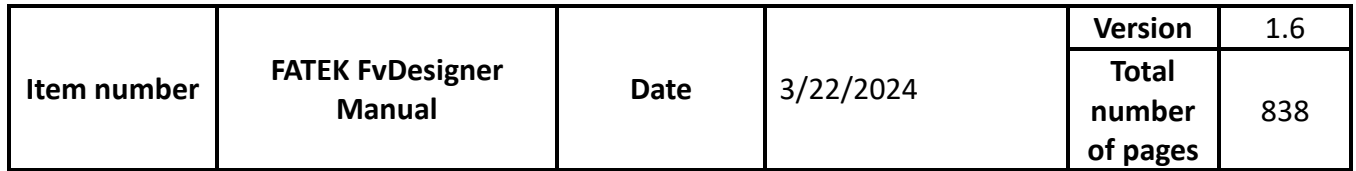

## FATEK FvDesigner Manual

FATEK

The manual's contents will change when the software updates. To find the newest version of the manual, go to [http://www.fatek.com/en/download.php?ac](http://www.fatek.com/en/download.php?act=list&cid=13) [t=list&cid=13.](http://www.fatek.com/en/download.php?act=list&cid=13) The download is located under the support section.

## **Table of Contents**

<span id="page-1-0"></span>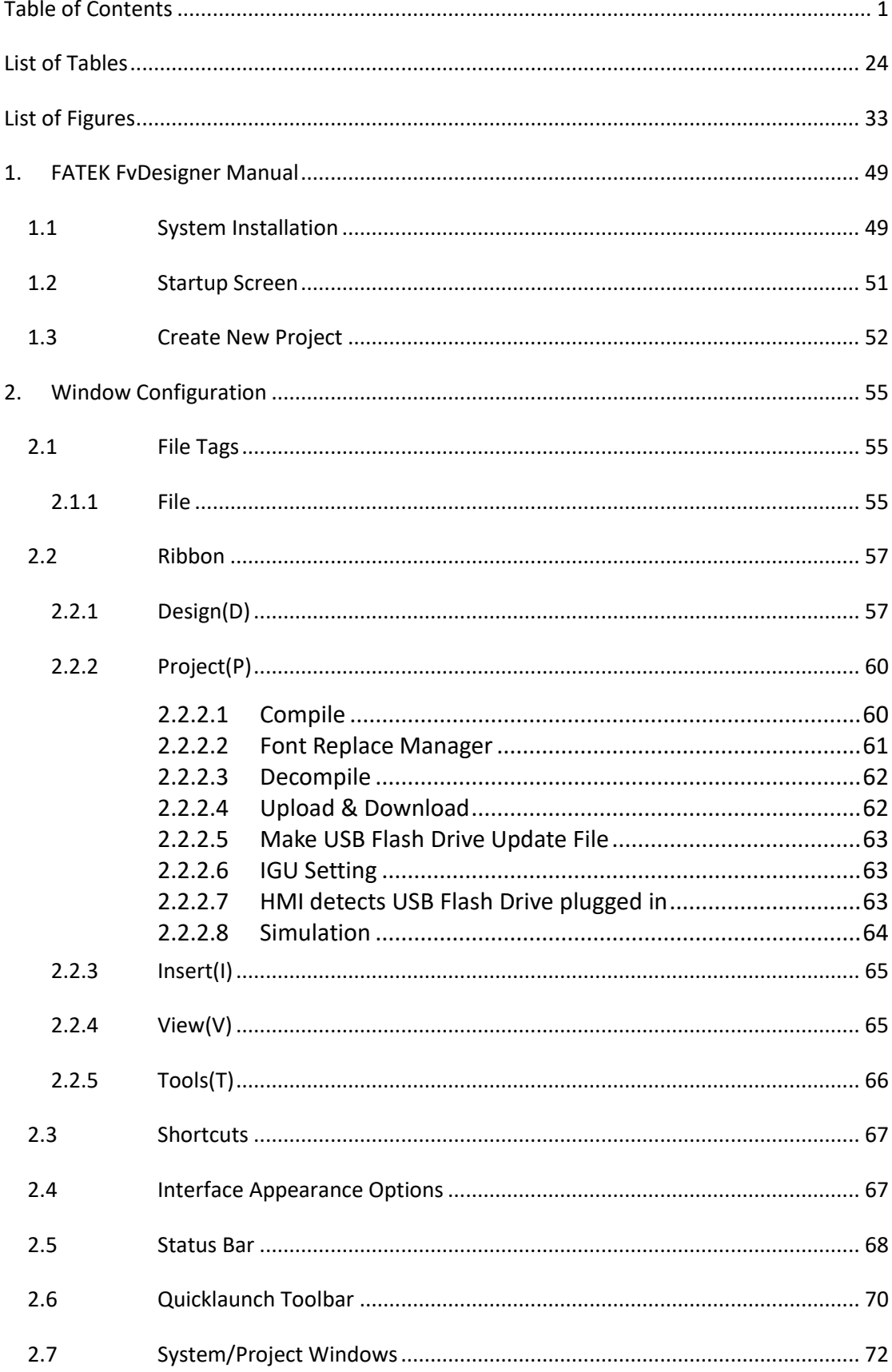

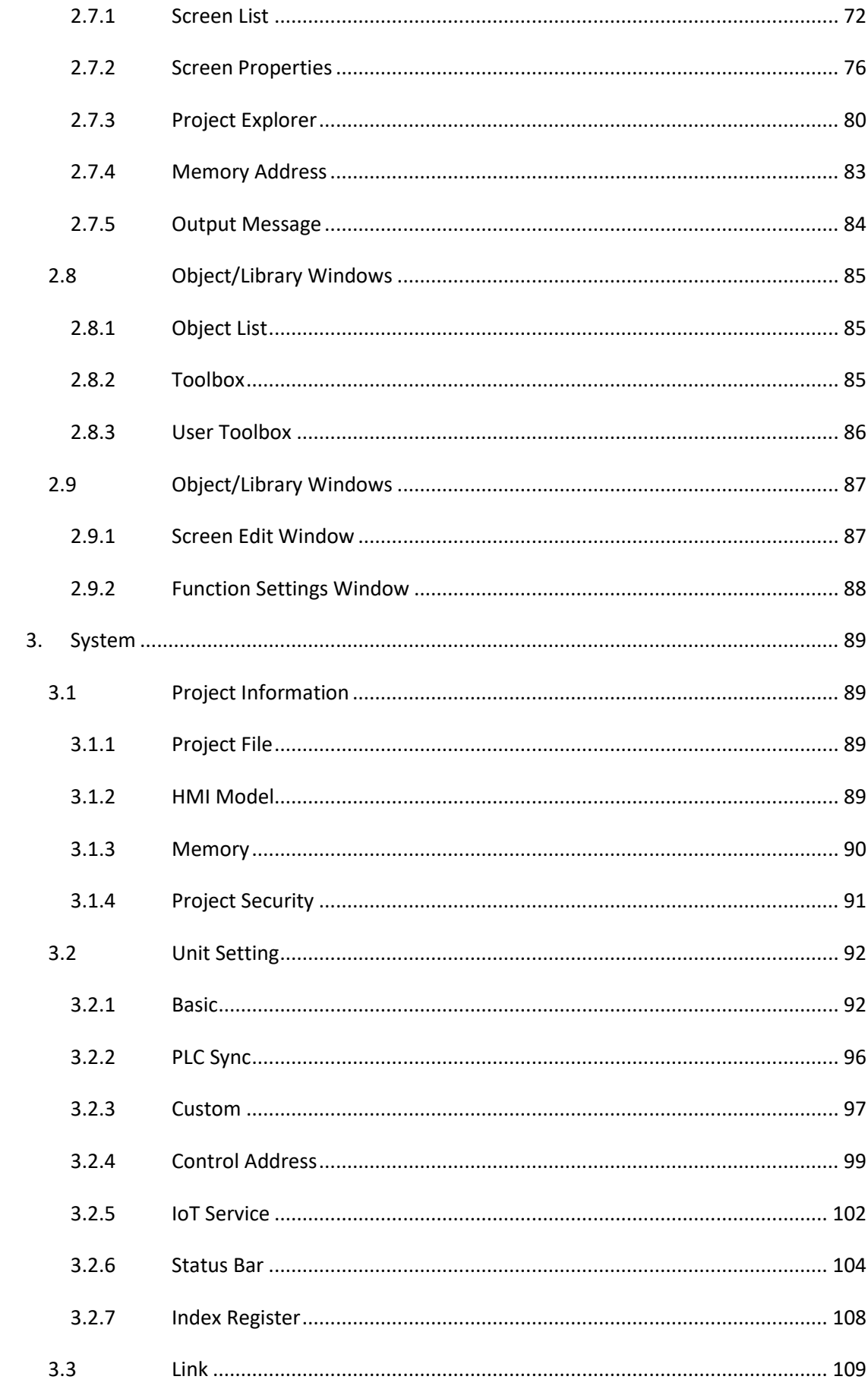

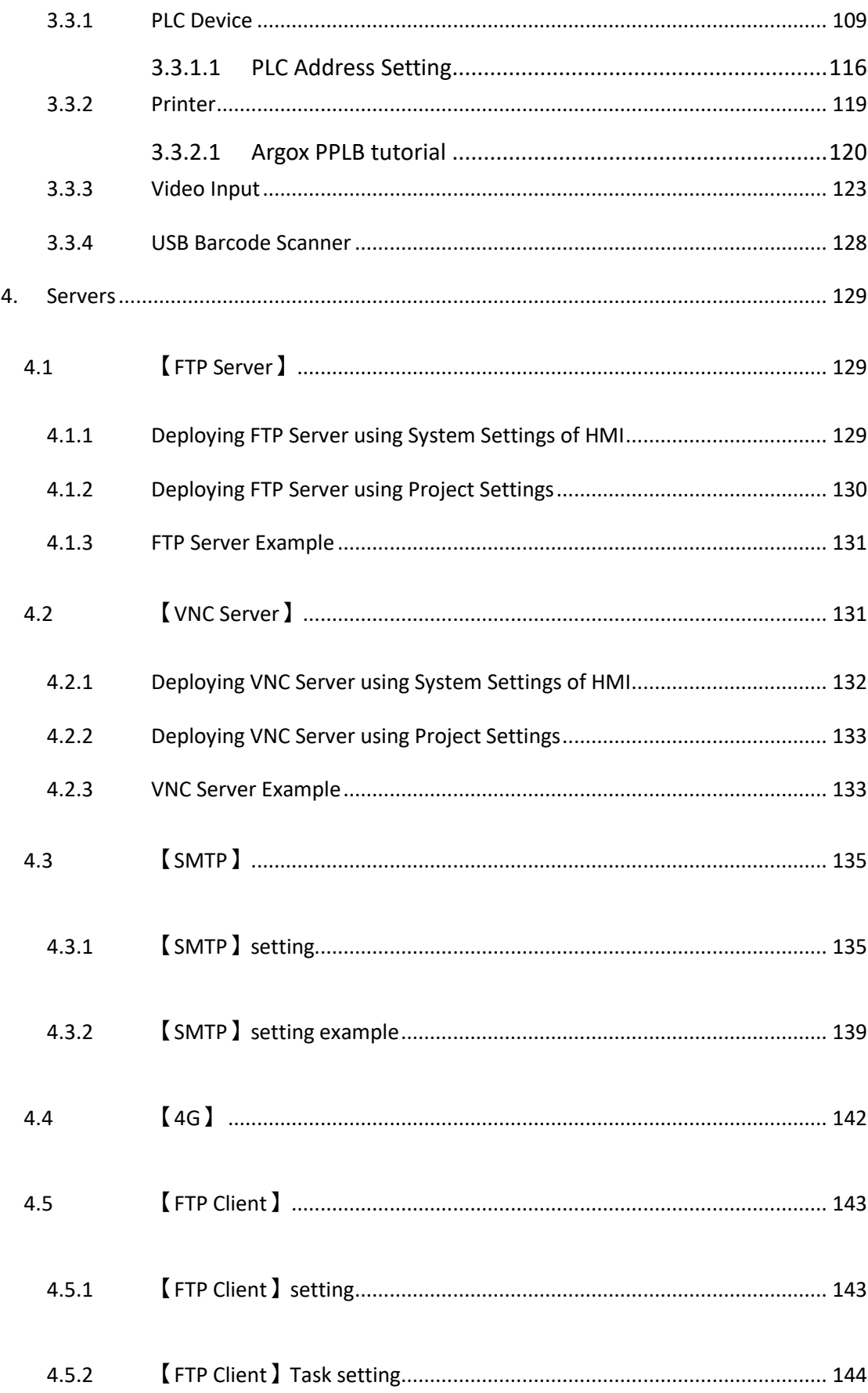

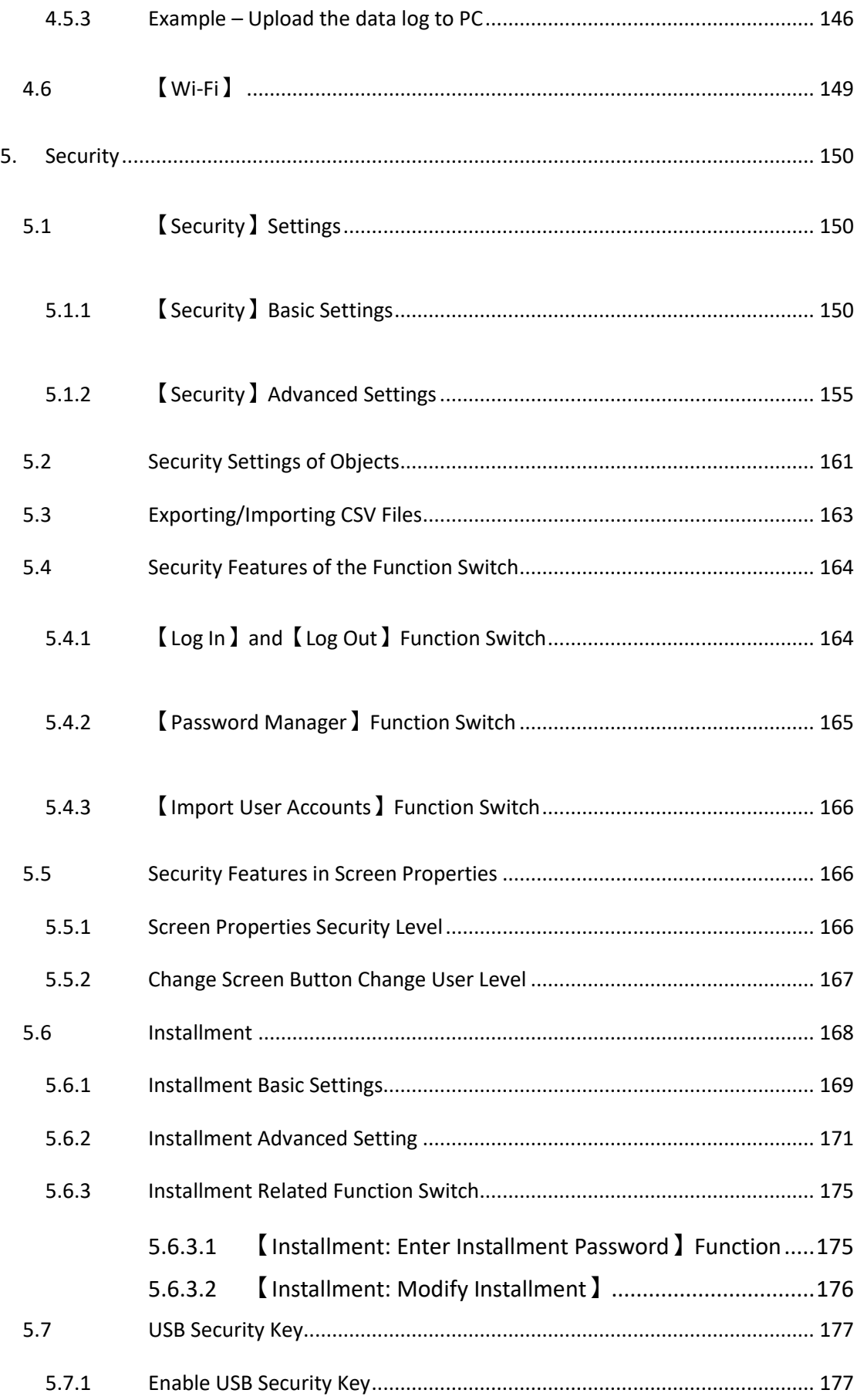

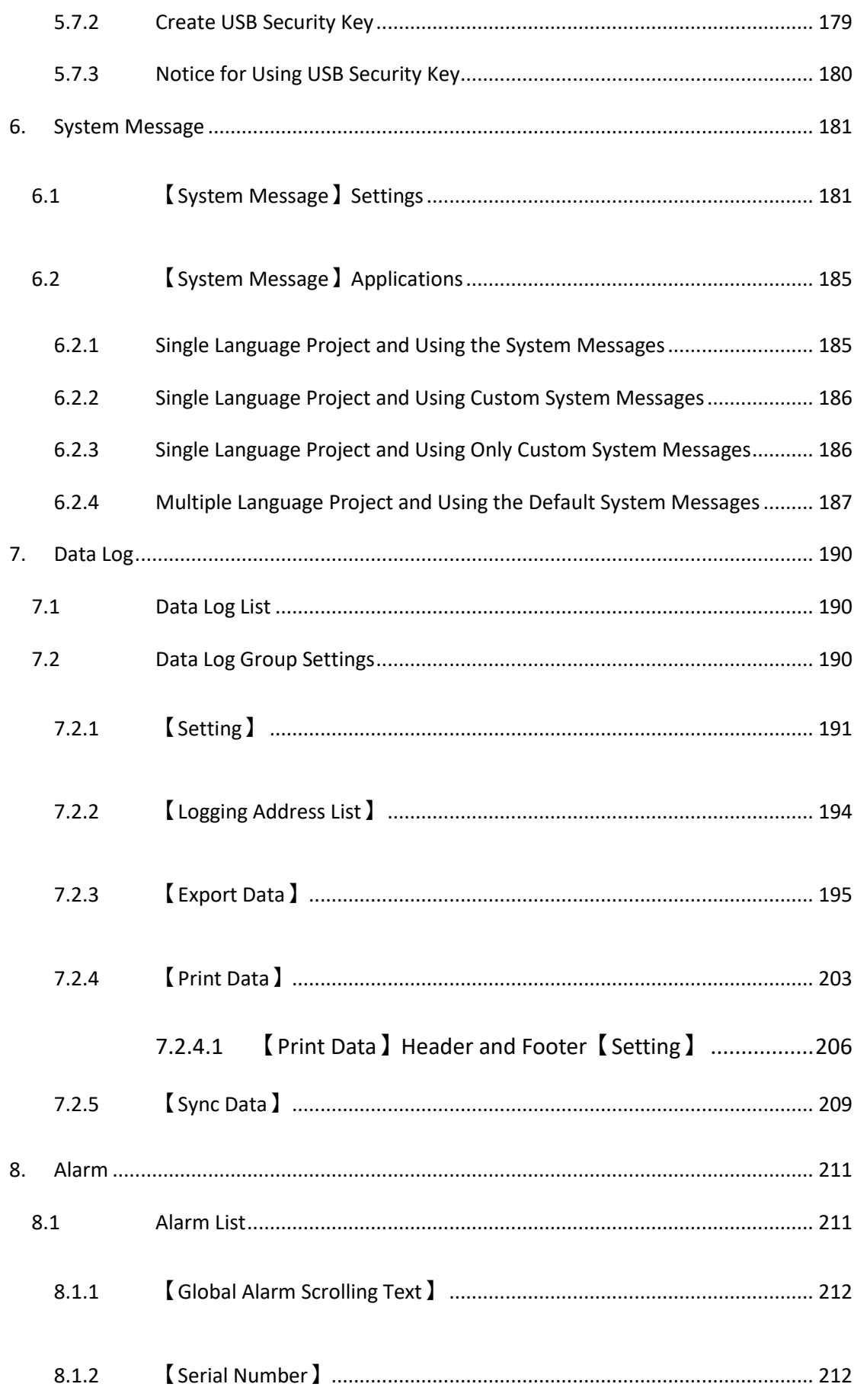

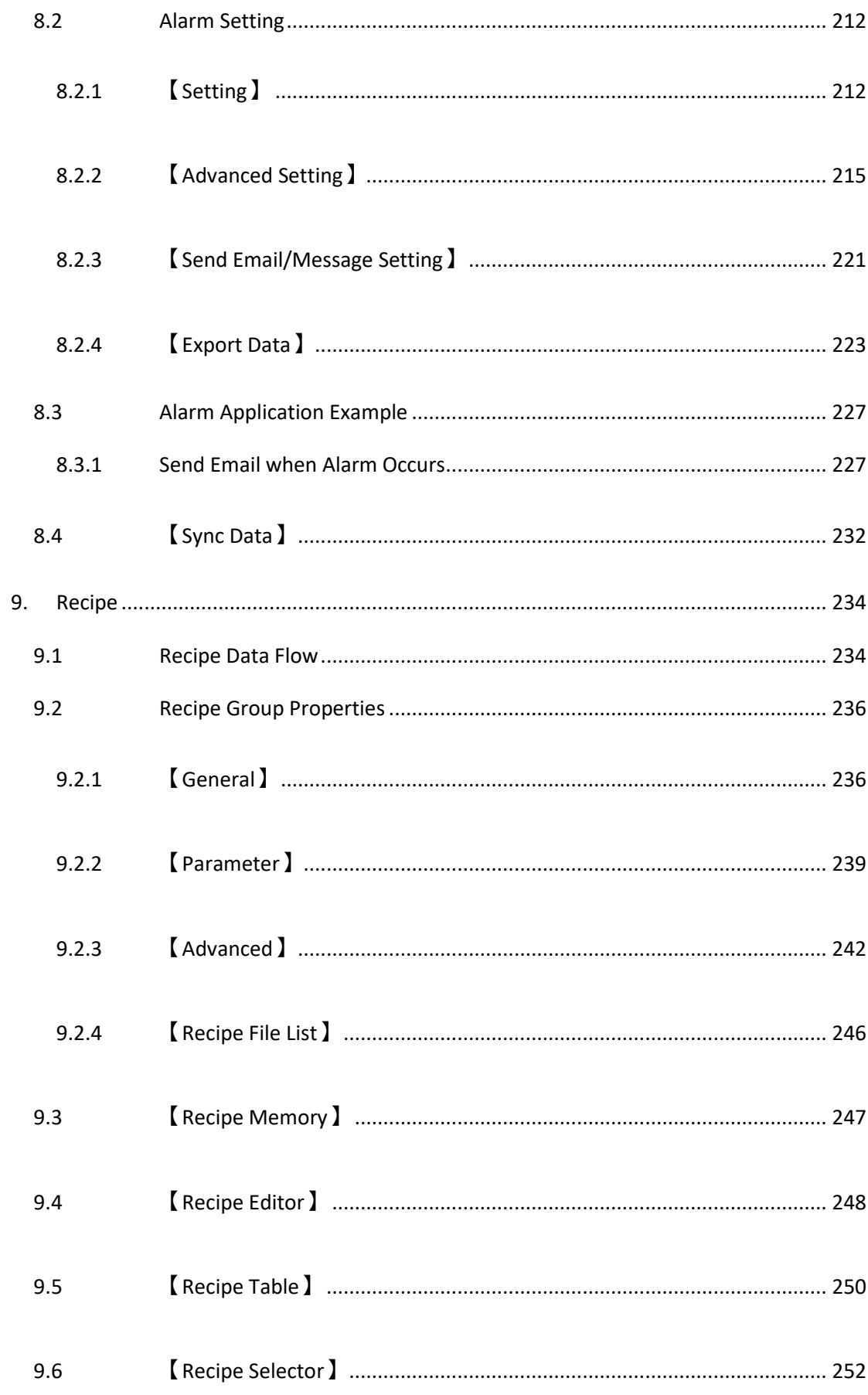

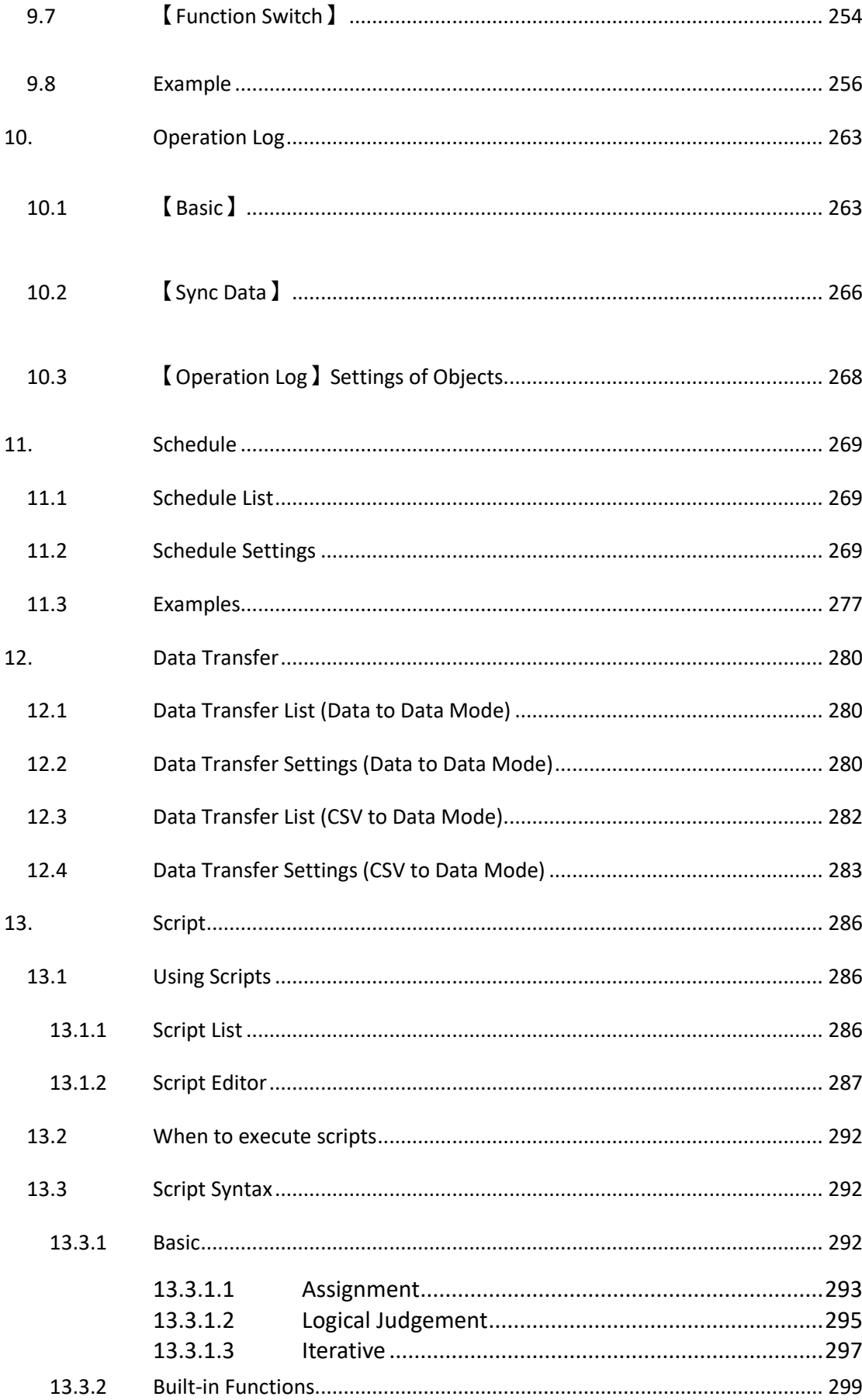

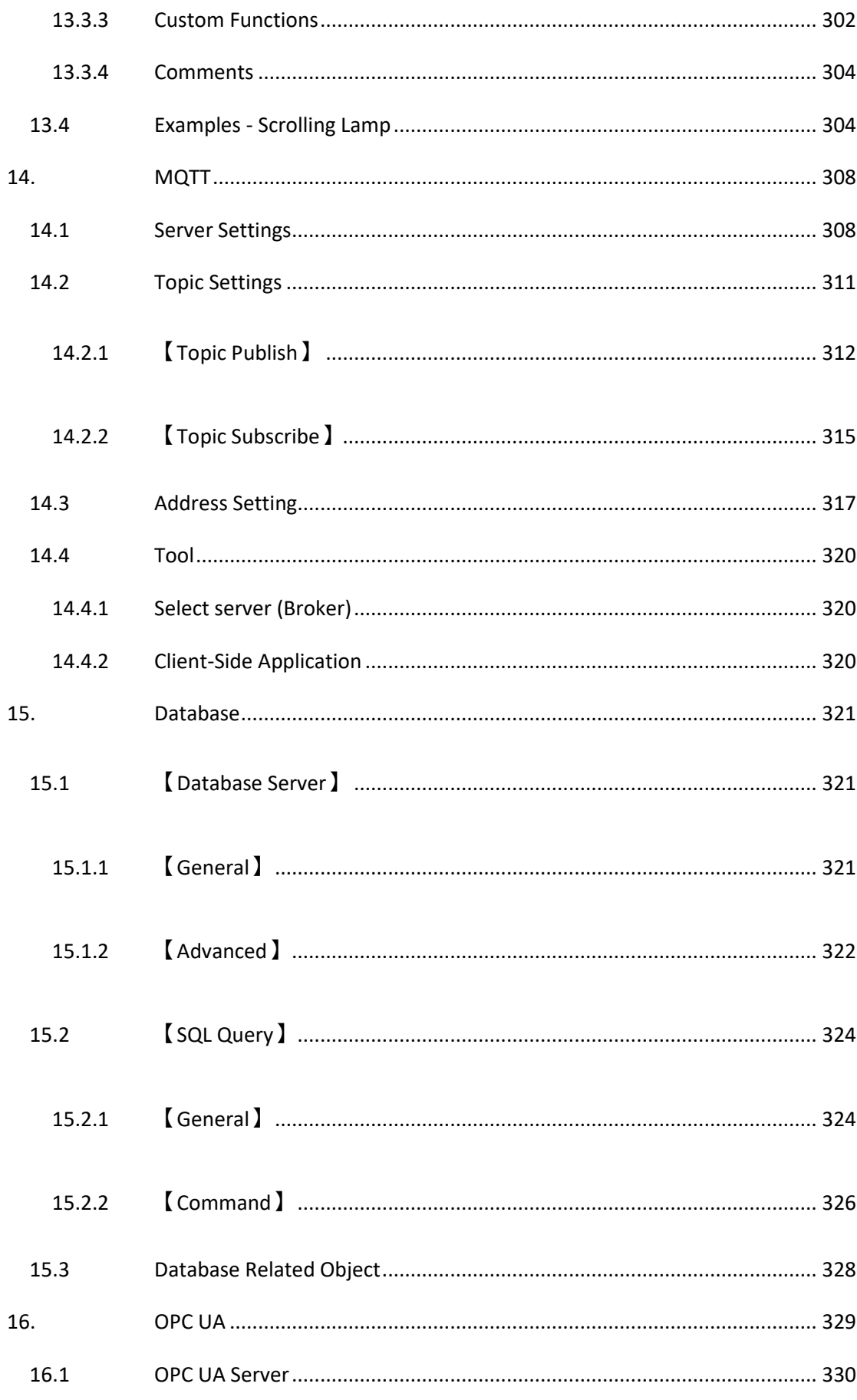

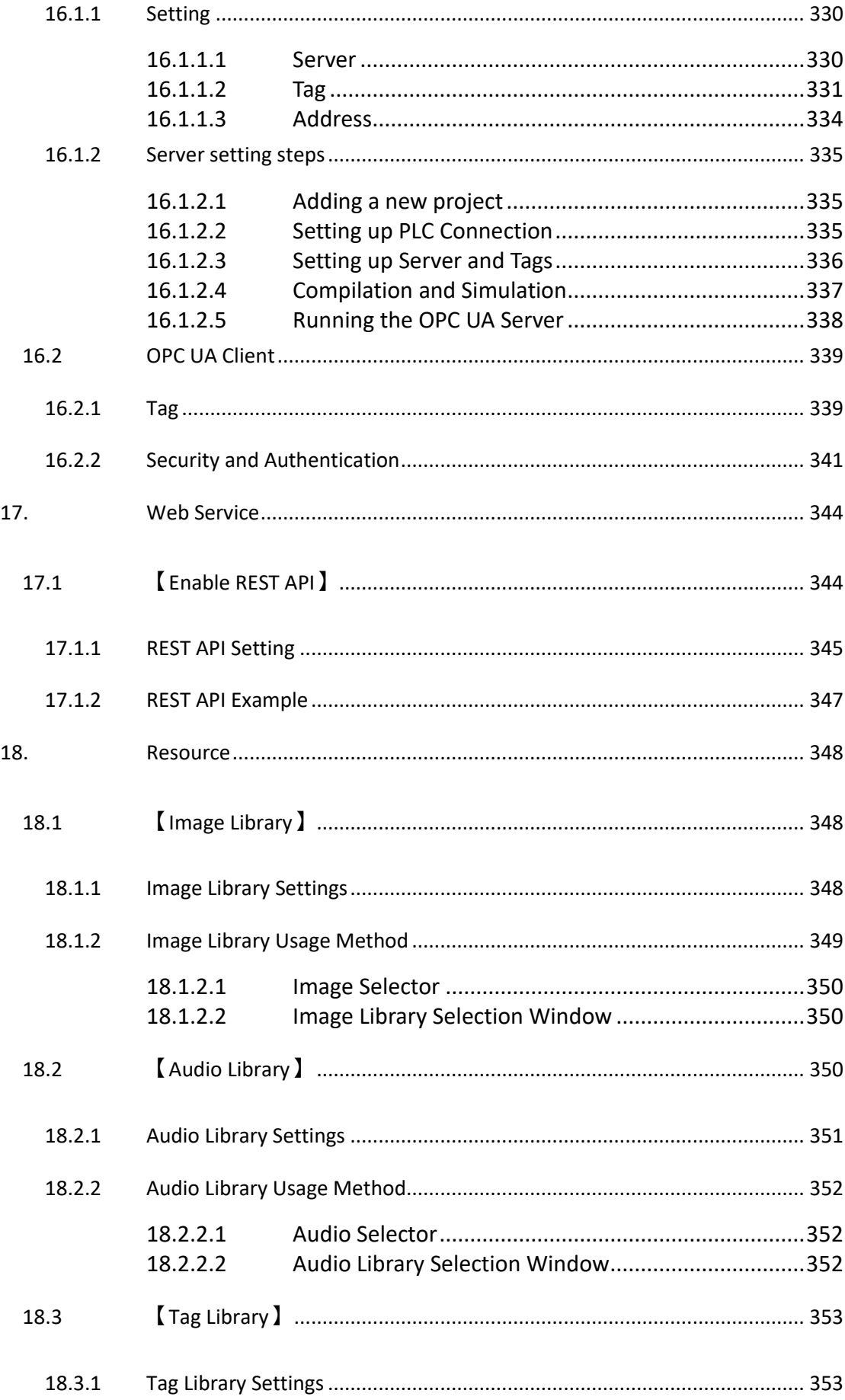

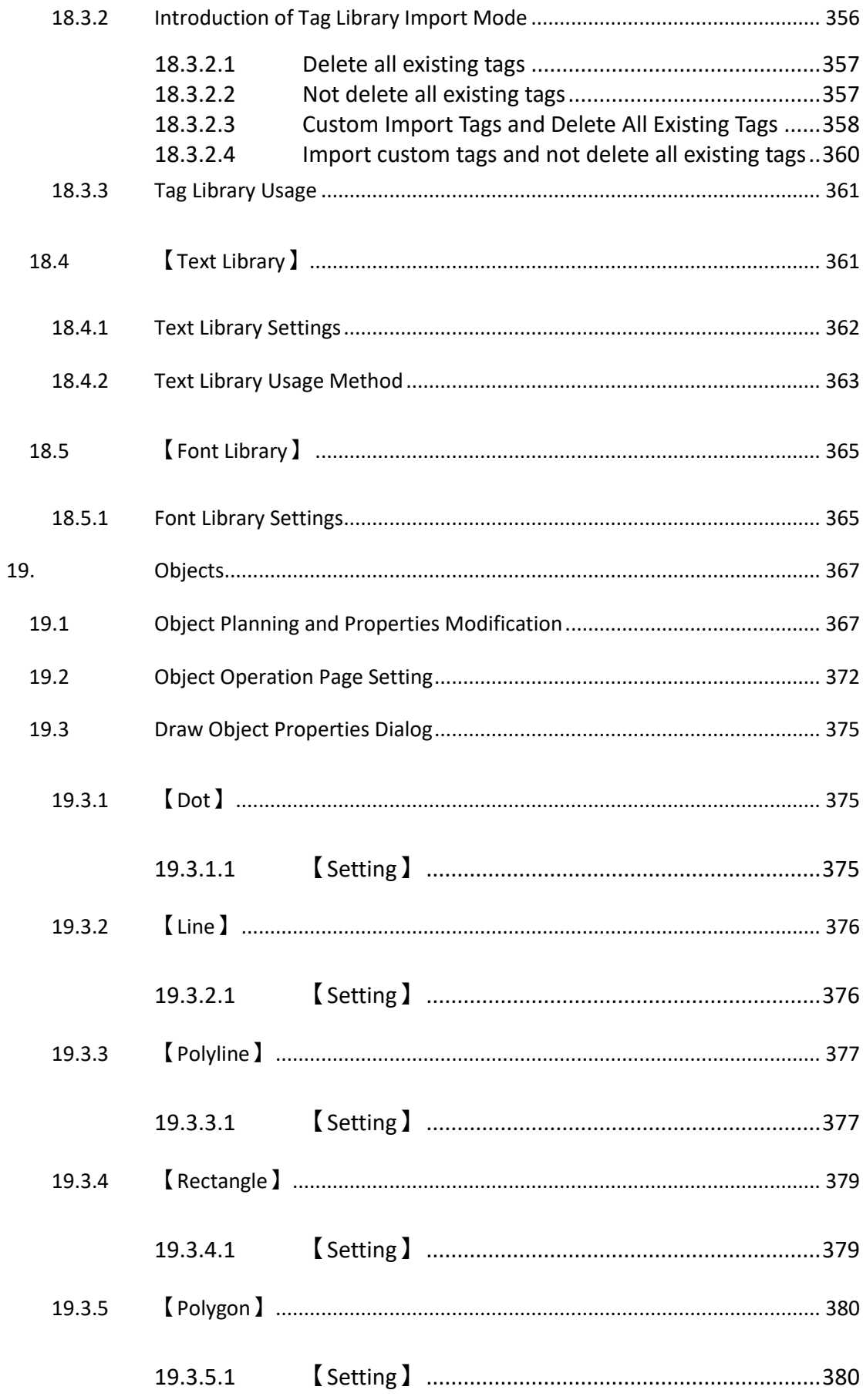

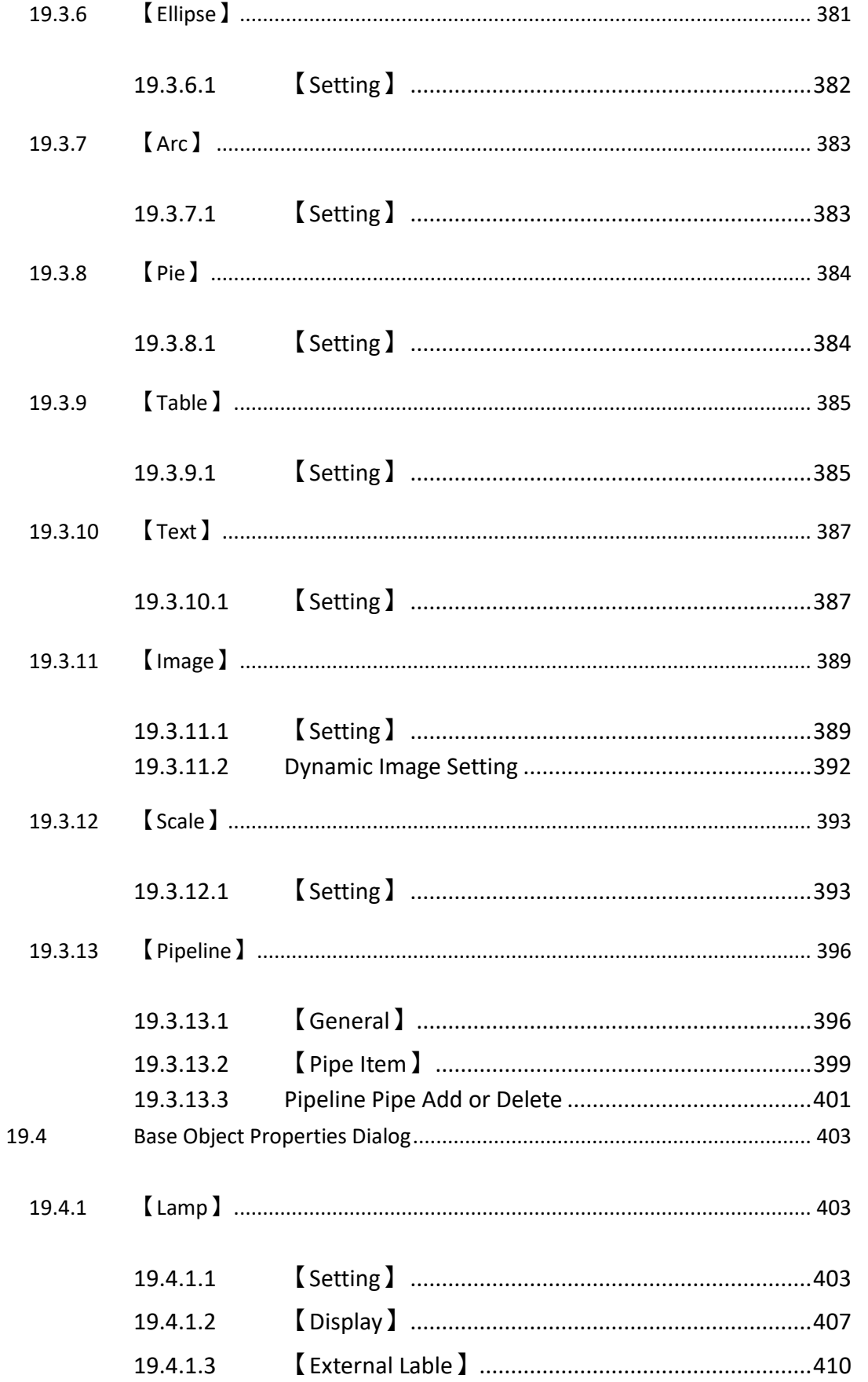

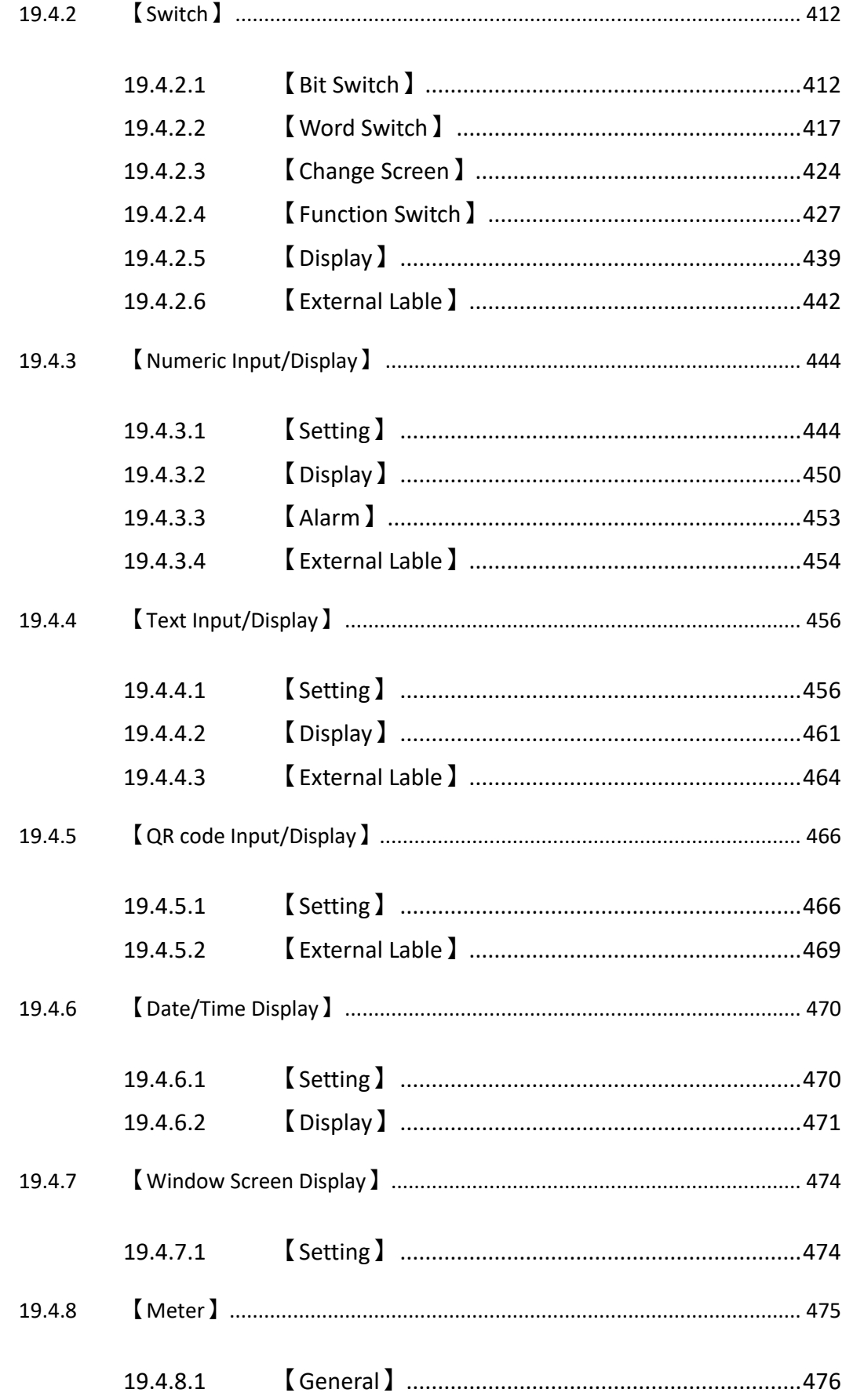

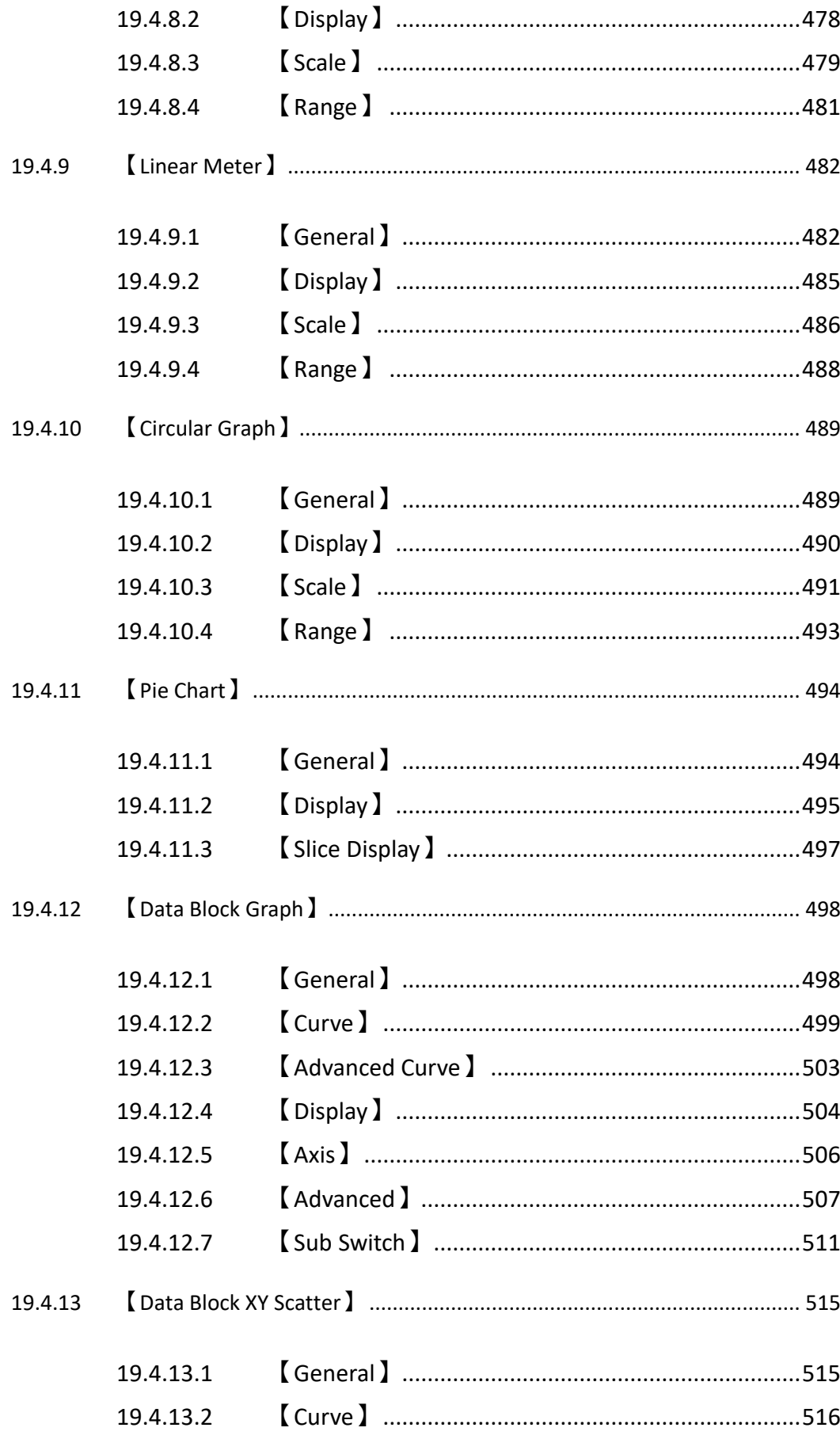

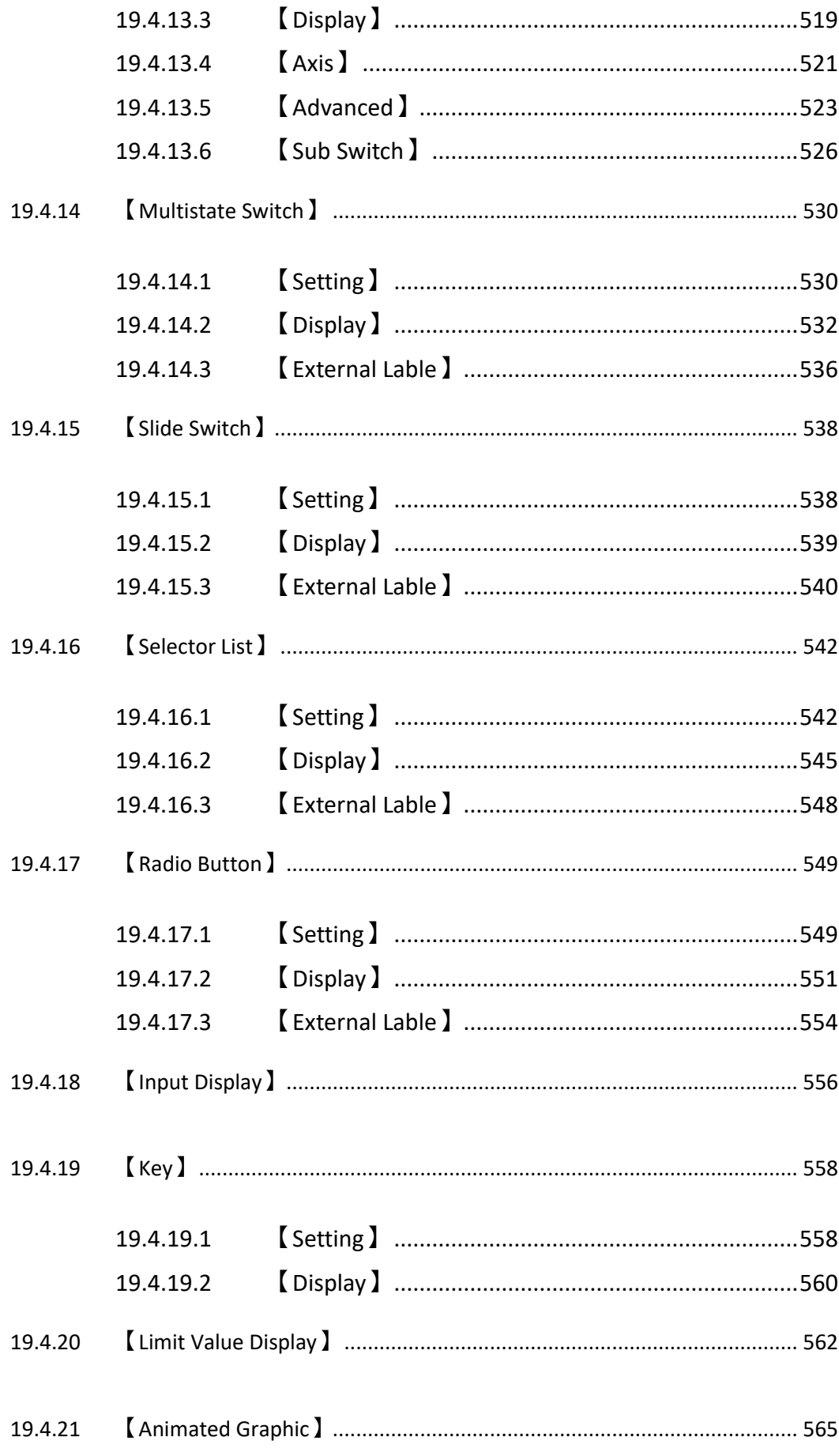

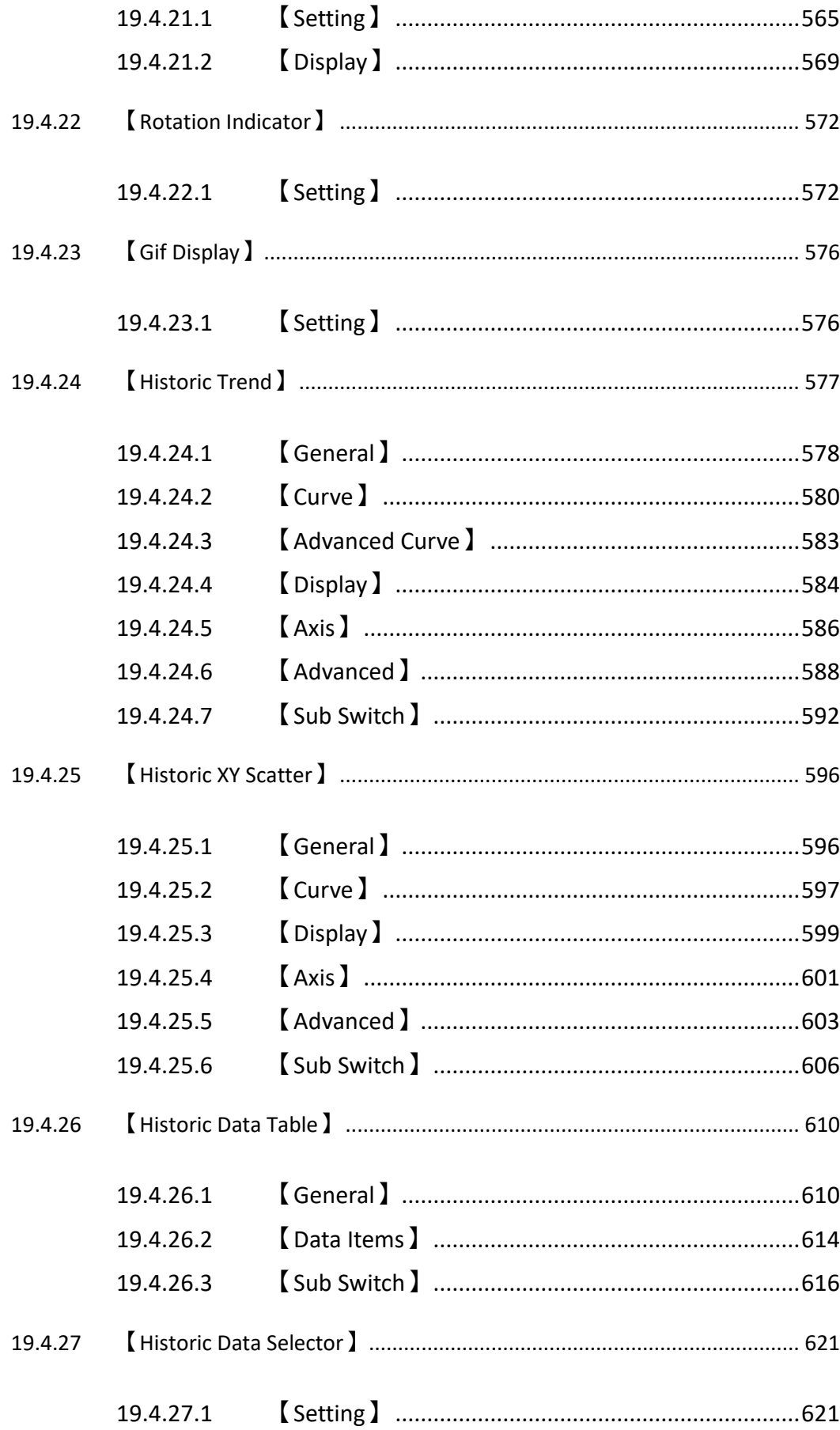

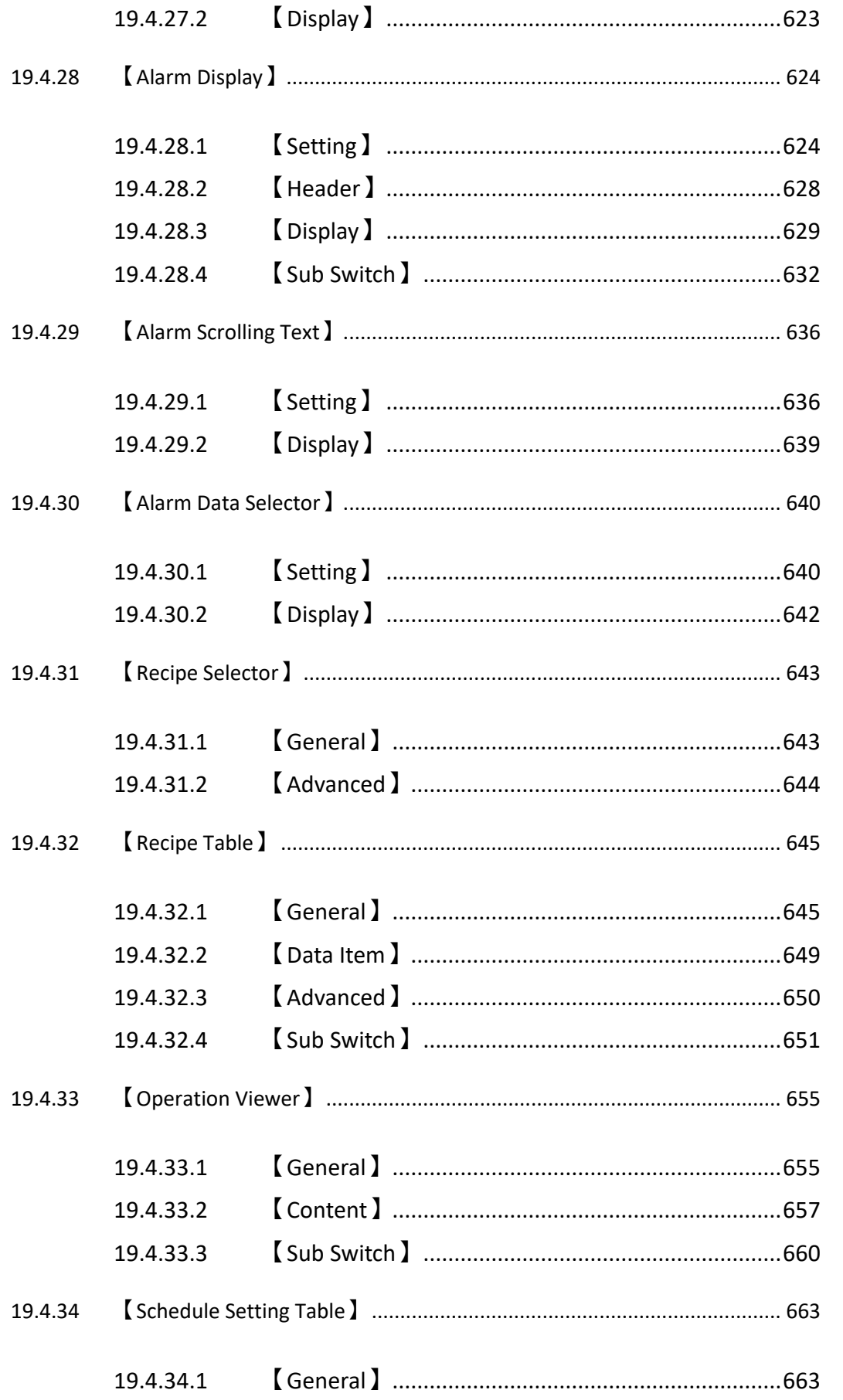

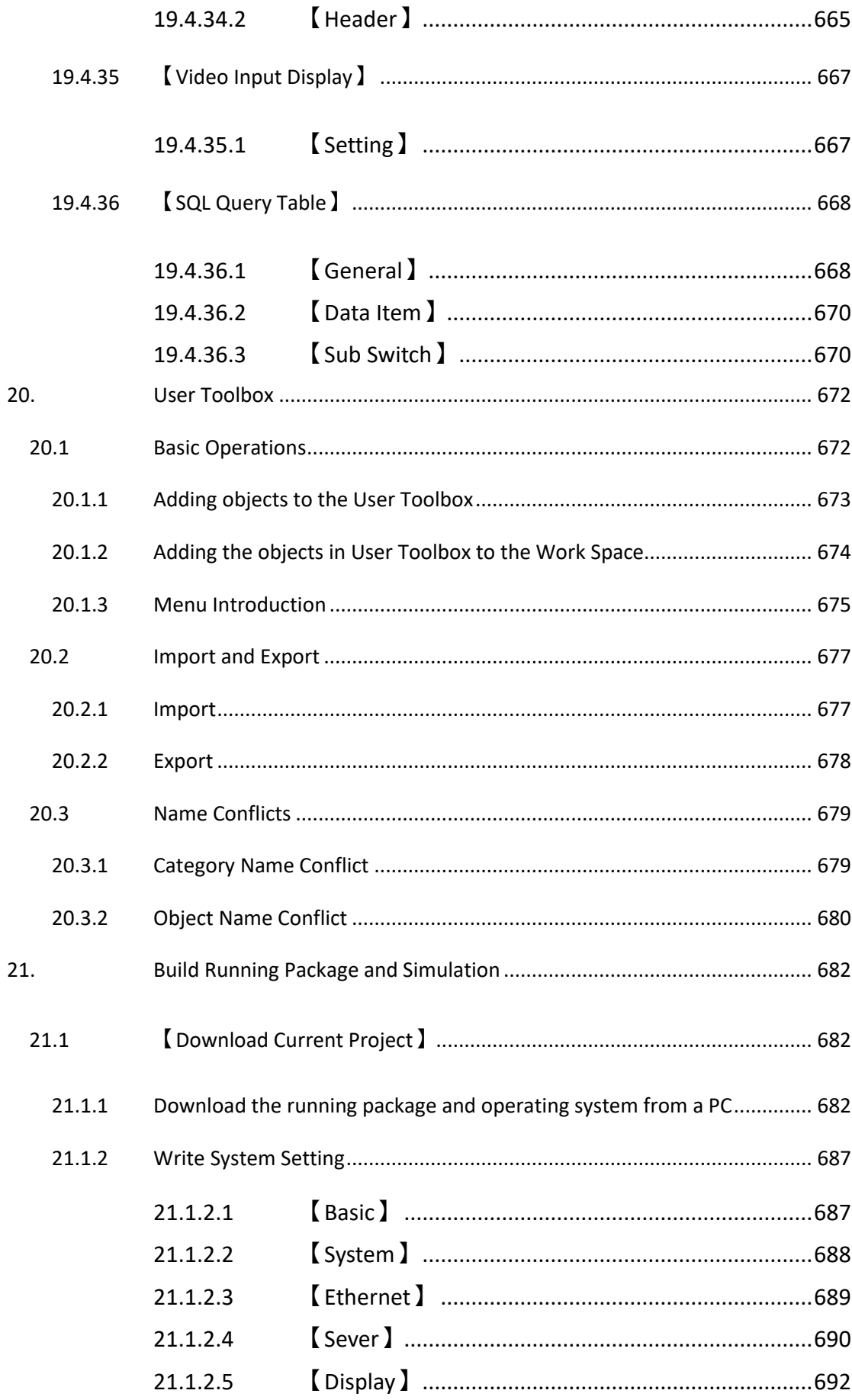

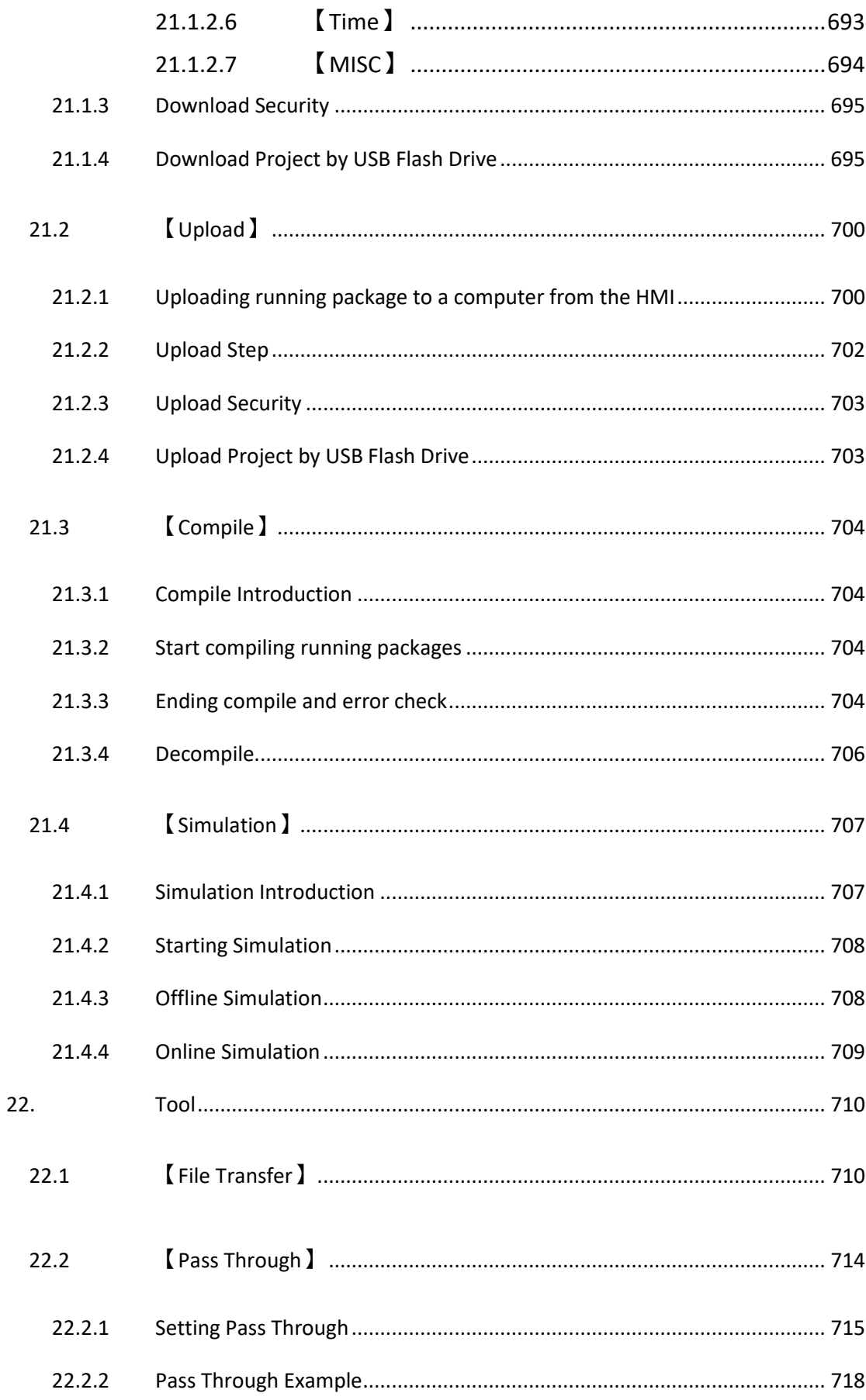

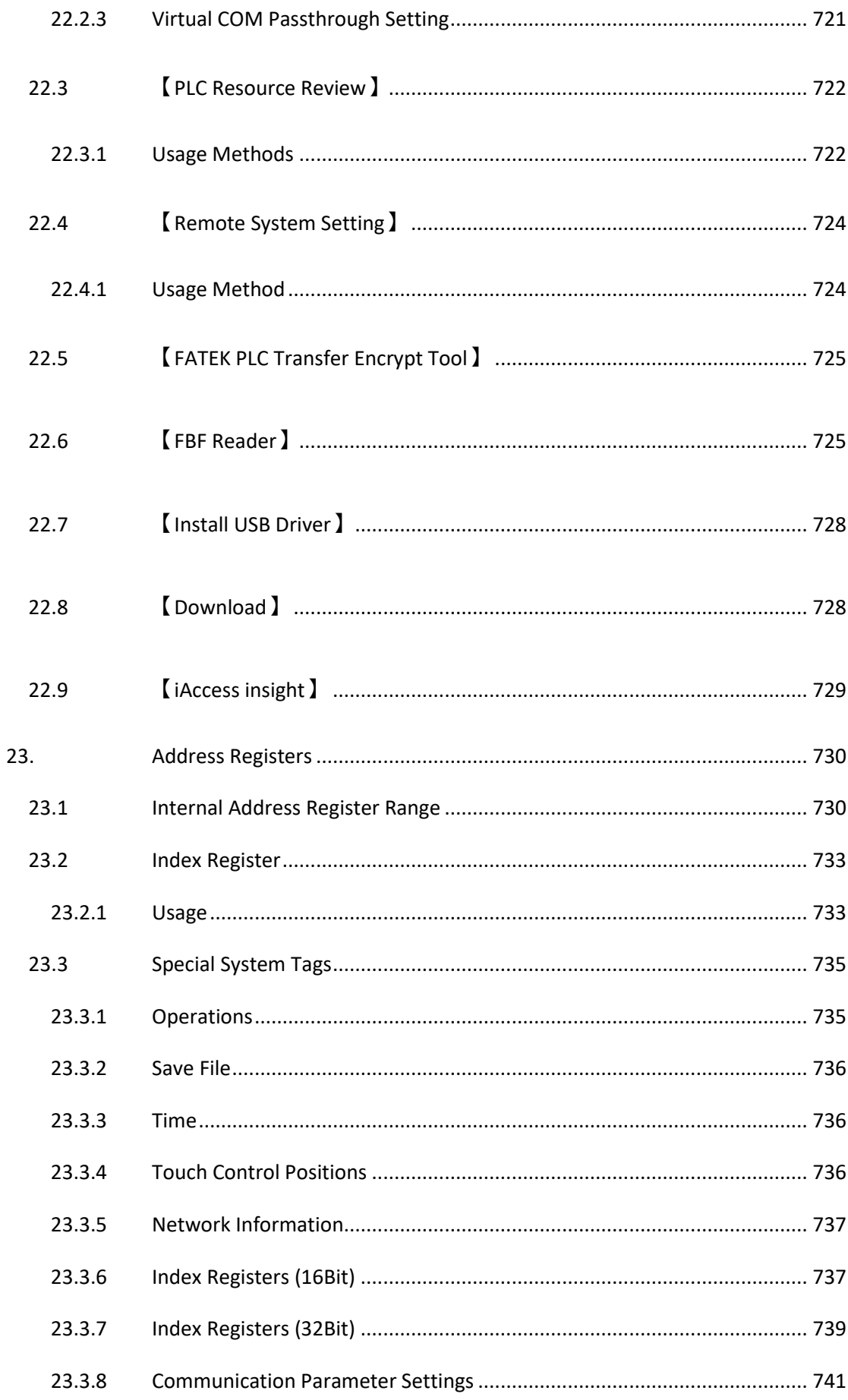

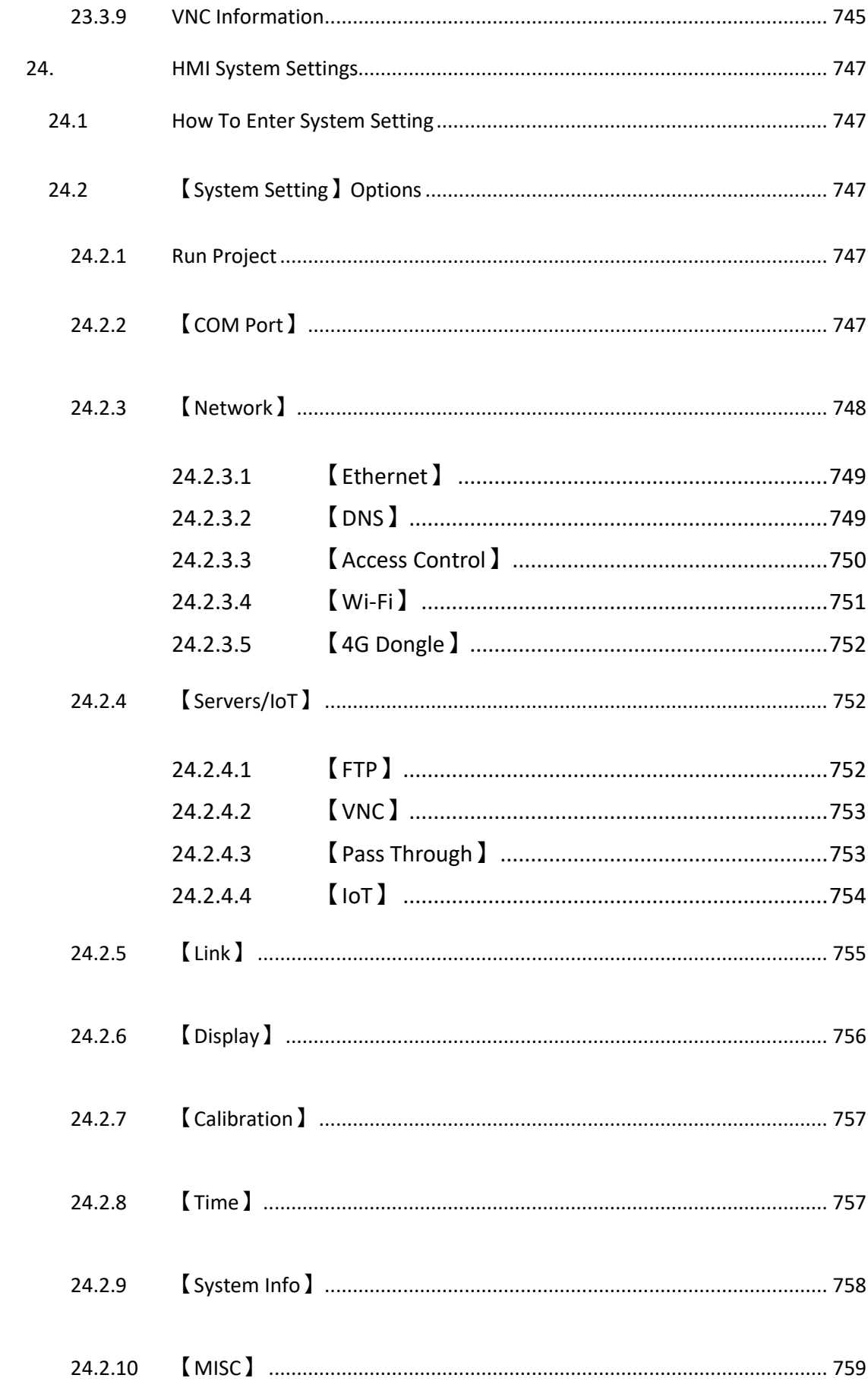

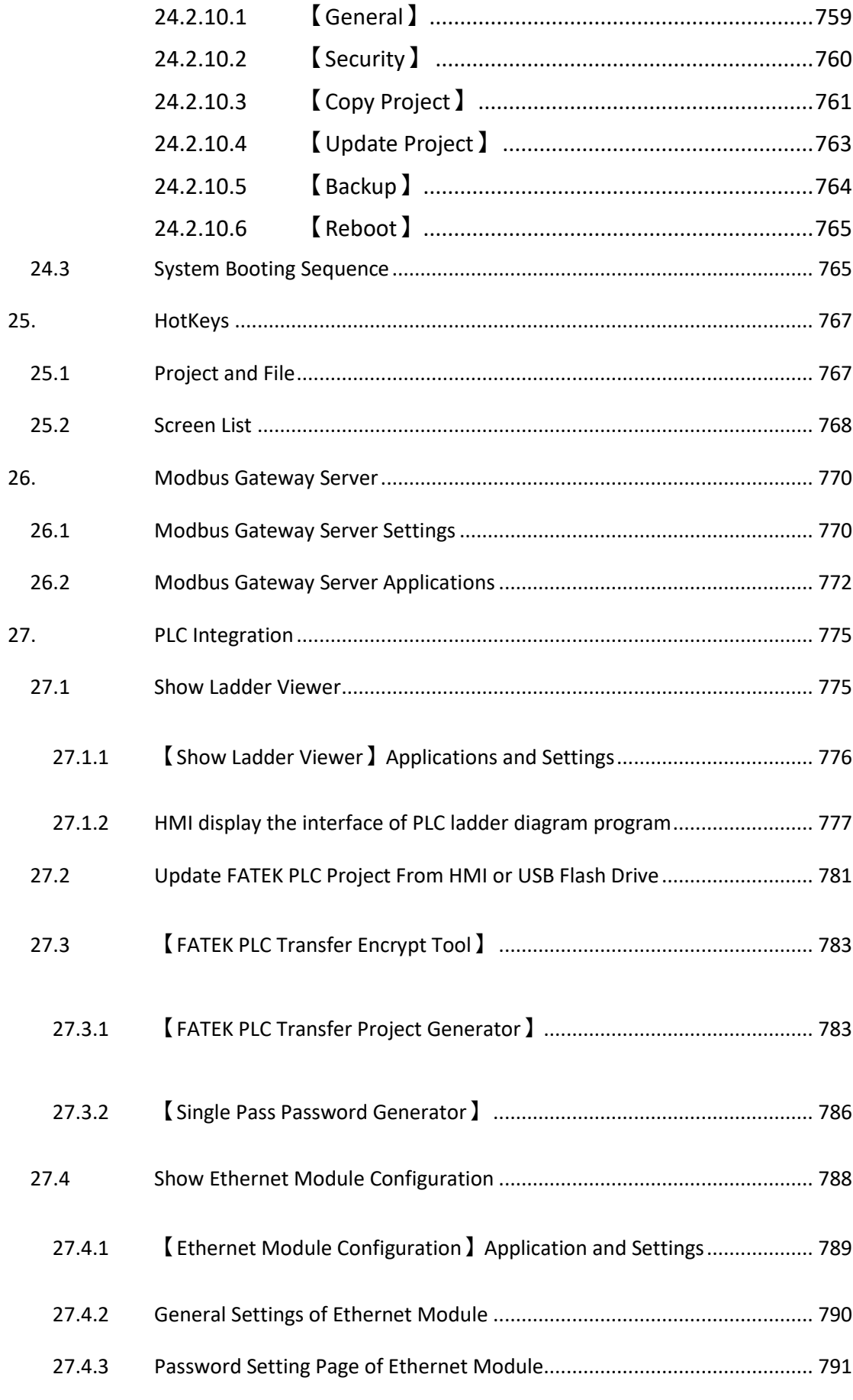

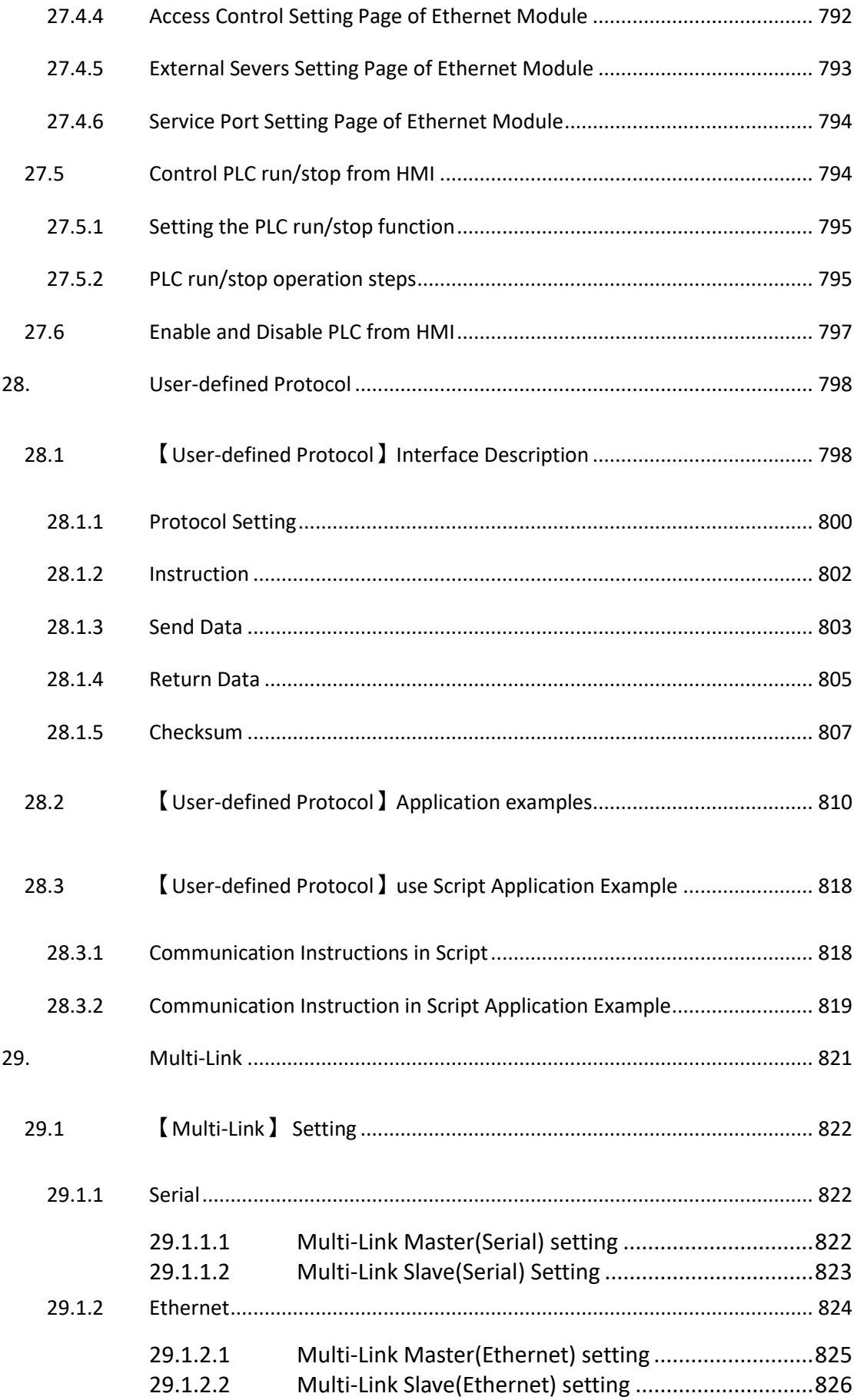

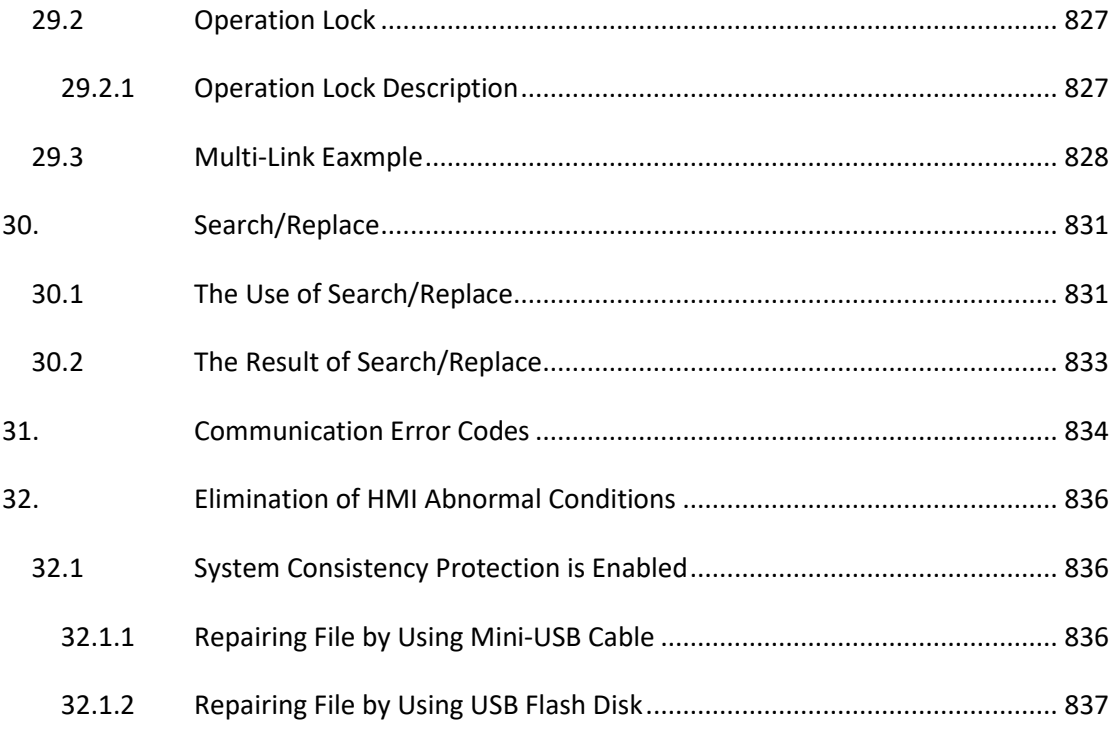

## List of Tables

<span id="page-24-0"></span>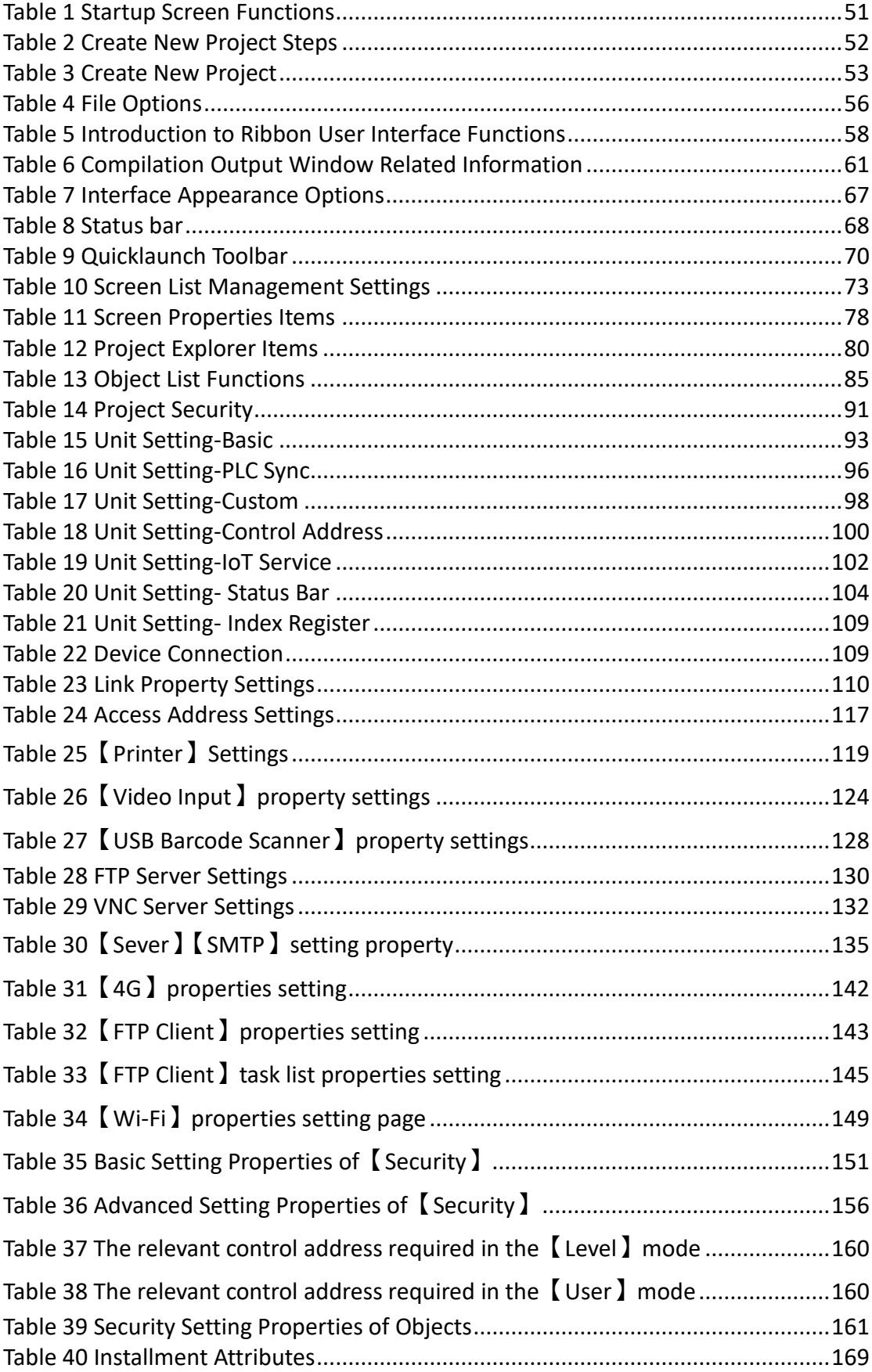

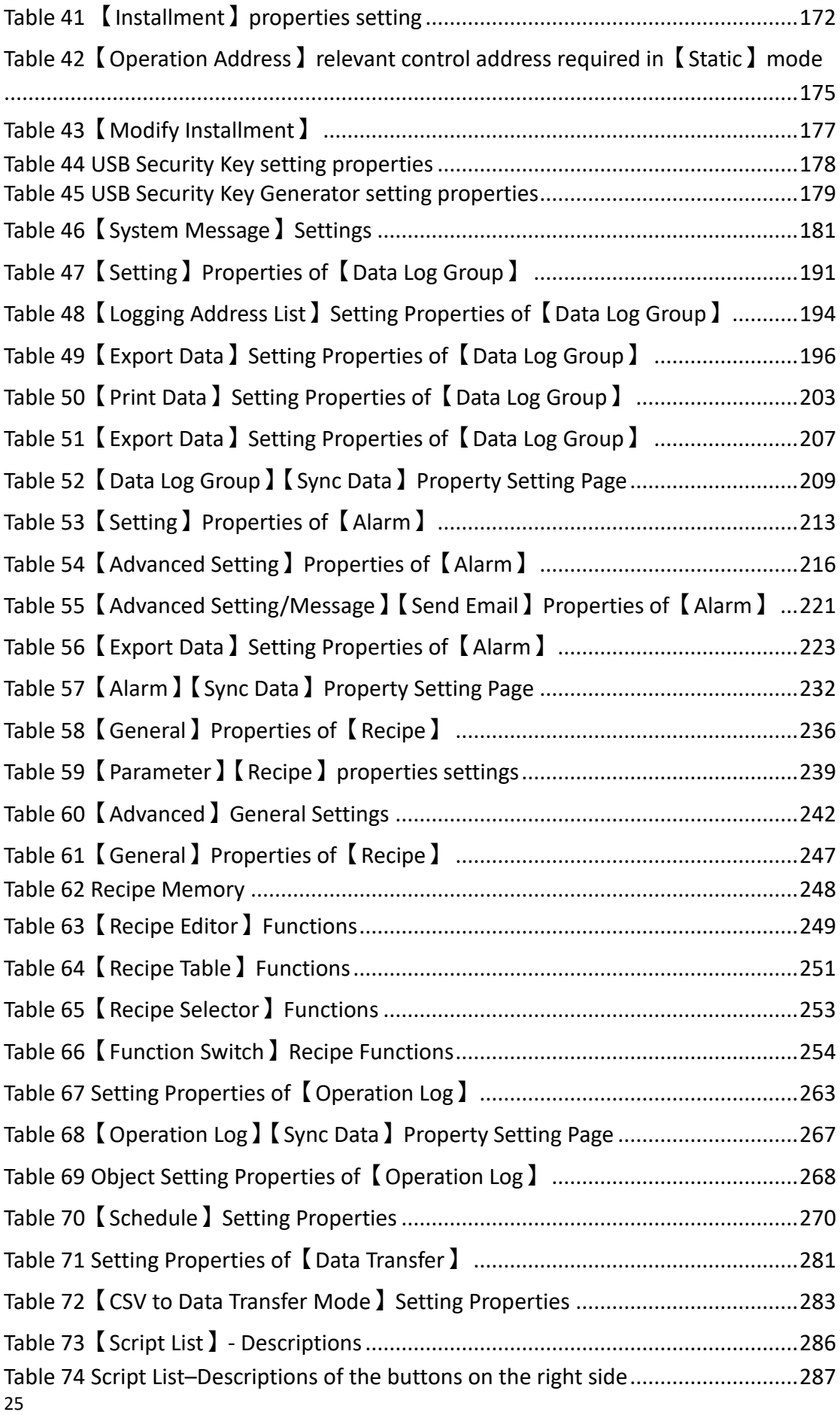

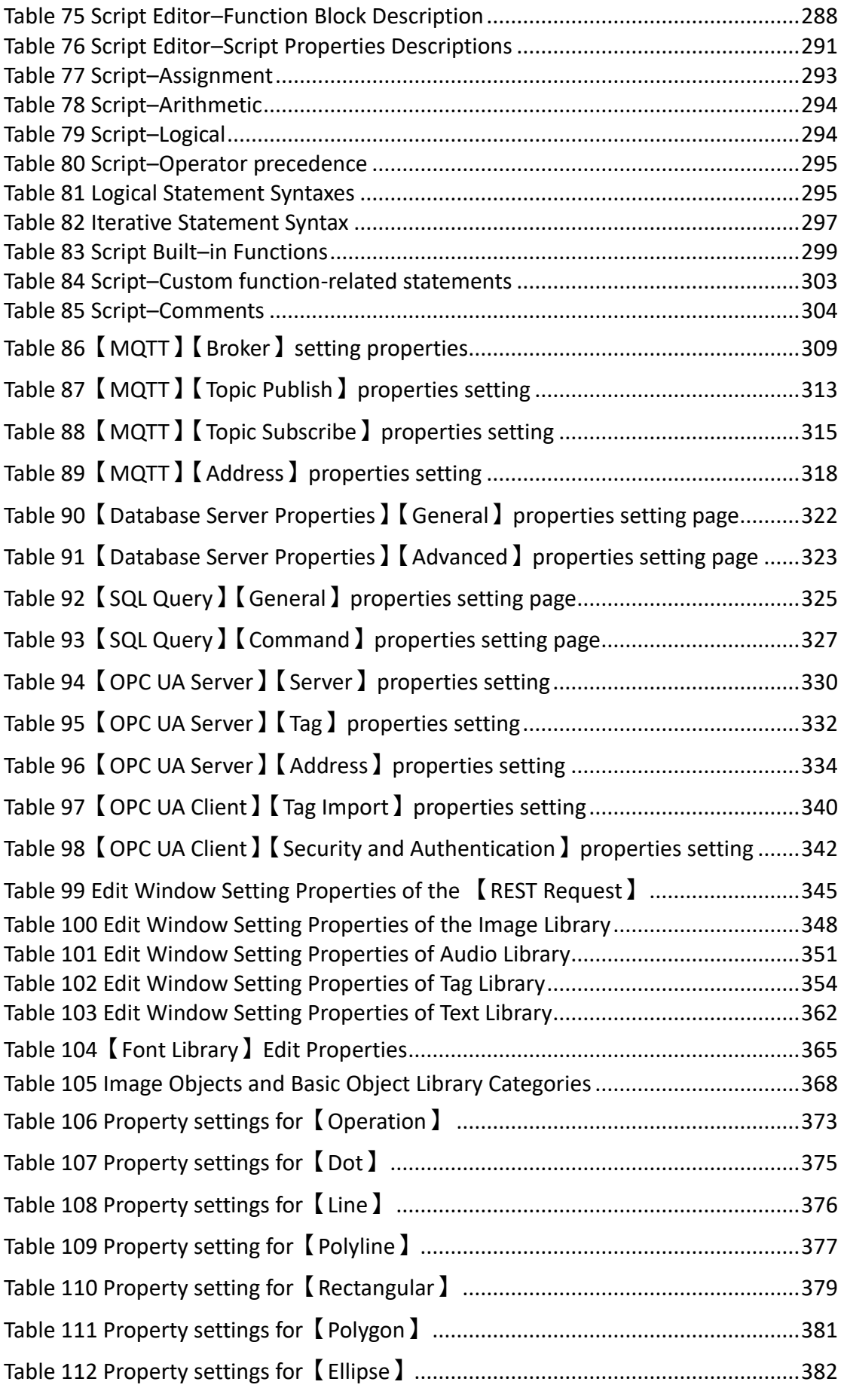

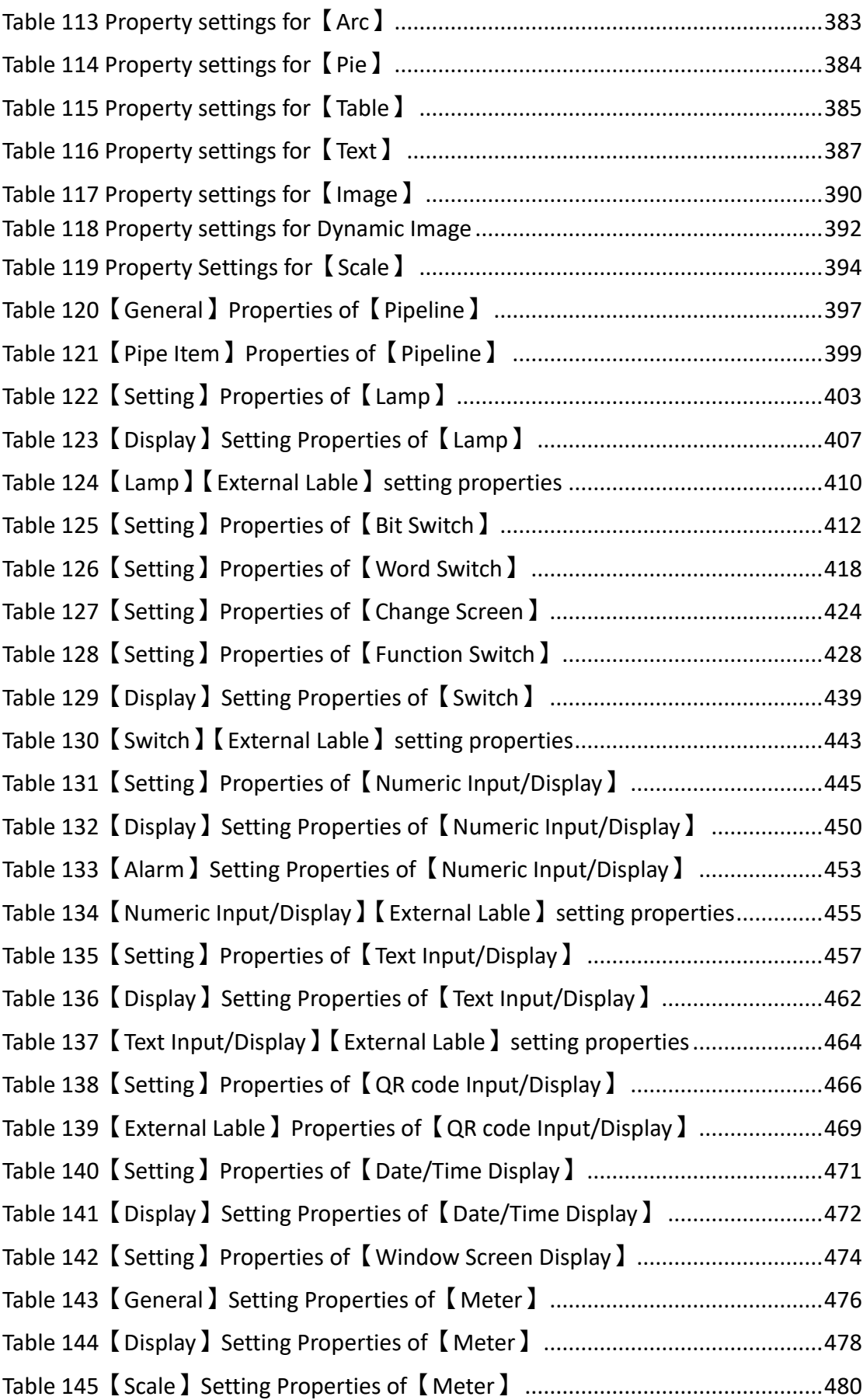

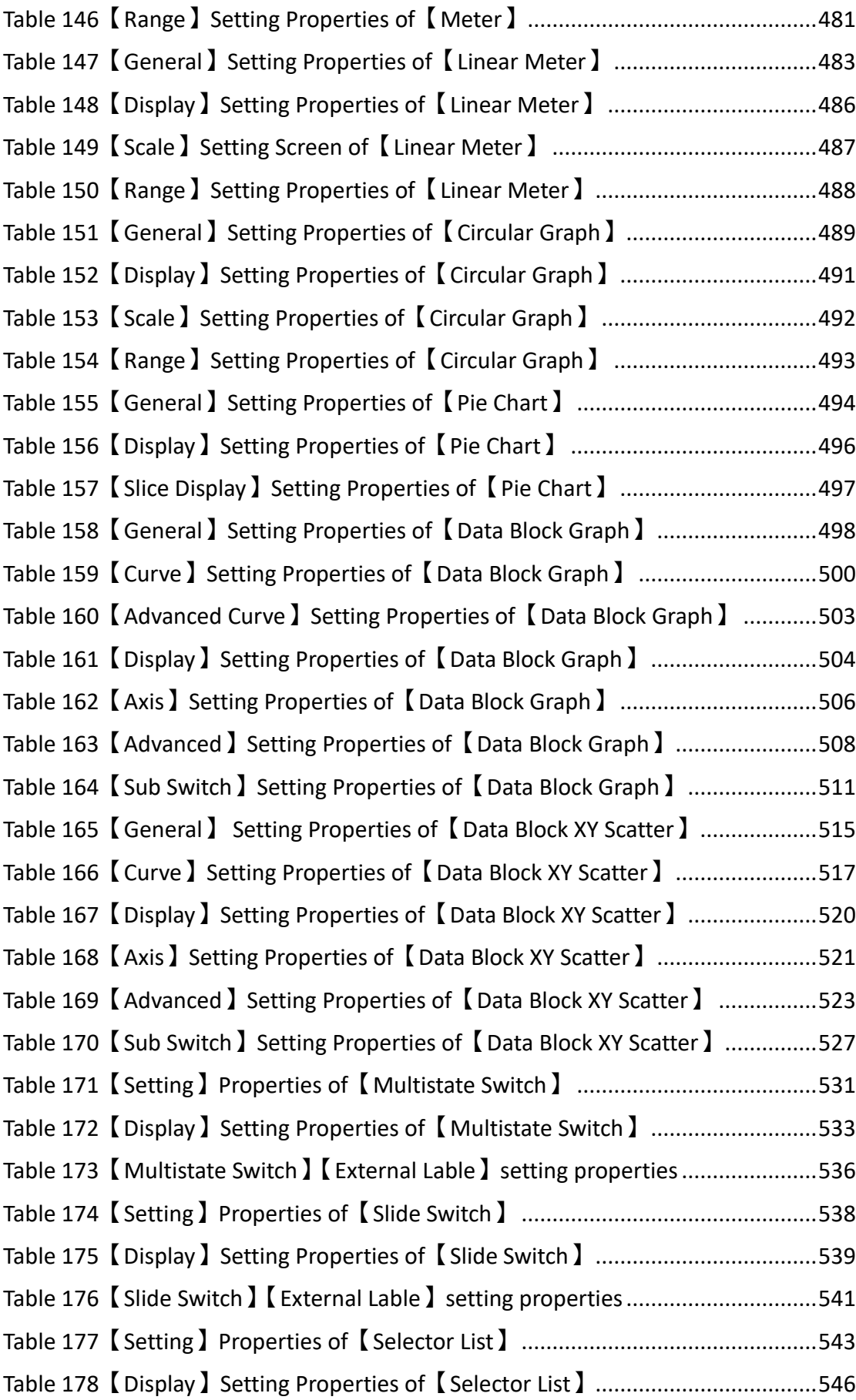

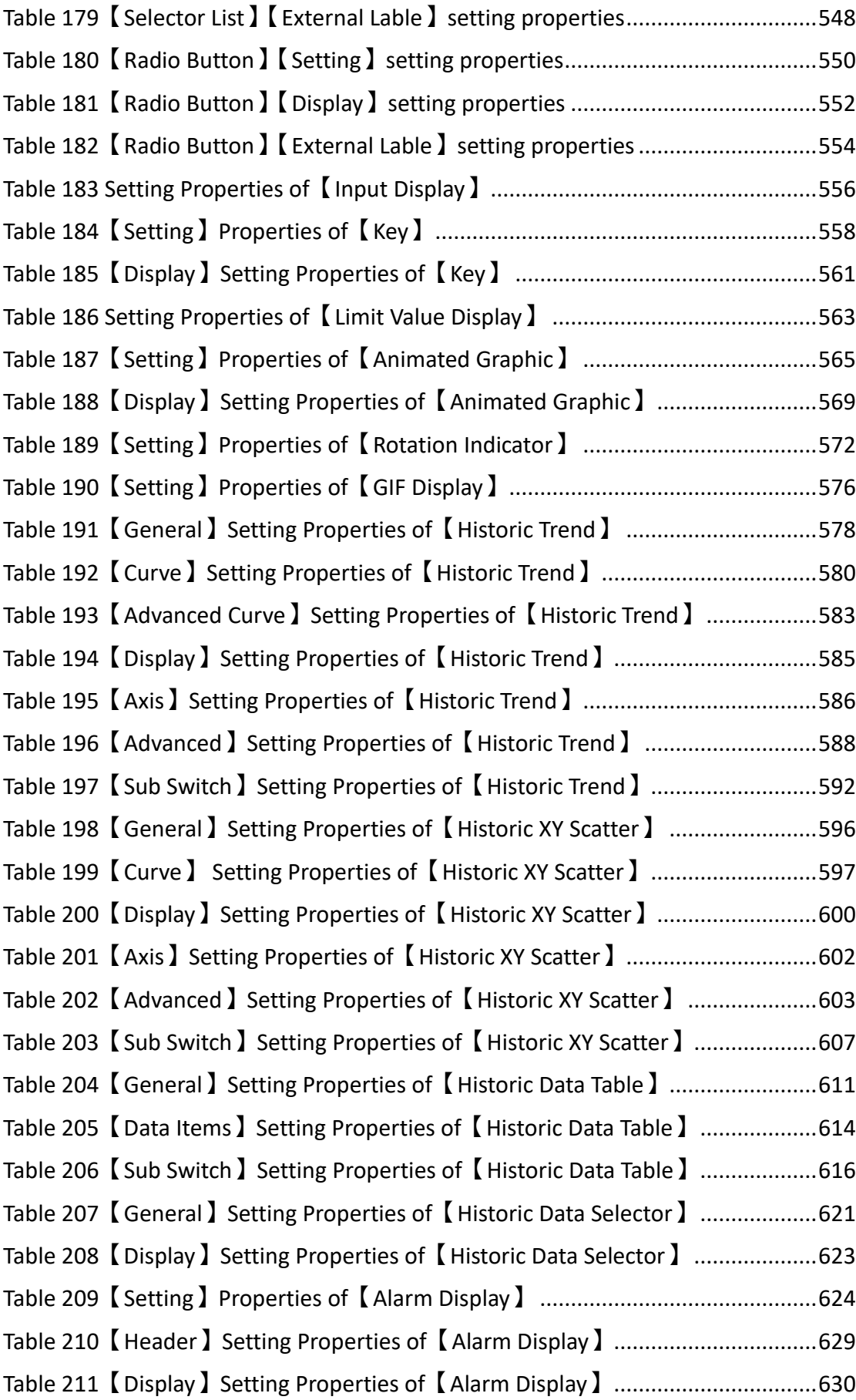

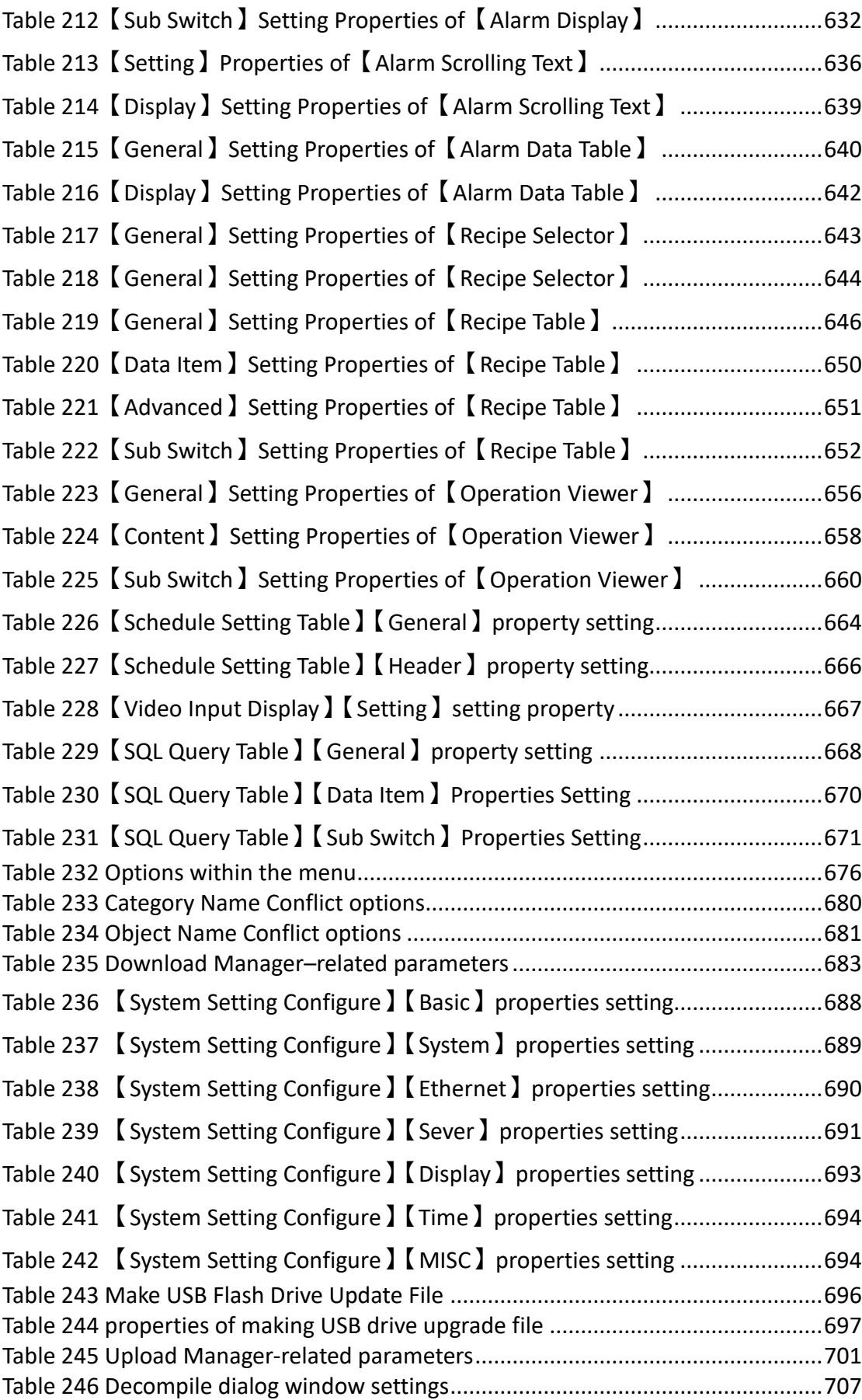

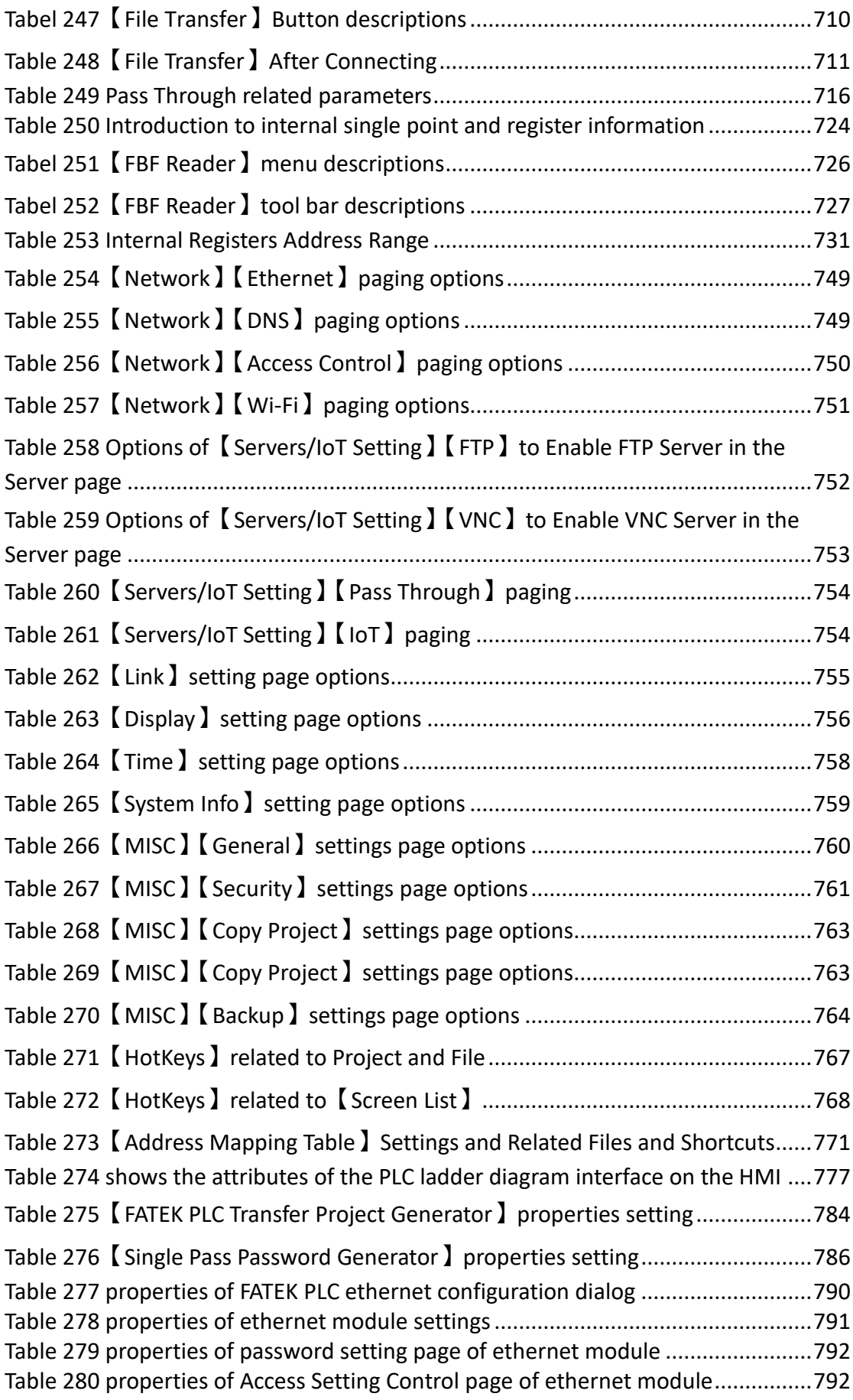

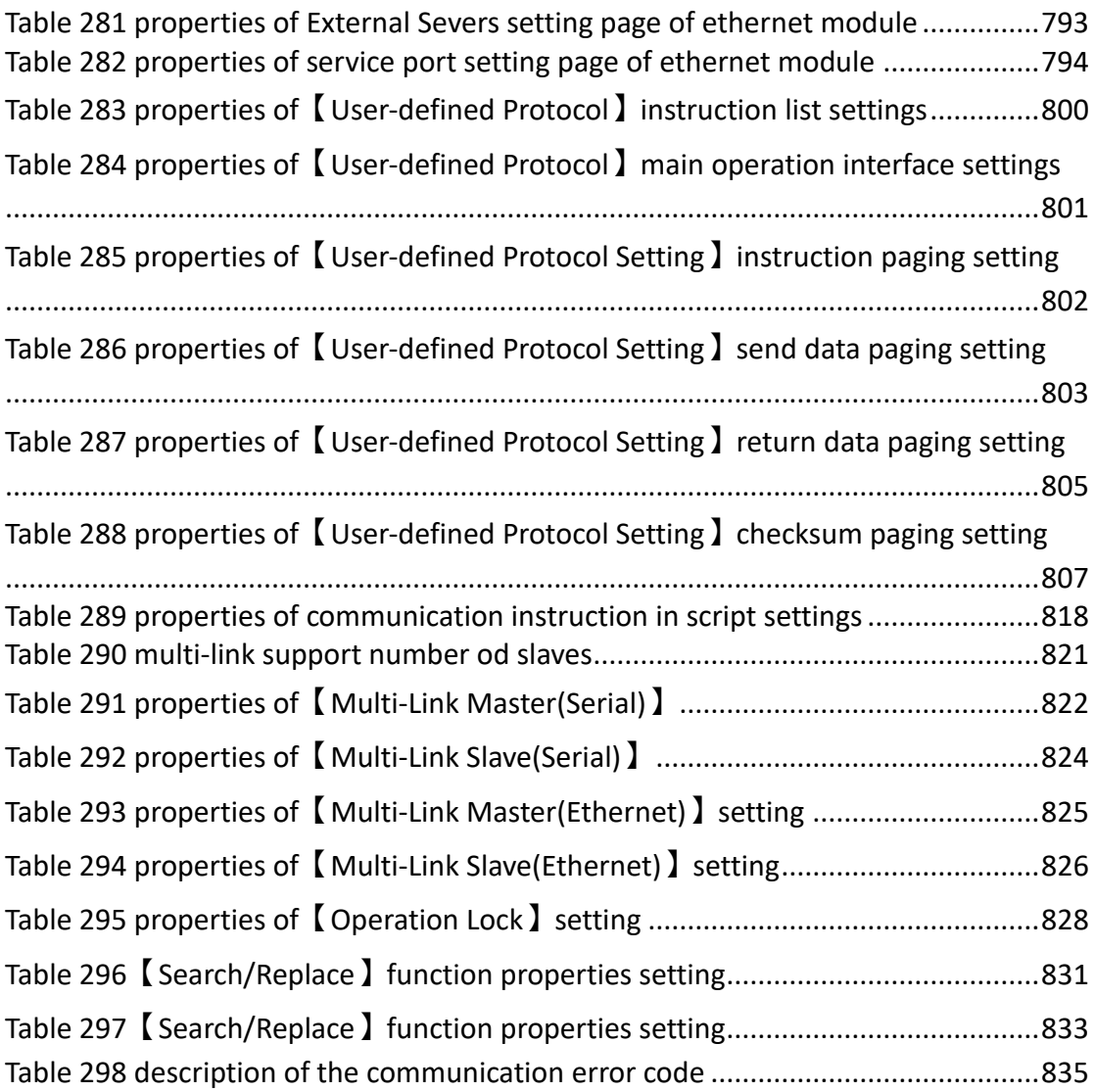

## List of Figures

<span id="page-33-0"></span>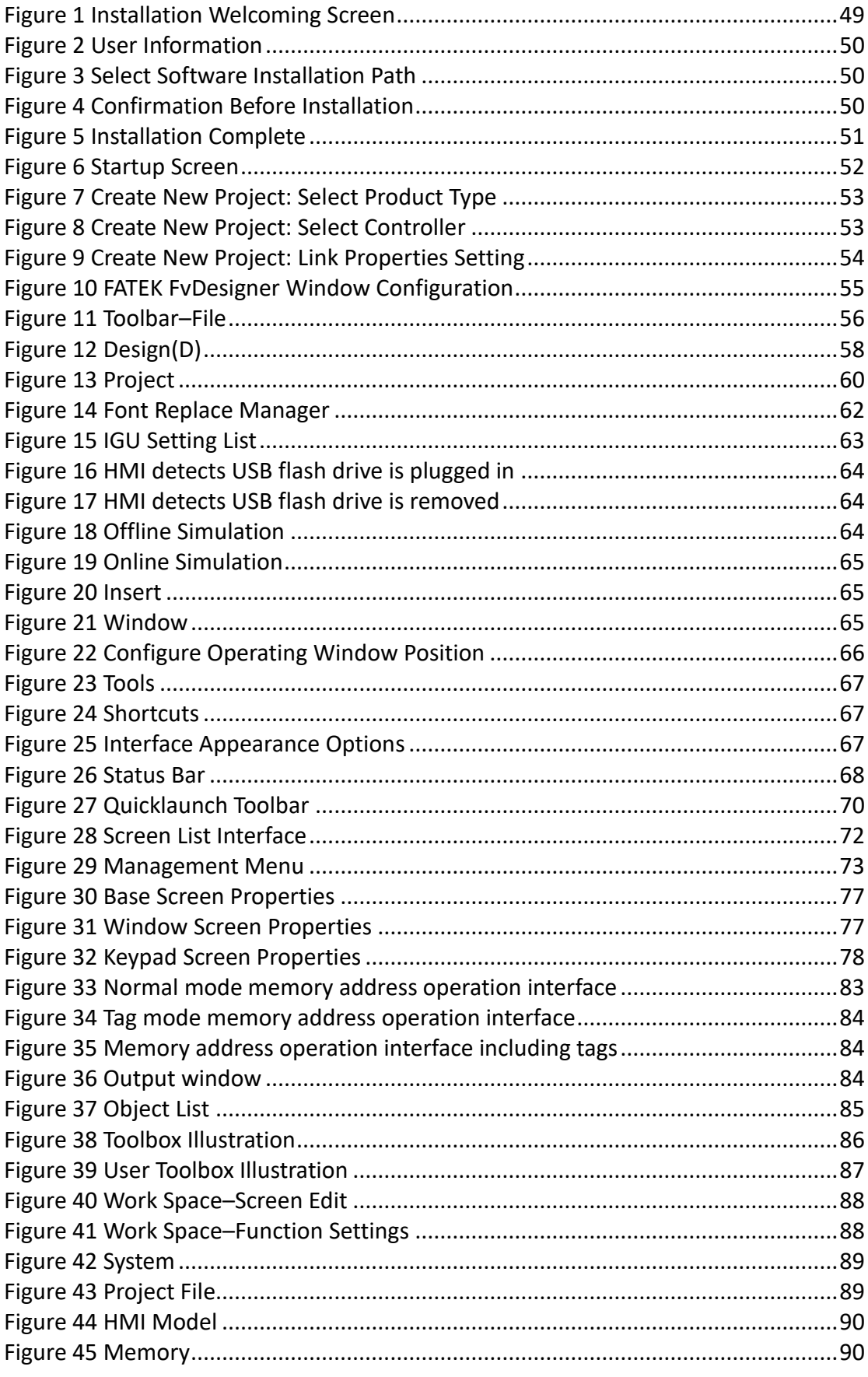

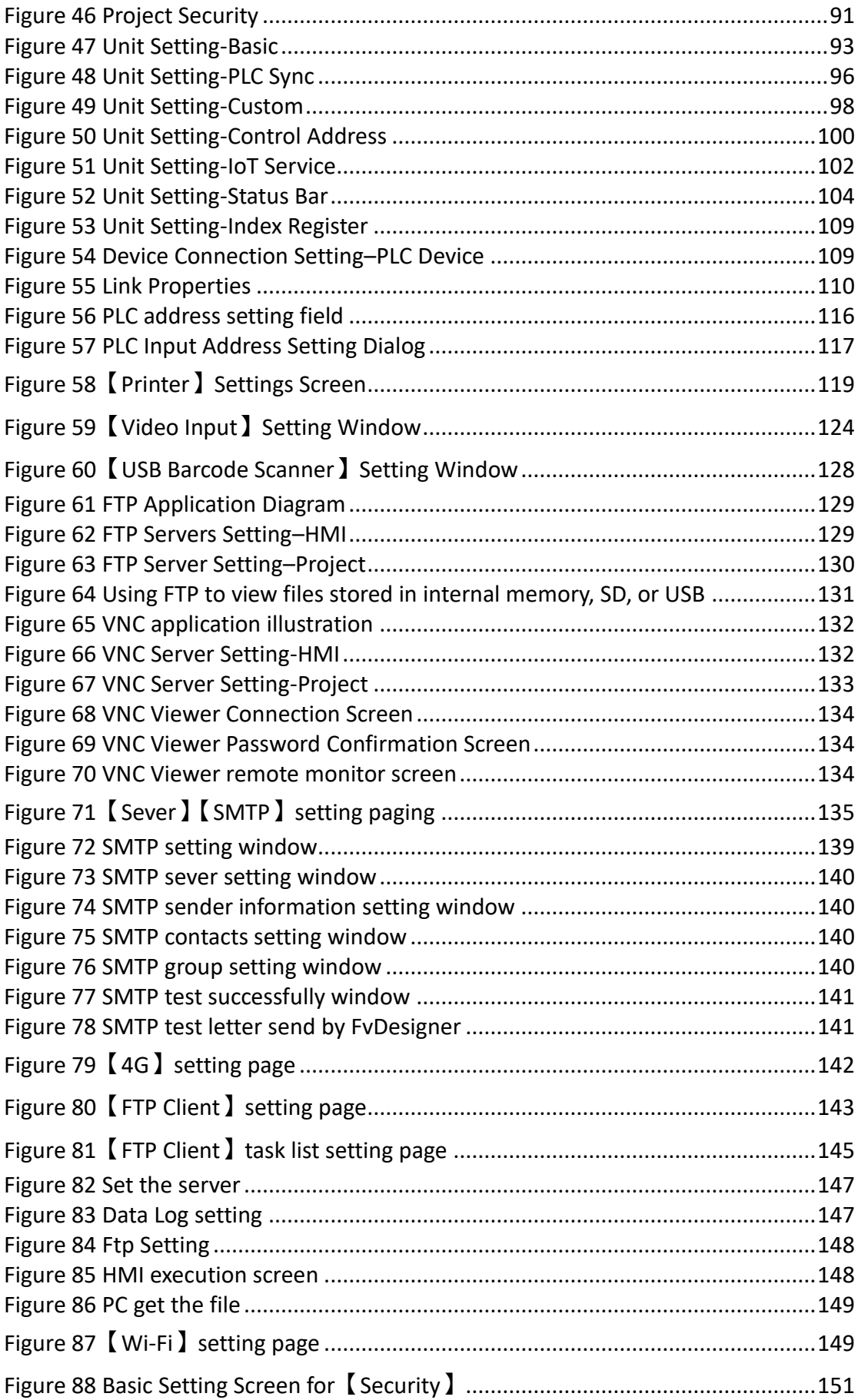

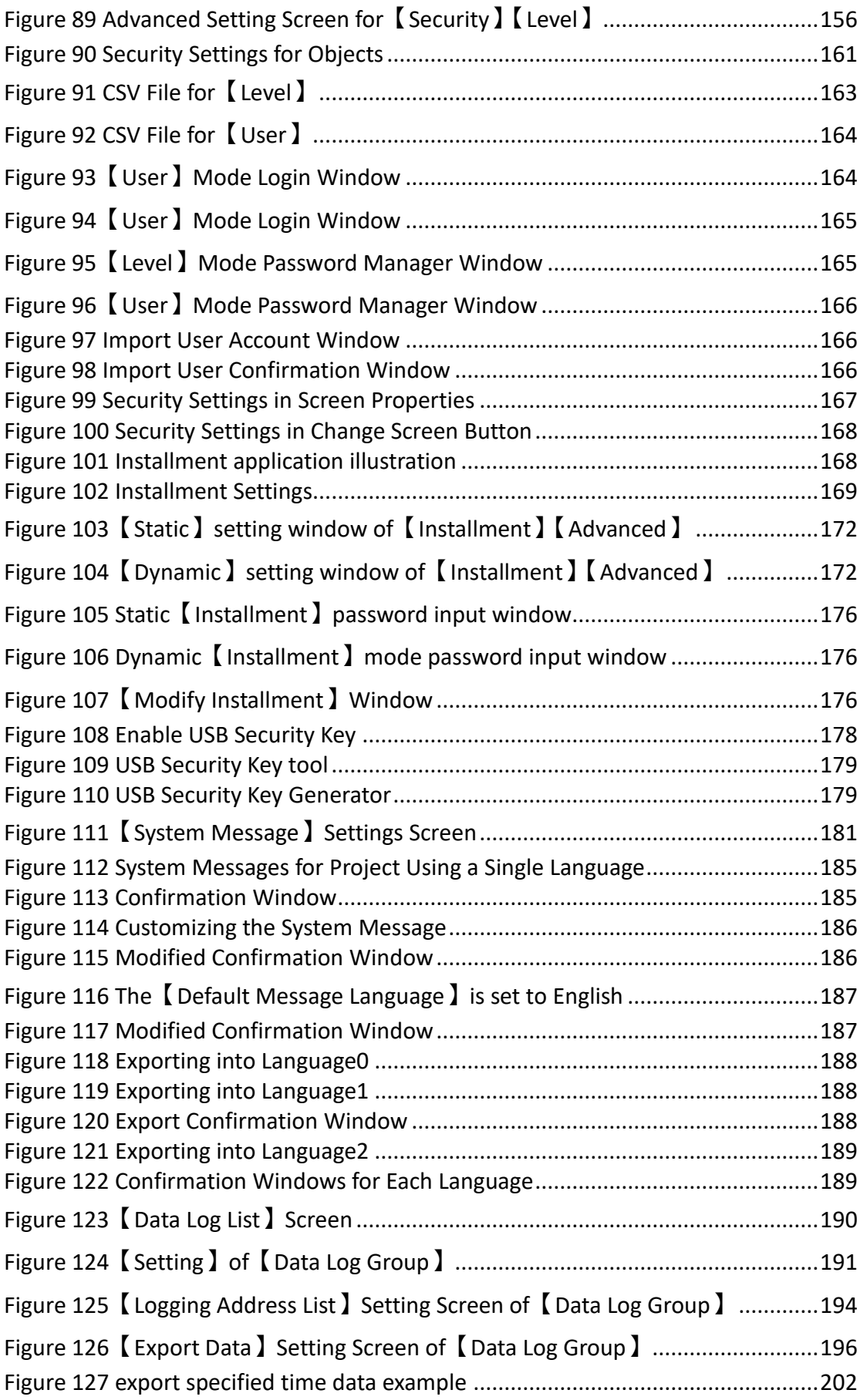
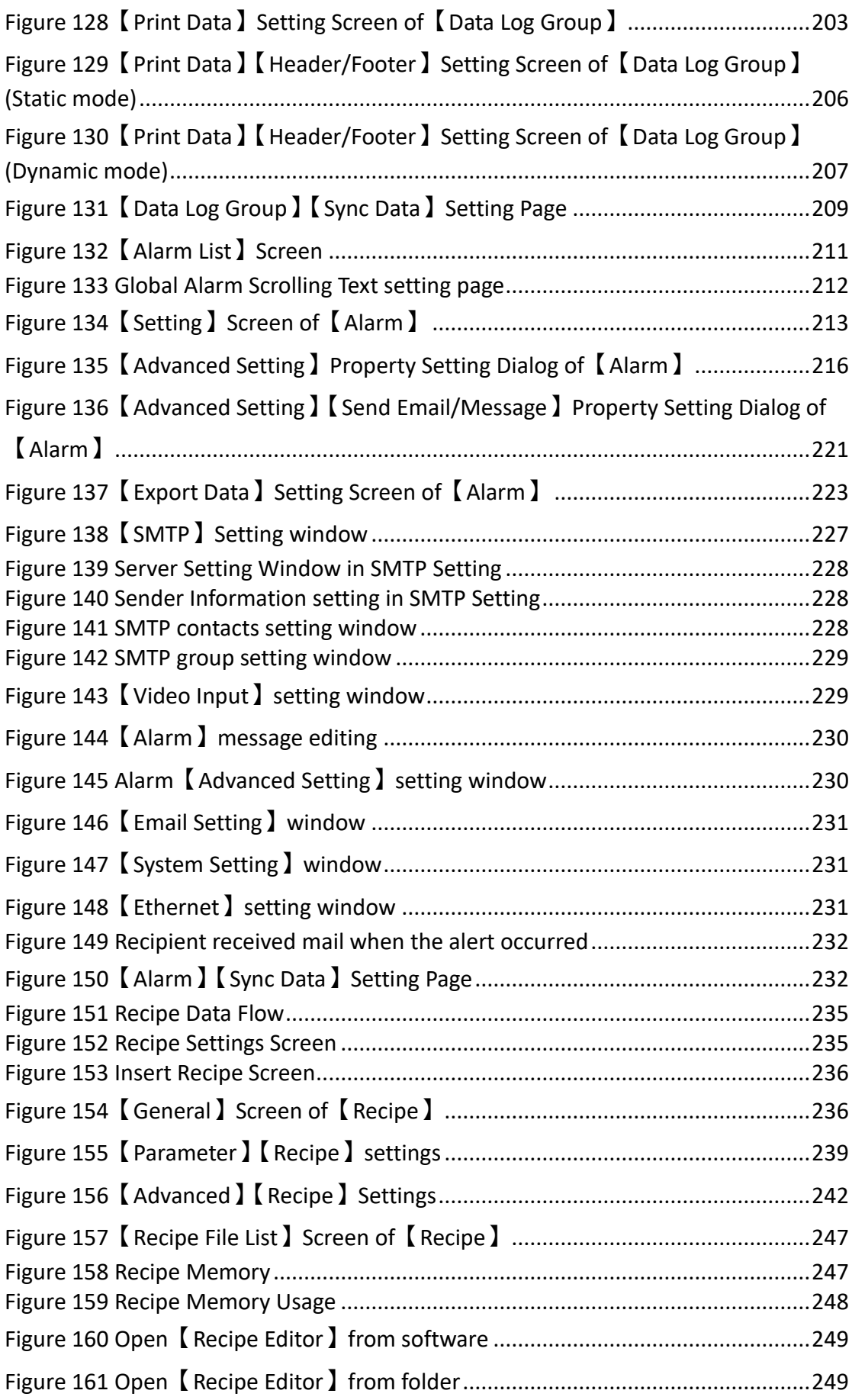

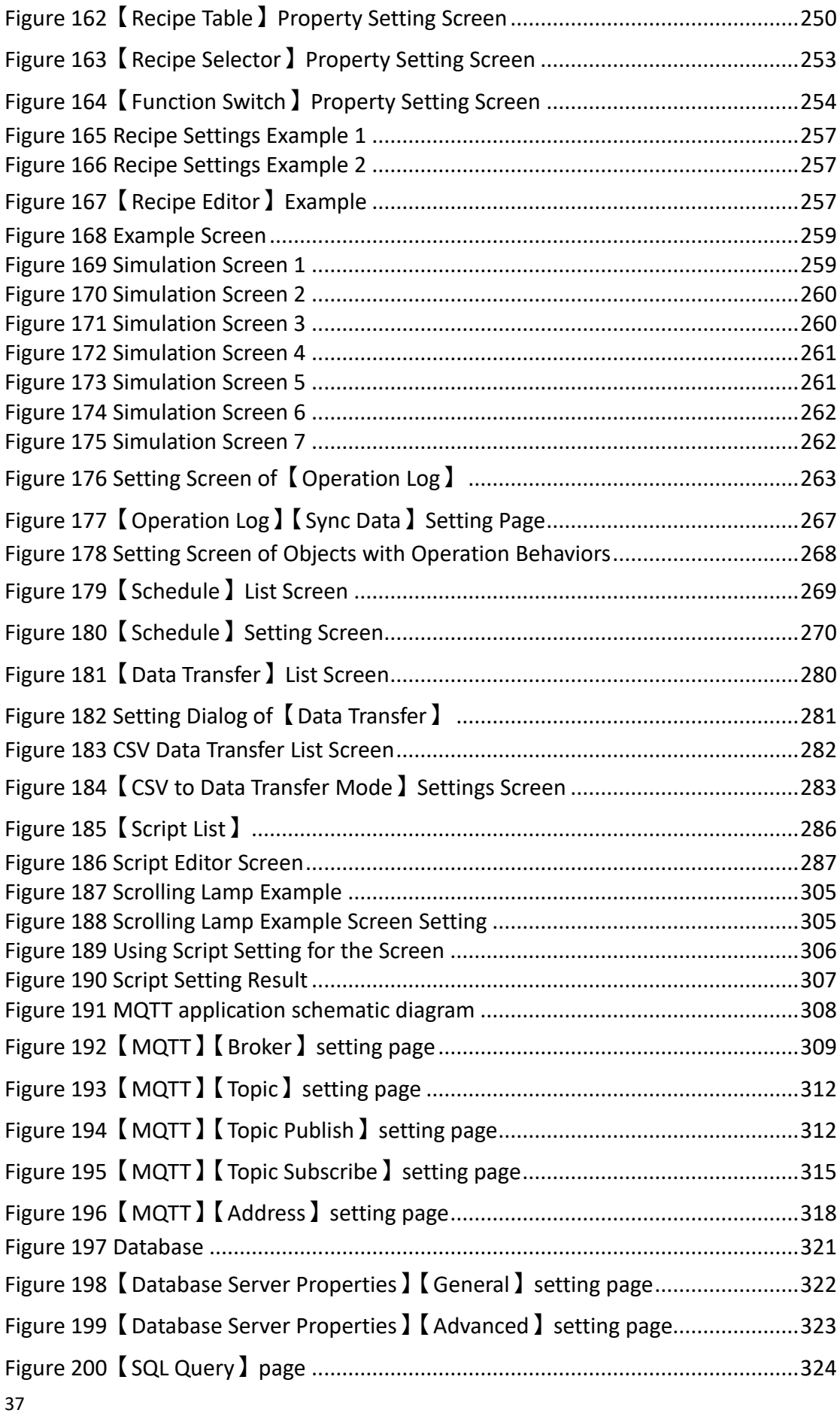

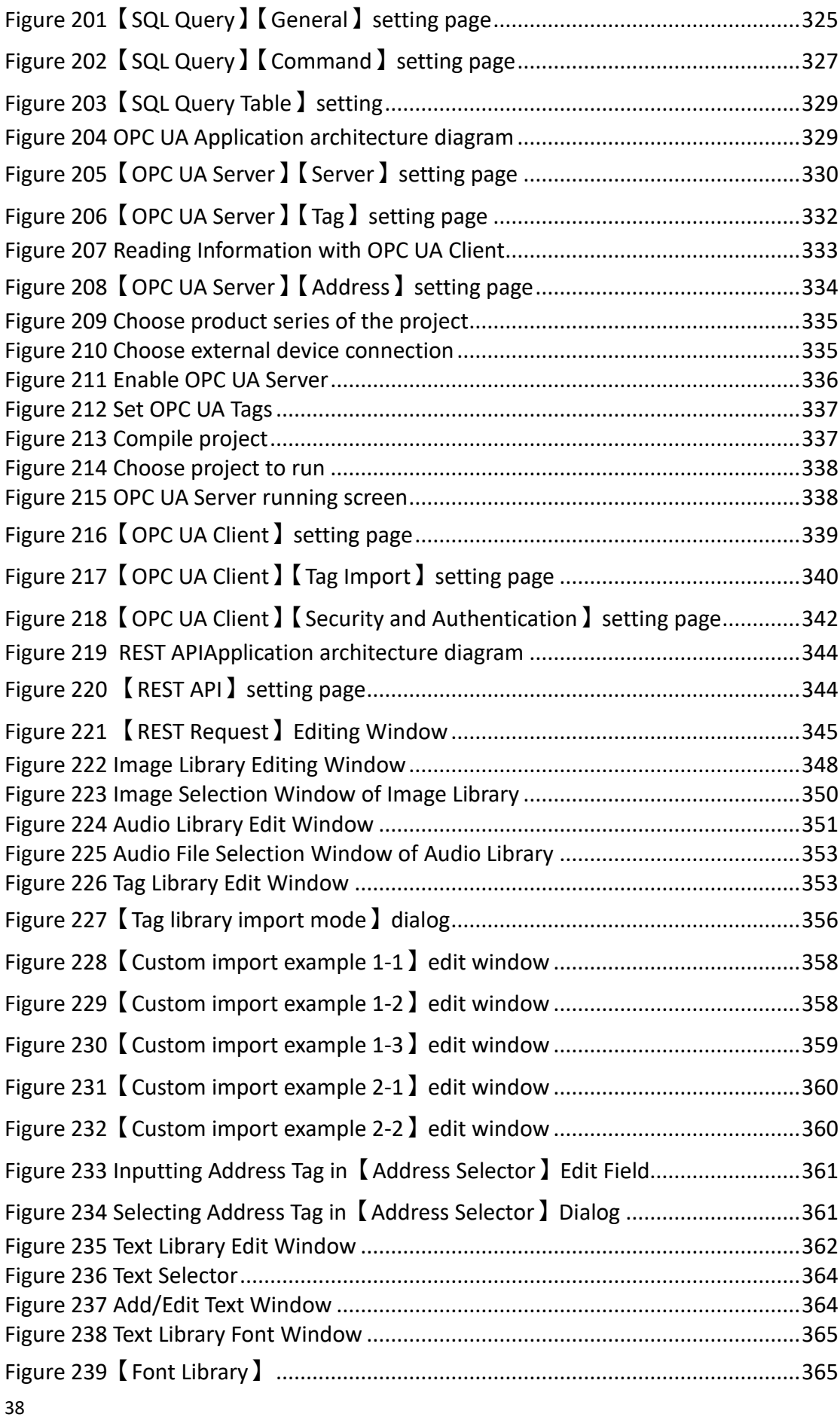

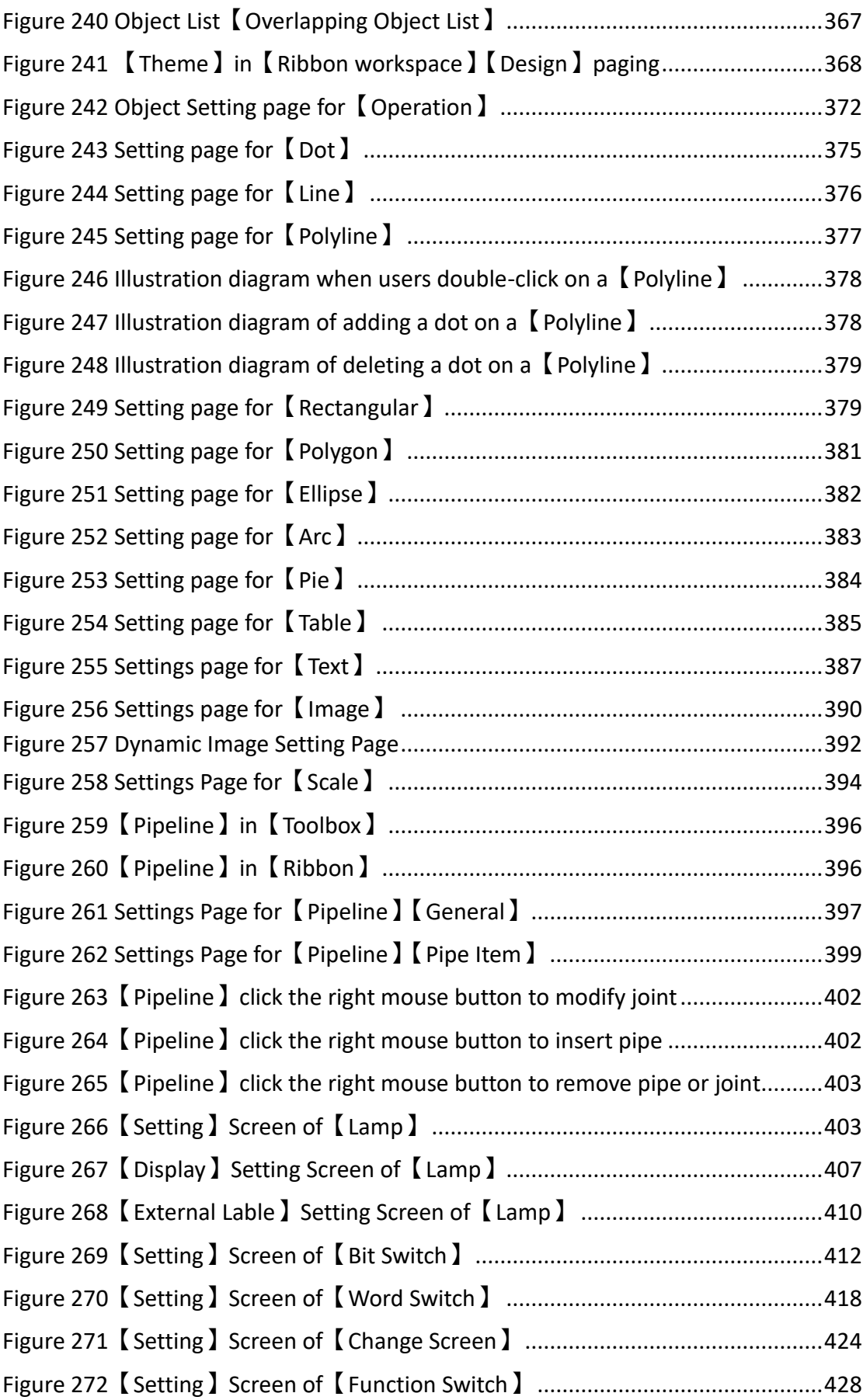

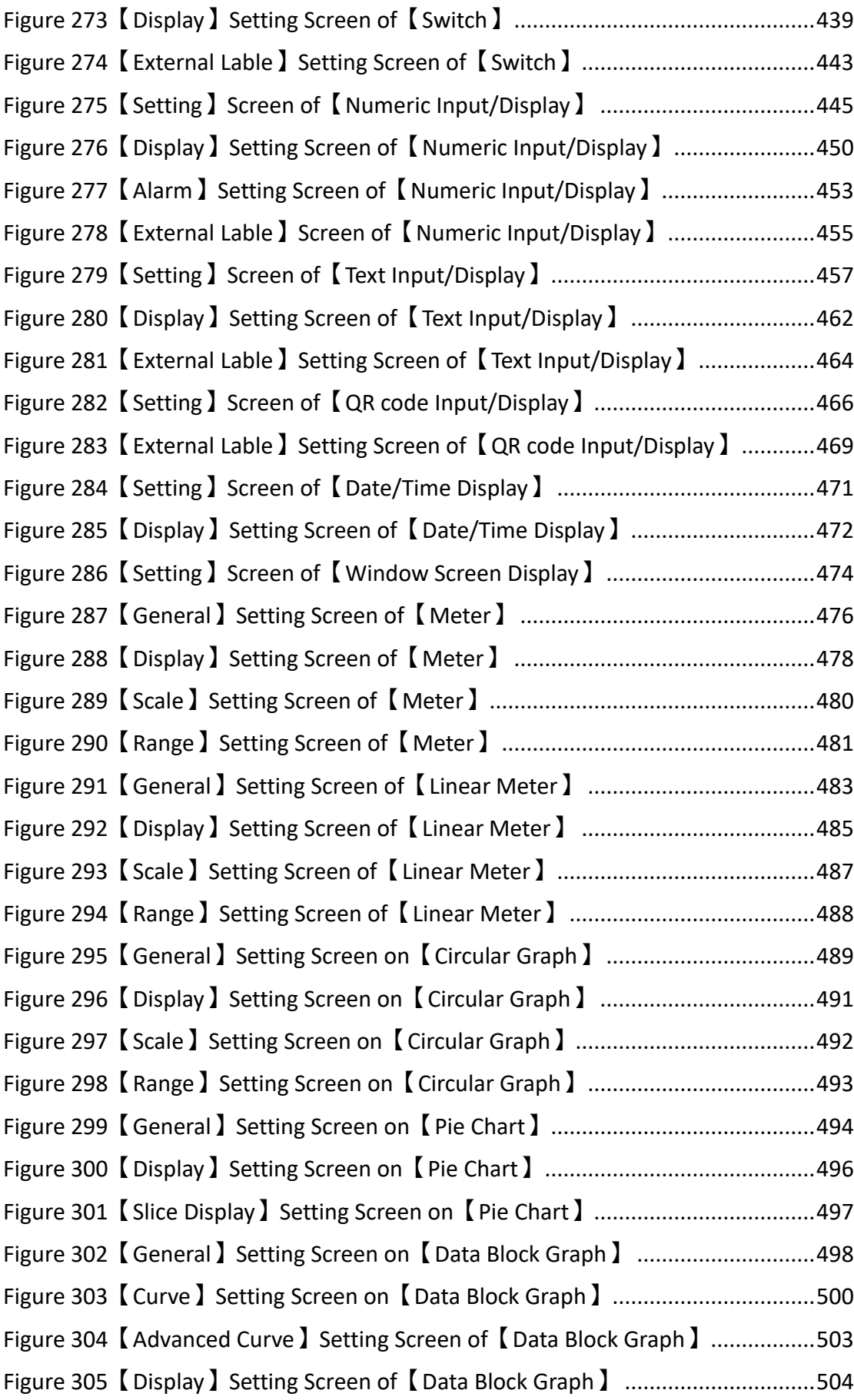

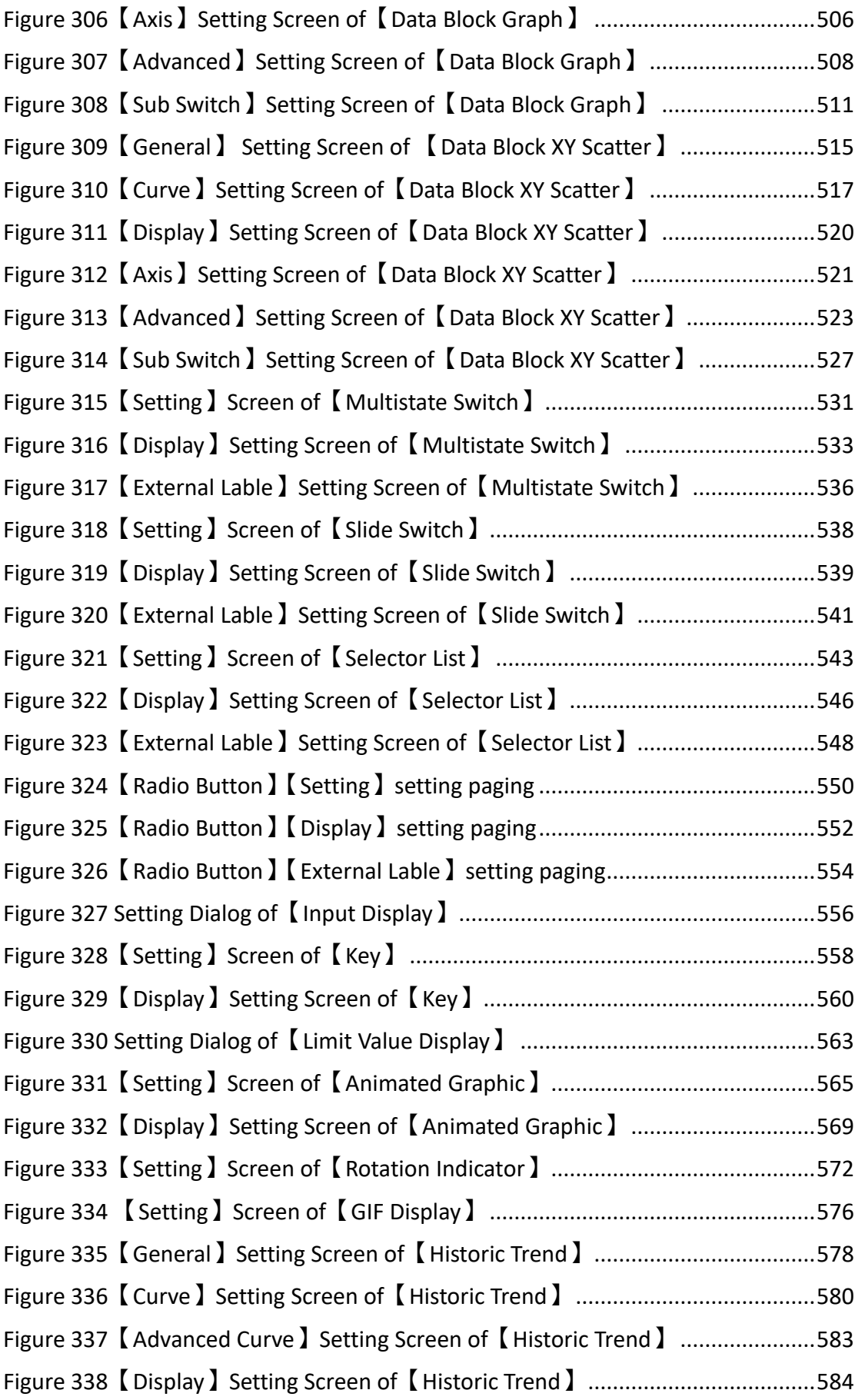

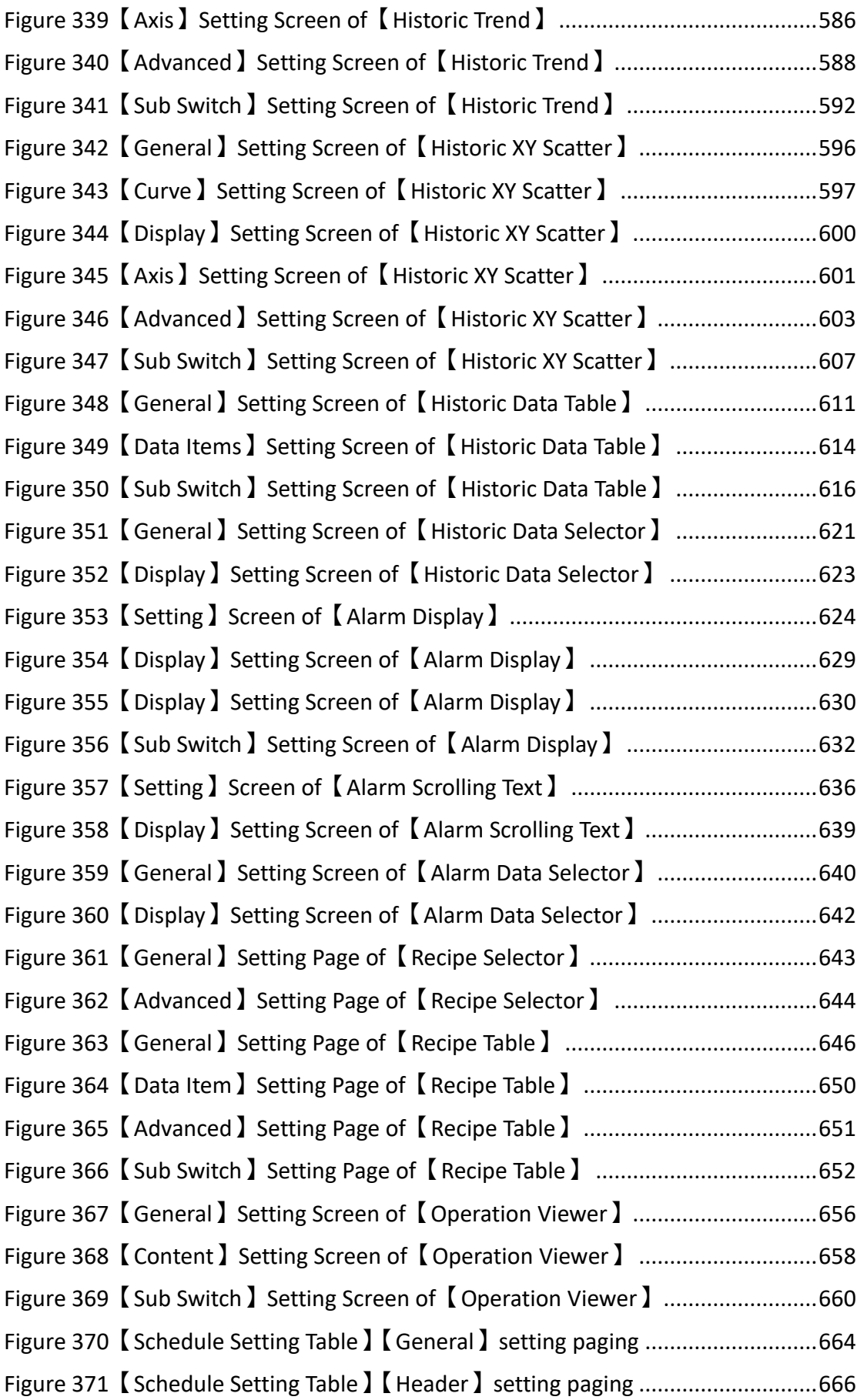

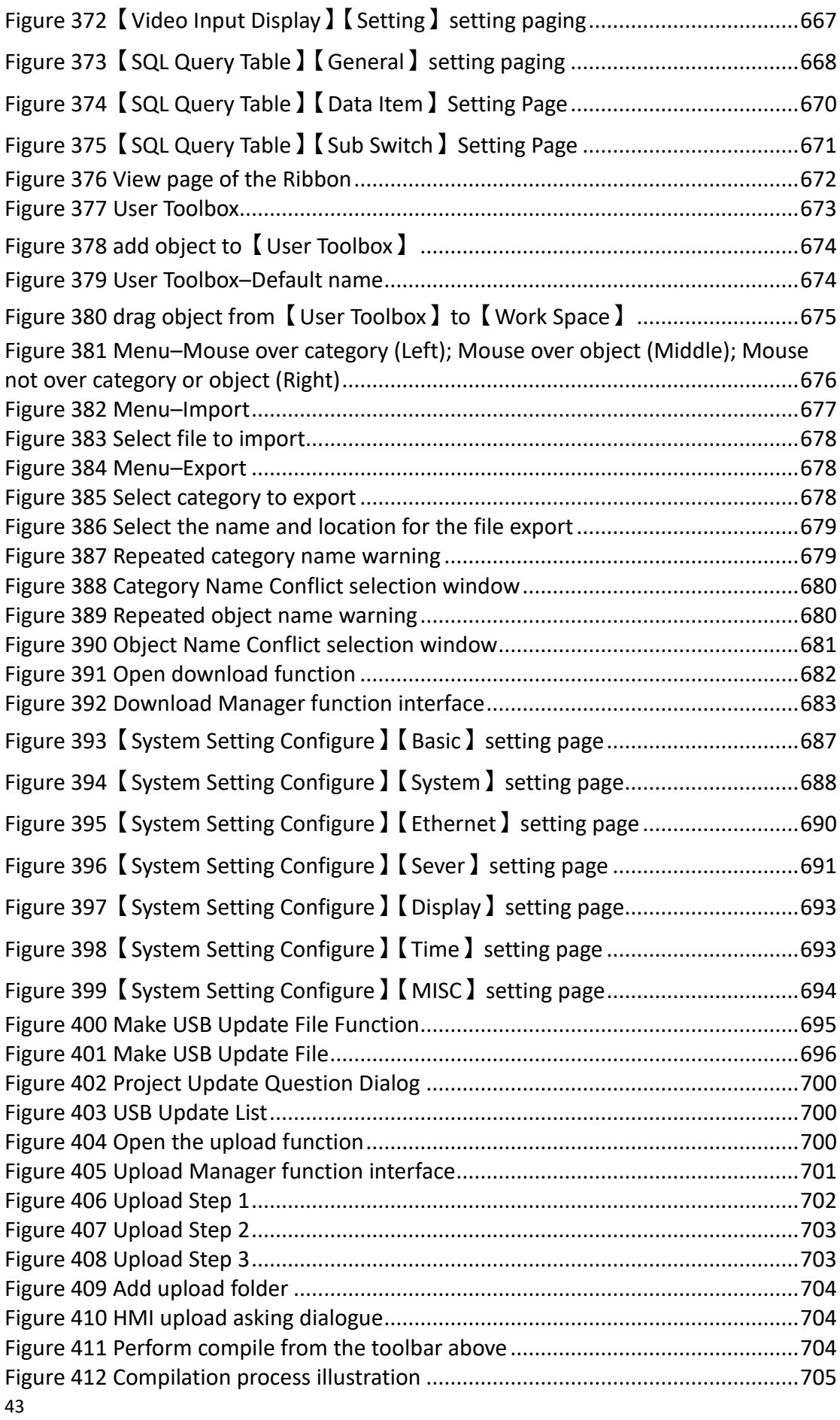

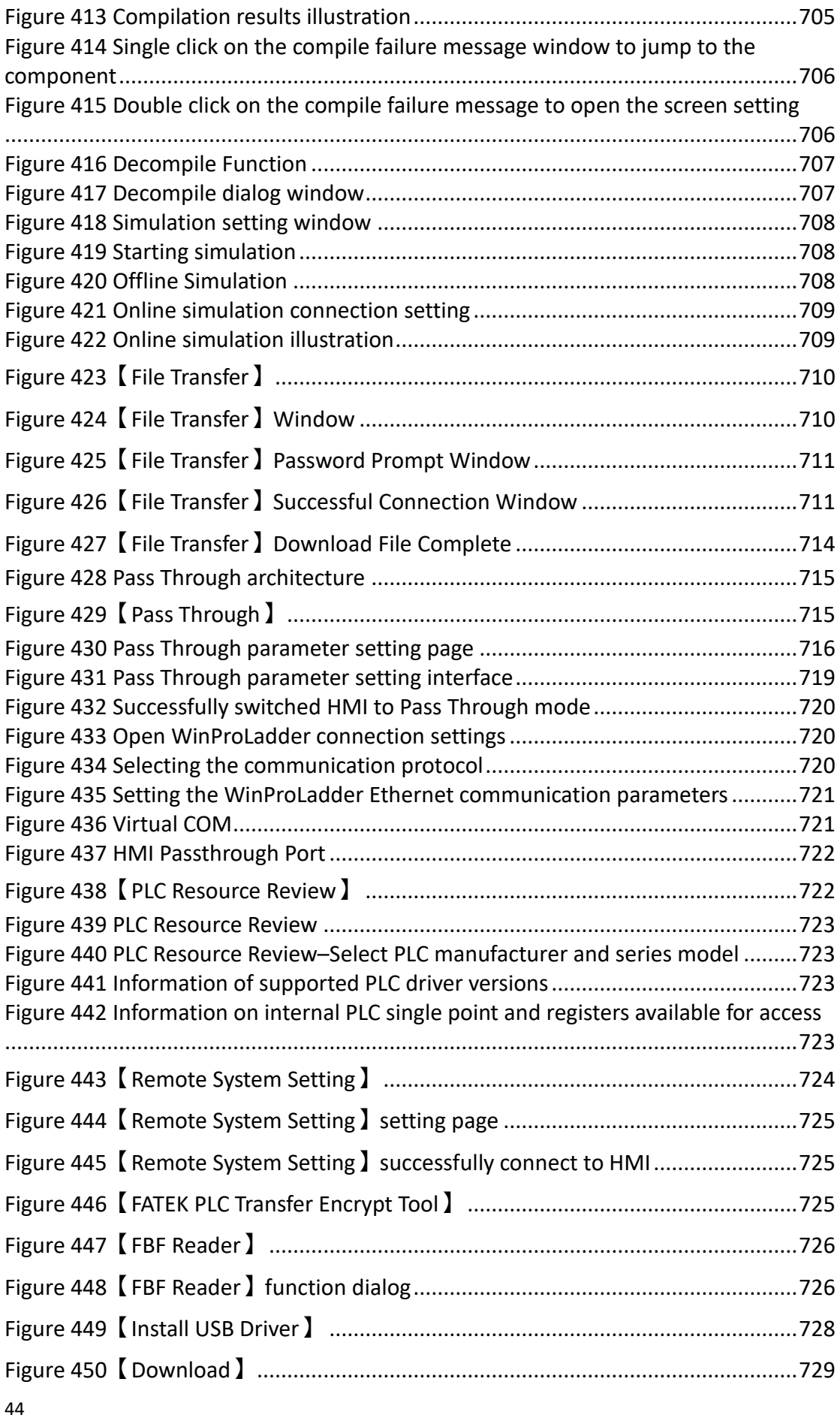

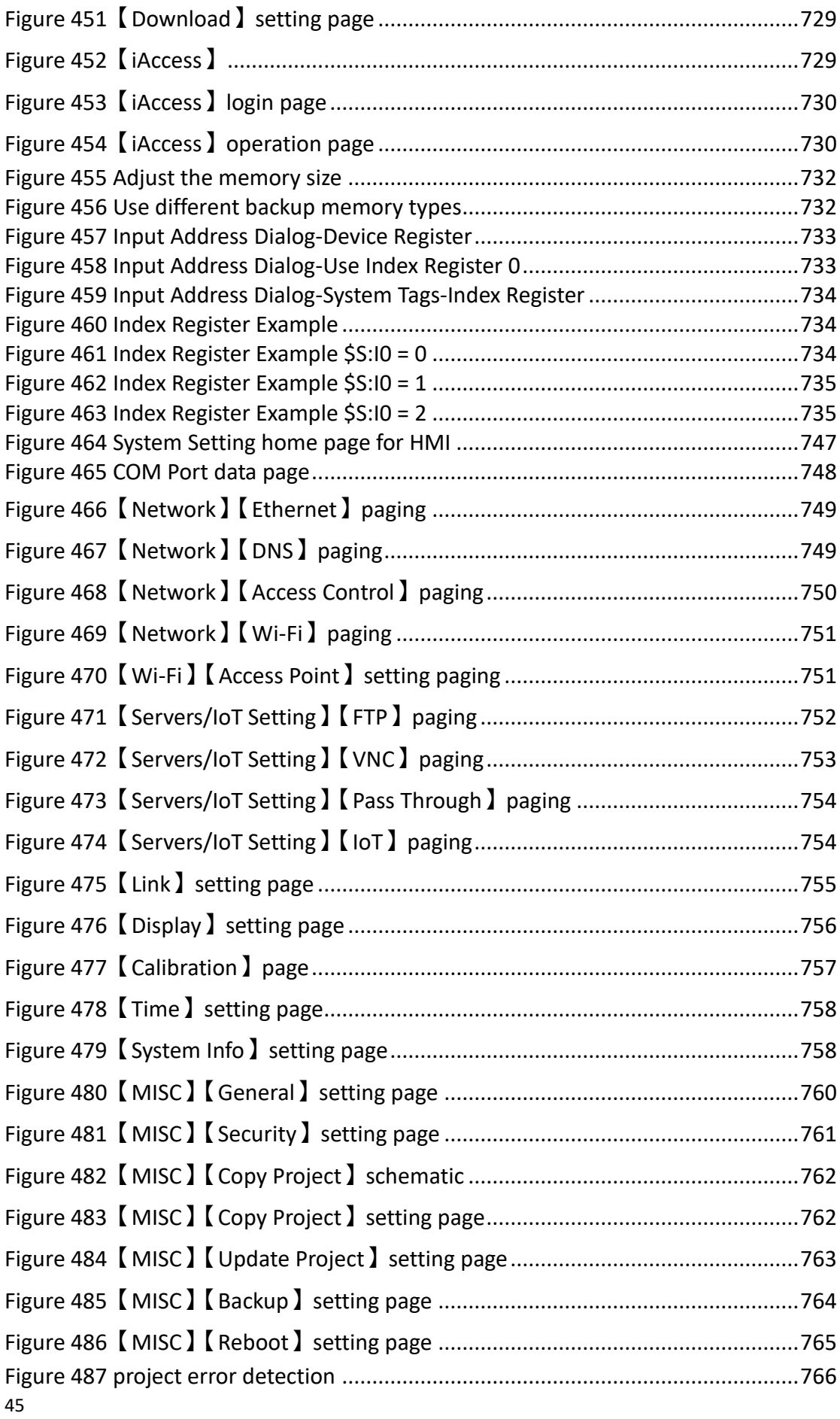

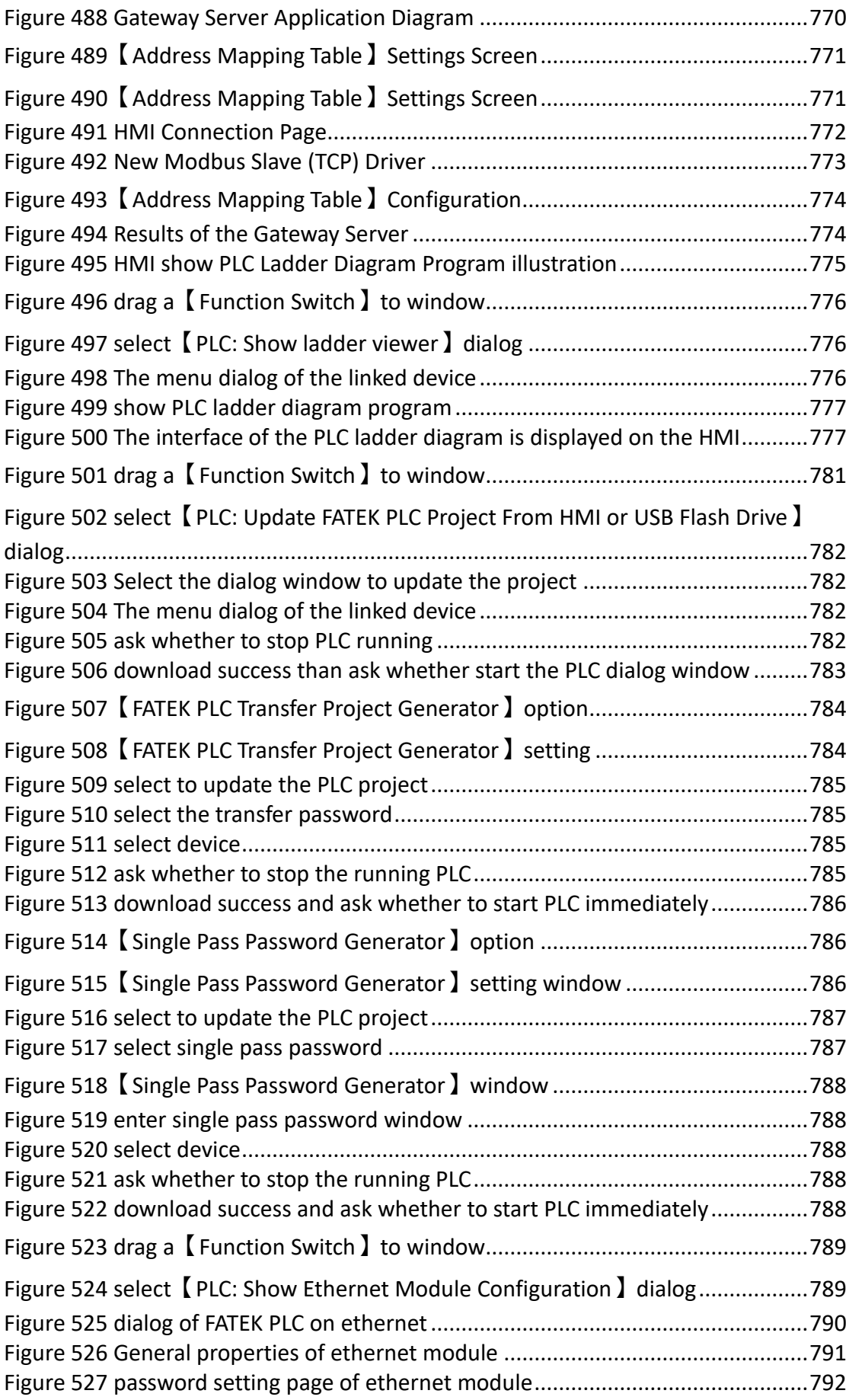

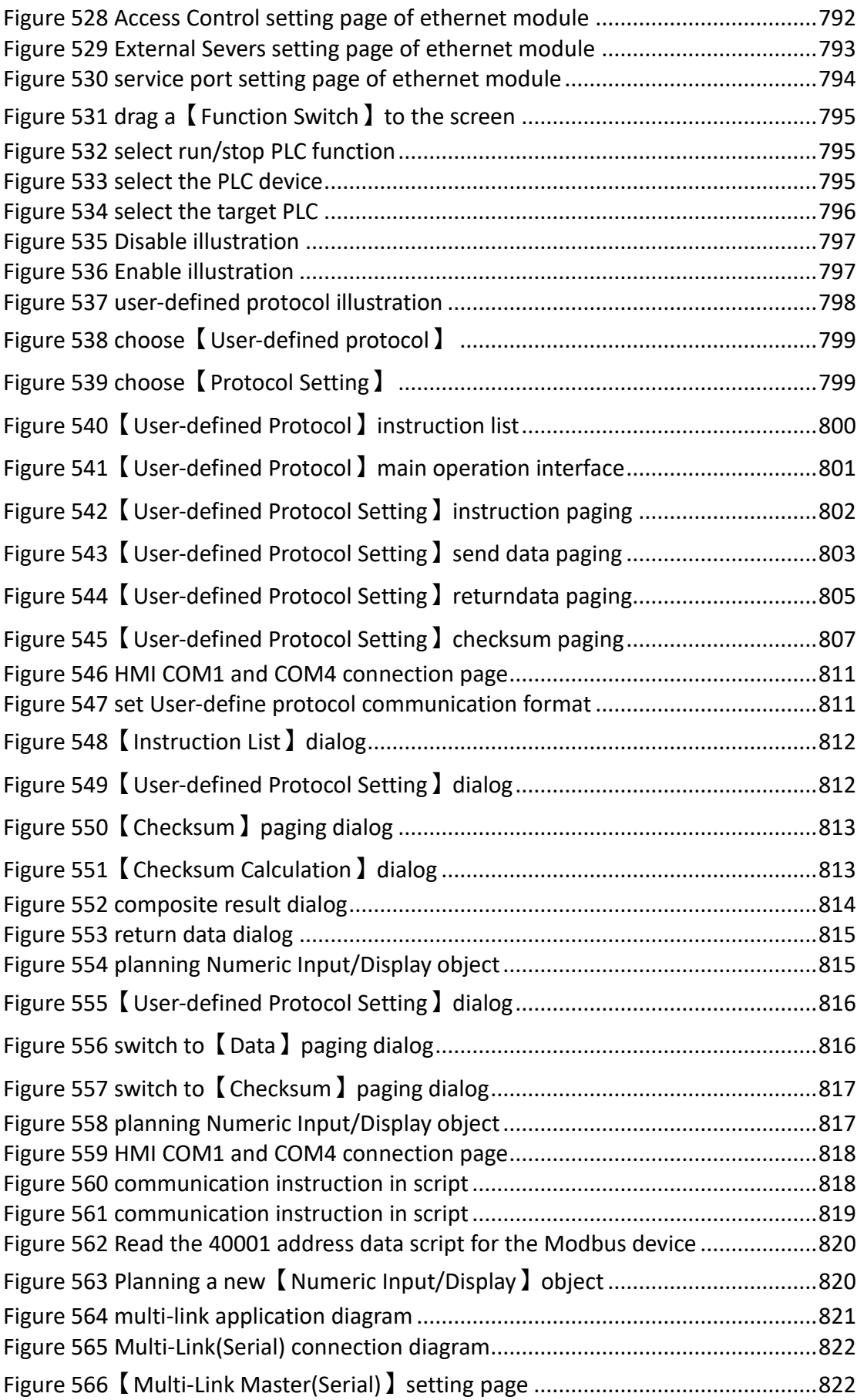

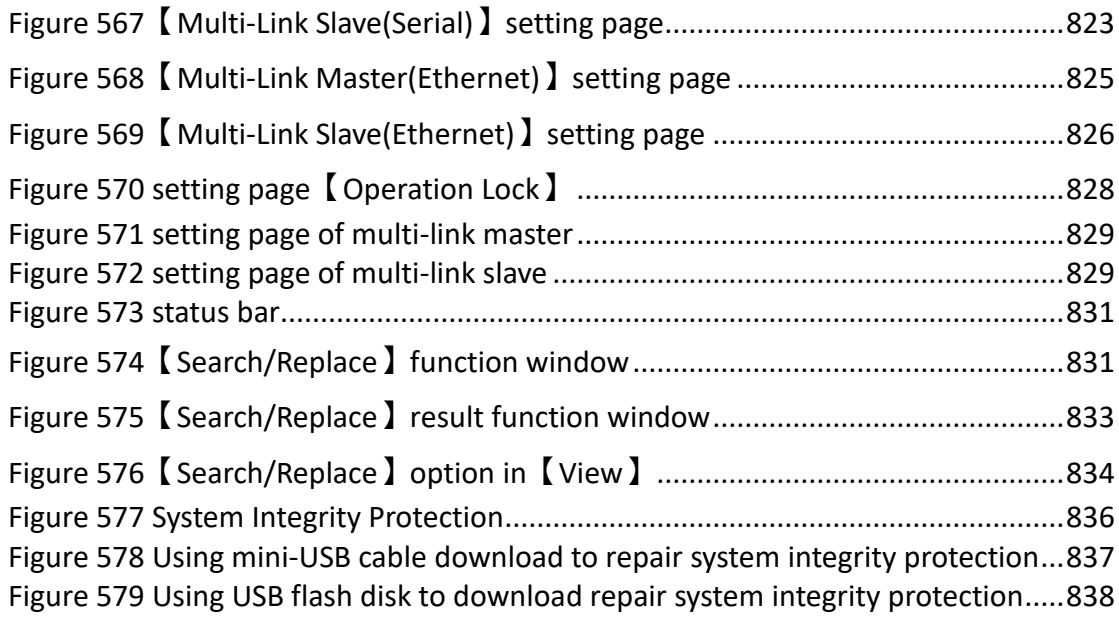

# **1. FATEK FvDesigner Manual**

### **Introduction to FATEK FvDesigner**

#### **Foreword**

The FATEK FvDesigner is a software tool used to design and develop FATEK HMI series product projects. The FvDesigner includes an easy to operate Windows interface, similar to the frequently used Microsoft Office Ribbon interface. It supports rich figure objects to design various Windows interfaces and applications, as well as multiple types of user defined databases, making the project easy to organize, manage and share. It includes recipe functions, data log, alarm processing and user operation logs, making HMI function planning more complete.

#### **System Requirements**

Supported Operating Systems: Windows XP

Windows 7 (32&64 bit) Windows 8 (32&64 bit) Windows 10 (32&64 bit)

# **1.1 System Installation**

The installation instructions will appear once the installing package is executed; please follow and confirm the installation steps.

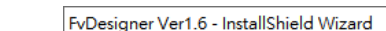

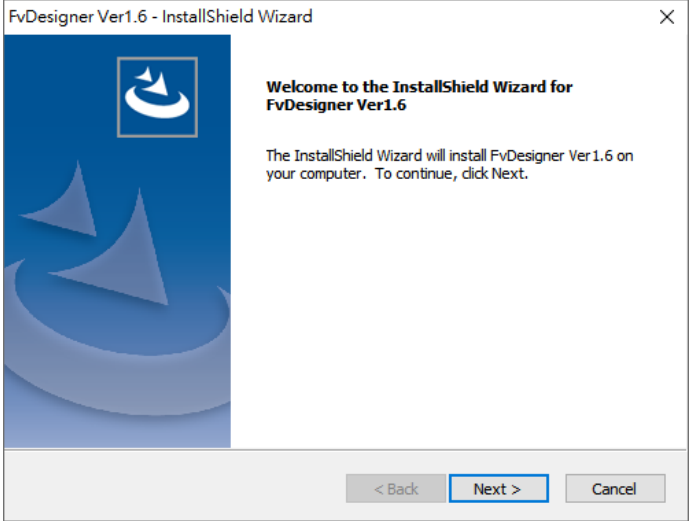

Figure 1 Installation Welcoming Screen

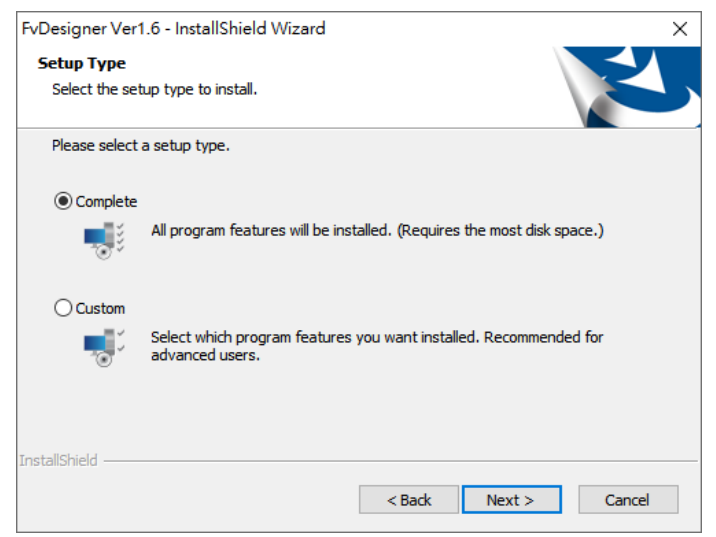

Figure 2 User Information

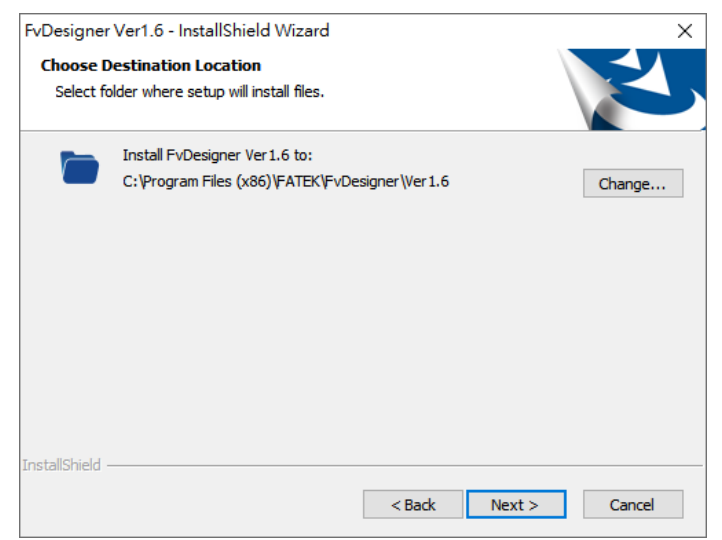

Figure 3 Select Software Installation Path

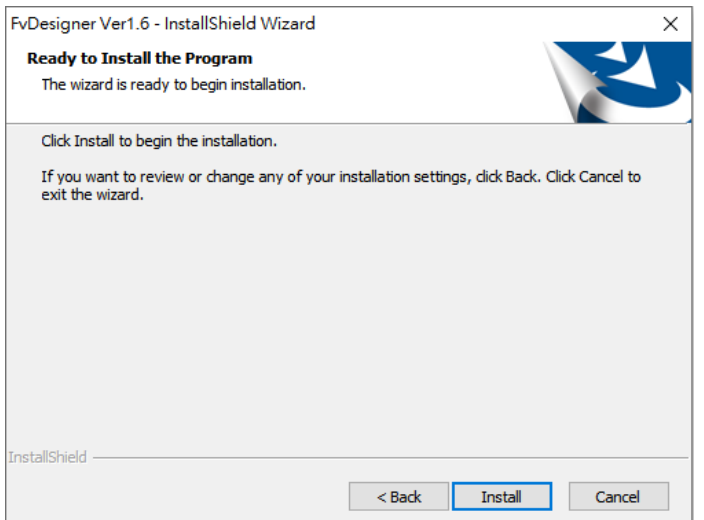

Figure 4 Confirmation Before Installation

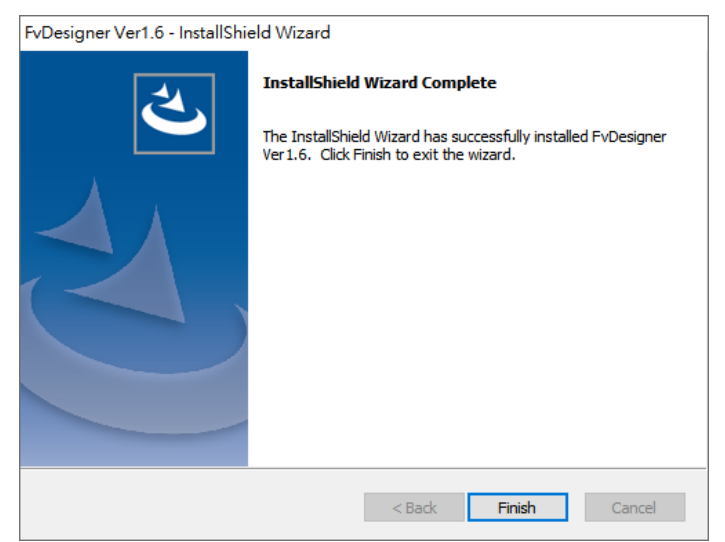

Figure 5 Installation Complete

**Note:**

**If you choose a complete installation, the system will automatically install it in the default folder path C:\Program Files (x86)\FATEK\FvDesigner\Ver1.6.**

# **1.2 Startup Screen**

After the installation is complete, you will see FatekUtilityManager Ver1.6 and FvDesigner Ver1.6 two exe files on the desktop:

Fatek Utility Manager is a portal software. If users want to transfer file with HMI without opening FvDesigner. At this time, they can use this portal software to directly open the file transfer interface.

FvDesigner is the software tool for our FATEK HMI series product project.

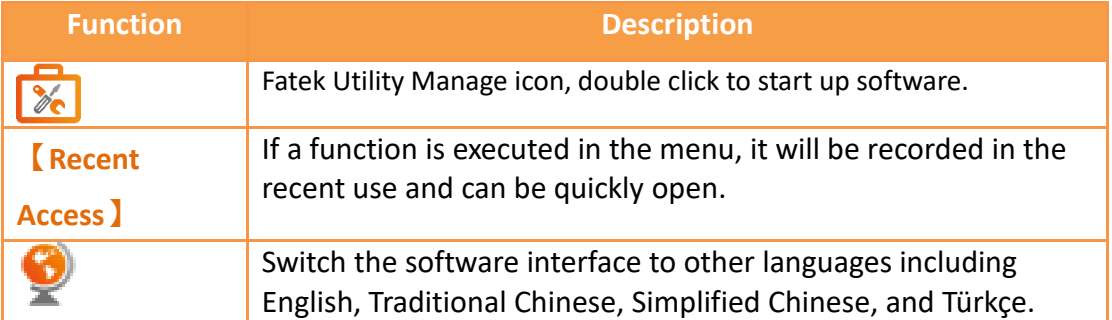

#### Table 1 Startup Screen Functions

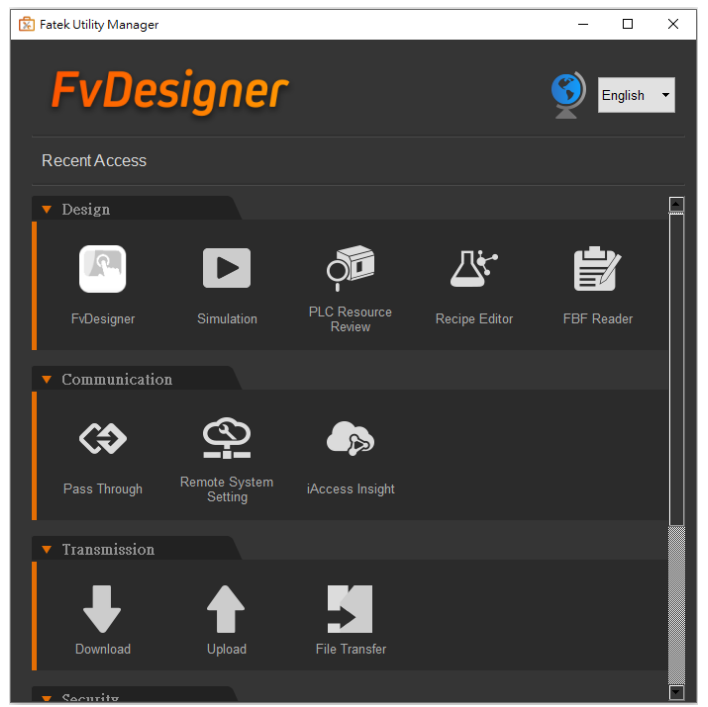

Figure 6 Startup Screen

# **1.3 Create New Project**

After clicking the FvDesigner icon, the main interface of the software will open. You can choose to open an old file or create a new project.

When the screen is on the homepage, move the mouse to the right side of the newly added, the recently selected models will be displayed, and the project can be quickly created.

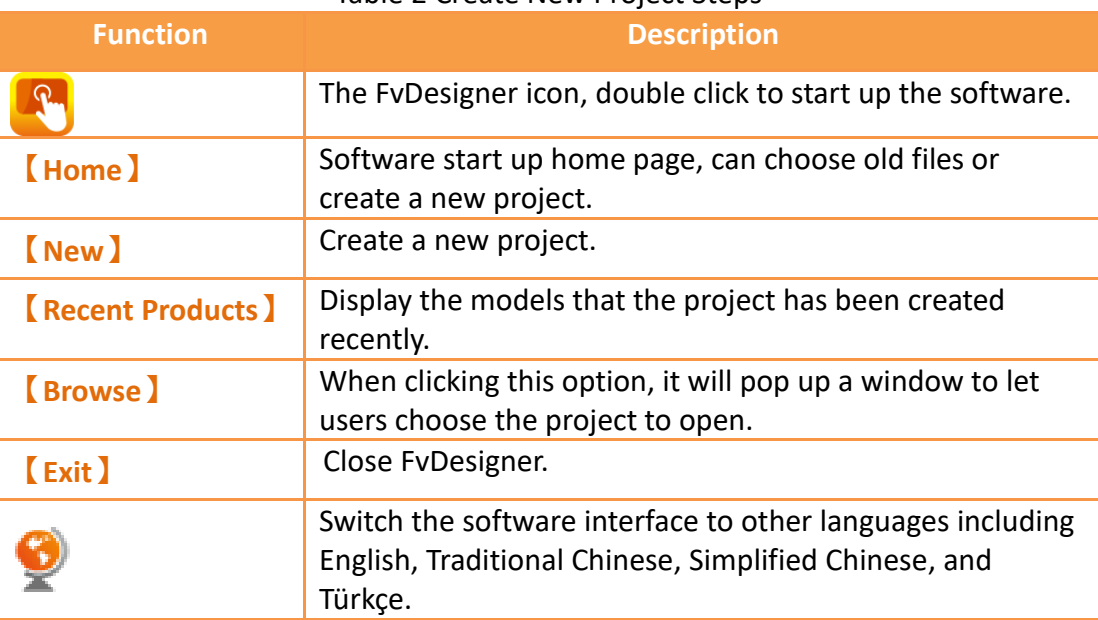

#### Table 2 Create New Project Steps

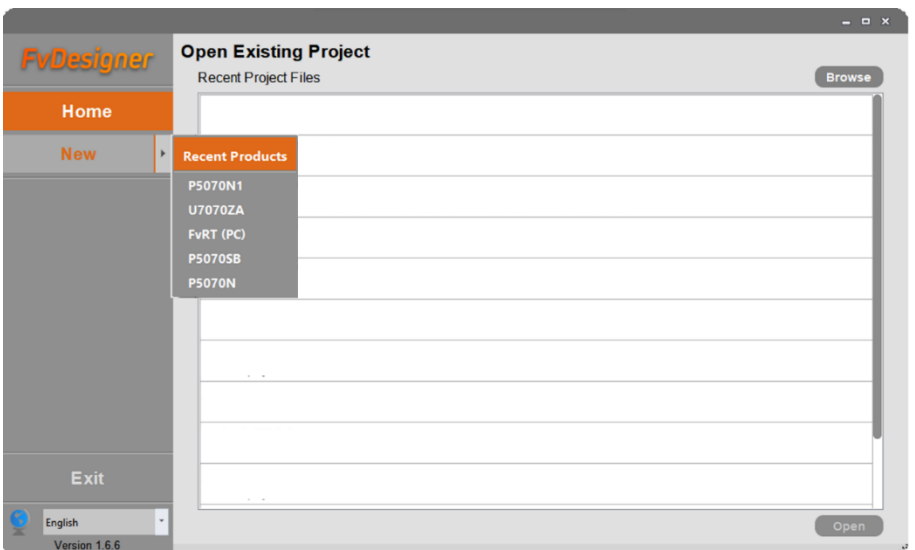

Figure 7 Create New Project: Select Product Type

To create a new project, click "New" -> "Finish", then the project will seccessfully be created.

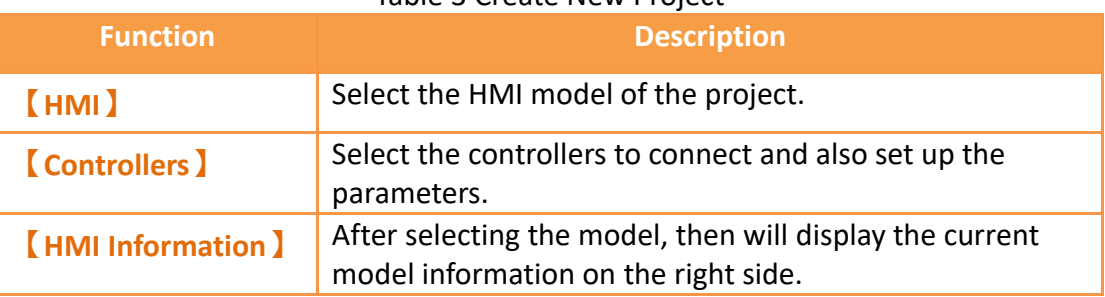

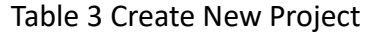

|                      |                                      |                            |                      |              |                                                |                                            | $  \times$ |                        |
|----------------------|--------------------------------------|----------------------------|----------------------|--------------|------------------------------------------------|--------------------------------------------|------------|------------------------|
| <b>FyDesigner</b>    | Q Search<br>Product Series FvRT (PC) | P5                         | U7<br>P <sub>2</sub> |              |                                                |                                            |            |                        |
| Home                 | <b>Screen Size</b><br><b>Support</b> | 14.3"<br>$7^*$<br>Ethernet | $10.1^*$ 10.2 $15^*$ | Clear        |                                                |                                            |            | <b>HMI Information</b> |
|                      | Model                                | <b>Screen Size</b>         | Resolution           | LAN          |                                                |                                            |            |                        |
| HMI<br><b>P5070N</b> | <b>P5102N</b>                        | 10.2''(16:9)               | 800 X 480            | $\mathbf{1}$ |                                                |                                            |            |                        |
|                      | P5101ZA                              | 10.1"(16:9)                | 1024 X 600           | $\mathbf{1}$ | <b>Orientation</b>                             | $\mathbf{0}^*$                             |            |                        |
| <b>Controllers</b>   | <b>P5101SA</b>                       | 10.1"(16:9)                | 1024 X 600           | $\theta$     |                                                |                                            |            |                        |
|                      | <b>P5101NA</b>                       | 10.1"(16:9)                | 1024 X 600           | $\mathbf{1}$ | <b>Product Series</b><br><b>HMI Model</b>      | <b>P5</b><br><b>P5070N</b>                 |            |                        |
|                      | <b>P5070ZB</b>                       | 7.0''(16:9)                | 800 X 480            | $\mathbf{1}$ | <b>Display Type</b>                            | TFT LCD, 16.7M Colors                      |            |                        |
|                      | <b>P5070ZA</b>                       | 7.0''(16:9)                | 800 X 480            | $\mathbf{1}$ | <b>Display Size</b>                            | 7.0''(16.9)                                |            |                        |
|                      | <b>P5070VS</b>                       | 7.0''(16:9)                | 800 X 480            | $\mathbf{0}$ | <b>Resolution</b><br>Memory Flash              | 800 X 480 pixels<br>256MB                  |            |                        |
|                      | <b>P5070SB</b>                       | 7.0''(16:9)                | 800 X 480            | $\mathbf{0}$ | <b>RAM</b>                                     | 128MB                                      |            |                        |
|                      | <b>P5070SA</b>                       | 7.0''(16:9)                | 800 X 480            | $\theta$     | Internal User Storage<br><b>Project Memory</b> | 64MB<br>32MB                               |            |                        |
|                      | <b>P5070S</b>                        | 7.0''(16:9)                | 800 X 480            | $\mathbf{0}$ | <b>RTC</b>                                     | Yes                                        |            |                        |
| <b>Finish</b>        | <b>P5070NB</b>                       | 7.0''(16:9)                | 800 X 480            | $\mathbf{1}$ | Audio<br><b>VGA</b>                            | No<br>No                                   |            |                        |
|                      | <b>P5070NA</b>                       | 7.0''(16:9)                | 800 X 480            | $\mathbf{1}$ | COM1                                           | RS-232(4W)                                 |            |                        |
| Exit                 | P5070N1                              | 7.0''(16:9)                | 800 X 480            | $\mathbf{1}$ | COM <sub>2</sub>                               | N/A                                        |            |                        |
|                      | <b>P5070N</b>                        | 7.0''(16:9)                | 800 X 480            | $1\,$        | COM3<br>COM4                                   | RS-422/485(Isolation)<br>RS-485(Isolation) |            |                        |
| English              | P5043SA                              | 4.3''(16:9)                | 480 X 272            | $\theta$     | PLC Port                                       | <b>FATEK HB1 PLC</b>                       |            |                        |
| Maurician A. P. P.   |                                      |                            |                      |              | I AN                                           | 1 Port 10M/100M hns                        |            |                        |

Figure 8 Create New Project: Select Controller

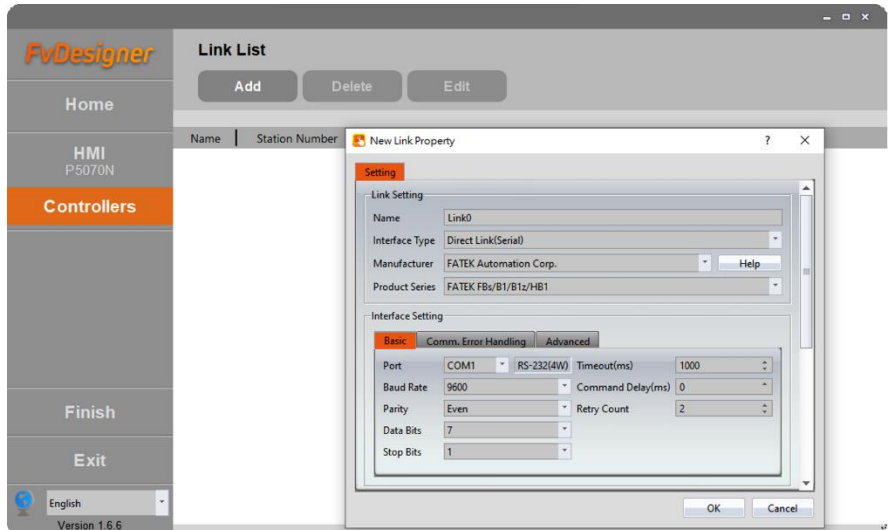

Figure 9 Create New Project: Link Properties Setting

**Note: The Choose Controller tab is optional. The user can select only the HMI model and proceed to editing the project.**

# **2. Window Configuration**

The default Window Configuration of FATEK FvDesigner is as shown below:

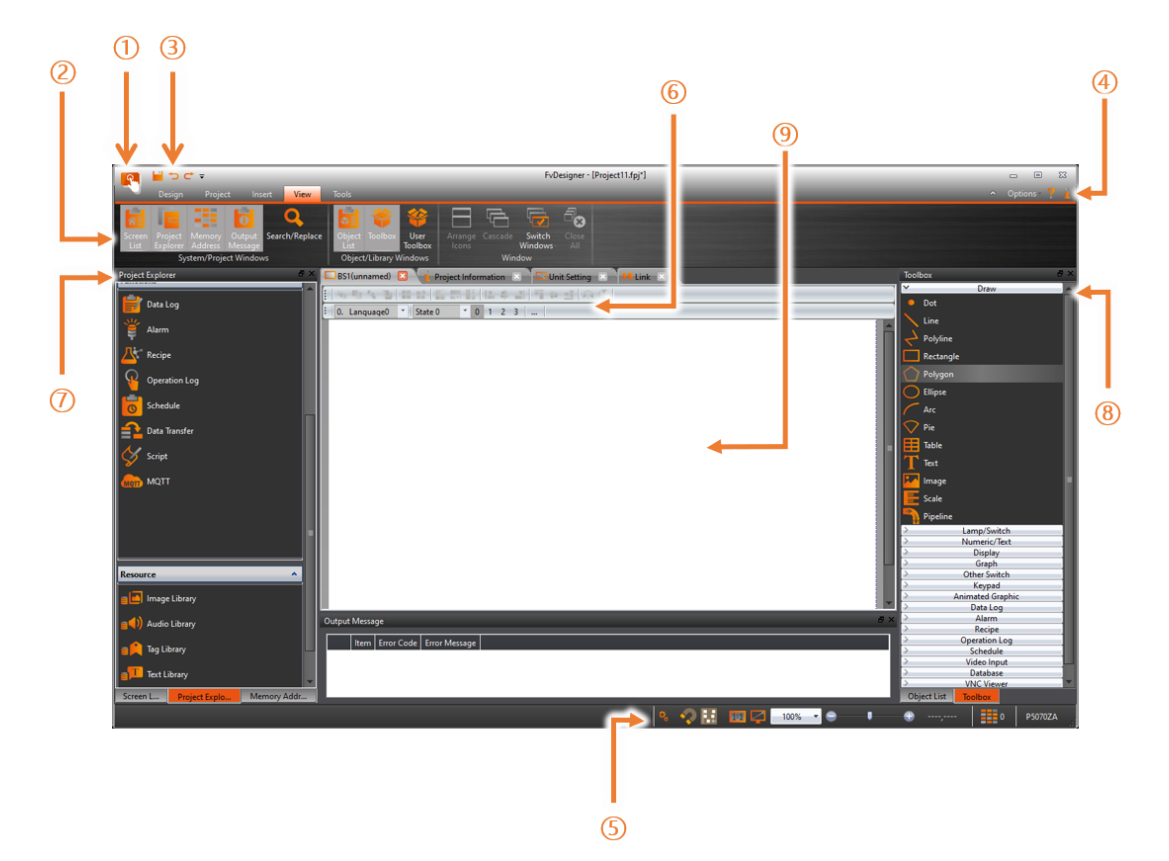

Figure 10 FATEK FvDesigner Window Configuration

- 1. File
- 2. Project function area
- 3. File shortcut bar
- 4. Software interface appearance options and version information
- 5. Software status bar
- 6. Project shortcut toolbar
- 7. Project system window
- 8. Objects and toolboxes
- 9. Project screen window area

# **2.1 File Tags**

### **2.1.1 File**

The File Window will appear after pressing the  $\left[\mathbb{R}\right]$  icon, as shown below.

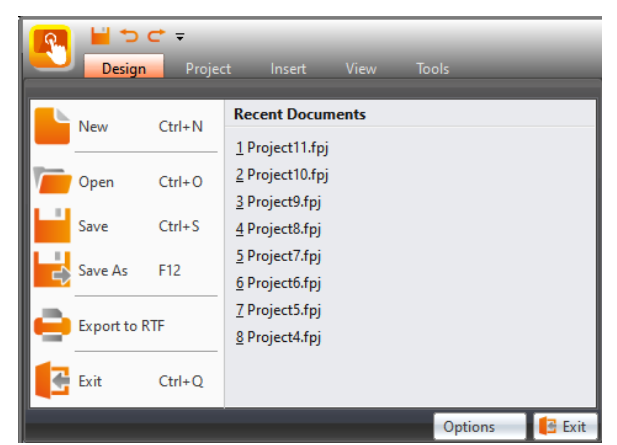

Figure 11 Toolbar–File

Table 4 File Options

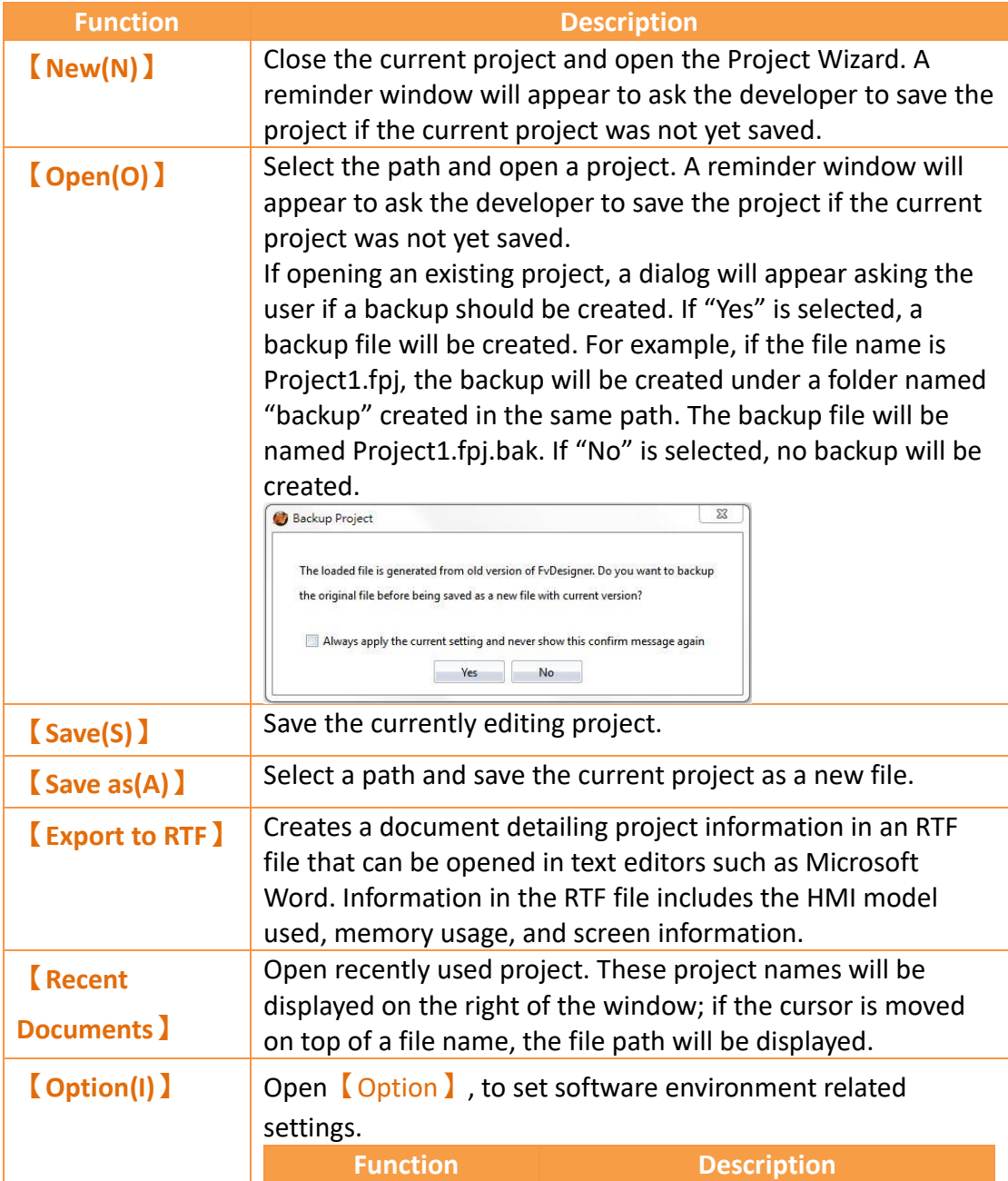

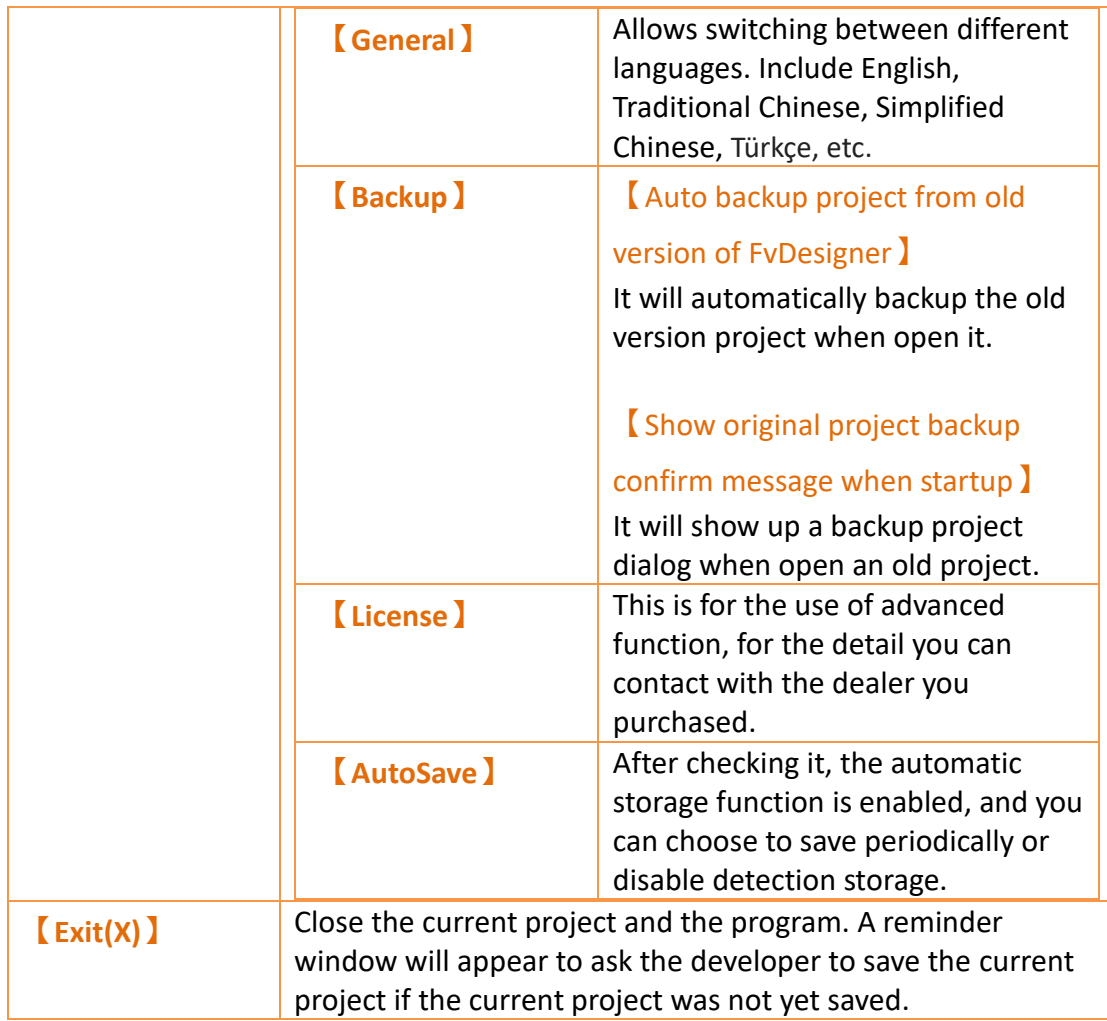

# **2.2 Ribbon**

The Ribbon is a user interface that uses panels and tab pages as the architecture; functions will be displayed with icons in the Window below according to different options selected. There are five tabs in this section:【**Design(D)**】,**【Project(P)】**, **【Insert(I)】**,**【View(V)】**, and**【Tools(T)】**.

### **2.2.1 Design(D)**

 $[$  Design(D) allows developers to edit the object configurations within the work space. It provides general clipboard functions, object format settings and provides frequently used objects to insert into the work space. Theme is used to apply settings to specifically selected objects in the window and change their appearance. Detailed descriptions of each function are as follows:

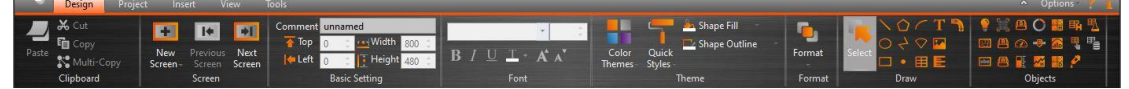

### Figure 12 Design(D)

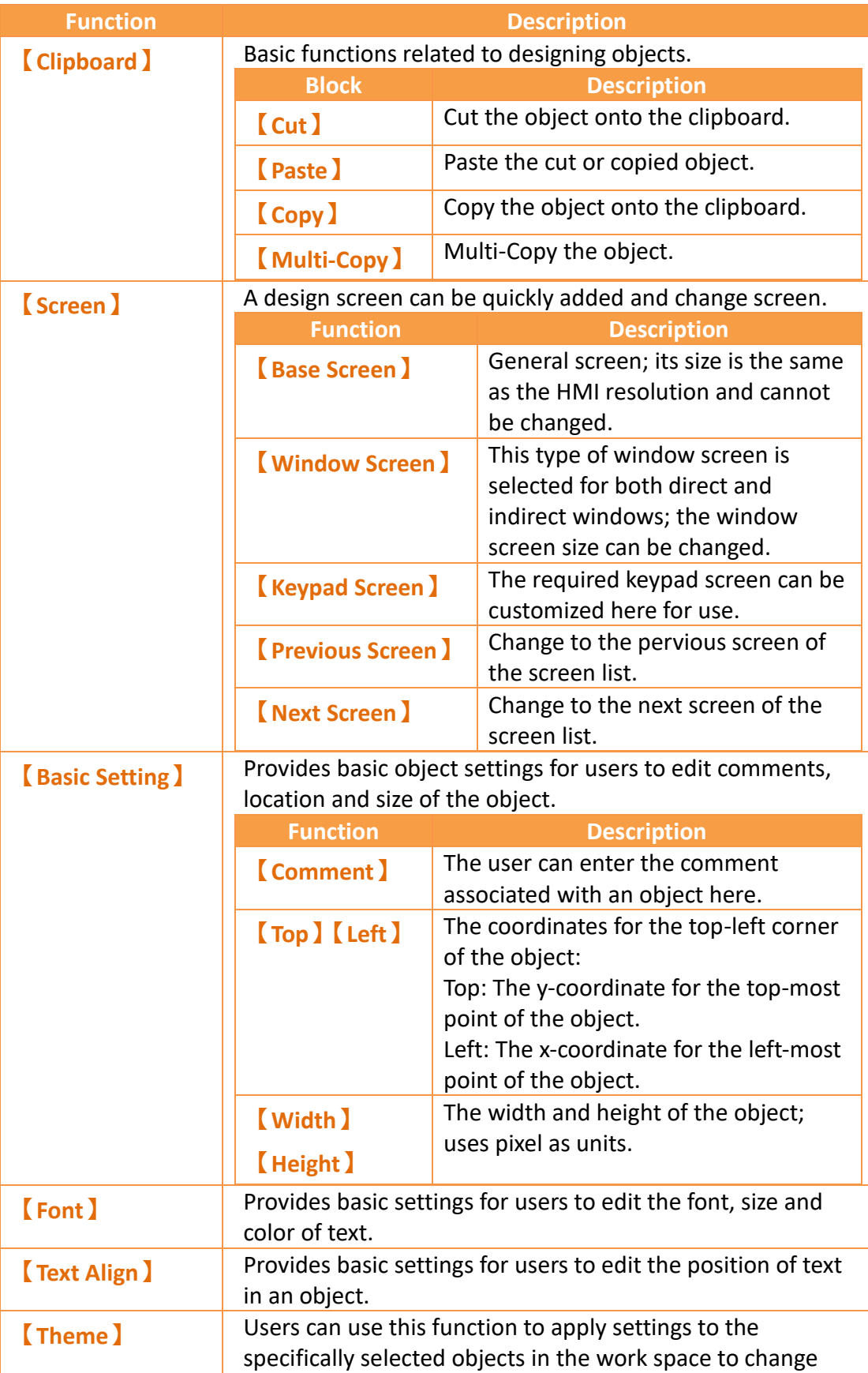

#### Table 5 Introduction to Ribbon User Interface Functions

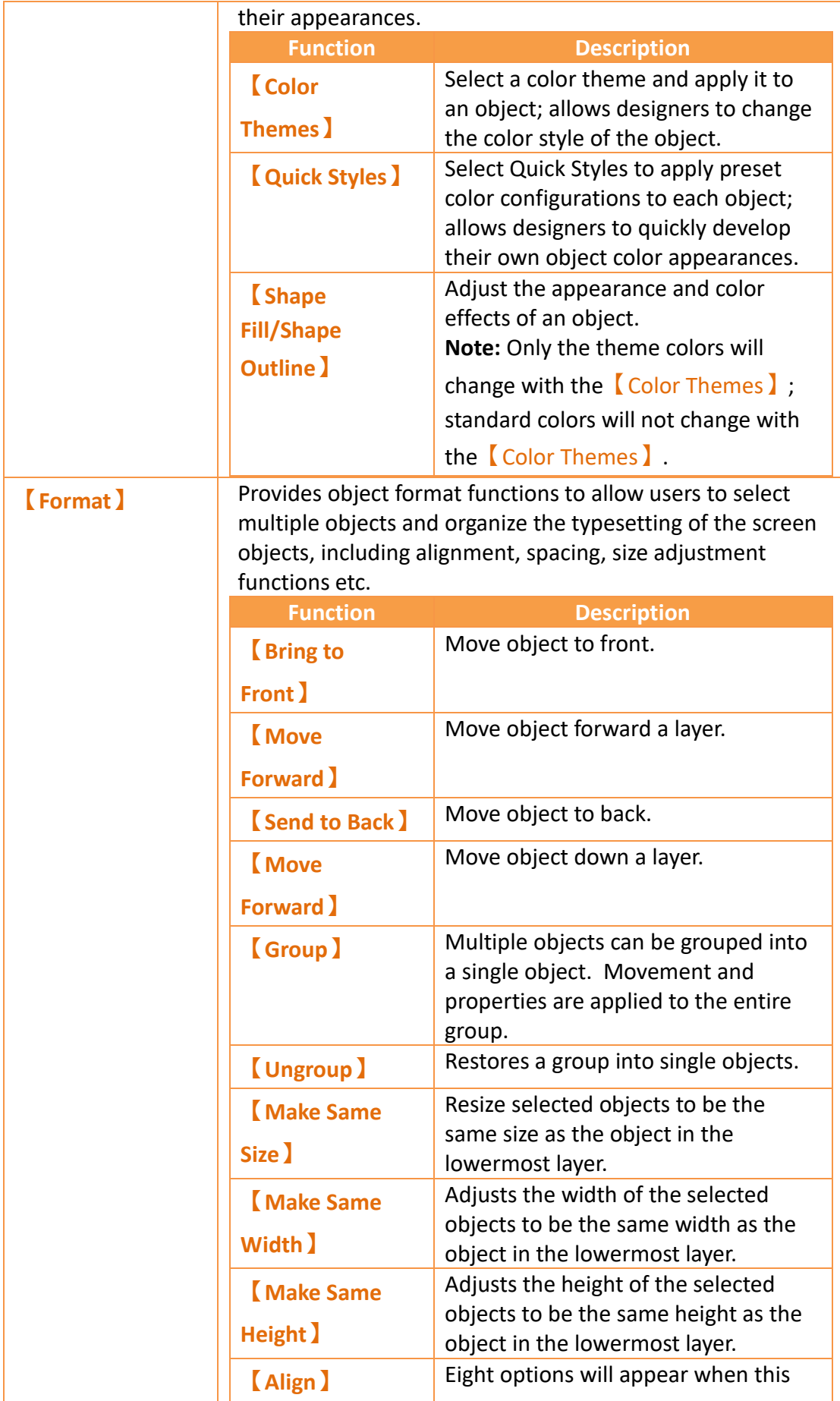

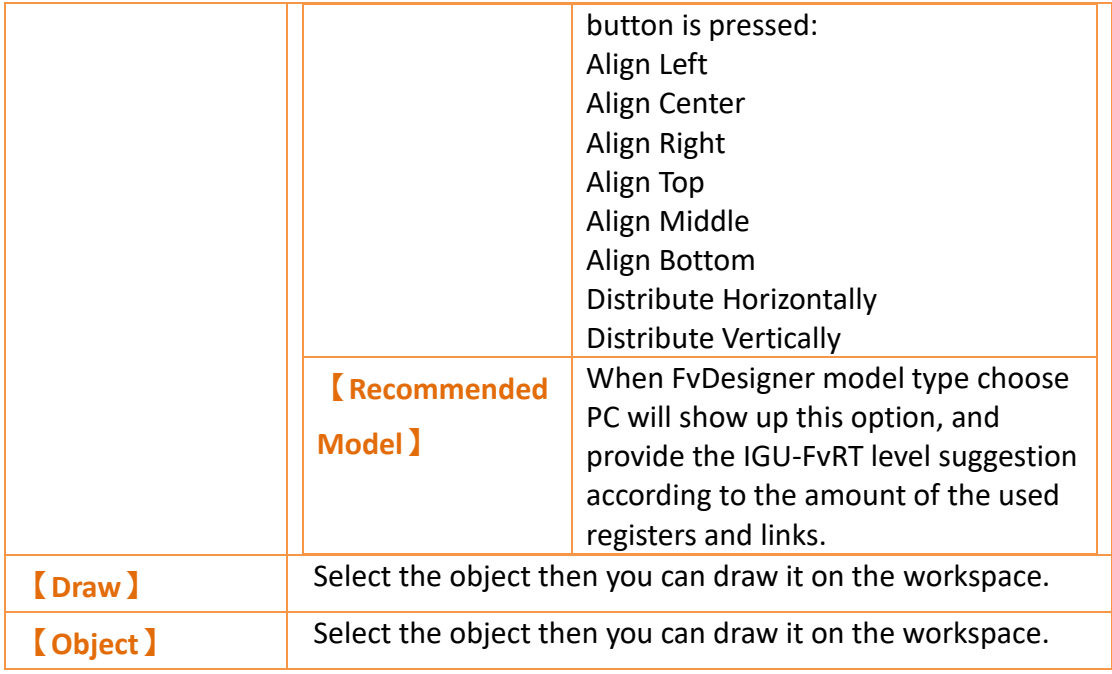

### **2.2.2 Project(P)**

This field provides project related function settings, and it is divided into the following three parts:

【Execute】Compiles the project file into a running package, or decompiles the running package into a project file.

【Transfer】is related to file transfer; It can download the compiled running package onto the HMI for running or acquire the running package from the HMI and upload it onto the computer. Users can also make an USB update file to replace the running project on HMI.

【Run】opens the simulation window to run the current project, include off-line simulation and on-line simulation.

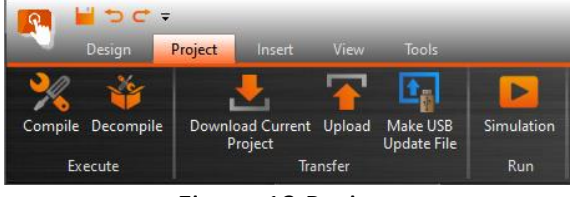

Figure 13 Project

### **2.2.2.1 Compile**

The compile function can generate the project running package used by the software download tool.

Before v1.6.34, xxx.cfrp will be generated. From v1.6.34, the compiled file will have two files: xxx.cfrplst & xxx G01.cfrp. Both files must be in the same folder when downloading!

After compilation, the output window will display information such as compilation

results and memory configuration status. Before executing the simulation or download function, it will ask to save the project and then compile and generate the project runtime package.

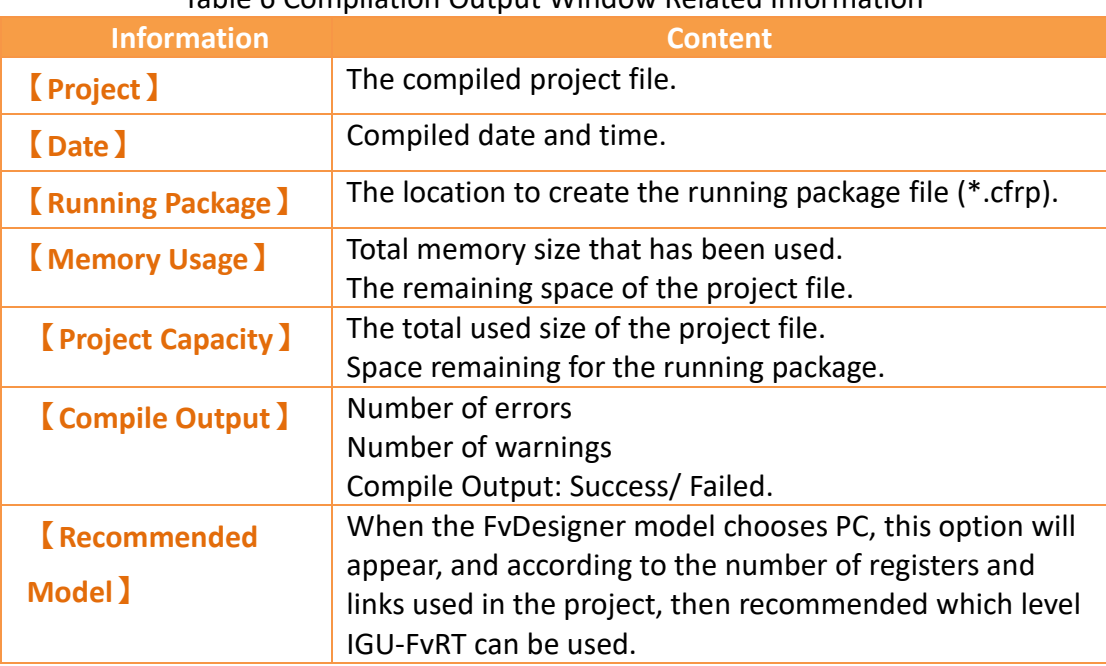

#### Table 6 Compilation Output Window Related Information

#### **2.2.2.2 Font Replace Manager**

During compilation, when the system detects that the input text does not match the selected font, the **[Font Replacement Manager]** will pop up to prompt the user to change the font. If the correct font is not replaced, the project will be downloaded to the HMI. Afterwards, the text may not be displayed.

|                      | Number of Groups<br>3                                                                           |               |             | <b>Initial Group</b>    | 0. Language0             | <b>Control Address</b><br>$\mathbf v$ |                         | <b>SU:V203000</b> |
|----------------------|-------------------------------------------------------------------------------------------------|---------------|-------------|-------------------------|--------------------------|---------------------------------------|-------------------------|-------------------|
|                      | Times New Roman<br>Column 1Default Font                                                         |               |             | Column 1Default Size 14 |                          | Column 1 Header Language1             |                         |                   |
|                      | 0.Language0                                                                                     |               | 1.Language1 |                         | 2.Language2              |                                       |                         |                   |
|                      | font                                                                                            |               |             |                         |                          |                                       |                         |                   |
| $\vert$ <sub>2</sub> |                                                                                                 | 字型            |             |                         |                          |                                       |                         |                   |
| $\overline{3}$       |                                                                                                 |               |             |                         | フオント                     |                                       |                         |                   |
| $\overline{4}$       | Font Replace Manager                                                                            |               |             |                         | ?<br>X                   |                                       |                         |                   |
| 5                    | The fonts on the table do not support some text or can't be used, please choose suitable fonts. |               |             |                         |                          |                                       |                         |                   |
| $6\phantom{a}$       | $C_{minima}$                                                                                    | Original Font |             | <b>Replace Font</b>     | Detail Info              |                                       |                         |                   |
| 7                    | Text Library Group 1 Times New Roman                                                            |               |             | <b>Times New Roman</b>  | $\checkmark$<br>$\cdots$ |                                       |                         |                   |
| 8                    | 2 Text Library Group 2 Times New Roman                                                          |               |             | <b>Times New Roman</b>  | $\cdots$                 |                                       |                         |                   |
| 9                    |                                                                                                 |               |             |                         |                          |                                       |                         |                   |
| 10                   |                                                                                                 |               |             |                         |                          |                                       |                         |                   |
| 11                   |                                                                                                 |               | n           | Detail Information      |                          |                                       | $\overline{\mathbf{?}}$ | $\times$          |
| 12                   |                                                                                                 |               |             | <b>Object Name</b>      | Text                     | <b>Selected Font</b>                  |                         |                   |
| 13                   |                                                                                                 |               | Index 2     | 字型                      |                          | <b>Times New Roman</b>                |                         |                   |
| 14                   |                                                                                                 |               |             |                         |                          |                                       |                         |                   |
| 15                   |                                                                                                 |               |             |                         |                          |                                       |                         |                   |
| 16                   |                                                                                                 |               |             |                         |                          |                                       |                         |                   |
| 17                   | Press "Cancel" will ignore minor error and pass compile with "Warning".                         |               |             |                         |                          |                                       |                         |                   |
| 18                   |                                                                                                 |               |             | OK                      | Cancel                   |                                       |                         |                   |
|                      |                                                                                                 |               |             |                         |                          |                                       |                         |                   |

Figure 14 Font Replace Manager

As shown in the figure above, the font replacement manager pops up. We can know from the Detail information what text is detected as an error, and know its group and line number; after modifying it in【Font Replacement Manager】, press OK that the check project will need to be recompiled, and the user can also choose to cancel to skip the font check.

#### **2.2.2.3 Decompile**

The decompile process can be used on the running package (.cfrp) uploaded from the HMI to extract the project and attached recipes and fonts. The decompile function can be found in the  $[Project]$  function tab of the Ribbon task bar on top of the FvDesigner; click on【Decompile】to start. Please refer to the **Chapter [21–Build](#page-681-1)  [Running Package](#page-681-1) and Simulation** for more details.

#### **2.2.2.4 Upload & Download**

Data transfer can be performed for projects through USB or Internet/Serial cable connection. Clicking on the Download function will automatically compile and save the project to the HMI. Clicking the Upload function will upload the running package running on the HMI onto the computer. If users want to view the contents of the running package after upload is complete, the decompile function can be used to extract contents from the running package.

The HMI network IP information must be set when using Internet transfer. The autosearch function can be used if the user does not know the IP information; the software will search for FATEK HMI devices on the local network and display the device IP information found in a table. Select the target device's IP to perform data transfer.

The transfer function is password protected; the upload or download password must be set before transferring and this password will be checked during connection. Communication will only be performed if the password is correct.

Please refer to the**【[Upload](#page-699-3)】**and**【Download [Current Project](#page-681-2)】**sections in **Chapter [21–Build Running Package](#page-681-1) and Simulation** for details.

#### **2.2.2.5 Make USB Flash Drive Update File**

This function allows the user to generate a dedicated USB update file in the specified path.

Before v1.6.34, xxx.uferp will be generated, put this file into the root directory of the USB, and then insert the USB into the HMI and it will ask whether to update the project.

Starting from version v1.6.34, the compiled files will appear xxx.uferplst & xxx\_G01.uferp. Both files should be placed in the root directory of the USB. After inserting the USB into the HMI, the system will ask whether to update the project. Click Yes After selecting any file extension, the file will start to be updated.

Please refer to the **Chapter [21–Build Running Package](#page-681-1) and Simulation** for details.

#### **2.2.2.6 IGU Setting**

When FvDesigner choose PC model, will appear USB Dongle seeting option, figure as shown below, this option is mainly to set the customer ID of IGFU-FvRT(USB Dongle), insert IGU-FvRT(USB Dongle) into PC USB port, then set the customer ID through this option, the customer ID in the project and the customer ID of IGU-FvRT(USB Dongle) need to be the same, then the FvRT can excute correctly. For more detailed operation step please refer to FvRT manual.

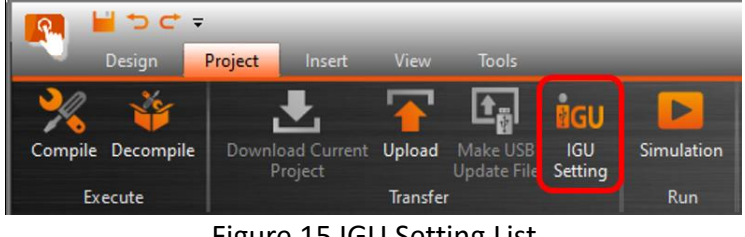

Figure 15 IGU Setting List

#### **2.2.2.7 HMI detects USB Flash Drive plugged in**

When HMI detects USB flash drive is plugged in, for operator to know clearly, the message will show on the screen of HMI as figure shown below, to remind operator.

**USB Storage is plugged in** 

Figure 16 HMI detects USB flash drive is plugged in

When HMI detects USB flash drive is removed, for operator to know clearly, the message will show on the screen of HMI as figure shown below, to remind operator.

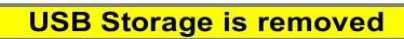

Figure 17 HMI detects USB flash drive is removed

The USB flash drive formats that HMI can read and write include FAT32, NTFS, and support support most brands with a storage capacity of  $2 \approx 32$ G. After the system version OS 2.0.22, it supports exFAT format and 64G.

#### **2.2.2.8 Simulation**

The project must first be compiled to generate the running package file before the simulation is run. Simulations are divided into Offline Simulation and Online Simulation; their descriptions are as follows:

Offline Simulation: Does not require connection of PLC and HMI equipment; the screens of the running package can be operated directly.

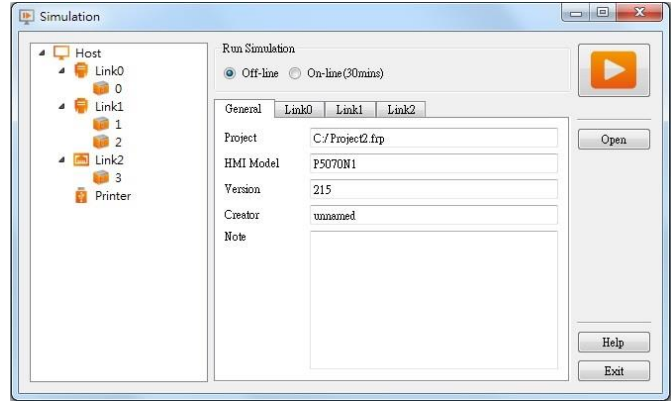

Figure 18 Offline Simulation

Online Simulation: PC and PLC connected; running package is executed on the PC and communicates with the PLC.

Port is the COM Port of PC

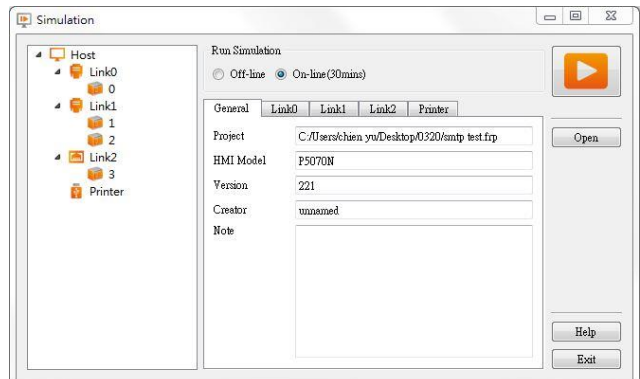

Figure 19 Online Simulation

Please refer to the simulation chapter in **Chapter [21–Build Running Package](#page-681-1) and [Simulation](#page-681-1)** for details.

### **2.2.3 Insert(I)**

This field allows users to quickly add screens or functions; they can be added by pressing this button, in which includes:

【Screen】,【Device】,【Data Log】,【Alarm】,【Recipe】,【Schedule】,【Data Transfer】and【Script】

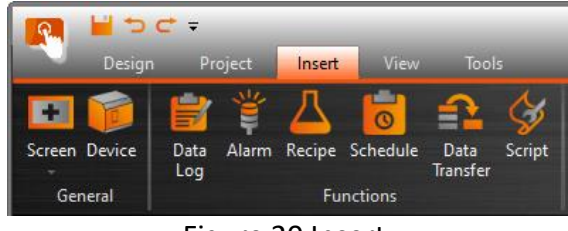

Figure 20 Insert

### **2.2.4 View(V)**

The View tab of the Ribbon contains functions related to the appearance of the application; the【System/Project Windows】will be placed on the left except 【Search/Replace】and the【Object/Library Windows】will be placed on the right.

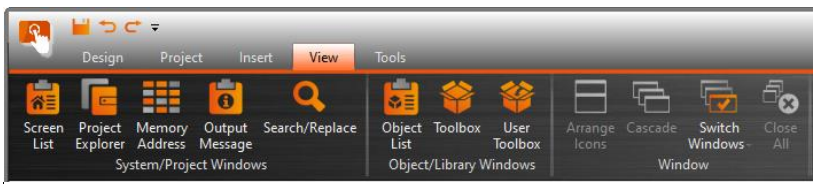

Figure 21 Window

Use the mouse to drag the working space and the FvDesigner will display the window configuration reminder; move the mouse to the configuration reminder and the workung space will be placed at the position clicked. The FvDesigner has a luser Habit Log】function that will record the developer's window configuration position

on the system so that the workung space configuration will be configured to the same positions as the previous development environment every time the project is opened for development.

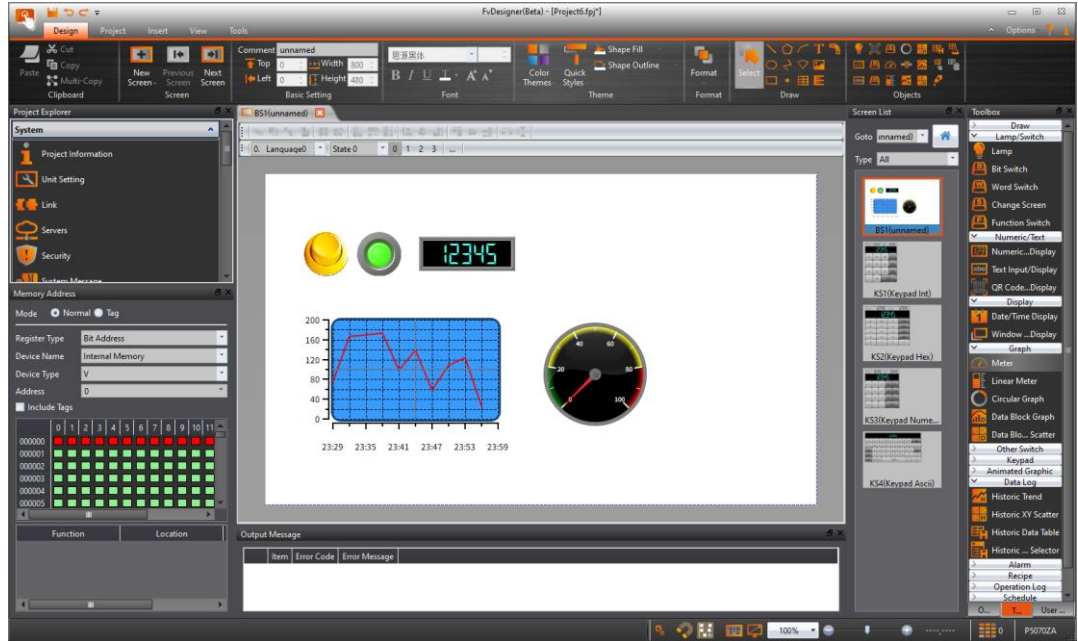

Figure 22 Configure Operating Window Position

### **2.2.5 Tools(T)**

The Tools tab including built-in applications as follow:

【File Transfer】: allows users to connect with PC via USB drive upload/ download and transfer files from HMI to PC for viewing or backup

【Pass Through】: allows users to communicate and connect to the PLC through the HMI.

【PLC Resource Review】: helps users to find the supported PLC driver program version information, the internal single points of the PLC allowed for access, and register information.

【Remote System Setting】: allows users to enter the IP address of a HMI present in the local area network and control it remotely.

【FATEK PLC Transfer Encrypt Tool】: When download FATEK PLC project through HMI, can generate Fatek PLC Transfer Project or Singal Pass Password.

【FBF Reader】: Reader that can read FBF file.

【Install USB Driver】: automatically detects the system information and installs the appropriate USB drivers.

【Download】: Download the other running packages.

【iAccess】: Do upload, download, passthrough, and other services through cloud service.

【USB Security Key】: Can generate USB security key.

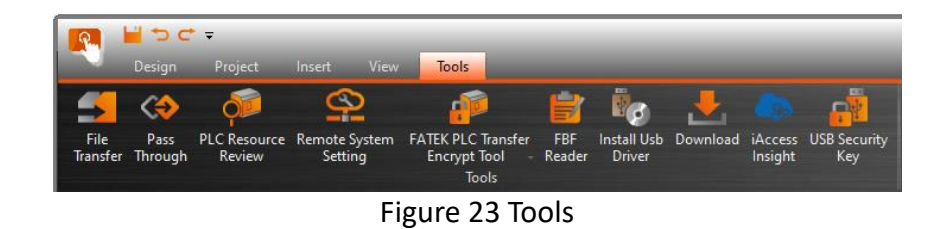

# **2.3 Shortcuts**

Allows users to set frequently used functions to be displayed here, making it easier for users to operate.

【New】,【Open】,【Save】,【Undo】and【Redo】 **BENDE** Figure 24 Shortcuts

# **2.4 Interface Appearance Options**

【Interface Appearance Options】(Top Left) provides customized interface appearance settings, allowing users to minimize or maximize the work space and change the color and text of the interface. There is also a help function and the program version information is also provided here.

A Options

Figure 25 Interface Appearance Options

| <b>Display Item</b>                       | .<br><b>Description</b>                                                                                                    |  |  |
|-------------------------------------------|----------------------------------------------------------------------------------------------------|--|--|
| $\alpha$<br>Maximize/Minimize<br>ribbon ) | Pressing this button will minimize the work space and<br>pressing it again will maximize the work space.                                                                                                    |  |  |
| <b>(Options)</b>                          | Choose the style and font of the interface.<br>[Style]<br>Choose the style of the interface.<br>Style<br>Office 2007 Blue<br>Font<br>Office 2007 Black<br><b>Restore Window Position</b><br>Office 2007 Silver<br>Office 2007 Agua<br>Cusomize<br>Windows 7 Scenic<br>Office 2010 Blue<br>Draw<br>Lamp/Switch<br>Office 2010 Silver<br>Numeric/Text<br>Office 2010 Black<br>Display<br><b>FATEK Style</b><br>Graph<br><b>[Font</b> ] |  |  |
|                                           | Choose the font size of the interface.                                                                                                    |  |  |

#### Table 7 Interface Appearance Options

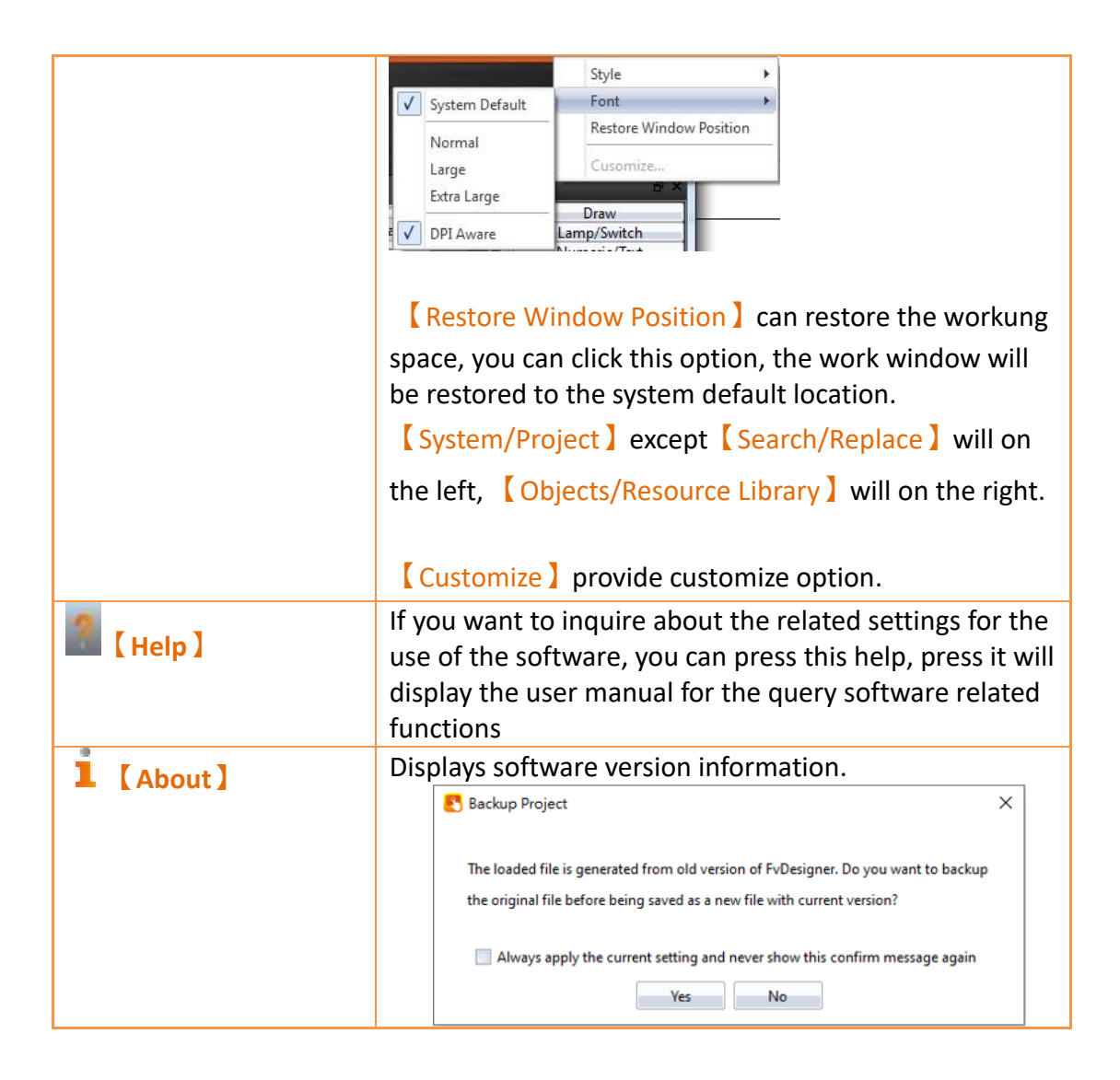

## **2.5 Status Bar**

The  $\sqrt{\frac{St}{dt}}$  Status Bar  $\sqrt{\frac{St}{dt}}$  displays information on the work space window, the window resolution, HMI product specifications and type, and other information.

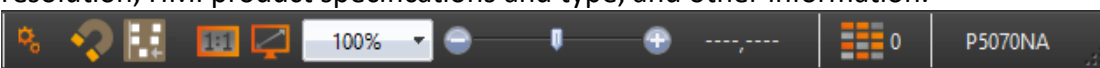

#### Figure 26 Status Bar

#### Table 8 Status bar

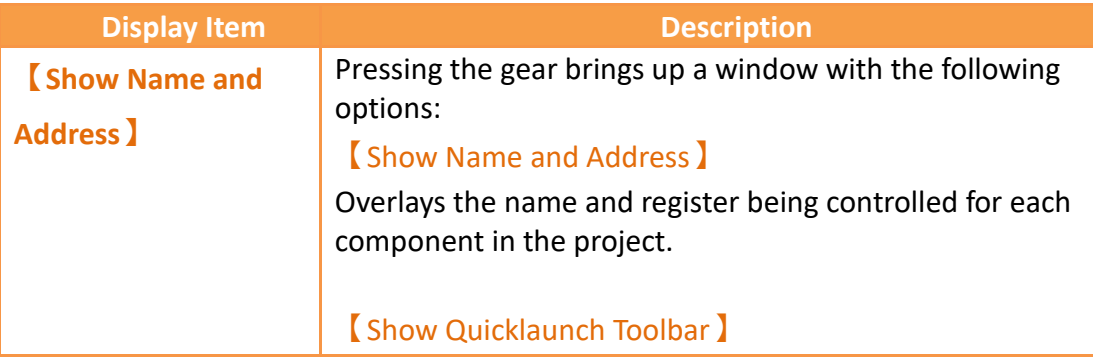

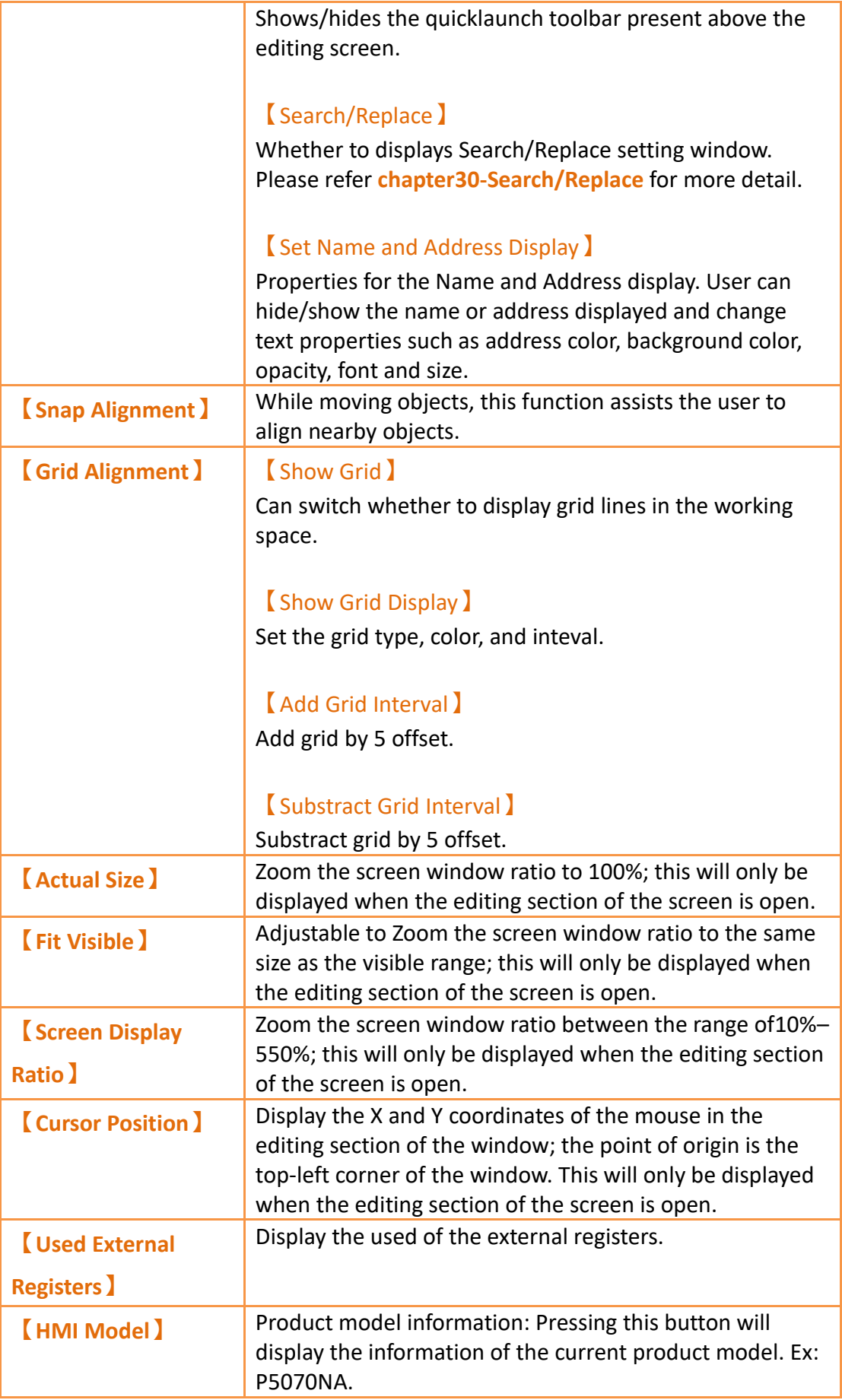

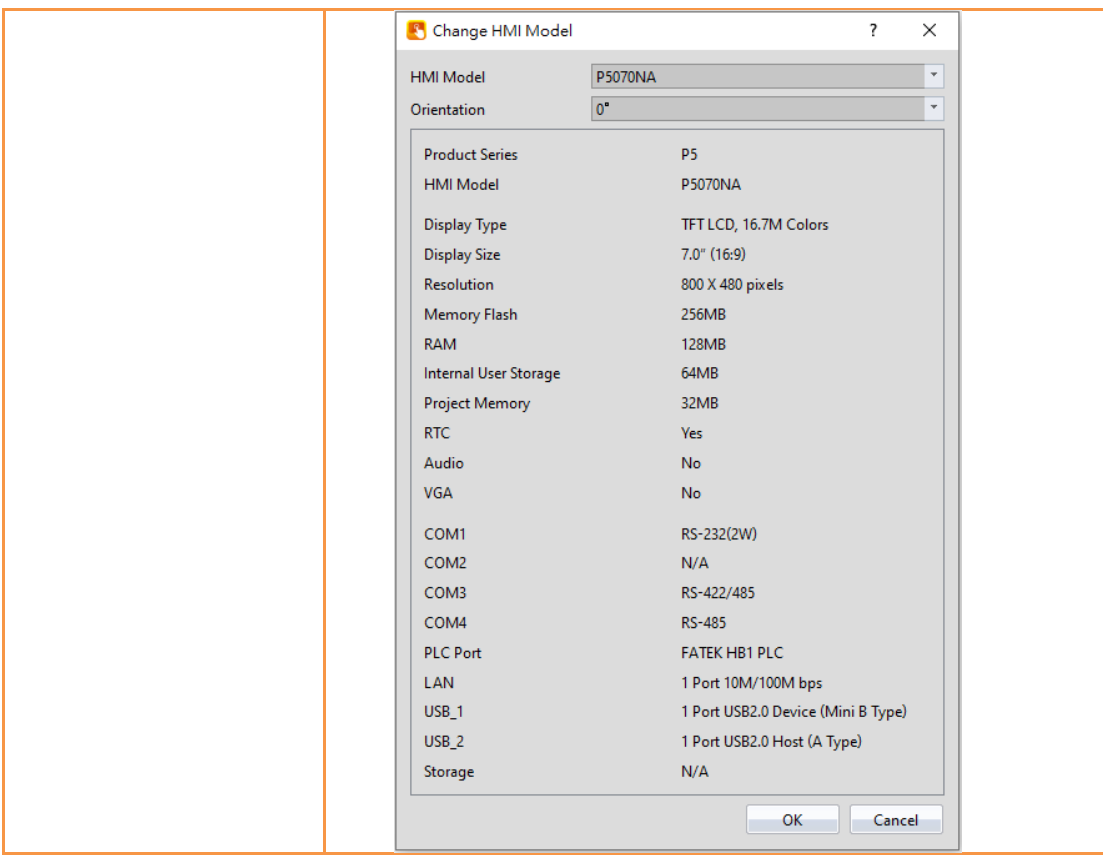

# **2.6 Quicklaunch Toolbar**

The【Quicklaunch Toolbar】provides quick access to common tools including copy/paste, moving objects between layers, grouping objects, alignment options, and language and state switches. Can be displayed above or below the window edit area.

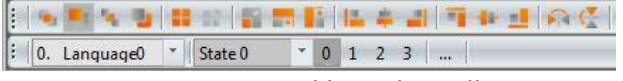

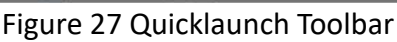

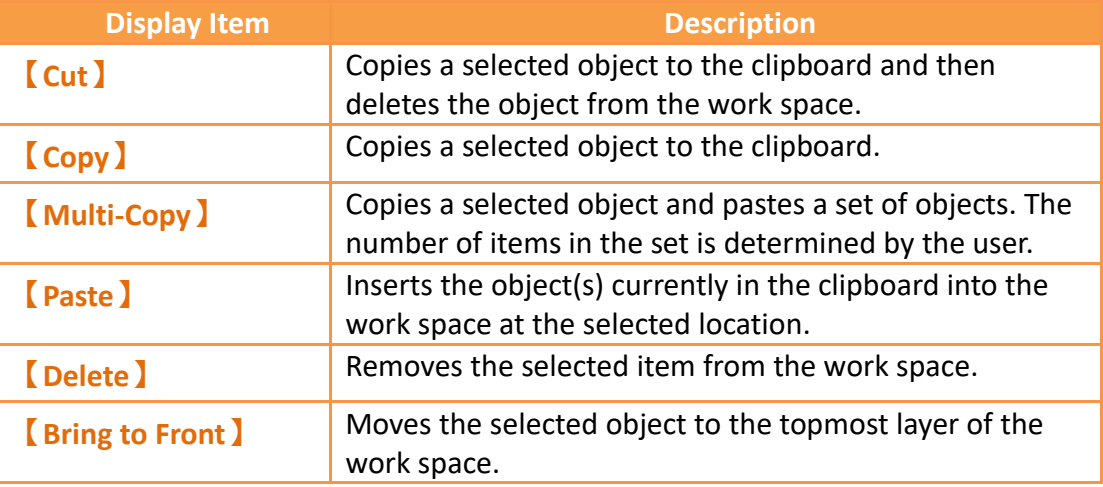

#### Table 9 Quicklaunch Toolbar

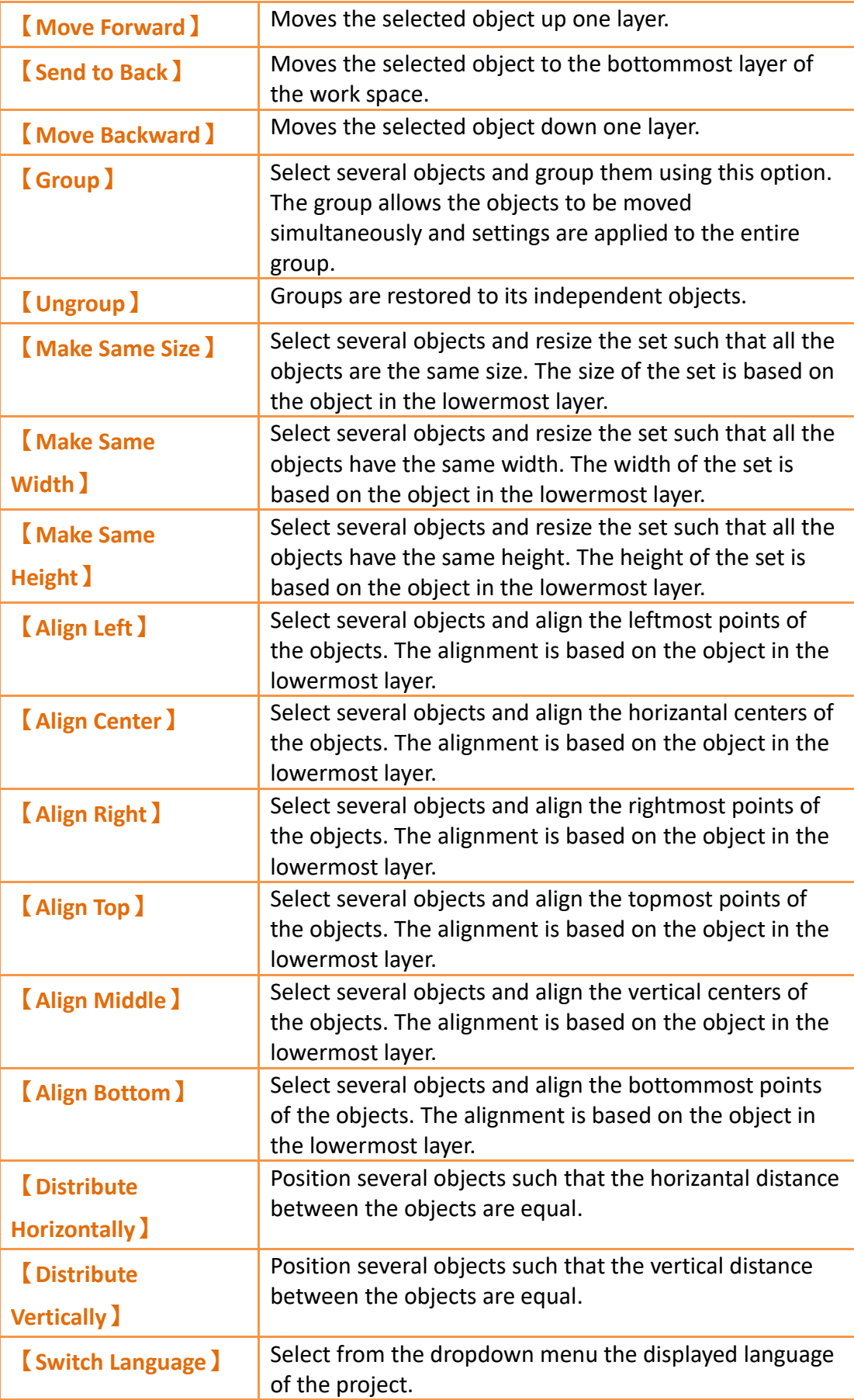
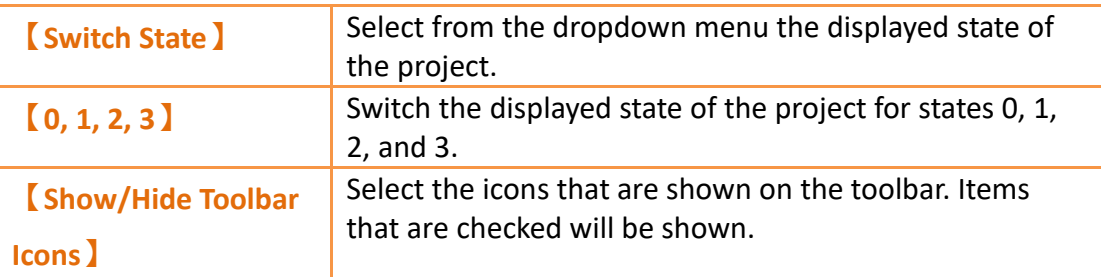

## **2.7 System/Project Windows**

Descriptions of the System/Project Windows are as follows:

### **2.7.1 Screen List**

The【Screen List】is used to manage the HMI screens created by the user. The created HMI screens can be browsed here; selecting the screen with the left mouse button will open the screen in the work space. Pressing the right mouse button will open the management menu to perform further settings.

Refer to **Chapte[r25.2-Screen List](#page-767-0)**

The following figure is a screen of the Screen List:

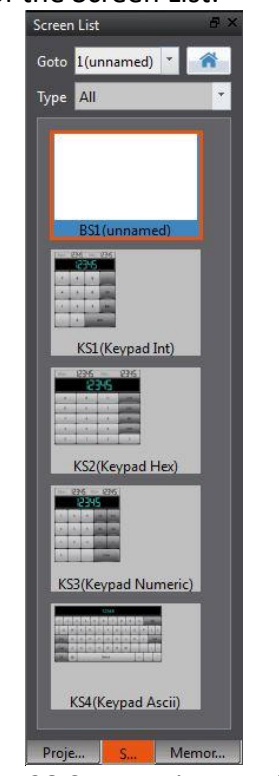

Figure 28 Screen List Interface

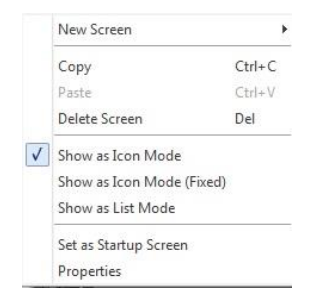

### Figure 29 Management Menu

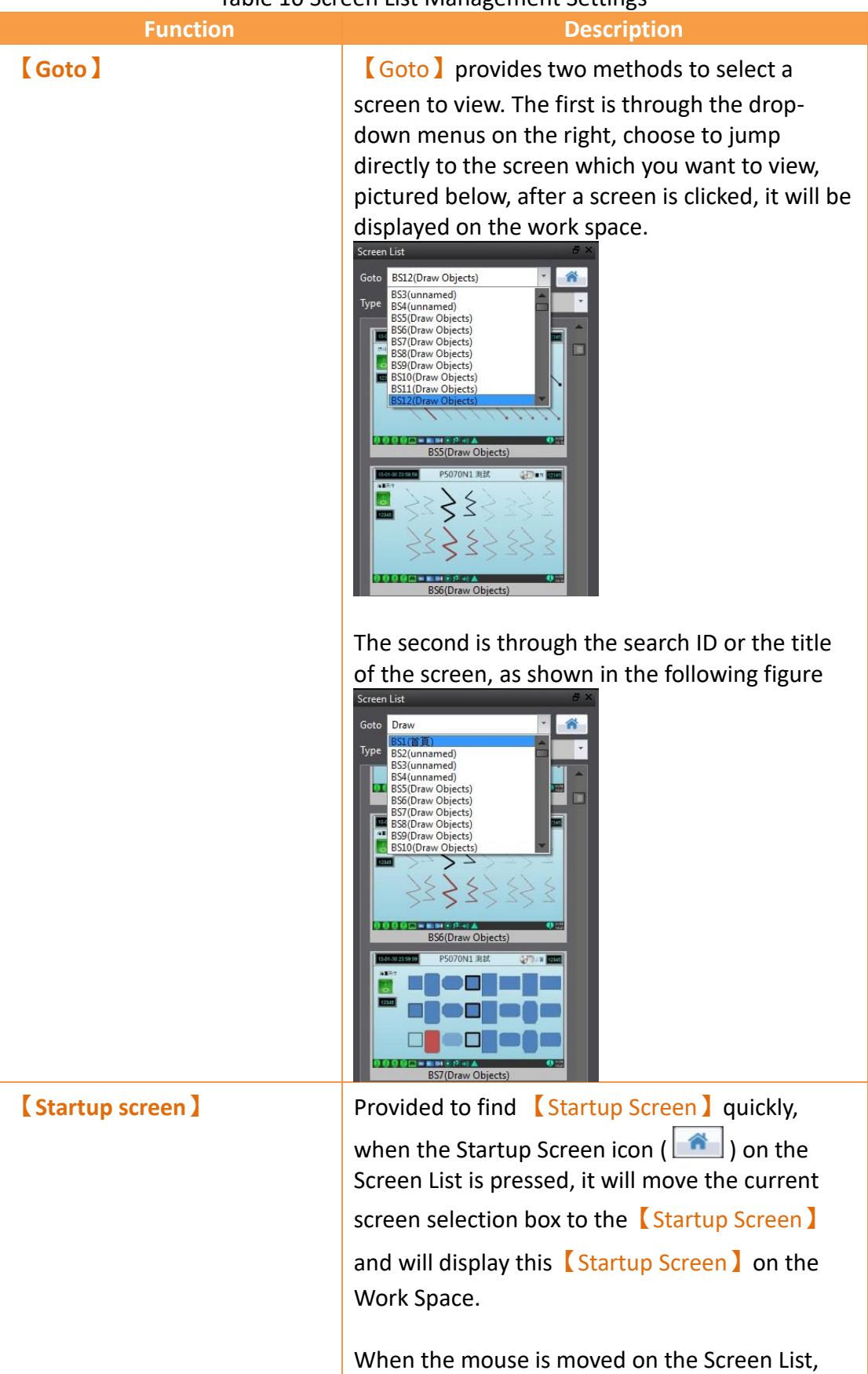

#### Table 10 Screen List Management Settings

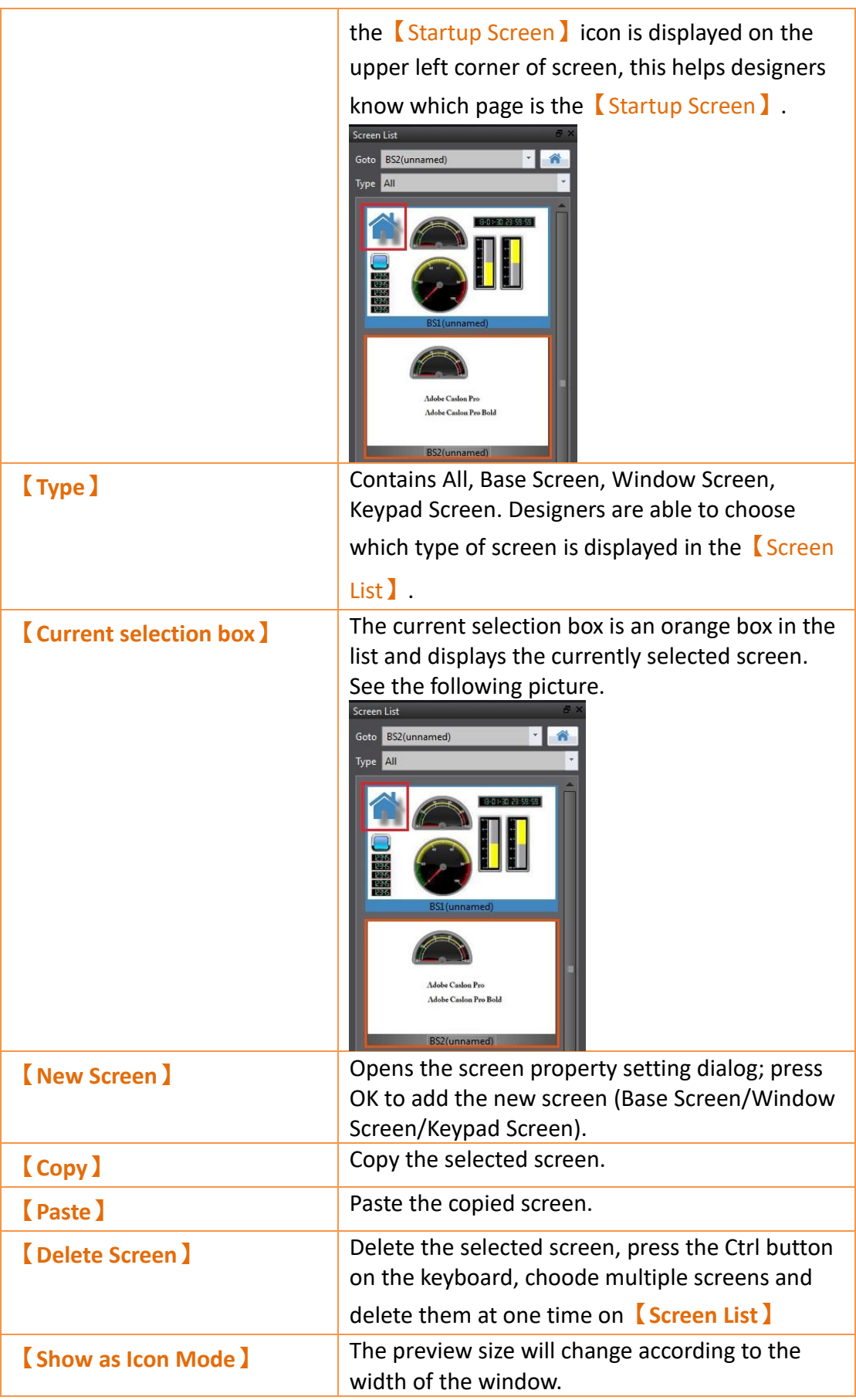

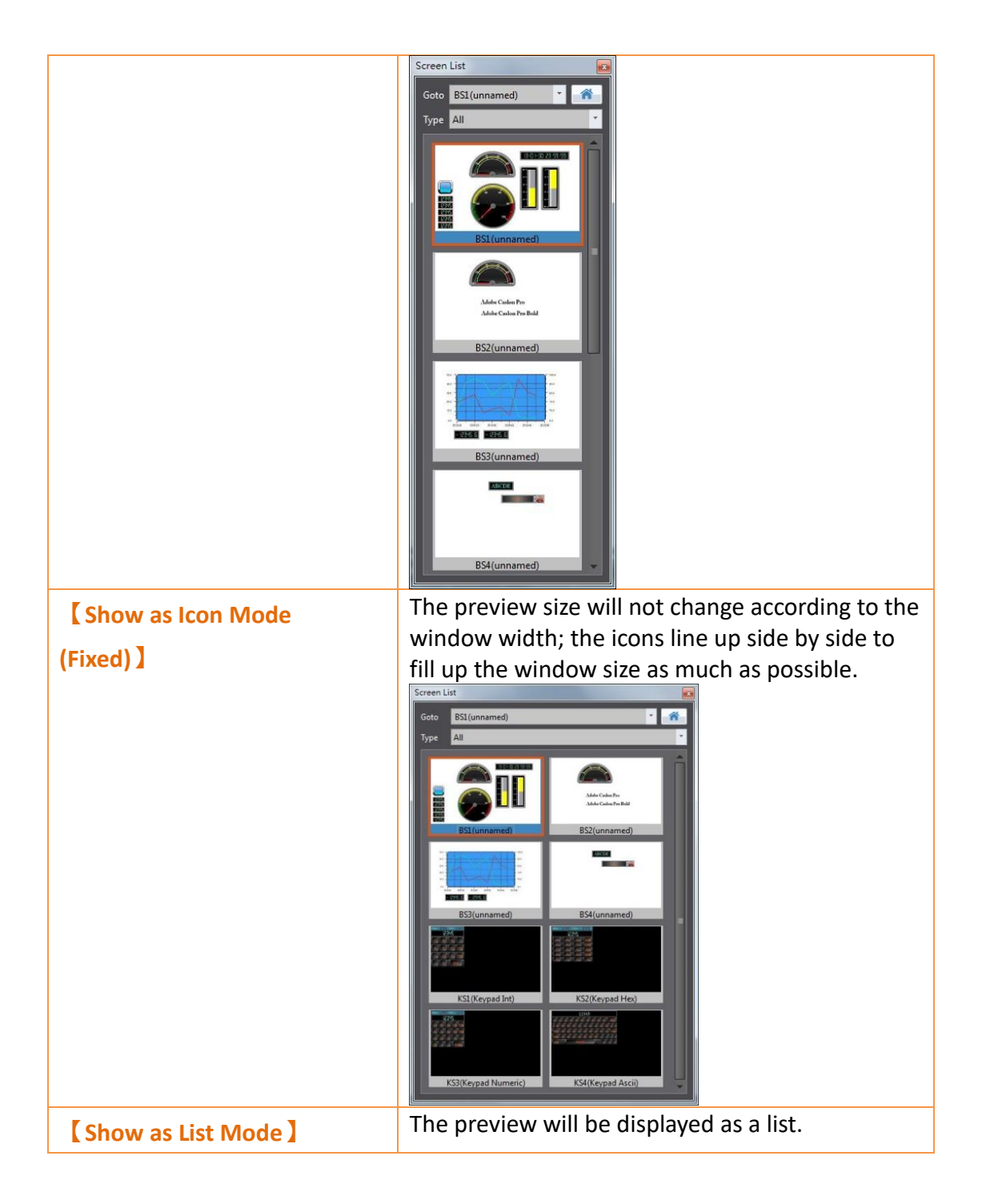

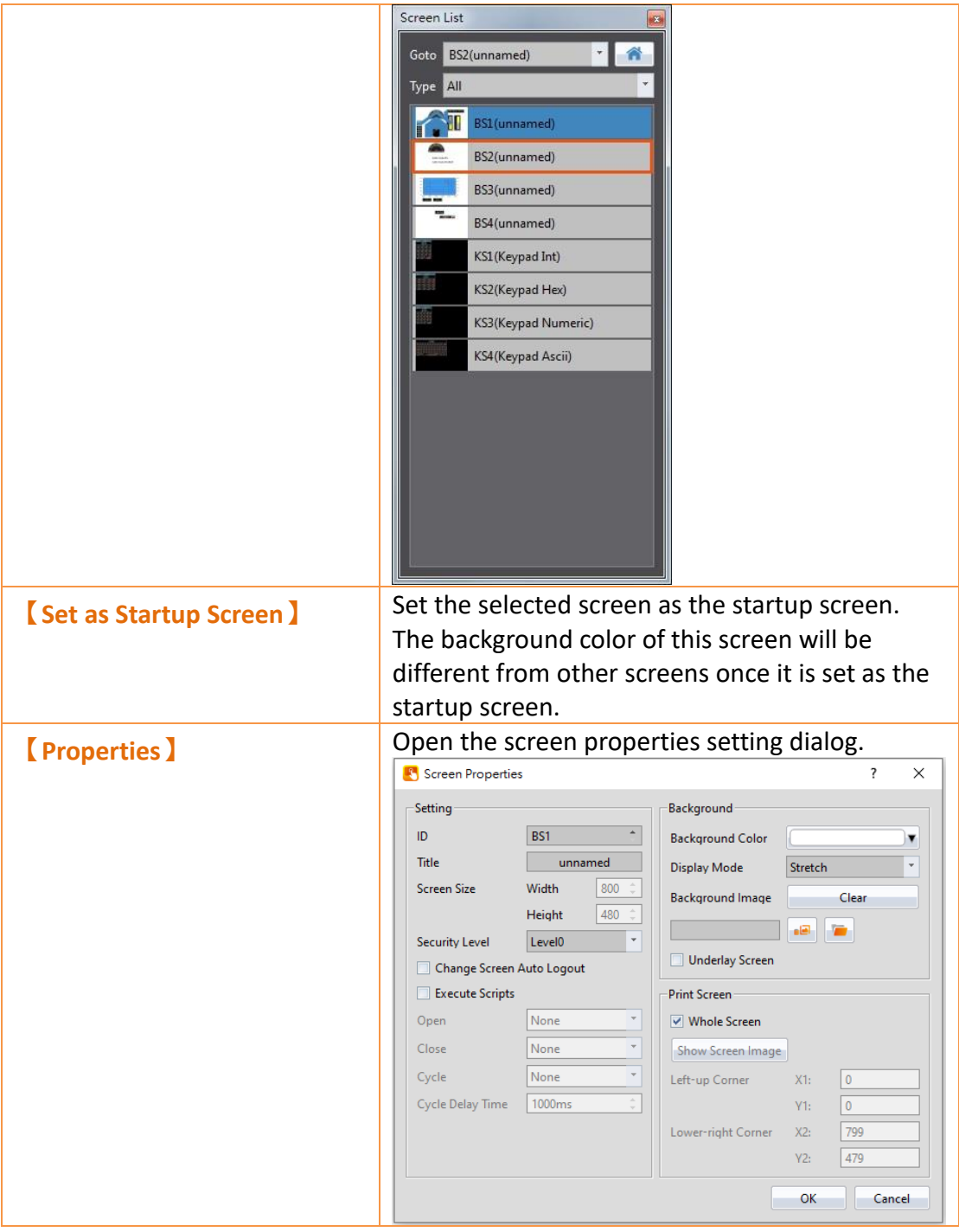

## **2.7.2 Screen Properties**

Screen properties opens a window that includes screen settings, background color and print screen. This window is accessible by right clicking the work space and selecting "Properties". It is accessible on any screen. The following figures display Properties screens:

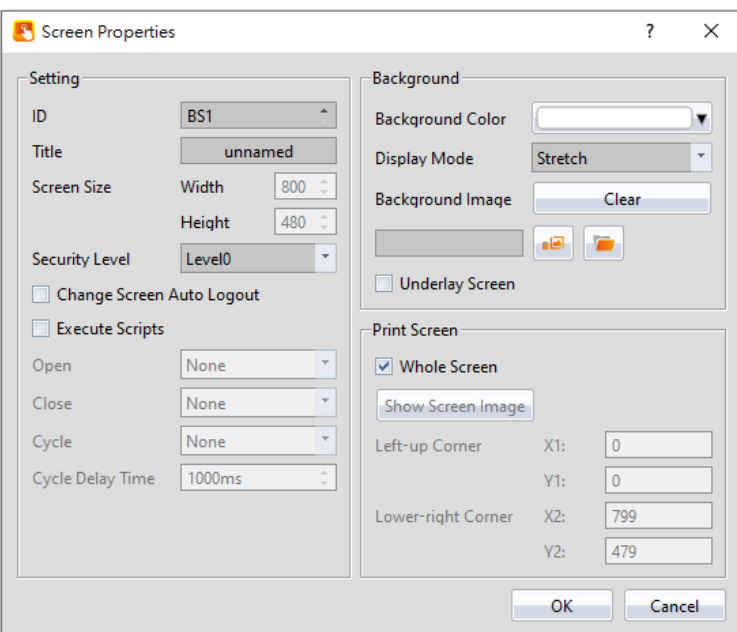

Figure 30 Base Screen Properties

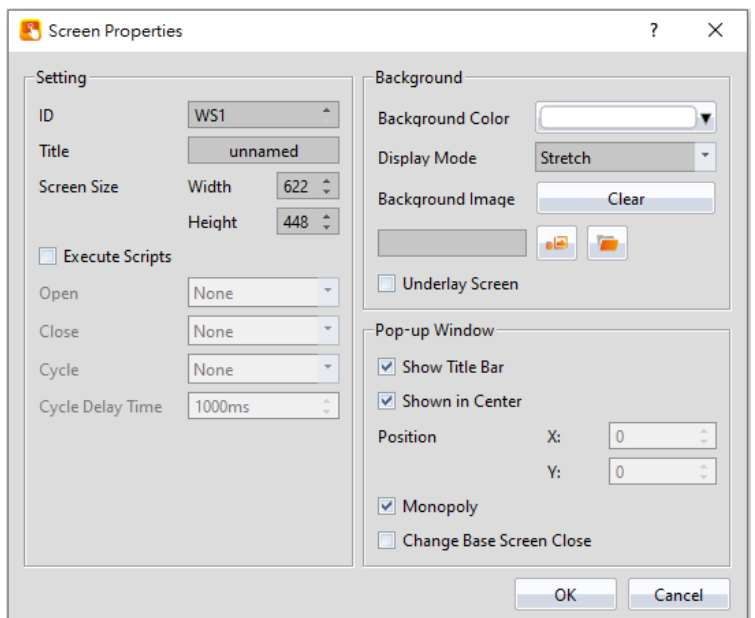

Figure 31 Window Screen Properties

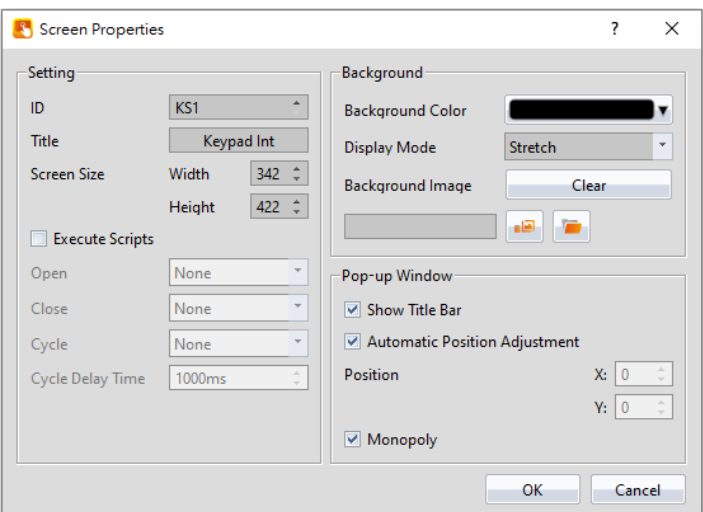

Figure 32 Keypad Screen Properties

|                                       | <u>ianic TT briecii Linheimes ireilis</u>                                                                                                    |
|---------------------------------------|----------------------------------------------------------------------------------------------------|
| <b>Display Item</b>                   | <b>Description</b>                                                                                                    |
| (D)                                   | Work space ID. For base screens, the ID will begin with<br>"BS" followed with a number. For window screens, the ID<br>will begin with "WS" followed with a number. For keypad<br>screens, the ID will begin with "KS" followed by a<br>number. The arrows next to the text box allows a user to<br>increment or decrement the number associated with the<br>screen ID. |
| <b>[Title</b> ]                       | A screen caption for the current screen can be set.                                                                                                    |
| <b>[Screen Size]</b>                  | The screen and keypad screen height and width (in<br>pixels) can be set.<br>Note: the smallest width and height of window screen<br>and keypad screen are 10.                                                                                                    |
| <b>Security Level</b> )               | A security level for the current screen can be set. The<br>security level restricts users with a lower security level<br>than the one set from accessing the current screen<br>unless access is granted.                                                                                                    |
| <b>Change Screen Auto</b><br>Logout ) | Logs out the current user upon switching screens.                                                                                                    |
| <b>[Execute Scripts]</b>              | Check the box to execute a script for the current screen.                                                                                                    |
| <b>[Open]</b>                         | Executes the selected script when the screen is opened.                                                                                                    |
| <b>[Close]</b>                        | Executes the selected script when the screen is closed.                                                                                                    |
| <b>[Cycle]</b>                        | Continuously executes the selected script. Cycle is based<br>on the <i>L</i> Cycle Delay Time <i>L</i> .                                                                                                    |
| <b>【Cycle Delay Time】</b>             | The delay in milliseconds between cycles of the script set<br>in the $\lceil$ Cycle $\rceil$ option.                                                                                                    |

Table 11 Screen Properties Items

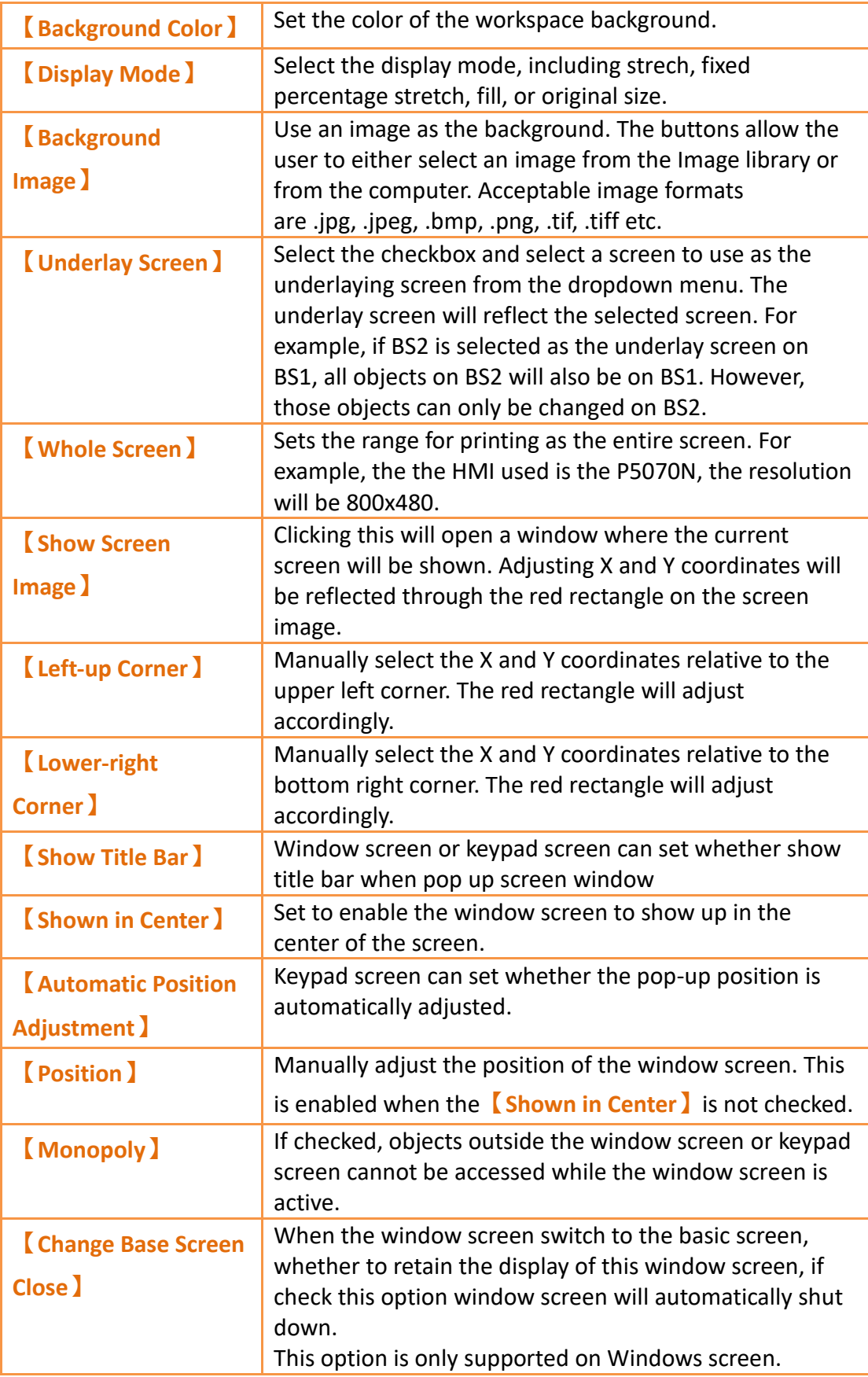

## **2.7.3 Project Explorer**

Project Explorer is the window to manage the entire project.

| <b>Function</b>    | <b>Description</b>                                                                                                    |                                                                                                    |  |  |
|--------------------|----------------------------------------------------------------------------------------------------|----------------------------------------------------------------------------------------------------|--|--|
| <b>[System]</b>    | when each button is pressed.<br><b>System</b><br>Project Information<br><b>Unit Setting</b><br>Link<br><b>Servers</b><br>Security | Please refer to Chapter 3-System for detailed contents.<br>Related setting windows will appear on the work space     |  |  |
|                    | <b>Function</b>                                                                                                    | <b>Description</b>                                                                                                   |  |  |
|                    | <b>Project</b><br><b>Information</b> )                                                                                            | View the project and HMI information,<br>set the project password security and<br>non-volatile memory configuration. |  |  |
|                    | <b>Unit</b><br><b>Setting</b>                                                                                                    | The basic settings of the device can be<br>set here.                                                                 |  |  |
|                    | [Link]                                                                                                    | The configuration of the device/PLC<br>connected to the HMI can be set here.                                         |  |  |
|                    | <b>[Servers]</b>                                                                                                    | The settings of various types of servers,<br>FTP, VNC and SMTP can be edited here.                                   |  |  |
|                    | <b>Security</b>                                                                                                    | Security settings concerning the objects<br>related to the project and user privileges<br>can be set here.           |  |  |
|                    | <b>System</b><br><b>Message</b> )                                                                                                 | View and edit the HMI system messages.                                                                               |  |  |
| <b>[Functions]</b> | Related setting windows will be displayed on the work space<br>when this button is pressed.                                       |                                                                                                    |  |  |

Table 12 Project Explorer Items

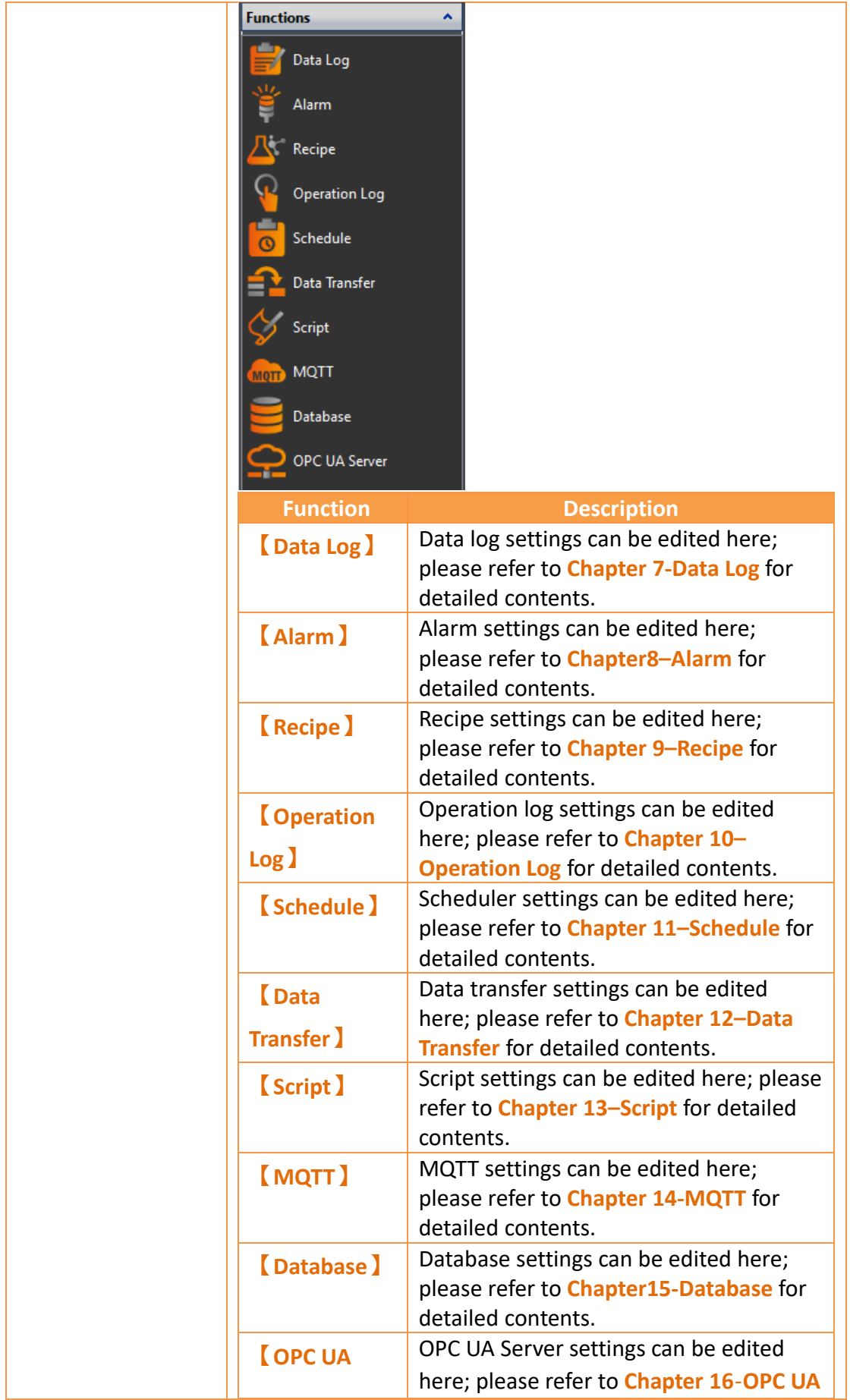

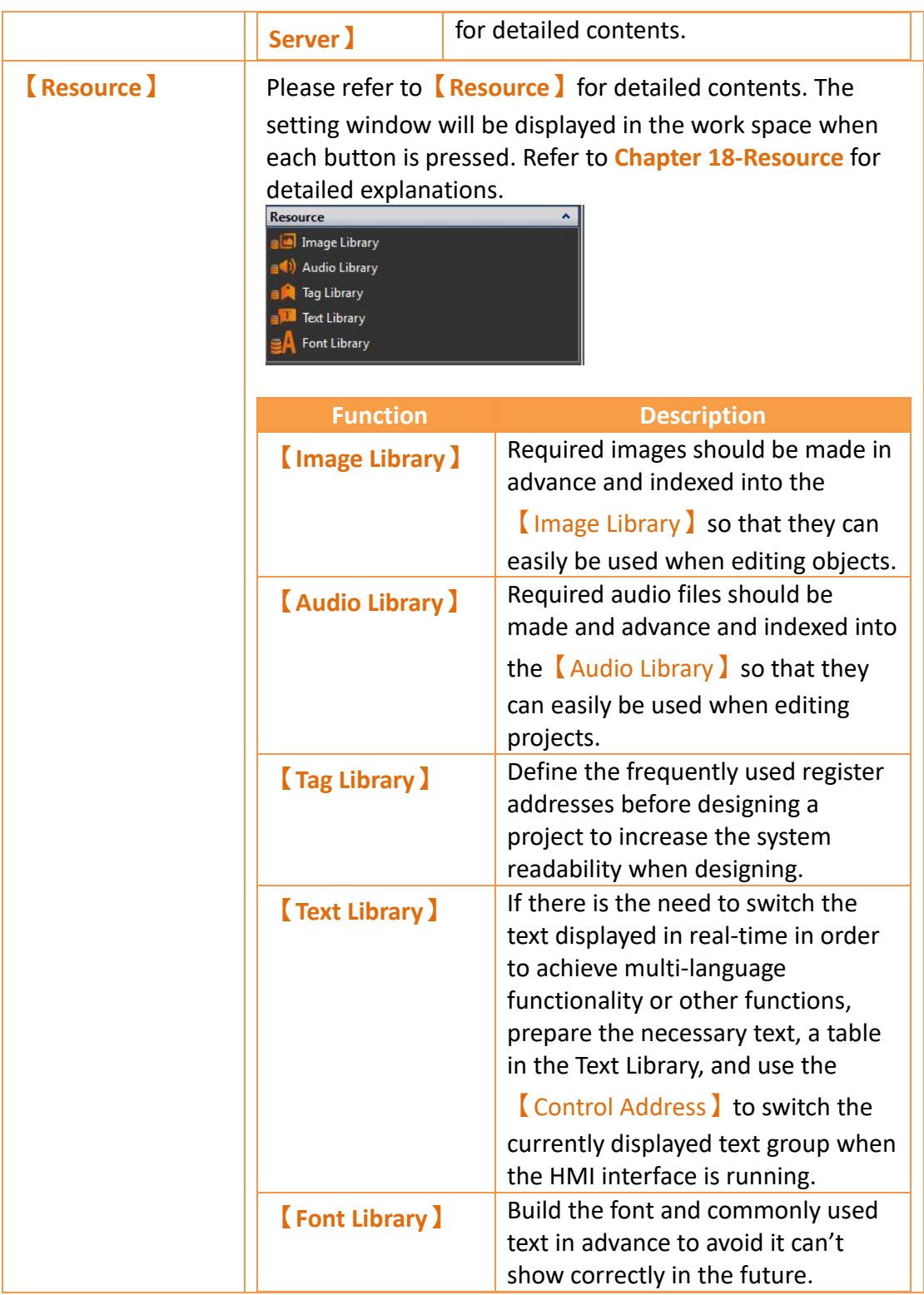

### **2.7.4 Memory Address**

External devices, internal HMI devices or HMI system variables usually need to be specified for the objects and functions of the HMI. It is difficult for a user to remember which resources are used for which objects or functions when there are many objects in a project; this is when  $\blacksquare$  Memory Address  $\blacksquare$  can be used to display which resources are used. This way, the user will be able to effectively plan the settings of any object or function in a project.

As shown in the figure below, red represents the device registers that are occupied, green represents that registers that are not yet used; the user can arrange and set resources through this function. Left-click an item in the list to use and the corresponding screen or function list menu will open; double clicking the left mouse button on the item will open the setting dialog of that item.

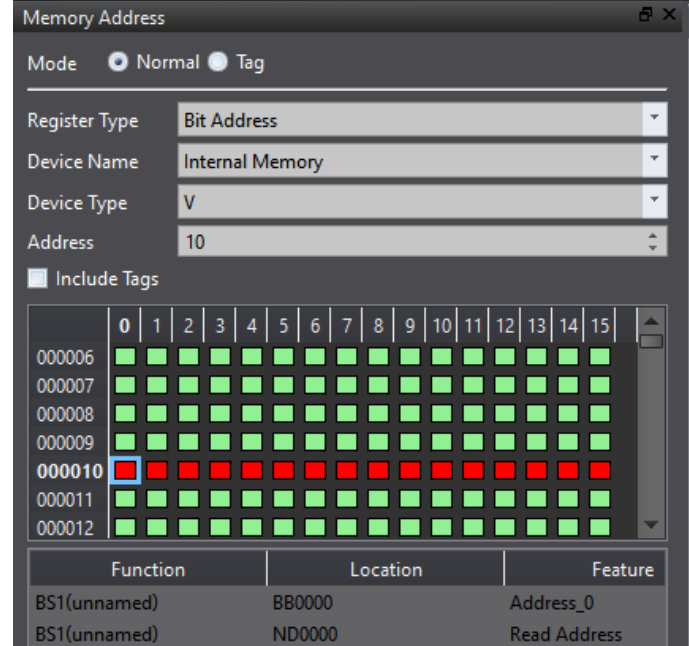

Figure 33 Normal mode memory address operation interface

In【Memory Address】, provides【Normal】and【Tag】two modes for searching.

In  $[Normal]$  mode, the grid map is used to indicate the memory usage of the current project. The grid map will be based on the currently selected  $\Box$  Register Type】,【Device Name】,【Device Type】and【Include Tag】.

In  $[Tag]$  mode, users can quickly find the usage of  $[Tag Library]$  tags.  $[Name]$  is the name of the tag created in the label library,  $\Box$  Location  $\Box$  displays the number of tags used, and  $\blacksquare$  Address  $\blacksquare$  is the address of the device register used by this tag.

| <b>Memory Address</b>                |                                                         |                                                                           | <b>AX</b>                                      |
|--------------------------------------|---------------------------------------------------------|---------------------------------------------------------------------------|------------------------------------------------|
| Mode                                 | O Normal O Tag                                          |                                                                           |                                                |
| Register Type                        | <b>Bit Address</b>                                      |                                                                           | $\mathbf{v}$                                   |
| Search                               | Name<br>$\overline{\mathbf{v}}$                         |                                                                           |                                                |
| Name<br>Tag0<br>Tag1<br>Tag2<br>Tag3 | Location<br>2<br>$\overline{0}$<br>$\bf{0}$<br>$\bf{0}$ | <b>Address</b><br><b>SU:VO.0</b><br><b>SU:VO.1</b><br>\$U:V0.2<br>SU:VO.3 |                                                |
| <b>Function</b>                      |                                                         | Location                                                                  | Feature                                        |
| BS1(unnamed)<br>BS1(unnamed)         |                                                         | <b>BB0000</b><br><b>BB0000</b>                                            | Address <sub>0</sub><br><b>Display Address</b> |

Figure 34 Tag mode memory address operation interface

After  $[$  Include Tag  $]$  is checked, the grid map will display the addresses used by tags

| in $\sqrt{\phantom{a}}$ Tag Library $\sqrt{\phantom{a}}$ . |                                                                  |  |                                                                        |            |                |  |
|------------------------------------------------------------|------------------------------------------------------------------|--|------------------------------------------------------------------------|------------|----------------|--|
| <b>B</b> X<br><b>Memory Address</b>                        |                                                                  |  | <b>A</b> Tag Library<br>BS1(unnamed) X                                 |            |                |  |
| O Normal O Tag<br>Mode                                     |                                                                  |  | -Edit Tags-                                                            |            |                |  |
| <b>Register Type</b>                                       | $\blacktriangledown$<br><b>Bit Address</b>                       |  | <b>Filter Name</b><br>$\overline{\phantom{a}}$<br><b>Delete</b><br>Add |            |                |  |
| <b>Device Name</b>                                         | $\scriptstyle\overline{\phantom{0}}$<br><b>Internal Memory</b>   |  | Show Diagnosis Warning                                                 |            |                |  |
| <b>Device Type</b>                                         | $\overline{\phantom{a}}$<br>V                                    |  | Name                                                                   | Type       | <b>Address</b> |  |
| Address                                                    | $\div$<br>10                                                     |  | Tag0                                                                   | Bit        | <b>SU:VO.O</b> |  |
| Include Tags                                               |                                                                  |  | Tag1                                                                   | Bit        | <b>SU:VO.1</b> |  |
| $\mathbf{0}$<br>000000                                     | 1 2 3 4 5 6 <br>$11$   12   13   14   15 $\triangle$<br>7 8 9 10 |  | Tag2                                                                   | Bit        | <b>SU:VO.2</b> |  |
| 000001<br>000002                                           | .                                                                |  | Tag3                                                                   | Bit        | <b>SU:VO.3</b> |  |
| 000003                                                     |                                                                  |  | Tag4                                                                   | 16Bit-UINT | @0:WX0         |  |
| 000004<br>000005                                           |                                                                  |  |                                                                        |            |                |  |
| 000006                                                     |                                                                  |  |                                                                        |            |                |  |
| <b>Function</b>                                            | Location<br>Featur                                               |  |                                                                        | ш          |                |  |
| BS1(unnamed)                                               | <b>Read Address</b><br><b>ND0000</b>                             |  |                                                                        |            |                |  |

Figure 35 Memory address operation interface including tags

## **2.7.5 Output Message**

When compiling, the output window will display the action status so that the developer can know about warnings, errors and other information after compilation is executed. Clicking the errors will open the related setting dialog directly for the user to debug.

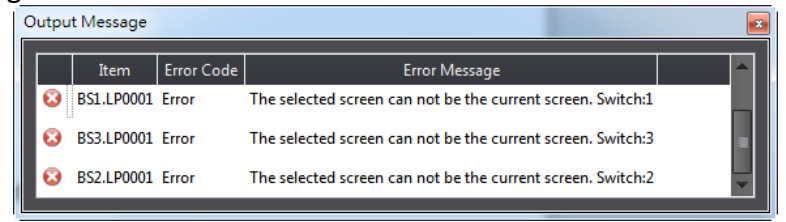

Figure 36 Output window

# **2.8 Object/Library Windows**

## **2.8.1 Object List**

This window lists all objects included on the screen; click the option in the window and the object in the  $\sqrt{\frac{W \cdot W \cdot S}}$  will be highlighted (surrounded by a red frame), double clicking the mouse can display the editing window of the object directly.

There is a lock icon to the right of the  $\Box$  Object List  $\Box$  that can lock the function of the object; a locked object's position and properties can be changed but cannot move the position. The eye icon controls the visibility of the object; when the icon is clicked into a closed eye, the object will not be displayed in the  $\blacksquare$  Work Space  $\blacksquare$ .

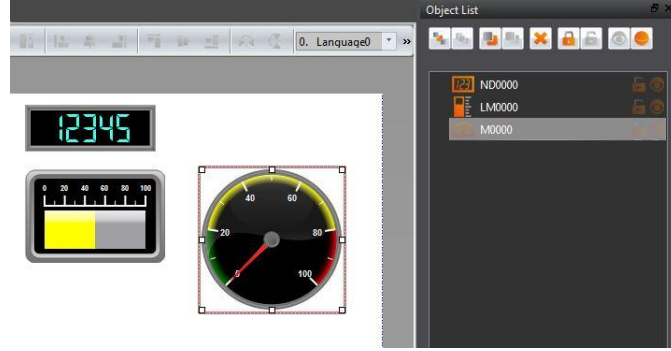

Figure 37 Object List

### Table 13 Object List Functions

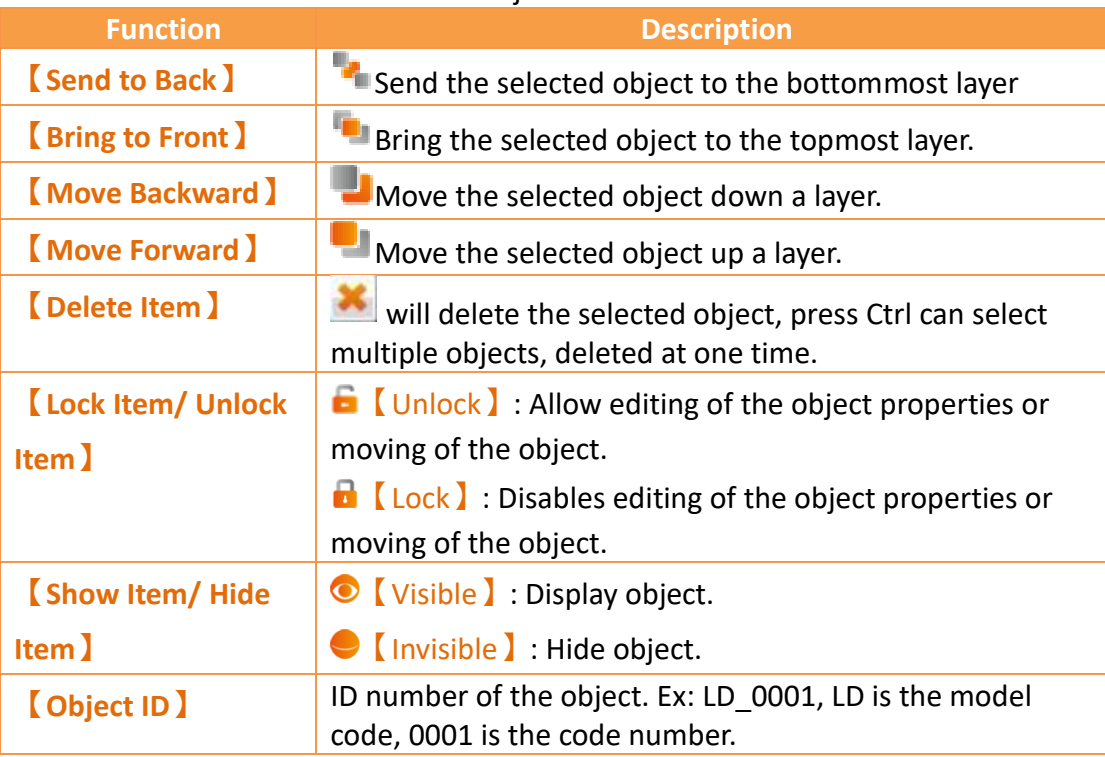

## **2.8.2 Toolbox**

The FvDesigner provides a basic 【Toolbox】; The developer can expand various

types of objects provided directly from the toolbox according to the different categories. Select an object and drag it over to the  $\lbrack$  Work Space  $\lbrack$  with the mouse to insert the object into the work space.

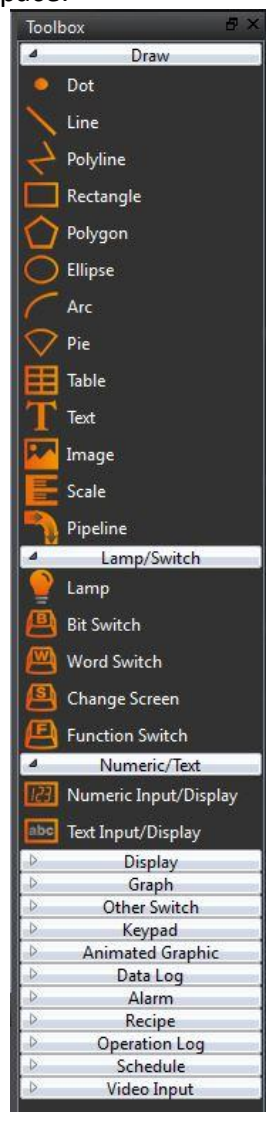

Figure 38 Toolbox Illustration

### **2.8.3 User Toolbox**

Although the **[**Toolbox ] provided by this software is able to meet the needs of most users, the objects provided in the 【Toolbox】are all preset values and does not allow users to use custom objects. This is why this software also provides the  $\Box$  User Toolbox  $\Box$ function. In addition to allowing users to access objects that they have modified, it also provides【Import】and【Export】functions so that the objects in the 【User Toolbox】can be quickly transferred between different computers, speeding up project development.

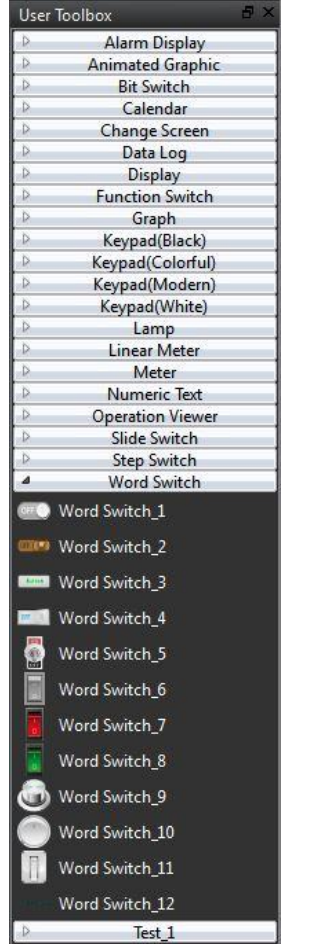

Figure 39 User Toolbox Illustration

## **2.9 Object/Library Windows**

【Work Space】displays in two forms: The【Screen Edit Window】and【Function Settings Window】.

### **2.9.1 Screen Edit Window**

Opening a window or adding a screen from the Screen List will display the Screen Edit Window in the work space. The  $\sqrt{\frac{St}{dt}}$  an be used to adjust the window display ratio and when an object is clicked, 【Basic Setting】and【Status Bar】will display the position, size and other object alignment information. Use the functions on the design page to edit the objects in this window.  $[$  Toolbox  $]$  or objects in the

【User Toolbox】can be added to the Screen Edit Window directly using drag-anddrop with the mouse.

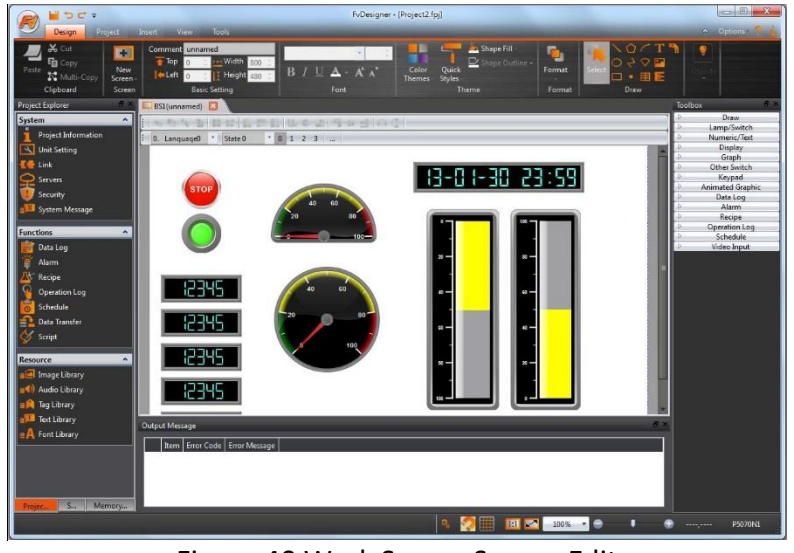

Figure 40 Work Space–Screen Edit

## **2.9.2 Function Settings Window**

When a function setting to the left of the Project Explorer is clicked, for example

when the operation log function option is clicked, the  $\sqrt{\frac{W\cdot N}{N}}$  will display the operation log setting window as shown in the figure below. To close this window after setting is complete, click on the "x" (close) on the top of the screen.

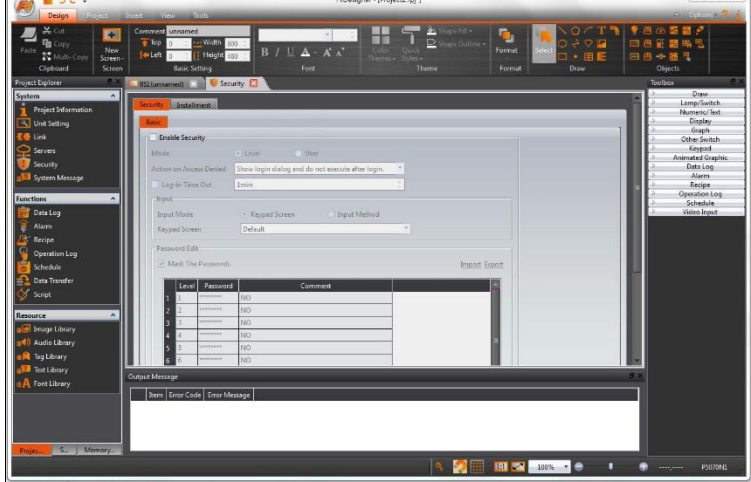

Figure 41 Work Space–Function Settings

# <span id="page-89-0"></span>**3. System**

Click on the setting option in  $\sqrt{S}$  System and the related setting window will be displayed at the work space of the window.

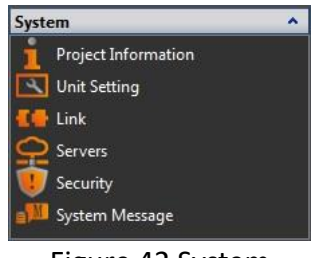

Figure 42 System

## **3.1 Project Information**

## **3.1.1 Project File**

Information on the project files including the name of the project, creator, and the last save time.

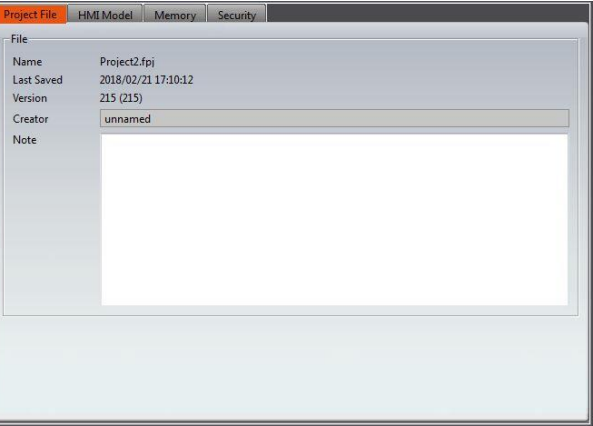

Figure 43 Project File

## **3.1.2 HMI Model**

Detailed information on the HMI can be seen here, including the series, name, screen information and other information.

| <b>HMI Model</b><br><b>Project File</b>                                                                                                    | Memory<br><b>Project Security</b>                                          |                                                                                                    |                                                                   |                            |
|----------------------------------------------------------------------------------------------------|----------------------------------------------------------------------------|----------------------------------------------------------------------------------------------------|-------------------------------------------------------------------|----------------------------|
| <b>Product Series</b>                                                                                                    | P <sub>5</sub>                                                             | <b>Change HMI Model or Orientation</b>                                                             |                                                                   |                            |
| <b>HMI Model</b>                                                                                                    | P50707A                                                                    | ?<br>Change HMI Model                                                                              |                                                                   |                            |
| <b>Display Type</b><br><b>Display Size</b><br><b>Resolution</b><br>Orientation                                                                                         | TFT LCD, 16.7M Colors<br>$7.0''$ (16:9)<br>800 X 480 pixels<br>$0^{\circ}$ | <b>HMI Model</b><br><b>Orientation</b>                                                             | <b>P5070ZA</b><br>$\mathbf{0}^*$                                  | ۰<br>٠<br>$\blacktriangle$ |
| <b>Memory Flash</b><br><b>RAM</b><br><b>Internal User Storage</b>                                                                                                    | 256MB<br><b>128MB</b><br>64MB                                              | <b>Product Series</b><br><b>HMI Model</b><br><b>Display Type</b>                                   | <b>P5</b><br><b>P5070ZA</b><br>TFT LCD. 16.7M Colors              |                            |
| <b>Project Memory</b><br>RTC<br>Audio<br><b>VGA</b>                                                                                                    | 48MB<br>Yes<br><b>Yes</b><br>No                                            | <b>Display Size</b><br><b>Resolution</b><br><b>Memory Flash</b><br><b>RAM</b>                      | $7.0^{\circ}$ (16:9)<br>800 X 480 pixels<br>256MB<br><b>128MB</b> |                            |
| COM1<br>COM <sub>2</sub><br>COM3<br>COM <sub>4</sub><br><b>PLC Port</b>                                                                                                | RS-232(2W)<br>N/A<br>RS-422/485<br><b>RS-485</b><br><b>FATEK HB1 PLC</b>   | <b>Internal User Storage</b><br><b>Project Memory</b><br><b>RTC</b><br>Audio<br><b>VGA</b>         | 64MB<br>48MB<br><b>Yes</b><br><b>Yes</b><br><b>No</b>             |                            |
| LAN<br>1 Port 10M/100M bps<br>USB <sub>1</sub><br>1 Port USB2.0 Device (Mini B Type<br>USB <sub>2</sub><br>1 Port USB2.0 Host (A Type)<br>1 Port (Micro-SD)<br>Storage | COM1<br>COM <sub>2</sub><br>COM3<br>COM4<br><b>PLC Port</b><br><b>LANE</b> | RS-232(2W)<br>N/A<br>RS-422/485<br><b>RS-485</b><br><b>FATEK HB1 PLC</b><br>1 D.A. 1064/10054 L.A. |                                                                   |                            |
|                                                                                                    |                                                                            |                                                                                                    | OK                                                                | Cancel                     |

Figure 44 HMI Model

### **3.1.3 Memory**

The information of the memory configuration, users can set the size of the register and the type of backup memory used in the project. (For more details , please refer to chapte[r23.1-Internal Address Register](#page-729-0) Range)

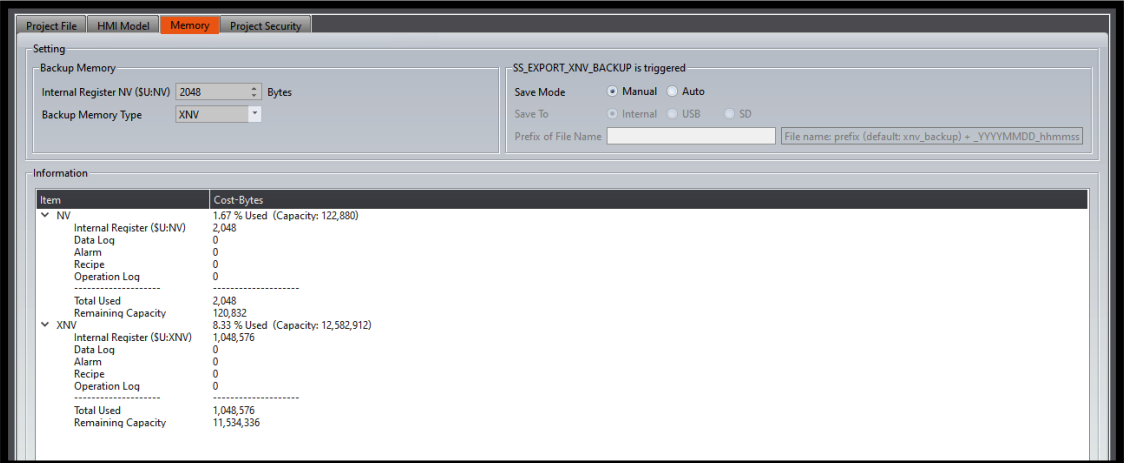

Figure 45 Memory

#### 【SS\_EXPORT\_XNV\_BACKUPis triggered】

When this System Tags is on, it will save XNV, XNVA and other Preservation Memory Registers UPS memory as files.

If user choose [Manual], it will pop up a window to let users choose the project to open and check asks for the path and file name to be saved.

If user choose 【Auto】, It will follow the settings of 【Save To】and【File name prefix】 generate files at the destination.

#### If you want to import the exported file into another HMI, you need to use

【SS\_IMPORT\_XNV\_BACKUP】in【System Tags】or【Import XNV Backup】in【Function

Switch】. Human machine interface will restart after the import is successful.

## **3.1.4 Project Security**

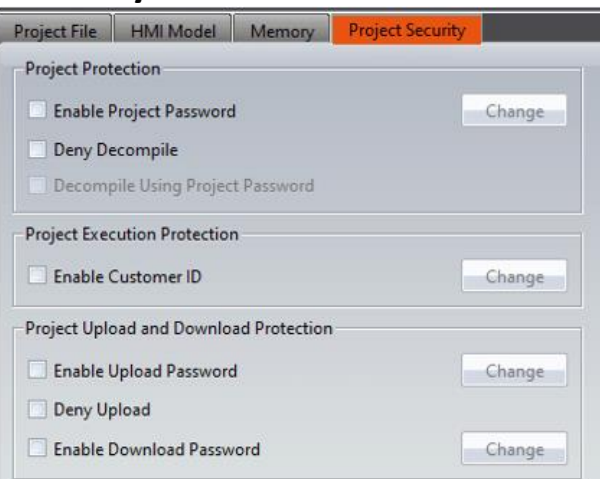

## Figure 46 Project Security

### Table 14 Project Security

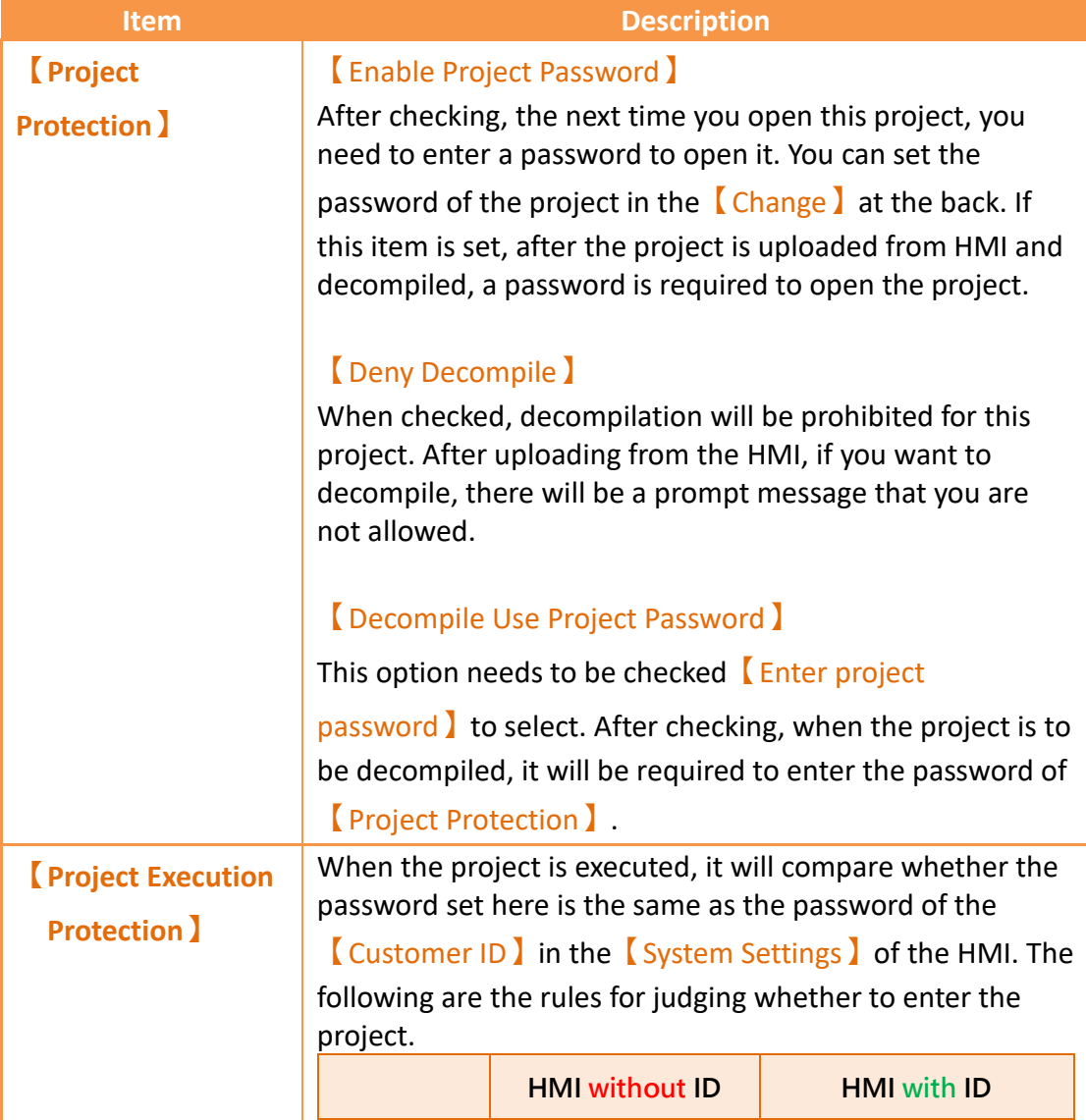

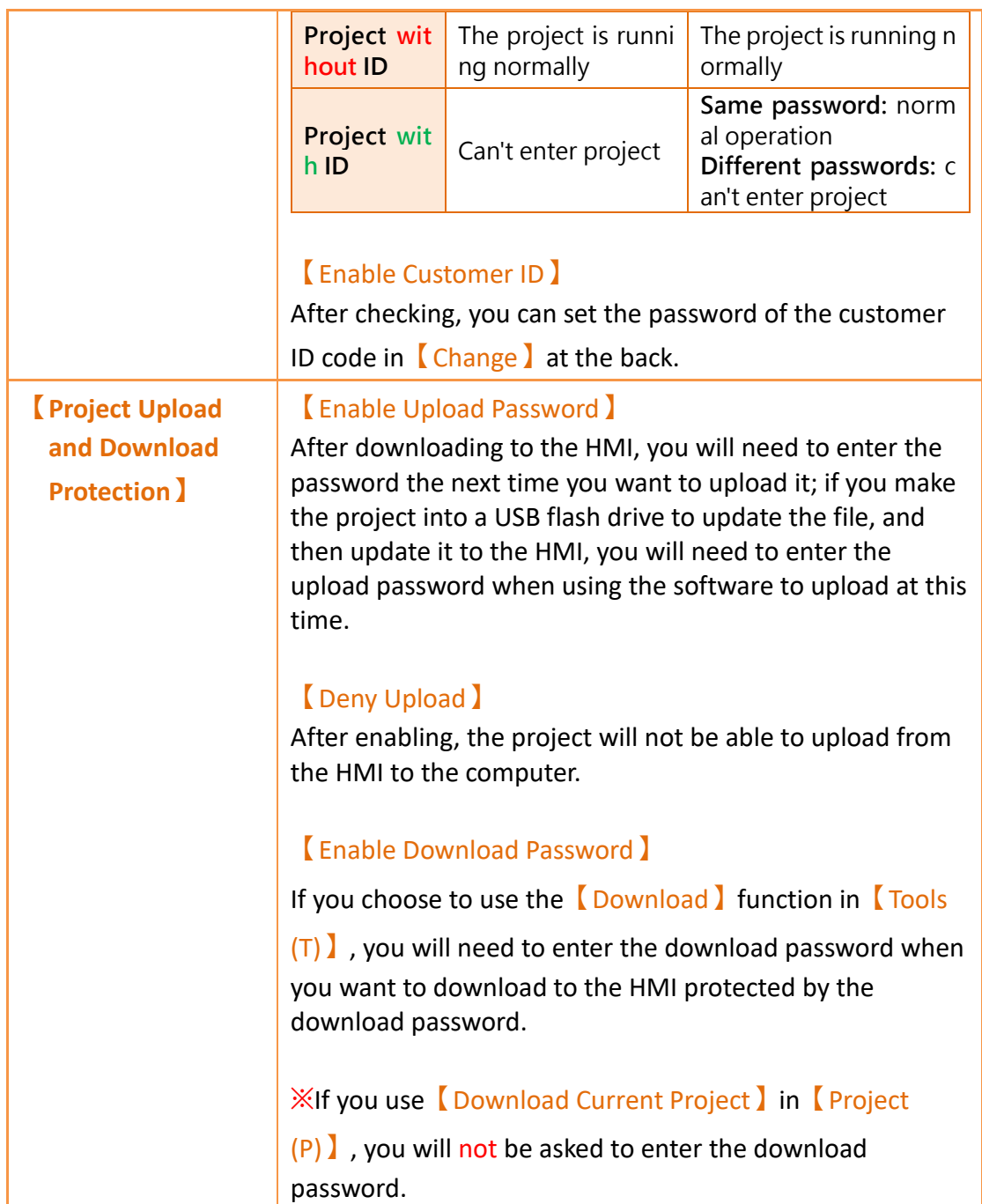

## **3.2 Unit Setting**

### **3.2.1 Basic**

The basic setting includes the Startup, Idle State, and Object.

**It is recommended to enable**【Screen Saver】**and**【Backlight

Saver】**functions and set them within 60 minutes to avoid image afterimages caused by the HMI displaying the same** 

92

## **screen for a long time.**

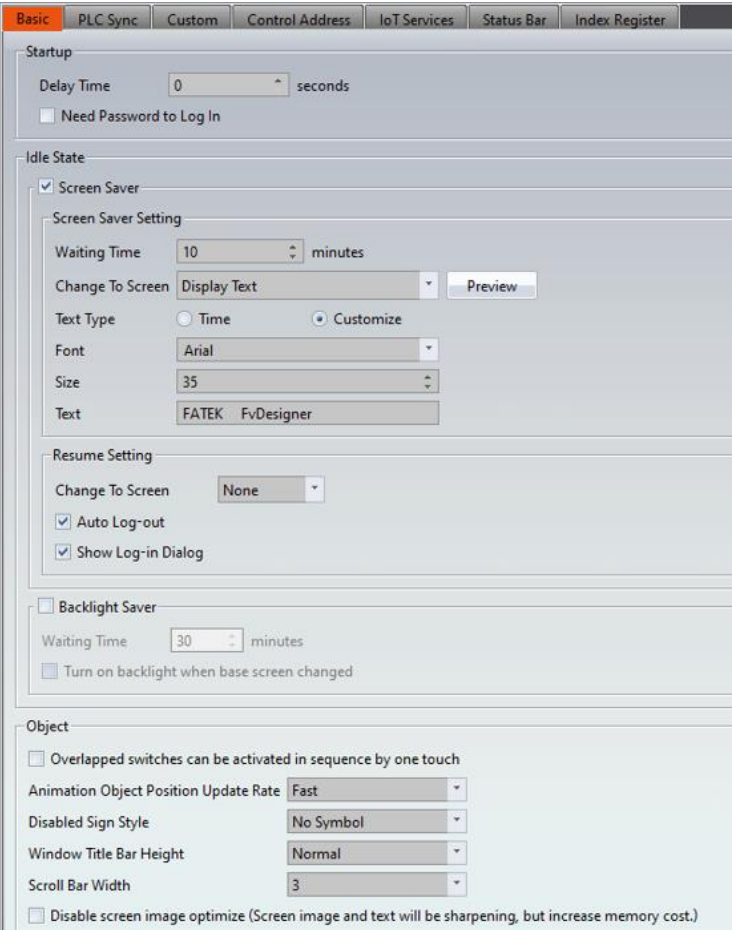

### Figure 47 Unit Setting-Basic Table 15 Unit Setting-Basic

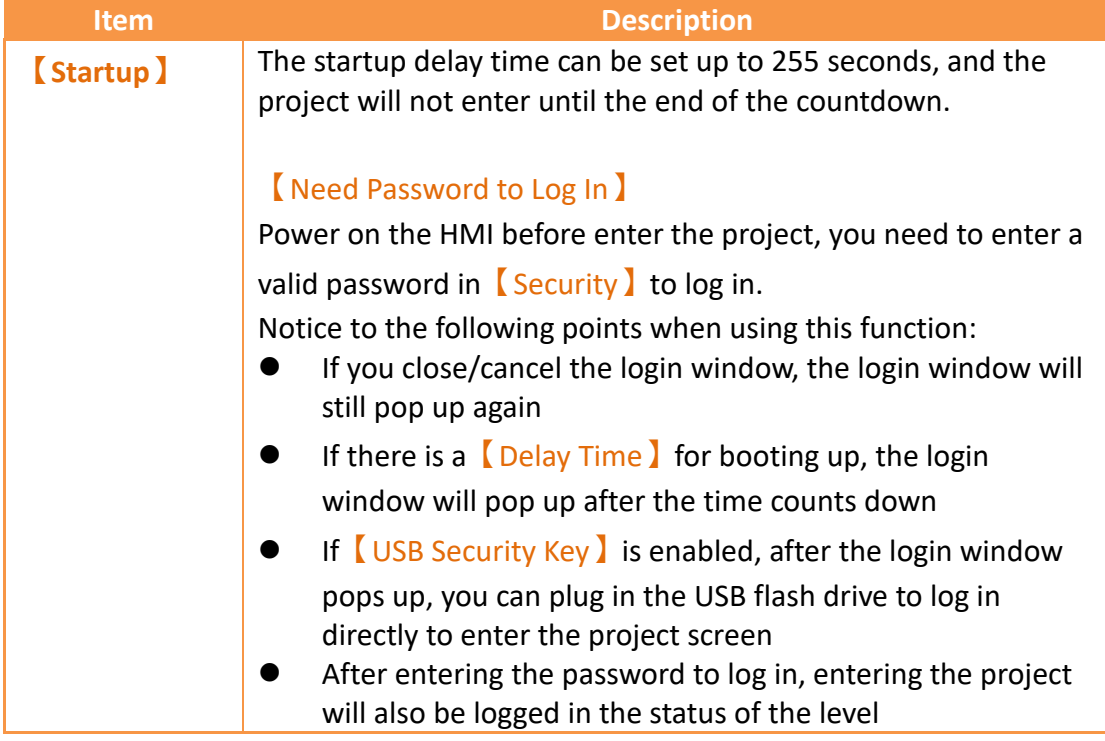

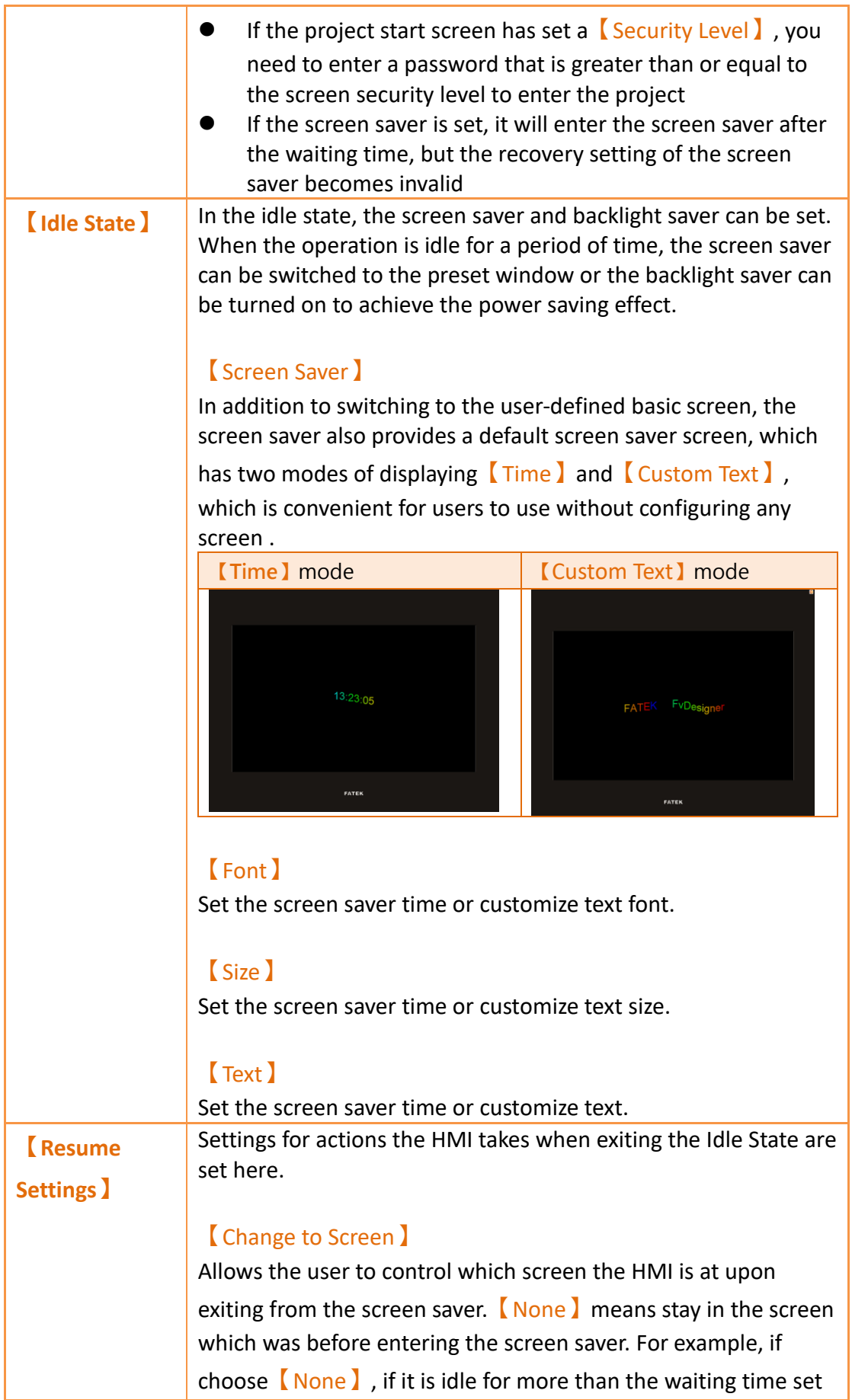

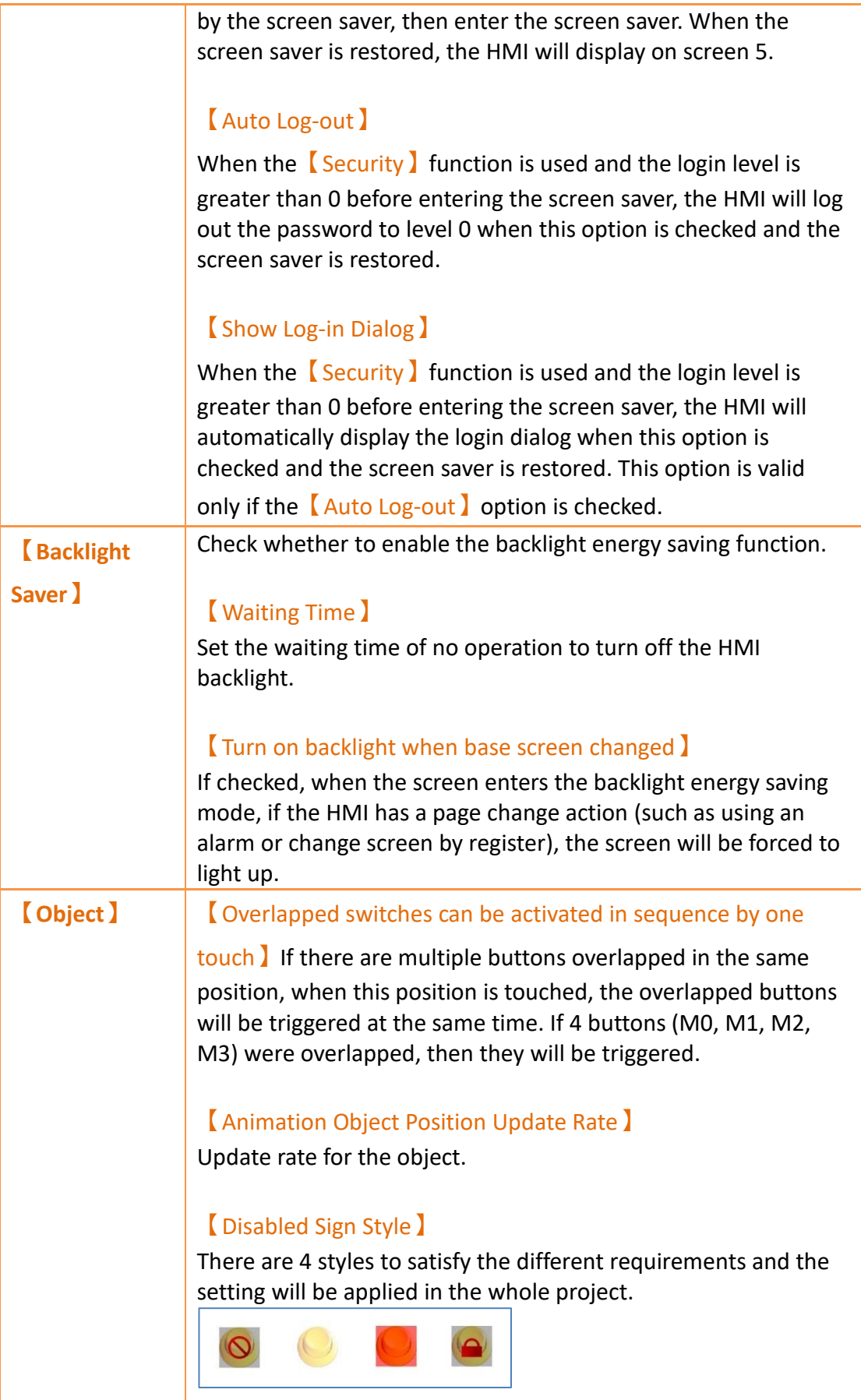

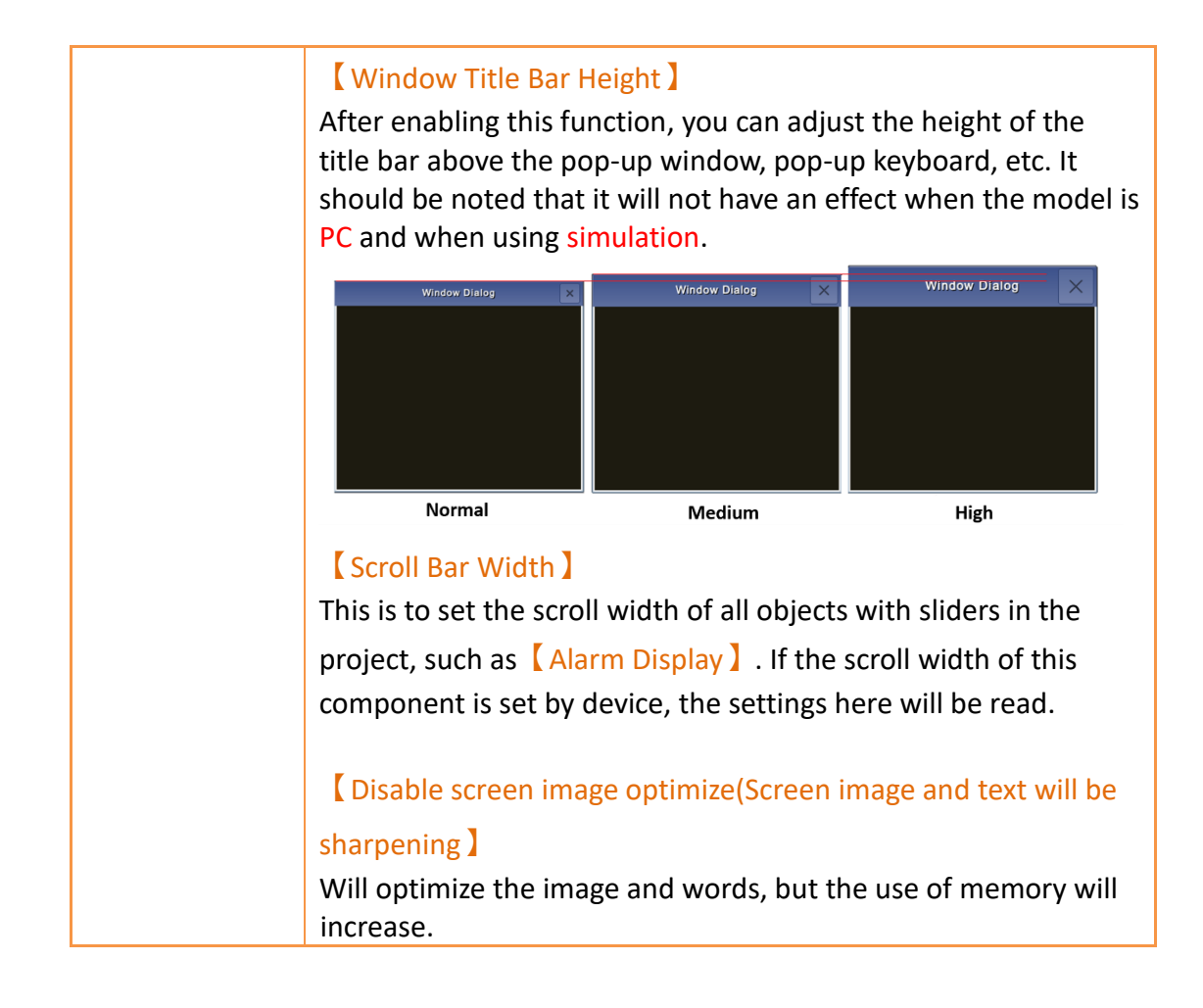

## **3.2.2 PLC Sync**

Writing to or reading time from PLC.

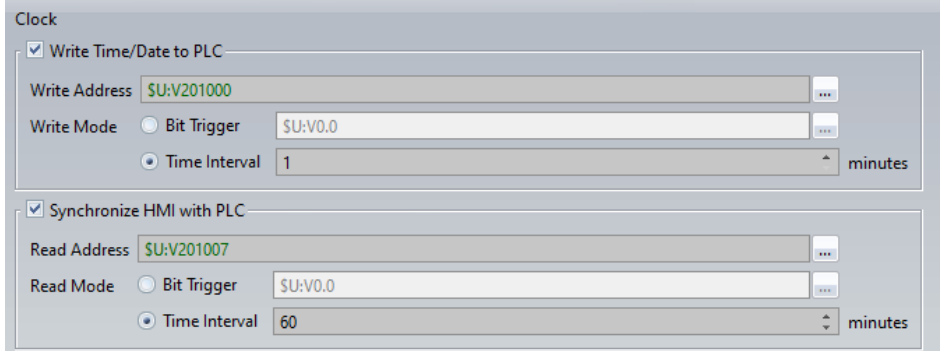

### Figure 48 Unit Setting-PLC Sync

#### Table 16 Unit Setting-PLC Sync

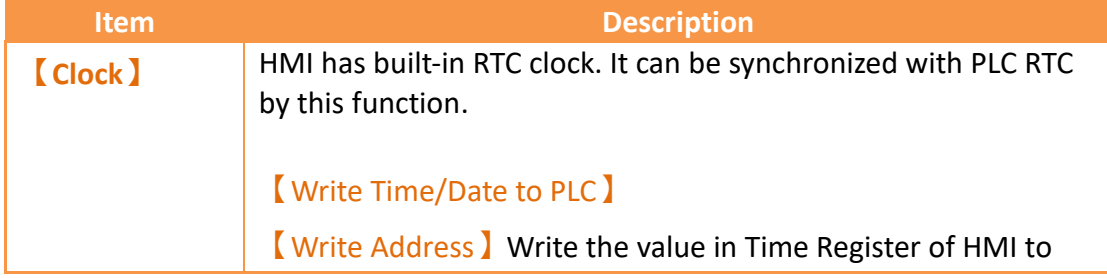

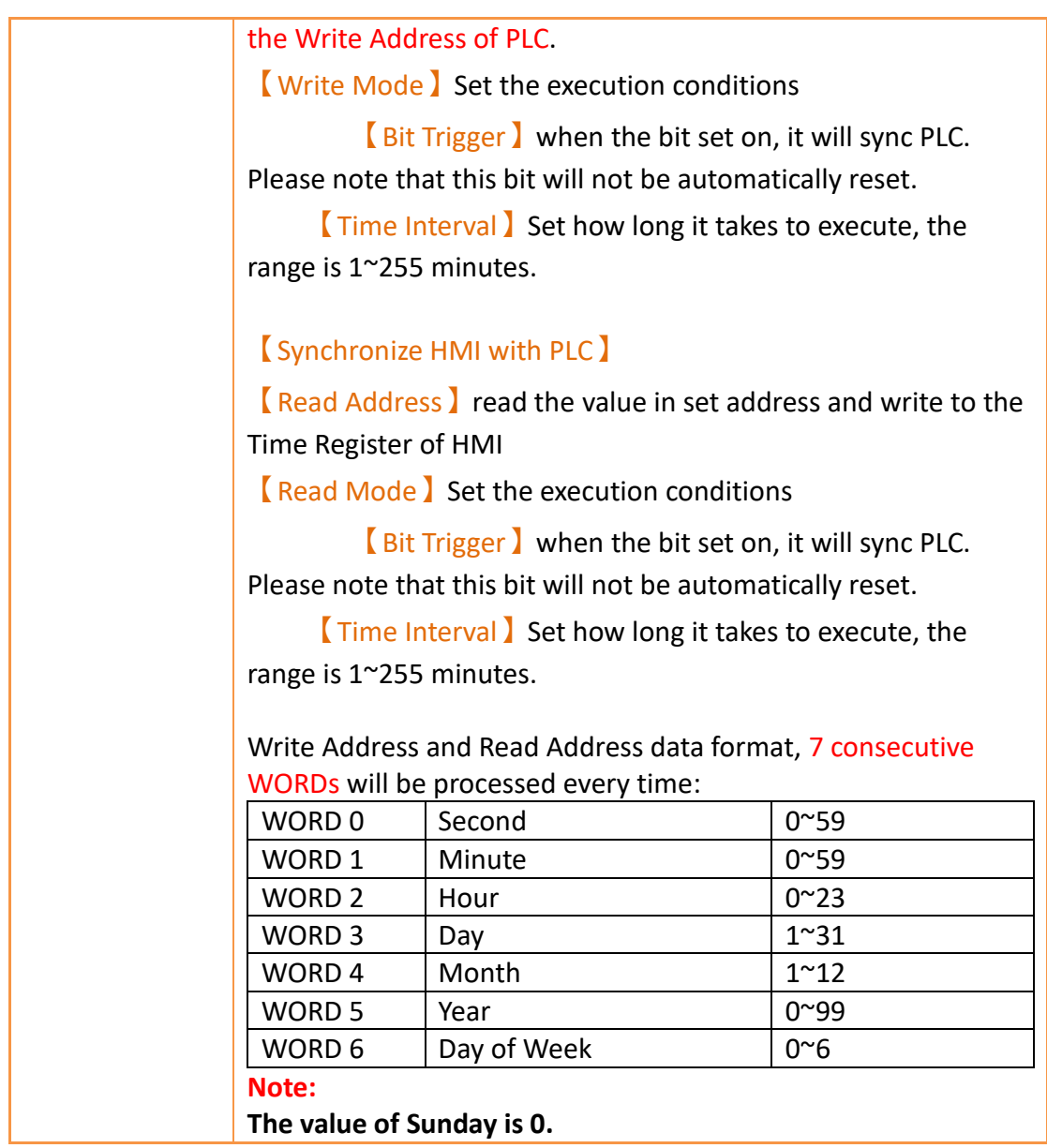

## **3.2.3 Custom**

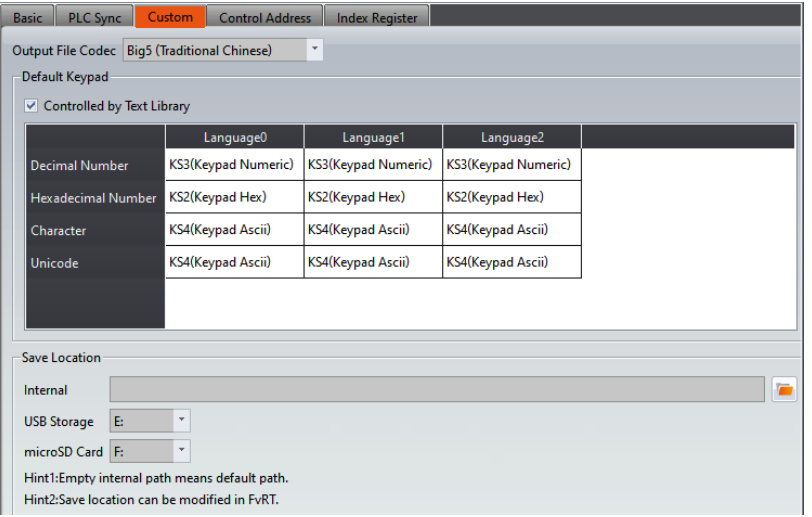

## Figure 49 Unit Setting-Custom

### Table 17 Unit Setting-Custom

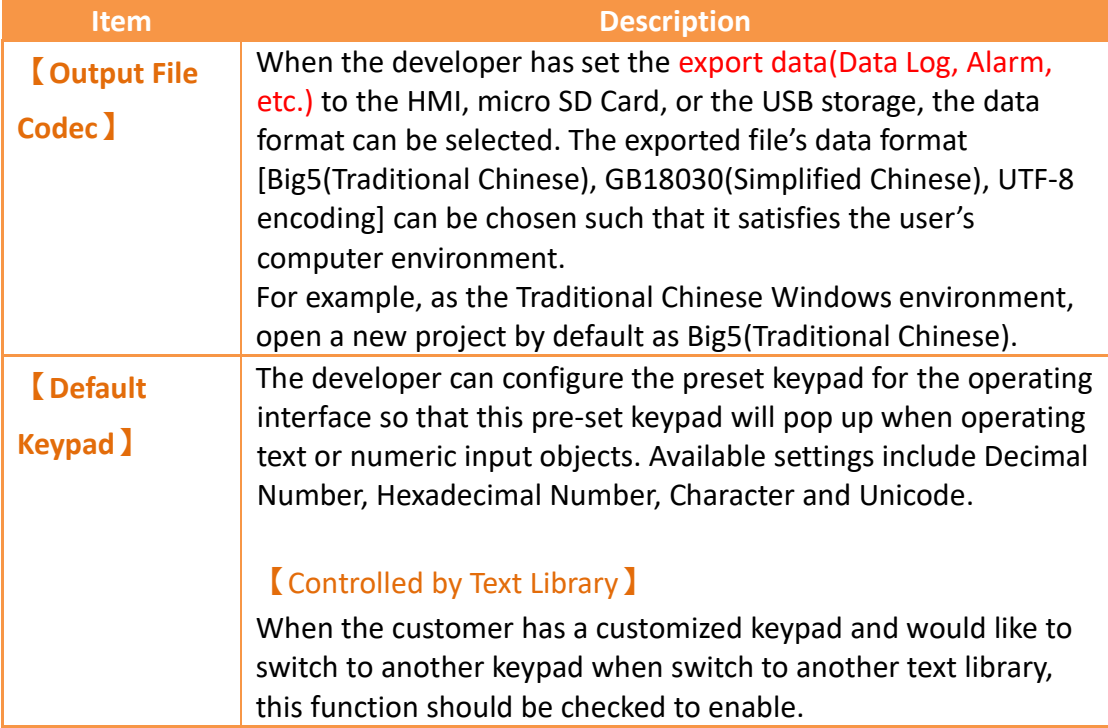

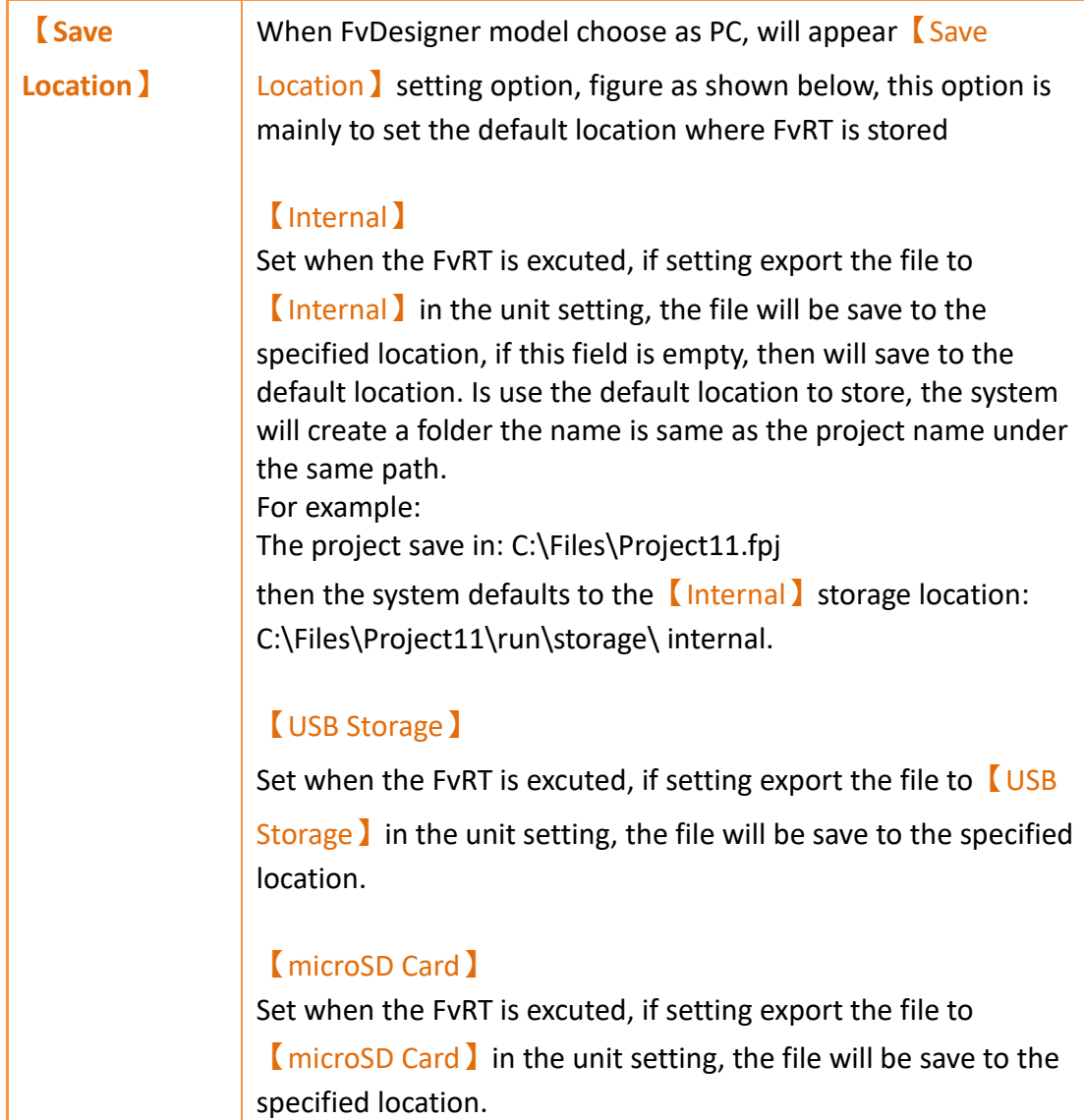

### **3.2.4 Control Address**

The following control addresses are read from PLC periodically, and set or trigger specific internal functions.

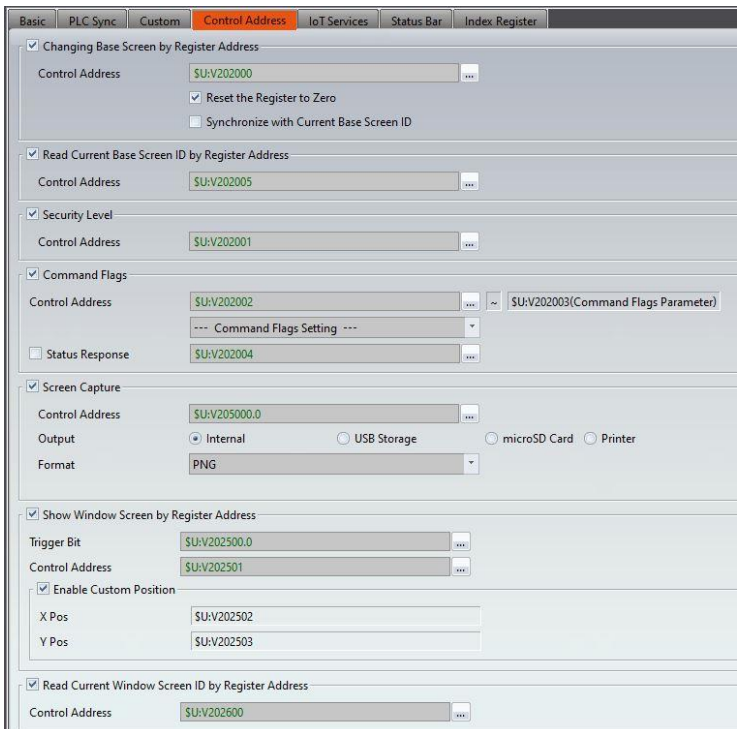

Figure 50 Unit Setting-Control Address

### Table 18 Unit Setting-Control Address

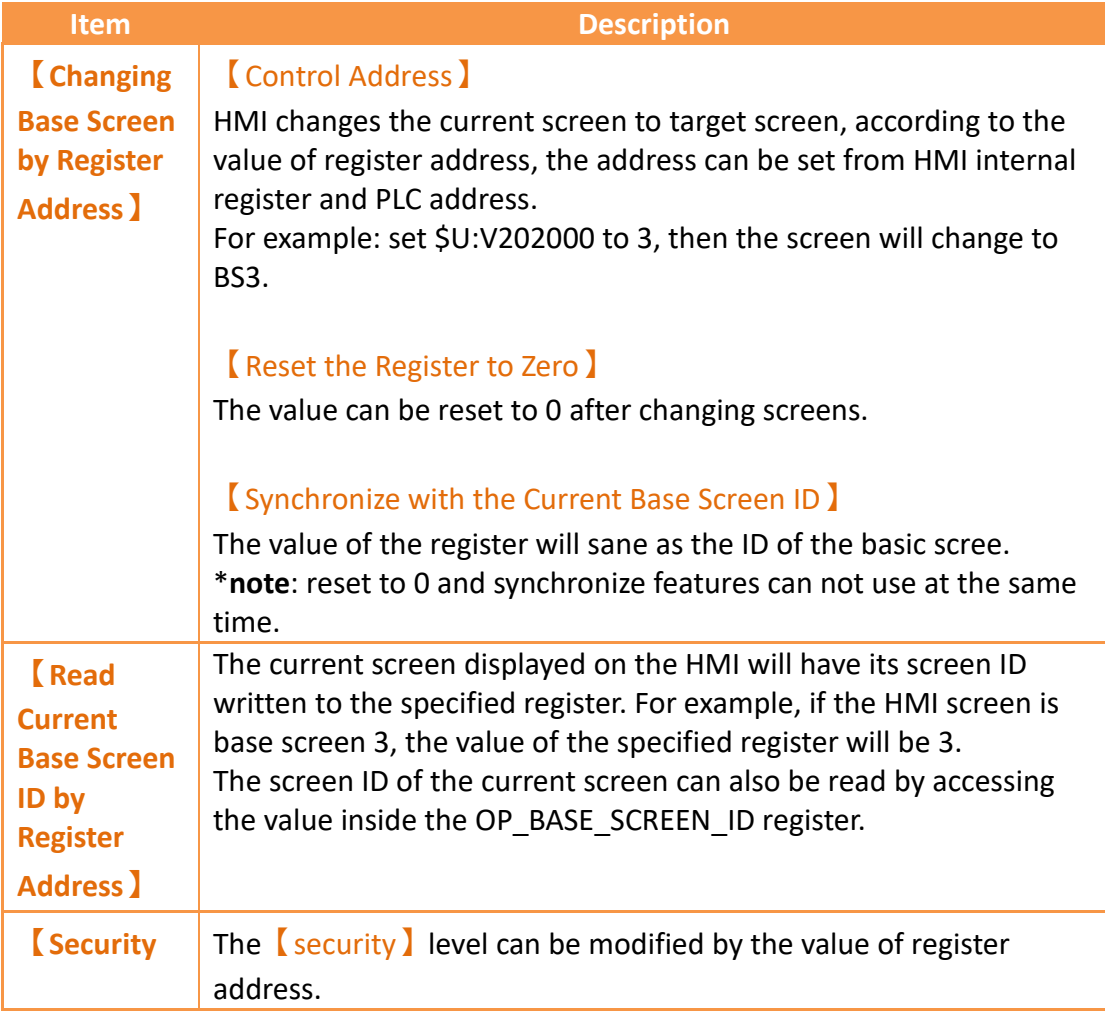

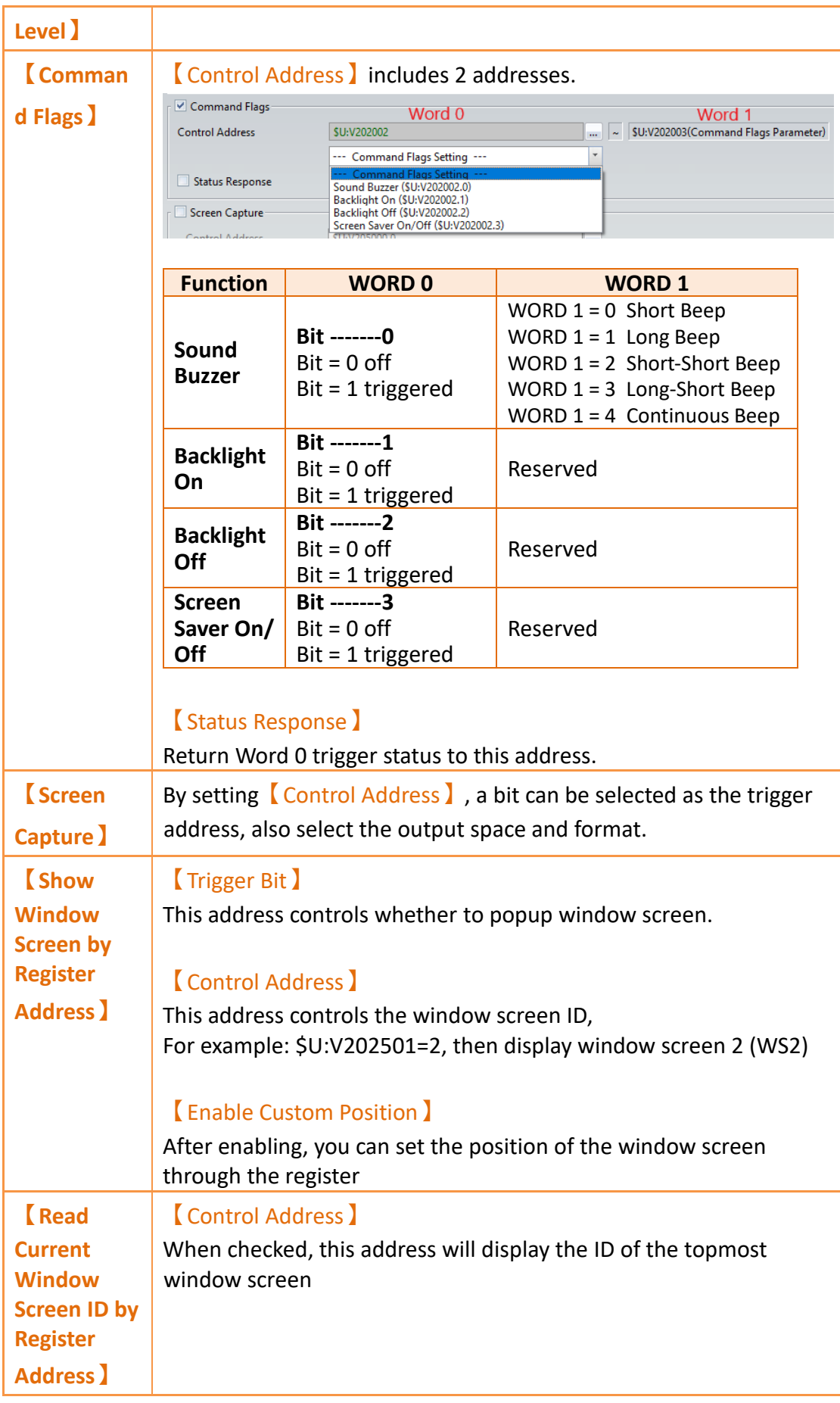

## **3.2.5 IoT Service**

It provides users to set the connection status of FATEK cloud functions on the HMI and GPS positioning messages of the HMI.

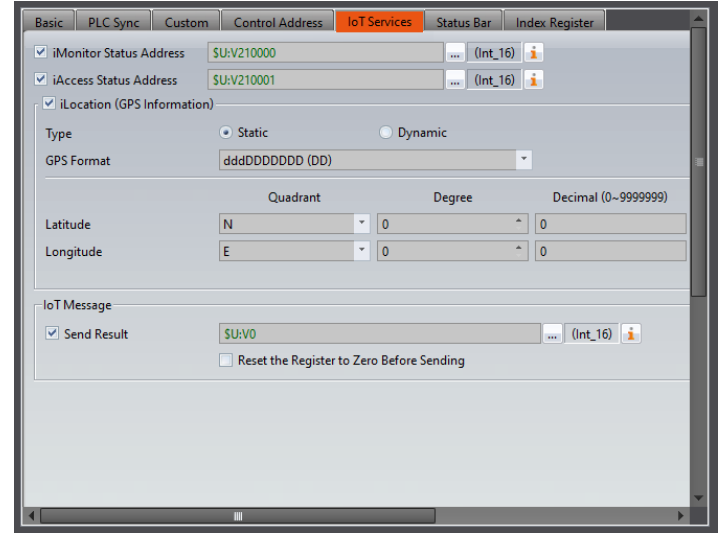

Figure 51 Unit Setting-IoT Service

#### Table 19 Unit Setting-IoT Service

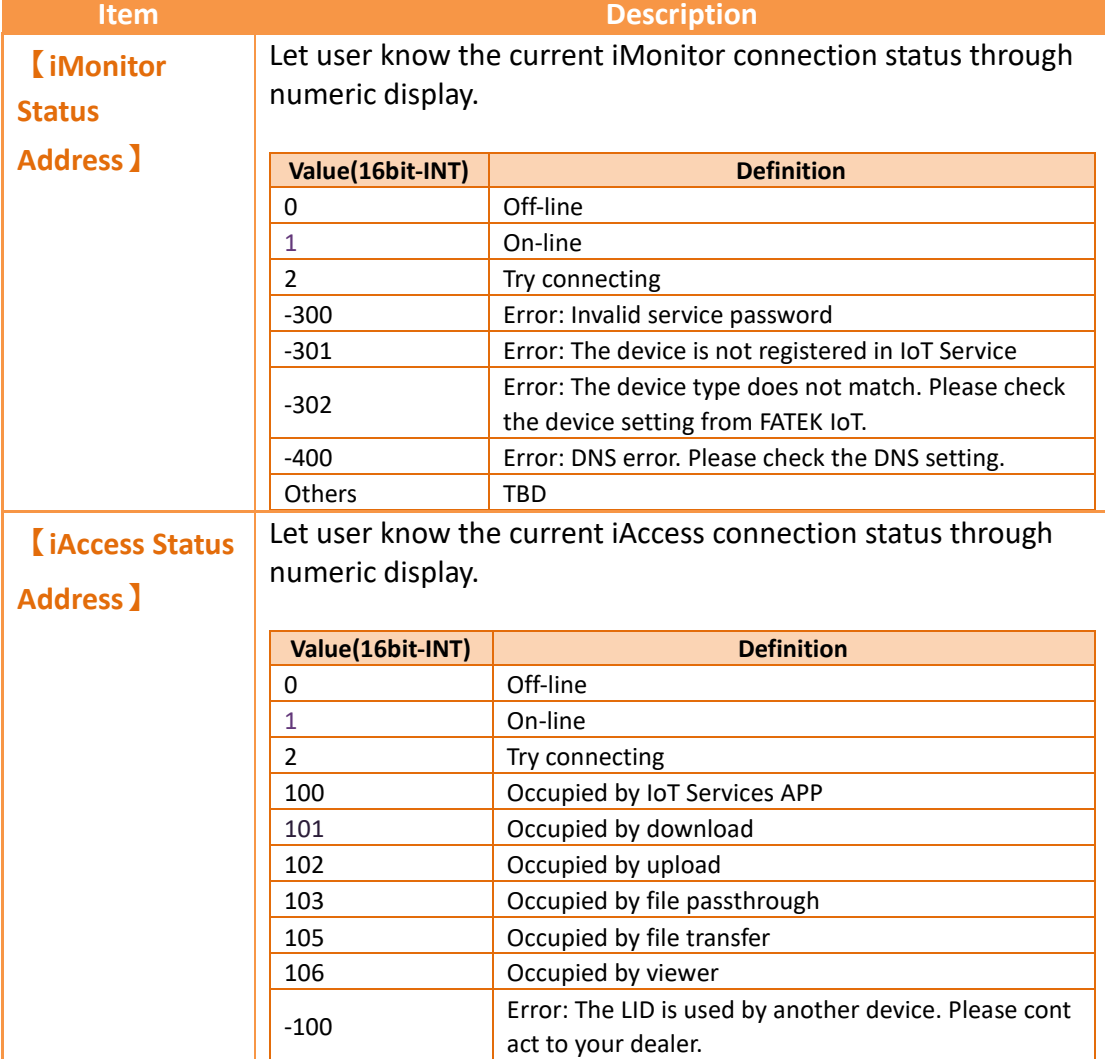

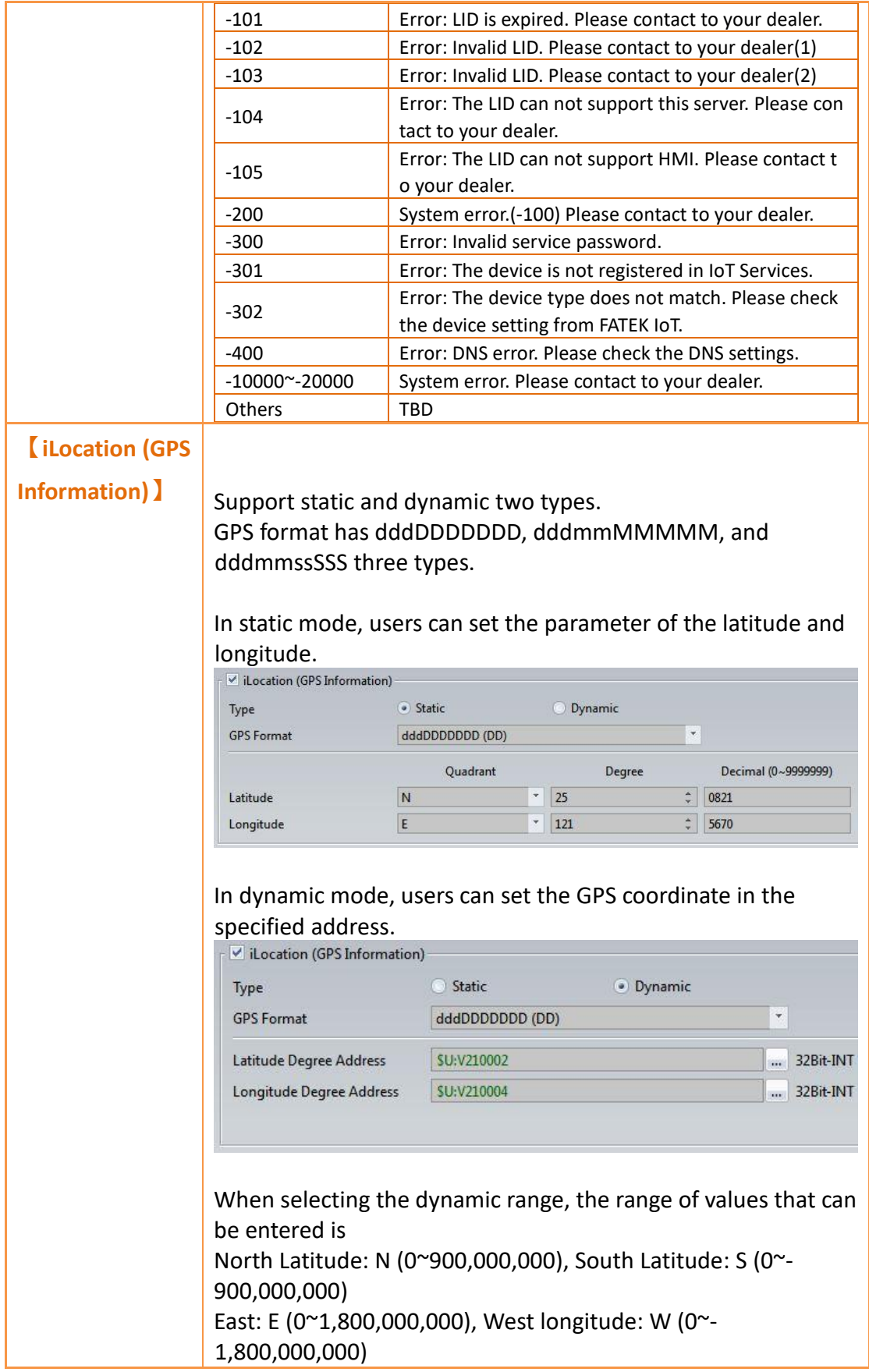

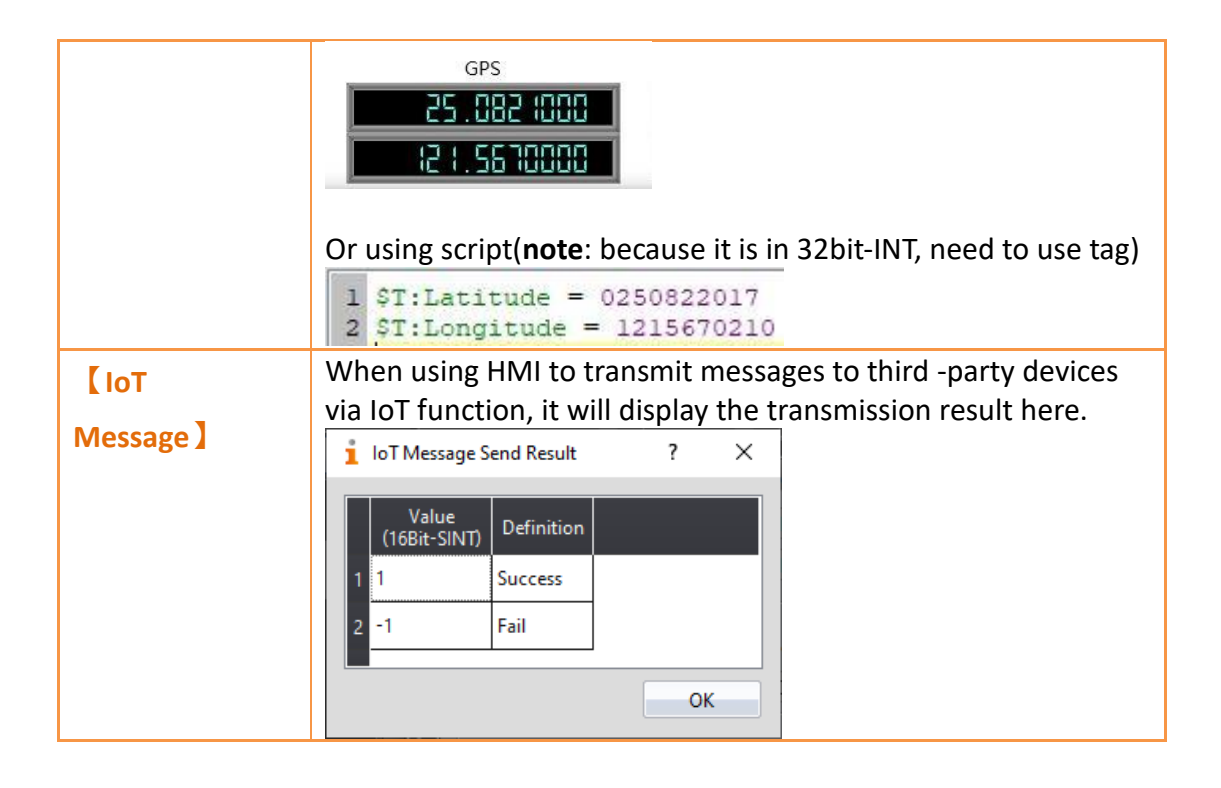

### **3.2.6 Status Bar**

The status bar can assist the user to quickly confirm the status of the HMI.

| <b>Basic</b> | PLC Sync                                                             | Custom |  | <b>Control Address</b>     | <b>IoT Services</b>   | <b>Status Bar</b> | <b>Index Register</b>      |
|--------------|----------------------------------------------------------------------|--------|--|----------------------------|-----------------------|-------------------|----------------------------|
|              | Show Status Bar                                                      |        |  |                            |                       |                   |                            |
|              | Show Status Bar by Control Address                                   |        |  | <b>SU:VO.0</b><br>$\cdots$ |                       |                   |                            |
|              | <b>Background Color</b>                                              |        |  |                            |                       |                   |                            |
| Position     |                                                                      |        |  |                            | Right Left Top Dottom |                   |                            |
|              | $\vee$ Select All                                                    |        |  |                            |                       |                   |                            |
|              | System                                                               |        |  | Notify                     |                       |                   | Communication <sup>®</sup> |
|              | ✓ System Information<br>✔ System Time<br>✔ System Date<br>Peripheral |        |  |                            | √ Buzzer On/Off       |                   | $\times$ COM1              |
|              |                                                                      |        |  | √ Audio On/Off             |                       |                   | $\vee$ COM3                |
|              |                                                                      |        |  |                            | √ Alarm Numbers       |                   | $\vee$ COM4                |
|              |                                                                      |        |  |                            | ↓ Backlight Level     |                   | <b>▽ PLC Port</b>          |
|              | <b>√ HMI Free Space</b>                                              |        |  |                            |                       |                   | $V$ Lan                    |
|              | <b>√</b> SD Card Free Space                                          |        |  |                            |                       |                   |                            |
|              | USB Storage Free Space                                               |        |  |                            |                       |                   |                            |

Figure 52 Unit Setting-Status Bar

#### Table 20 Unit Setting- Status Bar

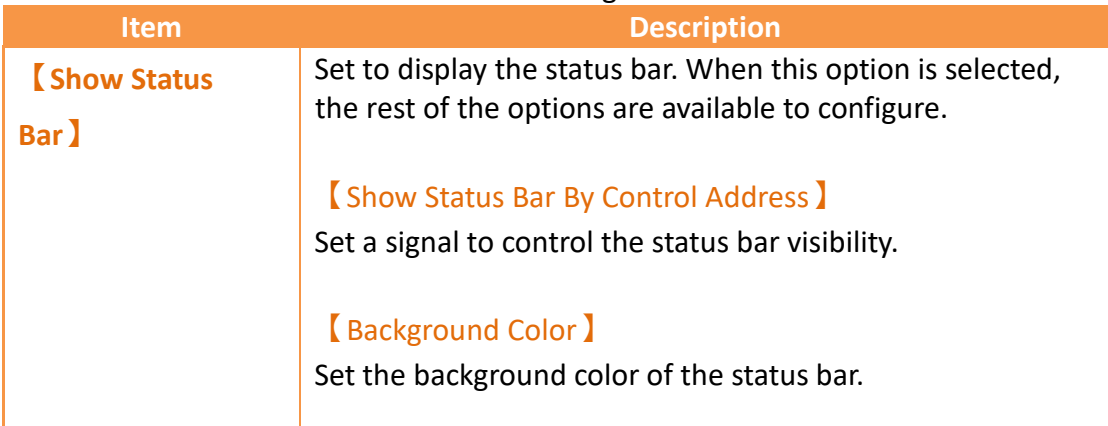

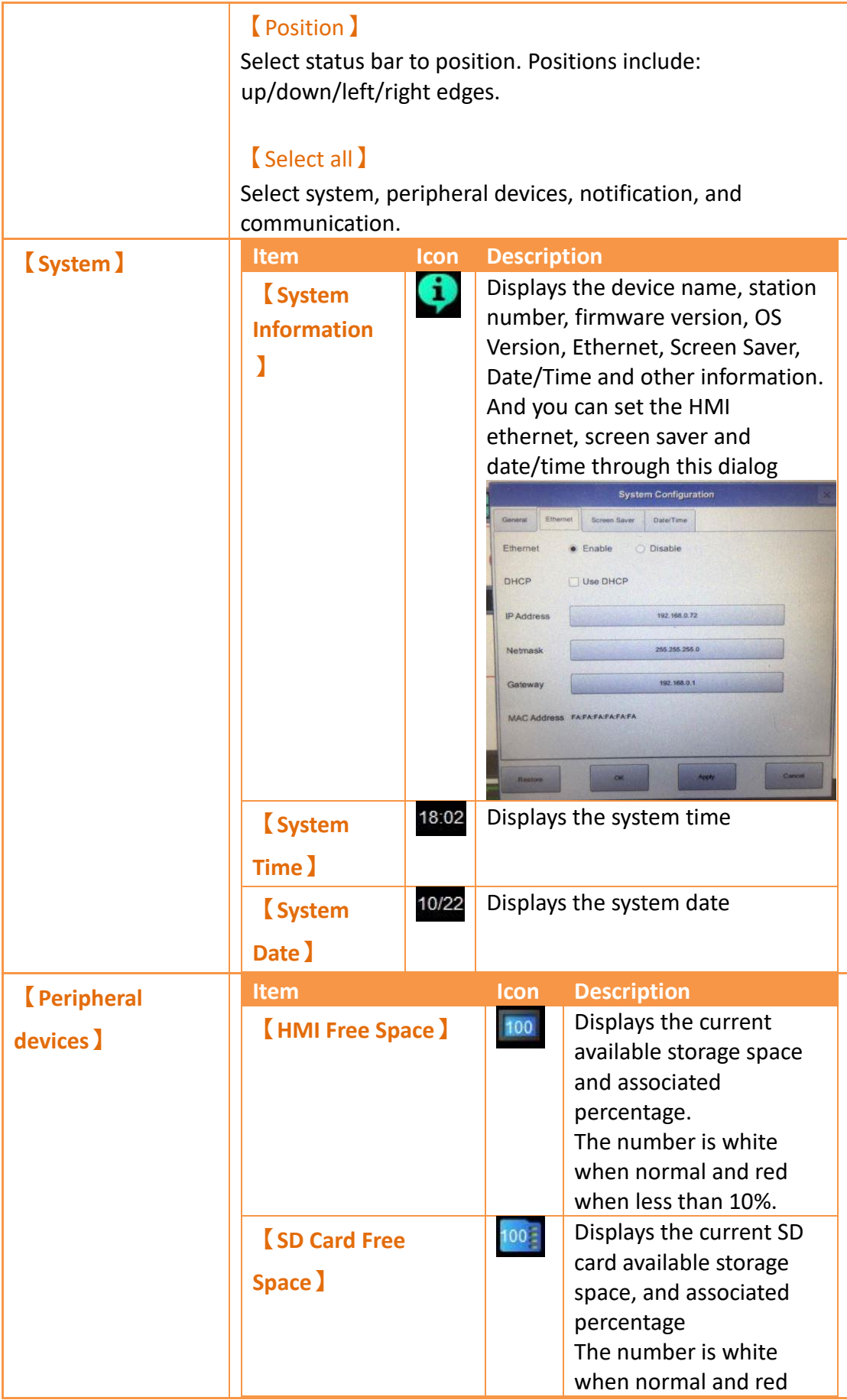

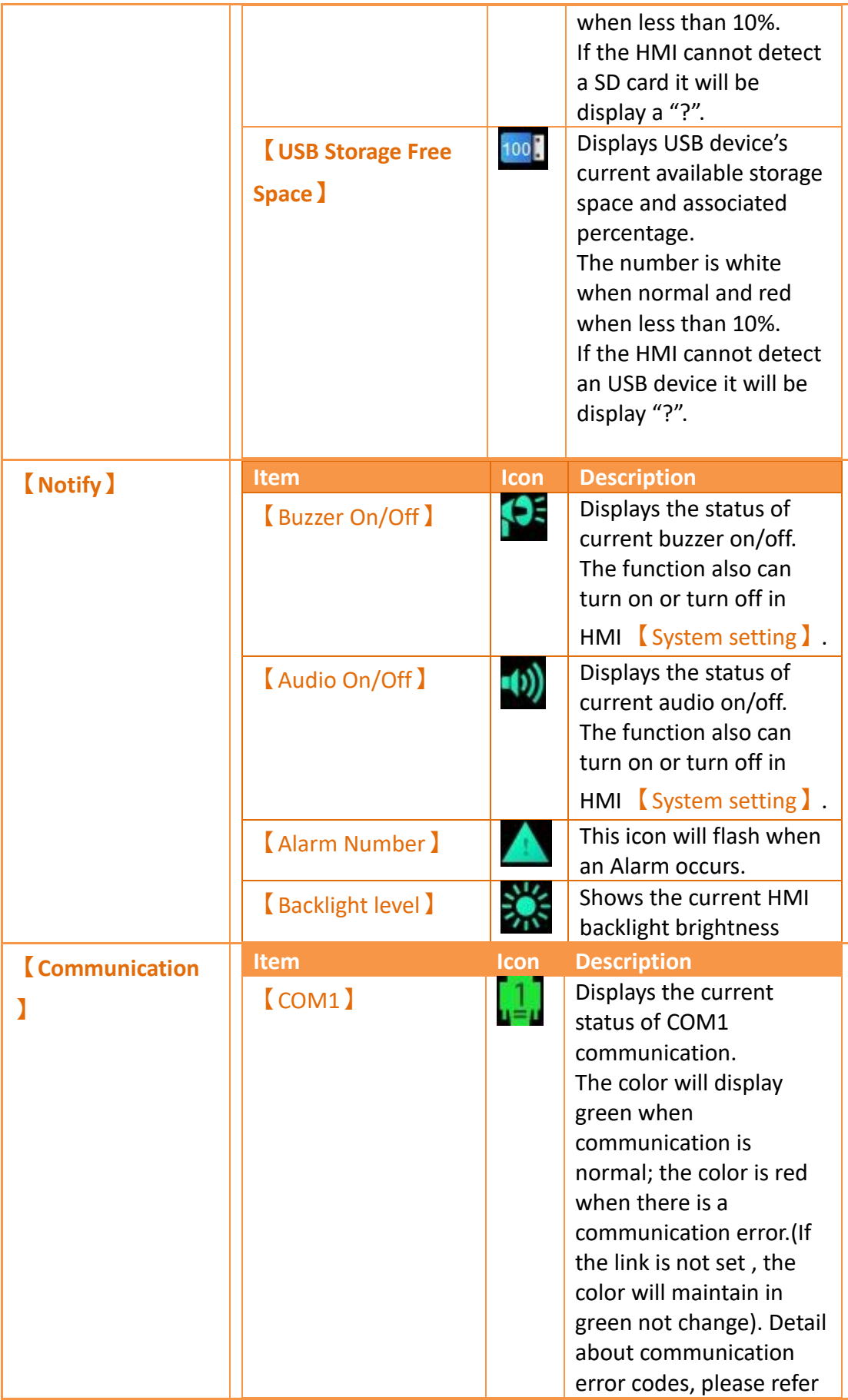

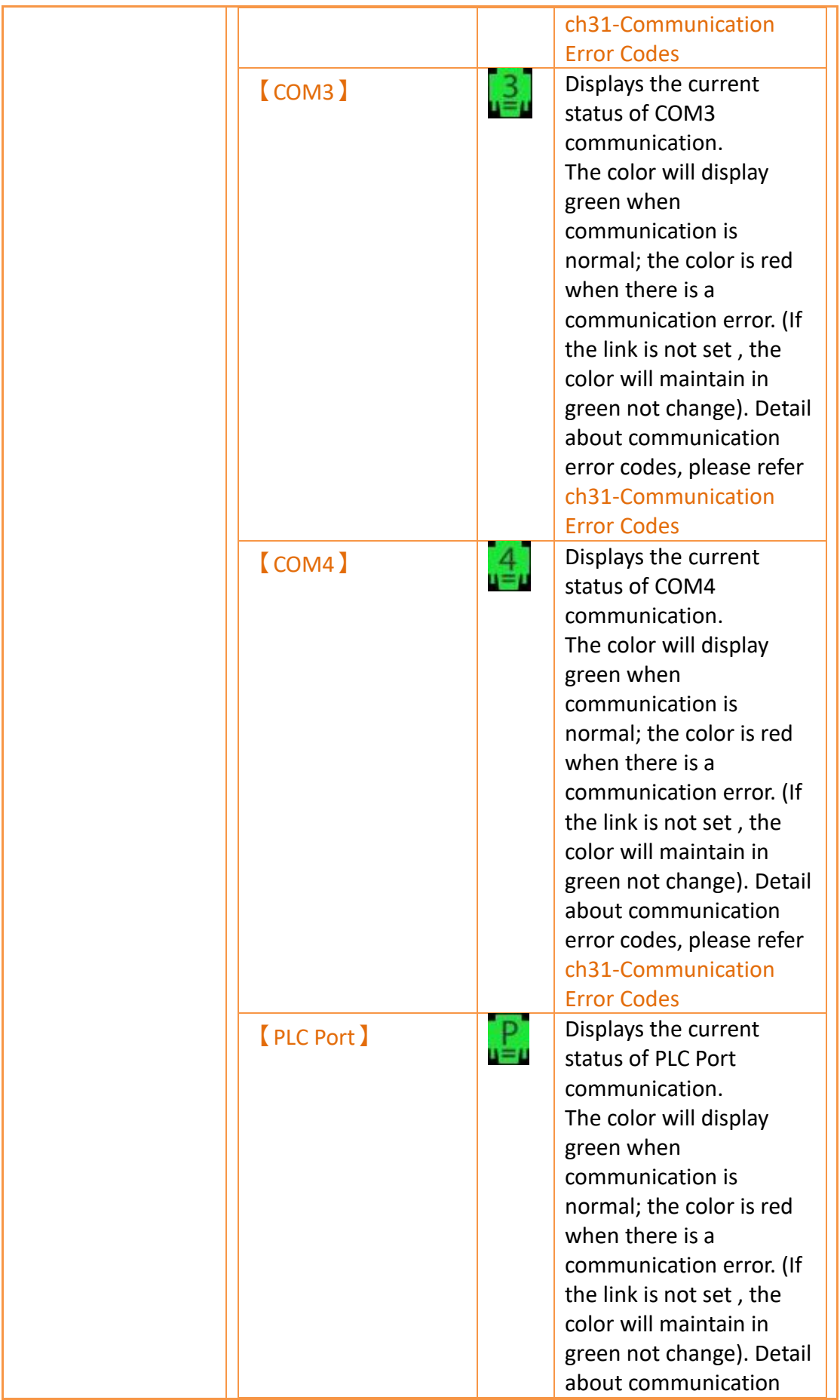
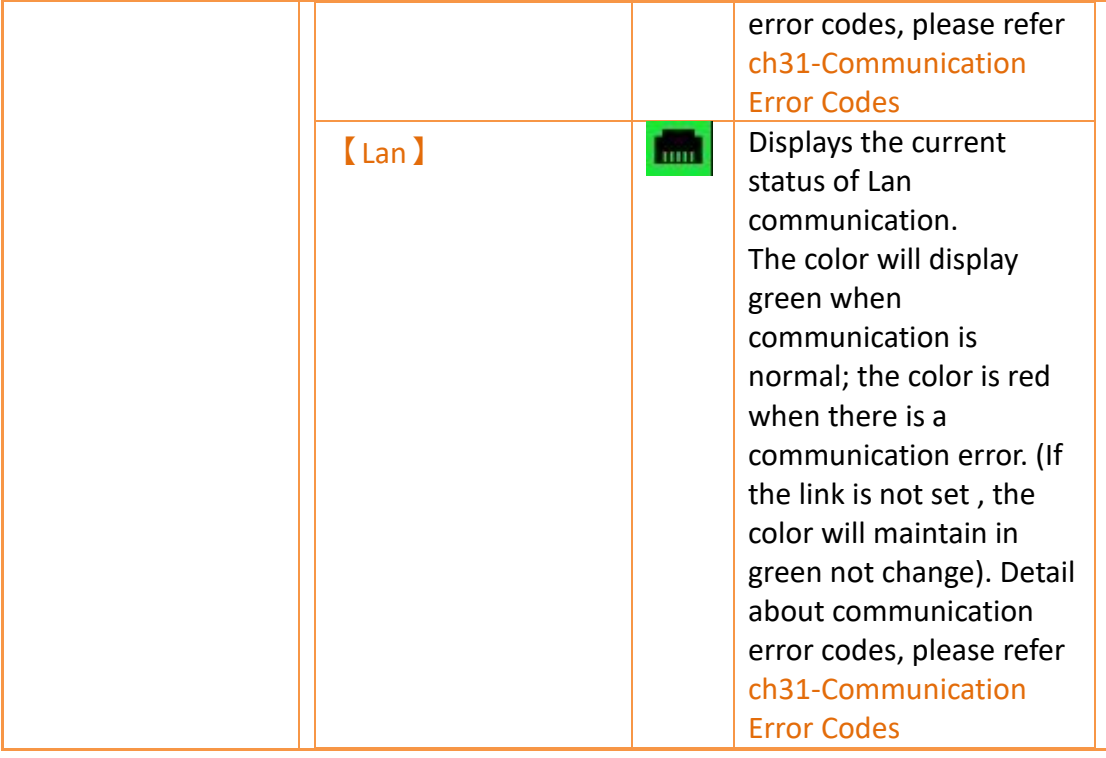

# **3.2.7 Index Register**

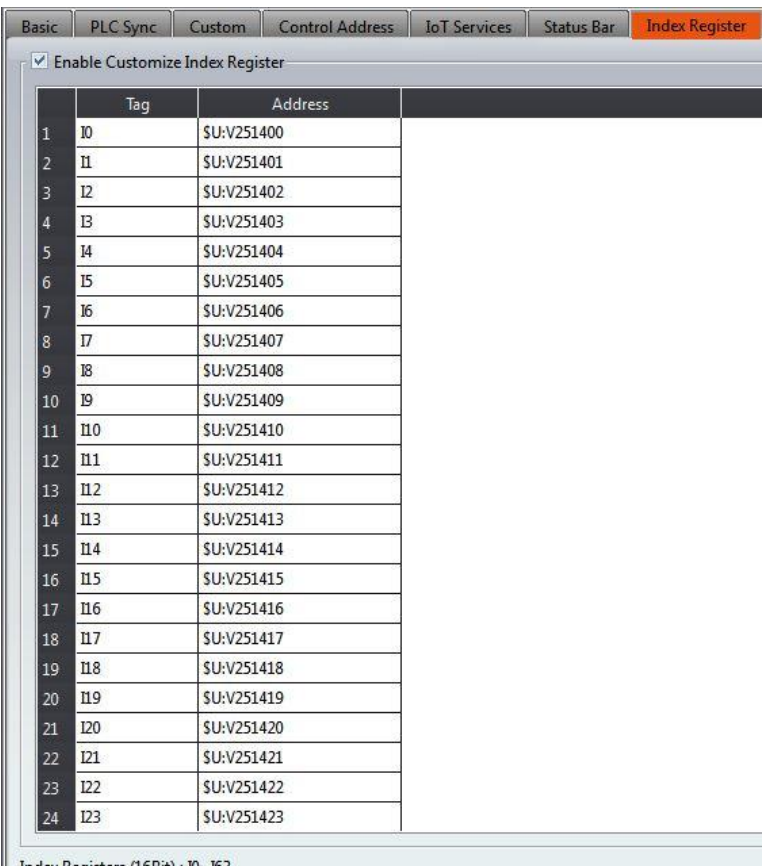

 $\left\| \begin{array}{l} \text{Index Regions} \\ \text{Index Regions} \\ \text{Index Regions} \end{array} \right. \left. \begin{array}{l} \text{(16Bit)}:10 \sim 163 \\ \text{32 Bit}:164 \sim 1127 \\ \end{array} \right.$ 

#### Figure 53 Unit Setting-Index Register

#### Table 21 Unit Setting- Index Register

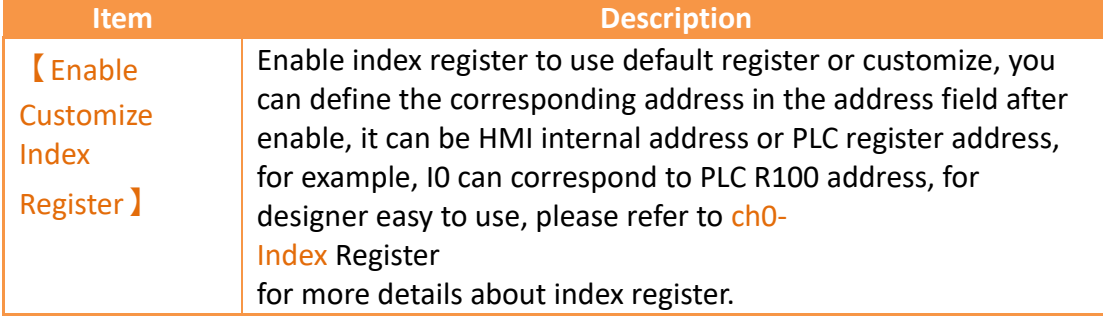

# **3.3 Link**

FATEK HMI can connect to the following types of devices.

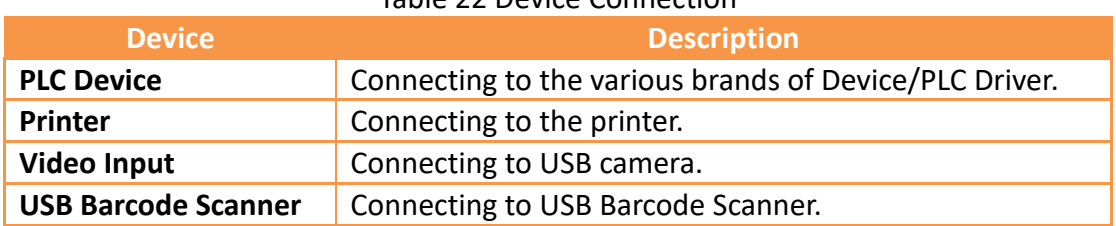

#### Table 22 Device Connection

### **3.3.1 PLC Device**

Setting up the communication device Device/PLC: The connection overview will list the information of all the devices connected to the HMI; use the Add/Edit/Delete functions to configure the connection device.

| <b>PLC Device</b>  | <b>Printer</b>        | <b>Video Input</b> | <b>USB Barcode Scanner</b> |                          |
|--------------------|-----------------------|--------------------|----------------------------|--------------------------|
| Link List          |                       |                    |                            |                          |
| Add                | Delete                | Edit               |                            |                          |
| Name               | <b>Station Number</b> |                    | Device Type                | Communication            |
| <b>LinkO</b>       | ---                   |                    | FATEK FBs/B1/B1z/HB1       | COM1.115200.EVEN.7.1     |
| O                  | ī.                    |                    |                            |                          |
| J Link1            | 222                   |                    | FATEK FBs/B1/B1z/HB1       | COM3.115200.EVEN.7.1     |
|                    | $\mathbf{1}$          |                    |                            |                          |
| $0$ link2          | ---                   |                    | FATEK FBs/B1/B1z/HB1       | COM4.921600.EVEN.7.1     |
| $\overline{c}$     | $\mathbf{1}$          |                    |                            |                          |
| J Link3            | $-2 -$                |                    | FATEK FBs/B1/B1z/HB1 (TCP) | 192.168.0.244(500)       |
|                    | T.                    |                    |                            |                          |
| $\circ$ Link4<br>Λ | ---                   |                    | FATEK FBs/B1/B1z/HB1       | PLC Port.921600.EVEN.7.1 |
|                    |                       |                    |                            |                          |

Figure 54 Device Connection Setting–PLC Device

Double click on a device in the list to open the device property setting window directly for editing. The interface of sub-link is as shown below.

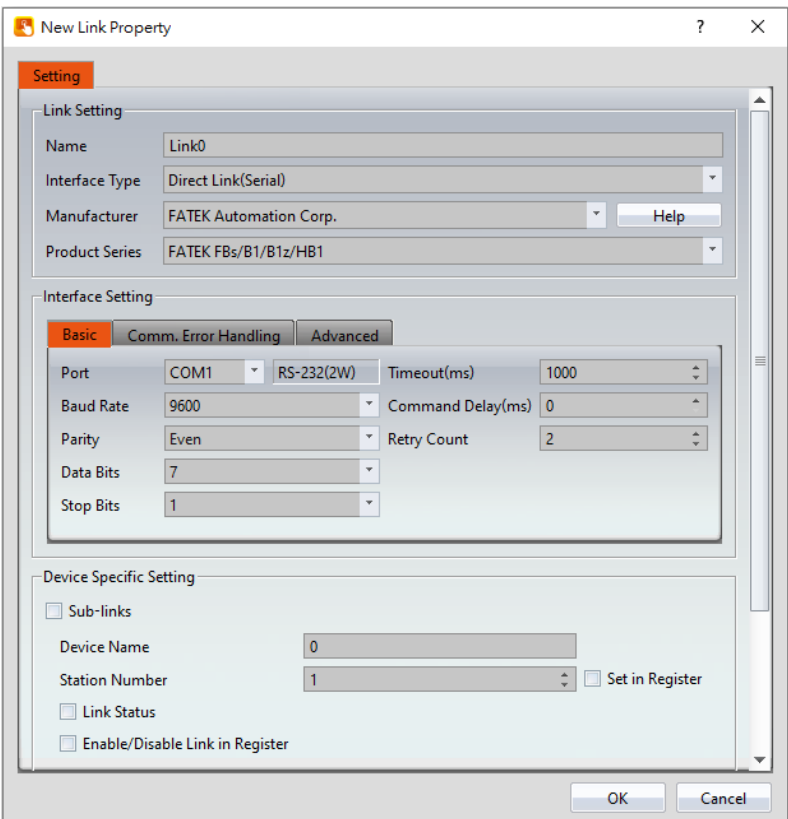

Figure 55 Link Properties

| <b>Item</b>           | <b>Description</b>             |                                                                                                    |  |
|-----------------------|--------------------------------|----------------------------------------------------------------------------------------------------|--|
| <b>[Link Setting]</b> | Basic settings for connection. |                                                                                                    |  |
|                       | Item                           | <b>Description</b>                                                                                                    |  |
|                       | [Name]                         | The name of this connection.                                                                                                    |  |
|                       | [Interface Type ]              | Transfer method; available<br>selections include Direct<br>Link(Serial), Direct<br>Link(Ethernet), Mult-Link<br>Master(Serial), Mult-Link<br>Master(Ethernetl), Mult-Link<br>Slave(Serial) or Mult-Link<br>Slave(Ethernet). |  |
|                       | <b>[Manufacturer]</b>          | The manufacturer of the<br>connecting device.                                                                                                    |  |
|                       | $[$ Help $]$                   | Look for a detailed description<br>of each brand driver, for<br>example, select FATEK, then<br>show up FATEK PLC related<br>communication settings.<br>Includding communication<br>settings, memory resource                |  |

### Table 23 Link Property Settings

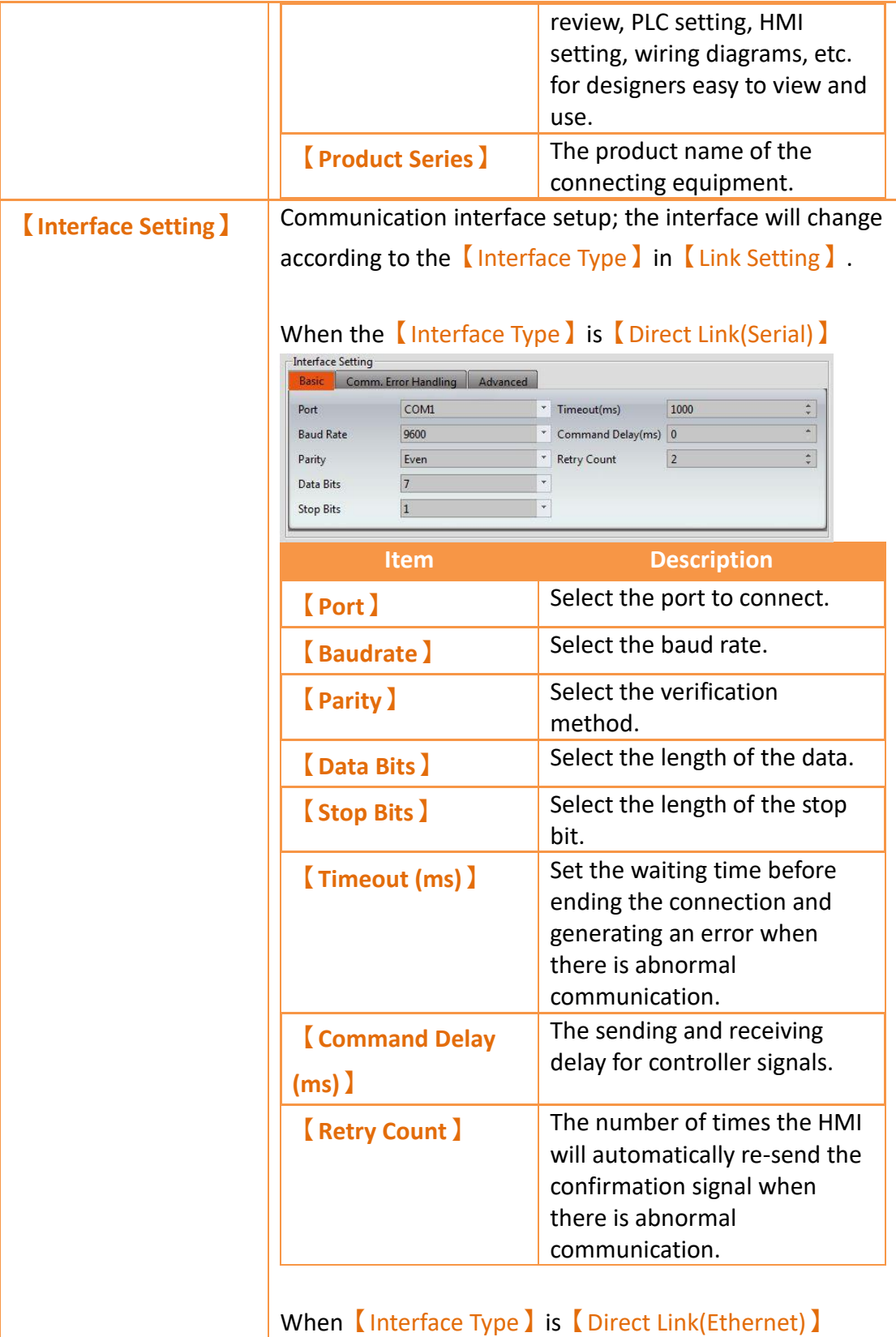

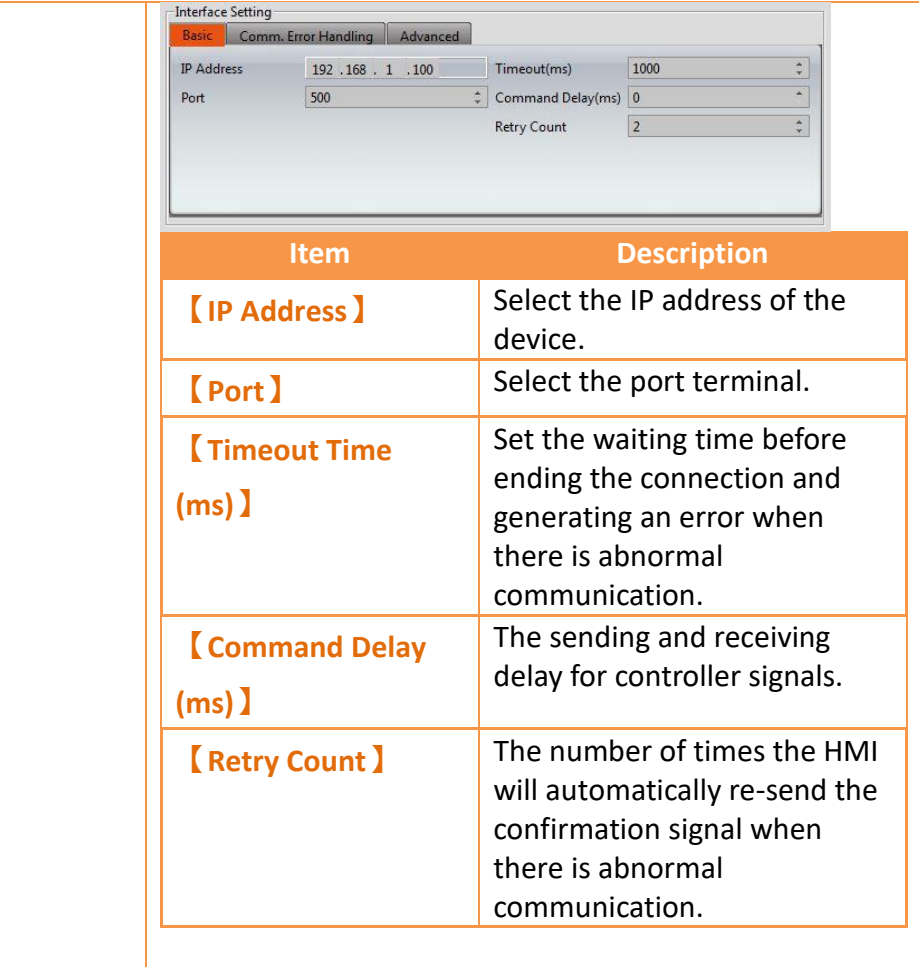

#### **【**Comm. Error Handling**】**

Select an action to handle a communication error.

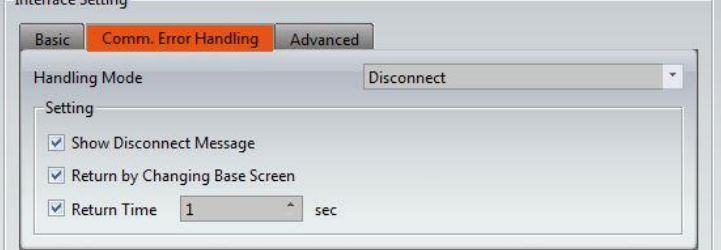

There are four handling modes as follows:

#### ⚫ **Process Sequentially**

Process each communication data sequentially. If the data cannot be queried this scanning time, system will re-query it again next time. The communication error window shows up when communication has failed. User can close the window and continue to operate the current screen. Show Disconnect Message: Every time a communication error has occurred, an error message window will pop up. Operation may continue once the error message is closed.

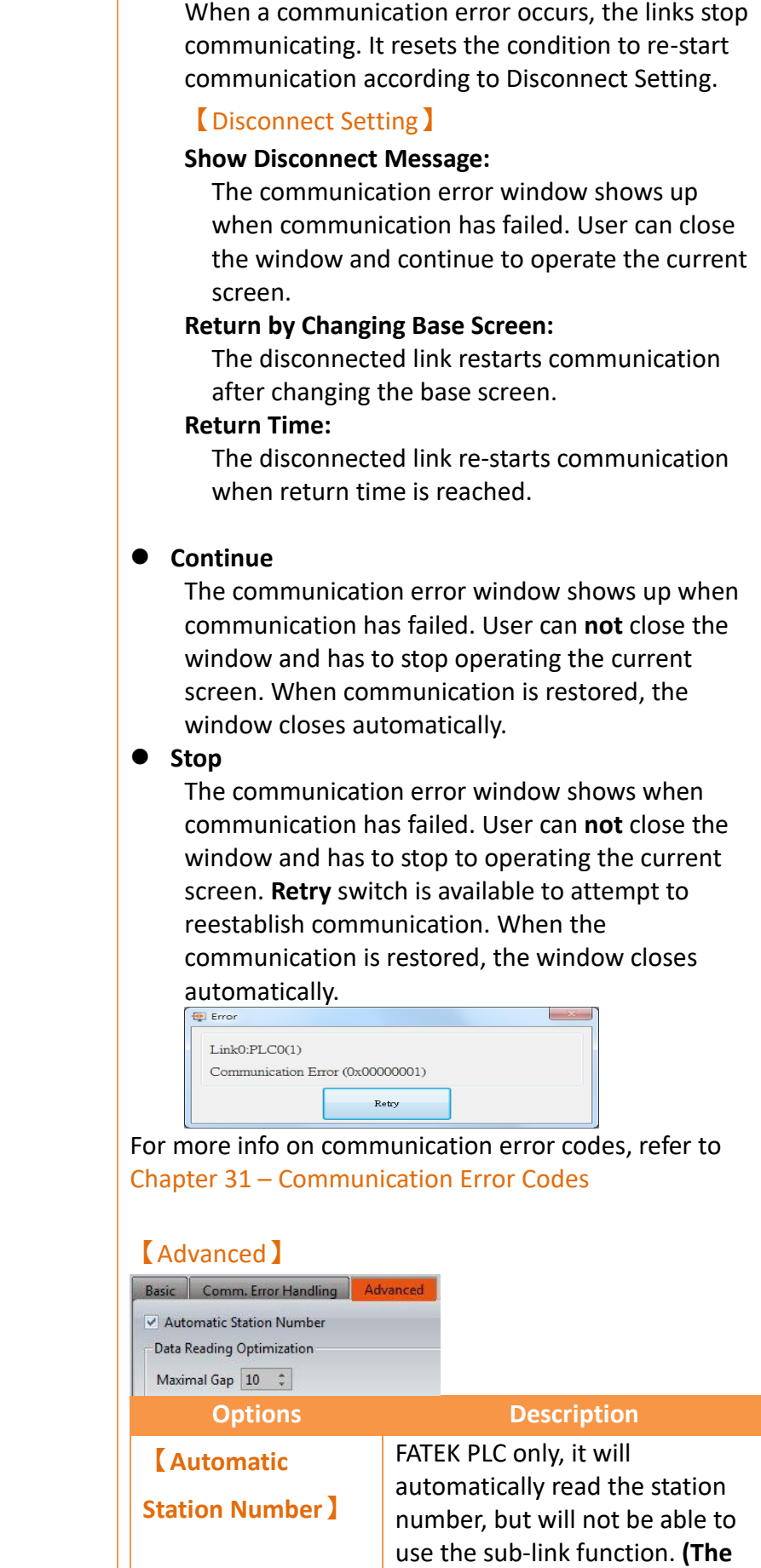

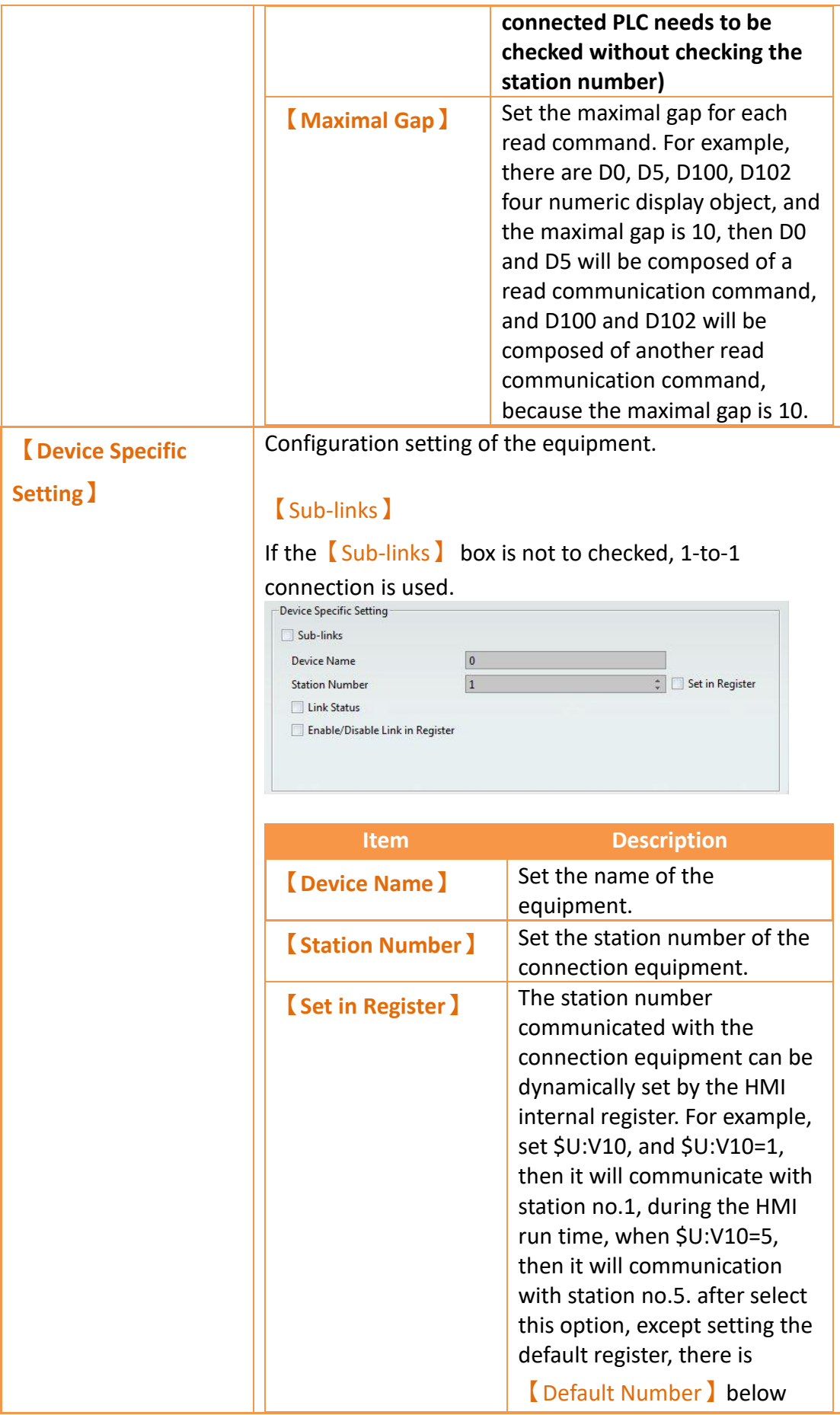

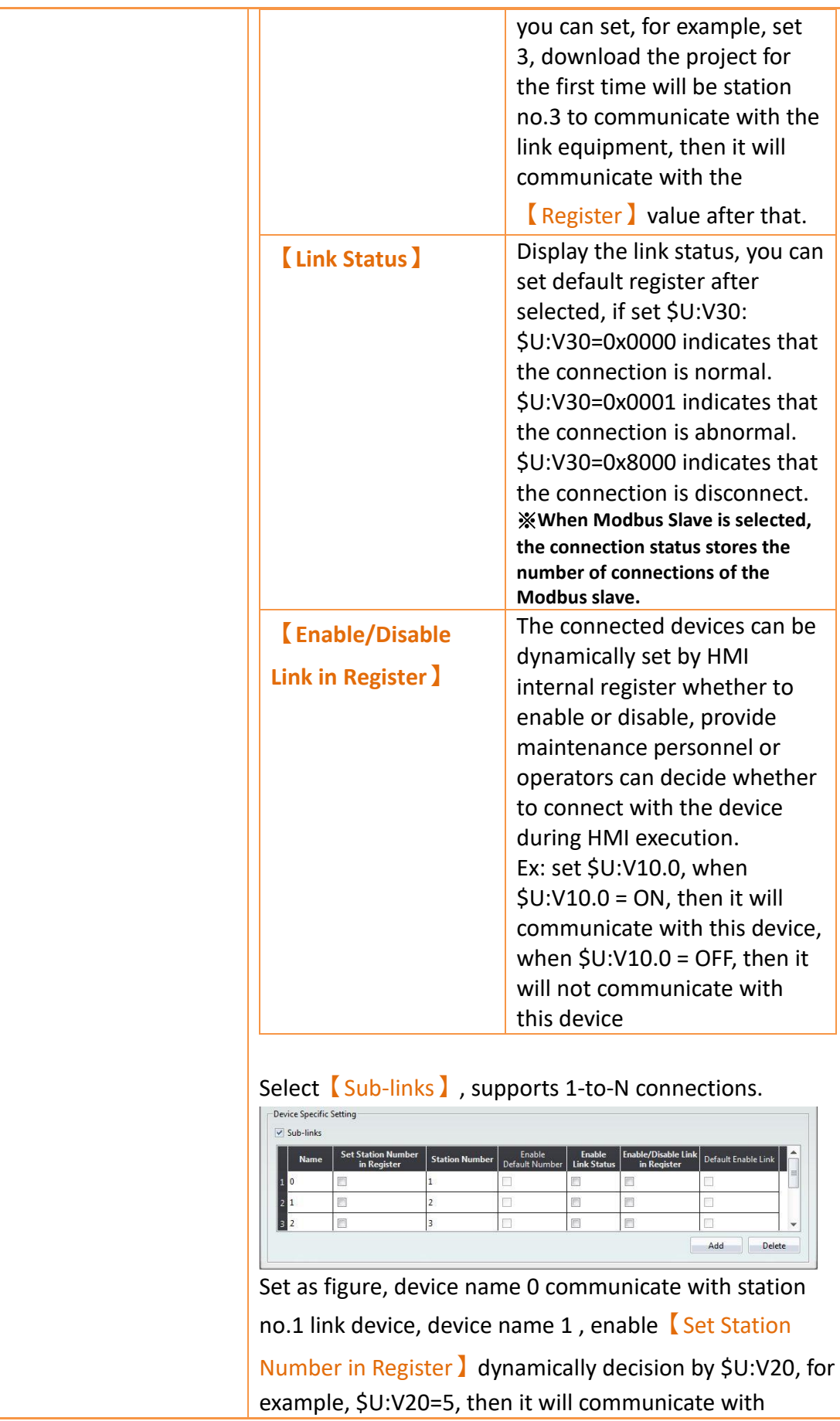

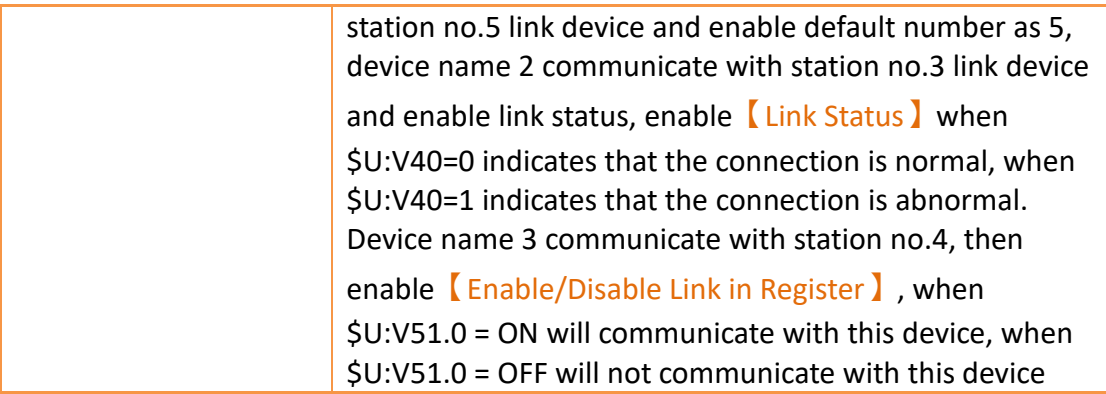

#### **3.3.1.1 PLC Address Setting**

The address of the registers can be set at the address setting field in the settings window of each object. Users can enter the register address directly using the keypad or select the address from the 【Input Address】 settings dialog by pressing the button on the right. Users can also directly input a register address. The device name for the register is not necessary. For example, if the user enters R100, the software will automatically associate the register with a device name, i.e. @0:R100. When typing a string in the PLC address setting field, it shows a hint list to quickly select a specific device or tag. When mouse moves into the setting filed with Tag string, the mapping address shows on the tip.

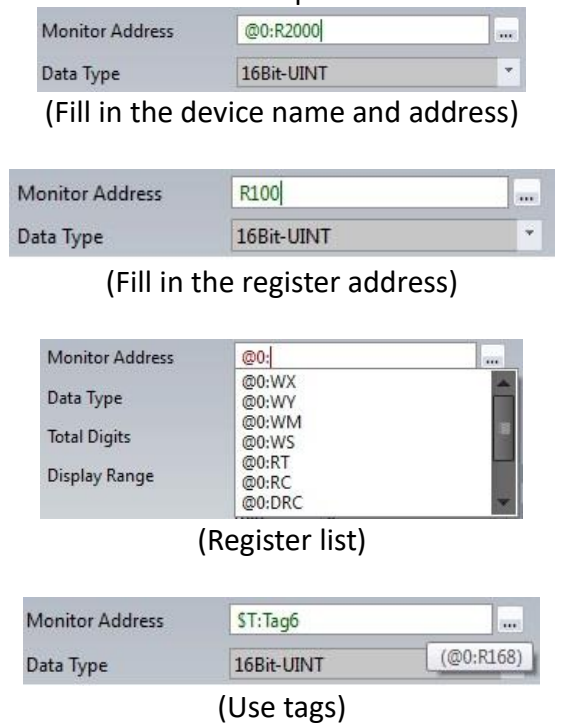

Figure 56 PLC address setting field

The Input Address I settings dialog is as shown below; the three source modes available for selection are Device, System and Tag.

| Input Address             |    |                   |                                                                           | 7  | ×                  |  |
|---------------------------|----|-------------------|---------------------------------------------------------------------------|----|--------------------|--|
| Device                    |    | System            |                                                                           | o  | <b>Tag Library</b> |  |
| Device<br>Type<br>Address |    | ٥<br><sup>3</sup> | <b>Internal Memory</b><br><b>Internal Memory</b><br><b>Index Register</b> | T0 |                    |  |
| А                         | D  |                   | 8                                                                         | 9  | Cir                |  |
| в                         | F. |                   | 5                                                                         | 6  | Back               |  |
| c                         |    |                   | 2                                                                         | з  | ٠                  |  |
|                           |    | ۵                 |                                                                           |    | Ent                |  |

Figure 57 PLC Input Address Setting Dialog

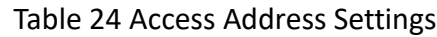

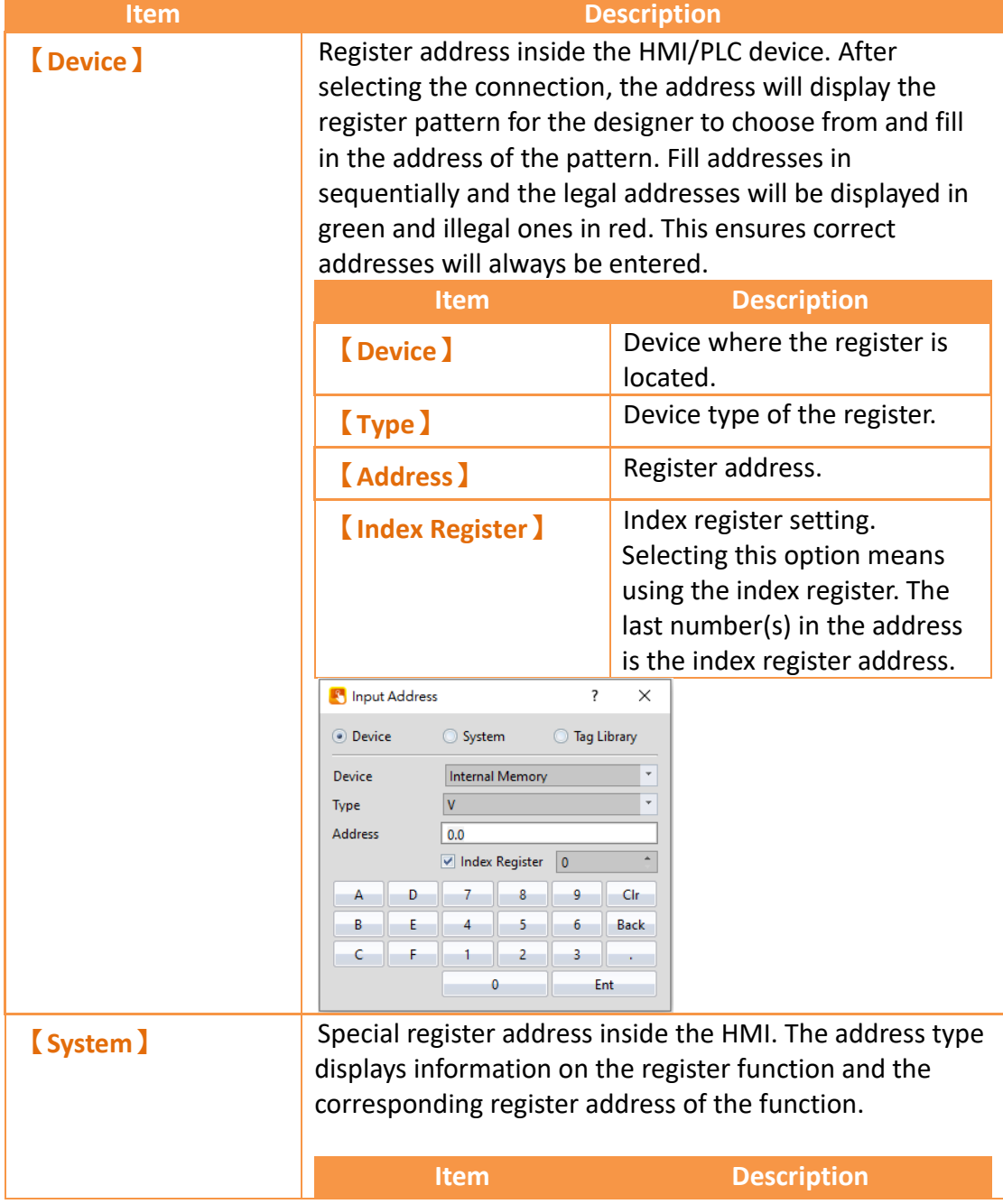

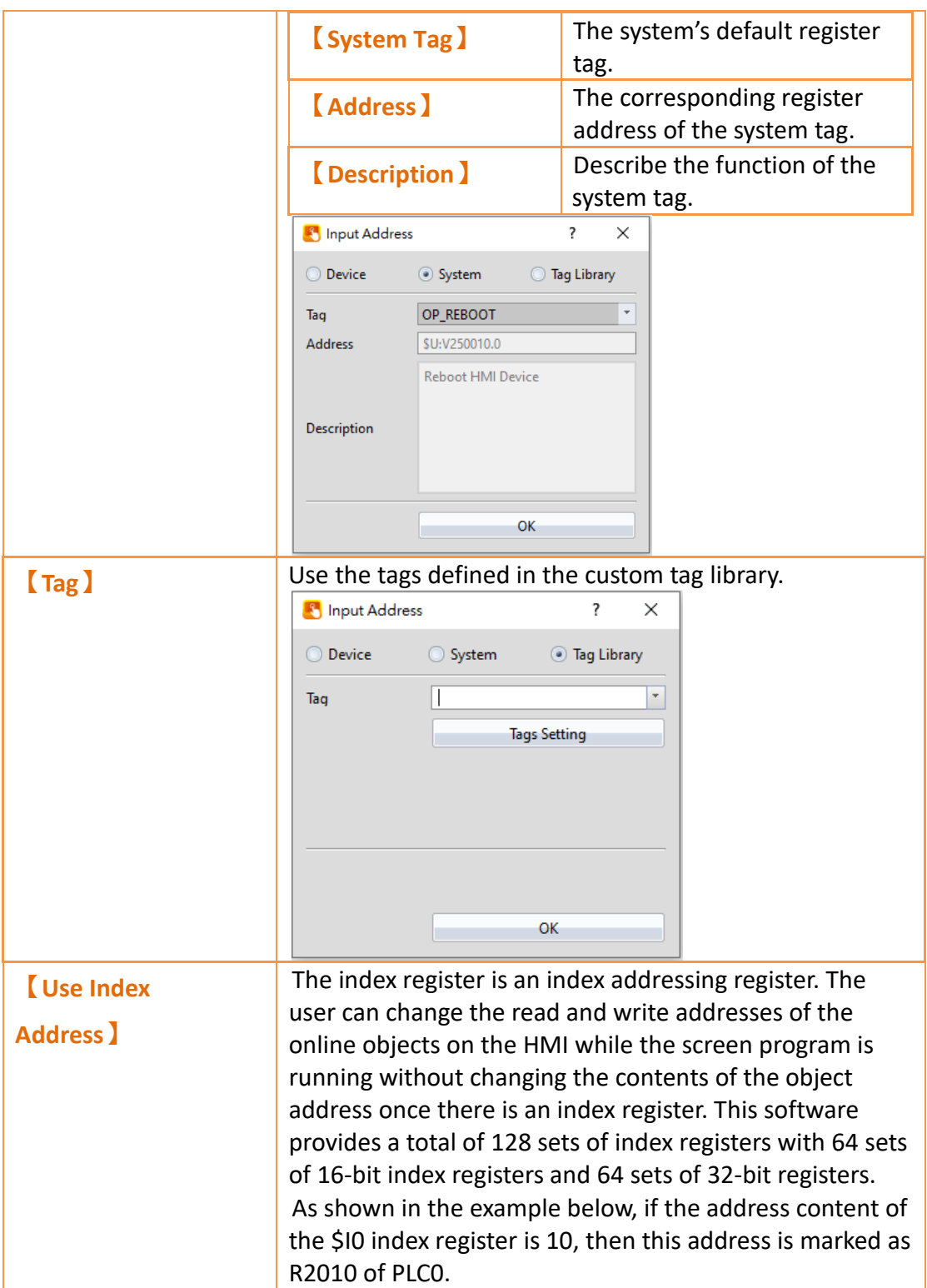

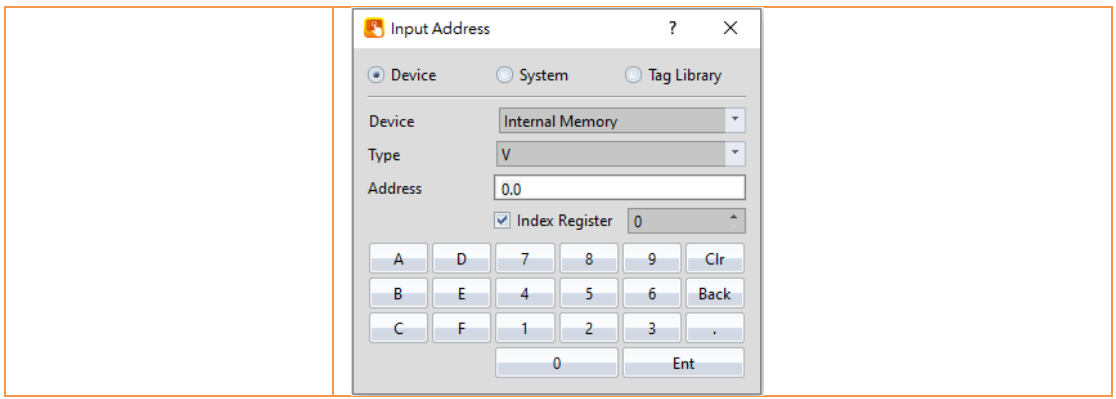

# **3.3.2 Printer**

A printer can be connected to the HMI and can print out HMI screen captures or other information. To print, a printer has to be configured through selecting type of printer to connect and the port on the HMI it is connected to. Printing can also be

controlled through a control address. See **Chapter [19.4.2.4](#page-426-0) -【[Function](#page-426-0) Switch】**for more details.

The【Printer】settings page is shown below. Each option is explained.

| Printer<br><b>PLC Device</b> | <b>Video Input</b>          | <b>USB Barcode Scanner</b> |          |  |
|------------------------------|-----------------------------|----------------------------|----------|--|
| $\vee$ Printer               |                             |                            |          |  |
| Interface Type               | <b>USB</b>                  |                            |          |  |
| Model                        | PictBridge                  |                            |          |  |
| Settings                     |                             |                            |          |  |
| Advanced                     | <b>Print Screen Setting</b> |                            |          |  |
| <b>Print Method</b>          | Monochrome                  | · Color                    | Preview: |  |
| <b>Inverted Image</b>        | Inverted                    | · Normal                   |          |  |
| Orientation                  | Horizontal                  | · Vertical                 |          |  |
|                              |                             |                            |          |  |

Figure 58【Printer】Settings Screen

#### Table 25【Printer】Settings

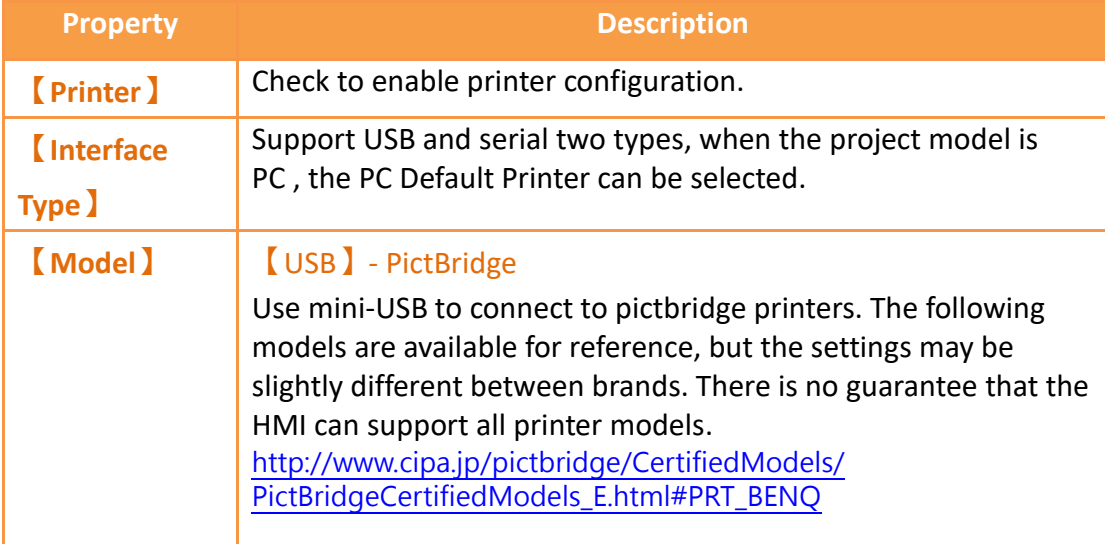

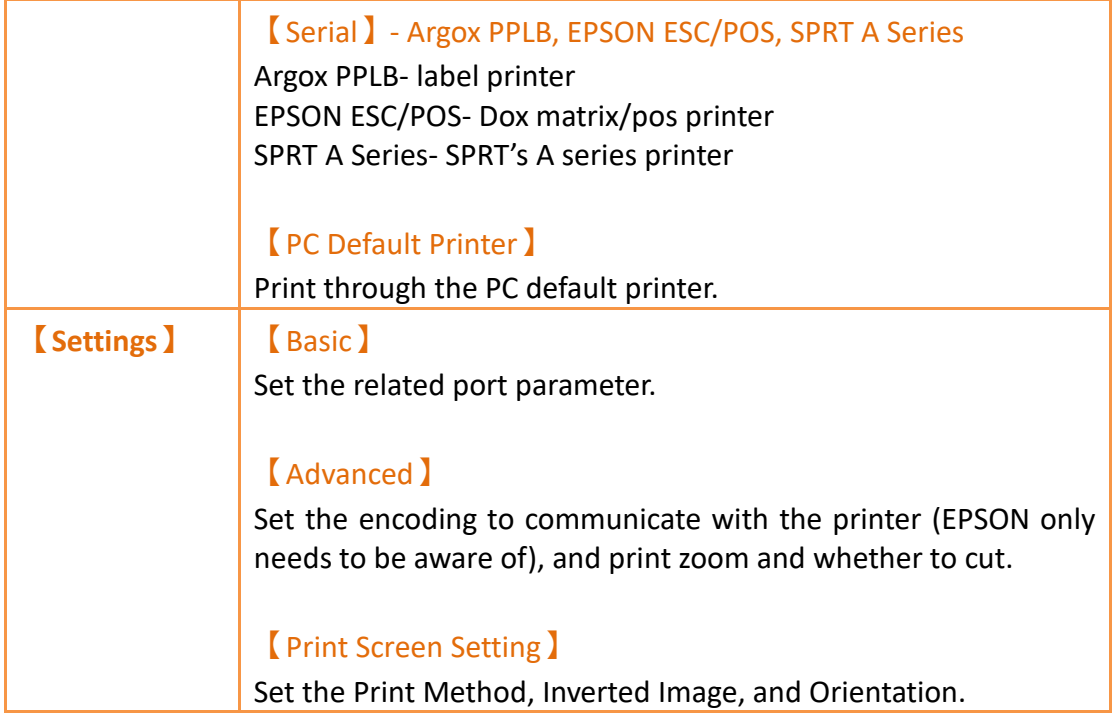

#### **3.3.2.1 Argox PPLB tutorial**

By using Argox Company provided software ArgoBar Pro to generate .prn file then import it to FvDesigner, allows FvDesigner and HMI to do tags editing. Currently only support PPLB series tag.

ArgoBar Pro offical download and simple tutorial:<https://reurl.cc/D15d0e>

1. Build project<br>**2** Untitled - ArgoBar Pro

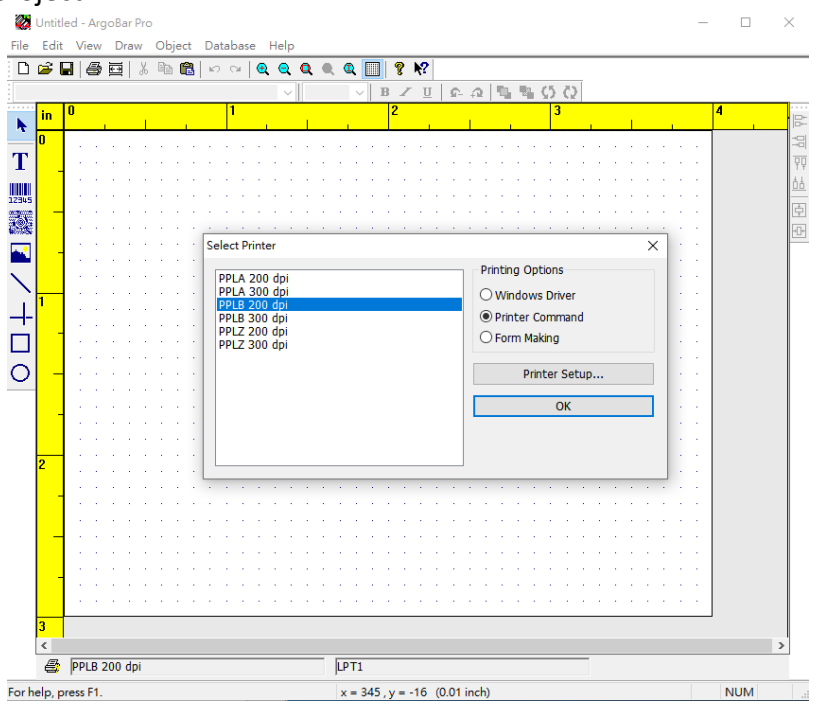

Select PPLB 200dpi, Printing Options select Printer Command, or it may show format error after import tags.

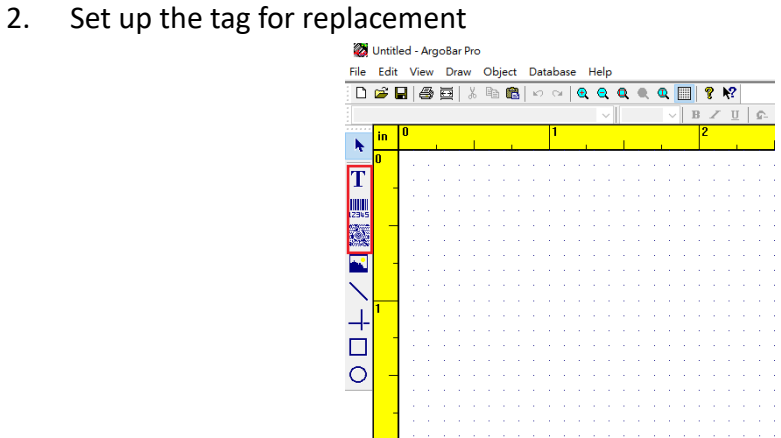

Currently we only support the following three functions:

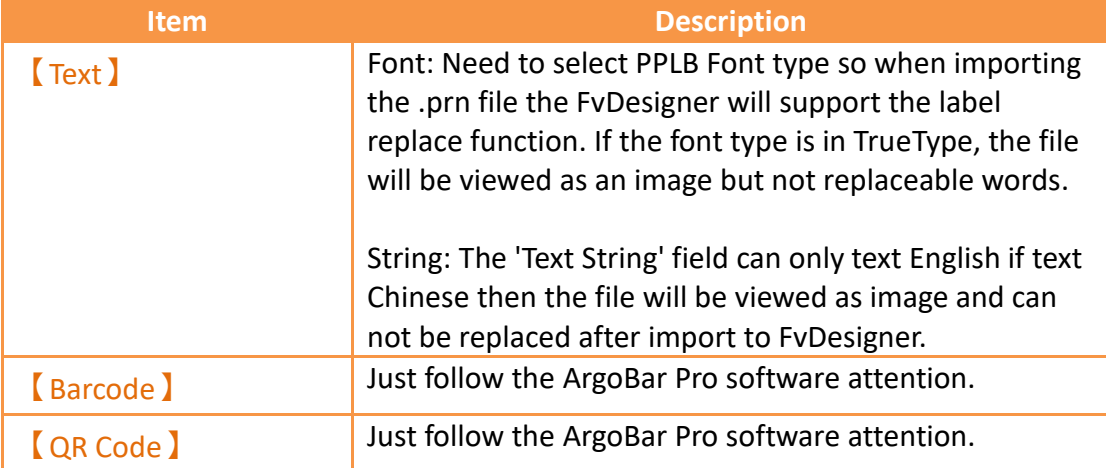

#### 3. Output file

Click 'print' and check the checkbox 'print to file' to output the .prn file.

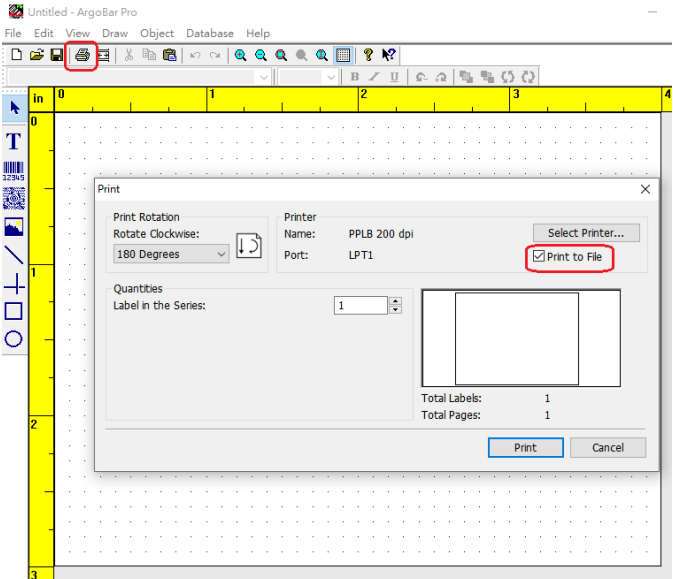

4. Import to FvDesigner

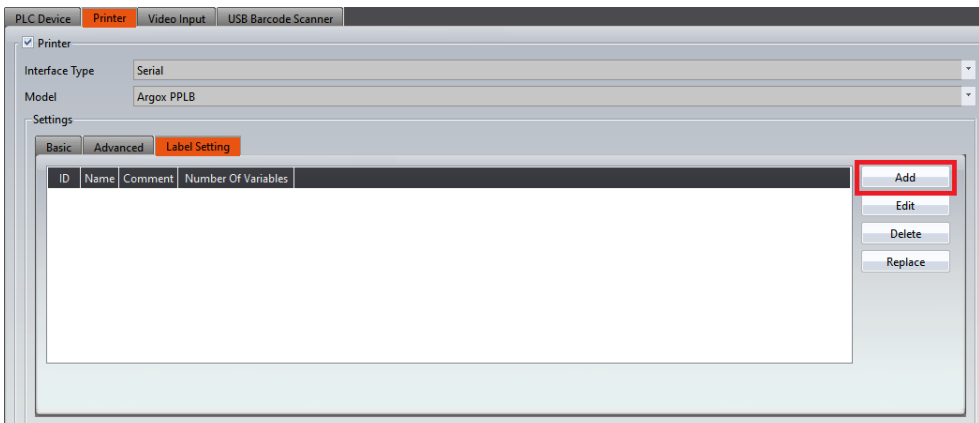

Click add button to import .prn file then the label properties can be set.

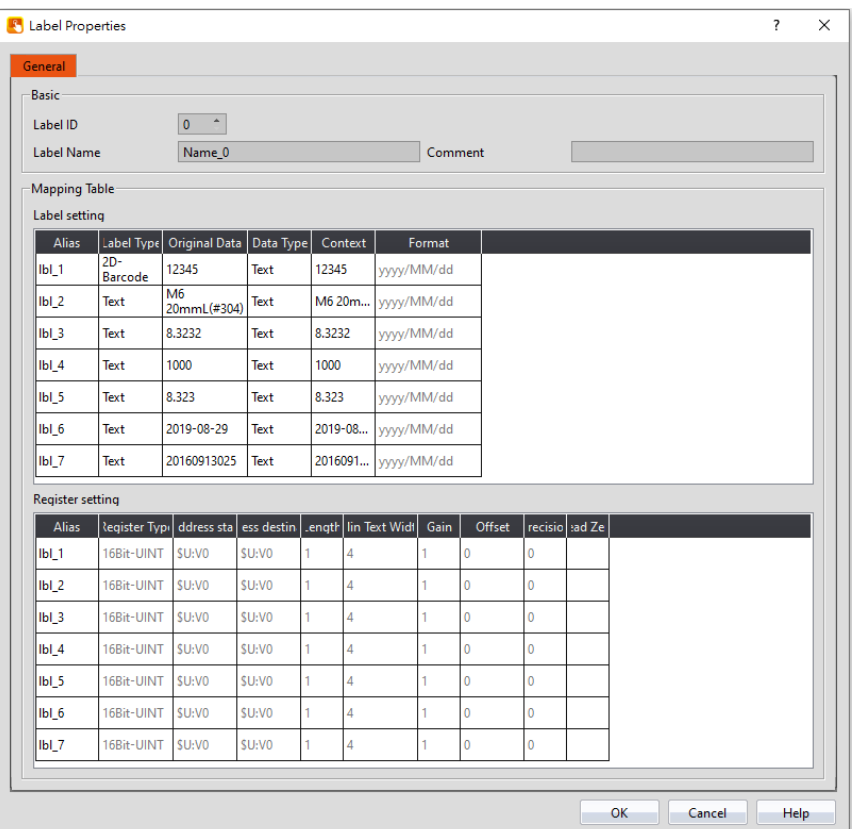

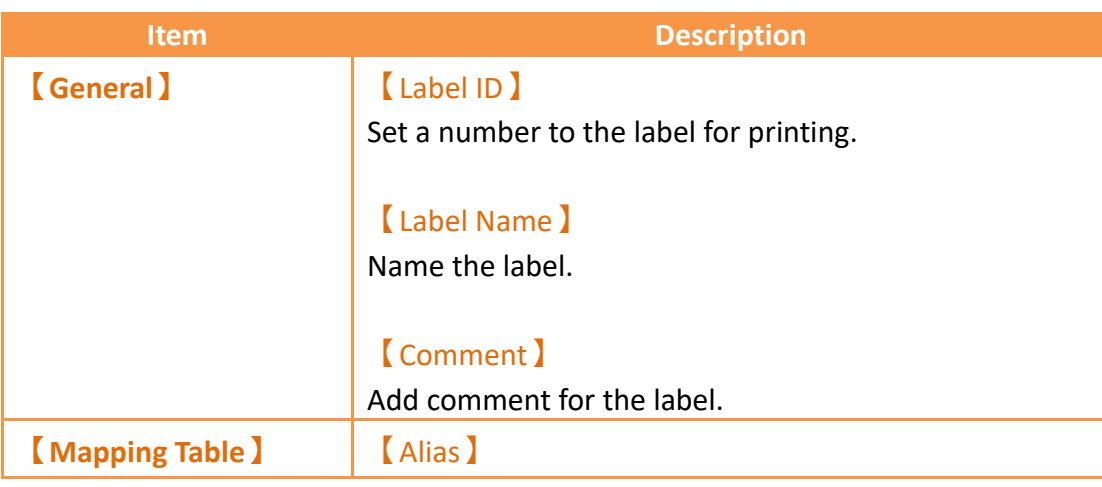

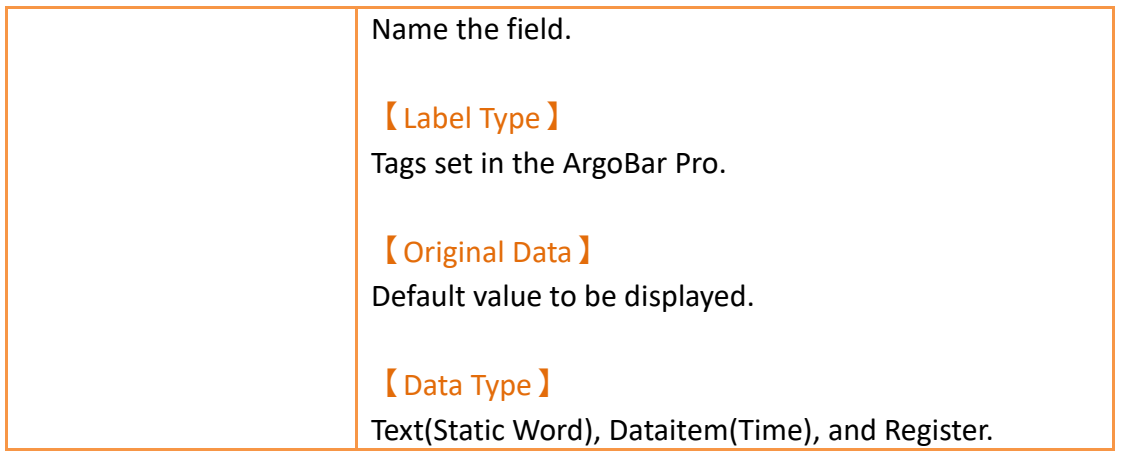

### **3.3.3 Video Input**

When the project wants to connect to USB Camera need to set the settings here first so that the video input display can do action, for more detail please refer to

c[h19.4.35-](#page-666-0)【Video [Input Display](#page-666-0)】, in addition, when the alarm occurs, photos taken by the camera can also be sent to designated person via email, for more detail please refer to c[h8.3-Alarm Application Example,](#page-227-0) this function only support after OS v1.0.14 or PC version.

If the HMI and the camera disconnected, change to another page and return for retry connection.

**Note 1: This function only support in P5 all series HMI.**

**Note 2: This function only sipport HMI OS version 1.0.14 or later and PC version.**

**Note 3: This function has been tested it support MJPEG format.**

**Note 4: Currently has tested successful for supporting the following 3 USB cameras**

- **- Logitech: C270**
- **- Logitech: C922 HD 1080P**
- **- Microsoft: LifeCam HD-3000**

The **Video Input** 3 settings page is shown below. Each option is explained.

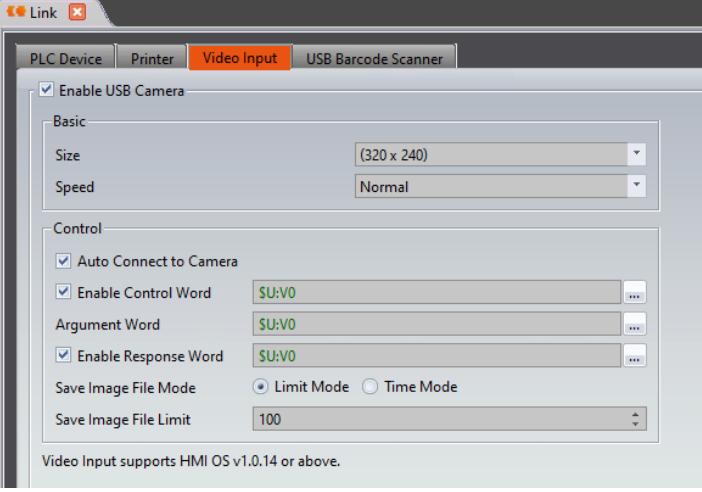

# Figure 59**【**Video Input**】**Setting Window

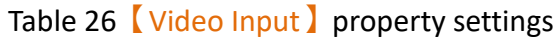

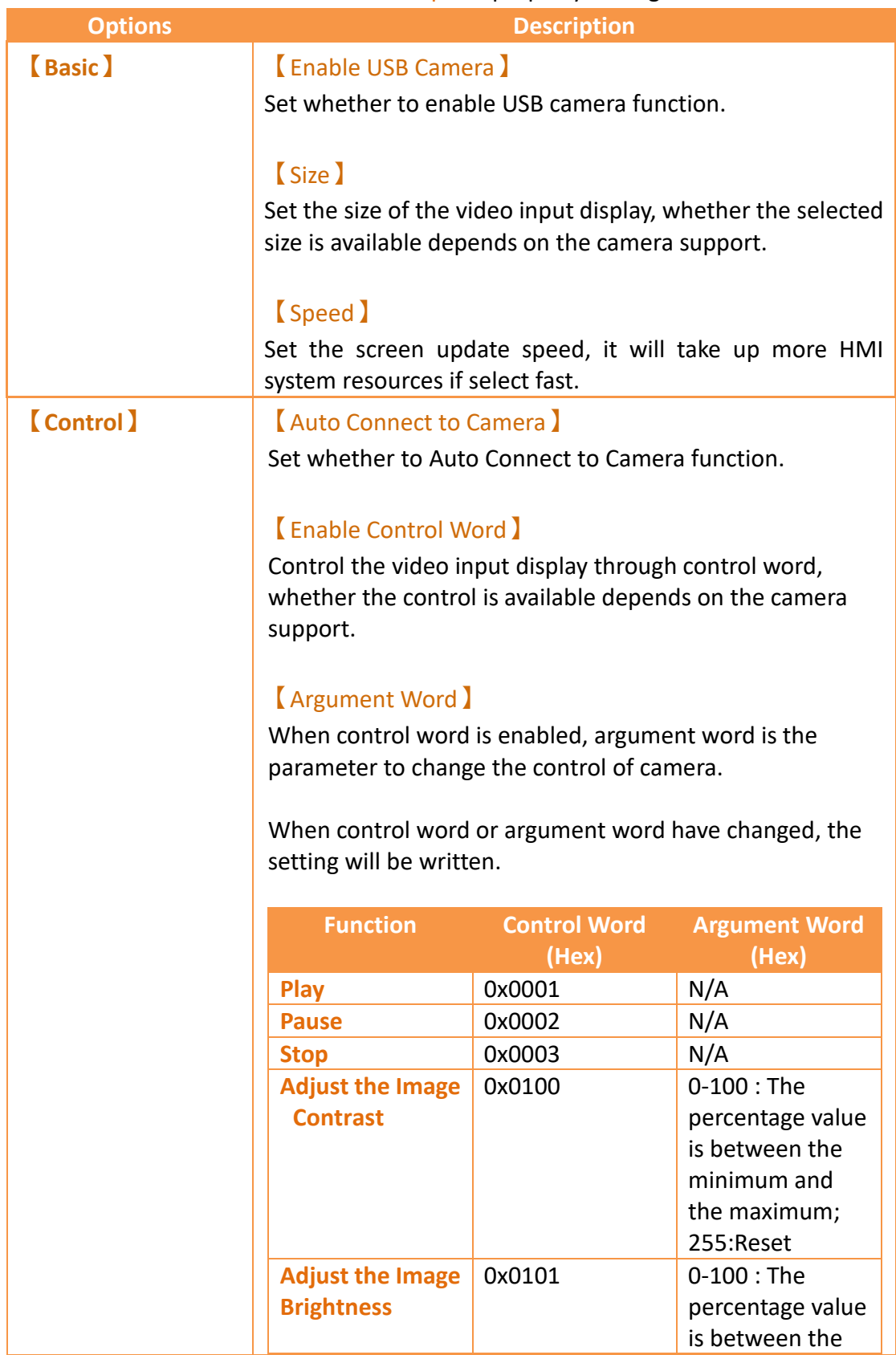

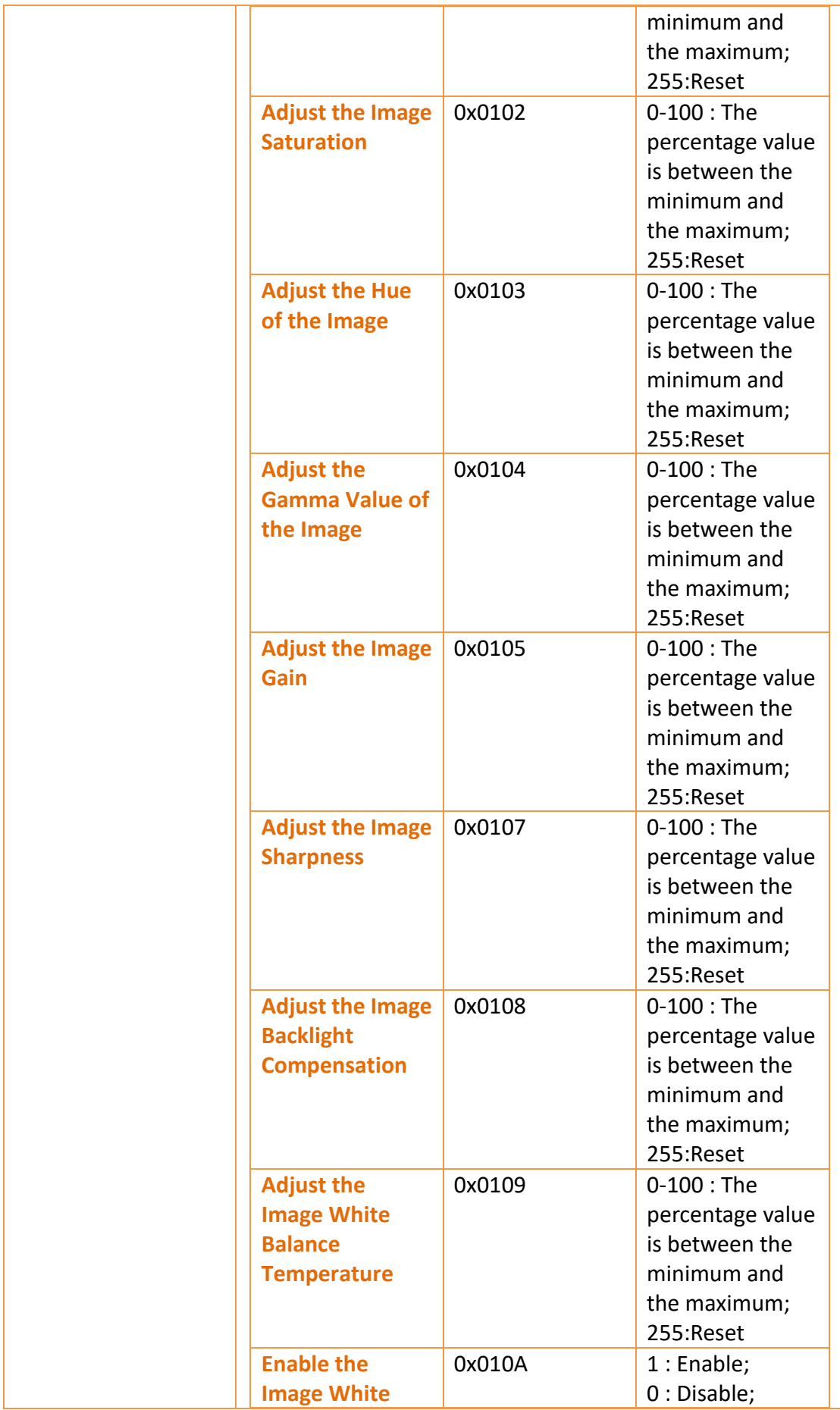

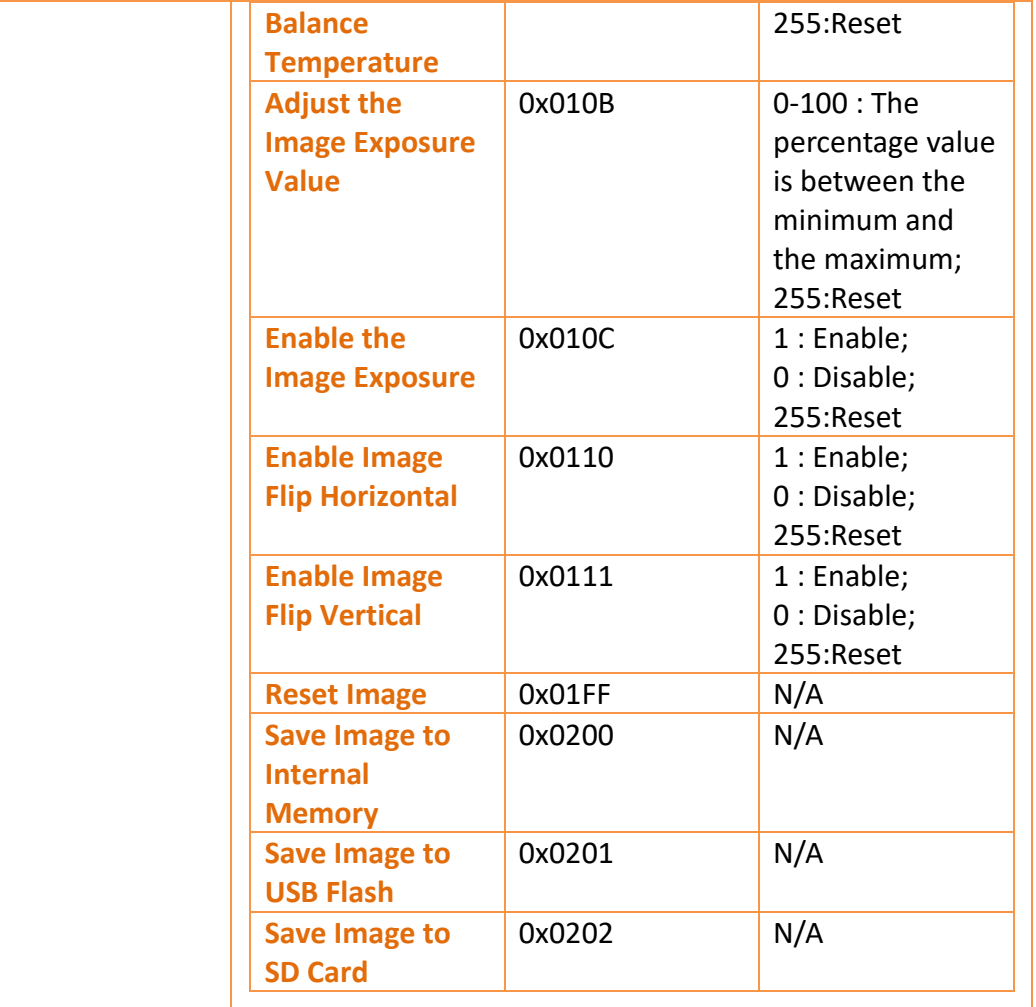

# 【Enable Response Word】

Display whether the video iuput display was enable success or the result of control word setting.

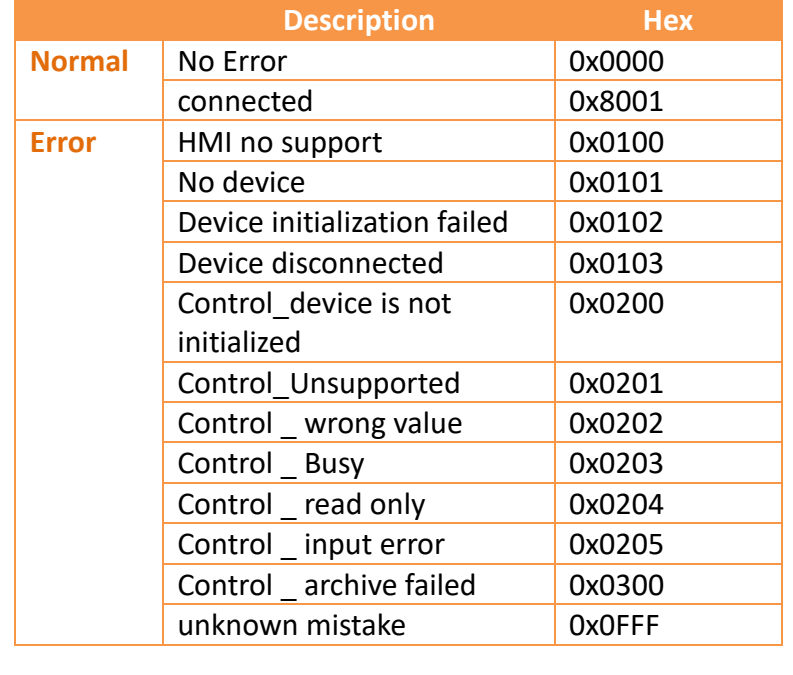

#### 【Save Image File Mode】

#### ➢ 【Limit Mode】

When using the control word to save the file, the old files will be overwritten if the number of the files are over the limitation.

#### ➢ 【Time Mode】

When using the control word to save the file, there is no limit for the numbers of the files, but it can no longer save the file if the storage space is not enough. The file name format would be the current date and time yyMMdd\_hhmmss.jpg (For example: 200702\_145018.jpg).

#### 【Save Image File Limit】

This option will be displayed under【Limit Mode】, and the range of the saving files is 0~999.

### **3.3.4 USB Barcode Scanner**

Scan the barcode and display the information on the numerical input display. Please note that this function is a mandatory address setting, so after enabling this

function, the numeric and text input display cannot use the**【**USB Barcode

Scanner**】**function.

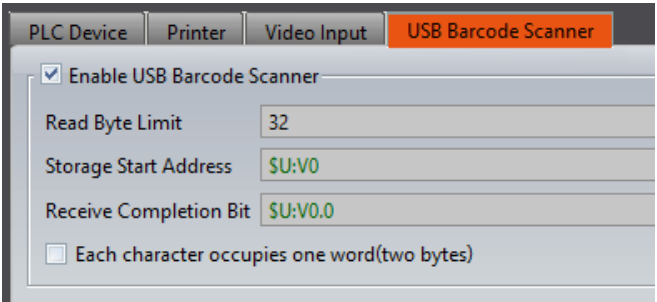

Figure 60**【**USB Barcode Scanner**】**Setting Window

| <b>Description</b>                                 |
|----------------------------------------------------|
| Set the maximum data that can be displayed.        |
| Set the storage address.                           |
|                                                    |
| The bit will be true when scanning complete.       |
|                                                    |
| Set whether to enable one character per character. |
|                                                    |
|                                                    |
|                                                    |

#### Table 27**【**USB Barcode Scanner**】**property settings

# **4. Servers**

This chapter will introduce the various server functions provided by the HMI; users can use these server functions to achieve needs such as remote file access , send email and remote screen control.

# **4.1** 【**FTP Server**】

FTP Server allows users to access files on the internal storage, SD card and USB storage device of the HMI. There are two ways to deploy the FTP server on the HMI. One is through the system settings of the HMI and the other is through the projects settings. Project settings will override system settings at project startup.

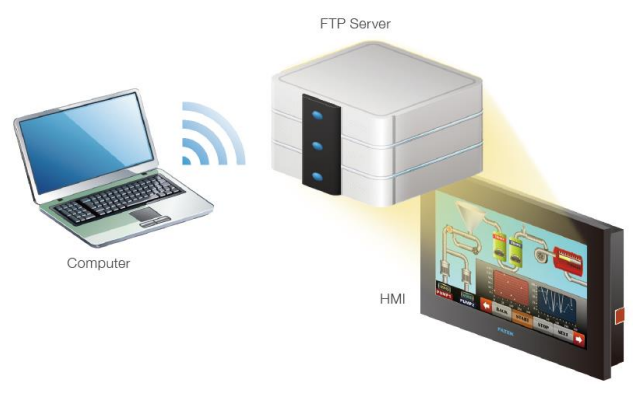

Figure 61 FTP Application Diagram

### **4.1.1 Deploying FTP Server using System Settings of HMI**

The following screen will appear when the【Server Settings】page in the system settings of the HMI is opened:

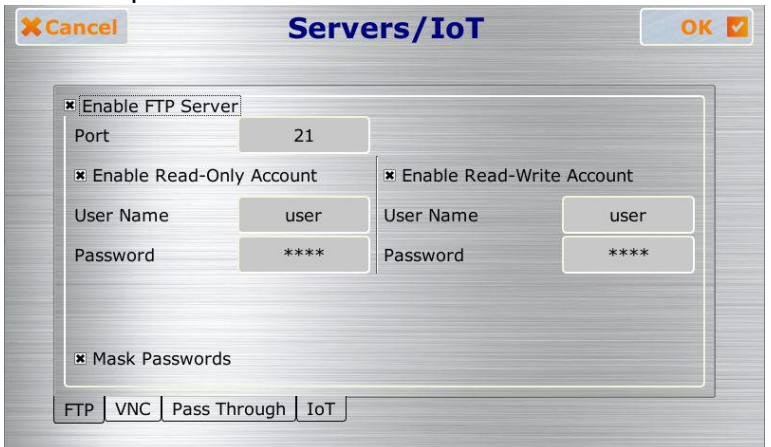

Figure 62 FTP Servers Setting–HMI

The following are the descriptions of each field in the figure above:

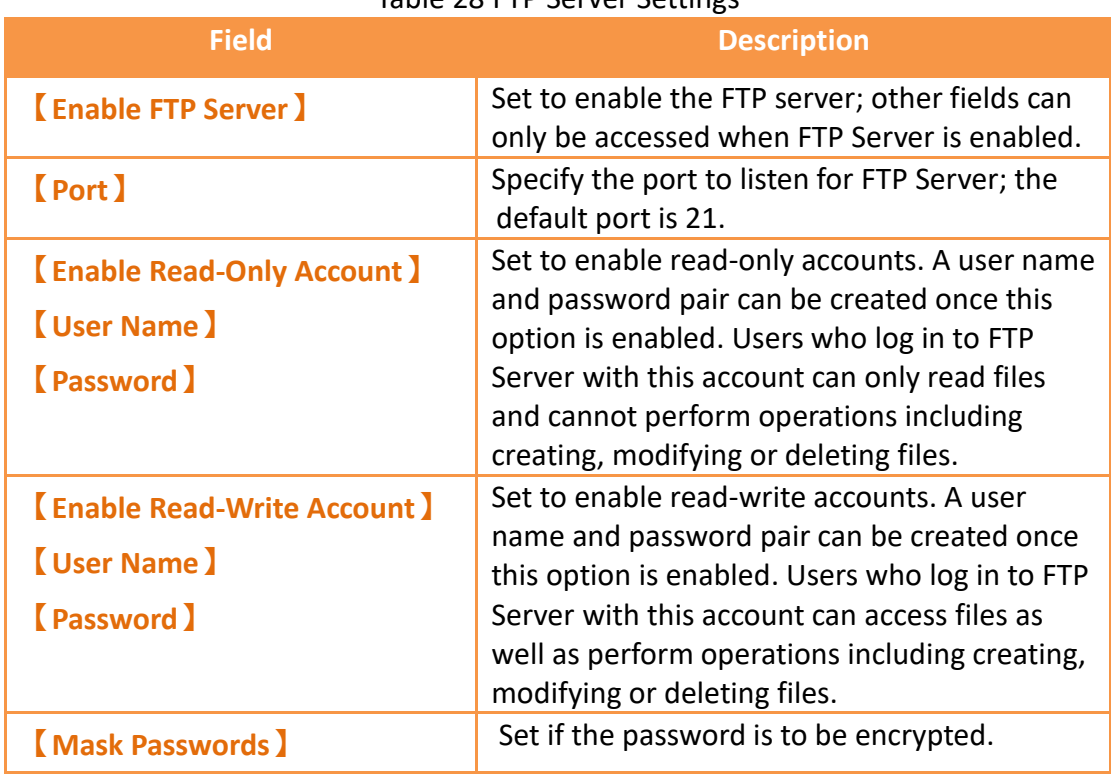

#### Table 28 FTP Server Settings

### **4.1.2 Deploying FTP Server using Project Settings**

Click on【Server】in the【System】window of the【Project Explorer】to the left of FvDesigner to enter the 【Server】settings screen where the 【FTP】tab page can be used to setup FTP Server, as shown in the figure below:

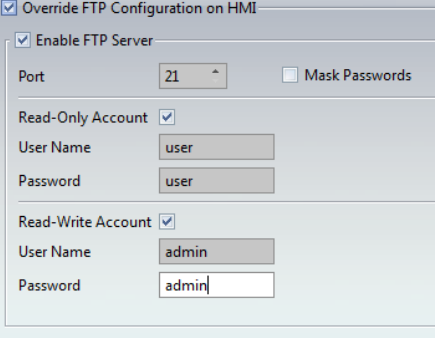

Figure 63 FTP Server Setting–Project

The FTP settings of the project can be used to override HMI 【System Setting】FTP Server settings on the HMI when the project is loaded if Coverwrite FTP Configuration on HMI】is checked. The other settings are identical to the setting screen on the HMI; please refer to the explanations in **Chapter [24.2.4-](#page-751-0)**

**【[Servers/IoT](#page-751-0)】**.

**Note: if HMI has enable FTP sever, but the project setting doesn't enable FTP** 

**server, then the FTP sever will be disable when download the project.**

#### **4.1.3 FTP Server Example**

We will use the following steps to illustrate how to use FTP Server:

- 1. Enter the system settings of the HMI during boot up and then open 【Server Settings】; setup FTP Server as shown in **[Figure 471.](#page-751-1)**
- 2. Use Windows Explorer to open the address: ftp://user:password@HMI IP [Address](ftp://user:password@hmi/) to see the files on the HMI, as shown in the figure below:

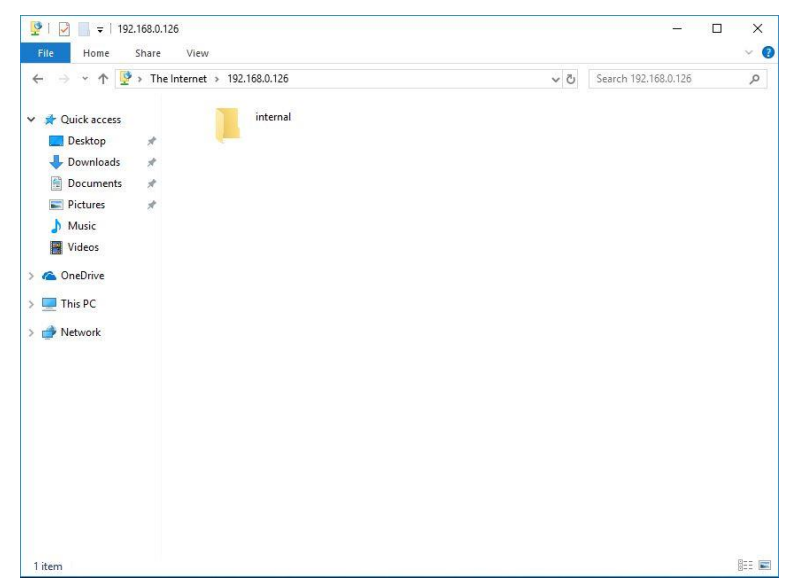

Figure 64 Using FTP to view files stored in internal memory, SD, or USB

# **4.2 【VNC Server】**

VNC Server allows users to remotely view and operate the HMI functions through an Internet connection so that users can check the data on the HMI or operate the HMI remotely. There are two ways to deploy the VNC server on the HMI. One is through the system settings of the HMI and the other is through the project settings. Project settings will have a higher priority if both settings are set.

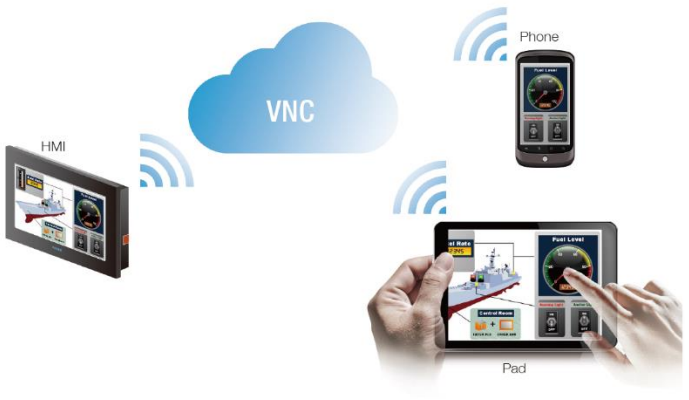

Figure 65 VNC application illustration

### **4.2.1 Deploying VNC Server using System Settings of HMI**

The following screen will appear when the 【Server Settings】page in the system settings interface of the HMI is opened:

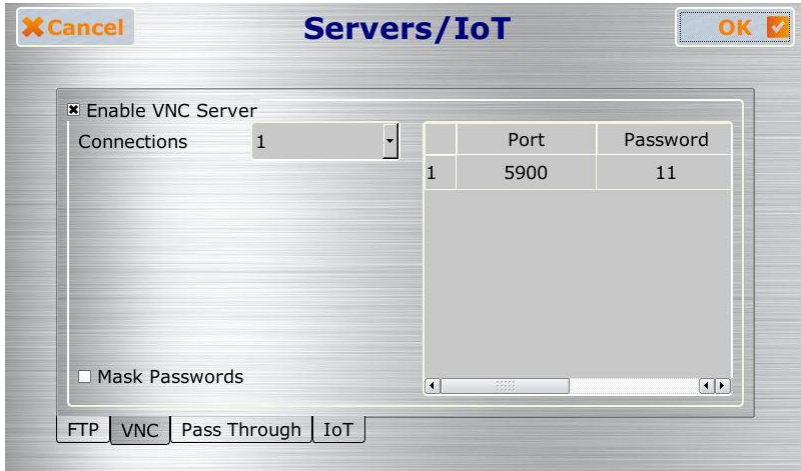

Figure 66 VNC Server Setting-HMI

The following are the descriptions of each field in the figure above:

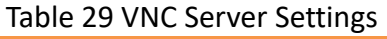

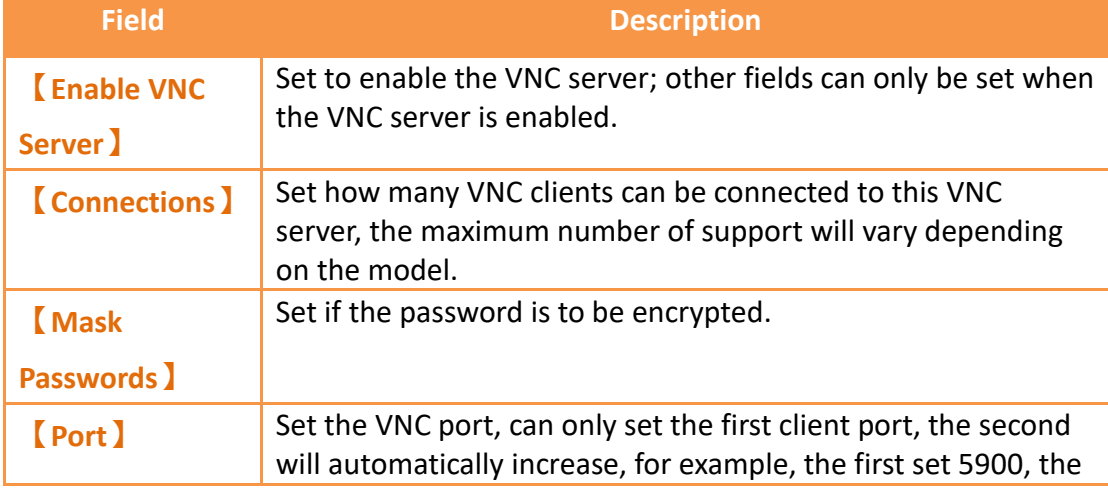

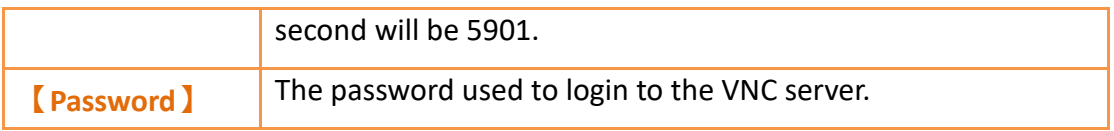

# **4.2.2 Deploying VNC Server using Project Settings**

Click on【Server】in the【System】window of the【Project Explorer】to the left of FvDesigner to enter the  $[$  Server  $]$  settings, in which the  $[$  VNC  $]$  tab page can be used to set the VNC server, as shown in the figure below:

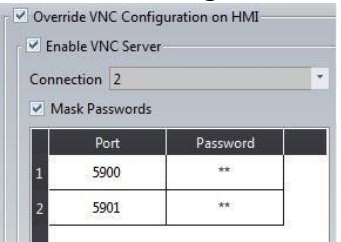

**Figure 67 VNC Server Setting-Project** 

The VNC settings of the project can be used to override the VNC server settings when the project is loaded if 【Overwrite VNC Configuration on HMI】is checked. The other settings are identical to the setting screen on the HMI; please refer to the explanations in **Chapter [24.2.4](#page-751-0) -【[Servers/IoT](#page-751-0)】**.

# **4.2.3 VNC Server Example**

We will use the following steps to illustrate how to use the VNC server:

- 1. Install a VNC client software; VNC Viewer 6.1.7[\(https://www.realvnc.com/download/viewer/\)](https://www.realvnc.com/download/viewer/) by RealVNC is used in this example.
- 2. The following screen can be seen once VNC Viewer is opened and add link:

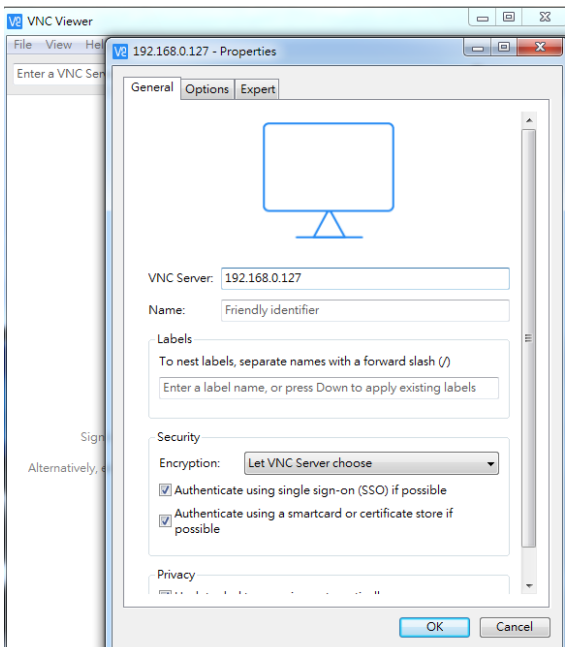

Figure 68 VNC Viewer Connection Screen

Press Connect after entering the IP of the HMI, and a prompt will appear asking the user to enter the password:

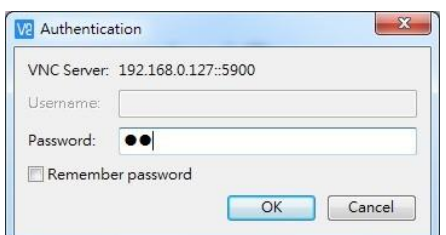

Figure 69 VNC Viewer Password Confirmation Screen

3. Press OK after entering the password and real-time screens on the HMI can be seen.

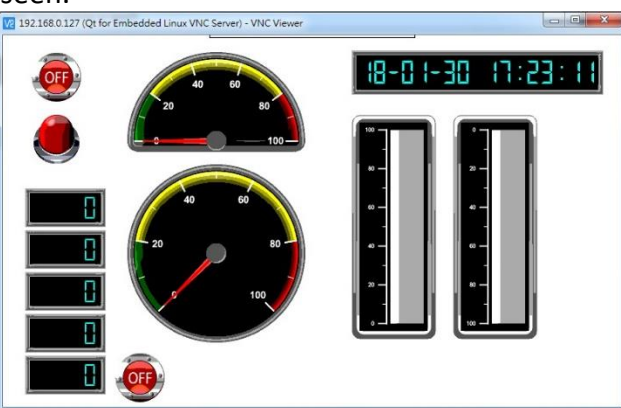

Figure 70 VNC Viewer remote monitor screen

134 **Note: Please adjust the settings of the VNC Viewer if the HMI screens did not appear after entering the correct password; just set the value of FullColor in Options->Advanced->Expert to True.**

# **4.3 【SMTP】**

SMTP(Simple Mail Transfer Protocol), is a widely used protocol for sending mail over the Internet, this chapter will describe how to set to let user can send the email through HMI. For example, when an alarm occurs, an alarm message can be immediately sent to an operator or a designated e-mail recipient, so that the operator can handle and maintain the major issues that occur in the device.

# **4.3.1 【SMTP】setting**

The function is on the left side of FvDesigner, is in 【Project Explorer】【System】

【Servers】setting page, figure as shown below.

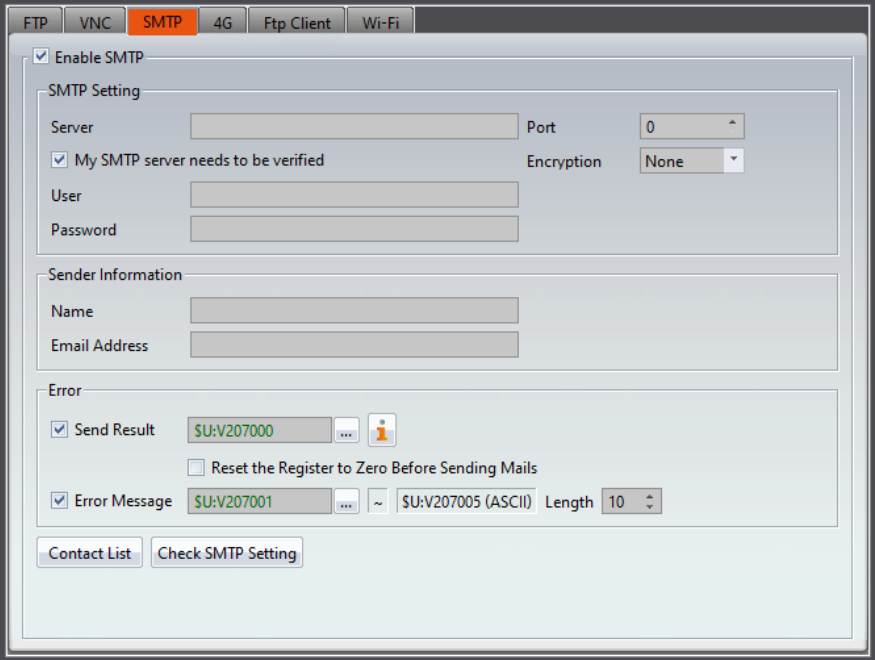

Figure 71【Sever】【SMTP】setting paging

|  |  |  | Table 30 [Sever ] [SMTP ] setting property |
|--|--|--|--------------------------------------------|
|--|--|--|--------------------------------------------|

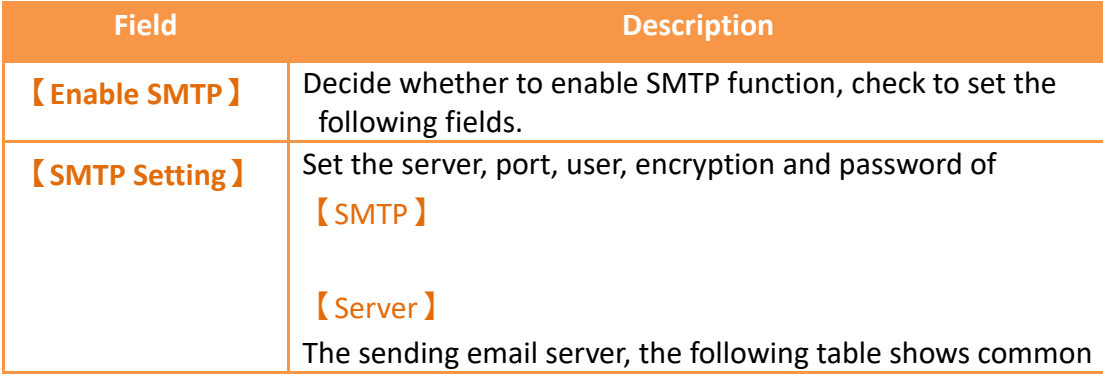

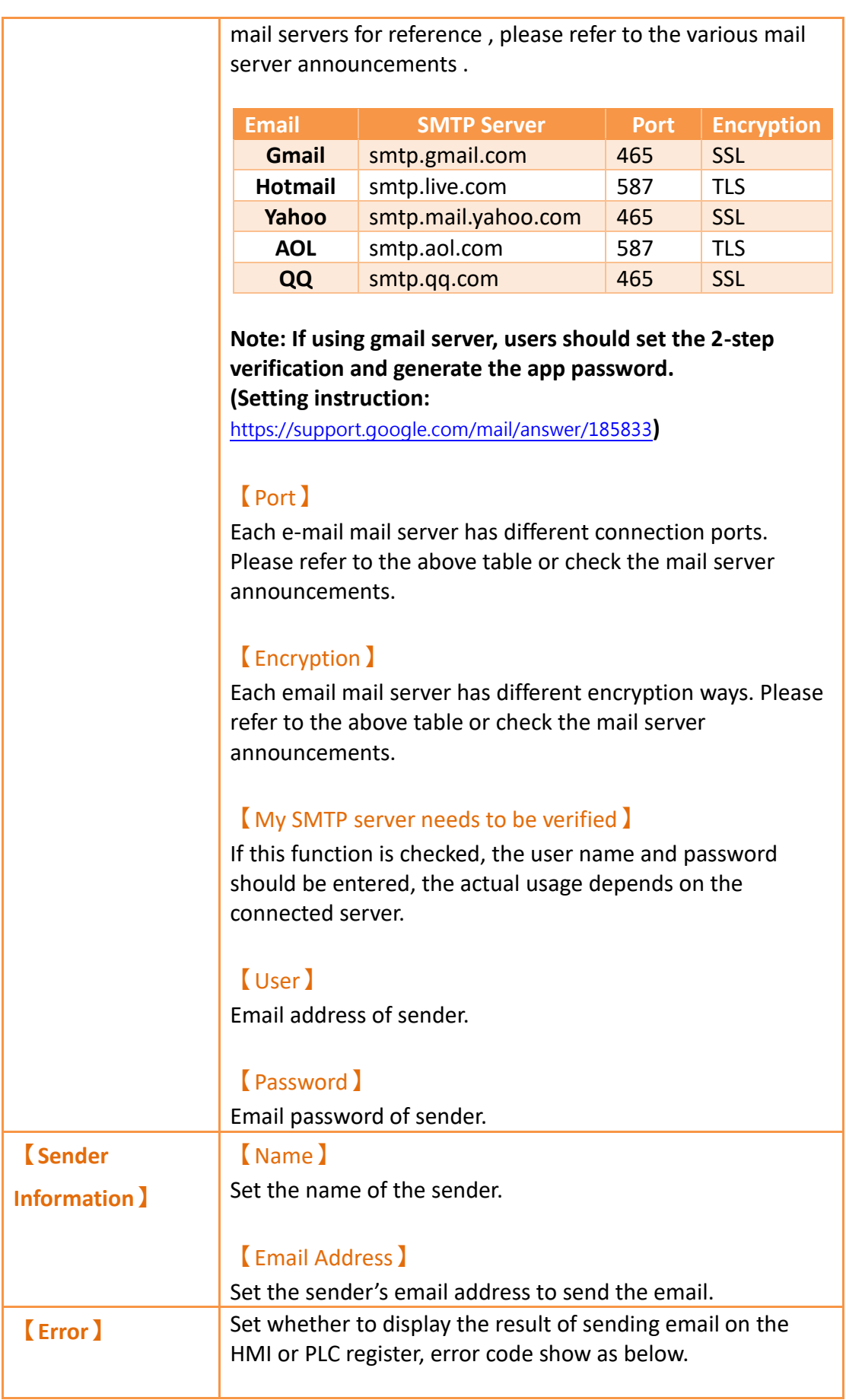

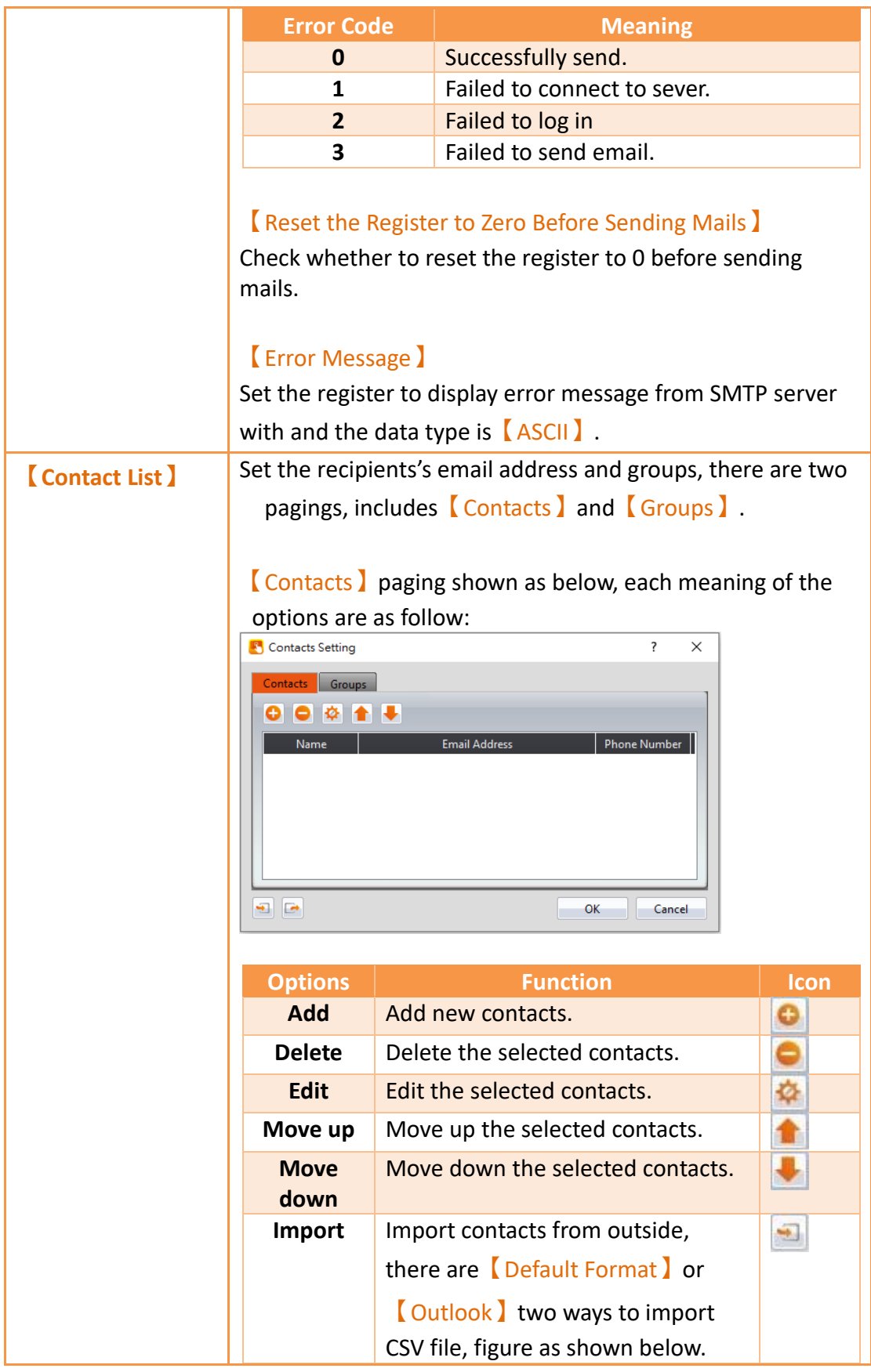

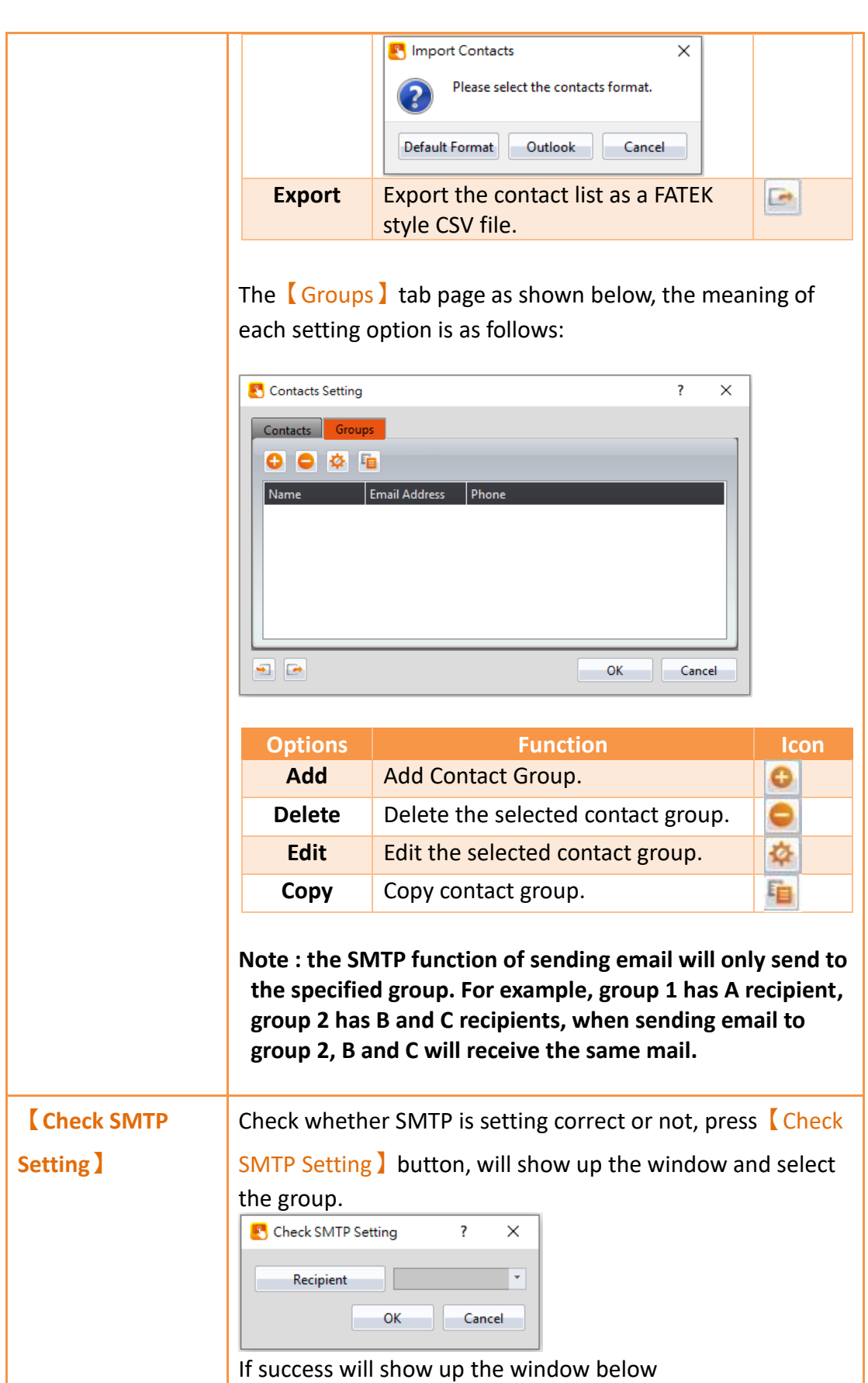

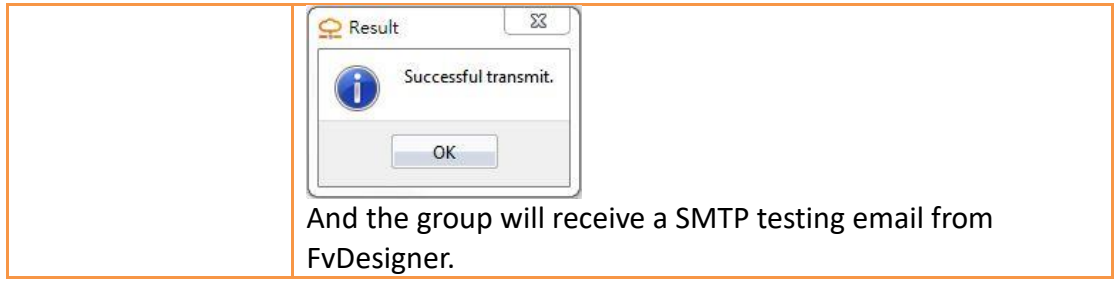

# **4.3.2 【SMTP】setting example**

We will use the following steps to explain how to set the  $[SMTP]$  function and test whether SMTP is correct, here we use gmail to explain, as for how to combine with alarms, when the alarm occurs, you can send emails to the configured recipients through the【SMTP】function. For details, refer to Section [8.3](#page-227-0) - [Alarm Application](#page-227-0)  [Example.](#page-227-0)

Step1 : Click【Servers】in the【System】window in【Project Explorer】on the left of FvDesigner, enter the 【Servers】setting page, switch to【SMTP】tab, and enable 【SMTP】, as shown below

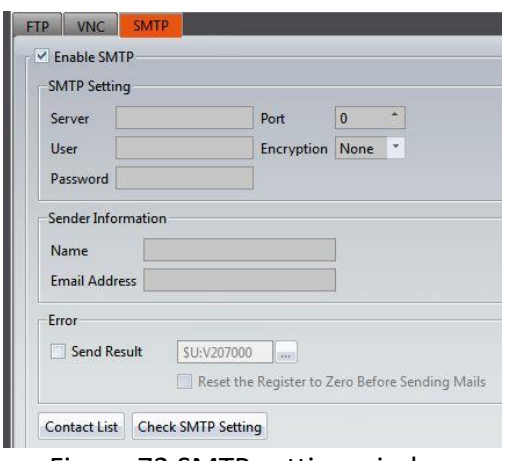

Figure 72 SMTP setting window

Step 2 : According to the Gmail server, set the  $\sqrt{\text{Serves}}$  as smtp.gmail.com, set the 【Port】as 465, set the【Encryption】as SSL, fill【User】in user's e-mail address, and set the sender's email password in  $[$  Password  $]$ , fill the actual user name and password of the【User】and【Password】, as shown below

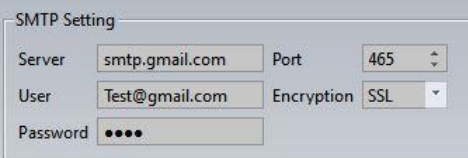

Figure 73 SMTP sever setting window

Step 3 : fill up 【Name】and【Email Address】of the sender information, fill up your actual【User】and【Password】, as shown below.

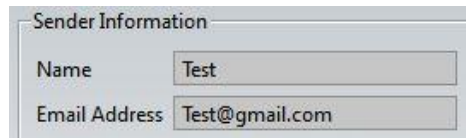

Figure 74 SMTP sender information setting window

Step 4 : fill up  $\boxed{\text{Contents}}$  and  $\boxed{\text{Groups}}$ , please fill in your actual recipient's email, as shown below.

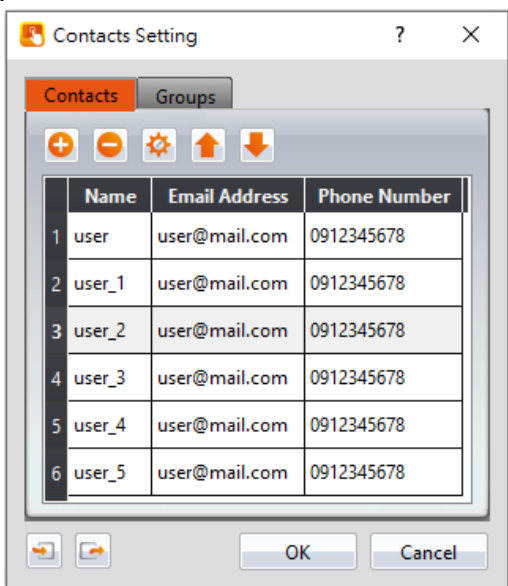

Figure 75 SMTP contacts setting window

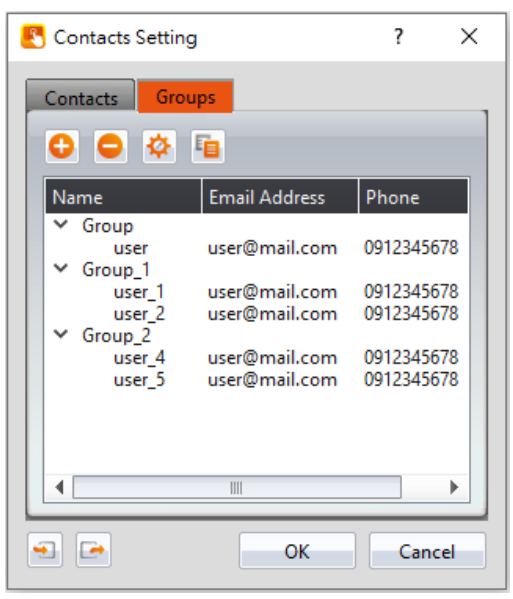

Figure 76 SMTP group setting window

Step 5 : press [Check SMTP setting], and select the group you want to test, it will show up the following figure if successful transmit, the recipient's email will receive a SMTP test email from FvDesigner, as shown below.

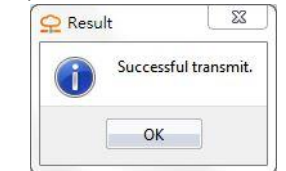

Figure 77 SMTP test successfully window

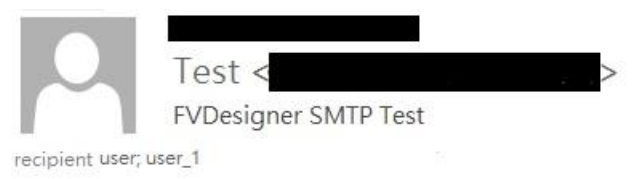

Figure 78 SMTP test letter send by FvDesigner

# **4.4 【4G】**

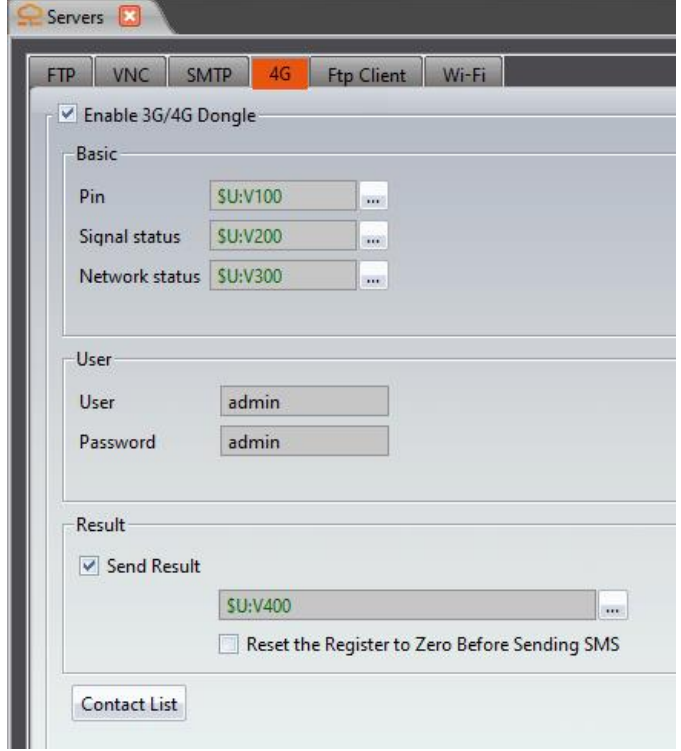

Can plug 4G Dongle on HMI for wireless Internet access

Figure 79 【4G】setting page

| Table 31 $[4G]$ properties setting |
|------------------------------------|
|                                    |

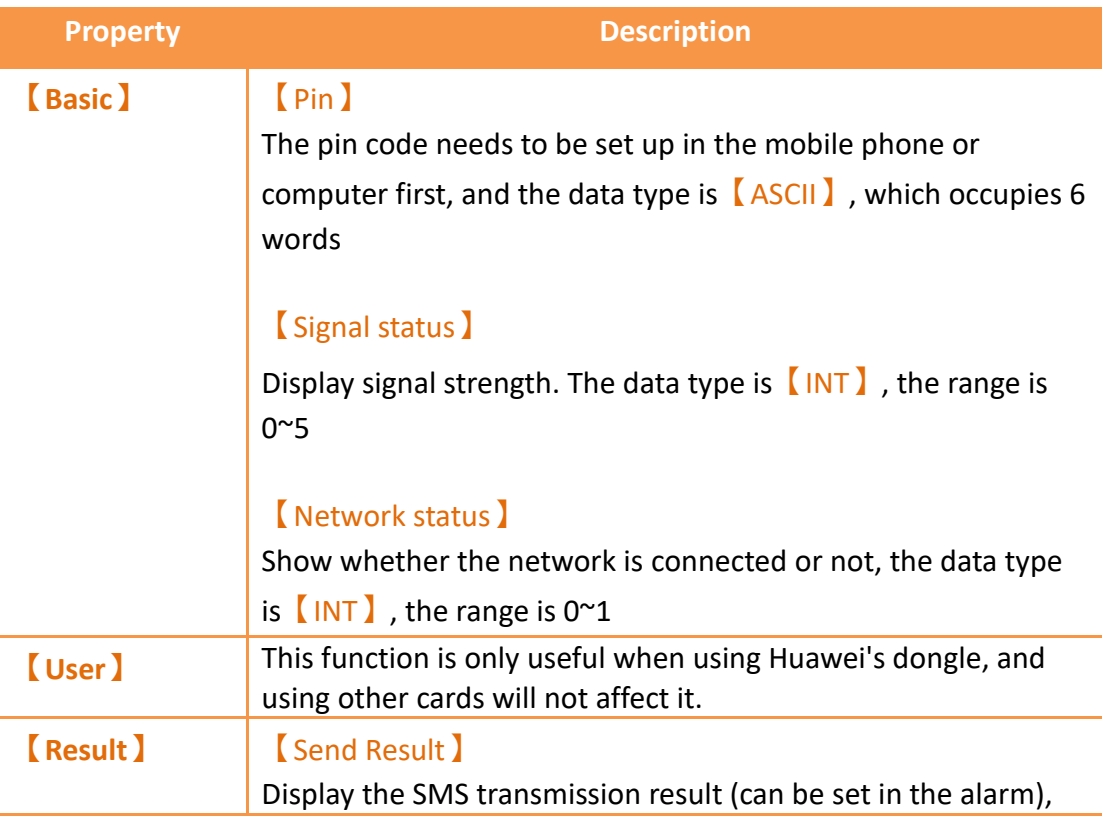

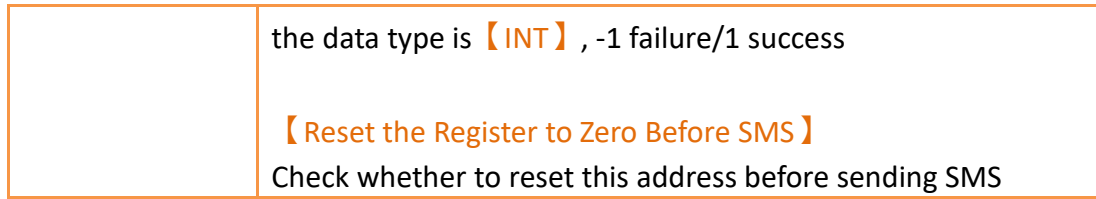

HMI can use 4G sim card for wireless Internet access, please notice that the HMI firmware version: 1.5.32 / OS version: OS 2.0.4 and above are only supported No special settings are required to use the 4G network card to access the Internet. Just plug in the 4G Dongle before powering on the HMI.

# **4.5 【FTP Client】**

#### **4.5.1 【FTP Client】setting**  $Q$  Servers  $\blacksquare$ FTP VNC SMTP 4G Wi-Fi  $\overline{\mathsf{v}}$  Enable FTP Client Server List Mask Passwords  $\mathsf{Id}$ Name Host Port User Add  $21$  $\Omega$ Delete **Task List** Type Comment Trigger Connect Server Add Download **SU:VO.0** Edit Delete

### Figure 80 **[FTP Client ]** setting page

#### Table 32【FTP Client】properties setting

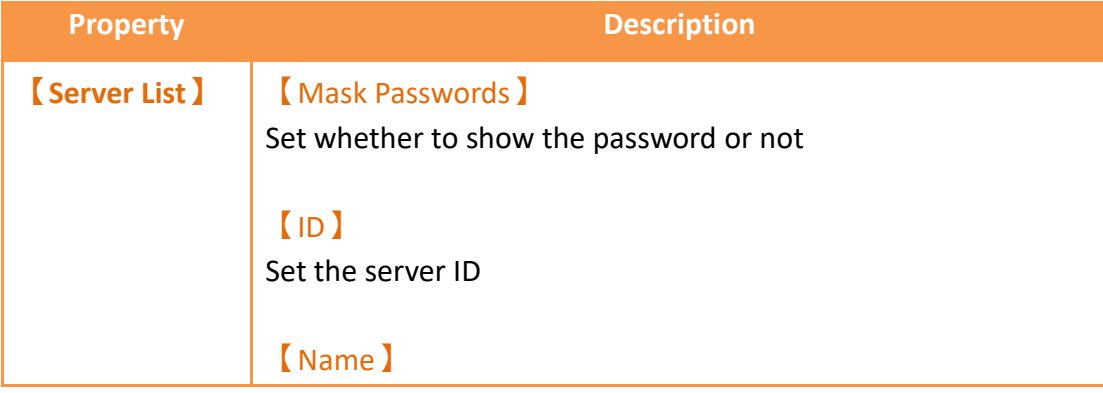
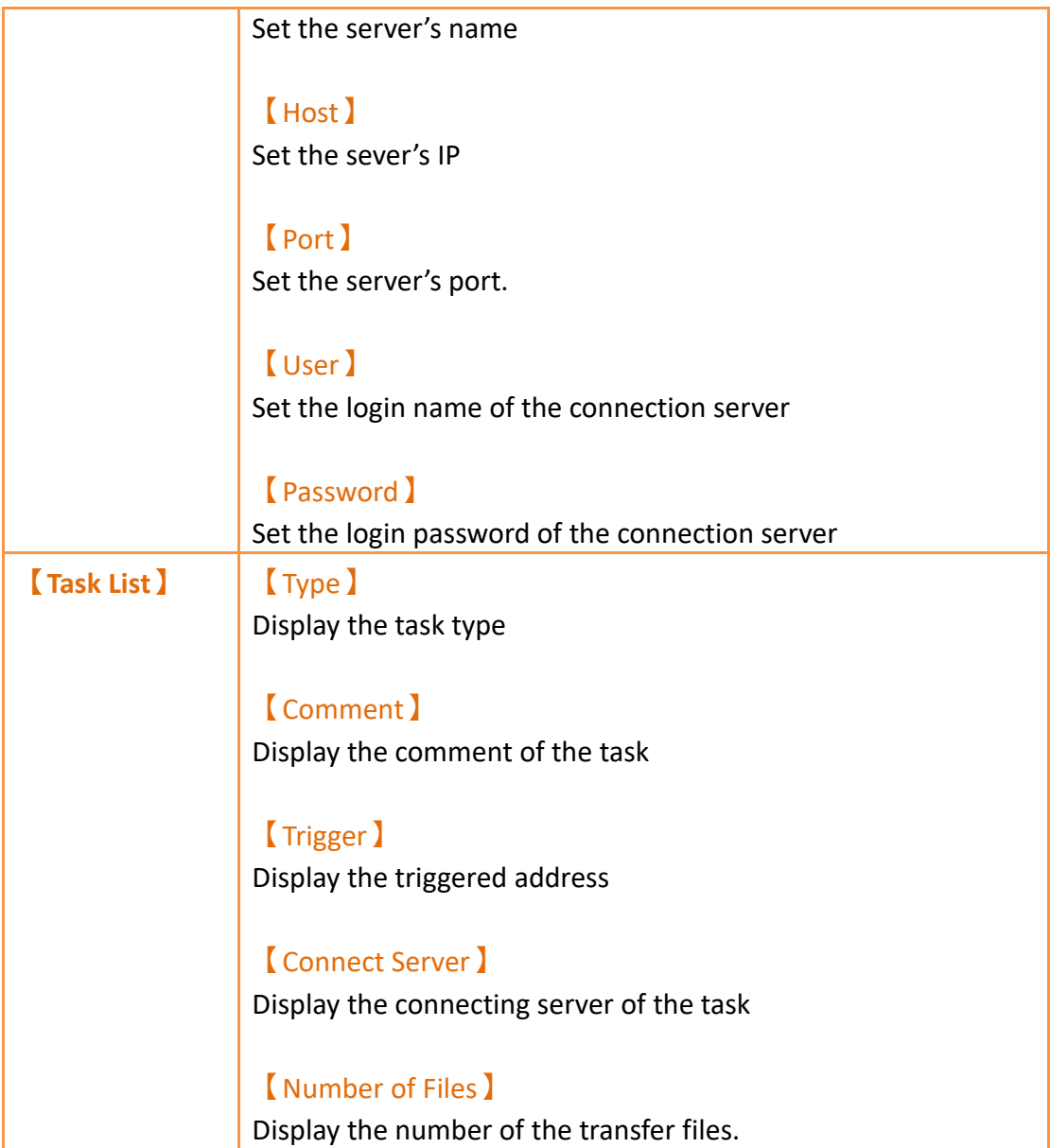

# **4.5.2 【FTP Client】Task setting**

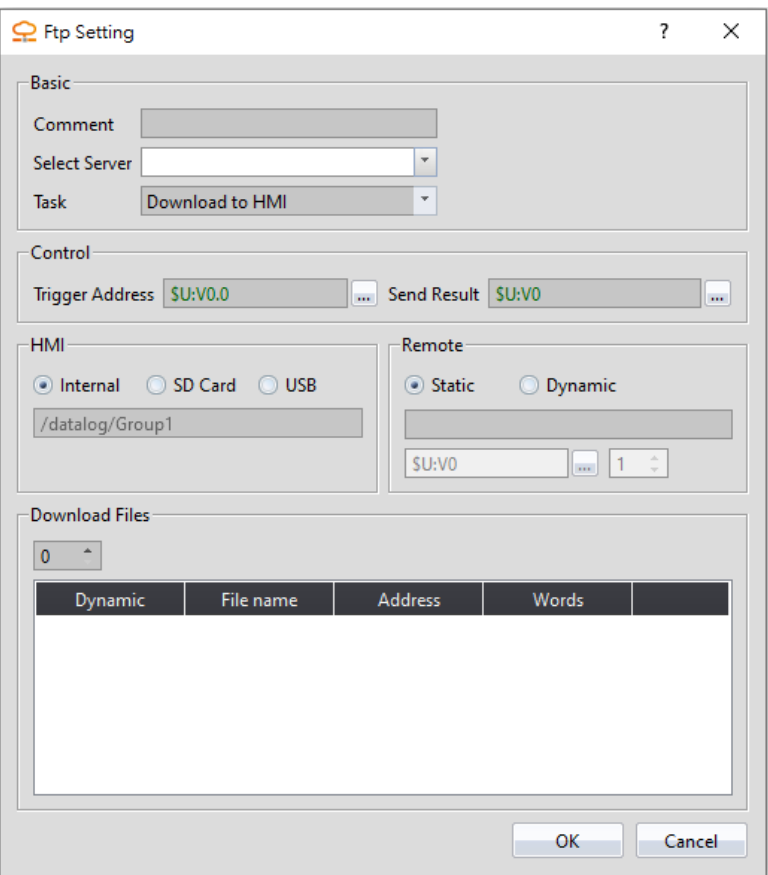

Figure 81【FTP Client】task list setting page

## Table 33【FTP Client】task list properties setting

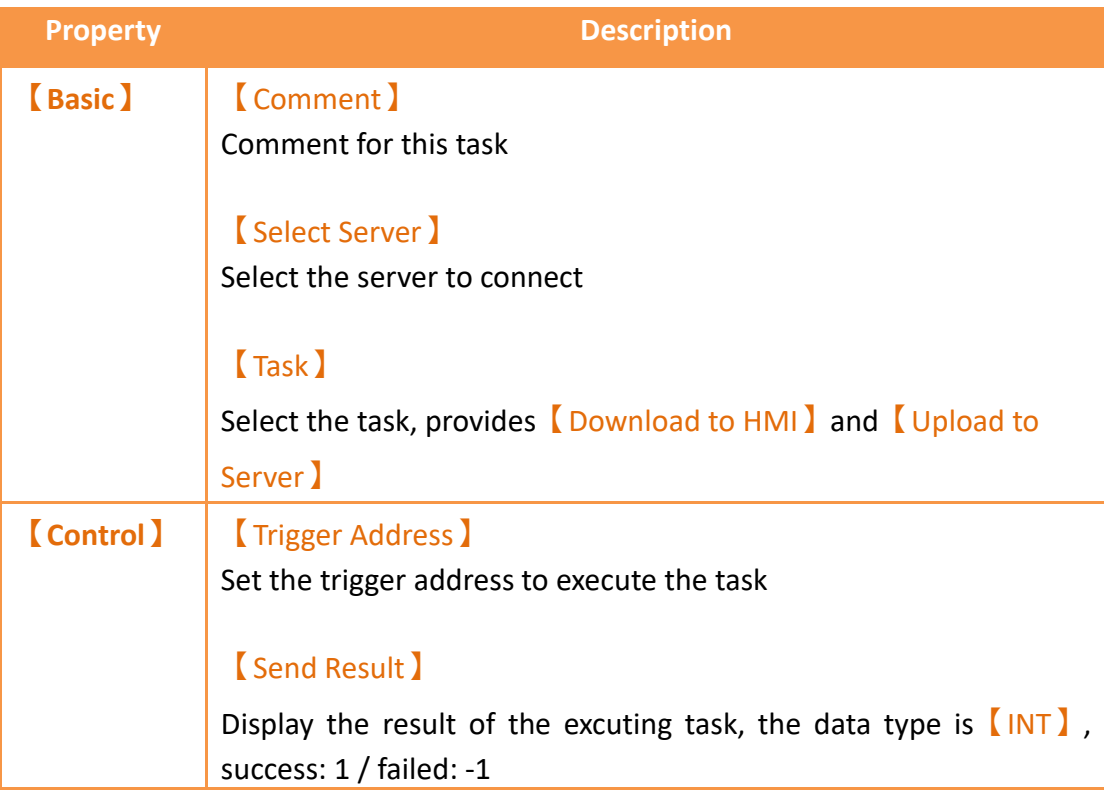

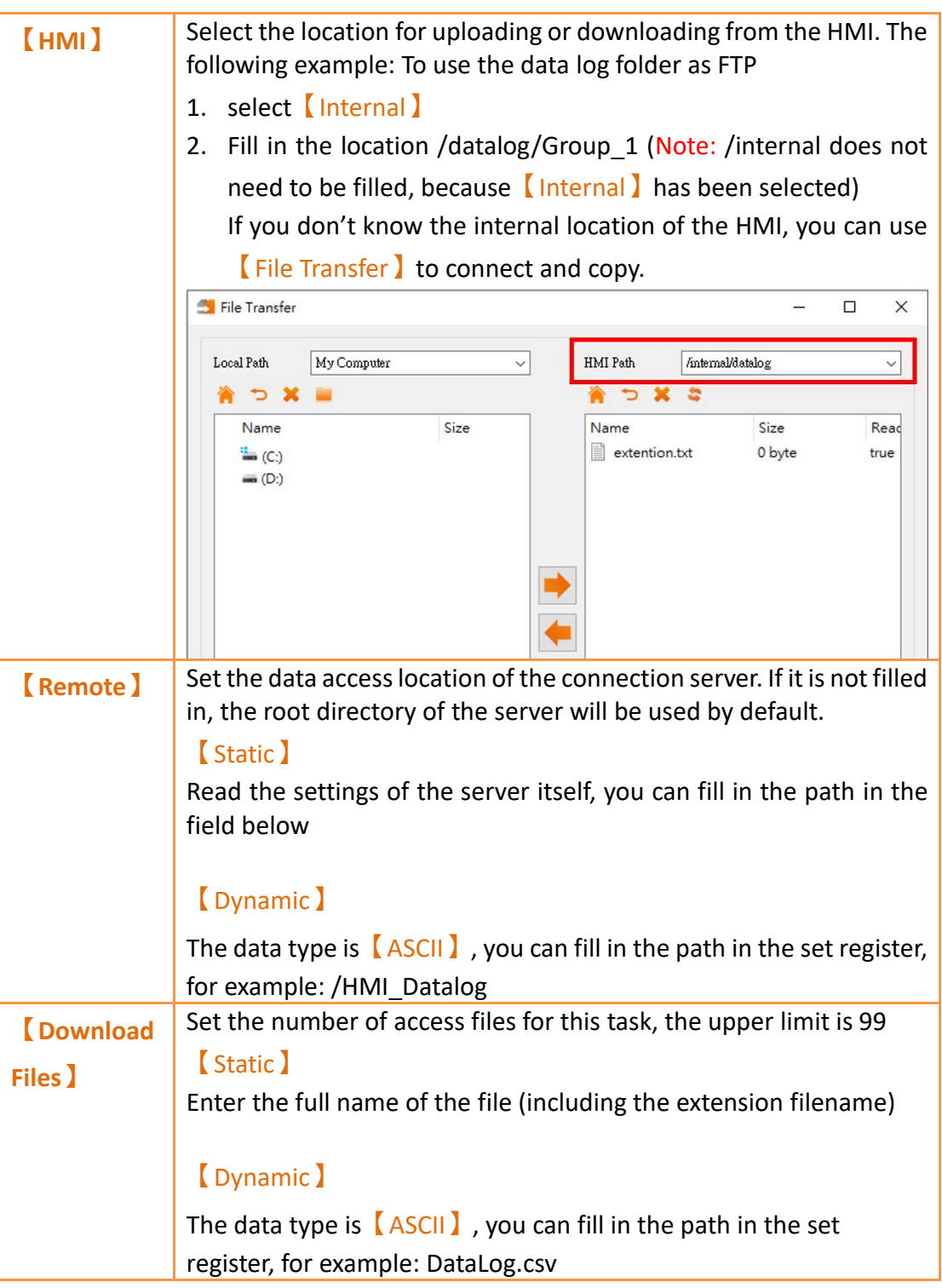

## **4.5.3 Example – Upload the data log to PC**

The following is an example of using the FTP client function to upload DataLog to the PC.

(This is an example. To use the upload data log, refer to  $\Box$ Upload to remote  $\Box$  in chapter [7.2.3-](#page-195-0)【[Export Data](#page-195-0)】which will be easier)

146 1. Set the connected server, please note that all parameters except the name must be the same as the server to be connected

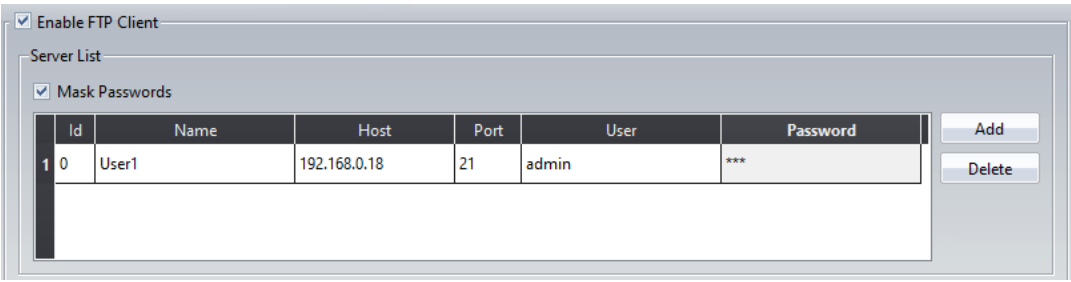

Figure 82 Set the server

2. When setting up data log, please note that we are uploading files, so we must enable the export data function.

The location of storage is internal storage, and the name of the exported file is fixed as DataLog.

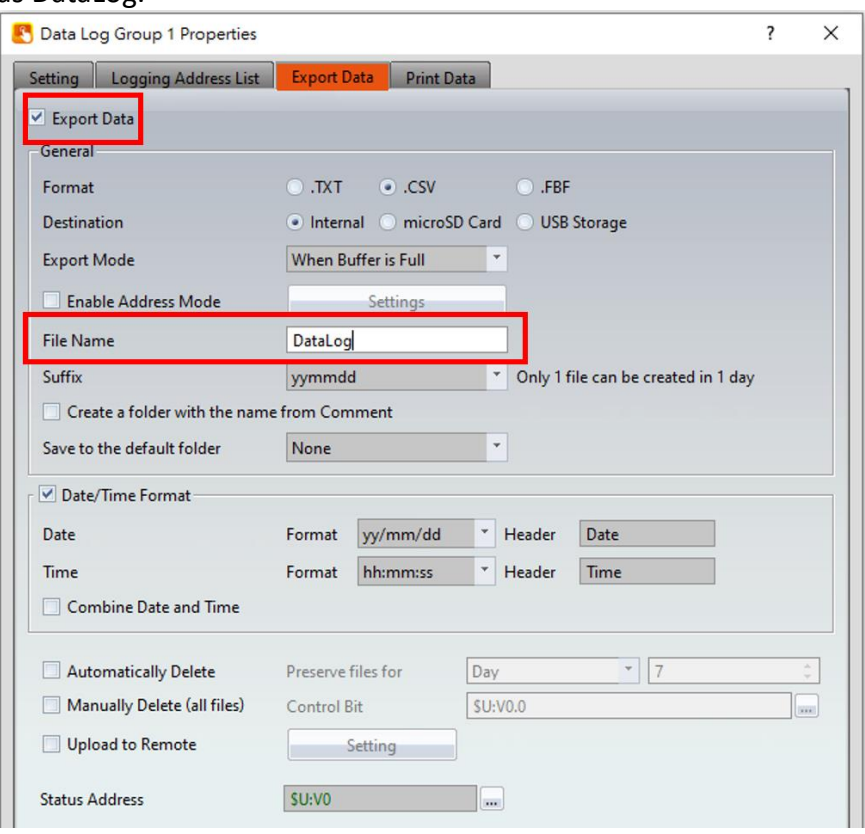

Figure 83 Data Log setting

3. Set the task item, the example is uploading to the PC, the task should select upload to server, the location of data log and storage is set to internal storage, so check internal and fill in the path of the data log group in the field. The file name must be the same as the exported file name

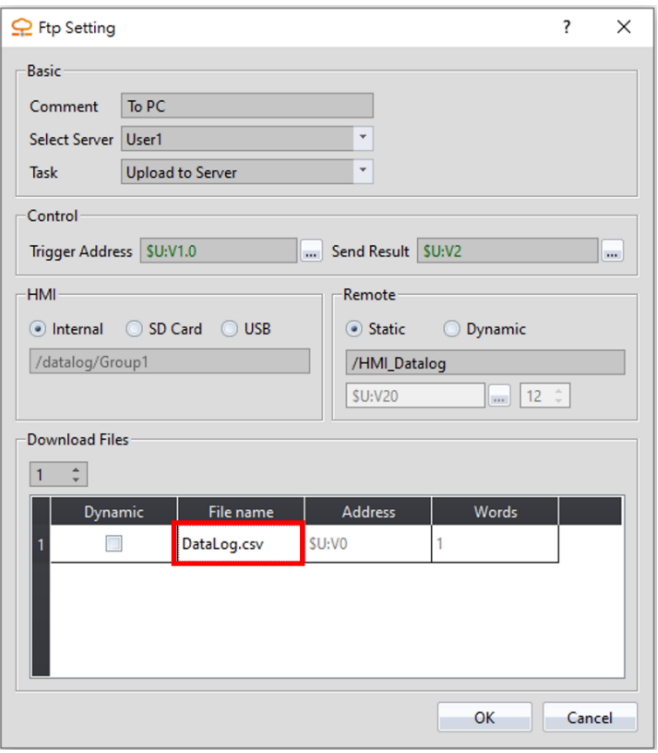

Figure 84 Ftp Setting

4. Download the project to the HMI, trigger the task after exporting the file.

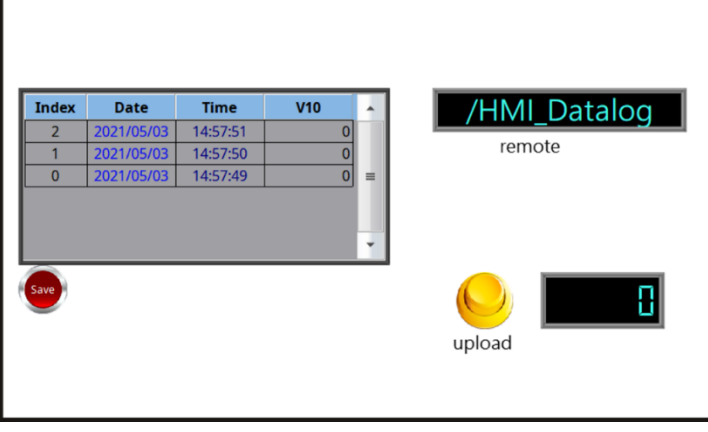

Figure 85 HMI execution screen

5. After uploading, you can see the file on the PC. Please note that the FTP Server must be enabled on the computer, otherwise the above operations will not take effect.

For the FTP Server tool, there are many tools on the Internet, please check by yourself.

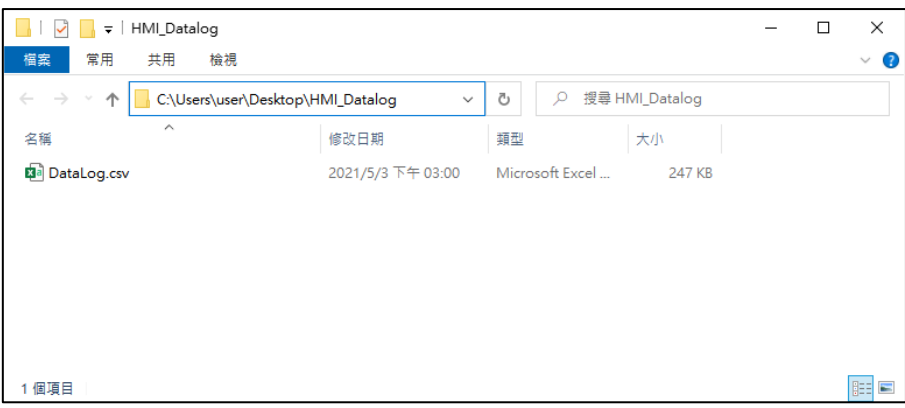

Figure 86 PC get the file

# **4.6 【Wi-Fi】**

Wi-Fi Dongle can be plugged into the HMI for wireless Internet access. Note: This is to enable the address control Wi-Fi function. Even if enable is not checked, the HMI can still plug in the Wi-Fi Dongle for wireless Internet access.

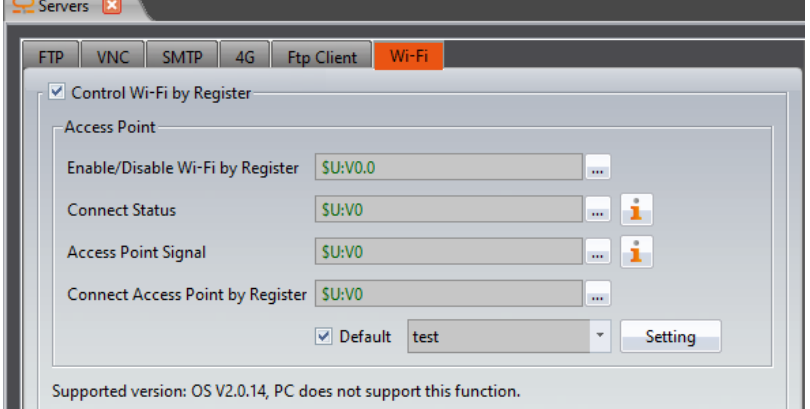

Figure 87 【Wi-Fi 】 setting page

|  |  | Table 34 Wi-Fi nproperties setting page |
|--|--|-----------------------------------------|
|--|--|-----------------------------------------|

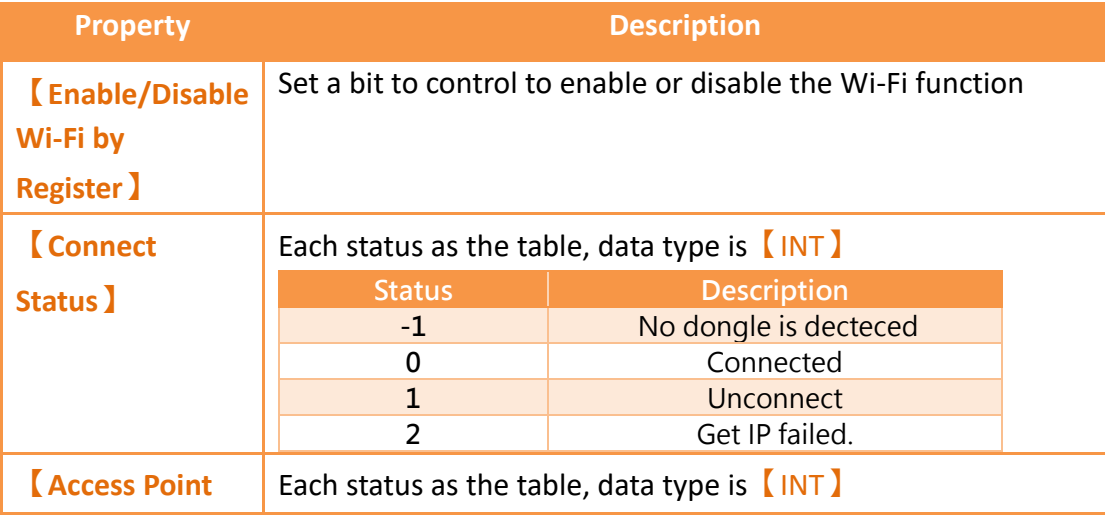

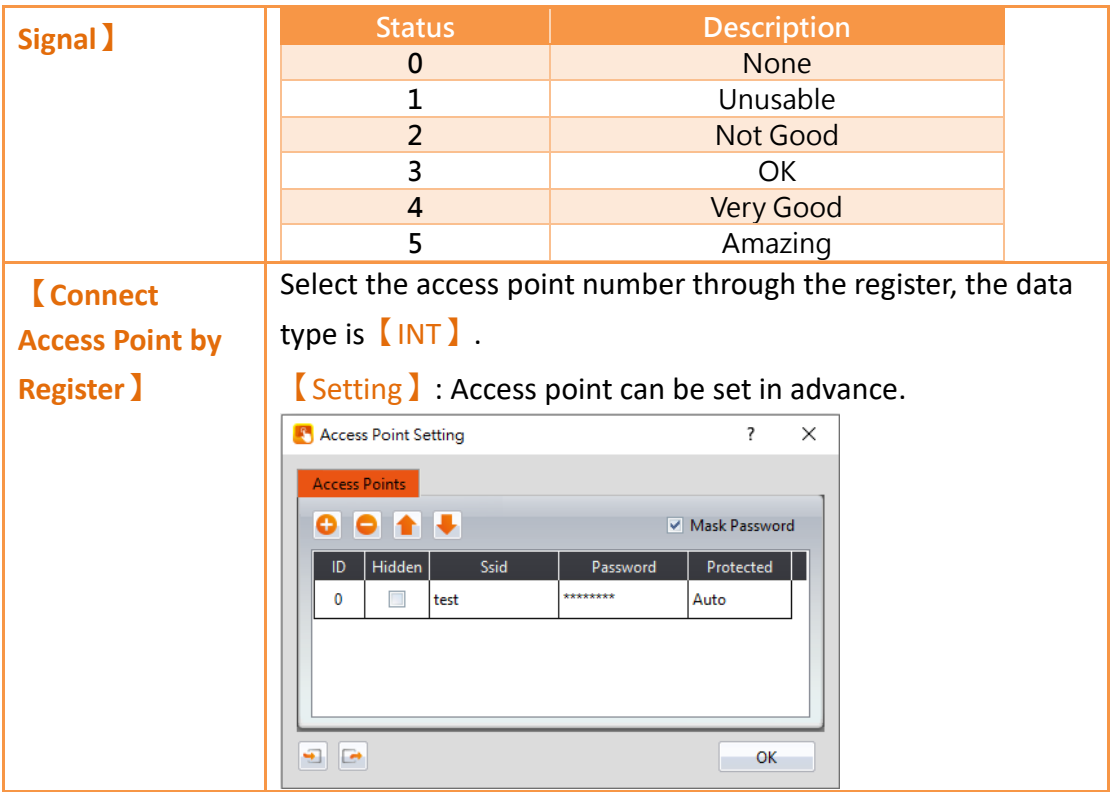

Please refer to ch [24.2.3.4-](#page-750-0) 【[Wi-Fi](#page-750-0) 】 for more details.

# **5. Security**

Different operating levels can be set for different objects during HMI operations so that different objects can be used or seen when different users log into the HMI. This prevents operating errors or ensures the security of the data.

# **5.1 【Security】Settings**

# **5.1.1 【Security】Basic Settings**

【Security】can be clicked on the【System】window in the【Project Explorer】to the left of the FvDesigner to enter its setting screen as shown below:

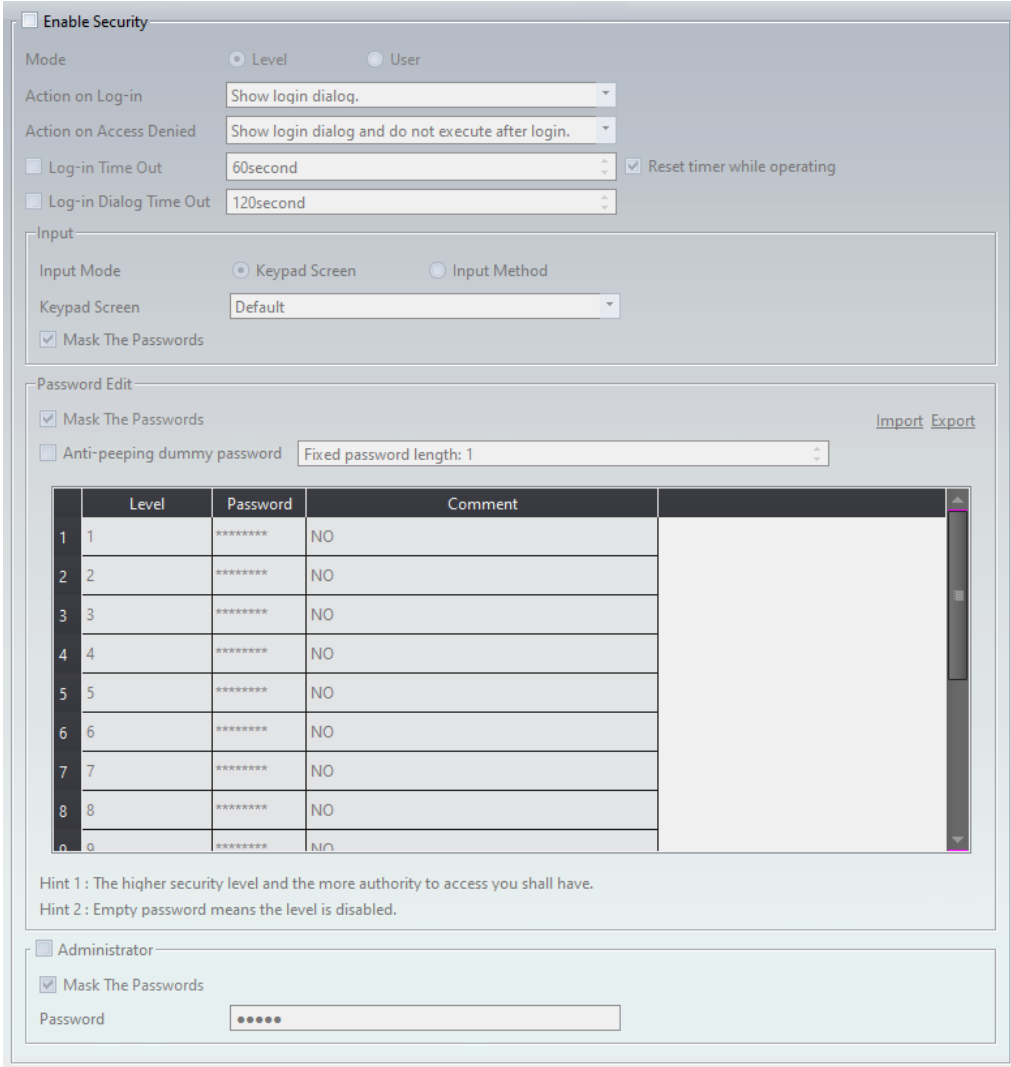

Figure 88 Basic Setting Screen for 【Security】

| Table 35 Basic Setting Properties of (Security) |
|-------------------------------------------------|
|-------------------------------------------------|

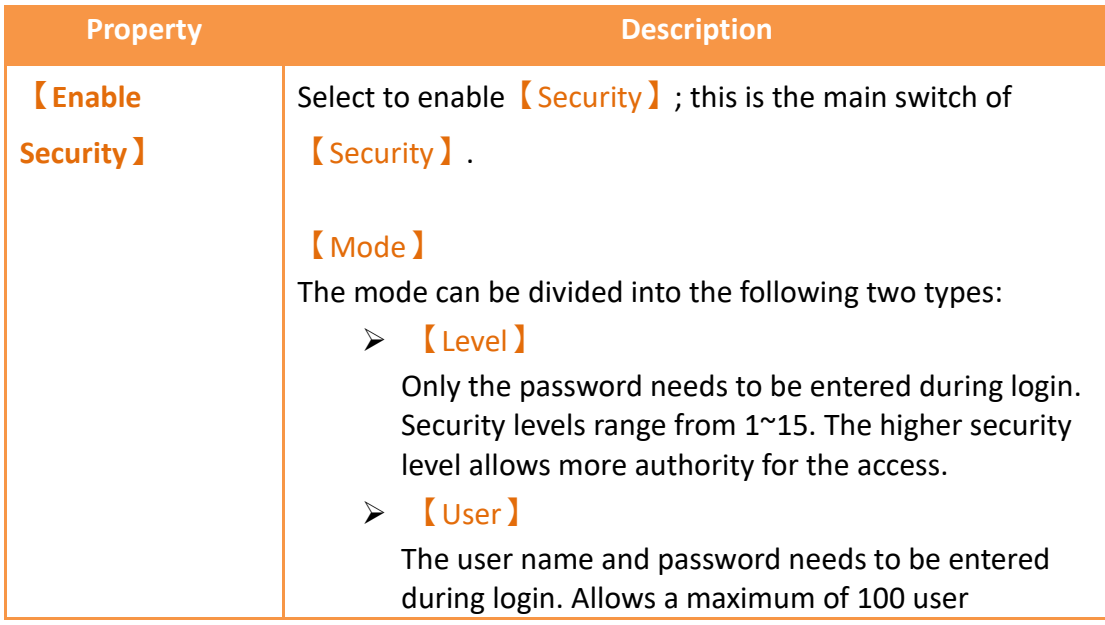

accounts. Planning projects need to set【Level】and

【User】 mode, the mode can not be switched during operation.

#### 【Action on Log-in】

When the mode is  $\left[$  Level  $\right]$ , this option will be displayed, and you can choose the behavior when logging in, which is divided into the following two types:

- ➢ 【Show login dialog】 Pop-up the login dialog to enter the password
- ➢ 【Show Keypad】 Only pop-up the keypad to enter the password

#### 【Action on Access Denied】

When the Lowest User Level lallowed by a certain object is higher than the level where the user currently logged in, 【Security】will deny execution actions. This setting is used to determine the behavior of【Security】after denying the execution; it is divided into the following four types:

#### ➢ 【None】

No response

 $\triangleright$  [ Show login dialog and do not execute after login】

Shows the password entry (or user name) login dialog, will not execute object's action, such as the operation control of the button needs level 2, press the button will show login dialog, login password even or bigger than level 2, the current level will be changed, but the button will not do action, needs to press the button again to do the action.

- $\triangleright$  [ Show login dialog and execute after login ] Shows the password entry (or user name) login dialog, will execute object's action, such as the operation control of the button needs level 2, press the button will show login dialog, login password even or bigger than level 2, the current level will be changed, and the button will do action.
- ➢ 【Show Denied Message】 Shows the default denial message of the system

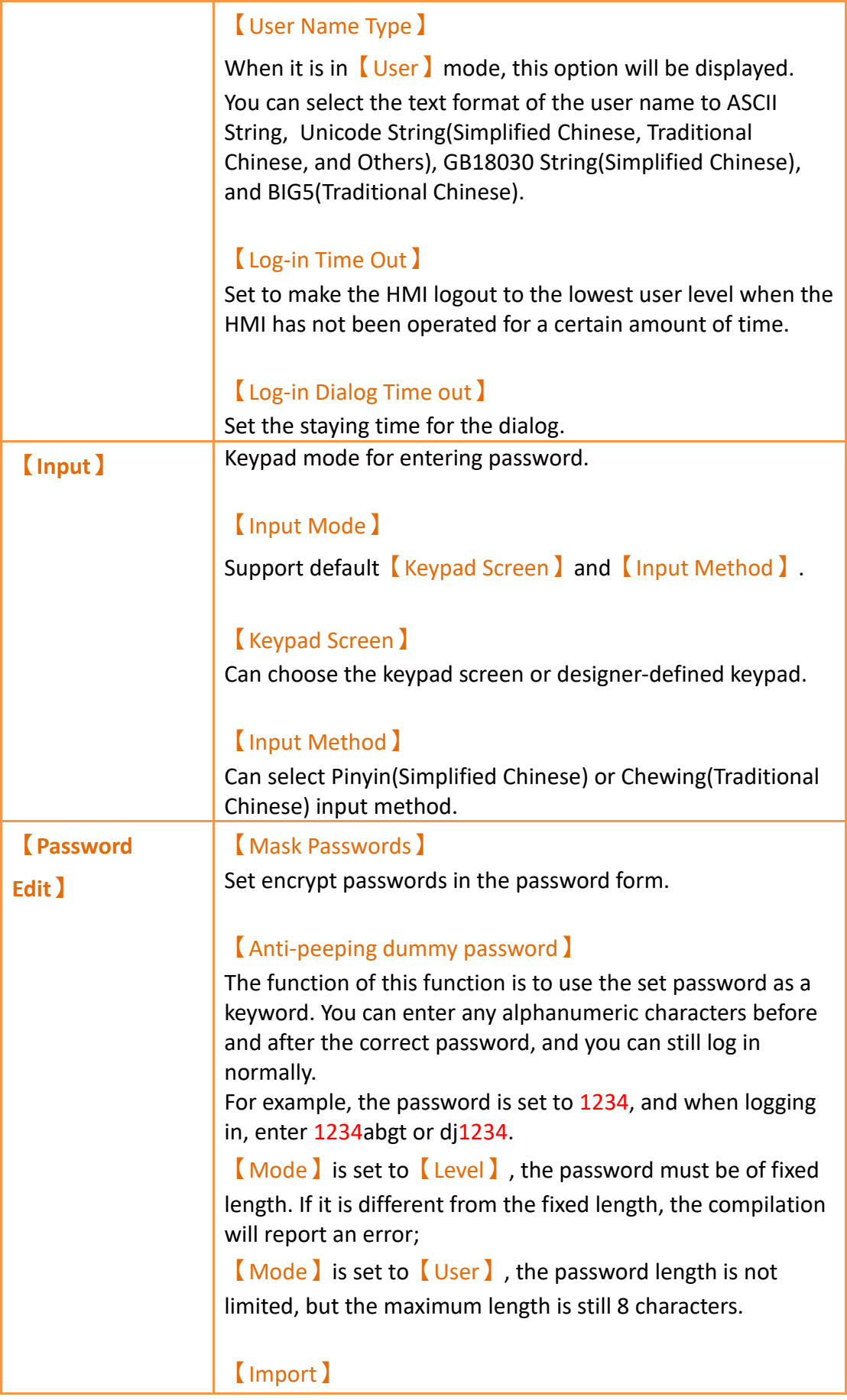

Import CSV files with specific formats and updates it directly into the password from.

#### 【Export】

Export the password form below into a CSV file with a specific format.

#### 【New】

Adds a new user to the bottom of the table. The Level, Name, Password, and Comment can be set. This option is only available when the【Mode】is set to【User】.

#### 【Delete】

Delete the currently selected user. By default, the bottommost entry in the table is delete. This option is only available when the【Mode】is set to【User】.

### 【Password Table】【Level】

Security level of a user. This option is only available when the 【Mode】is set to【User】. Levels 1 to 15 are available.

### 【Password Table】【Name】

Set the user name. This option is only available when the 【Mode】is set to【User】.

#### 【Password Table】【Password】

Set the password. This option is only available when the 【Mode】is set to【User】.

### 【Password Table】【Comment】

Add a comment describing the level/user.

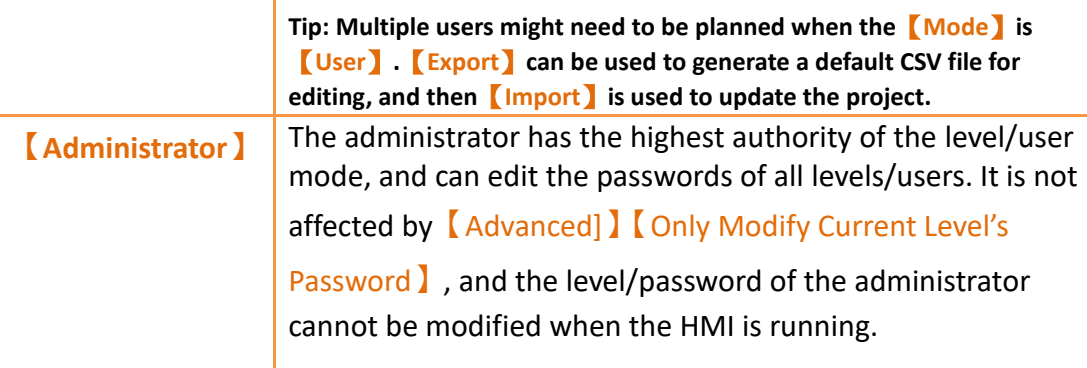

【Mask Password】 Mask the password to avoid other people's peeping. 【Name】 Is only for  $\lceil \text{user} \rceil$  mode, set the administrator's name. 【Password】 Set the administrator's password, it can't be empty. **Note: The password of each level in the level mode cannot be the same as the password of the administrator. Each user name in user mode cannot be the same as the administrator's name.**

# **5.1.2 【Security】Advanced Settings**

Enter basic settings of 【Security】function, and click【Advanced】paging than go to its setting page below:

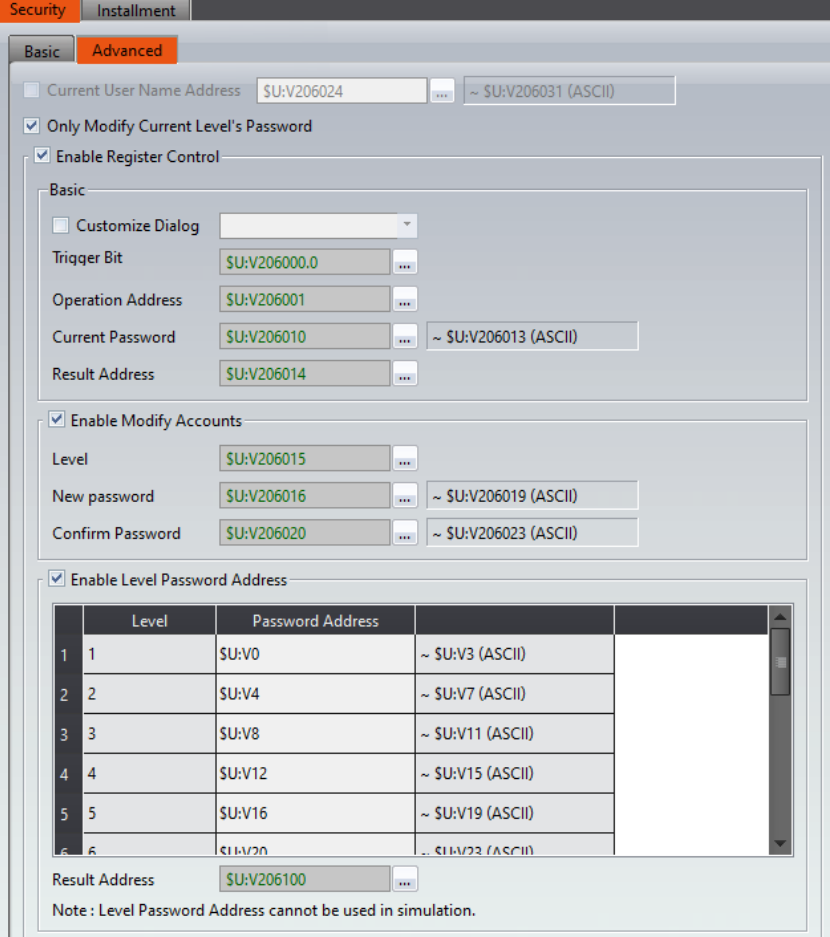

## Figure 89 Advanced Setting Screen for 【Security】【Level】

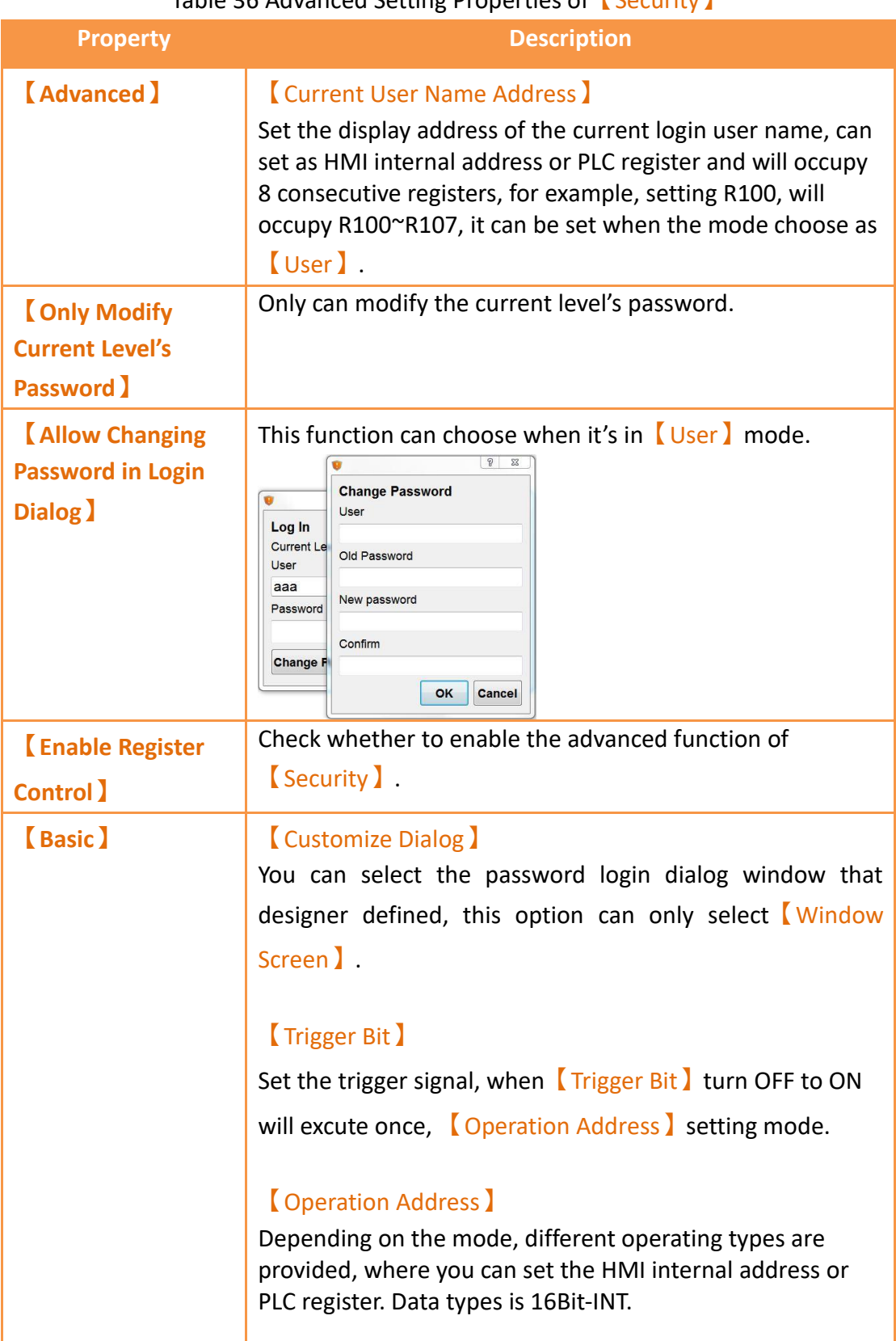

### Table 36 Advanced Setting Properties of【Security】

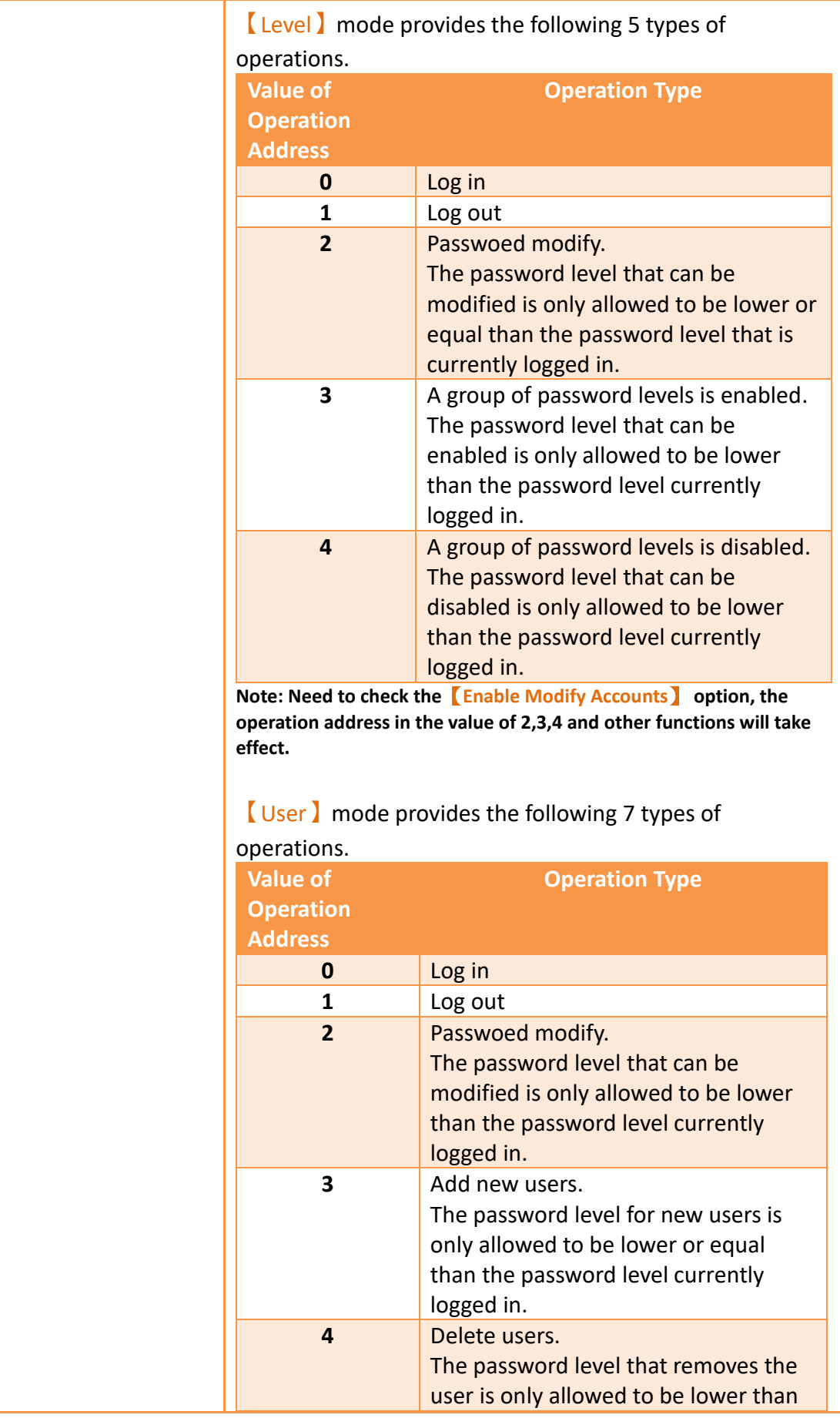

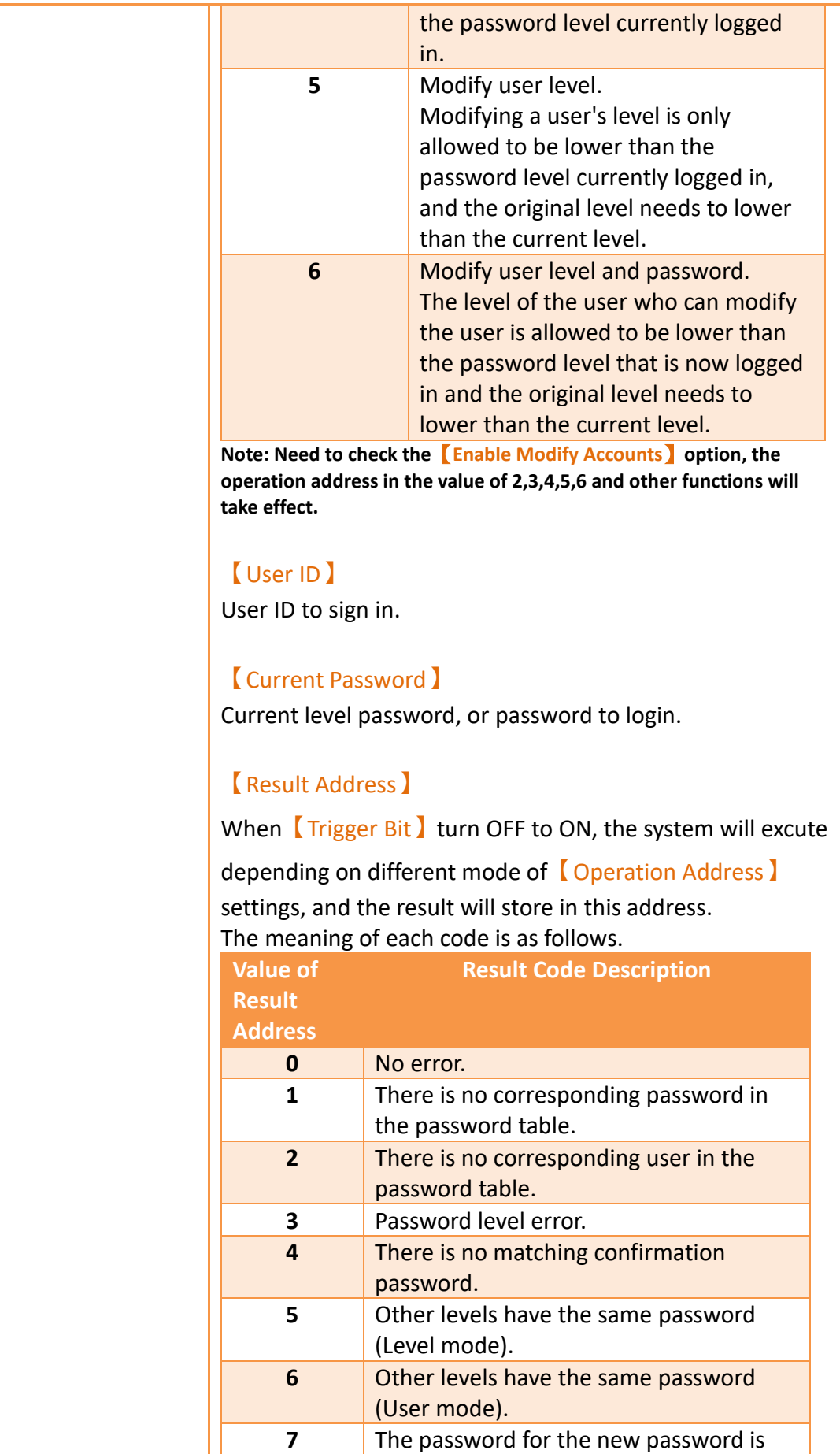

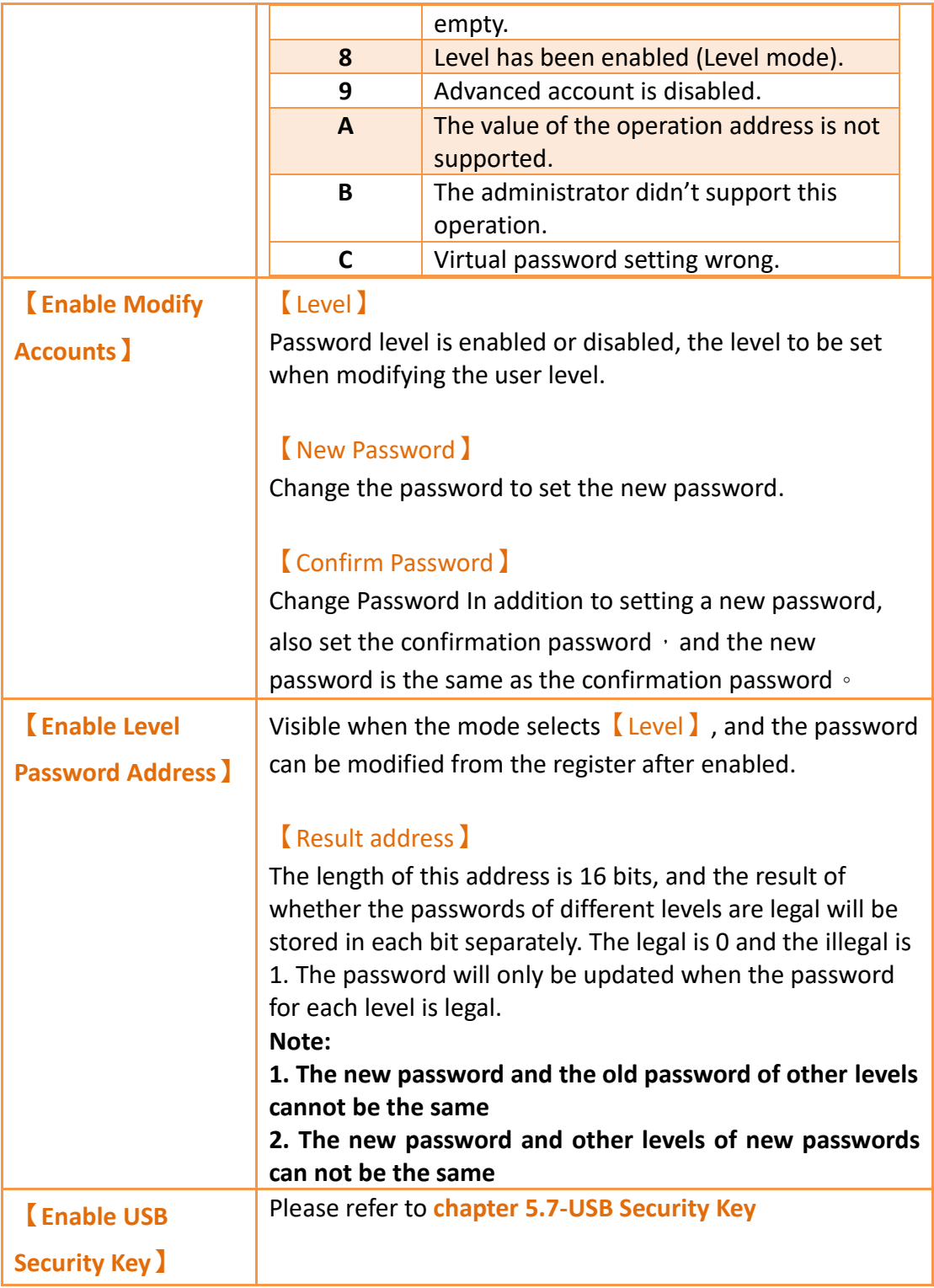

Under 【Level】 mode or 【User】mode, the relevant parameters must be set before the different operation types are triggered, as shown in the table below, for example, to modify the password,

- 1. first in the **[Current Password ]** to enter the password to change the level,
- 2. 【New Password】and【Confirm Password】enter the password you want to change,
- 3. and let 【Operation Address】equal to 3,
- 4. then let **[Trigger Bit]** turn OFF to ON, so that the correct implementation of advanced **[Security ]** function of the password modification action.

### 【Level】mode

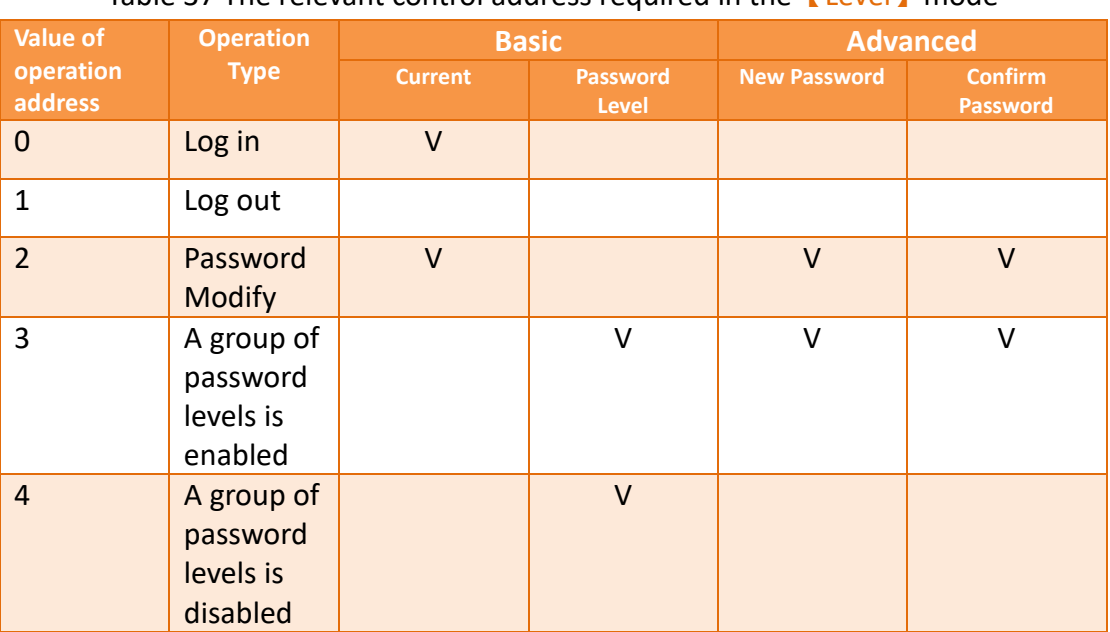

Table 37 The relevant control address required in the【Level】mode

**Note: Need to check the**【**Enable Modify Accounts**】**option, the operation address in the value of 2,3,4 and other functions will take effect.**

### 【User】mode

Table 38 The relevant control address required in the 【User】 mode

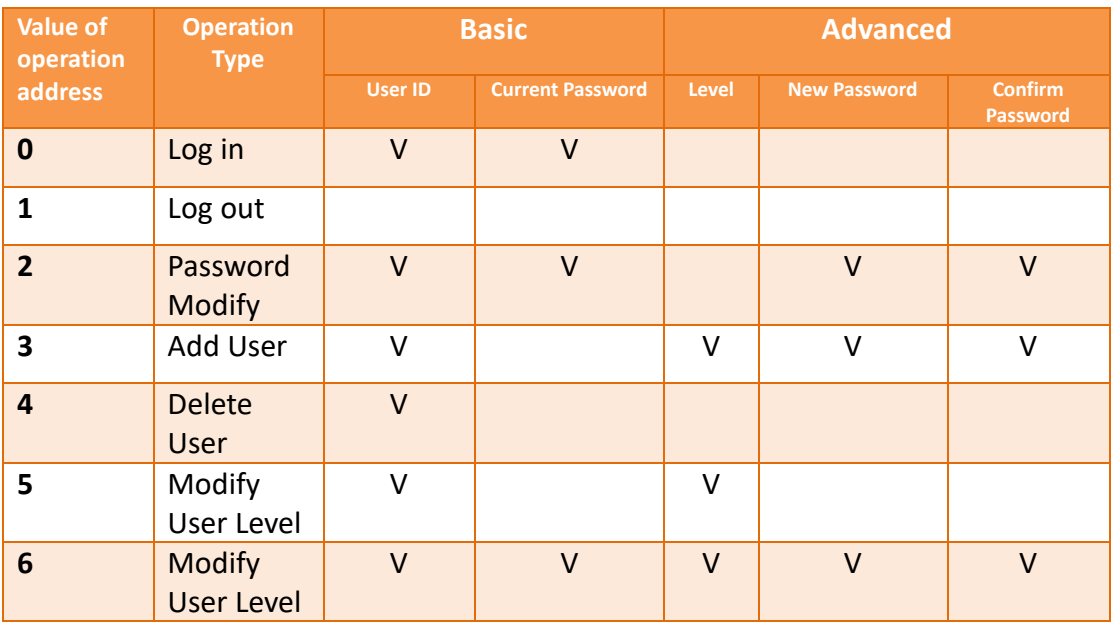

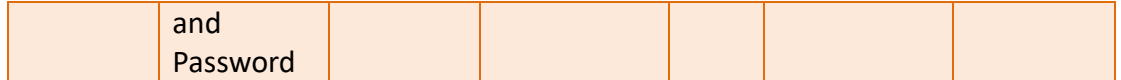

**Note: Need to check the**【**Enable Modify Accounts**】**option, the operation address in the value of 2,3,4,5,6 and other functions will take effect.**

# **5.2 Security Settings of Objects**

The settings of *Security* were described above. Every object (except for drawing objects) has security settings themselves that must also be set if security management is needed.

The image below is the setting screen of an object; the security setting of objects can be found in the  $\Box$  Operation  $\Box$  tab page as shown in the image frame below, in which the green frame is the security control of visibility and the blue frame is the security control for operations. For example, the blue box in the figure below has the operation of the object set to a user level of 4. Therefore, the minimum level of user needed to operate the object is 4.

**Note: Objects will not have security control for operations if the object itself does not have operation functions, such as meters etc.**

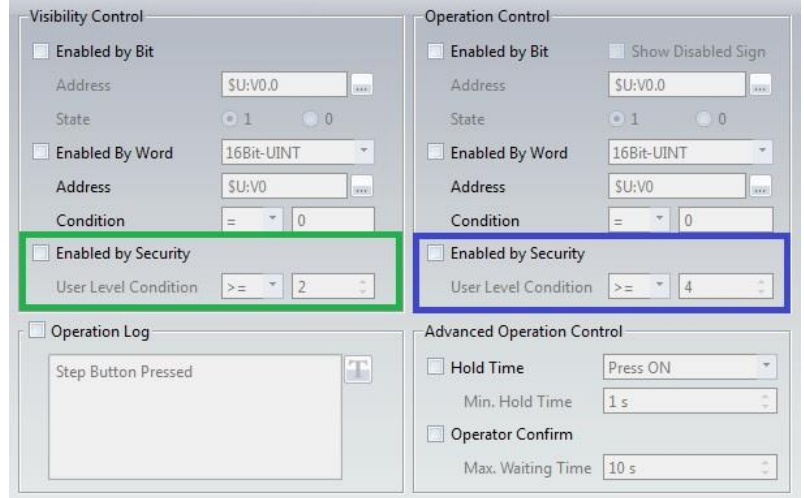

Figure 90 Security Settings for Objects

#### Table 39 Security Setting Properties of Objects

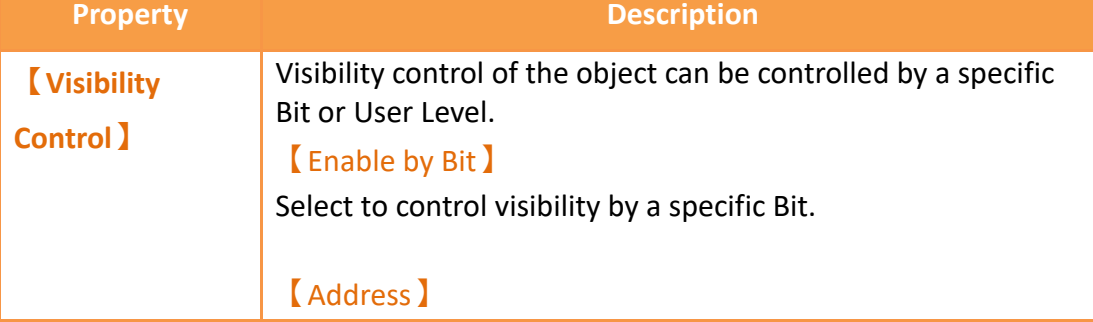

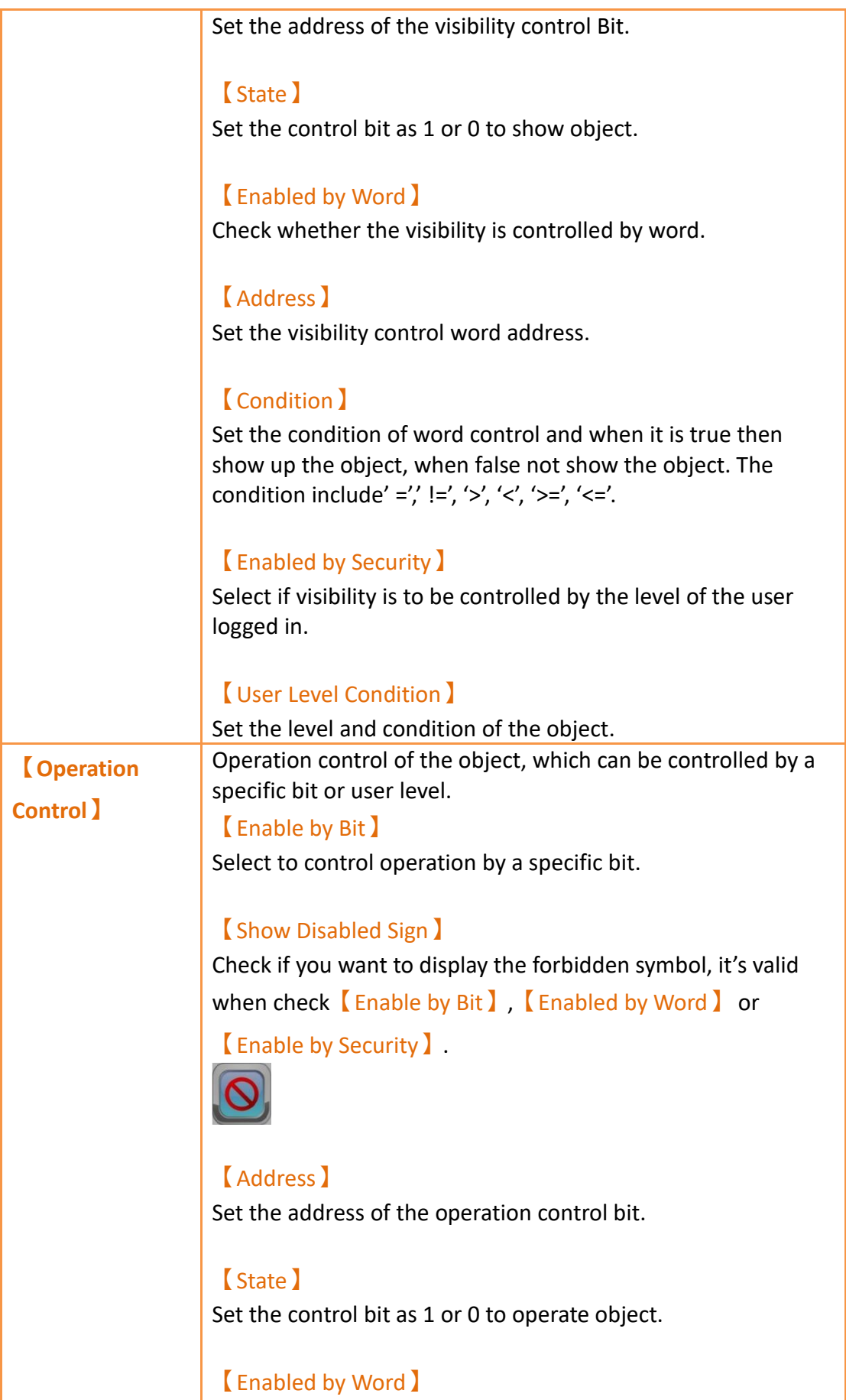

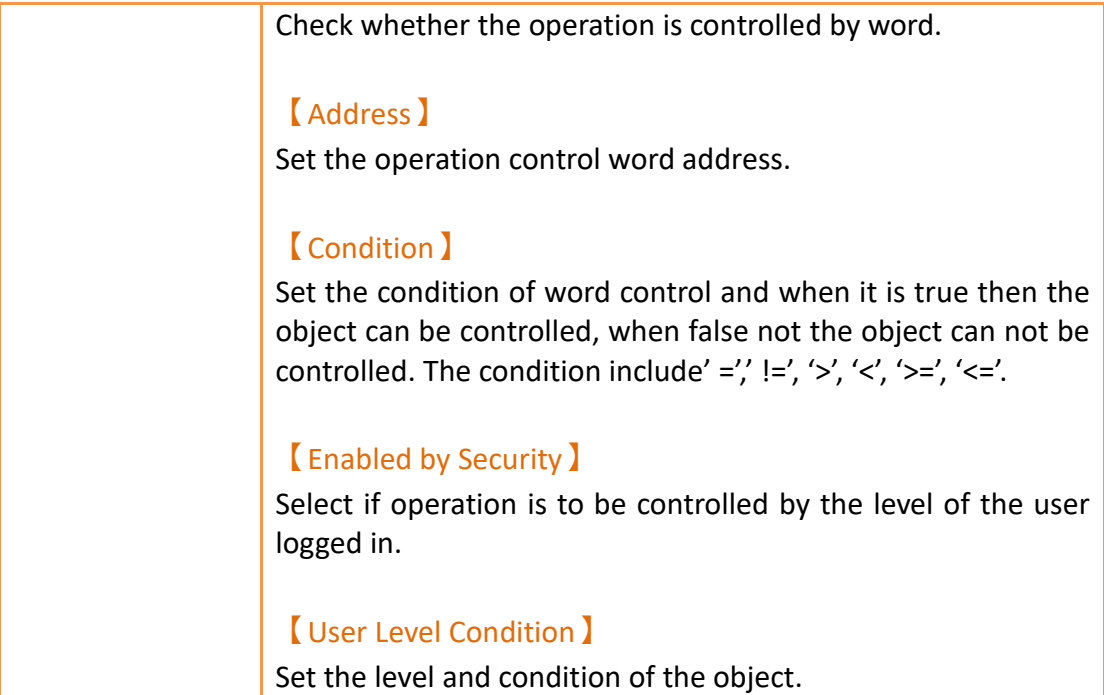

# **5.3 Exporting/Importing CSV Files**

Described below, the exported/imported CSV file can be divided into 【Level】and

【User】, and they are not compatible with one another.

### ➢ **CSV file for【Level】:**

As shown in the figure below where the section marked with the red frame is used by the system and no changes can be made; the section marked with the green frame can be edited.

| Mode          | Level Mode |                 |
|---------------|------------|-----------------|
| Level         | Password   | Comment         |
|               |            | 1 <sub>NO</sub> |
| $\frac{2}{3}$ |            | 2 NO            |
|               |            | 3 NO            |
| 4             |            | 4 <sub>NO</sub> |
| 5<br>6        |            | <b>5 NO</b>     |
|               |            | 6 <sub>NO</sub> |
| 7             |            | 7 <sub>NO</sub> |
| 8             |            | <b>8 NO</b>     |
| 9             |            | <b>9 NO</b>     |
| 10            |            | <b>10 NO</b>    |
| 11            |            | <b>11 NO</b>    |
| 12            |            | <b>12 NO</b>    |
| 13            |            | <b>13 NO</b>    |
| 14            |            | <b>14 NO</b>    |
| 15            |            | <b>15 NO</b>    |

Figure 91 CSV File for 【Level】

➢ **CSV file for【User】 :**

As shown in the figure below where the section marked with the red frame is used

by the system and no changes can be made; the section marked with the green frame can be edited where the "Level" must be an integer between 1~15. Also, the section marked with the green frame can be appended in order to add or delete a user.

| Mode  | User Mode   |                  |  |
|-------|-------------|------------------|--|
| Level | <b>Name</b> | Password Comment |  |
|       | 1 aaa       | 111              |  |
|       | $2$ bbb     | 222              |  |
|       | 3 ccc       | 333              |  |
|       | 4 ddd       | 444              |  |
|       | ممم ک       | 555              |  |

Figure 92 CSV File for 【User】

## **5.4 Security Features of the Function Switch**

The function switch has options that include  $\lceil \log \ln \rceil$ ,  $\lceil \log \text{Out} \rceil$ ,  $\lceil \text{Password} \rceil$ 

Manager 】, and 【Import User Accounts 】that are security features. Each function is explained in detail below.

### **5.4.1 【Log In】and【Log Out】Function Switch**

The function switch is set to  $\left[\log \ln \right]$ . When pressed, the function switch opens a login screen [Figure 93.](#page-164-0) The login screen opened depends on whether the security mode was set to  $[Level]$  or  $[User]$ . If the security mode was set to  $[Level]$ , The login screen requires only a password. Enter the password of the level the user wants to access to change the current user to that level. If the security mode was set to

【User】, the login screen [Figure 94](#page-165-0) prompts the user to enter a username and password.

The function switch is set to  $\Box$  Log Out  $\Box$ . When pressed, the current level is reset to the lowest level if the security mode was set to  $\lceil$  Level  $\rceil$ . The username will become blank if the security mode was set to  $\Box$  User  $\Box$ .

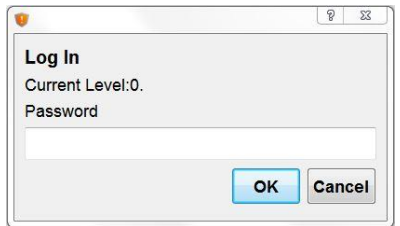

<span id="page-164-0"></span>Figure 93【User】Mode Login Window

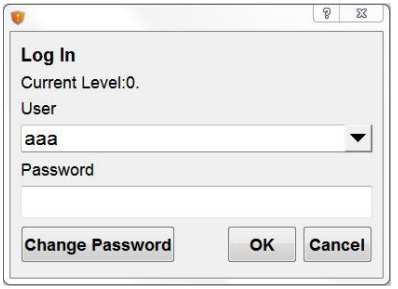

Figure 94 【 User 】Mode Login Window

## <span id="page-165-0"></span>**5.4.2 【Password Manager】Function Switch**

The password management in the function button is mainly provided to the operator during the HMI operation for the operator to view, modify, add, or delete passwords, etc. When the password management function button is pressed, the HMI interface will display the password table for operation If you want to view, modify, add or delete, you need to log in to the security level before pressing this function button, such as the password for login level 5, the password table will show the password below level 5 (including level 5).

If the security mode is set to  $\lbrack$  Level , as [Figure 95,](#page-165-1) the  $\lbrack$  Password Manager , gives the user access to the current level's password as well as passwords for all lower levels. If the security mode is set to  $\Box$  User  $\Box$ , as [Figure 96,](#page-166-0) the  $\Box$  Password

Manager I gives the user access to all users at the current level or lower than the current level. The user can add or delete users, change the level, name, and password of other users. The level can only be changed to at most the current user's level.

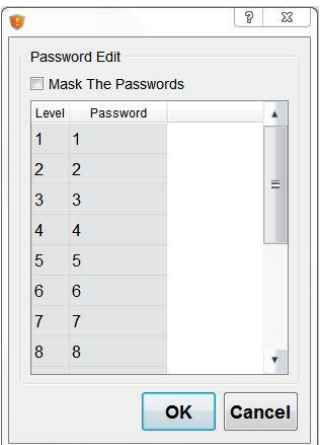

<span id="page-165-1"></span>Figure 95【Level】Mode Password Manager Window

|     |       |             |          | <b>Delete</b> |
|-----|-------|-------------|----------|---------------|
|     | Level | Name        | Password | Selection     |
| 11  | aaa   |             | 111      | m             |
| 22  | bbb   |             | 222      | 同             |
| 3 3 | ccc   |             | 333      | m             |
| 44  | eee   |             | 444      | 同             |
| 55  | ddd   |             | 555      | m             |
| 66  |       | <b>ABCD</b> | 666      |               |

Figure 96 【User】Mode Password Manager Window

## <span id="page-166-0"></span>**5.4.3 【Import User Accounts】Function Switch**

This function allows the account information saved in a CSV file to be imported into the current program. When the function switch is pressed, the user can choose to import from the HMI internal memory, the microSD card, or USB. After selecting a file to import, a confirmation dialog will appear.

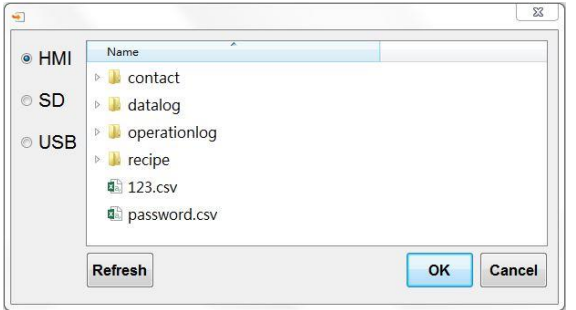

Figure 97 Import User Account Window

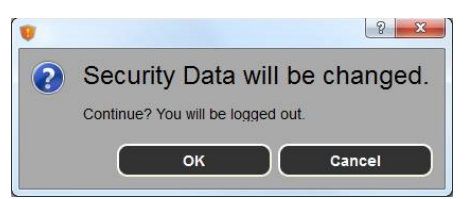

Figure 98 Import User Confirmation Window

# **5.5 Security Features in Screen Properties**

Security features can be applied to base screens in the project. These features include the【Security Level】of a screen,【Change Screen Auto Logout】, and 【Change User Level】for【Change Screen】buttons.

### **5.5.1 Screen Properties Security Level**

The【Security Level】in screen properties can set the security level of the screen. As a result, access to this screen by a user with lower level than the one set will require a password. For example, in screen 12, the security level has been set to 2 and screen 1 contains a change screen button set to change the current screen to screen 12. If the user's level is less than 2, upon pressing the change screen button, a password prompt require a password in order to change the screen.

【Change Screen Auto Logout】In the screen properties, you can check whether you want to reduce the level to the lowest level when leaving this screen.

If screen 2 has the 【Change Screen Auto Logout 】option set, upon exiting from screen 12, the user has to enter the appropriate password in order to gain access to screen 12 if the change screen button is pressed again.

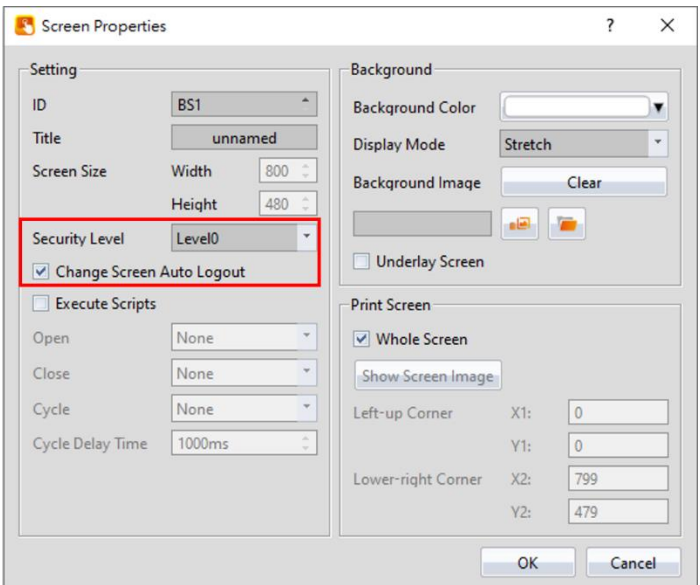

Figure 99 Security Settings in Screen Properties

**Note: When cancel is pressed on the password dialogue screen, it is set such that the prompt will not continuously pop up. Access the object again for another password prompt.**

### **5.5.2 Change Screen Button Change User Level**

In the  $[Change Screen]$  button properties, there is an option to  $[Change User$ 

Level】. For example, the【Change User Level】option is selected and the level is set to 3. When the screen has switched to the selected screen, the user's level is now 3.

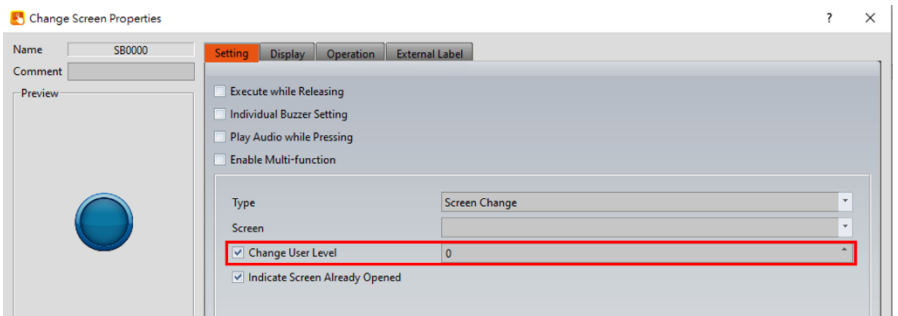

Figure 100 Security Settings in Change Screen Button

# **5.6 Installment**

This function allows the user to a authorization time period. When this period ends, the HMI device will be locked. A window will appear on the HMI that does not let the HMI operate before the new authorization password is entered. Once the password is entered, the HMI device can be used. This function provides both static and dynamic modes.

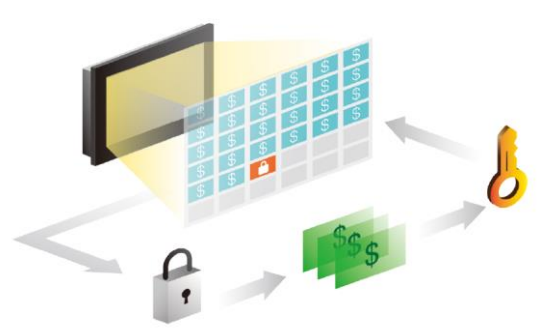

Figure 101 Installment application illustration

### **5.6.1 Installment Basic Settings**

To get to the *【Installment 】settings, open the Project Explorer, click on Security (In* the System section) and go to the second tab labeled Installment.

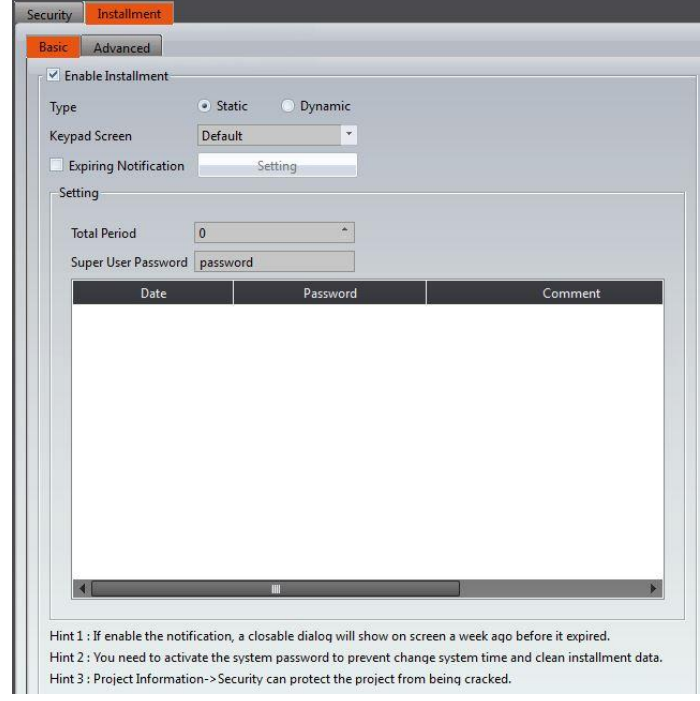

Figure 102 Installment Settings

Table 40 Installment Attributes

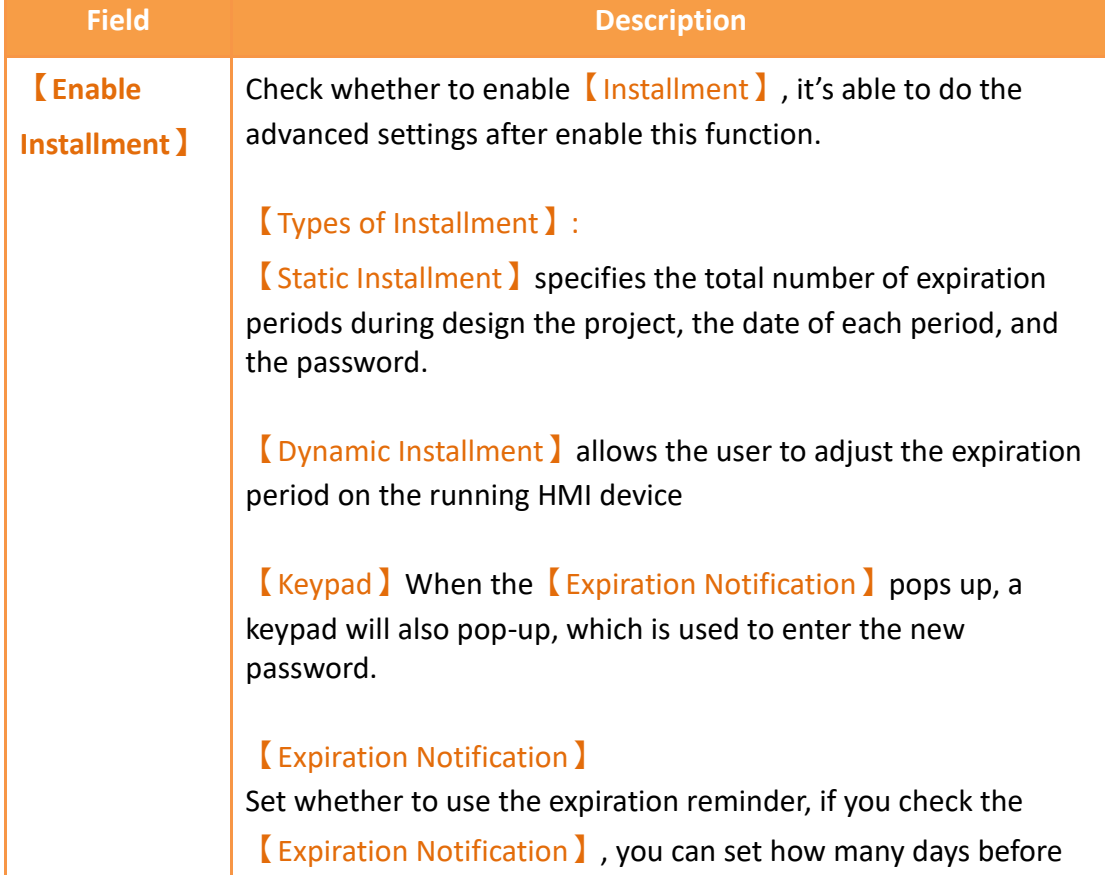

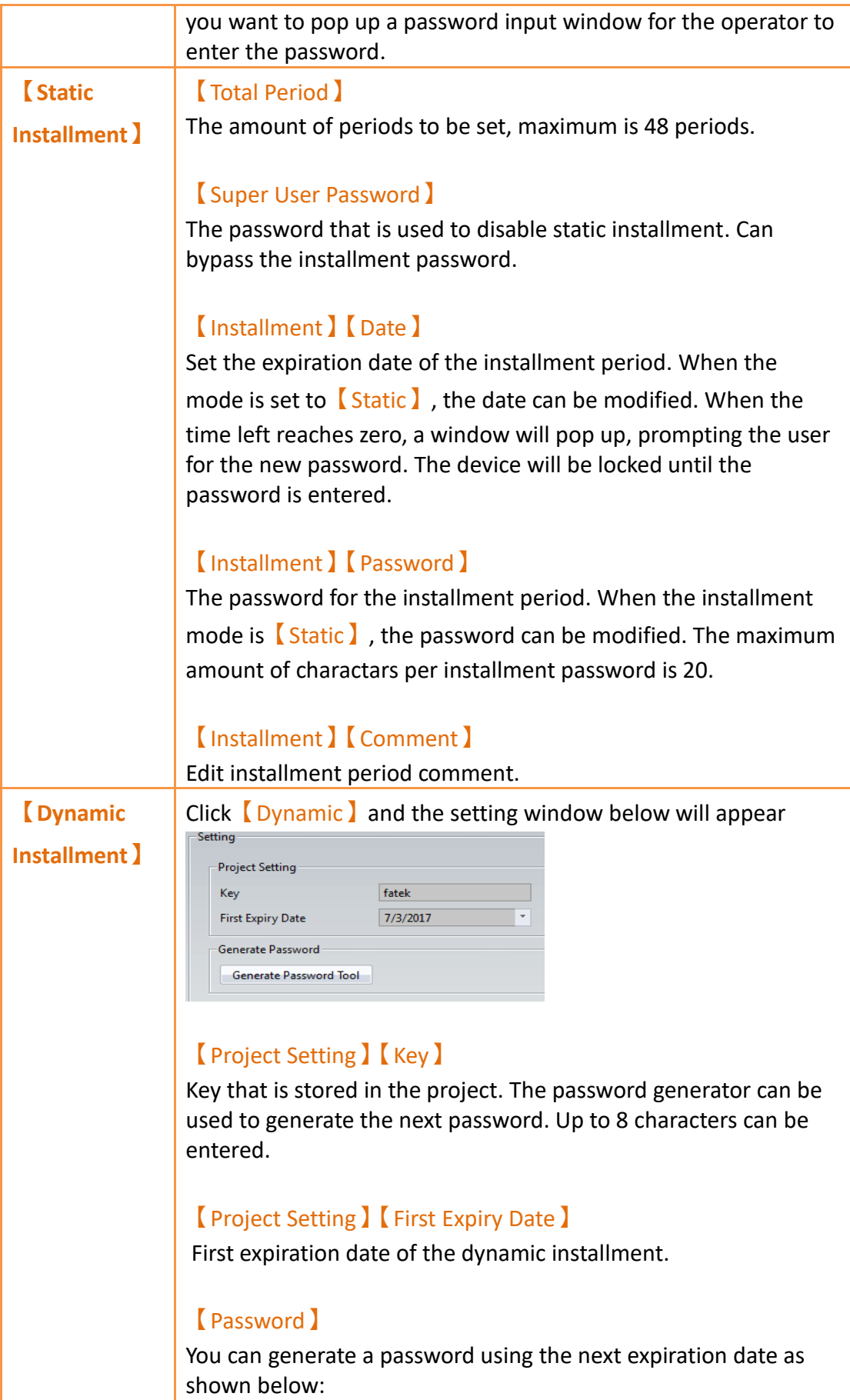

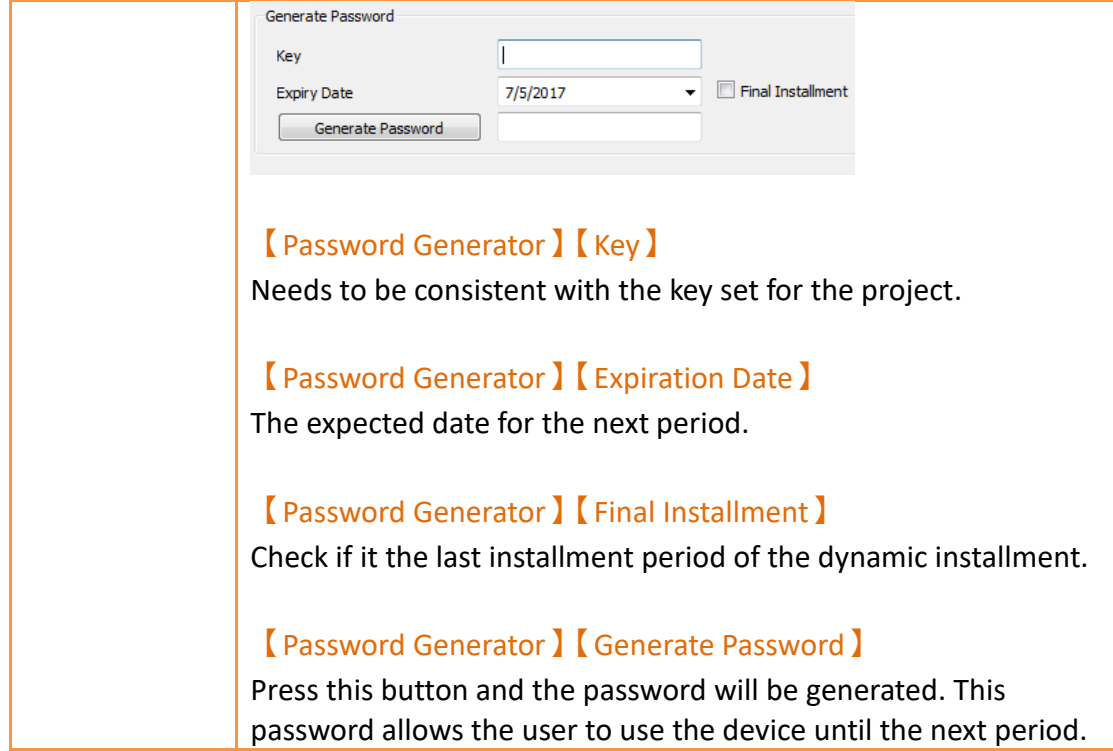

### **5.6.2 Installment Advanced Setting**

Provides advanced control options for the 【Installment】function, allows designers to achieve advanced installment payment functions through register control, click 【Security】in the【System】window in the【Project Explorer】on the left of the FvDesigner, select 【Installment 】, and check 【Enable Installment 】to enter the advanced settings page

As shown in the figure below, the meaning of each setting option is as follows:

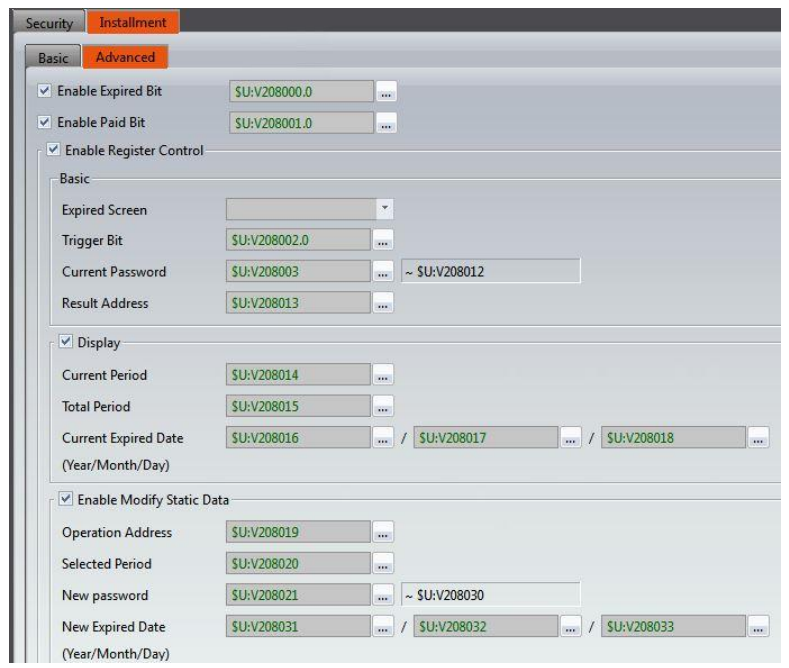

Figure 103【Static】setting window of【Installment】【Advanced】

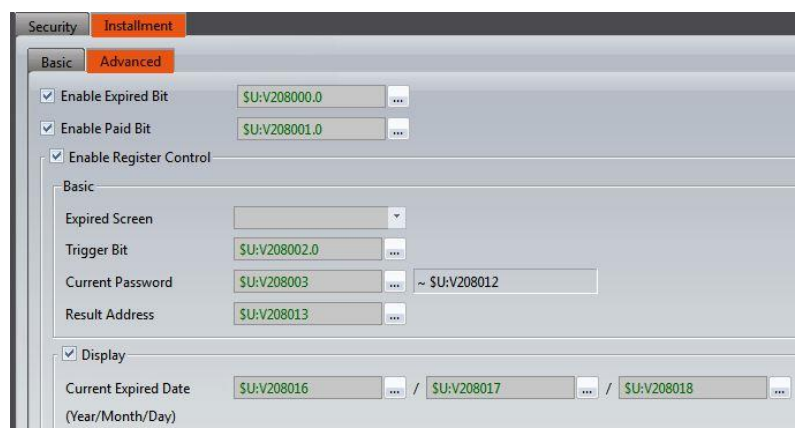

Figure 104【Dynamic】setting window of【Installment】【Advanced】

| <b>Properties</b>      | <b>Description</b>                                                                                                    |
|------------------------|----------------------------------------------------------------------------------------------------|
| <b>Advanced</b>        | <b>Enable Expired Bit 】</b><br>Check whether to send a bit signal when the installment<br>expires, the bit signal can be internal address or PLC<br>address.<br><b>Enable Paid Bit 1</b><br>Check whether to send a bit signal when the installment<br>has been paid, the bit signal can be internal address or<br>PLC address. |
| <b>Enable Register</b> | Check Installment I function has enable the register's                                                                                                    |

### Table 41 【Installment】properties setting

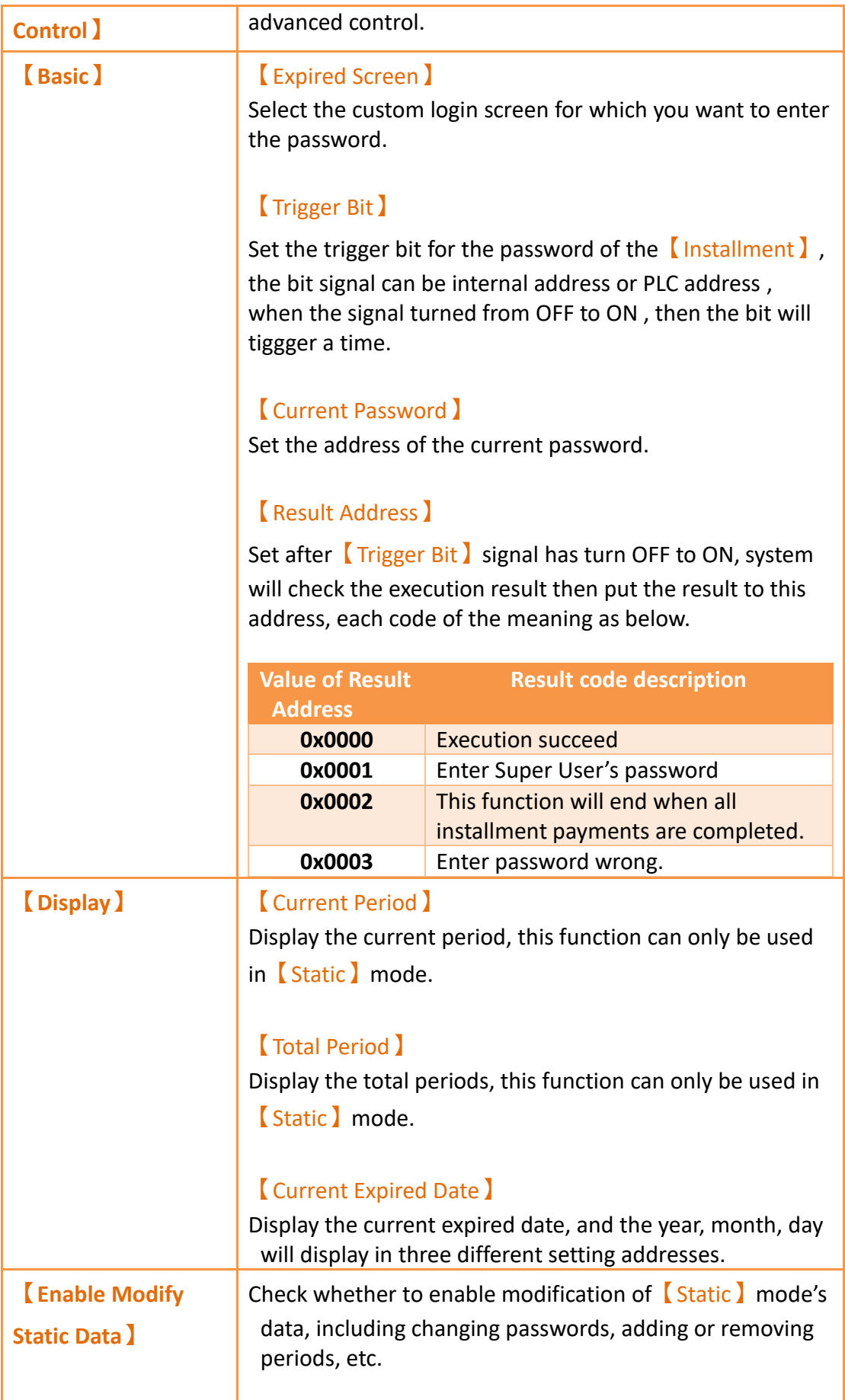

【Operation Address】

Provide different kinds of operation modes, table as below, the adderss can be internal address or PLC address.

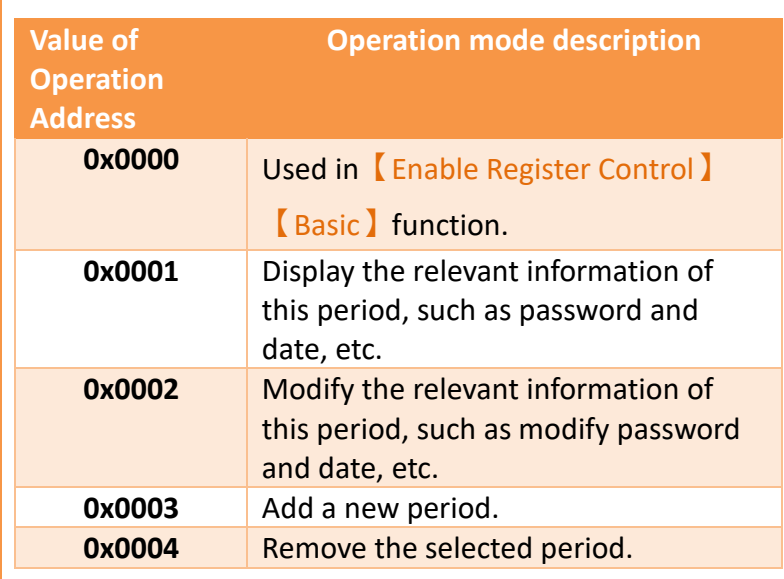

#### 【Selected Period】

Select the **[Installment ]** period that would like to modify or remove, when the value of the address is 0 will display or modify the data of 【Super User】.

#### 【New Password】

Provide new password that midified, if the mode is 【Display the period revelant information】then the

address will display the password for this period.

#### 【New Expired Date】

Provide new expired date that midified, if the mode is 【Display the period revelant information】then the address will display the expiration date for this period.

If has checked【Enable Modify Static Data】then the

meaning of each code of **[**Result Address ] are as follows

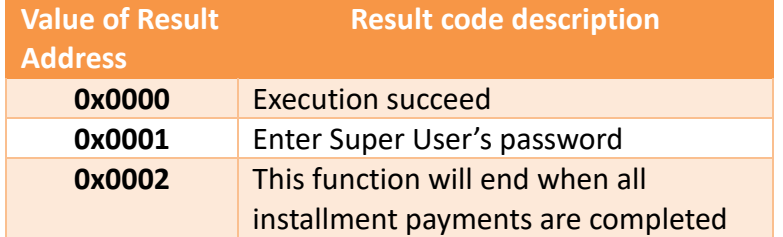

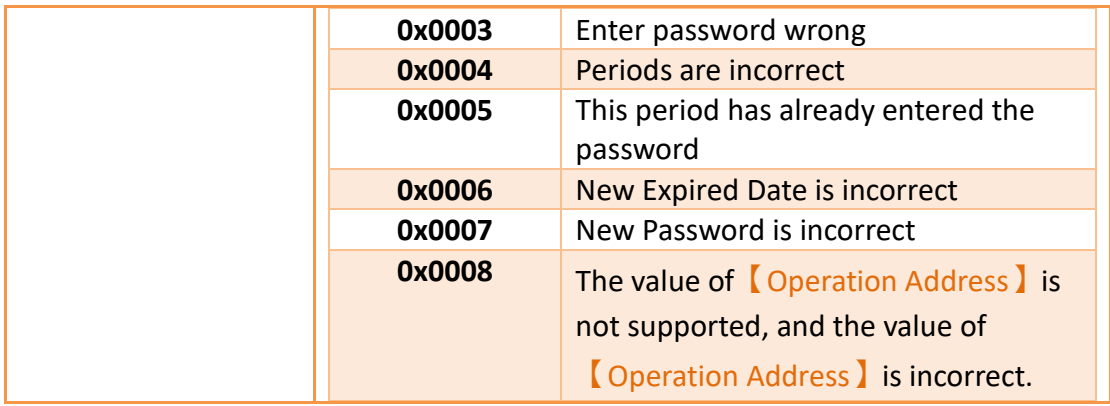

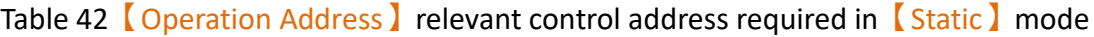

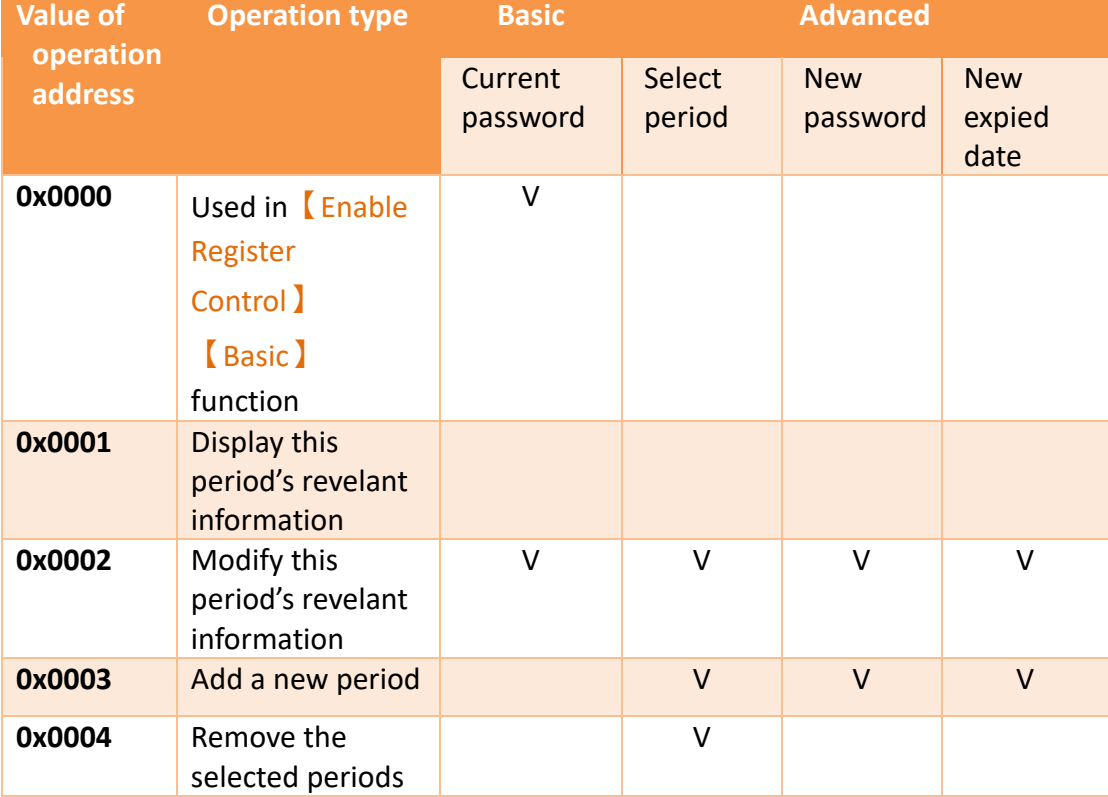

### **5.6.3 Installment Related Function Switch**

Function buttons and security-related functions, including 【Installment: Enter Installment Password】**,**【Installment: Modify Static Installment】. These functions can be used through a【Function Switch】.

### **5.6.3.1 【Installment: Enter Installment Password】Function**

When using the installment function, includes *[Installment: Enter Installment* Password 】and【Installment: Modify Installment 】buttons.

When the mode selection is  $\sqrt{\frac{5 \cdot 1}{10}}$ , the following figure will appear, which will allow the operator enter the next password.

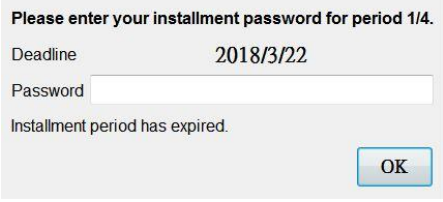

Figure 105 Static【Installment】password input window

When the mode is  $\Box$  Dynamic  $\Box$  the following window will appear, which will allow the operator to enter the next password.

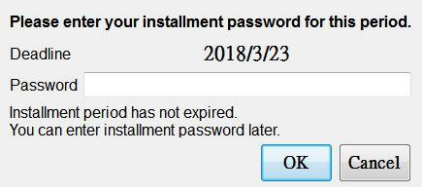

Figure 106 Dynamic 【Installment】 mode password input window

### **5.6.3.2 【Installment: Modify Installment】**

The【Modify Installment】function allows the supplier of the application to be able to modify, add, delete, the installment periods. After clicking on the button, passwords and installment dates can be changed.

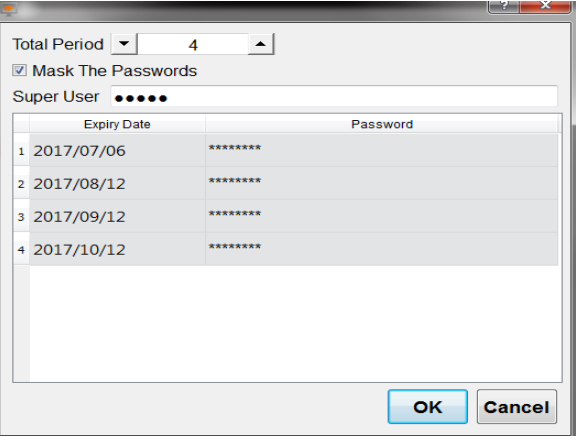

Figure 107 **[**Modify Installment ] Window

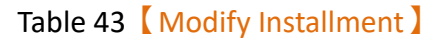

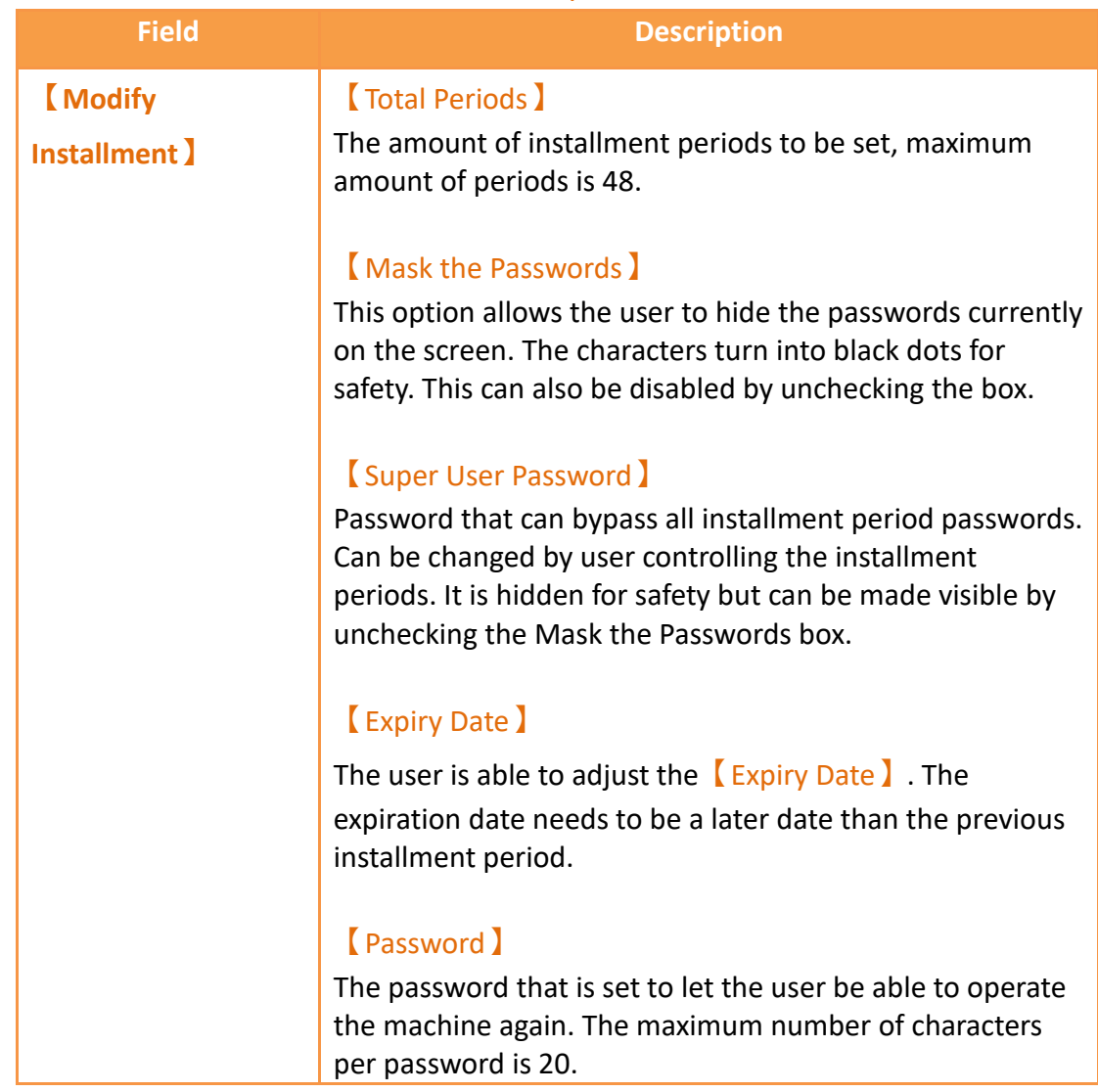

# <span id="page-177-0"></span>**5.7 USB Security Key**

The USB security key function is a secure login method. Use the tool to generate a key file and place it in the flash drive, and you can log in to the corresponding level according to the settings.

### **5.7.1 Enable USB Security Key**

To use the USB security key function, the mode of the security function needs to be

selected 【User】, and then the screen can be found in the 【Advanced】tab.

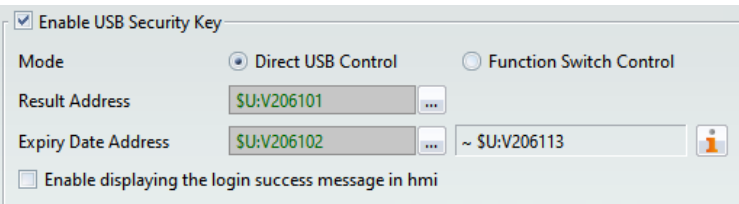

Figure 108 Enable USB Security Key

### Table 44 USB Security Key setting properties

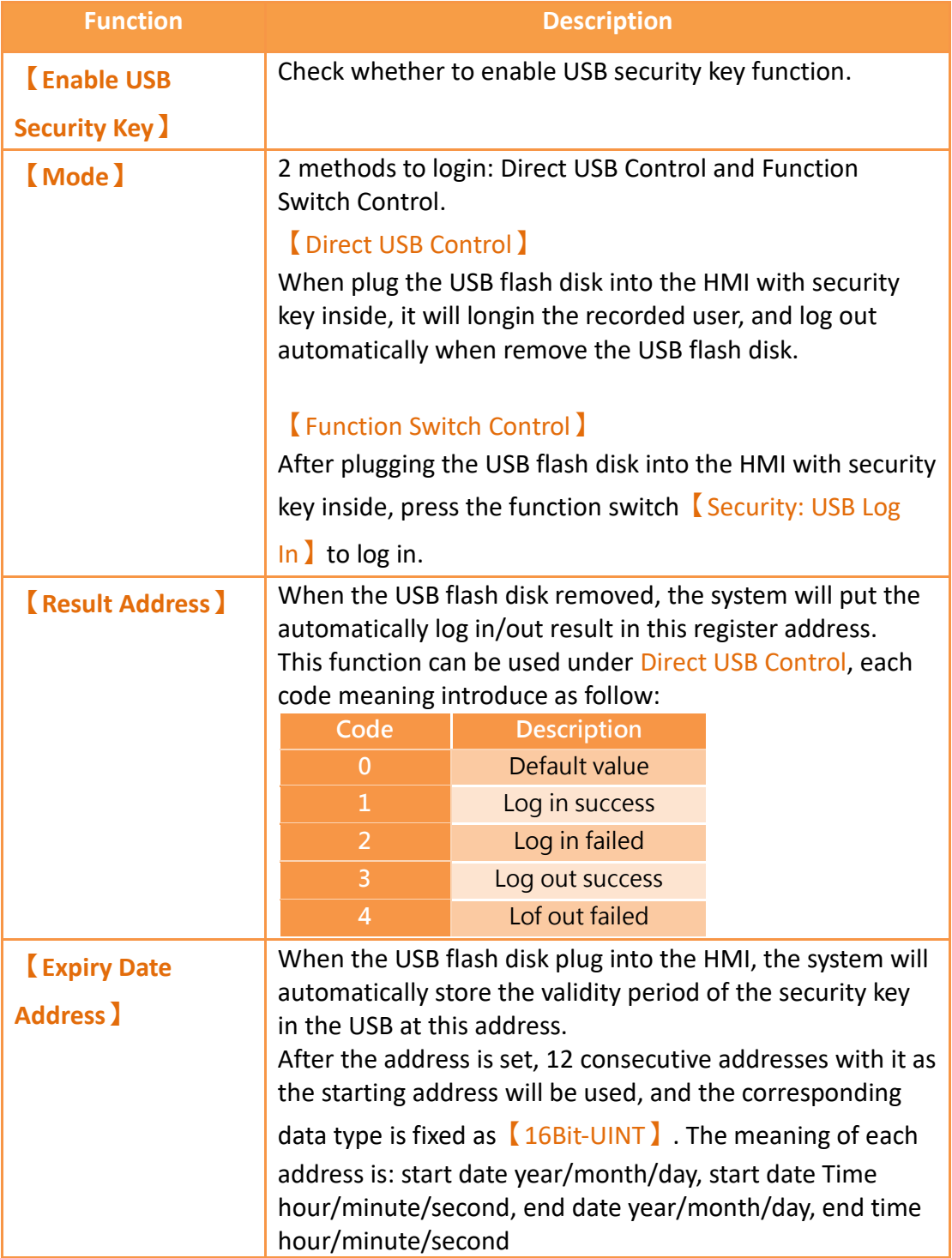

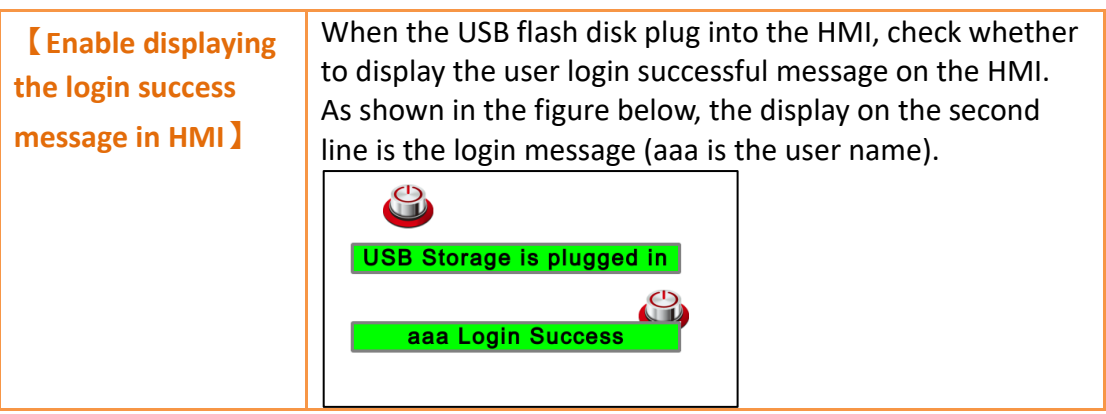

# **5.7.2 Create USB Security Key**

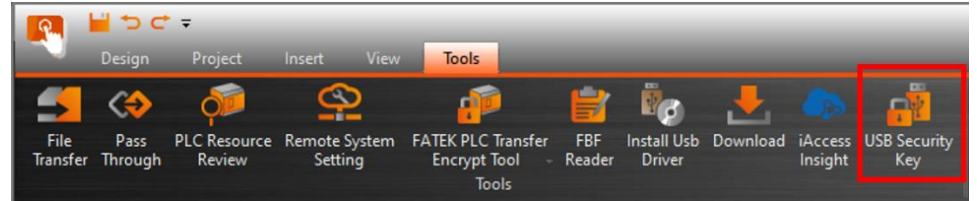

### Figure 109 USB Security Key tool

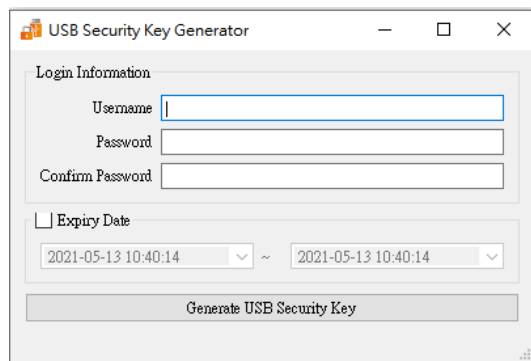

Figure 110 USB Security Key Generator

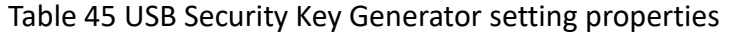

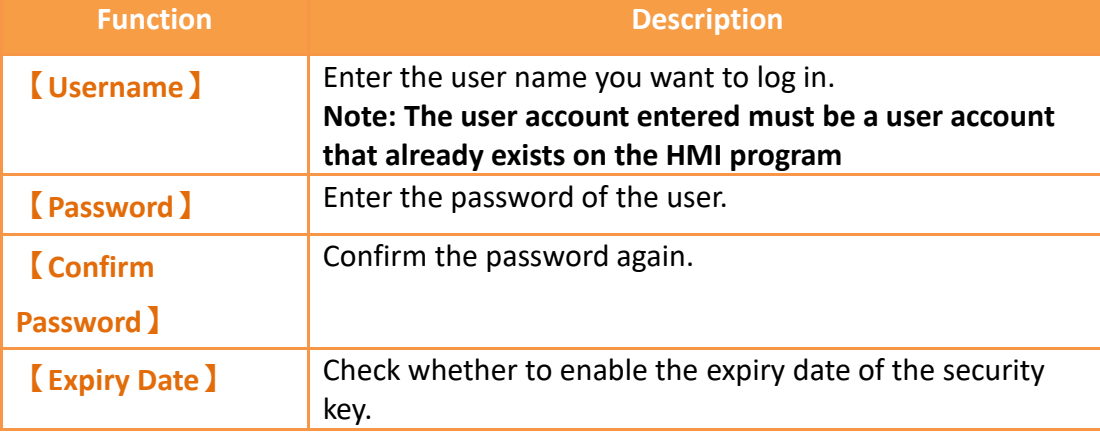
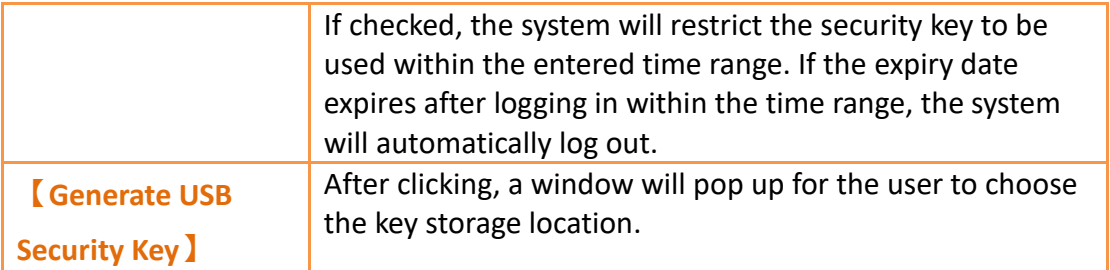

### **5.7.3 Notice for Using USB Security Key**

- 1. The name of the generated security key file is "usbkey", please do not modify the name to avoid unreadable
- 2. The key file needs to be placed in the root directory of the USB flash disk, if it is placed in the folder, it cannot be read
- 3. The USB security key function only supports P5 series HMI

# **6. System Message**

【System Message】is located in【Project Explorer】under the【System】tab. 【System Messages】appear in a pop-up dialogue on the HMI whenever abnormal behavior is encountered. The message the user is prompted with includes the category of the message: [GENERAL\_MESSAGE\_TYPE ],

【COMMUICATION\_TYPE】,【SECURITY\_MESSAGE\_TYPE】,

【FILE\_MANAGER\_TYPE】,【STANDER\_BUTTON\_TYPE】,【DATA\_LOG\_TYPE】,

【ALARM\_TYPE】,【RECIPE\_TYPE】,【PRINTER\_TYPE】,【OPERLOG\_TYPE】,

【STATUS\_BAR\_TYPE】,【DEVICE\_TYPE】,【SCHEDULE\_TYPE】,【SMTP\_TYPE】,

【Link Setting Type】, and【UNKNOW】. The user is allowed to customize the

【System Messages】in order to satisfy the project needs. Click【System Message】 to access the following settings:

# **6.1 【System Message】Settings**

【System Message】is located in the project manager under the system tab. The settings page is as follows:

| Default Message Languag English  | $\tau$                        |                                                                           |
|----------------------------------|-------------------------------|---------------------------------------------------------------------------|
| Arial<br><b>Default Font</b>     | $\tau$                        |                                                                           |
| Enable Custom System Message     |                               |                                                                           |
| Current Message                  |                               |                                                                           |
| GENERAL_MESSAGE_TYPE<br>Category |                               | $\;$<br>Import<br>Export                                                  |
| Message ID                       | <b>Is From Textlib</b>        | <b>Current Wording</b>                                                    |
| TITLE_NUMBER_OUT_OF_RANGE        | false                         | Input Number Out of Range.                                                |
| CONTENT_NUMBER_OUT_OF_RANGE      | false                         | The input number is out of range. The effective range is within %1 to %2. |
| <b>OUESTION</b>                  | false                         | Question                                                                  |
| <b>OPERATION CONFIRM</b>         | false                         | <b>Operation Confirm?</b>                                                 |
| System Message                   | false                         | System Message                                                            |
| WINDOW_NUMBER_REACH_LIMIT        | false                         | The number of Pop-up Window Screen reaches the limit                      |
| <b>FATAL_ERROR</b>               | false                         | Fatal Error (-1001)                                                       |
|                                  |                               |                                                                           |
| Copy to Text-Library             | From Default Message(English) | From Current Message                                                      |

Figure 111【System Message】Settings Screen

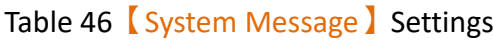

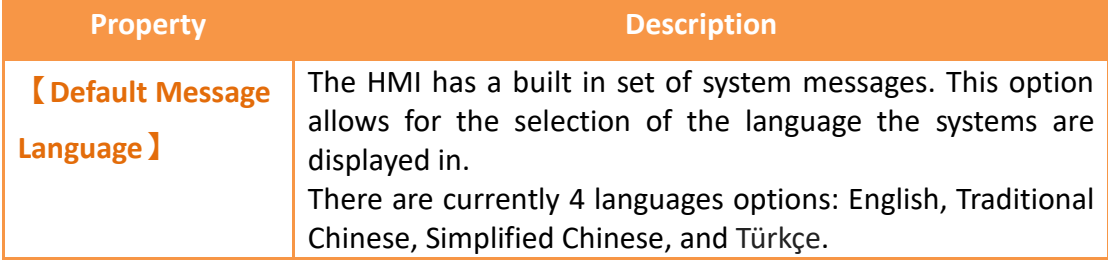

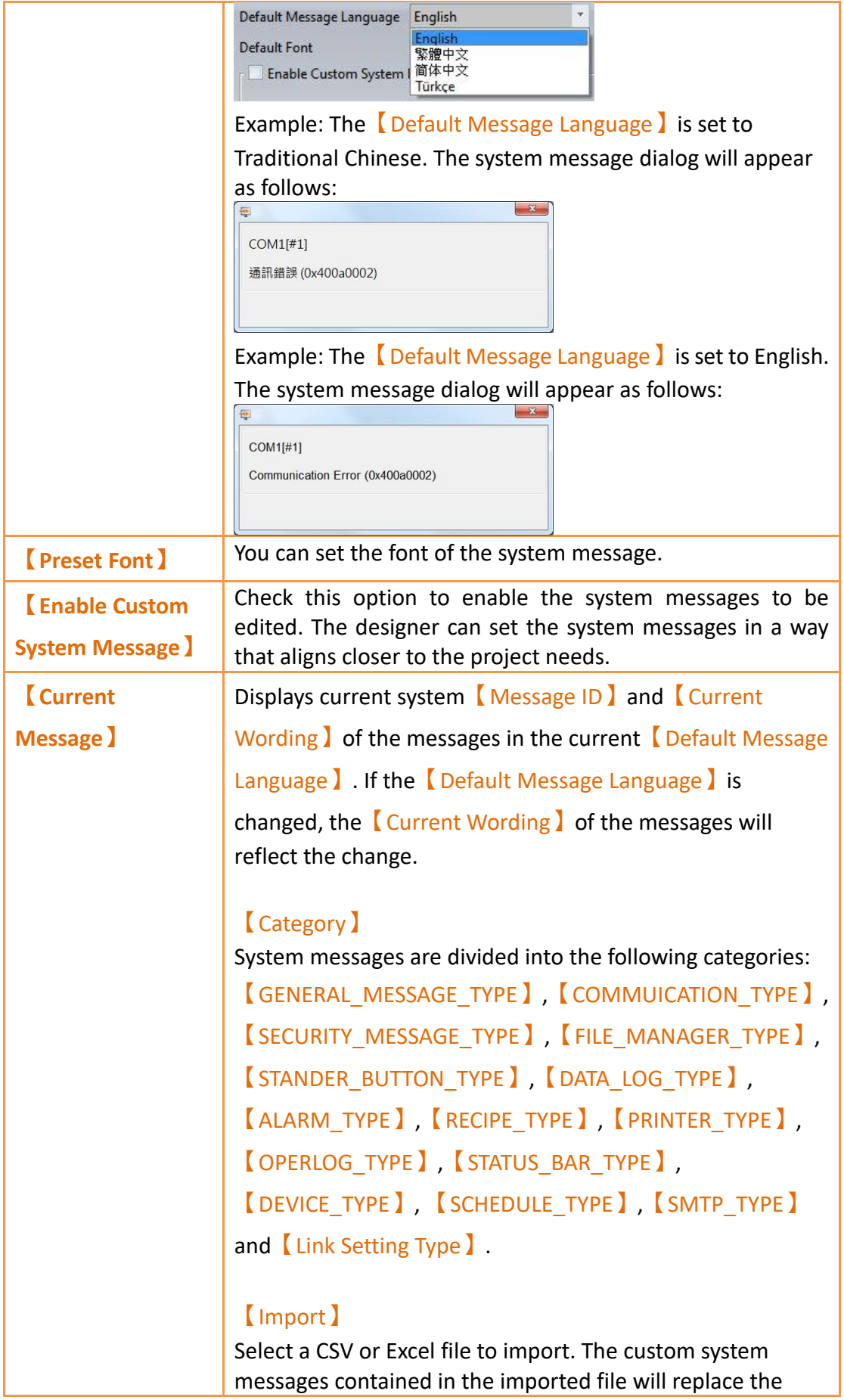

current custom system messages.

#### 【Export】

The contents of the 【Current Messages】can be exported into a CSV or Excel file. The exported file is as shown below. The red box is for system use only and the user cannot make changes there. The green box contains the custom messages and is fully editable.

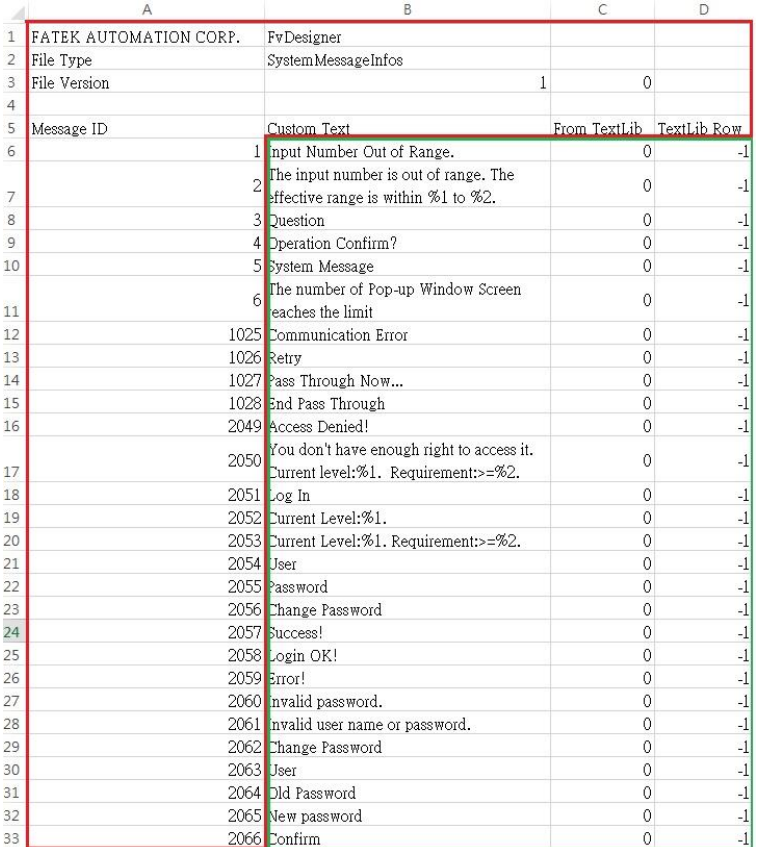

The fields for the exported file are as follows.

#### 【Message ID】

System Message ID, cannot be edited.

#### 【Custom Text】

Contains the text that the message will show. Can be edited.

#### 【From TextLib】

This value is 1 when the exported message's source is the text library. The value is 0 when the the message was entered directly.

#### 【TextLib Row】

This value is -1 when the exported message's source is not

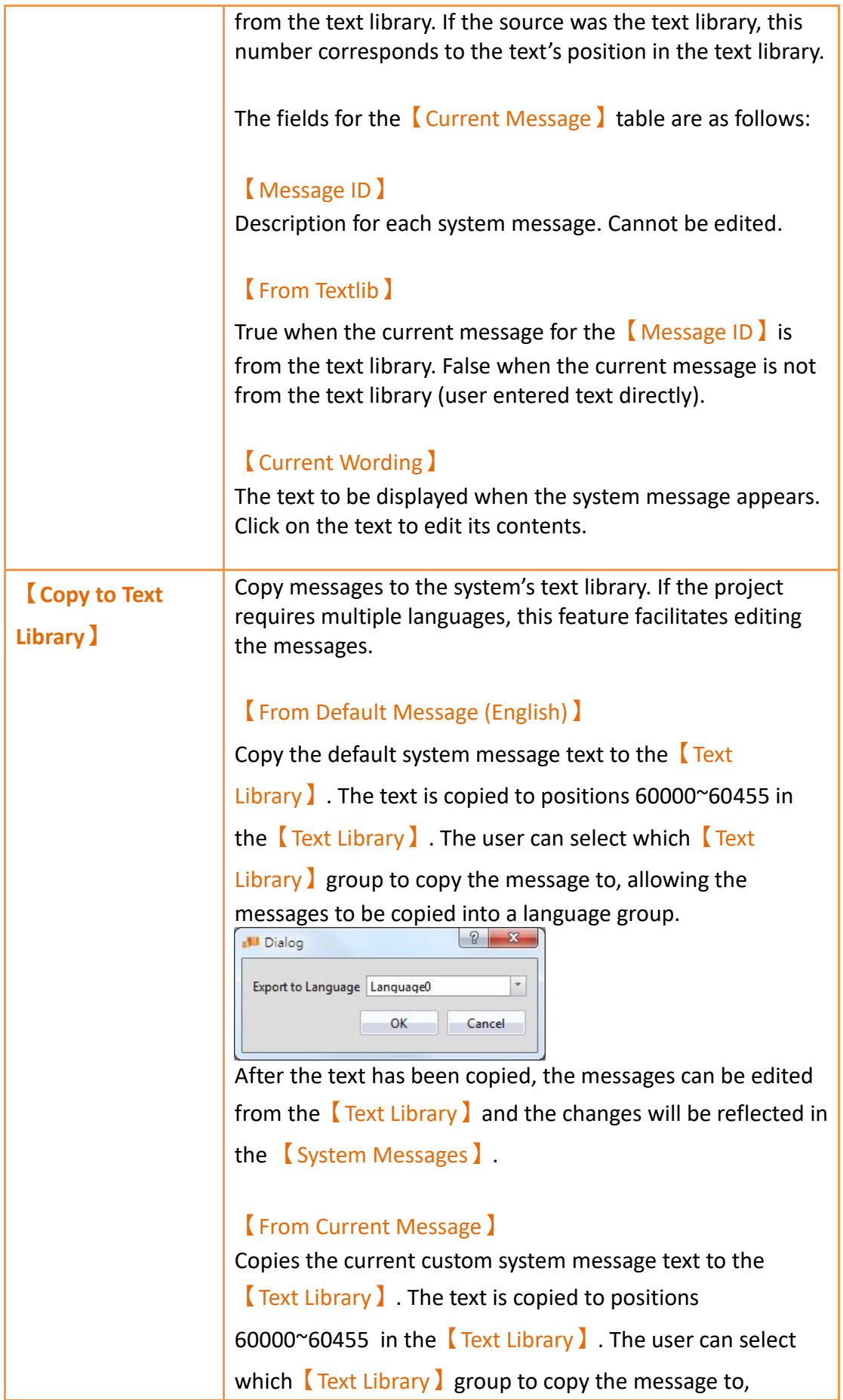

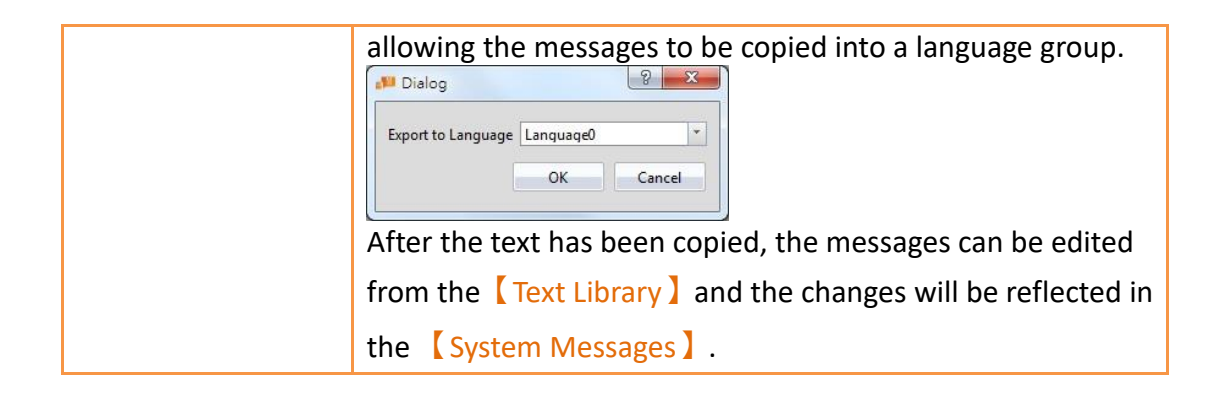

# **6.2 【System Message】Applications**

The following describes some applications of the  $\zeta$  System Message  $\zeta$  feature.

## **6.2.1 Single Language Project and Using the System**

#### **Messages**

When building a project in a single language such as English, the system messages should be consistent with the project language. Within the 【System Message】 settings, set the【Default Message Language】to English as shown in the following figure:

| Current Message                         |                          |                                                                           |
|-----------------------------------------|--------------------------|---------------------------------------------------------------------------|
| GENERAL_MESSAGE_TYPE<br>Category        |                          | Export<br>Import                                                          |
| Message ID<br>TITLE_NUMBER_OUT_OF_RANGE | Is From Textlib<br>false | Current Wording<br>Input Number Out of Range.                             |
| CONTENT_NUMBER_OUT_OF_RANGE             | false                    | The input number is out of range. The effective range is within %1 to %2. |
| <b>OUESTION</b>                         | false                    | Question                                                                  |
| OPERATION_CONFIRM                       | false                    | Operation Confirm?                                                        |
| System Message                          | false                    | System Message                                                            |
| WINDOW_NUMBER_REACH_LIMIT               | false                    | The number of Pop-up Window Screen reaches the limit                      |
| FATAL ERROR                             | false                    | Fatal Error (-1001)                                                       |
|                                         |                          |                                                                           |

Figure 112 System Messages for Project Using a Single Language

As shown in the dialogue window below, the system message language is English.

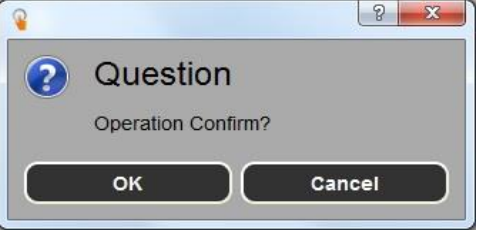

Figure 113 Confirmation Window

### **6.2.2 Single Language Project and Using Custom System Messages**

When building a project in a single language such as English, the system messages should be consistent with the projet languge. In addition, the wording of messages may have to be customized in order to meet the project needs. The following steps can be taken customize the system messages.

- 1. Open the System Message window and select a language in the Default Message Language】dropdown.
- 2. Check the 【Enable Custom System Message 】 box.
- 3. Select type as 【GENERAL\_MESSAGE\_TYPE 】
- 4. Click the OPERATION CONFIRM to edit and enter the custom message.

| GENERAL_MESSAGE_TYPE<br>Category |                        |                            | $\psi$<br>Import<br>Export                                                                                 |
|----------------------------------|------------------------|----------------------------|----------------------------------------------------------------------------------------------------|
| Message ID                       | <b>Is From Textlib</b> |                            | <b>Current Wording</b>                                                                                     |
| TITLE_NUMBER_OUT_OF_RANGE        | false                  | Input Number Out of Range. |                                                                                                    |
| CONTENT_NUMBER_OUT_OF_RANGE      | false                  |                            | The input number is out of range. The effective range is within \$1 to \$2.<br>$\frac{1}{2}$ $\frac{1}{2}$ |
| <b>OUESTION</b>                  | false                  | Ouestion                   | Edit Message:[OPERATION_CONFIRM]                                                                           |
| <b>OPERATION CONFIRM</b>         | false                  | Operation C                | T<br><b>Operation Confirm?</b>                                                                             |
| System Message                   | false                  | System Mes                 |                                                                                                    |
| WINDOW NUMBER REACH LIMIT        | false                  | The number                 | <b>OK</b><br>Cancel                                                                                        |
| <b>FATAL ERROR</b>               | false                  | Fatal Error (-             |                                                                                                    |

Figure 114 Customizing the System Message

The results of the customization can be seen in the confirmation window.

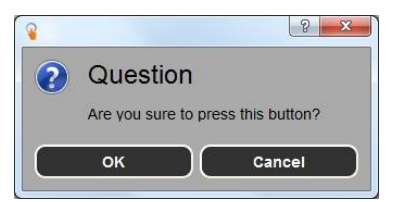

Figure 115 Modified Confirmation Window

### **6.2.3 Single Language Project and Using Only Custom System Messages**

186 When building a project in a language that is currently not available in the system messages such as German (only English, Traditional Chinese, and Simplified Chinese is offered), the system messages should also be displayed in German. Therefore, all system messages have to be modified. The following steps can be taken to do so.

- 1. Open the System Message I window and select English in the Default Message Language】dropdown.
- 2. Check the 【Enable Custom System Message 】 box.
- 3. Press **[Export]** to export all the messages as CSV file, and change the **[Custom**] Text I filed's system message to German in the CSV file.
- 4. Press  $[Import]$  to import the CSV file that just modified.

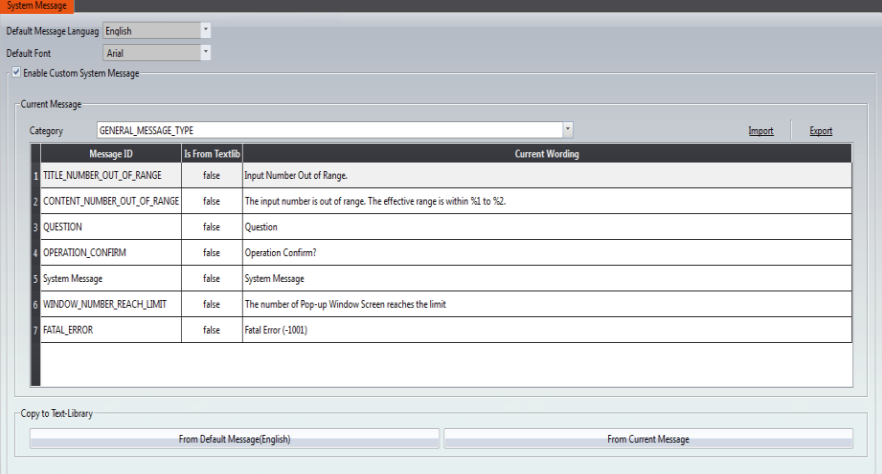

Figure 116 The【Default Message Language】is set to English

The results of the modification is shown in the figure below.

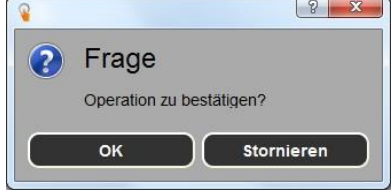

Figure 117 Modified Confirmation Window

### **6.2.4 Multiple Language Project and Using the Default System Messages**

The project being built contains multiple languages in the text library. In this example, language 0 is Traditional Chinese , language 1 is Simplified Chinese, and language 2 is English. For each language, the system message language should be consistent. The following steps can be taken to do so.

- 1. Open the System Message I window and select English in the Default Message Language】dropdown, and check the【Enable Custom System Message】box.
- 2. Under  $\mathsf{\Omega}$  Copy to Text-Library  $\mathsf{\Omega}$ , click  $\mathsf{\Omega}$  From Default Language(繁體中文)  $\mathsf{\Omega}$ .

Under the dropdown in the dialogue window, select  $[$  Language0 $]$ (language 0 is Traditional Chinese).

- 3. Repeat the first two steps for Simplified Chinese. Select 【Language1】in step 2.
- 4. Repeat the first two steps for English. Select  $\Box$  Language  $2$  in step 2.
- 5. 【Default Message Language 】select as English and check the【From Default Language(English)】box.
- 6. Under【Copy to Text-Library】, click【From Default Language(English)】. Under the dropdown in the dialogue window, select  $\Box$  Language2  $\Box$

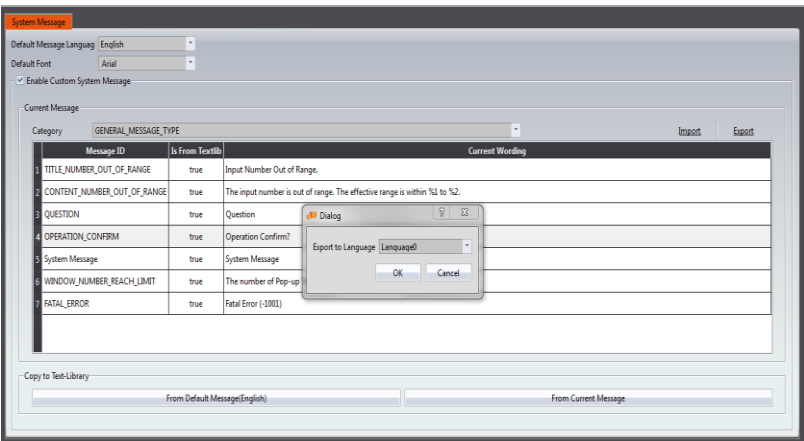

Figure 118 Exporting into Language0

| Current Message<br>Category | GENERAL MESSAGE TYPE        |                        |                            |                                                                           | $\tau$                 | Import | Export |
|-----------------------------|-----------------------------|------------------------|----------------------------|---------------------------------------------------------------------------|------------------------|--------|--------|
|                             | Message ID                  | <b>Is From Textlib</b> |                            |                                                                           | <b>Current Wording</b> |        |        |
| TITLE_NUMBER_OUT_OF_RANGE   |                             | true                   | Input Number Out of Range. |                                                                           |                        |        |        |
|                             | CONTENT_NUMBER_OUT_OF_RANGE | true                   |                            | The input number is out of range. The effective range is within %1 to %2. |                        |        |        |
| <b>OUESTION</b>             |                             | true                   | Ouestion                   | $\frac{1}{2}$ $\frac{1}{2}$<br><b>Bill Dialog</b>                         |                        |        |        |
| OPERATION CONFIRM           |                             | true                   | Operation Confirm?         | $\overline{\phantom{a}}$                                                  |                        |        |        |
| System Message              |                             | true                   | System Message             | Export to Language Language1                                              |                        |        |        |
| WINDOW_NUMBER_REACH_LIMIT   |                             | true                   | The number of Pop-up       | <b>OK</b><br>Cancel                                                       |                        |        |        |
| <b>FATAL_ERROR</b>          |                             | true                   | Fatal Error (-1001)        |                                                                           |                        |        |        |
| Copy to Text-Library        |                             |                        |                            |                                                                           |                        |        |        |

Figure 119 Exporting into Language1

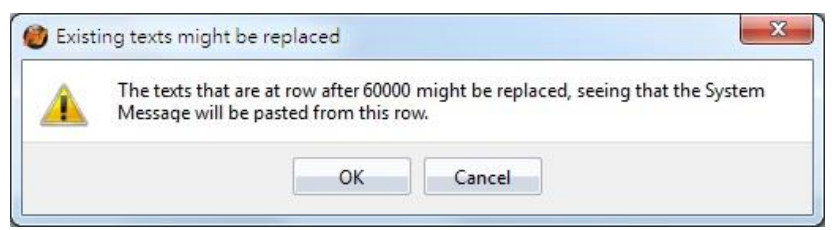

Figure 120 Export Confirmation Window

|                           |                             | GENERAL_MESSAGE_TYPE   |                            |                                                                           |                        | $\scriptstyle\star$ | Export<br><i><u><b>Import</b></u></i> |
|---------------------------|-----------------------------|------------------------|----------------------------|---------------------------------------------------------------------------|------------------------|---------------------|---------------------------------------|
|                           | Message ID                  | <b>Is From Textlib</b> |                            |                                                                           | <b>Current Wording</b> |                     |                                       |
| TITLE NUMBER OUT OF RANGE |                             | true                   | Input Number Out of Range. |                                                                           |                        |                     |                                       |
|                           | CONTENT_NUMBER_OUT_OF_RANGE | true                   |                            | The input number is out of range. The effective range is within %1 to %2. |                        |                     |                                       |
| <b>OUESTION</b>           |                             | true                   | Ouestion                   | Dialog                                                                    | $\frac{2}{x}$          |                     |                                       |
| OPERATION_CONFIRM         |                             | true                   | Operation Confirm?         |                                                                           | ×                      |                     |                                       |
| System Message            |                             | true                   | System Message             | Export to Language Language2                                              |                        |                     |                                       |
| WINDOW_NUMBER_REACH_LIMIT |                             | true                   | The number of Pop-up       | OK-                                                                       | Cancel                 |                     |                                       |
| <b>FATAL_ERROR</b>        |                             | true                   | Fatal Error (-1001)        |                                                                           |                        |                     |                                       |

Figure 121 Exporting into Language2

Within the project, when using Traditional Chinese as the active language, the system messages will also be displayed in Traditional Chinese. The result is the same for Simplified Chinese and English. See **Chapter [18.4](#page-360-0) -【[Text Library](#page-360-0)】**for more details.

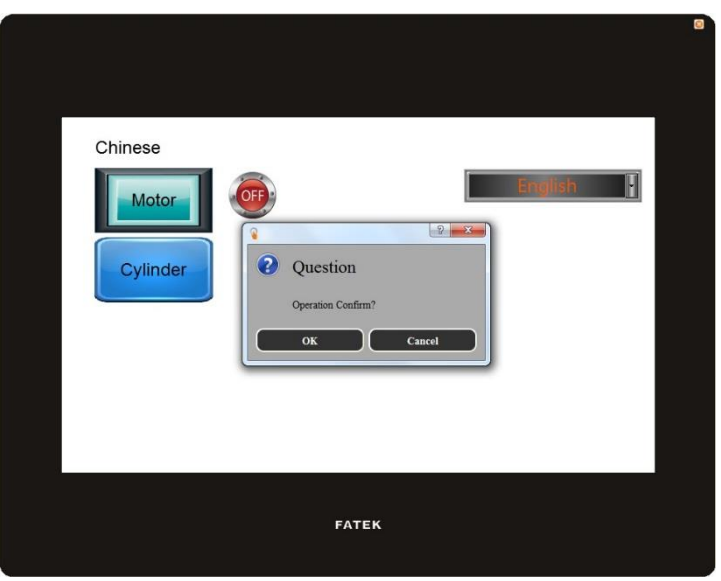

Figure 122 Confirmation Windows for Each Language

# **7. Data Log**

Objects such as【Lamp】or【Numeric Input/Display】can be used to read the realtime changes of certain register values when the HMI is operating. However, in order to track changes of the value over time, the  $\Box$ Data Log  $\Box$  function must be used. The 【Data Log】 function is used to log the values of an address according to a set interval or when certain conditions are met to provide users with the long-term trends of values in addresses.

This chapter will explain Data Log functions, the settings, and how to export the data for the user to view and analyze.

### **7.1 Data Log List**

Click on【Data Log】in the【Project Explorer】of FvDesigner, and the【Data Log List I will pop up; the current 【Data Log Groups 】 that were already set will be displayed on the list according to the order of the  $\sqrt{G}$  Group ID.

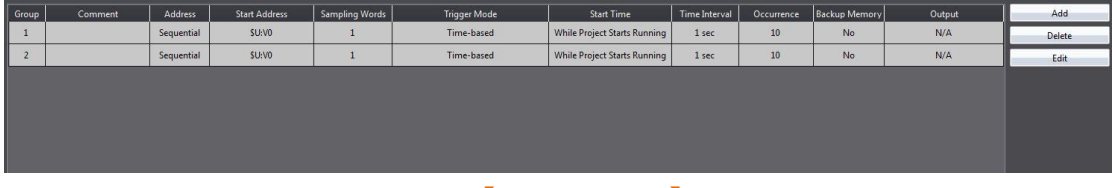

Figure 123【Data Log List】Screen

To add a new Data Log Group, click on the  $\Box$  Add  $\Box$  button to the right and the  $\Box$ Data Log Group Setting dialog will appear for the user to operate.

To edit an existing  $\Box$  Data Log Group  $\Box$ , double-click on the  $\Box$  Data Log Group  $\Box$  entry or first select the  $\Box$  Data Log Group  $\Box$  entry and then click on the  $\Box$  Edit  $\Box$  button to the right. The properties setting dialog of the  $\Box$  Data Log Group  $\Box$  entry will appear for the user to modify.

To delete an existing 【Data Log Group】, select the【Data Log Group】entry and then click on the 【Delete】button to the right to delete this【Data Log Group】entry.

## **7.2 Data Log Group Settings**

Settings for the【Data Log Group】are divided into four parts:【Setting】,【Logging

Address List】,【Export Data】and【Print Data】.【Setting】is used to set the behavior for the 【Data Log Group】to log the data, the 【Data Address List】is used to edit the address list logged by the 【Data Log Group 】, and the 【Export Data 】is used to set the export behavior of the logged data, *[Print Data]* is used to set the format to print out the data log.

## **7.2.1 【Setting】**

The **[Setting]** screen is as shown in the figure below. The meaning of each setting are also listed below:

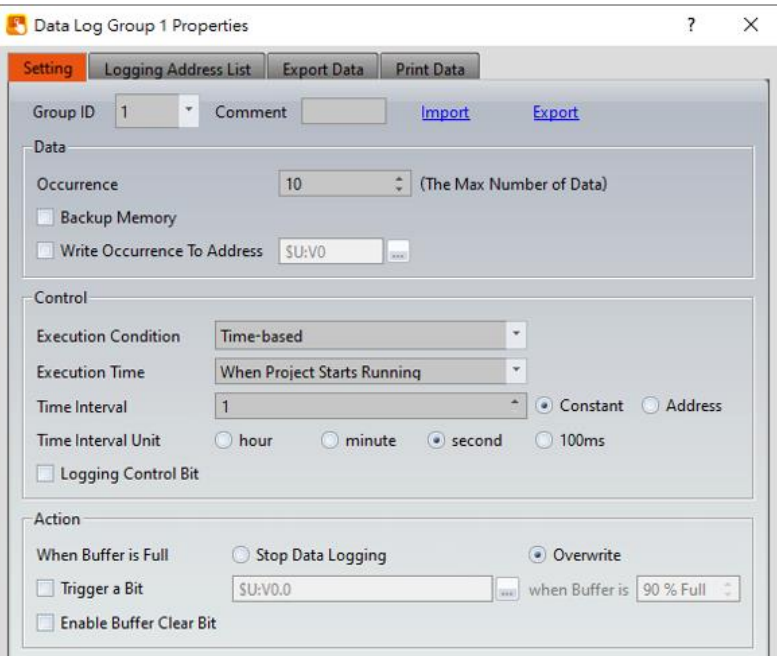

Figure 124【Setting】of【Data Log Group】

| <b>Property</b>     | <b>Description</b>                                                                                                    |
|---------------------|----------------------------------------------------------------------------------------------------|
| <b>[</b> Group ID ] | Set the Group ID of the $\Box$ Data Log Group $\Box$ .                                                                                                    |
| <b>Comment</b> )    | Set a comment for the $\Box$ Data Log Group $\Box$ .                                                                                                    |
| [Import]            | A CSV, xlsx or xls file can be selected after clicking on this<br>button. All the logged addresses included in the file will be<br>applied to the $\Box$ Data Log Group $\Box$ settings. |
| <b>Export</b>       | The settings of the current $\Box$ Data Log Group $\Box$ can be<br>saved into a CSV, xlsx or xls file after clicking on this<br>button.                                                  |
| [Data]              | Set the data content logged by the $\Box$ Data Log Group $\Box$ .                                                                                                    |

#### Table 47【Setting】Properties of【Data Log Group】

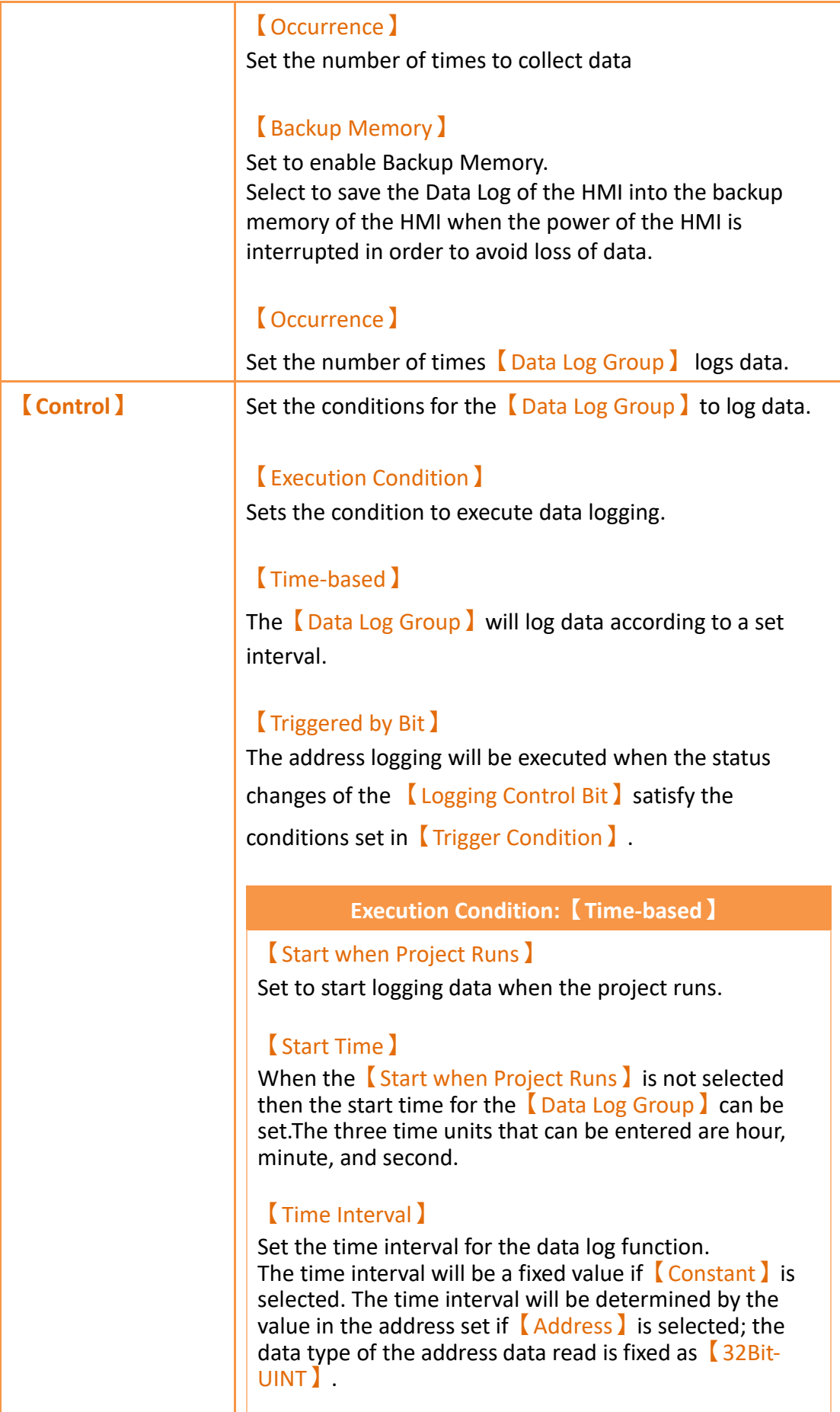

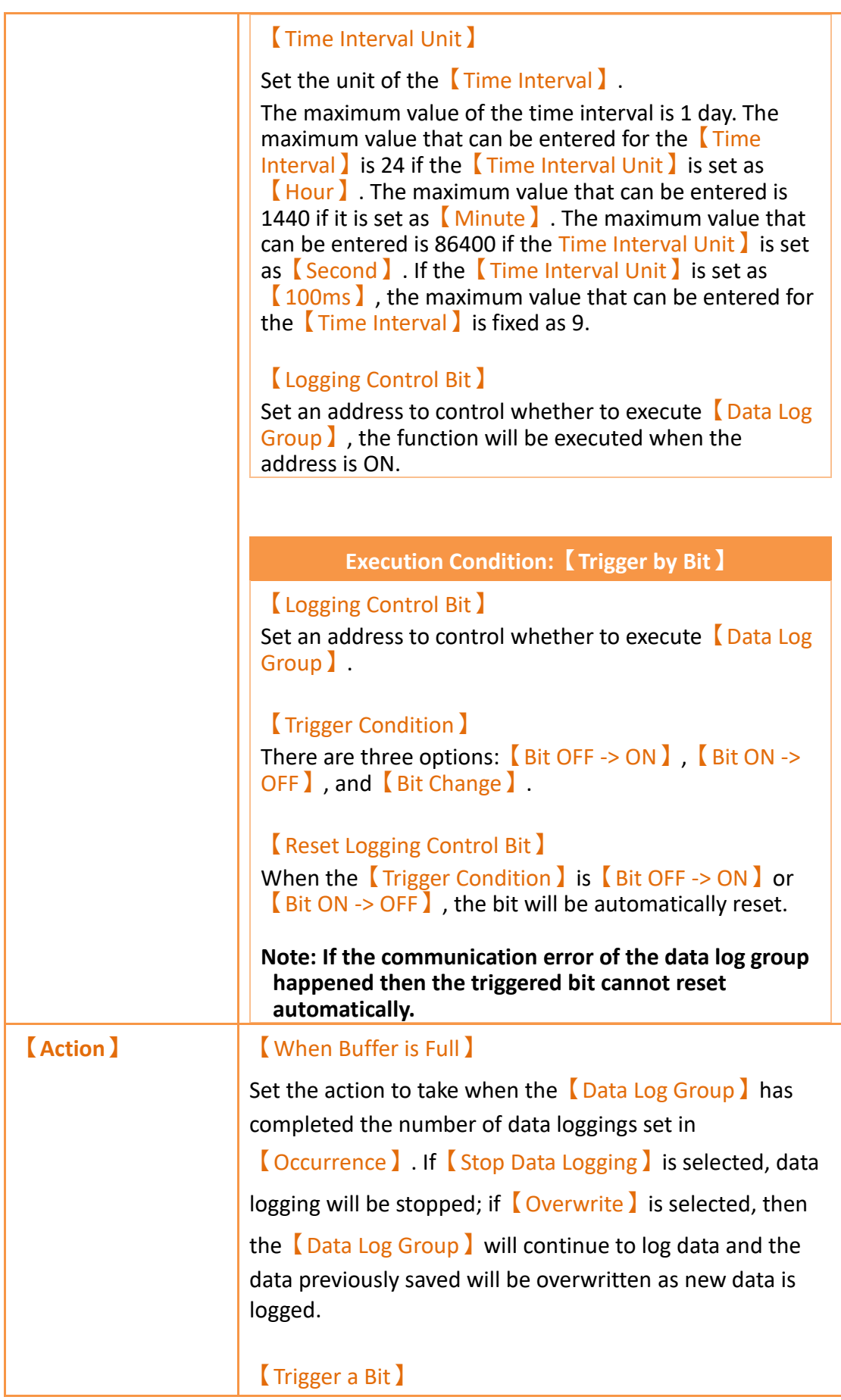

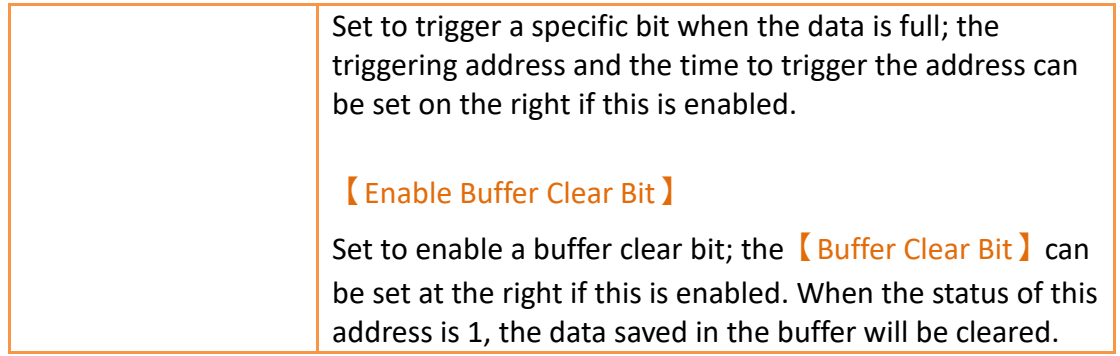

## **7.2.2 【Logging Address List】**

The **Logging Address List** screen is as shown in the figure below, the meaning of each setting are listed below:

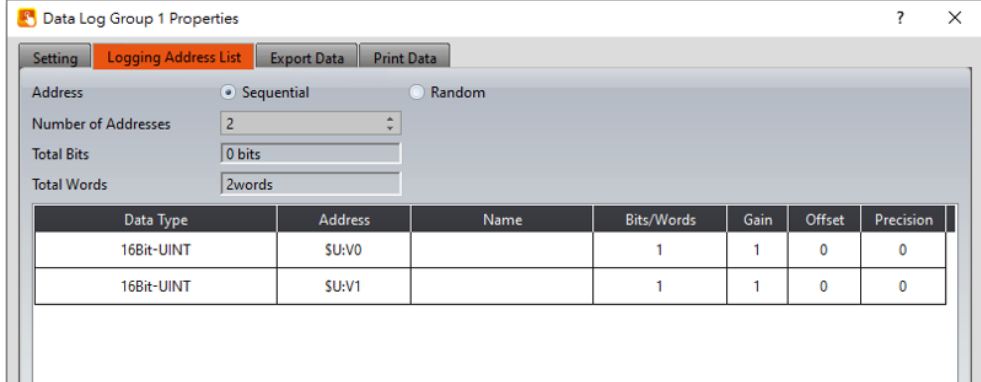

Figure 125【Logging Address List】Setting Screen of【Data Log Group】

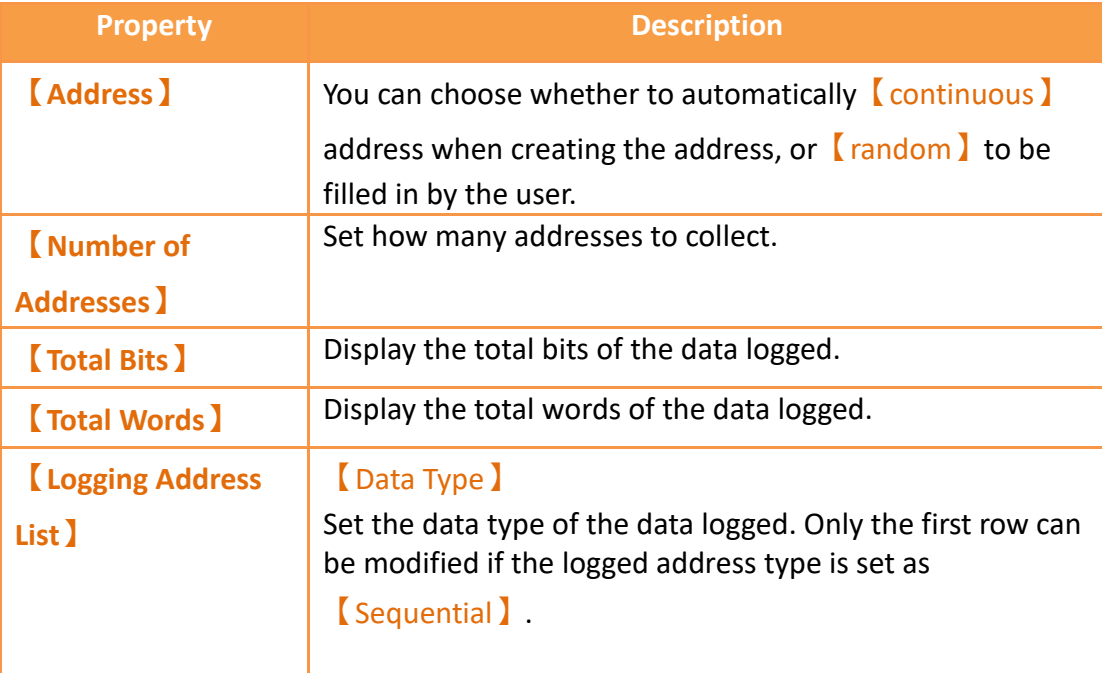

#### Table 48【Logging Address List】Setting Properties of【Data Log Group】

```
【Address】
Set the address of the data logged. Only the first row can 
be modified if the logged address type is set as
 【Sequential】.
 【Name】
Set the address name of the data logged; the default name 
is the address is itself if no name is entered.
 【Bits/Words】
Display the length of the data logged by \BoxData Type \Box.
 【Words】can be modified if【Data Type】is set as【Ascii 
String】.
 【Gain】
The amount of \Box Gain \Box can be set.
Formula is as follows: y=Ax+B, gain is A, offset for the B, y 
value is displayed for HMI, x is PLC value.
 【Offset】
Set the 【Offset 】value. See 【Gain 】for more details.
 【Precision】
Set the amount of decimal places shown.
```
## **7.2.3 【Export Data】**

The  $\epsilon$  Export Data) screen is as shown in the figure below, the meaning of each setting are listed below:

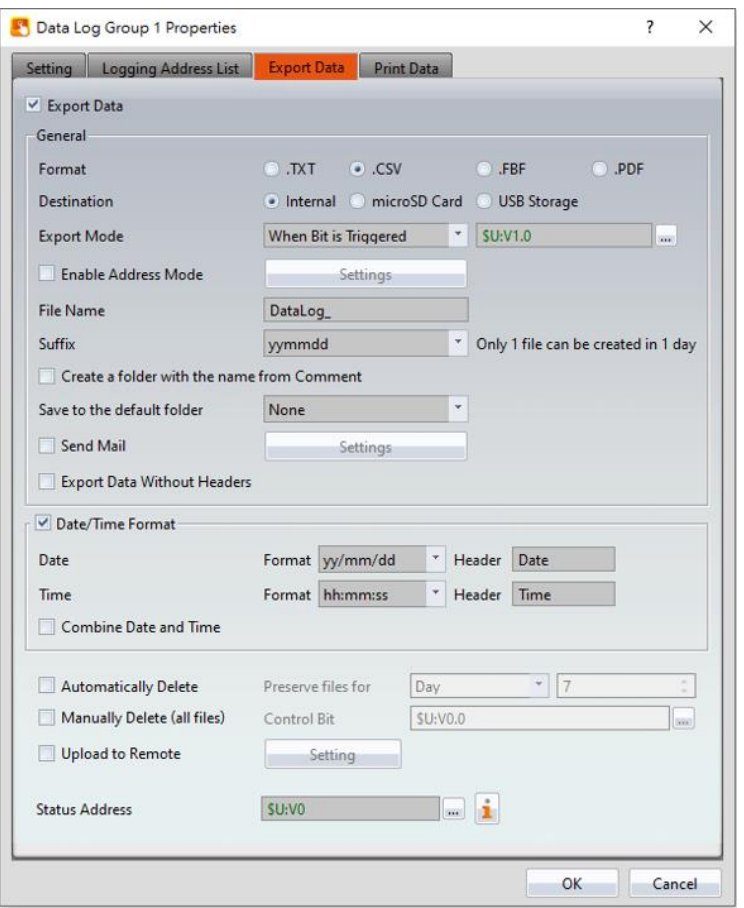

## Figure 126【Export Data】Setting Screen of【Data Log Group】

### Table 49【Export Data】Setting Properties of【Data Log Group】

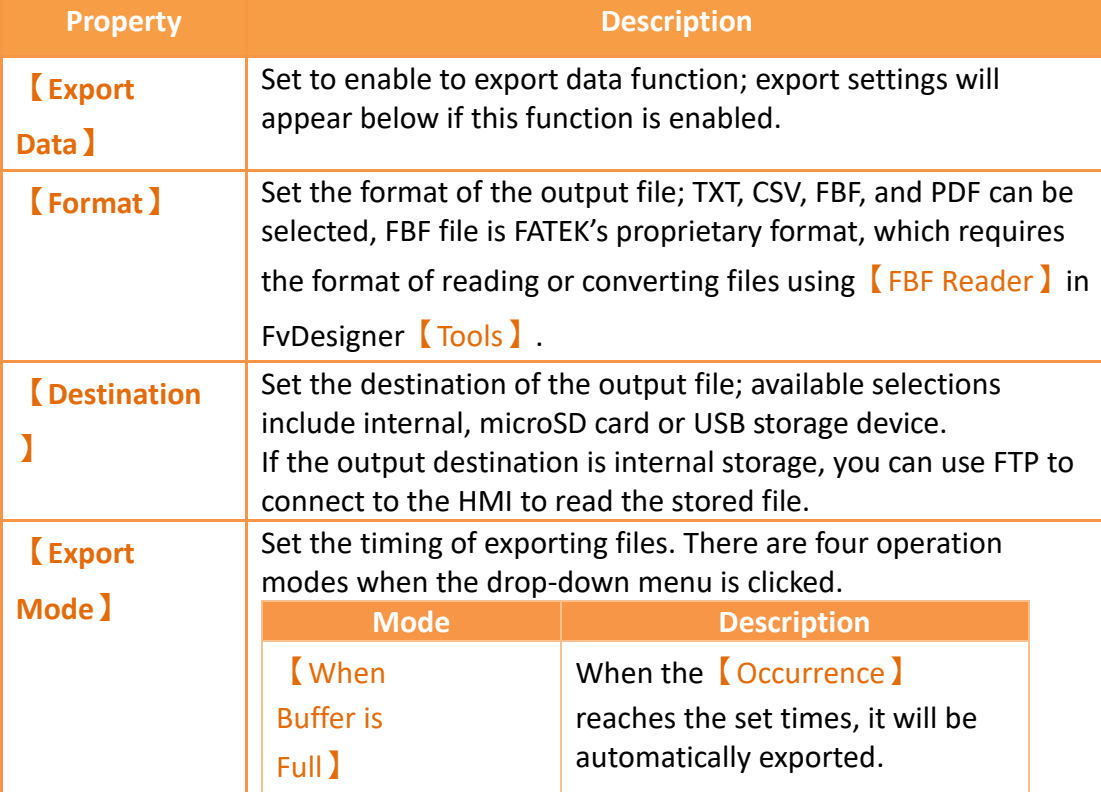

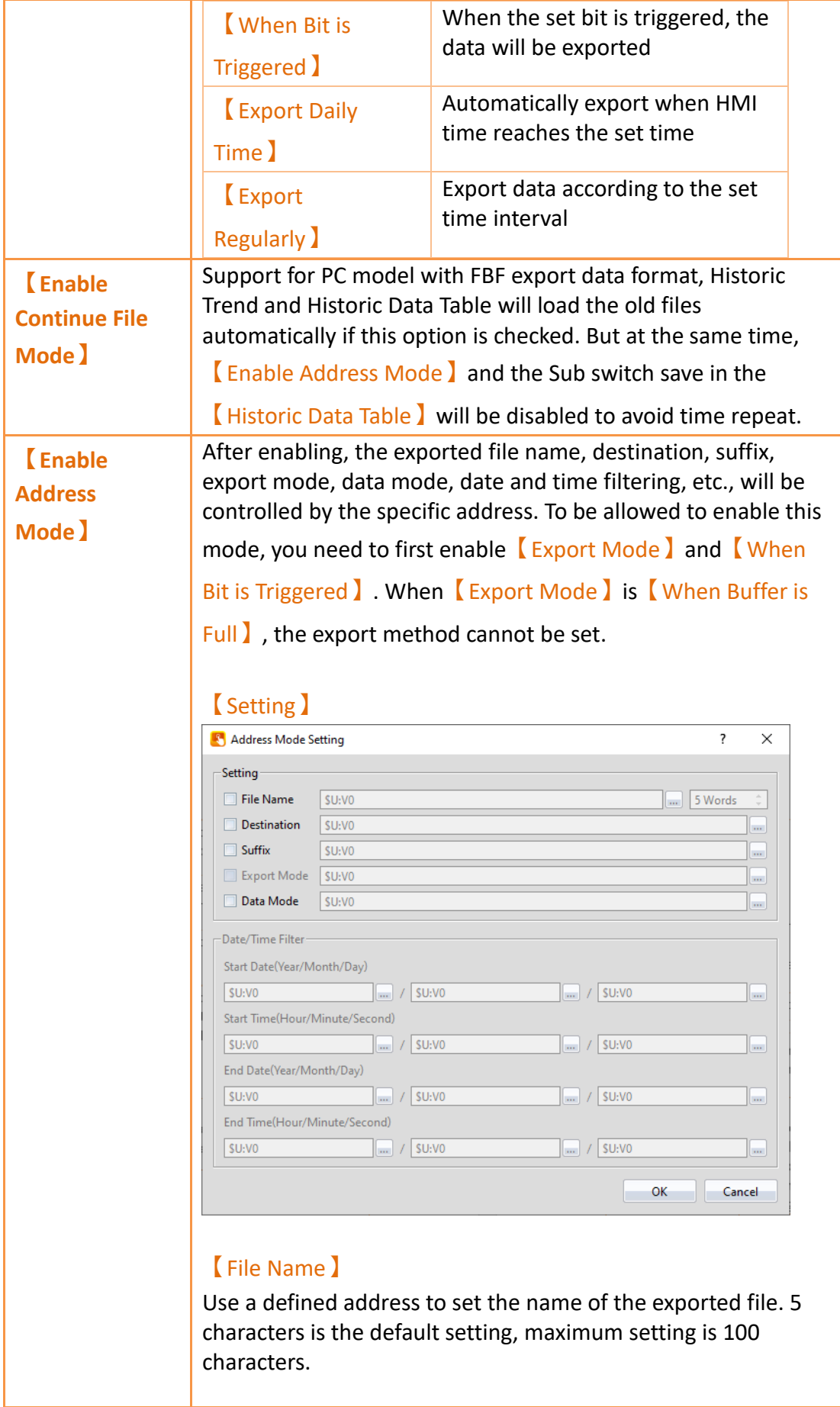

#### 【Destination】

Use a defined address to set the destination of the output file. The destination values are shown in the following table,

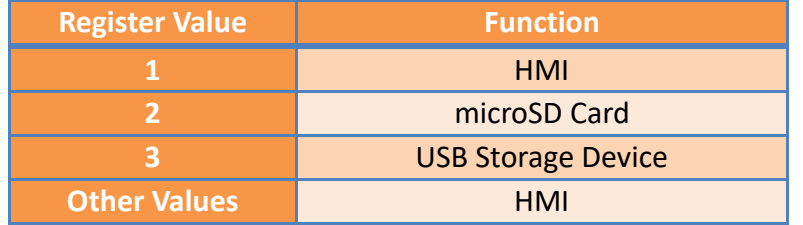

#### 【Suffix】

Use a defined address to set the name of the exported file and the date/time format. The suffix values are shown in the following table,

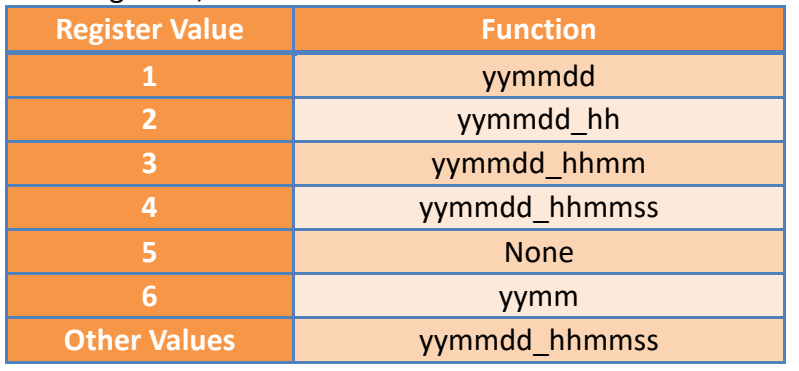

#### 【Export Mode】

Use a defined address to set the export mode. The export mode values are shown in the following table,

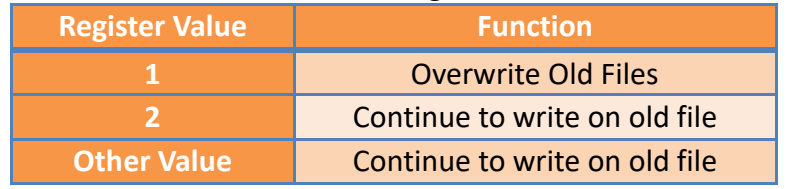

#### 【Data Mode】

Use a defined address to set the data mode of the exported data. The data mode values are shown in the following table,

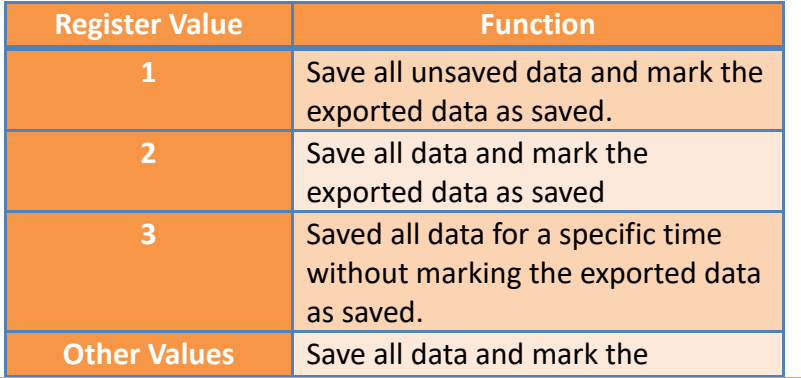

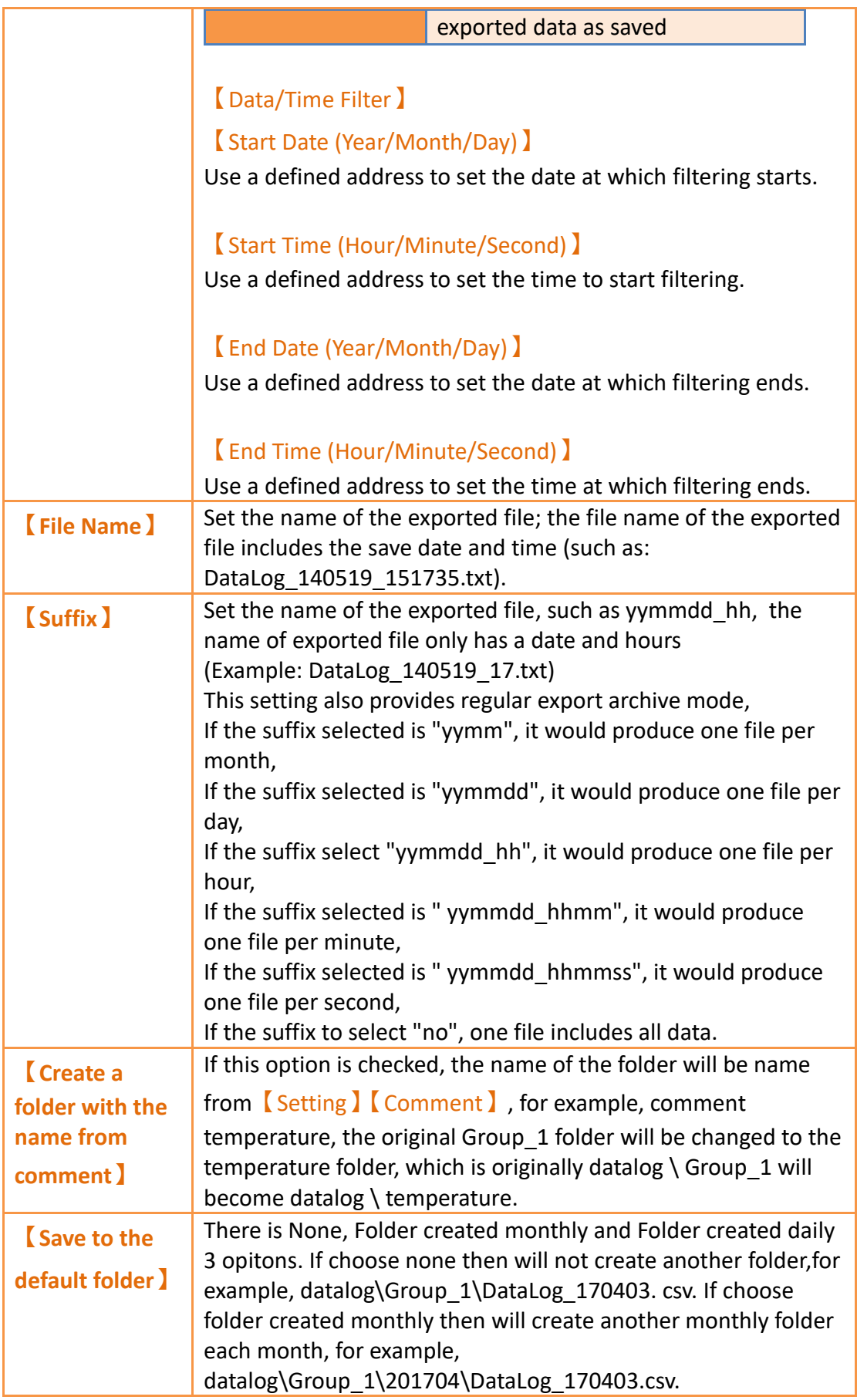

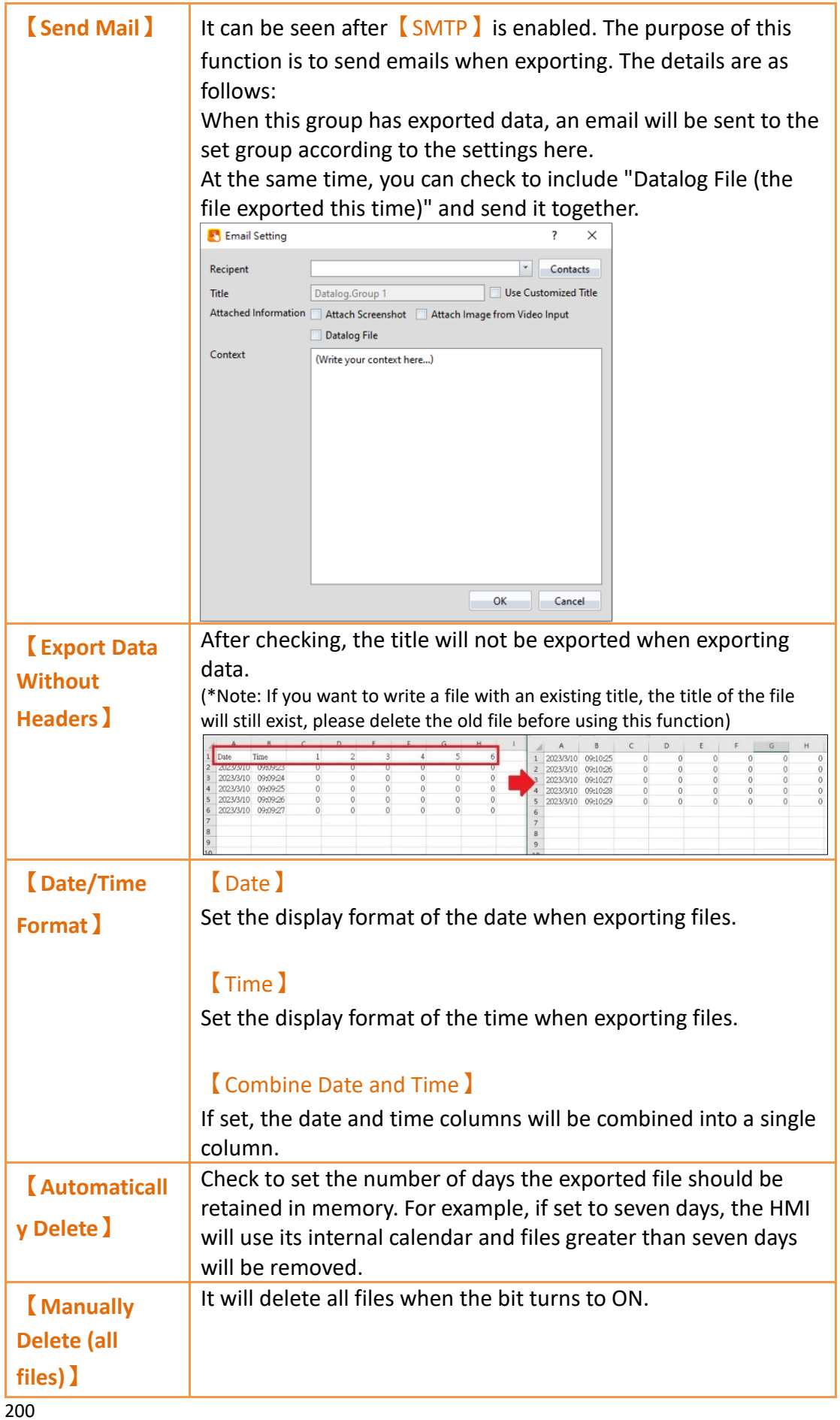

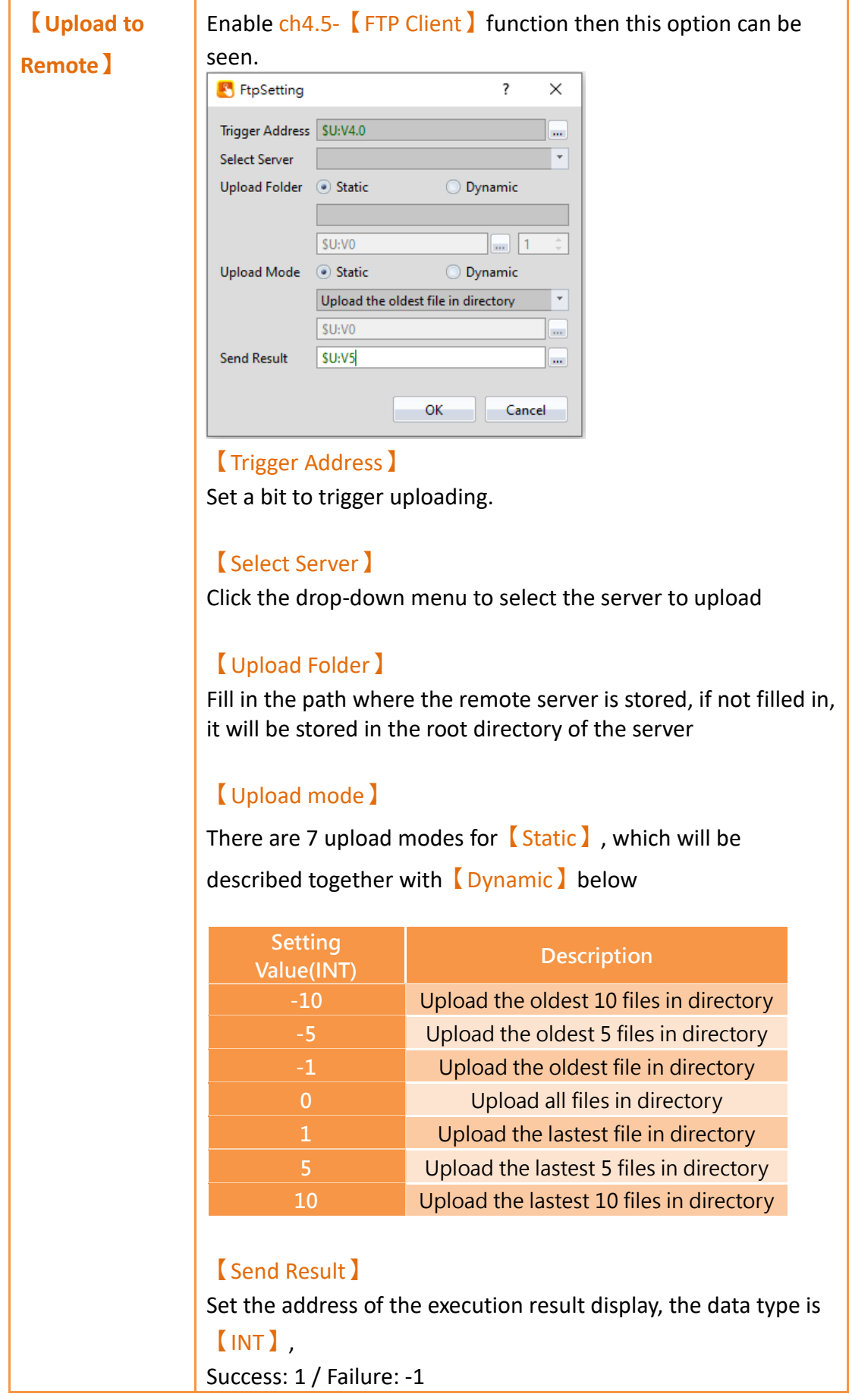

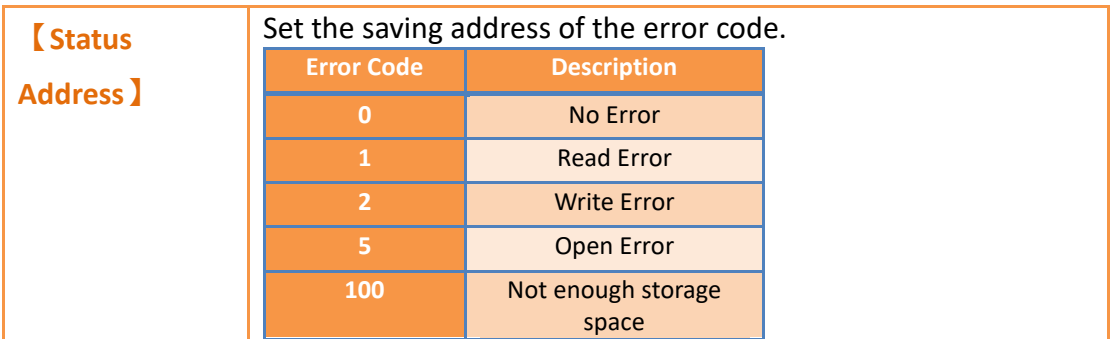

The following example exports specified time data:

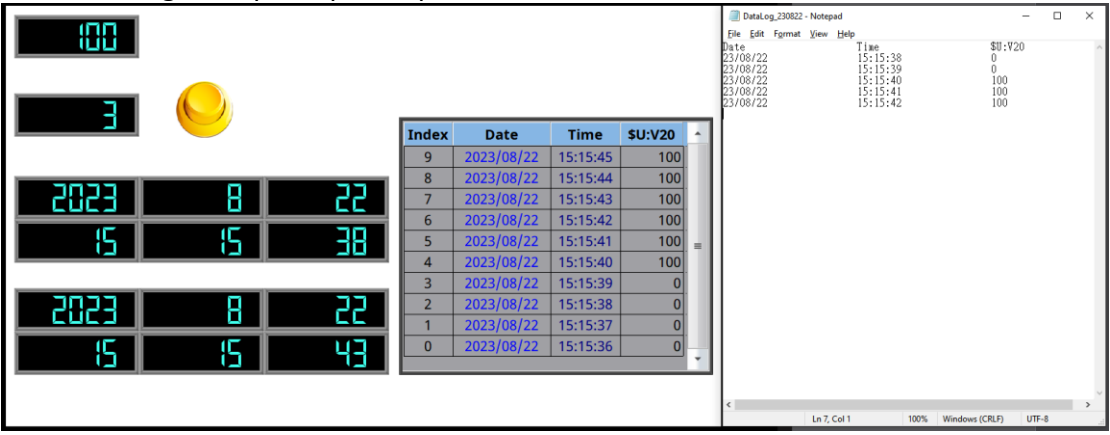

Figure 127 export specified time data example

Base on checking 【Enable Address Mode】and【Data Mode】, set data 3 to【Data Mode 】. Fill in fill in the required time range into the register that set in【Date/Time Filter 】, datas between the range can be obtained.

## **7.2.4 【Print Data】**

【Print Data】page as shown below, the meaning of each setting is as follows :

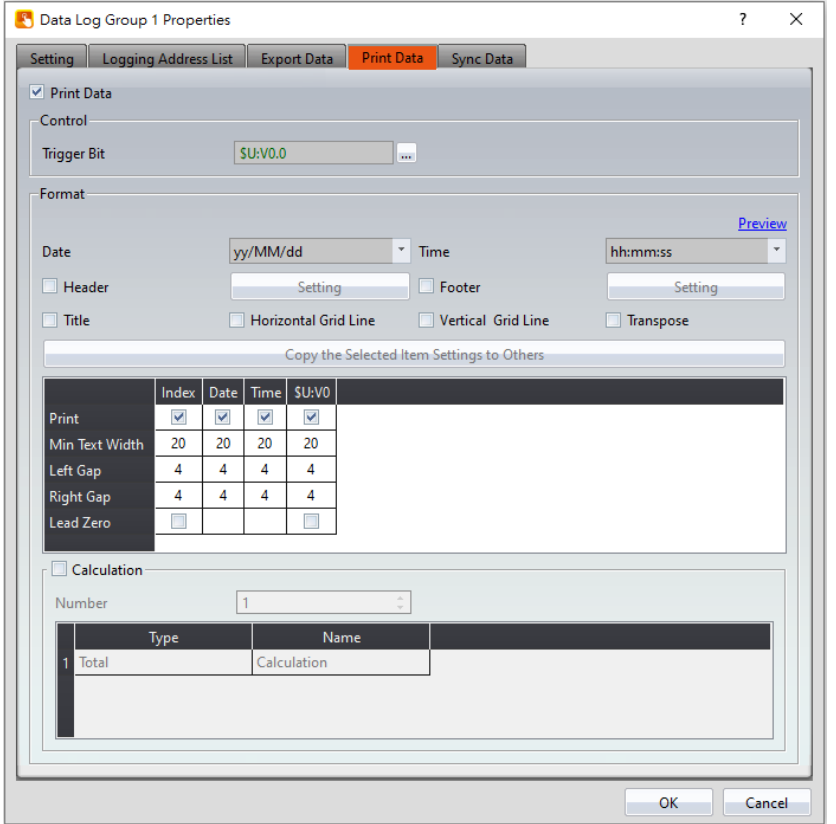

Figure 128【Print Data】Setting Screen of【Data Log Group】

|  | Table 50 $\sqrt{\phantom{a}}$ Print Data $\sqrt{\phantom{a}}$ Setting Properties of $\sqrt{\phantom{a}}$ Data Log Group $\sqrt{\phantom{a}}$ |  |
|--|----------------------------------------------------------------------------------------------------|--|
|--|----------------------------------------------------------------------------------------------------|--|

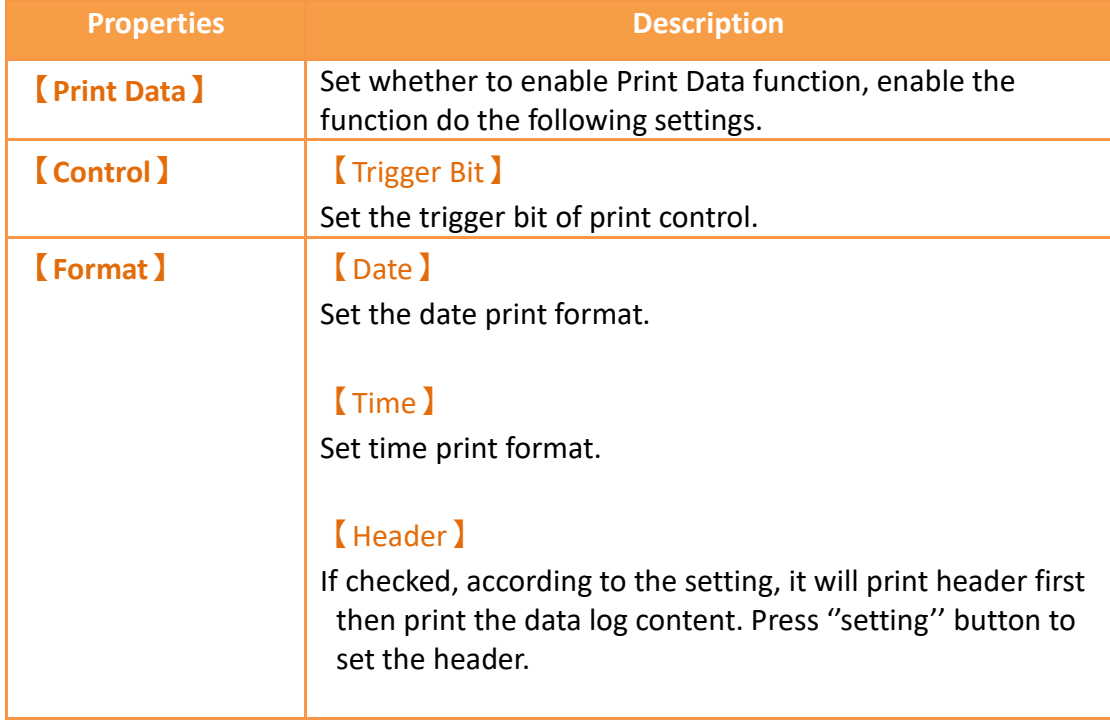

#### 【Setting (Header)】

Header setting, please refer to **[7.2.4.1-](#page-206-0)【[Print Data](#page-206-0)】 [Header and Footer](#page-206-0)【Setting】**for more details.

#### 【Footer】

If checked, according to the setting, it will print data log content first then print the footer. Press ''setting'' button to set the footer.

#### 【Setting (Footer)】

Footer setting, please refer to **[7.2.4.1-](#page-206-0)【[Print Data](#page-206-0)】**

**[Header and Footer](#page-206-0)【Setting】**for more details.。

【Title】 Print the data log title.

【Horizontal Grid Line】 Print out with horizontal grid line.

【Vertical Grid Line】 Print out with vertical grid line.

#### 【Transpose】

Data will be printed from left to right.

#### 【Preview】

Press the preview to view the following table settings, whether it meets the printing requirements, press ''preview'' following figure will appear

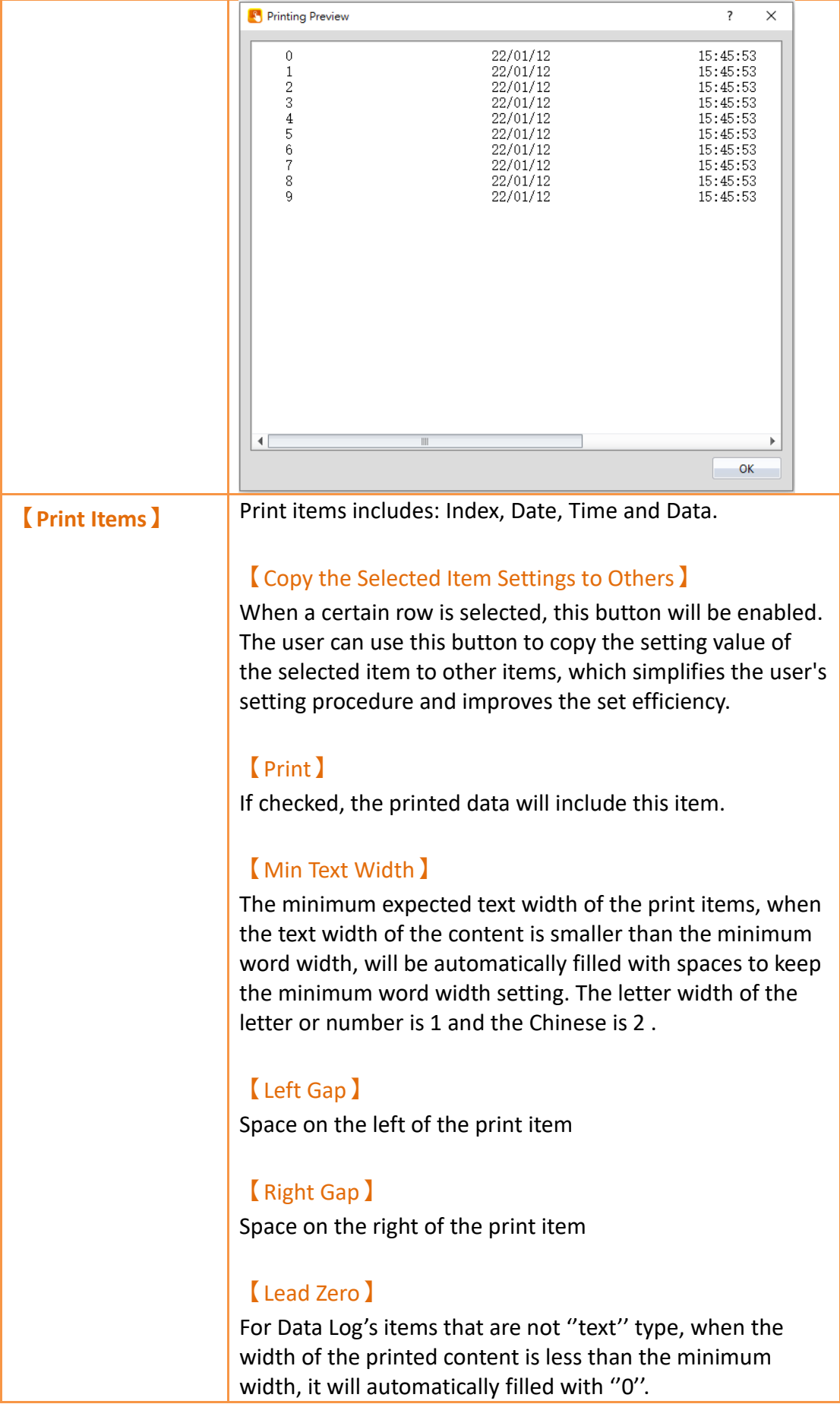

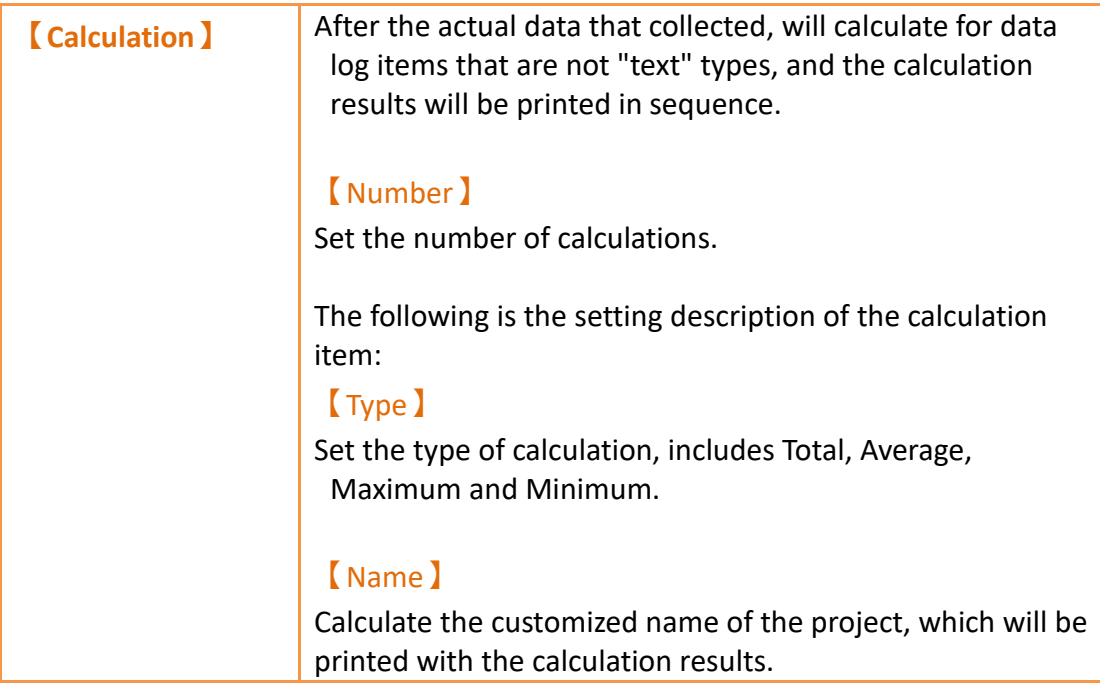

### <span id="page-206-0"></span>**7.2.4.1 【Print Data】Header and Footer【Setting】**

For the header/footer, when click the **[Setting]** button, the following dialog box appears. There are two modes:【Static】and【Dynamic】.

#### 【Static】

Users can edit any text content as static header/footer content.

#### 【Dynamic】

The user sets the variables and edits the pattern, and matches the keyword "%[number]" (eg: %1, %2, %3, etc.) to achieve the dynamic header/footer requirements, where the keyword will be replaced by the actual content of the variable.

【Dtat Log】【Print Data】【Header/Footer】as shown in the figure below, the

meaning of each setting option is as follows:

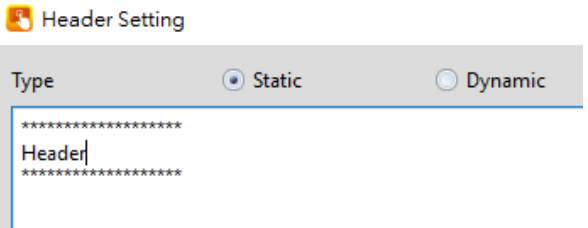

Figure 129【Print Data】【Header/Footer】Setting Screen of【Data Log Group】

#### (Static mode)

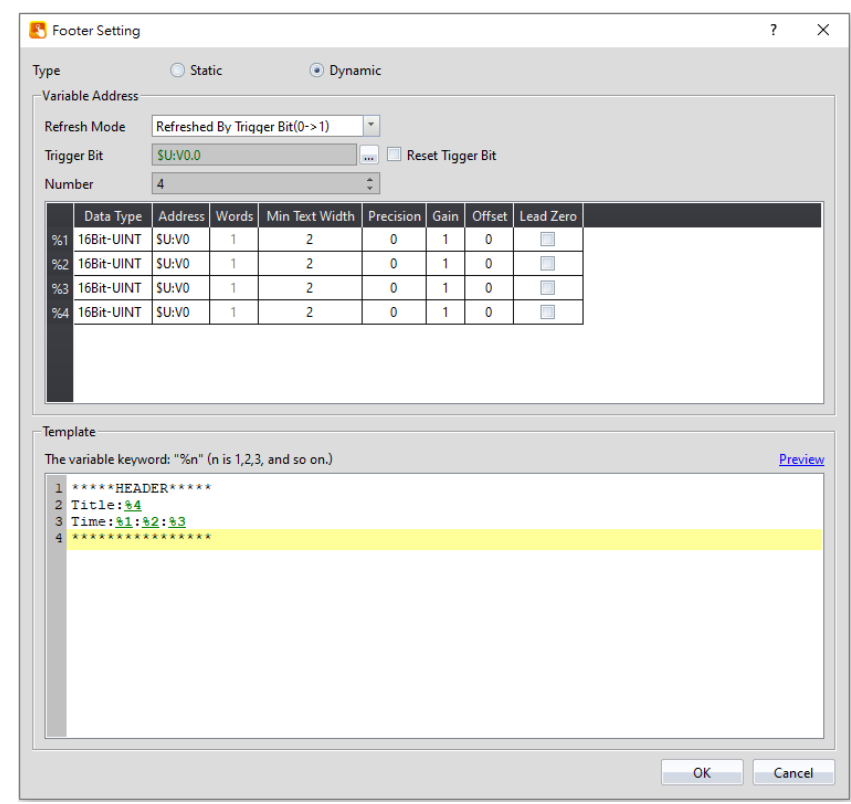

Figure 130【Print Data】【Header/Footer】Setting Screen of【Data Log Group】 (Dynamic mode)

### Table 51【Export Data】Setting Properties of【Data Log Group】

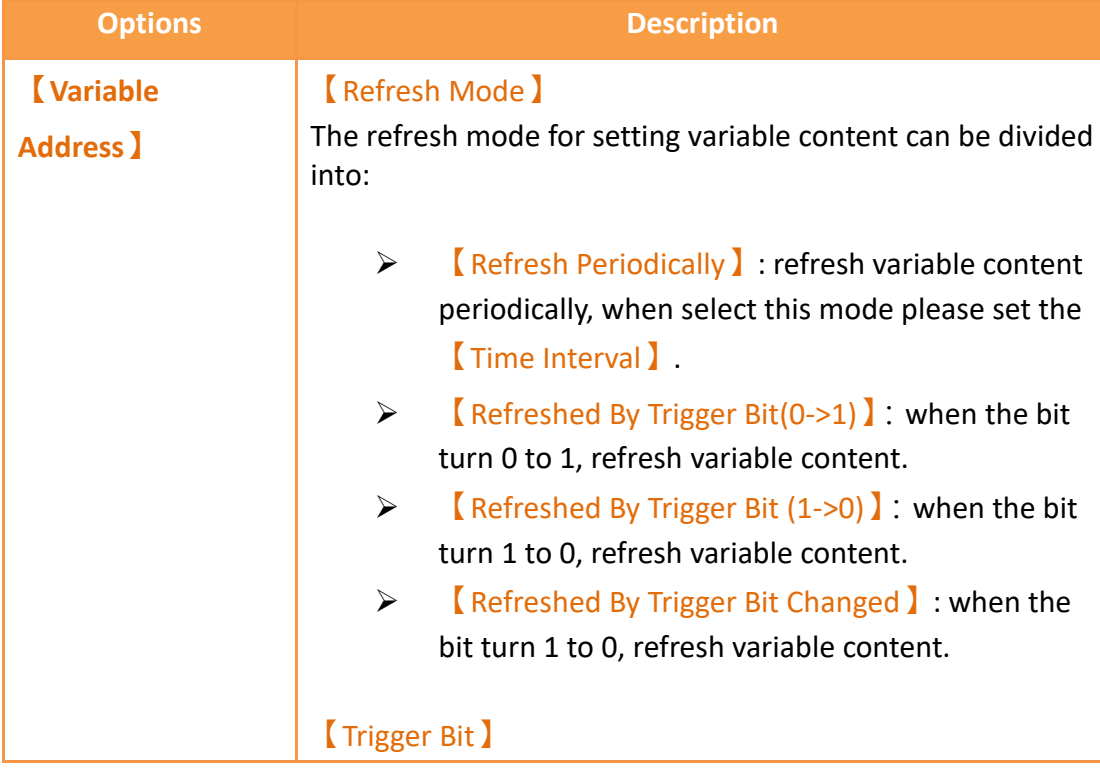

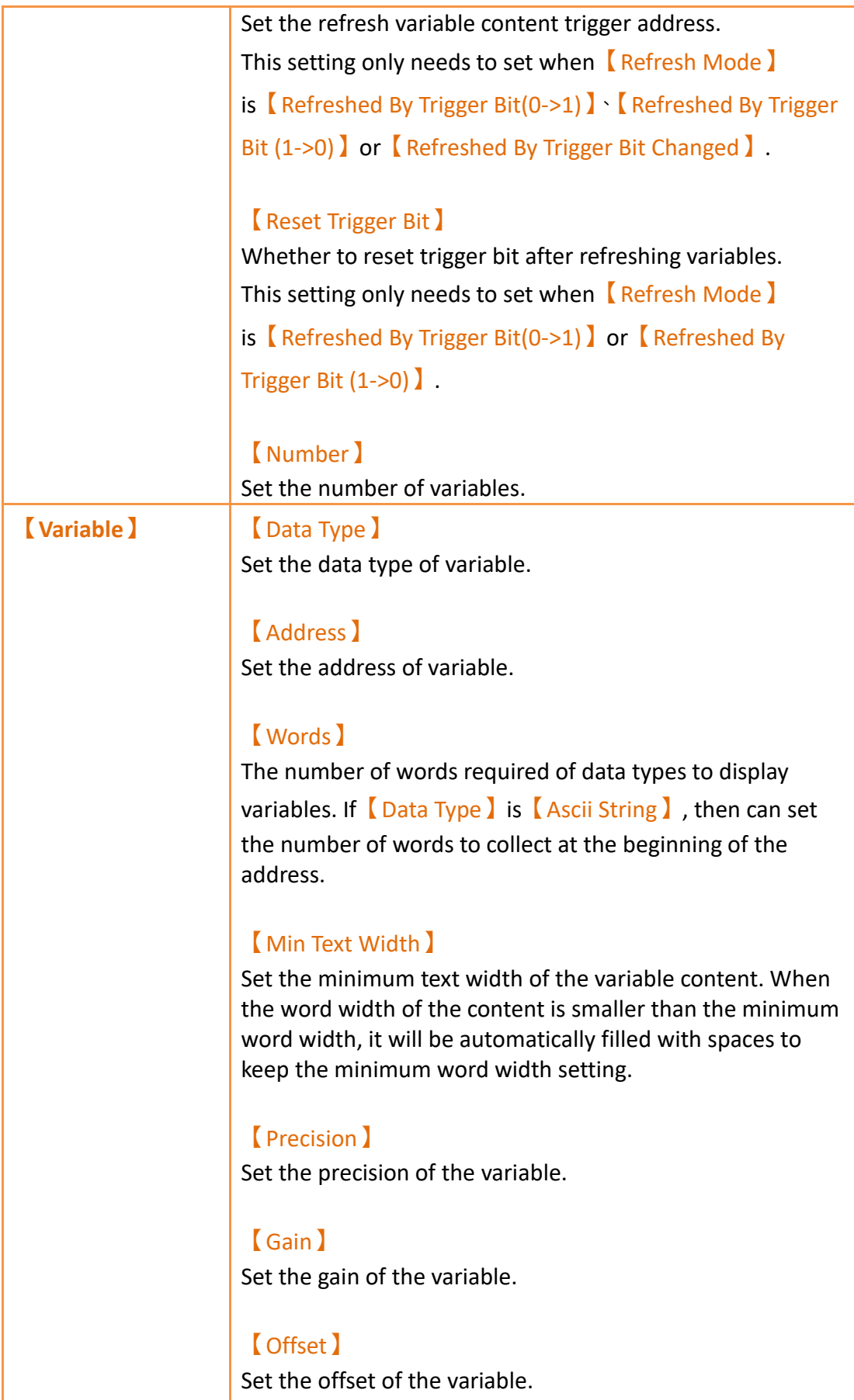

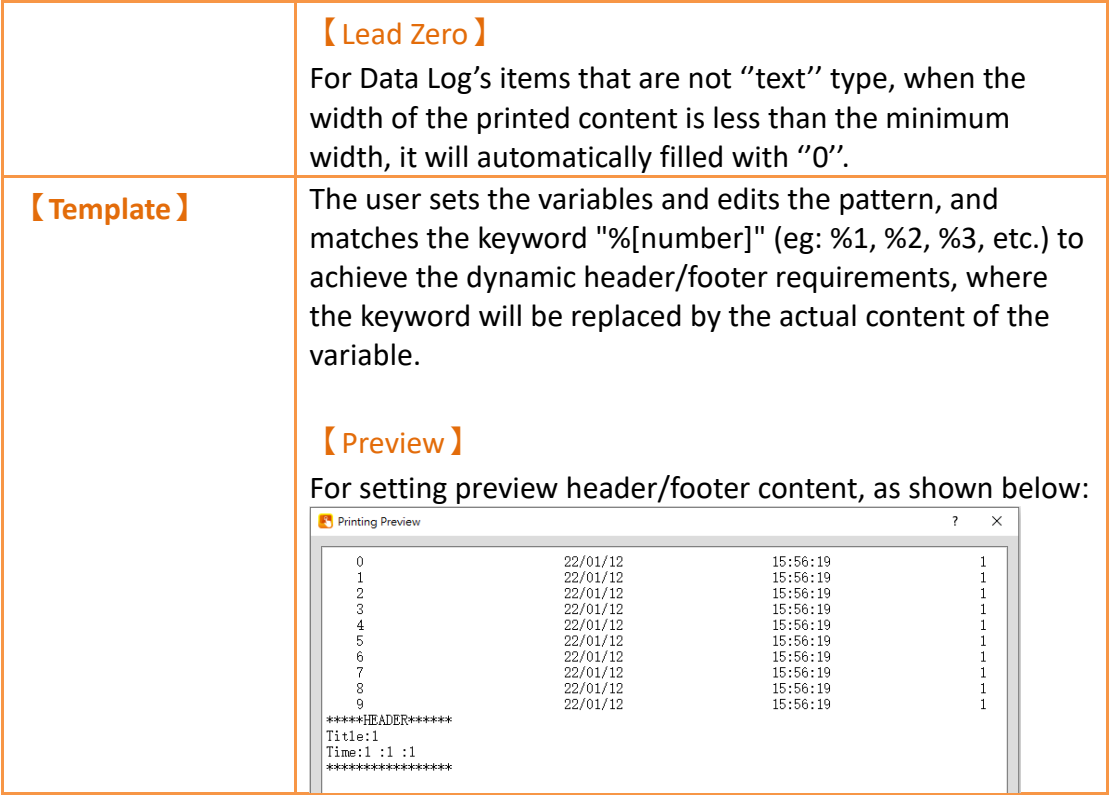

## **7.2.5 【Sync Data】**

Synchronize the data from the database. When enabled, the data will be automatically read from the database when the connection is successful. If you want to view it in the 【Historic Data Table 】, select 【Historic Data Table 】in the

#### 【Source】of the【Historic Data Table】.

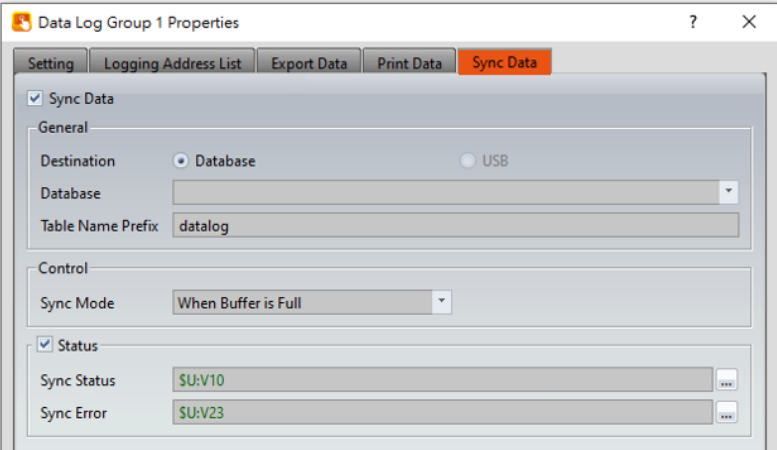

Figure 131【Data Log Group】【Sync Data】Setting Page

|  |  |  | Table 52   Data Log Group ] <a>[Sync Data ]</a> Property Setting Page |
|--|--|--|-----------------------------------------------------------------------|
|--|--|--|-----------------------------------------------------------------------|

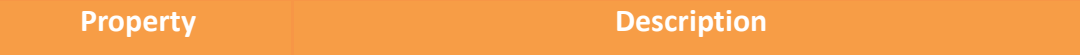

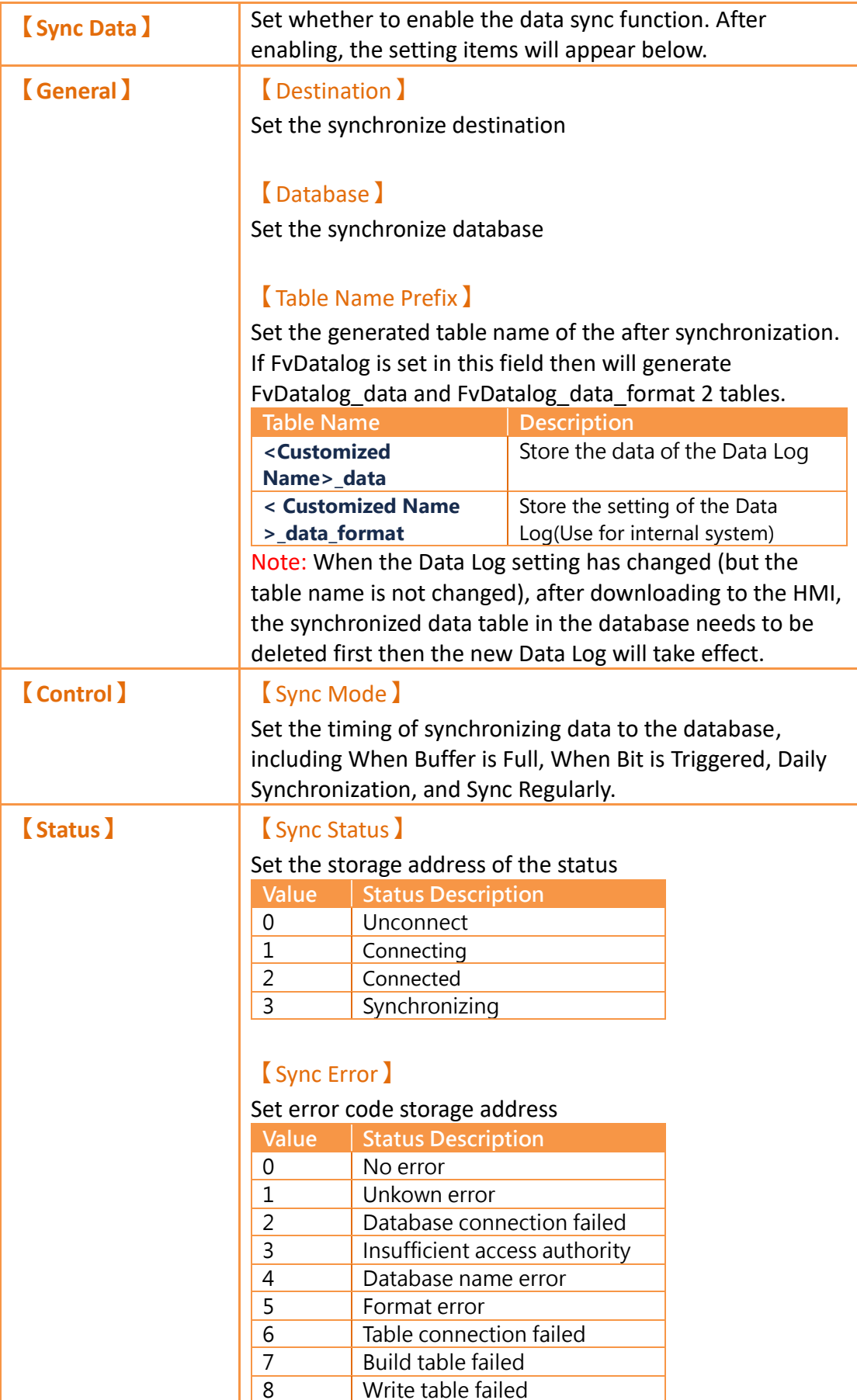

# **8. Alarm**

When the HMI is operating, the  $\blacksquare$  Alarm  $\blacksquare$  function can be used if real-time detection of excessive changes to specified numeric value is required. The  $\Box$  Alarm  $\Box$  function is used to monitor specific addresses of the PLC or HMI. When the numeric value of the monitored address reaches is outside a set range, the HMI will give out an alarm. In addition, the user can also record the numeric values of  $1^{\circ}8$  addresses during the occurrence of the alarm in order to analyze reasons for the alarm, or when the alarm occurs, email can be set to notify the administrator, etc.

This chapter will explain alarm related functions, the settings, and how to export the alarm data for analysis.

## **8.1 Alarm List**

Click on【Alarm】, which is located in the feature list on the left side of FvDesigner;

the【Alarm List】will pop up and existing【Alarms】will be displayed on the list according to【Group ID】.

| <b>Basic</b>    | Sync Data                                            |                        |                      |                                                                |          |               |
|-----------------|------------------------------------------------------|------------------------|----------------------|----------------------------------------------------------------|----------|---------------|
|                 | Enable Global Alarm Scrolling Text Vertical Position | 550                    |                      | <b>Setting</b>                                                 |          |               |
|                 | Enable Serial Number<br>SU:VO                        |                        |                      | Reset Serial Number if Sub Switch "Clear" is clicked<br>$\sim$ |          |               |
| <b>Group ID</b> | <b>Comment</b>                                       | <b>Number of Alarm</b> | <b>Backup Memory</b> | <b>Export Mode</b>                                             | Output   | Add           |
|                 | Alarm1                                               | <b>g</b>               | <b>No</b>            | N/A                                                            | N/A      | <b>Delete</b> |
|                 | Alarm <sub>2</sub>                                   | 15                     | <b>No</b>            | <b>Export regularly</b>                                        | Internal |               |
|                 |                                                      |                        |                      |                                                                |          | Edit          |
|                 |                                                      |                        |                      |                                                                |          |               |
|                 |                                                      |                        |                      |                                                                |          |               |
|                 |                                                      |                        |                      |                                                                |          |               |

Figure 132【Alarm List】Screen

Press the 【Add】button to add an alarm; the 【Alarm】setting dialog will appear for the user to operate.

To edit an existing  $\Box$  Alarm  $\Box$ , double click on an  $\Box$  Alarm  $\Box$  in the list or first click the 【Alarm】entry and then click the【Edit】button on the right. The setting dialog of this  $[$  Alarm  $]$  entry will appear for the user to modify.

To delete an existing  $[$  Alarm  $]$ , select the  $[$  Alarm  $]$  entry and then click on the 【Delete】button to the right.

## **8.1.1 【Global Alarm Scrolling Text】**

After checking Enable, you can click the  $[Setting]$  button on the right to set the

```
【Global Alarm Scrolling Text】.
```
When an alarm occurs, the currently occurring alarm items will be displayed on whole screens according to the settings.

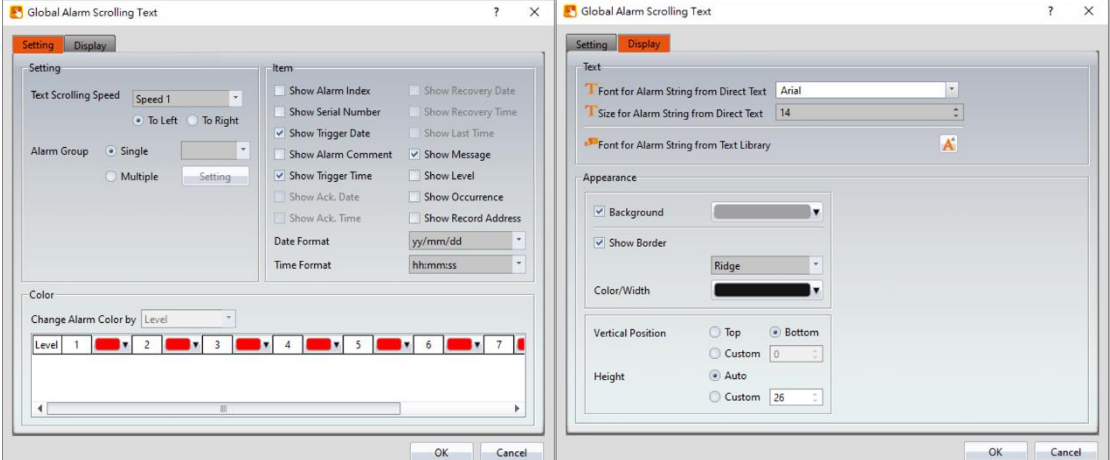

Figure 133 Global Alarm Scrolling Text setting page

## **8.1.2 【Serial Number】**

After checking, enable the serial number function to display how many alarms have occurred in the current buffer.

It can be used with the sub-switch to do the reset action.

## **8.2 Alarm Setting**

The properties of an 【Alarm】is divided into 【Setting】and【Export Data】, in which  $\Box$  Setting  $\Box$  is used to set the behavior and occurrence conditions of the  $\Box$  Alarm  $\Box$ and  $\left[\right]$  Export Data) is used to set data export behaviors for alarms that already occurred.

### **8.2.1 【Setting】**

The "Setting" screen is as shown in the figure below, the meanings of each setting are also listed below:

| <b>Setting</b>                 | <b>Export Data</b>                                                               |                          |         |                           |                                                                          |        |                                     |
|--------------------------------|----------------------------------------------------------------------------------|--------------------------|---------|---------------------------|--------------------------------------------------------------------------|--------|-------------------------------------|
| Group ID<br>General            | $\overline{1}$                                                                   | $\overline{\phantom{a}}$ | Comment |                           | Import                                                                   | Export |                                     |
| <b>Records</b>                 |                                                                                  | 300                      |         | ÷                         | <b>Backup Memory</b>                                                     |        |                                     |
| <b>Polling Frequency</b>       |                                                                                  | 1 sec                    |         | $\div$                    | If Polling Frequency is 0, system will read address as soon as possible. |        |                                     |
| Alarm Control Bit              |                                                                                  |                          |         |                           |                                                                          |        |                                     |
| <b>Buffer Notification Bit</b> | (Please select "Log" in Display Type for Alarm Display if enabling this feature) | <b>SU:VO.0</b>           |         |                           | 90% Full<br>when Buffer is                                               |        |                                     |
|                                |                                                                                  |                          |         |                           |                                                                          |        |                                     |
| <b>Enable Buffer Clear Bit</b> | Turn on Backlight and turn off Screen Saver                                      | <b>SU:VO.0</b>           |         | $\mathbf{u}$              |                                                                          |        |                                     |
| e                              | 看<br><b>Address</b>                                                              | <b>Condition</b>         | Value   |                           |                                                                          | Level  |                                     |
| Data Type<br>Bit               | <b>SU:VO.0</b>                                                                   | Ξ                        | ON      | <b>Dynamic Value</b><br>□ | <b>Message</b>                                                           | 1      | <b>Advanced Setting</b><br>$\cdots$ |
| Bit                            | <b>SU:VO.1</b>                                                                   | Ξ                        | ON      | O                         |                                                                          | 1      | $\cdots$                            |
| Bit                            | <b>SU:VO.2</b>                                                                   | $\equiv$                 | ON      | $\Box$                    |                                                                          | 1      | $\cdots$                            |
| Bit                            | <b>SU:VO.3</b>                                                                   | Ξ                        | ON      | $\Box$                    |                                                                          | 1      | $\mathbf{m}$                        |
| Bit                            | <b>SU:VO.4</b>                                                                   | Ξ                        | ON      | $\Box$                    |                                                                          | 1      | $\mathbf{m}$                        |
| Bit                            | <b>SU:VO.5</b>                                                                   | ÷                        | ON      | $\Box$                    |                                                                          | 1      | m.                                  |
| Bit                            | <b>SU:V0.6</b>                                                                   | Ξ                        | ON      | $\Box$                    |                                                                          | 1      | m.                                  |

Figure 134【Setting】Screen of【Alarm】

## Table 53【Setting】Properties of【Alarm】

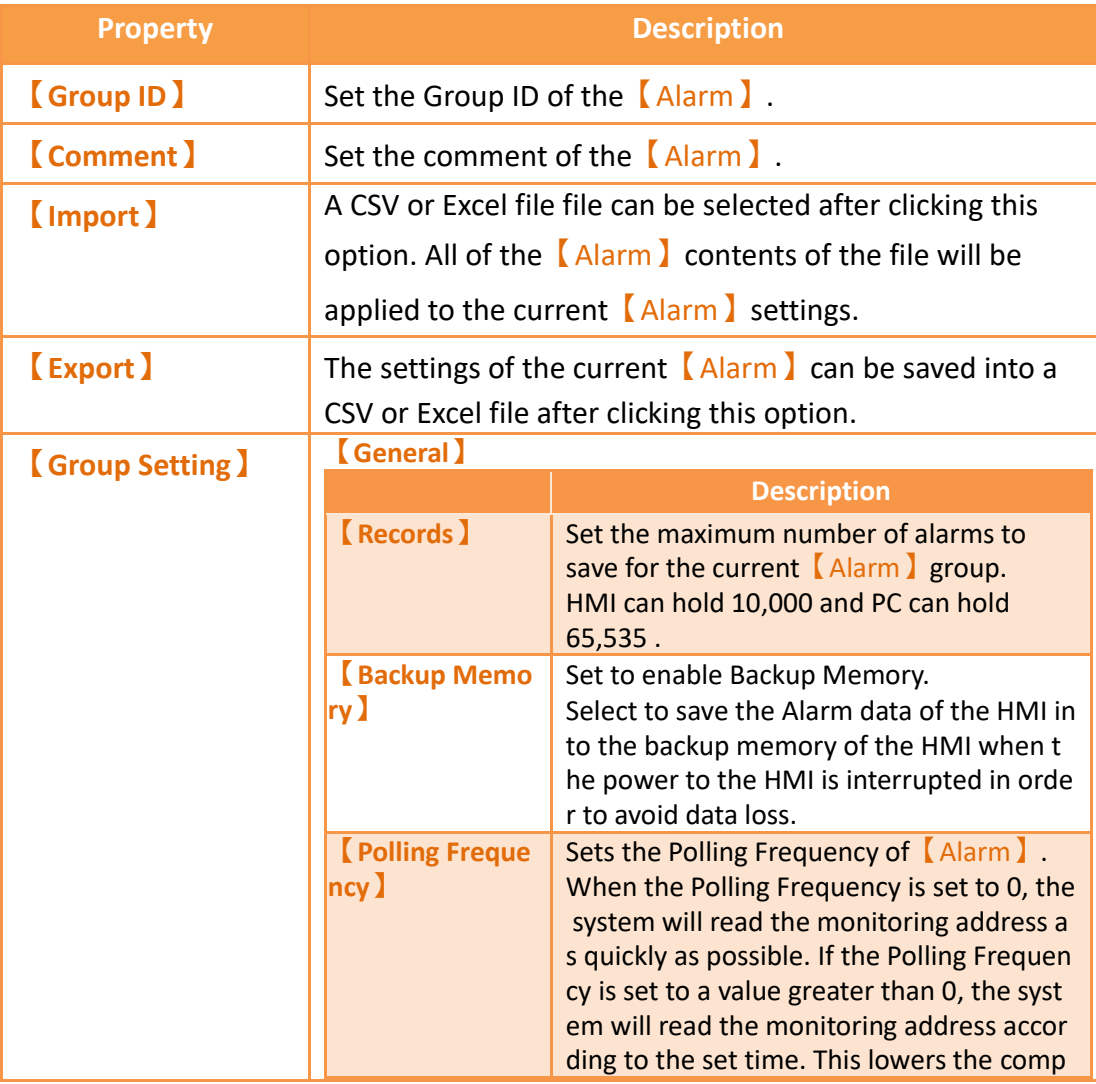

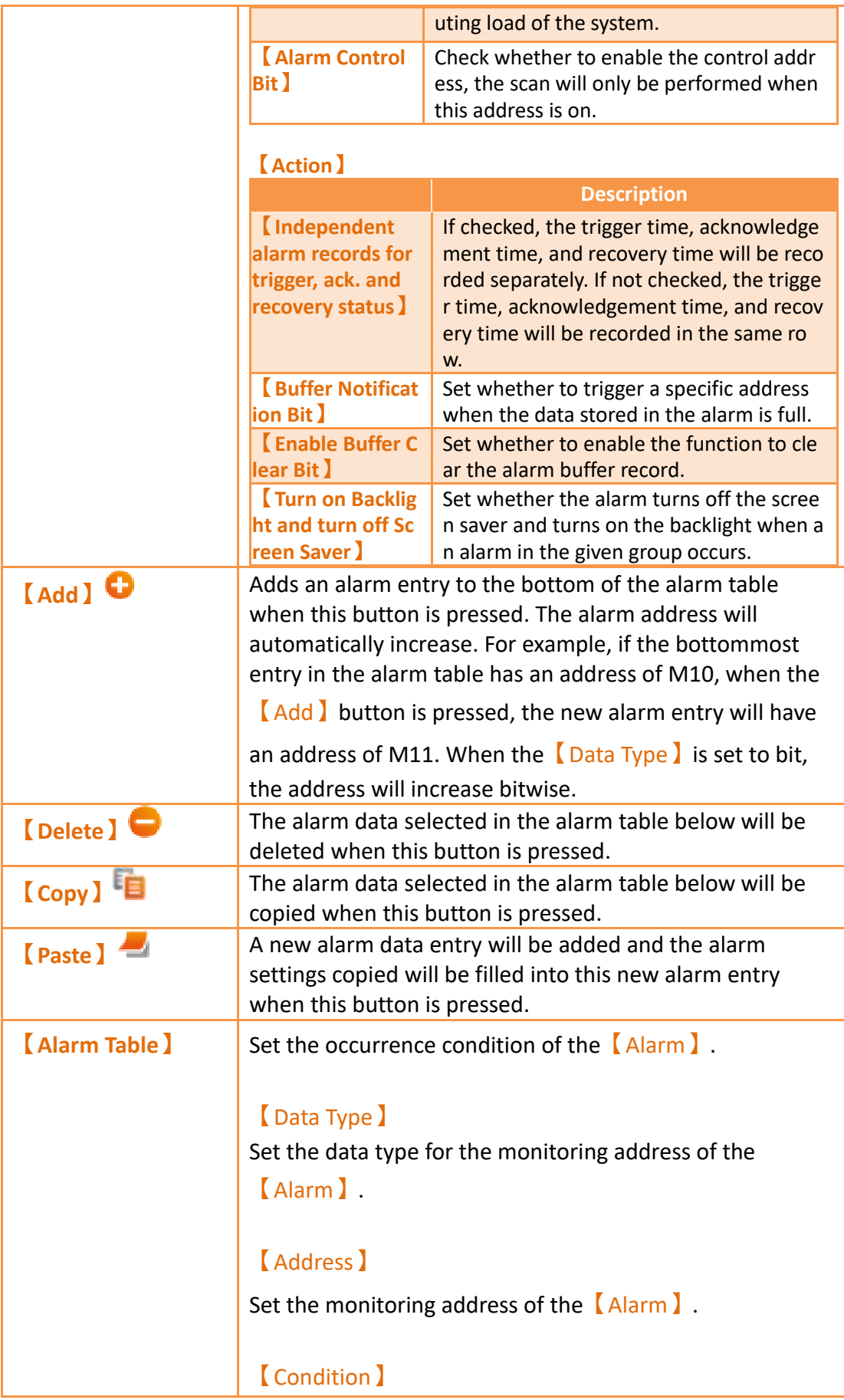

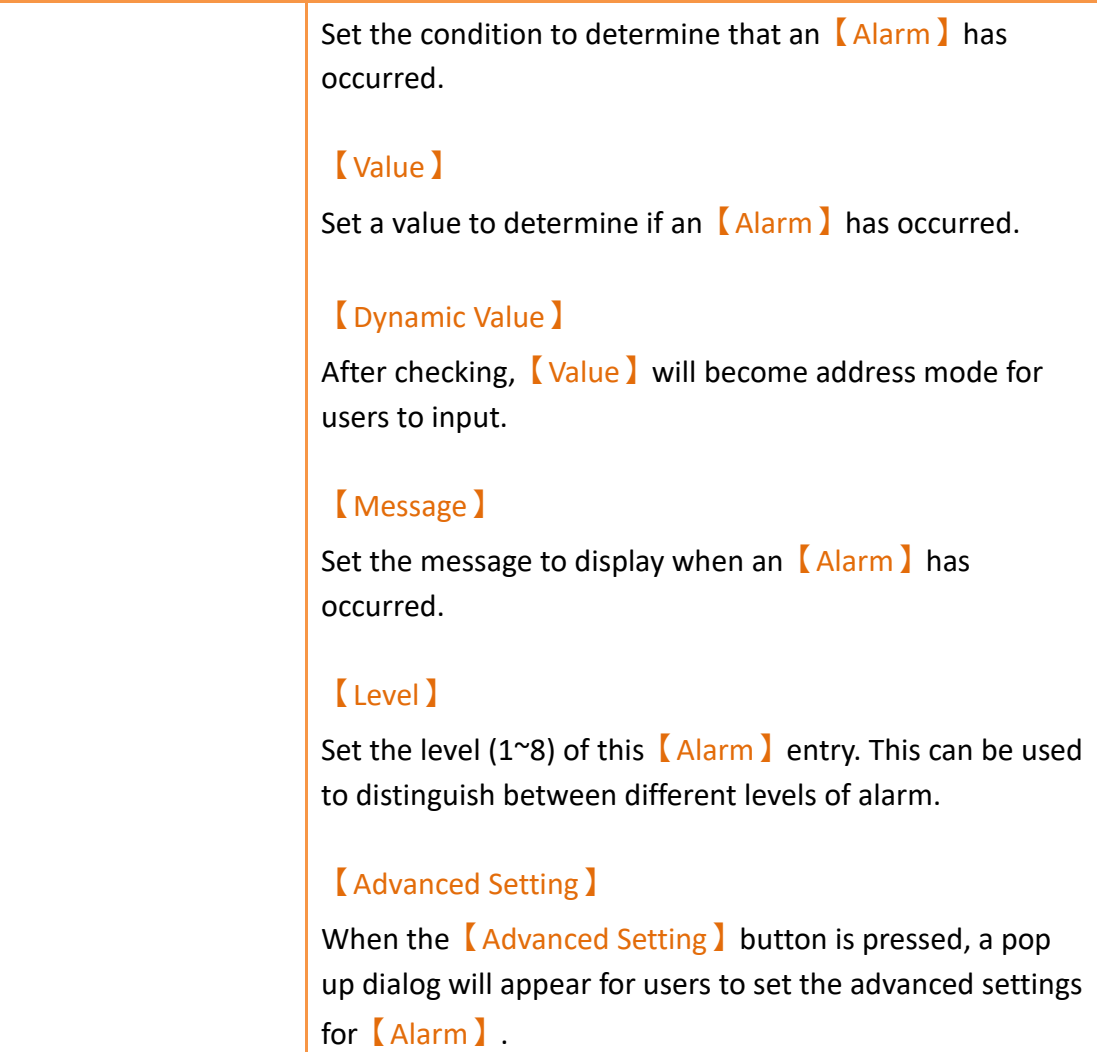

## **8.2.2 【Advanced Setting】**

The【Advanced Setting】properties setting dialog is as shown in the figure below, the meaning of each setting are listed below:
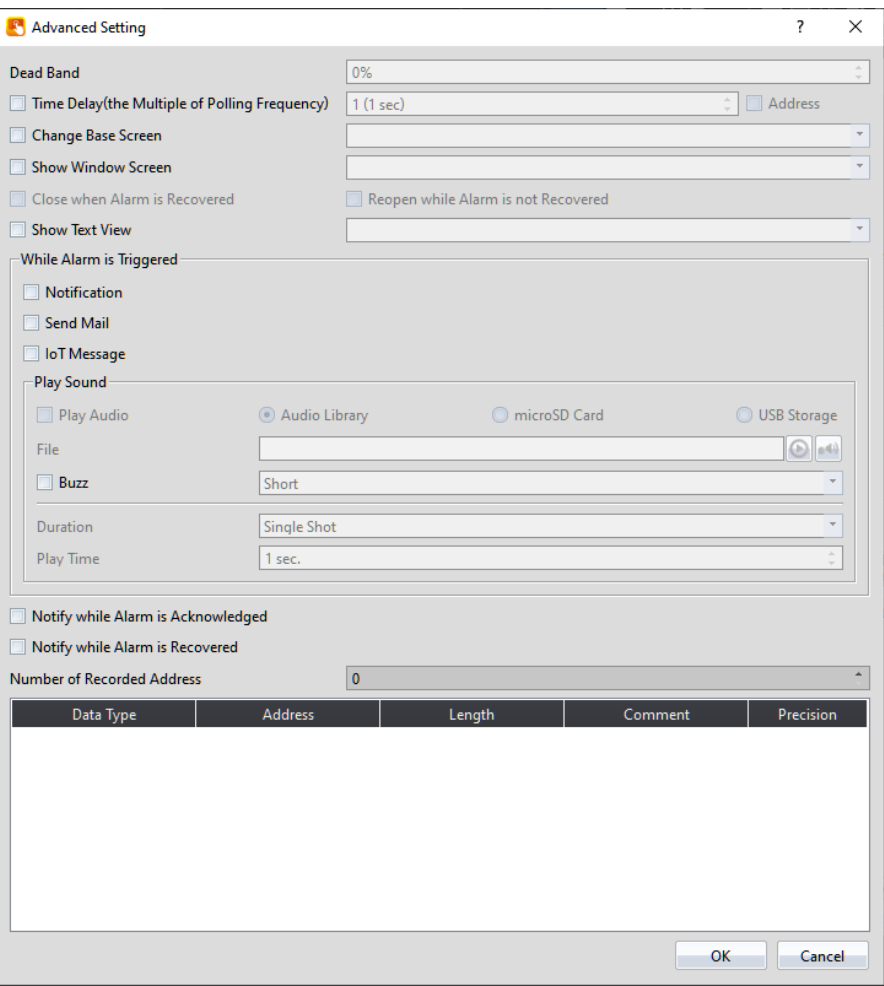

Figure 135【Advanced Setting】Property Setting Dialog of【Alarm】

| <b>Property</b>                                                   | <b>Description</b>                                                                                                    |
|-------------------------------------------------------------------|----------------------------------------------------------------------------------------------------|
| <b>[Dead Band ]</b>                                               | Set the confirmed alarm recovery area after an<br>[Alarm ] occurred.<br>For example, if the alarm occurrence condition is set as<br>$x>100$ , and $\sqrt{\phantom{0}}$ Dead Band is set as 5%, then when<br>x>100 the alarm occurs and when x<96 the alarm will<br>recover. |
| Time Delay (the<br><b>Multiple of Polling</b><br><b>Frequency</b> | Set the delay time to do trigger delay. If the polling<br>frequency set 1 second, time delay set 5, then the<br>alarm will be triggered when all the conditions were<br>met within 5 seconds.                                                                               |
| <b>Change Base</b><br>Screen )                                    | Set whether to enable the Change Base Screen<br>function. If the function is enabled, you can select the<br>[Base Screen ] you want to change to when the<br>alarm is triggered.                                                                                            |

# Table 54【Advanced Setting】Properties of【Alarm】

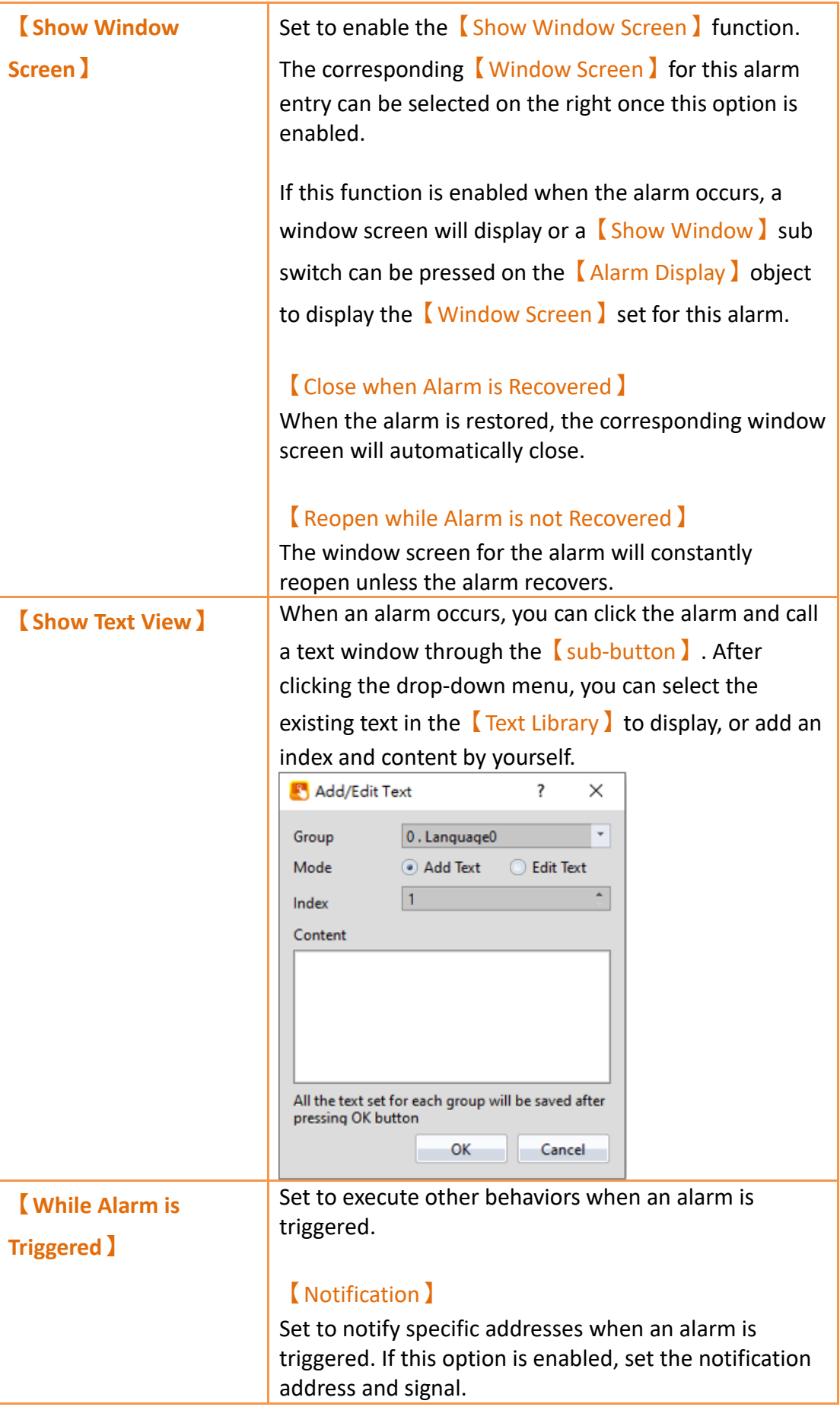

Level: Set the bit as 0 or 1. Pulse: Set the bit to 1 and automatically restore to 0 after continuing the time set by 【Width】.

## 【Send Email】

Checkable when SMTP is enabled. If enable, you can set the address of the person to be notified when the alarm occurs, as well as additional messages and files.

For details, refer to **c[h8.2.3-](#page-221-0)【[Send Email/Message](#page-221-0)**

### **[Setting](#page-221-0)】**

### 【IoT Message】

When this option is enabled, messages will be sent to third-party software via the IoT cloud server when an alarm is triggered.

【Attached Image】When enabled, screenshots will be sent along with the message. However, please note that due to component update speeds, the image content may not correspond to the alarm content.

【Attached Information】Enabling this option

allows the configuration information of 【Record

Address】 in 【Setting】 to be sent together.

【Context】Enabling It is divided into 【Static】 and 【Dynamic】 and users can choose according to their needs. The receiving format can be previewed in 【Preview】.

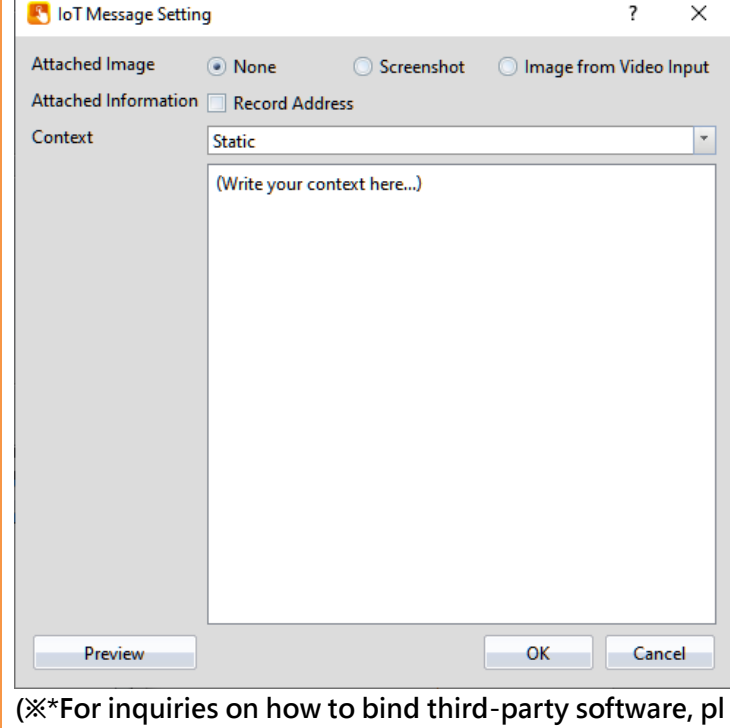

**ease refer to Chapter 7 of the "FATEK IoT Cloud Service Manual" available for download at 到** [hIttps://www.fate](https://www.fatek.com/en/download.php?act=list&cid=16) [k.com/en/download.php?act=list&cid=16](https://www.fatek.com/en/download.php?act=list&cid=16) **)**

## 【Play Audio】

Set to play an audio file when an alarm is triggered. If this option is enabled, the audio set on the  $\blacksquare$  Audio

Selector】on the right which was selected from the

【sound library】will be played when an alarm occurs.

The【Duration】for the playback of the audio is

controlled by the setting items below:【Single Shot】,

【Time-based】,【Until Acknowledged or

Recovered 】and【 Until Screen is Touched 】are available for selection.

When select enable and select the audio file is from microSD or USB storage, you can set the file name of the microSD or USB storage audio file, when alarm happens, will play the set of the audio, file name need to contain filename extention.

If select【Address】, then the file name can be controlled by the set of the address. Build a audio file in the microSD or USB storage, and put the audio file in the audio folder, the audio file can be read by HMI when the alarm ring.

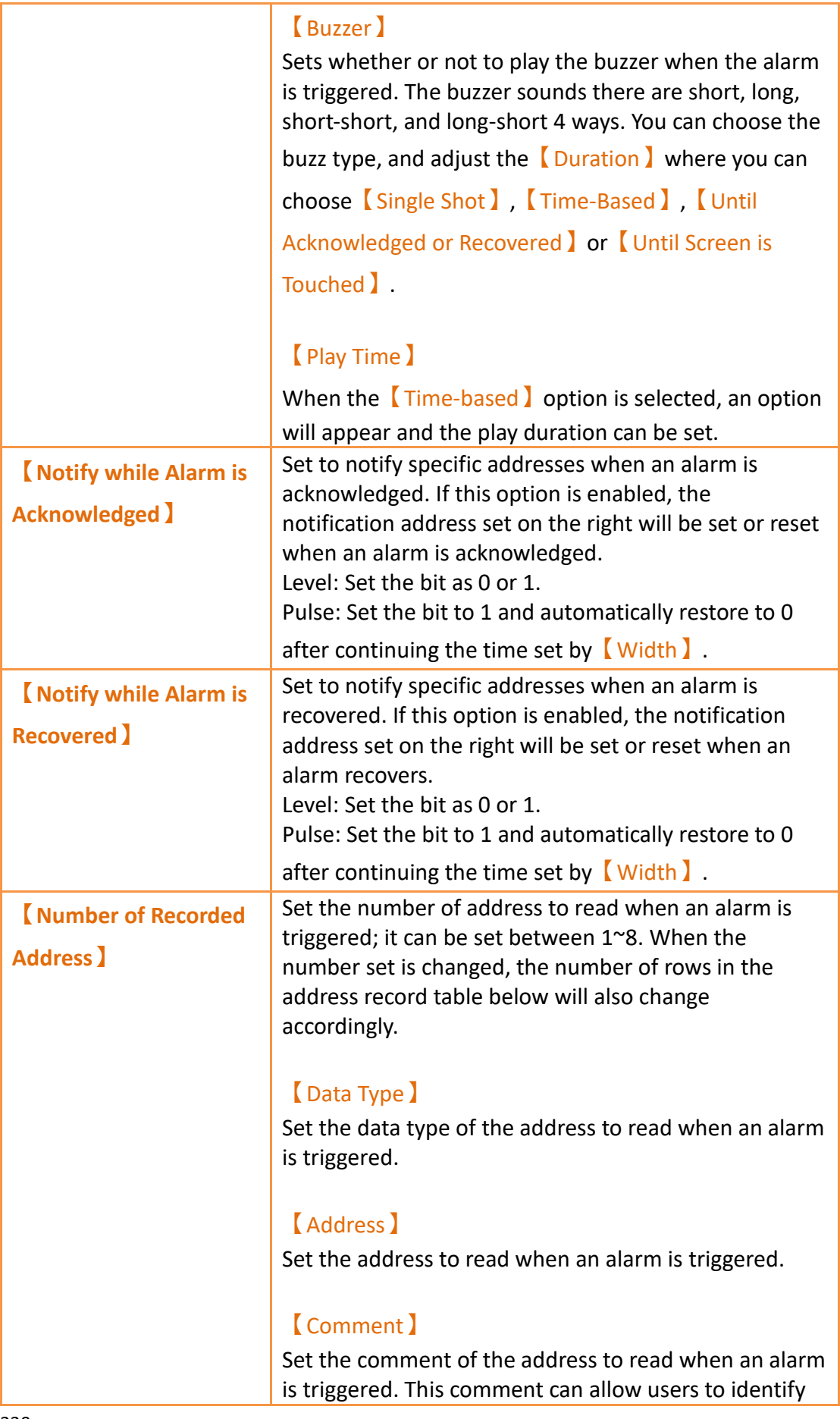

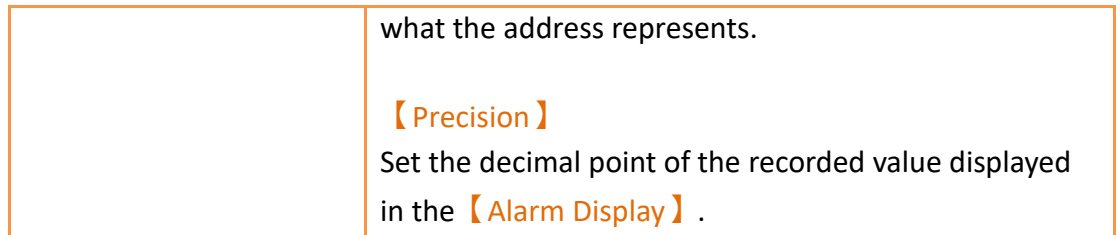

# <span id="page-221-0"></span>**8.2.3 【Send Email/Message Setting】**

The【Setting】dialog box for sending emails is shown in the figure below.

The meaning of each setting option is as follows:

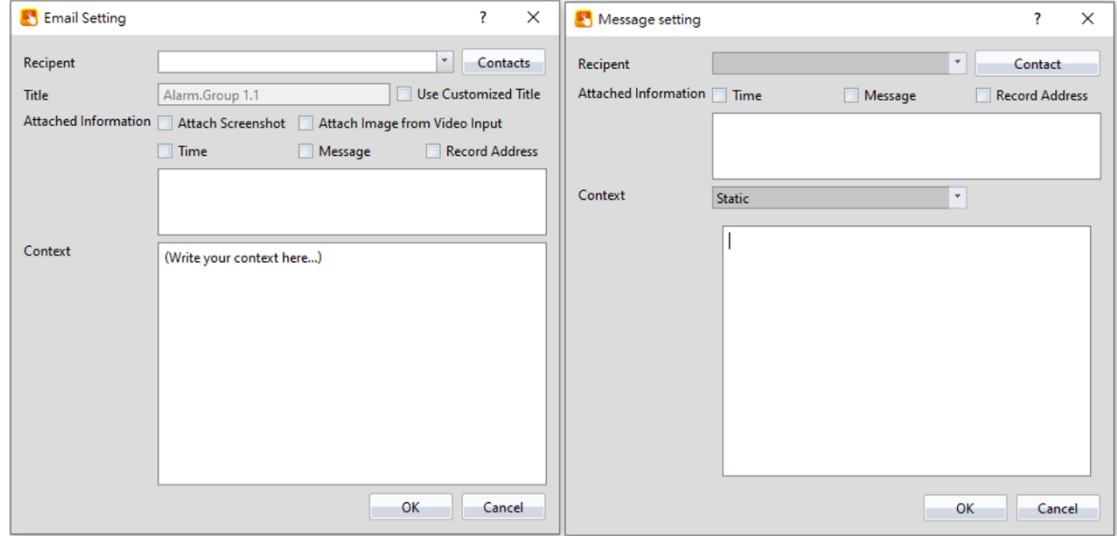

Figure 136【Advanced Setting】【Send Email/Message】Property Setting Dialog of 【Alarm】

### Table 55【Advanced Setting/Message】【Send Email】Properties of【Alarm】

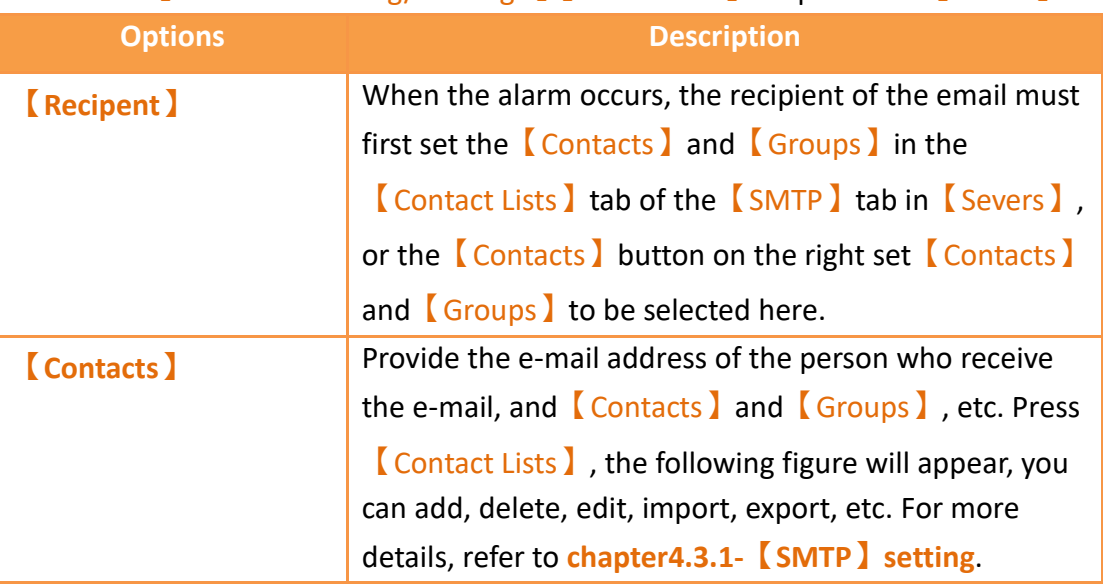

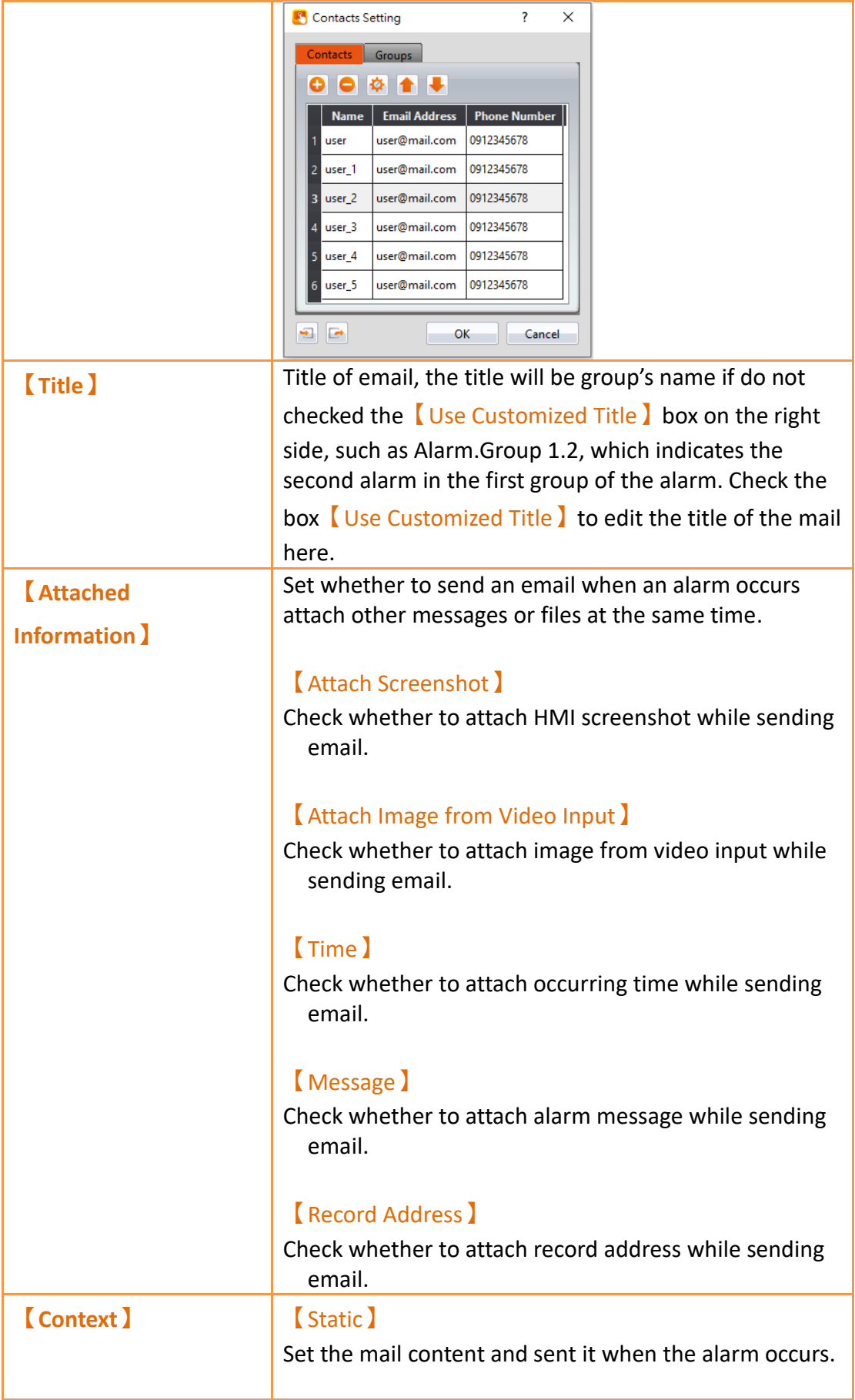

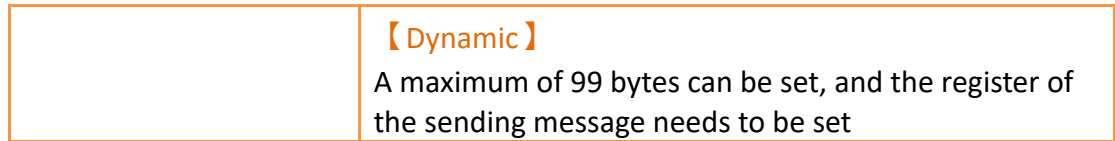

# **8.2.4 【Export Data】**

The  $\sqrt{\frac{1}{2}}$  Export Data screen is as shown in the figure below, the meaning of each setting are listed below:

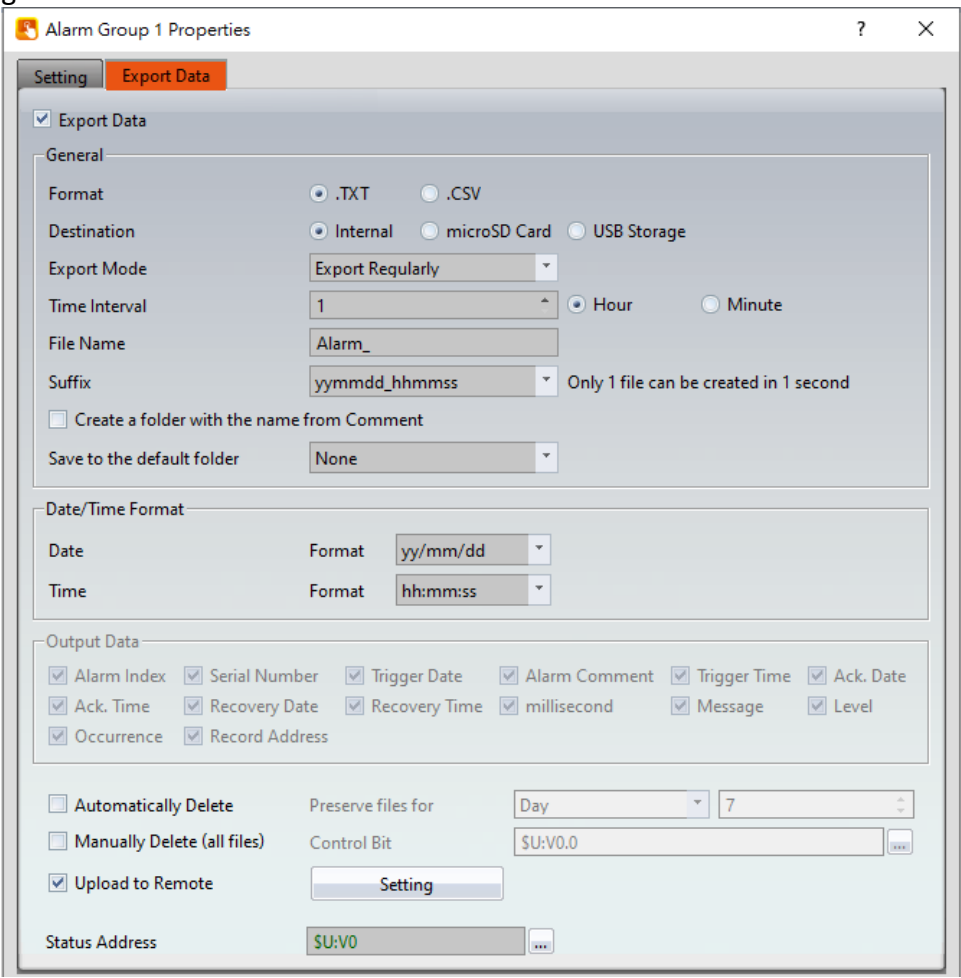

Figure 137【Export Data】Setting Screen of【Alarm】

## Table 56【Export Data】Setting Properties of【Alarm】

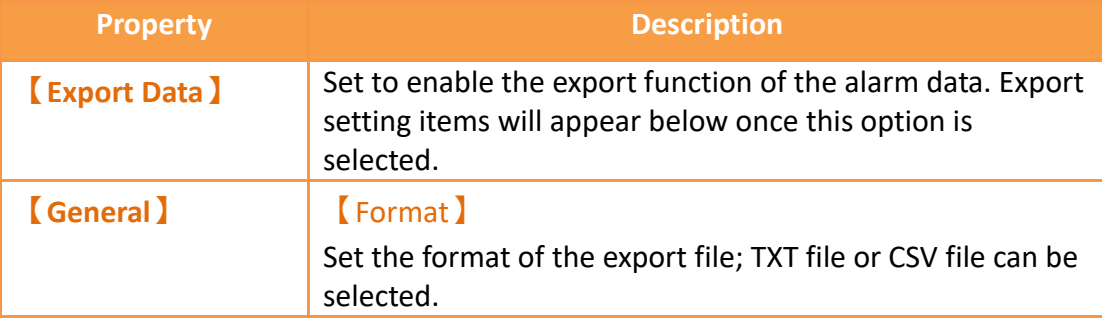

### 【Destination】

Set the destination of the exported file: internal, microSD card or USB storage device can be selected. If the output destination is internal storage, you can use FTP to connect to the HMI to read the stored file.

### 【Export Mode】

Set the time to export the file. If  $\left[$  Export Regularly  $\right]$  is selected, the alarm occurrence data saved by  $\Box$  Alarm  $\Box$ will be exported according to a set interval. If Triggered by Bit】is selected, the alarm occurrence data saved by 【Alarm】will be exported when the set bit is triggered.

### 【Time Interval】

Set the time interval between each export of the alarm occurrence data saved by  $[$  Alarm  $]$ ; the time interval can be set on the right and the time step can be hours or minutes. This setting item will appear when the  $\sqrt{\frac{Export}{E}}$ Mode】is set as【Export Regularly】.

#### 【Trigger Bit】

Set the control address to export the alarm occurrence data saved by【Alarm】. This setting item will appear when 【Export Mode 】is set as 【Triggered by Bit 】.

#### 【File Name】

Set the name of the exported file; the file name of the exported file name includes the date and time the file was saved (for example: Alarm 140519 151735.txt).

#### 【Suffix】

Set the name of the exported file, such as yymmdd hh, the name of exported file only dates and hours (Example: DataLog\_140519\_17.txt) This setting also provides export archive mode, If the suffix selected is "yymm", it would produce one file per month, If the suffix selected is "yymmdd", it would produce one file per day,

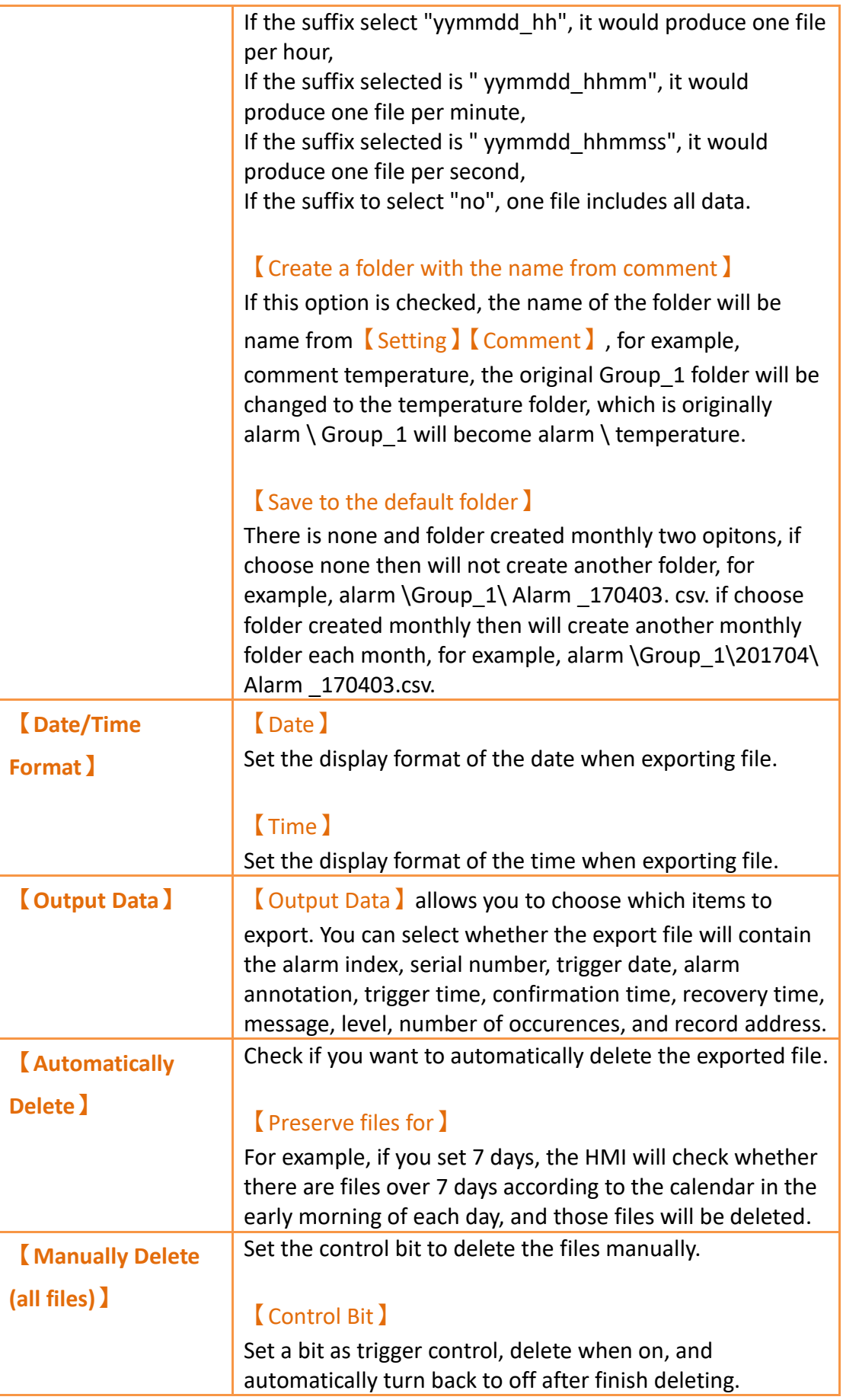

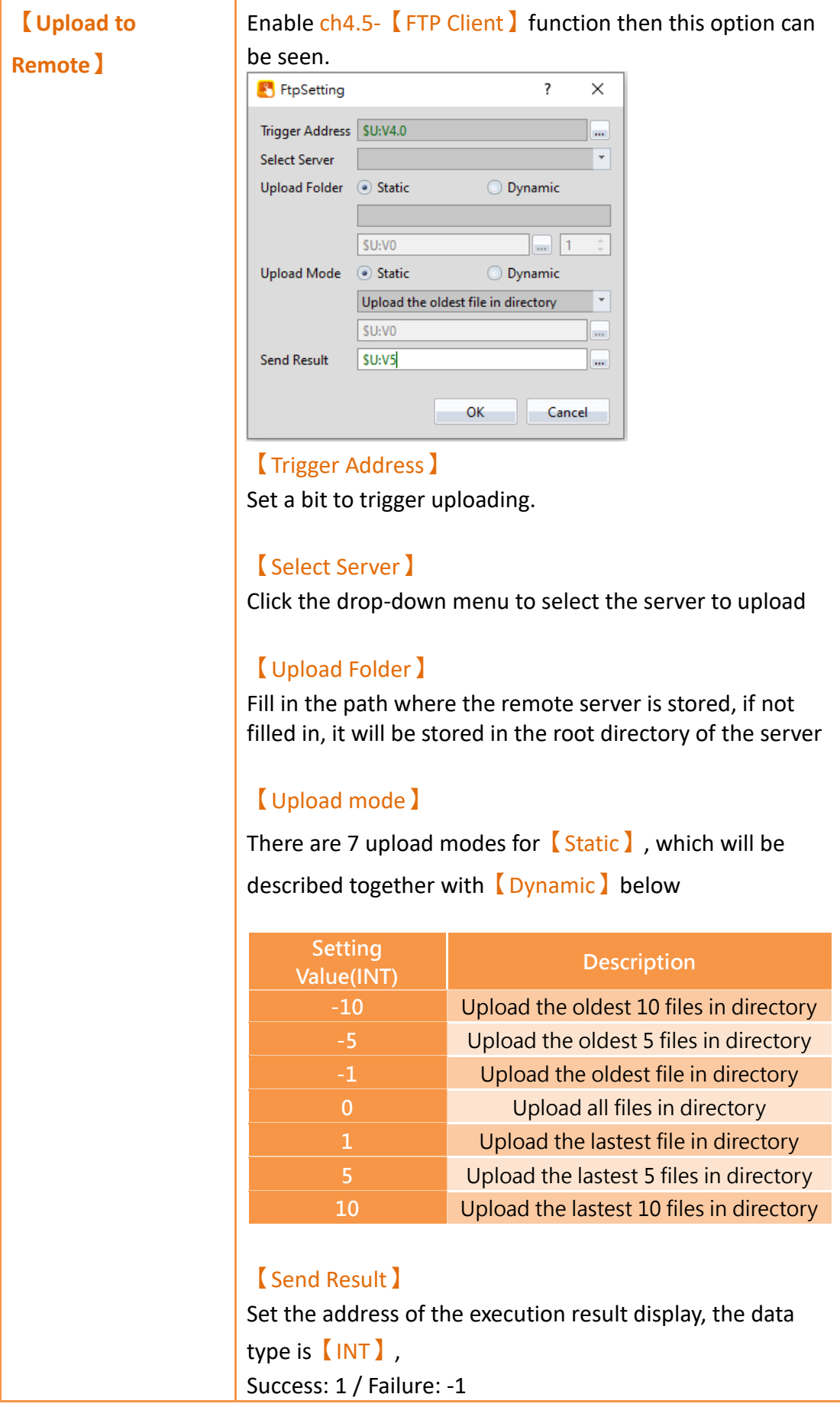

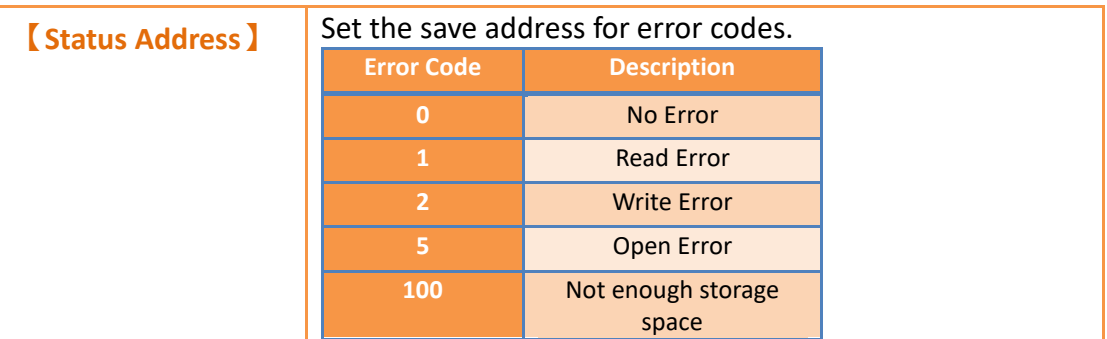

# **8.3 Alarm Application Example**

This section explains the application examples of the  $\Box$  Alarm  $\Box$  function and its setting procedure.

# **8.3.1 Send Email when Alarm Occurs**

This chapter will explain when the alarm occurs, how to let user to send email through HMI, instantly send alarm messages to operators or set up e-mail recipients, and attach some informations to let operators get more messages, for the major problems happening on the equipment, it can be processed and maintained immediately.

Setting steps as follow:

Step 1 : In order to send an email when an alarm occurs, set the  $[SMTP]$  function first.

In the【System】window of the【Project Explorer】on the left of FvDesigner, click

【Servers】, enter the【Servers】setting page, switch to【SMTP】page, and

enable【SMTP】, figure as shown below.

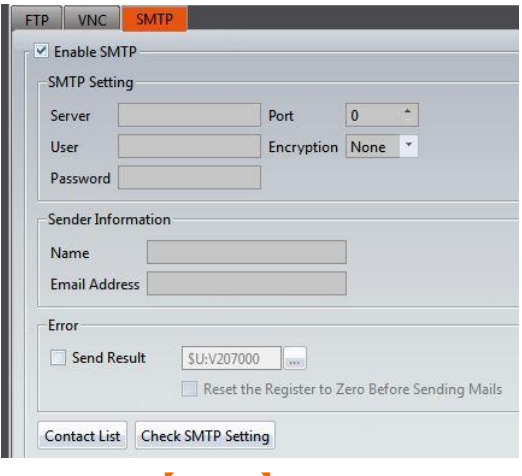

Figure 138【SMTP】Setting window

Step 2 : In this example, we use Gmail Server, set the 【Server】to smtp.gmail.com,

set the 【Port】to 465, set the【Encryption】mode to SSL, and fill in the【User】's e-mail address and the user's email password in 【Password】field.【User】and

【Password】should be filled in with your actual name and password, as shown below.

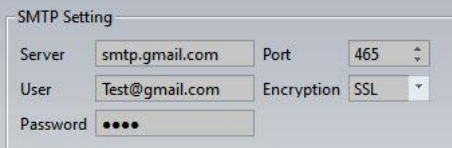

Figure 139 Server Setting Window in SMTP Setting

Step 3 : Fill in the 【Name】and【Email Address】in the sender's properties. Please fill in with your actual name and password, as shown below.

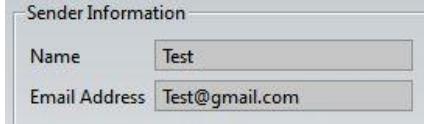

Figure 140 Sender Information setting in SMTP Setting

Step 4 : Fill in the *【Contacts】and 【Groups】*. Please fill in with actual name and password, as shown below.

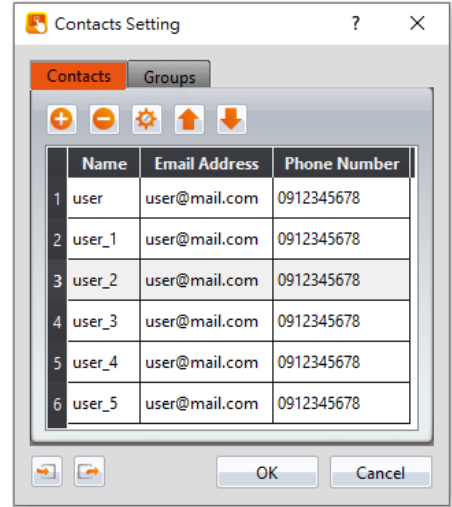

Figure 141 SMTP contacts setting window

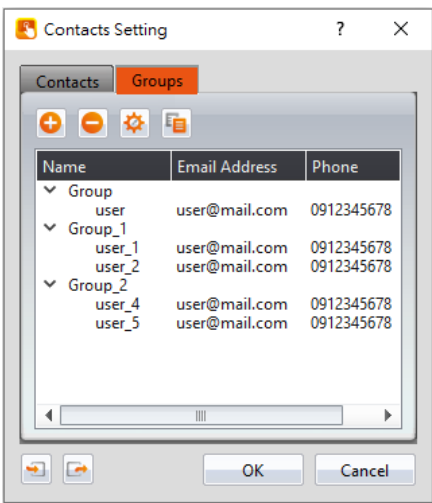

Figure 142 SMTP group setting window

Step 5 : In order to send an email attach with video input screenshot when an alarm occurs. Therefore, first set the 【Video Input 】function, click【Link】in the 【System】window in the【Project Explorer】on the left of FvDesigner to switch to【Video Input】paging, and check the【Enable USB Camera】and【Auto Connect to Camera】 function, as shown below

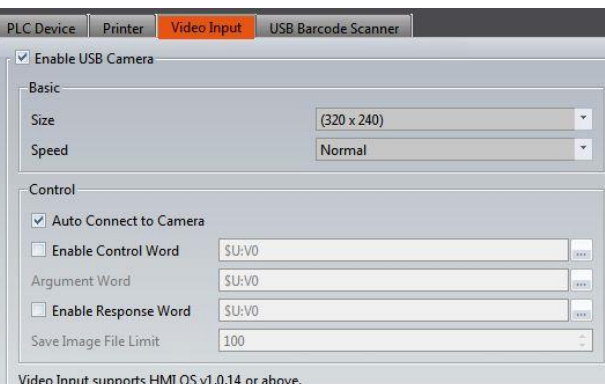

Figure 143【Video Input】setting window

Step  $6$  : Click the  $\lceil$  Add  $\rceil$  button to add an alarm group and edit the alarm message and PLC address, as shown below.

| <b>Group ID</b>                | Comment                                                         |         | Number of Alarm | <b>Backup Memory</b>                                                             |               | <b>Export Mode</b>                                                       |                              | Add             |
|--------------------------------|-----------------------------------------------------------------|---------|-----------------|----------------------------------------------------------------------------------|---------------|--------------------------------------------------------------------------|------------------------------|-----------------|
|                                |                                                                 |         | $\overline{7}$  | <b>No</b>                                                                        |               | N/A                                                                      |                              |                 |
| Alarm Group 1 Properties       |                                                                 |         |                 |                                                                                  |               |                                                                          |                              | Delete<br>$2 -$ |
| Setting                        | <b>Export Data</b>                                              |         |                 |                                                                                  |               |                                                                          |                              |                 |
| Group ID                       | $\mathbf{1}$                                                    | $\star$ | Comment         |                                                                                  | Import        | Export                                                                   |                              |                 |
| <b>Group Setting</b>           |                                                                 |         |                 |                                                                                  |               |                                                                          |                              |                 |
| <b>Polling Frequency</b>       |                                                                 | $1$ sec |                 | $\ddot{\phantom{0}}$                                                             |               | If Polling Frequency is 0, system will read address as soon as possible. |                              |                 |
| Records                        |                                                                 | 300     |                 |                                                                                  | Backup Memory |                                                                          |                              |                 |
|                                |                                                                 |         |                 |                                                                                  |               |                                                                          |                              |                 |
|                                | Independent alarm records for trigger, ack. and recovery status |         |                 |                                                                                  |               |                                                                          |                              |                 |
|                                |                                                                 |         |                 | (Please select "Log" in Display Type for Alarm Display if enabling this feature) |               |                                                                          |                              |                 |
| Trigger a bit                  |                                                                 | SU:V0.0 |                 | when Buffer is<br>intel.                                                         | 90% Full      | ŝ                                                                        |                              |                 |
| <b>Enable Buffer Clear Bit</b> |                                                                 | SU:V0.0 |                 | <b>Since</b>                                                                     |               |                                                                          |                              |                 |
|                                | Turn on Backlight and turn off Screen Saver                     |         |                 |                                                                                  |               |                                                                          |                              |                 |
|                                |                                                                 |         |                 |                                                                                  |               |                                                                          |                              |                 |
|                                | <b>Address</b>                                                  |         | Condition       | Value                                                                            |               | Level                                                                    |                              |                 |
| Data Type<br>Bit               | SU:VO.0                                                         |         | $\equiv$        | ON                                                                               | Message       | $\mathbf{1}$                                                             | <b>Idvanced Setting</b><br>m |                 |
| <b>Bit</b><br>$\overline{2}$   | SU:V <sub>0.0</sub>                                             |         | ÷.              | ON                                                                               |               | $\mathbf{1}$                                                             | œ                            | ≣               |
| <b>Bit</b><br>$\overline{3}$   | <b>SU:VO.1</b>                                                  |         | $=$             | ON                                                                               |               | $\mathbf{1}$                                                             | $\cdots$                     |                 |
| Bit                            | <b>SU:VO.2</b>                                                  |         | Ξ               | ON                                                                               |               | $\mathbf{1}$                                                             | $\cdots$                     |                 |
| Bit                            | SU:VO.3                                                         |         | ÷               | ON                                                                               |               | $\mathbf{1}$                                                             | $\cdots$                     |                 |

Figure 144 【Alarm】message editing

Step 7 : Click the 【Advanced Setting】 button to send email alarm messages, as shown below.

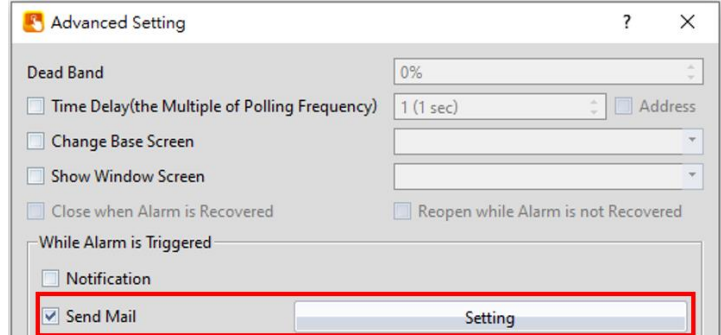

Figure 145 Alarm【Advanced Setting】setting window

Step 8 : Click on the drop-down menu on the right of the 【Recipent】, select the group of email recipients, and check the【Attach Screenshot】, 【Attach Image from Video Input】,【Time】,【Message】options, and fill in the email context, as shown below.

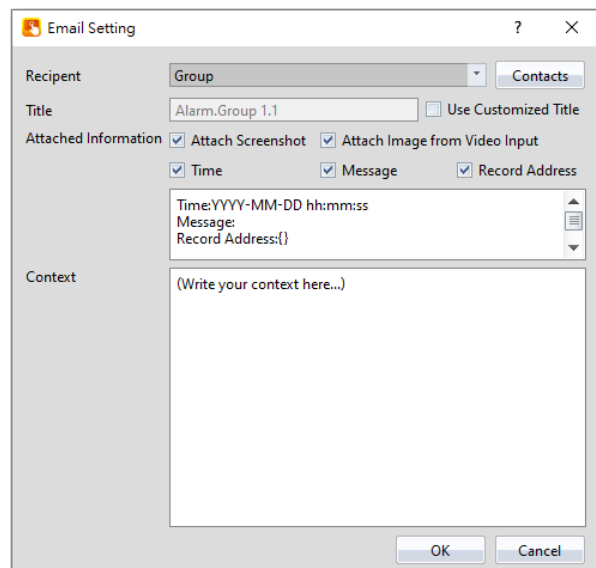

Figure 146 **[Email Setting ] window** 

Step 9 : After compiling the project, download it to HMI and enter the HMI system settings. Click **【Ethernet】to edit the DNS of the domain, as shown below.** 

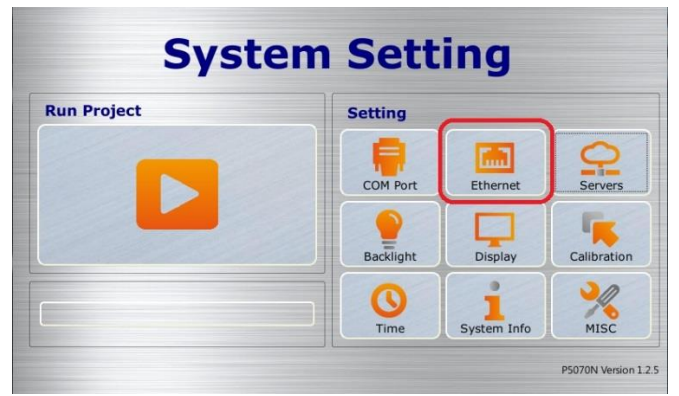

Figure 147 **[** System Setting **]** window

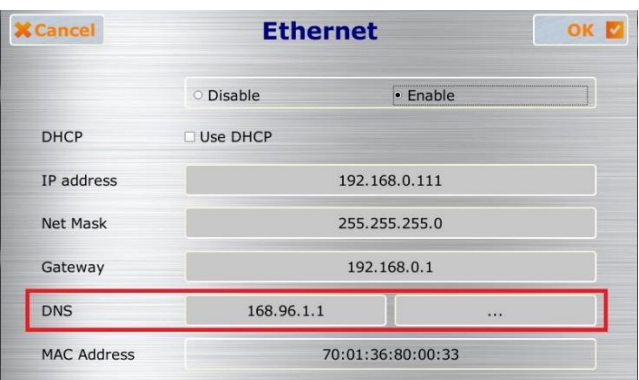

Figure 148【Ethernet】setting window

Step 10 : When this alarm occurs, the recipient will receive the mail, as shown below.

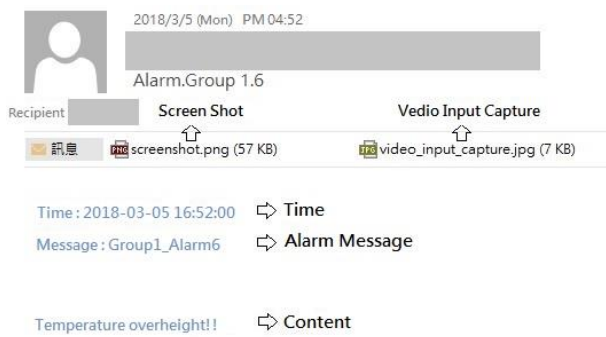

Figure 149 Recipient received mail when the alert occurred

# **8.4 【Sync Data】**

Synchronize the alarm data from the database. When enabled, the data will be automatically read from the database when the connection is successful. If you want to view it in the 【Alarm Display】, select【Database】 in the 【Display Type】 of the

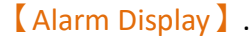

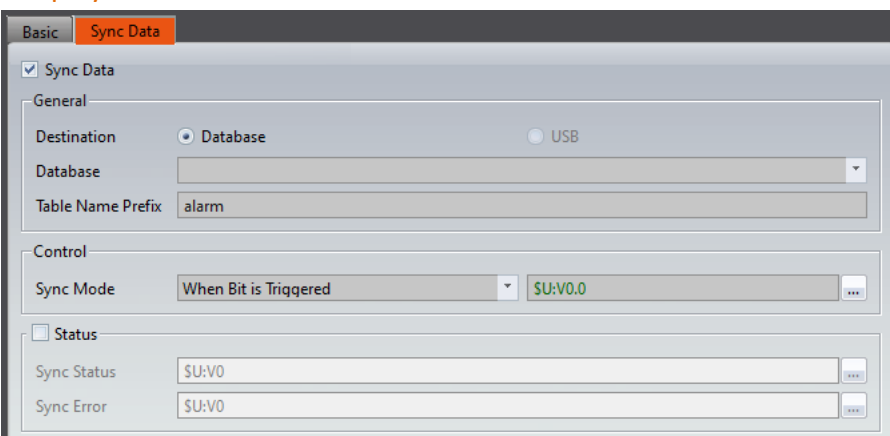

Figure 150【Alarm】【Sync Data】Setting Page

|  | Table 57   Alarm ] <a>[Sync Data ]</a> Property Setting Page |
|--|--------------------------------------------------------------|
|  |                                                              |

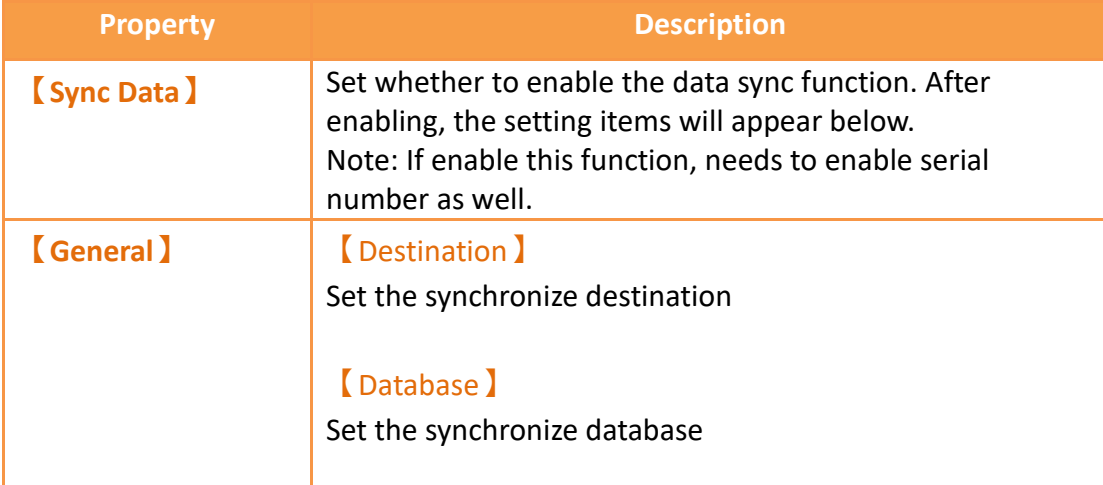

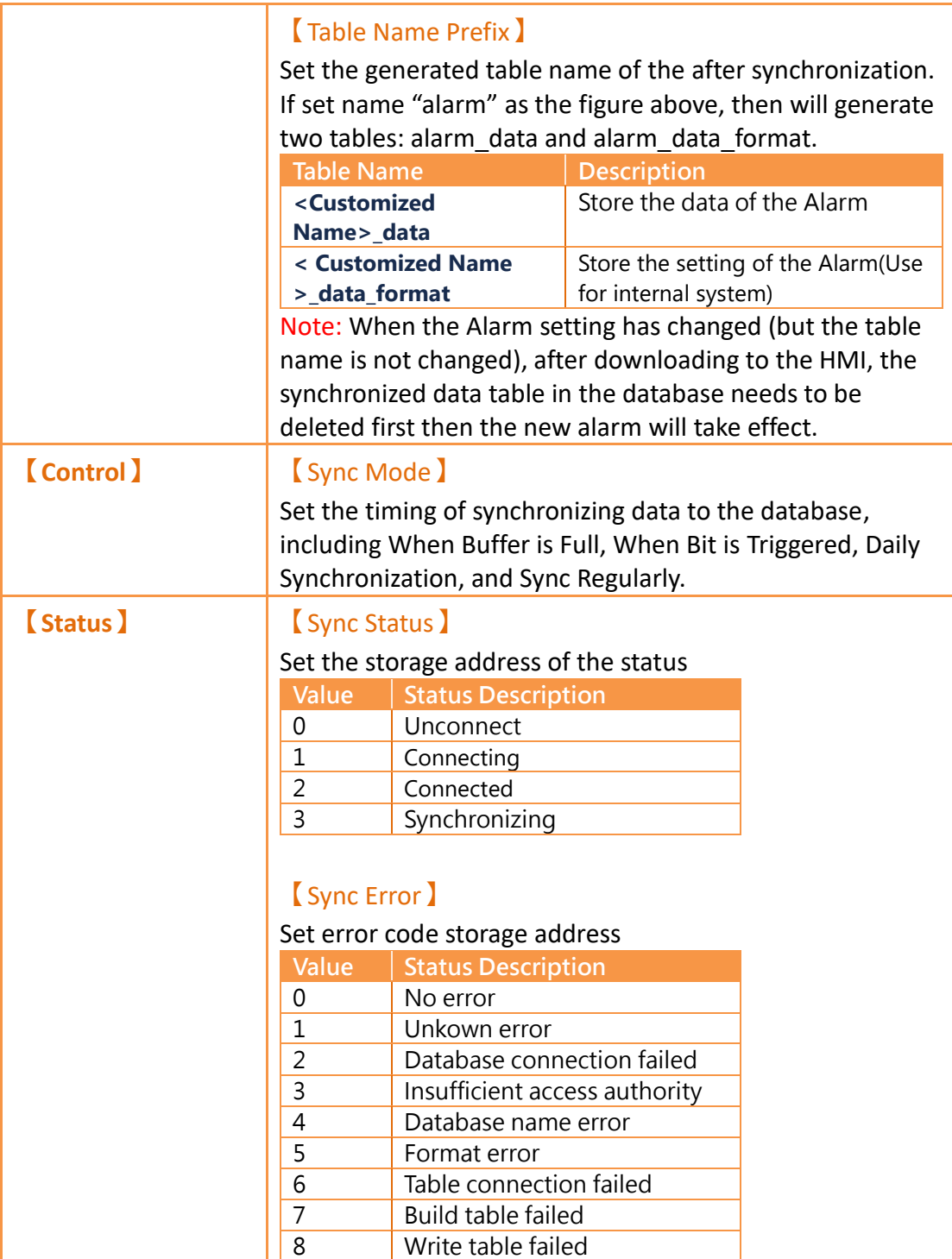

# **9. Recipe**

In practical applications, settings with similar properties or behaviors but have different data contents for parameters are frequently used on equipment for manufacturing processes or actions; the collection of these parameter contents is called Recipe. Excellent recipe management helps increase engineering or production efficiencies.

# **9.1 Recipe Data Flow**

Before we start explaining the data flow of recipes on HMI, we must first understand what recipe group files, recipe groups and recipes are.

#### **Recipe**

For instance, if a machine is able to produce bread and cakes, and their ingredients are both flour, eggs, butter and chocolate, the ingredients can be viewed as the parameters of the machine. However, because the ratio of ingredients for making bread is different from making cakes, the ingredient ratios of the two can be made into two sets of parameters: one for making bread and one for making cakes. The two sets of parameters described above are two different recipes; and every recipe will have a unique number.

#### **Recipe Group**

A group of recipes that have the same parameters is called a Recipe Group; take the example above for instance, the two recipes (bread and cake) can form a Recipe Group. The recipe function allows users to edit multiple recipe groups, and every recipe group will have a unique Recipe Group ID. All the recipes in the recipe group will have a unique number starting from 0. (For example, the number of bread is 0 and the number of cake is 1)

#### **Recipe Group File**

There is the common format csv file which the user can use text editors on their own computers or the Recipe Editor in the recipe function to edit the csv file. A recipe group file saves all the data of a recipe group, including all the parameter names and parameter values in the recipe.

#### **Recipe Data Flow**

When projects are executing on the HMI, all of the parameter data are saved in the recipe group file first, and the user can use the function switch object to import the file into the HMI. Complete parameter contents can be seen if the project has the recipe table object.

There is a buffer in the HMI used to save the data of the current recipe; which recipe to save in this buffer is determined by the Control Address of Recipe No., and the Control Address of Recipe No. is set in the recipe function. Please note that no matter what the Recipe No. currently is, once the import file function is used, the Recipe No. will be reset to 0.

The export function can be used to export the recipe group of the HMI into the recipe group file if the user changed the parameter data of the recipe group, and the contents in the original recipe group file will be overwritten.

The function switch object can be used to write the contents of the current recipe of the HMI to the target address (usually the PLC controller), and it can write the data of the target address into the current recipe of the HMI.

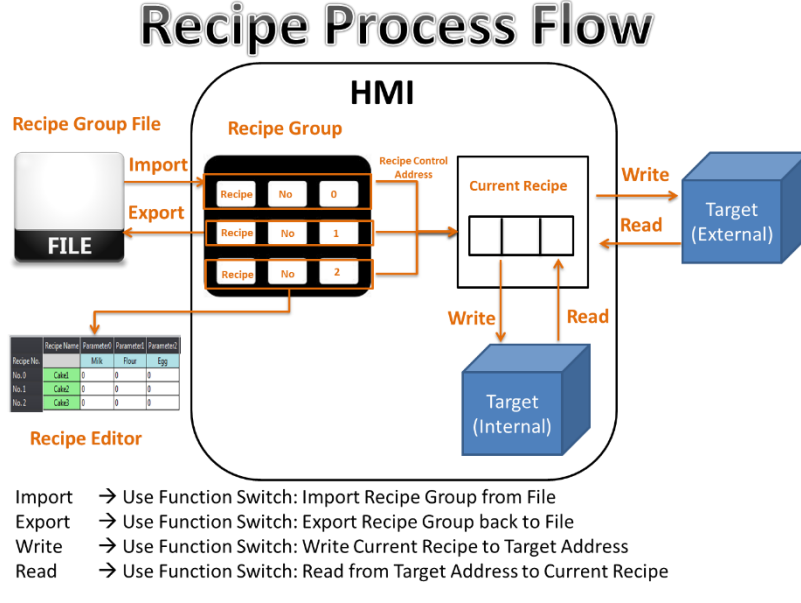

Figure 151 Recipe Data Flow

The recipe function can be found by clicking  $[Recipe]$  in the  $[Functions]$  window of【Project Explorer】located on the left side, to enter【Recipe Group List】.

**Note: Each model of HMI has a different maximum number of recipes. For example, the P5 series has a maximum of 20.**

The  $\Box$  Add  $\Box$  or  $\Box$  Delete  $\Box$  button on the right can be clicked to add a new recipe group or delete the selected recipe group; items in the recipe group list can also be doubleclicked to edit the selected recipe group. On the left side of every recipe group in the recipe group list has a unique ID. This is called the recipe group ID.

| Recipe  |  |                                                                               |  |  |  |  |  |  |
|---------|--|-------------------------------------------------------------------------------|--|--|--|--|--|--|
|         |  | Memory Block   Recipe Group Name   Comment   No. of Parameter   No. of Recipe |  |  |  |  |  |  |
| Group 0 |  | MyRecipe0                                                                     |  |  |  |  |  |  |
|         |  |                                                                               |  |  |  |  |  |  |

Figure 152 Recipe Settings Screen

【Recipe】in the【Insert】tab function group of the Ribbon workspace can also be clicked to add a new recipe group directly and enter the 【Recipe Group Properties】 editing page. The new recipe group will be added after pressing the  $[OK]$  button.

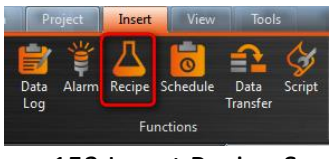

Figure 153 Insert Recipe Screen

The following are detailed explanations of the 【Recipe Group Properties】.

# **9.2 Recipe Group Properties**

# **9.2.1 【General】**

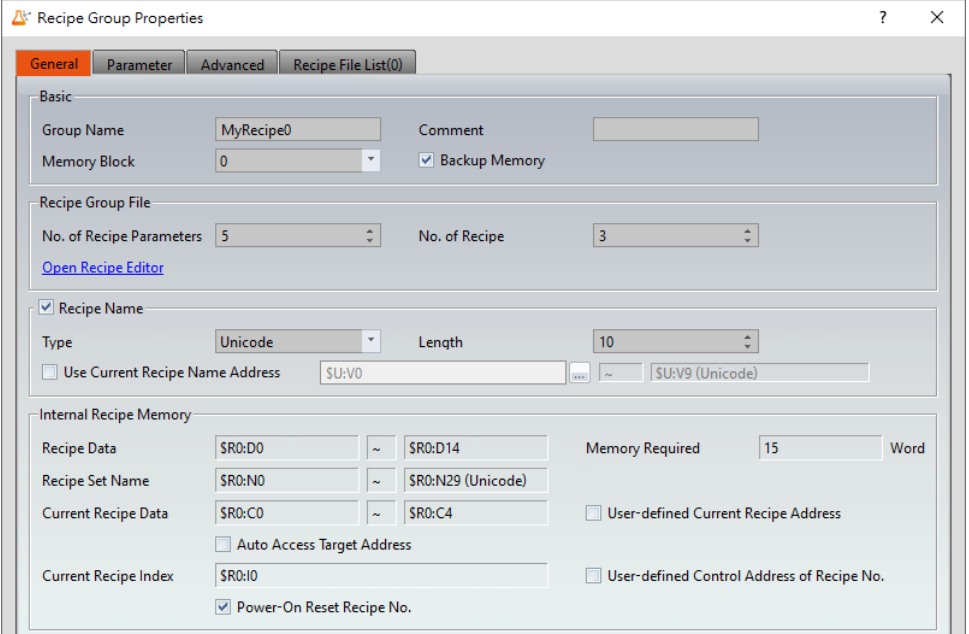

Figure 154【General】Screen of【Recipe】

| <b>Property</b> | <b>Description</b>                                                                                                    |  |  |  |
|-----------------|----------------------------------------------------------------------------------------------------|--|--|--|
| <b>(Basic)</b>  | <b>(Group Name)</b><br>The name of the recipe group.<br><b>【Comment】</b><br>Comment describing this recipe group.<br>Memory Block<br>The number of the buffer area of this recipe group, the<br>number of each recipe group is different. |  |  |  |
|                 | <b>[Backup Memory ]</b>                                                                                                    |  |  |  |

## Table 58【General】Properties of【Recipe】

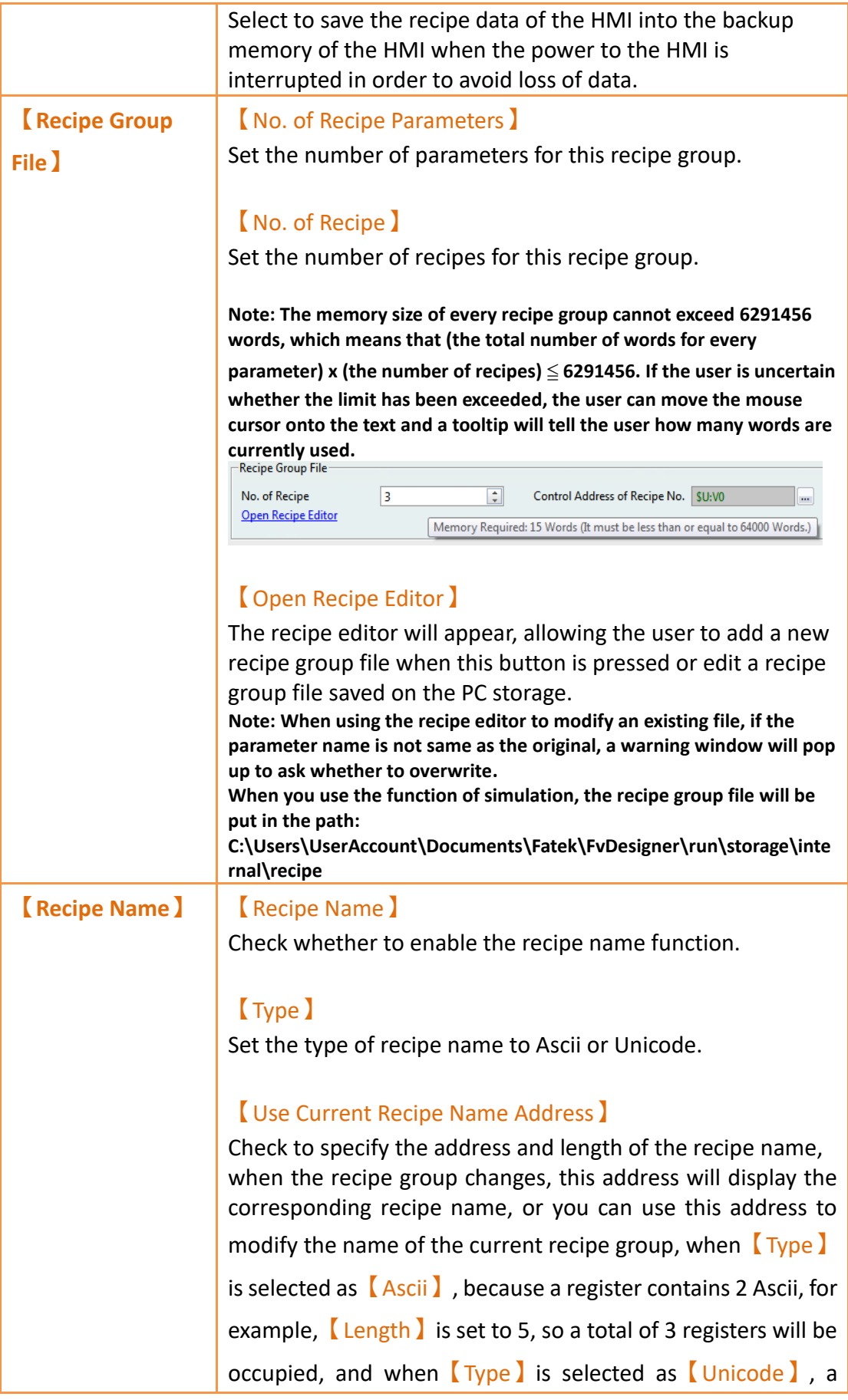

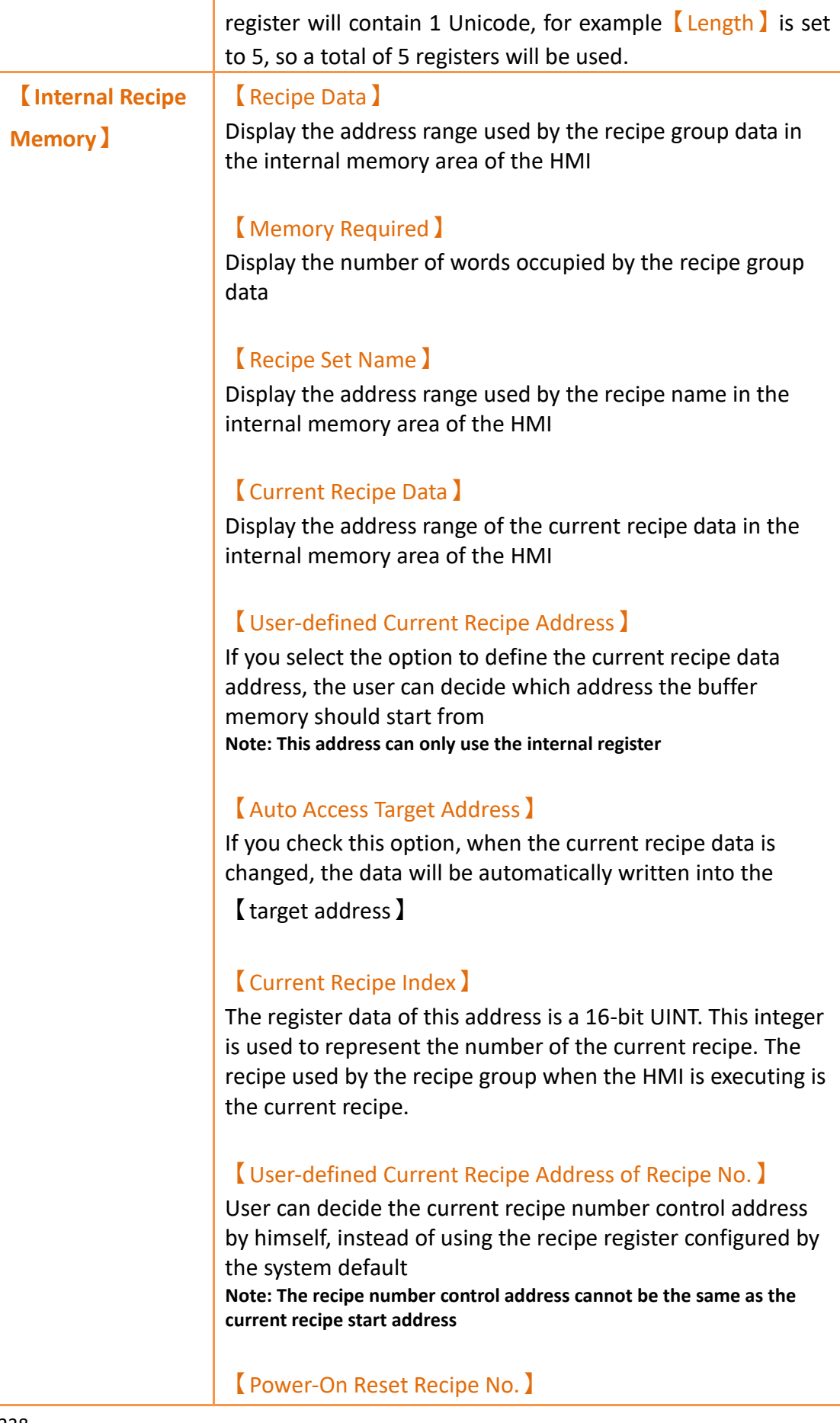

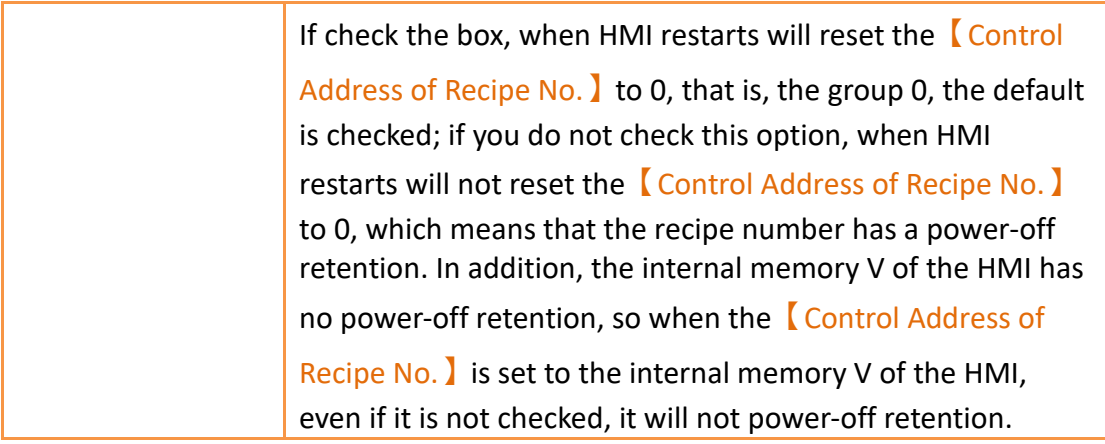

# **9.2.2 【Parameter】**

| General        | Parameter                             | Advanced          | Recipe File List(0)           |       |                       |              |                      |   |       |
|----------------|---------------------------------------|-------------------|-------------------------------|-------|-----------------------|--------------|----------------------|---|-------|
|                | Parameter Config                      |                   |                               |       |                       |              |                      |   |       |
|                | Target Address Type Random Continuous |                   |                               |       |                       |              |                      |   |       |
|                | 0 0 3 6 4 9 6                         |                   |                               |       |                       |              |                      |   |       |
|                |                                       |                   |                               |       |                       | Digit Places |                      |   |       |
|                | Parameter Name                        | Data Type         | <b>Current Recipe Address</b> | Words | <b>Target Address</b> |              | Scope Control   From |   | To    |
| $\Omega$       | Parameter0                            | 16Bit-UINT SRO:CO |                               |       | <b>SU:V100</b>        | 0            |                      | 0 | 65535 |
|                |                                       | 16Bit-UINT SRO:C1 |                               |       | SU:V101               | 0            |                      | 0 | 65535 |
|                | Parameter1                            |                   |                               |       |                       |              |                      |   |       |
| $\overline{2}$ | Parameter <sub>2</sub>                | 16Bit-UINT SRO:C2 |                               |       | SU:V102               | 0            |                      | ö | 65535 |
| 3              | Parameter3                            | 16Bit-UINT SRO:C3 |                               |       | SU:V103               | 0            |                      | 0 | 65535 |

Figure 155【Parameter】【Recipe】settings

# Table 59【Parameter】【Recipe】properties settings

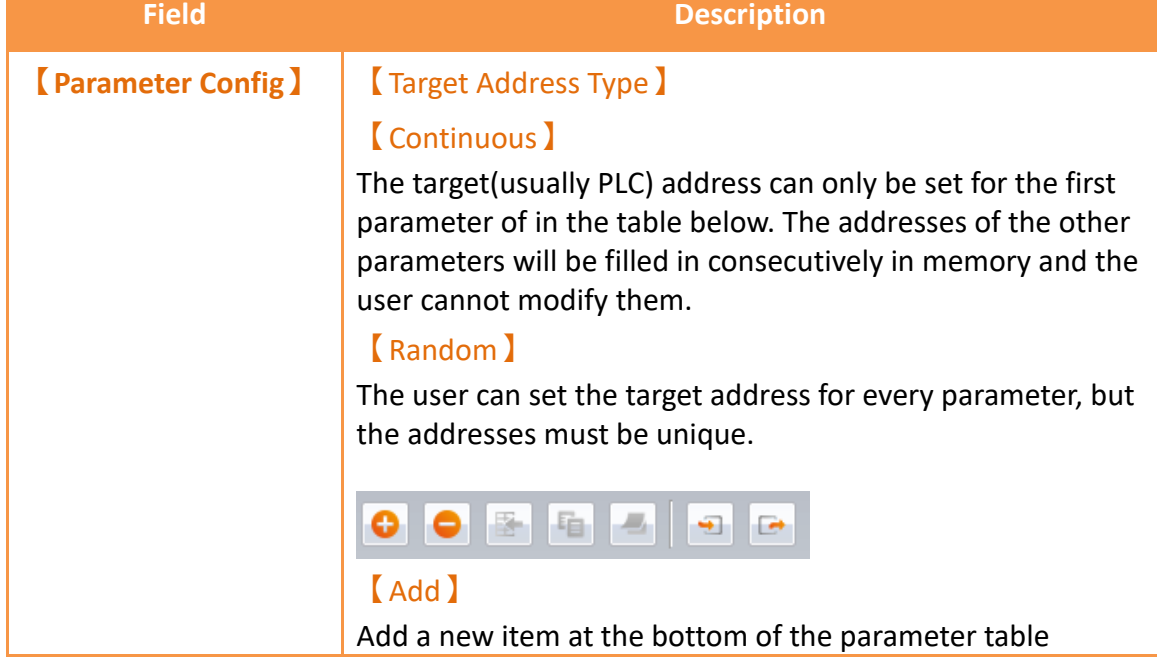

### 【Delete】

Delete the selected parameter, if not selected, delete the last one

### 【Insert】

Add one under the selected parameter

### 【Copy】

Copy the selected parameter

## 【Paste】

Paste the copied parameter

If is select a row, the parameter name and other parameters except the current recipe address will be overwritten. If is not select a row, the copied parameters will be pasted in

the last row.

### 【Import】

Import the recipe parameter file. The content has a fixed format. Be sure to export the file first and then modify the file then import.

When importing, it will check for validity, and if there is an error, a warning will pop up.

# 【Export】

To export the recipe parameter file, it should be noted that only the content in the red box can be changed.

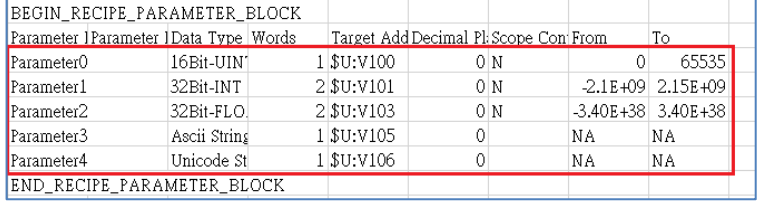

The following are the explanations for parameter settings.

## 【Parameter Name】

The parameter name cannot be blank and each parameter should have a unique name. It can be entered directly or selected by **[Font**].

### 【Data Type】

Available selections include 16Bit-BCD, 16Bit-INT, 16Bit-UINT, 16Bit-HEX, 32Bit-BCD, 32Bit-INT, 32Bit-UINT, 32Bit-FLOAT, 32Bit-HEX, Ascii-String, Uniucode (Simplified

Chinese), Uniucode (Traditional Chinese), Unucode (Others).

#### 【Current Recipe Address】

The current recipe address of the parameter is determined by the start address set by the user. The user cannot change it.

### 【Words】

If the data type is 16 bits, it will occupy 1 word, and if the data is 32 bits, it will occupy 2 words. If the data type is Ascii-String or Uniucode, the user can decide how many characters this parameter occupies, and each word occupy 2 bytes.

Each Ascii-String occupy 2 words. Each Unicode occupy 1 word.

### 【Target Address】

Set the address of the target register (usually PLC).

### 【Digit Places】

Set the position of the decimal.

### 【Scope Control】

Allows the user to set a value range for this parameter. If not selected, the default value range of the parameter will be the range set by the  $[From]$  and  $[T_0]$  columns.

### 【From】

Set the minimum value of this parameter; this value cannot be less than the absolute minimum value for the data type. The default value for this field is the absolute minimum value.

### 【To】

Set the maximum value of this parameter; this value cannot be greater than the absolute maximum value for the data type. The default value for this field is the absolute maximum value.

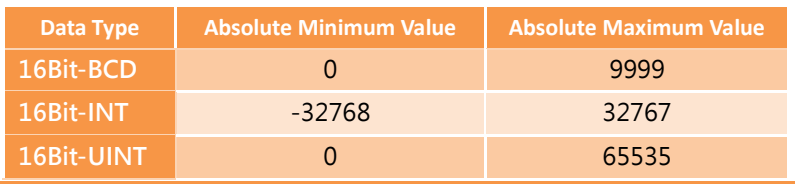

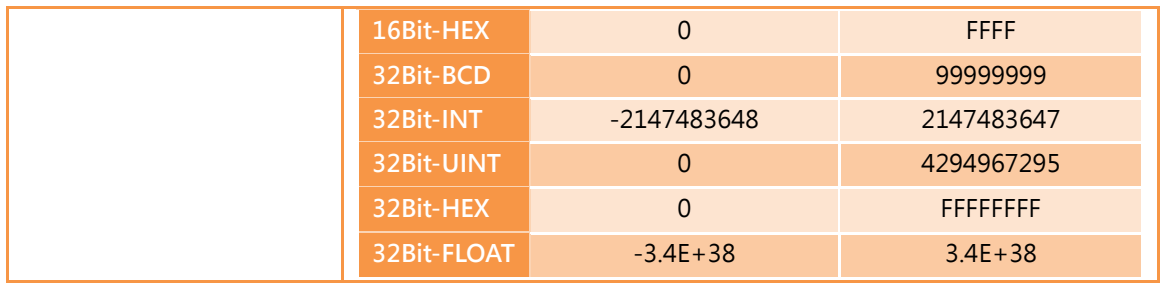

# **9.2.3 【Advanced】**

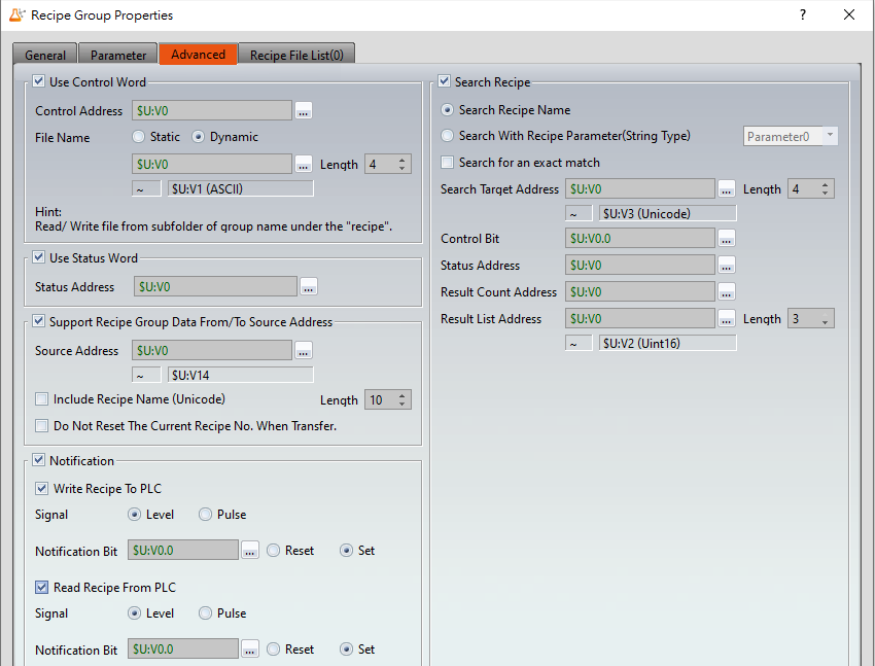

Figure 156【Advanced】【Recipe】Settings

| <b>Field</b>                |                                                                                                    | <b>Description</b>                                                                                                    |  |  |  |
|-----------------------------|----------------------------------------------------------------------------------------------------|----------------------------------------------------------------------------------------------------|--|--|--|
| <b>[Use Control Words ]</b> | functions.<br><b>Control Address I</b><br>the function<br>to zero to do the next function control. | Use the control word to control the recipes actions. Including;<br>reading, or writing data from/to the PLC, editing, and other<br>Set the control address to a specific address that will trigger<br>Note: After the control address is triggered, it must be reset |  |  |  |
|                             | #<br><b>Controls the</b><br>value of the<br>address (Hex)                                          | <b>Features</b>                                                                                                    |  |  |  |

# Table 60【Advanced】General Settings

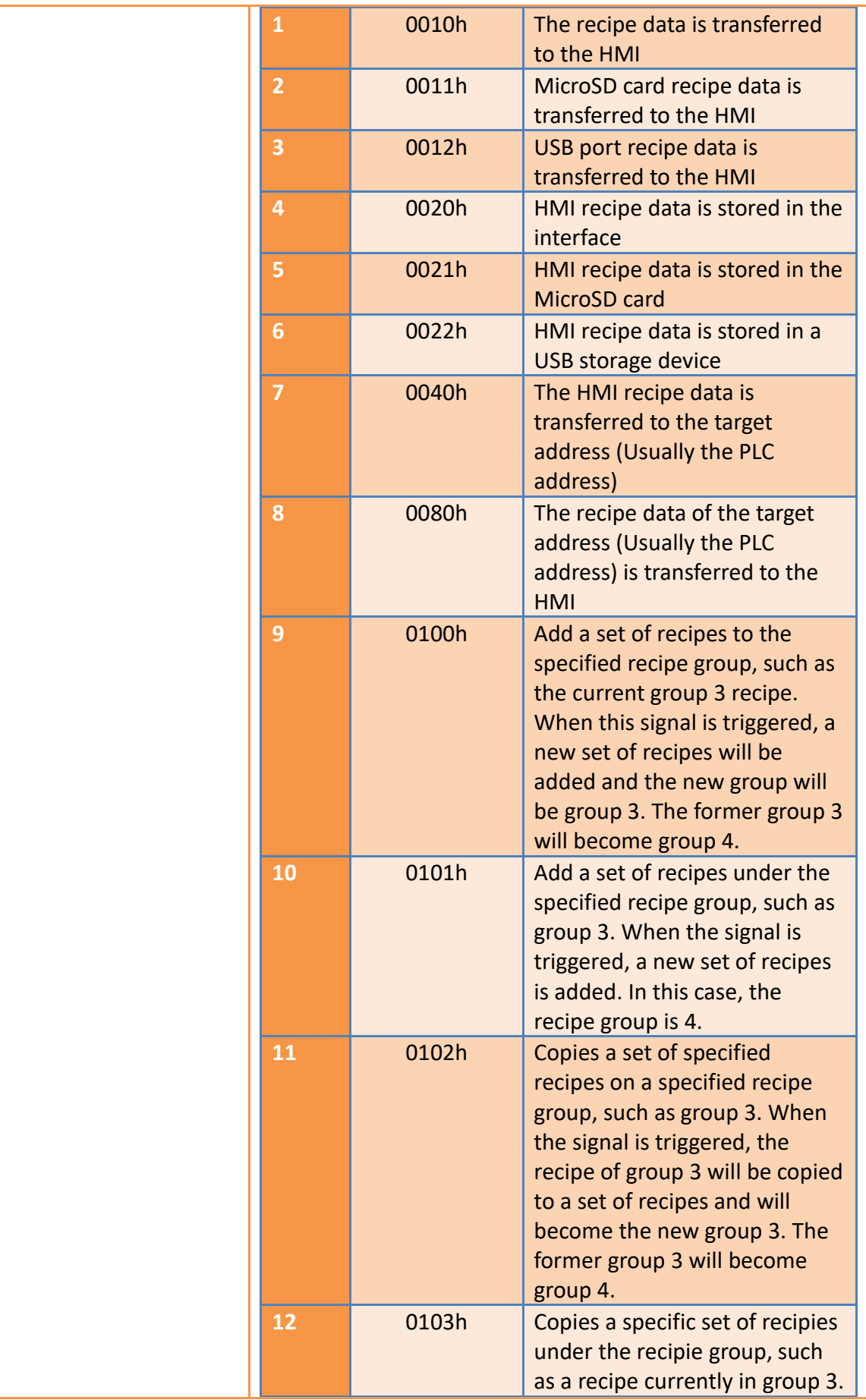

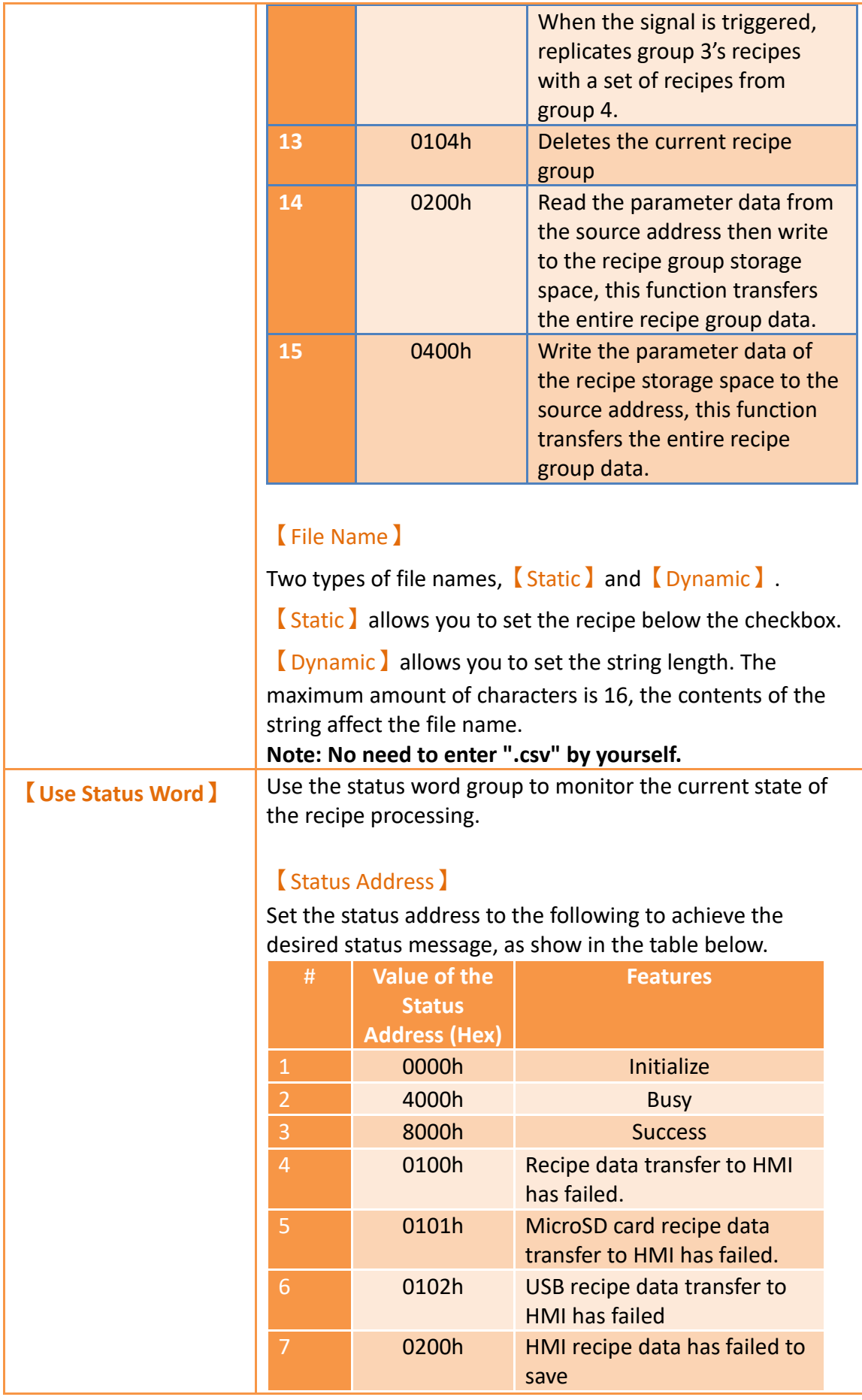

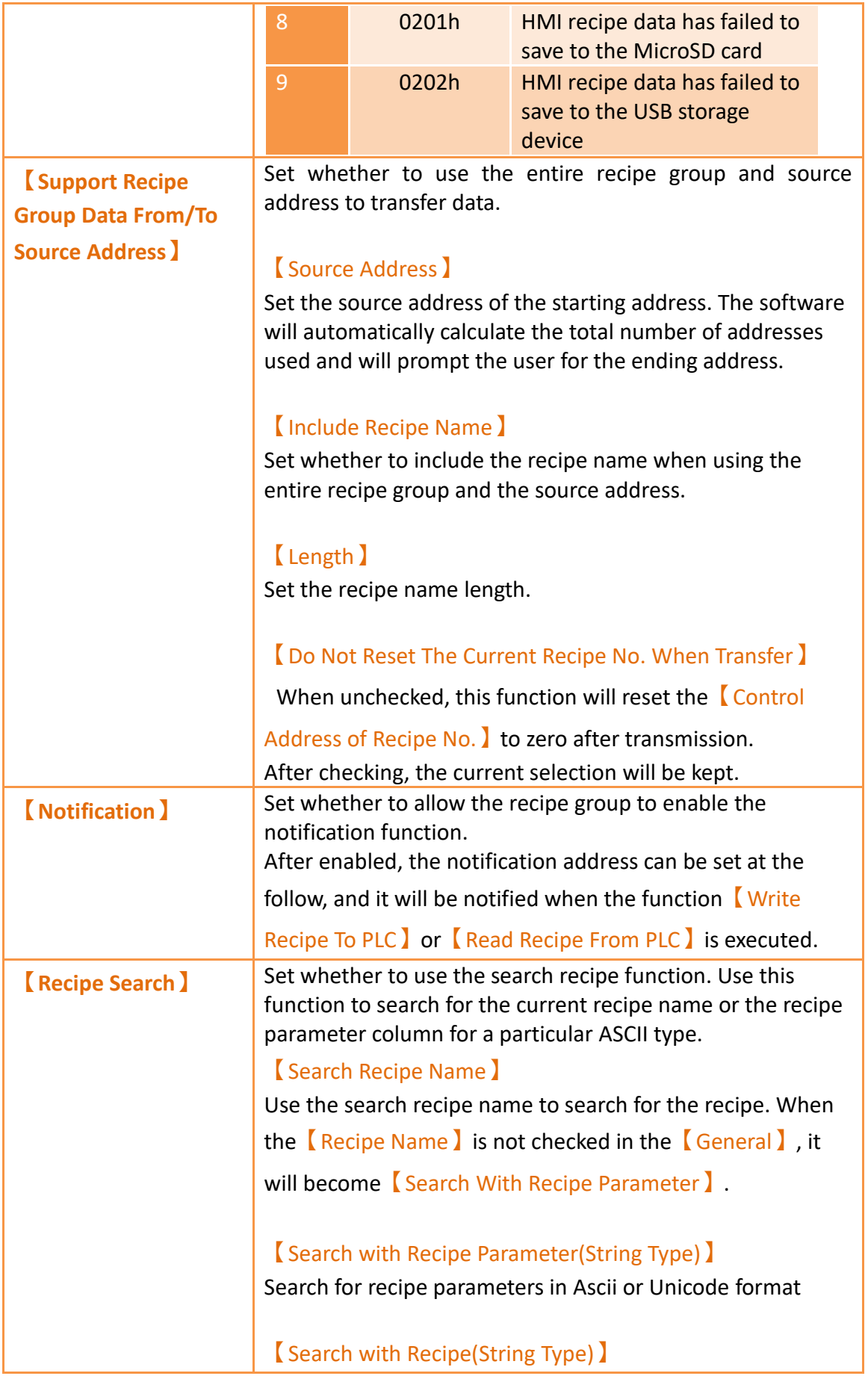

Search for recipe parameters in Ascii or Unicode format

### 【Search for an exact match】

Search for recipes with the exact same parameters as entered.

### 【Search Target Address】

Search using text address' and character length, up to 20 bytes.

### 【Control Bit】

Search is initialized when the control bit changes from 0 to 1

### 【Status Address】

Shows the status of the current search. The following is a list of status addresses and results

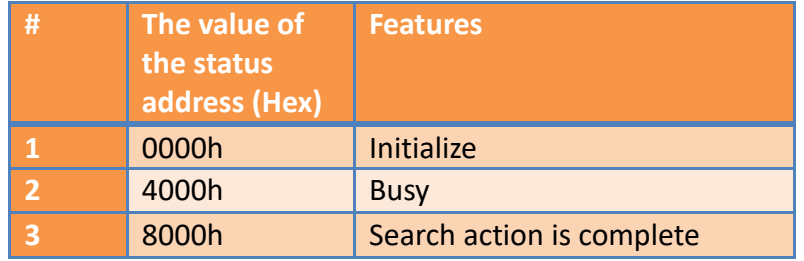

### 【Result Count Address】

Set the search result count address. After the searching is complete, the number of search results will be stored. If there is no seach, the number stored will be 0

### 【Result List Address】

Set the search result list address. After the searching is complete, a number that represents the temporary register is stored. The magnitude of the number is the maximum number of searches and the maximum number of recipes that can be set.

## 【Length】

It is the number of searchable items, and the maximum length can be set as 【No. of Recipe】

# **9.2.4 【Recipe File List】**

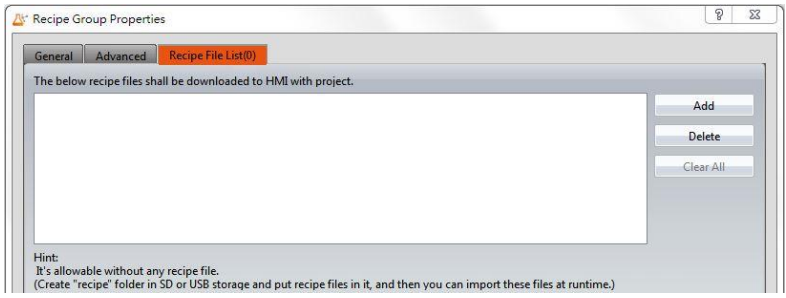

Figure 157【Recipe File List】Screen of【Recipe】

## Table 61【General】Properties of【Recipe】

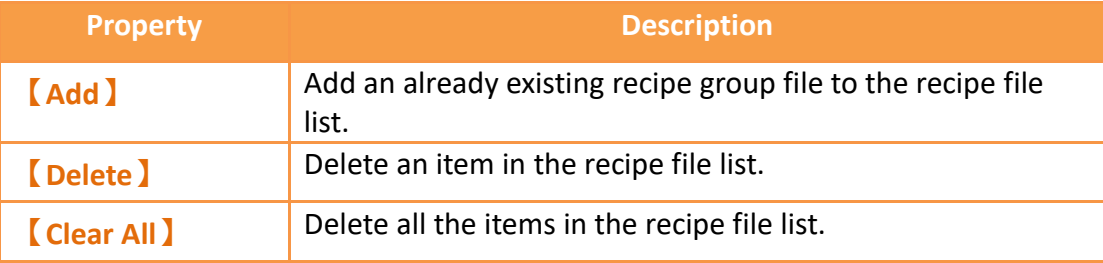

# **9.3 【Recipe Memory】**

The HMI system will allocate a dedicated memory area for each recipe group according to the 【Memory Area No.】, so that users can directly access the data in the recipe group through the exclusive [recipe register], including: (n is **[Memory** Block No.】)

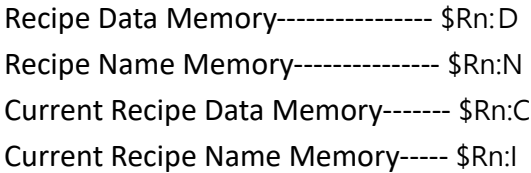

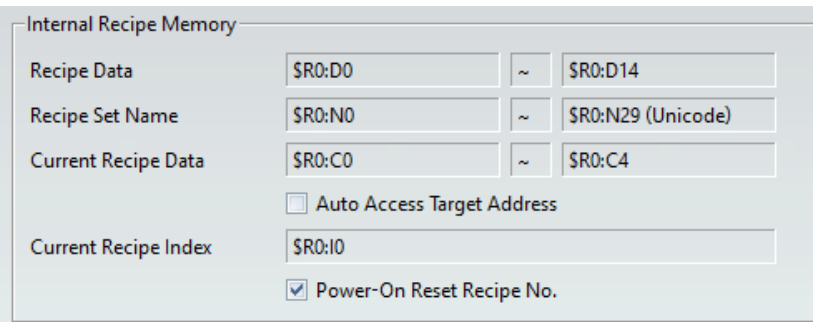

Figure 158 Recipe Memory

After the formula is created, the  $\sqrt{\phantom{a}}$  Recipe Memory  $\sqrt{\phantom{a}}$  can be read and written in various functions, such as using 【Numeric Input/Display】to read.

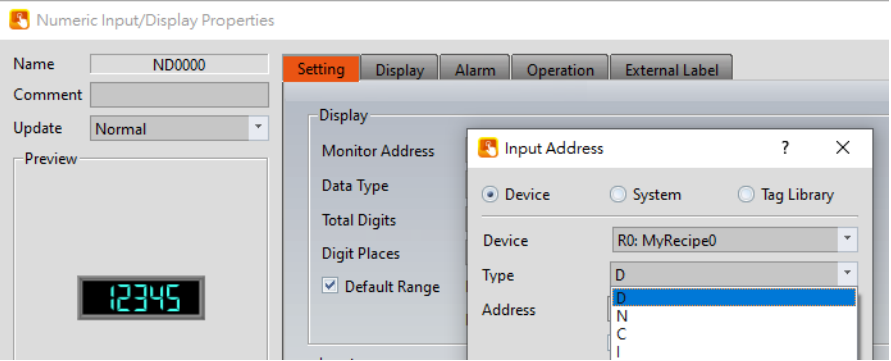

Figure 159 Recipe Memory Usage

### Table 62 Recipe Memory

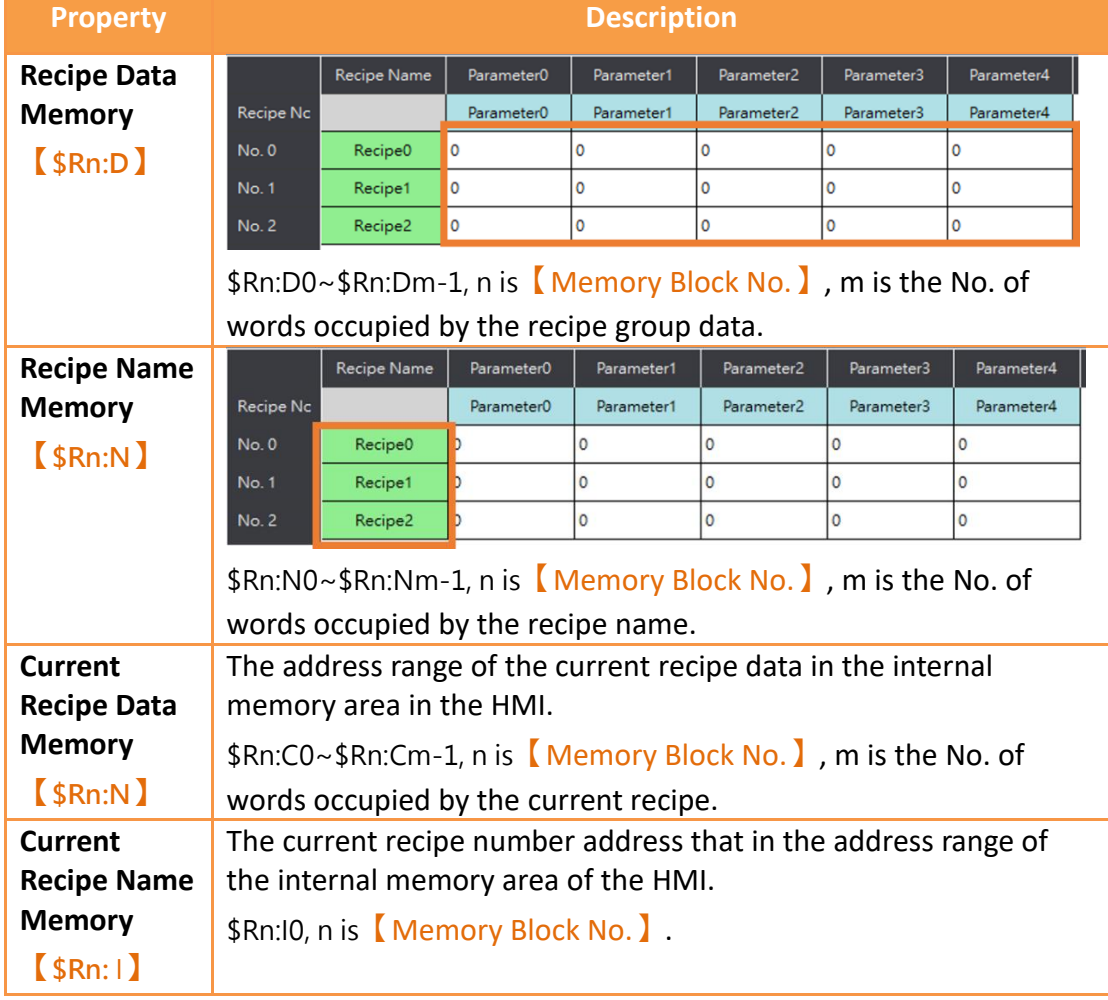

# **9.4 【Recipe Editor】**

This function allows users to add recipe group files or edit existing recipe group files. You can open this interface in 【Open Recipe Editor】in the 【Recipe Group

Properties】【General】setting function, or click RecipeEditor.exe from the FvDesigner folder to open it.

248

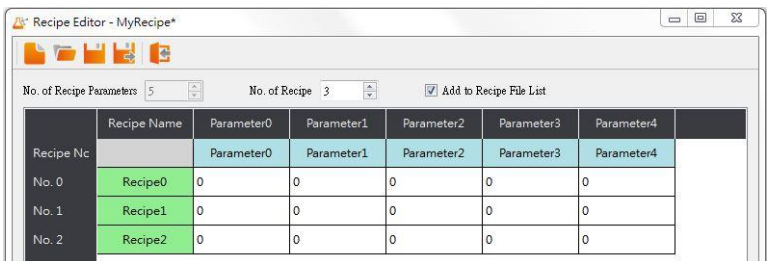

## Figure 160 Open 【Recipe Editor】from software

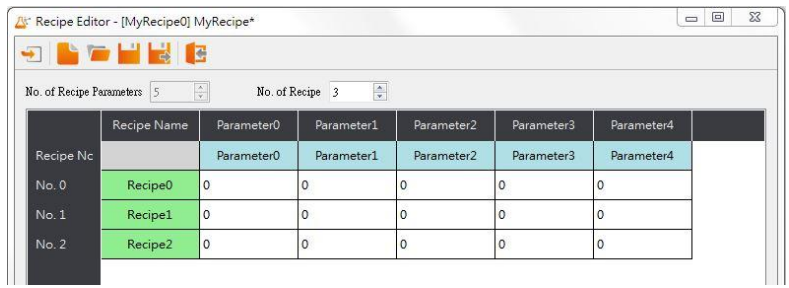

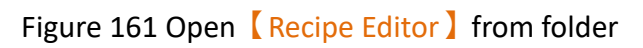

## Table 63 **【Recipe Editor】Functions**

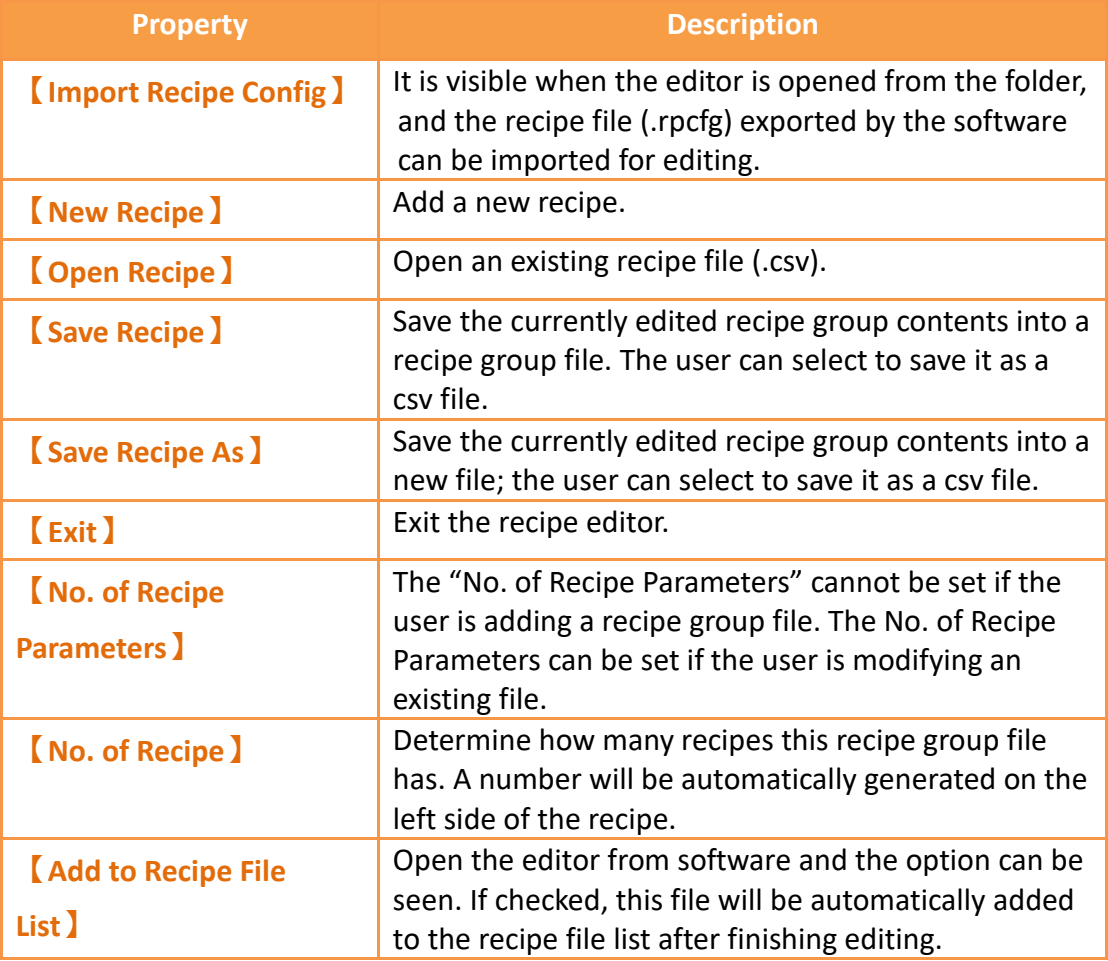

**Note:**

249 **Please note that when the user is editing the value of the parameters, this value cannot exceed the limit between the minimum and maximum value of this parameter, in which the data type of the** 

**parameter usually defines the maximum/minimum value. However, the value set for the**【**Scope Control**】**will be referred to if the user selects**【**Scope Control**】**in parameter settings. If this parameter is an Ascii String, the length of characters entered by the user cannot exceed the length configured for the parameter x2. If the parameter in the file opened by the user exceeded the restricted range, the background will be displayed in red.**

# **9.5 【Recipe Table】**

The **Recipe Table** is used to view or edit the contents of the recipe group. In addition, the user can decide to use a  $\lceil \sinh(1) \cdot \sin(1) \cdot \sin$ Switch **J** allows users to load the data in the recipe group file into the  $\sqrt{\ }$  Recipe Table】or save the parameter contents in the【Recipe Table】into a recipe group file.

The **【**Recipe Table 】 object can be found in the 【Recipe 】 category of the  $\lceil$  Toolbox to the right; it can also be found by clicking the  $\lceil \cdot \rceil$  icon in the  $\lceil \cdot \cdot \rceil$ group of the【Design】page on the Ribbon workspace. Please refer to the **Chapter [19.4.32–](#page-644-0)【[Recipe Table](#page-644-0)】**for a detailed introduction to the properties of this object; the following is only an introduction to special properties and functions related to recipes.

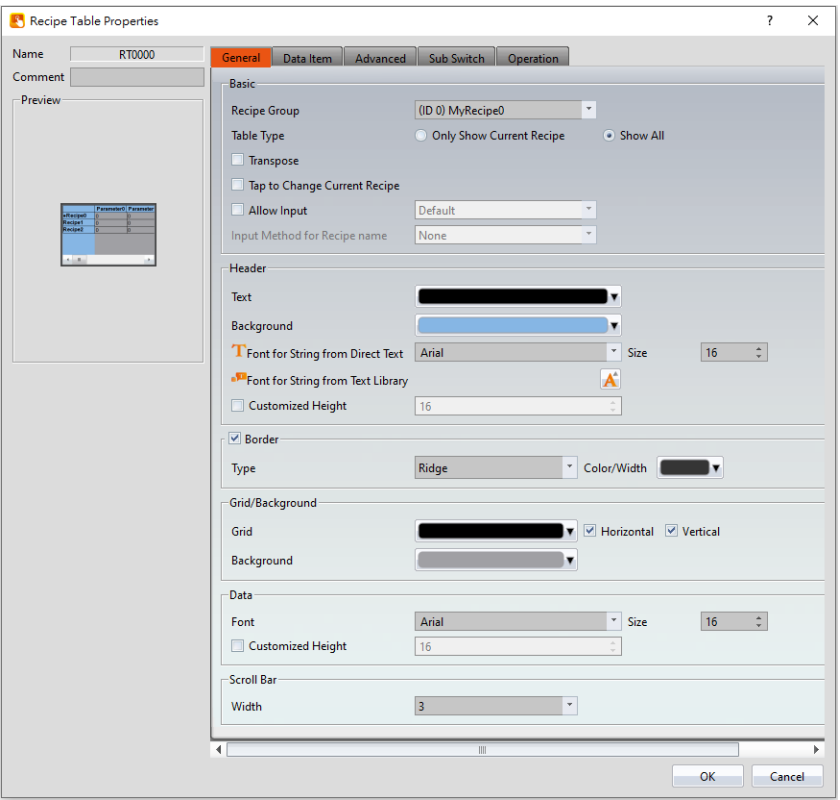

Figure 162 **【Recipe Table】 Property Setting Screen** 

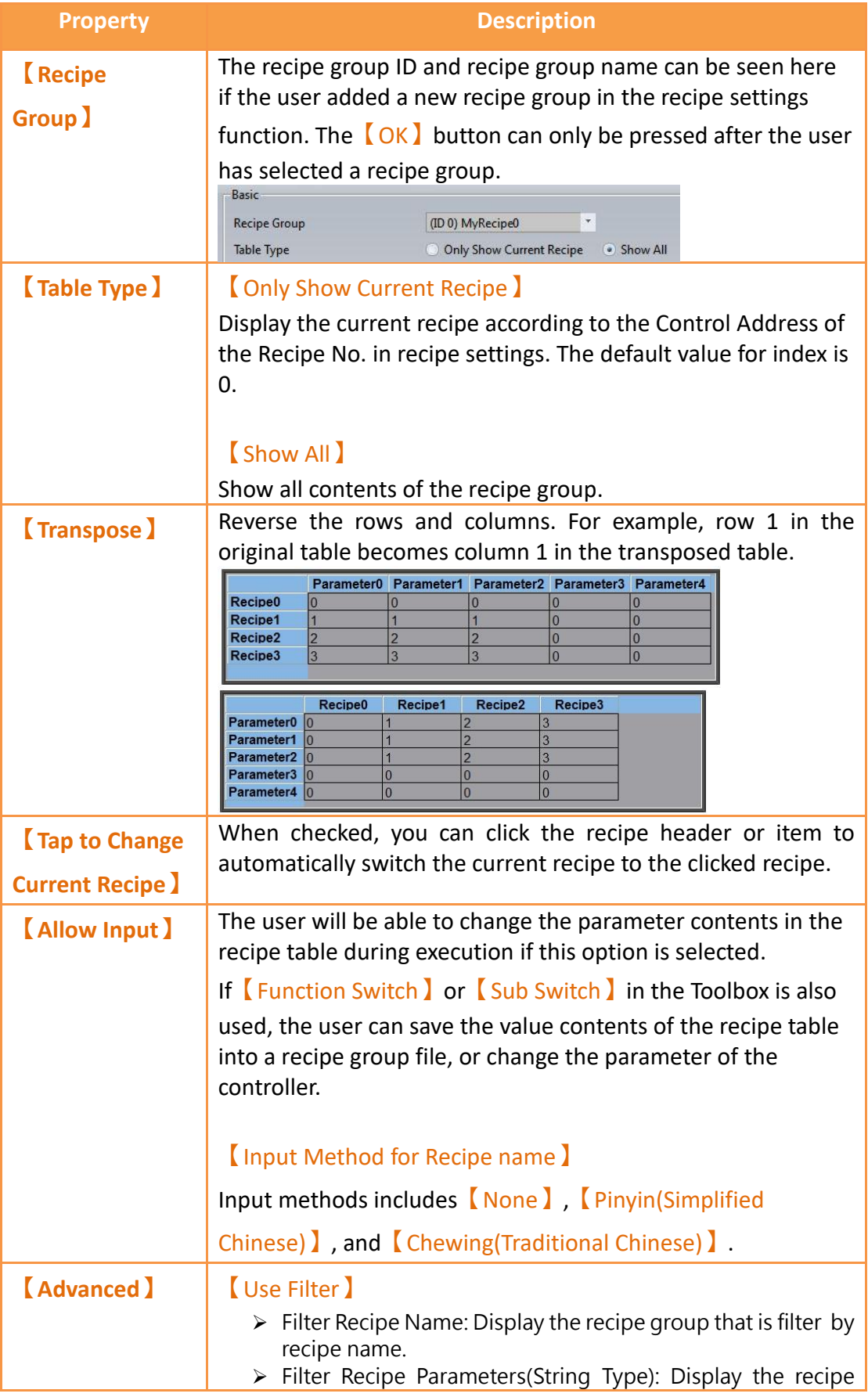

# Table 64【Recipe Table】Functions
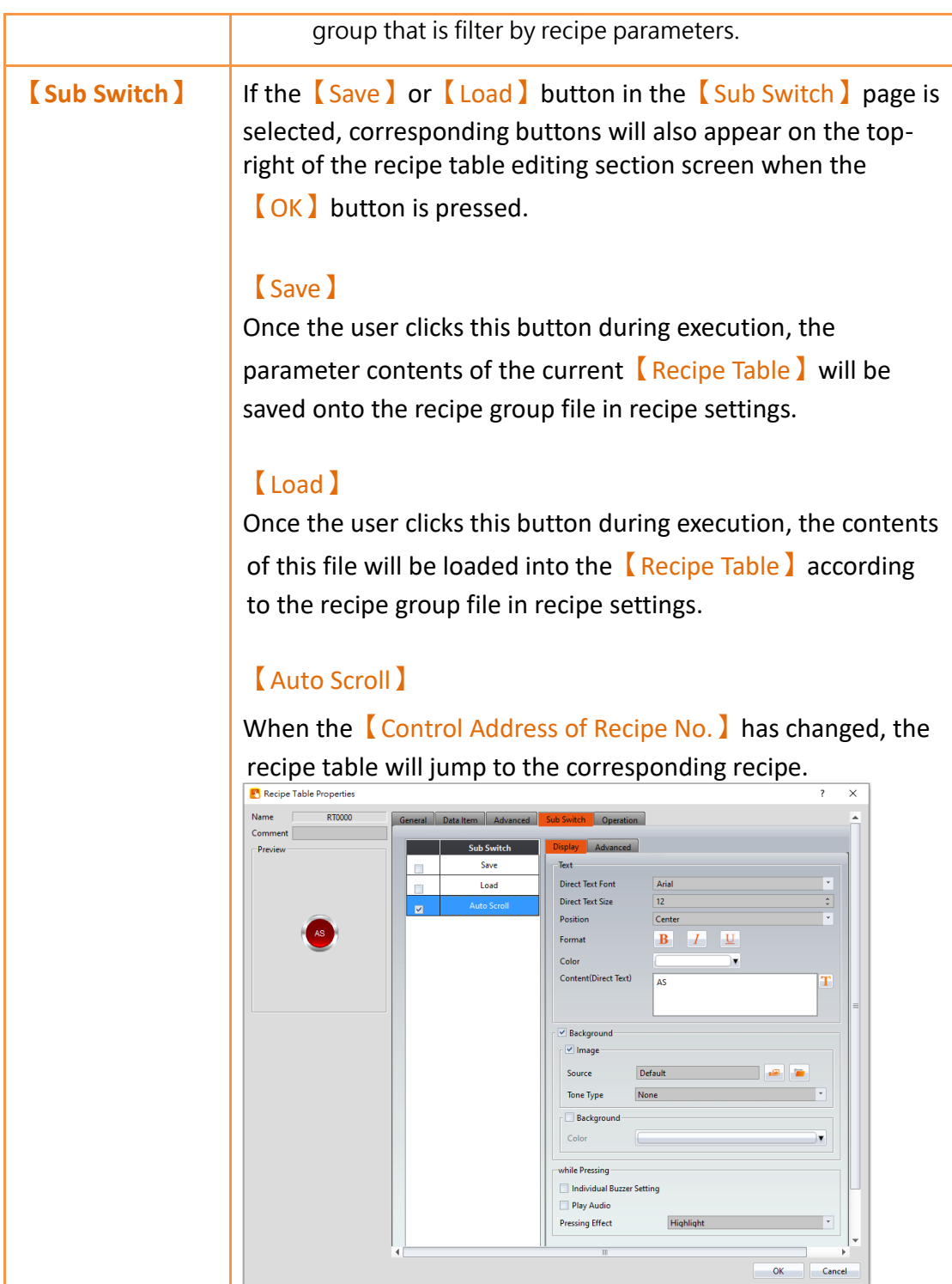

## <span id="page-252-0"></span>**9.6 【Recipe Selector】**

The **[**Recipe Selector ] is used to select a current recipe. The operator can only see the name of the recipe on the HMI and cannot know the contents of the recipe parameters. Therefore, the parameter data is confidential.

The【Recipe Selector】object can be found in the【Recipe】category of

【Toolbox】, it can also be found by clicking the icon in the【Object】group of the【Design】page on the Ribbon workspace. Please refer to the **Chapte[r19.4.31–](#page-642-0)**

**【[Recipe Selector](#page-252-0)】**for detailed introduction to the properties of this object; the following is only introduction to special properties and functions related to recipes.

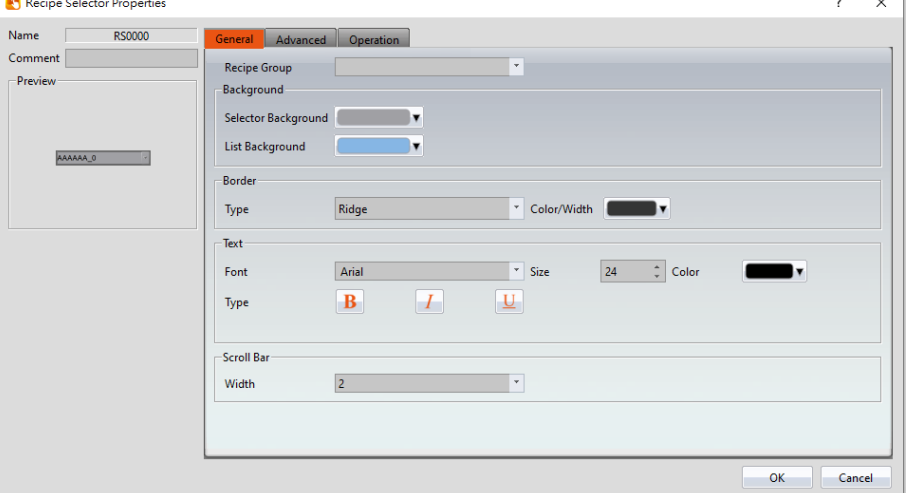

Figure 163【Recipe Selector】Property Setting Screen

| Table 65 <b>Recipe Selector</b> Functions |  |
|-------------------------------------------|--|
|                                           |  |

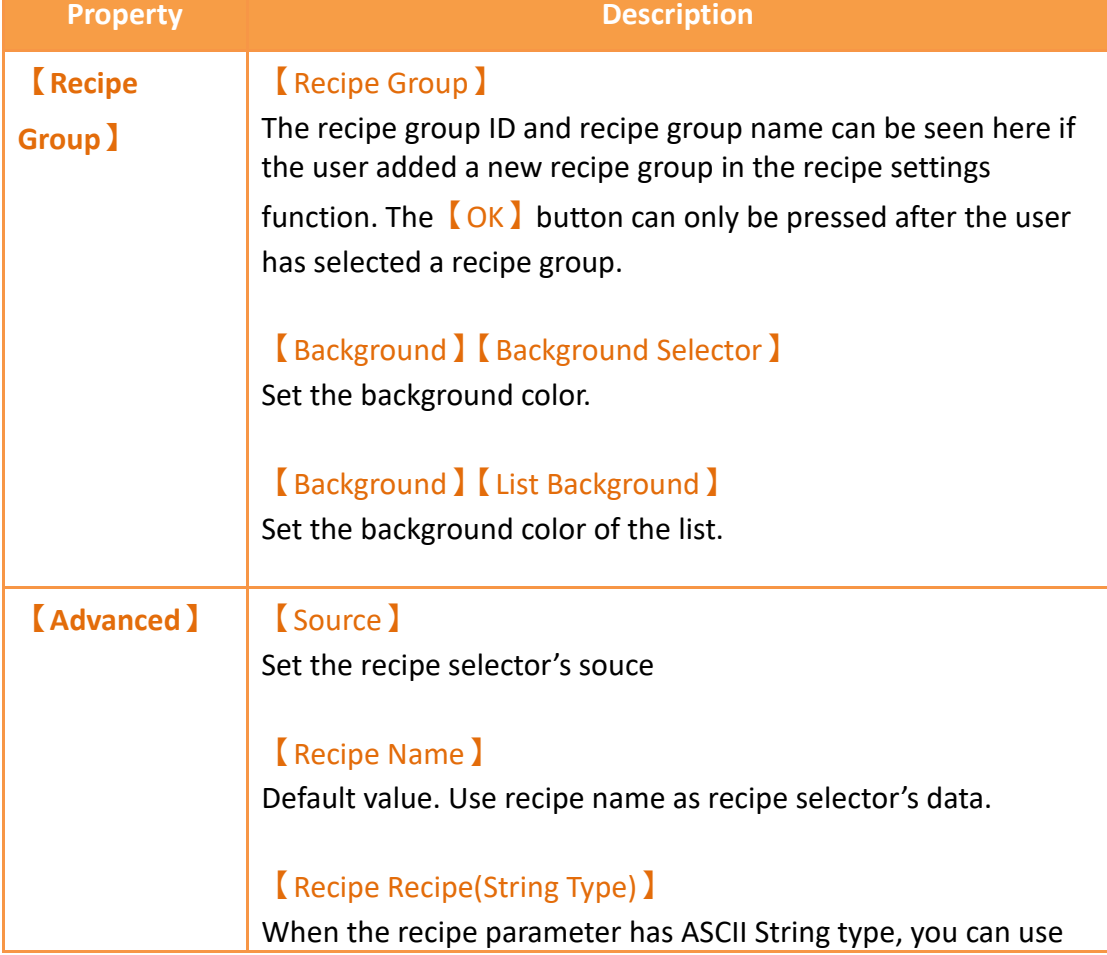

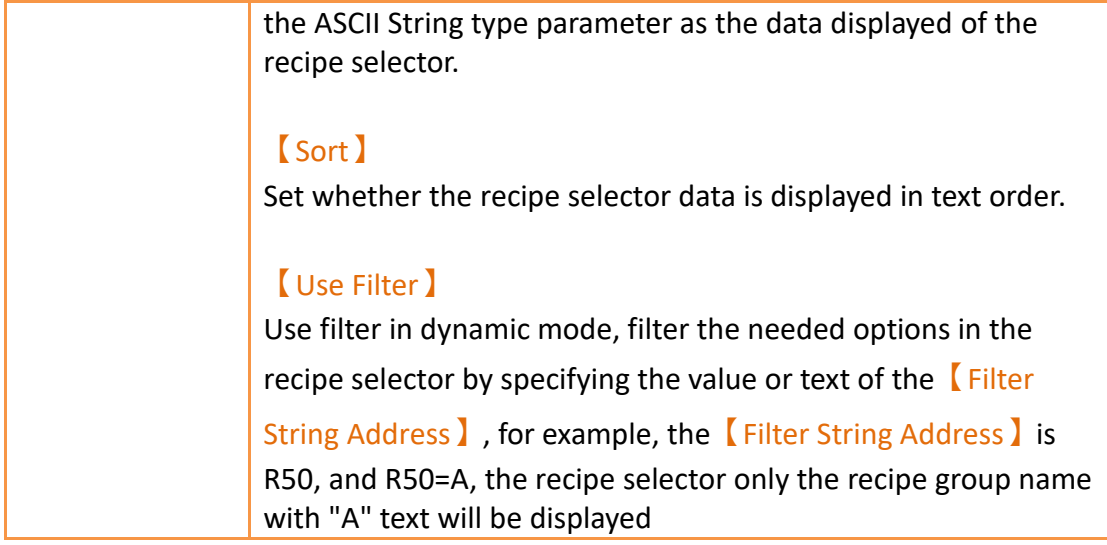

## **9.7 【Function Switch】**

There are a few functions in the 【Function Switch】component related to recipes; users can select these functions according to their needs. Please refer to the following table for detailed introductions to these functions.

The  $[$  Function Switch  $]$  object can be found in the  $[$  Lamp/Switch  $]$  category of the

【Toolbox】to the right. Please refer to the **Chapte[r19.4.2.4-](#page-426-0)**【[Function](#page-426-0) Switch】for detailed introduction to the properties of this object. The following is only introduction to special properties and functions related to recipes.

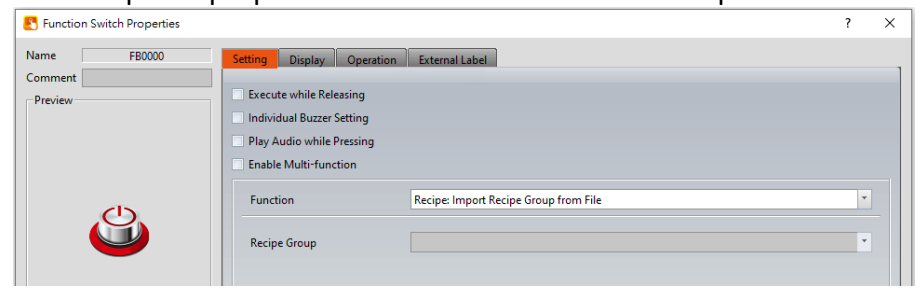

Figure 164 【Function Switch 】 Property Setting Screen

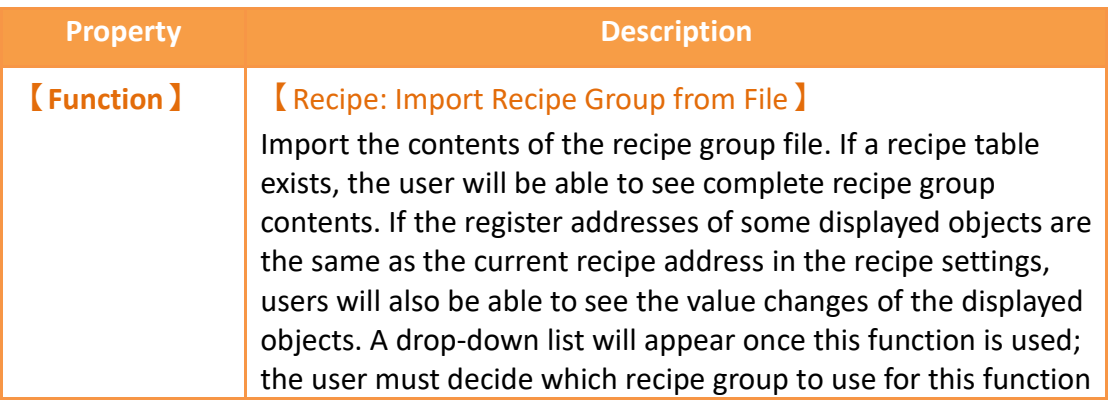

#### Table 66【Function Switch】Recipe Functions

#### switch.

**Note: The current recipe of this recipe group will be set to Recipe No. 0 when this function is used.**

#### 【Recipe: Export Recipe Group back to File】

Export the contents of the recipe group into a recipe group file. The user can choose to export a new file or overwrite the original recipe group file. A drop-down list will appear once this function is used; the user must decide which recipe group to use for this function switch.

#### 【Recipe: Write Current Recipe to Target Address】

A drop-down list will appear once this function is used; the user must decide which recipe group to use for this function switch. The parameter value of the current recipe of the HMI will be written to the register of the target address according to the setting of this recipe group.

#### 【Recipe: Read from Target Address to Current Recipe】

A drop-down list will appear once this function is used; the user must decide which recipe group to use for this function switch. The register contents of the target address will be read and the value will be written to the current recipe of the HMI according to the setting of this recipe group.

#### 【Recipe: Add Default Recipe】

Add a set of recipes to or above the current recipe and switch the current recipe to the most recent recipe

#### 【Recipe: Copy Current Recipe】

Copy the the current recipe and put it above or below the recipe you copied.

#### 【Recipe: Delete Current Recipe】

Delete the current recipe and switch the deleted recipe group with the next recipe group.

#### 【Recipe: Transfer Source Address to Recipe Group】

The source address parameter data is written to the recipe group. The source address can be set in the advanced tab of the recipe. The function the entire recipe group data.

【Recipe: Transfer Recipe Group to Source Address】

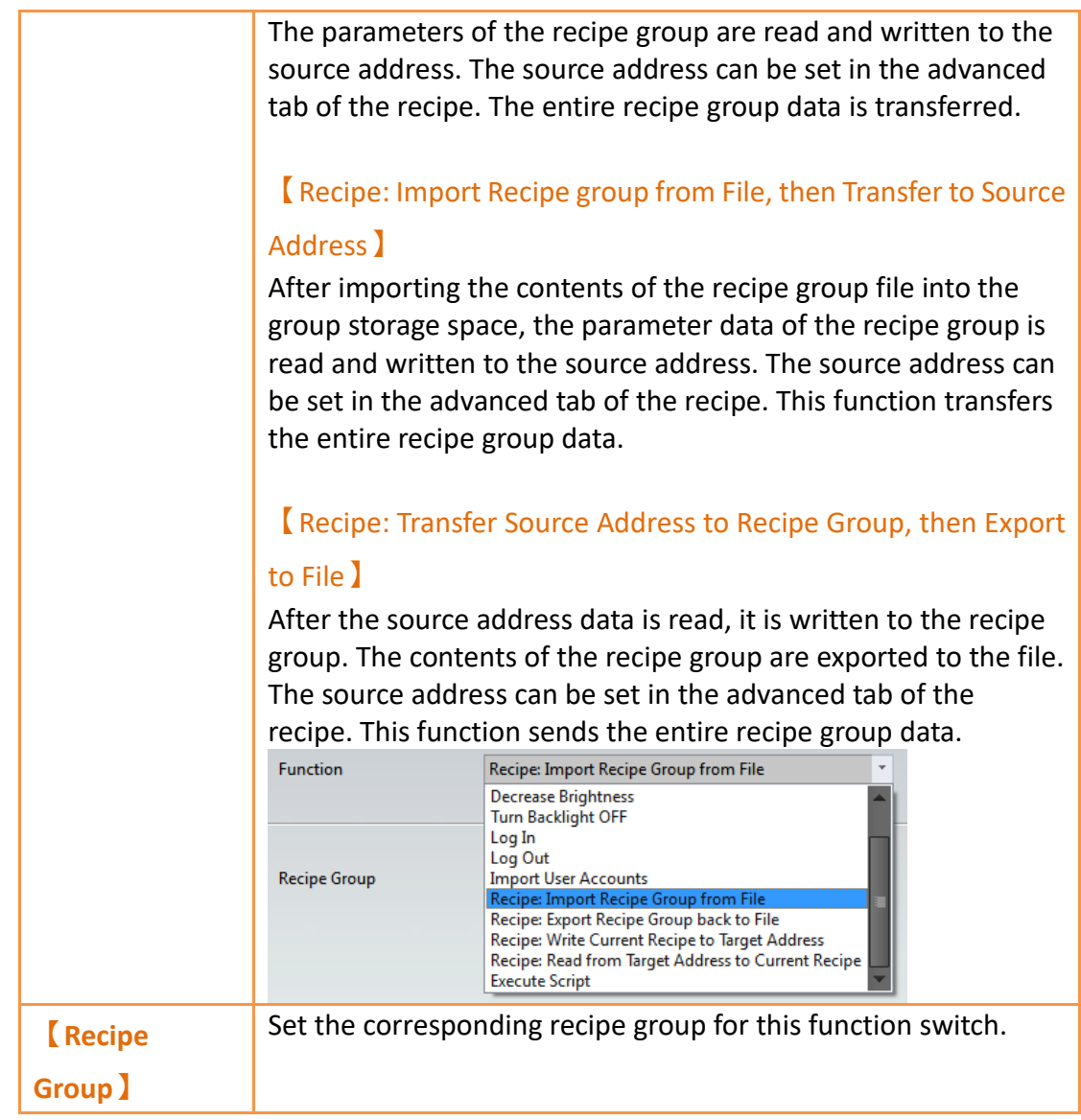

## **9.8 Example**

The following example can allow the users to better understand how to use the recipe functions and components related to recipes.

1. Adding a new recipe group in the recipe settings function. This recipe group uses 4 parameters and 3 recipes; please refer to the following figure for details on the settings:

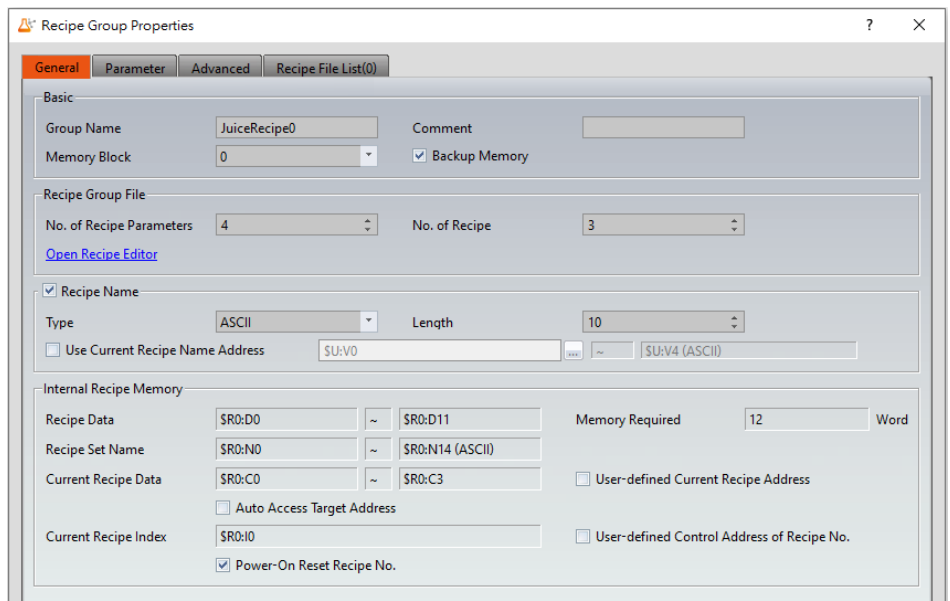

Figure 165 Recipe Settings Example 1

| Recipe Group Properties                   |                     |                               |       |                |              |                              |                | ?         | $\times$ |
|-------------------------------------------|---------------------|-------------------------------|-------|----------------|--------------|------------------------------|----------------|-----------|----------|
| Parameter<br>General                      | Advanced            | Recipe File List(0)           |       |                |              |                              |                |           |          |
| Parameter Config                          |                     |                               |       |                |              |                              |                |           |          |
| Target Address Type © Random © Continuous |                     |                               |       |                |              |                              |                |           |          |
| $\bullet$ $\bullet$ $\bullet$ $\bullet$   |                     |                               |       |                |              |                              |                |           |          |
| Parameter Name                            | Data Type           | <b>Current Recipe Address</b> | Words | Target Address |              | Digit Places   Scope Control | From           | To        |          |
| Apple<br>0                                | 16Bit-UINT          | SRO:CO                        |       | <b>SU:V100</b> | $\mathbf 0$  |                              |                | 65535     |          |
| Banana                                    | 16Bit-INT           | <b>SRO:C1</b>                 |       | <b>SU:V101</b> | $\mathbf{0}$ | П                            | $-32768$       | 32767     |          |
| Grape<br>$\overline{2}$                   | 32Bit-FLOAT         | \$R0:C2                       |       | <b>SU:V102</b> | $\mathbf 0$  | П                            | $-33999999999$ | 339999999 |          |
| Guava<br>$\overline{\mathbf{3}}$          | <b>Ascii String</b> | SR <sub>0</sub> :C4           |       | <b>SU:V104</b> | $\bf{0}$     |                              | <b>NA</b>      | <b>NA</b> |          |

Figure 166 Recipe Settings Example 2

2. Press the 【Open Recipe Editor】function and the 【Recipe Editor】will appear on the screen; the parameter contents inside will be the same as the recipe settings, including the maximum and minimum value that the user will be able to input. Refer to the following figure for editing contents, and remember to save the file when editing is completed;

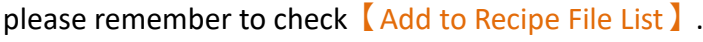

| No. of Recipe Parameters 4 |         | $\frac{\lambda}{\nu}$  | $\Rightarrow$<br>No. of Recipe 3 |                                      | Add to Recipe File List |  |
|----------------------------|---------|------------------------|----------------------------------|--------------------------------------|-------------------------|--|
| Recipe Name                |         | Parameter <sub>0</sub> | Parameter1                       | Parameter <sub>2</sub><br>Parameter3 |                         |  |
| Recipe No                  |         | Watermelon             | Banana                           | Apple                                | Guava                   |  |
| No. 0                      | Recipe0 | 100                    | $-3$                             | 1.20                                 | ab                      |  |
| No.1                       | Recipe1 | 200                    | $-2$                             | 2.40                                 | cd                      |  |
| No. 2                      | Recipe2 | 300                    | $-1$                             | 3.60                                 | ef                      |  |

Figure 167 【Recipe Editor】Example

3. Pull two **【Recipe Table】from 【Toolbox**】to the editing section of the

screen, and select (ID 0) MyRecipe0 for【Recipe Group】. Please select 【Only Show Current Recipe】for one of the recipe tables and【Show All and 【Allow Input 】 for the other recipe table.

- 4. Pull a Recipe Selector from 【Toolbox】to the editing section of the screen, and select (ID 0) MyRecipe0 for recipe group.
- 5. Pull four **[Function Switch**] from **[Toolbox]** to the editing section of the screen, and select (ID 0) MyRecipe0 for recipe group. The functions of these four switches are 【Recipe: Import Recipe Group from File 】, 【Recipe: Export Recipe Group back to File】,【Recipe: Write Current Recipe to Target Address 1 and 【Recipe: Read from Target Address to Current Recipe】respectively. In order to avoid confusion, the text: Import, Export, 2PLC and 2HMI can be added to respective function switches.
- 6. Pull 6【Numeric Input/Display】and 2【Text Input/Display】from 【Toolbox】to the editing section of the screen. The【Monitor Address】of these 8 objects corresponds to the【Current Recipe Address and 【Target Address 】in recipe settings. The 【Data Type 】of the【Numeric Input/Display】object is also the same as the【Data Type】of the parameter. Set the maximum value and minimum value of these objects to provide a reasonable range.
- 7. Pull a **[**Numeric Input/Display ] from **[**Toolbox ] to the editing section of the screen. The【Monitor Address】of this object is the same as the 【Control Address of Recipe No.】in recipe settings. Please also select 【Allow Input】.【Max.】is 2.【Min.】is 0 (because there are only 3 recipes, therefore the values used is 0~2).
- 8. Drag 9【Numeric Input/Display】and 6【Text Input/Display】from the 【Toolbox】to the workspace. The【Monitor Address】of these 15 objects correspond to the【Recipe Data Address】and【Recipe Name Address】of the【Recipe Memory Area】. The【Data Type】of the 【Numeric Input/Display】object should also be consistent with the 【Data Type】of the parameter. Please also set the maximum and minimum values of these objects within a reasonable range.

| 0. Language0                     | $\mathbf{F}$ State 0 | $\overline{\phantom{a}}$ | $0$ 1 2 3 $$ |                    |       |       |                       |        |       |
|----------------------------------|----------------------|--------------------------|--------------|--------------------|-------|-------|-----------------------|--------|-------|
|                                  | Apple                | Banana                   | Grape        | Guava              | Apple |       | Banana                | Grape  | Guava |
| Recipe0 0                        |                      | $-1$                     | 1.23         | <b>AB</b>          |       |       | <b>Current Recipe</b> |        |       |
|                                  |                      |                          |              |                    |       | 12345 | 12345                 | 423.55 | ΑB    |
|                                  | Apple                | Banana                   | Grape        | Guava              |       |       |                       |        |       |
| $\blacksquare$ Recipe $\lozenge$ |                      | $-1$                     | 1.23         | AB                 |       |       |                       |        |       |
| Recipe1 0                        |                      | $-1$                     | 1.23         | <b>AB</b>          |       |       | <b>Target</b>         |        |       |
| Recipe2 0                        |                      | -1                       | 1.23         | AB                 |       | 12345 | 12345                 | 423.45 | AΒ    |
| Recipe No. Control Address       |                      |                          | AAAAAA 0     | Recipe Memory Area |       |       |                       |        |       |
| Import                           | Export               |                          |              | <b>ABCDEFGHIJ</b>  |       | 12345 | 12345                 | 12345  | AB    |
| 2PLC                             | 2HMI                 |                          |              | <b>ABCDEFGHIJ</b>  |       | 12345 | (2345)                | 12345  | AB    |
|                                  |                      |                          |              | <b>ABCDEFGHIJ</b>  |       | 12345 | 12345                 | 12345  | Δ     |

Figure 168 Example Screen

9. We can use the **[Simulation**] function once the project is created to simulate the behavior of this project in the HMI on the computer. Click 【Simulation】in the【Project】function tab of the Ribbon. It will ask the user to build the project first before executing the function. The starting simulation screen is as shown below:

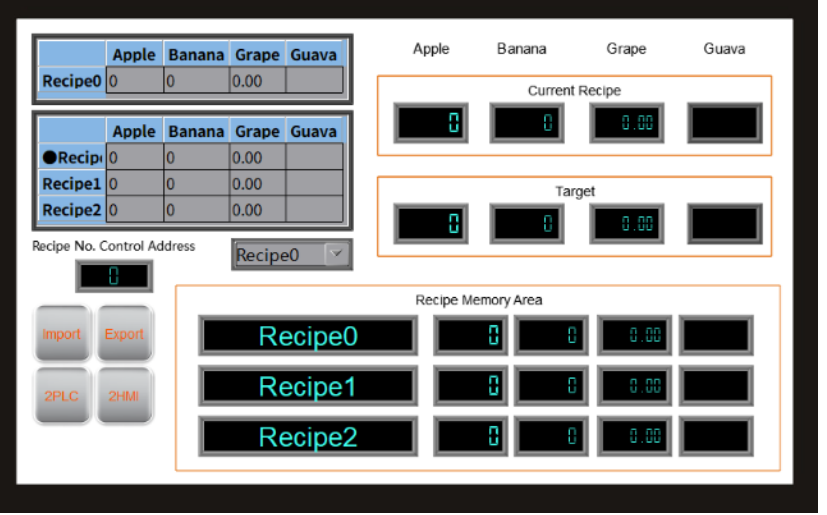

Figure 169 Simulation Screen 1

10. Click the import function switch; this operation will read the contents of the recipe group file into the HMI, including the current recipe and recipe table. If the monitored addresses of the displayed objects are the same as the current recipe address of the recipe settings, the displayed numeric value or text will changes accordingly. The contents of the recipe selector will also change accordingly. The current recipe will be reset to Recipe No. 0 every time a file is imported, so the contents of the recipe selector will be the Juice1 with a number of 0. During this time the screen will be displayed as follows:

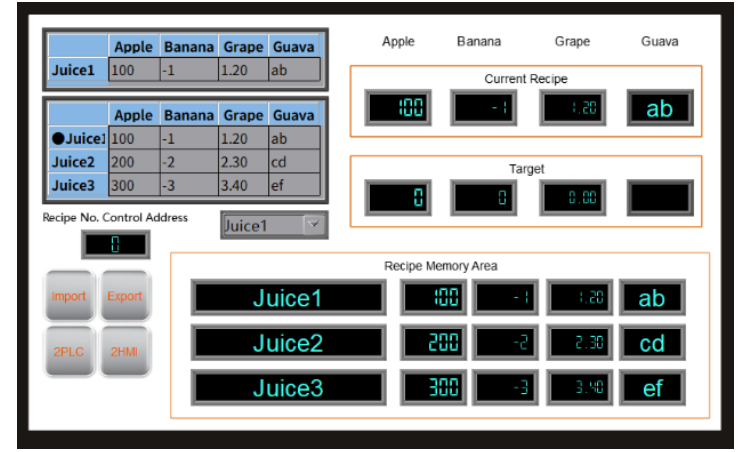

Figure 170 Simulation Screen 2

11. Change the numeric input of the Control Address of Recipe No. 2 and the current recipe will change to Juice 3.

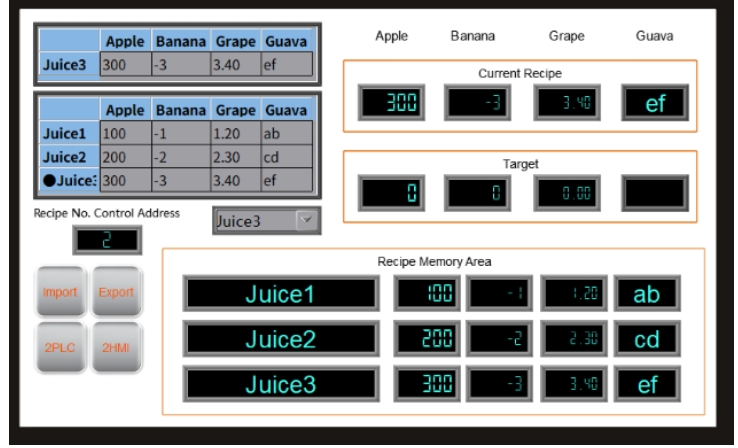

Figure 171 Simulation Screen 3

12. Click on the 2PLC function switch; this operation will write the data contents of the current recipe into the register of the target address (usually the controller). It can be observed that the displayed objects in the target area are also the parameter data of Juice 3 after clicking the switch.

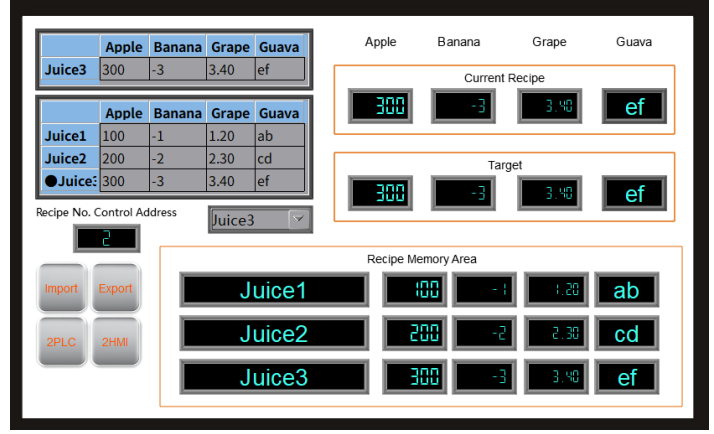

Figure 172 Simulation Screen 4

13. A keypad will appear allowing the user to input a numeric value once the apple field in the recipe table below is clicked. Enter 400 and press OK. It can be observed that the displayed objects for the recipe table and current recipe also changes to 400.

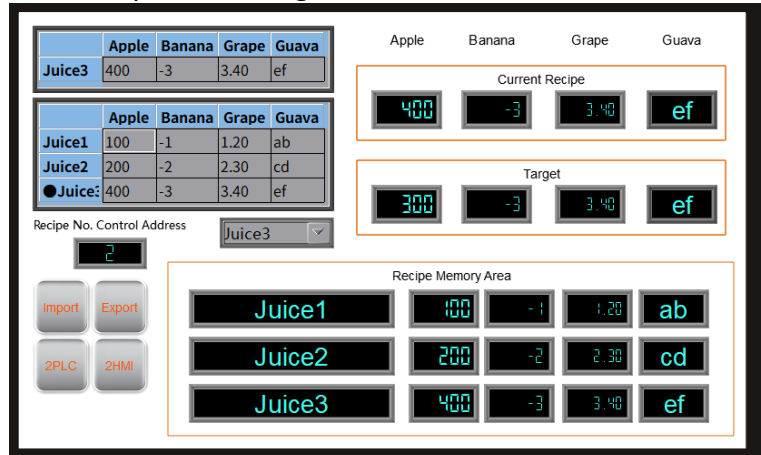

Figure 173 Simulation Screen 5

- 14. Click the Export function switch; this operation will export the parameter contents of this recipe group in the HMI onto the original file. Because we changed the apple parameter data of Juice 3, the recipe group file will also save the changed data.
- 15. Click the 2HMI function switch; this operation will write the contents of the target register back into the current recipe of the HMI. At this time, it can be observed that the value of the apple parameters of Juice 3 for the current recipe and recipe table changes back to 300.

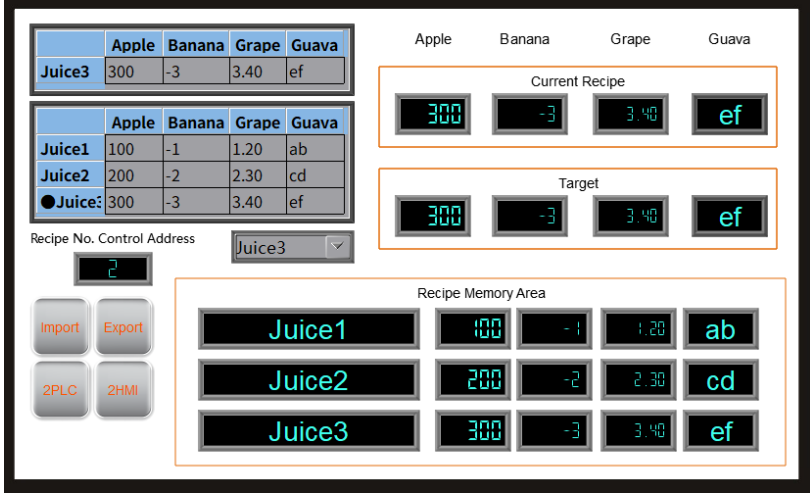

Figure 174 Simulation Screen 6

16. Click the Import function switch and it can be observed that the apple parameter of Juice 3 changes to 400 again. This is because we used the export function before, so the contents of the file have also been changed. However, because the file was imported again, the number of the current recipe was reset to Recipe No. 0, so the current recipe will show the data of Juice1.

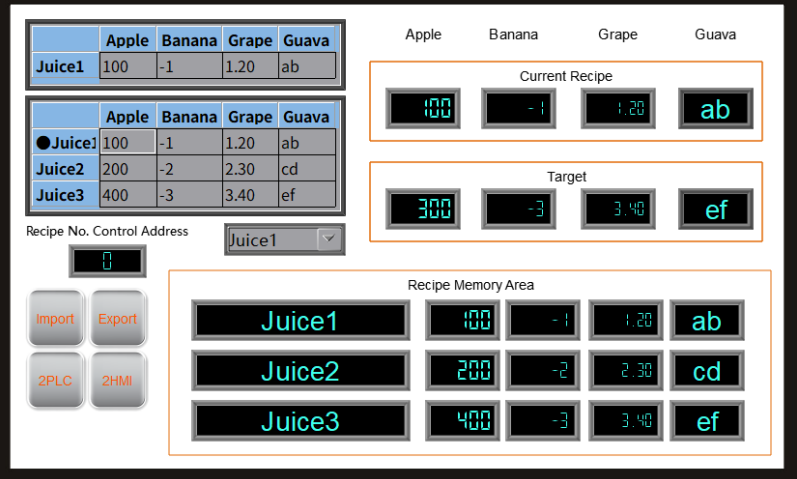

Figure 175 Simulation Screen 7

# **10. Operation Log**

Historic logs are frequently required for the parameters and controls of certain equipment in many applications in order to track phenomenon that users care about. This is the function that the  $[Operation Log]$  provides. It can record the HMI operating processes performed by the user into the memory and also save it as a CSV file so that the user can view it afterwards.

## **10.1 【Basic】**

【Operation Log】can be accessed from the【Function】window located in the 【Project Explorer】to the left of the FvDesigner as shown below:

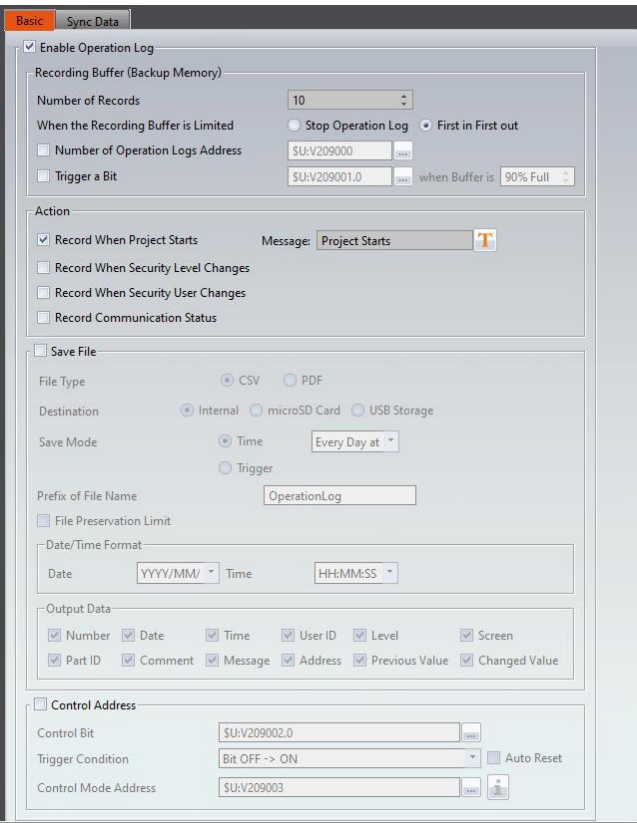

Figure 176 Setting Screen of 【Operation Log 】

| Table 67 Setting Properties of $\sqrt{\phantom{a}}$ Operation Log $\sqrt{\phantom{a}}$ |  |
|----------------------------------------------------------------------------------------|--|
|----------------------------------------------------------------------------------------|--|

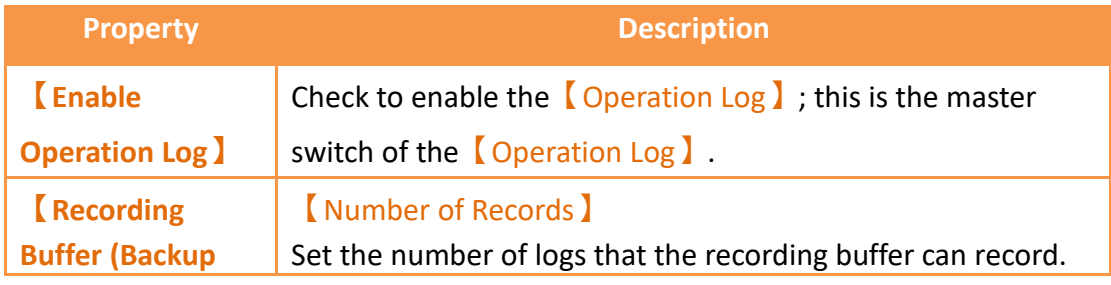

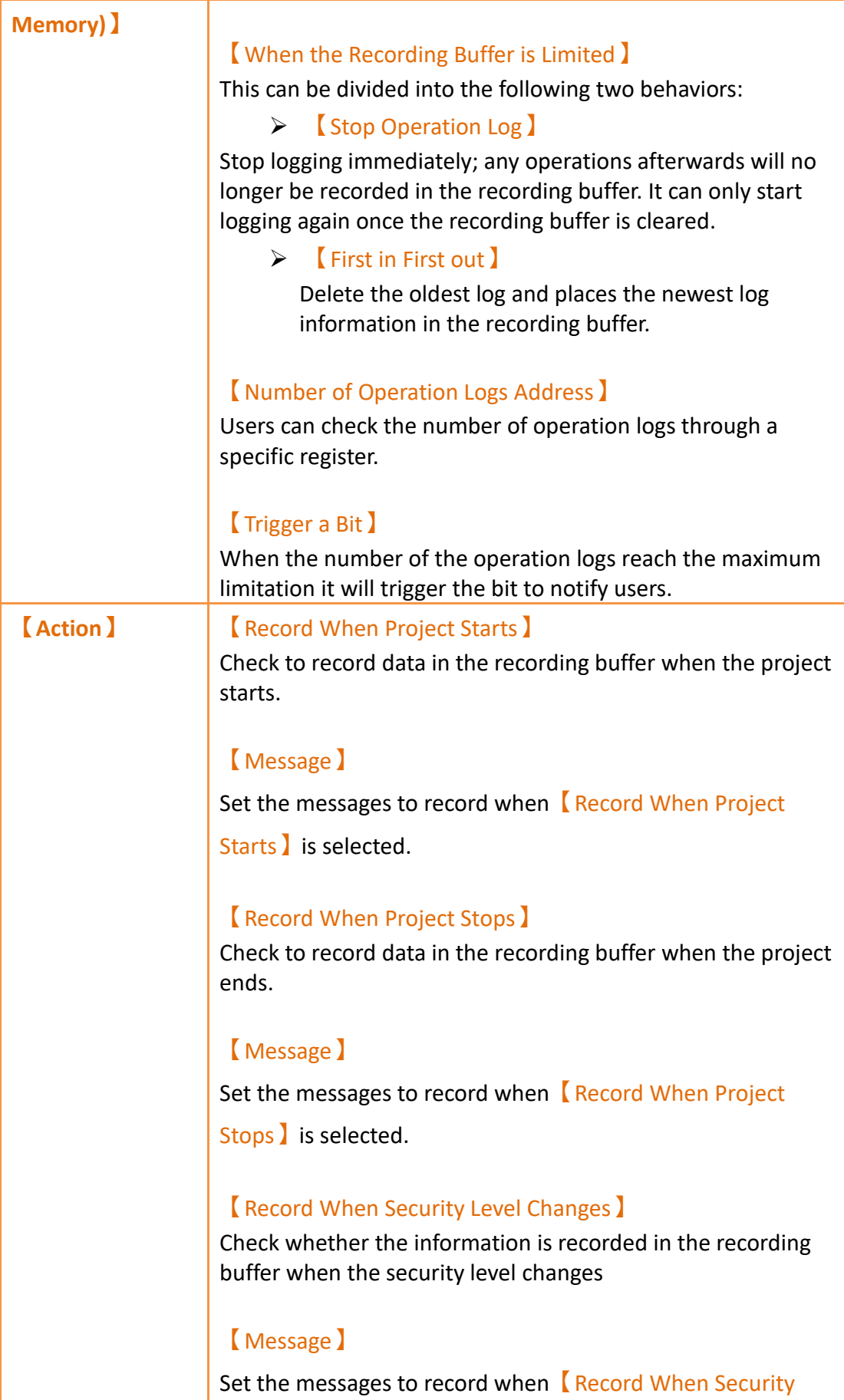

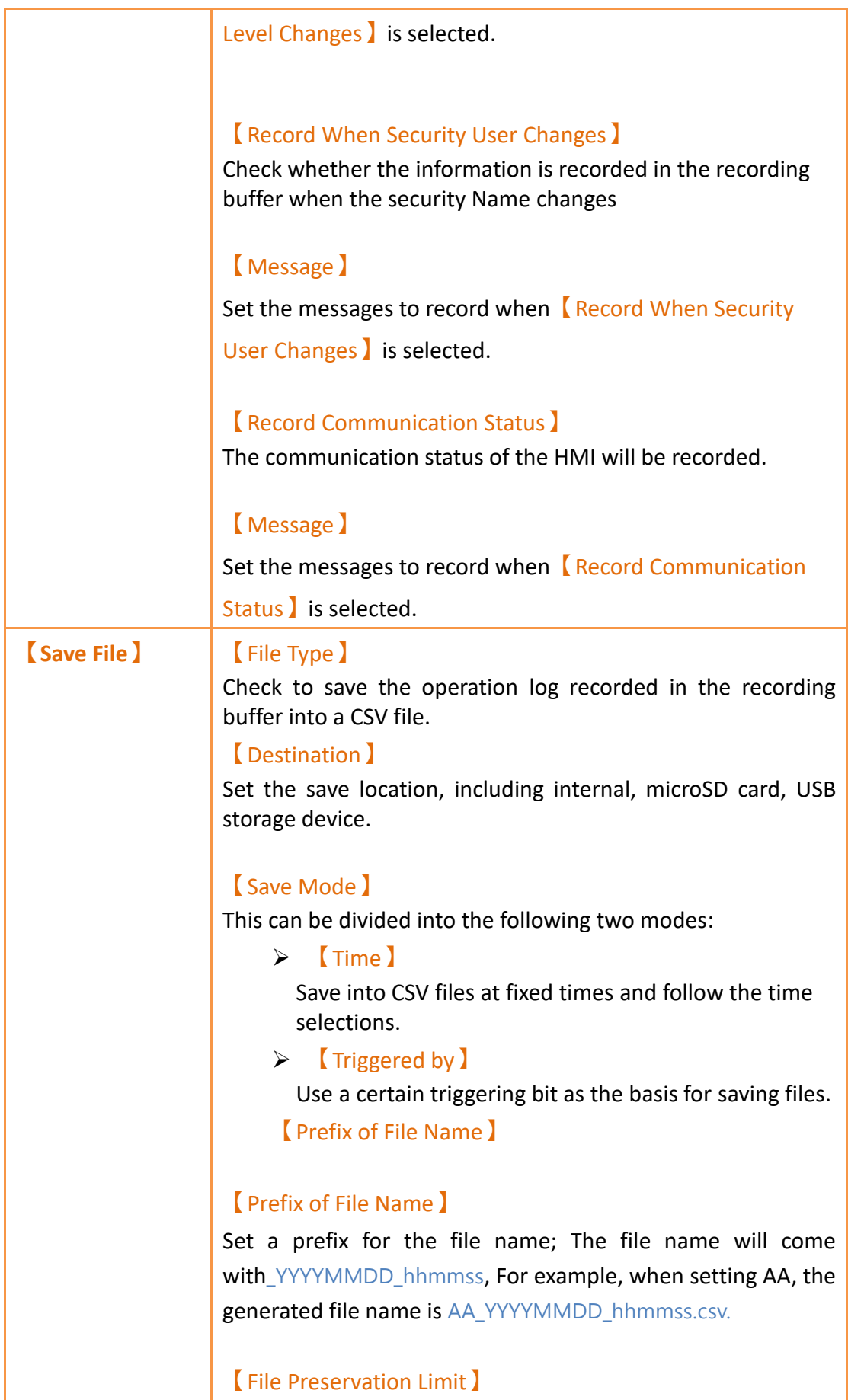

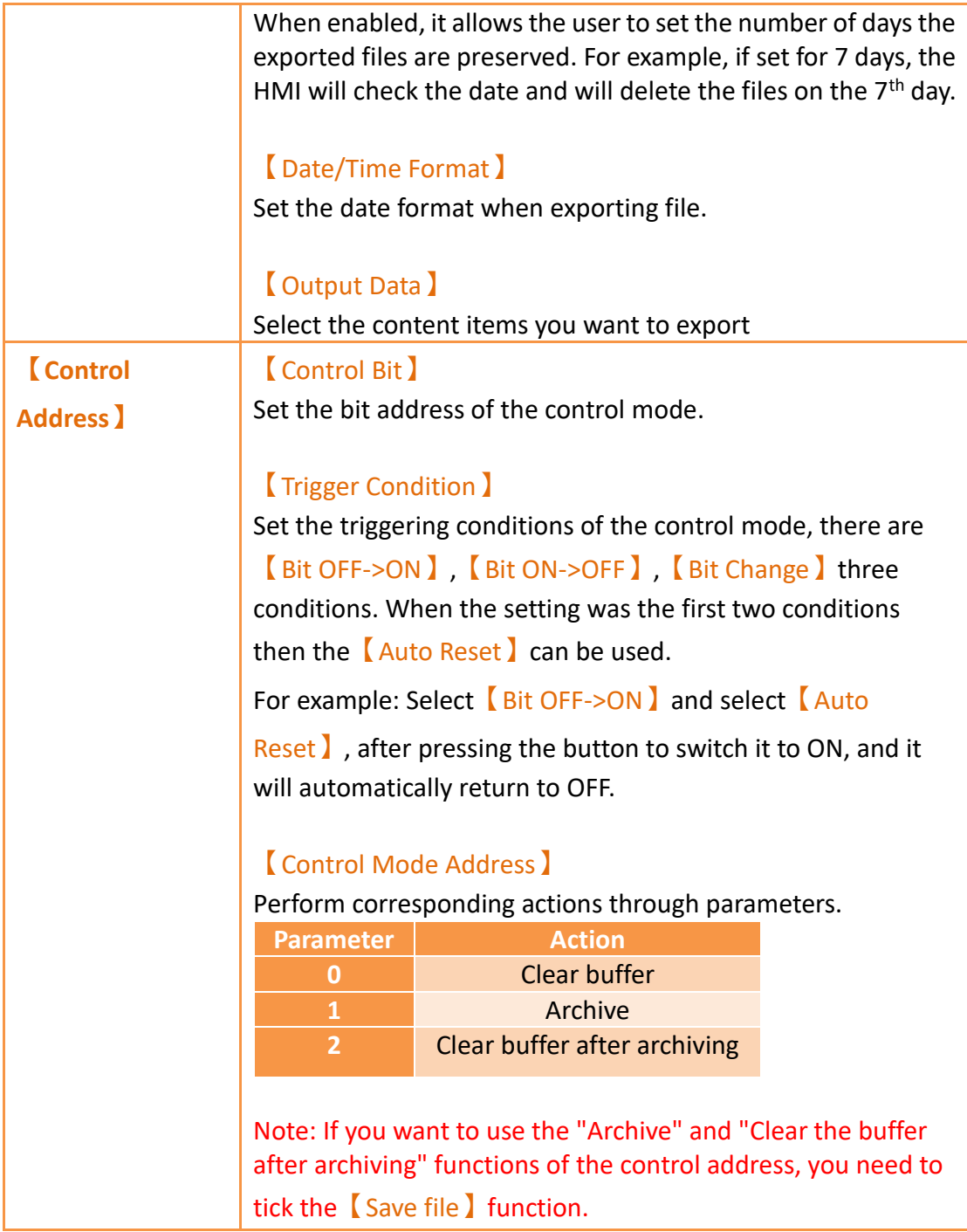

## **10.2 【Sync Data】**

Synchronize the Operation Log from the database. When enabled, the data will be automatically read from the database when the connection is successful.

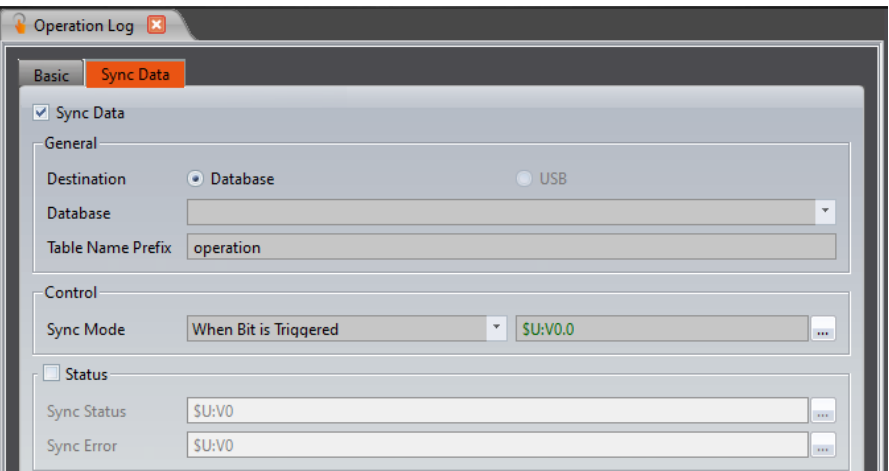

Figure 177 【 Operation Log 】 【 Sync Data 】 Setting Page

### Table 68【Operation Log】【Sync Data】Property Setting Page

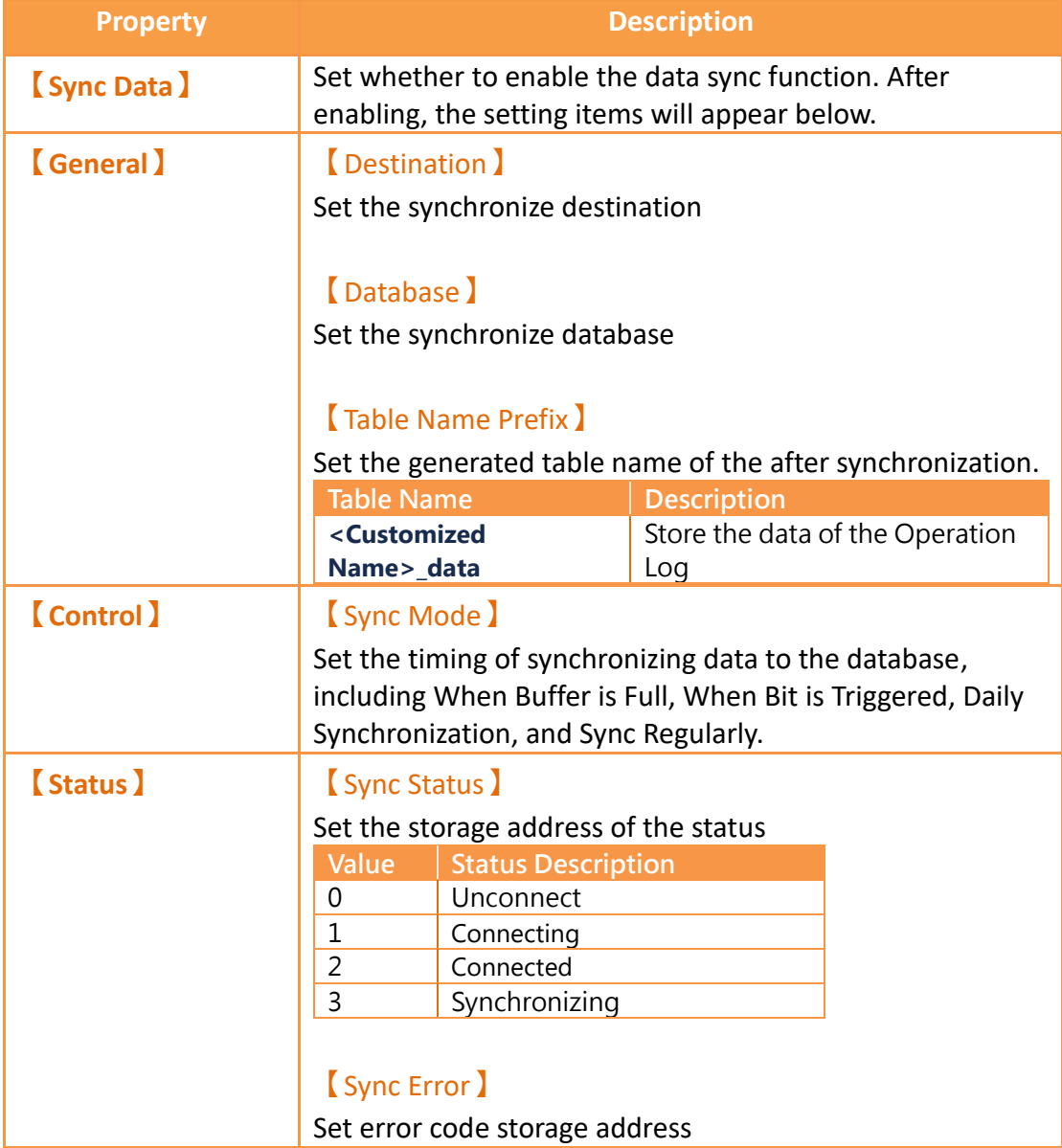

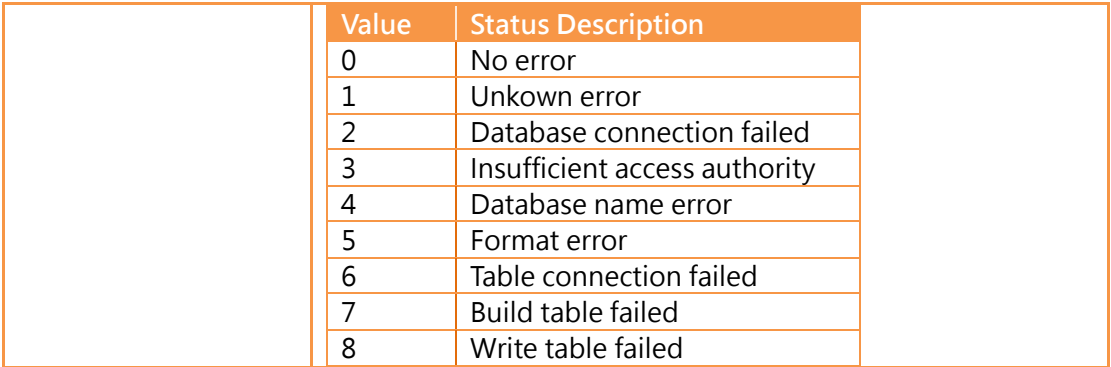

## **10.3 【Operation Log】Settings of Objects**

The descriptions above are for the function settings of the  $[Operation Log]$ , but every object with operating behaviors has their own corresponding settings that must also be set completely in order to use the Operation Log.

The following figure shows the setting screen of objects with operating behaviors; the Operation Log setting of the objects can be found under the  $[Operation]$  tab, as shown by the frame in the figure below.

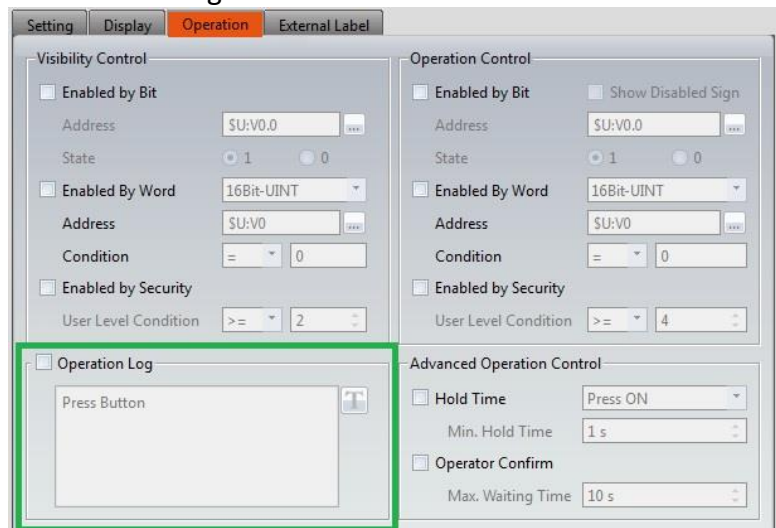

Figure 178 Setting Screen of Objects with Operation Behaviors

#### Table 69 Object Setting Properties of 【Operation Log】

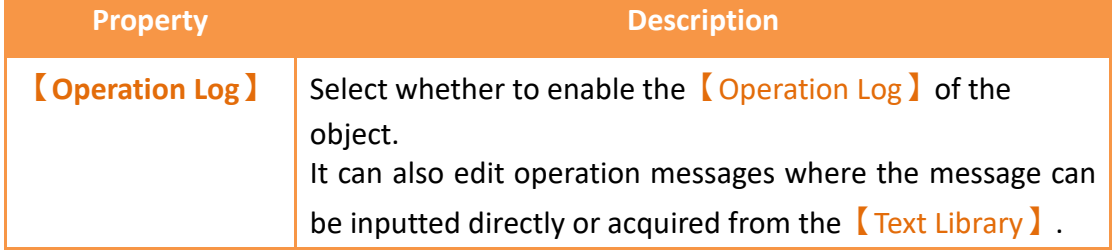

## **11. Schedule**

The【Schedule】function can be used if users want the HMI to automatically execute specific actions regularly over long periods of time while the HMI is operating; the  $\sqrt{\frac{S_{\text{c}}}{S_{\text{c}}}}$  function can automatically execute the action selected by the user according to the date and time.

This chapter will explain the Schedule related screens and usage methods.

### **11.1 Schedule List**

Click on【Schedule】in the【Project Explorer】of the FvDesigner and the 【Schedule List】will appear; current【Schedules】that were already set will be displayed on the list in order according to the  $[Group\ D]$  set for each schedule.

|                           | <b>Comment</b> | <b>Action Mode</b> | <b>Action Address</b> |          | Time Type   Time Setting Address   Start Time   End Time |          |               | <b>Start Day</b> | <b>Start Value</b> | <b>End Value</b> | <b>Prohibit Bit</b> | At Power ON    | Add    |
|---------------------------|----------------|--------------------|-----------------------|----------|----------------------------------------------------------|----------|---------------|------------------|--------------------|------------------|---------------------|----------------|--------|
| Group<br><b>Example 1</b> |                | Set Bit            | <b>SU:VO.0</b>        | Constant | $\sim$                                                   | 00:00:00 | $\rightarrow$ | <b>Sun</b>       |                    | $\sim$           | <b>Disable</b>      | <b>Disable</b> | Delete |
|                           |                | Set Bit            | <b>SU:VO.O</b>        | Constant | $-$                                                      | 00:00:00 | 03:00:00      | Jan. 1           |                    |                  | Disable             | <b>Disable</b> | Edit   |
|                           |                |                    |                       |          |                                                          |          |               |                  |                    |                  |                     |                | Copy   |
|                           |                |                    |                       |          |                                                          |          |               |                  |                    |                  |                     |                |        |
|                           |                |                    |                       |          |                                                          |          |               |                  |                    |                  |                     |                |        |

Figure 179【Schedule】List Screen

To set a new set of schedule, click on the  $\Box$  Add  $\Box$  button on the right and a 【Schedule】settings dialog will appear for the user to operate.

To edit a【Schedule】that was already set, double-click on the【Schedule】entry on the list or first select the  $[Schedule]$  entry and then click on the  $[Edit]$  button on the right; at this time the settings dialog for this  $\zeta$  Schedule  $\zeta$  entry will appear for the user to modify.

To delete a **【Schedule】 that was already set, select the 【Schedule】 entry and** click on the【Delete】button on the right to delete this【Schedule】entry.

### **11.2 Schedule Settings**

The setting screen of the  $[$  Schedule  $]$  function is as shown in the figure below, the meanings of each setting option are listed below:

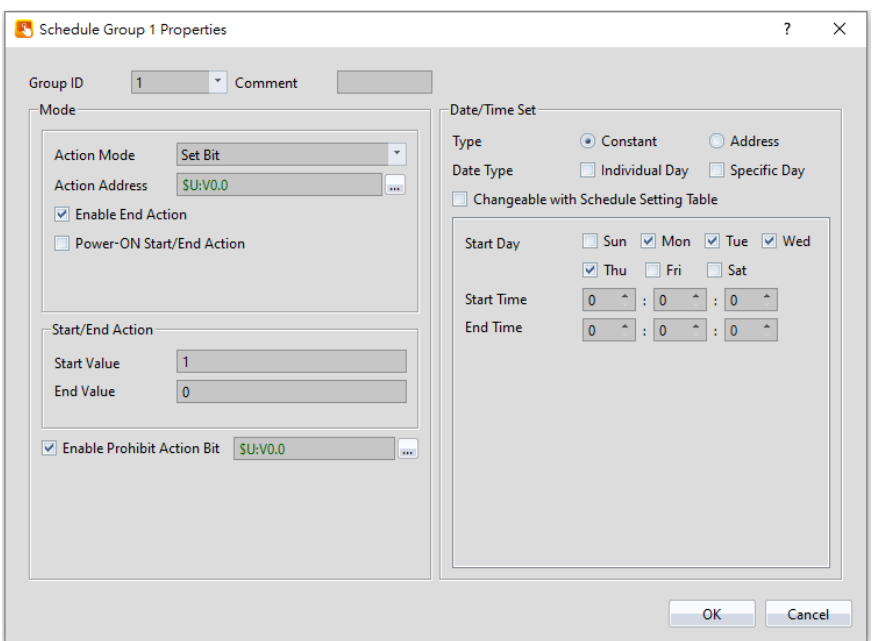

Figure 180【Schedule】Setting Screen

### Table 70【Schedule】Setting Properties

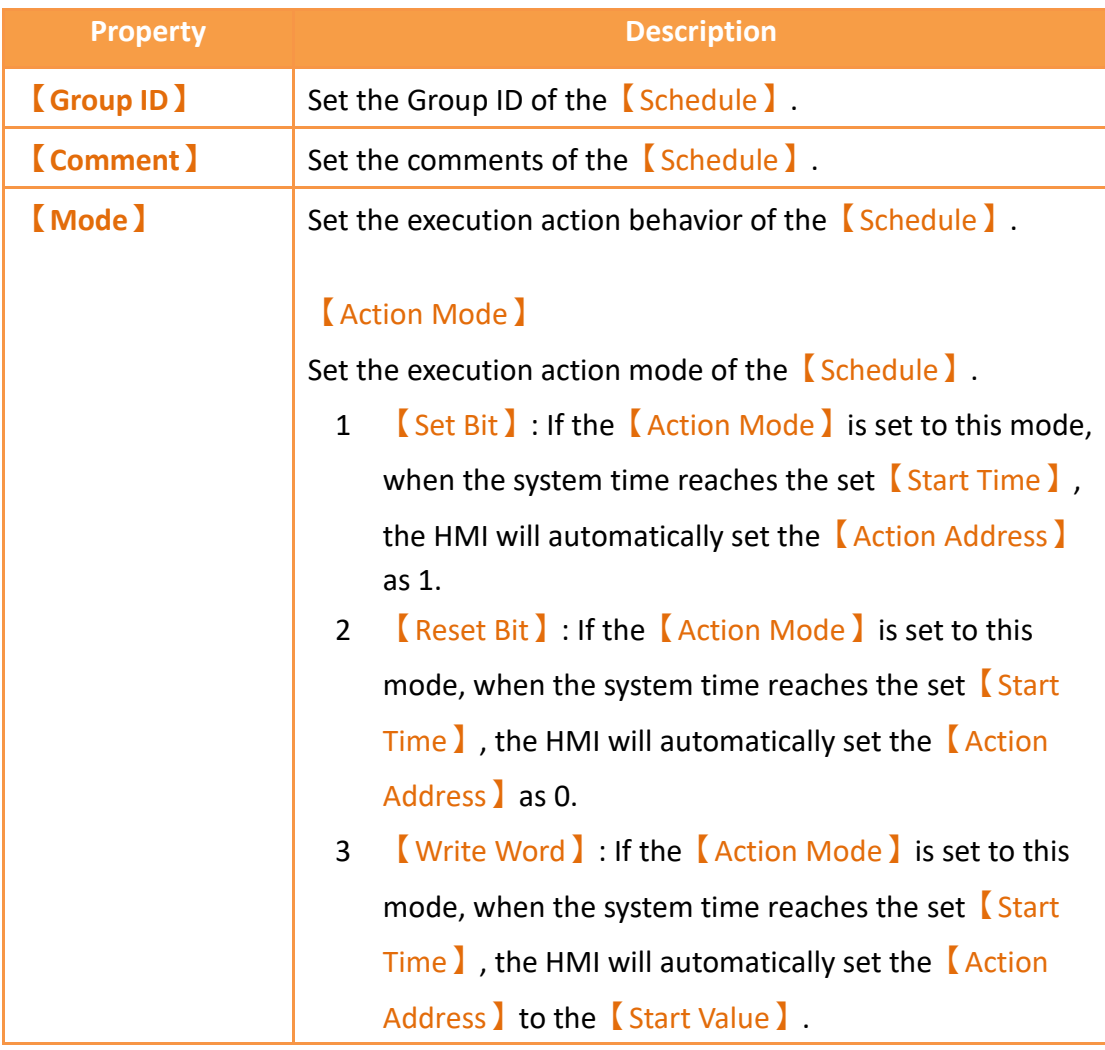

4 【Run Script】: If the【Action Mode】is set to this mode, when the system time reaches the set  $\sqrt{\phantom{a}}\$ Start Time】, the HMI will automatically execute the【Start Script】.

#### 【Action Address】

Set the action address of the *【Schedule】*.

#### 【Enable End Action】

Set to enable end action. The 【End Value】,【End Script】 and【End Time】of the【Schedule】can be set when this option is enabled; when the system time reaches the set 【End Time】, the HMI will automatically execute the end action set.

#### 【Power-ON Start/End Action】

Set to enable the Power-ON Start/End Action, This function can only be enabled after selecting【Enable End Action】.

When Power-ON Start/End Action is enabled, if the HMI was turned on between the Start and End Time interval set in the【Schedule】, the HMI will automatically execute the

Start action once.

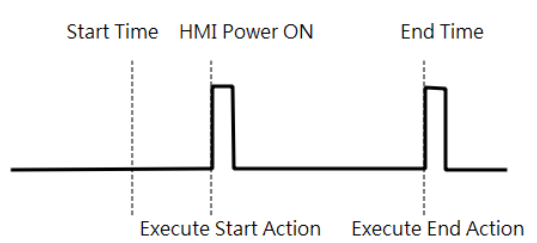

When Power-ON Start/End Action is enabled, if the HMI was turned on outside the Start and End Time interval set in the

【Schedule】, the HMI will automatically execute the End action once.

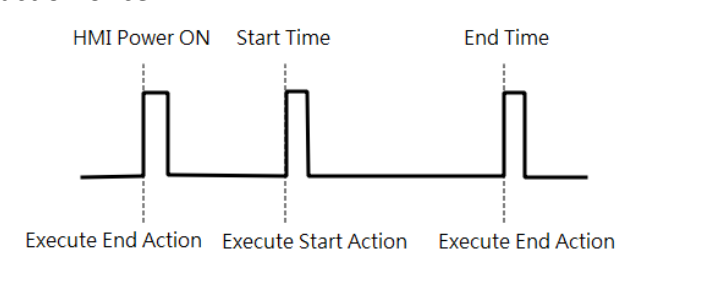

#### 【Start Value】

Set the value to write into the【Action Address】when the 【Schedule】executes the Start Action. The【Start Value】 cannot be changed if the  $[$  Action Mode  $]$  is set as  $[$  Set Bit】or【Reset Bit】.

#### 【End Value】

Set the value to write in the【Action Address】when the 【Schedule】executes the end action. The【End Value】 cannot be changed when the 【Action Mode】is set as 【Set Bit】or【Reset Bit】.

#### 【Type】

This setting item will appear when the 【Action Mode】is set as 【Write Word】; it allows the setting of the 【Start Value】and【End Value】type. The【Start Value】and 【End Value】are fixed values when the type is set as 【Constant】, and the【Start Value】and【End Value】will be the saved value of the address set when the type is set as 【Address】.

#### 【Data Type】

This setting item will appear when the  $[$  Action Mode  $]$  is set as【Write Word】; it allows the setting of the data type for the 【Start Value】and【End Value】setting address.

#### 【Start Script】

This setting item will appear when the【Action Mode】is set as  $\left[\right]$  Run Script  $\left[\right]$ ; it allows setting of a script for the HMI to execute when the system time reaches the  $\sqrt{\phantom{a}}\,$ Start Time】that was set.

#### 【End Script】

This setting item will appear when the  $\blacksquare$  Action Mode  $\blacksquare$  is

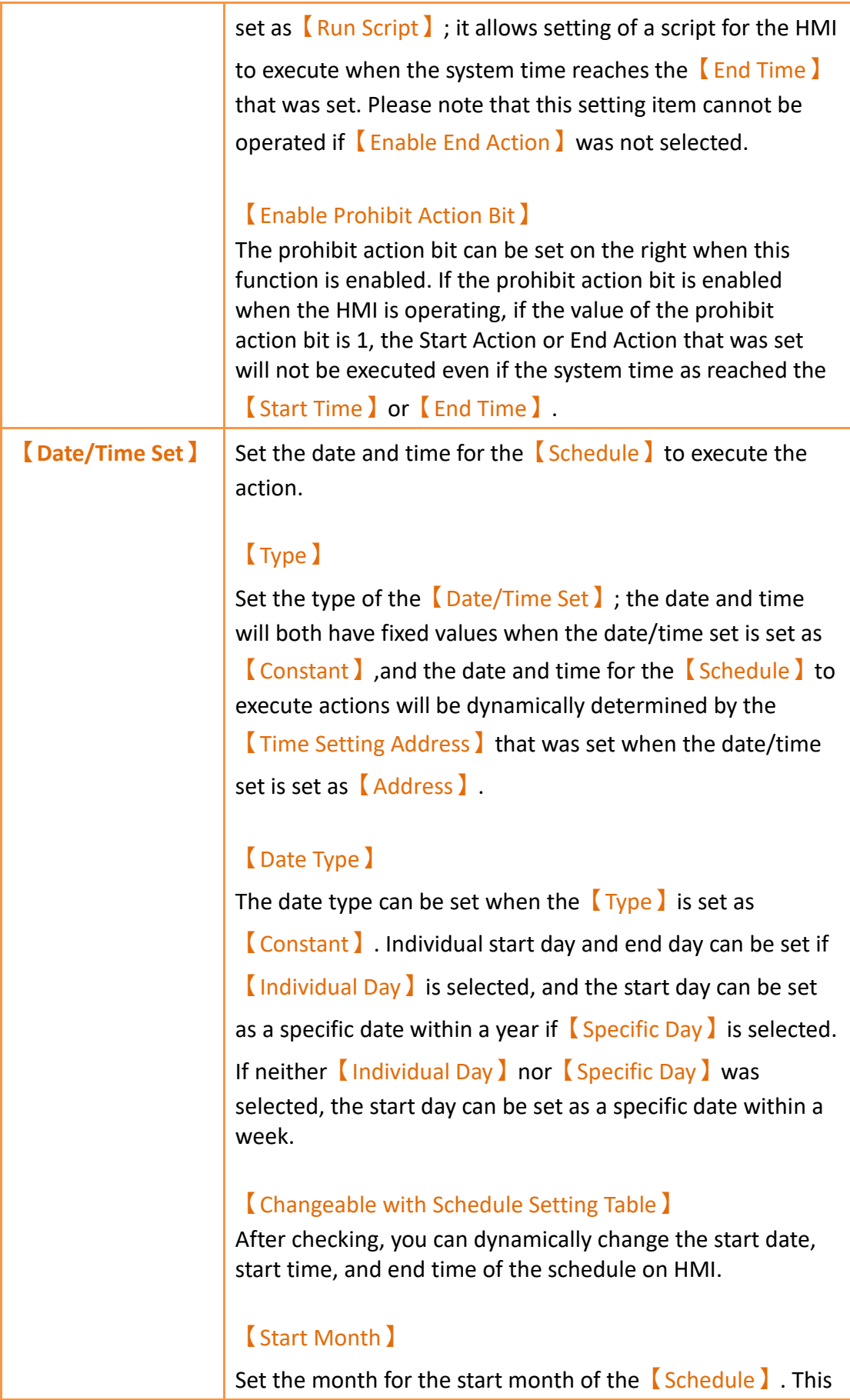

setting item can only be set when the  $\Box$ Date Type  $\Box$  is set as 【Specific Day】.

#### 【Start Day】

Set the date for the **[Schedule ]** to start execution.

#### 【End Day】

Set the date for the  $[$  Schedule  $]$  to end execution. This setting item can only be set when the  $\Box$  Date Type  $\Box$  is set as 【Individual Day】.

#### 【Start Time】

Set the time for the  $\sqrt{\ }$  Schedule  $\sqrt{\ }$  to start execution.

#### 【End Time】

Set the time for the  $\sqrt{\frac{S_{\text{c}}}{S_{\text{c}}}}$  so end execution.

#### 【Time Setting Address】

The 【Time Setting Address】can be set when the 【Type 】 is set as【Address】. Once the【Time Setting Address】is set, it will use 11 continuous addresses starting from itself and the corresponding data type will be fixed as [16Bit-

UINT】. The meaning of the values each address saves is as shown in the table below; please refer to Chapter 10.3 for examples:

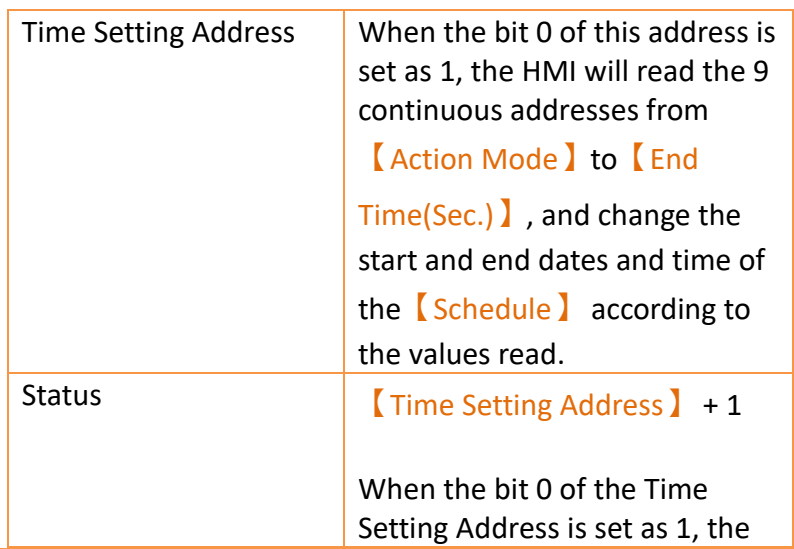

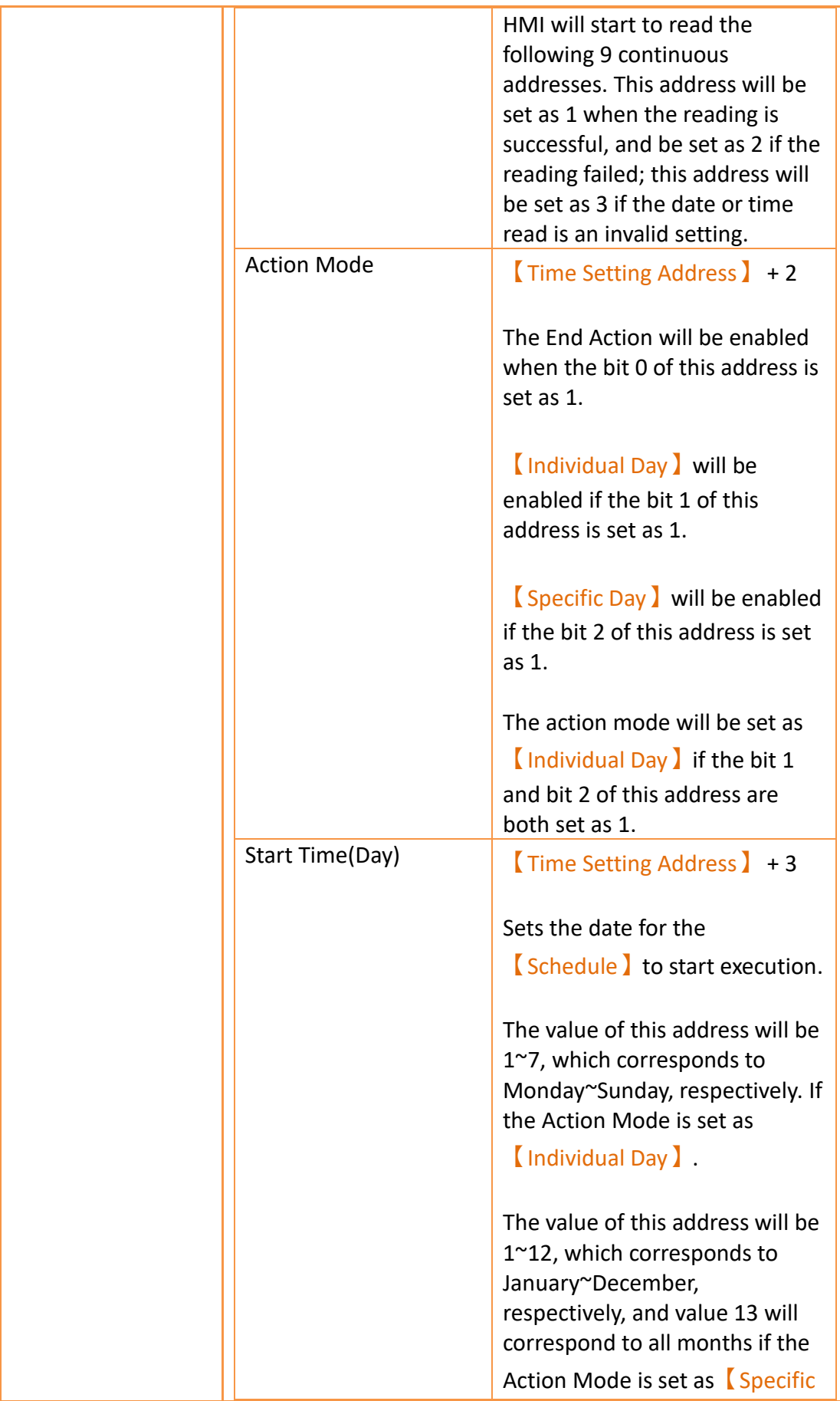

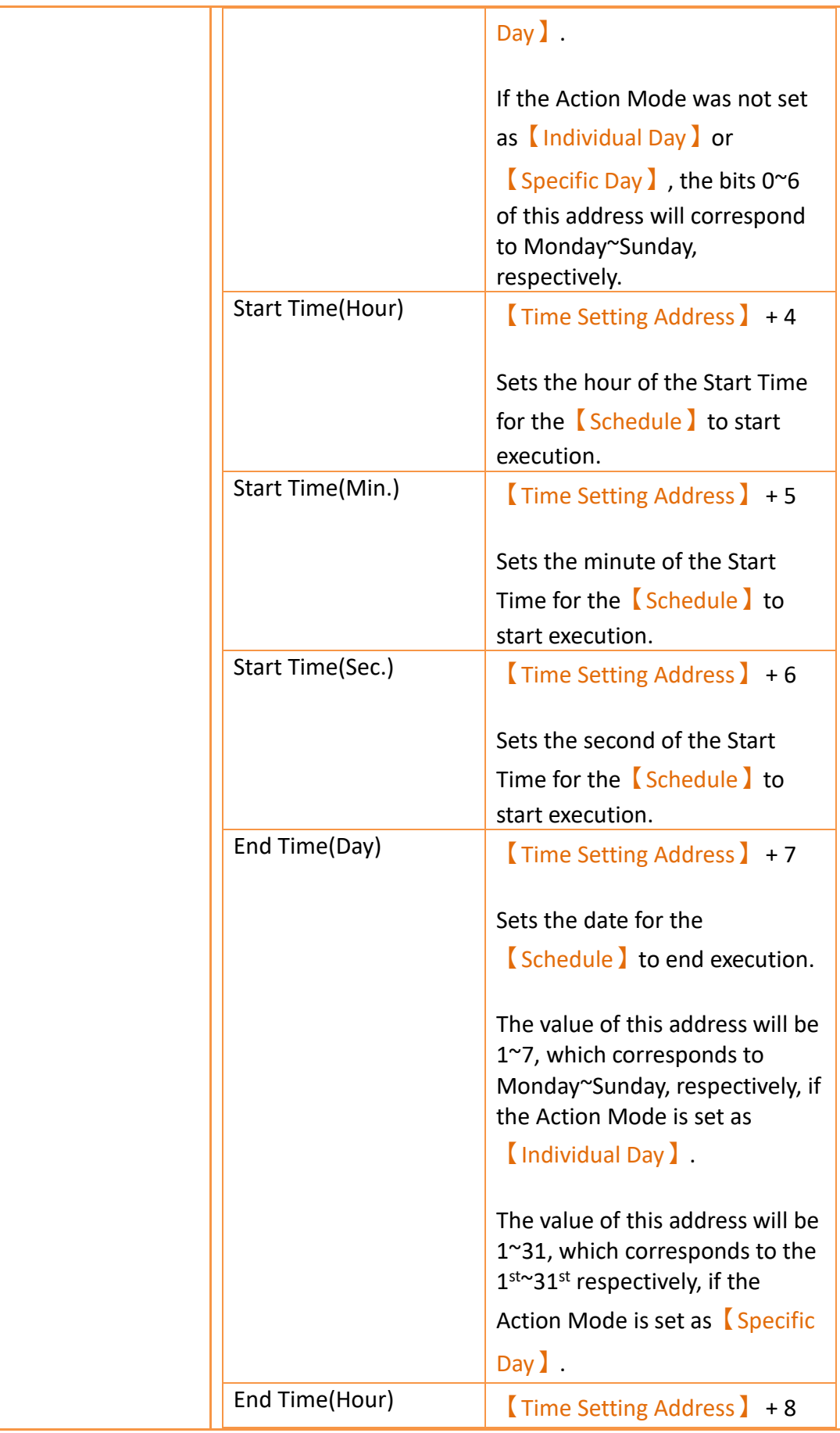

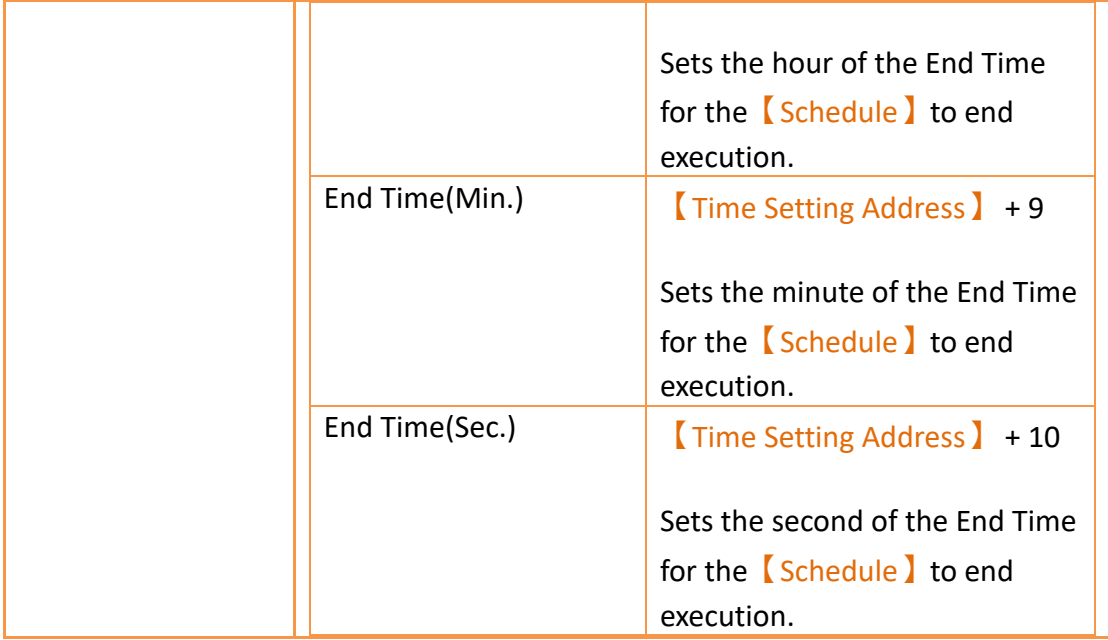

## **11.3 Examples**

Example 1: Execute start action at fixed times weekly.

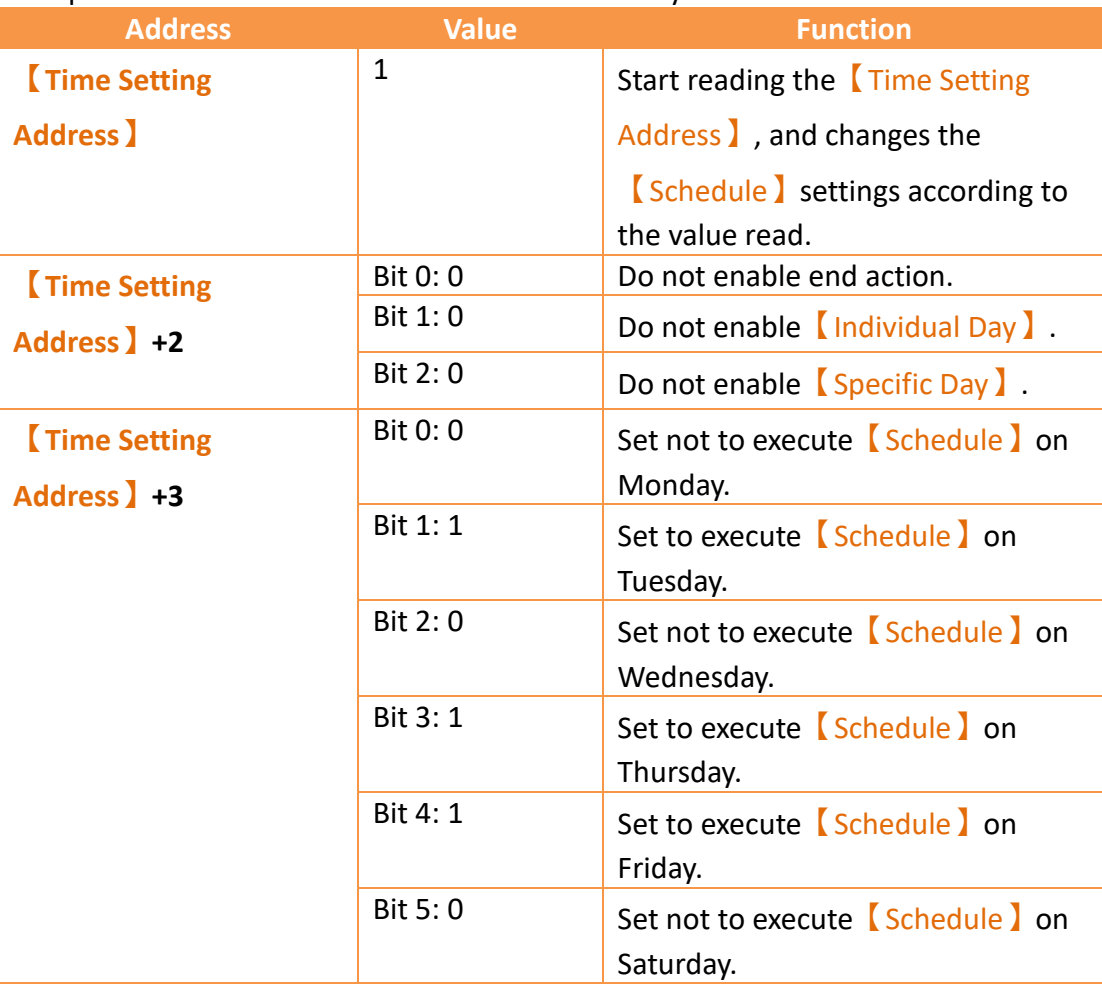

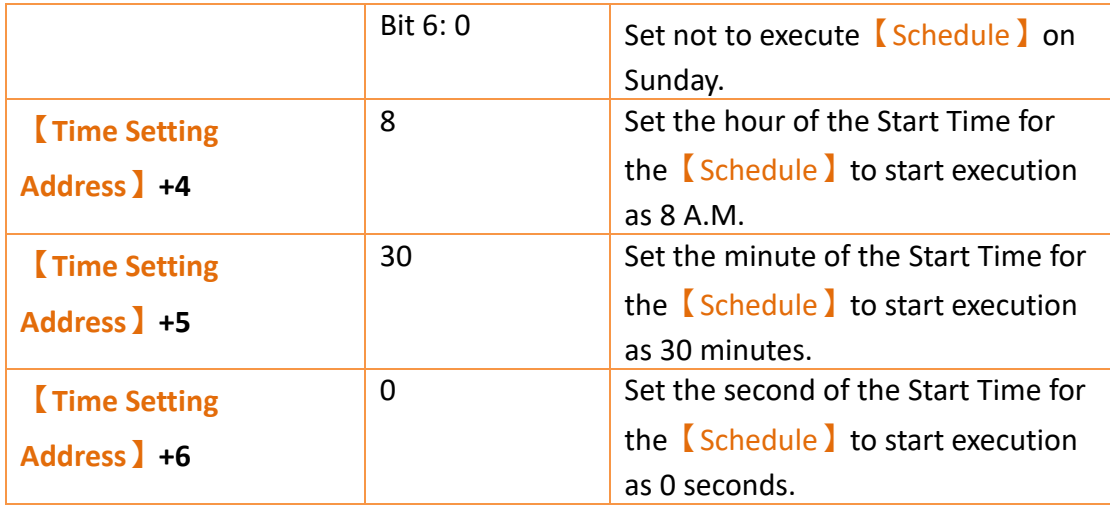

Example 2: Individually setting the date and time to execute start action and end action weekly.

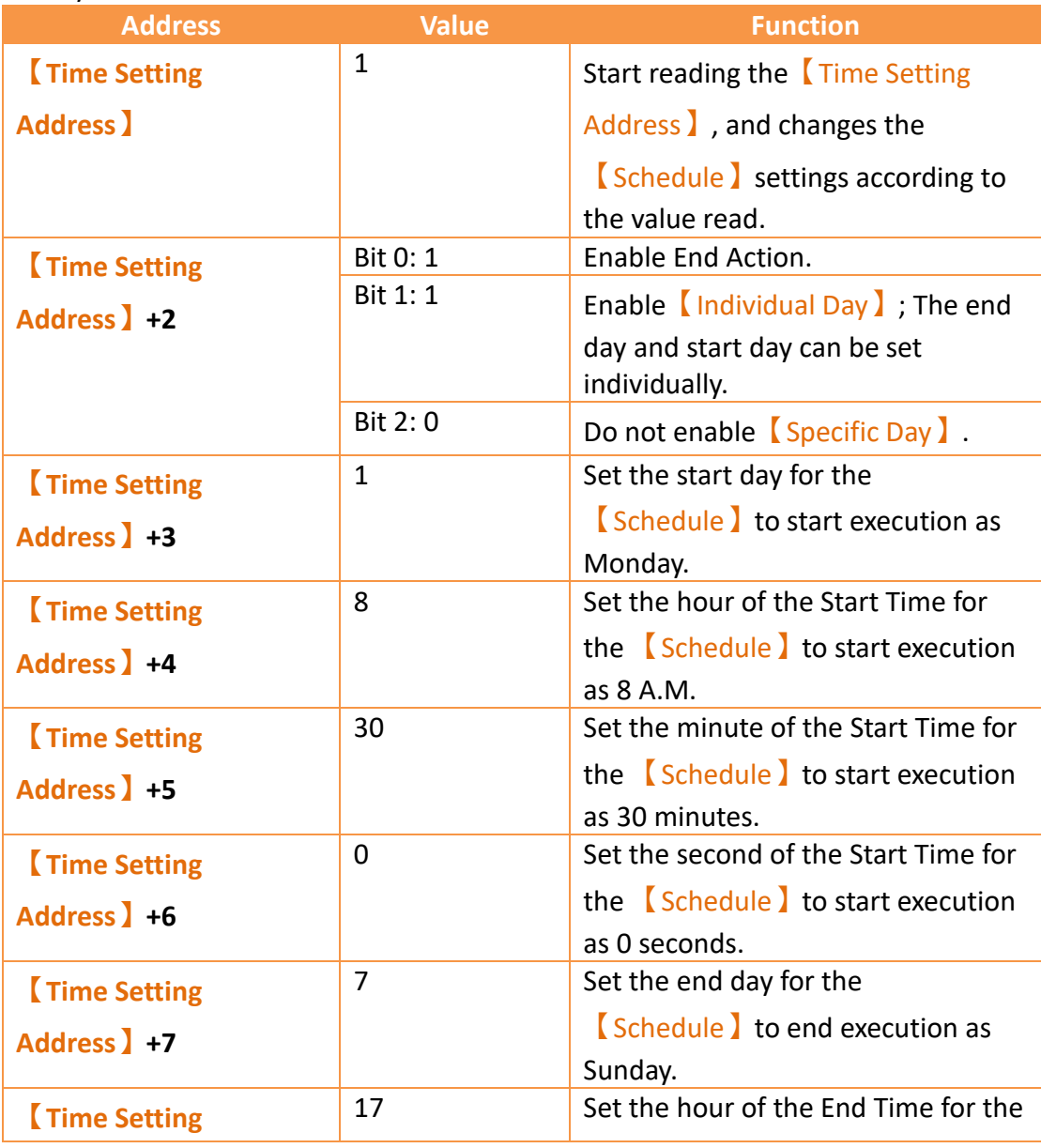

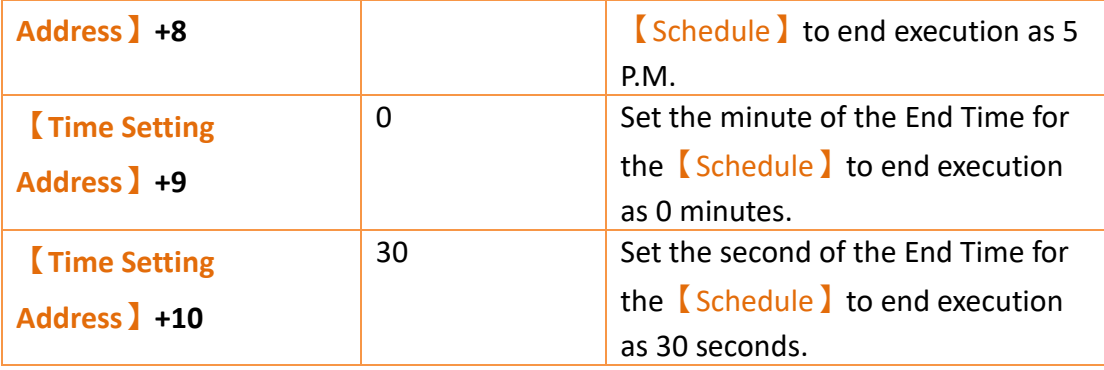

#### Example 3: Execute start action on specific day and time.

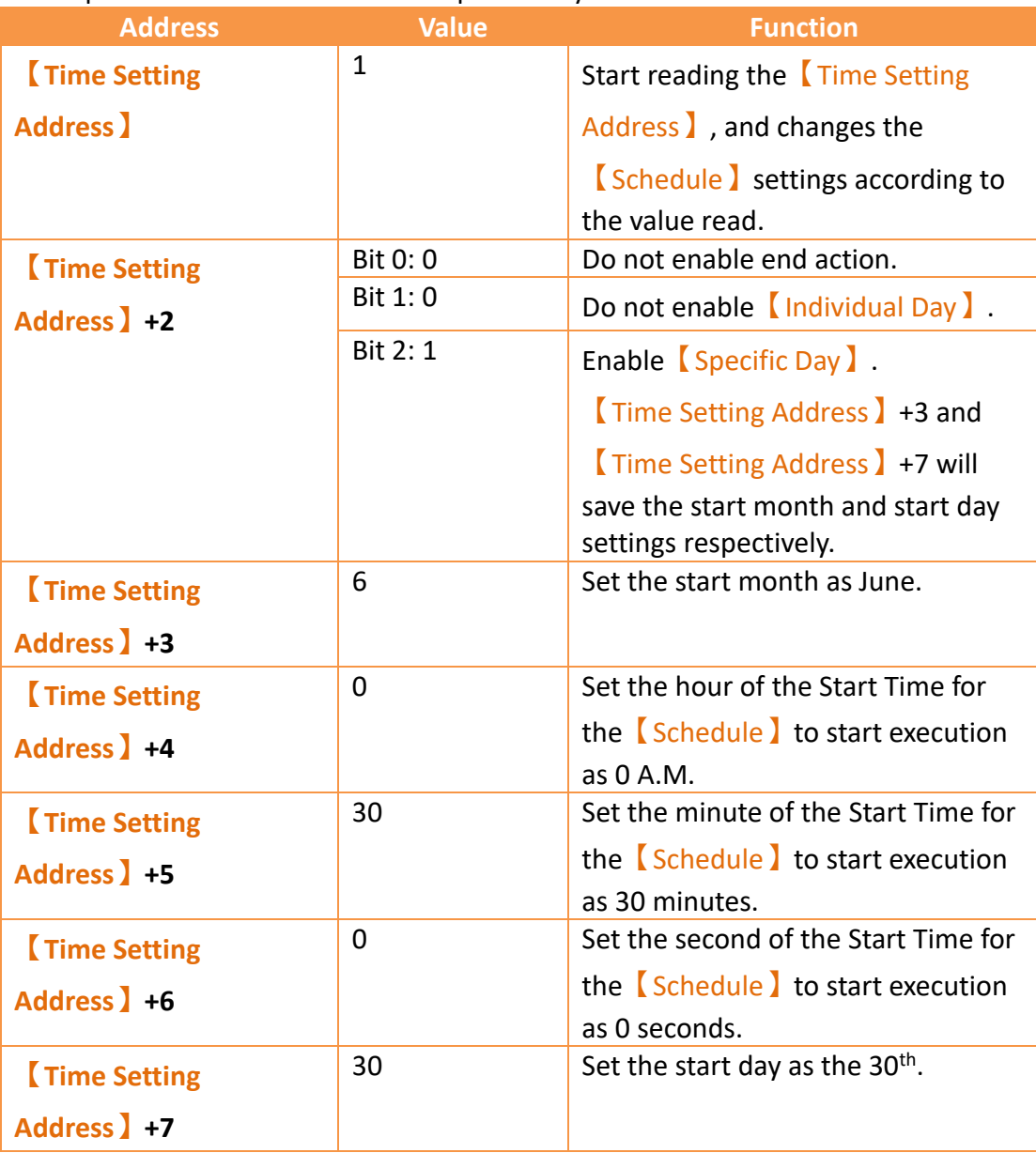

## **12. Data Transfer**

The【Data Transfer】function can be used if the user wants the HMI to execute data transfer actions under specific conditions while the HMI is operating; the  $\Box$ Data Transfer】function will execute a data transfer according to the conditions set by the user. There a two modes of data transfer: 【Data to Data】and【CSV File to Data】. This chapter will explain【Data Transfer】related pages and settings.

### **12.1 Data Transfer List (Data to Data Mode)**

Click on【Data Transfer】in【Project Explorer】of the FvDesigner and the【Data Transfer List】will appear;【Data Transfer】that are currently set will be displayed on the list in the order of the  $[Group1D]$  set for them.

| N/A<br>\$U:V20.0<br>Bit<br>$SU:VO.0$ is OFF -> ON<br><b>SU:V10.0</b> | Delete |              |          |         |                        |     | Group          |
|----------------------------------------------------------------------|--------|--------------|----------|---------|------------------------|-----|----------------|
|                                                                      |        |              |          |         |                        |     |                |
|                                                                      | Edit   | \$U:V0.0 Set | \$U:V0.0 | SU:V0.0 | $SU:VO.0$ is OFF -> ON | Bit | $\overline{2}$ |
|                                                                      | Copy   |              |          |         |                        |     |                |

Figure 181【Data Transfer】List Screen

To set a new Data Transfer, click on the  $\Box$  Add  $\Box$  button on the right, and the  $\Box$  Data Transfer】setting dialog will appear for the user to operate.

To edit a【Data Transfer】that was already set, double-click on the【Data Transfer】 entry or first select the  $\Box$ Data Transfer  $\Box$  entry and then click on the  $\Box$  Edit  $\Box$  button on the right. The settings dialog of this  $[Data Transfer]$  entry will appear for the user to modify.

To delete an existing  $\Box$ Data Transfer  $\Box$ , select the  $\Box$ Data Transfer  $\Box$  entry and then click on the  $\Box$ Delete button on the right to delete this  $\Box$ Data Transfer bentry.

If you need to set a new data transfer, similar to the original, you can select the original  $\Box$  Data Transfer  $\Box$  and click the  $\Box$  Copy  $\Box$  button on the right side of the window.

### **12.2 Data Transfer Settings (Data to Data Mode)**

The settings screen of the  $[Data Transfer]$  is as shown in the figure below and the meanings of each setting are listed below:

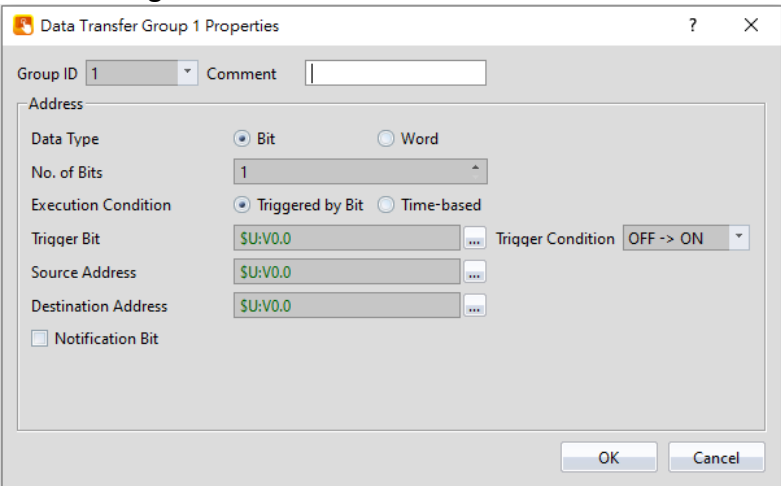

Figure 182 Setting Dialog of 【Data Transfer】

#### Table 71 Setting Properties of 【Data Transfer】

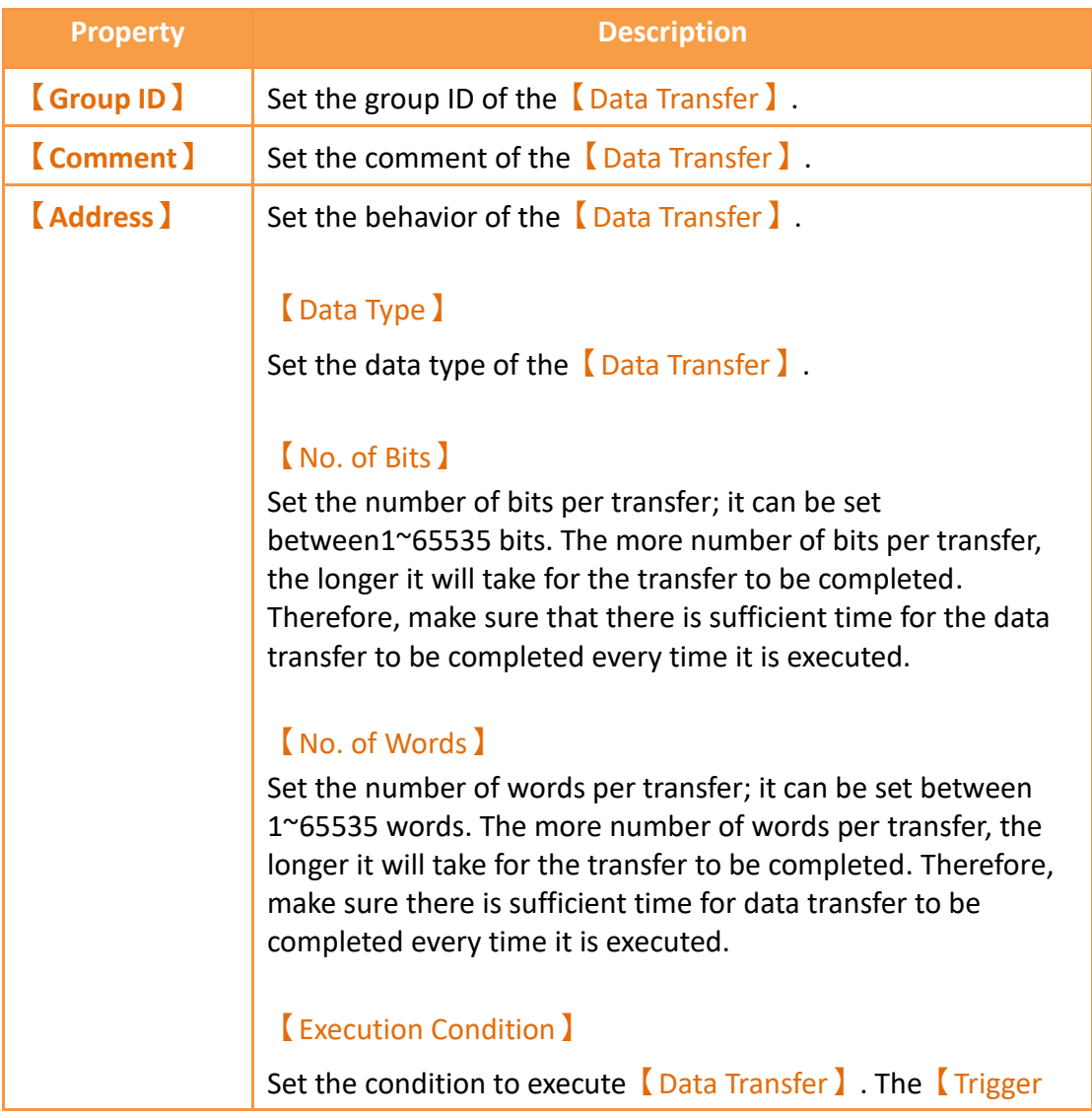

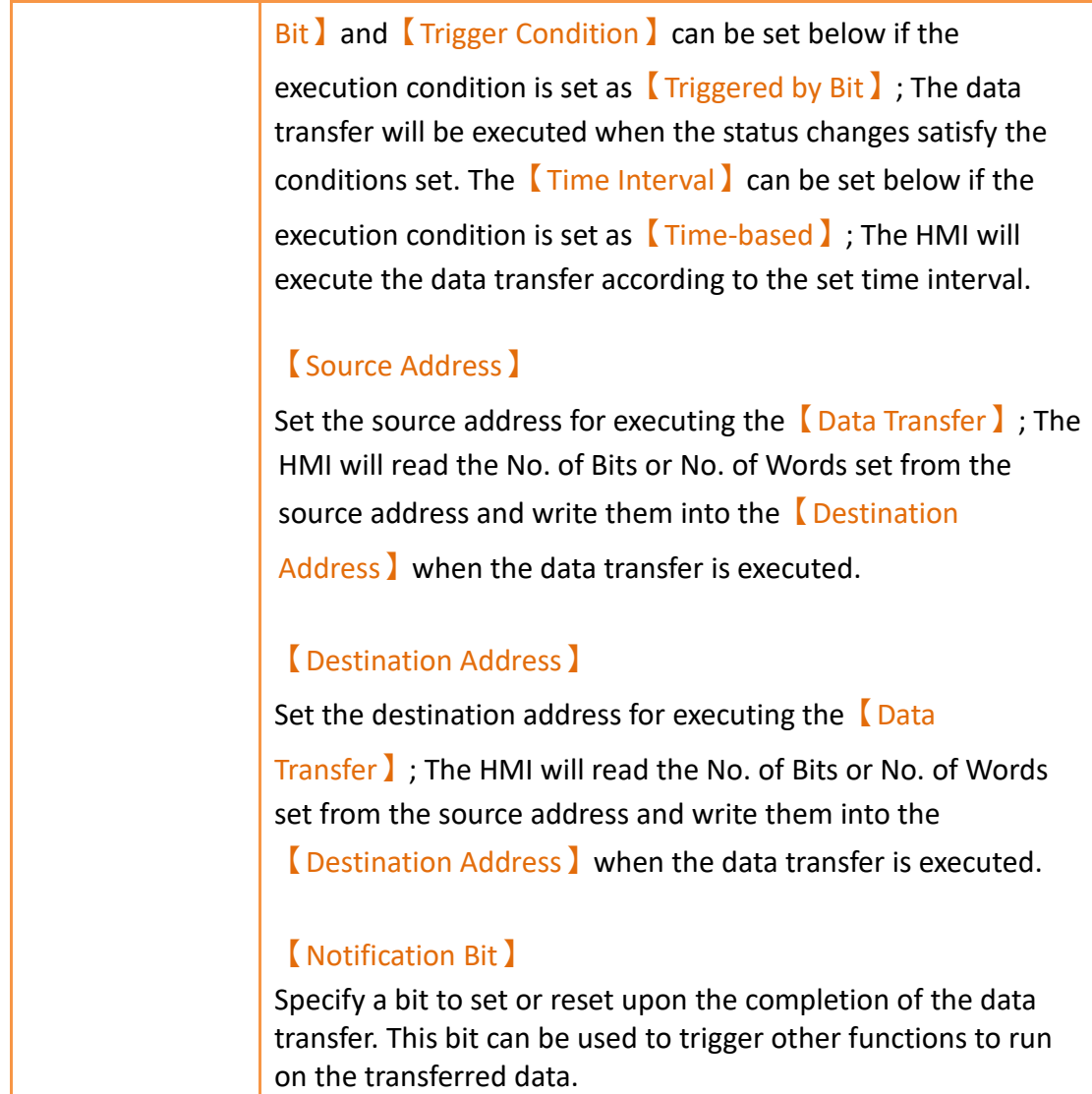

## **12.3 Data Transfer List (CSV to Data Mode)**

Click on 【Data Transfer】in【Project Explorer】 and the【Data Transfer List】 will appear. Switch to the 【CSV File to Data】 tab. 【Data Transfer】that are currently set will be displayed on the list in the order of the  $[Graph]$  set for them.

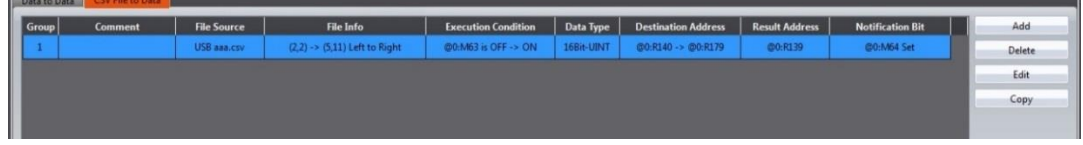

Figure 183 CSV Data Transfer List Screen

To set a new Data Transfer, click on the  $\Box$  Add  $\Box$  button on the right, and the  $\Box$ Data Transfer】setting dialog will appear for the user to operate.

To edit a【Data Transfer】that was already set, double-click on the【Data Transfer】 entry or first select the  $[Data Transfer]$  entry and then click on the  $[Edit]$  button on the right. The settings dialog of this  $\Box$  Data Transfer  $\Box$  entry will appear for the user to modify.

To delete an existing 【Data Transfer】, select the【Data Transfer】entry and then click on the 【Delete】button on the right to delete this【Data Transfer】entry.

If you need to create a new  $\Box$ Data Transfer  $\Box$  and set it similar to the original, select the original  $\Box$ Data Transfer and click the  $\Box$ Copy button on the right side of the window.

## **12.4 Data Transfer Settings (CSV to Data Mode)**

The【CSV to Data Transfer Mode】settings are below. The meanings of each setting are listed below.

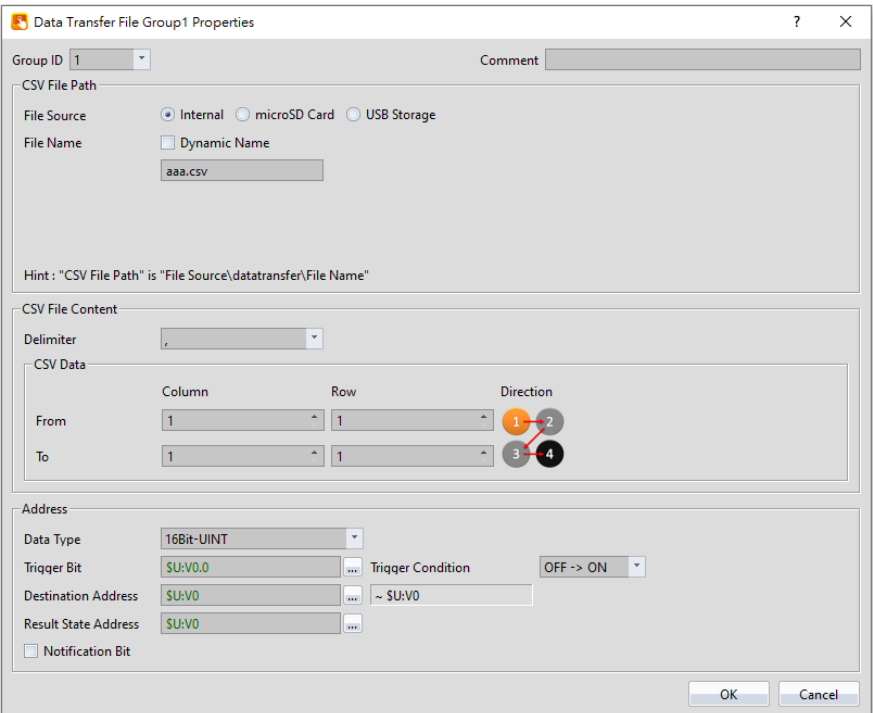

Figure 184 【CSV to Data Transfer Mode 】Settings Screen

| <b>Property</b> | <b>Description</b>                                           |
|-----------------|--------------------------------------------------------------|
|                 | <b>[Group ID ]</b> Set the group ID of the [Data Transfer ]. |
|                 | <b>[Comment ]</b> Set the comment of the [Data Transfer ].   |

Table 72【CSV to Data Transfer Mode】Setting Properties

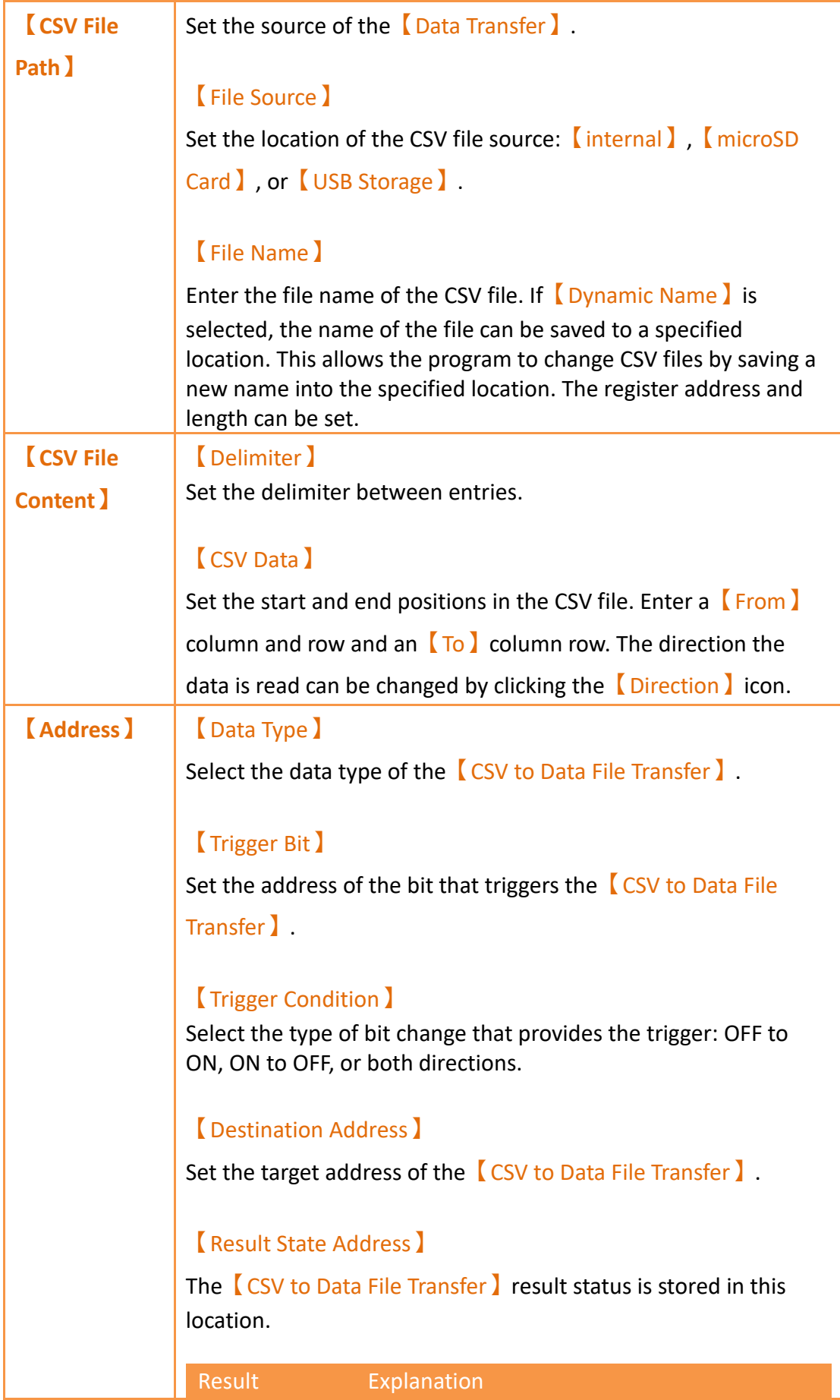

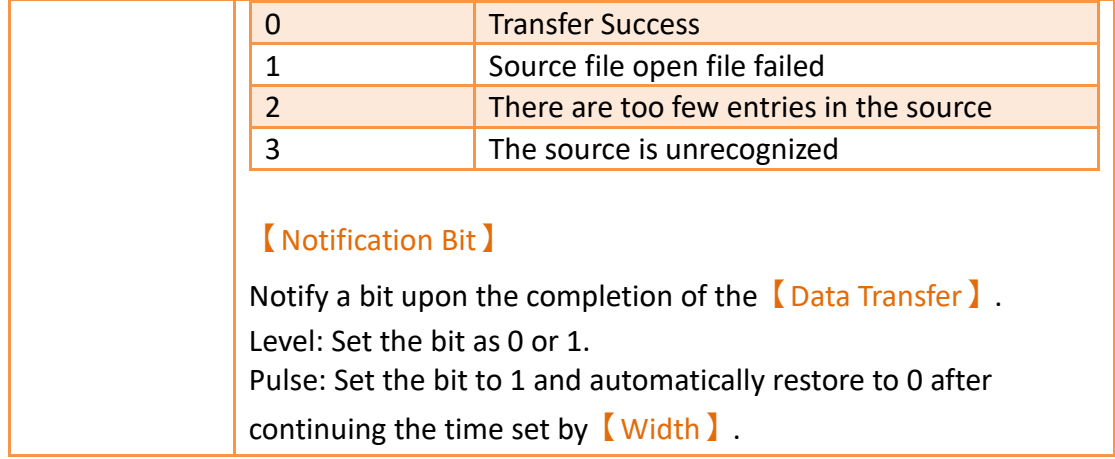

# **13. Script**

Script provides a simple language to allow users to write their own programs. Available statements include logical judgments, numerical computations, loop executions etc. Users can flexibly use the statements provided by the system to complete a complex task that cannot easily be accomplished with general objects. Existing scripts previously created could also be reused in different projects to save development time.

## **13.1 Using Scripts**

In this section, we will introduce how to create and edit the scripts and its related attributes.

#### **13.1.1 Script List**

Click on【Script】in【Functions】of the【Project Explorer】, which is located to the left side of the FvDesigner, to enter the **[Script List ].** 

| Script <b>EX</b> |                        |          |                                |                       |       |              |       |                         |
|------------------|------------------------|----------|--------------------------------|-----------------------|-------|--------------|-------|-------------------------|
| <b>ID</b>        | Comment                | Password | <b>Trigger Condition</b>       | <b>Run at Startup</b> | Valid | Reference    |       | Add                     |
| n                | <b>BS1 Open</b>        | No       | None                           | No                    | Yes   | $\mathbf{v}$ | Go to | Edit                    |
|                  | Periodically           | No       | Timer with delay time: 1000 ms | No                    | Yes   |              | Go to | <b>Duplicate</b>        |
|                  | <b>Project Startup</b> | No       | None                           | Yes                   | Yes   |              | Go to | <b>Delete</b>           |
|                  |                        |          |                                |                       |       |              |       | Import                  |
|                  |                        |          |                                |                       |       |              |       | Export                  |
|                  |                        |          |                                |                       |       |              |       | <b>Custom Functions</b> |
|                  |                        |          |                                |                       |       |              |       |                         |
|                  |                        |          |                                |                       |       |              |       |                         |
|                  |                        |          |                                |                       |       |              |       |                         |

Figure 185【Script List】

The following are the description of each column in the script list:

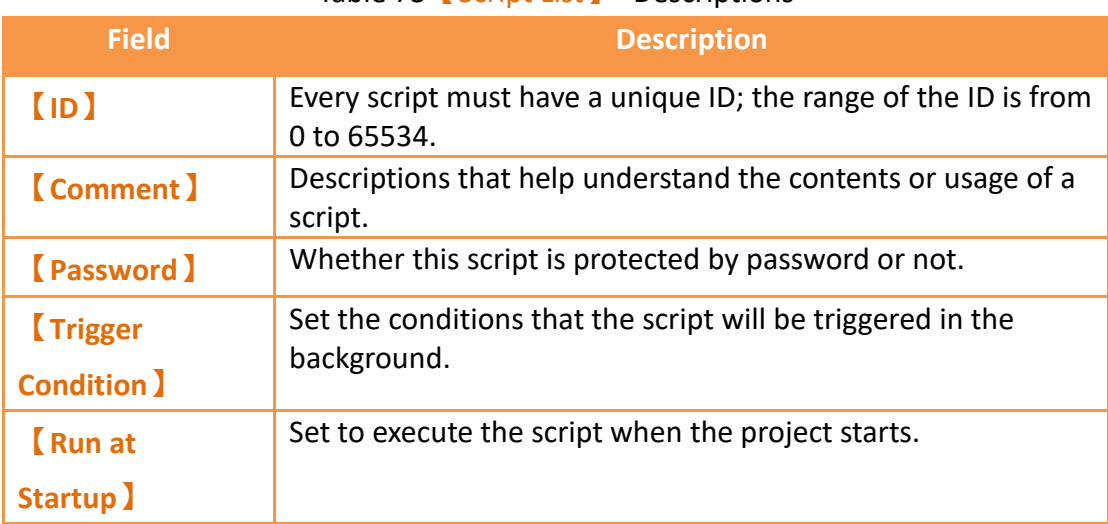

#### Table 73【Script List】- Descriptions

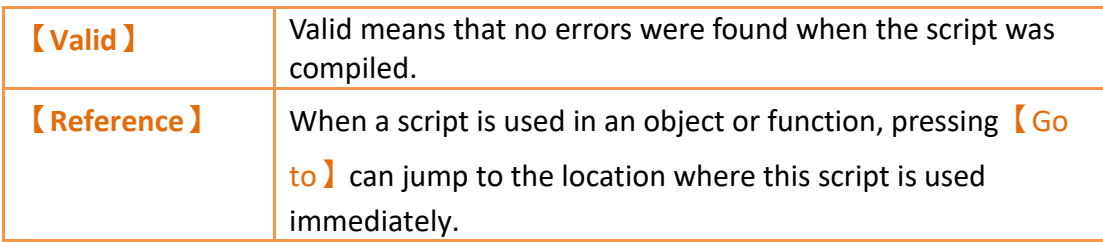

The following are the descriptions of the buttons on the right side of the script list:

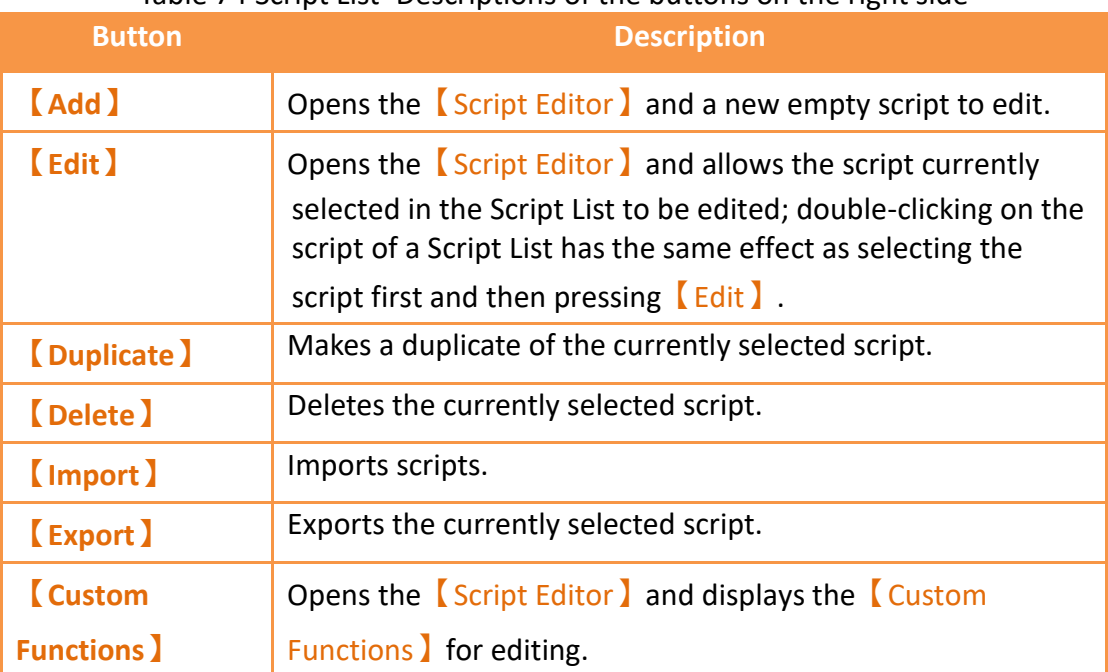

#### Table 74 Script List–Descriptions of the buttons on the right side

### **13.1.2 Script Editor**

| Script Editor                                                                                                    | $\times$<br>□                                                                                                    |
|----------------------------------------------------------------------------------------------------|----------------------------------------------------------------------------------------------------|
| Eile Edit                                                                                                    |                                                                                                    |
| $\sigma$<br><b>Basic</b><br>Built-in<br>Custom<br>$\cdot$<br>$P1 = P2$<br>$\bar{\phantom{a}}$<br>P1: SU:VO<br>16Bit-UINT<br>m.<br>P2: SU:VO<br>16Bit-UINT<br>$\mathbf{v}$<br>$\ddot{\phantom{a}}$<br>*If necessary, enter the constant directly.<br>Insert<br><b>Explanation:</b><br>Assign the value of P2 to P1.<br>Parameters:<br>Description<br>P1(R)<br>Target<br>$ P2(R/C) $ Source<br>R: Register; C: Constant<br><b>Example:</b><br>$STINO = 5/8$ Accion 5 to | $\diamondsuit$ or $\Box$<br><b>Protect by Password</b><br> 0 <br>$\blacktriangle$<br>ID<br>Comment<br>$\star$<br>$\hat{v}$ 0ms<br><b>Run Once when Project Starts</b><br>Delay Time 0 hr<br>$^{\circ}$ 0 min<br>Timer<br>$1$ sec<br><b>Trigger</b><br>Continue when Connection Failed<br>$\mathbf{1}$<br>$SU:VO = 1$<br>$\overline{a}$<br><b>Compilation succeeded</b> |
|                                                                                                    | *If you need to use data types other than 16Bits-UINT, please use the tags set in the tag library.                                                                                                    |
|                                                                                                    | OK<br><b>Help</b><br>Cancel                                                                                                    |

Figure 186 Script Editor Screen
The【Function】block to the left has three tab pages available for selection; Their descriptions are as follows:

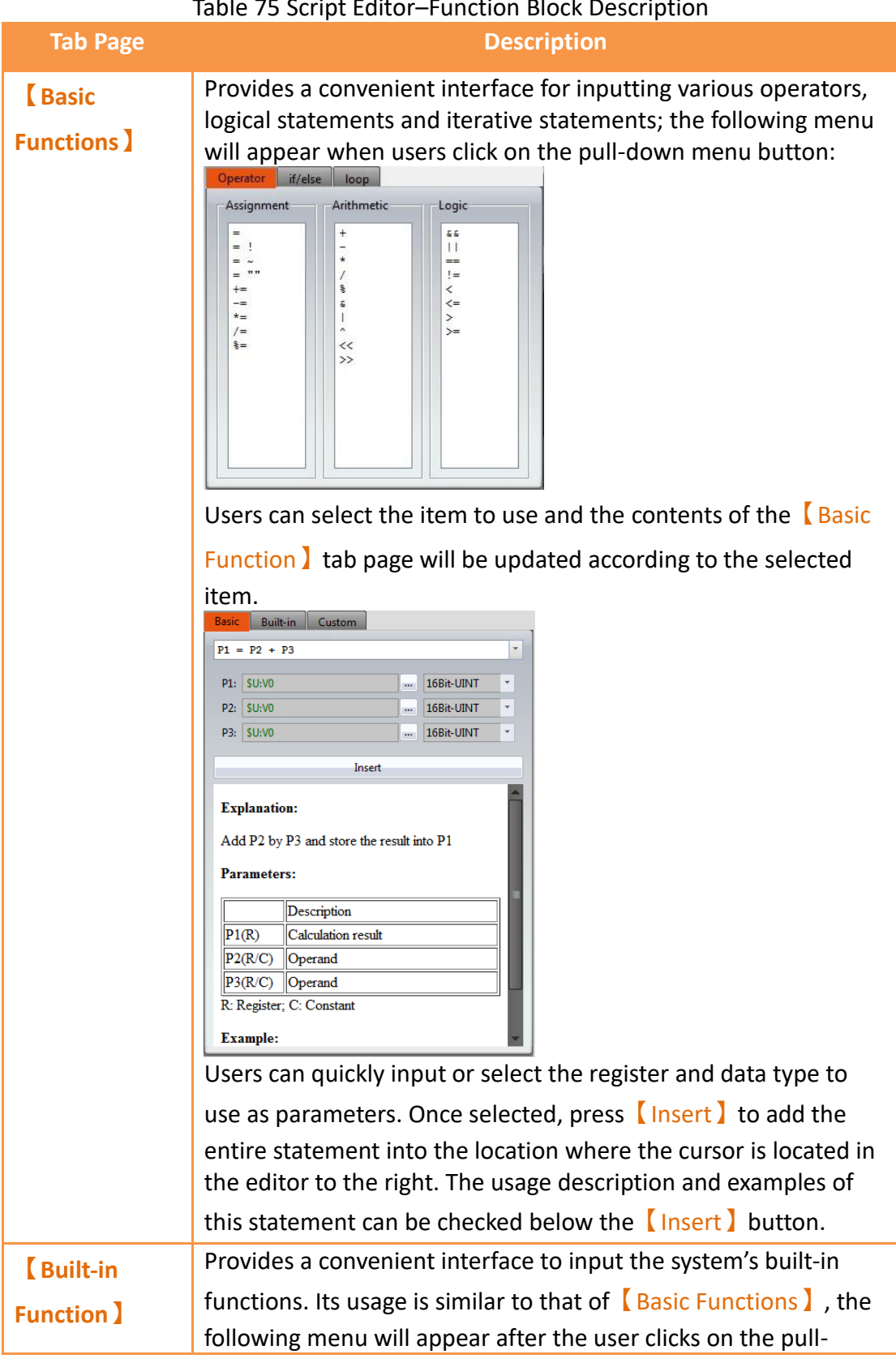

Table 75 Script Editor–Function Block Description

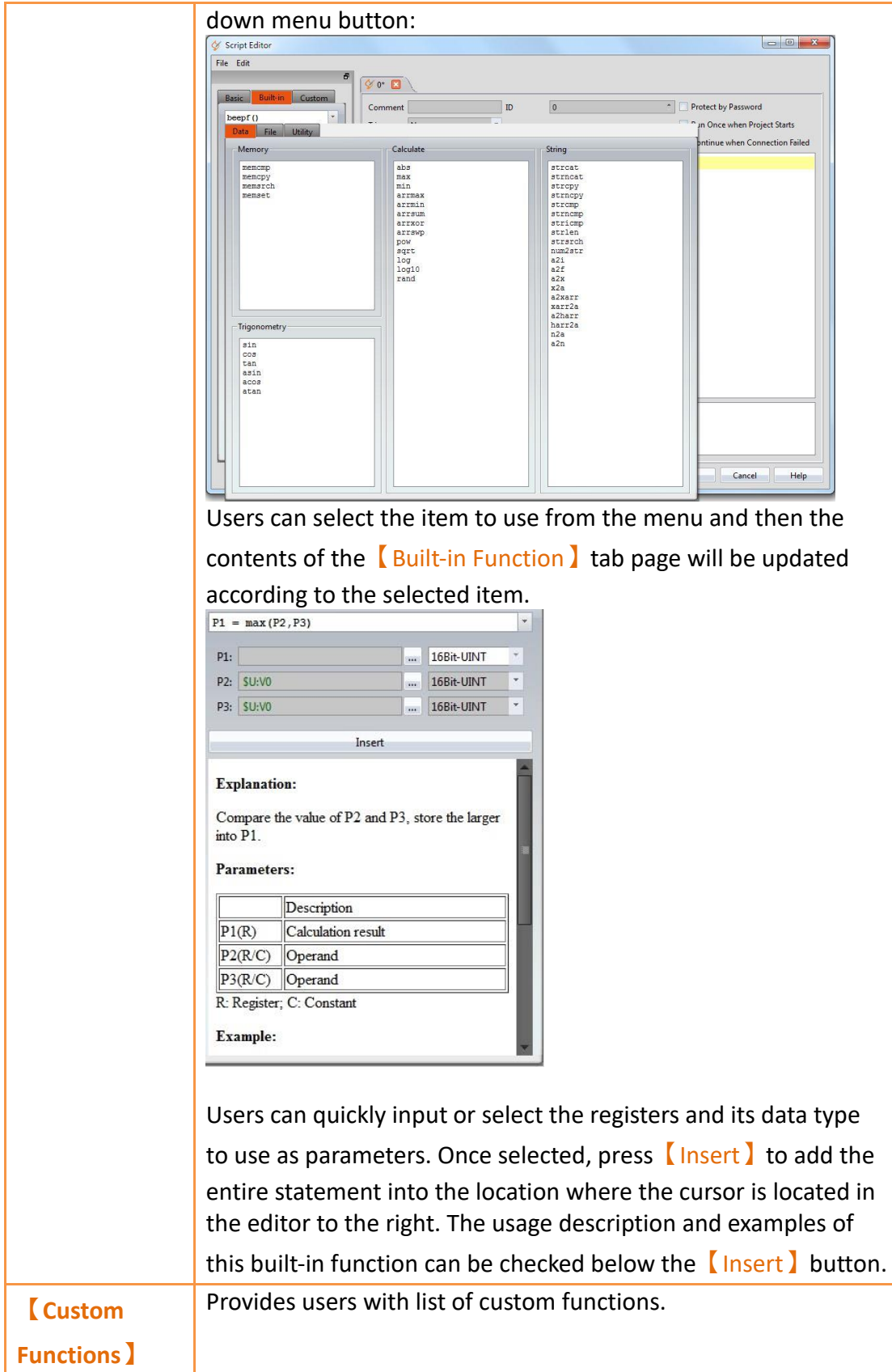

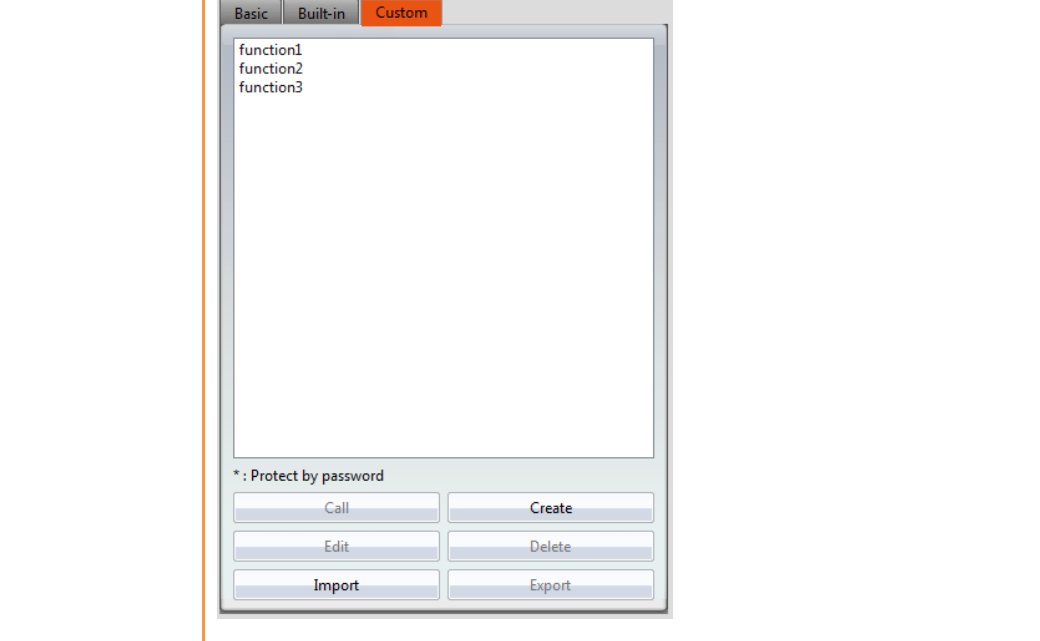

## 【Call】

Inserts and calls the statement of the currently selected custom function at the location where the cursor is located in the editing section to the right.

### 【Create】

Creates a new custom functions; the following window will appear once this button is pressed, asking for the name of the custom function.

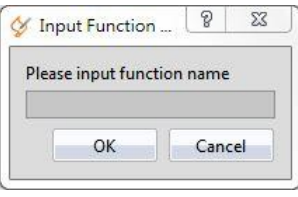

A new editor tab page will appear in the  $\Box$  Editor  $\Box$  section to the right for editing the contents of the custom function after entering a legal function name and pressing OK.

#### 【Edit】

Opens a new editor tab page for editing the currently selected custom function. It has the same effect as double-clicking on the function name on the list.

## 【Delete】

Deletes the currently selected custom function.

### 【Import】

Import custom function. If it is protected by password, you have to input password before import.

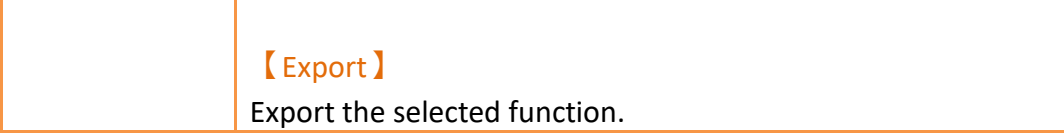

Descriptions of the top section of the  $[Editor]$  to the right are as follows:

<span id="page-291-0"></span>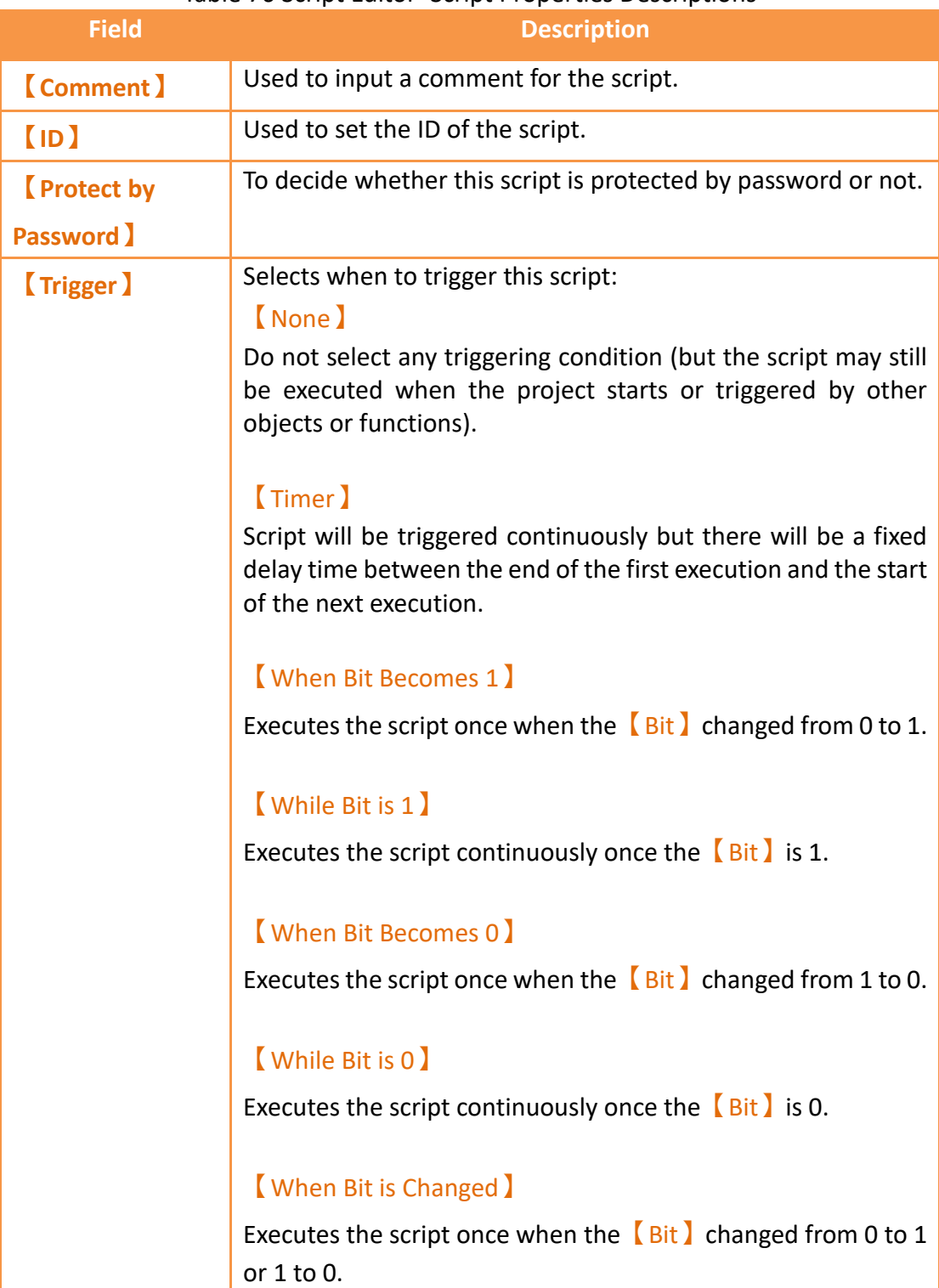

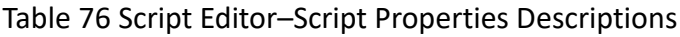

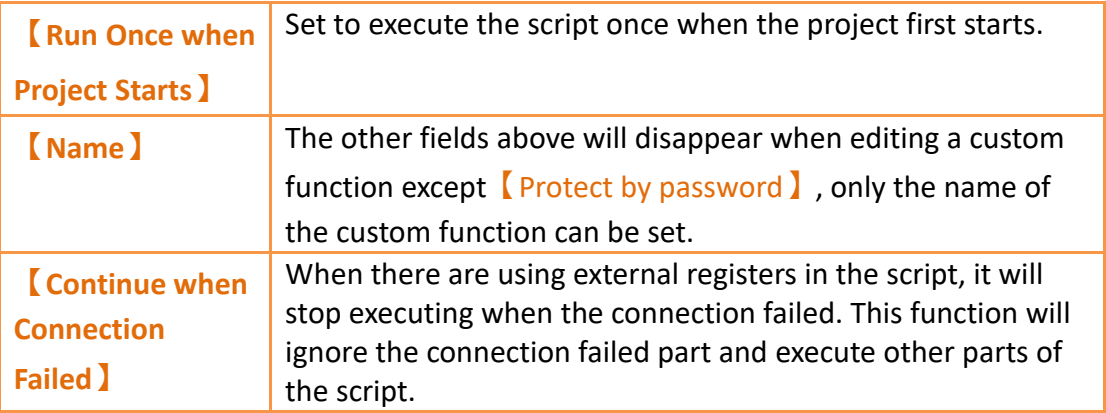

The mid-bottom section of the  $[Editor]$  is divided into the statement editing section and compilation message display section; Every time a change is made in the statement editing section it will make the script compile again immediately, and the compilation results will be displayed below. The user can fix statement errors according to the message content and line number displayed until it displays

【Compilation succeeded】.

## **13.2 When to execute scripts**

Scripts can be set to be triggered and executed at the following different times:

- ⚫ **Global**
	- 1. Project startup: Execute when the project starts.
	- 2. Timer: After the script has finished executing, wait a fixed period of time and then execute again.
	- 3. Trigger by Bit: Execute the script when the status or changes of a specific bit meet the conditions (Please refer to **Table 76 [Script Editor–Script](#page-291-0)**

**[Properties Descriptions](#page-291-0)** on the explanations for 【Trigger 】).

- ⚫ **Screen**
	- 1. Screen open: Execute the script when a specific screen is opened.
	- 2. Screen close: Execute the script when a specific screen is closed.
	- 3. Screen cycle: Execute the script periodically when a specific screen is displayed in the foreground.
- ⚫ **Object**
	- 1. Bit Switch: Execute scripts when the actions meets the conditions.
	- 2. Function Switch: Execute scripts when a switch is pressed.
- ⚫ **Schedule**
	- 1. Execute scripts at the beginning or ending of a scheduled time.

## **13.3 Script Syntax**

#### **13.3.1 Basic**

292 ※Notice : If you need to use data types other than 16Bits-UINT, you must use the taqs set in the  $\sqrt{q}$  Tag Library  $\sqrt{q}$ , and it could be recognize when you use it in Script, unused tags will use 16Bit-UINT operations.

#### **13.3.1.1Assignment**

Assignment operators can be used to save constants into registers or save the contents of the source register into the target register.

|                               | Table 77 Script–Assignment                                                                                                    |
|-------------------------------|----------------------------------------------------------------------------------------------------|
| <b>Type</b>                   | <b>Description</b>                                                                                                    |
| <b>Assignment</b><br>Ξ        | Saves constants into registers, for example<br>\$U:V1 = 1234 // Saves integer 1234 into \$U:V1<br>\$T:FLOAT = 345.67 // Saves the float integer 345.67 into<br>\$T:FLOAT <sup>(1)</sup><br>\$T:STRING = "FATEK" // Saves the ASCII string into \$T:STRING <sup>(2)</sup><br>Saves the contents of the source register into the target register,<br>for example:<br>\$U:V0 = \$U:V3 // Saves the contents of register\$U:V3 into\$U:V0<br>When the data type of the target register is different from the              |
|                               | source register, the value read from the source register will first<br>be converted and then saved into the target register. Rounding<br>of decimal places and overflow may occur according to the<br>different data types, for example:<br>\$U:V0 = 0xFFFFFFF // Only saves 0xFFFF into \$U:V0(16Bit-UINT)<br>\$T:INT32 = 345.67 // Only saves 345 into \$T:INT32(32Bit-INT)<br>\$T:BCD16 = 1234 /* Converted 1234 into BCD format and then<br>save, therefore the actual value saved<br>into \$T:BCD16 is 0x1234 */ |
| <b>Negative Sign</b><br>$=$ ! | Changes operand to positive or negative. If the operand is a<br>positive value, it will return a negative value; if the operand is a<br>negative value, it will return a positive value. For example:<br>$$T:INT16 = 123$<br>\$T:INT16 = -\$T:INT16 // The value of \$T:INT16 changed to -123                                                                                                    |
| Complement                    | Returns 1's complement of the operand, for example:<br>$$U:VO = 0x5a5a$<br>\$U:V0 = ~\$U:V0 // The value of \$U:V0 changed to 0xa5a5                                                                                                    |
| <b>Assignment</b>             | After establishing an ASCII label in the label library, you can write<br>the ASCII string into the depositor through the script.<br>For example:<br>\$T:Ascii = "ABCD"<br>Put a Text Input/Display on screen,<br>choose Ascii String for Text Type in setting,<br>choose \$T:Ascii for Monitor Address in setting,                                                                                                    |

 $T_{\rm T}$   $T_{\rm T}$   $T_{\rm C}$   $T_{\rm T}$   $T_{\rm T}$   $T_{\rm T}$ 

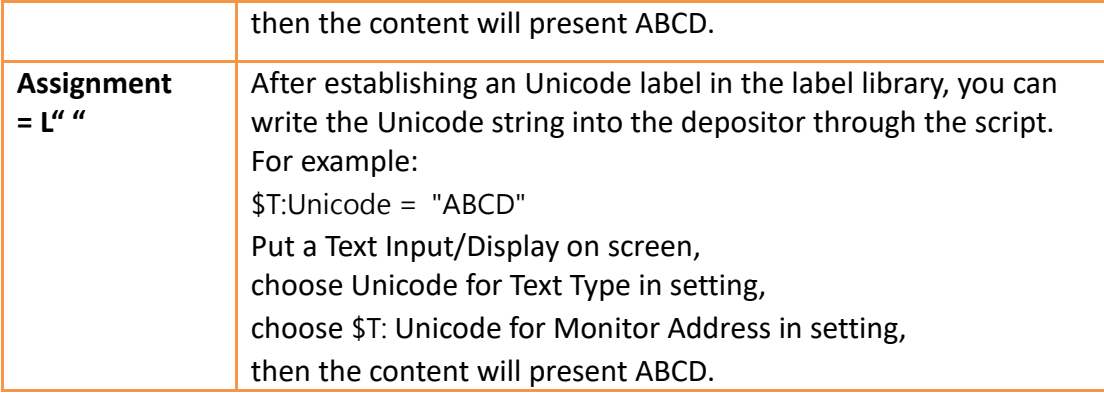

Note that every character in an ASCII string will take up a byte, and a 0 will be added at the end as the end of a string (which is called a null-terminating character); therefore when "FATEK" is written, the content of the 3 words starting from \$T:STRING will be 0x4146('F','A'), 0x4554('T','E'), and 0x004B('K', 0) respectively.

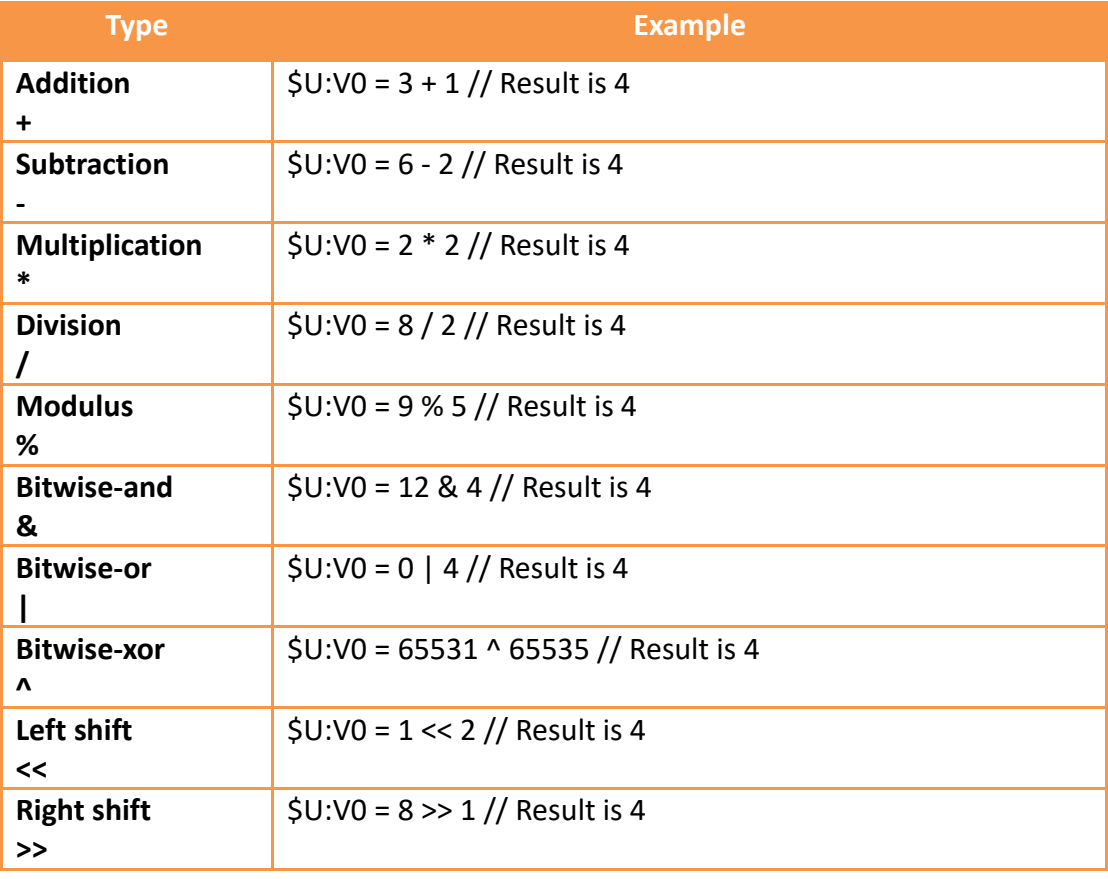

#### Table 78 Script–Arithmetic

#### Table 79 Script–Logical

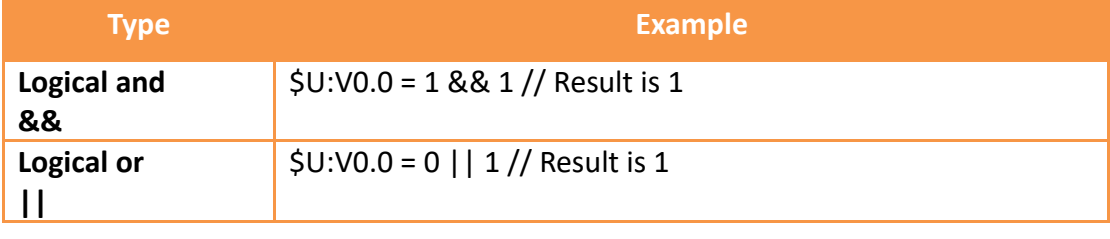

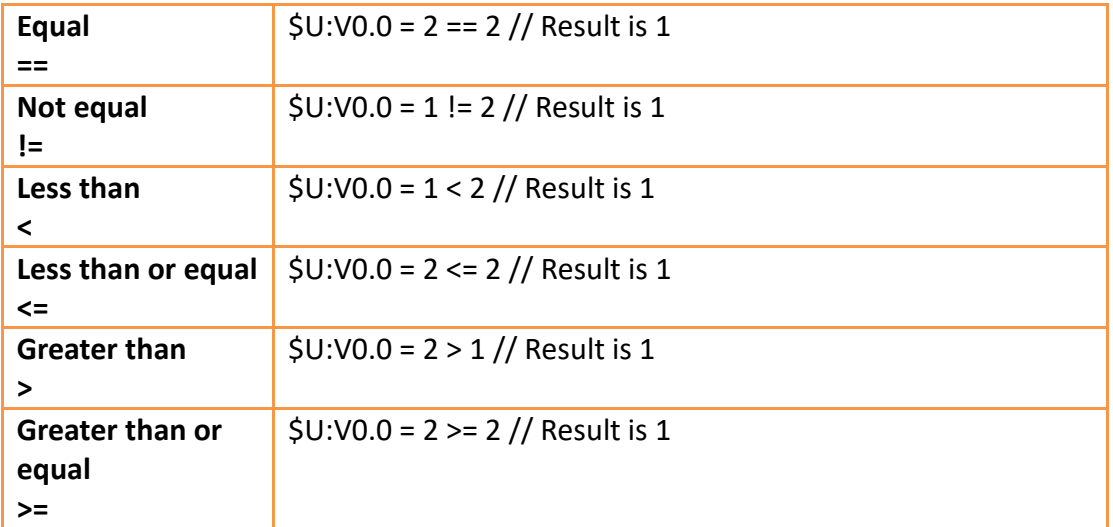

When there are multiple operators for a statement, their precedence are as shown in the table below:

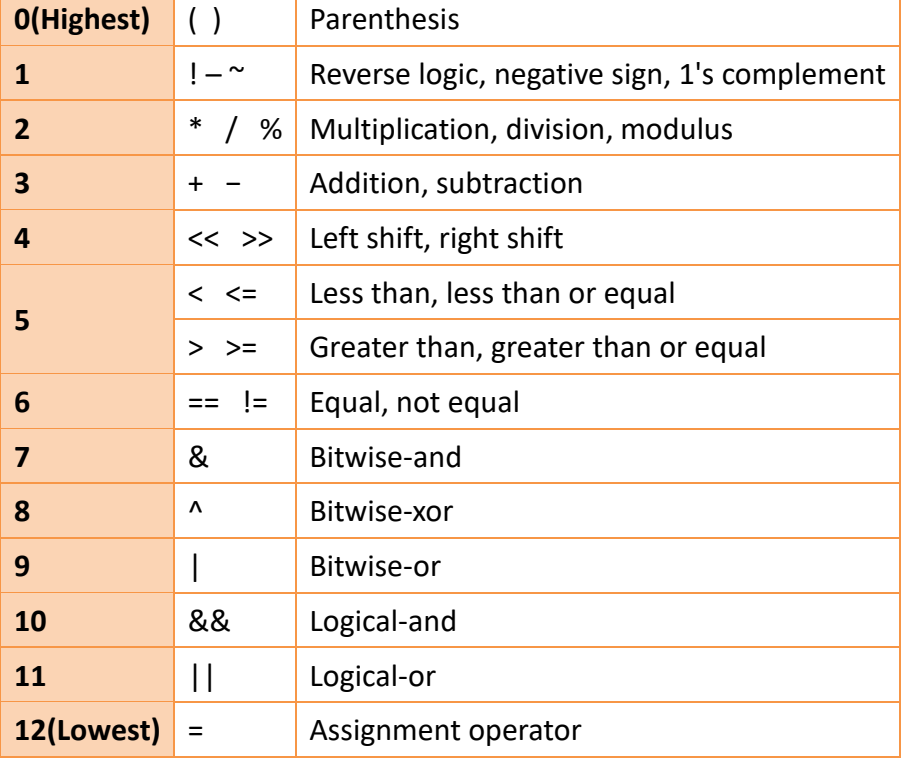

#### Table 80 Script–Operator precedence

#### **13.3.1.2Logical Judgement**

Logical Statement can execute different statement blocks according to different conditions, allowing scripts to flexibly execute corresponding operations for different situations.

|                                                    | Table of Edgledi Statement Syntakes                                                             |
|----------------------------------------------------|-------------------------------------------------------------------------------------------------|
| <b>Type</b>                                        | <b>Description</b>                                                                              |
| if <condition><br/><math>\cdots</math></condition> | Executes the statement in the if block when if<br><condition> is true, for example:</condition> |

Table 81 Logical Statement Syntaxes

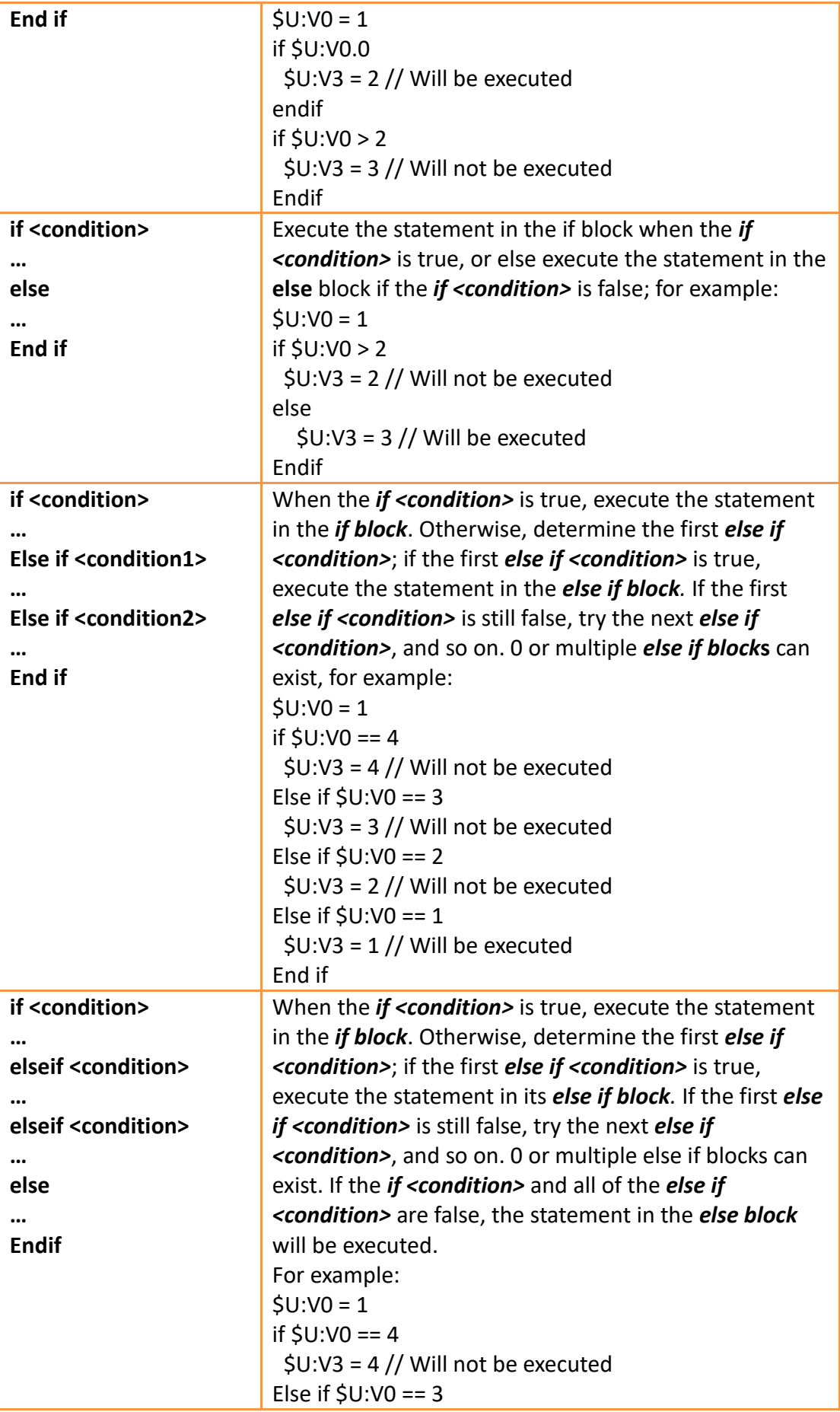

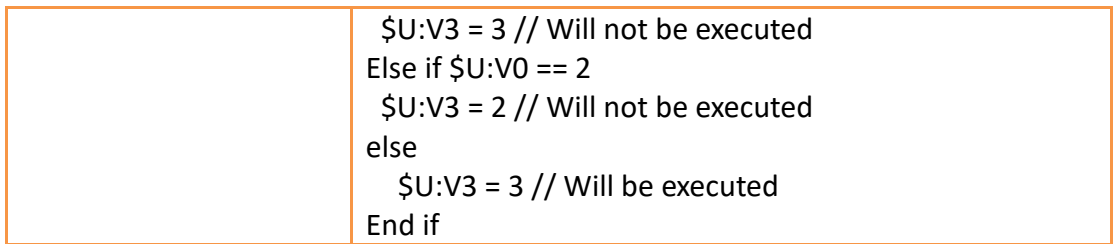

#### **13.3.1.3Iterative**

Iterative Statements can execute statement blocks repeatedly according to different conditions, allowing some repetitive tasks to be completed using fewer statements.

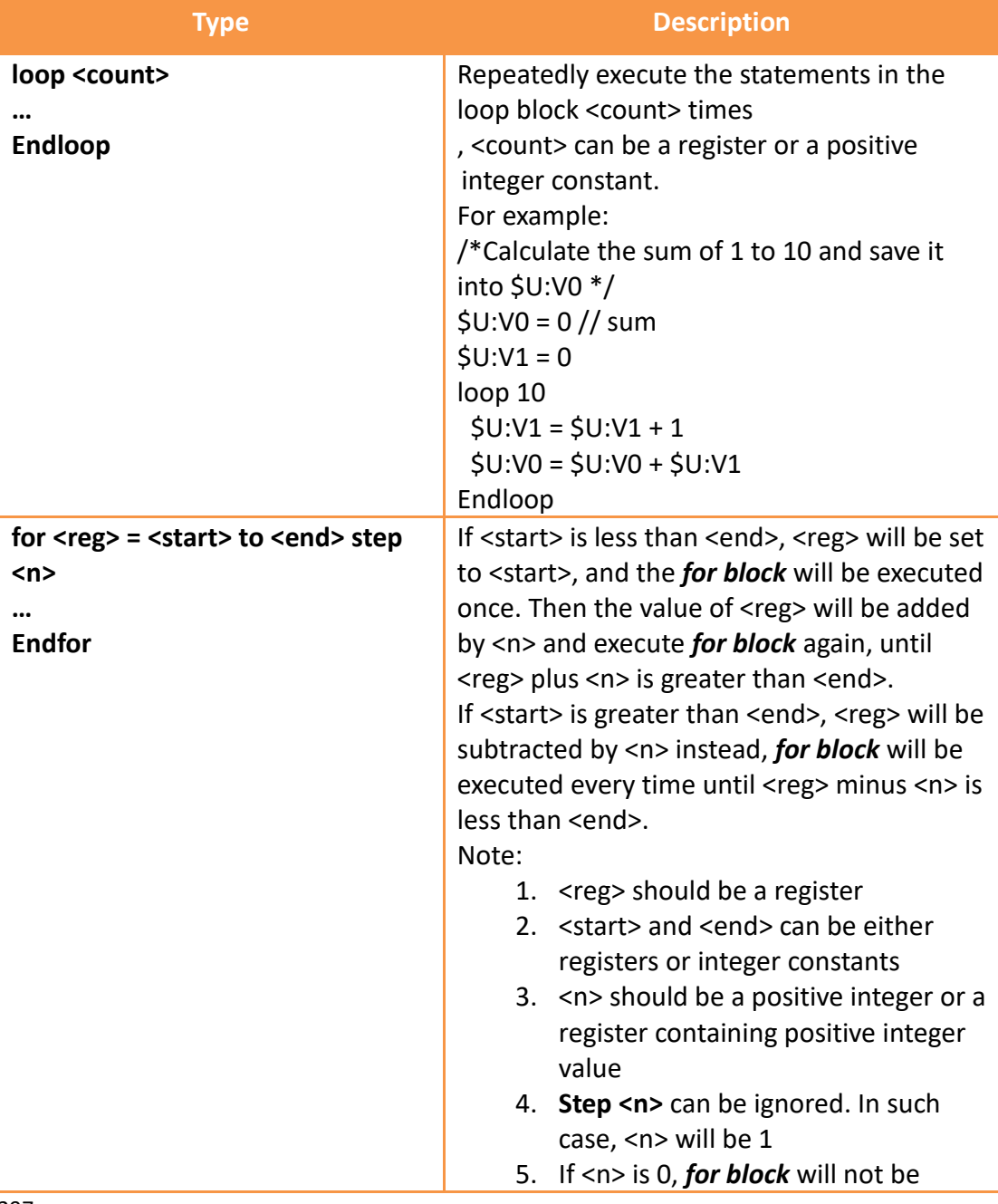

#### Table 82 Iterative Statement Syntax

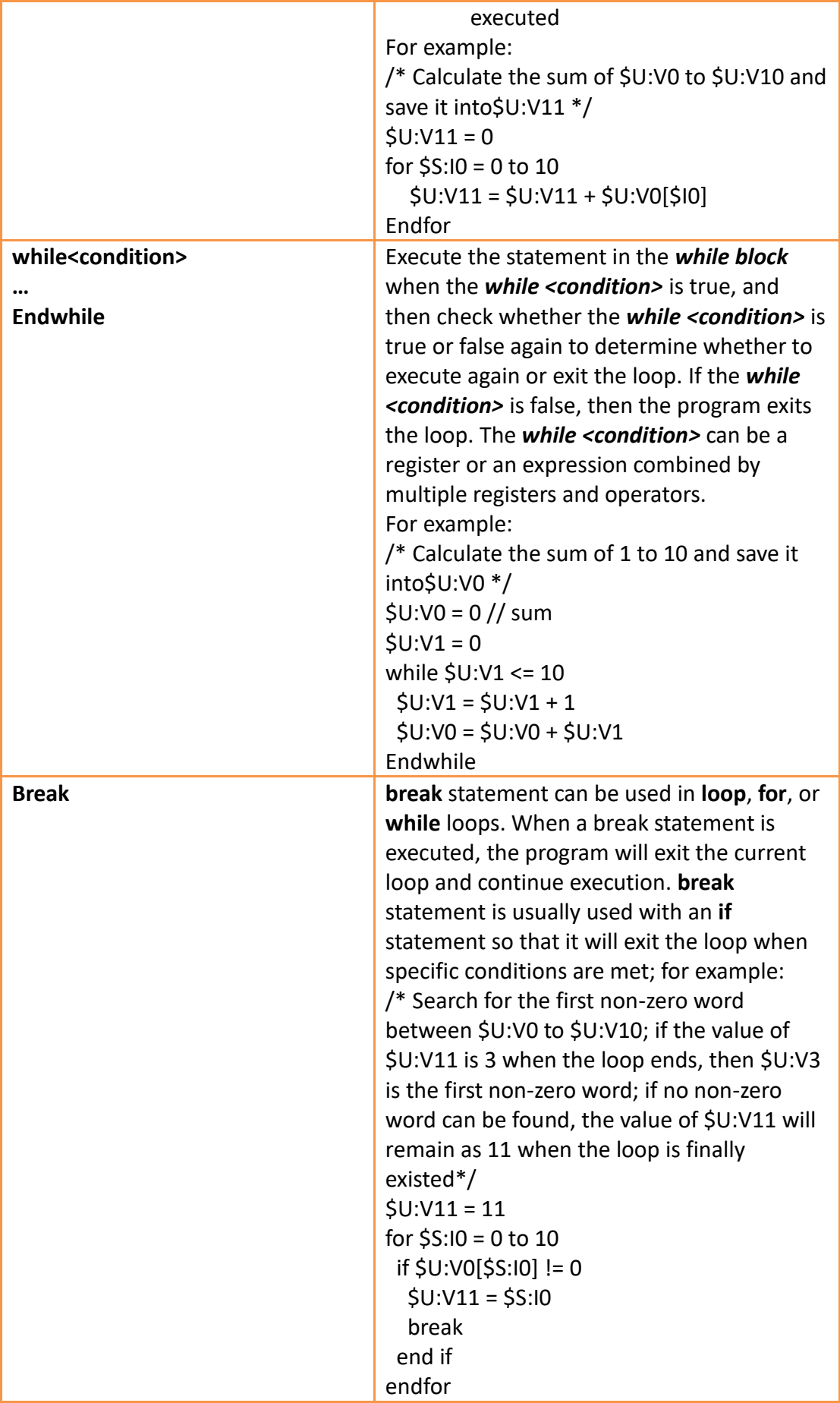

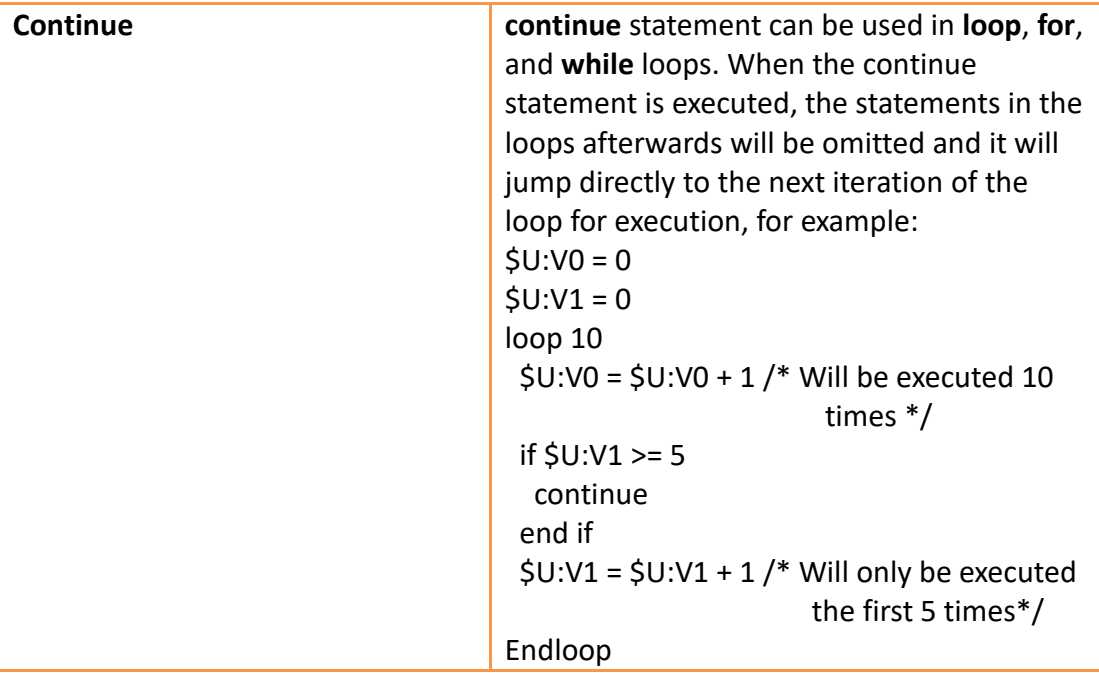

## **13.3.2 Built-in Functions**

The script statement collection provides many built-in functions; users can use these functions to execute numerical computations, string processing, file accessing and other more complicated operations.

| <b>Type</b>                | <b>Function</b> | <b>Description</b>              |
|----------------------------|-----------------|---------------------------------|
| <b>Memory Operation</b>    | memcmp          | Memory block comparison         |
|                            | memcpy          | Copy memory block               |
|                            | memsrch         | Search memory block             |
|                            | memset          | Memory block value              |
| <b>Trigonometry</b>        | sin             | Sine                            |
|                            | COS             | Cosine                          |
|                            | tan             | Tangent                         |
|                            | asin            | Arcsine                         |
|                            | acos            | Arccosine                       |
|                            | atan            | Arctangent                      |
| <b>Numeric Computation</b> | abs             | Absolute value                  |
|                            | max             | Maximum value                   |
|                            | min             | Minimum value                   |
|                            | arrmax          | Maximum value for array         |
|                            | arrmin          | Minimum value for array         |
|                            | arrsum          | Sum or array                    |
|                            | arrxor          | And-Or array                    |
|                            | arrswp          | Swap high and low byte of array |
|                            | pow             | Power                           |
|                            | sqrt            | Square root                     |

Table 83 Script Built–in Functions

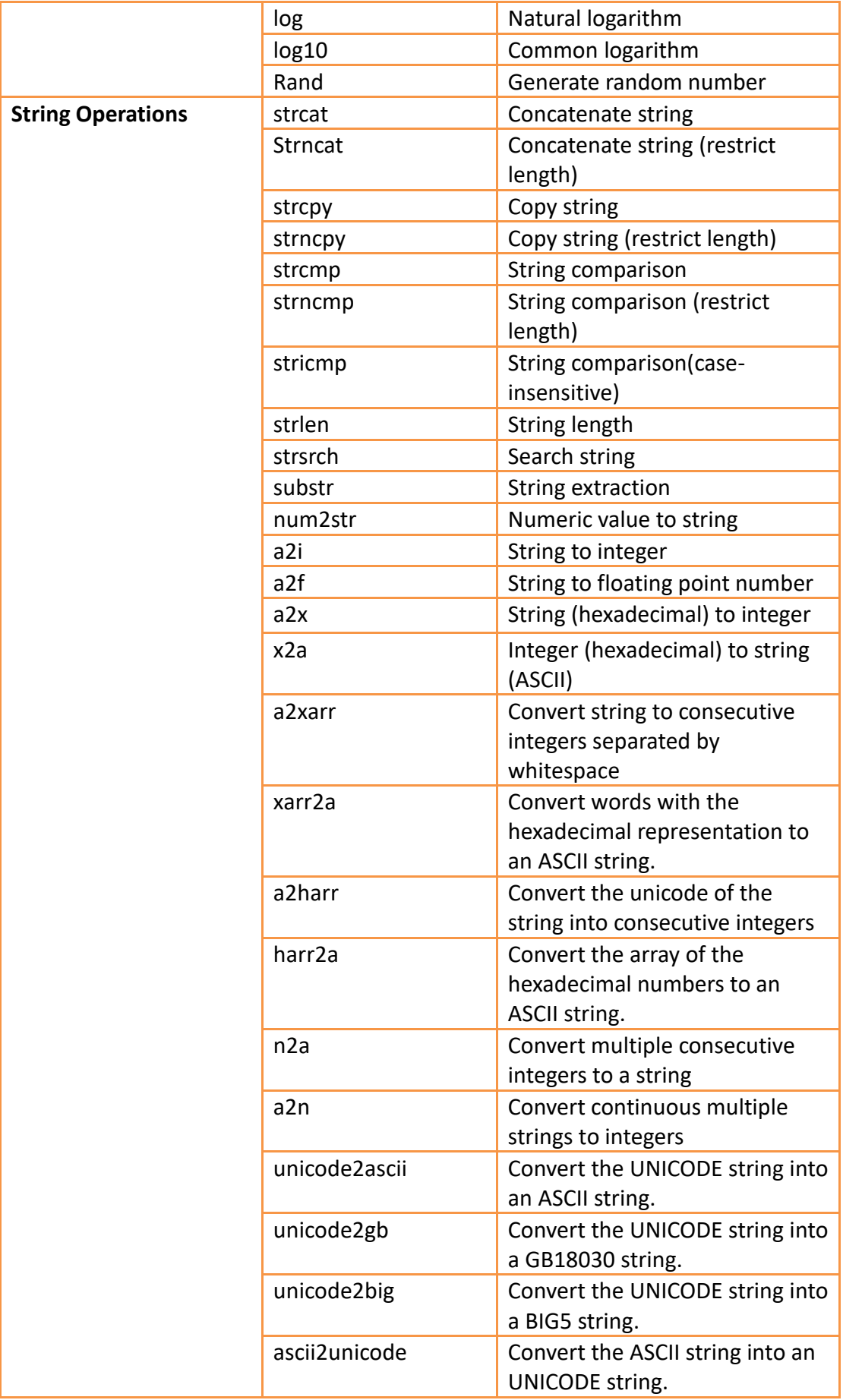

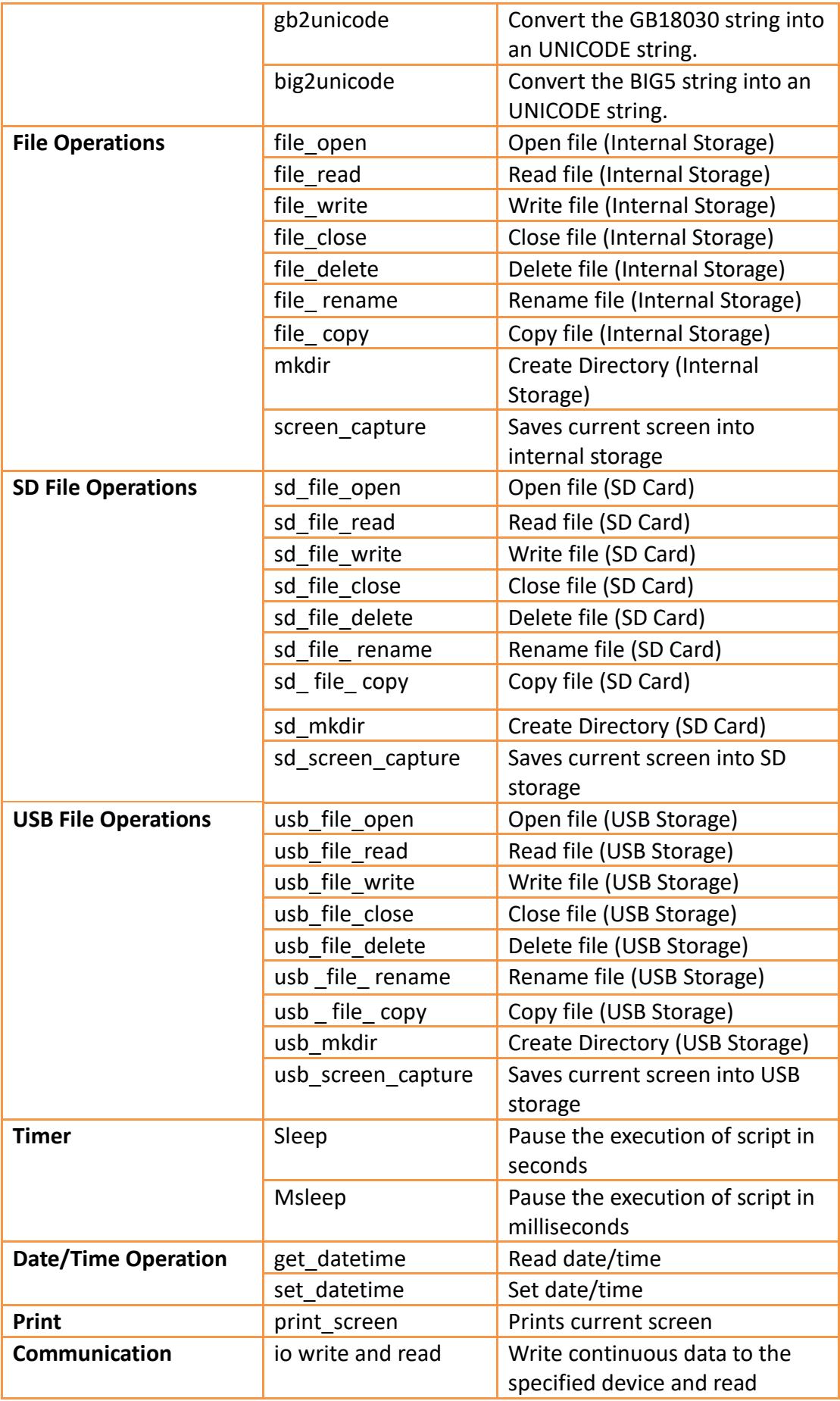

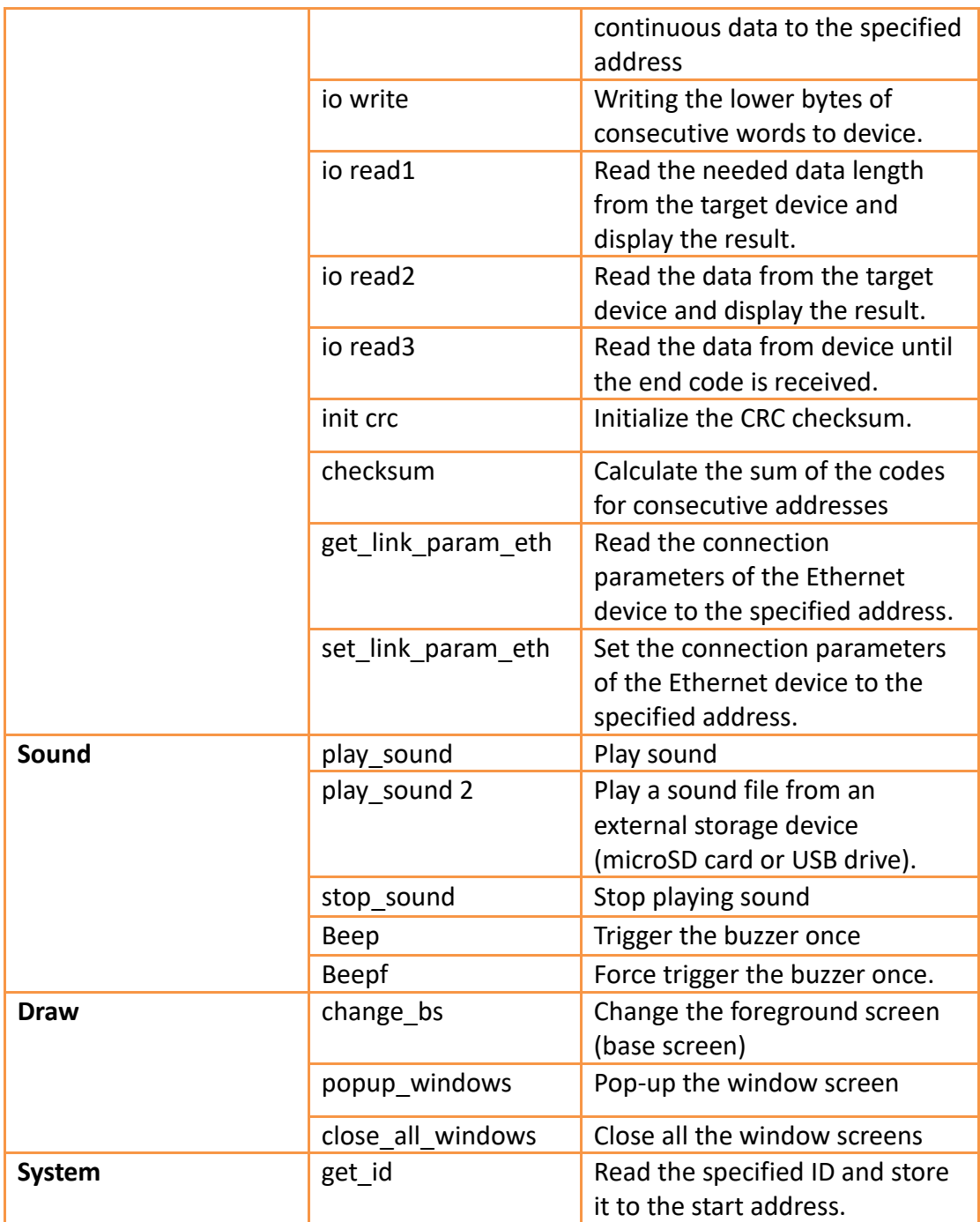

**Note: Built-in functions may be added, removed or modified during software updates; please refer to the built-in functions and related documentation listed in FvDesigner if the functions listed in FvDesigner are different from the ones listed in this document.**

### **13.3.3 Custom Functions**

Users can combine the frequently used statements into custom functions. Call the created custom function if these statements need to be used in different scripts. The use of custom functions allows the scripts to be simpler and saves the time to

repeatedly write the same statement combinations.

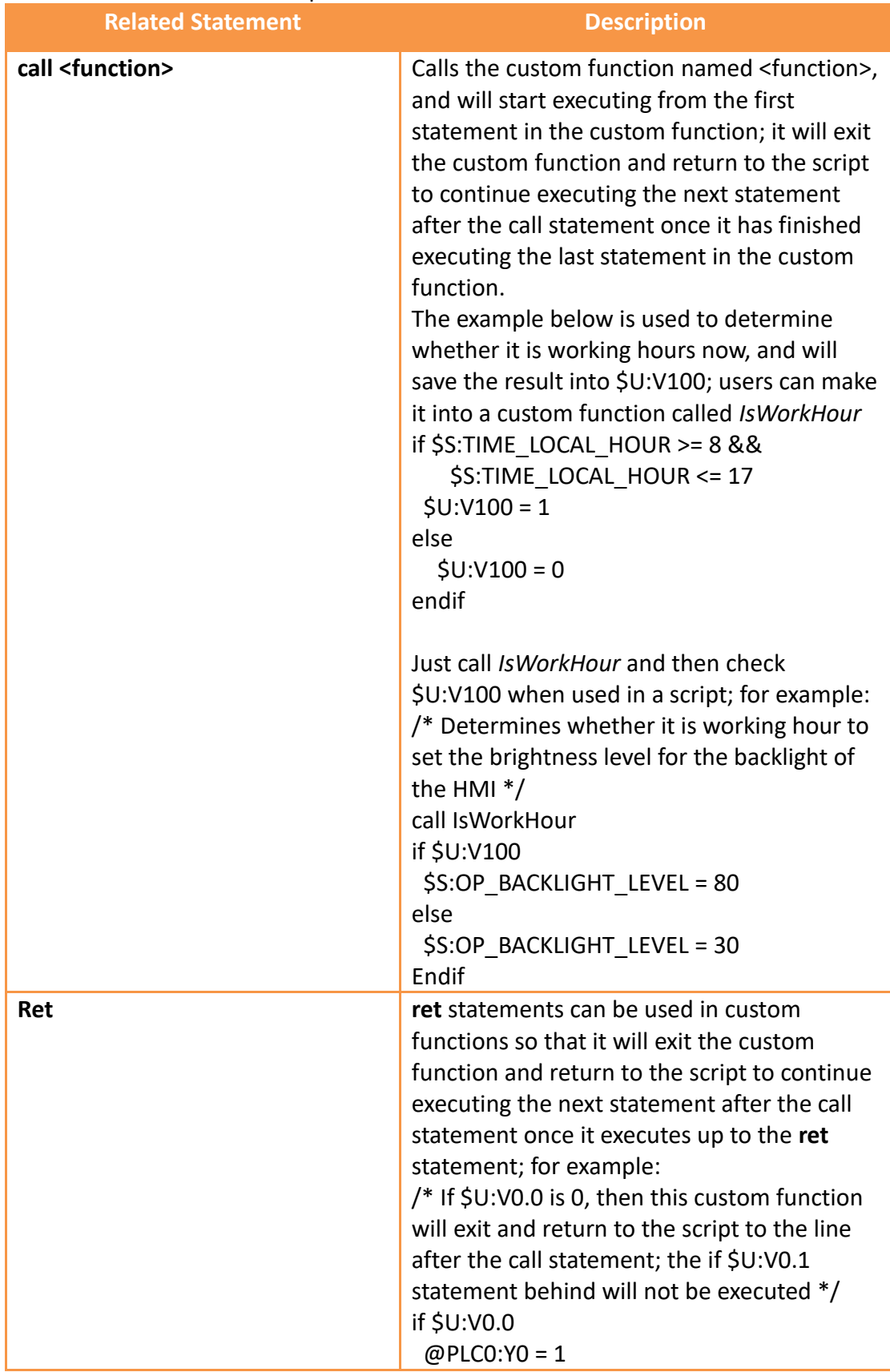

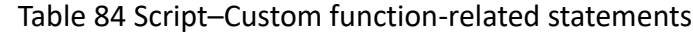

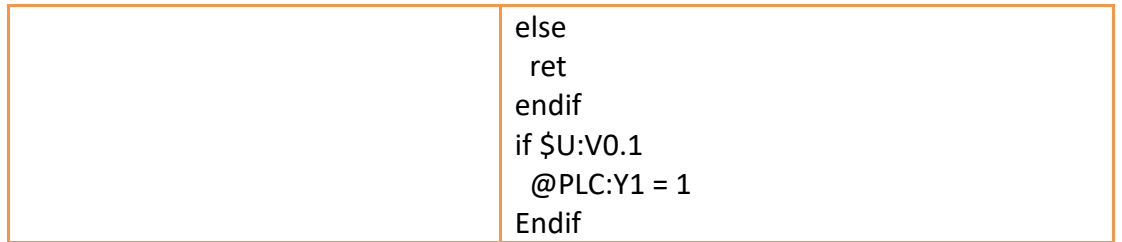

### **13.3.4 Comments**

Comments can be used as program code explanations in the script to increase the readability of the program. Comments are omitted during script compilation. Therefore they will not affect the execution results of script. Program code that will not be used immediately can also be added into comments and moved out of the comment block for use when needed.

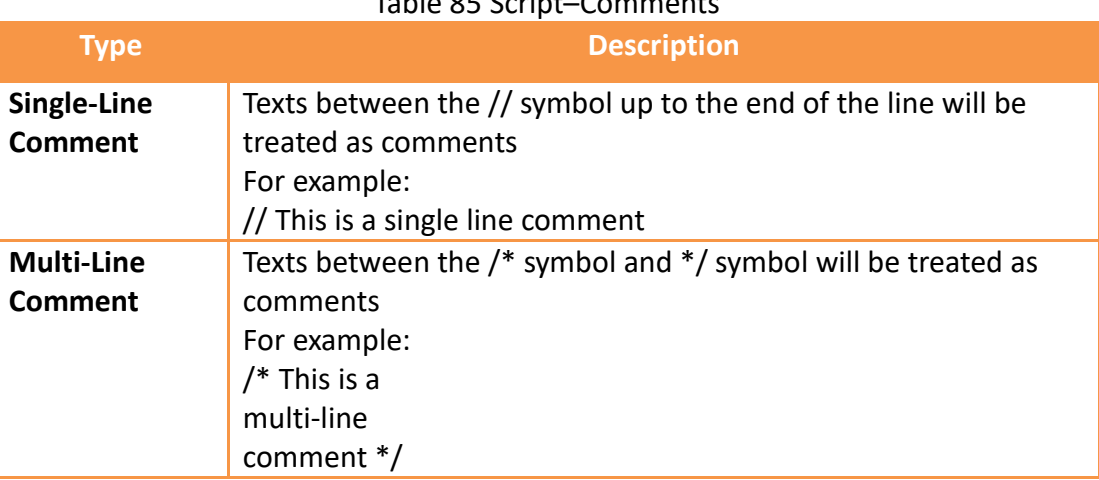

#### Table 85 Script–Comments

## **13.4 Examples - Scrolling Lamp**

The goal of this example is to create a scrolling lamp where the lamps will move back and forth. As shown in the figure below, there are 15 lamps on the screen and three of the lamps are lit. We wish to have a visual effect where these three lamps keep moving to the left and then move back to the right once it reaches the end and continues cycling in this manner.

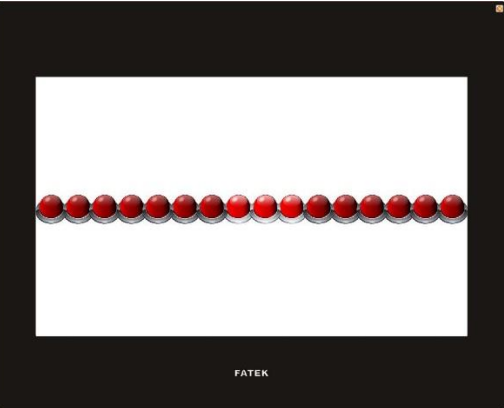

### **Idea**

In order to achieve the effect of the lamps moving towards the left, we can match the 16 lamps on the screen to the 0 to  $15<sup>th</sup>$  bit of a register word and then use scripts to execute left shift computing to this register. When the 15<sup>th</sup> bit of the register is 1, it means that the lamp has already moved to the left-most part; next the script should right shift the register until the  $0<sup>th</sup>$  bit of the register is 1 and then switch to left shift again.

Now that we have an idea what needs to be accomplished, we can start implementing this example.

1. First we will place 16 lamps on the screen, and set the monitor address of the right-most lamp to \$U:V0.0 and the second one to \$U:V0.1, and so on and so forth, until the address of all 16 lamps have been set.

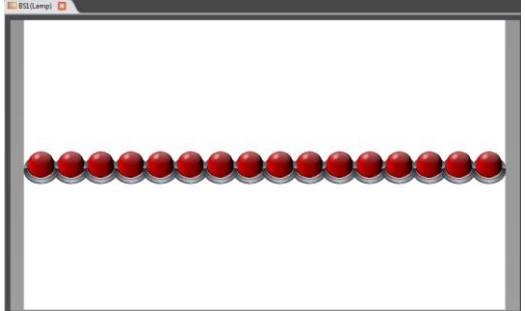

Figure 188 Scrolling Lamp Example Screen Setting

2. Next we will add a script to control the movement of the lamps; first enter the 【Script List】and press【Add】, input **Move Lamp** for the comment and then input the following script contents and save:

```
/* When U:V1 = 0, move left
  When U:V1 = 1, move right */
if !$U:V1
  if !$U:V0.15 // Lamp not yet reached to the left-most position
     U:VO = SU:VO \ll 1 // Left shift the lamp
  else
     SU:V1 = 1 // Change the lamp movement to right shift
  endif
else
  if !$U:V0.0 // Lamp not yet reached the right-most position
     SU:VO = SU:VO >> 1 // Right shift the lamp
  else
     SU:V1 = 0 // Change the lamp movement to left shift
  endif 
endif
```
3. Next is to add another script to initialize the value of the register; input **Init Lamp**

as the comment. the content is shown below:

 $SU:VO = 7$  // Light up the three right-most lamps initially  $SU:V1 = 0$  // Start moving the lamp to the left

4. Finally right click the mouse at an empty space on the screen and select 【Properties】to enter the【Screen Properties】to set the two scripts to

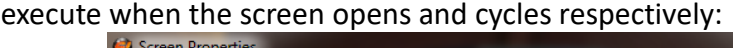

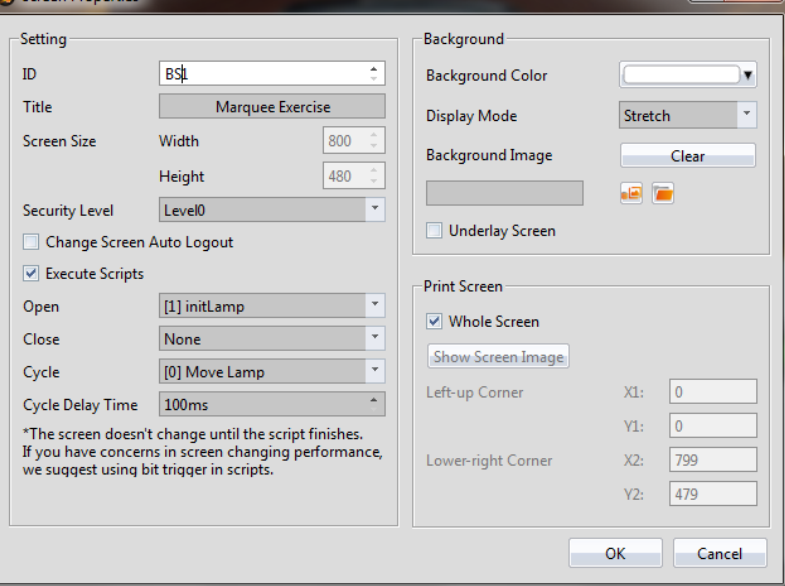

 $\mathbf{r}$ 

Figure 189 Using Script Setting for the Screen

Return to the  $\sqrt{\frac{S_{\text{C}}}{S_{\text{C}}}}$  Screen when the setting is complete and the following results can be seen:

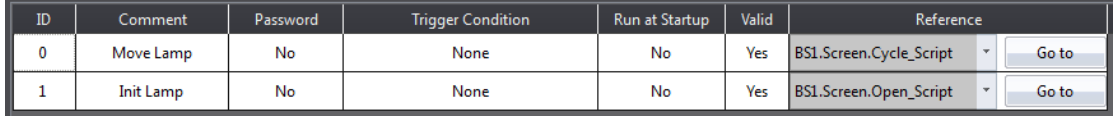

Figure 190 Script Setting Result

5. Finally, click on **[Simulate ]** which is located in the functions tab page of

【Project】located in the toolbar on the top of the main screen and we will be able to see on the simulation screen that the lamps are moving the way we expected.

# **14. MQTT**

MQTT is a kind of communication protocol designed for IoT with simple and slight features, it's suitable with limited hardware and internet bandwidth environment, can reach the needs of remote monitor and data exchange.

The mechanism of message delivery includes publish and subscribe modes, and each of the message needs a topic name to be identified, such as Temperature. Client side includes Publisher and Subscriber, Publisher publish message with topic, Subscriber subscribe topic; Server side is the Broker, charge for receive the message from Publisher then transfer to Subscriber.

When enable MQTT function on HMI, it can play the above mentioned three roles: Publisher, Subscriber and Broker. HMI can publish the data that in the HMI and PLC register address to Broker via MQTT, also can connect with Broker to get the Subscriber's data. HMI has built-in Broker and no need to search another Broker tool. This chapter will describe the MQTT settings.

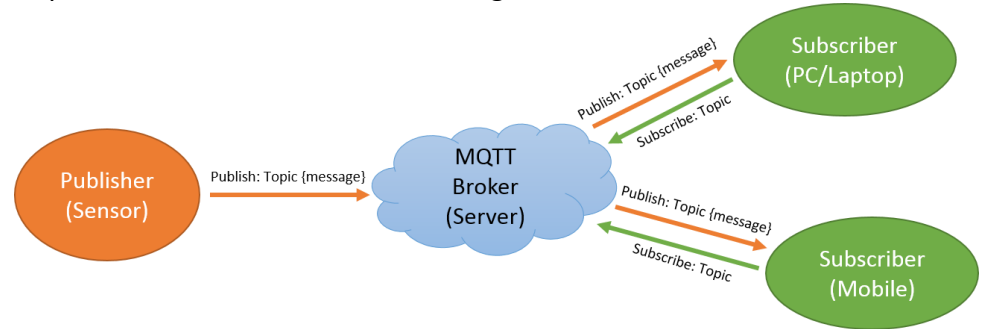

Figure 191 MQTT application schematic diagram

## **14.1 Server Settings**

The MQTT function is in【Project Explorer】【Functions】,【Broker】paging is used to set MQTT server (Broker), figure as below:

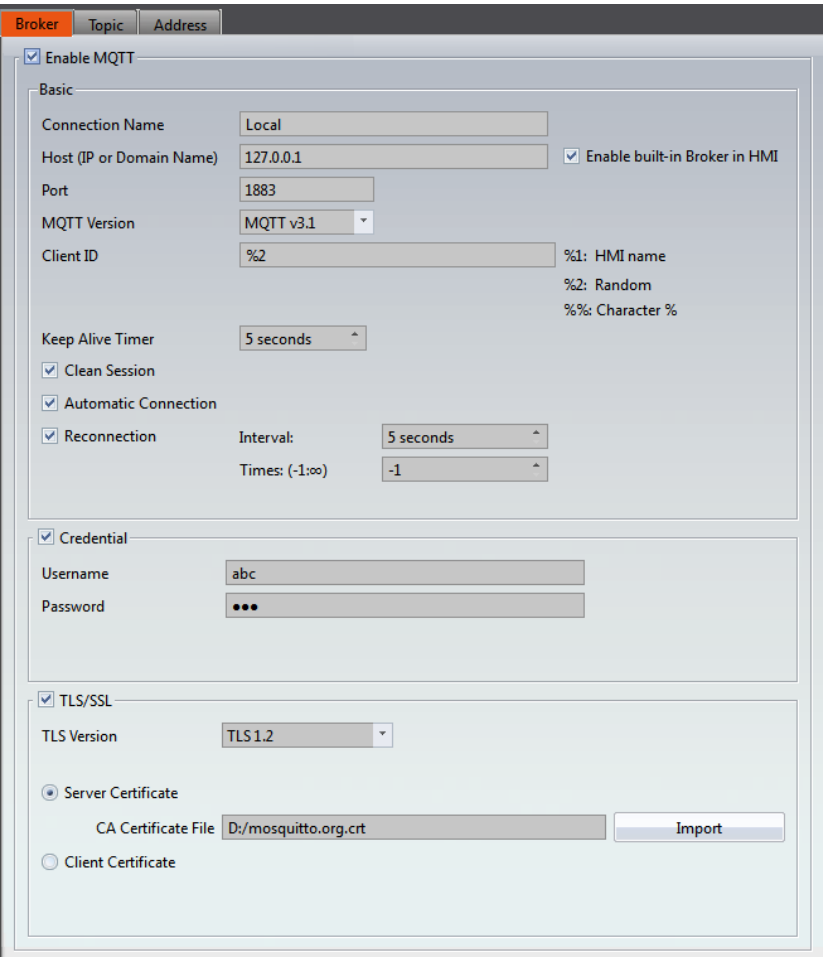

Figure 192【MQTT】【Broker】setting page

Table 86【MQTT】【Broker】setting properties

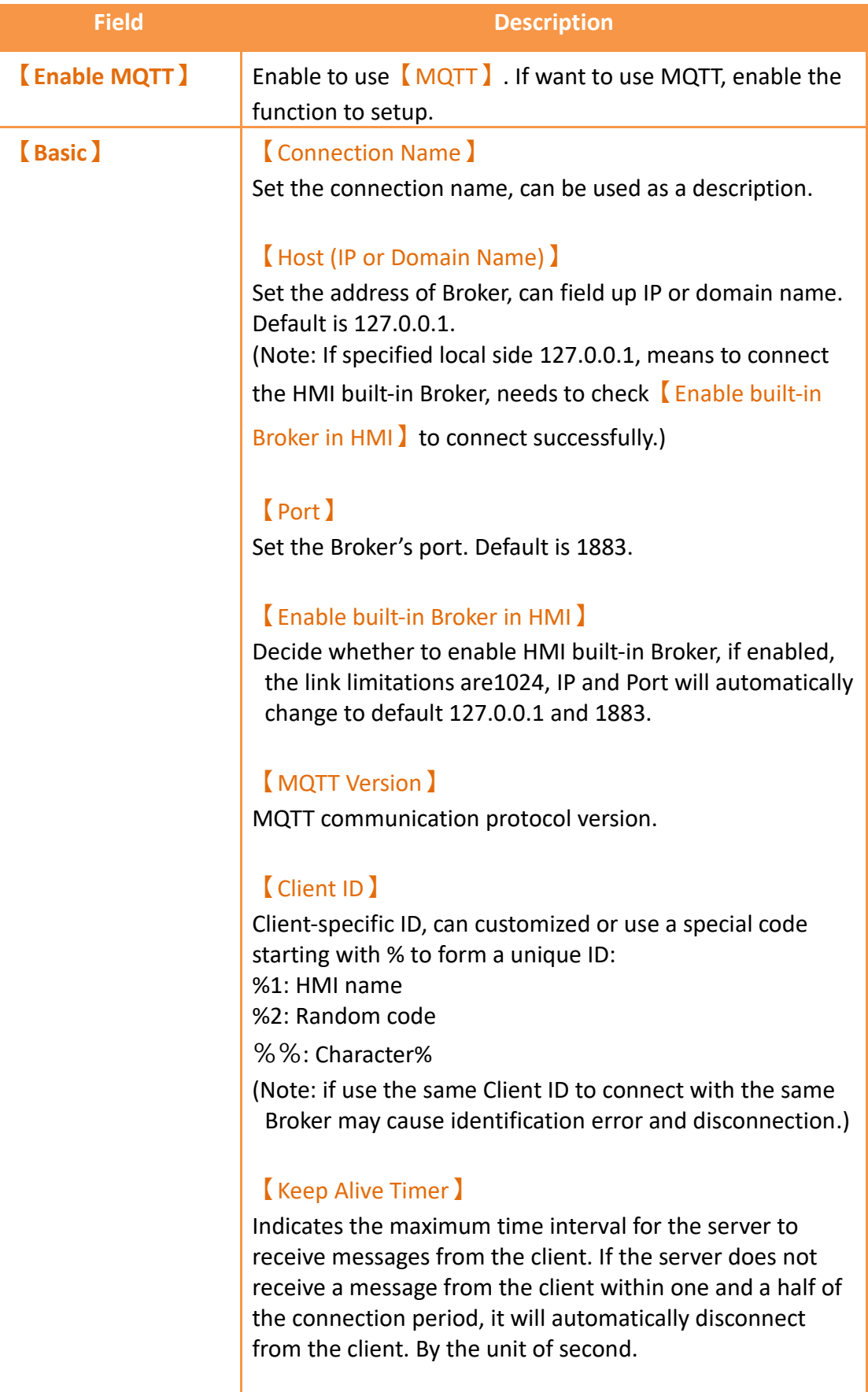

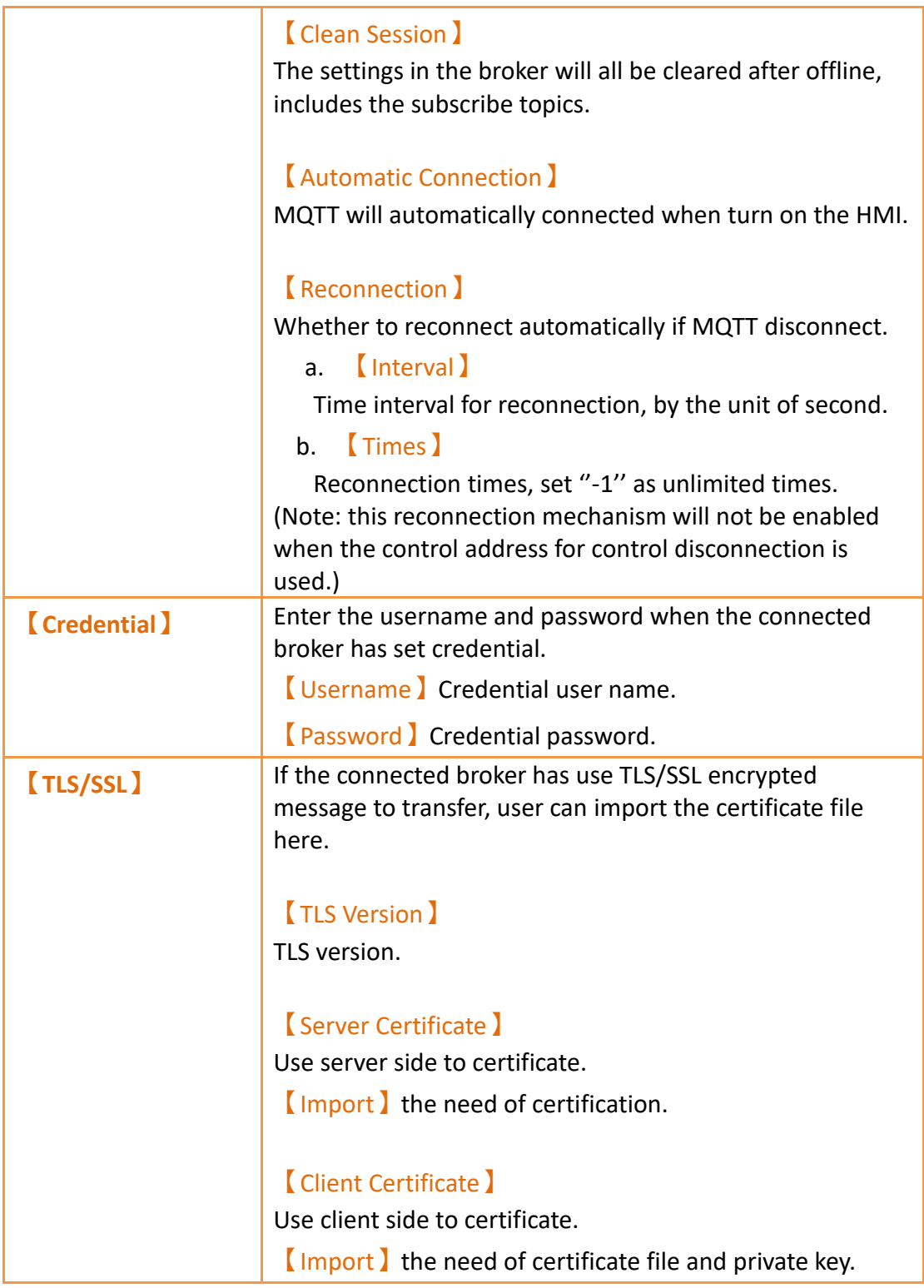

## **14.2 Topic Settings**

310 The MQTT function is in【Project Explorer】【Functions】, check the checkbox 【Enable MQTT】then will appear the【Topic】paging.【Topic】is divided into 【Topic Publish】and【Topic Subscribe】. Click【Add】to add new topic, click

【Delete】to delete the selected topic, click【Edit】or double click the selected topic to edit, if there is an existing item in the topic list, click  $[$  Export  $]$  to export the topics into specific format of CSV file, click 【Import】to import specific format of CSV file to update the topics directly. There is an unique ID in the left side of the list, is for topic's ID.

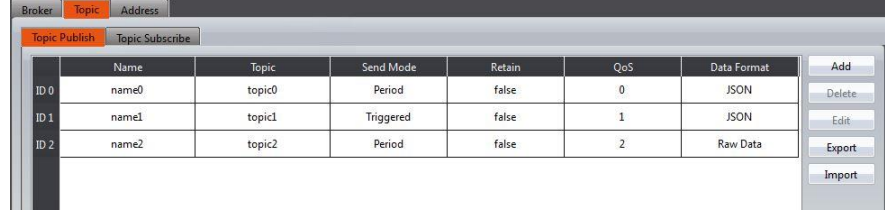

|                 | Name  |        |                | Data Format | Add    |
|-----------------|-------|--------|----------------|-------------|--------|
|                 |       | Topic  | QoS            |             |        |
| $ $ ID 0        | name0 | topic0 | 0              | <b>JSON</b> | Delete |
| $ $ ID 1        | name1 | topic1 | 1              | <b>JSON</b> | Edit   |
| ID <sub>2</sub> | name2 | topic2 | $\overline{2}$ | Raw Data    | Export |

Figure 193【MQTT】【Topic】setting page

The following is a detailed description of the settings for 【Topic Publish】and 【Topic Subscribe】.

## **14.2.1 【Topic Publish】**

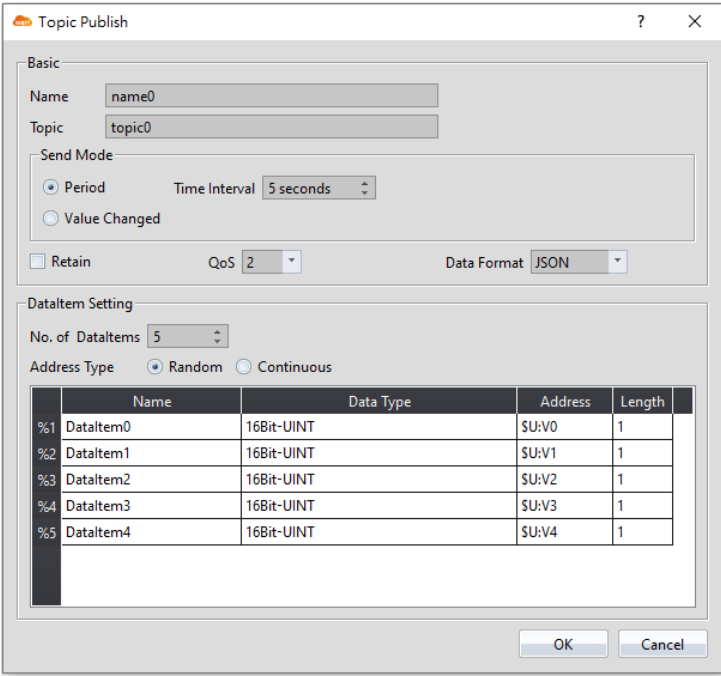

Figure 194【MQTT】【Topic Publish】setting page

## Table 87【MQTT】【Topic Publish】properties setting

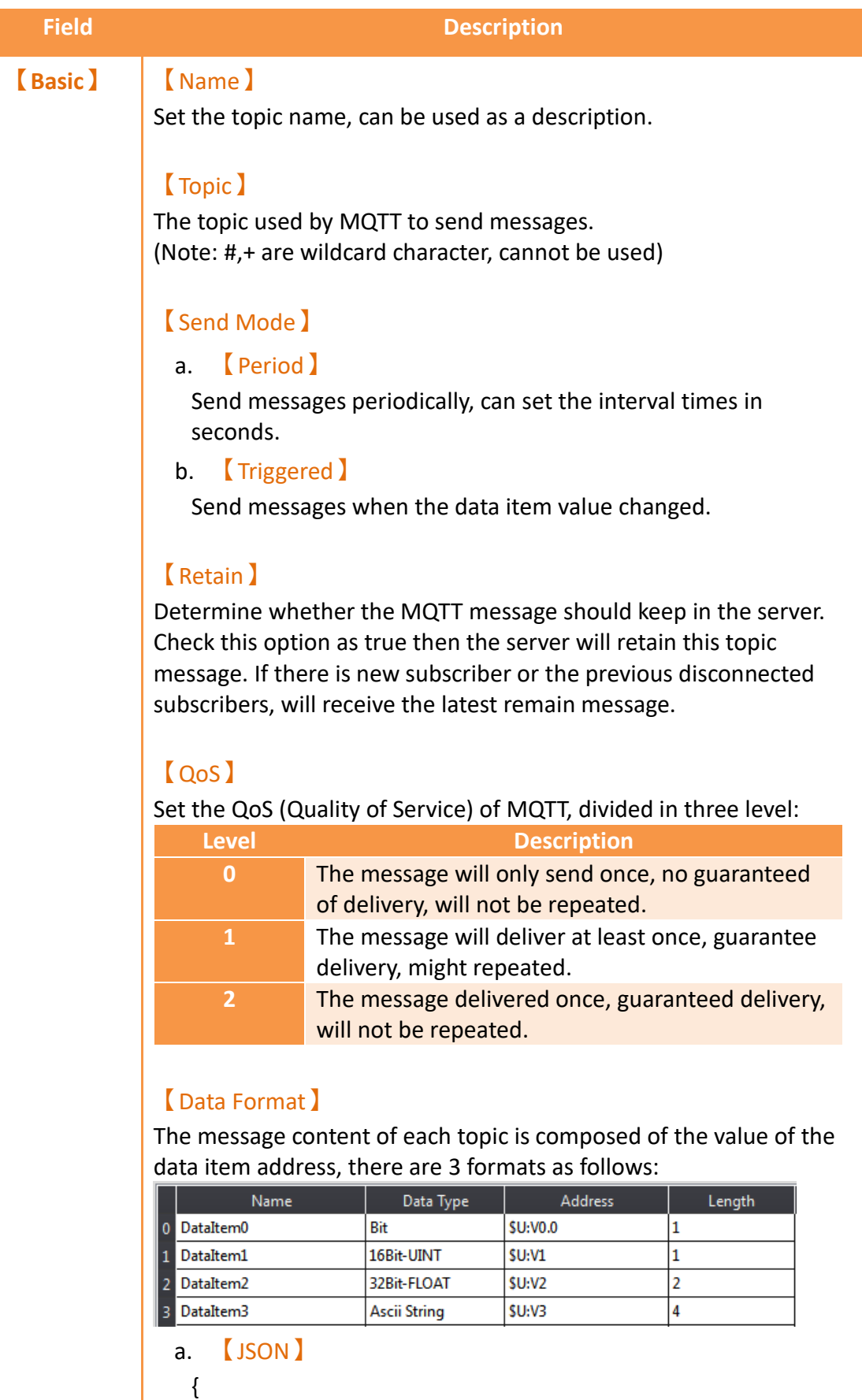

```
 "d": {
                       "DataItem0": [true],
                      "DataItem1": [810],
                      "DataItem2": [1.7899999618530273],
                       "DataItem3": ["love"]
                     },
                     "error": [],
                     "ts": "2019-06-18T10:55:41.491"
                   }
                 b. 【Raw Data】
                      01 2a 03 b8 1e e5 3f 6c 6f 76 65
                      (Note: In order to exchange data successfully, the format and 
                   data item settings for publish and subscribe must be the same.)
                 c. 【Custom】
                    Users can customize their own publish messages. The variable 
                       keyword indicates DataItem Value "%n".
                       Example figure as following, and the right side shows the 
                       custom message result.
                                                                                  回 83
                                                   \left|\frac{d\mathbf{r}}{dt}\right| . Consider \left|\mathbf{r}\right| . Disc
                                                                                   FO.
                                                   Log
                          \frac{1}{2}【DataItem 
                【No. of DataItems】
               Set the numbers of data items for this topic.
Setting】
                【Address Type】
               a. 【Random】
                    Users can set the address of each data item.
               b. 【Continuous】
                    Only the first item can set the address, the other item address 
                    will automatically generate, user cannot modify.
               The following is the setting description of the data item.
                【Name】
```
DataItem name cannot be blank and each of them should be unique. 【Data Type】 【Bit】,【16Bit-BCD】,【16Bit-INT】,【16Bit-UINT】,【32Bit-BCD】,【32Bit-INT】,【32Bit-UINT】,【32Bit-FLOAT】,【Ascii-String 】 can select. 【Address】 According to data type, user can set each of the data item address. 【Length】 If the data type is 16-bit then will occupy 1 word, 32-bit will occupy 2 words; if use Ascii-String, user can decide to use how many words. Each word can contain 2 characters.

## **14.2.2 【Topic Subscribe】**

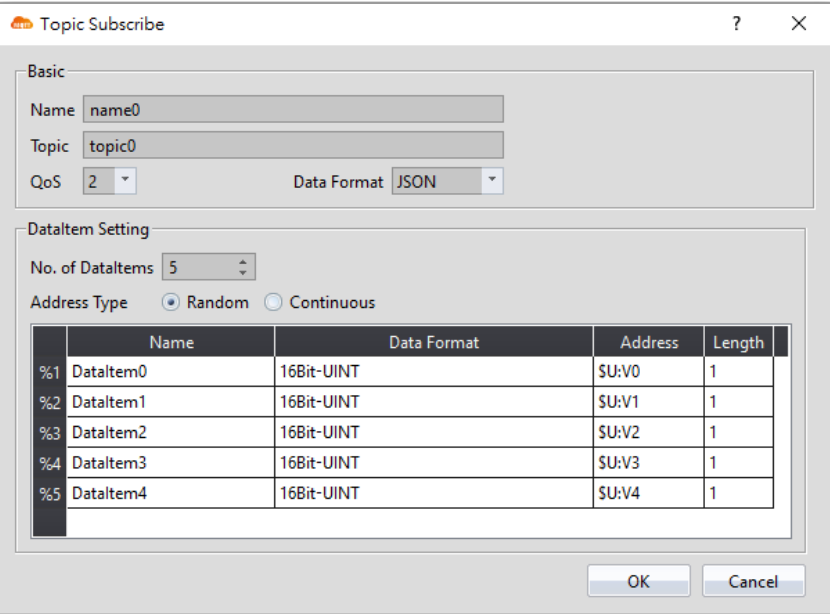

Figure 195【MQTT】【Topic Subscribe】setting page

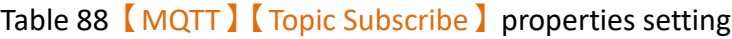

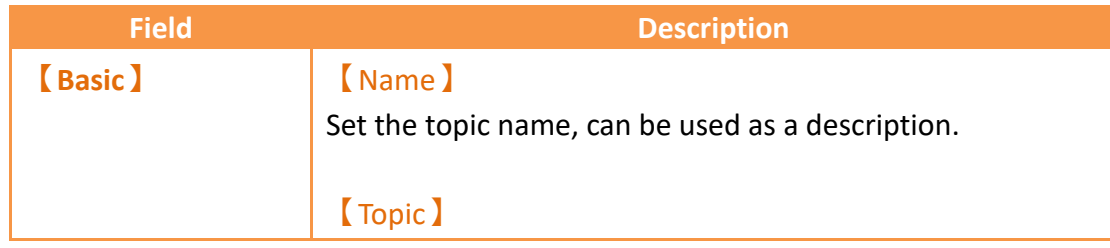

The topic used by MQTT to send messages. (Note: #,+ are wildcard character, cannot be used)

#### 【QoS】

Set the QoS (Quality of Service) of MQTT, divided in three level:

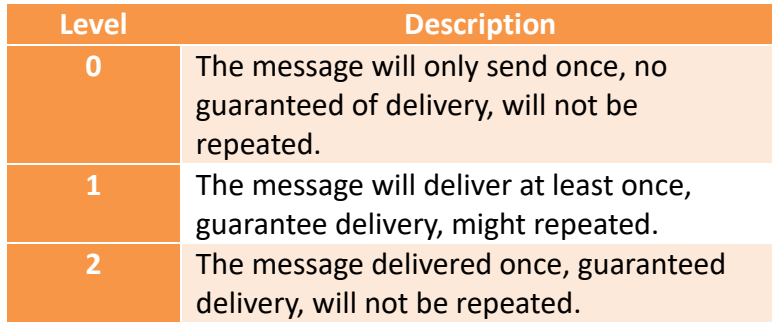

#### 【Data Format】

The message content of each topic is composed of the value of the data item address, there are two formats as follows:

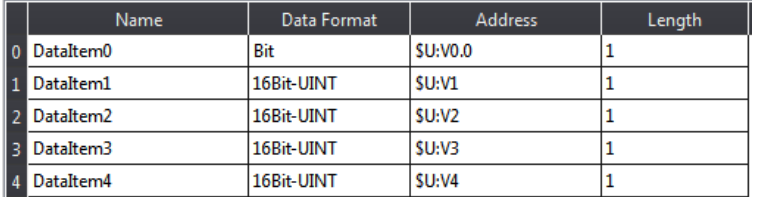

#### a. 【JSON】

```
{
  "d": {
   "DataItem0": [true],
   "DataItem1": [810],
   "DataItem2": [1.7899999618530273],
   "DataItem3": ["love"]
  },
  "error": [],
  "ts": "2019-06-18T10:55:41.491"
```

```
}
```
#### b. 【Raw Data】

01 2a 03 b8 1e e5 3f 6c 6f 76 65

(Note: In order to exchange data successfully, the format and data item settings for publish and subscribe must be the same.)

#### c. 【Custom】

When using a customized subscription format, please note that it needs to be the same as that of the publisher to receive complete data, otherwise there will be data errors.

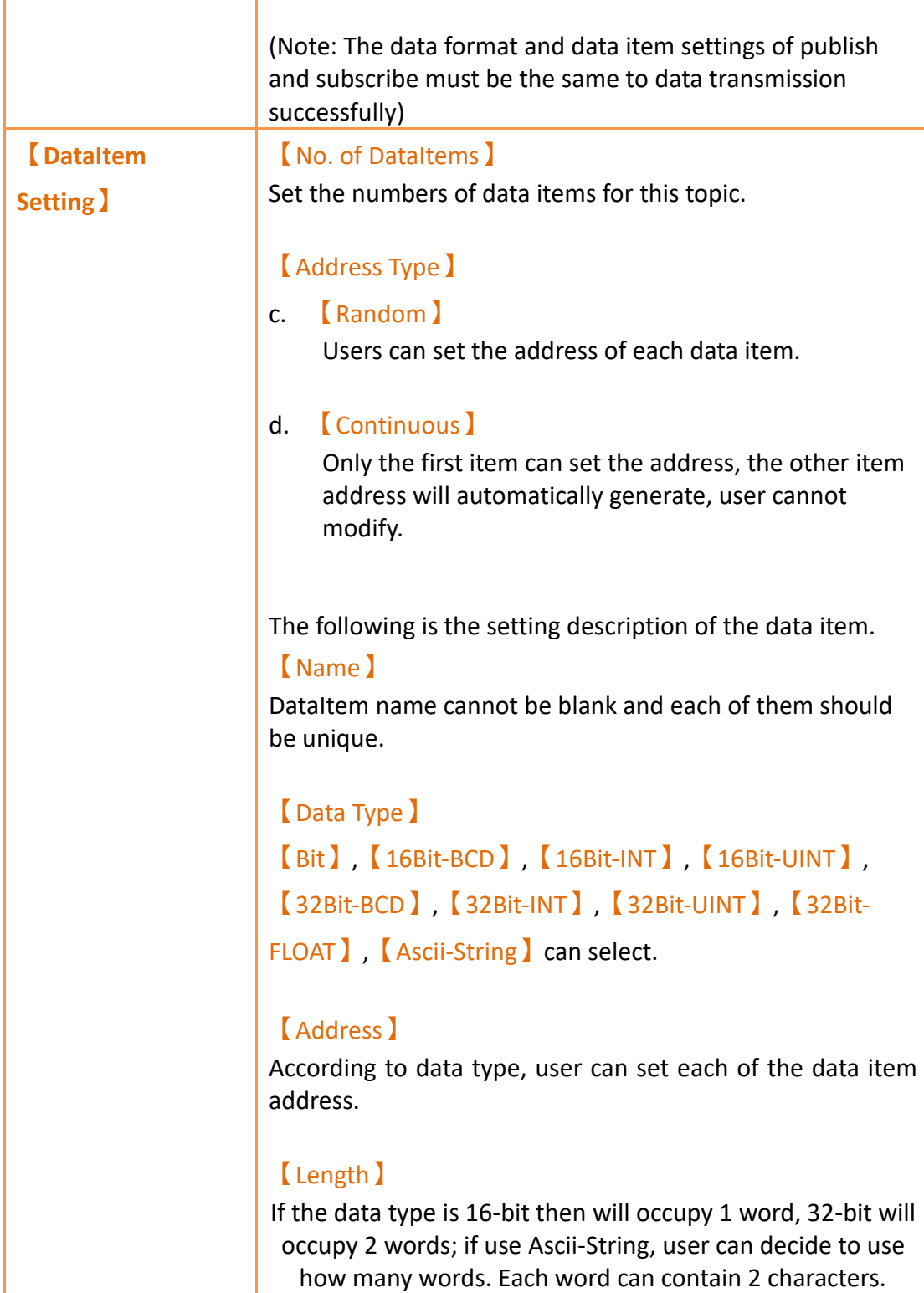

## **14.3 Address Setting**

The MQTT function is in【Project Explorer】【Functions】, check the checkbox 【Enable MQTT】then will appear the【Address】paging. Use【Status Address】to monitor the MQTT connected status and use **[Control Address]** to control the connection and broker settings of the MQTT. Figure as below:

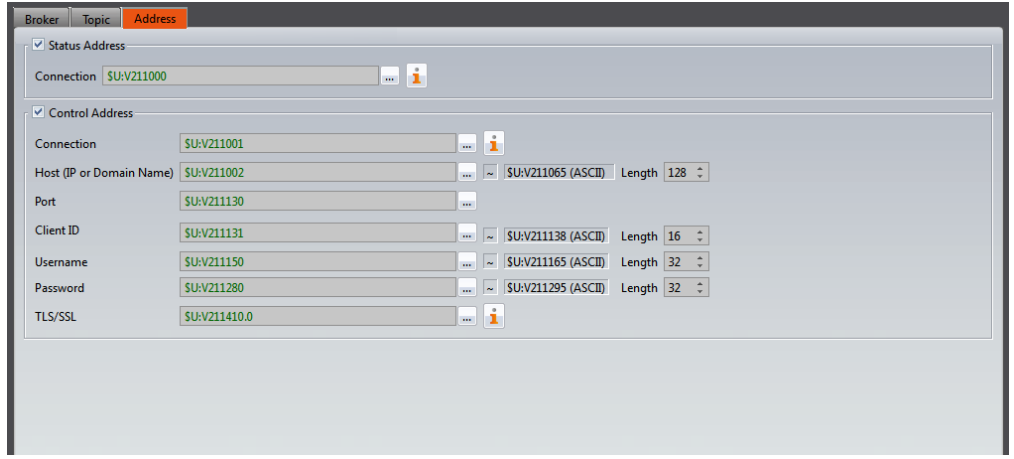

## Figure 196【MQTT】【Address】setting page

## Table 89【MQTT】【Address】properties setting

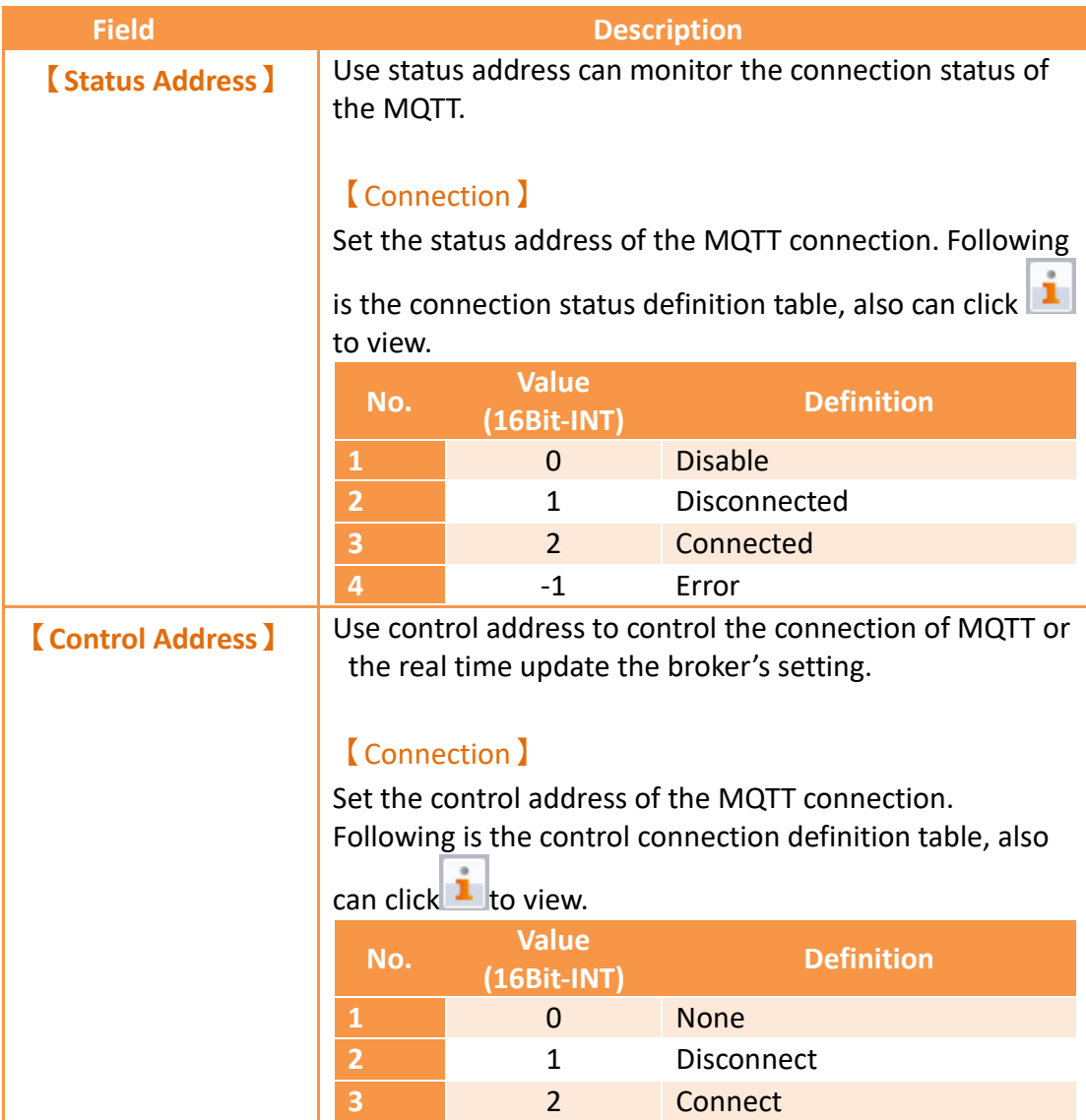

**4** 3 Update

After changing the following control address related to broker, update the control address command to update the broker's setting immediately.

#### 【Host (IP or Domain Name)】

Set the IP control address, you can set the length of the string, it will automatically calculate the length of the continuous occupation register, the string can be up to 253 words, dynamically change the IP address of the broker by changing the content of the register.

#### 【Port】

Set the control address of the port, is control by a word, dynamically change the port by changing the content of the register.

## 【Client ID】

Set the control address of Client ID, you can set the length of the string, it will automatically calculate the length of the continuous occupation register, the string can be up to 23 words, dynamically change the Client ID by changing the content of the register.

## 【Username】

Set the control address of username, you can set the length of the string, it will automatically calculate the length of the continuous occupation register, the string can be up to 256 words, dynamically change the username by changing the content of the register.

### 【Password】

Set the control address of password, you can set the length of the string, it will automatically calculate the length of the continuous occupation register, the string can be up to 256 words, dynamically change the password by changing the content of the register.

## 【TLS/SSL】

Set whether to enable TSL/SSL control address, is control by a bit, dynamically decided whether to enable TSL/SSL certificate by changing the content of the register.

Following is the definition table, also can click  $\blacksquare$  to view.

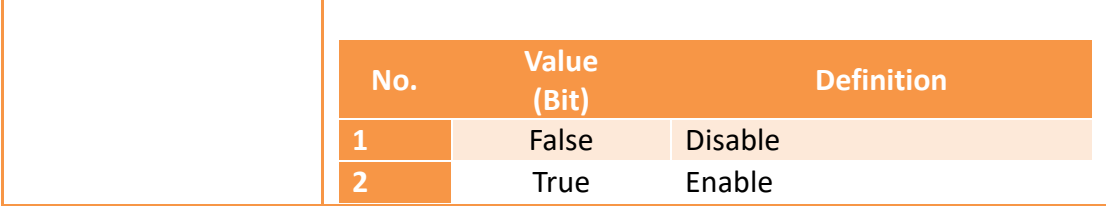

## **14.4 Tool**

Introduce how to use MQTT related tool.

## **14.4.1 Select server (Broker)**

a. HMI built-in broker

To enable the built-in broker, check the checkbox【Enable built-in Broker in HMI】in 【Broker】setting page, if【Host (IP or Domain Name)】set as local side 127.0.0.1 indicates MOTT will use the HMI built-in broker and it must check the  $\sqrt{\frac{E_{\text{Table}}}{E_{\text{Table}}}}$  builtin Broker in HMI】to connect successfully. If use the third party MQTT client program, then set the broker's IP as HMI's IP indicates to use the HMI broker to connect.

b. Public Broker

Enter the public broker IP or domain name in  $\left[$  Host (IP or Domain Name)  $\right]$ .

For example: Use Mosquitto public test broker [\(https://test.mosquitto.org/\)](https://test.mosquitto.org/)

- ⚫ Host: test.mosquitto.org
- Port: 1883
- c. Set up your own Broker

Users can set up your own Broker.

For example: Use Mosquitto[\(http://mosquitto.org/download/\)](http://mosquitto.org/download/), is free and open source, for detail installation and operations please refer to the website.

## **14.4.2 Client-Side Application**

To monitor the information transmitted by MQTT, needs to use a third-party MQTT client application to connect to the selected broker and subscribe HMI's publish topic to receive the updated data. There are many free MQTT client-side applications that can be downloaded to use.

For example: MQTT.fx [\(https://mqttfx.jensd.de/index.php/download\)](https://mqttfx.jensd.de/index.php/download)

# **15. Database**

It can be used to connect to the database server and upload data to the database or download data from the database to the HMI. The database function can be added and activated in the function【Function】of【Project Explorer】. (※Note: This item can only be seen when the model is PC.)

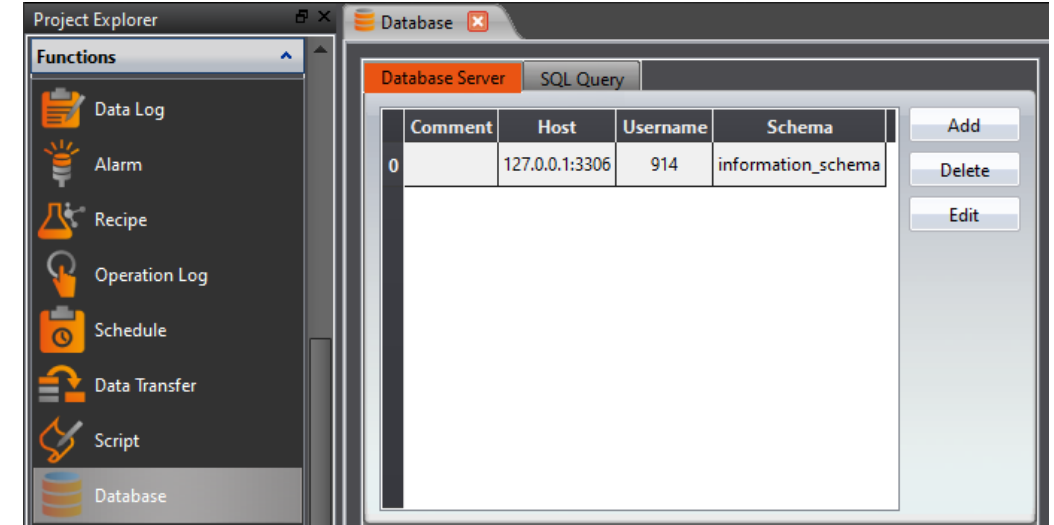

Figure 197 Database

## **15.1 【Database Server】**

## **15.1.1 【General】**

After clicking Add or Edit, the 【Database Server Properties】window will pop up. The following describes each setting:

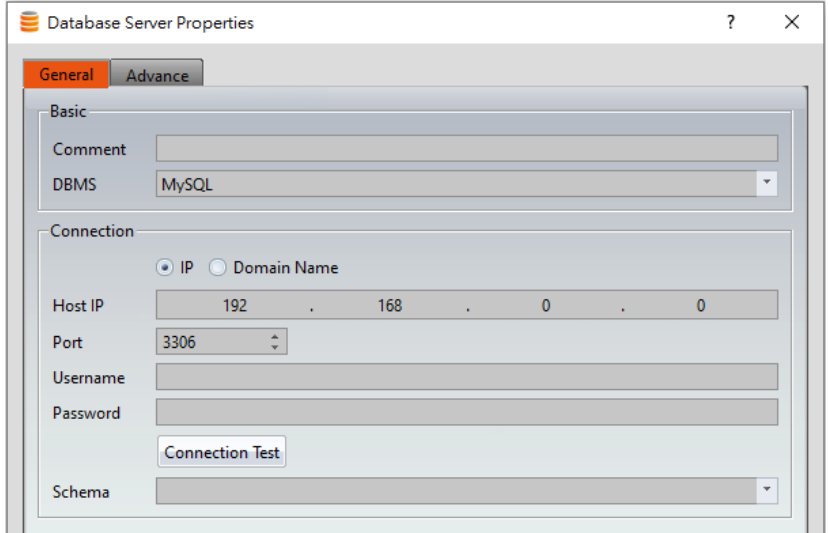

### Figure 198【Database Server Properties】【General】setting page

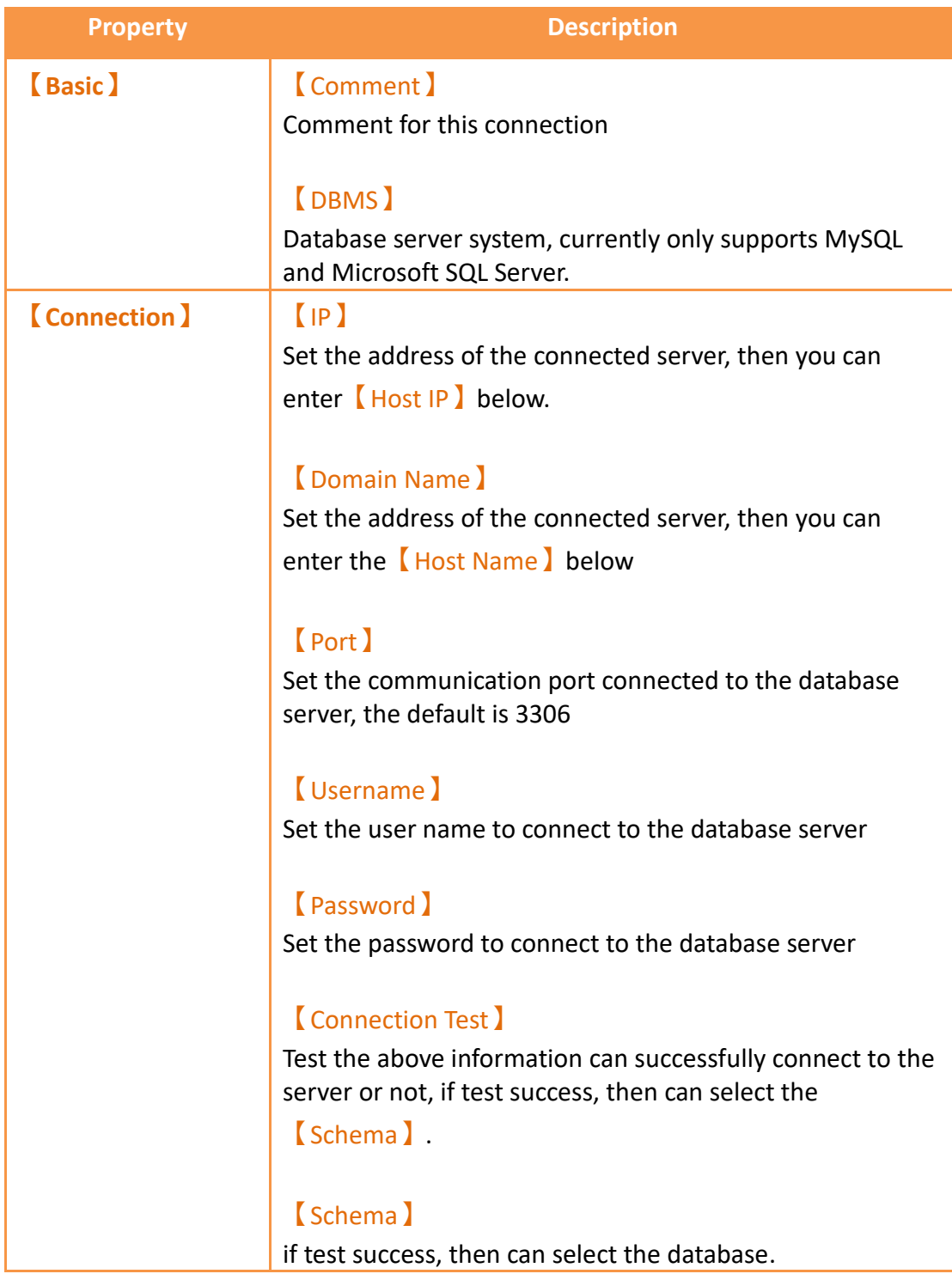

### Table 90【Database Server Properties】【General】properties setting page

## **15.1.2 【Advanced】**

The connection status and parameters of the database can be viewed or controlled by setting the address.

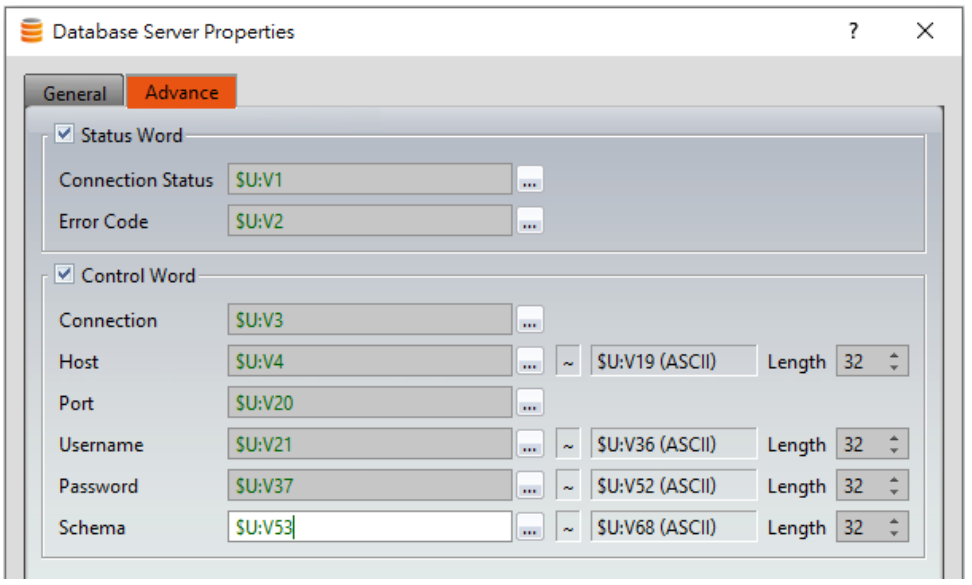

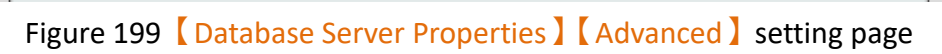

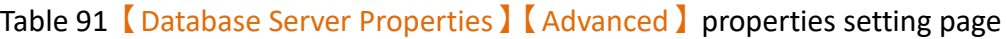

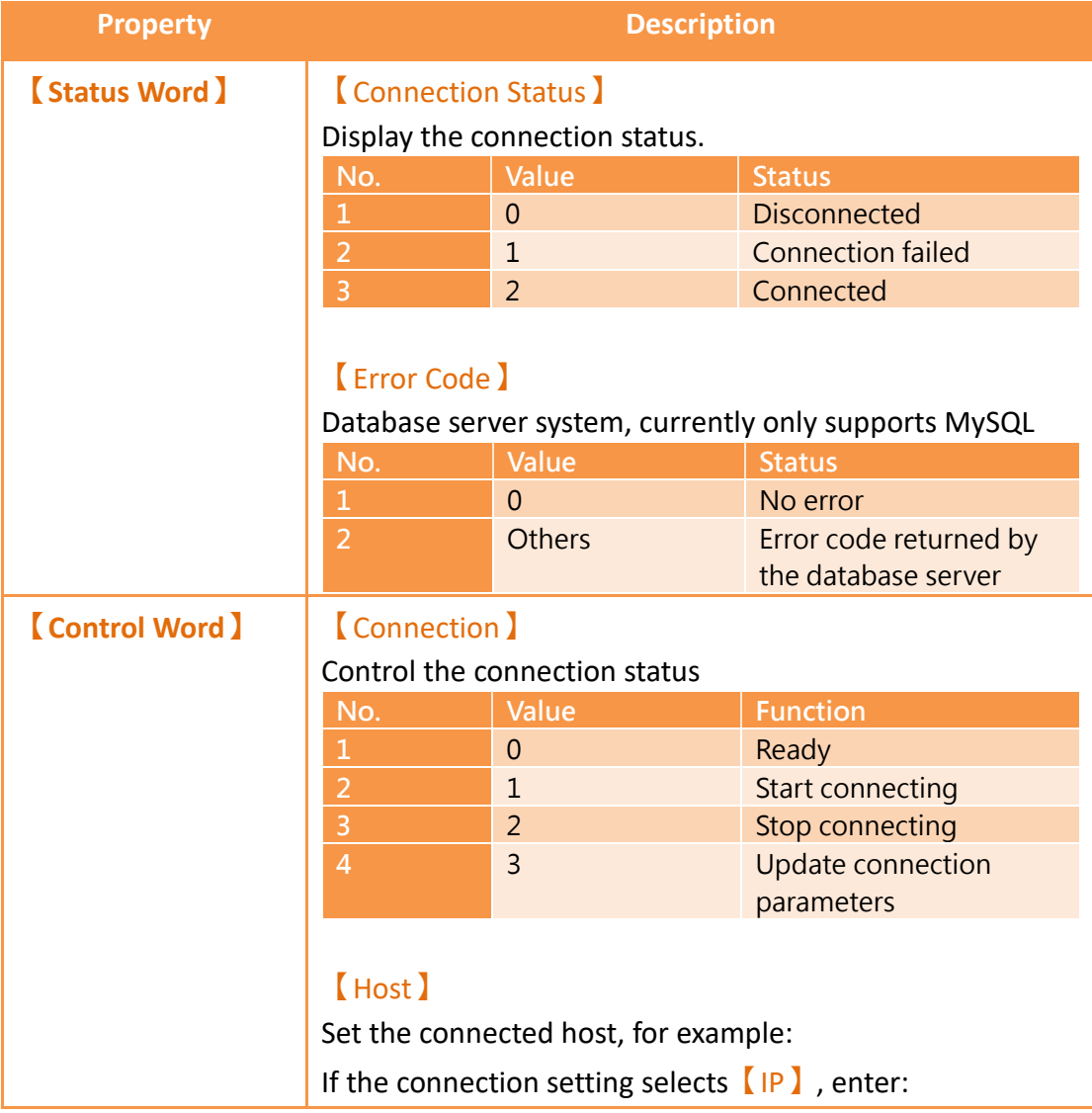

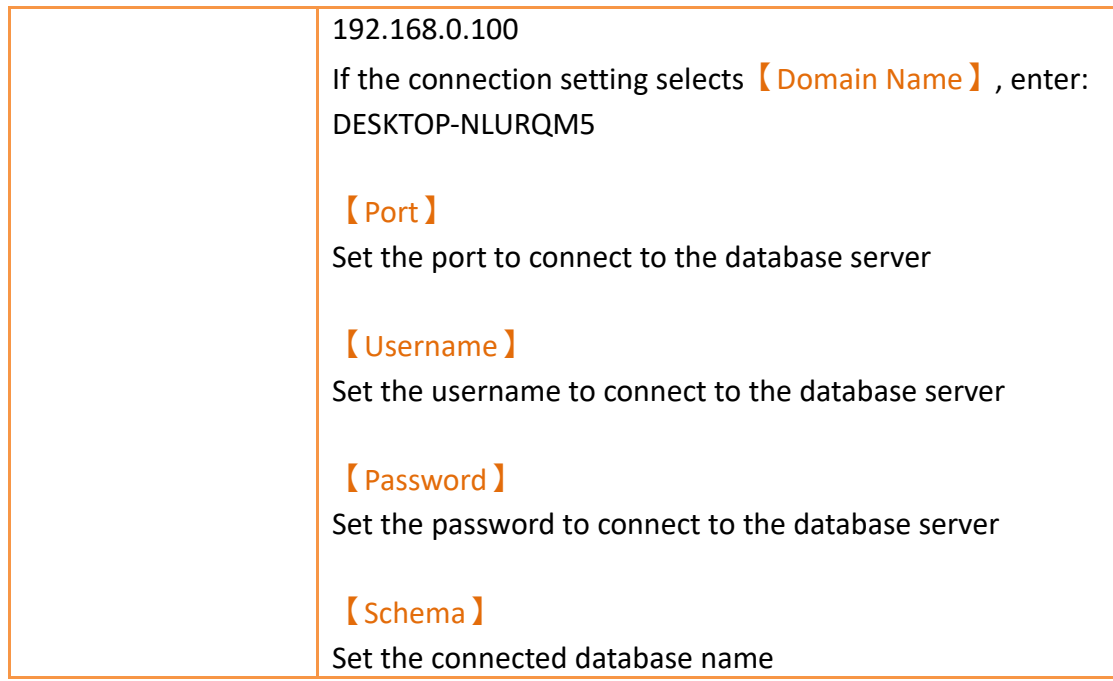

# **15.2 【SQL Query】**

Provides data exchange function for HMI and database, and can set the format of the data field for SQL query.

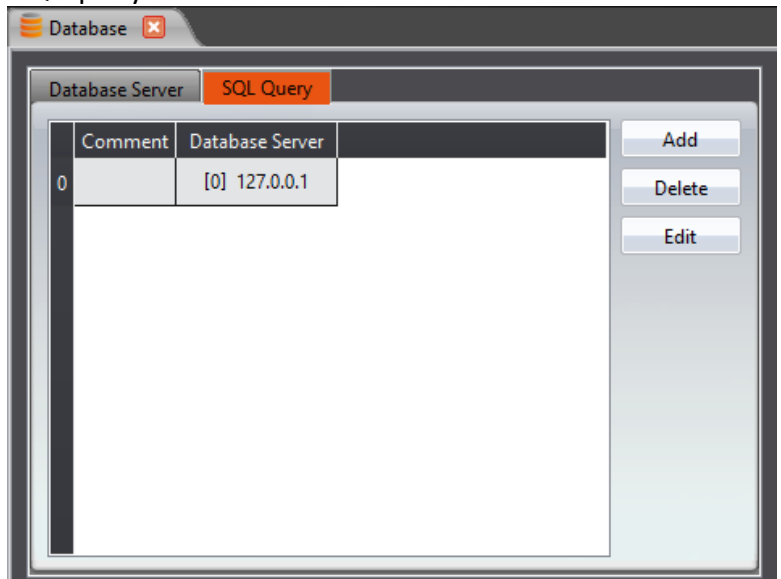

Figure 200【SQL Query】page

## **15.2.1 【General】**
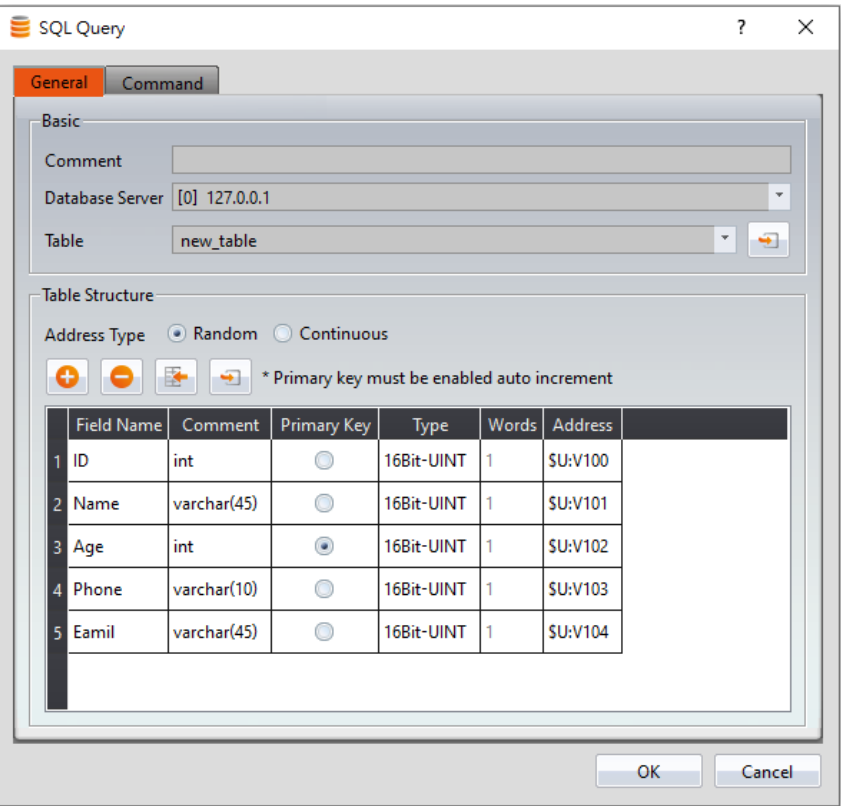

Figure 201【SQL Query】【General】setting page

## Table 92【SQL Query】【General】properties setting page

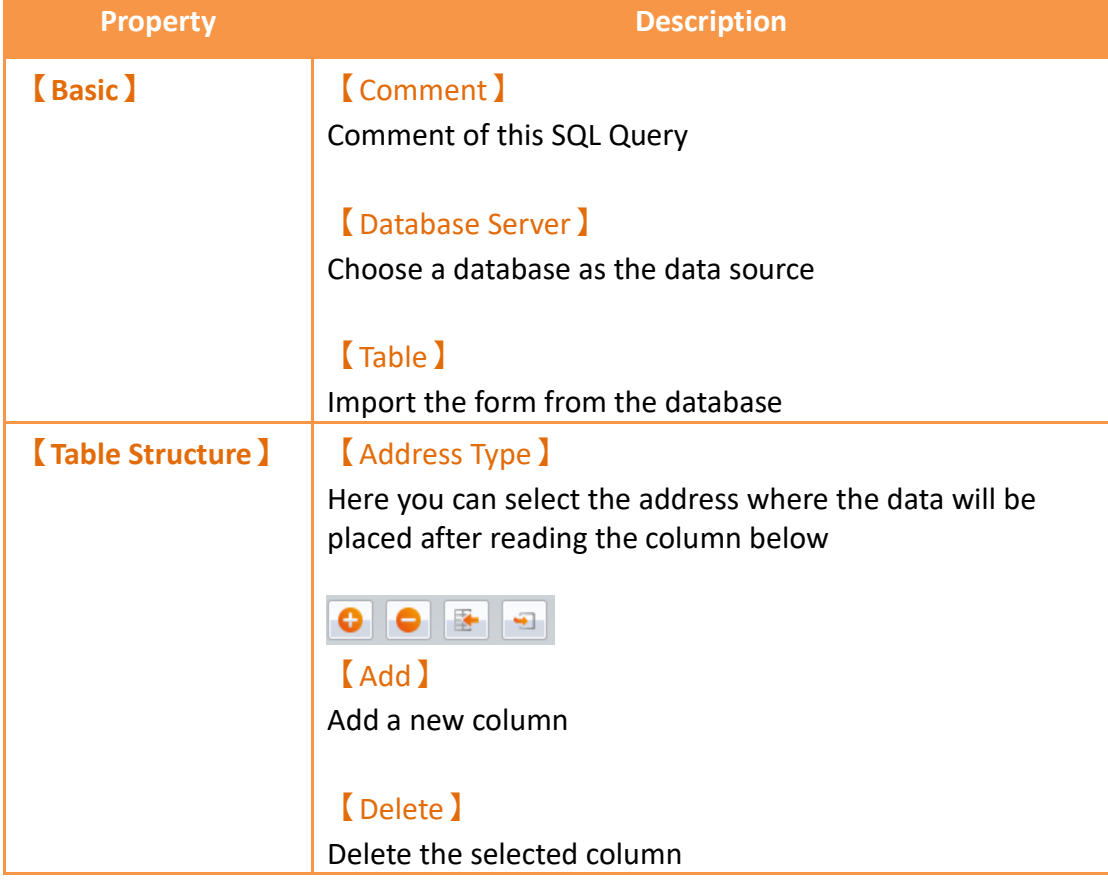

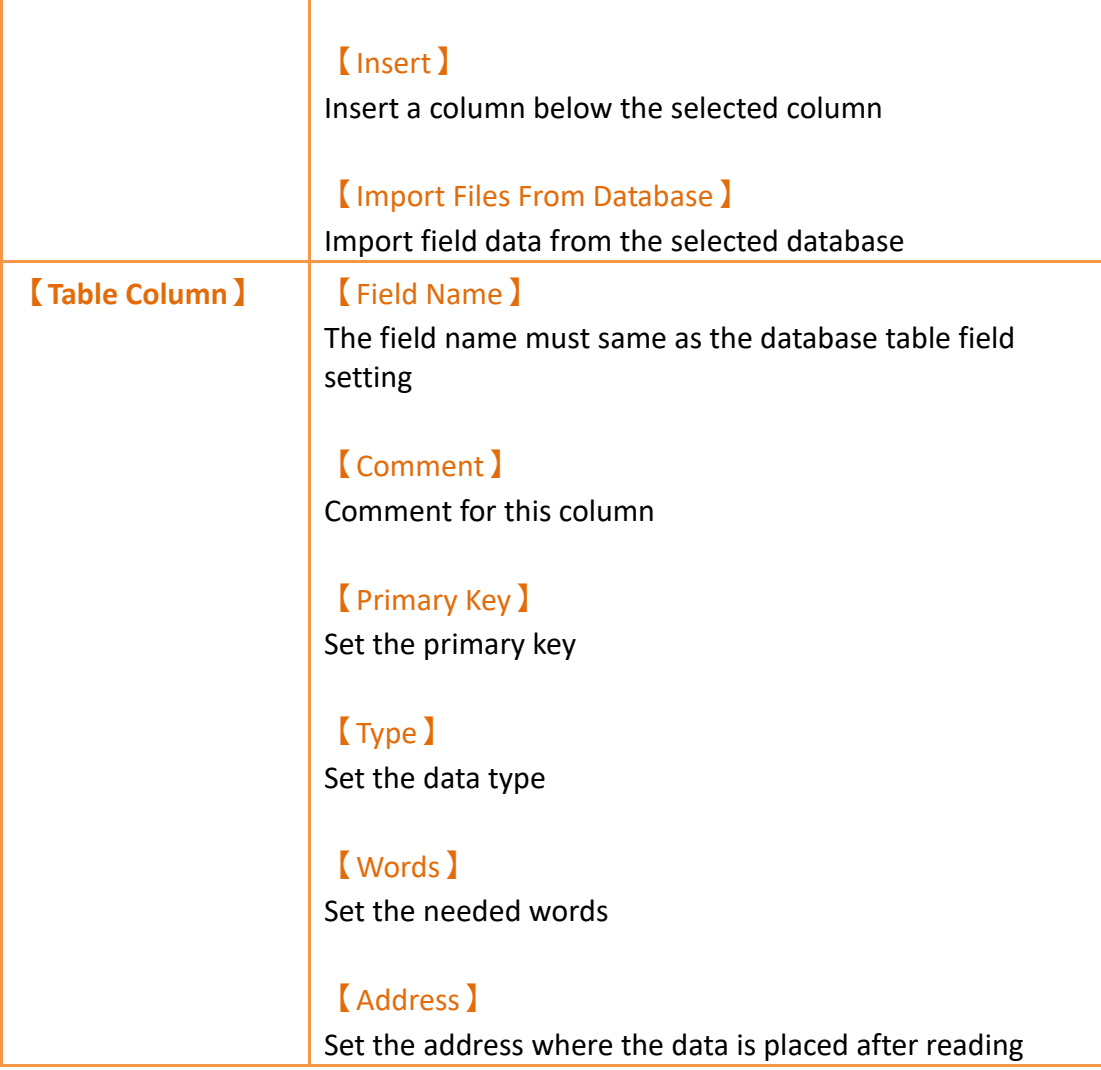

## **15.2.2 【Command】**

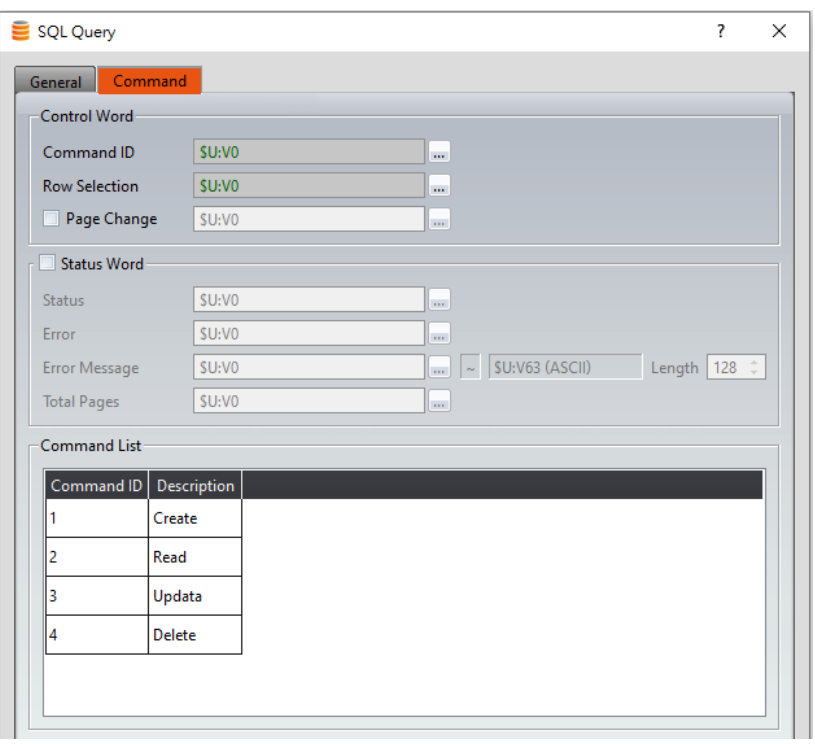

Figure 202【SQL Query】【Command】setting page

## Table 93【SQL Query】【Command】properties setting page

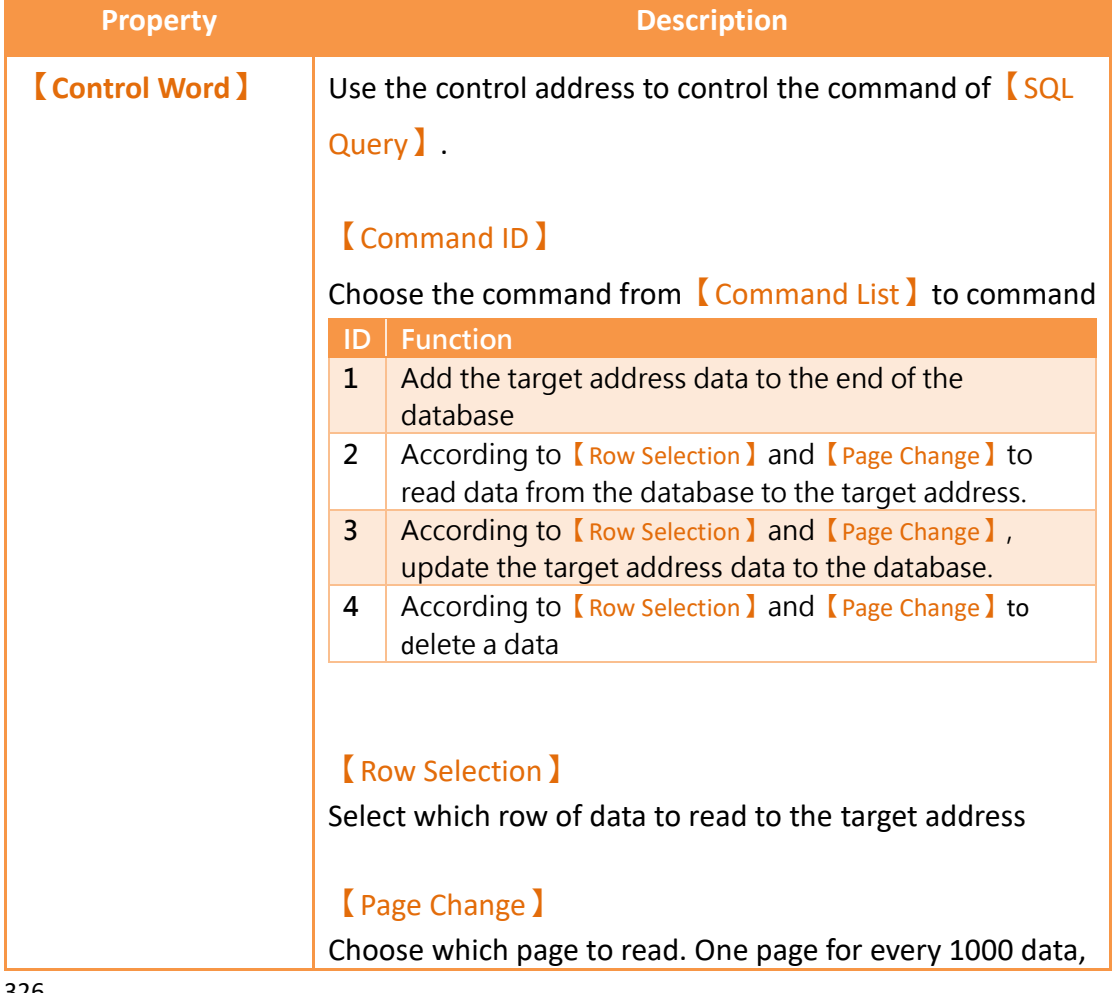

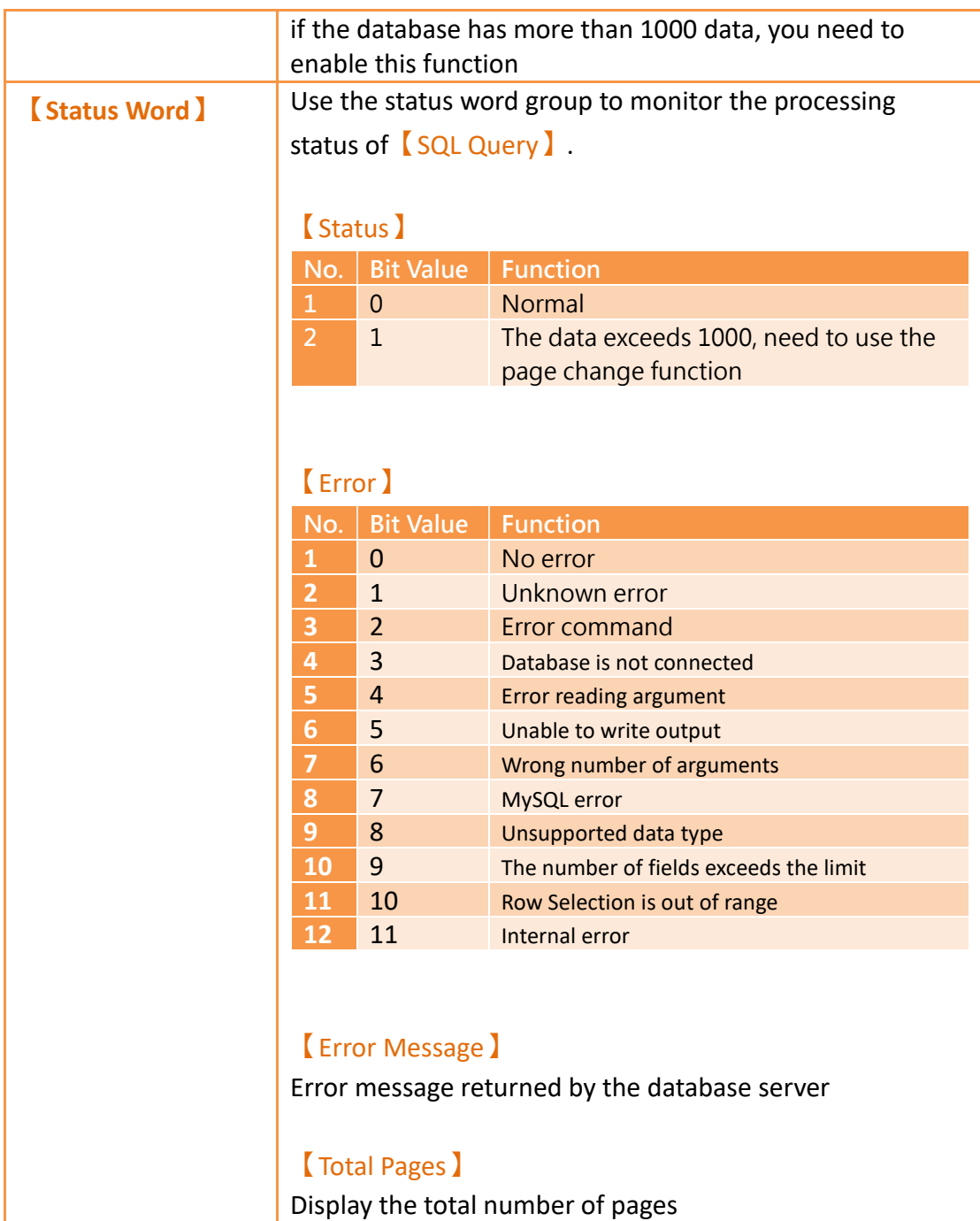

## **15.3 Database Related Object**

【SQL Query Table】can be selected in the【Toolbox】, use【SQL Query Table】to display the execution results of  $\sqrt{\text{SQL Query}}$  commands.

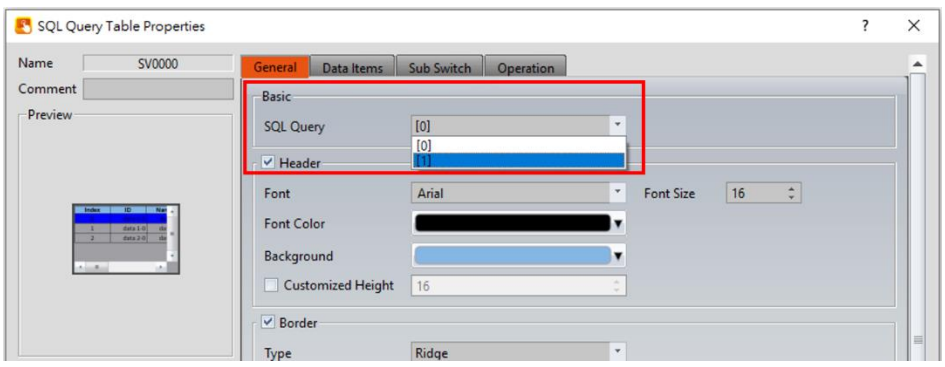

Figure 203【SQL Query Table】setting

## **16. OPC UA**

OPC UA (OPC Unified Architecture) is a communication standard designed for industrial automation. The characteristic advantage is cross-platform, unified communication standardization, suitable for the communication environment of a variety of machines and equipment, and can meet the needs of data exchange and remote monitoring.

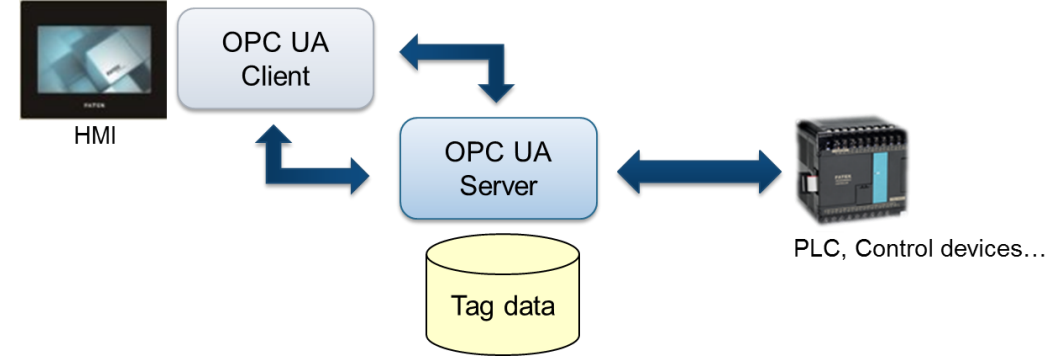

Figure 204 OPC UA Application architecture diagram

The main features of the FATEK **[OPC UA Server]** include:

- ⚫ Simple and fast establishment of OPC UA server data structure
- Support for folder structures, enabling grouping and classification of related dat a
- ⚫ Remote browsing and access support
- ⚫ Read and write functionality, enabling access to PLC register data
- ⚫ Real-time display of server connection status on the execution screen

## **16.1 OPC UA Server 16.1.1 Setting 16.1.1.1Server**

When selecting the product series as  $\sqrt{FvRT(PC)}$  or  $\sqrt{OPC}$  UA(PC) , you can access the settings page for the OPC UA server by clicking on 【OPC UA Server】in the 【Function】window of the 【Project Explorer】panel on the left, the 【Server】tab can be used to set the the basic connection information and security verification mechanism of the OPC UA Server, as shown below:

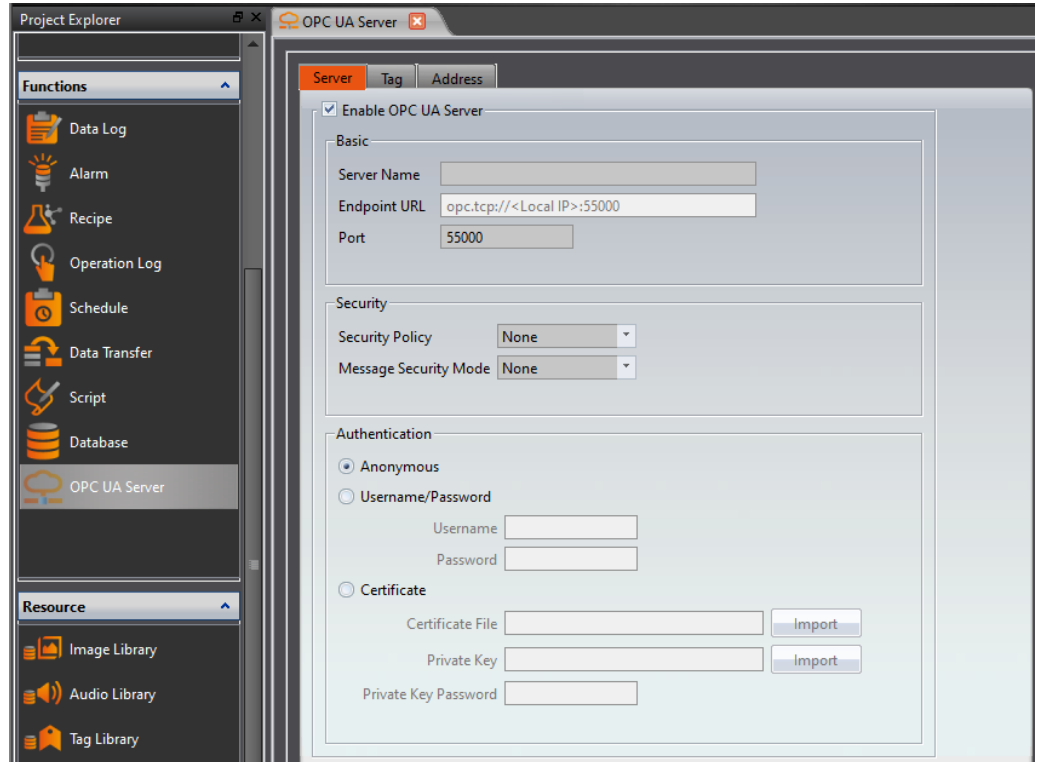

Figure 205【OPC UA Server】【Server】setting page

#### Table 94【OPC UA Server】【Server】properties setting

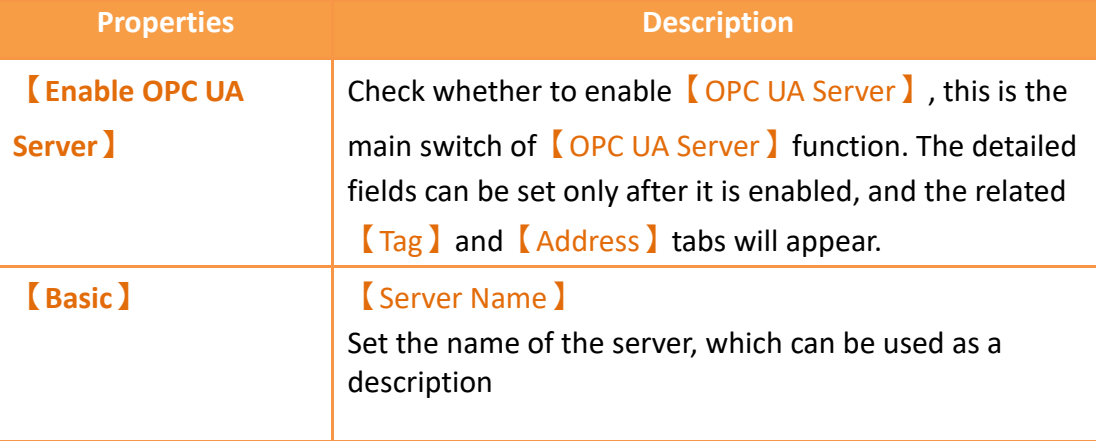

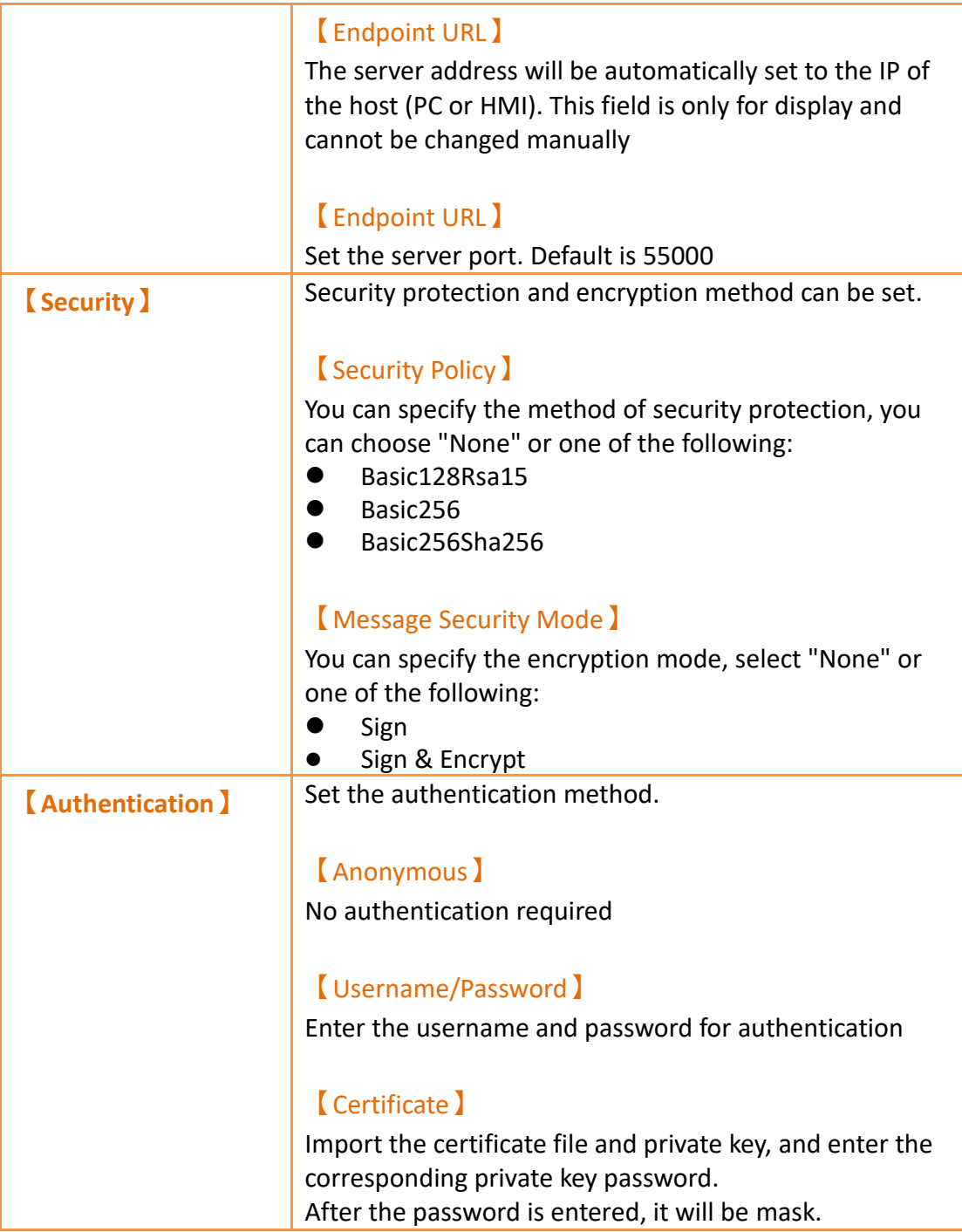

#### **16.1.1.2Tag**

Check【Enable OPC UA Server】to see this page, in which you can create tags and their corresponding addresses.

Click the 【Add Group】 button on the right to add a new group, click the 【Add Tag】button to add a new tag, the group and the tag are in a tree structure: a group can be created underneath Added new groups and tags. Click the 【Delete】button to delete the selected group or taf. Double-click the item to directly edit the field settings of the selected group or tag.

The OPC UA server specification supports the Embedded UA Server Profile 1.03 of the OPC Foundation.

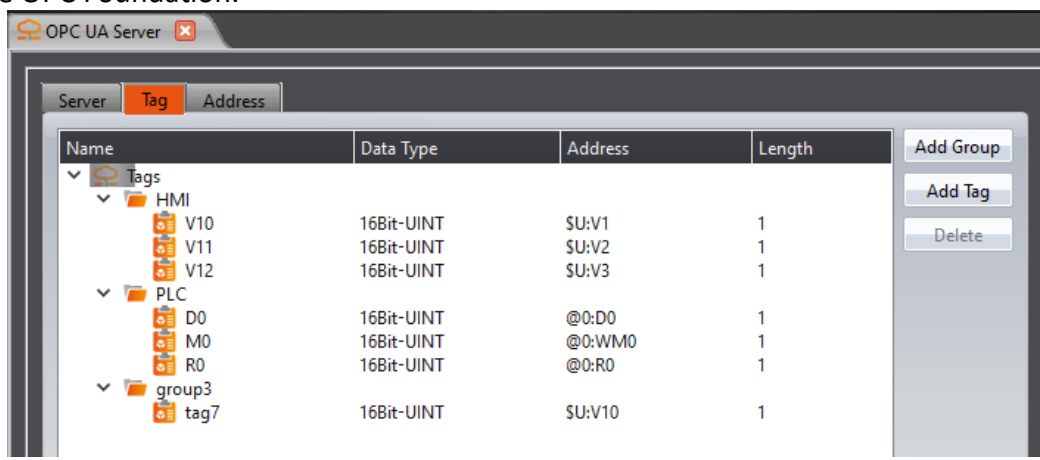

Figure 206【OPC UA Server】【Tag】setting page

## Table 95【OPC UA Server】【Tag】properties setting

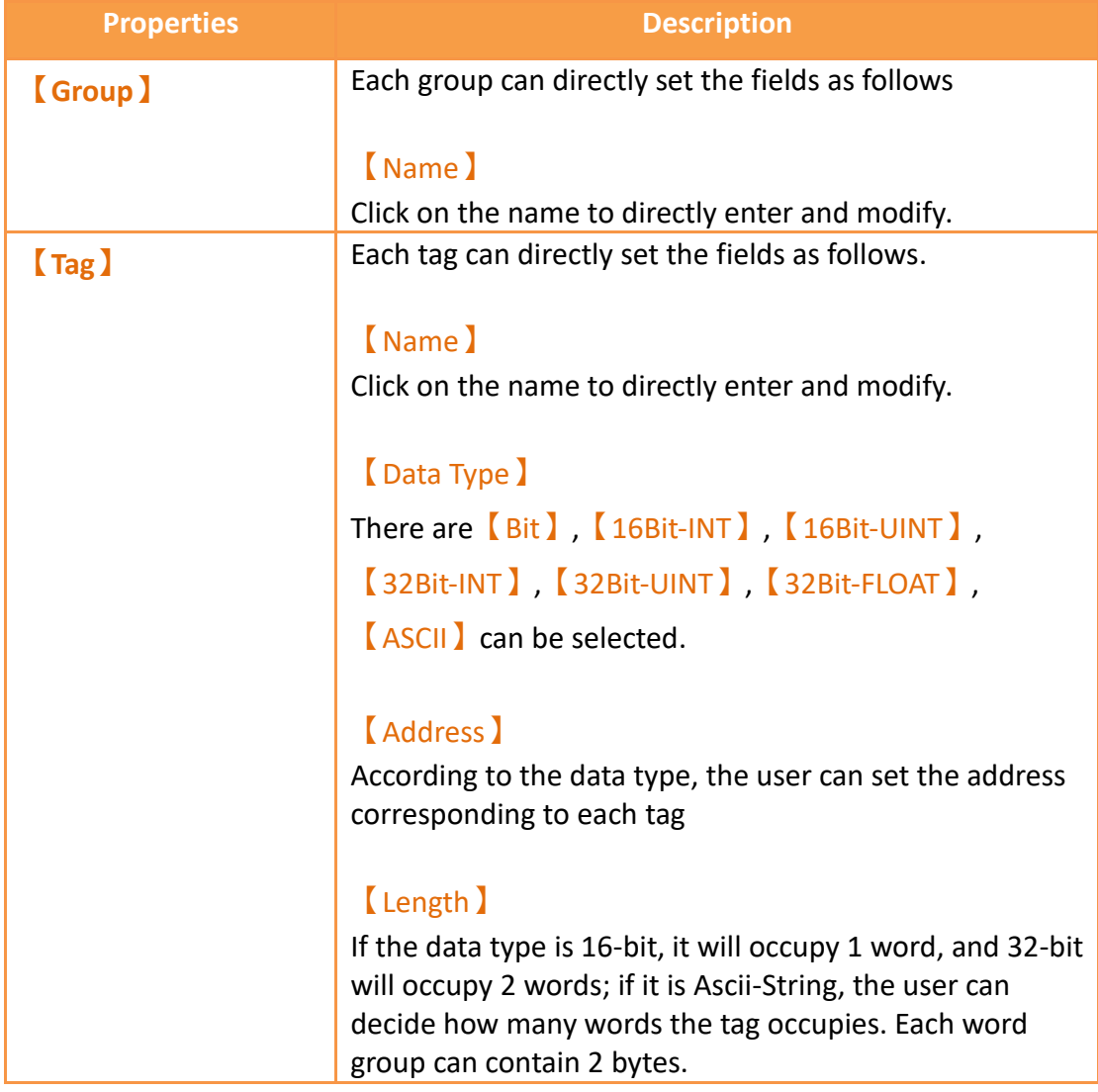

【OPC UA Server】 supports OPC Foundation's Embedded UA Server Profile 1.03. In the 【Enable OPC UA Client】, register tags can be found in the "Objects/Tags" folder. Other tags contain default server information, as shown in the image below:

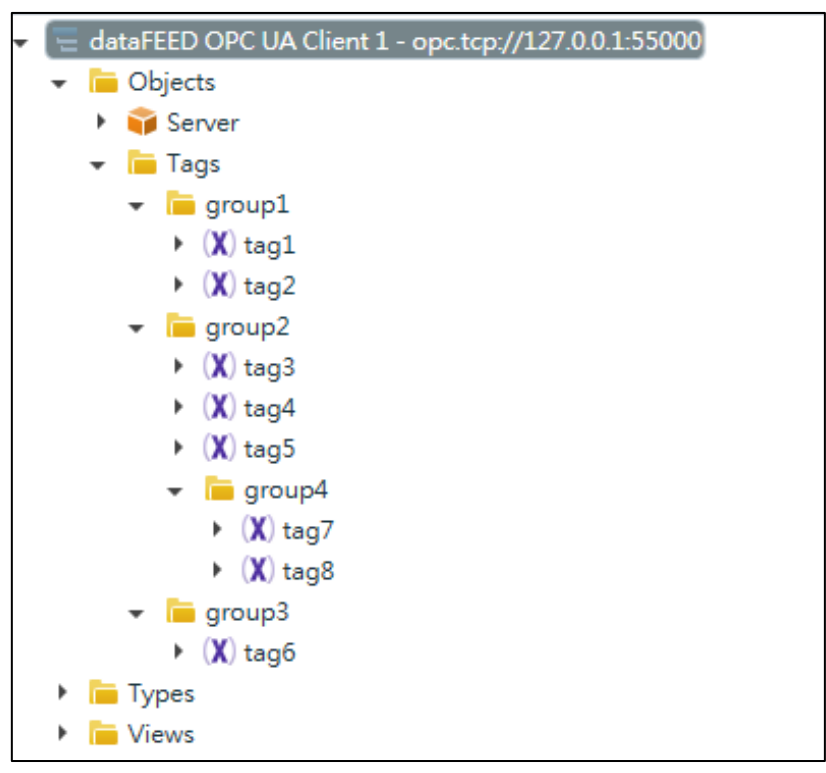

Figure 207 Reading Information with OPC UA Client

#### **16.1.1.3Address**

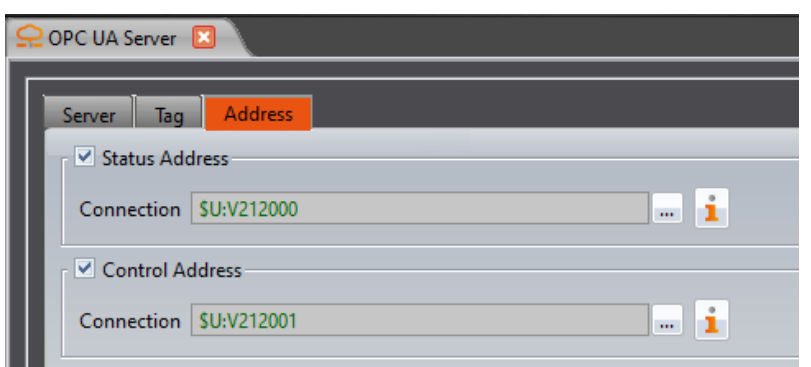

Figure 208【OPC UA Server】【Address】setting page

## Table 96【OPC UA Server】【Address】properties setting

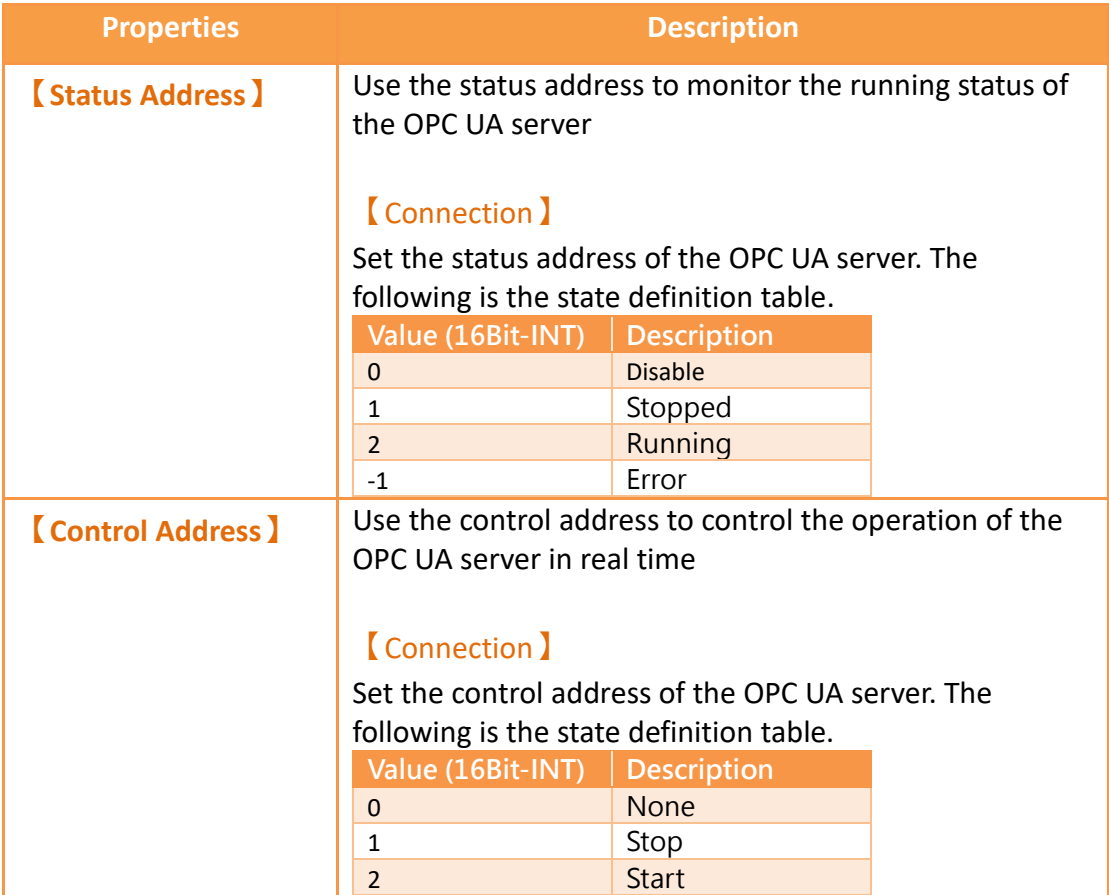

### **16.1.2 Server setting steps 16.1.2.1Adding a new project**

To create a new project in FvDesigner, click **【New】on the left side of the project** window. Choose either  $\sqrt{FvRT(PC)}$  or  $\sqrt{OPC} \cup A(PC)$ , then click  $\sqrt{F}$  finish  $\sqrt{F}$  to create the project.

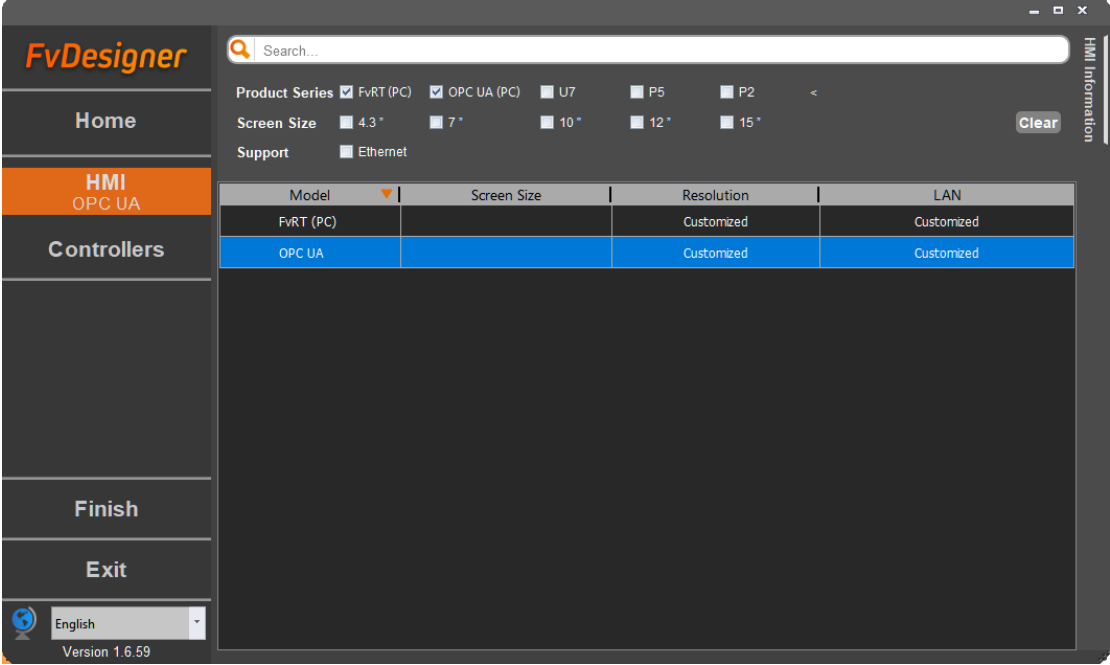

Figure 209 Choose product series of the project

### **16.1.2.2Setting up PLC Connection**

In the 【System】window of the 【Project Explorer】 panel on the left, click

【Link】to enter the link setup page. This page allows you to configure the PLC

device that OPC UA will access. If  $\left[$  OPC UA(PC) is selected as the project model, only FATEK PLCs can be used.

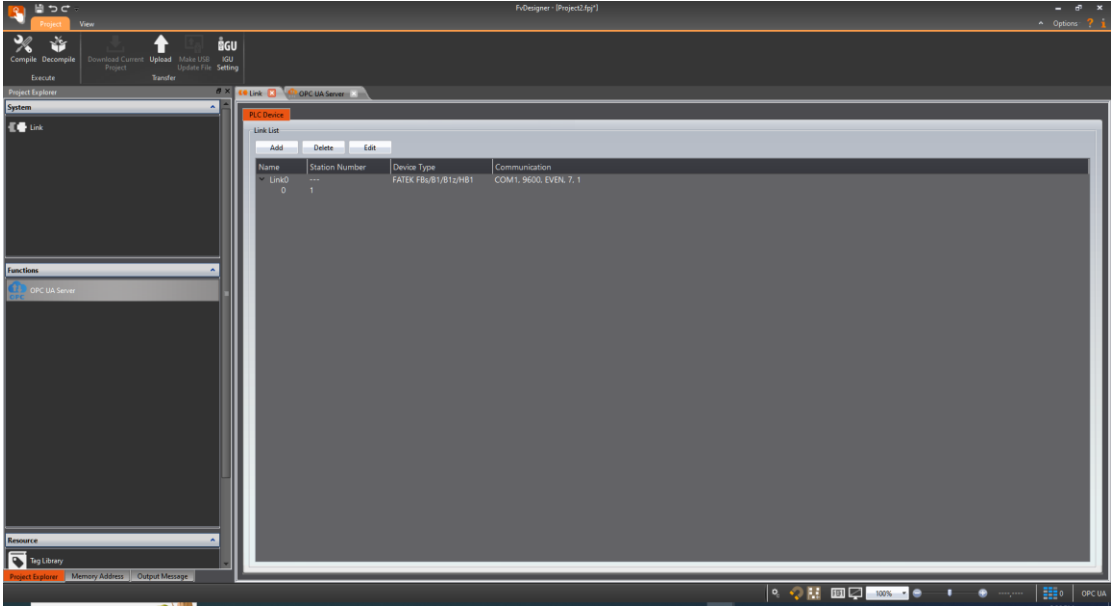

Figure 210 Choose external device connection

#### **16.1.2.3Setting up Server and Tags**

On the left-hand side of the screen, in the 【Functions】window under 【Project Explorer】, click on 【OPC UA Server】. Check the box for 【Enable OPC UA Server 1 to configure the server. (The default port for the OPC UA server is 55000, but it can be changed as needed.)

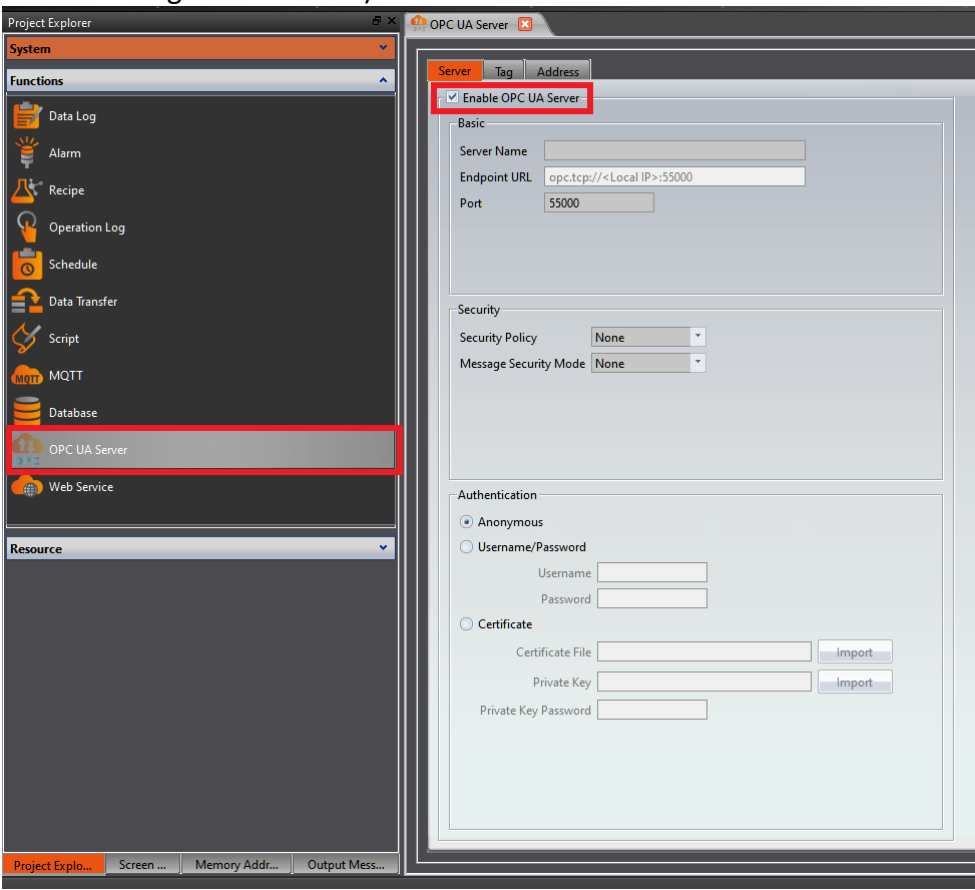

Figure 211 Enable OPC UA Server

On the 【Tags】page, you can create tags to access PLC register data. The steps are as follows : click the  $\Box$  Add Tag  $\Box$  button to create a new tag, then click on the 【Address】of that tag to input the linked PLC register address. In the settings page, you can create multiple 【Group】and 【Tags】according to your own needs to establish a categorized data structure.

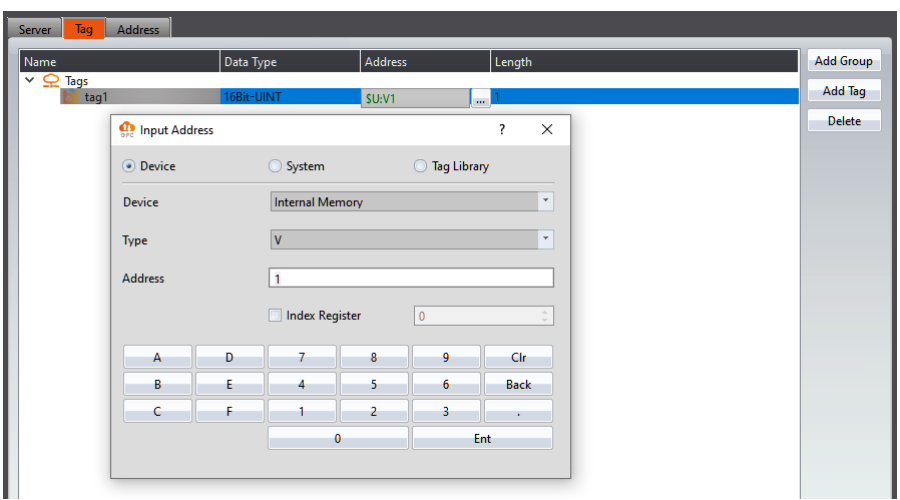

Figure 212 Set OPC UA Tags

#### **16.1.2.4Compilation and Simulation**

After configuring the OPC UA server and tags, click 【Compile】to generate a .cfrp file upon successful compilation. The compilation result will display the location where the project is stored and information about the applicable dongle model. After compilation, click 【Simulation】to perform functional testing. Once testing is

successful, use 【FvRT.exe】to run the project.

| Q.,<br>■⊃⊂∴                                             |                                               |                      |                                             | <b>FVDesigner - (Project2.rpj)</b> |
|---------------------------------------------------------|-----------------------------------------------|----------------------|---------------------------------------------|------------------------------------|
| Project<br><b>Design</b><br>Insert                      | View<br><b>Tools</b>                          |                      |                                             |                                    |
|                                                         | <b>DOU</b>                                    | ▶                    |                                             |                                    |
| <b>Download Current</b><br>Compile Decompile<br>Project | Make USB IGU<br>Update File Setting<br>Upload | Simulation           |                                             |                                    |
| <b>Execute</b>                                          | Transfer                                      | Run                  |                                             |                                    |
| <b>Project Explorer</b>                                 | $B \times$                                    | BS1(unnamed)         | OPC UA Server <b>EX</b>                     |                                    |
| <b>System</b>                                           | Compile Result                                |                      | $\overline{\mathbf{?}}$<br>$\times$         |                                    |
| Project Information                                     |                                               |                      |                                             |                                    |
| $\overline{A}$<br><b>Unit Setting</b>                   | Information                                   | Content              |                                             |                                    |
|                                                         | Project                                       | Project2.fpj         |                                             |                                    |
| Link                                                    | <b>Date</b>                                   | 2024/03/22 11:14:17  |                                             |                                    |
| Servers                                                 |                                               | test/Project2.cfrp   | C:/Users/fatek/Desktop/New folder/trash/OPC |                                    |
| Security                                                | <b>Project Location</b>                       |                      |                                             |                                    |
| System Message                                          |                                               | Objects              | 851,063                                     |                                    |
|                                                         |                                               | Image File           | 69,292                                      |                                    |
| <b>Functions</b>                                        |                                               | <b>Audio File</b>    | 12                                          |                                    |
| Data Log                                                |                                               | Tag                  | 1.039                                       |                                    |
| Alarm                                                   | Memory Usage(Bytes) Text                      |                      | 2,916                                       |                                    |
| Recipe                                                  |                                               | Script               | 16                                          |                                    |
| <b>Operation Log</b>                                    |                                               | Recipe               | $\mathbf 0$                                 |                                    |
|                                                         |                                               | Font                 | 252,400                                     |                                    |
| Schedule<br>ര                                           |                                               | Firmware             | 0                                           |                                    |
| Data Transfer                                           | <b>Running</b>                                | <b>Total Used</b>    | 1,176,738                                   |                                    |
| Script                                                  | Package(Bytes)                                | Remain               | 82,709,342                                  |                                    |
| <b>MQTT</b>                                             | <b>Compile Output</b>                         | <b>Errors</b>        | 0                                           |                                    |
| Database                                                |                                               | <b>Warnings</b>      | $\overline{0}$                              | Import                             |
| <b>OPC UA Server</b>                                    | <b>Recommended Model</b>                      | IGU-FvRT-0075-L002-B |                                             | Import                             |
|                                                         |                                               |                      | OK                                          |                                    |
| <b>Web Service</b><br>曲)                                |                                               |                      |                                             |                                    |
|                                                         |                                               |                      |                                             |                                    |

Figure 213 Compile project

#### **16.1.2.5Running the OPC UA Server**

Insert 【IGU-FvRT】or 【IGU-OPC UA】into the computer, open the 【FvRT】 software, click "Open Project," select the compiled project (.cfrp), and then click the 【Run】button to start running the OPC UA server.

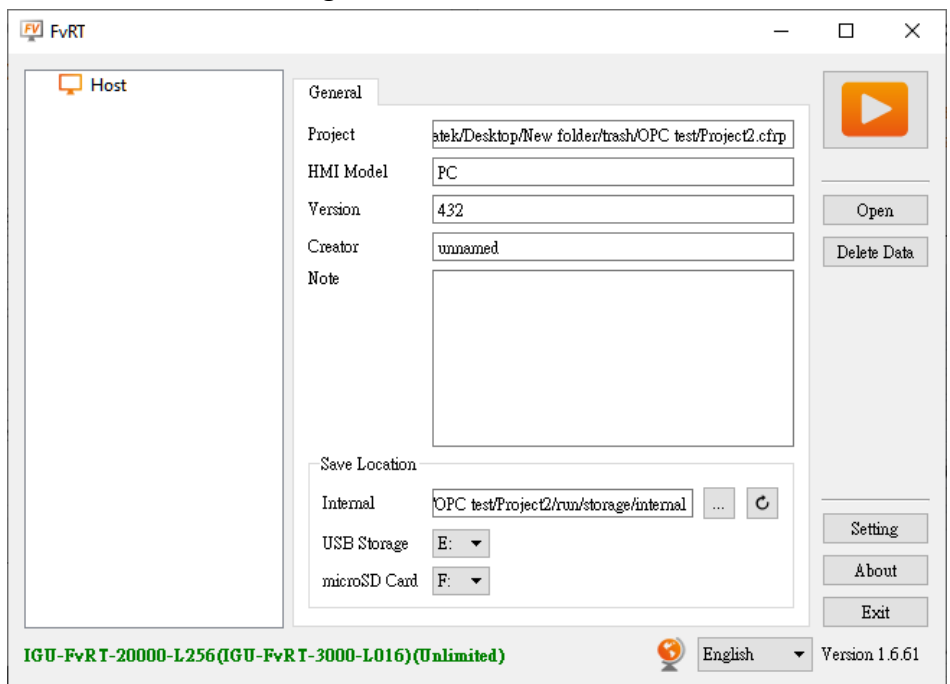

Figure 214 Choose project to run

If the project model is "OPCUA," the server running status and connection count information will be displayed.

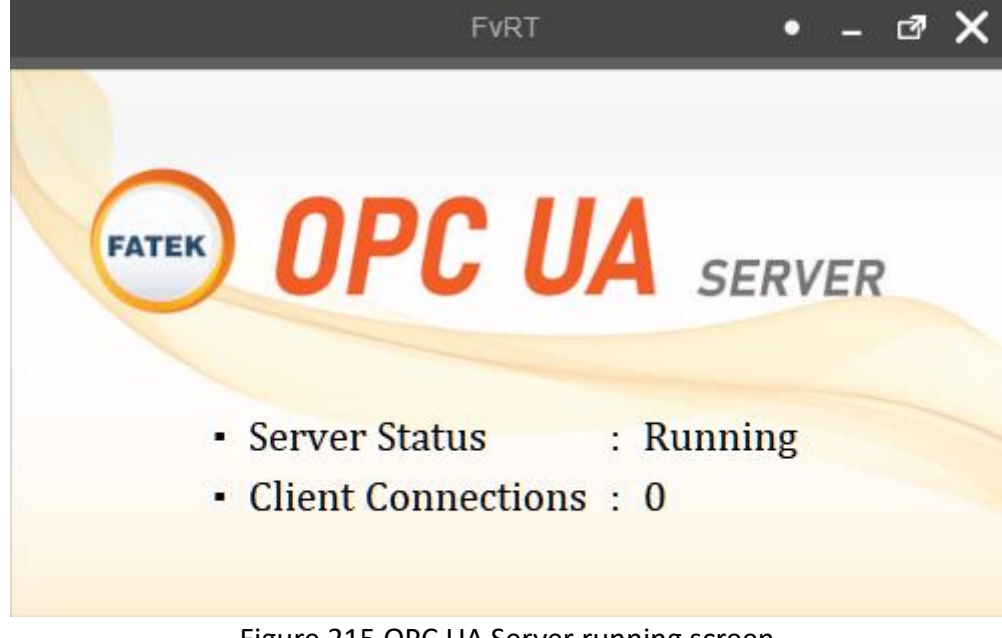

Figure 215 OPC UA Server running screen

## **16.2 OPC UA Client**

For the OPC UA client function,go to 【Project Explorer】->【System】->【Link】,

and add a link property in 【PLC Device】:

【Interface Type】select【Direct Link (Ethernet)】,

【Manufacturer】select【OPC UA】

【Product Series】select【OPC UA Client】,then can set OPC UA Client connection

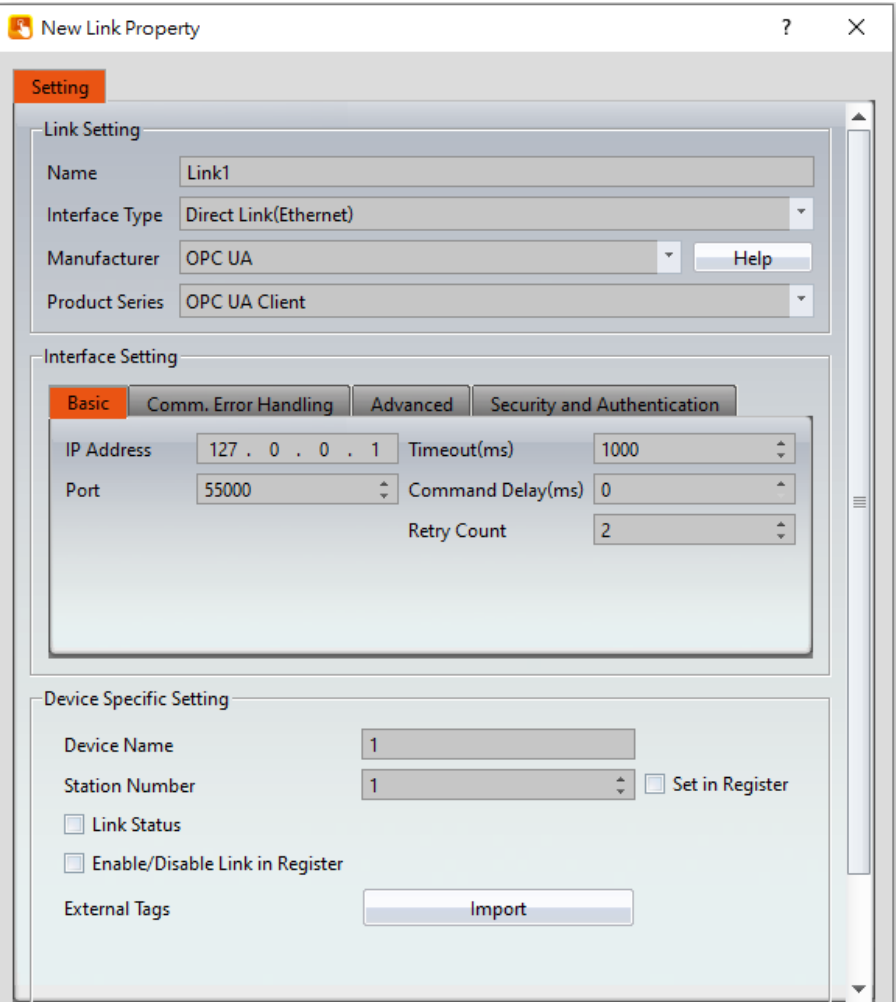

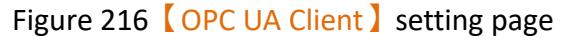

The setting method is same as [3.3.1-PLC Device](#page-109-0)

#### **16.2.1 Tag**

In the settings tab, click the external tags【Import】button on the below to open the import tag window

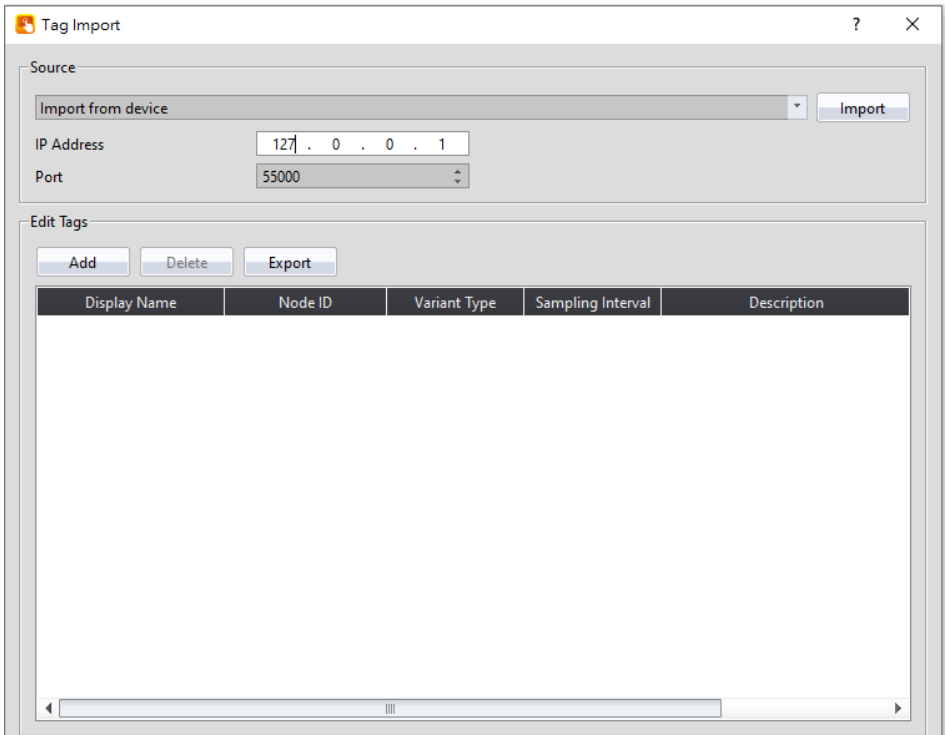

Figure 217 【OPC UA Client 】 【Tag Import 】 setting page

## Table 97【OPC UA Client】【Tag Import】properties setting

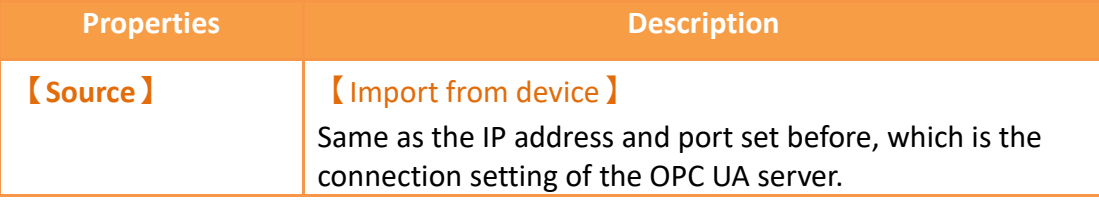

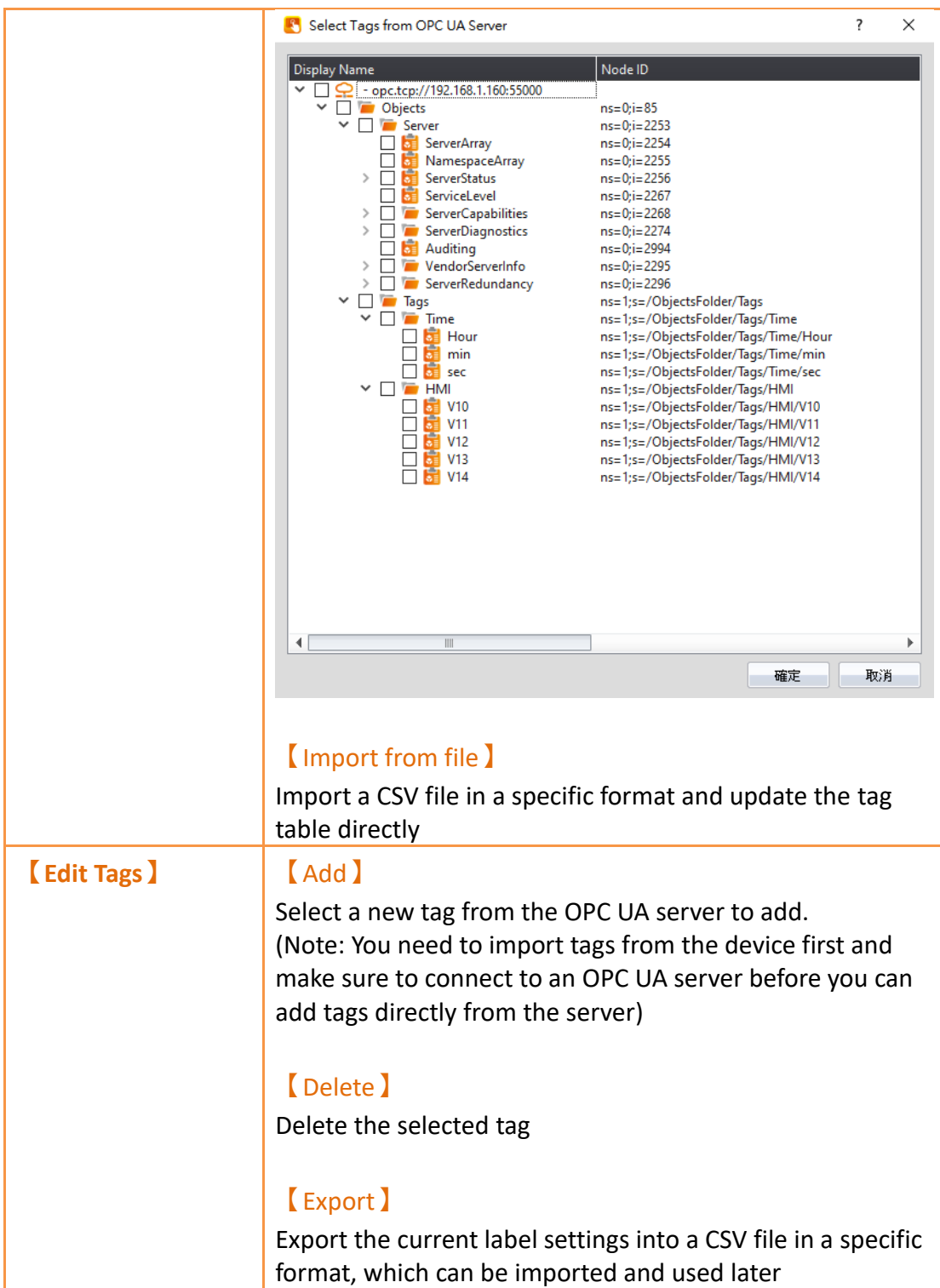

## **16.2.2 Security and Authentication**

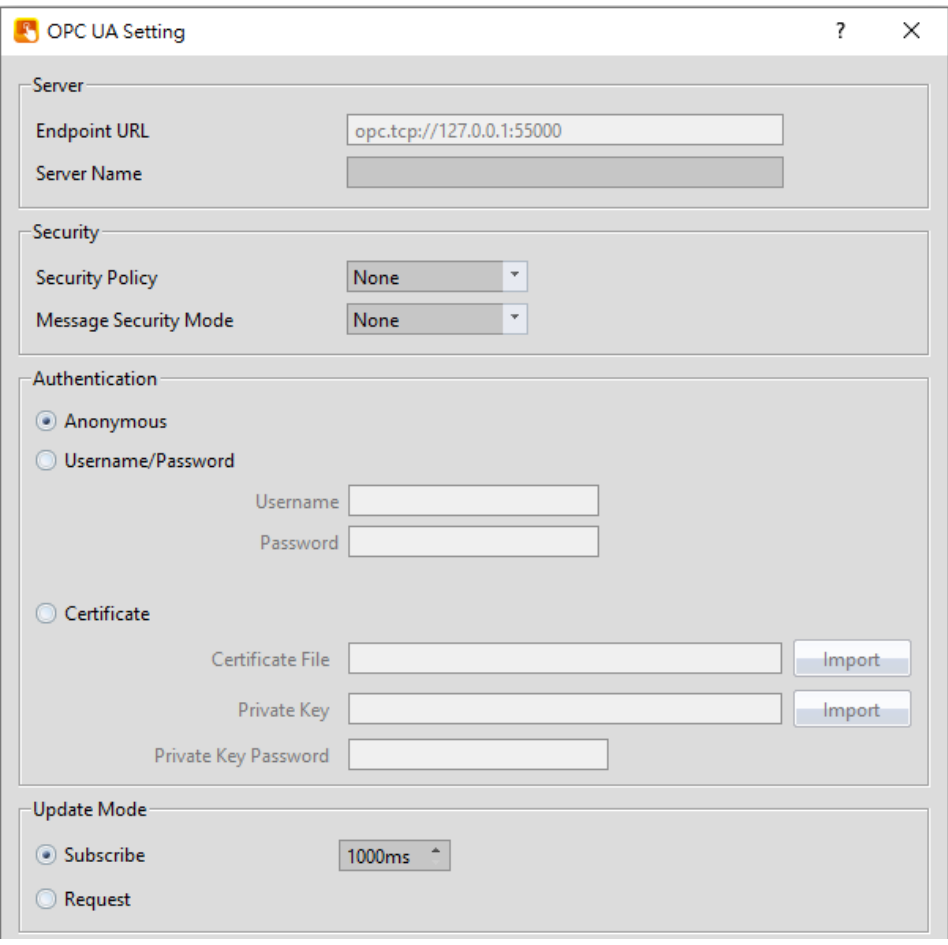

Figure 218【OPC UA Client】【Security and Authentication】setting page

|  | Table 98 $\sqrt{ }$ OPC UA Client $\sqrt{ }$ Security and Authentication $\sqrt{ }$ properties setting |  |
|--|----------------------------------------------------------------------------------------------------|--|
|  |                                                                                                    |  |

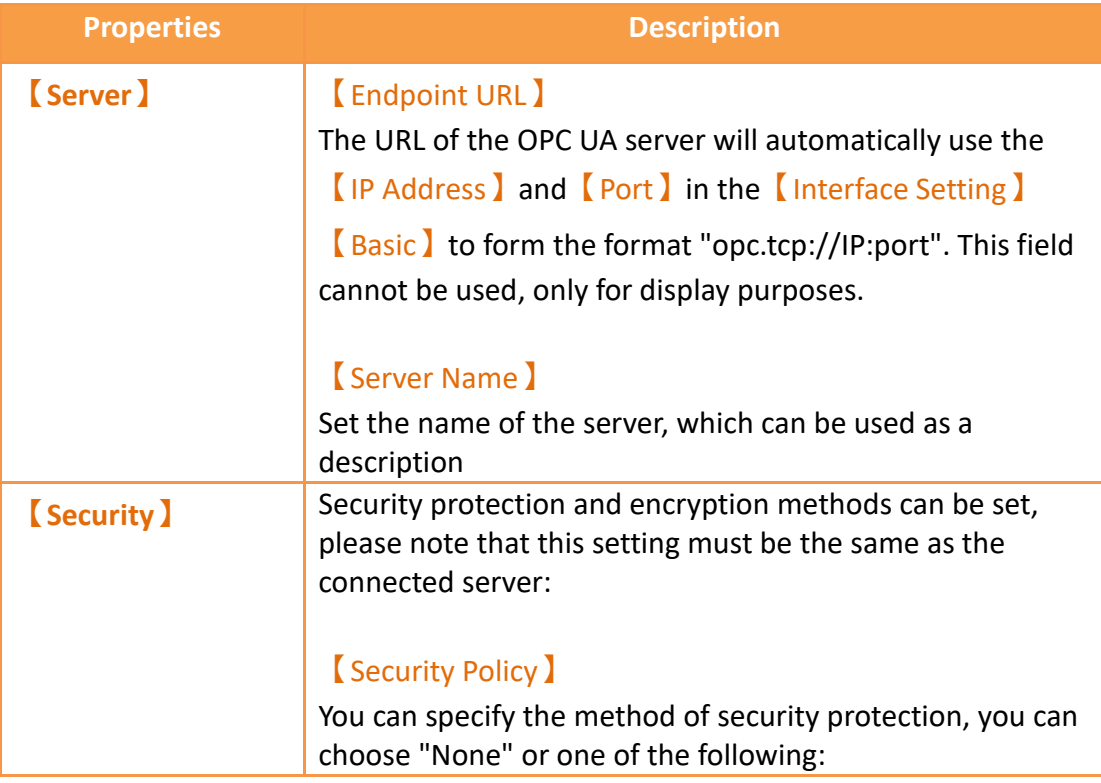

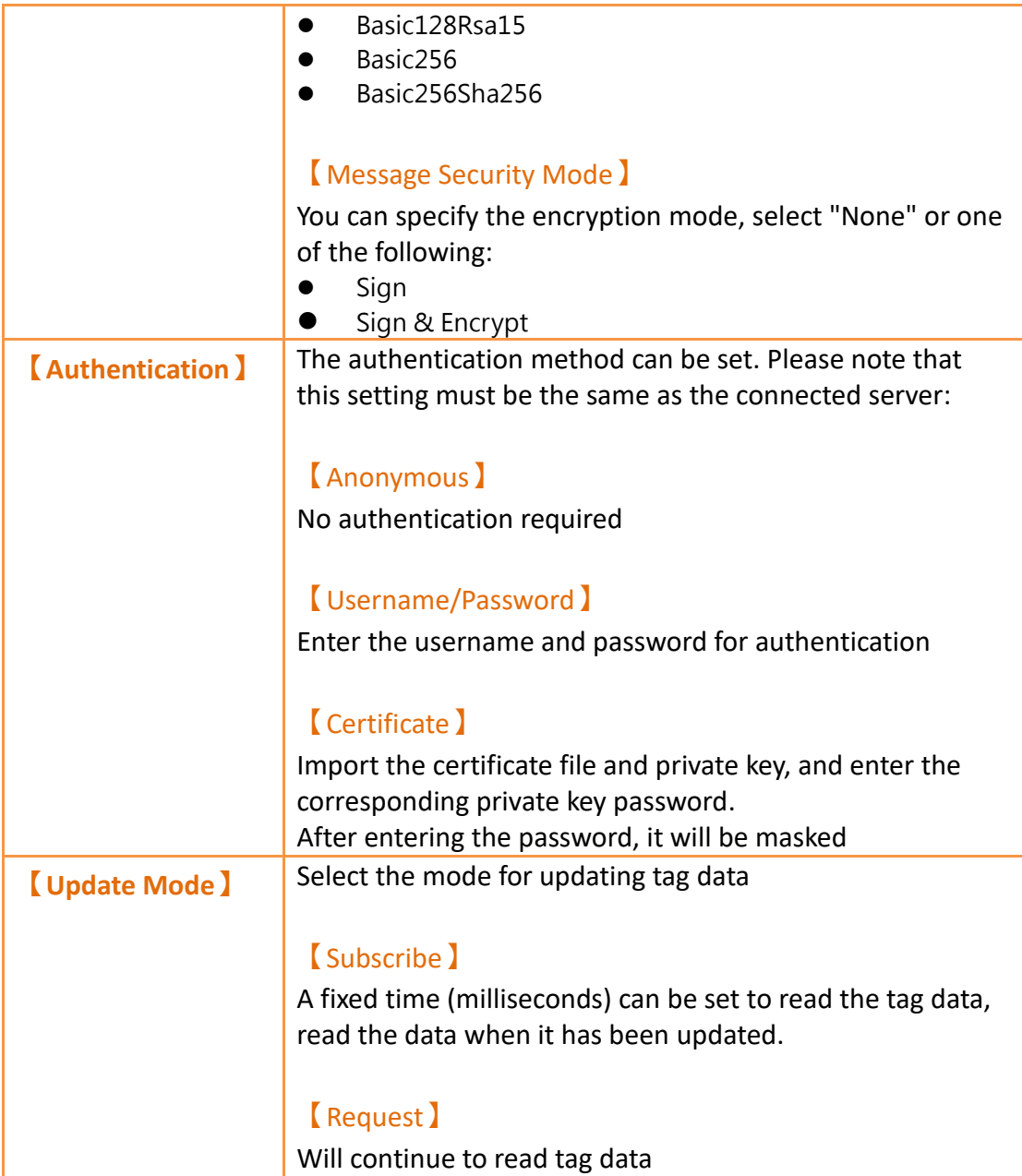

# **17. Web Service**

REST API is a widely used interface architecture in network communication technology. It can be used to exchange data with third-party services. Its advantages are simple and convenient design and practicality, and it follows safe, reliable and efficient communication standards.

The web application can use the REST API to send a request to the server, and then the server will send back a response to meet the needs of information exchange. The entire communication process is based on the standard rules designed and defined by the REST architecture, using standard HTTP methods, including GET, PUT, and POST.

HMI can send a request to an external network server through the REST API, and send the data of the devices' (HMI, PLC) register address to the server's database through POST/PUT, or gets data from the server through GET command and writes it into the register address.

This chapter will explain the relevant pages and setting methods of the REST API.

※This function only supports P5 series and FvRT.

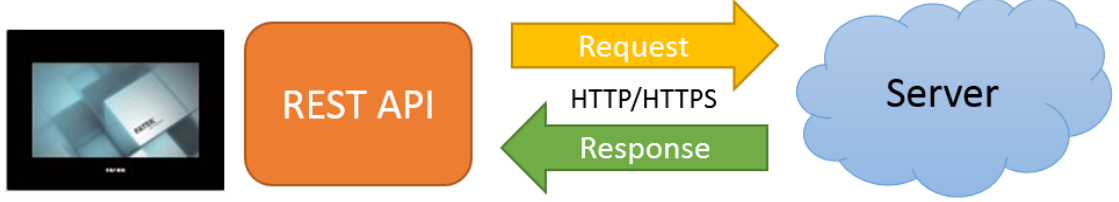

Figure 219 REST APIApplication architecture diagram

## **17.1 【Enable REST API】**

Within **[Enable REST API]** checked, you can add a new REST request in **[**Request List 1. You can add a new request by click  $[\text{Add}]$ , click  $[\text{Delete}]$  to delete the request that you choose, click  $[Edit]$  or click the requst twiceto edit it.

| <b>REST API</b>     |         |                                                    |        |                    |        |
|---------------------|---------|----------------------------------------------------|--------|--------------------|--------|
| Enable REST API     |         |                                                    |        |                    |        |
| <b>Request List</b> |         |                                                    |        |                    |        |
|                     | Name    | <b>URL</b>                                         | Method | <b>Data Format</b> | Add    |
| ID <sub>0</sub>     | weather | http://api.openweathermap.org/data/2.5/weather?lat | GET    | Custom             | Edit   |
|                     |         |                                                    |        |                    | Delete |
|                     |         |                                                    |        |                    |        |
|                     |         |                                                    |        |                    |        |
|                     |         |                                                    |        |                    |        |
|                     |         |                                                    |        |                    |        |
|                     |         |                                                    |        |                    |        |
|                     |         |                                                    |        |                    |        |
|                     |         |                                                    |        |                    |        |
|                     |         |                                                    |        |                    |        |
|                     |         |                                                    |        |                    |        |
|                     |         |                                                    |        |                    |        |
|                     |         |                                                    |        |                    |        |
|                     |         |                                                    |        |                    |        |

Figure 220 【REST API】setting page

## **17.1.1 REST API Setting**

Following introduction is for setting interface

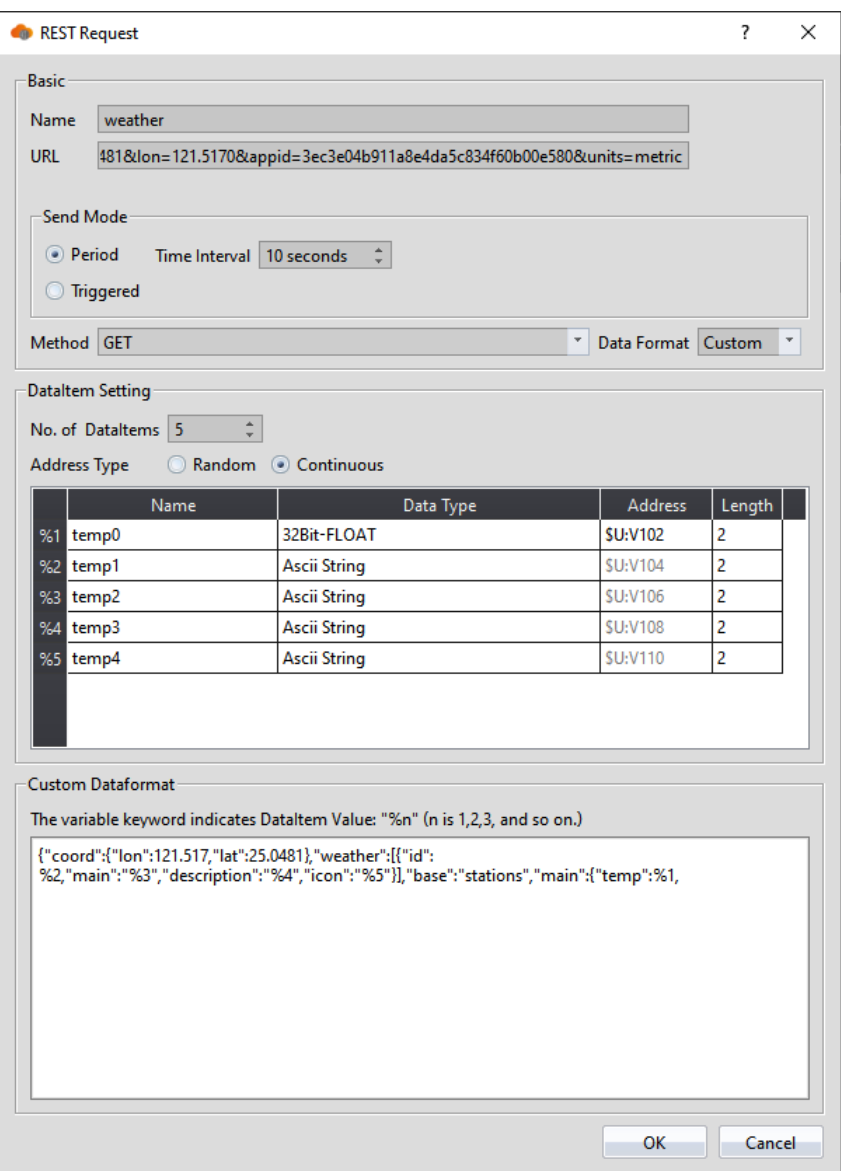

Figure 221 【REST Request】Editing Window

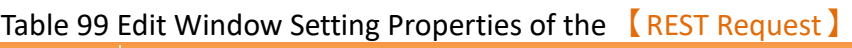

<span id="page-344-0"></span>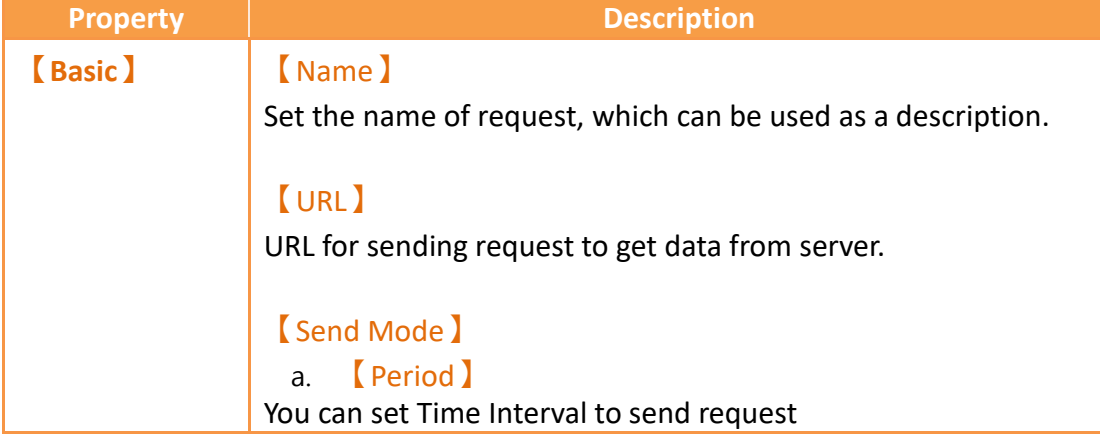

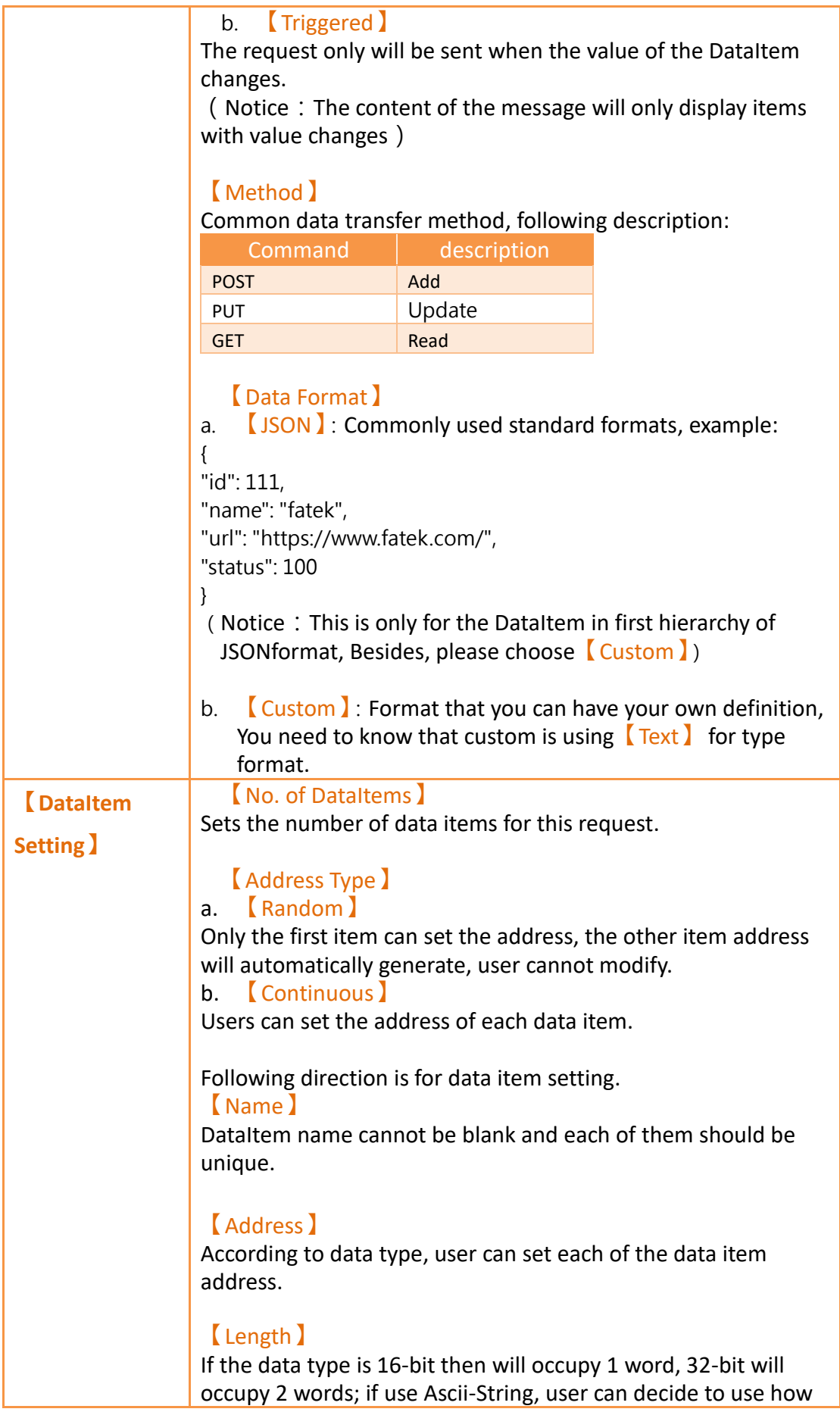

### **17.1.2 REST API Example**

The following demonstration obtains the project of current temperature in Taipai , Please note that this is an example based on the API of openweathermap.org, and there is no g uarantee that the value can be obtained effectively at any time.

Step1.

Type in 【URL】

http://api.openweathermap.org/data/2.5/weather?lat=25.0481&lon=121.5170&appid=3ec3e04b911 a8e4da5c834f60b00e580&units=metric

Choose 【GET】in【Method】

Choose【Custom】in【Data Format】

Step2.

Set  $\blacksquare$  No. of DataItems  $\blacksquare$  as 5, customize the name at will,  $\blacksquare$  Address Type  $\blacksquare$  contains o ne 32bit-float and four Ascii.

Step3.

Fill in 【Custom Dataformat 】

{"coord":{"lon":121.517,"lat":25.0481},"weather":[{"id":%n,"main":"%n","description":"%n","icon":"% n"}],"base":"stations","main":{"temp":%n,

%n represents the variable that needs to be read, refer to the setting of **[Figure 221](#page-344-0)**. For more detailed parameters, please refer to <https://openweathermap.org/api/one-call-3>

Step4.

Put the address corresponding to %n of "temp":%n on the screen using the numeric input device, and after compiling the project, use online simulation or download to HMI to see the value.

# **18. Resource**

## **18.1 【Image Library】**

The【Image Library】function can be used when designing projects with the FyDesigner to create images that need to be used in the  $\Box$  Image Library  $\Box$  files (\*.fil) in advance so that they can be conveniently used when editing objects. In addition, the generated  $\blacksquare$  Image Library  $\blacksquare$  files (\*.fil) can also be exported when several people are developing a project together, so that other developers can import and use the files.

## **18.1.1 Image Library Settings**

Click on【Image Library】in【Project Explorer】of the FvDesigner and the【Image Library I Edit Window (as shown in the figure below) will appear, where the usage methods of each setting is as shown in the table below:<br>

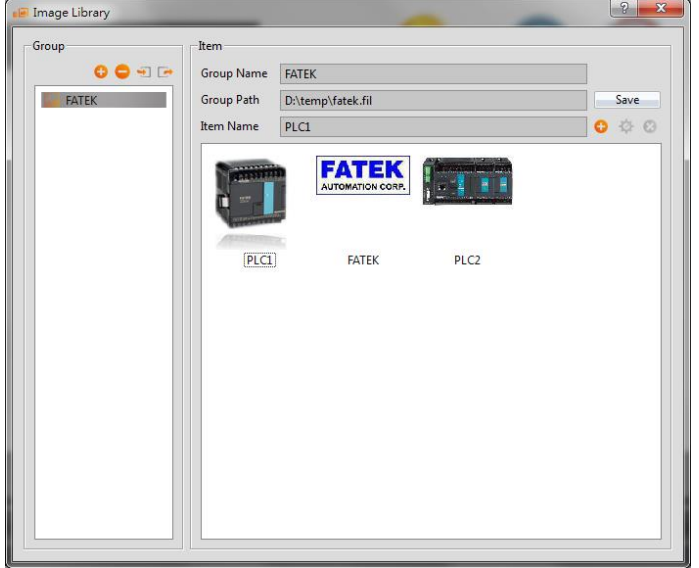

Figure 222 Image Library Editing Window

#### Table 100 Edit Window Setting Properties of the Image Library

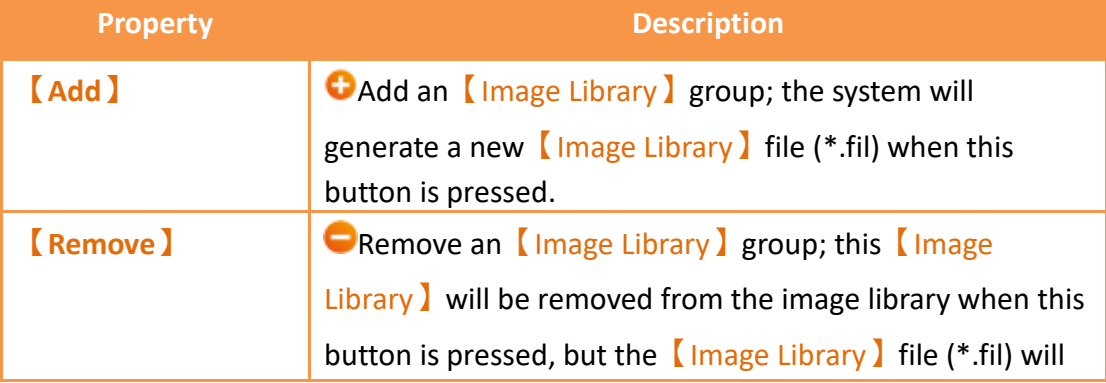

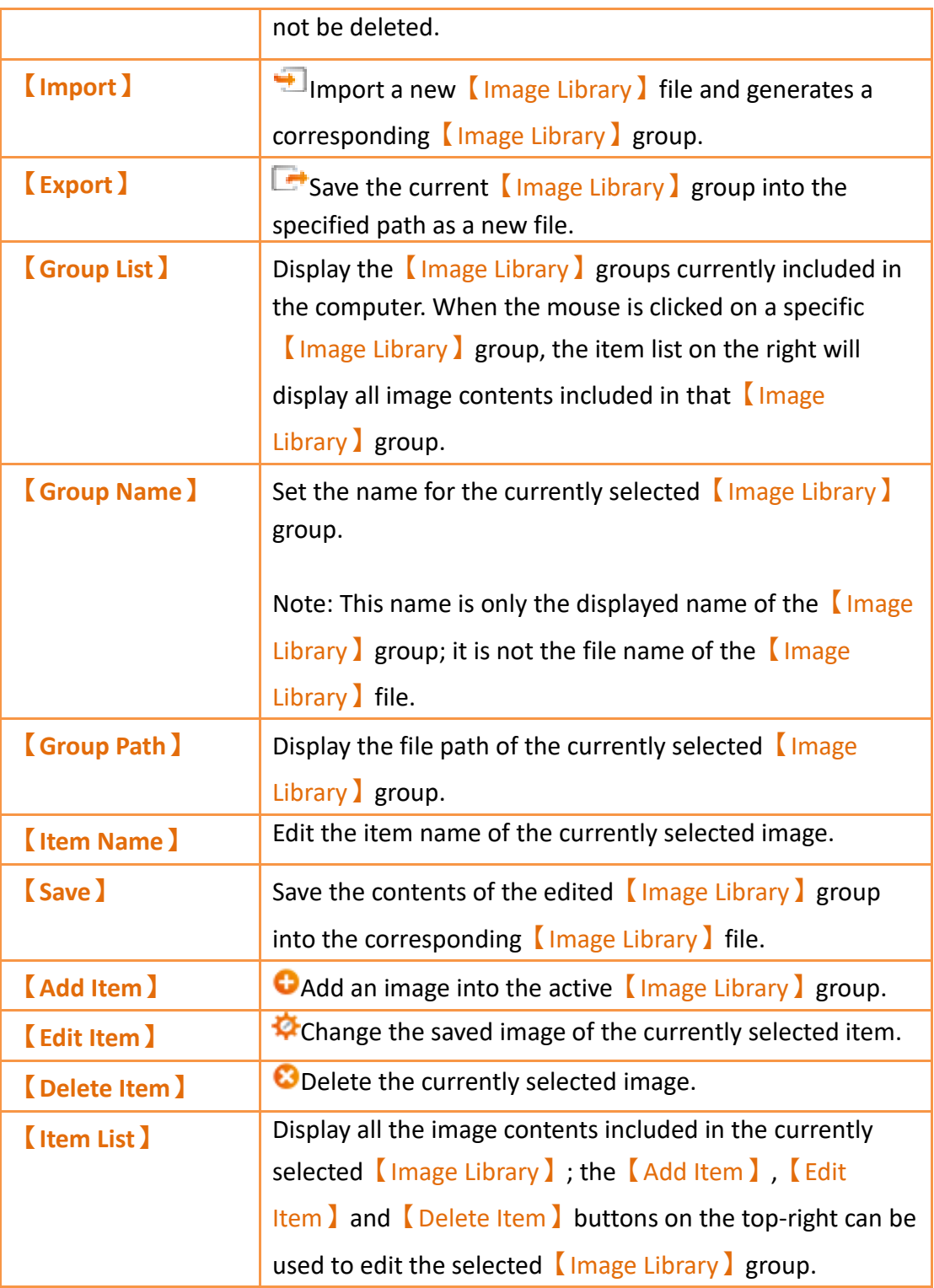

## **18.1.2 Image Library Usage Method**

348 The【Image Selector】must be used if the users want to use the image library they created or the default image libraries provided by the FvDesigner. This chapter will introduce the  $[Image\, Selection]$  usage and how to select images saved in the  $[Image]$ Library】.

#### **18.1.2.1Image Selector**

The  $[Image Selection]$  is as shown in the figure  $[1]$   $[1]$ ; it allows users to select images. When the images saved in the 【Image Library】need to be used, click on the " $\blacksquare$ "button to the left to select the image needed from the 【Image Library】. If the image needed is saved on the user's computer, the  $\sqrt[n]{\bullet}$  button to the right can be pressed to select the image needed from the user's computer.

#### **18.1.2.2Image Library Selection Window**

The image selection window of the  $\Box$ Image Library  $\Box$  is as shown in the figure below. Use the pull-down menu to select the  $\left[\right]$  Image Library  $\left[\right]$  group where the image that the user wants to use is located, and then select the image needed from the  $\sqrt{\phantom{a}}$  Item List Delow. The 【Item List 】will synchronize and update the display of images included in the 【Image Library】group when switched to another【Image Library】 group.

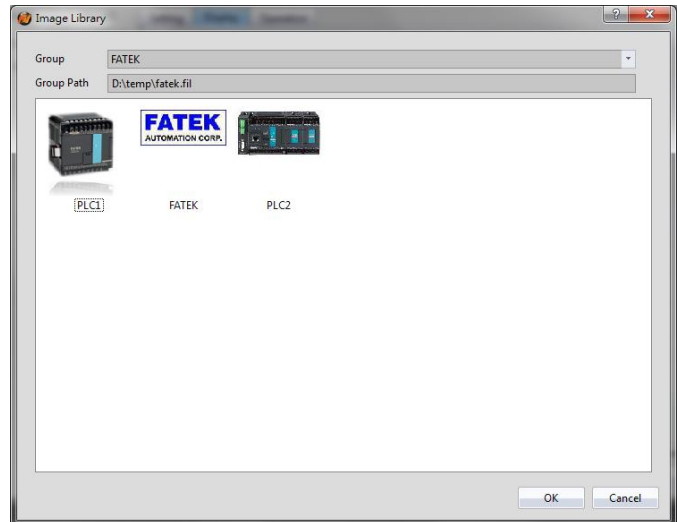

Figure 223 Image Selection Window of Image Library

## **18.2 【Audio Library】**

The【Audio Library】function can be used while designing projects with the FvDesigner to create the audio files that need to be used into the 【Audio Library】 files (\*.fal) in advance so that they can be conveniently used when editing objects. In addition, the generated 【Audio Library】files (\*.fal) can also be exported when several people are developing a project together, so that other developers can import and use the files, too.

## **18.2.1 Audio Library Settings**

Click on【Audio Library】in【Project Explorer】of the FvDesigner and the【Audio Library】Edit Window (as shown in the figure below) will appear where the usage of each setting is as shown in the table below:

| Audio Library                |                   |                   |      | $\sim$ $\sim$ $\sim$ |
|------------------------------|-------------------|-------------------|------|----------------------|
| Group                        | Item              |                   |      |                      |
| $0$ $\Theta$ $\lnot$ $\lnot$ | <b>Group Name</b> | Audio             |      | Play                 |
| Audio                        | Group Path        | D:\temp\audio.fal |      | Save                 |
|                              | <b>Item Name</b>  | Sound1.mp3        |      | $0$ $\Phi$ $\Theta$  |
|                              | Sound1.mp3        |                   | 0:00 | 5.5 KB               |
|                              | Sound2.mp3        |                   | 0:04 | 32.2 KB              |
|                              | Sound3.mp3        |                   | 0:00 | 3.7 KB               |
|                              | Sound4.mp3        |                   | 0:00 | 4.1 KB               |
|                              | Sound5.mp3        |                   | 0:00 | 4.1 KB               |
|                              | Sound6.mp3        |                   | 0:12 | 189.4 KB             |
|                              | Sound7.mp3        |                   | 0:01 | 25.7 KB              |
|                              | Sound8.mp3        |                   | 0:04 | 32.9 KB              |
|                              | Sound9.mp3        |                   | 0:04 | 68.6 KB              |
|                              | Sound10.mp3       |                   | 0:08 | 69.4 KB              |
|                              | Sound11.mp3       |                   | 0:01 | 31.0 KB              |
|                              | Sound12.mp3       |                   | 0:12 | 200.4 KB             |
|                              | Sound13.mp3       |                   | 0:01 | 15.9 KB              |
|                              | Sound14.mp3       |                   | 0:07 | 122.9 KB             |
|                              | Sound15.mp3       |                   | 0:05 | 46.1 KB              |
|                              | ни                |                   | o os | on o izo             |

Figure 224 Audio Library Edit Window

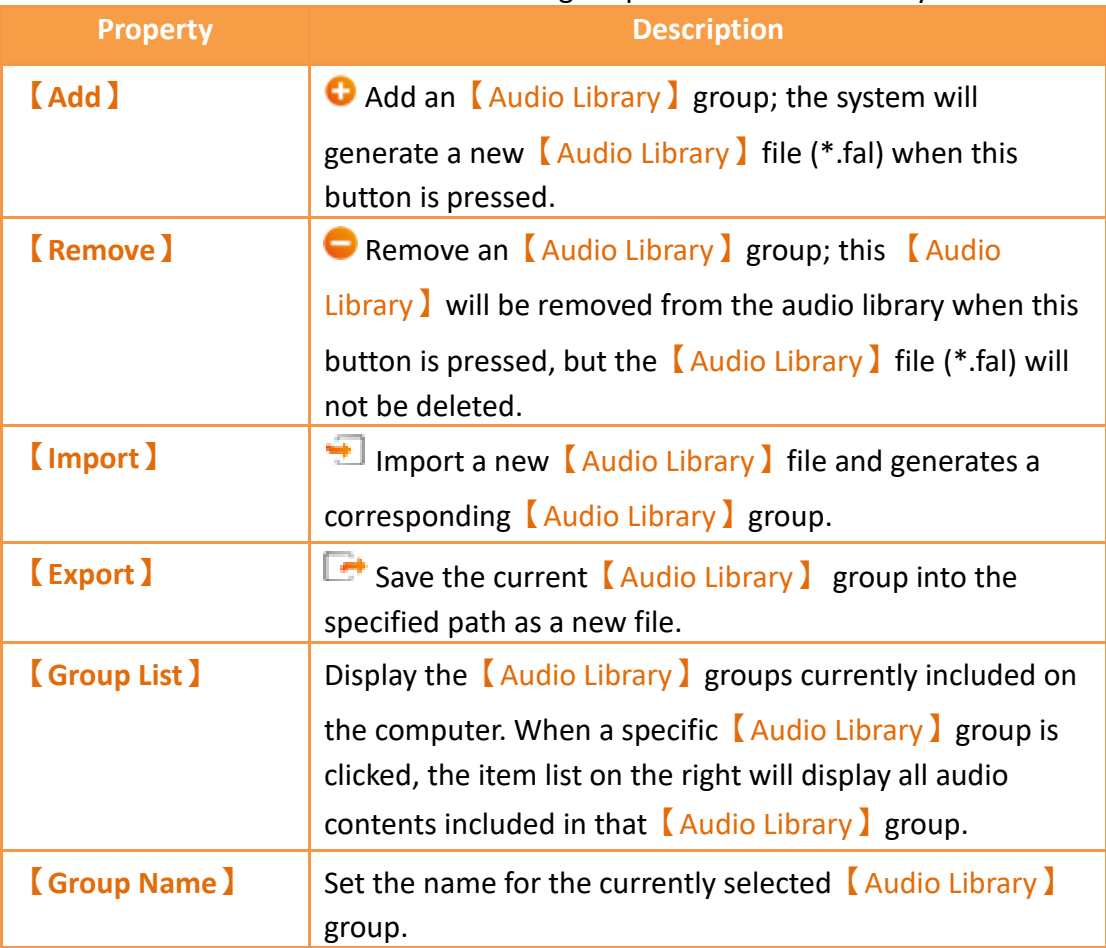

#### Table 101 Edit Window Setting Properties of Audio Library

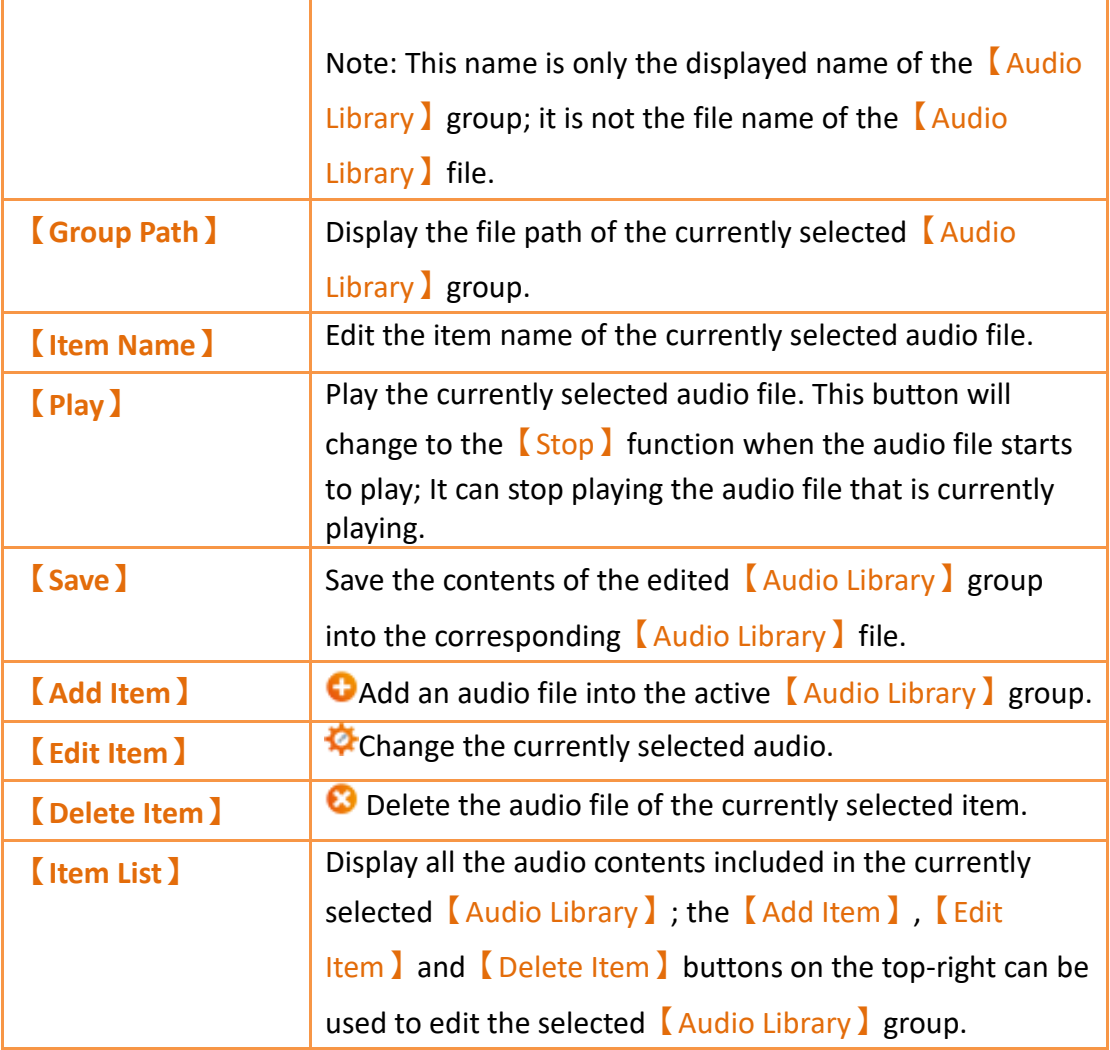

### **18.2.2 Audio Library Usage Method**

The【Audio Selector】must be used if the users want to use the audio files saved in the 【Audio Library】. This chapter will introduce the usage of the 【Audio Selector】 and how to select audio saved in the 【Audio Library】.

#### **18.2.2.1Audio Selector**

The  $\blacksquare$  Audio Selector  $\blacksquare$  is as shown in the figure  $\lgroup \square^{2,wav}$   $\blacksquare$   $\blacksquare$   $\$ users to select the audio files to be used. When an audio file saved in the **[Audio**] Library I needs to be used, the " " button on the right can be pressed to select the audio file from the  $\Box$  Audio Library  $\Box$ . The  $\Box$  button to the left can be pressed to play the selected audio file if the users want to listen to it.

#### **18.2.2.2Audio Library Selection Window**

351 The audio file selection window of the  $\blacksquare$  Audio Library is as shown in the figure below. Use the pull-down menu to select the **[Audio Library**] group where the audio file that the user wants to use is located, and then select the audio file needed from the  $\Box$ Item List  $\Box$  below. Click on the  $\Box$ Play  $\Box$  button located at the top-right to play the selected audio file. The 【Item List】will synchronize and update the display of audio files included in the  $\blacksquare$  Audio Library  $\blacksquare$  group when switched to another 【Audio Library】group.

| Audio Library<br>启         |                            |      | $-2$<br>$\mathbf{x}$ |
|----------------------------|----------------------------|------|----------------------|
| Group<br><b>Group Path</b> | Audio<br>D:\temp\audio.fal |      | Play                 |
| Sound1.mp3                 |                            | 0:00 | <b>5.5 KB</b>        |
| Sound2.mp3                 |                            | 0:04 | 32.2 KB              |
| Sound3.mp3                 |                            | 0:00 | 3.7 KB               |
| Sound4.mp3                 |                            | 0:00 | 4.1 KB               |
| Sound5.mp3                 |                            | 0:00 | 4.1 KB               |
| Sound6.mp3                 |                            | 0:12 | 189.4 KB             |
| Sound7.mp3                 |                            | 0:01 | 25.7 KB<br>$\equiv$  |
| Sound8.mp3                 |                            | 0:04 | 32.9 KB              |
| Sound9.mp3                 |                            | 0:04 | 68.6 KB              |
| Sound10.mp3                |                            | 0:08 | 69.4 KB              |
| Sound11.mp3                |                            | 0:01 | 31.0 KB              |
| Sound12.mp3                |                            | 0:12 | 200.4 KB             |
| Sound13.mp3                |                            | 0:01 | 15.9 KB              |
| Sound14.mp3                |                            | 0:07 | 122.9 KB             |
| Sound15.mp3                |                            | 0:05 | 46.1 KB              |
| Sound16.mp3                |                            | 0:01 | 25.3 KB<br>÷         |
|                            |                            |      | OK<br>Cancel         |

Figure 225 Audio File Selection Window of Audio Library

# **18.3 【Tag Library】**

The【Tag Library】can be used to define the frequently used registered addresses to increase readability during the system design.

## **18.3.1 Tag Library Settings**

Click on 【Tag Library 】in【Project Explorer】of the FvDesigner and the【Tag Library 】 Edit Window (as shown in the figure below) will appear where the usage of each setting is as shown in the table below:

| $\left  \int$ <sup>Edit Tags-</sup><br>Add | Delete Al   |                                                                                                    |                                                                                 |                  |                    |  | Export |
|--------------------------------------------|-------------|----------------------------------------------------------------------------------------------------|---------------------------------------------------------------------------------|------------------|--------------------|--|--------|
| <b>Name</b>                                | <b>Type</b> | <b>Address</b>                                                                                                    | Length                                                                          | <b>Comment</b>   |                    |  |        |
| Tag0                                       |             |                                                                                                    |                                                                                 |                  |                    |  |        |
| Tag1                                       |             |                                                                                                    |                                                                                 |                  |                    |  |        |
| Tag2                                       |             |                                                                                                    |                                                                                 |                  |                    |  |        |
| Tag3<br>48                                 |             |                                                                                                    |                                                                                 |                  |                    |  |        |
| Tag4<br>II 5                               |             |                                                                                                    |                                                                                 |                  |                    |  |        |
| $\sqrt{6}$ Tag5                            |             |                                                                                                    |                                                                                 |                  |                    |  |        |
|                                            |             | <b>Delete</b><br>Show Diagnosis Warning<br>16Bit-UINT<br>16Bit-UINT<br>16Bit-UINT<br>16Bit-UINT<br>16Bit-UINT<br>16Bit-UINT | Index <sub>1</sub><br>SU:VO<br>SU:V1<br><b>SU:V2</b><br>SU:V3<br>SU:V4<br>SU:V5 | <b>Fast Move</b> | <b>Filter Name</b> |  | Import |

Figure 226 Tag Library Edit Window

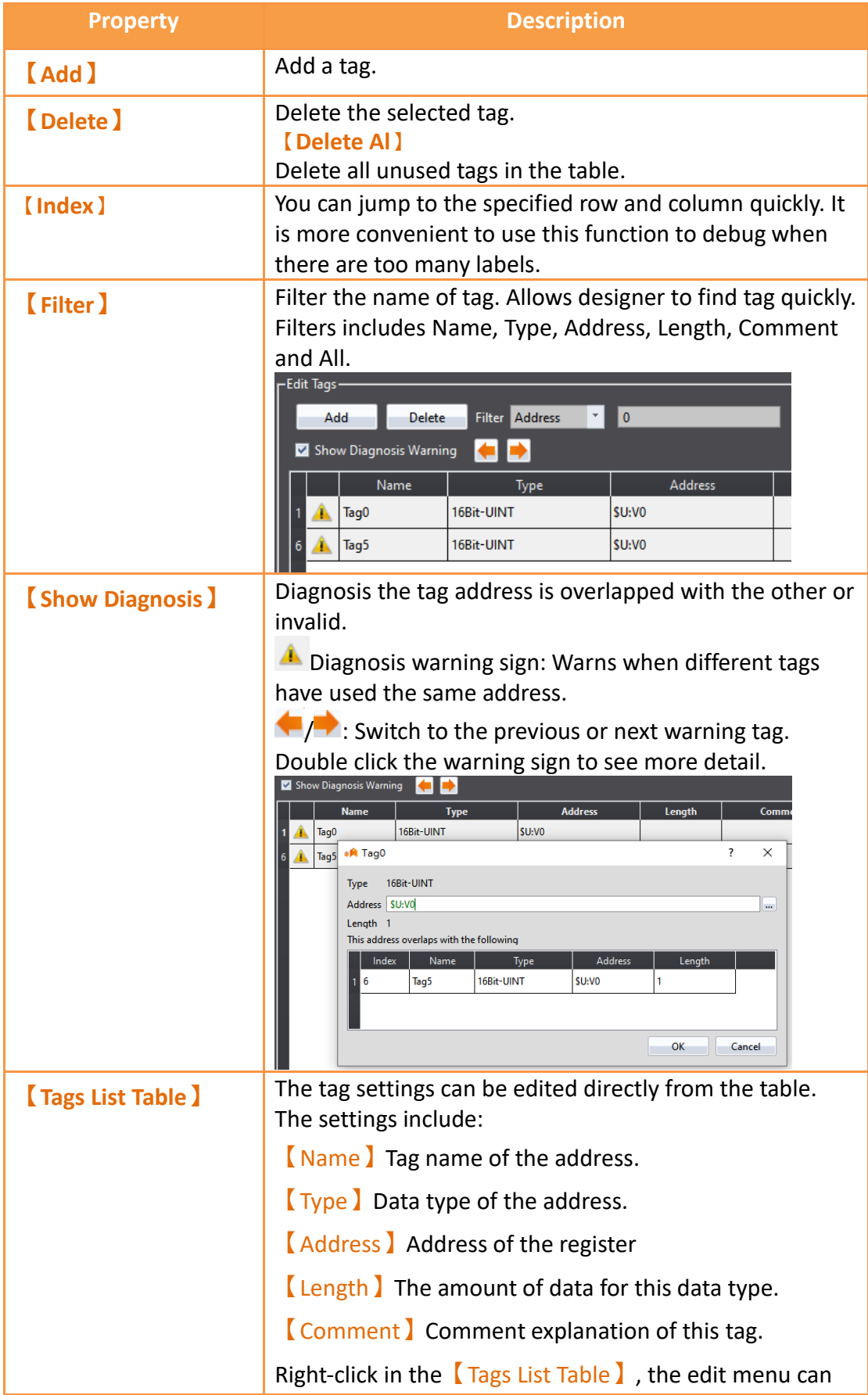

#### Table 102 Edit Window Setting Properties of Tag Library

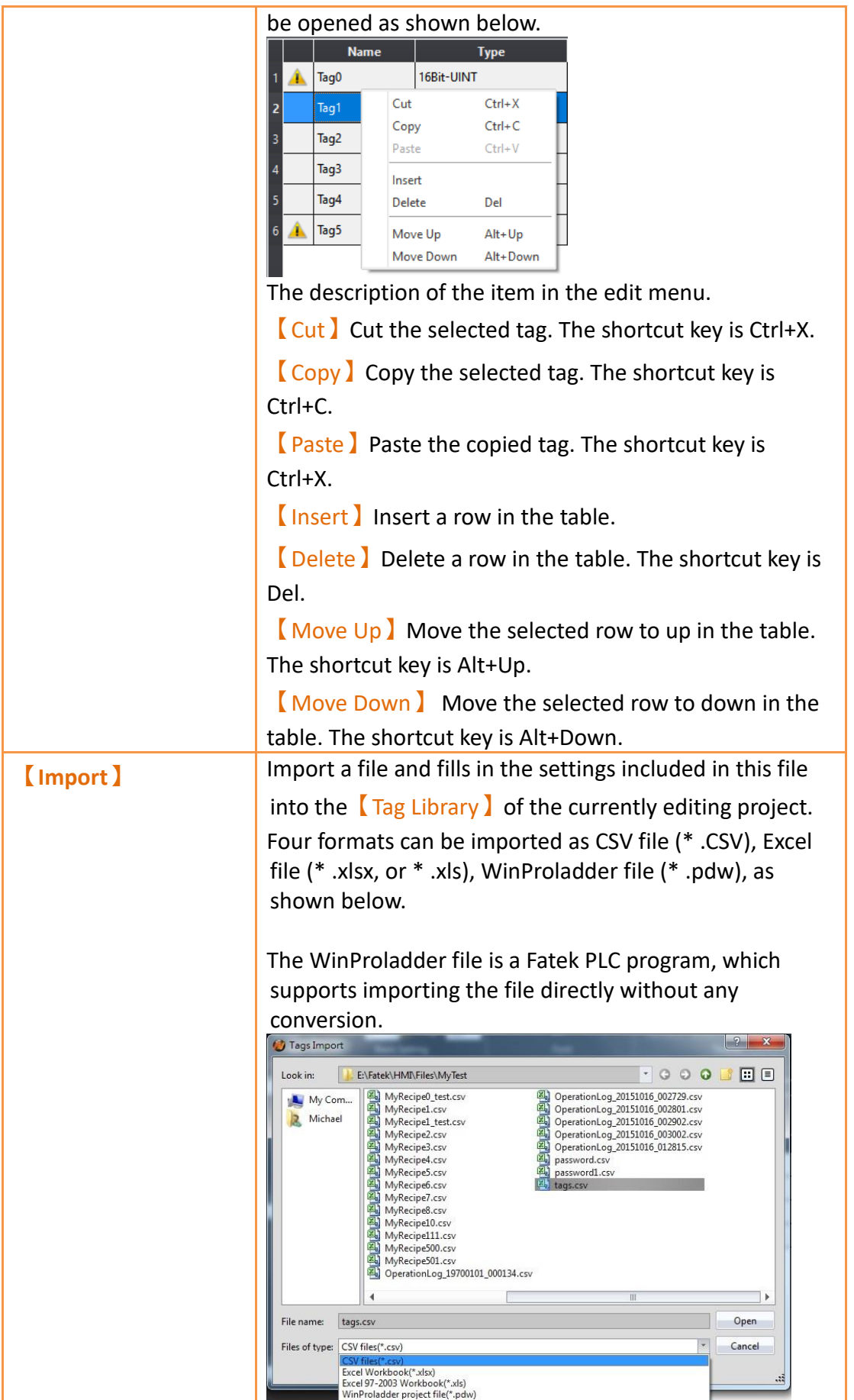

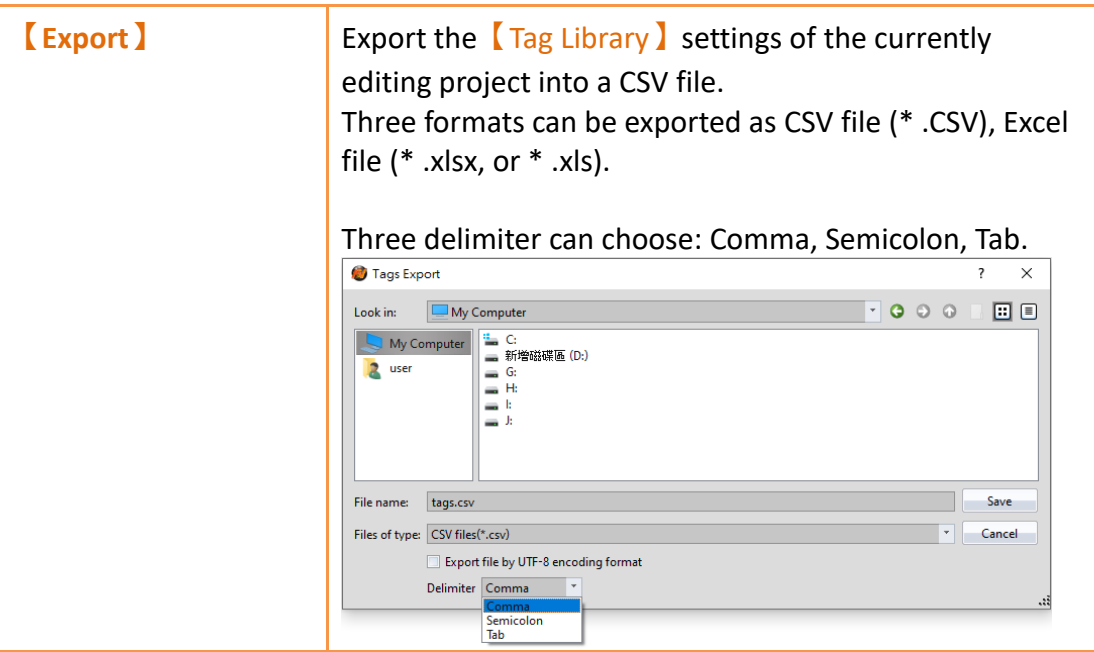

## **18.3.2 Introduction of Tag Library Import Mode**

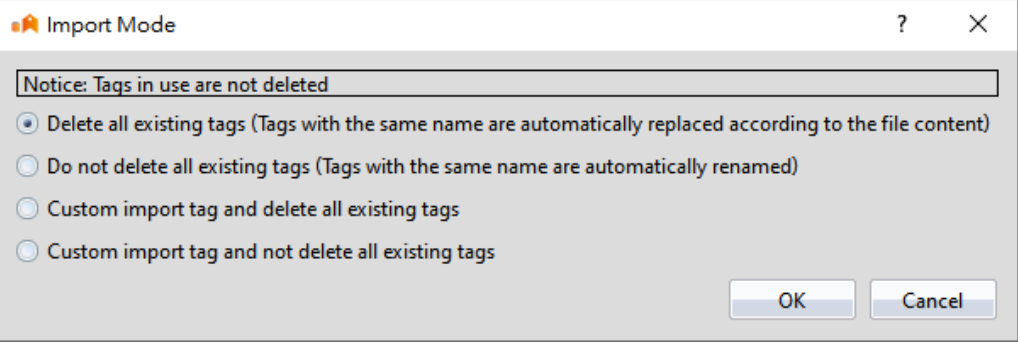

Figure 227【Tag library import mode】dialog

#### **18.3.2.1Delete all existing tags**

The action of this option is to delete unused tags and add all tags in the file when importing,

#### **Example 1. None of the tags in the tag library are in use**

Today's tag library contains: Tag0(\$U:V0), Tag1(\$U:V1), Tag2(\$U:V2) Imported file content: Tag5(\$U:V5), Tag6(\$U:V6), Tag7(\$U:V7) Then the final tag library is: Tag5(\$U:V5), Tag6(\$U:V6), Tag7(\$U:V7)

#### **Example 2. There are tags in use in the tag library, but the imported tags do not have this name (red means in use)**

Today's tag library contains: Tag0(\$U:V0), Tag1(\$U:V1), Tag2(\$U:V2) Imported file content: Tag5(\$U:V5), Tag6(\$U:V6), Tag7(\$U:V7) Then the final tag library is:  $TagO(5U:VO)$ , Tag5( $$U:VS$ ), Tag6( $$U:V6$ ), Tag7( $$U:V7$ )

#### **Example 3, if there is a tag in use in the tag library, and the imported file has the same name, the address will be modified**

Today's tag library contains: Tag0(\$U:V0), Tag1(\$U:V1), Tag2(\$U:V2) Imported file content: Tag0(\$U:V5), Tag6(\$U:V6), Tag7(\$U:V7) Then the final tag library is: Tag0(\$U:V5), Tag6(\$U:V6), Tag7(\$U:V7)

#### **18.3.2.2Not delete all existing tags**

The action of this option is to keep the original tag when importing. If the name is the same, the suffix \_0 will be added automatically.

#### **Example 1, general import**

Today's tag library contains: Tag0(\$U:V0), Tag1(\$U:V1), Tag2(\$U:V2) Imported file content: Tag5(\$U:V5), Tag6(\$U:V6), Tag7(\$U:V7) Then the final tag library is: Tag0(\$U:V0), Tag1(\$U:V1), Tag2(\$U:V2), Tag5(\$U:V5), Tag6(\$U:V6), Tag7(\$U :V7)

#### **Example 2. There is a tag with the same name in the imported file**

Today's tag library contains: Tag0(\$U:V0), Tag1(\$U:V1), Tag2(\$U:V2) Imported file content: Tag2(\$U:V2) Then the final tag library is: Tag0(\$U:V0), Tag1(\$U:V1), Tag2(\$U:V2), Tag2\_0(\$U:V2)

#### **18.3.2.3Custom Import Tags and Delete All Existing Tags**

The action of this option is to delete unused tags when importing. If they have the same name, you can manually modify the name, or choose to automatically add the suffix 0.

#### **Example 1, general import**

Today's tag library contains: Tag0(\$U:V0), Tag1(\$U:V1), Tag2(\$U:V2) Imported file content: Tag5(\$U:V5), Tag6(\$U:V6), Tag7(\$U:V7)

| Name | <b>Type</b> | Address | File Type  | <b>File Address</b> | Operate |
|------|-------------|---------|------------|---------------------|---------|
| Tag5 |             |         | 16Bit-UINT | SU:V5               | Import  |
| Tag6 |             |         | 16Bit-UINT | SU:V6               | Import  |
| Tag7 |             |         | 16Bit-UINT | SU:V7               | Import  |
|      |             |         |            |                     |         |
|      |             |         |            |                     |         |
|      |             |         |            |                     |         |
|      |             |         |            |                     |         |

Figure 228 【Custom import example 1-1】edit window

If set according to the above figure, the final tag library content is: Tag6(\$U:V6), Tag7(\$U:V7)

**Example 2. If there are tags in use in the tag library, they will be reserved** Today's tag library contains: Tag0(\$U:V0), Tag1(\$U:V1), Tag2(\$U:V2) Imported file content: Tag5(\$U:V5), Tag6(\$U:V6), Tag7(\$U:V7)

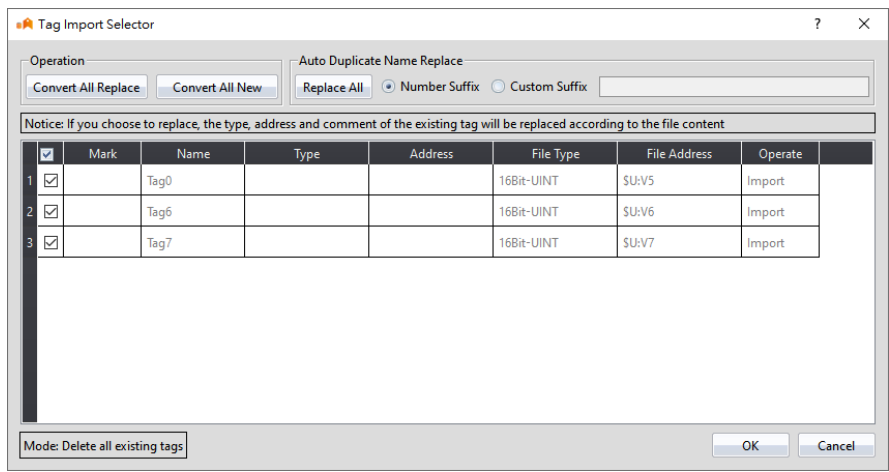

Figure 229【Custom import example 1-2】edit window

As shown in the above figure, the final tag library content is: Tag0(\$U:V0), Tag5(\$U:V5), Tag6(\$U:V6), Tag7(\$U:V7)

**Example 3. If there is a tag in use in the tag library, and the imported file has the**

#### **same name, it will ask to overwrite or add**

Today's tag library contains: Tag0(\$U:V0), Tag1(\$U:V1), Tag2(\$U:V2) Imported file content: Tag0(\$U:V5), Tag6(\$U:V6), Tag7(\$U:V7)

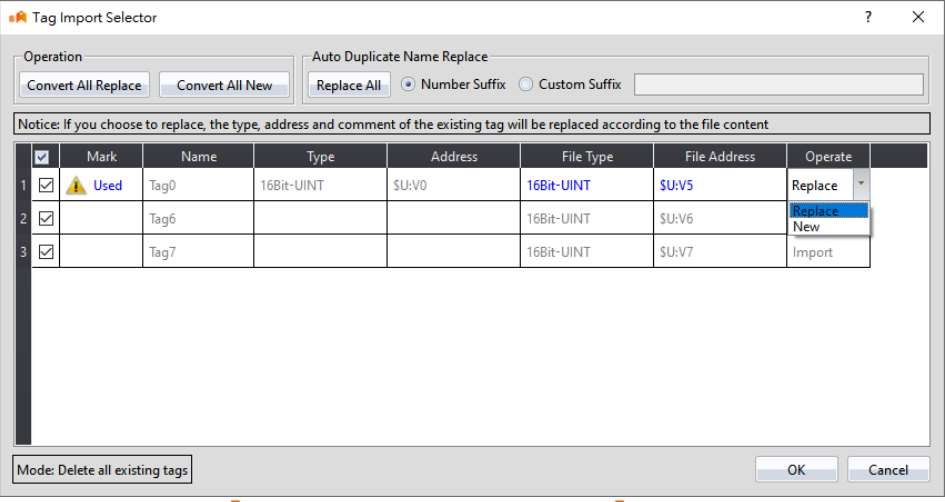

Figure 230【Custom import example 1-3】edit window

If you choose to replace, the final tag library content is: Tag0(\$U:V5), Tag6(\$U:V6), Tag7(\$U:V7)

If you choose to add, the final tag library content is: Tag0(\$U:V0), Tag0\_0(\$U:V5), Tag6(\$U:V6), Tag7(\$U:V7)

#### **18.3.2.4Import custom tags and not delete all existing tags**

The action of this option is to keep the original tag when importing. If the name is the same, you can manually modify the name, or choose to automatically add the suffix 0.

#### **Example 1, general import**

Today's tag library contains: Tag0(\$U:V0), Tag1(\$U:V1) Imported file content: Tag5(\$U:V5), Tag6(\$U:V6)

| <b>A</b> Tag Import Selector |                                    |                        |                             |                                   |                                                                                                    | ?  | $\times$ |
|------------------------------|------------------------------------|------------------------|-----------------------------|-----------------------------------|----------------------------------------------------------------------------------------------------|----|----------|
| <b>Convert All Replace</b>   | <b>Replace All</b>                 |                        |                             |                                   |                                                                                                    |    |          |
| Name                         | Type                               | Address                | <b>File Type</b>            | <b>File Address</b>               | Operate                                                                                                    |    |          |
| Tag5                         |                                    |                        | 16Bit-UINT                  | SU:V5                             | Import                                                                                                    |    |          |
| Tag6                         |                                    |                        | 16Bit-UINT                  | SU:V6                             | Import                                                                                                    |    |          |
|                              |                                    |                        |                             |                                   |                                                                                                    |    |          |
|                              | Mode: Not delete all existing tags | <b>Convert All New</b> | Auto Duplicate Name Replace | (.) Number Suffix ( Custom Suffix | Notice: If you choose to replace, the type, address and comment of the existing tag will be replaced according to the file content | OK | Cancel   |

Figure 231 【Custom import example 2-1】edit window

As shown in the above figure, the final tag library content is: Tag0(\$U:V0), Tag1(\$U:V1), Tag5(\$U:V5), Tag6(\$U:V6)

#### **Example 2. If there is a tag with the same name in the imported file, it will ask to overwrite or add**

Today's tag library contains: Tag0(\$U:V0), Tag1(\$U:V1) Imported file content: Tag0(\$U:V5), Tag6(\$U:V6), Tag7(\$U:V7)

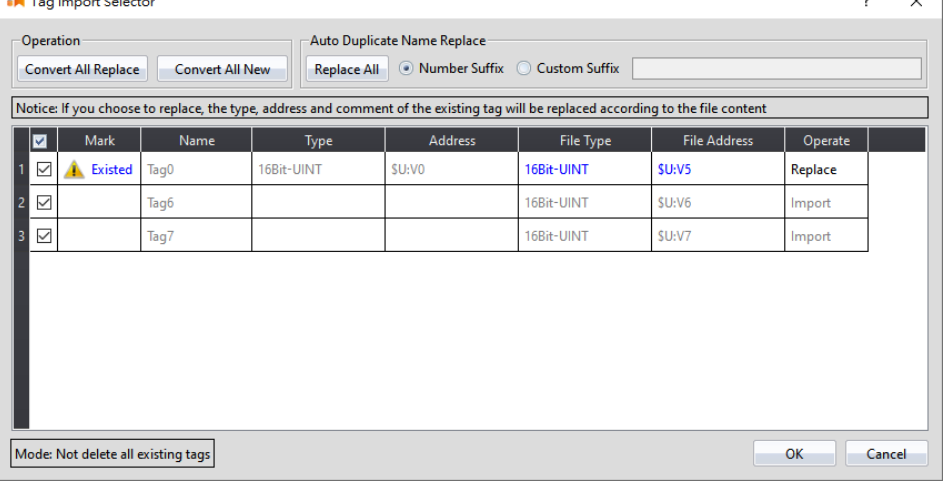

 $\overline{\mathcal{L}}$ 

Figure 232【Custom import example 2-2】edit window

If you choose to replace, the final tag library content is: Tag0(\$U:V5), Tag1(\$U:V1), Tag6(\$U:V6), Tag7(\$U:V7)

If you choose to add, the final tag library content is: Tag0(\$U:V0), Tag0\_0(\$U:V5), Tag1(\$U:V1), Tag6(\$U:V6), Tag7(\$U:V7 )
#### **18.3.3 Tag Library Usage**

The  $\blacksquare$  Address Selector  $\blacksquare$  must be used to select the tag in order to use the  $\blacksquare$  Tag Library 1. The K Address Selector 1 is as shown in the figure below; the address tag can be entered directly in the edit field of the  $\blacksquare$  Address Selector  $\blacksquare$ , or press the button to the right of the selector to open the 【Address Selector】dialog to select a tag.

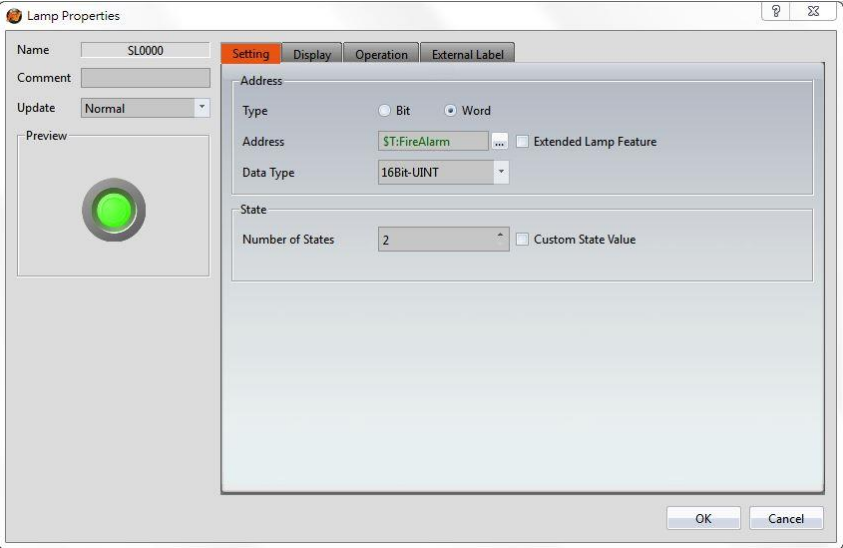

Figure 233 Inputting Address Tag in【Address Selector】Edit Field

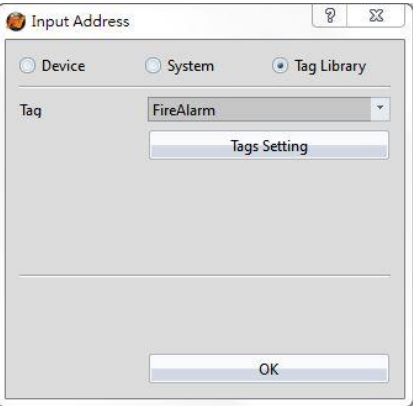

Figure 234 Selecting Address Tag in【Address Selector】Dialog

# **18.4 【Text Library】**

If there is the need to switch displayed texts in real-time in order to achieve multilanguage functionality while designing a project using the FvDesigner, the  $\sqrt{\phantom{a}}$  Text Library 1 can be used to edit the text to display for different needs by creating a table. This allows the project to switch between text groups currently displayed through the【Control Address】while the HMI is operating.

## **18.4.1 Text Library Settings**

Click on the 【Text Library 】in【Project Explorer】of the FvDesigner and the【Text Library】Edit Window (as shown in the figure below) will appear where the usage of each setting is as shown in the table below:

|          | 3<br>Number of Groups                          | $\frac{1}{2}$<br><b>Initial Group</b> | Last Selected Group<br><b>Control Address</b><br>$\mathbf{r}$ | SU:V203000<br>m. | Filter<br>Show Entire Table<br>$\mathcal{A}$ |
|----------|------------------------------------------------|---------------------------------------|---------------------------------------------------------------|------------------|----------------------------------------------|
|          | Column 0Default Font<br><b>Times New Roman</b> | 14<br>Column 0Default Size<br>$\cdot$ | ÷<br>Column 0 Header                                          | English          | Import<br>Export                             |
|          | 0.English                                      | 1.繁體中文                                | 2.Language2                                                   |                  |                                              |
| IJ       | save                                           | 储存                                    | 保存                                                            |                  |                                              |
| Ŀ        | load                                           | 献入                                    | 加载                                                            |                  |                                              |
| 13       | file                                           | 檔案                                    | 文件                                                            |                  |                                              |
| ĸ        | information                                    | 資訊                                    | 信息                                                            |                  |                                              |
| 15       | start                                          | 開始                                    | 开始                                                            |                  |                                              |
| l 6      |                                                |                                       |                                                               |                  |                                              |
| 17       |                                                |                                       |                                                               |                  |                                              |
| <b>8</b> |                                                |                                       |                                                               |                  |                                              |

Figure 235 Text Library Edit Window

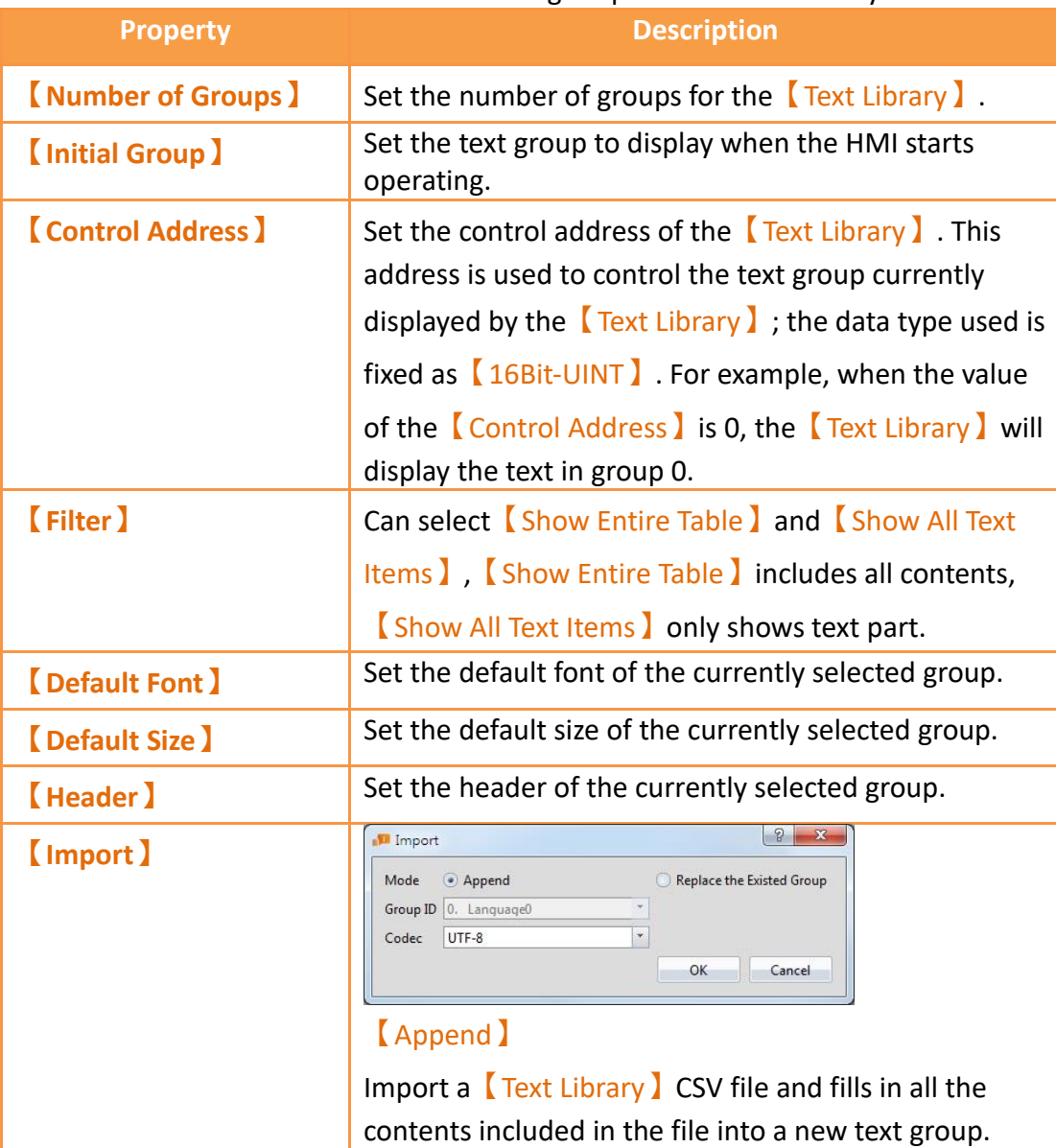

#### Table 103 Edit Window Setting Properties of Text Library

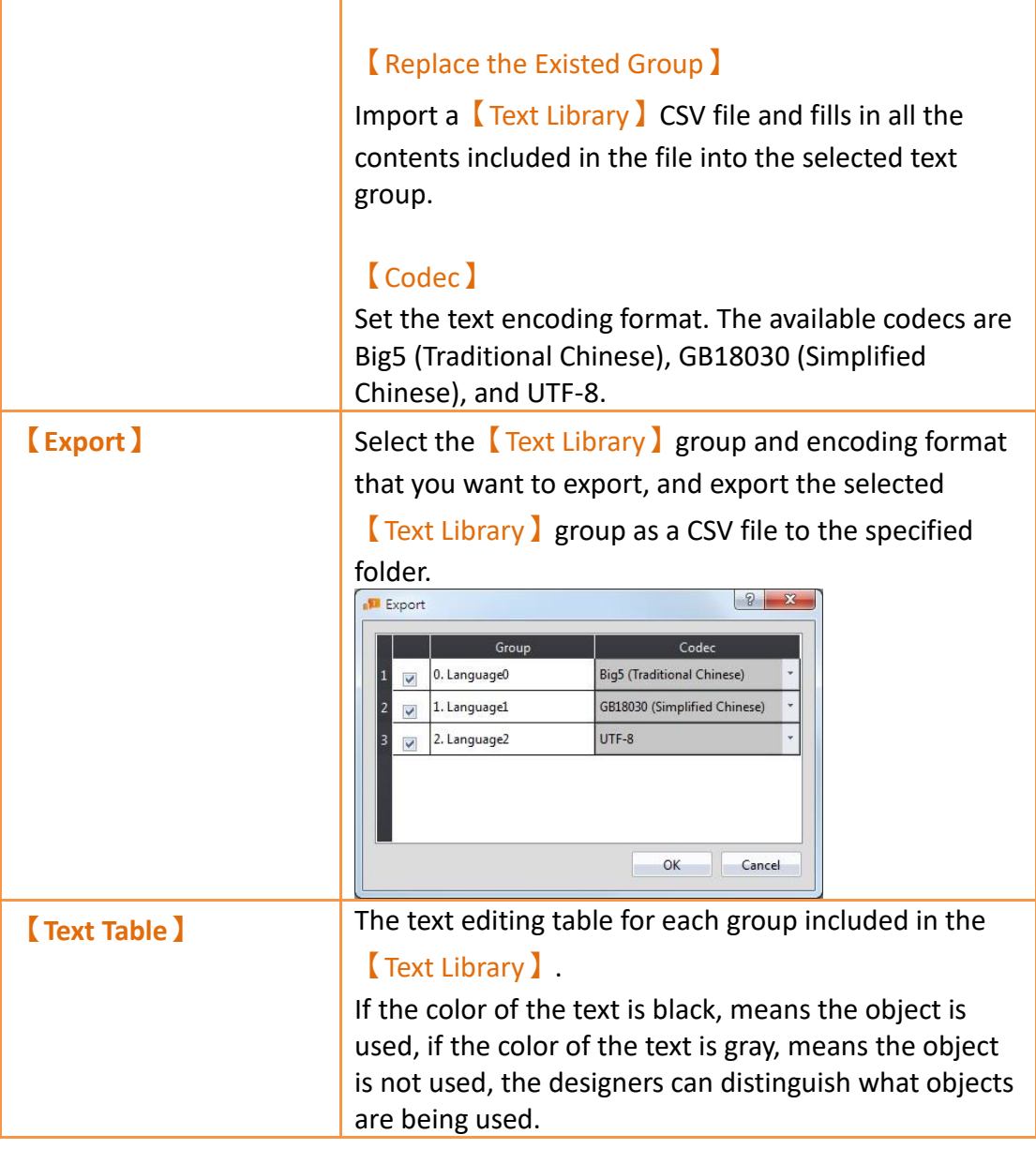

#### **18.4.2 Text Library Usage Method**

The【Text Selector】must be used if the users want to use the text contents saved in the **[Text Library ]**. The **[Text Selector ]** is as shown in the figure below; it includes two text selection modes: entering the text directly or selecting text from the  $\sqrt{\phantom{a}}$  Text Library 1. Users can switch between the two modes by using the button to the right.

| Test           |  |
|----------------|--|
|                |  |
| 1. save        |  |
| Add/Edit Text  |  |
| 1. save        |  |
| 2. load        |  |
| 3. file        |  |
| 4. information |  |
| 5. start       |  |

Figure 236 Text Selector

The default setting for the  $\blacksquare$  Text Selector  $\blacksquare$  is the direct text input mode; the users can enter the text that they want to display in the editing section to the left of the  $\sqrt{\phantom{a}}$  Text Selector directly. To select texts saved in the  $\sqrt{\phantom{a}}$  Text Library , the button to the right must first be pressed to switch modes. At this time the left of the  $\Gamma$  Text Selector  $\Gamma$  will change into a pull-down menu and this menu includes all text contents saved in the 【Text Library】for the users to choose from. If the contents currently included in the menu is inadequate for use, the user can also select the first option  $\Box$  Add/Edit Text  $\Box$ in the menu and edit the contents of the  $[Text Library]$  in the window as shown in the figure below.

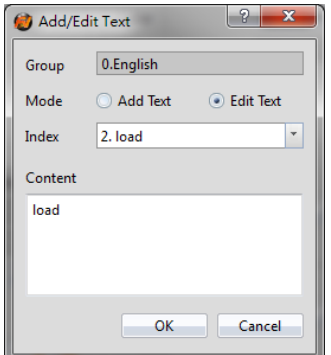

Figure 237 Add/Edit Text Window

If the displayed text is selected from  $\sqrt{I_{\text{ext}}}$  Library  $I_{\text{ext}}$ , the dialog of setting the text font and size for different languages will appear after pressing the  $\mathbf{A}$  button. The user can set the font and size of the text displayed in each language. If 【Default Font】or 【Default Size】is selected, the font or size of the displayed text will be the font or size set in the 【Text Library 】.

| Language | 1. Language1                    |   | ٠            |
|----------|---------------------------------|---|--------------|
| Font     | Arial                           | ٠ | Default Font |
|          | (Default Font: Times New Roman) |   |              |
| Size     | 24                              | m | Default Size |
|          | (Default Size: 14)              |   |              |

Figure 238 Text Library Font Window

# **18.5 【Font Library】**

When using FvDesigner to design a project, you can use the 【Font Library】 function to pre-set the required fonts and common texts and download them to the HMI for use, so as to prevent the future HMI from displaying correctly.

### **18.5.1 Font Library Settings**

Click【Font Library】in the【Project Explorer】to get to the window as seen below:

| Language | <b>Name</b>           | Font               | <b>Common Words</b> | <b>User Defined Text</b> |  |
|----------|-----------------------|--------------------|---------------------|--------------------------|--|
| 繁體中文     | Chinese (Traditional) | Microsoft JhengHei | <b>None</b>         | Owords                   |  |
| 简体中文     | Chinese (Simplified)  | <b>SimSun</b>      | None                | <b>Owords</b>            |  |

Figure 239【Font Library】

#### Table 104【Font Library】Edit Properties

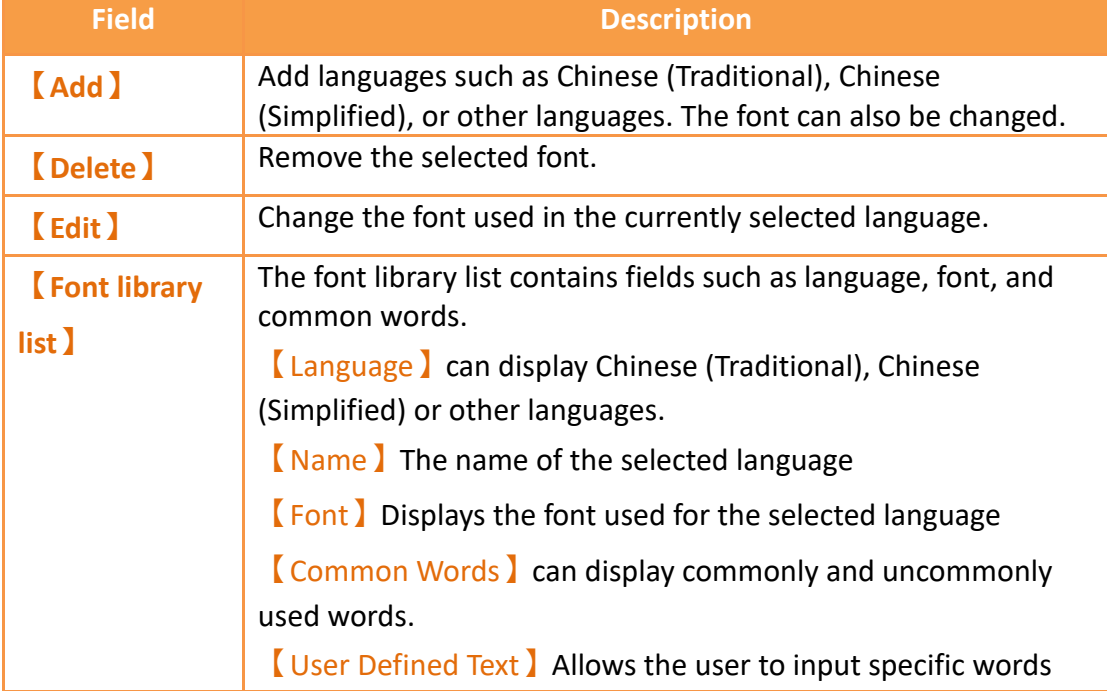

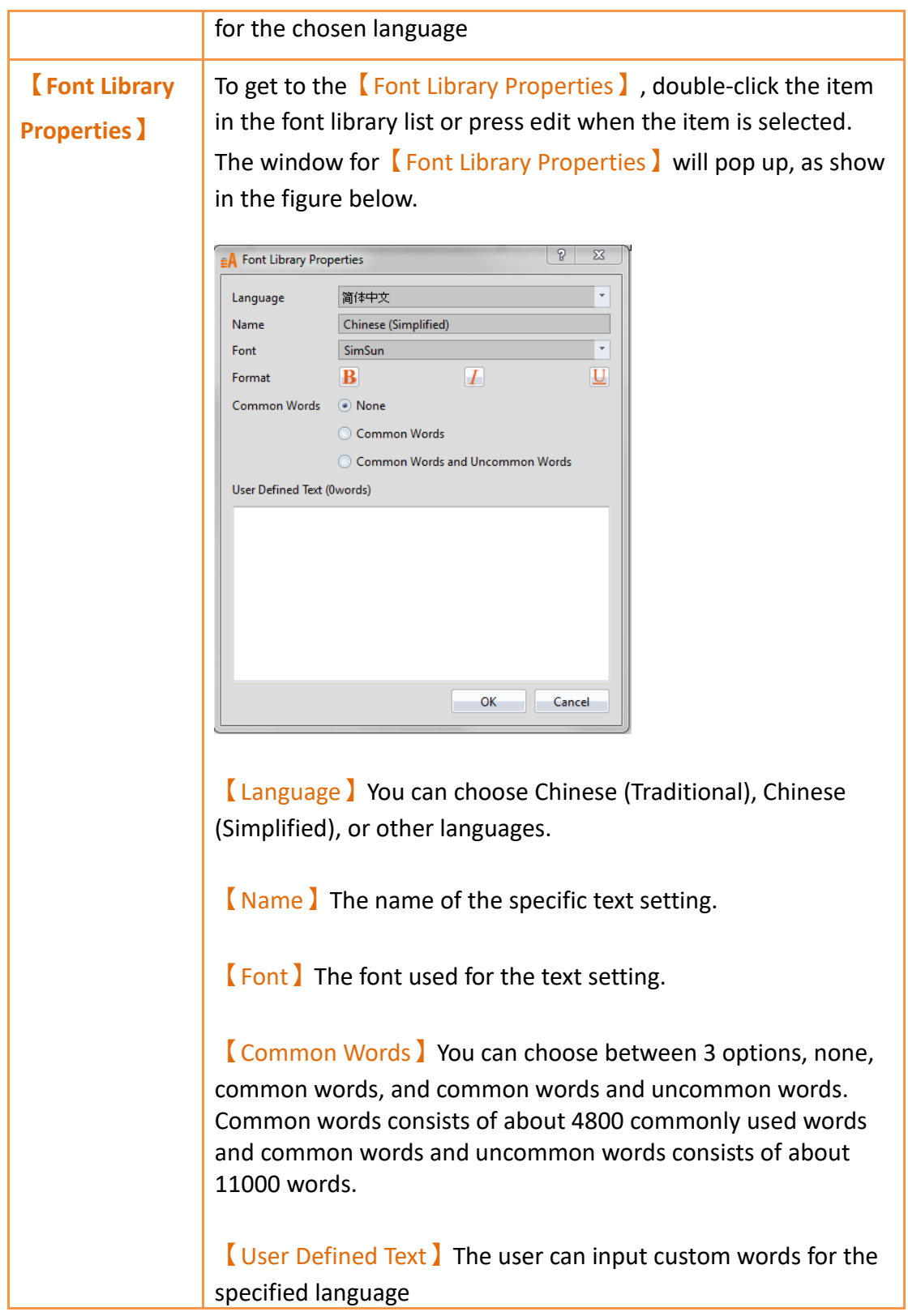

# **19. Objects**

FvDesigner provides plenty of objects for users, the following is a list of all available objects and an introduction to each object.

# **19.1 Object Planning and Properties Modification**

There are two ways to place an object onto the work space:

- 1. Left-click the mouse on an object in the object section of the design page in the function section and then left-click the mouse on the work space.
- 2. Use the mouse to drag-and-drop an object in the toolbox onto the work space.

Every object added to the work space will appear in the object list and has its own unique ID. There are two ways to view and change the properties of an object:

- 1. Double-click on the object and the setting page of the object will appear.
- 2. Single-click on an object and then click on the right mouse button to display the object menu, and then select Properties.

When the objects on the screen overlap, you can right-click the object, and the

【Overlapping Object List】will appear in the order for users to view

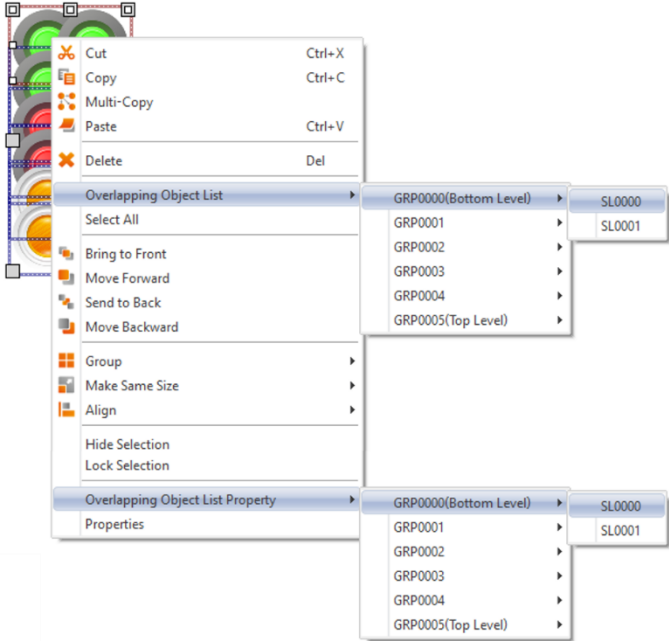

Figure 240 Object List 【 Overlapping Object List 】

The Monitor Address can be set for many objects. This means that the data source of this object is from the register address of the device (HMI, PLC). Details can be viewed at the【Memory Address】section of the screen in order for the user to have a better understanding of the usage status of the registers.

Part of the objects can be set from the Ribbon workspace 【Theme】on the software interface, as shown in the figure below.

Note: The Ribbon only has some common settings. Detailed settings for each object must be set through another method.

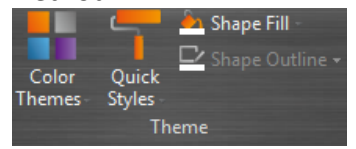

Figure 241 【Theme】in【Ribbon workspace】【Design】paging

The following is the list of objects provided by the FvDesigner; click on the hyperlink of the object's name to view the detailed descriptions of the object.

| <b>Function</b>      | <b>Description</b>        |                                                                             |  |  |
|----------------------|---------------------------|-----------------------------------------------------------------------------|--|--|
| [Draw]               | Basic Draw components.    |                                                                             |  |  |
|                      | <b>Function</b>           | <b>Description</b>                                                          |  |  |
|                      | [Dot]                     | Draw a dot                                                                  |  |  |
|                      | [Line]                    | Draw a line                                                                 |  |  |
|                      | <b>[Polyline]</b>         | Draw a polyline                                                             |  |  |
|                      | <b>【Rectangular】</b>      | Draw a rectangle                                                            |  |  |
|                      | <b>[Polygon]</b>          | Draw a polygon                                                              |  |  |
|                      | <b>[Ellipse]</b>          | Draw an ellipse                                                             |  |  |
|                      | [Arc]                     | Draw an arc                                                                 |  |  |
|                      | $[$ Pie $]$               | Draw a pie                                                                  |  |  |
|                      | [Table ]                  | Draw a table                                                                |  |  |
|                      | <b>[Text]</b>             | Text input block                                                            |  |  |
|                      | <b>M</b> [Image]          | Insert image block                                                          |  |  |
|                      | <b>[Scale]</b>            | Insert linear scale                                                         |  |  |
|                      | <b>[Pipeline]</b>         | Draw a pipeline                                                             |  |  |
| <b>【Lamp/Switch】</b> | Basic Lamp/Switch.        |                                                                             |  |  |
|                      | <b>Function</b>           | <b>Description</b>                                                          |  |  |
|                      | <b>[Lamp]</b>             | Use the changes in the<br>lamp icon to display the<br>status of an address. |  |  |
|                      | 冎<br><b>[Bit Switch ]</b> | Allow users to press the<br>switch to change the bit<br>status.             |  |  |

Table 105 Image Objects and Basic Object Library Categories

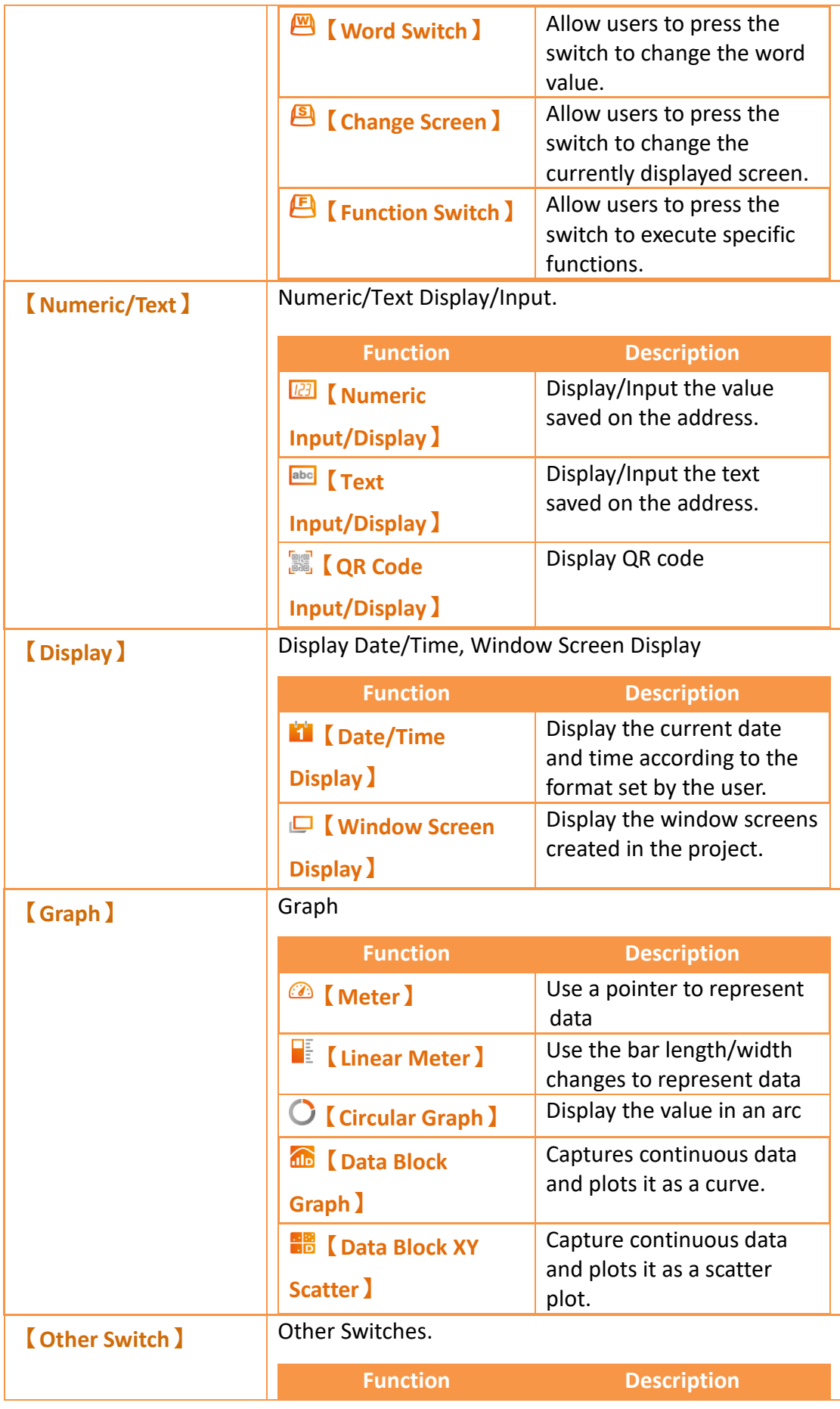

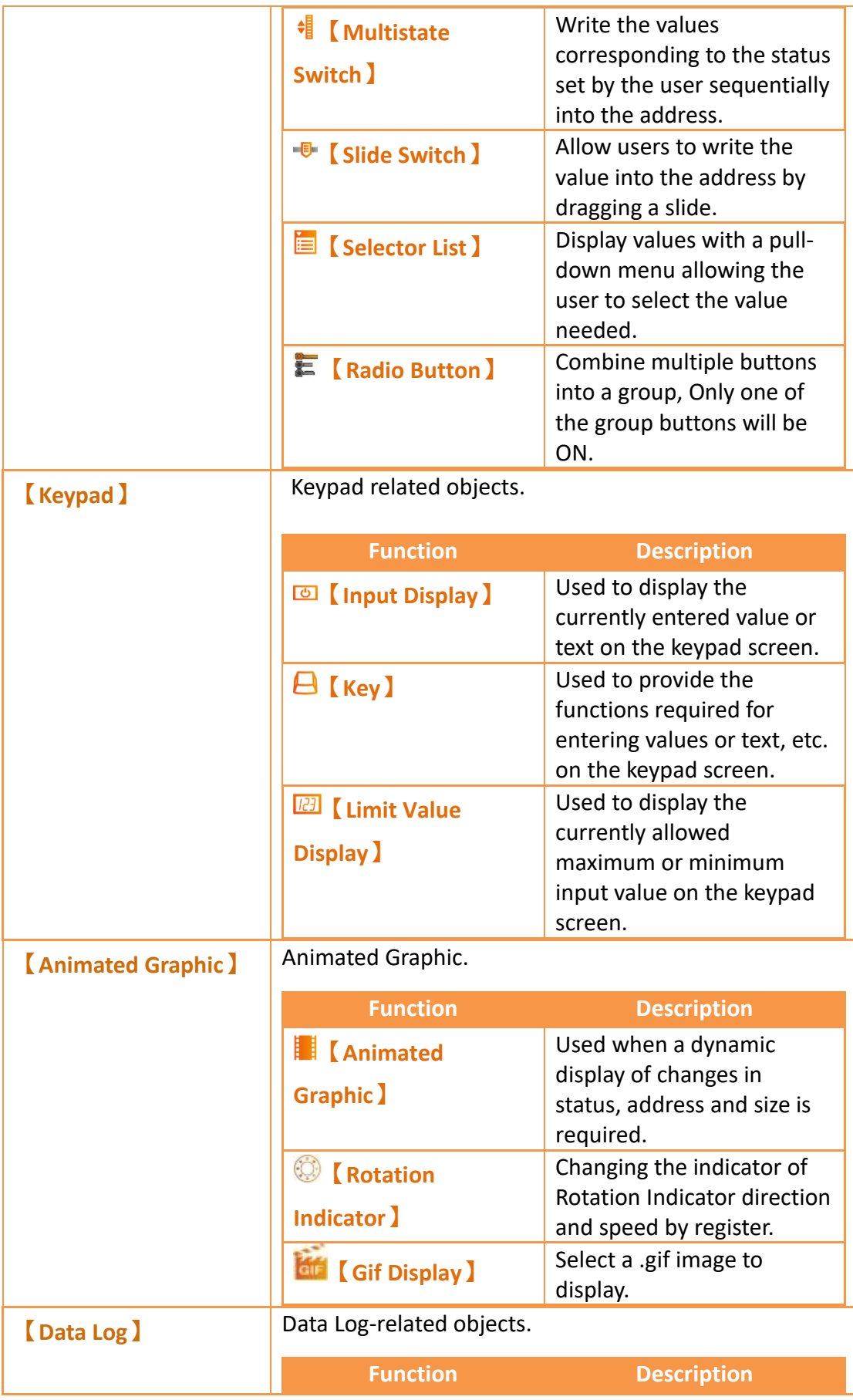

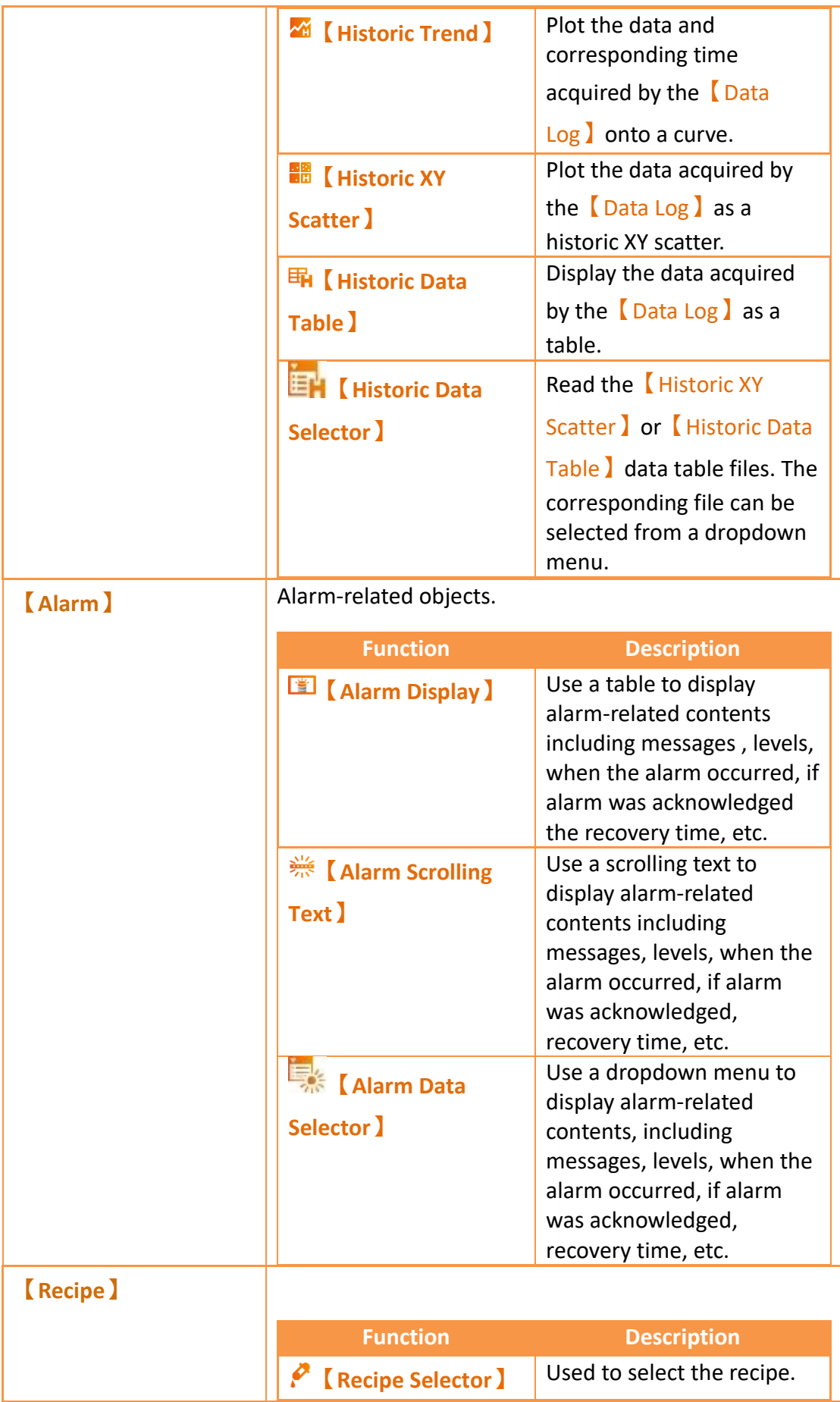

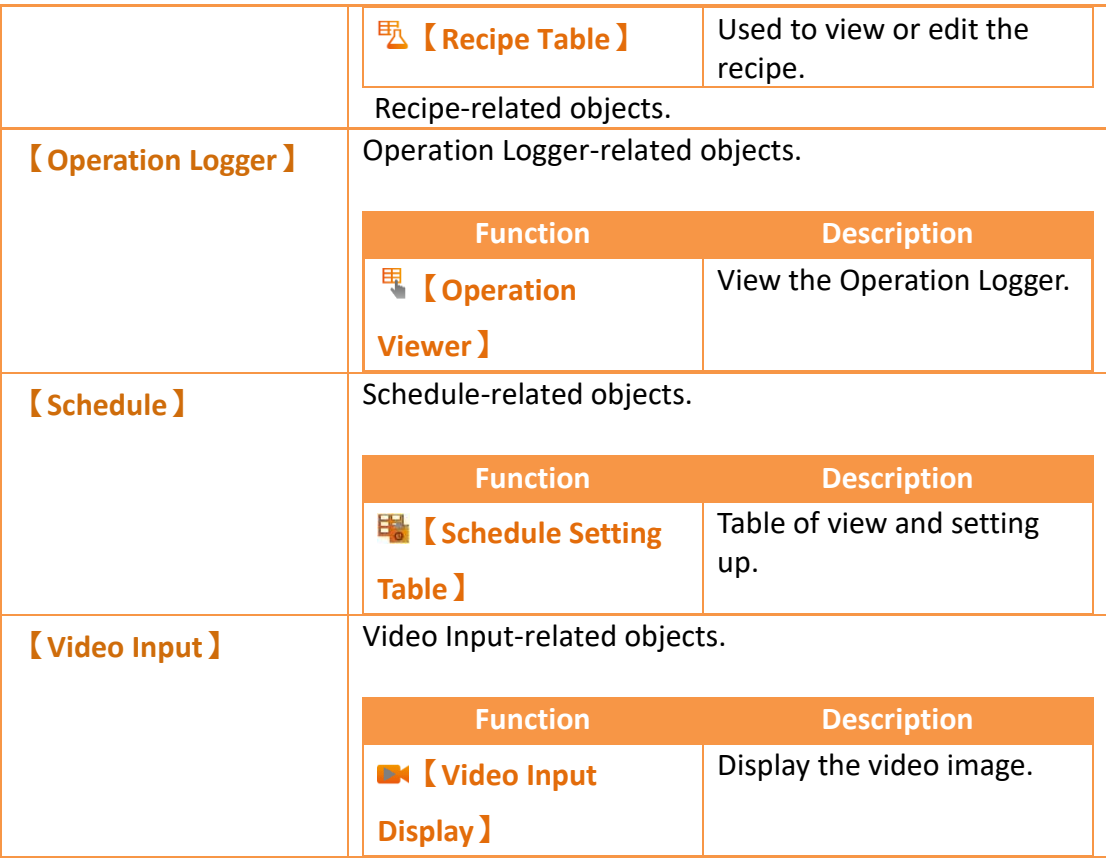

# **19.2 Object Operation Page Setting**

The paging is shown in the figure below, and the meanings of each setting option are as follows:

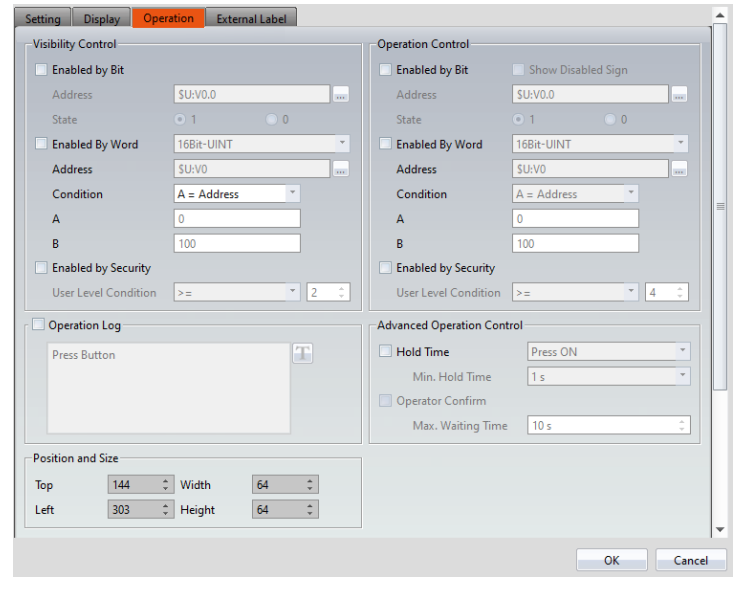

Figure 242 Object Setting page for 【Operation】

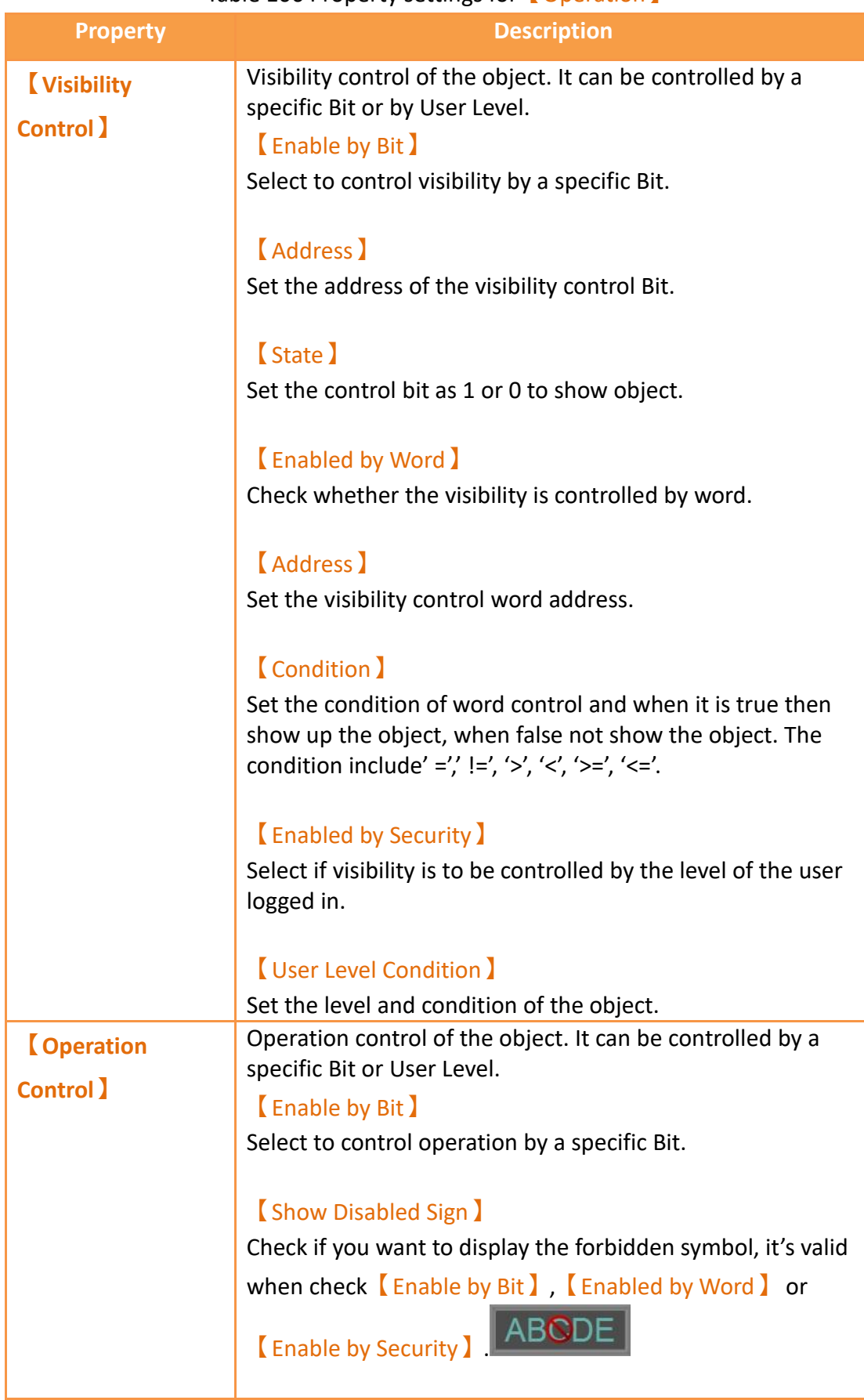

#### Table 106 Property settings for 【Operation】

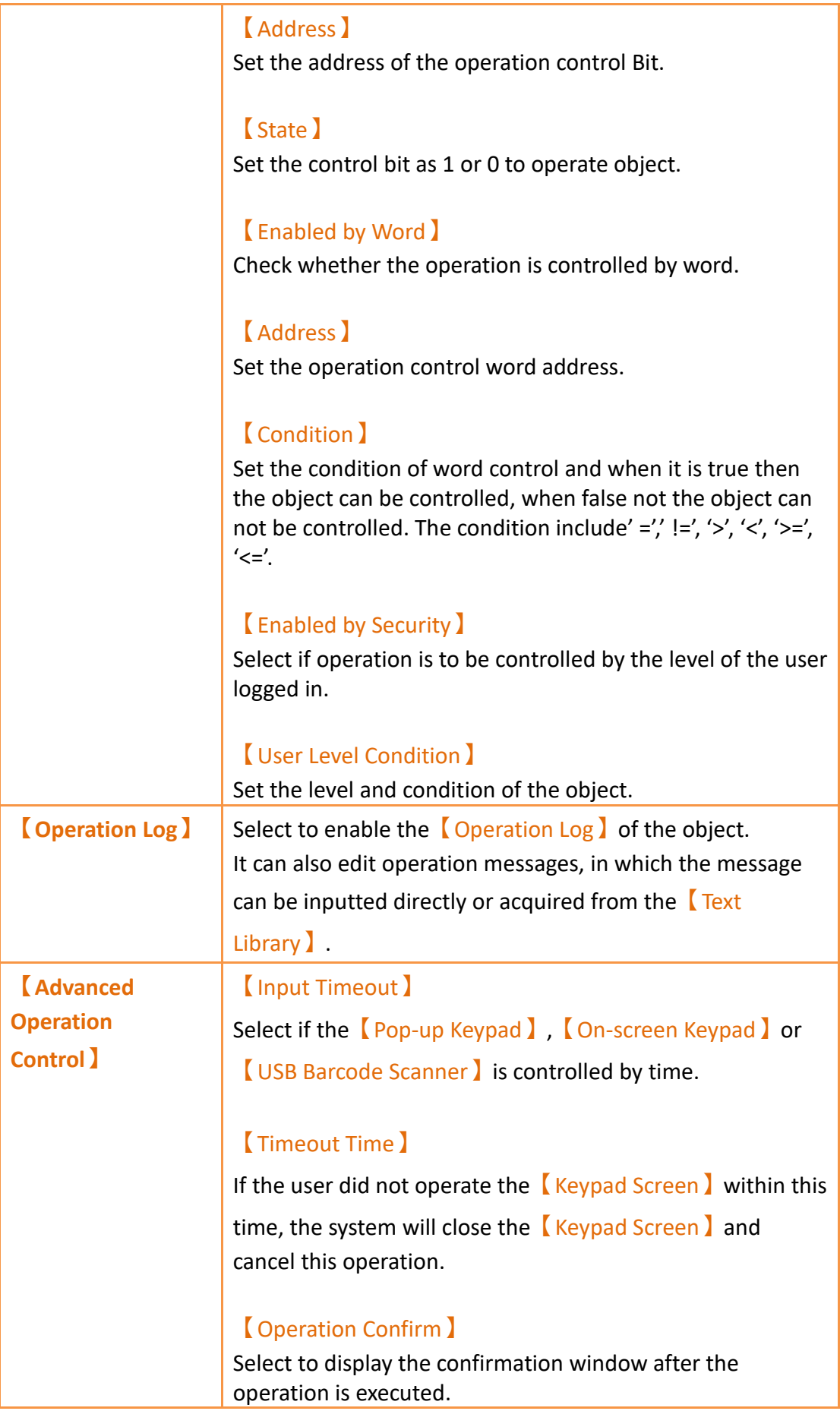

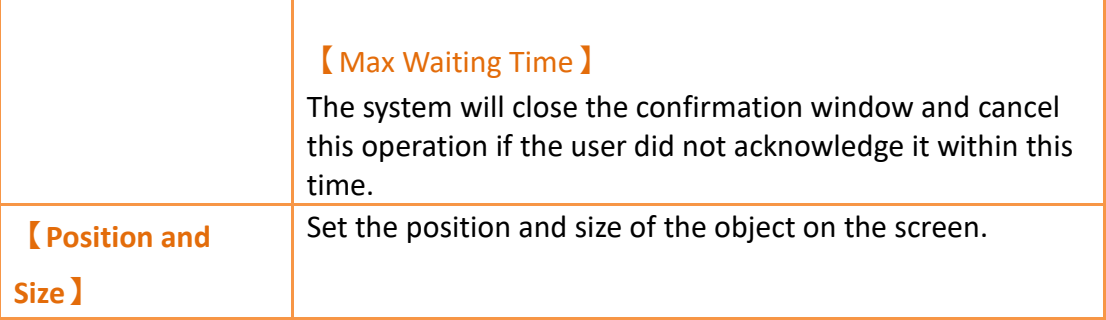

# **19.3 Draw Object Properties Dialog**

# **19.3.1 【Dot】**

## **19.3.1.1【Setting】**

The 【Dot】【Setting**】**page is a shown in the figure below. Each option is explained.

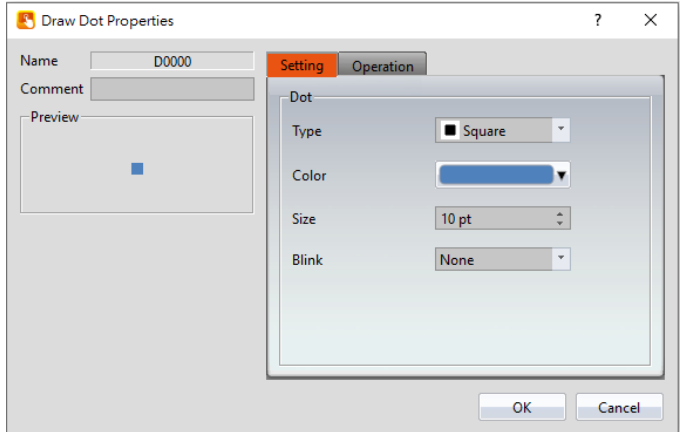

Figure 243 Setting page for 【Dot】

#### Table 107 Property settings for 【Dot】

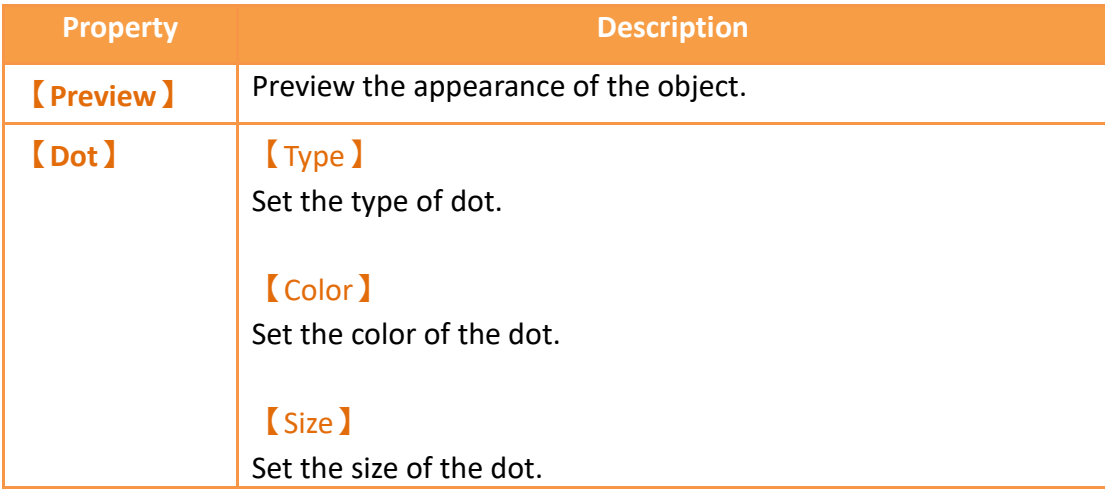

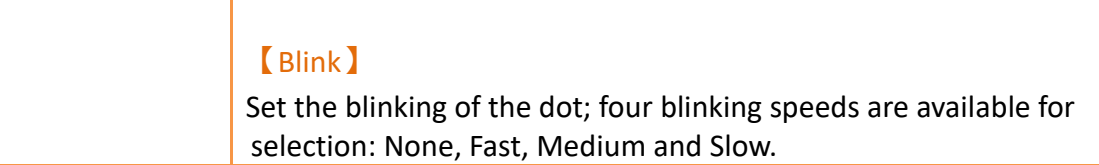

# **19.3.2 【Line】**

## **19.3.2.1【Setting】**

The**【**Line】【Setting**】**page is a shown in the figure below. Each option is explained.

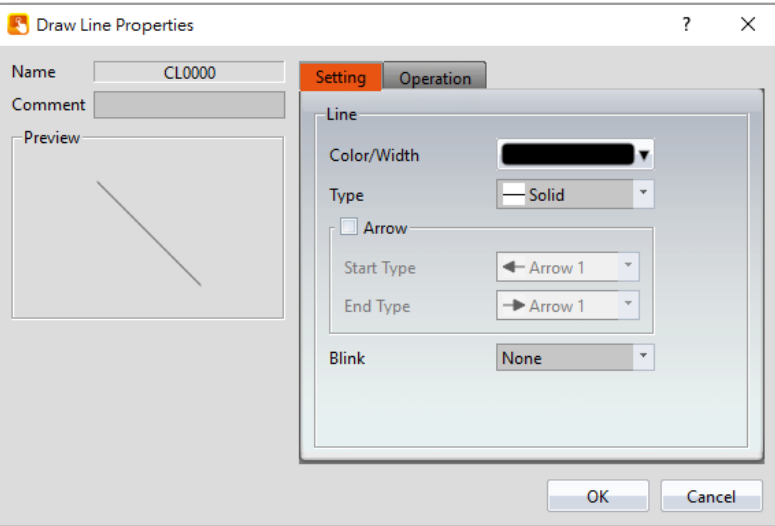

Figure 244 Setting page for 【Line 】

#### Table 108 Property settings for 【Line 】

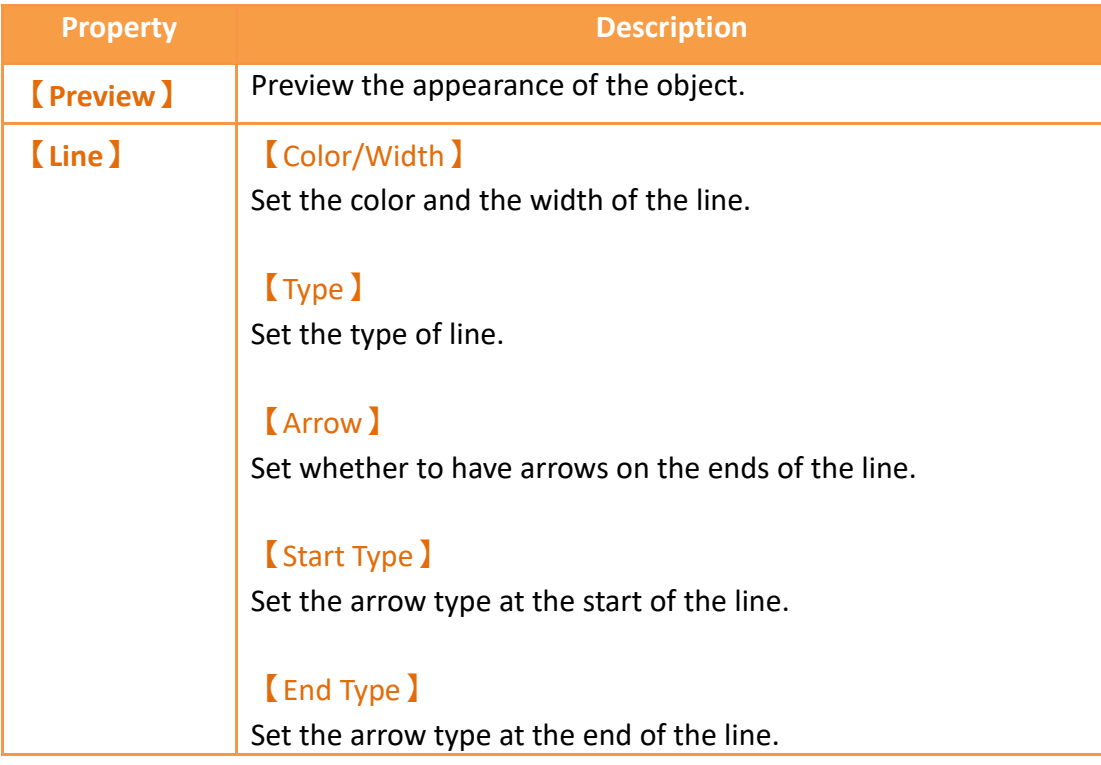

#### **【**Blink】

Set the blinking speed of the line; four blinking speeds are available for selection: None, Fast, Medium and Slow.

#### Tips:

- 1. User can create a line at an angle that is a multiple of 45 degrees (including horizontal and vertical line) easily by holding "Shift" while creating the line.
- 2. If user modifies the line's length while pressing "Shift", the line's angle will be fixed.
- 3. Generally (without pressing any keypad), the angle can be changed at multiples of 5 degrees.
- 4. If user modifies the line's length while pressing "Alt", the line angle can be changed freely

## **19.3.3 【Polyline】**

### **19.3.3.1【Setting】**

The **【**Polyline**】【**Setting**】**page is a shown in the figure below. Each option is explained.

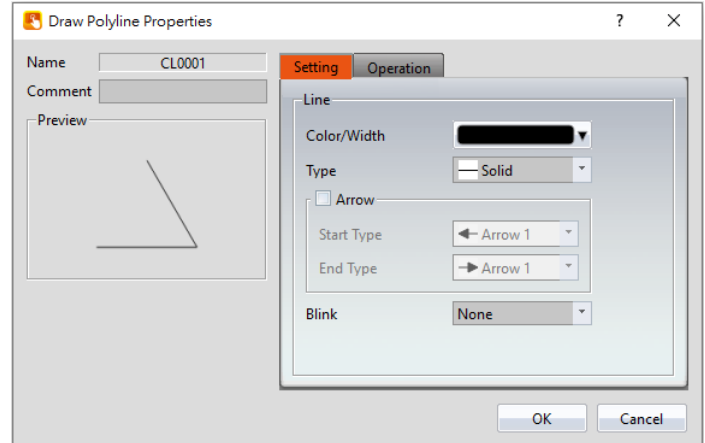

Figure 245 Setting page for 【Polyline 】

#### Table 109 Property setting for 【Polyline】

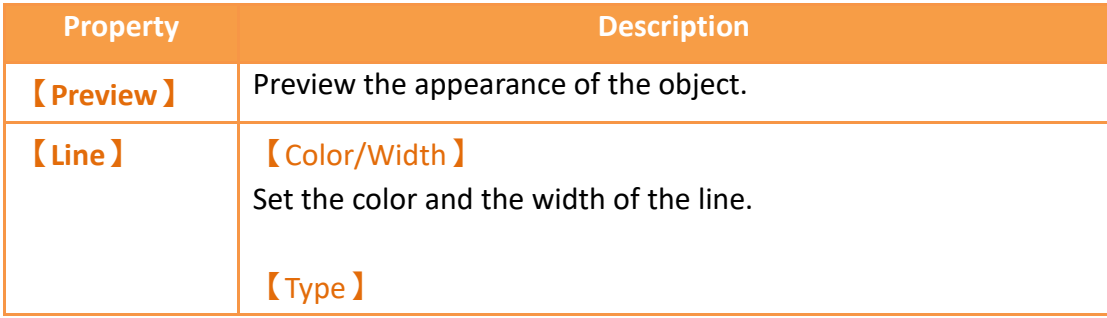

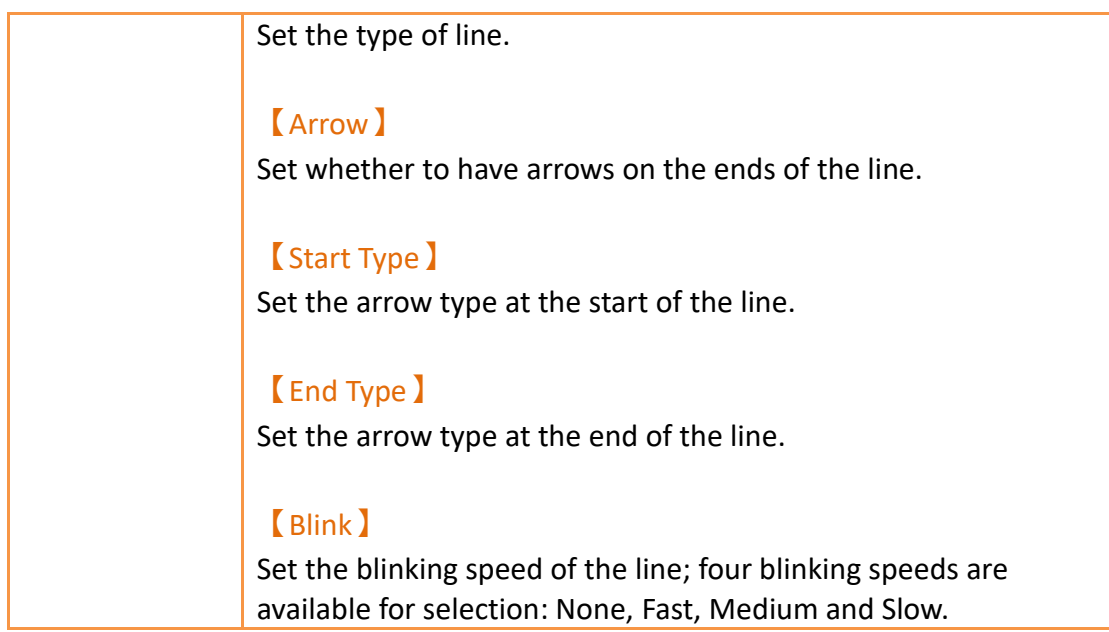

Users can freely modify the corresponding dot positions for  $[$  Polyline  $]$ , as well as add or delete a dot.

1. To modify the relative position of a dot

When the user double-clicks on an object, a dragging block will be displayed for the dots of this object; this is when you can change the position of the dots, as shown in the figure below:

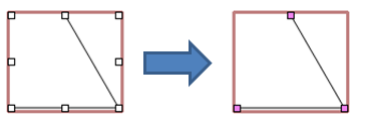

Figure 246 Illustration diagram when users double-click on a 【Polyline】

2. Adding a dot

When the user double-clicks on an object, a dragging block will be displayed for the dots of this object; move the mouse anywhere on the line and the cursor will change to  $\frac{80}{3}$ . At this time, press and hold the left mouse button and move the mouse to insert a dot anywhere you want.

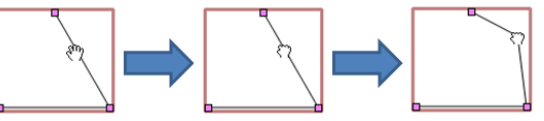

Figure 247 Illustration diagram of adding a dot on a 【Polyline】

3. Deleting a dot

When the user double-clicks on an object, a dragging block will be displayed for the dots of this object; move the mouse onto any block on the line and the cursor will change to  $\Box$ . At this time, press and hold the right mouse button to display the option to delete the dot.

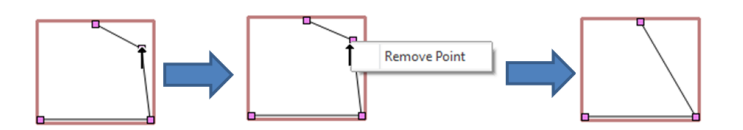

Figure 248 Illustration diagram of deleting a dot on a 【Polyline】

# **19.3.4 【Rectangle】**

# **19.3.4.1【Setting】**

The 【Rectangle】【Setting】page is a shown in the figure below. Each option is explained.

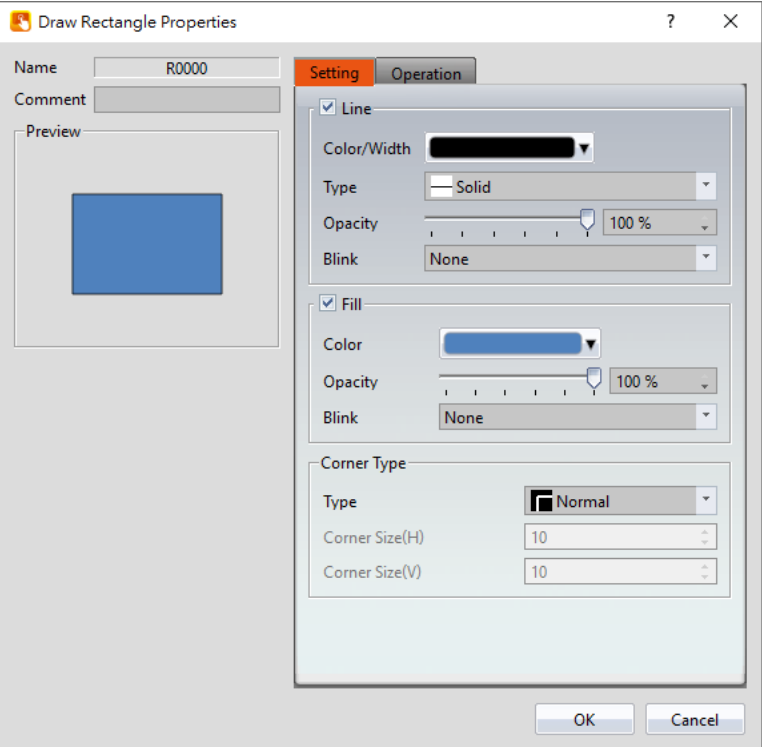

Figure 249 Setting page for 【Rectangular】

#### Table 110 Property setting for 【Rectangular】

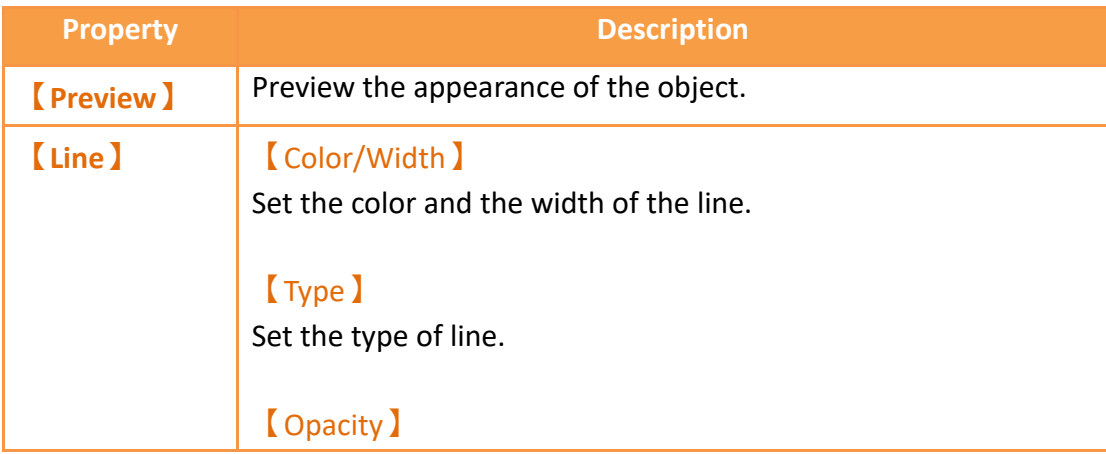

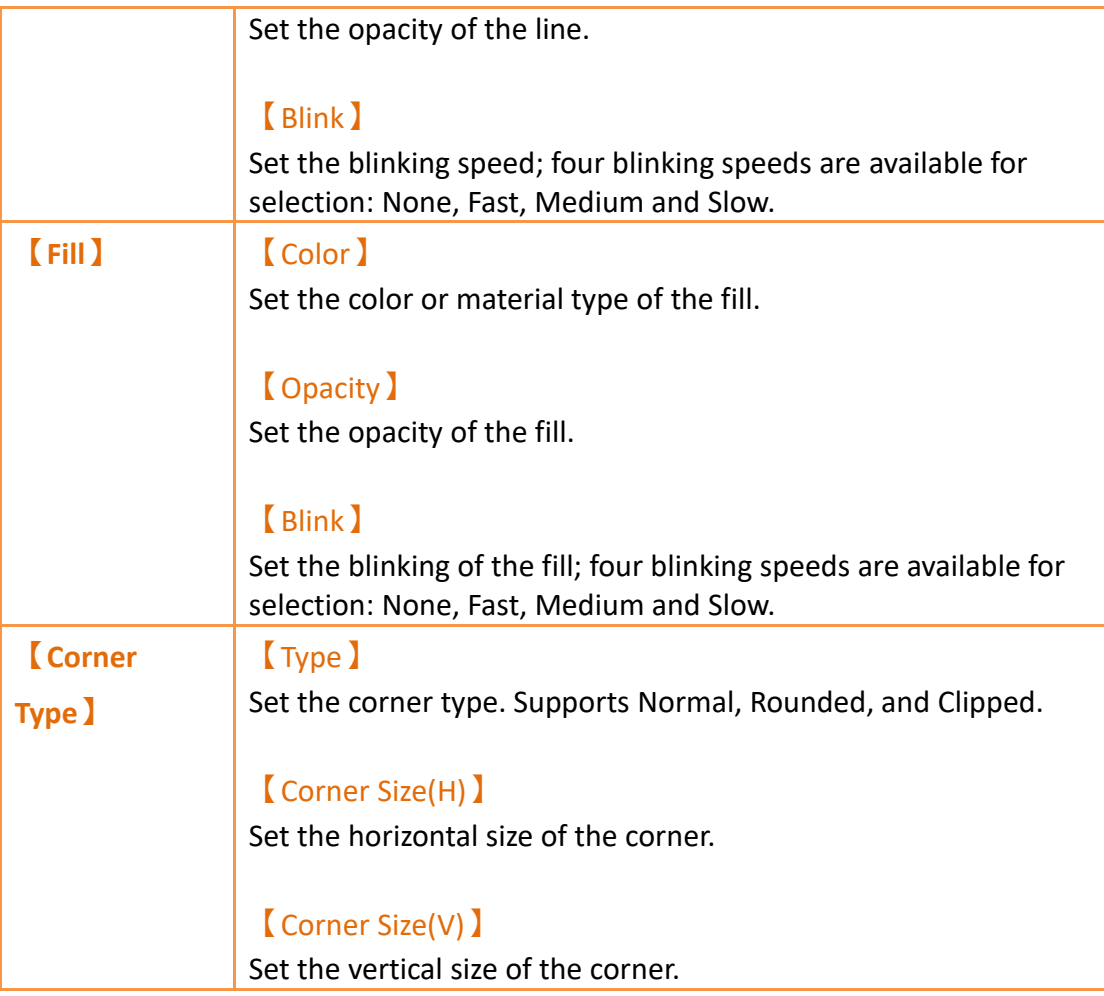

# **19.3.5 【Polygon】**

【Polygon】is similar to【Polyline】. Users can freely modify the corresponding dot positions as well as add and delete dots. The operating method is identical to

【Polyline】.

## **19.3.5.1【Setting】**

The 【Polygon】【Setting】page is a shown in the figure below. Each option is explained.

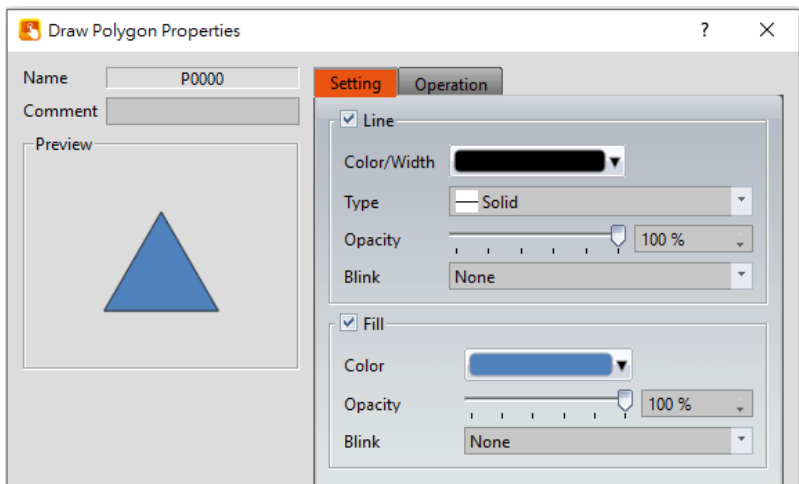

Figure 250 Setting page for 【Polygon】

## Table 111 Property settings for 【Polygon】

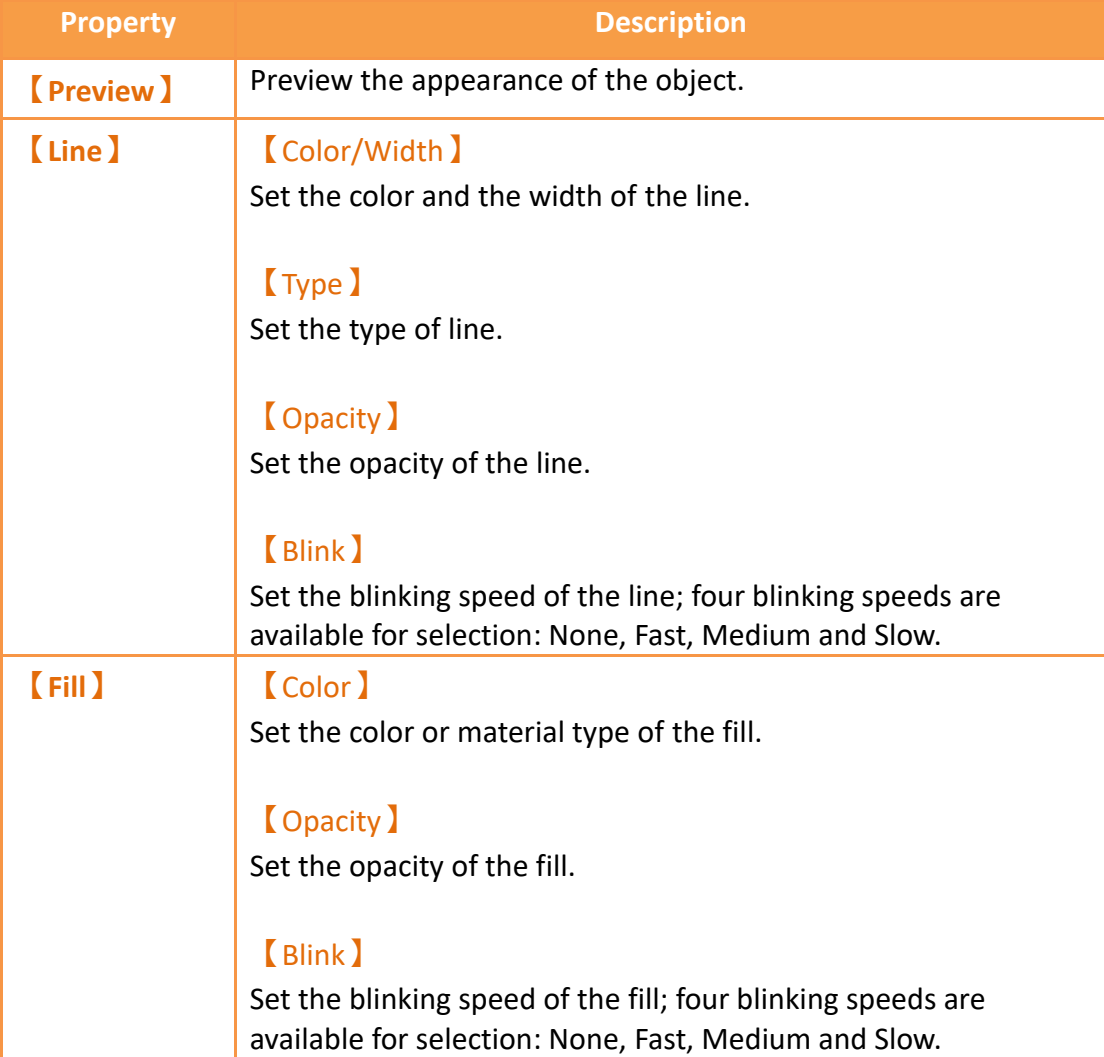

# **19.3.6 【Ellipse】**

## **19.3.6.1【Setting】**

The【Ellipse】【Setting】page is a shown in the figure below. Each option is explained.

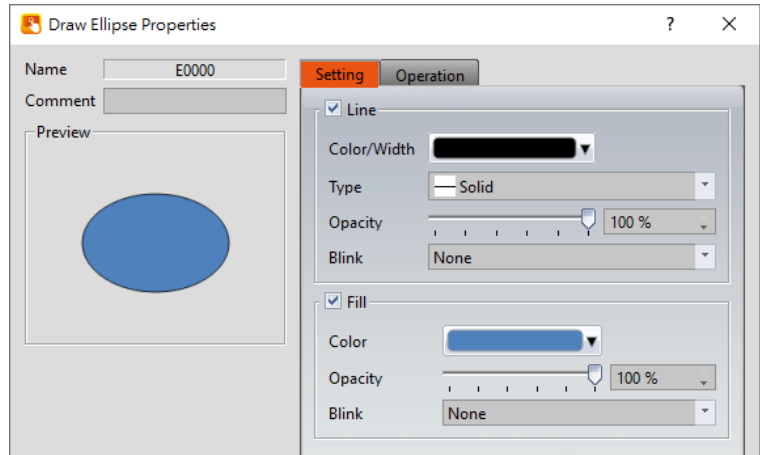

Figure 251 Setting page for 【Ellipse】

#### Table 112 Property settings for 【Ellipse】

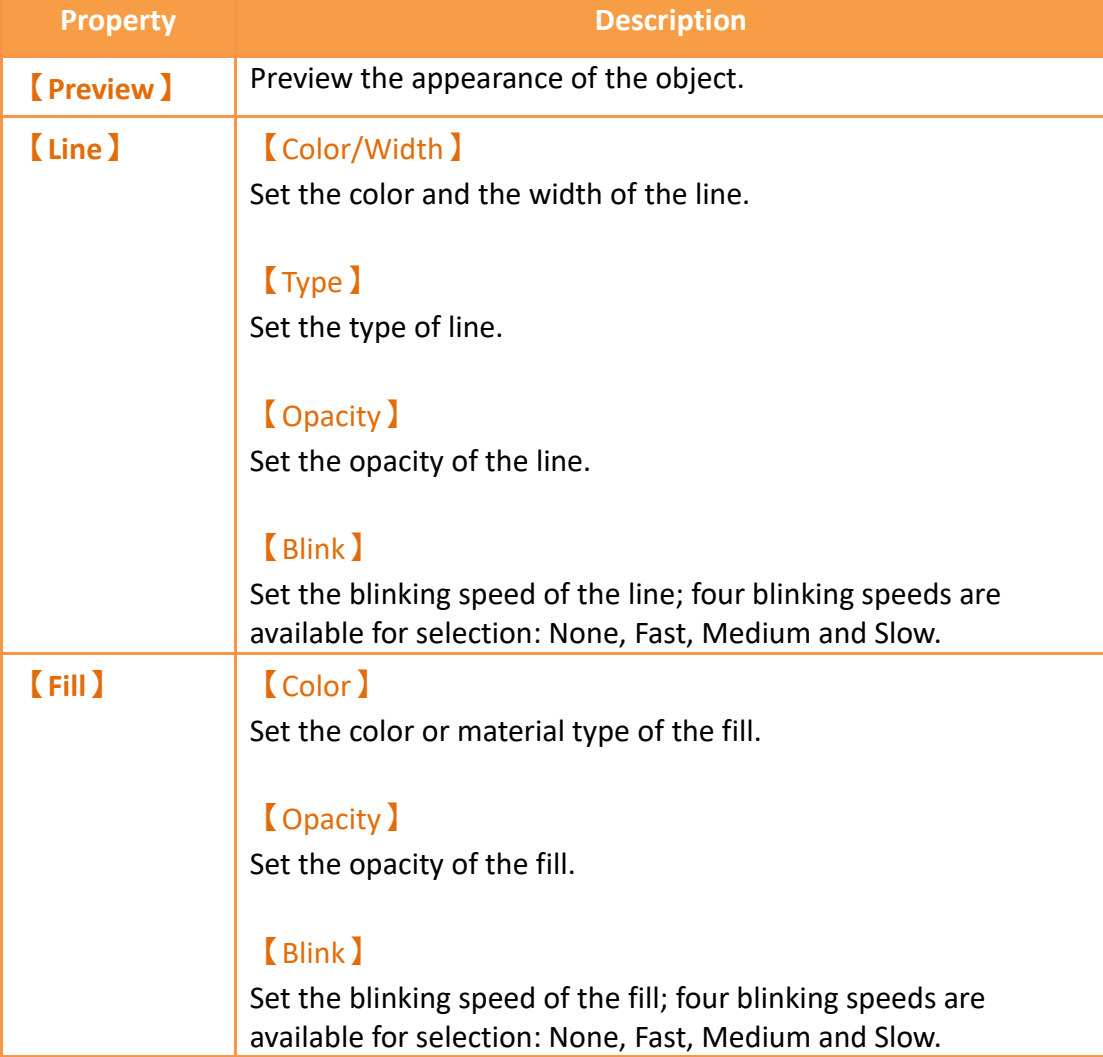

# **19.3.7 【Arc】**

## **19.3.7.1【Setting】**

The【Arc】【Setting】page is a shown in the figure below. Each option is explained.

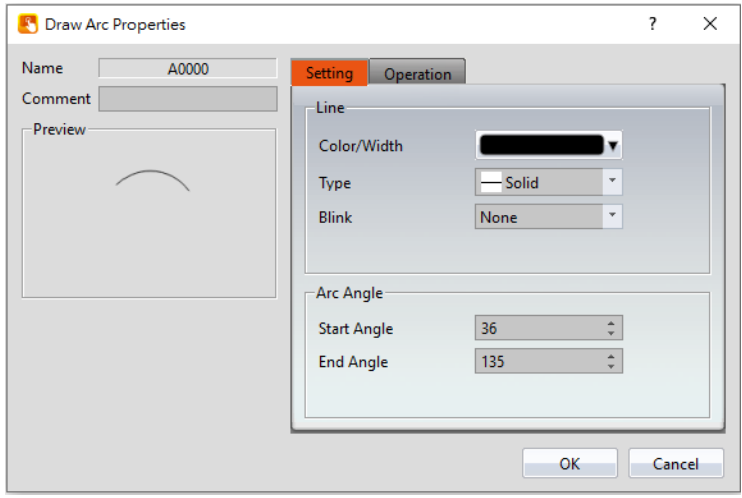

Figure 252 Setting page for [Arc ]

#### Table 113 Property settings for [Arc ]

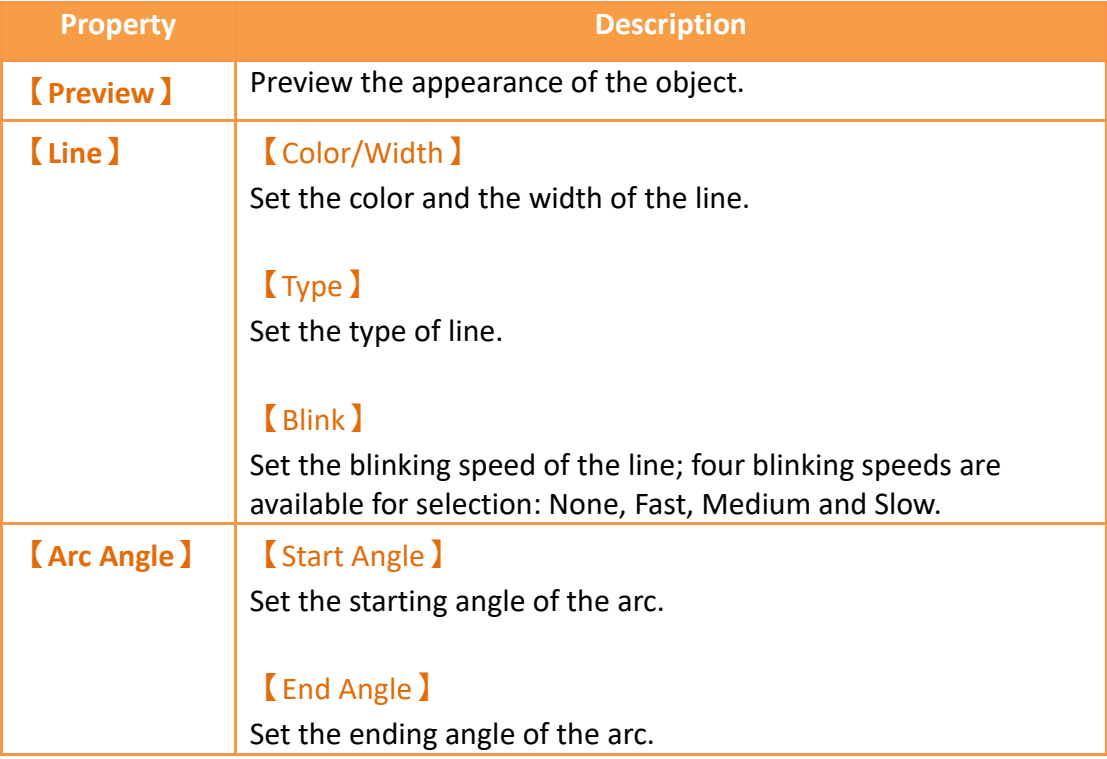

Users can change the angle of the  $[$  Arc $]$  directly:

When the user clicks on the object, dragging blocks will appear at the two ends of this object. Drag the blocks to change the angle of the arc.

# **19.3.8 【Pie】**

## **19.3.8.1【Setting】**

The **[Pie] [Setting**] page is a shown in the figure below. Each option is explained.

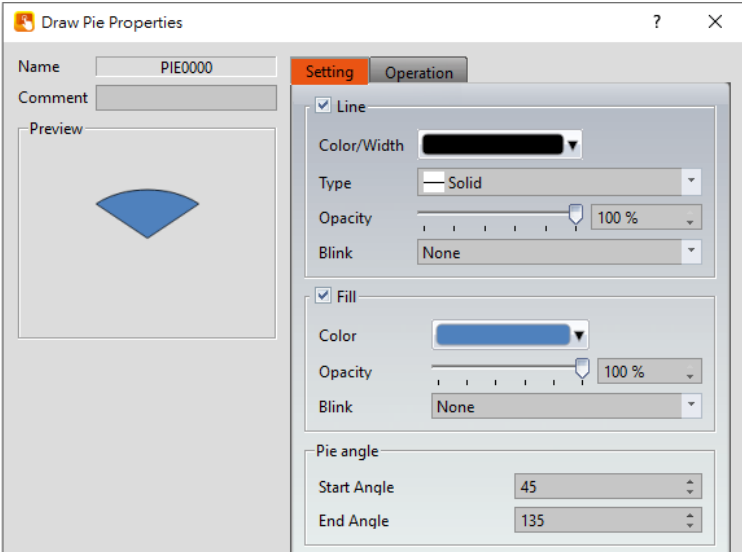

Figure 253 Setting page for 【Pie】

#### Table 114 Property settings for 【Pie】

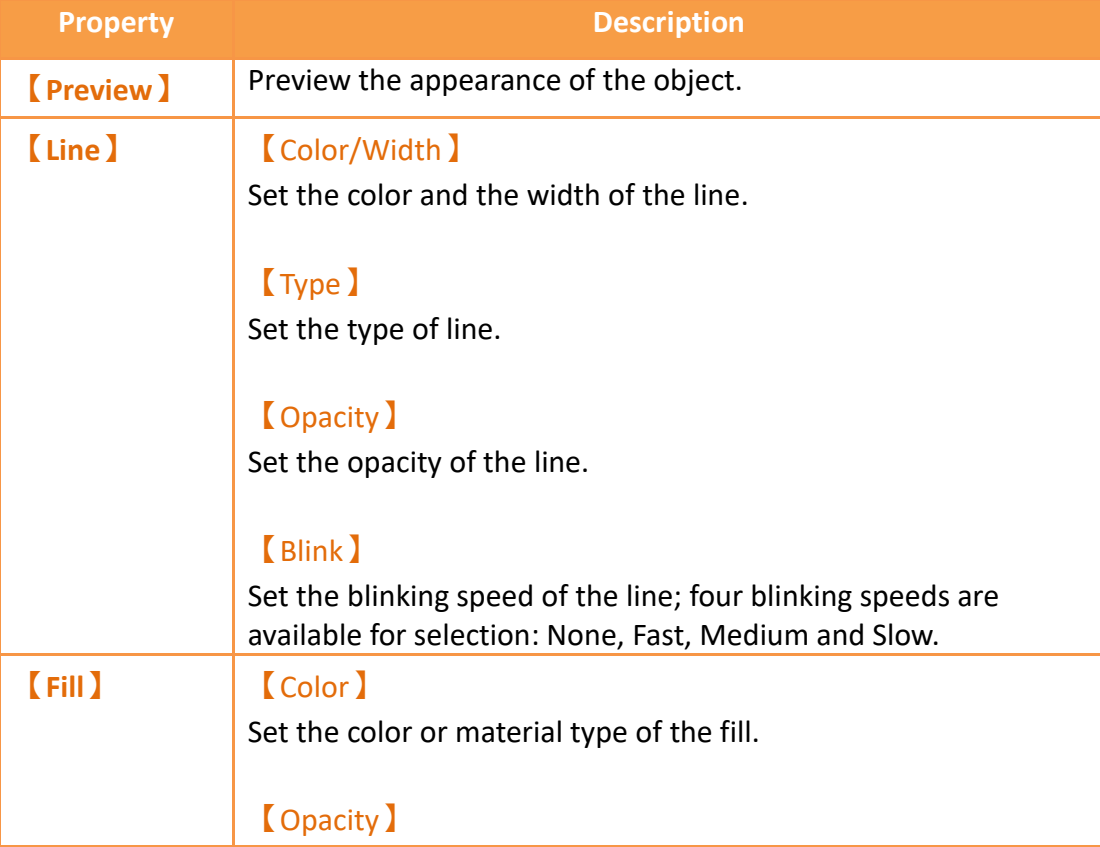

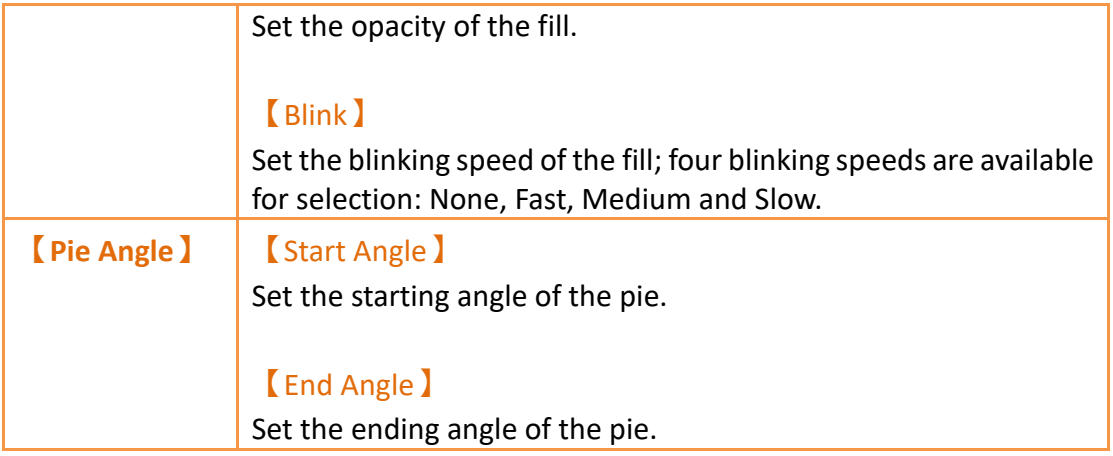

Users can change the angle of the**【**Pie】directly:

When the user clicks on the object, dragging blocks will appear at the two ends of this object. Drag the blocks to change the angle of the arc.

# **19.3.9 【Table】**

## **19.3.9.1【Setting】**

The【Table】【Setting】page is a shown in the figure below. Each option is explained.

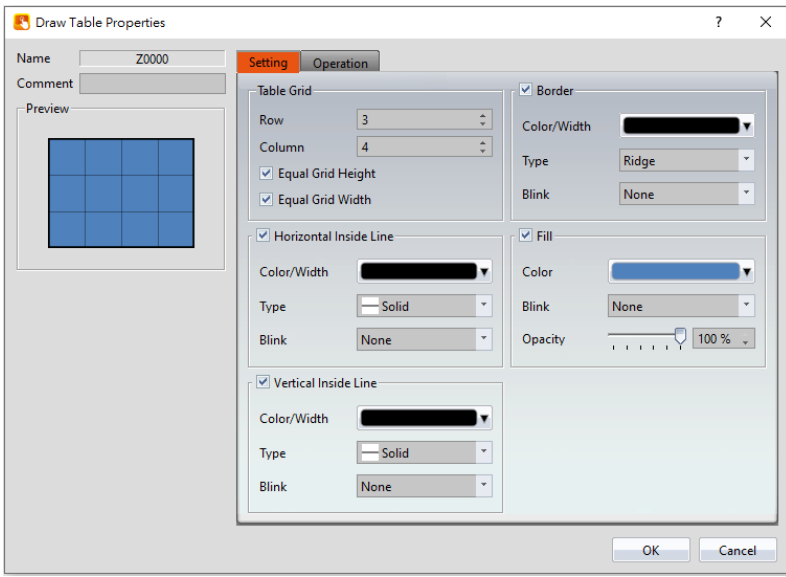

Figure 254 Setting page for 【Table 】

| Table 115 Property settings for Table |  |
|---------------------------------------|--|
|---------------------------------------|--|

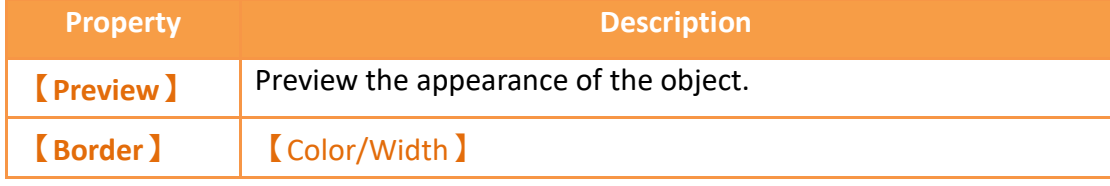

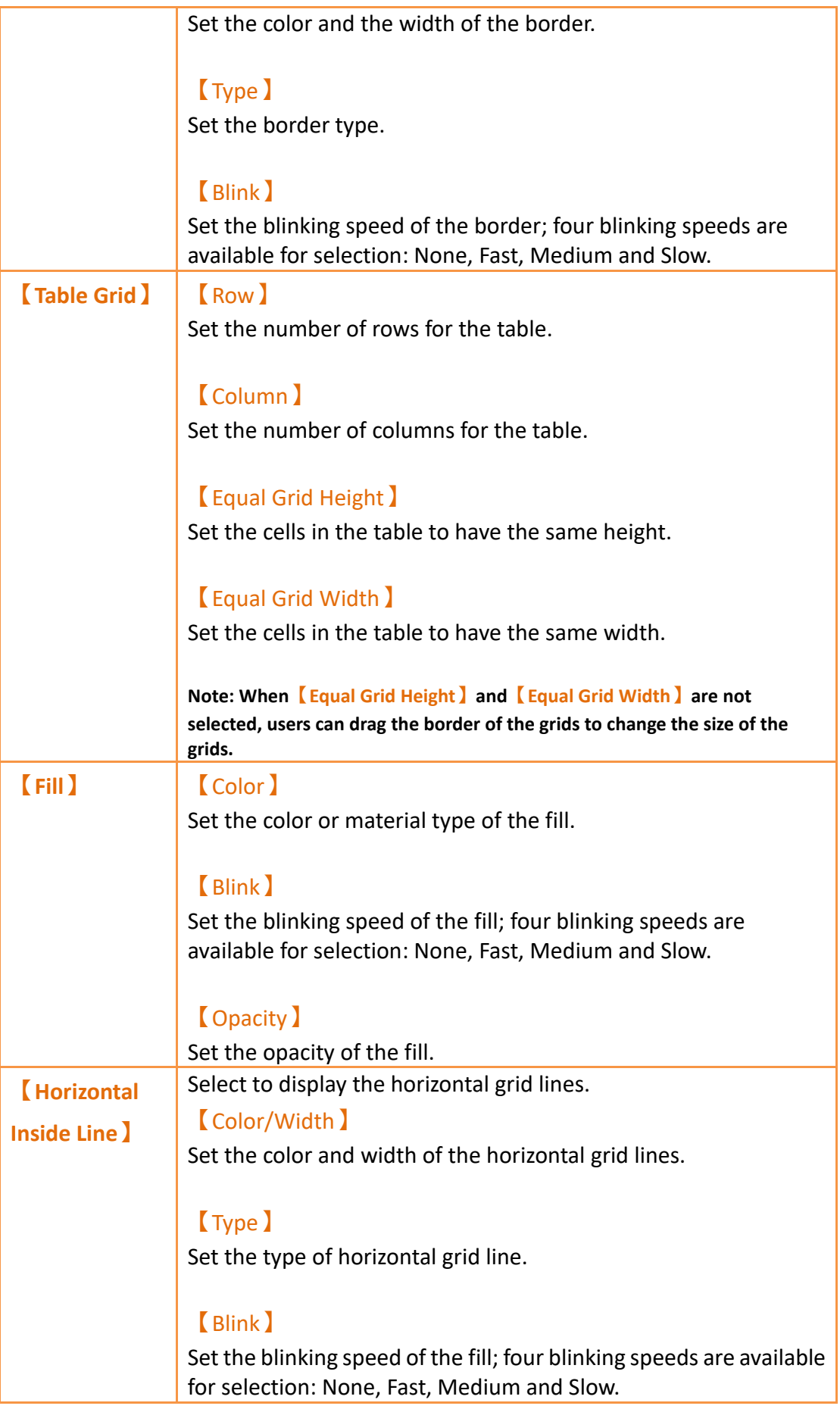

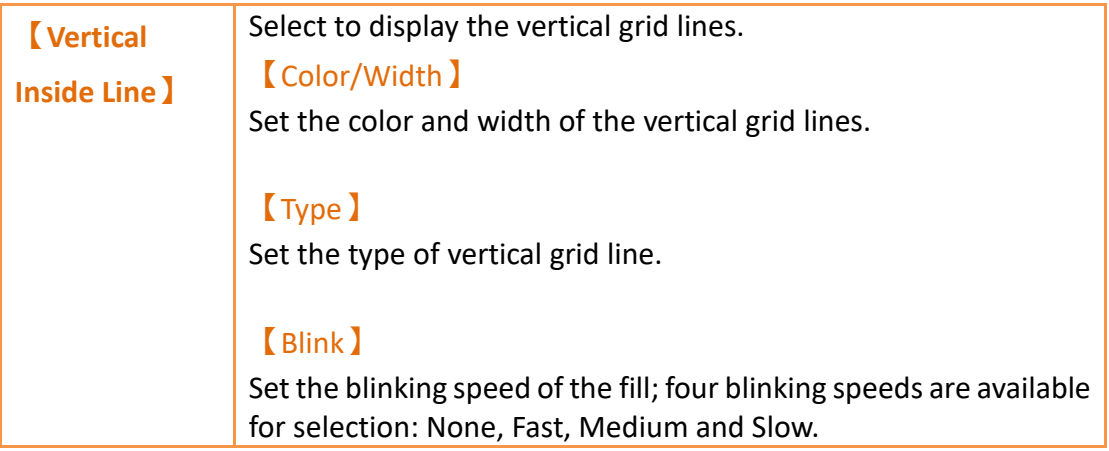

# **19.3.10 【Text】**

## **19.3.10.1 【Setting】**

The【Text】【Setting】page is a shown in the figure below. Each option is explained.

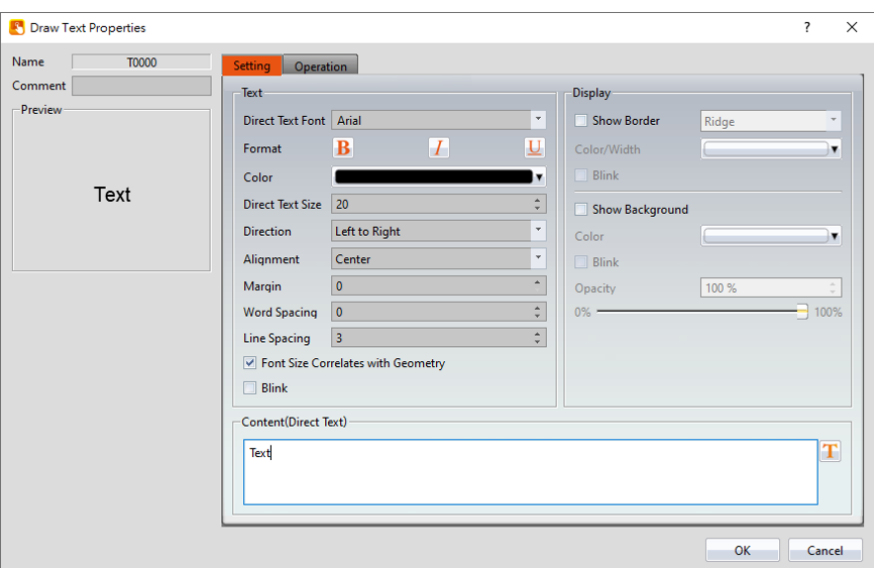

Figure 255 Settings page for 【Text】

## Table 116 Property settings for 【Text 】

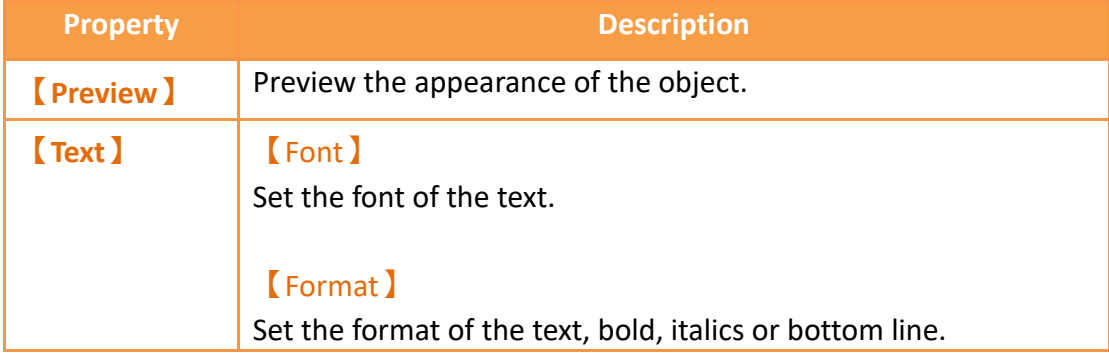

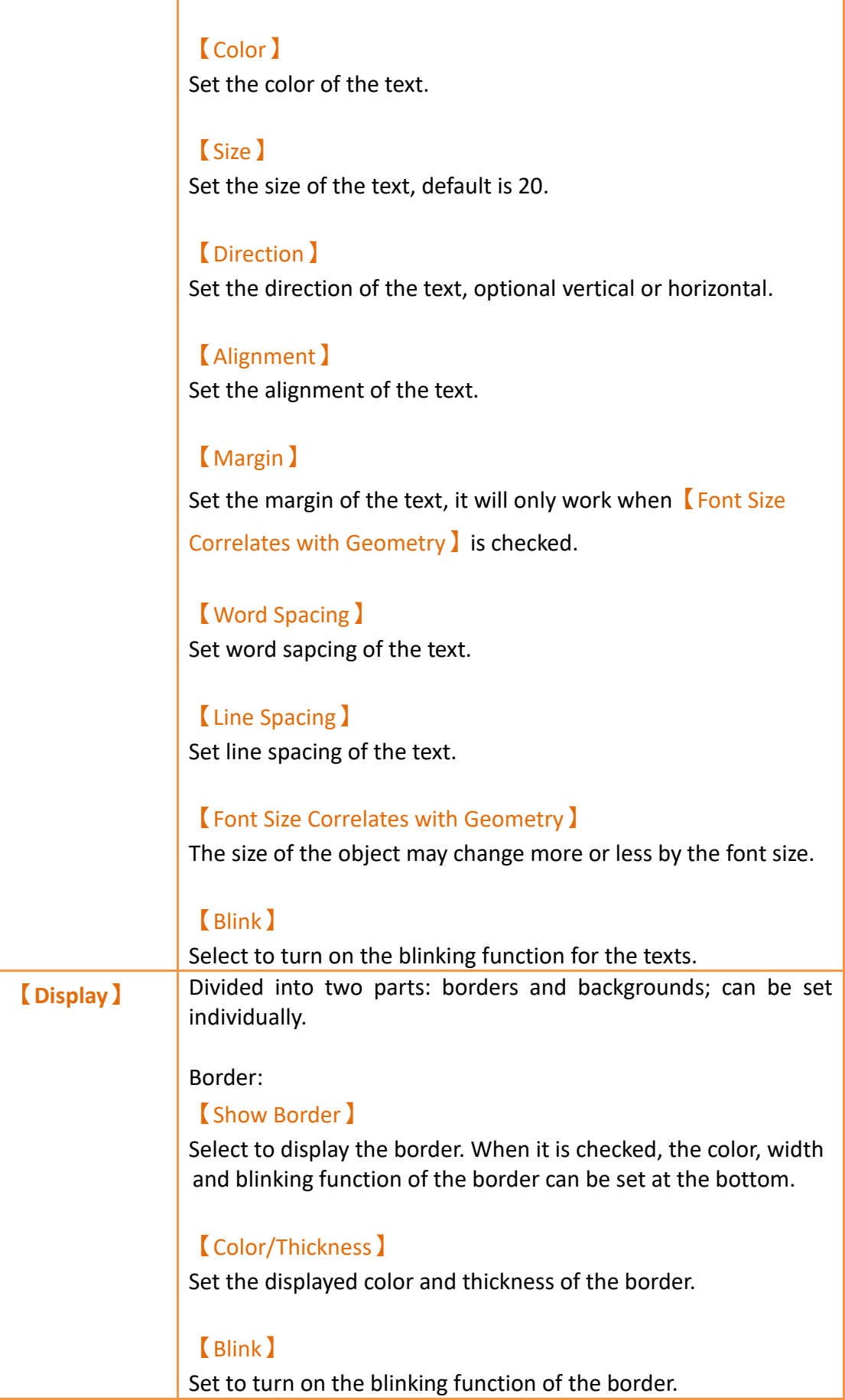

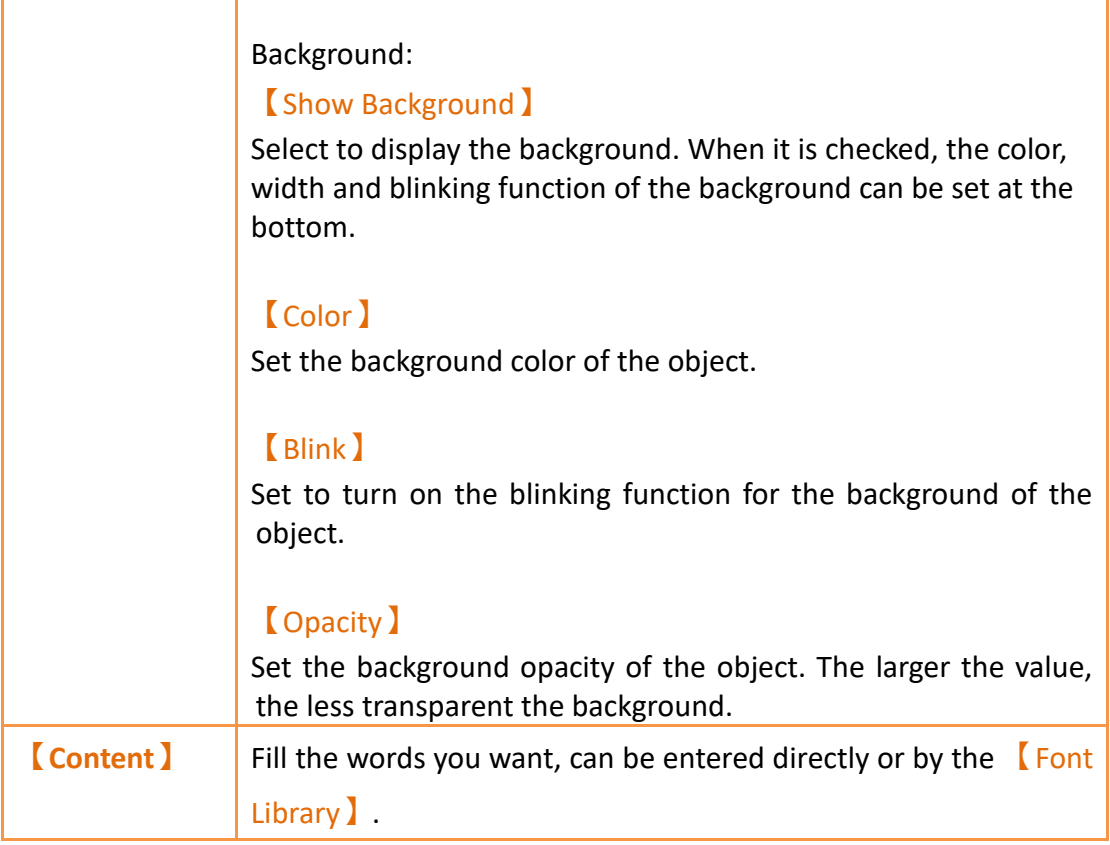

# **19.3.11 【Image】**

## **19.3.11.1 【Setting】**

The【Image】【Setting】page is a shown in the figure below. Each option is explained.

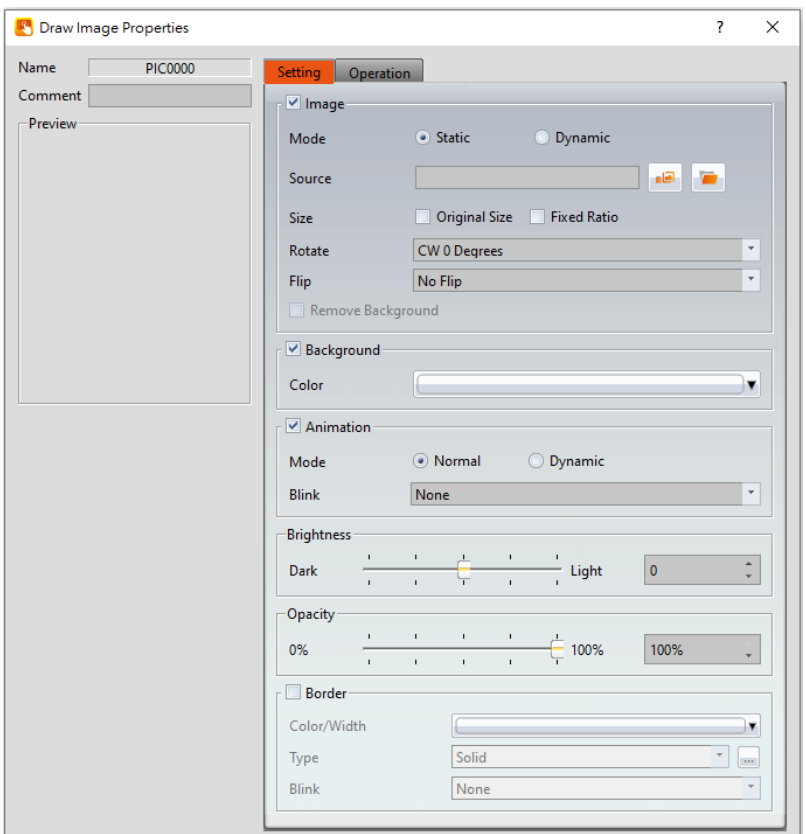

Figure 256 Settings page for 【Image】

| Table 117 Property settings for [Image] |  |
|-----------------------------------------|--|
|-----------------------------------------|--|

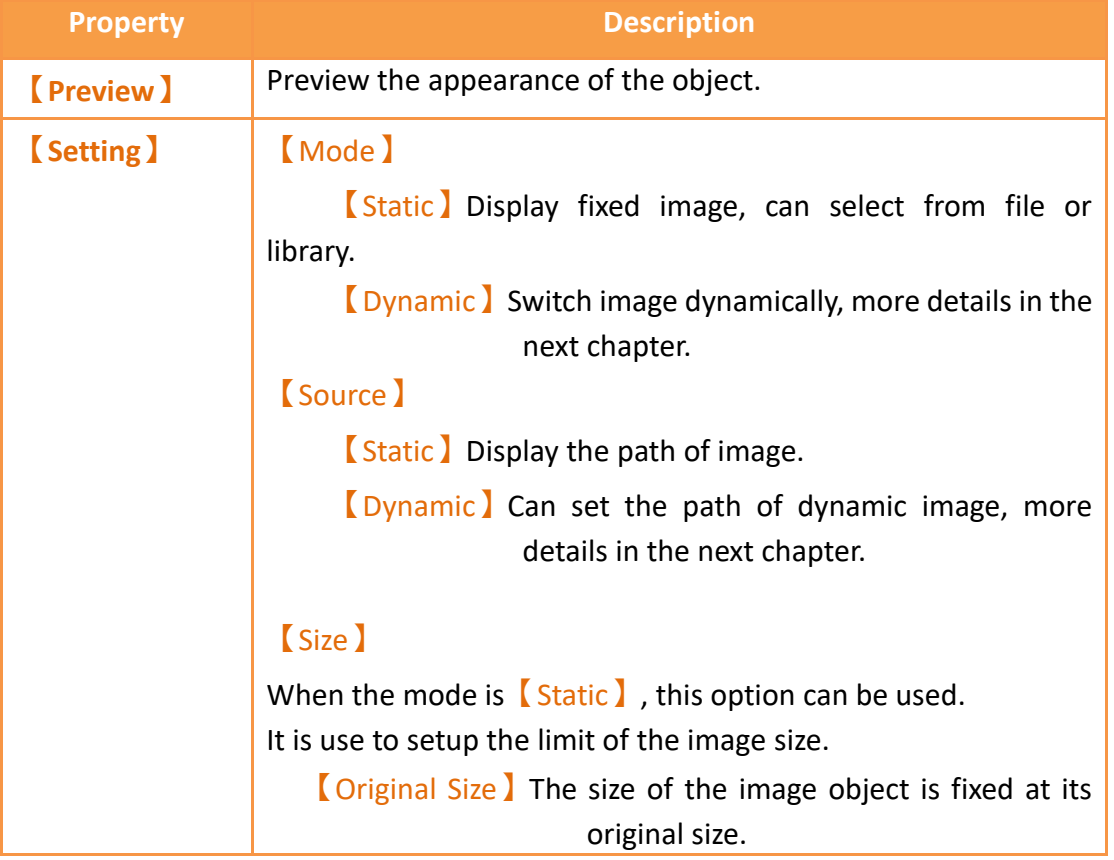

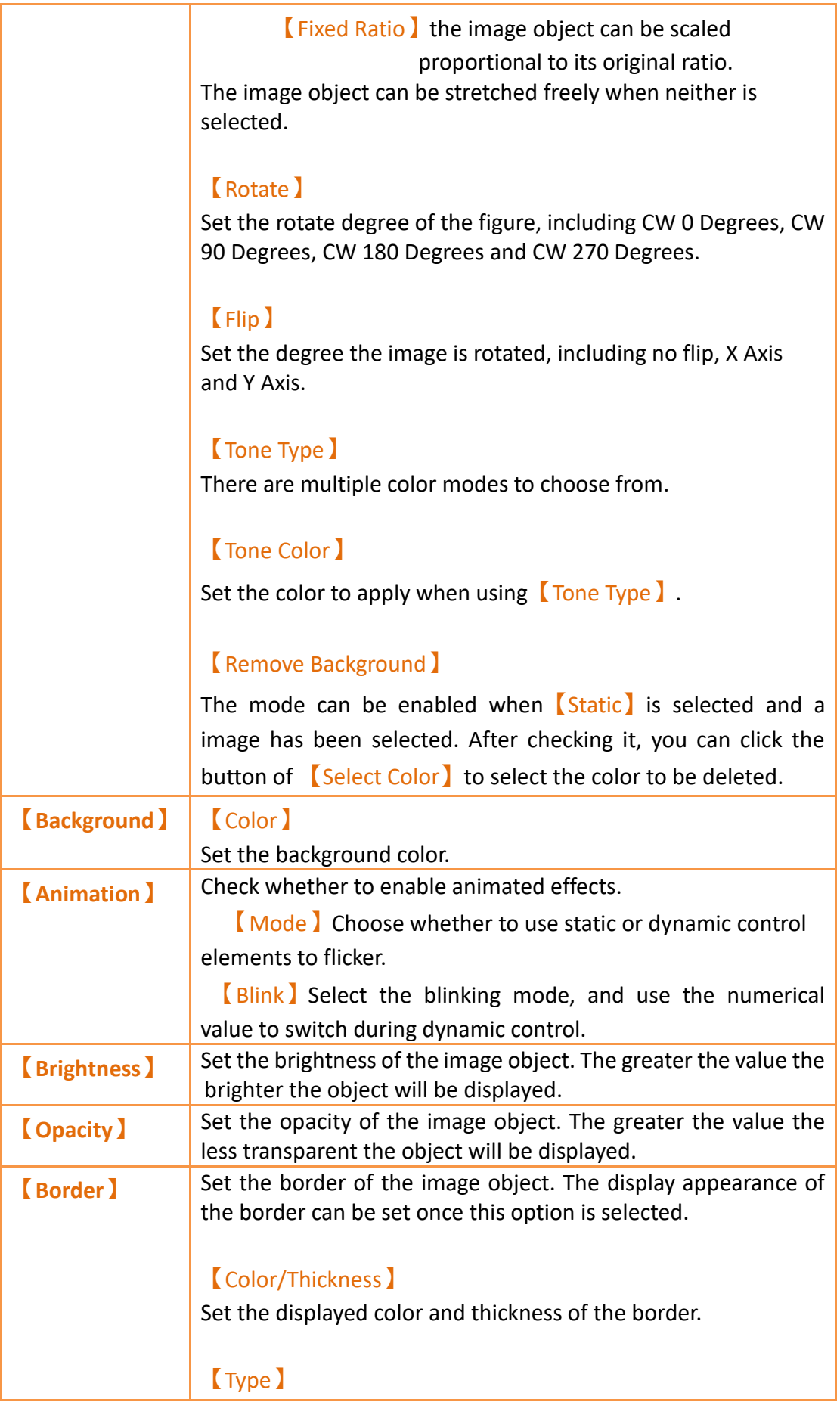

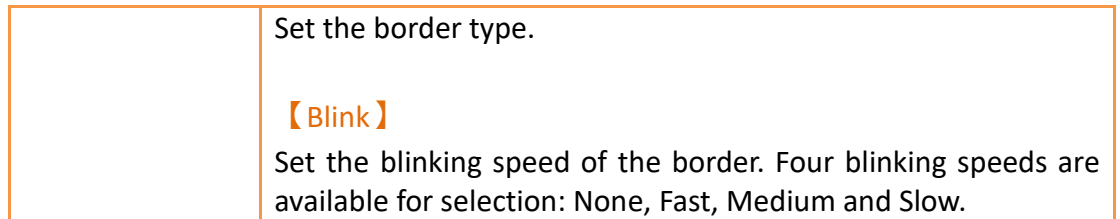

#### **19.3.11.2 Dynamic Image Setting**

The following describes the settings when 【Dynamic】option is selected. Note : The images that can be read are limited to JPG/PNG/BMP, and the file size must be less than 2MB.

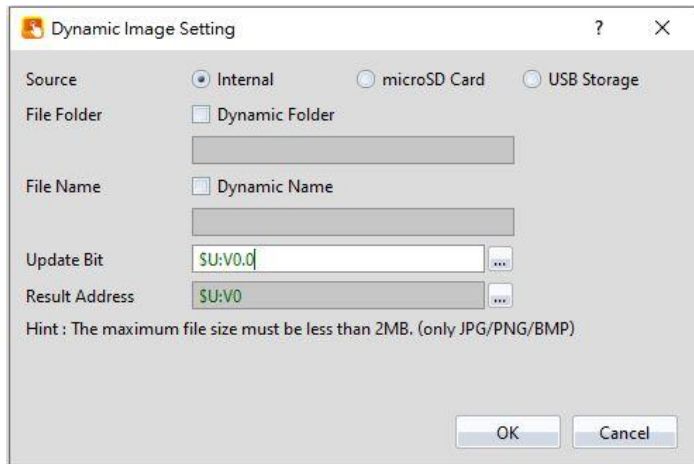

Figure 257 Dynamic Image Setting Page

#### Table 118 Property settings for Dynamic Image

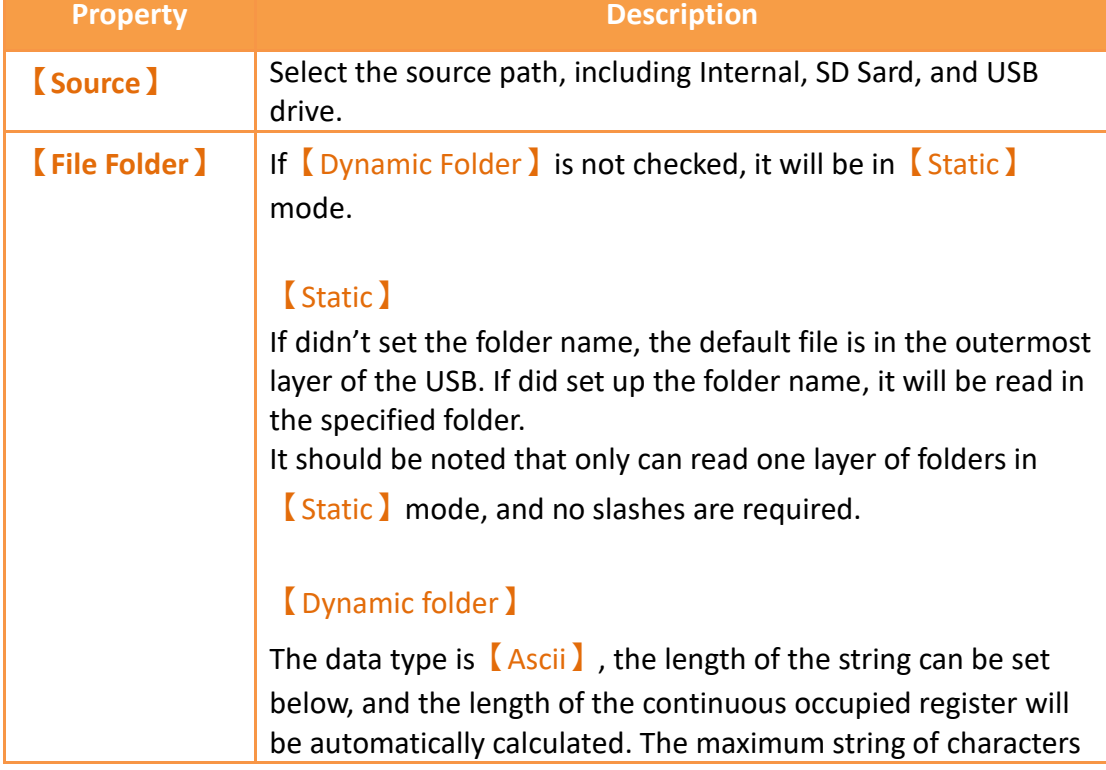

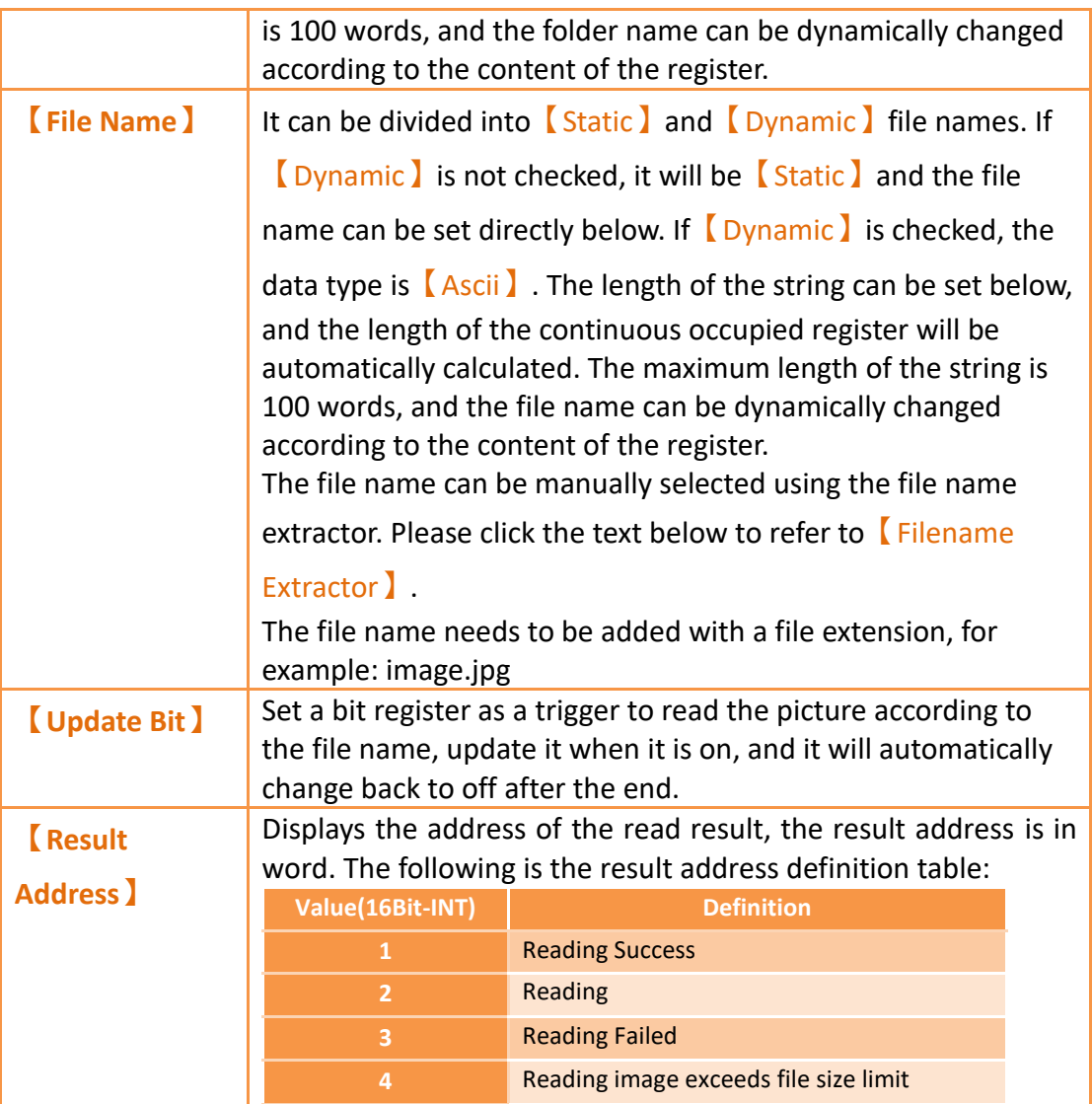

# **19.3.12 【Scale】**

## **19.3.12.1 【Setting】**

The【Scale】【Setting】page is a shown in the figure below. Each option is explained.

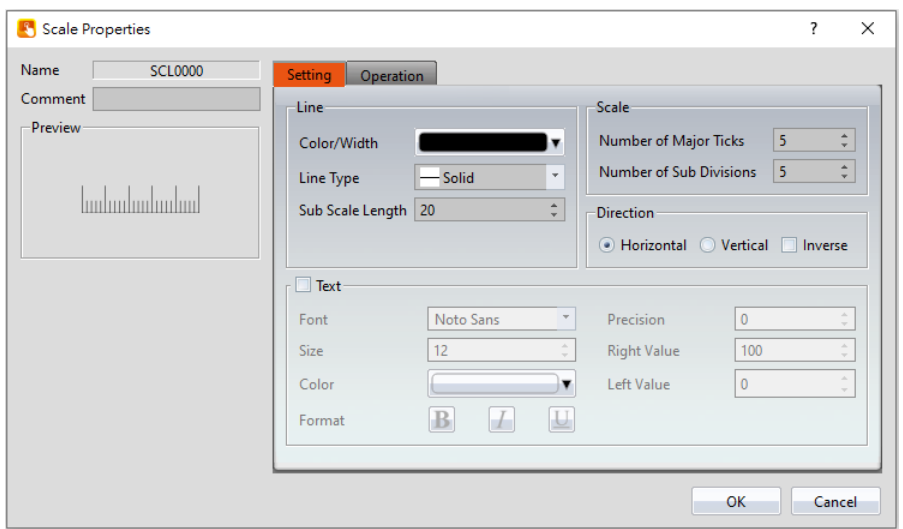

Figure 258 Settings Page for 【Scale】

## Table 119 Property Settings for 【Scale】

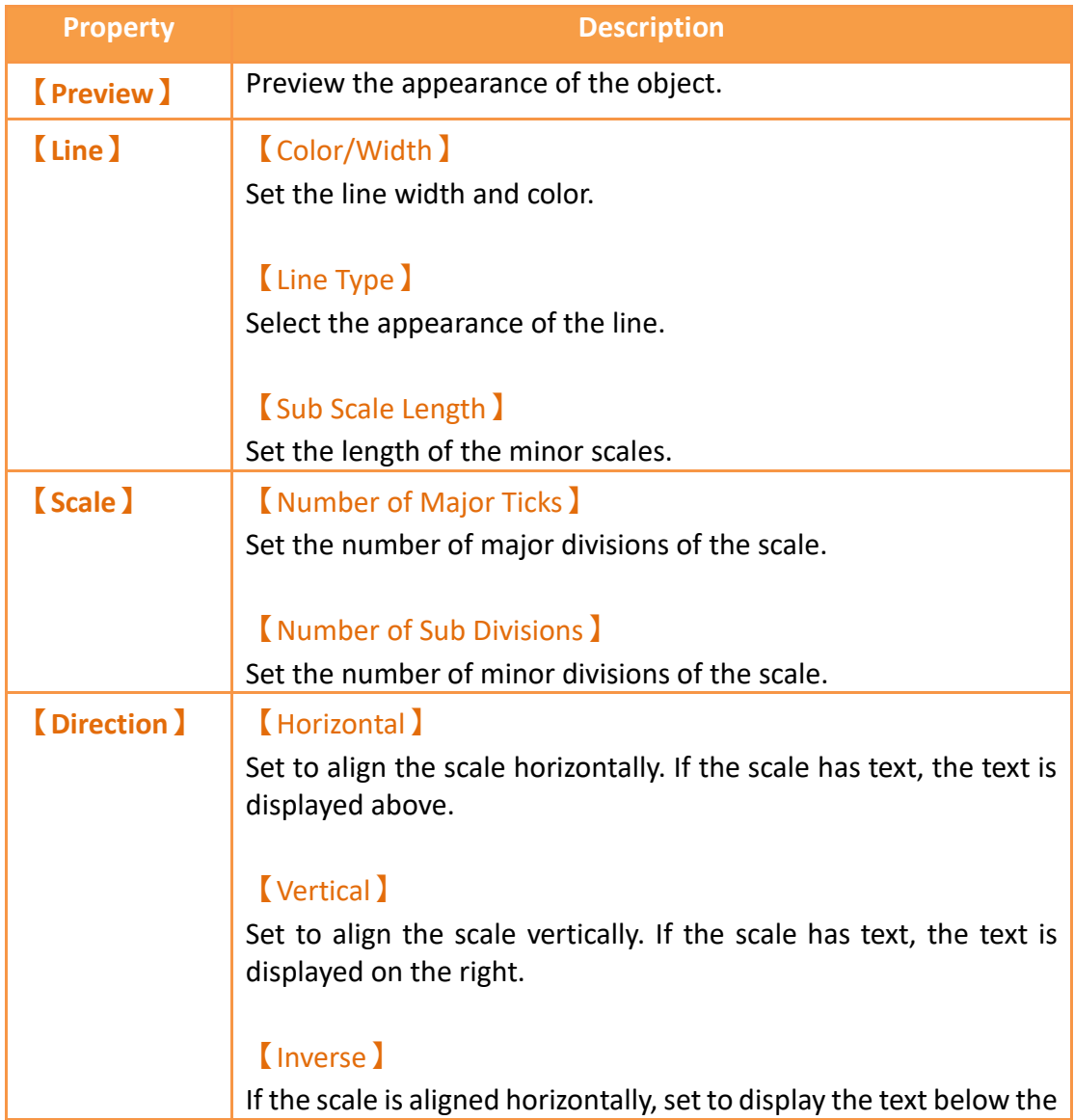

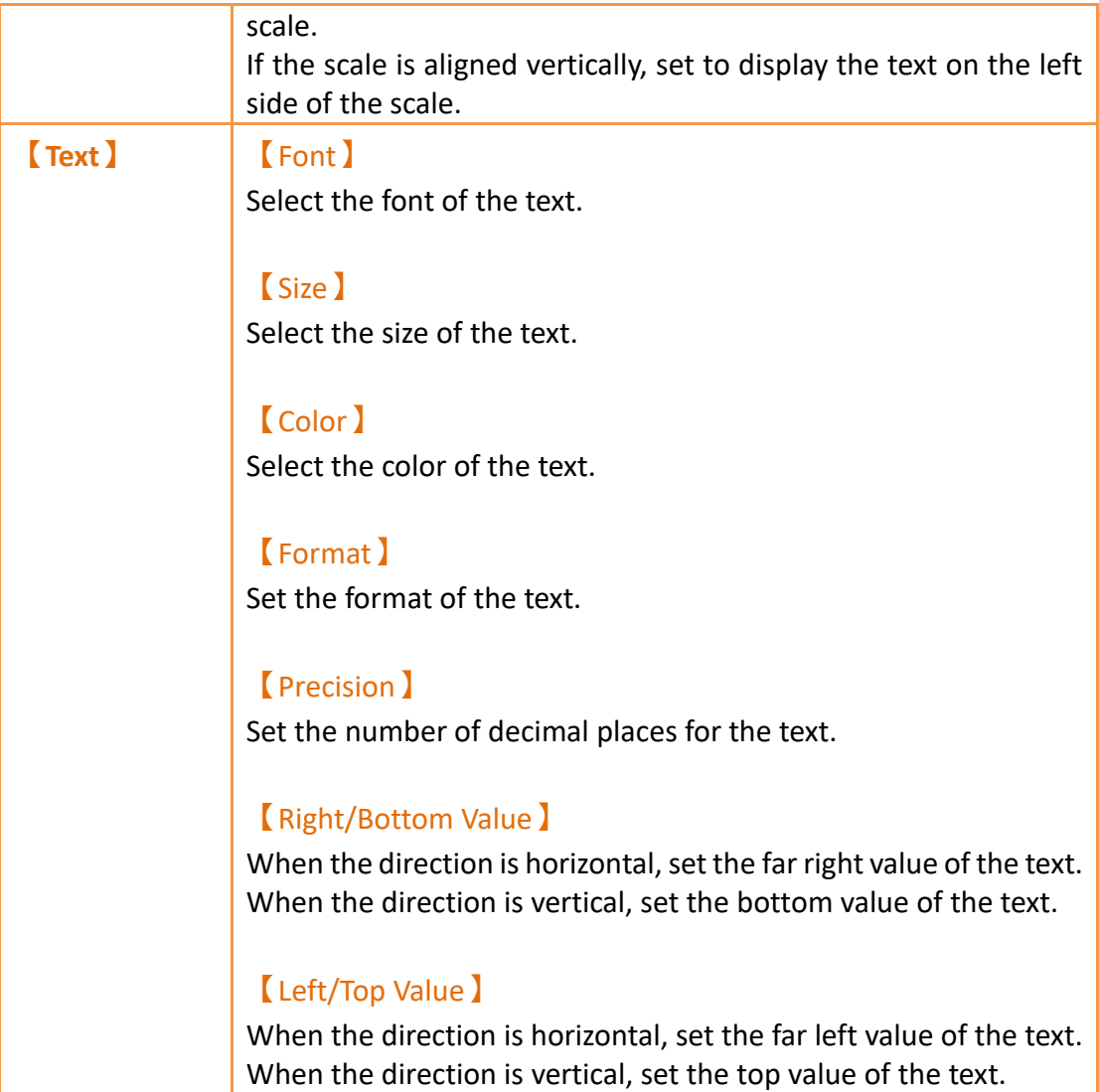

## **19.3.13 【Pipeline】**

FvDesigner provide user can build pipeline easily and can use in different environment , such as water treatment application,display flow state and effect, etc.

The object can except drang【Pipeline】from【Toolbox】【Draw】to work space, also can drag from **[Ribbon ]** [Draw ], figure as shown below.

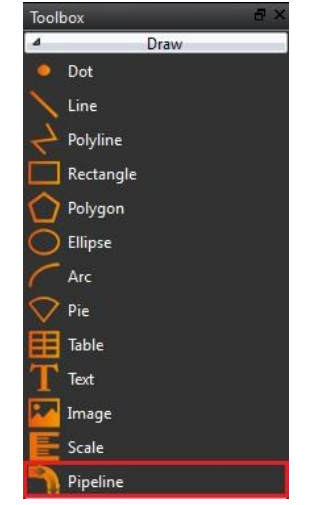

Figure 259【Pipeline】in【Toolbox】

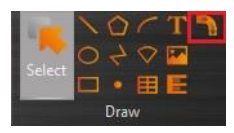

Figure 260【Pipeline】in【Ribbon】

## **19.3.13.1 【General】**

The【Pipeline】【General】page is as shown in the figure below, the meaning of each setting item are listed below:
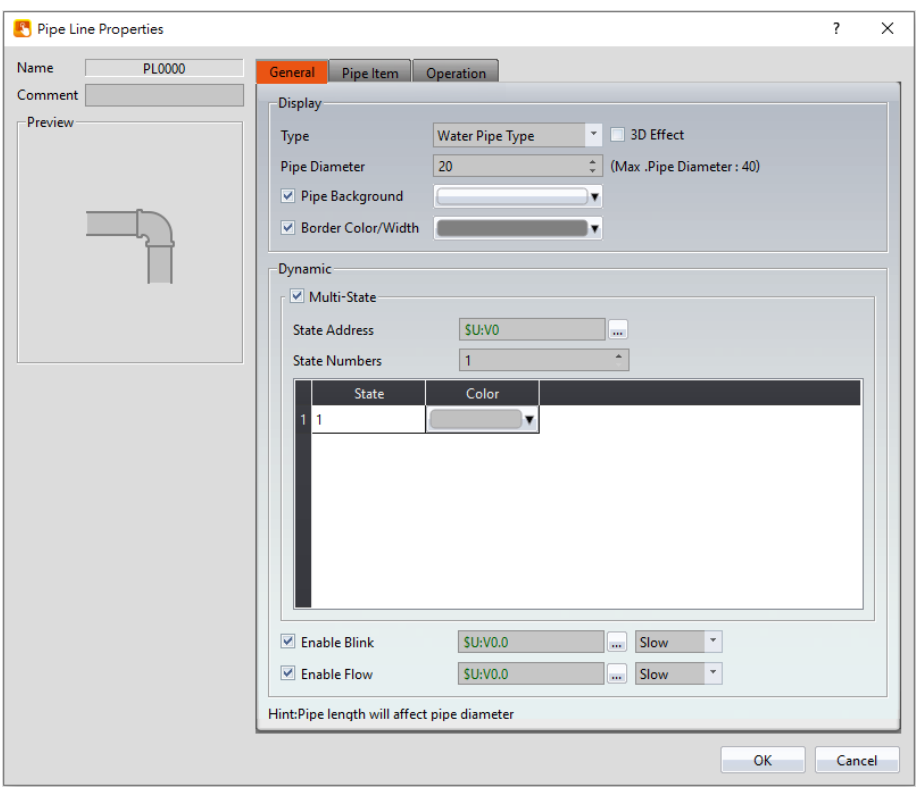

Figure 261 Settings Page for 【Pipeline】【General】

|  | Table 120   General   Properties of   Pipeline |  |
|--|------------------------------------------------|--|
|  |                                                |  |

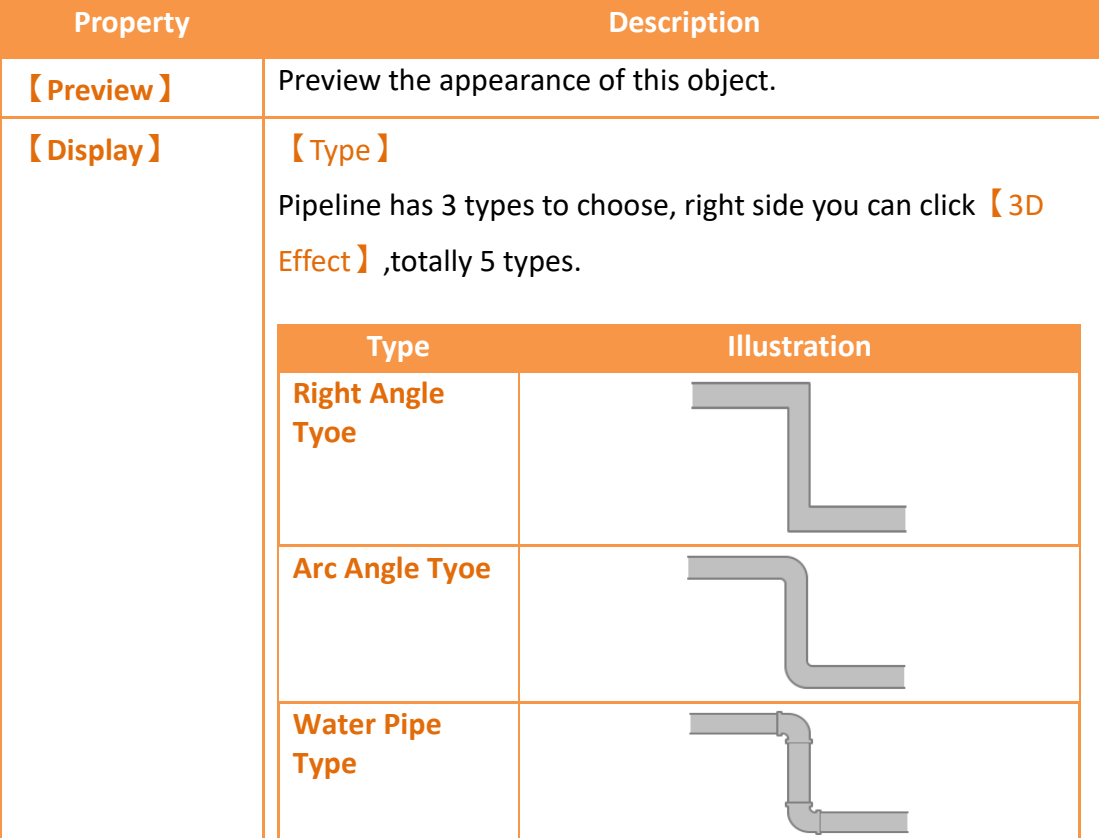

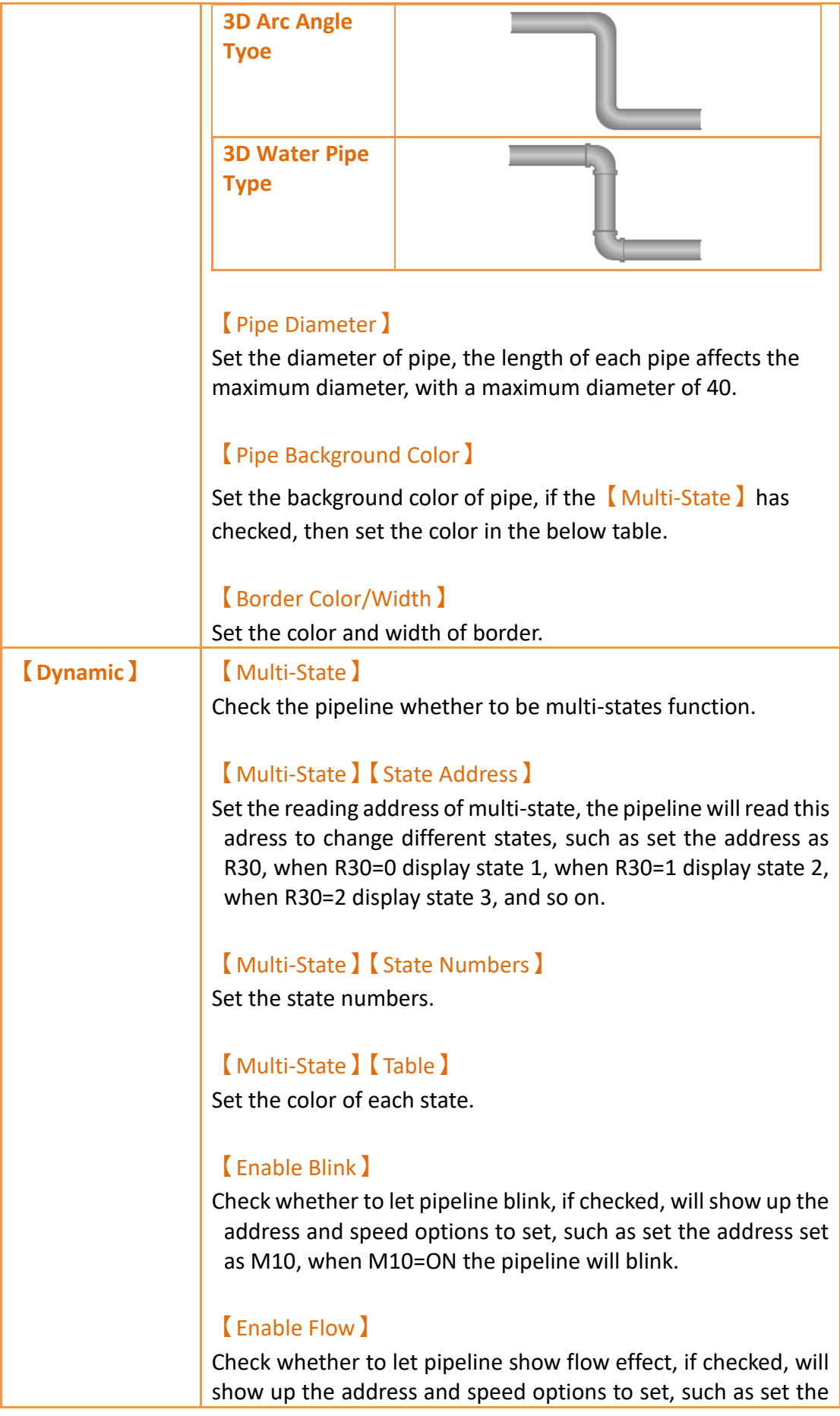

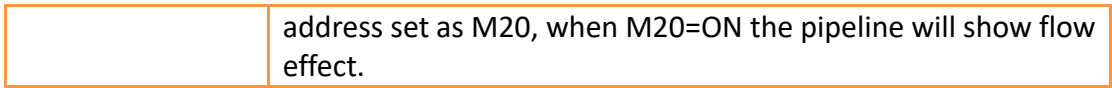

## **19.3.13.2 【Pipe Item】**

The【Pipeline】【Pipe Item】page is as shown in the figure below, the meaning of each setting item are listed below:

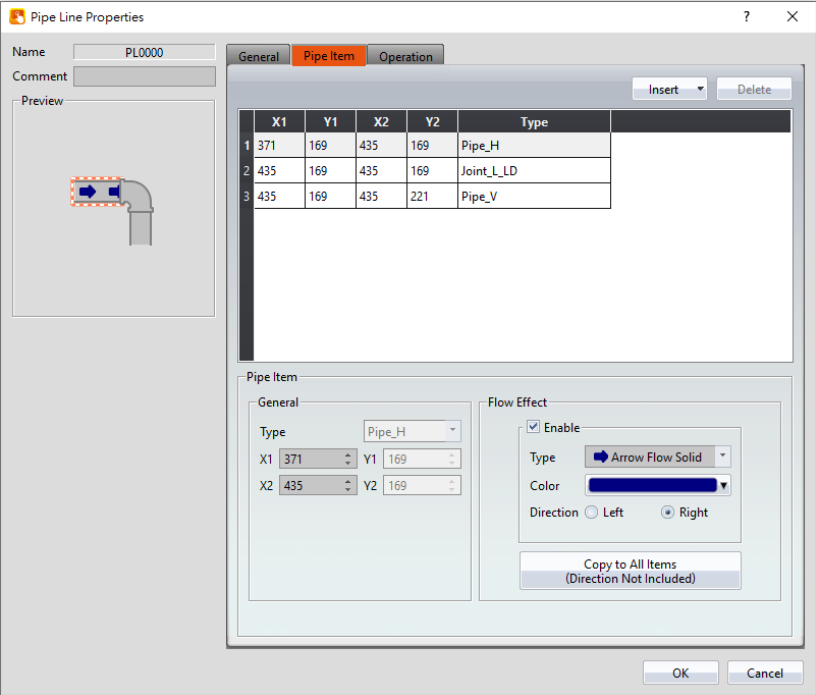

Figure 262 Settings Page for 【Pipeline】【Pipe Item】

### Table 121【Pipe Item】Properties of【Pipeline】

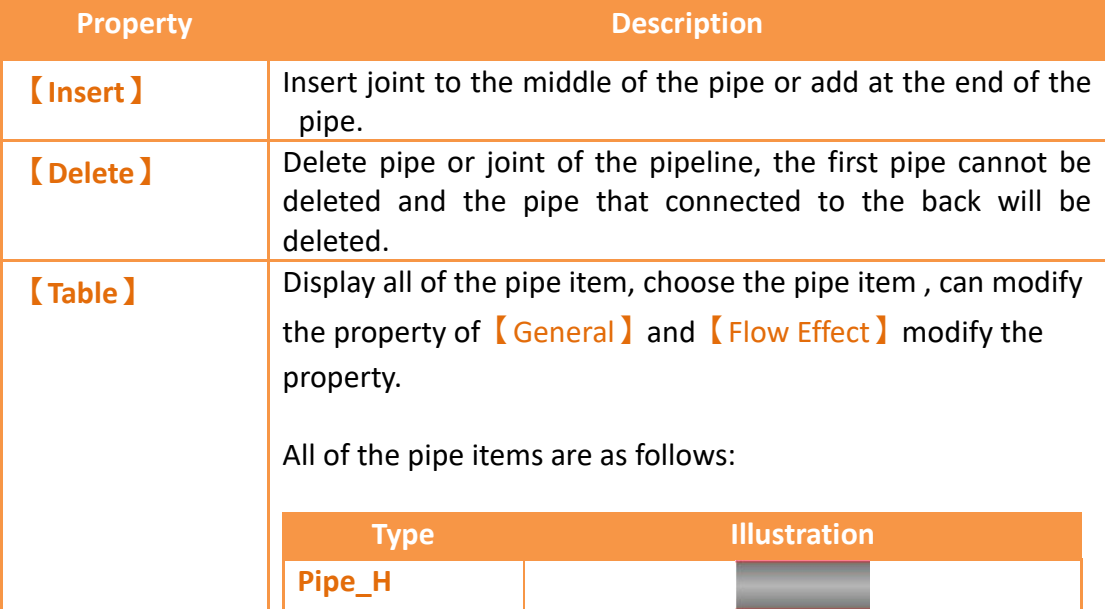

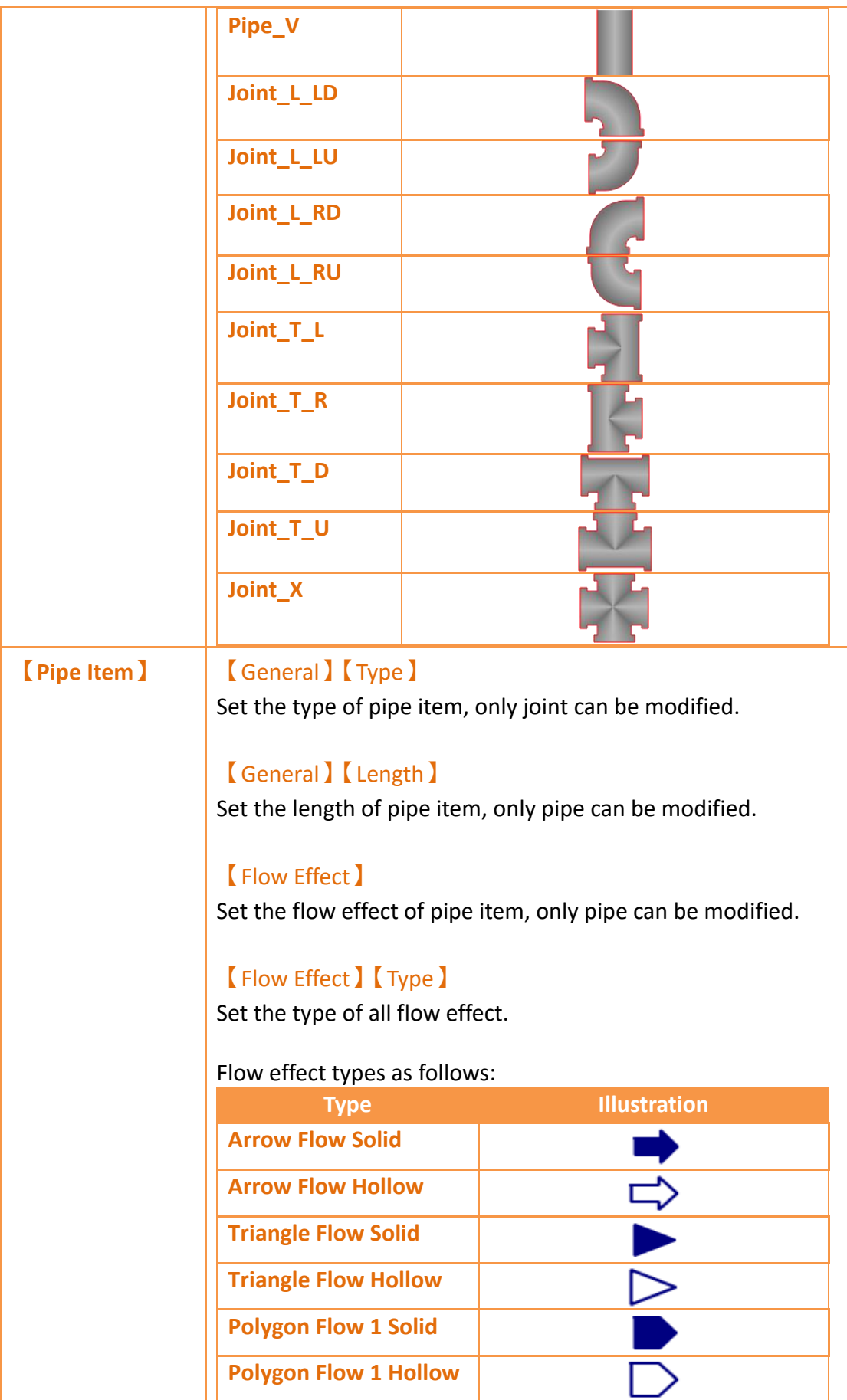

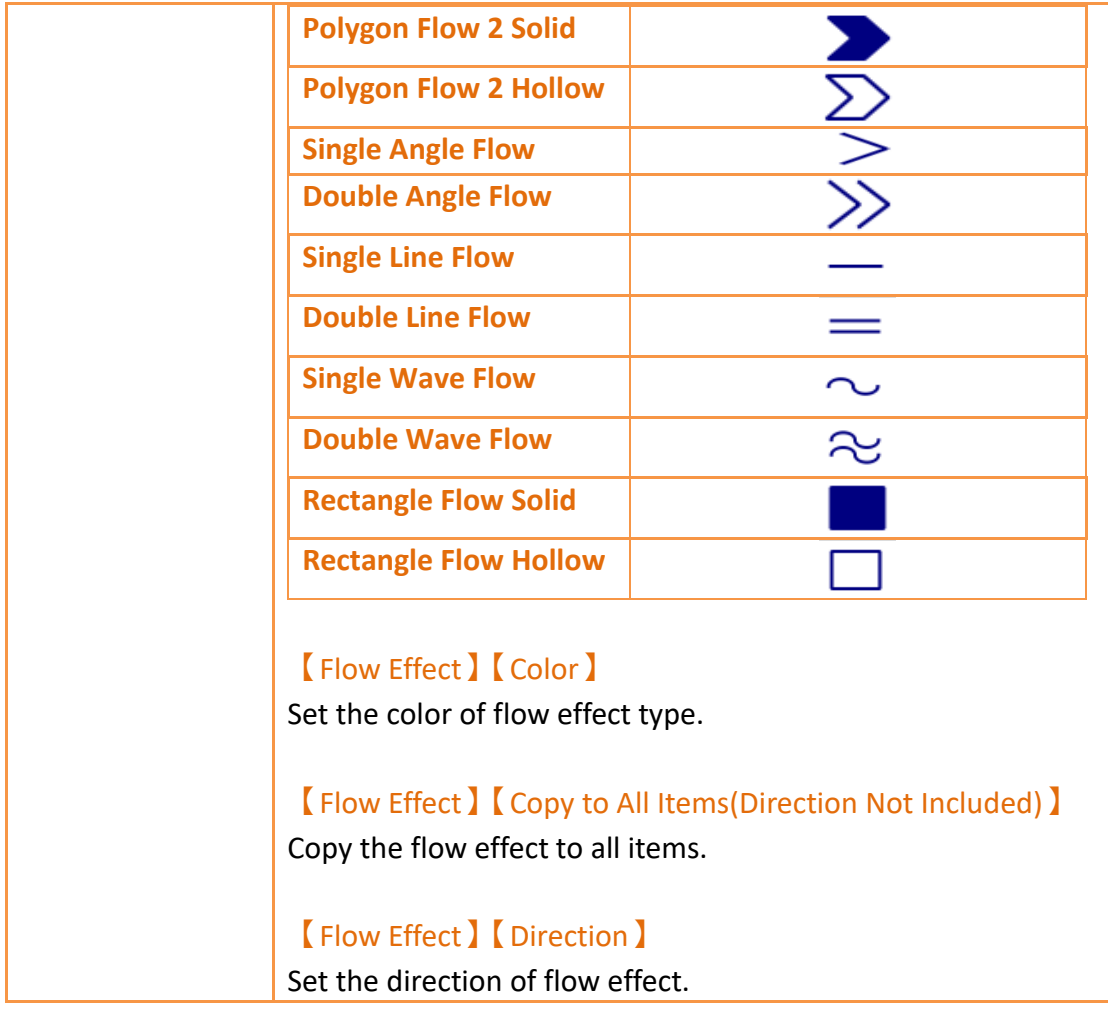

#### **19.3.13.3 Pipeline Pipe Add or Delete**

【Pipeline】in addition to adding, inserting and deleting in【Pipe Item】of object properties setting, also can click the right mouse botton and select the desired item to modify the pipe or joint, the quick menu will be displayed and select the item will to modify.

Setting methods as follow:

1. Modify joint:

 First, click the object you would like to modify and will appear a red outer frame, as the left figure below.

Second, click the right botton of the mouse on the joint that you want to modify, then will appear a quick menu, as the middle figure below.

Third, click replace and select the joint , result as the right figure below.

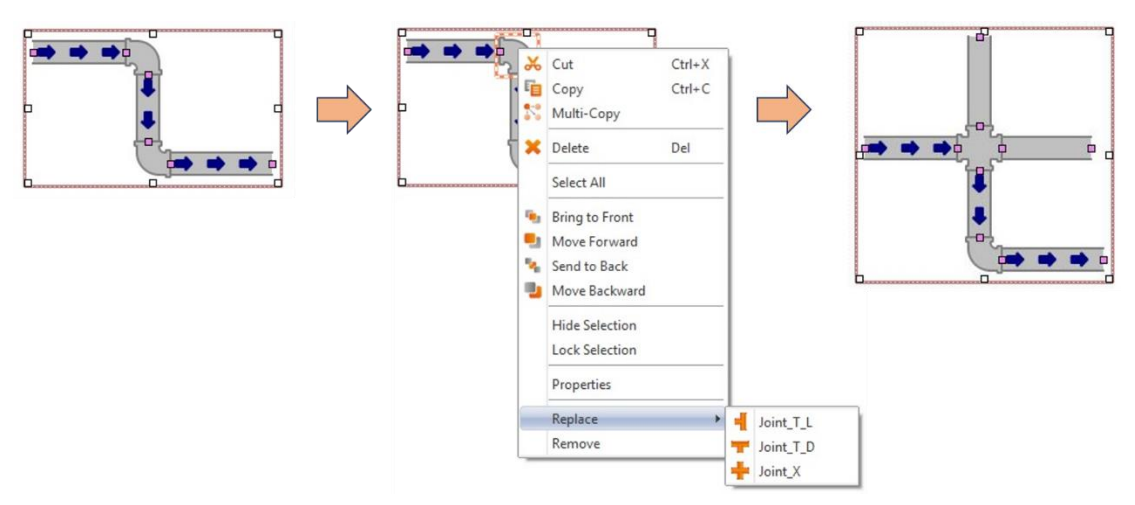

Figure 263 【Pipeline】click the right mouse button to modify joint

2. Insert pipe:

First, First, click the object you would like to modify and will appear a red outer frame, as the left figure below.

Second, click the right botton of the mouse on the pipe that you want to modify, then will appear a quick menu, as the middle figure below.

Third, click replace and select the joint , result as the right figure below.

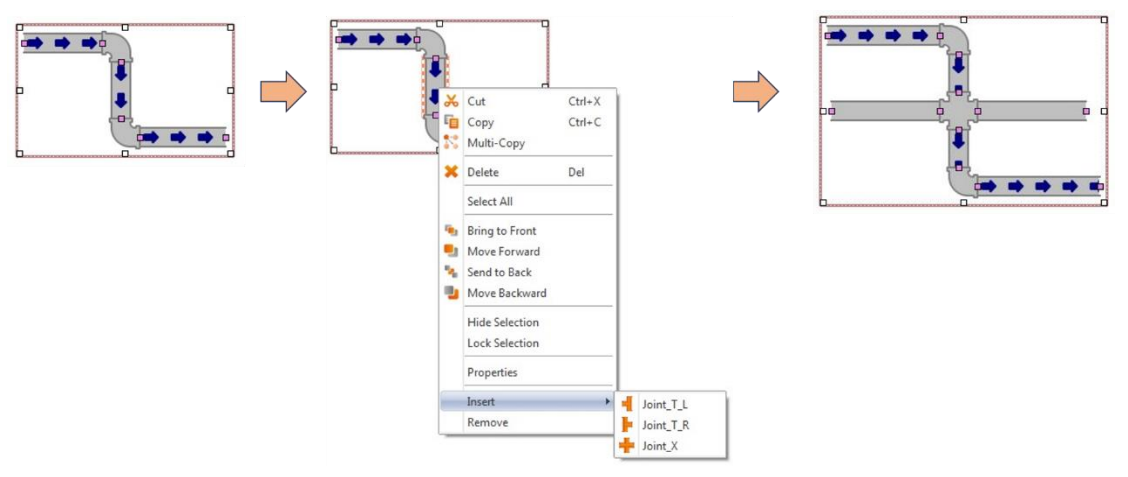

Figure 264 【Pipeline 】 click the right mouse button to insert pipe

3. Remove pipe or joint :

First, click the object you would like to remove and will appear a red outer frame, as the left figure below.

Second, click the right botton of the mouse on the object that you want to remove, then will appear a quick menu, as the middle figure below.

Third, click remove then the object will be removed , result as the right figure below.

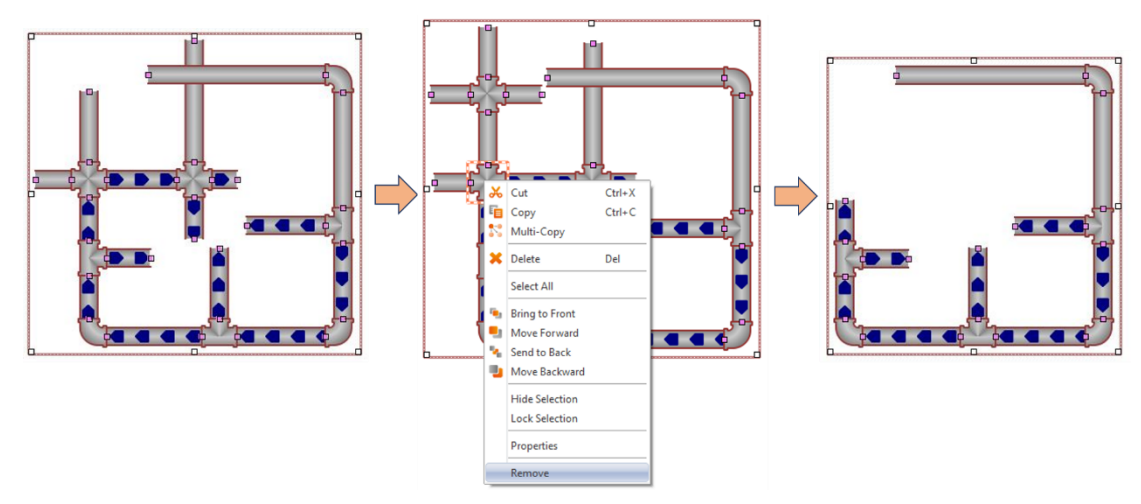

Figure 265 【Pipeline 】 click the right mouse button to remove pipe or joint

# **19.4 Base Object Properties Dialog**

# **19.4.1 【Lamp】**

When the numeric value of an address has changed, the  $\Box$  Lamp  $\Box$  object can be used to map the changes of each numeric value of the register to a specific icon (such as bright or dim lamp) in order to allow a more intuitive understanding of the current numeric value of the register.

# **19.4.1.1【Setting】**

The  $\lceil$  Lamp  $\rceil$   $\lceil$  Setting  $\rceil$  page is as shown in the figure below, the meaning of each setting item are listed below:

| <b>E</b> Lamp Properties<br>Name<br>SL0000<br>Comment | <b>Setting</b><br><b>Operation</b><br><b>External Label</b><br><b>Display</b><br>Address     | $\times$<br>$\overline{\phantom{a}}$ |
|-------------------------------------------------------|----------------------------------------------------------------------------------------------|--------------------------------------|
| Update<br>Normal<br>-Preview-                         | $\cdot$<br>$\odot$ Bit<br><b>O</b> Word<br>Type<br><b>SU:VO.O</b><br><b>Address</b><br>State | Extended Lamp Feature                |
|                                                       | Number of States<br>2                                                                        |                                      |
|                                                       |                                                                                              |                                      |

Figure 266【Setting】Screen of【Lamp】

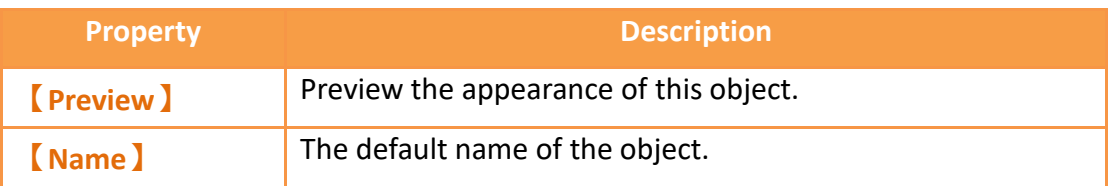

#### Table 122【Setting】Properties of【Lamp】

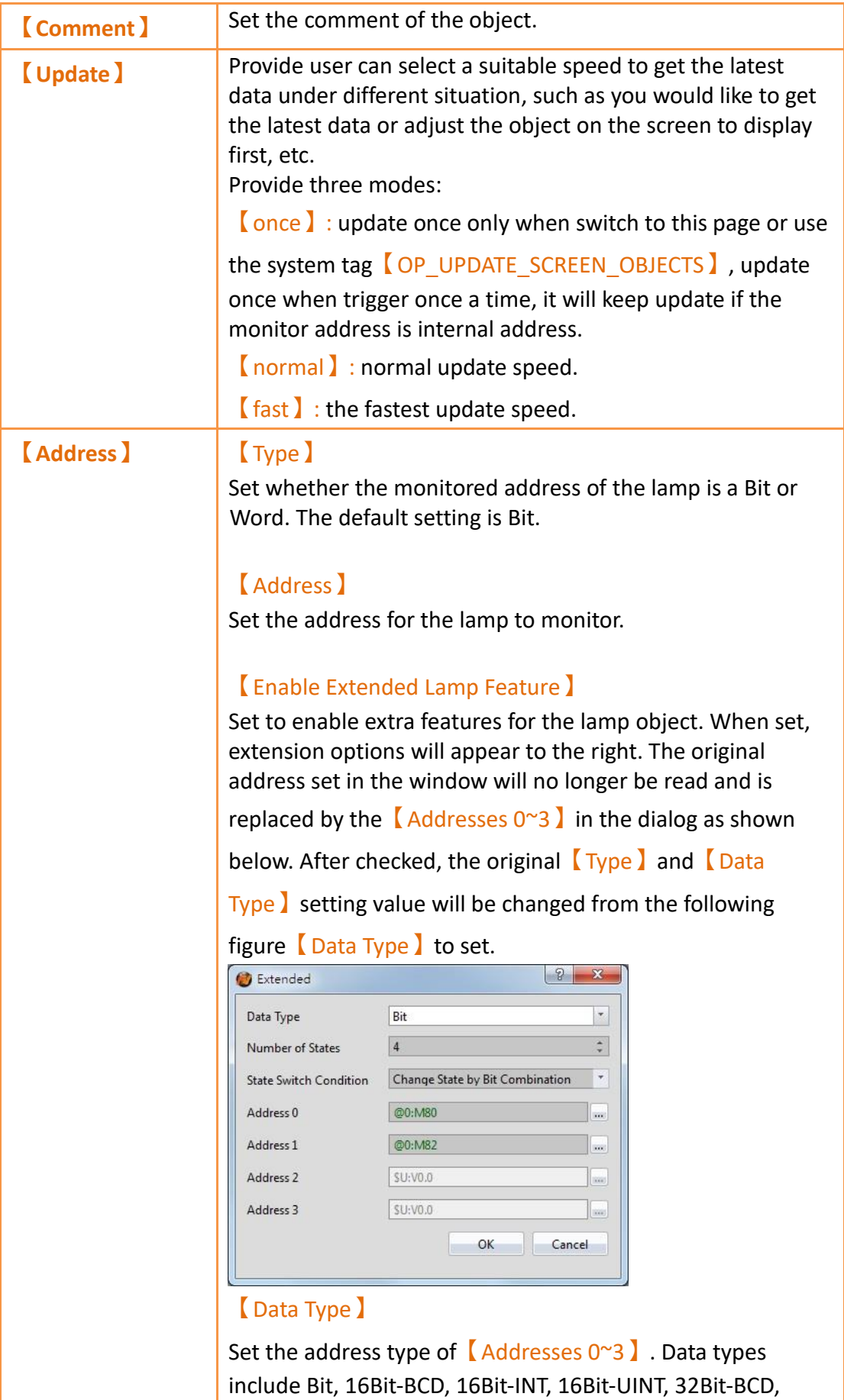

#### 32Bit-INT and 32Bit-UINT.

#### 【Number of states】

Set the number of states the lamp will have.

#### 【State Switch Condition】

Set how the state of the lamp is determined. The conditions include【Change State by Bit Combination】,【Change State by Bit 】, or 【Change State by Data 】.

【Change State by Bit Combination】uses【Addresses  $0^{\circ}3$  in combination to switch the displayed state. For example, the 【Number of states】is 4,【Address 0】is M80,【Address 1】is M82,【Addresses 2】and【Addresses 3 are not set, the state will be determined as follows: M80 = OFF and M82 = OFF State 0  $M80 = ON$  and  $M82 = OFF$  State 1  $M80 =$  OFF and M82 = ON State 2 M80 = ON and M82 = ON State 3, and so on.

【Change State by Bit】refers to【Addresses 0~3】to switch the displayed state.

For example, the 【Data Type 】is set to Bit, the 【Number of

states】is 4,【Address 0】is M80,【Address 1】is M82,

【Address 2】is M84, and【Address 3】is not set, the state will be determined as follows: M80, M82, M84 = OFF State 0 M80 = ON, M82 = OFF, M84 = OFF State 1 M80 = OFF, M82 = ON, M84 = OFF State 2 M80 = OFF, M82 = OFF, M84 = ON State 3, and so on. If the【Data Type】is 16Bit-UINT, the【Number of states】 is 5,  $\Box$  Address 0  $\Box$  is R40, the other addresses are not set, when R40 = 0 the state is 0. R40 = 1, state 1. R40 = 2, state 2. R40 = 4, state 3. R40 = 8, state 4.

【Change State by Data】refers to switching the display status according to the value of【Address 0】. In【Data Type】, this option will appear for all types except Bit type. If the  $\Box$ Data Type is 16Bit-Uint, the  $\Box$  Number of states is

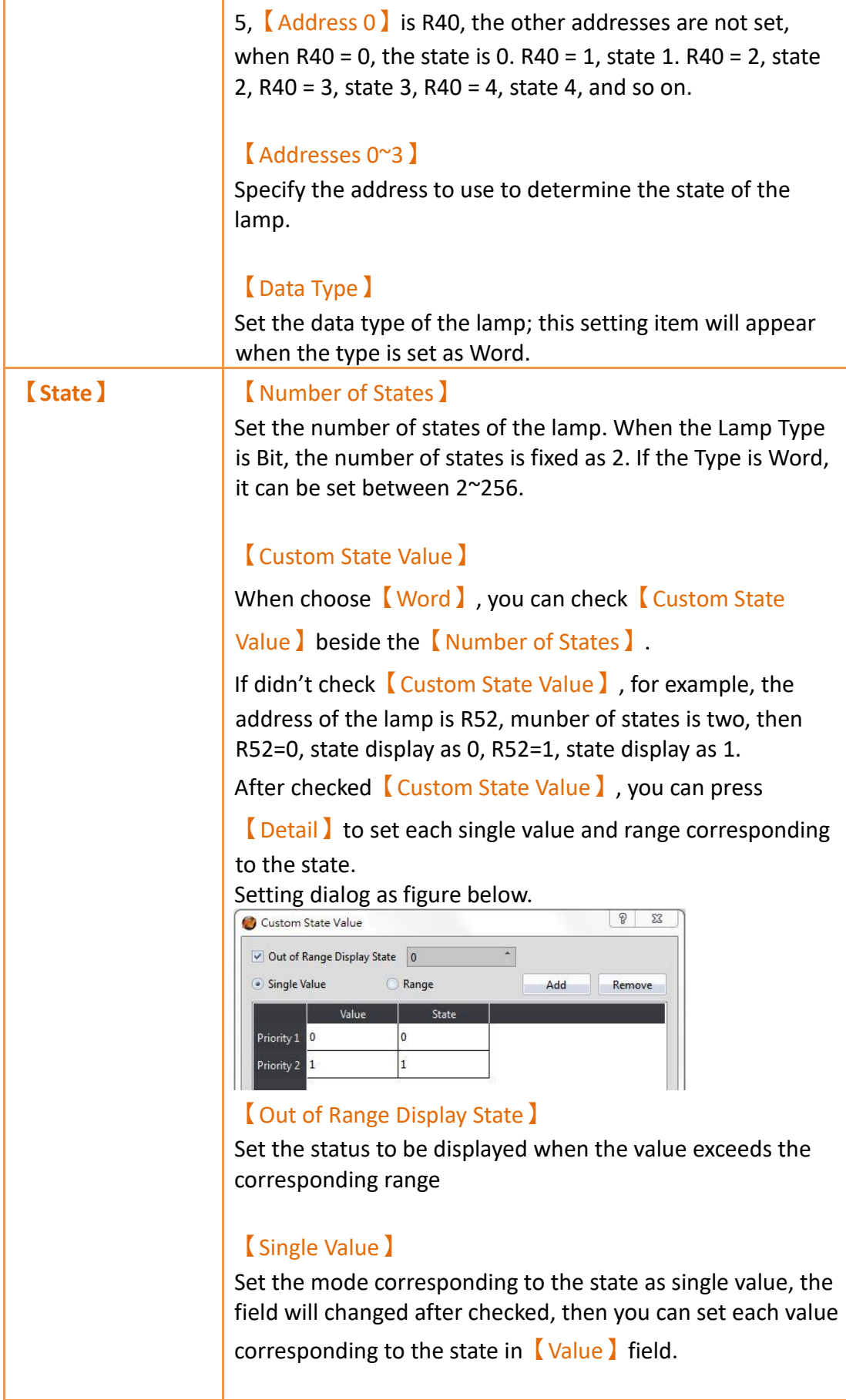

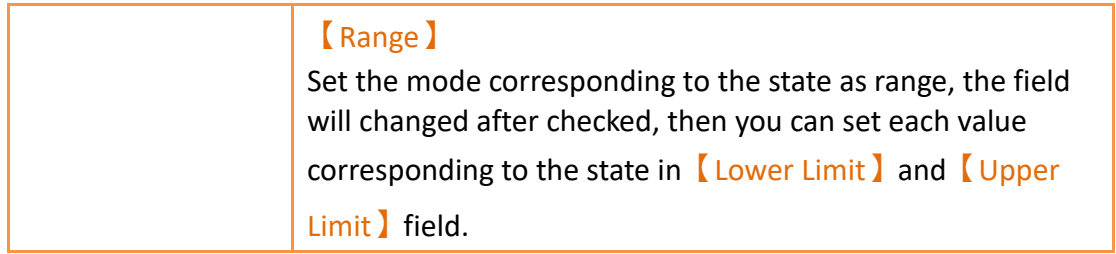

# **19.4.1.2【Display】**

The  $\lceil$  Lamp  $\rceil$   $\lceil$  Display  $\rceil$  page is as shown in the figure below, the meanings of each setting item are listed below:

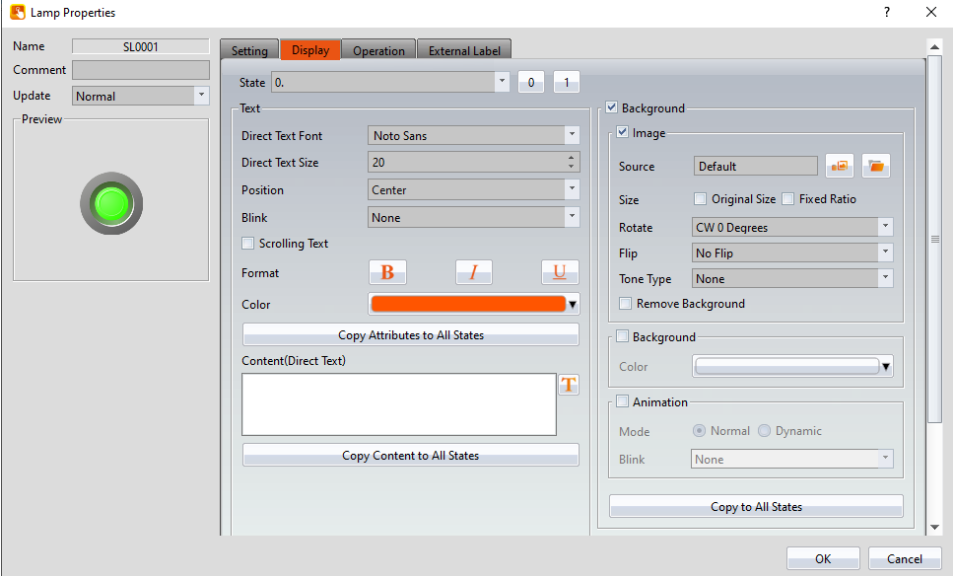

Figure 267【Display】Setting Screen of【Lamp】

| <b>Property</b> | <b>Description</b>                                                                                               |
|-----------------|----------------------------------------------------------------------------------------------------|
| <b>(State)</b>  | Select the state to be edited. 0 and 1 buttons are provided<br>to enable quick switching between states 0 and 1. |
| <b>Text</b> )   | Direct Text Font 】                                                                                               |
|                 | Set the font of the text displayed for the current editing<br>state.                                             |
|                 | <b>[Direct Text Size ]</b>                                                                                       |
|                 | Set the size of the text displayed for the current editing<br>state.                                             |
|                 | <b>[</b> Position ]                                                                                              |
|                 | Set the position of the text displayed for the current editing                                                   |

### Table 123【Display】Setting Properties of【Lamp】

state.

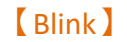

Set the blinking function for the text of the current editing state. There are four blinking speeds available to choose from: None, Slow, Medium and Fast.

#### 【Scrolling Text】

Set the scrolling text function for the text of the current editing state. There are four scrolling speeds available to choose, from slow to fast.

#### 【Format】

Set the format of the text displayed for the current editing state, including Bold, Italics and Underline.

#### 【Color】

Set the color of the text displayed for the current editing state.

#### 【Copy Attributes to All States】

The text properties for the current editing state is applied to all states.

#### 【Content (Direct Text)】

Set the text displayed for the current editing state. It can be inputted directly or acquired from the  $\Box$  Text Library  $\Box$ .

### 【Copy to All States】

Apply the settings of the text for the current editing state to all states.

**【Background】** 【Background】

#### Check whether to enable background

### 【Image】

Check whether to use image

### 【Source】

Set whether to use an image for the displayed background of the current editing state. When this option is checked, an 【Image Selector】will appear asking the user to select an

image either from the  $\Box$  Image Library  $\Box$  or from  $\Box$  File  $\Box$ .

#### 【Size】

You can set the picture to use  $\Box$  Original Size  $\Box$ , or check 【Fixed Ratio】 to maintain a fixed length and width ratio when stretching

#### 【Rotate】

Set image rotation angle

#### 【Flip】

Set the flip direction of the image, includes No Flip, X-Axis and Y-Axis.

#### 【Tone Type】

You can choose the tone type you want to change. After selecting the type, you can choose the color from  $\sqrt{\ }$  Tone Color】.

#### 【Remove Background】

You can set the color to be transparent by  $\Gamma$  Choose Color】.

#### 【Background】

Check whether to enable the background. After checking, you can set the background color displayed in the current editing state from【Color】.

#### 【Animation】

Check whether to enable animated effects.

【Mode】Choose whether to use static or dynamic control elements to flicker.

【Blink】Select the blinking mode, and use the numerical value to switch during dynamic control.

#### 【Copy to All States】

Apply the settings of the background for the currently editing state to all states. **【Border】** Set the border of the lamp object, set the appearance after

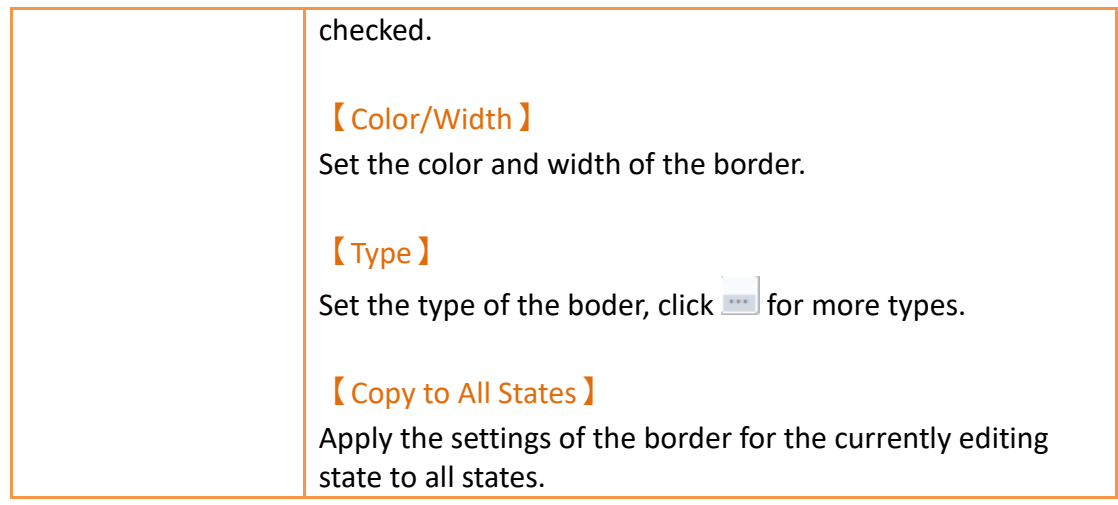

# **19.4.1.3【External Lable】**

The【Lamp】【External Lable】page is as shown in the figure below, the meanings of each setting item are listed below:

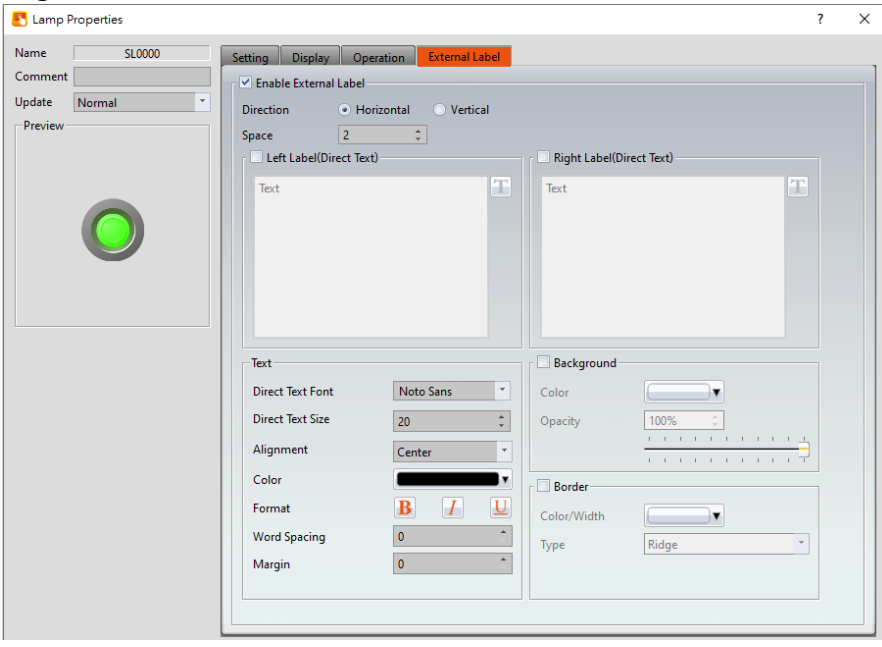

Figure 268【External Lable】Setting Screen of【Lamp】

### Table 124【Lamp】【External Lable】setting properties

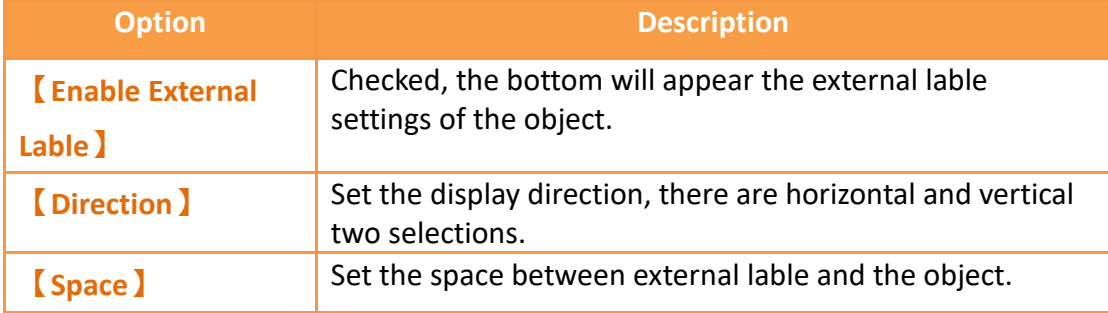

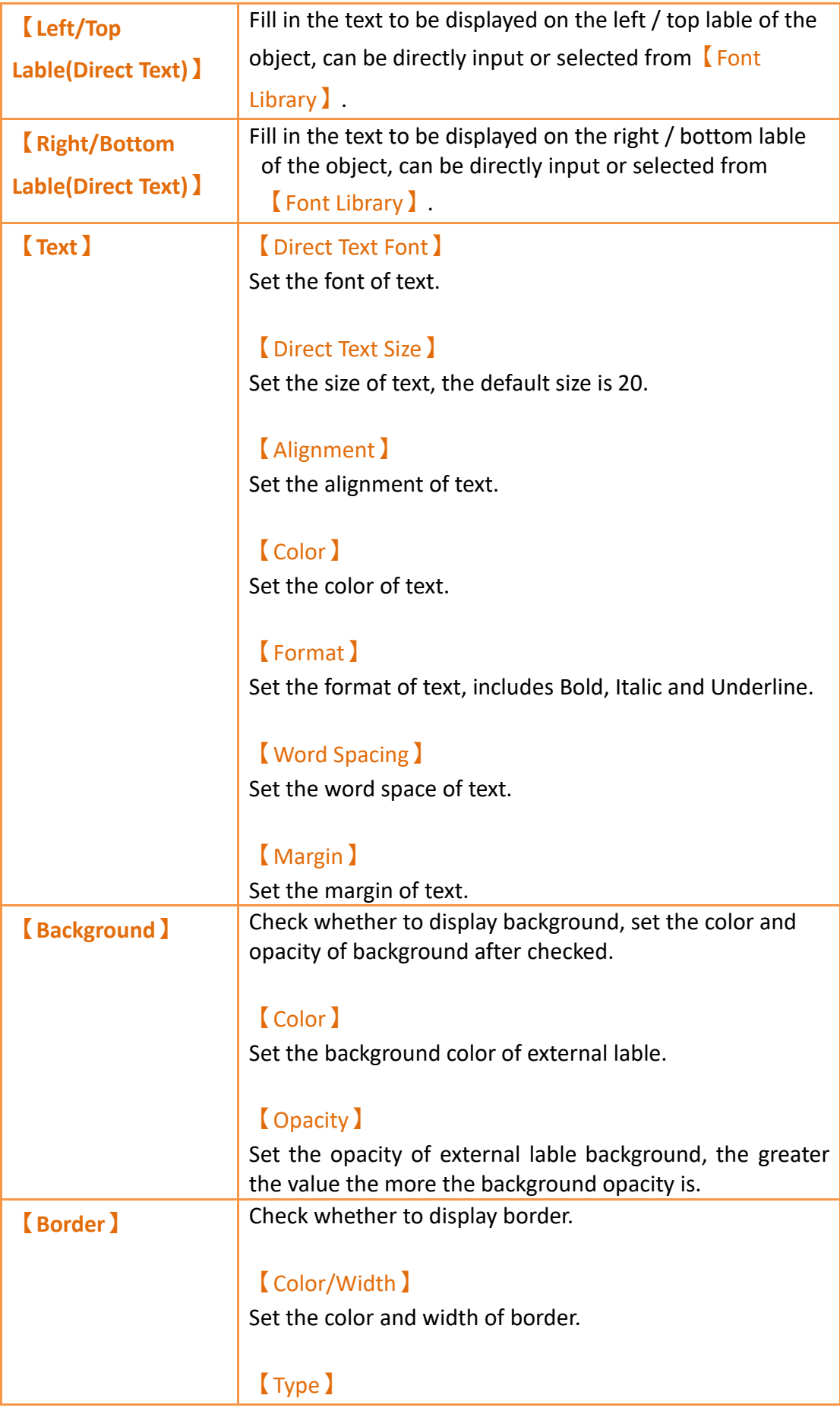

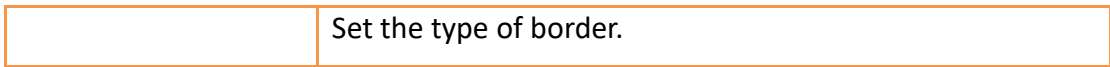

# **19.4.2 【Switch】**

Switch allows users to perform specific operation behaviors by pressing objects, including【Bit Switch】,【Word Switch】,【Change Screen】and【Function Switch】.

### **19.4.2.1【Bit Switch】**

The  $[Bit Switch]$  Setting  $]$  page is as shown in the figure below, the meanings of each setting item are listed below:

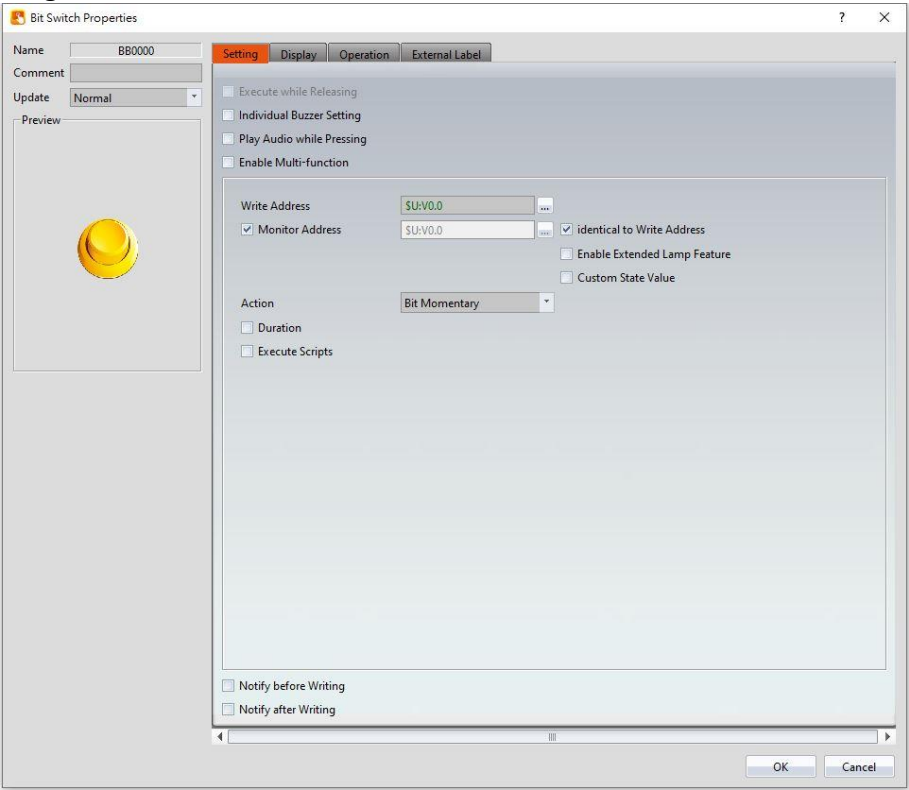

Figure 269【Setting】Screen of【Bit Switch】

|  | Table 125 Setting Properties of Sit Switch 1 |  |
|--|----------------------------------------------|--|
|  |                                              |  |

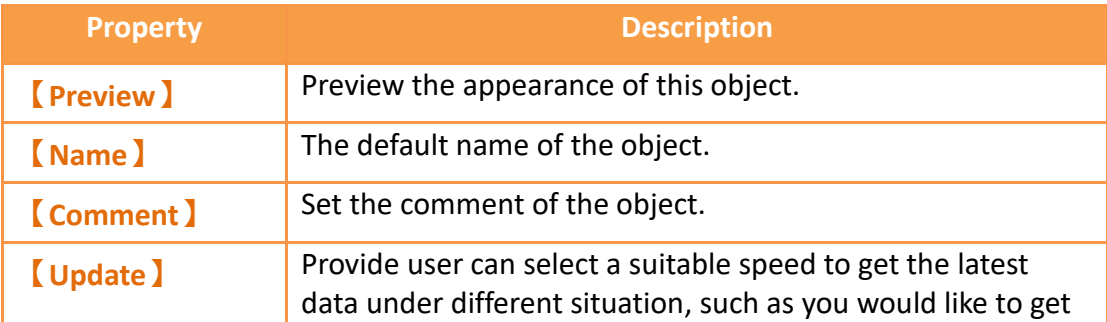

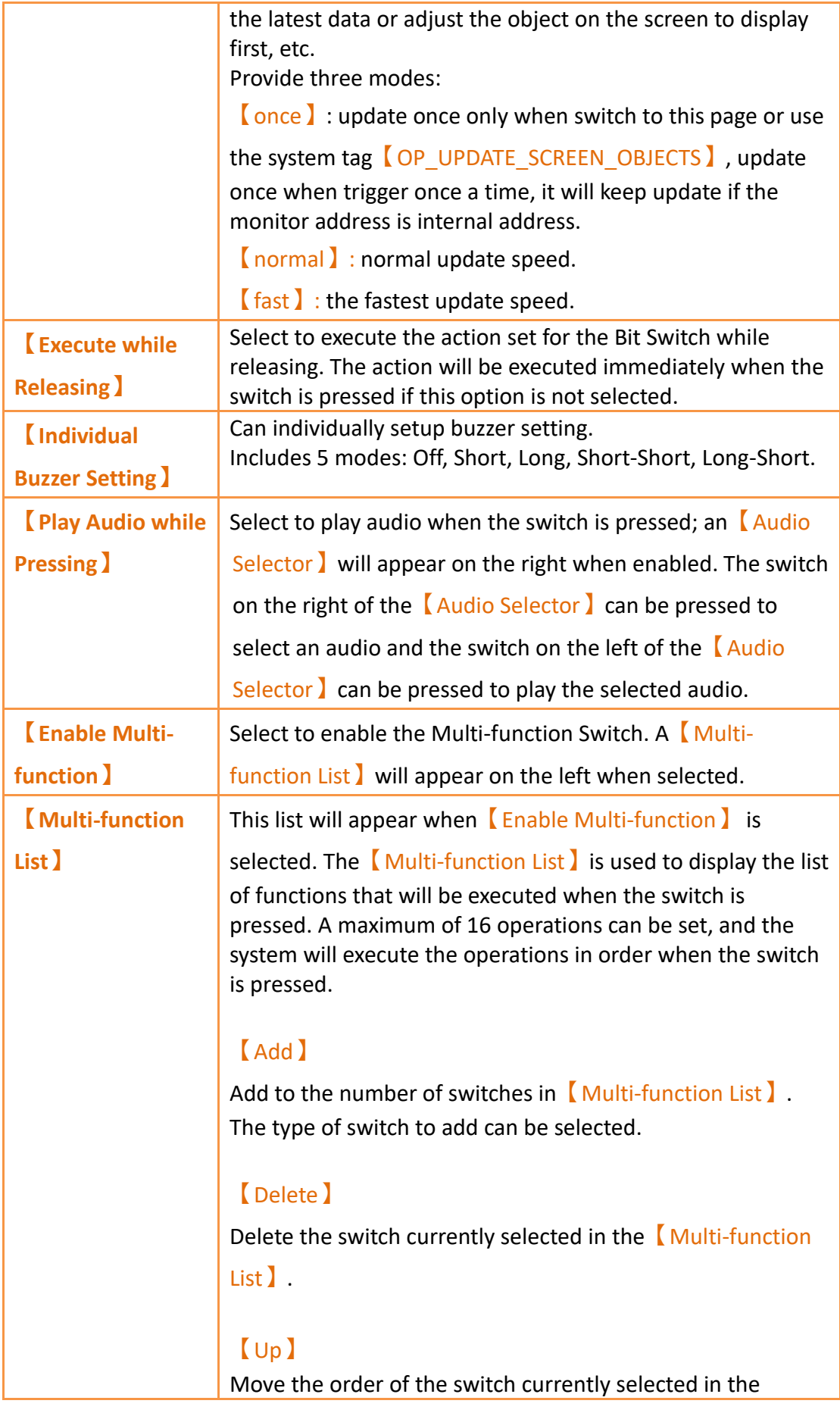

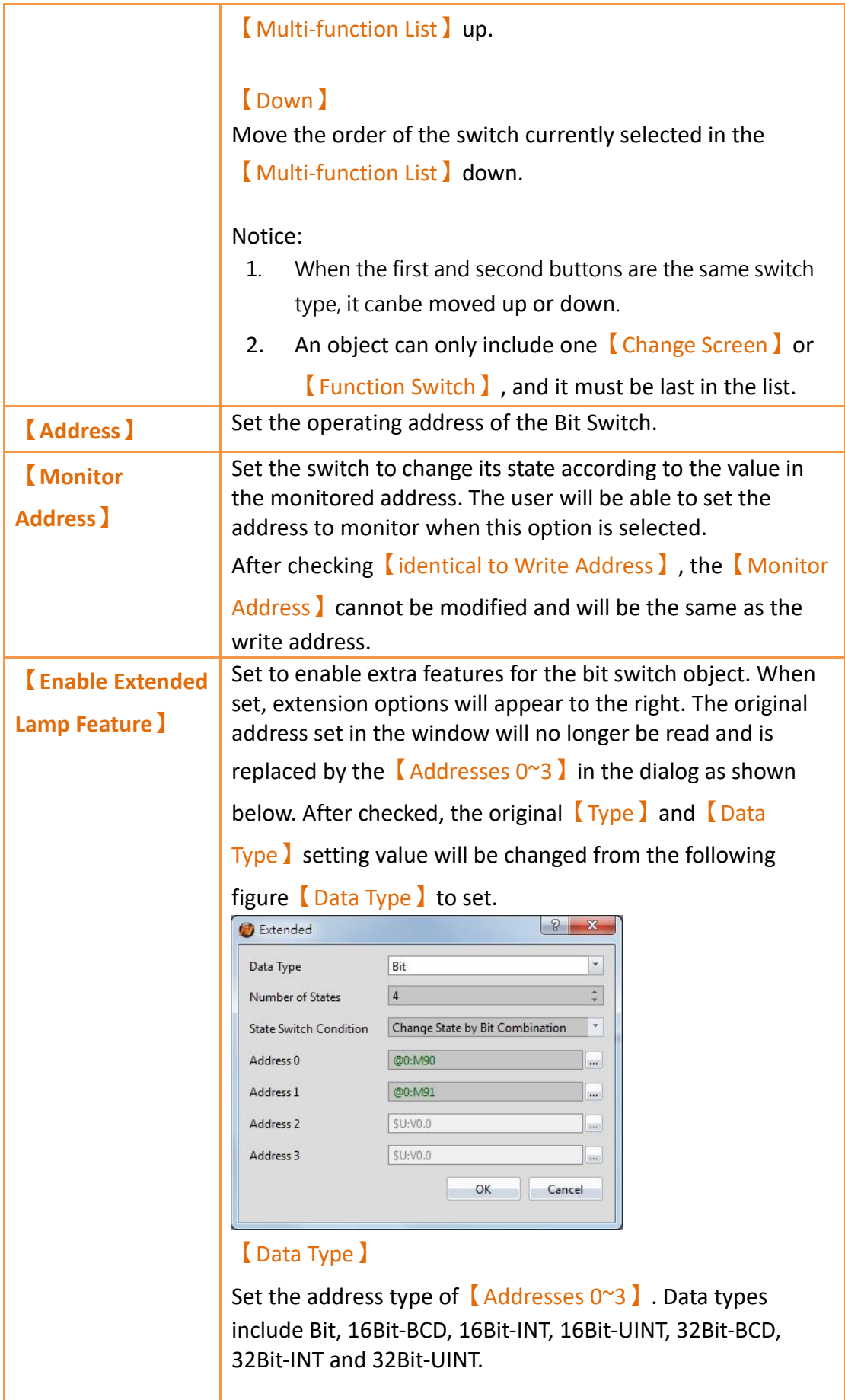

【Number of states】

Set the number of states the bit switch will have.

【State Switch Condition】

Set how the state of the bit switch is determined. The conditions include【Change State by Bit Combination】, 【Change State by Bit】, or【Change State by Data】.

【Change State by Bit Combination】uses【Addresses  $0^{\circ}$ 3 l in combination to switch the displayed state. For example, the  $\Box$ Data Type is set to Bit, the  $\Box$  Number of states lis 4, 【Address 0】is M90, 【Address 1 】is M91,

【Addresses 2】and【Addresses 3】are not set, the state will be determined as follows:  $M90 = OFF$  and  $M91 = OFF$  State 0  $M90 = ON$  and  $M91 = OFF$  State 1  $M90 = OFF$  and  $M91 = ON$  State 2  $M90 = ON$  and  $M91 = ON$  State 3, and so on.

【Change State by Bit】refers to【Addresses 0~3】to switch the displayed state.

For example, the  $\Box$  Data Type  $\Box$  is set to Bit, the  $\Box$  Number of states】is 4,【Address 0】is M90,【Address 1】is M91,

【Address 2】is M92, and【Address 3】is not set, the state will be determined as follows: M90, M91, M92 = OFF State 0 M90 = ON, M91 = OFF, M92 = OFF State 1 M90 = OFF, M91 = ON, M92 = OFF State 2 M90 = OFF, M91 = OFF, M92 = ON State 3, and so on. If the data type is 16Bit-UINT, the number of states is 5,

【Address 0】is R50, the other addresses are not set, when  $R50 = 0$  the state is 0. R50 = 1, state 1, R50 = 2, state 2, R50 = 4, state 3. R50 = 8, state 4.

【Change State by Data】refers to switching the display status according to the value of 【Address 0】. In【Data  $Type$ , this option will appear for all types except Bit type. If the  $\Box$ Data Type  $\Box$  is 16Bit-Uint, the  $\Box$  Number of states  $\Box$  is 5,【Address 0】is R50, the other addresses are not set,

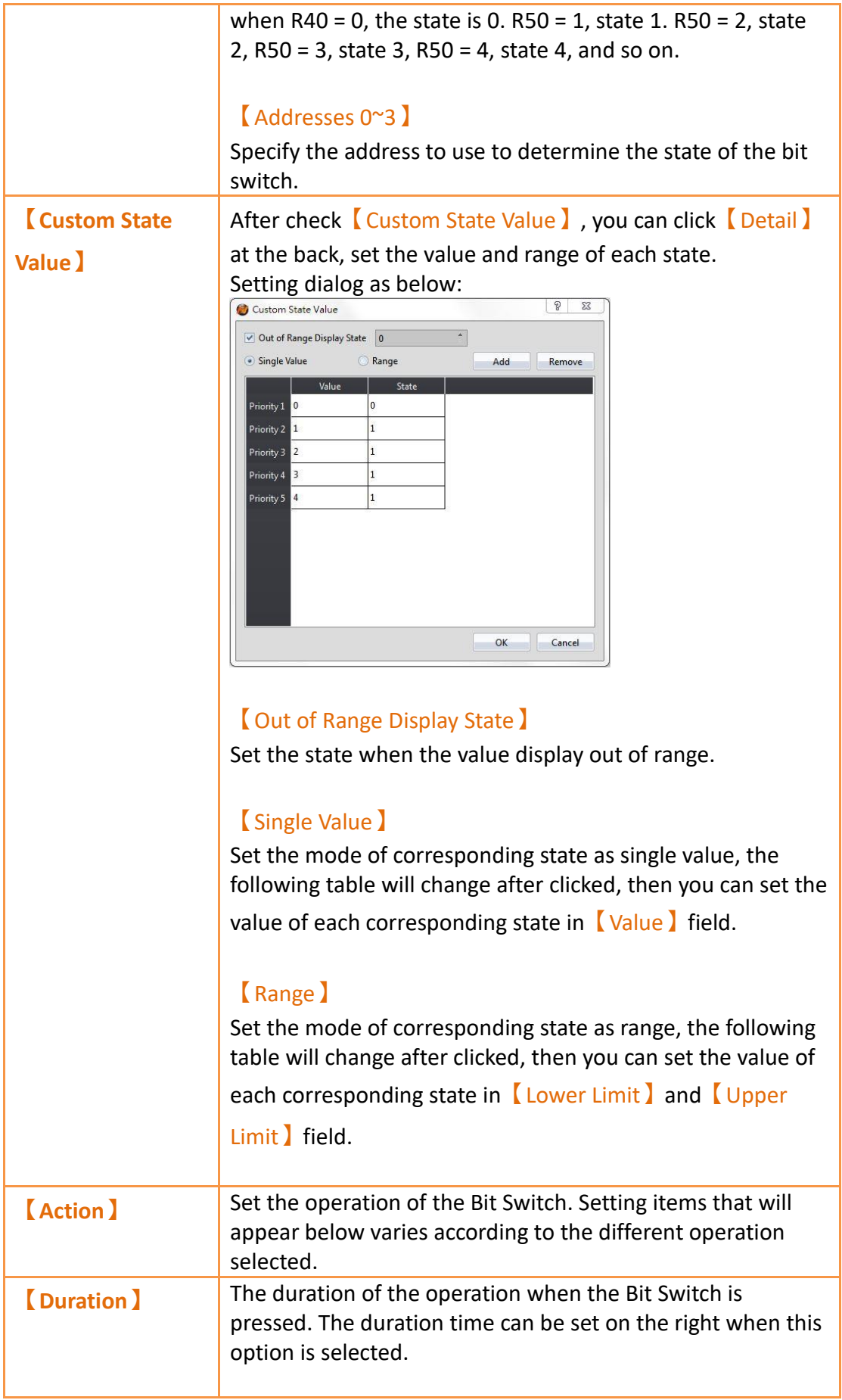

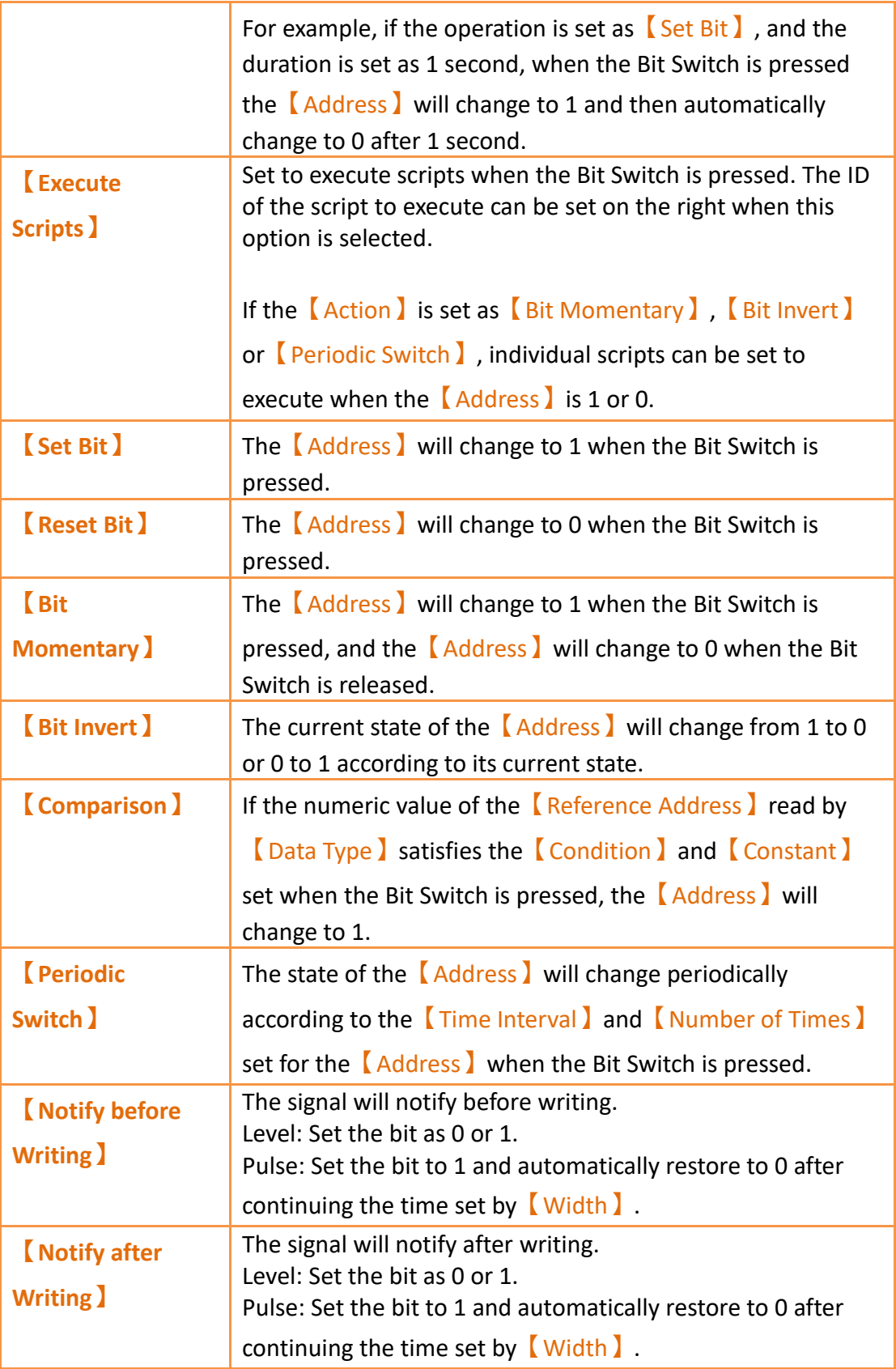

# **19.4.2.2 【Word Switch】**

The【Word Switch】【Setting】page is as shown in the figure below, the meanings of each setting item are listed below:

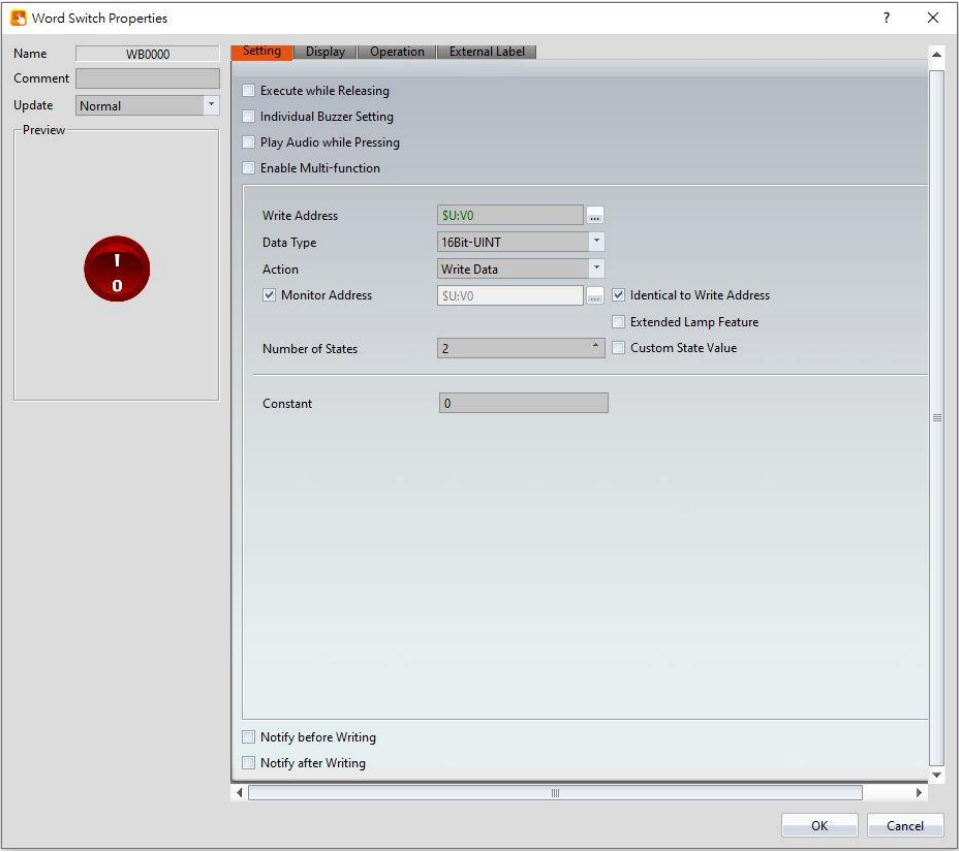

Figure 270【Setting】Screen of【Word Switch】

|  | Table 126 $\sqrt{\ }$ Setting $\sqrt{\ }$ Properties of $\sqrt{\ }$ Word Switch $\sqrt{\ }$ |  |
|--|---------------------------------------------------------------------------------------------|--|
|  |                                                                                             |  |

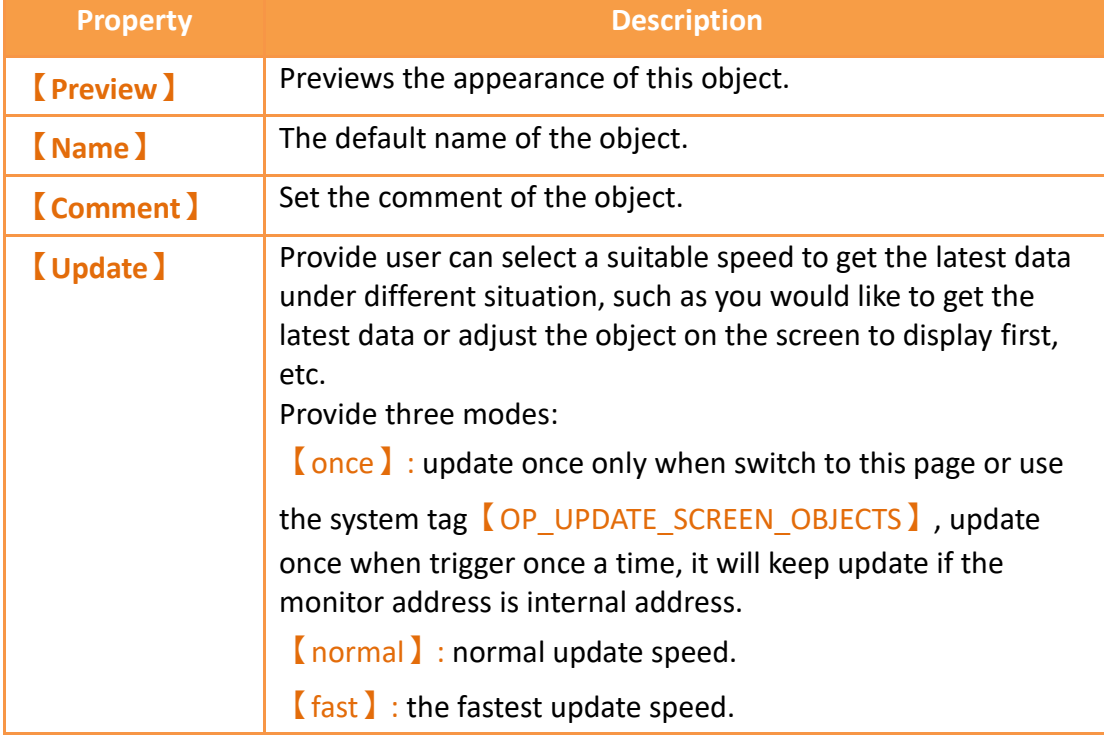

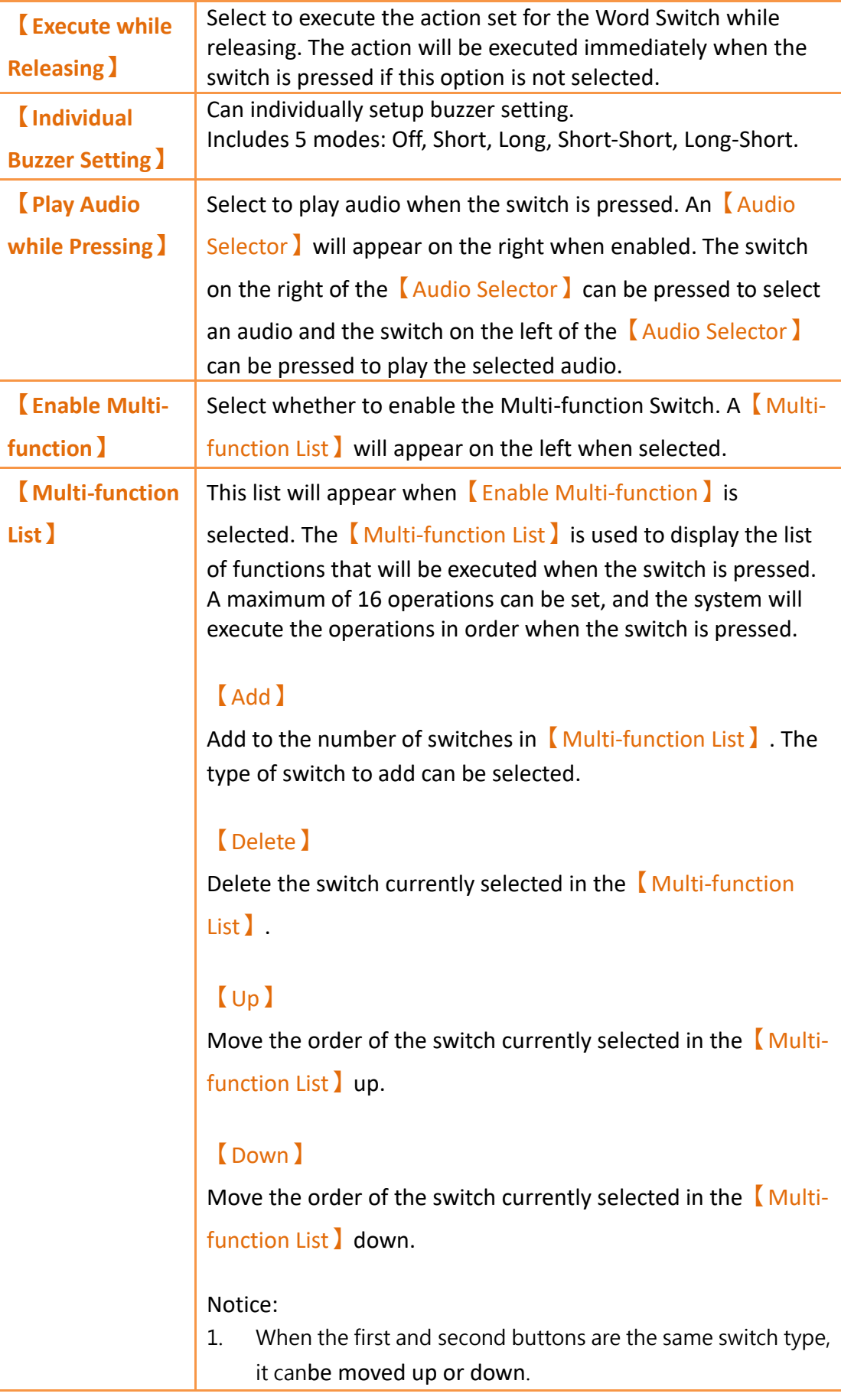

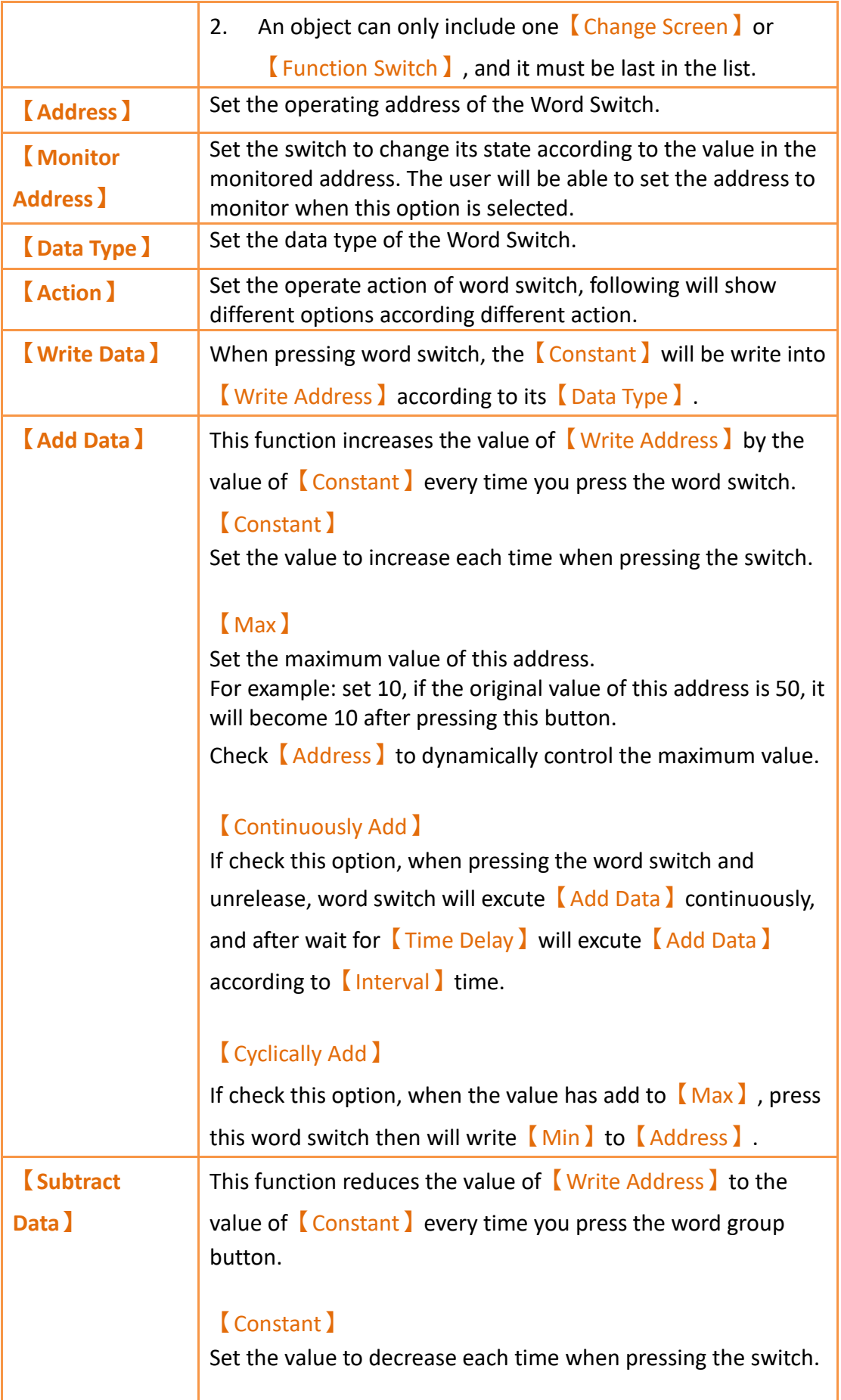

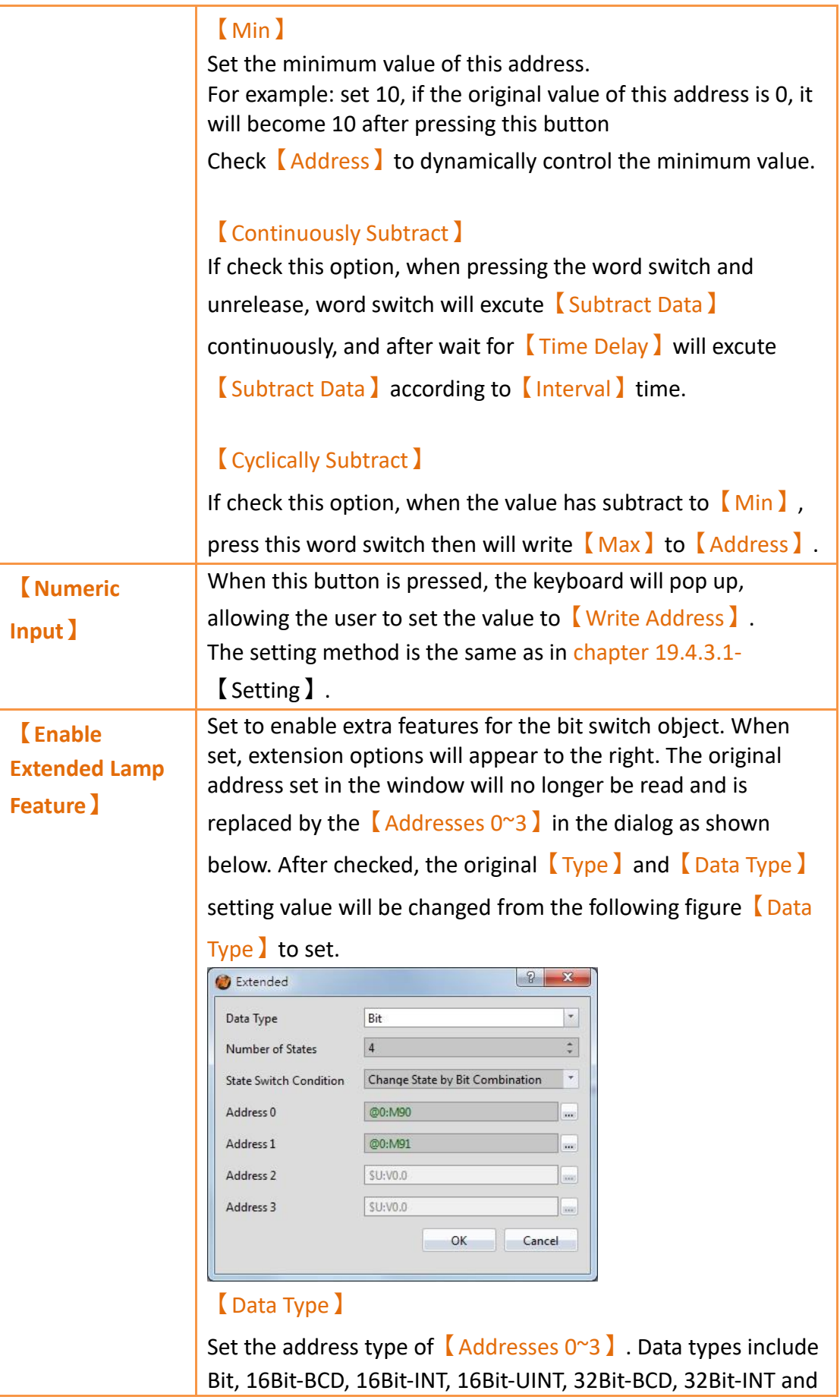

32Bit-UINT.

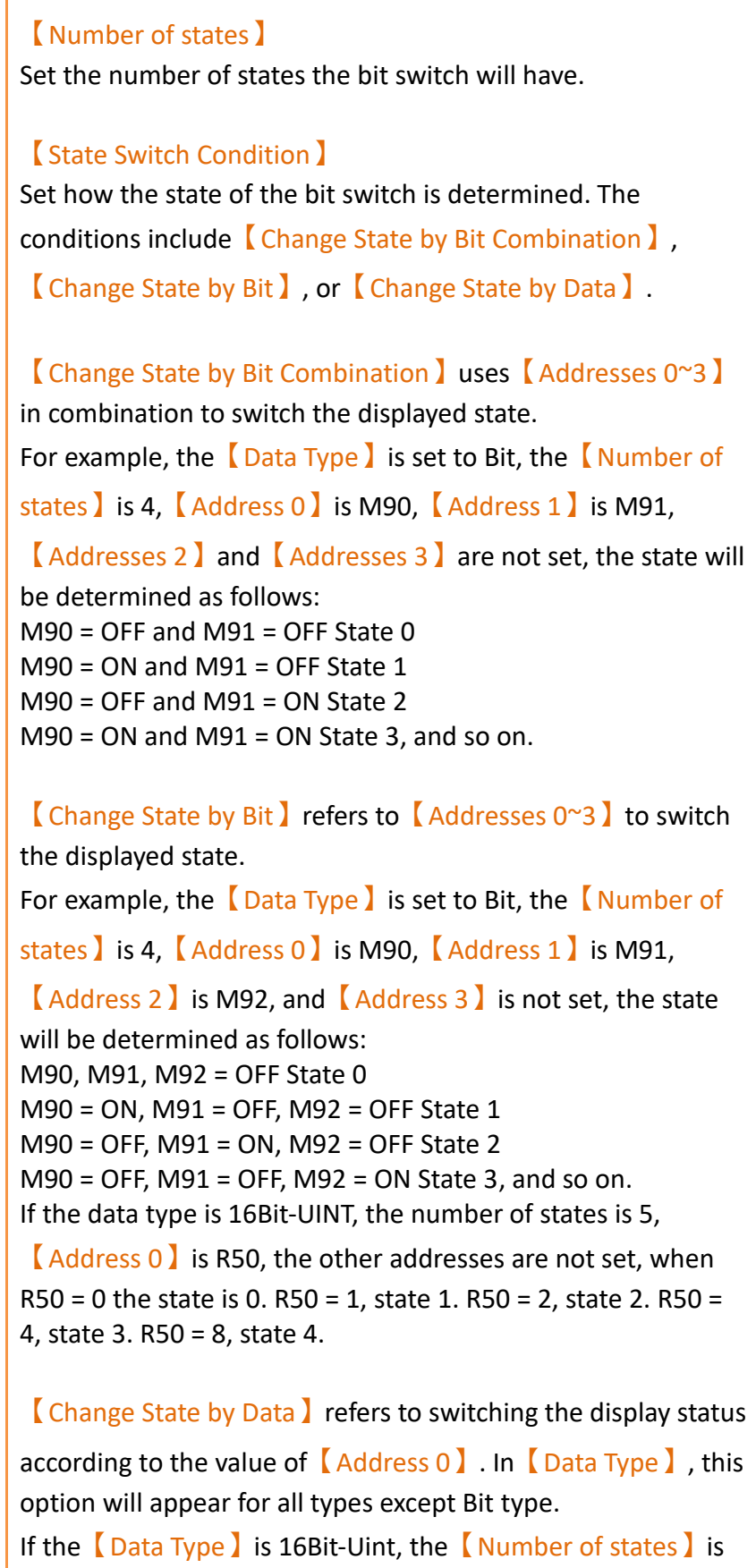

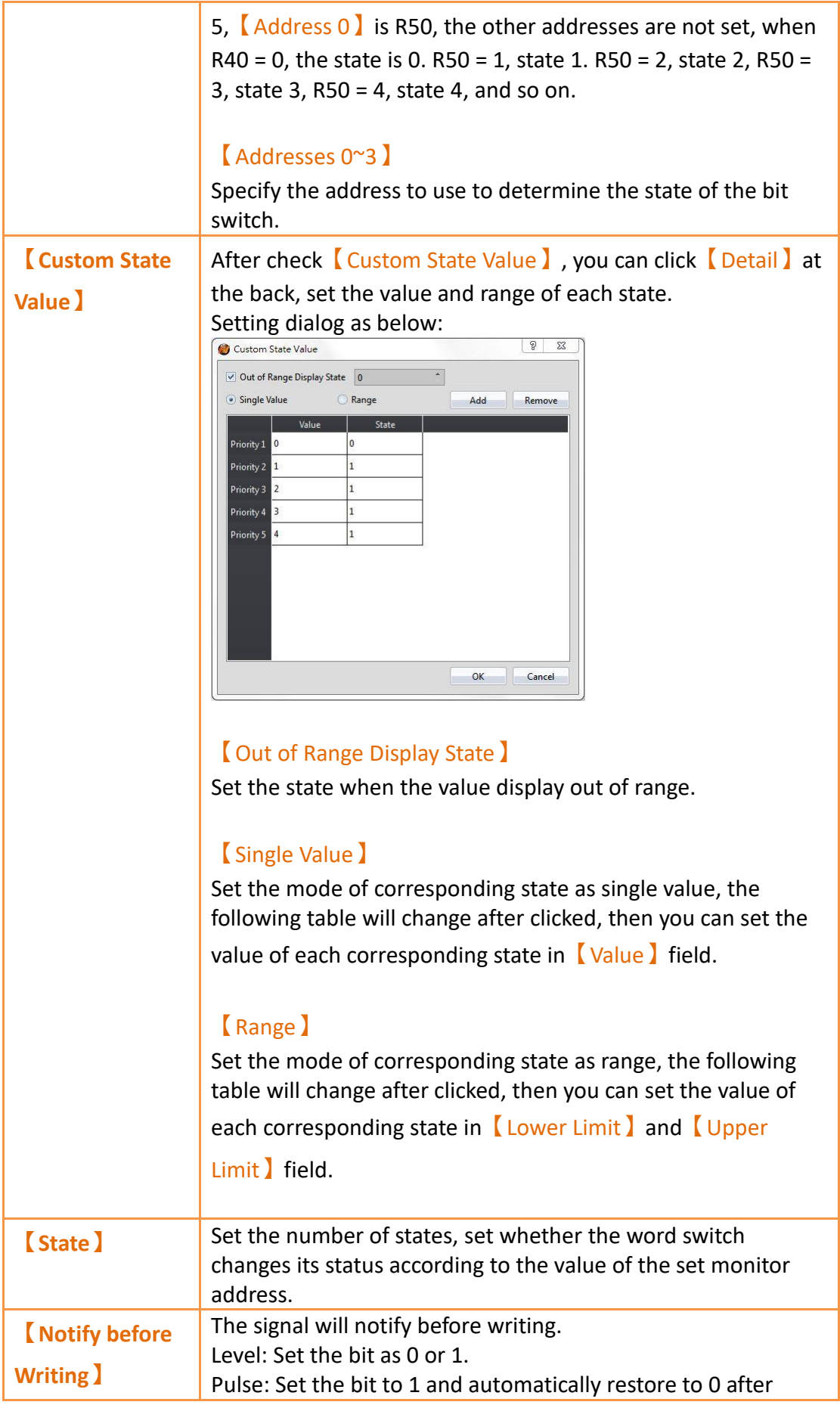

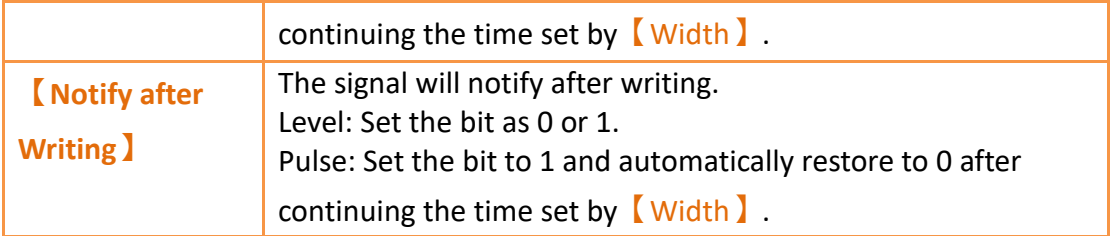

# **19.4.2.3【Change Screen】**

The【Change Screen】【Setting】page is as shown in the figure below, the meanings of each setting item are listed below:

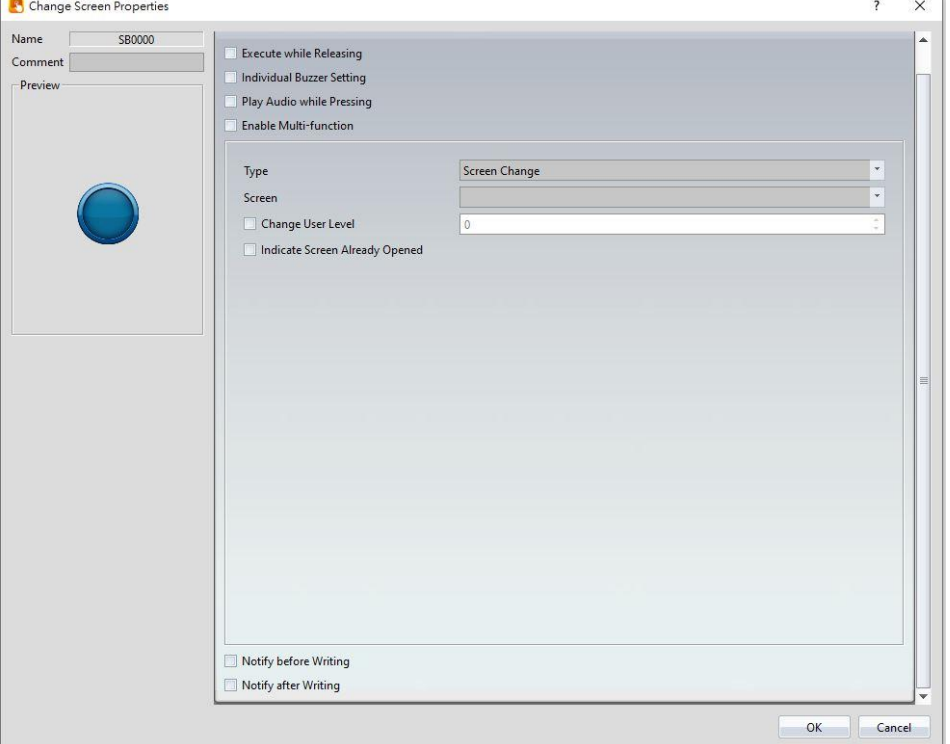

Figure 271【Setting】Screen of【Change Screen】

| <b>Property</b>                | <b>Description</b>                                                                                                    |
|--------------------------------|----------------------------------------------------------------------------------------------------|
| <b>[Preview]</b>               | Previews the appearance of this object.                                                                                                    |
| [Name]                         | The default name of the object.                                                                                                    |
| <b>Comment</b> )               | Set the comment of the object.                                                                                                    |
| <b>Execute while Releasing</b> | Select to execute the action set for Change<br>Screen while releasing; the action will be<br>executing immediately when the switch is<br>pressed if this option is not selected. |
| [Individual Buzzer Setting]    | Can individually setup buzzer setting.                                                                                                    |

### Table 127【Setting】Properties of【Change Screen】

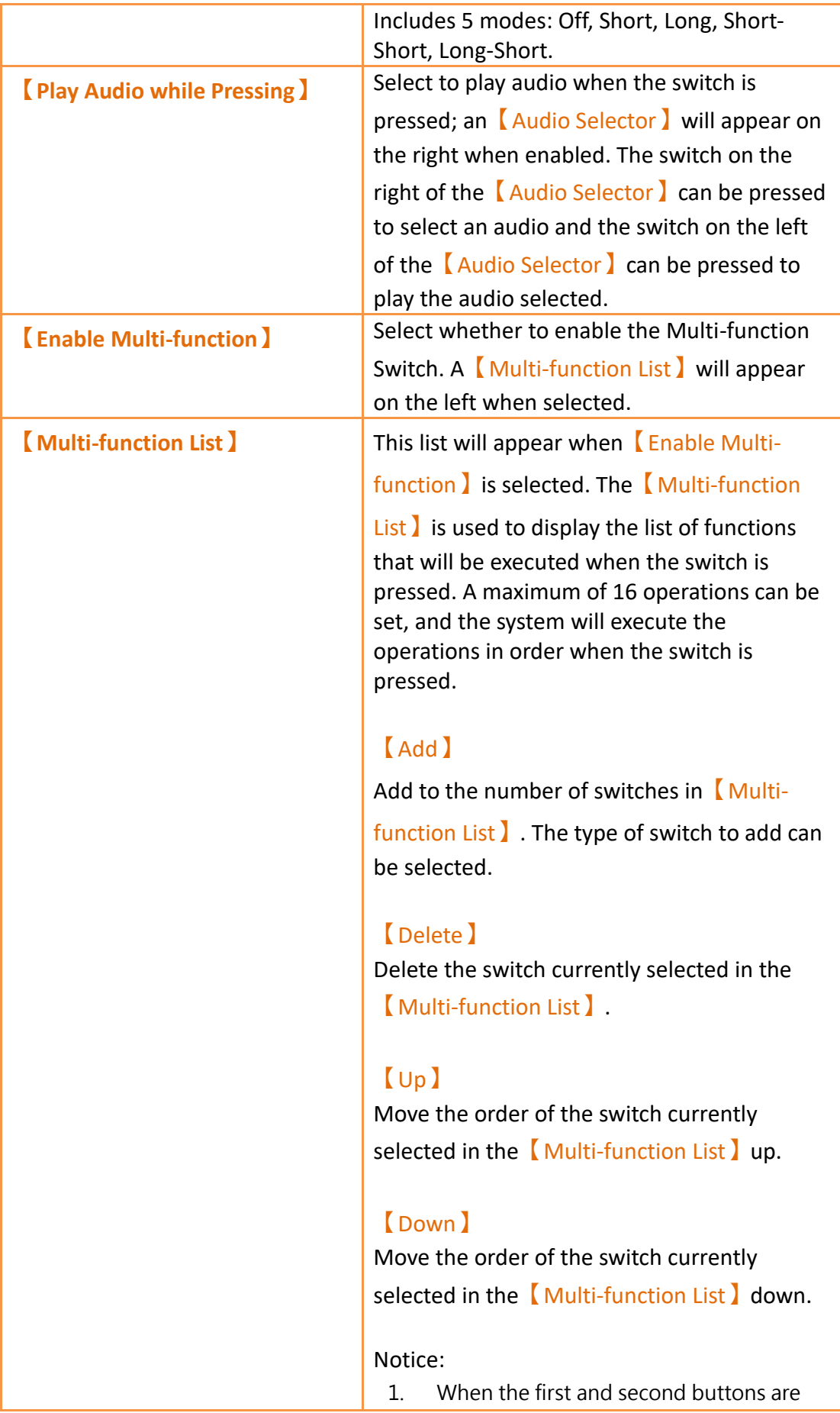

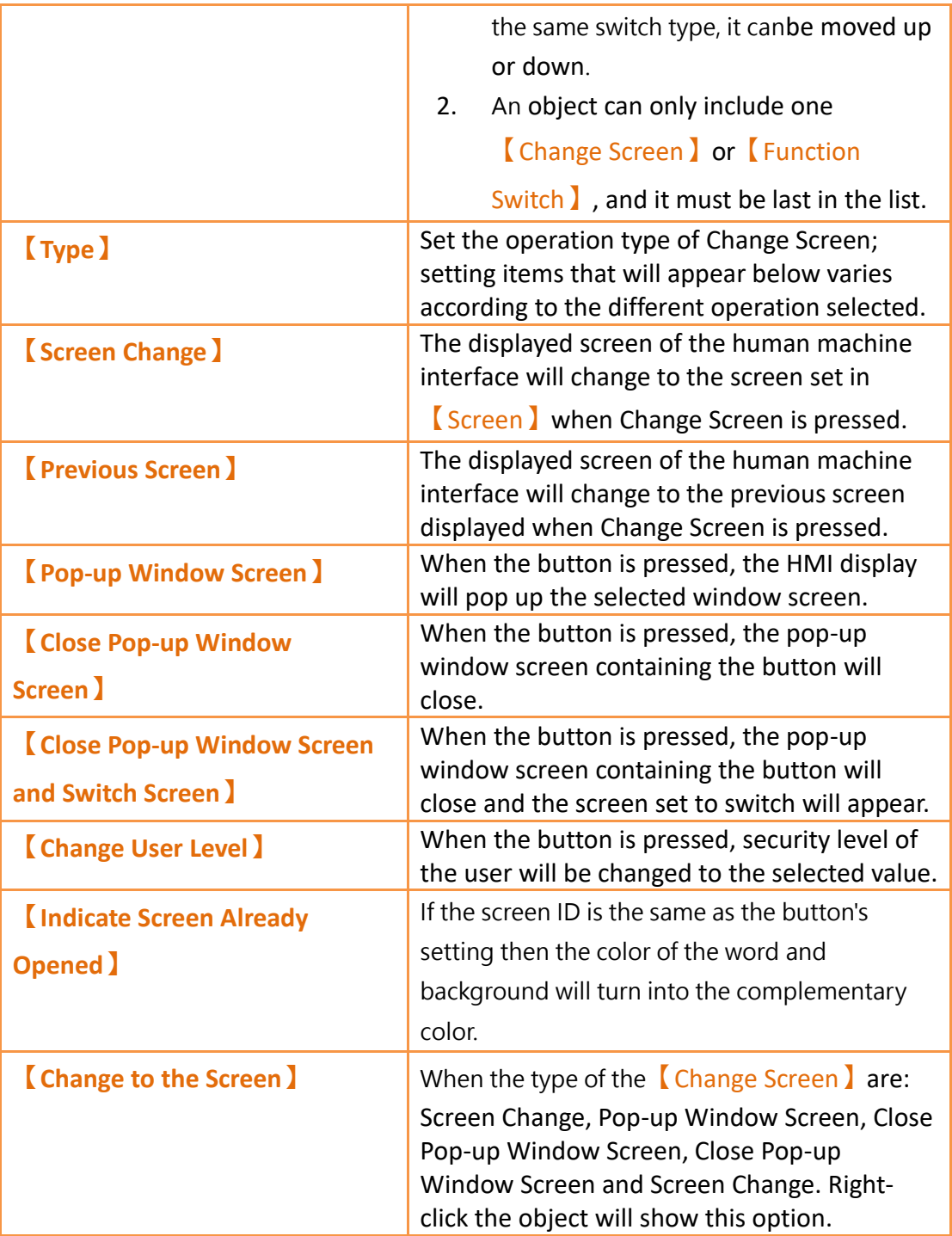

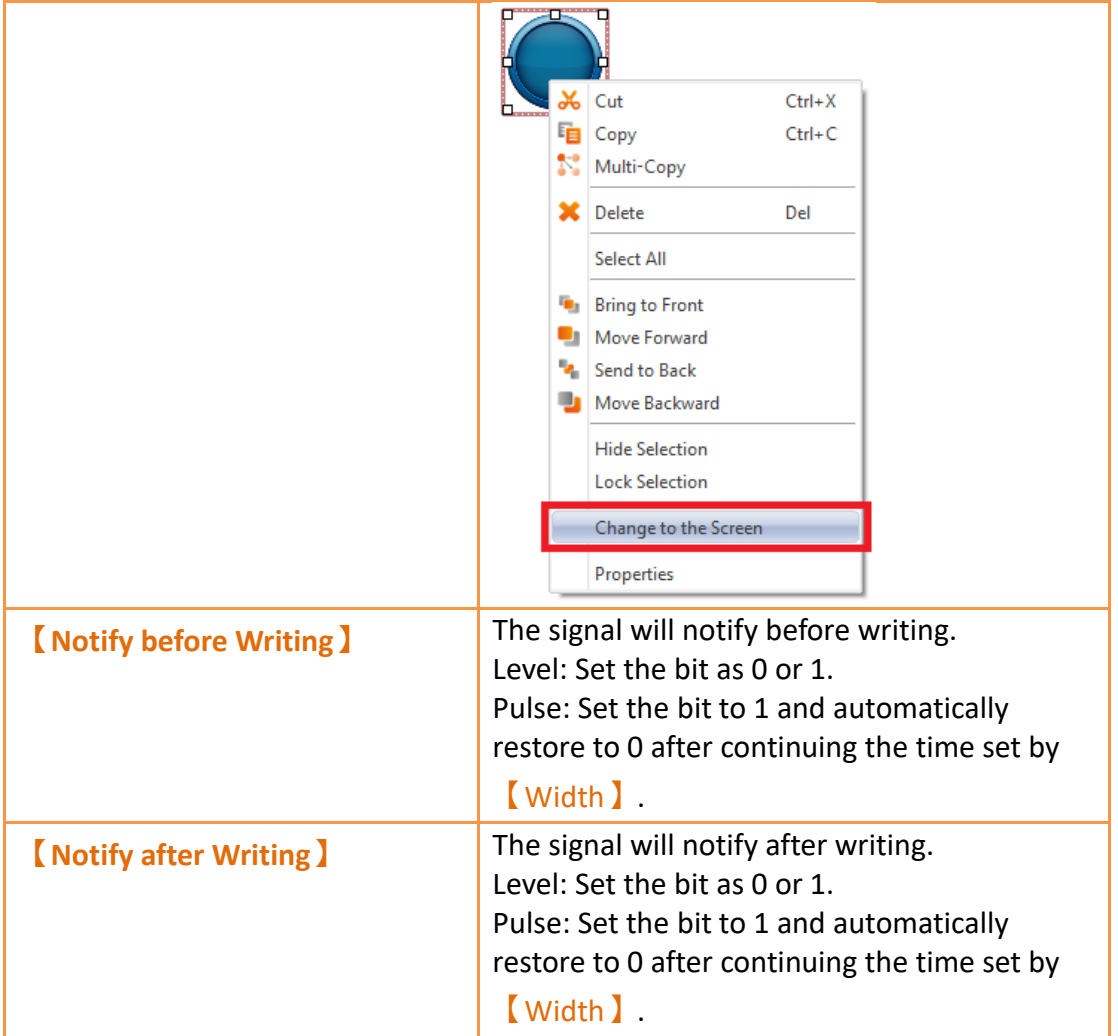

# **19.4.2.4【Function Switch】**

The【Function Switch】【Setting】page is as shown in the figure below, the meanings of each setting item are listed below:

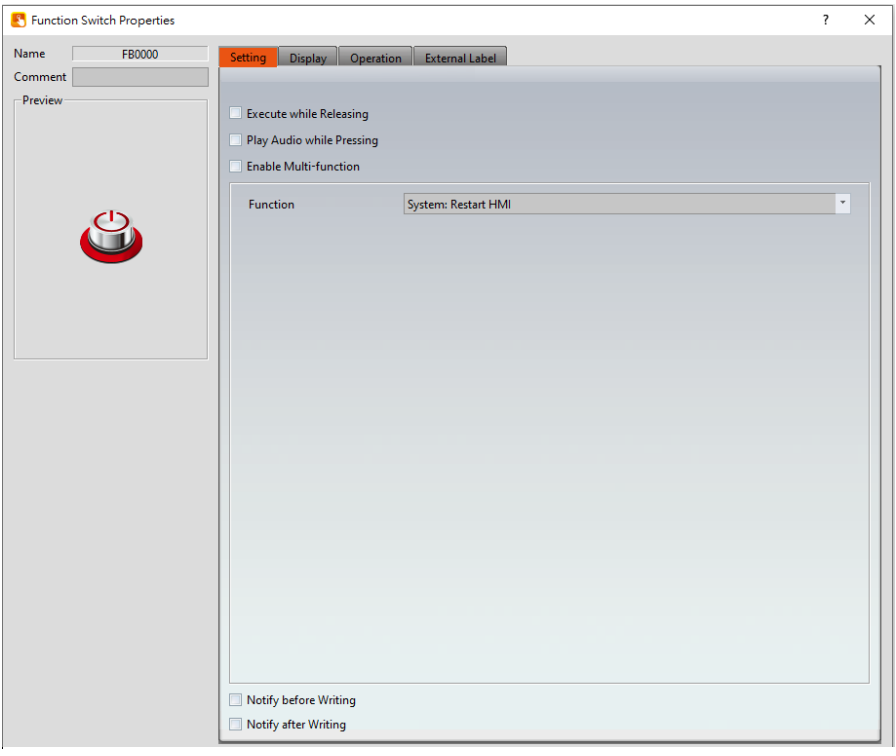

Figure 272【Setting】Screen of【Function Switch】

# Table 128【Setting】Properties of【Function Switch】

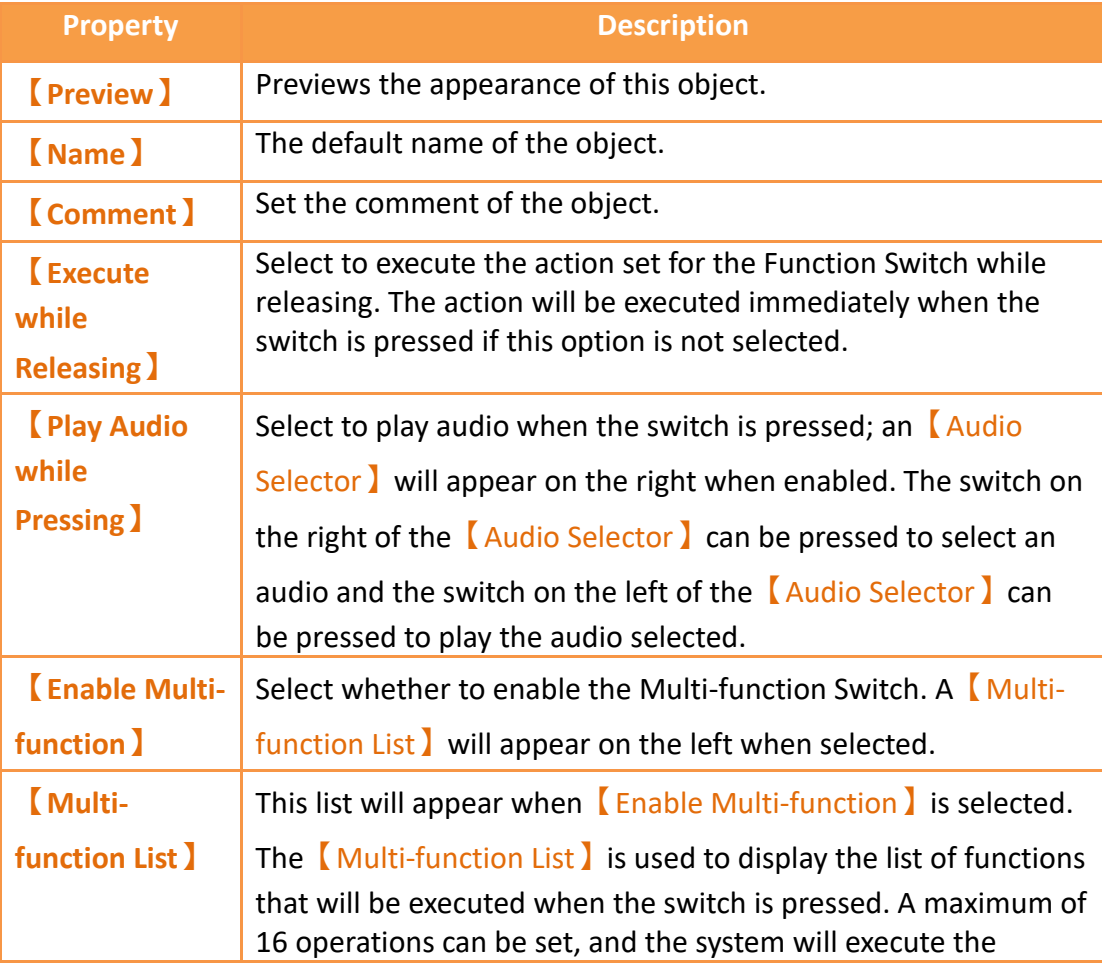

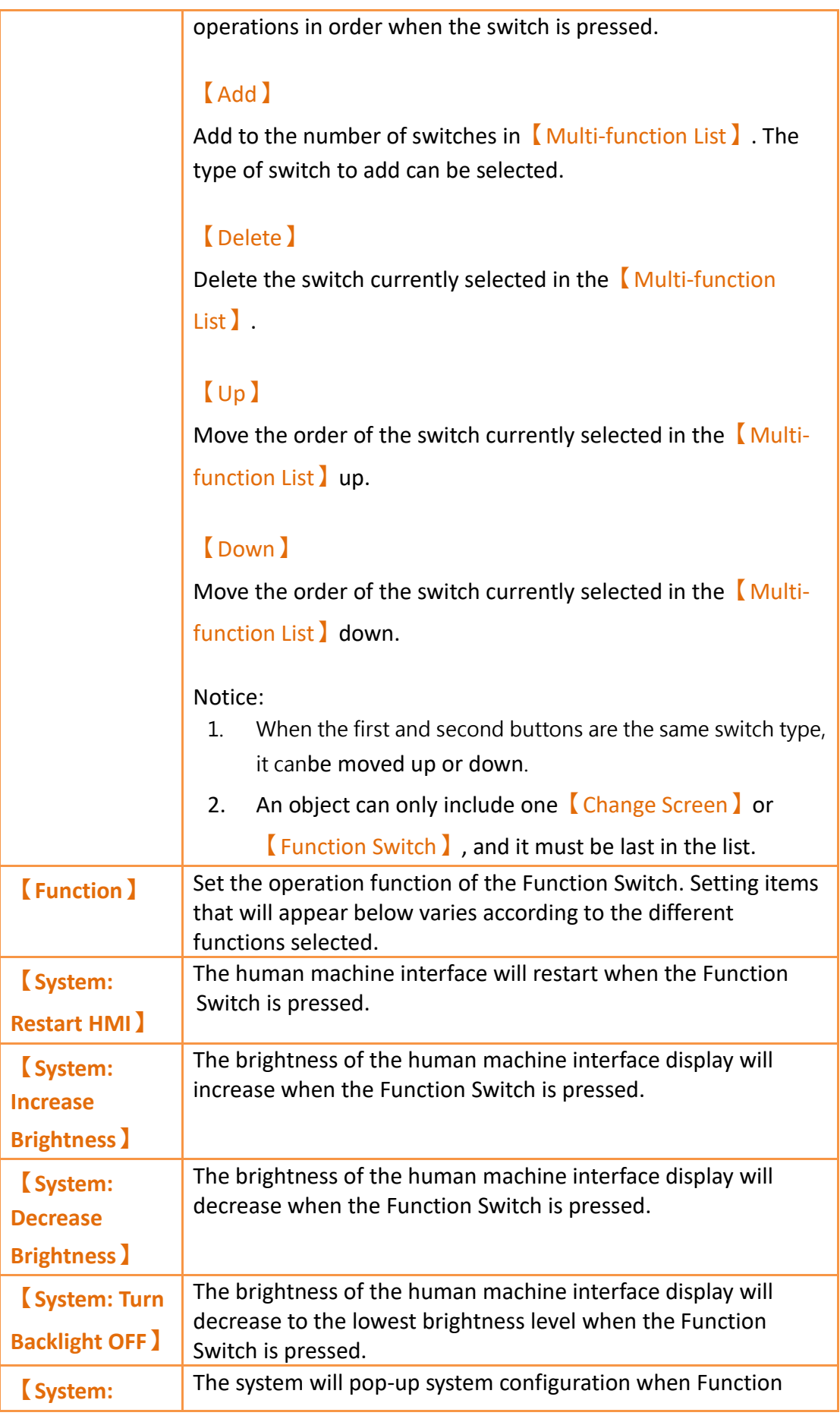

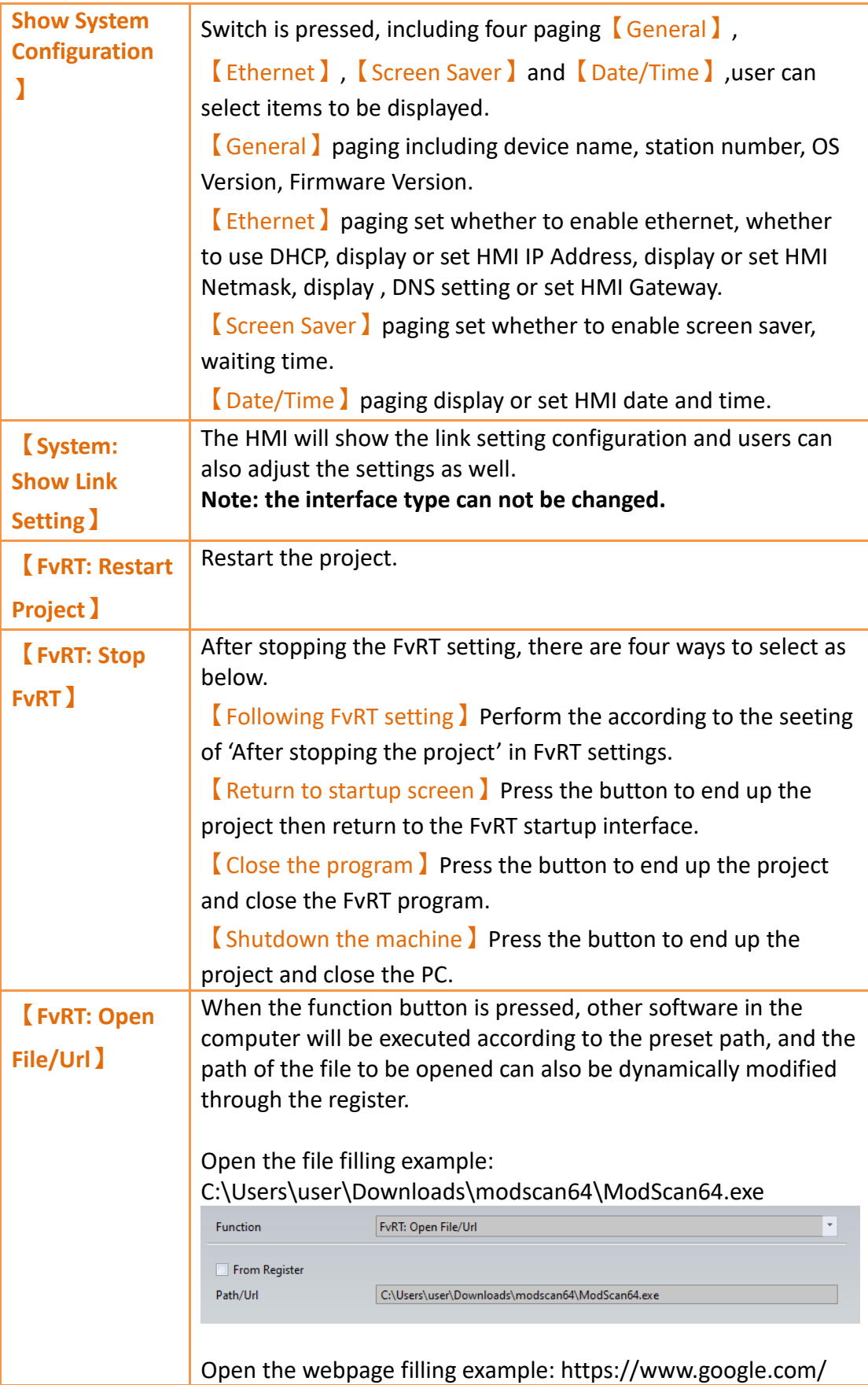

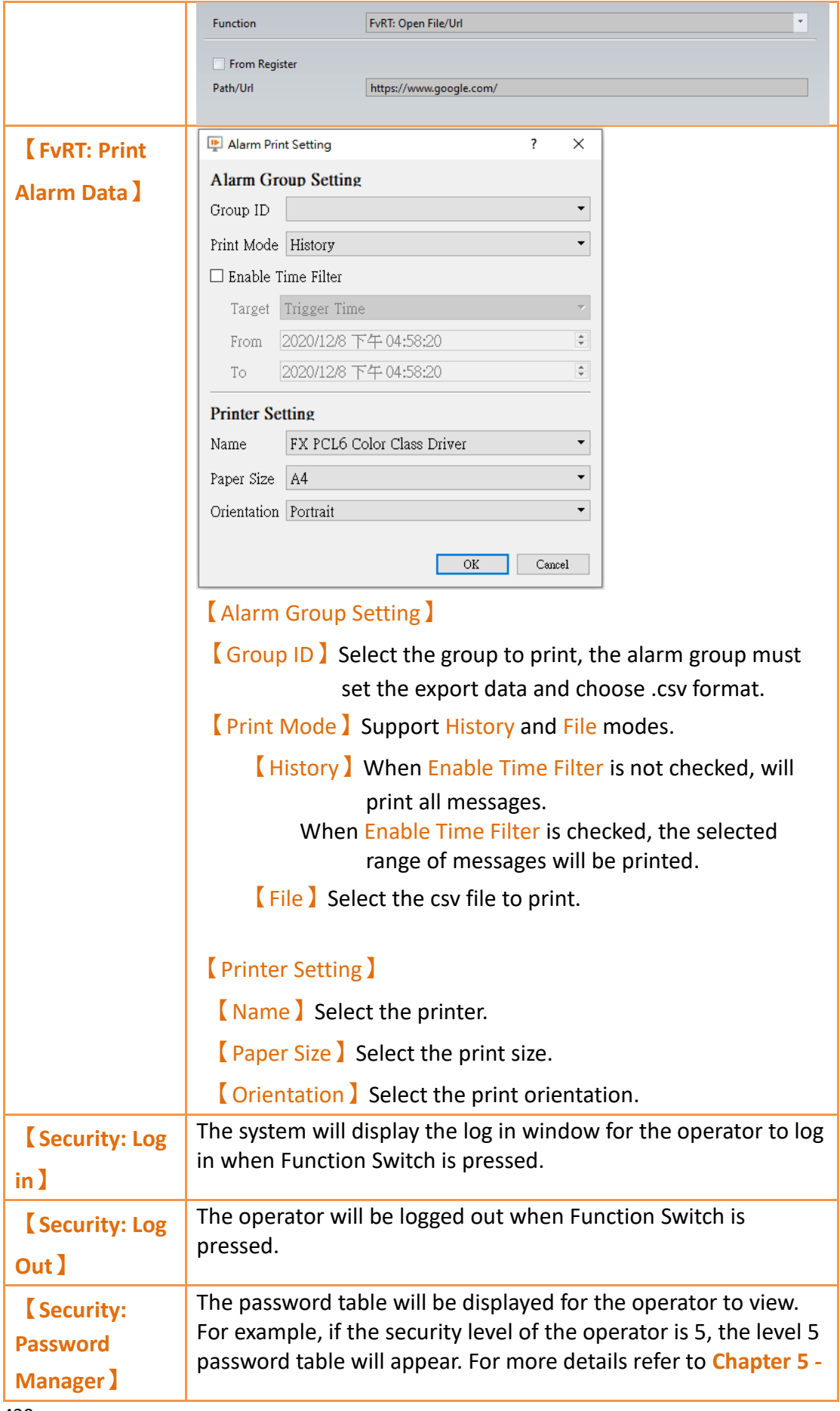

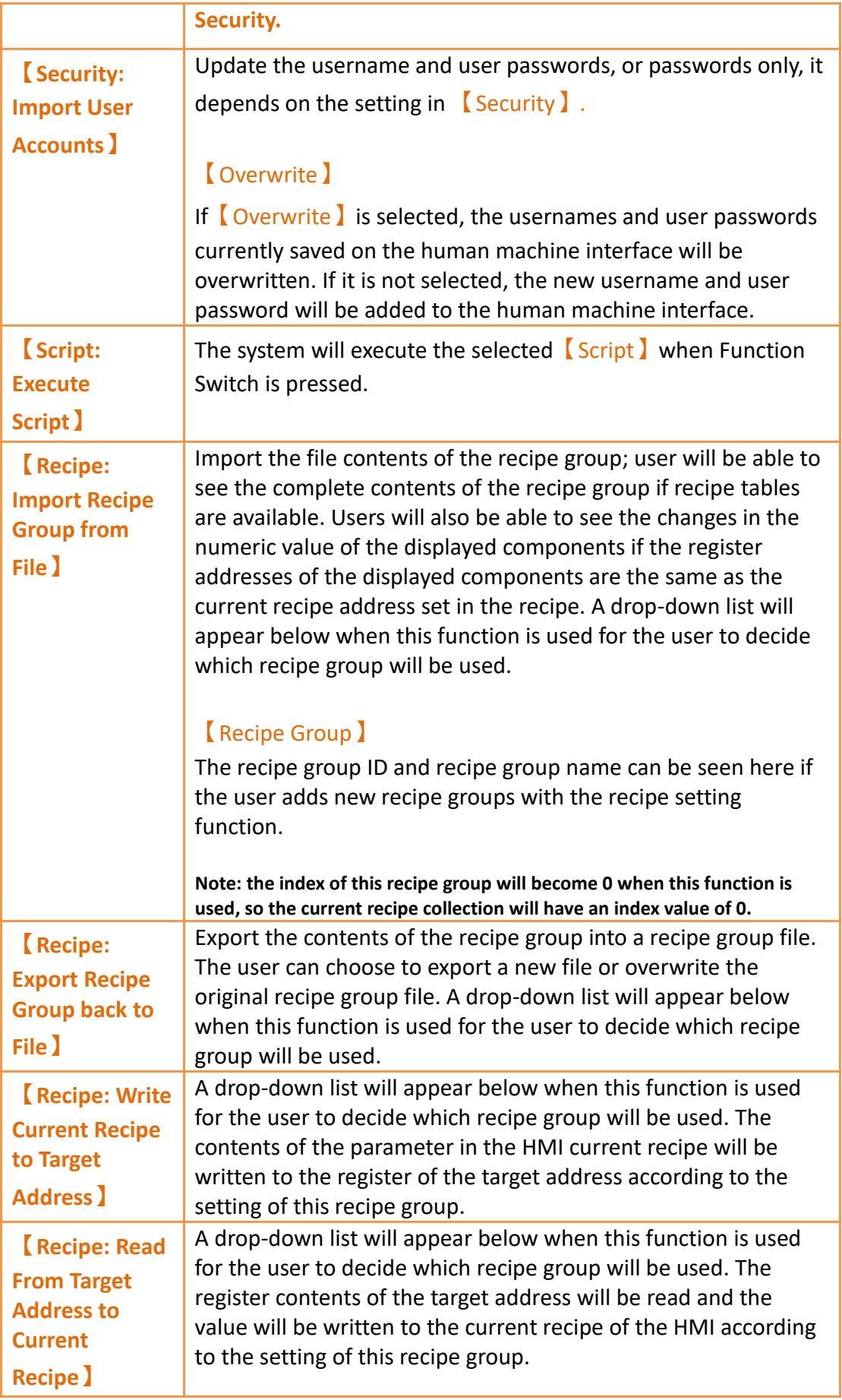
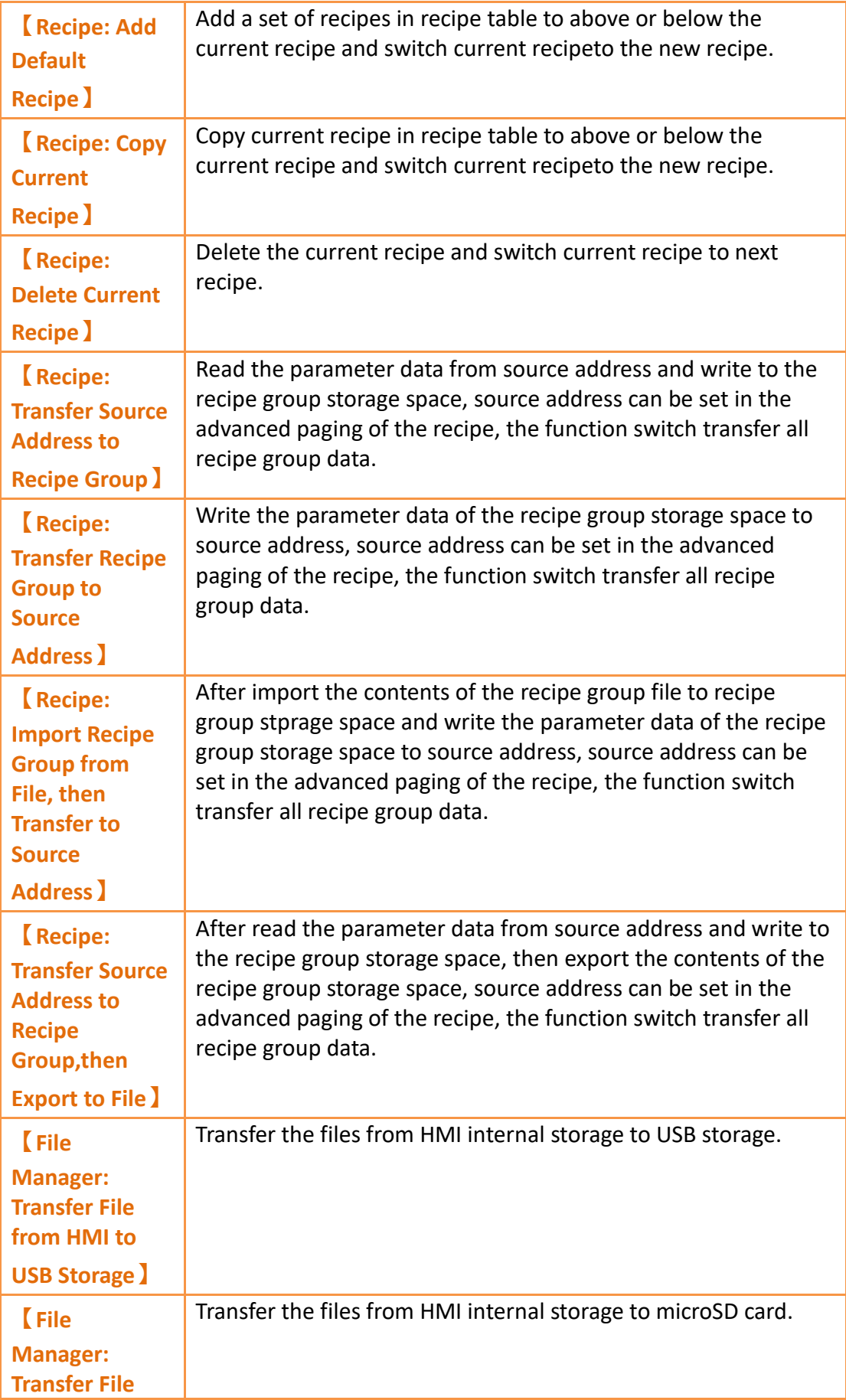

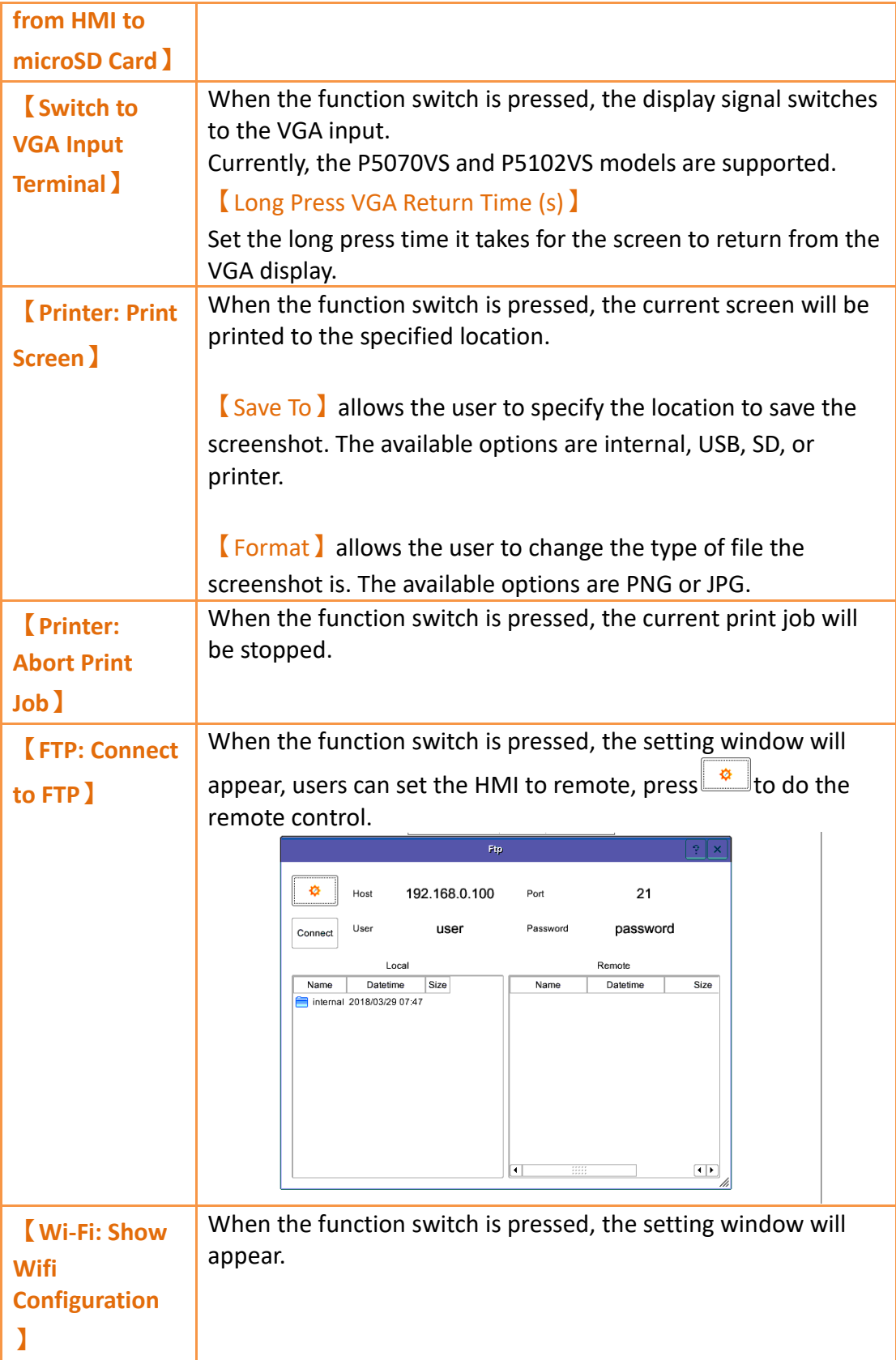

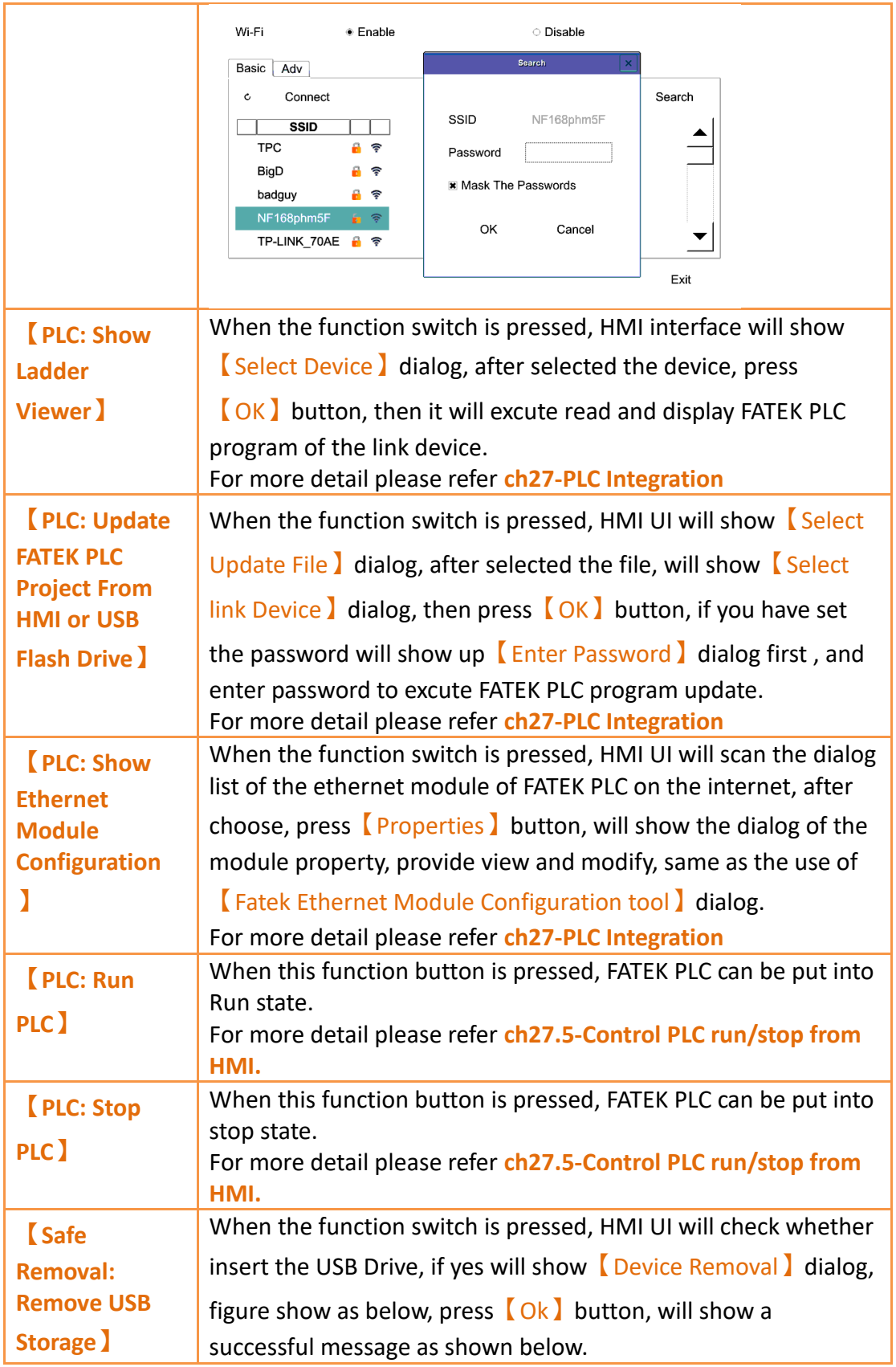

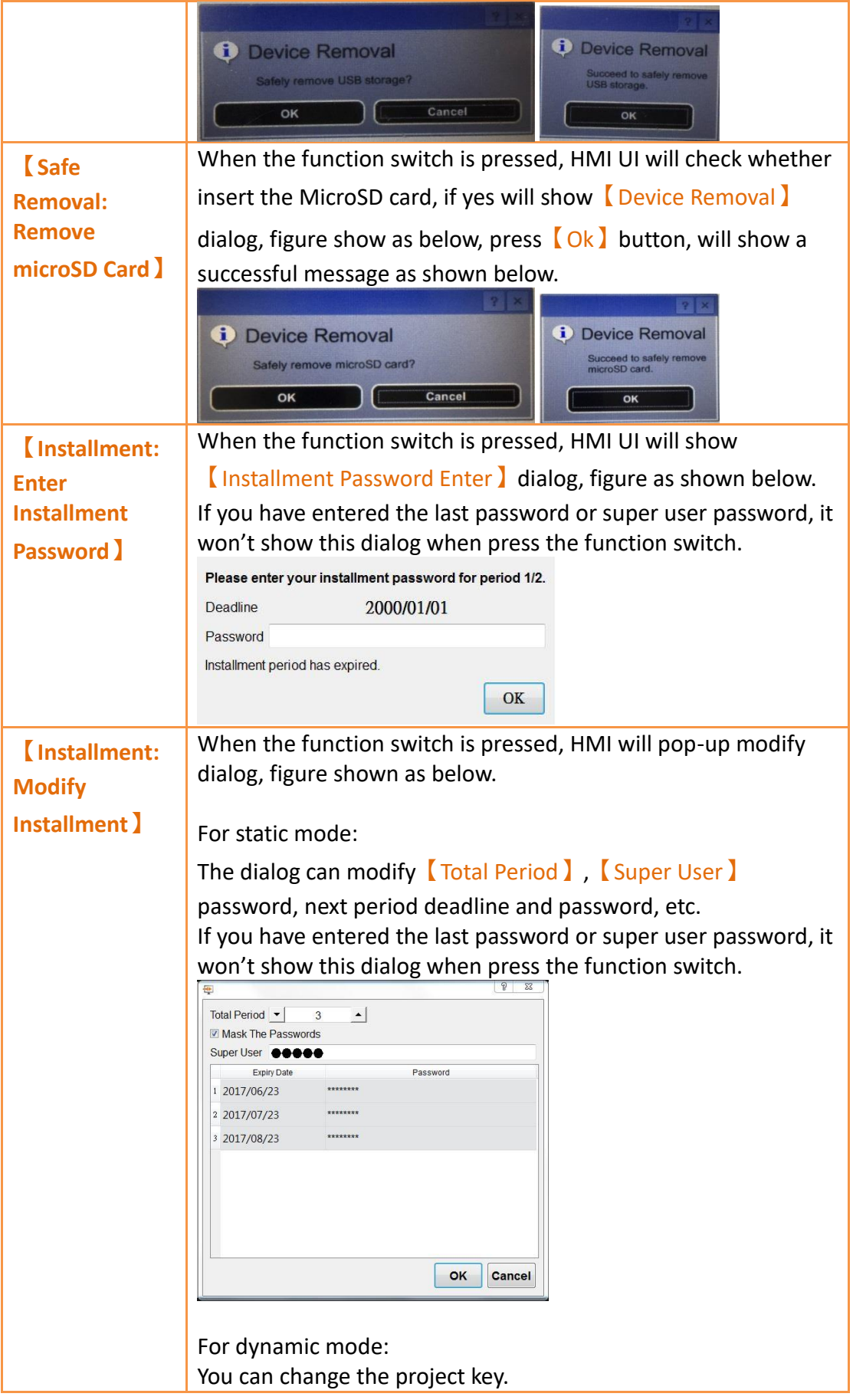

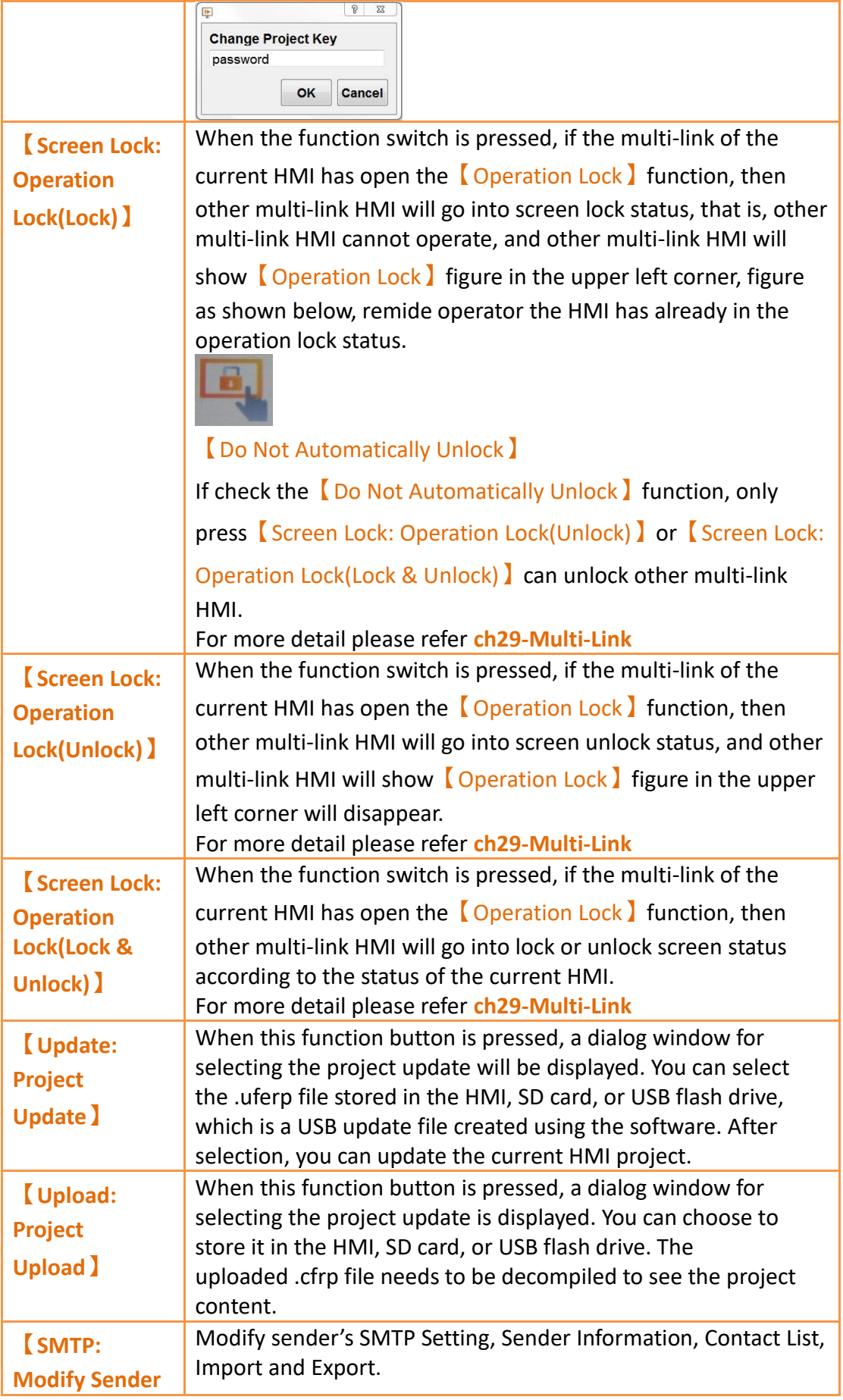

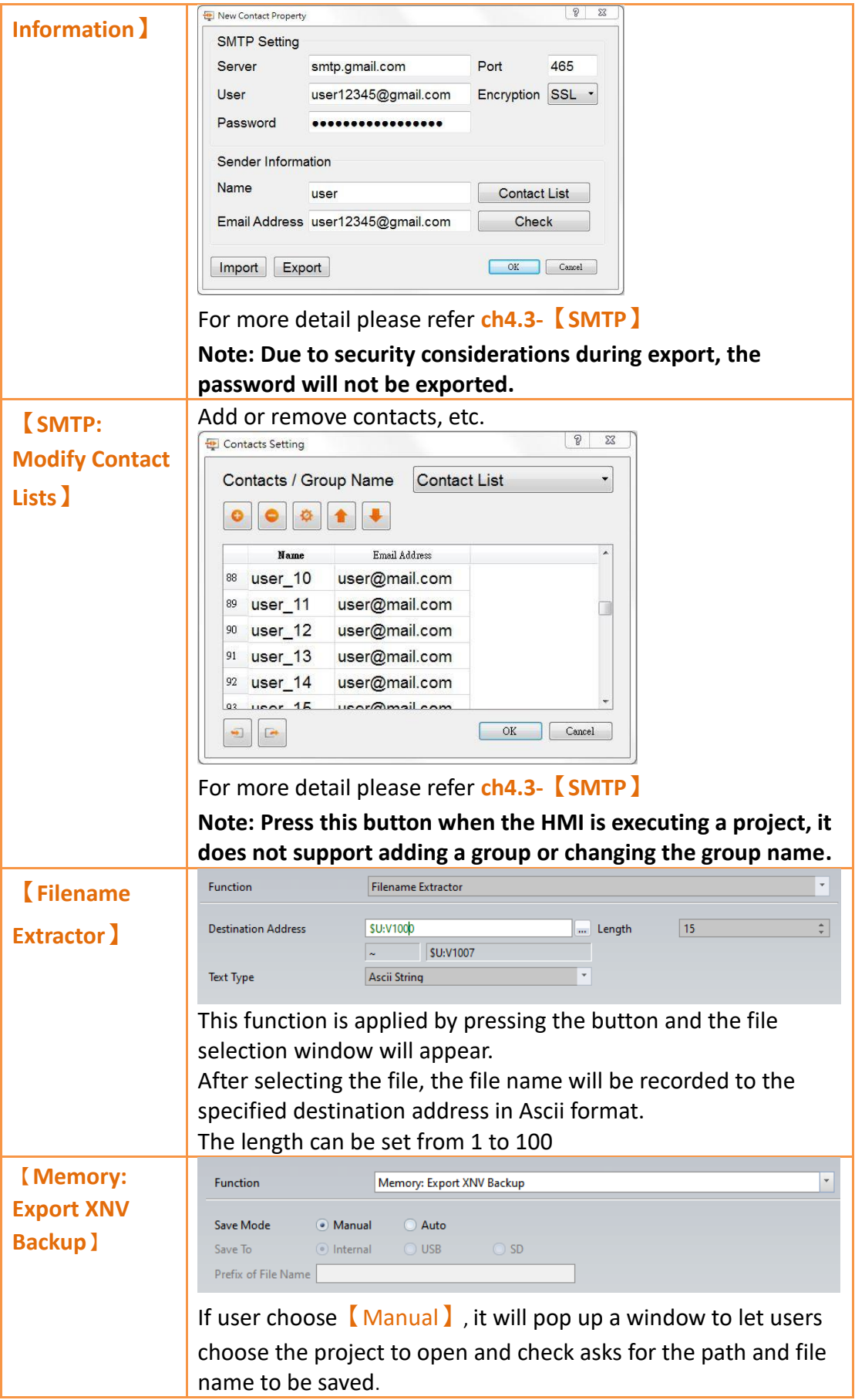

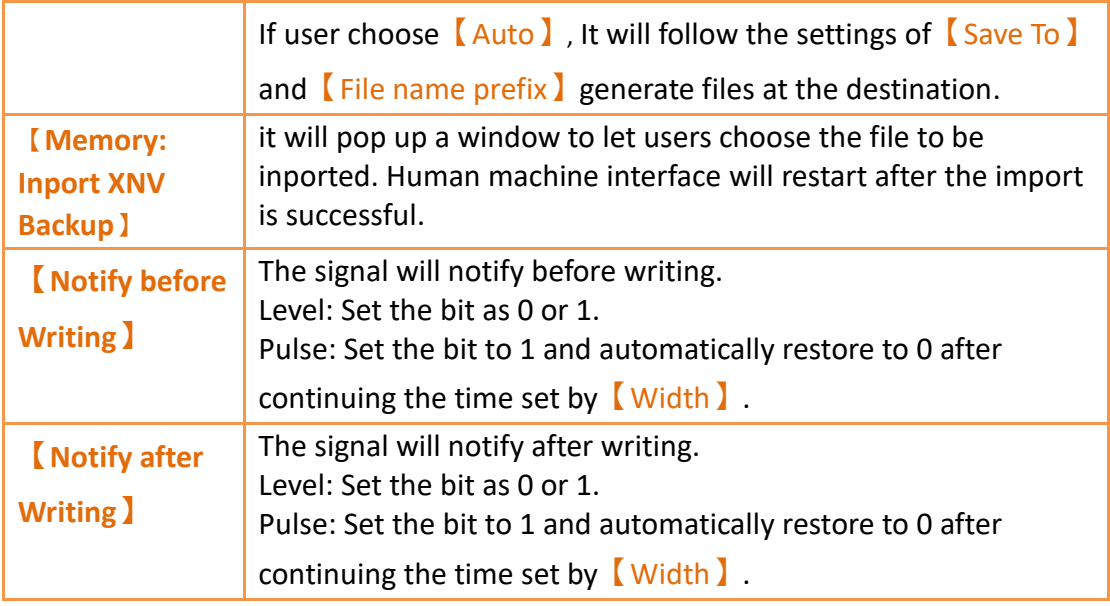

# **19.4.2.5【Display】**

The【Switch】【Display】page is as shown in the figure below, the meanings of each setting item are listed below:

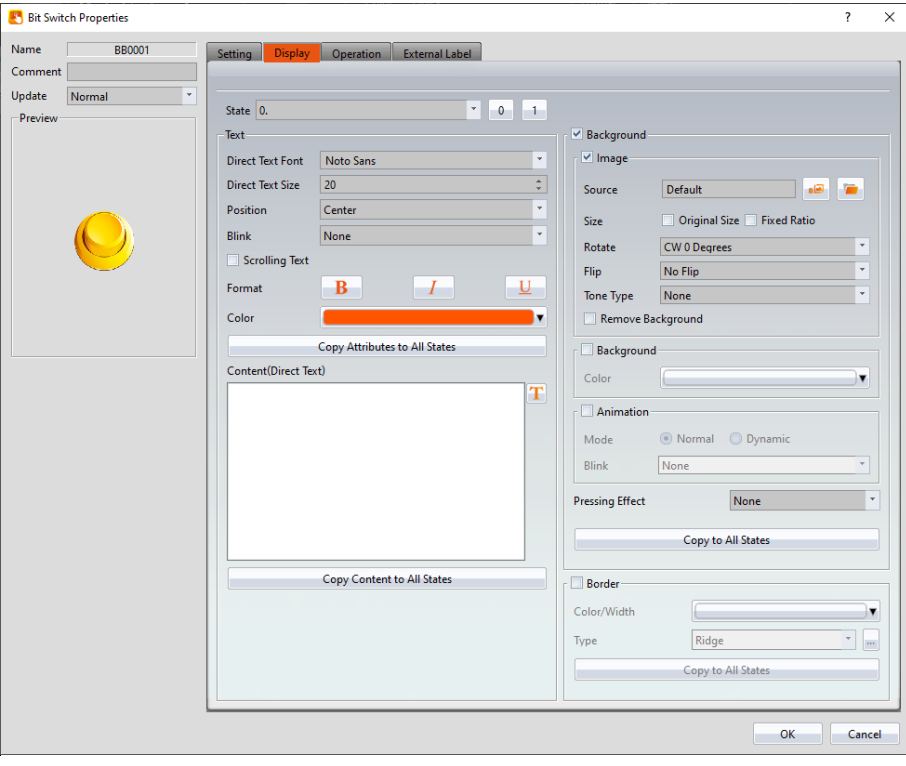

Figure 273【Display】Setting Screen of【Switch】

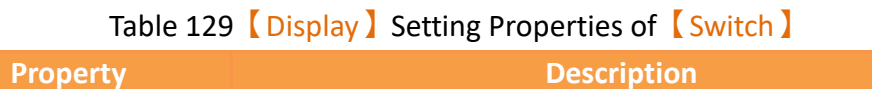

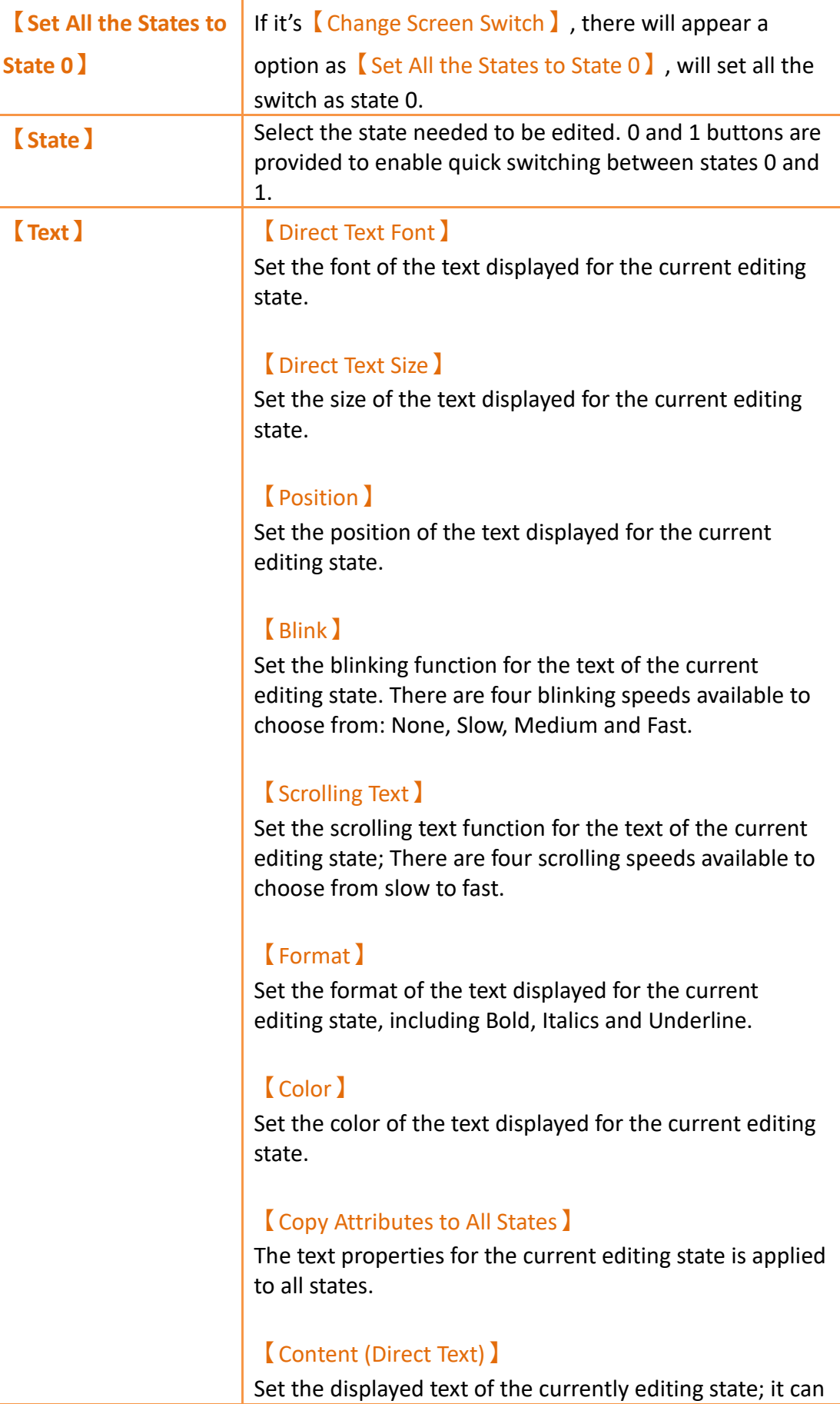

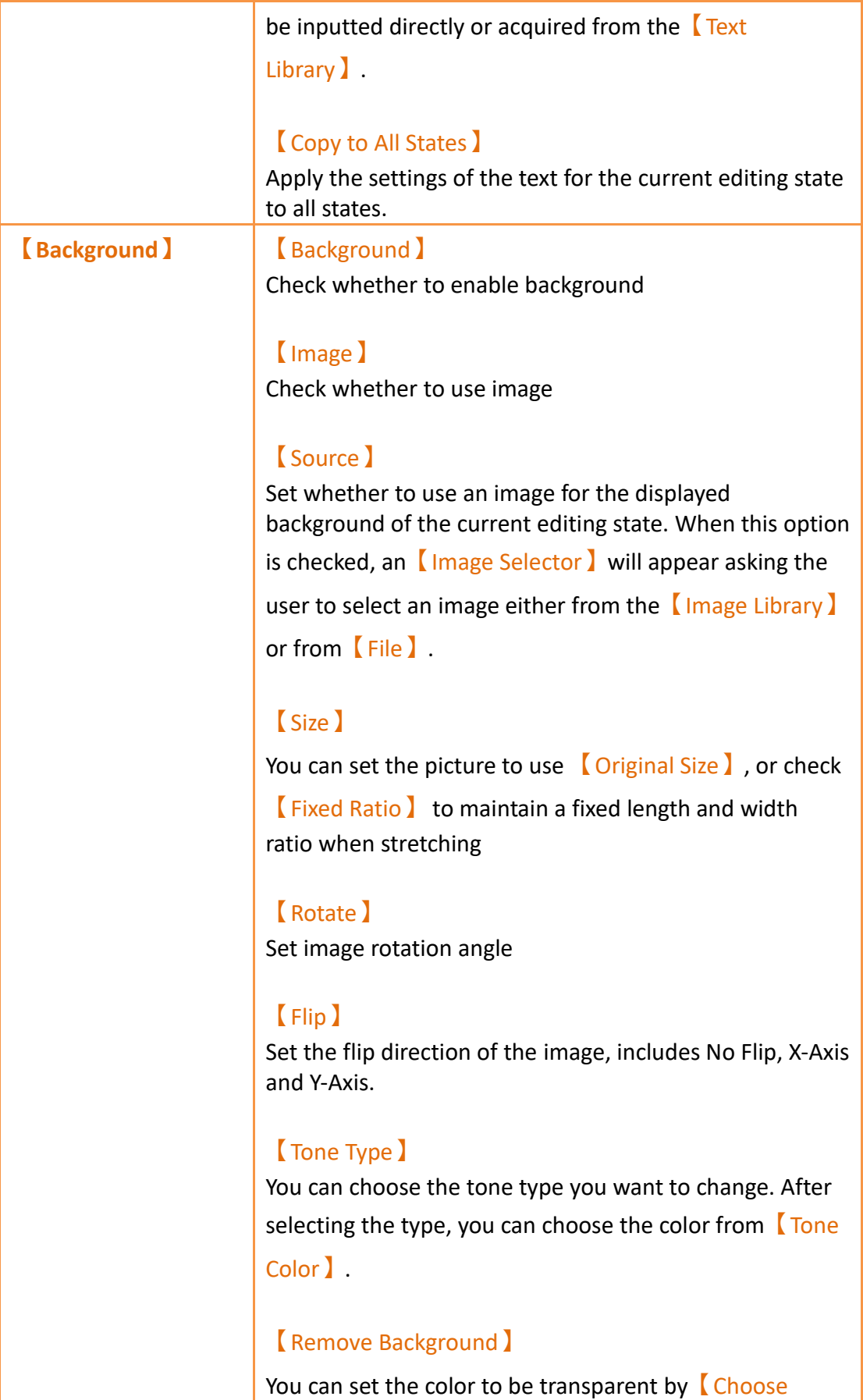

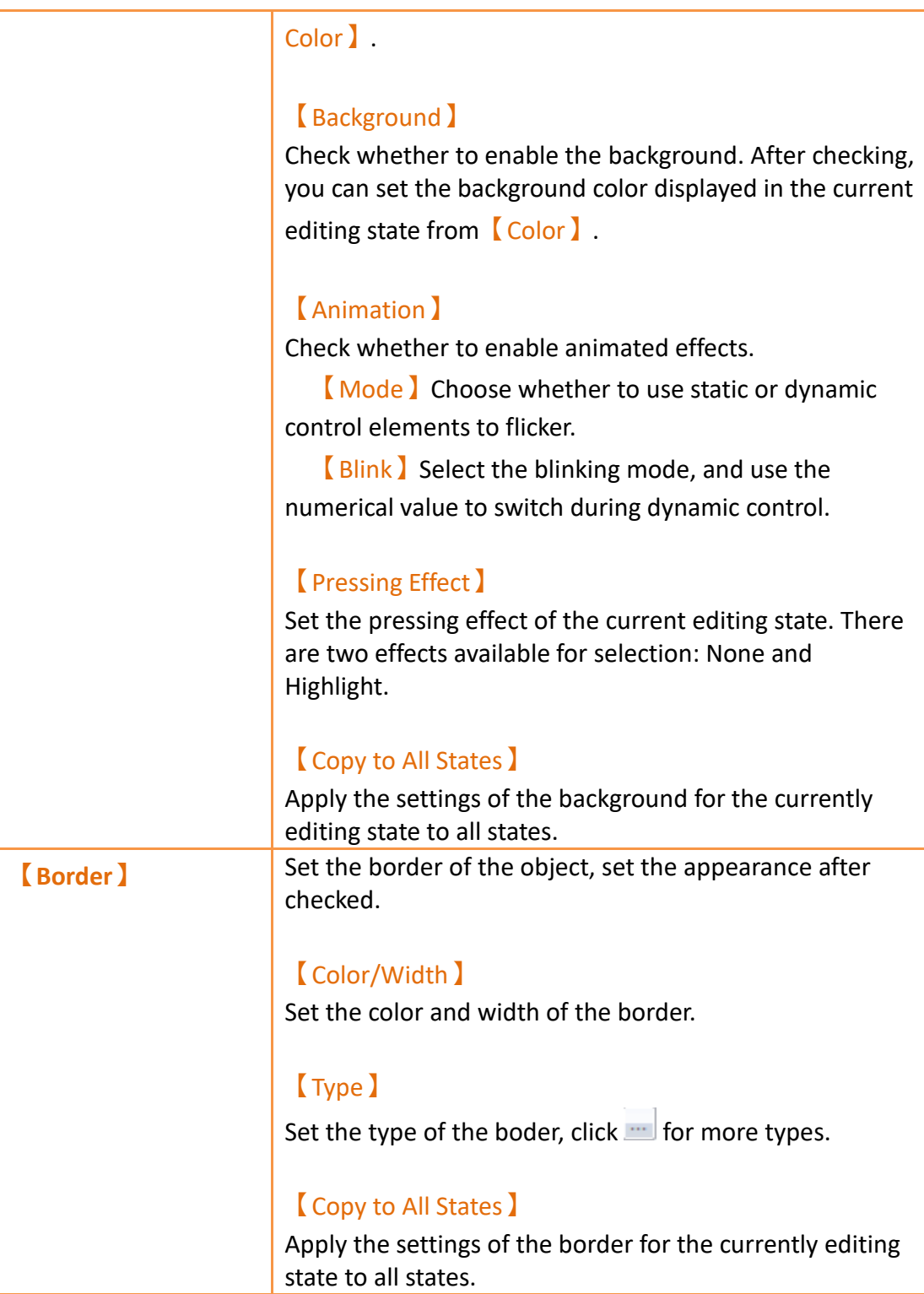

# **19.4.2.6【External Lable】**

The  $\Box$  Switch  $\Box$  External Lable  $\Box$  page is as shown in the figure below, the meanings of each setting item are listed below:

| <b>Bit Switch Properties</b>                                                      |                                                                                                    | $\overline{\phantom{a}}$                                                                     |
|-----------------------------------------------------------------------------------|----------------------------------------------------------------------------------------------------|----------------------------------------------------------------------------------------------|
| Name<br><b>BB0000</b><br>Comment<br>Update<br>Normal<br>$\mathbf{v}$<br>-Preview- | Display Operation<br><b>External Label</b><br>Setting<br>Enable External Label<br><b>O</b> Vertical<br><b>Direction</b><br>· Horizontal<br>$\hat{\mathbb{I}}$<br> 2 <br>Space<br>Left Label(Direct Text)<br><b>Right Label(Direct Text)</b><br>Ŧ<br>Text<br>Text    | Ŧ                                                                                            |
|                                                                                   | Background<br>Text-<br>$\overline{\phantom{a}}$<br>Noto Sans<br><b>Direct Text Font</b><br>Color<br>$\frac{1}{\nu}$<br><b>Direct Text Size</b><br>100%<br>20<br>Opacity<br>Alignment<br>$\bar{\phantom{a}}$<br>Center                                               | v<br>$\frac{\triangle}{\vee}$<br>The company of the company of the company<br>. <del>.</del> |
|                                                                                   | Color<br>$\blacktriangledown$<br>Border-<br>$\overline{I}$<br>$\underline{\mathsf{U}}$<br>$\bf{B}$<br>Format<br>Color/Width<br>$\Delta$<br>$\overline{\mathbf{0}}$<br><b>Word Spacing</b><br>Ridge<br>Type<br>$\blacktriangle$<br>$\overline{\mathbf{0}}$<br>Margin | F<br>$\;$                                                                                    |

Figure 274【External Lable】Setting Screen of【Switch】

# Table 130【Switch】【External Lable】setting properties

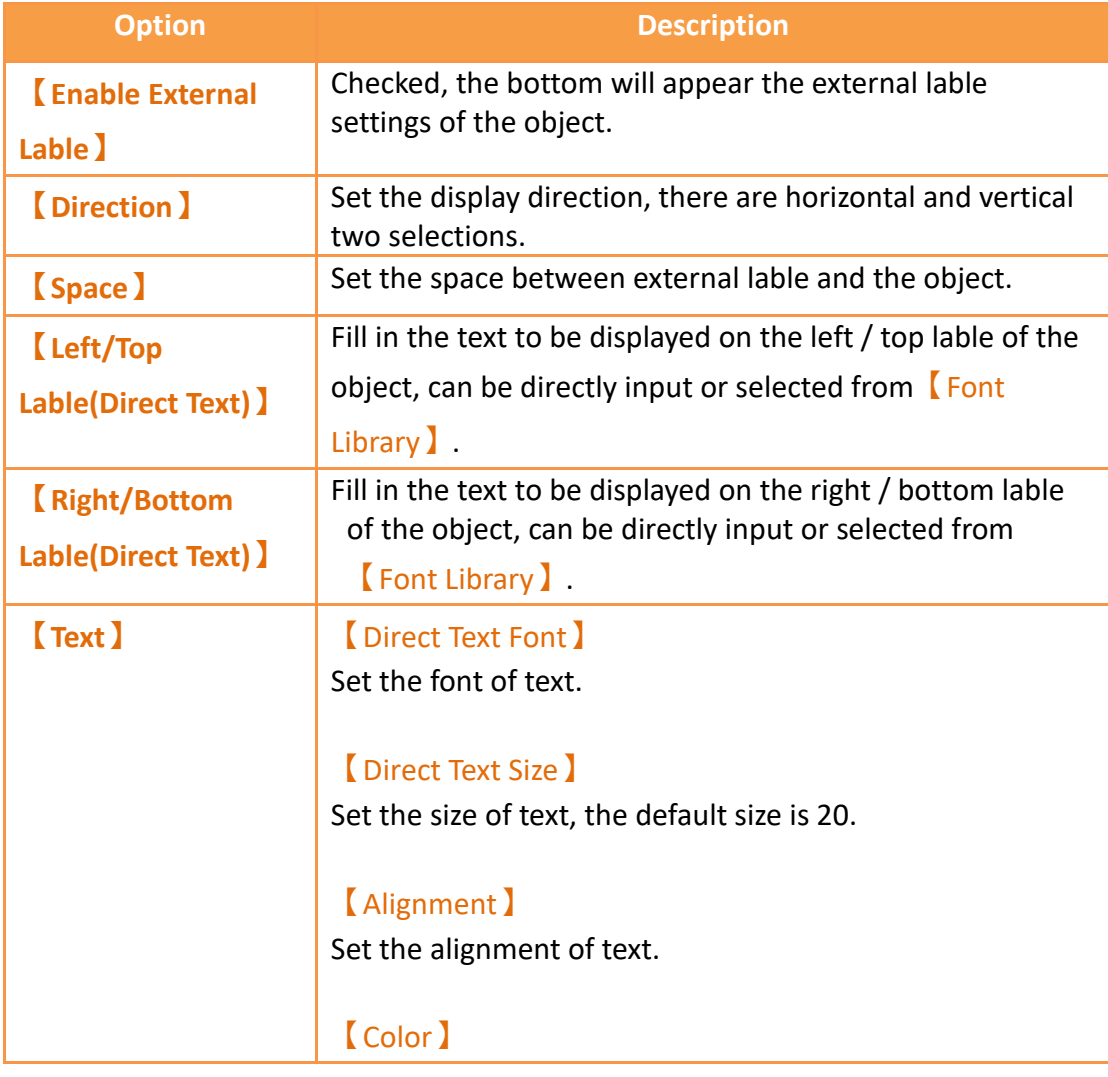

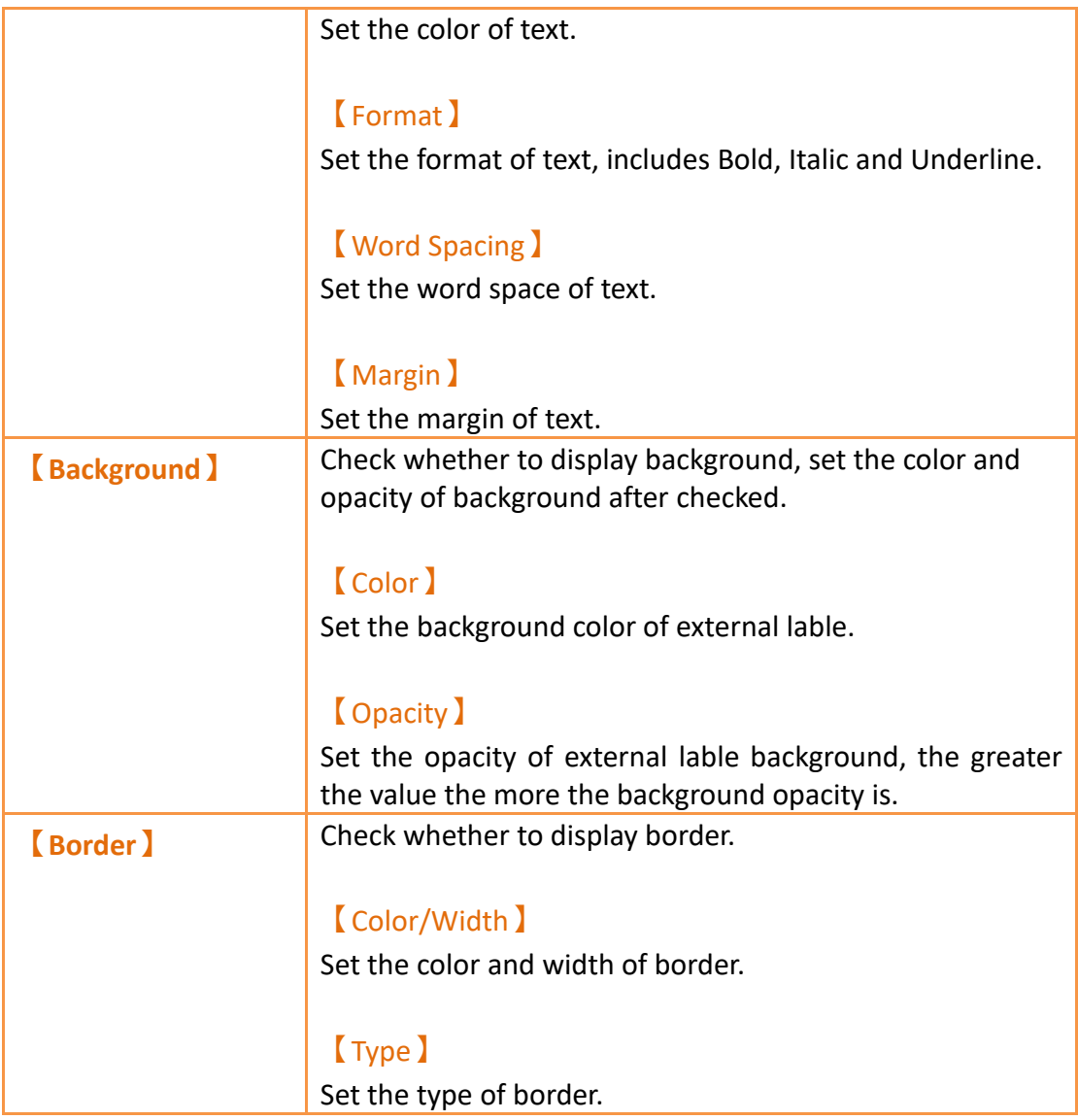

# **19.4.3 【Numeric Input/Display】**

【Numeric Input/Display】can display the numeric value saved in specific addresses; The【Numeric Input/Display】can also be clicked to enter specific numeric values to the register address if the 【Allow Input】setting is enabled.

# **19.4.3.1【Setting】**

The【Numeric Input/Display】【Setting】page is as shown in the figure below, the meanings of each setting item are listed below:

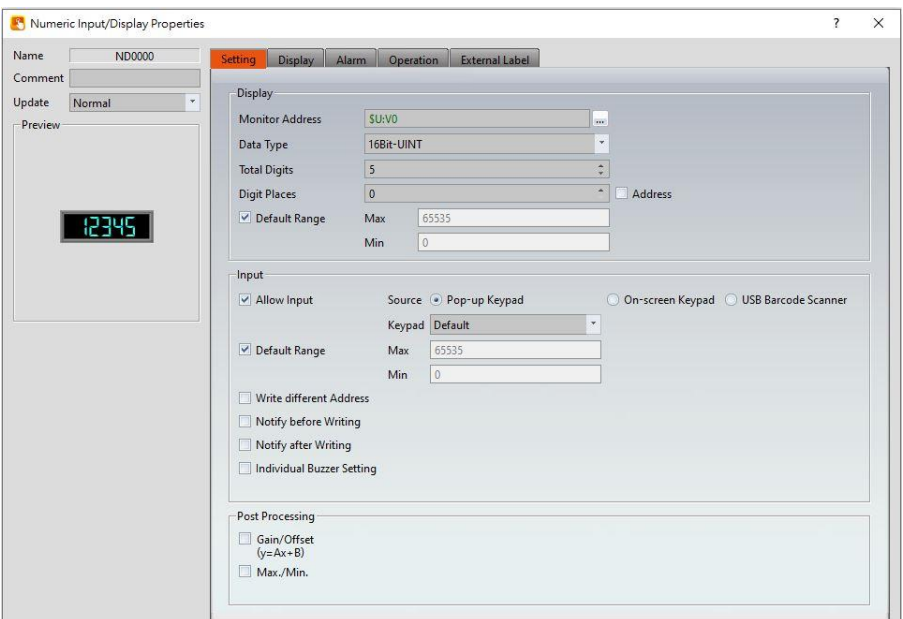

Figure 275【Setting】Screen of【Numeric Input/Display】

# Table 131【Setting】Properties of【Numeric Input/Display】

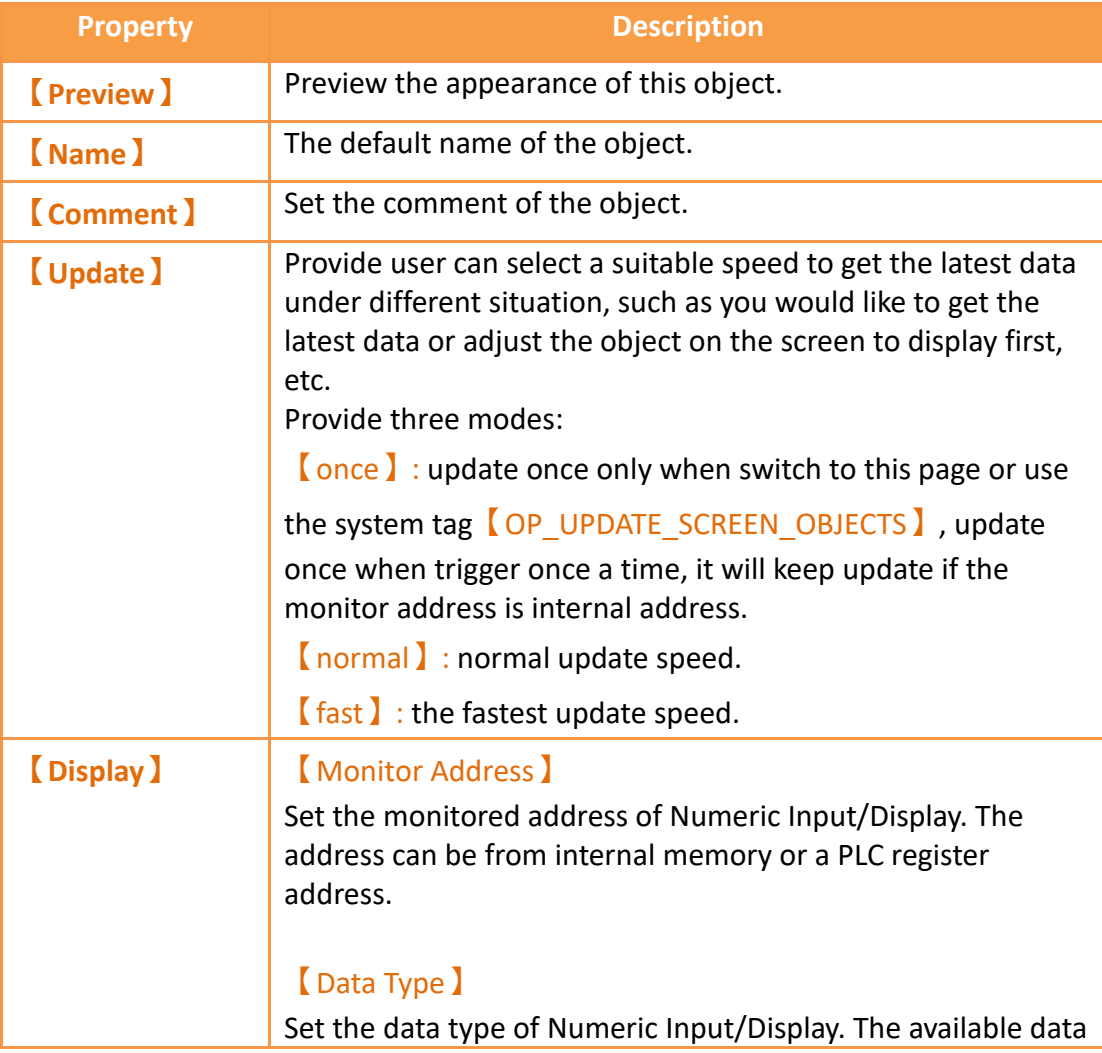

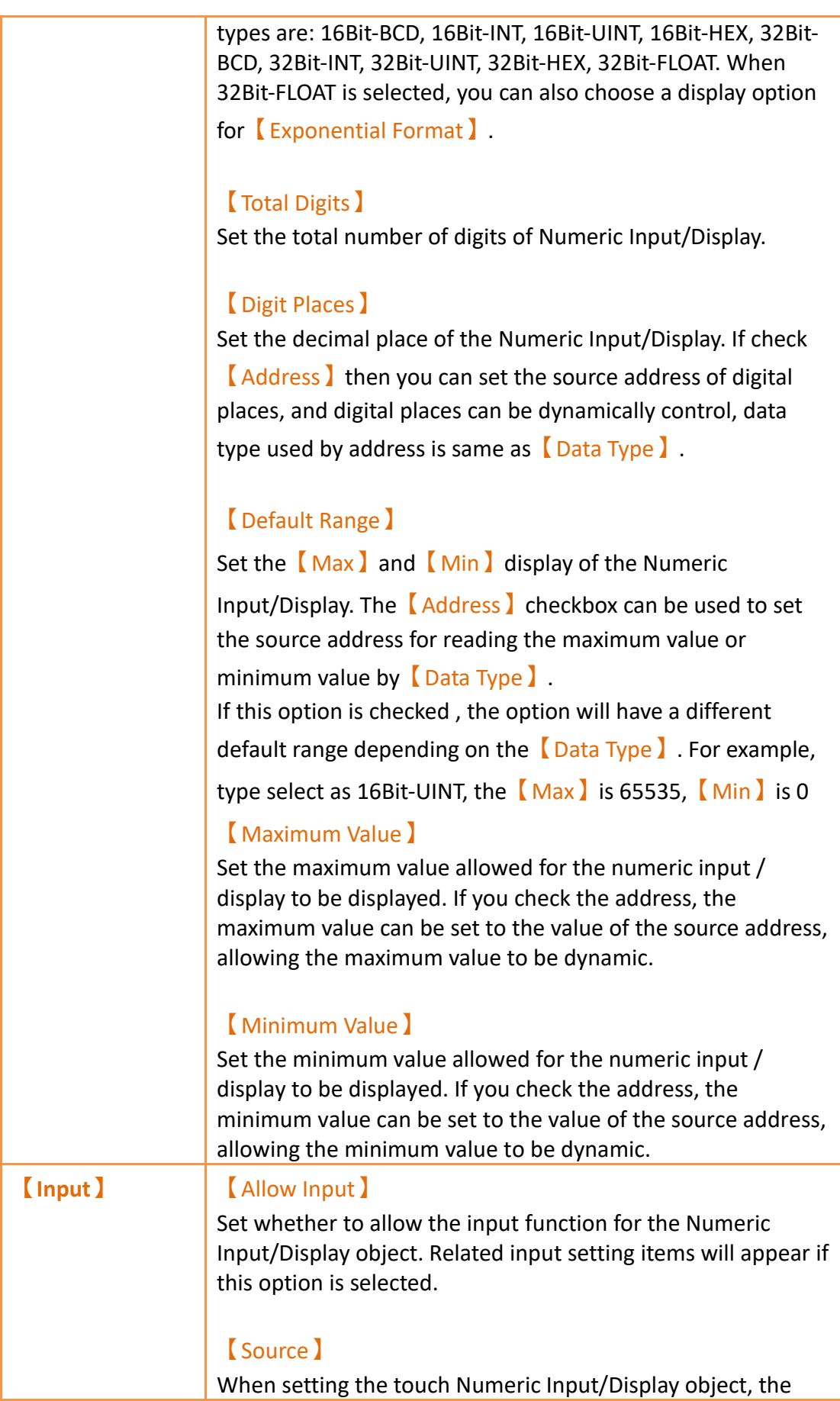

source of the keyboard is 【Pop-up Keypad】,【On-screen Keypad】or【USB Barcode Scanner】.

#### 【Pop-up Keypad】

Select the **K**eypad Screen 2 no. to use.

## 【On-screen Keypad】

Use the self-planned keyboard on the basic screen, and the Numeric Input/Display object object and the self-planned keyboard must be on the same basic screen.

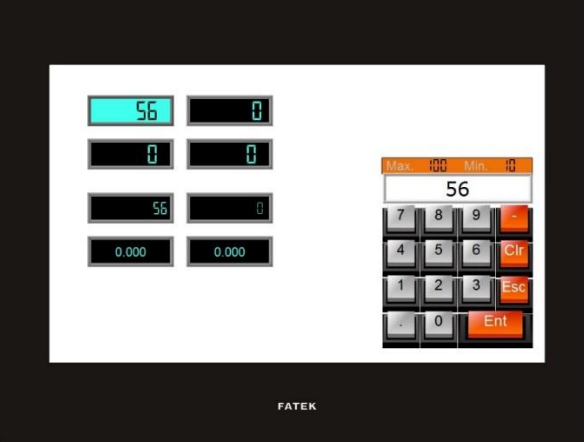

## 【USB Barcode Scanner】

When the source is selected as a USB barcode scanner, touching the Numeric Input/Display object changes the object color and is put on standby for the input of the USB barcode scanner. When the input is complete, the data is transferred directly to the specified address.

## 【Default Range】

Default Range of the Numeric Input/Display object,if this option is checked , the option will have a different default range depending on the  $\Box$  Data Type  $\Box$  . For example, type select as 16Bit-UINT, the  $[Max]$  is 65535,  $[Min]$  is 0, if don't check this option, then can enter the  $[Max]$  and 【Min】of the Numeric Input/Display object.

## 【Max】

Set the maximum allowed input value for Numeric Input/Display. The【Address】checkbox can be used to set the source address for writing the maximum value by  $\Box$  Data Type】.

## 【Min】

Set the minimum allowed input value for Numeric Input/Display. The【Address】checkbox can be used to set the source address for writing the minimum value by  $\Box$  Data Type】.

## 【Write different Address】

Set to allow writing to a different address for the Numeric Input/Display object. Related settings will appear if this option is selected, allowing the setting of a target address for writing values. The source address for reading value and the target address for writing value will be different if this option is used.

## 【Notify before Writing】

The signal will notify before writing. Level: Set the bit as 0 or 1. Pulse: Set the bit to 1 and automatically restore to 0 after continuing the time set by  $\lceil$  Width  $\rceil$ .

## 【Notify after Writing】

The signal will notify after writing. Level: Set the bit as 0 or 1. Pulse: Set the bit to 1 and automatically restore to 0 after continuing the time set by  $\sqrt{\frac{W}{dt}}$ .

## 【Individual Buzzer Setting】

Can individually setup buzzer setting. Includes 5 modes: Off, Short, Long, Short-Short, Long-Short.

## 【Barcode Continuous Input】

Base on【USB Barcode Scanner】, you can determine which c omponent to input next by Bit controlling to reduce inconveni ence of manual selection ; if there is a component in 【Comm ent ), it will be displayed in Barcode input Order interface.

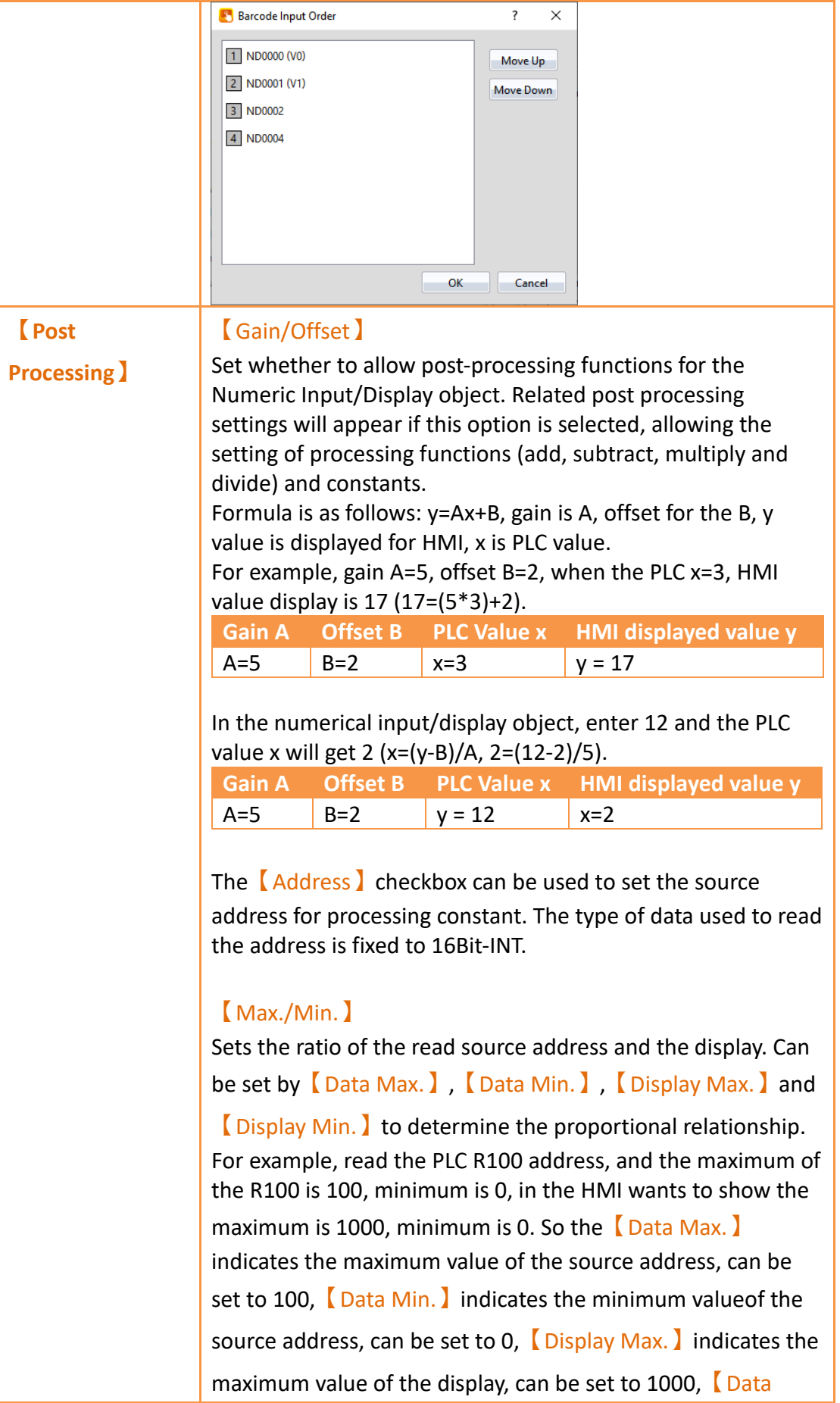

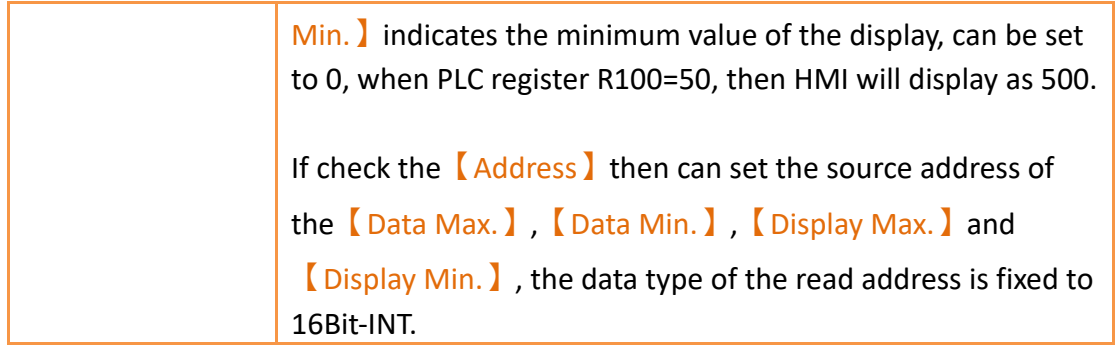

# **19.4.3.2【Display】**

The【Numeric Input/Display】【Display】page is as shown in the figure below, the meanings of each setting item are listed below:

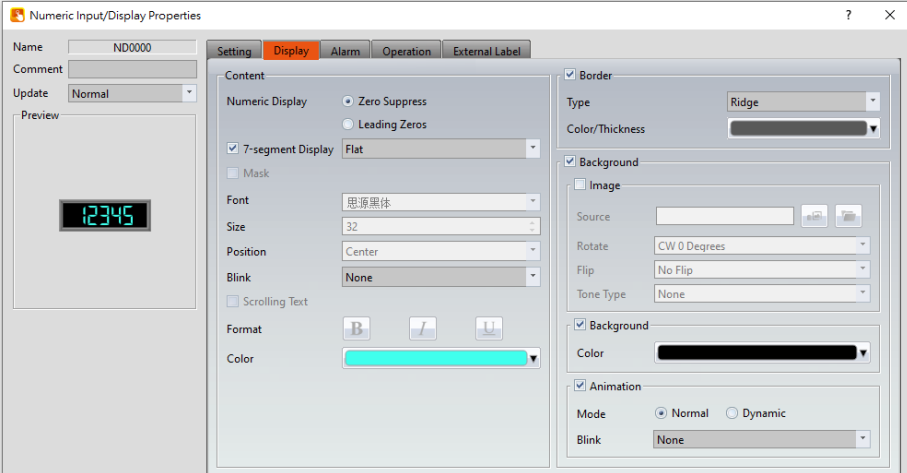

Figure 276【Display】Setting Screen of【Numeric Input/Display】

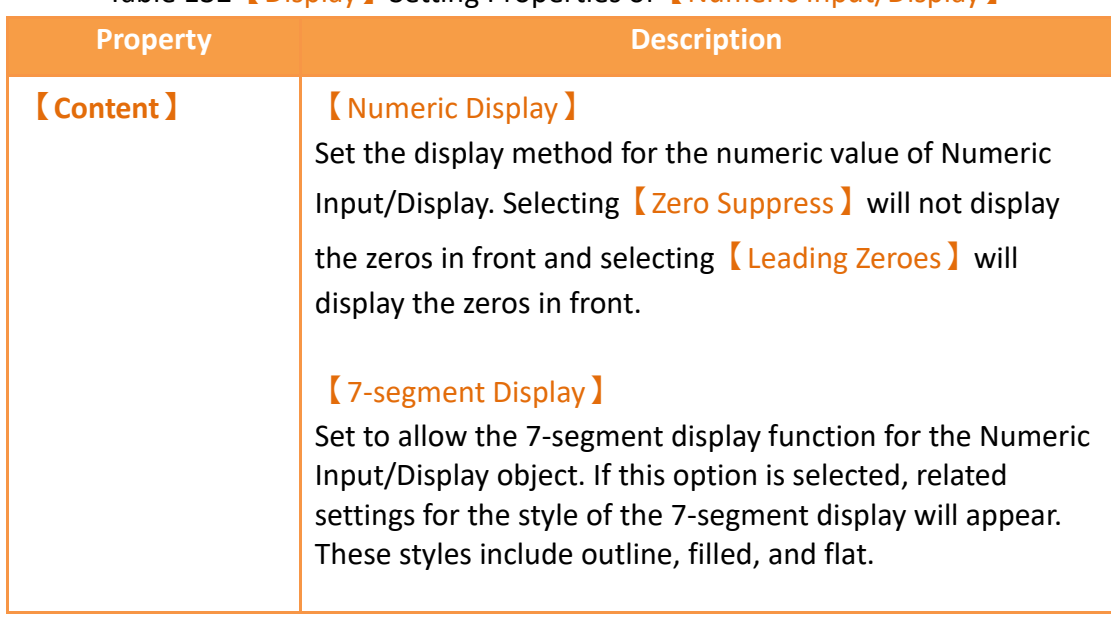

# Table 132【Display】Setting Properties of【Numeric Input/Display】

#### 【Mask】

Set the text of the numerical input/display object displayed as asterisks (#), can not use the  $\lceil$  Mask  $\rceil$  function if use the 【7-segment Display】.

#### 【Font】

Set the font for the displayed text of Numeric Input/Display, can not use the  $\blacksquare$  Mask  $\blacksquare$  function if use the  $\blacksquare$  7-segment Display】.

#### 【Size】

Set the size for the displayed text of Numeric Input/Display, can not use the【Mask】function if use the【7-segment Display】.

#### 【Position】

Set the position for the displayed text of Numeric Input/Display, can not use the【Mask】function if use the

【7-segment Display】.

#### 【Blink】

Set the blinking function for the text of Numeric Input/Display. There are four blinking speeds available to choose from: None, Slow, Medium and Fast, can not use the

【Mask】function if use the【7-segment Display】.

#### 【Scrolling Text】

Set the scrolling text function for the text of Numeric Input/Display. There are four scrolling speeds available to choose from slow to fast.

#### 【Format】

Set the format of the text displayed for the Numeric Input/Display, including Bold, Italics and Underline, can not use the 【Mask】 function if use the 【7-segment Display】.

#### 【Color】

Set the color for the displayed text of Numeric Input/Display.

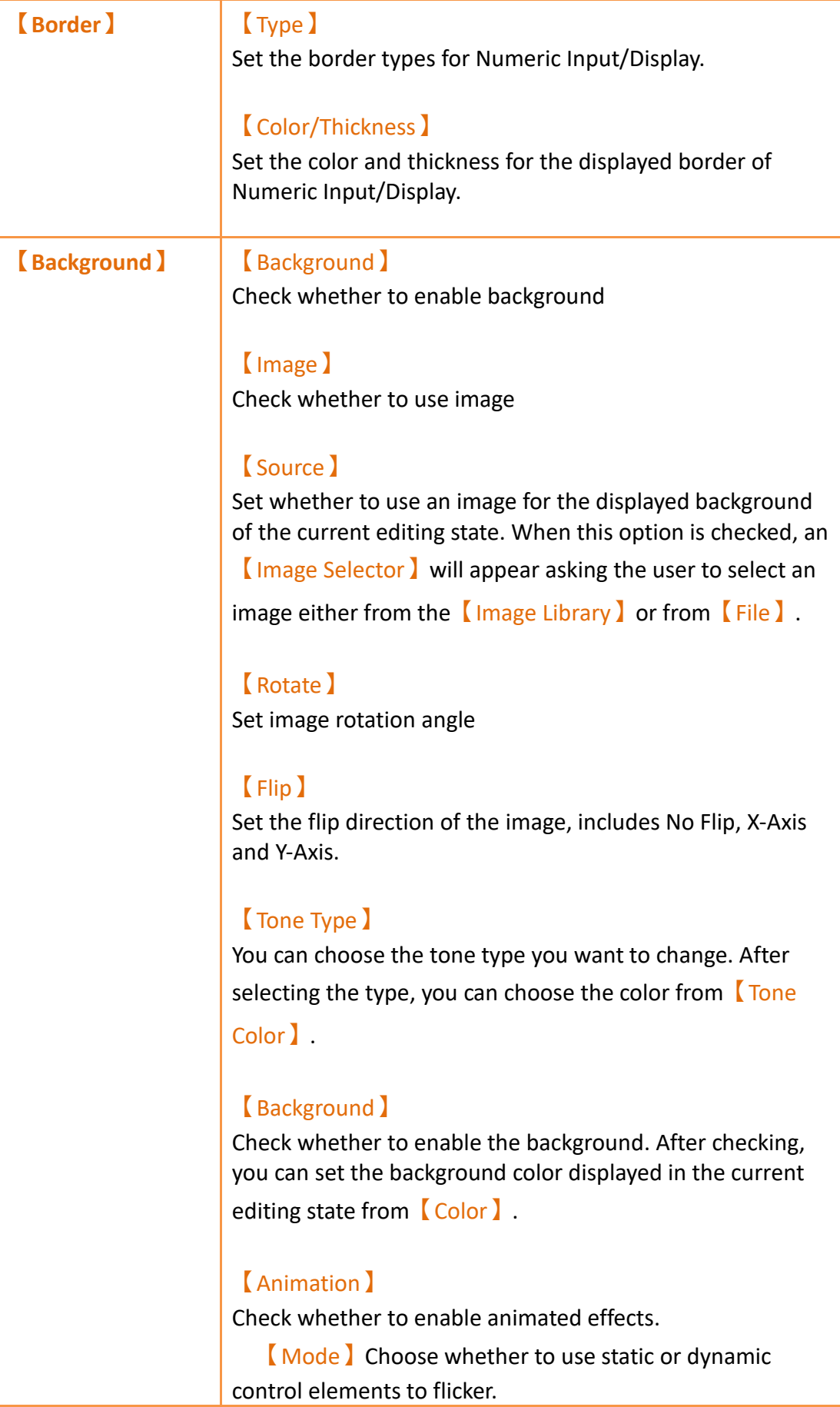

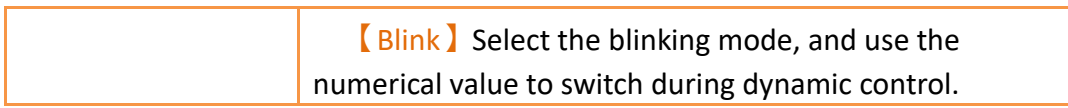

# **19.4.3.3【Alarm】**

The【Numeric Input/Display】【Alarm】page is as shown in the figure below, the meanings of each setting item are listed below:

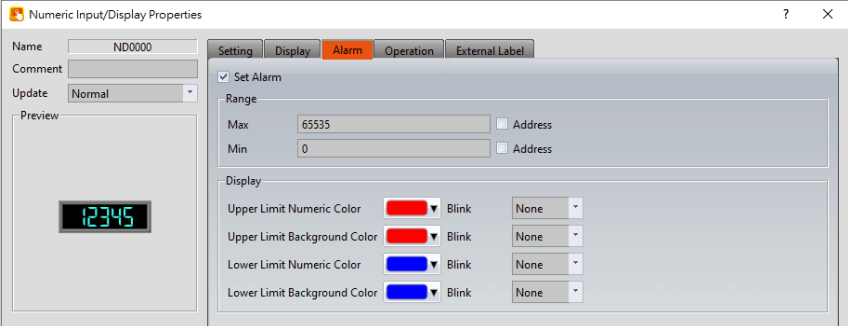

Figure 277【Alarm】Setting Screen of【Numeric Input/Display】

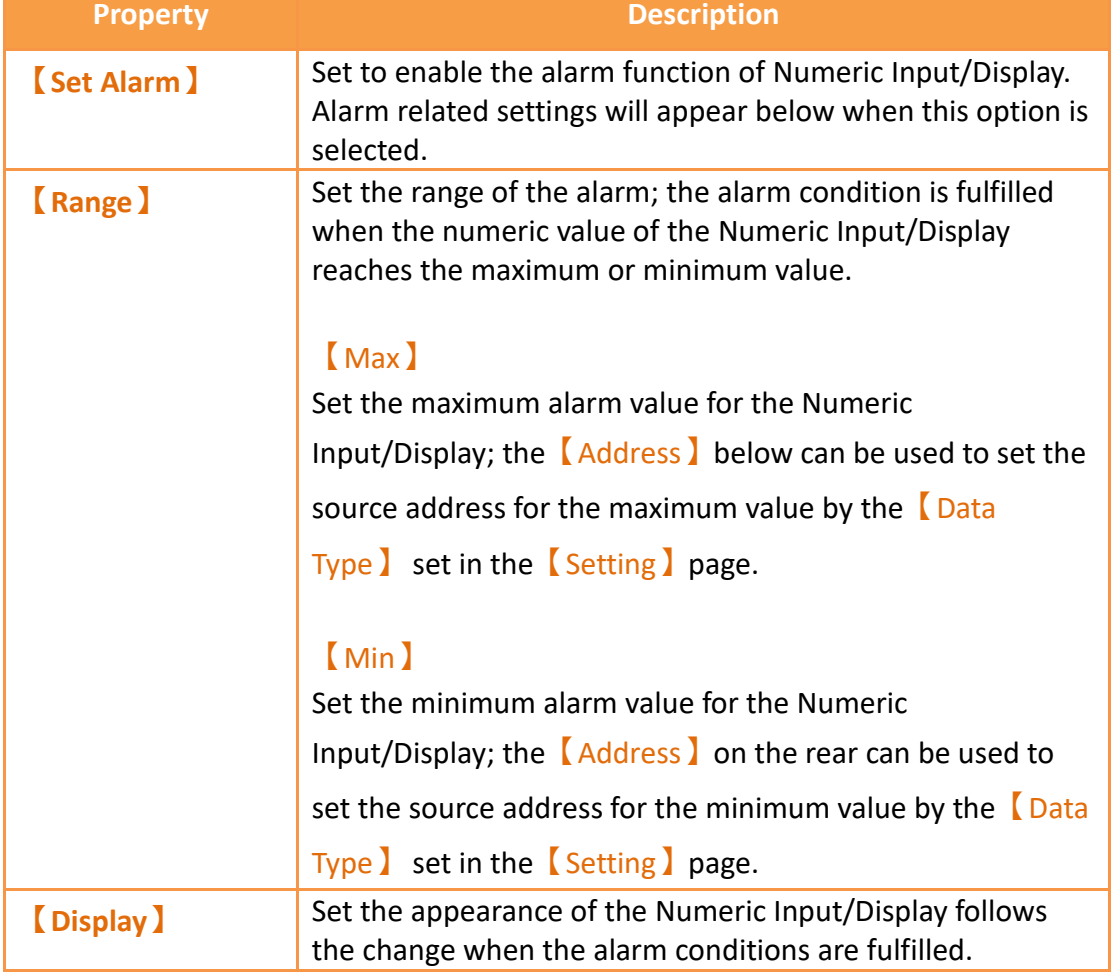

## Table 133【Alarm】Setting Properties of【Numeric Input/Display】

# 【Upper Limit Numeric Color】 Sets the color of the text for the Numeric Input/Display when the set  $[Max]$  is exceeded. The  $[Blink]$  dropdown menu can be used to set the blinking speed of the text. There are four blinking speeds available to choose from: None, Slow, Medium and Fast. 【Upper Limit Background Color】 Sets the color of the background for the Numeric Input/Display when the set  $[Max]$  is exceeded. The 【Blink】dropdown menu can be used to set the blinking speed of the background. There are four blinking speeds available to choose from: None, Slow, Medium and Fast. 【Lower Limit Numeric Color】 Sets the color of the text for the Numeric Input/Display when the set 【Min】is not reached. The【Blink】 dropdown menu can be used to set the blinking speed of the text. There are four blinking speeds available to choose from: None, Slow, Medium and Fast. 【Lower Limit Background Color】 Sets the color of the background for the Numeric Input/Display when the set  $\lceil$  Min  $\rceil$  is not reached. The 【Blink】dropdown menu can be used to set the blinking speed of the background. There are four blinking speeds available to choose from: None, Slow, Medium and Fast.

# **19.4.3.4【External Lable】**

The【Numeric Input/Display】【External Lable】page is as shown in the figure below, the meanings of each setting item are listed below:

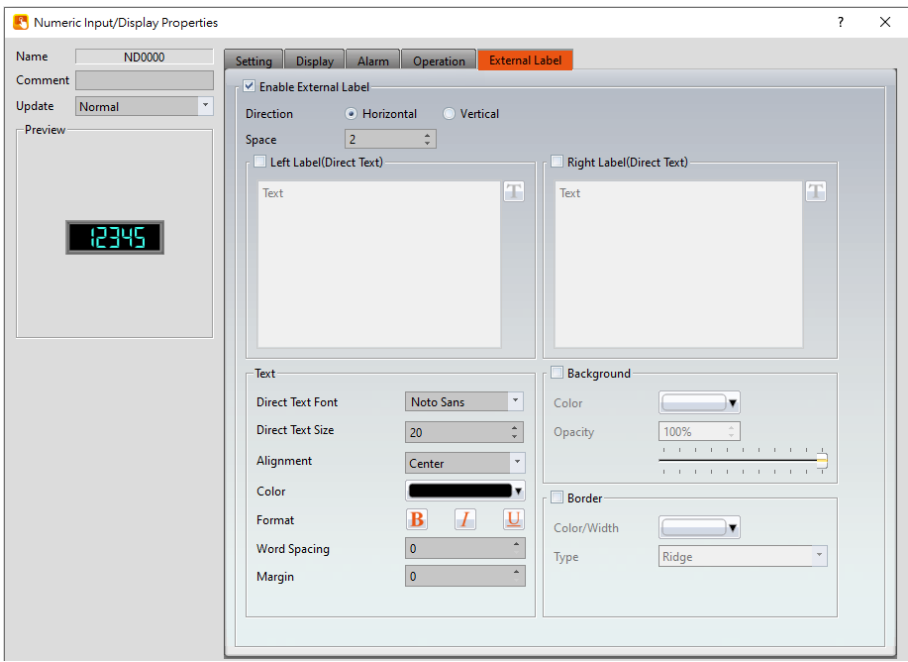

Figure 278【External Lable】Screen of【Numeric Input/Display】

| Table 134 [ Numeric Input/Display ] [ External Lable ] setting properties |  |  |
|---------------------------------------------------------------------------|--|--|
|                                                                           |  |  |

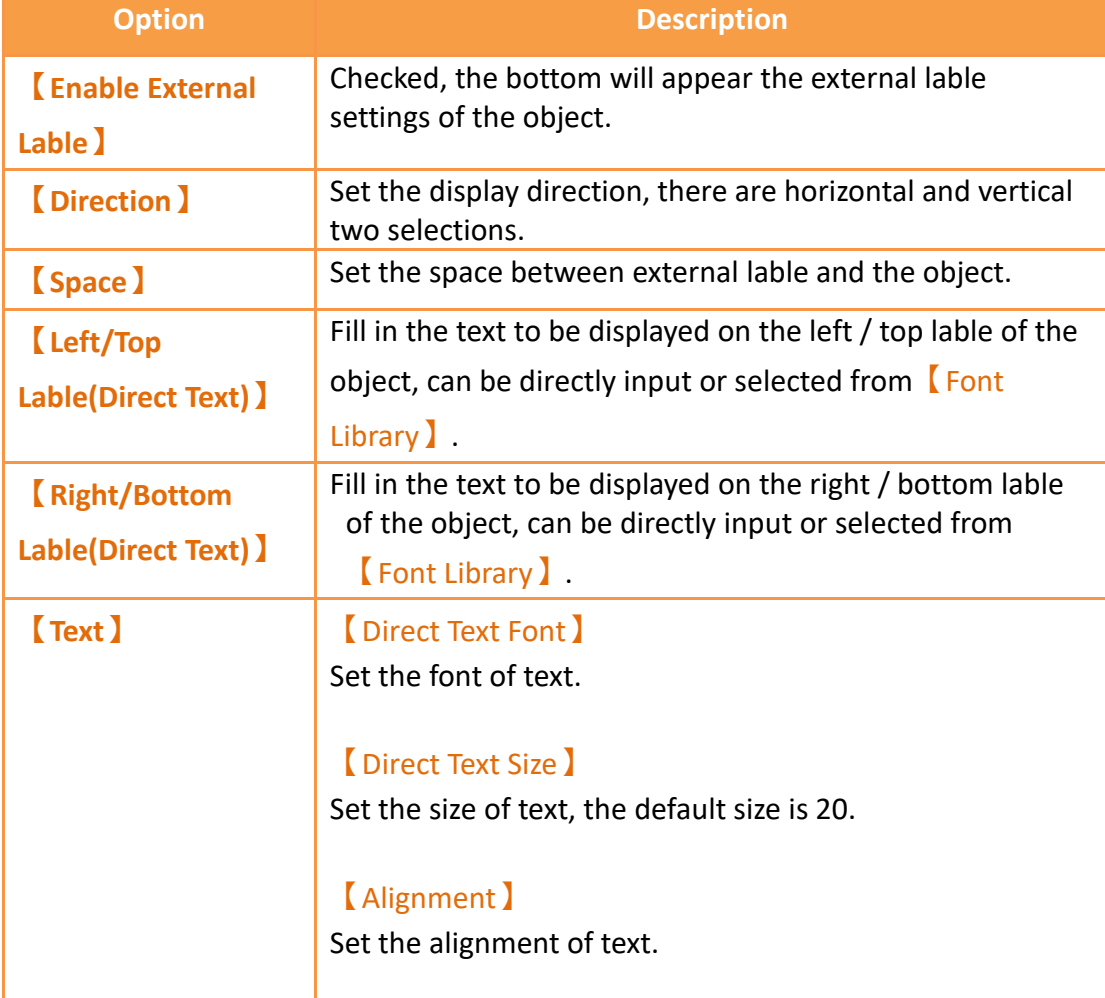

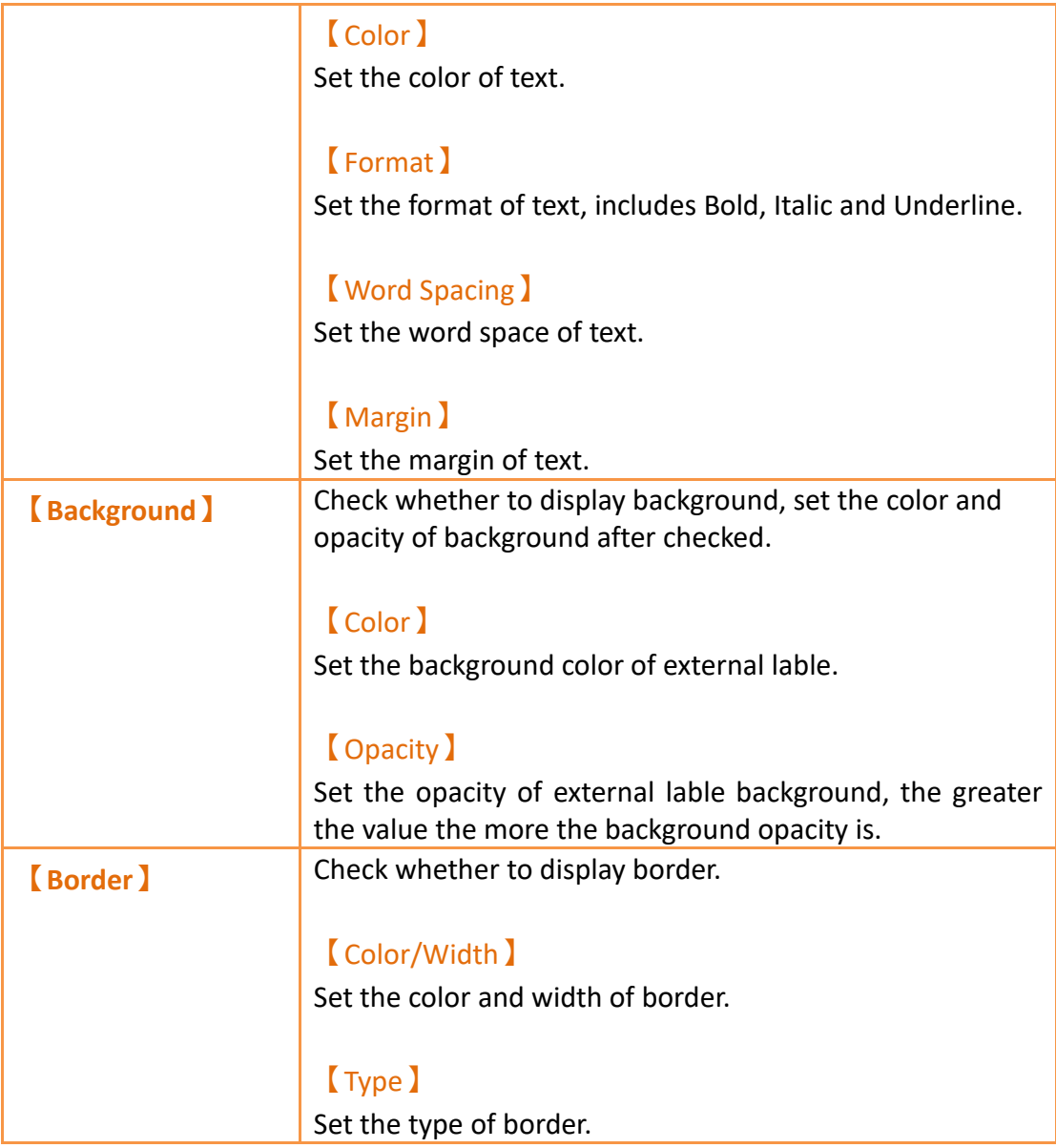

# **19.4.4 【Text Input/Display】**

【Text Input/Display】can display the text saved in specific addresses. The【Text Input/Display】can also be clicked to enter specific text to the register address if the 【Allow Input】setting is enabled.

## **19.4.4.1【Setting】**

The【Text Input/Display】【Setting】page is as shown in the figure below, the meanings of each setting item are listed below:

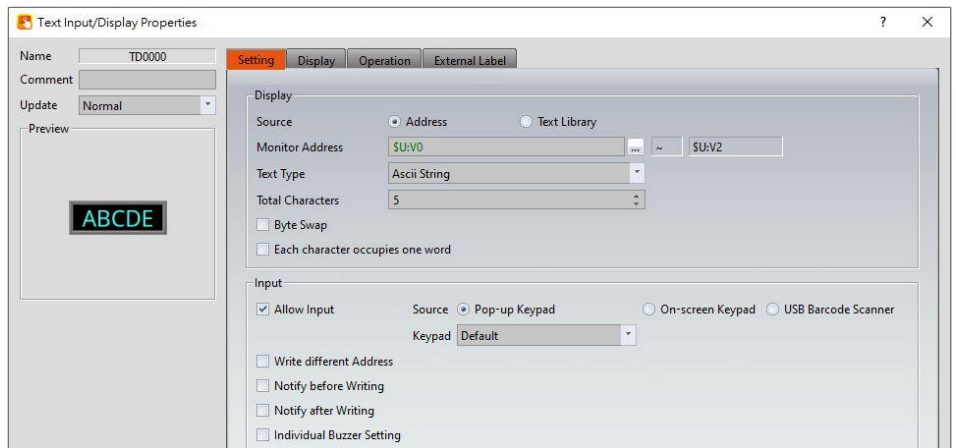

Figure 279【Setting】Screen of【Text Input/Display】

|  | Table 135 [Setting ] Properties of [Text Input/Display ] |
|--|----------------------------------------------------------|

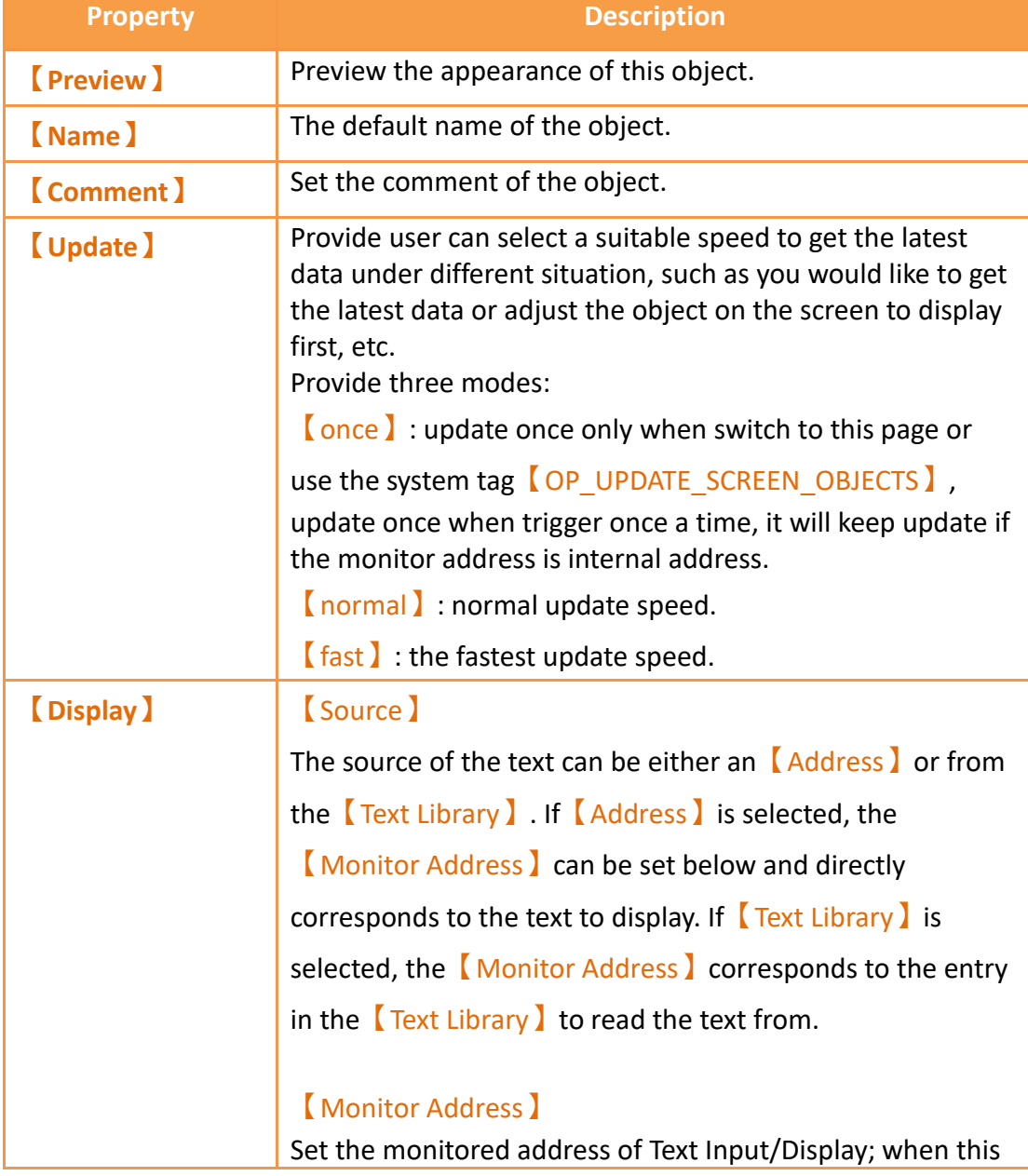

setting is changed, the final address below will change according to the inputted【Monitor Address】and【Total Characters】.

## 【Text Type】

Set the display type of text input/display, includes Ascii String, Unicode String(Simplified Chinese, Traditional Chinese, GB18030(Simplified Chinese), and Big5(Traditional Chinese).

## 【Ascii String】

When select as **[Ascii String ]**, the object will display the Ascii string corresponding to 【Monitor Address】, because one register includes 2 Ascii, such as Total Characters】set as 5, it will take 3 registers.

## 【Unicode String(Simplified Chinese)】

When select as【Unicode String(Simplified Chinese)】, the object will display the Unicode string corresponding to 【Monitor Address】, because one register includes 1 Unicode, such as【Total Characters】set as 5, it will take 5 registers.

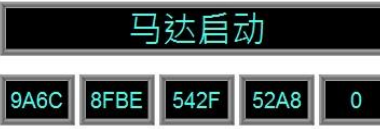

## 【Unicode String(Others)】

When select as 【 Unicode String(Others) 】, the object will display the Unicode string corresponding to【Monitor Address **J**, figure as shown below(display German), because one register includes 1 Unicode, such as Total Characters】set as 15, it will take 15 registers.

# Zylinder zurück

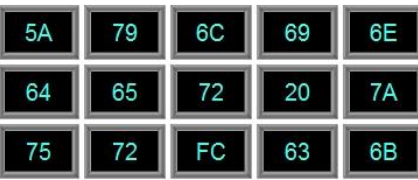

## 【Total Characters】

Sets the total number of characters for Text Input/Display; when this setting is changed, the final address above will change according to the inputted【Monitor Address】and

【Total Characters】.

#### 【Byte Swap】

Select whether to enable the high and low byte swapping function.

#### 【Each character occupies one word】

Set whether enable each character occupies one word, for example R0=A, R1=B, R2=C, R3=D, R4=E.

#### 【Data Type】

Set the data type of the monitored address. This option is only enabled when  $\sqrt{\frac{2}{1}}$  Library is selected as the 【Source】.

## 【Start Row】

Set the starting row in the  $\sqrt{\frac{2}{1-x}}$  that the text is obtained. For example, if the start row is set to 1 and the 【Monitor Address】contains the value 3, the display will display the 4<sup>th</sup> entry in the  $\sqrt{\frac{2\pi}{1-\frac{1}{2}}}$ . The  $\sqrt{\frac{2\pi}{1-\frac{1}{2}}}$ Row】can also be obtained from a specified address. This option is only enabled when  $\sqrt{\frac{2}{1-x}}$  is selected as the【Source】.

## **【Input】** 【Allow Input】

Set whether to allow the input function for the Text Input/Display object; related input settings will appear if this option is selected.

## 【Source】

When setting the touch Text Input/Display object, the source of the keyboard is 【Pop-up Keypad】,【On-screen Keypad】or【USB Barcode Scanner】.

【Pop-up Keypad】

Select the **Keypad Screen** no. to use.

#### 【On-screen Keypad】

Use the self-planned keyboard on the basic screen, and the Text Input/Display object object and the self-planned keyboard must be on the same basic screen.

#### 【USB Barcode Scanner】

When the USB barcode scanner is selected as the input source, the text input/display object will change color when touched and will wait for the input of the USB barcode reader. After the input is entered, the data will be transferred directly to the specified address.

When **【Text Type 】choose as 【Unicode String(Simplified** 

Chinese)】, the input keypad can only use provide by

system, click 【Text Input/Display】while executing, will show up the pinyin keypad, figure shown as below.

Click the lower left corner  $\mathbf{[English/ \#} \mathbb{B}(\mathbb{B})$ , can switch to English or Pinyin.

If the input keypad is in pinyin, you can choose the word after enter pinyin.

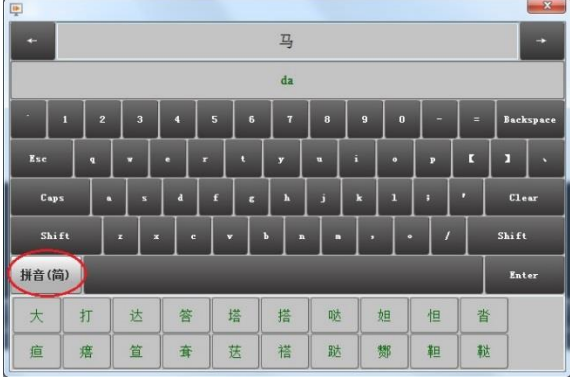

#### 【Write different Address】

Set to allow writing to a different address for the Text Input/Display object. Related settings will appear if this option is selected, allowing the setting of target address for writing text. The source address for reading text and the target address for writing text will be different if this option is used.

#### 【Notify before Writing】

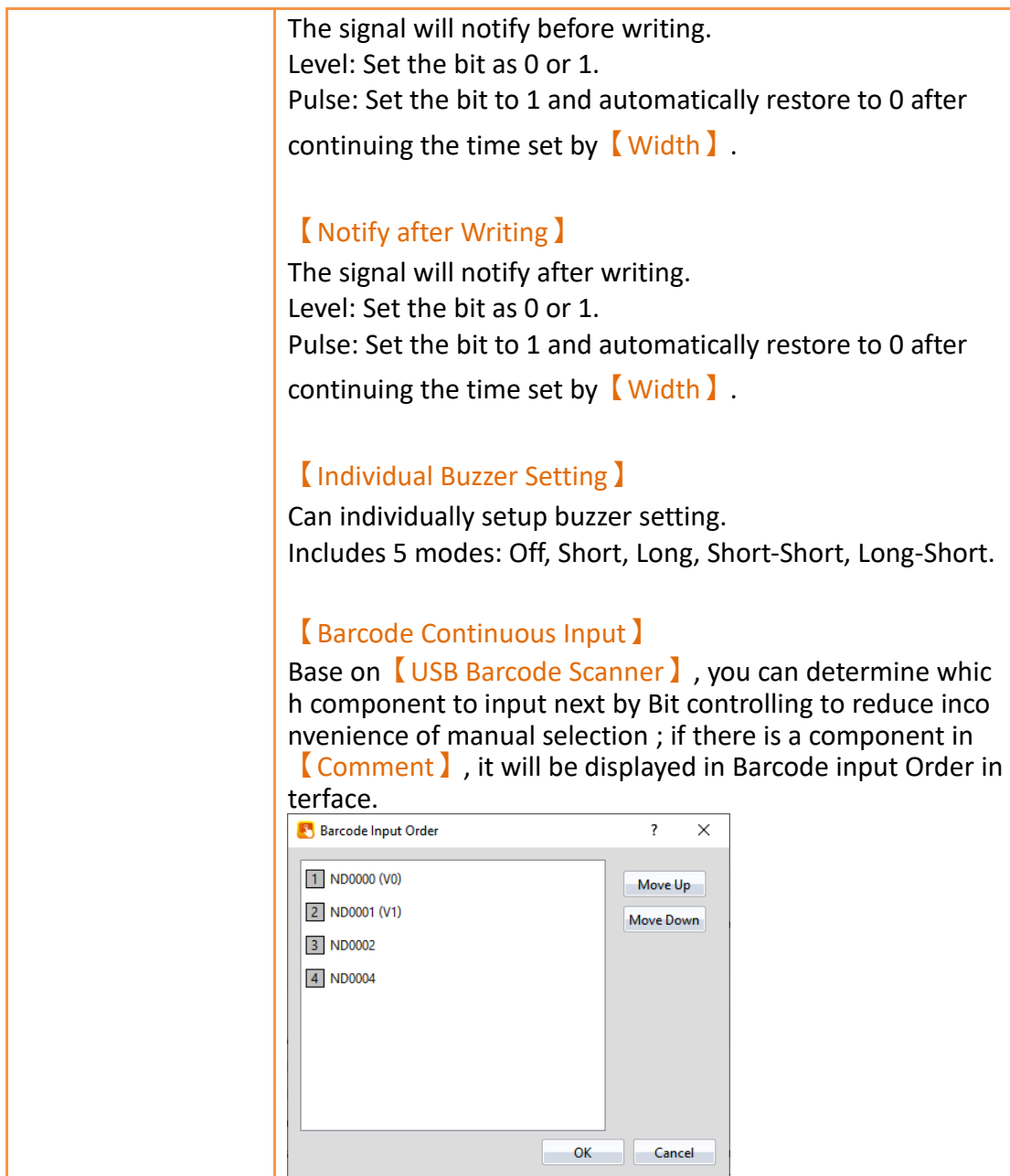

# **19.4.4.2【Display】**

The【Text Input/Display】【Display】page is as shown in the figure below, the meanings of each setting item are listed below:

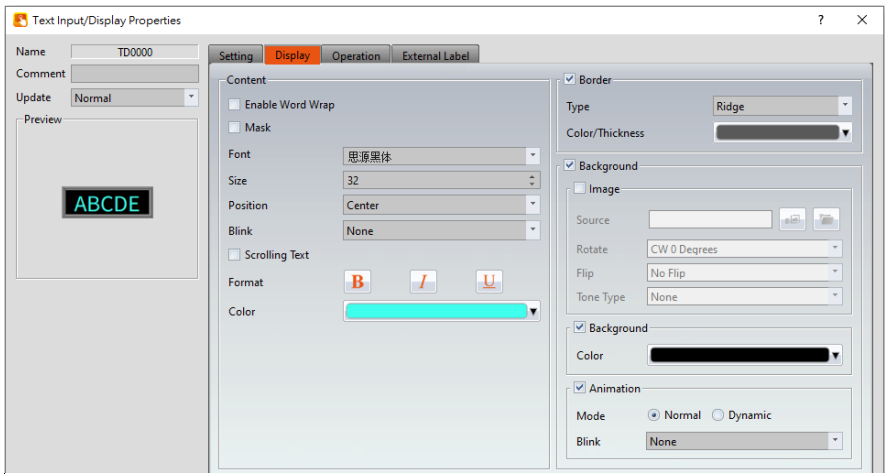

Figure 280【Display】Setting Screen of【Text Input/Display】

# Table 136【Display】Setting Properties of【Text Input/Display】

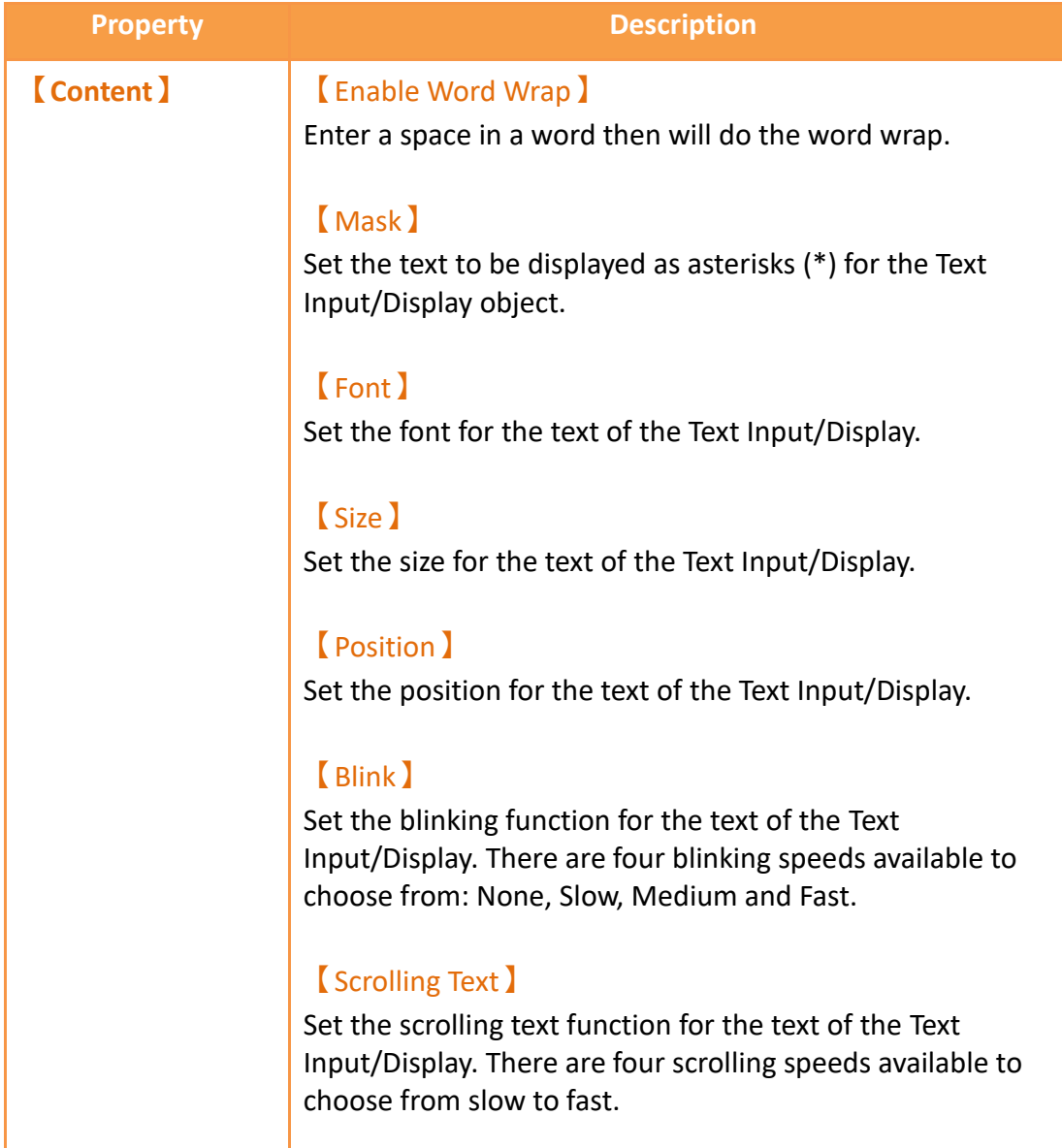

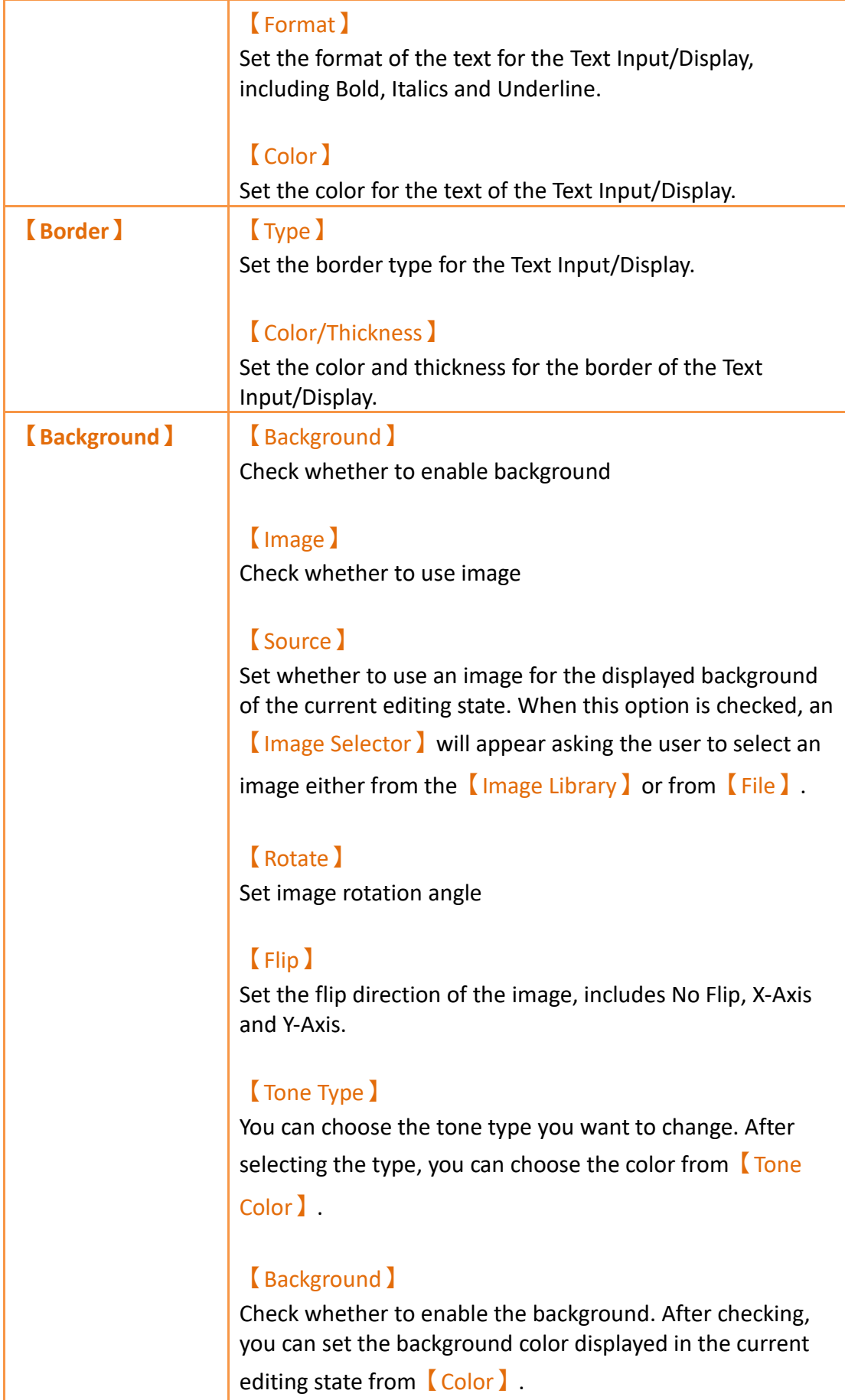

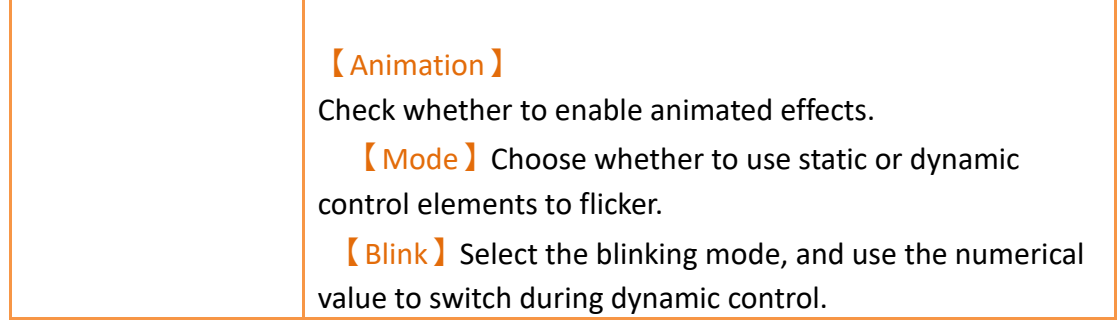

# **19.4.4.3【External Lable】**

The【Text Input/Display】【External Lable】page is as shown in the figure below, the meanings of each setting item are listed below:

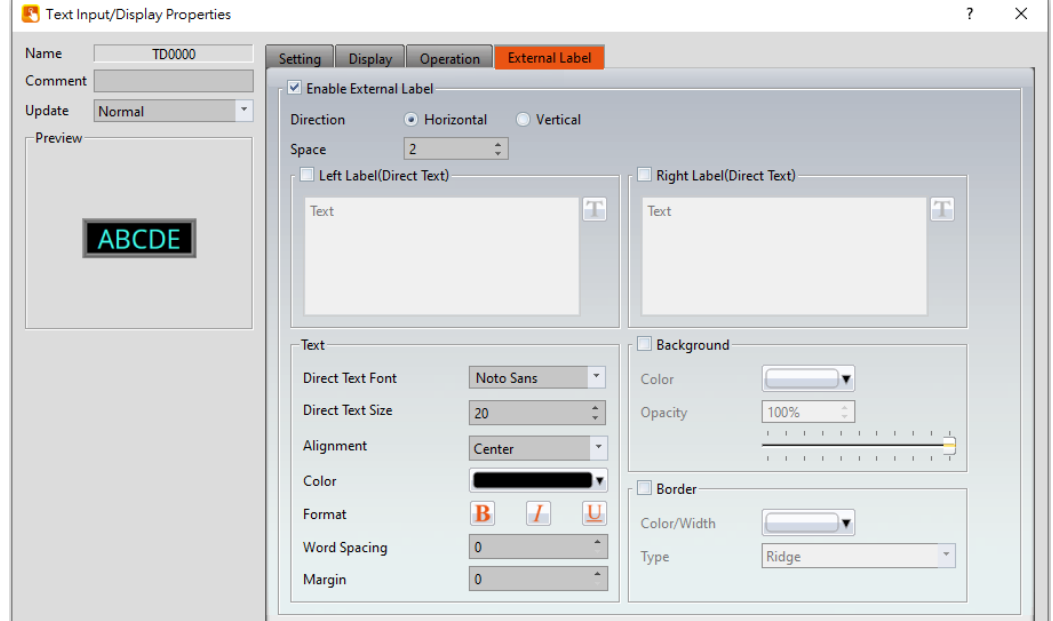

Figure 281【External Lable】Setting Screen of【Text Input/Display】

| <b>Option</b>                       | <b>Description</b>                                                                                                    |
|-------------------------------------|----------------------------------------------------------------------------------------------------|
| <b>Enable External</b><br>Lable )   | Checked, the bottom will appear the external lable<br>settings of the object.                                                                    |
| <b>Direction</b>                    | Set the display direction, there are horizontal and vertical<br>two selections.                                                                  |
| <b>Space</b> 1                      | Set the space between external lable and the object.                                                                                             |
| $L$ eft/Top<br>Lable(Direct Text) 】 | Fill in the text to be displayed on the left / top lable of the<br>object, can be directly input or selected from Font<br>Library $\mathbf{I}$ . |

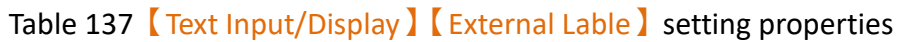

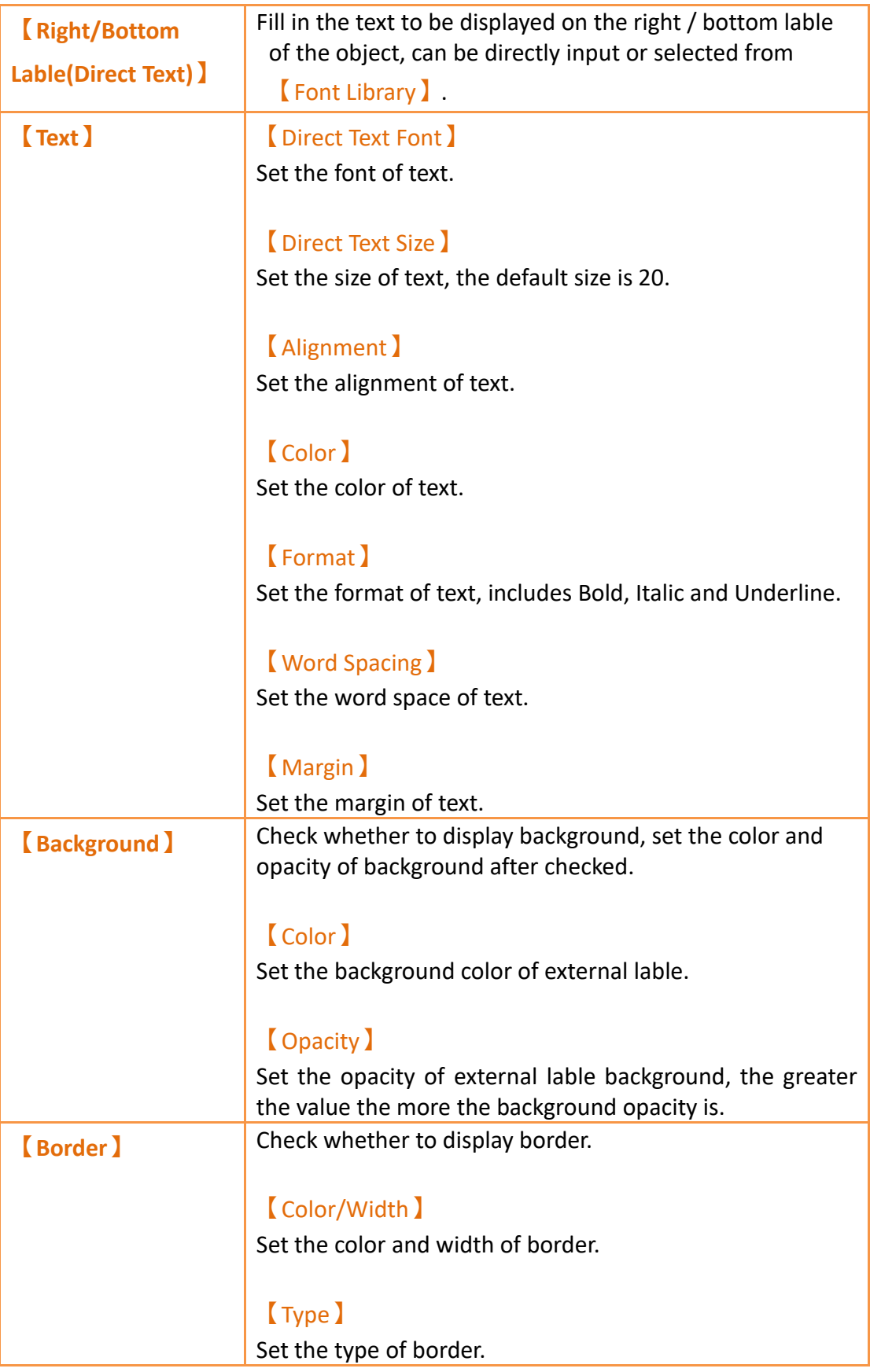

# **19.4.5 【QR code Input/Display】**

【QR code Input/Display】can display QR code on the screen.

# **19.4.5.1【Setting】**

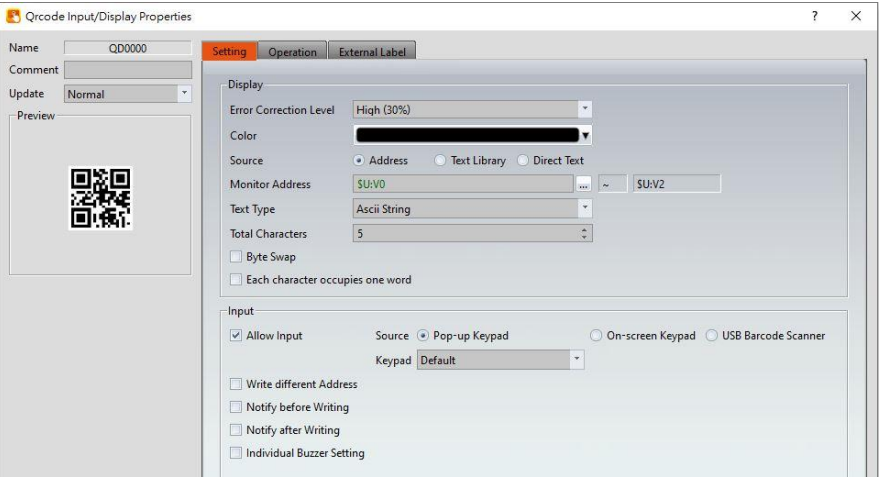

Figure 282【Setting】Screen of【QR code Input/Display】

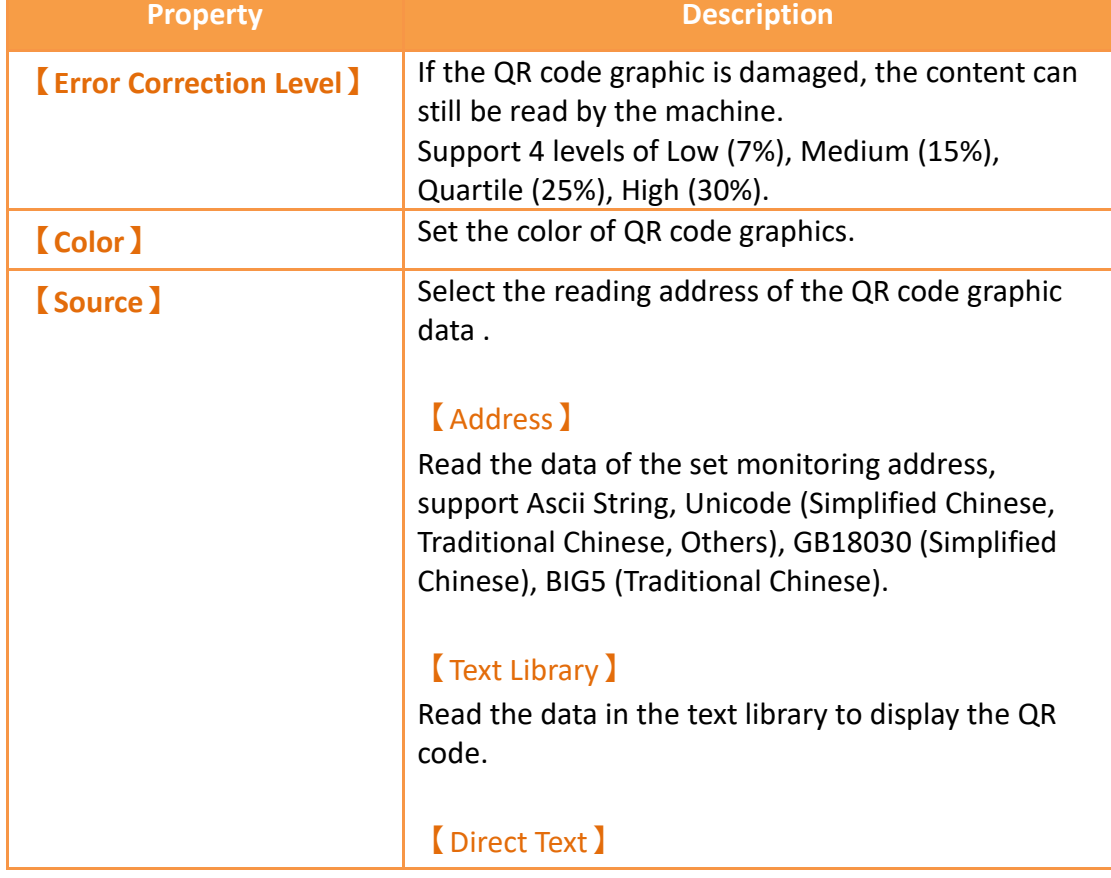

## Table 138【Setting】Properties of【QR code Input/Display】

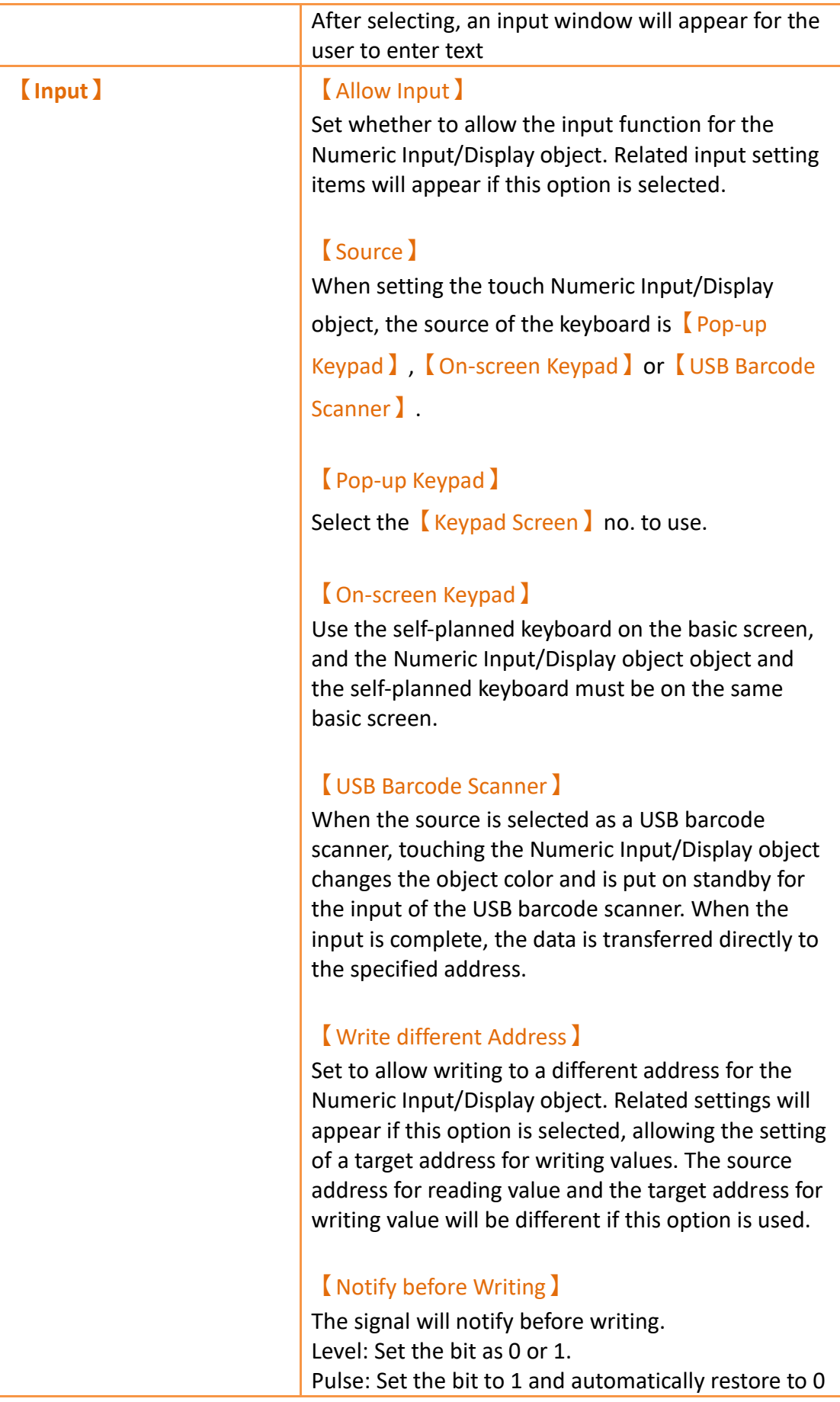

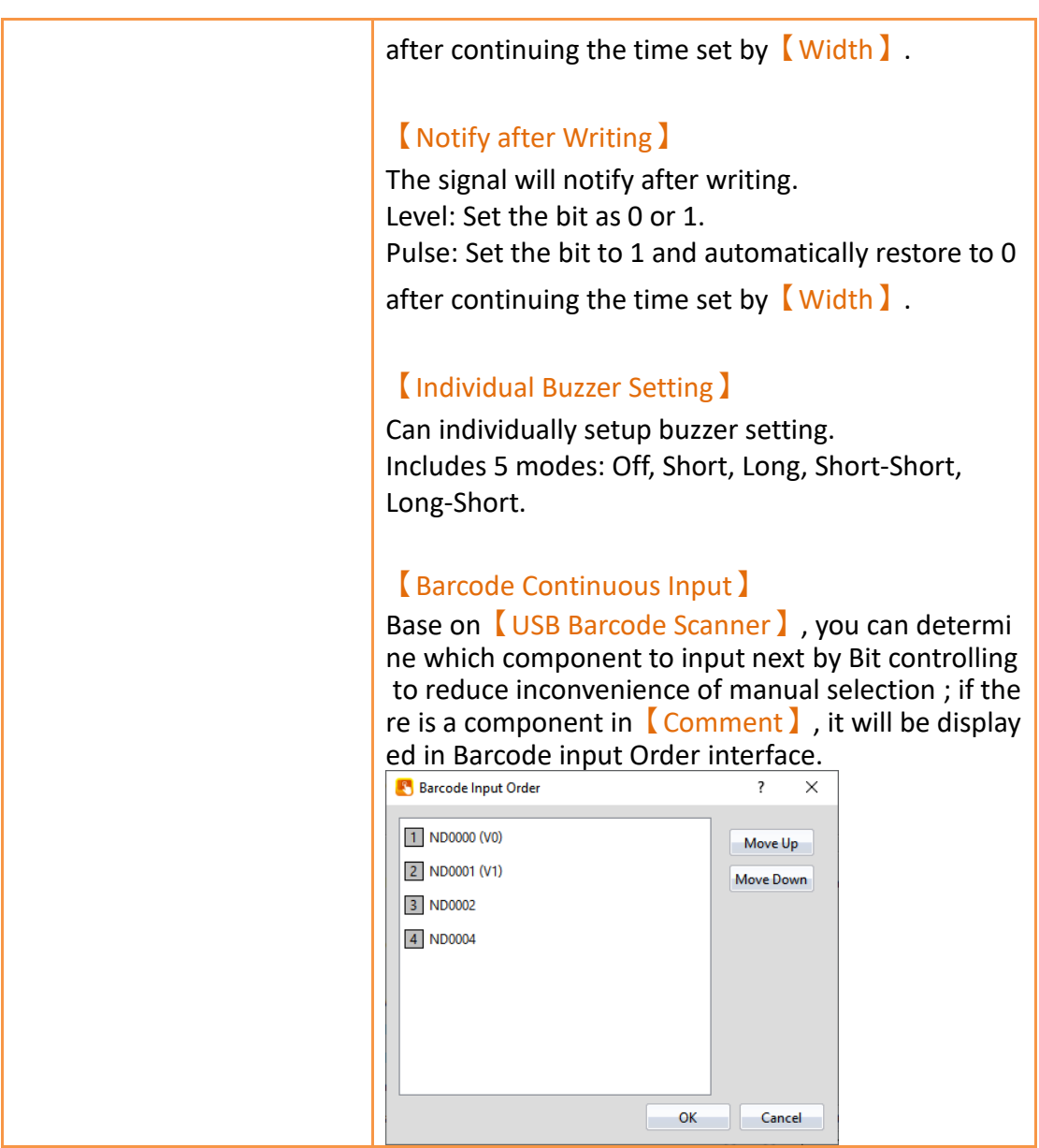
## **19.4.5.2【External Lable】**

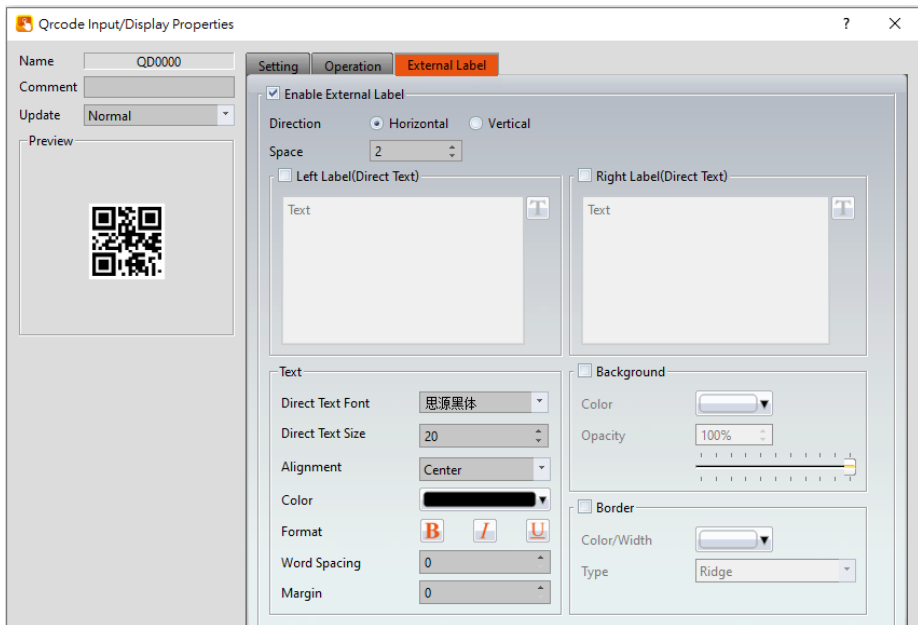

## Figure 283【External Lable】Setting Screen of【QR code Input/Display】

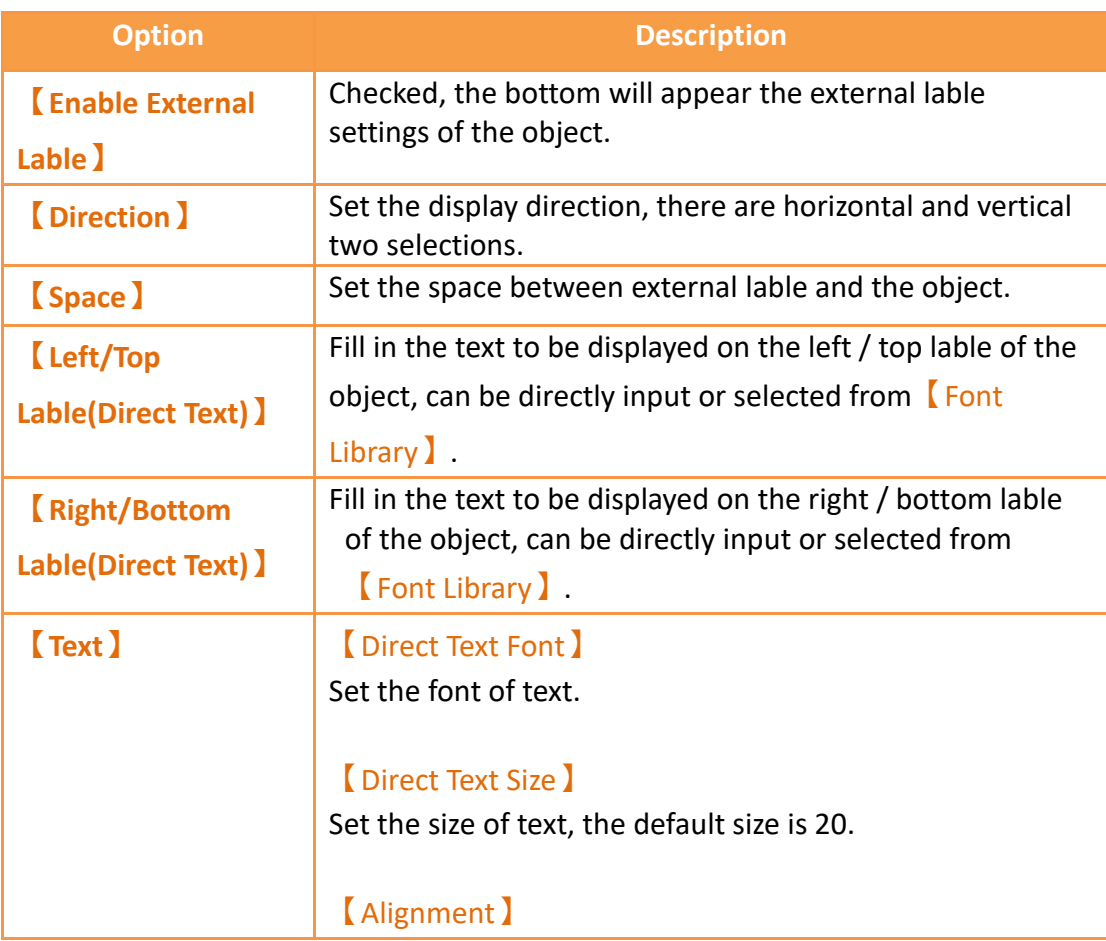

## Table 139【External Lable】Properties of【QR code Input/Display】

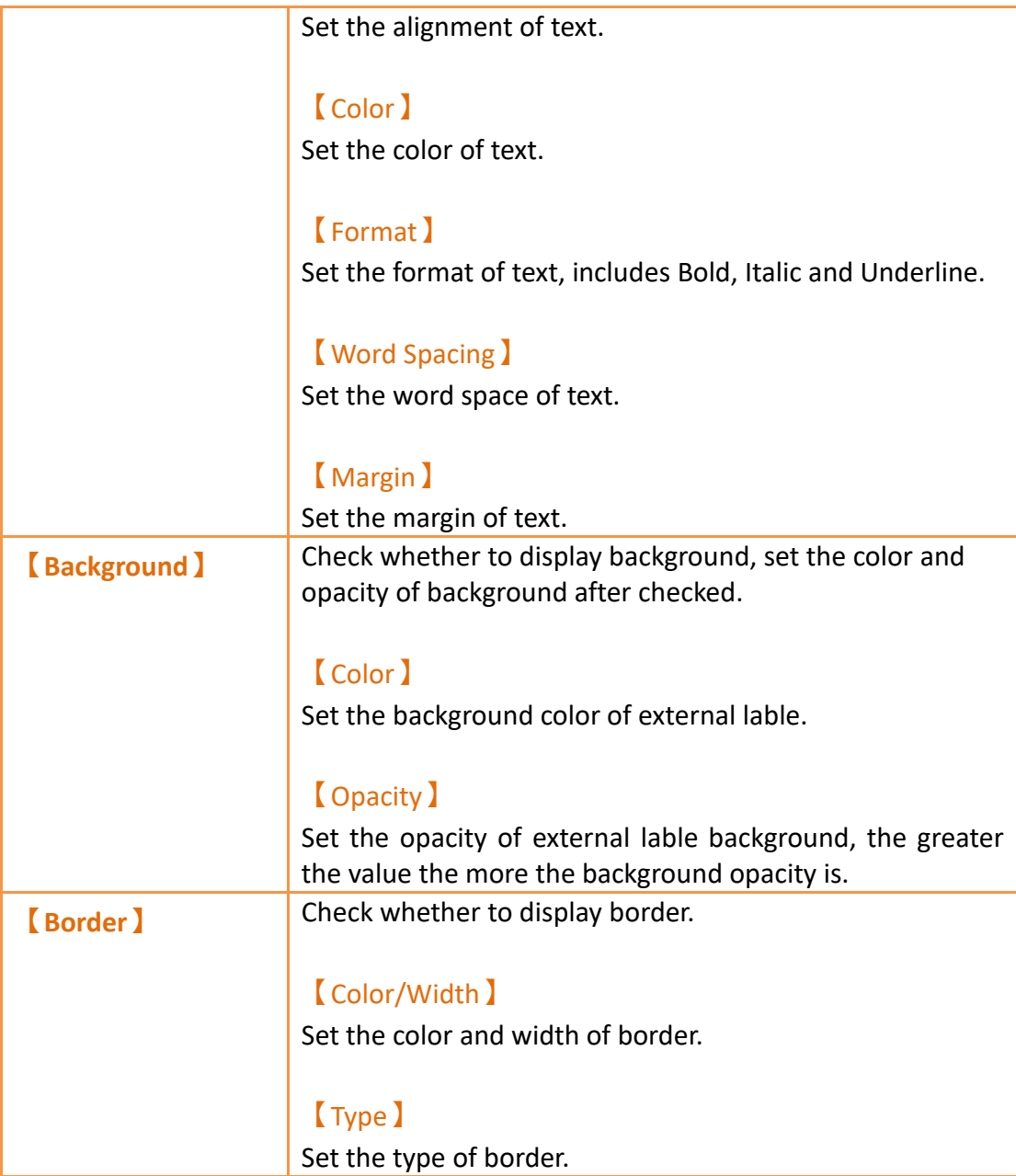

# **19.4.6 【Date/Time Display】**

【Date/Time Display】can display the current date and time according to the format set by the user.

## **19.4.6.1【Setting】**

The【Date/Time Display】【Setting】page is as shown in the figure below, the meanings of each setting item are listed below:

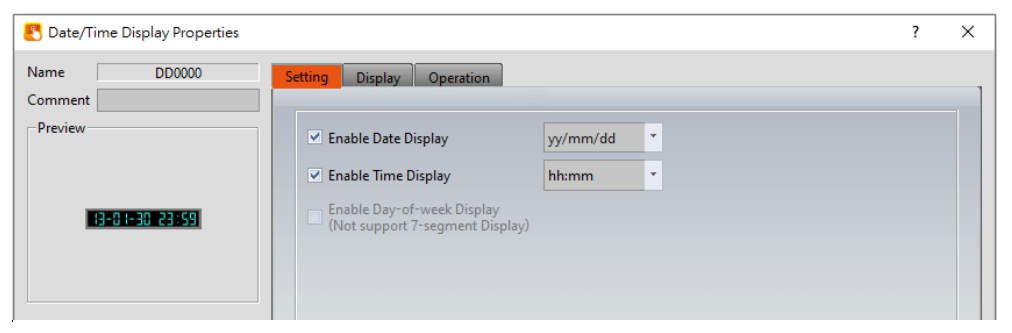

Figure 284【Setting】Screen of【Date/Time Display】

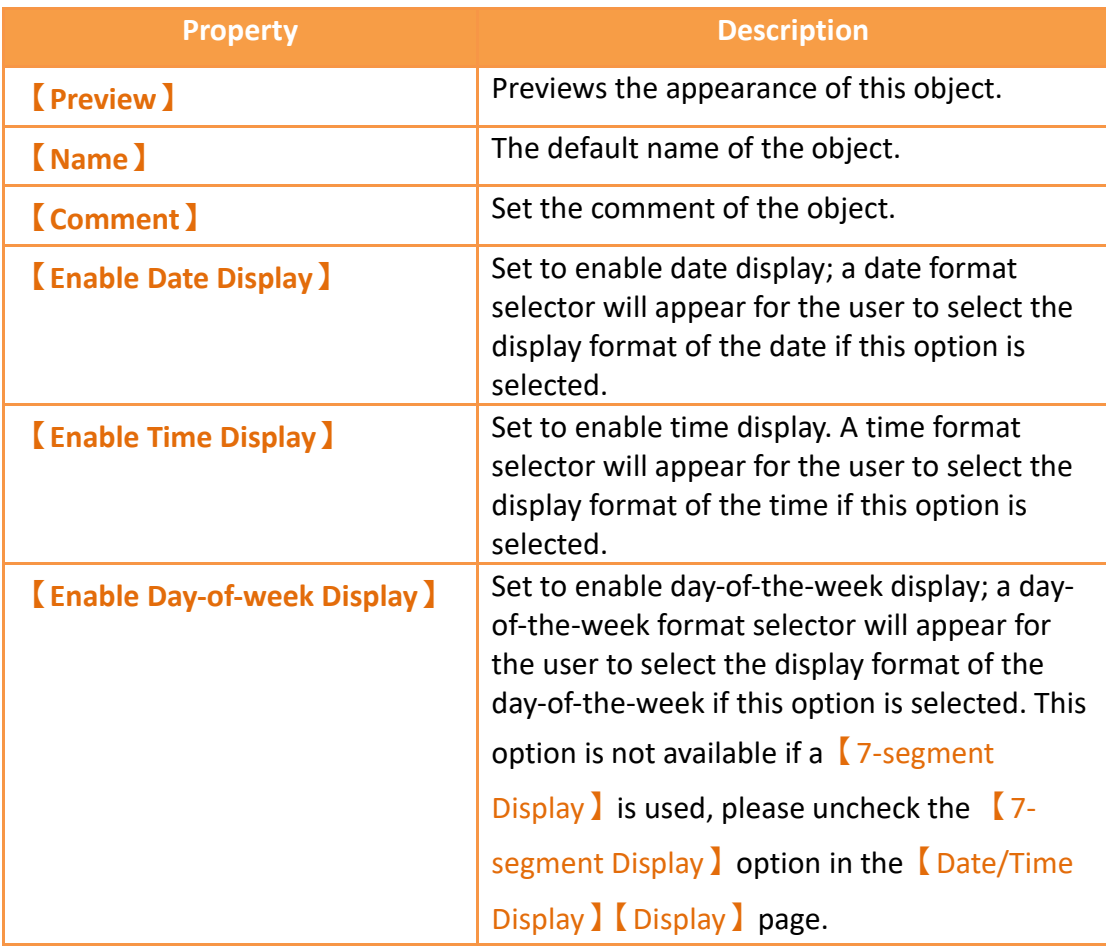

### Table 140【Setting】Properties of【Date/Time Display】

## **19.4.6.2【Display】**

【Date/Time Display】【Display】page is as shown in the figure below, the meanings of each setting item are listed below:

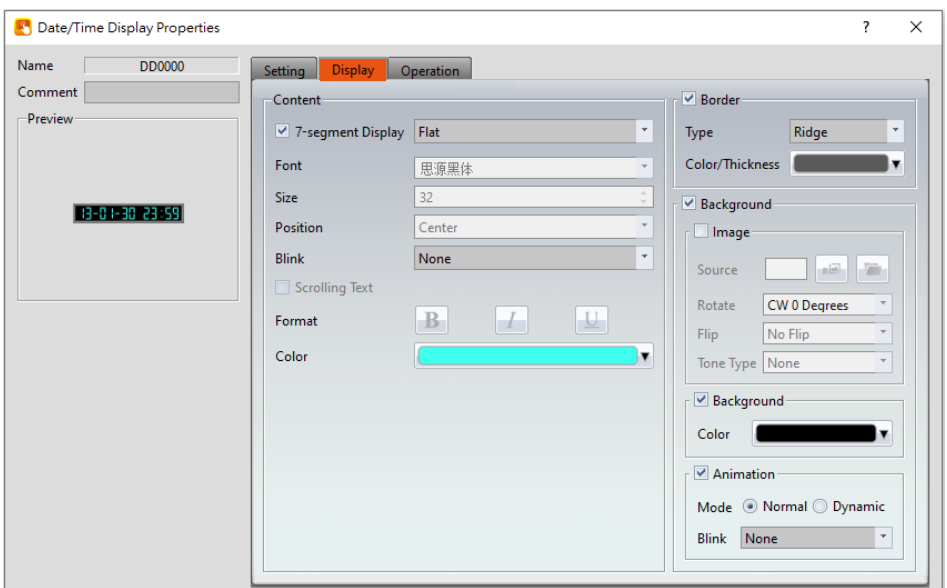

Figure 285【Display】Setting Screen of【Date/Time Display】

## Table 141【Display】Setting Properties of【Date/Time Display】

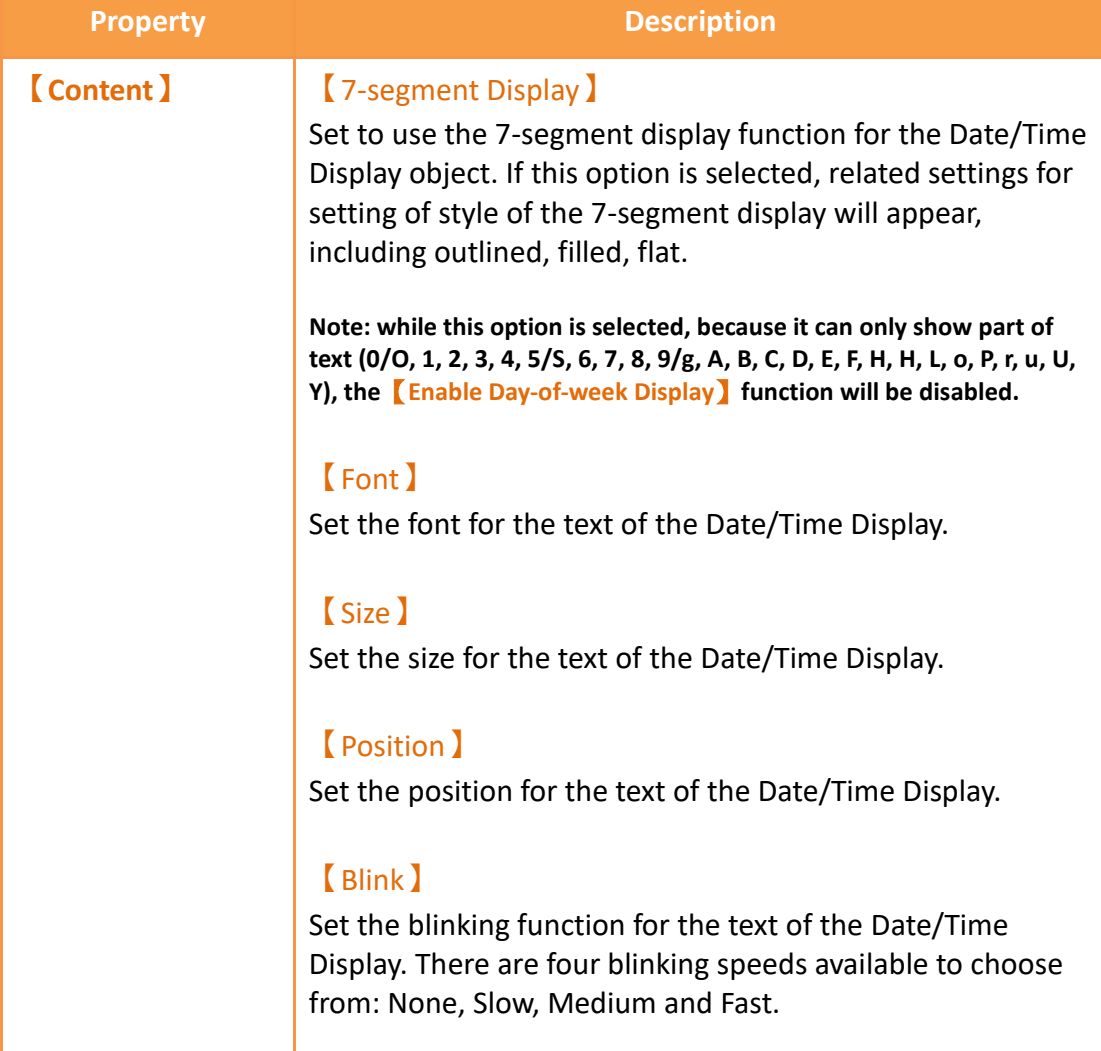

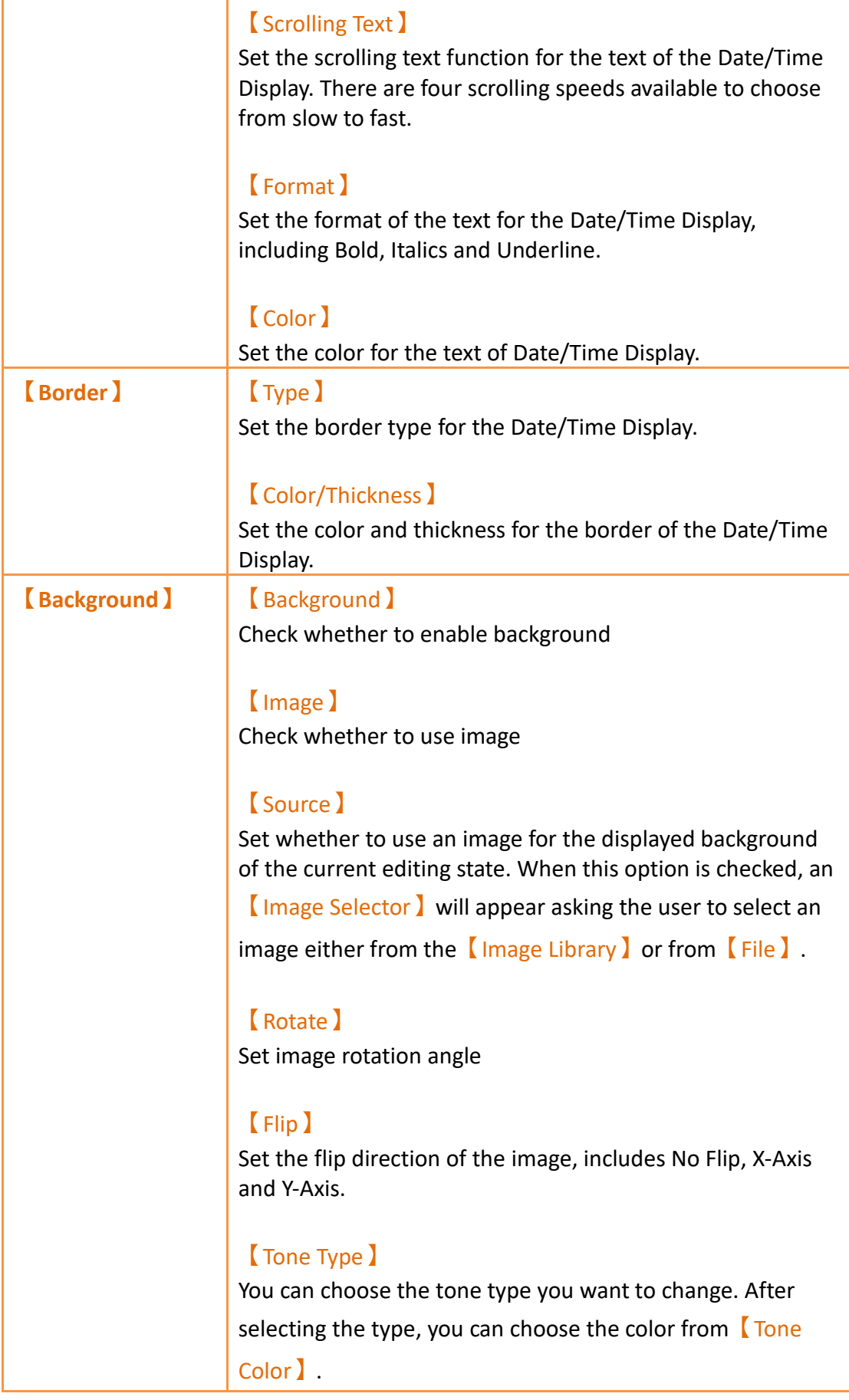

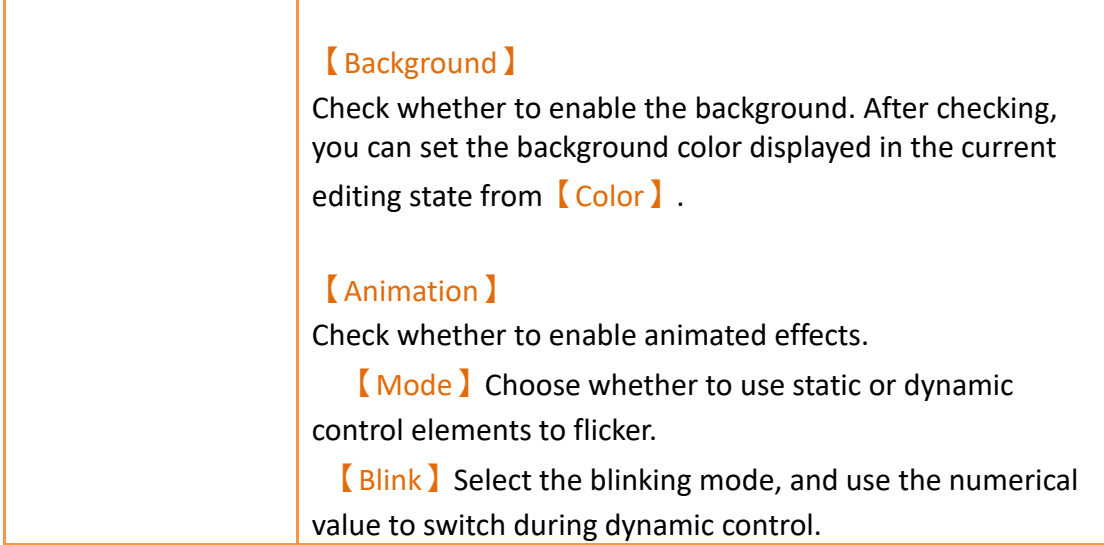

## **19.4.7 【Window Screen Display】**

【Window Screen Display】can display the【Window Screen】created in the project, and supports using the numeric value of specific addresses to control the 【Window Screen】displayed by the Window Screen Display.

### **19.4.7.1【Setting】**

The【Window Screen Display】【Setting】page is as shown in the figure below, the meanings of each setting item are listed below:

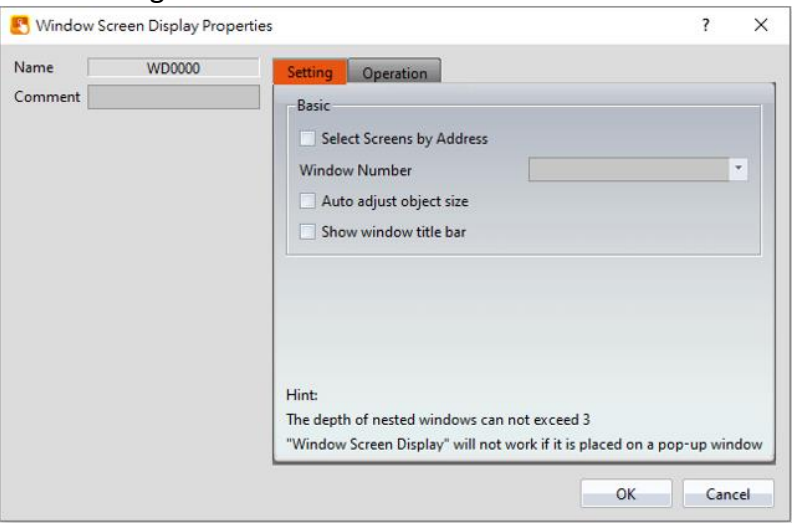

Figure 286【Setting】Screen of【Window Screen Display】

#### Table 142【Setting】Properties of【Window Screen Display】

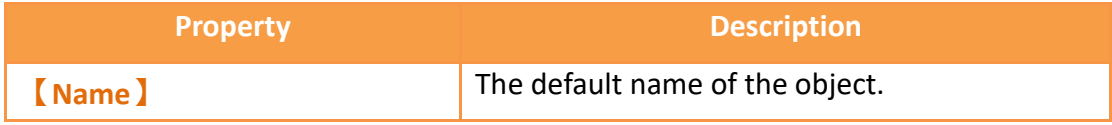

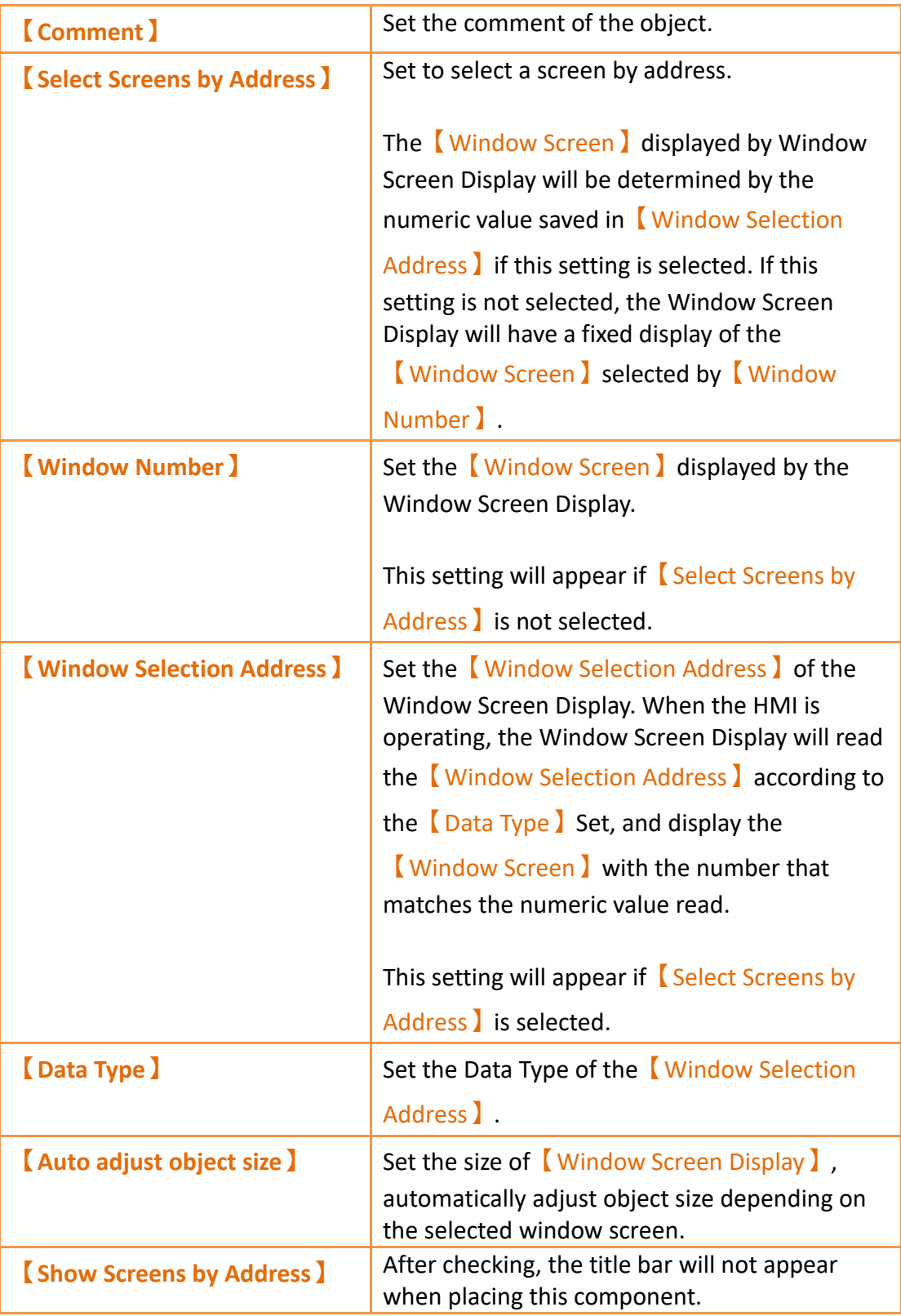

# **19.4.8 【Meter】**

【Meter】can read the value of specific registers and display this value by a pointer

indicator.

Introduction to the property setting dialog are as follows:

### **19.4.8.1【General】**

The【Meter】【General】page is as shown in the figure below, the meanings of each setting item are listed below:

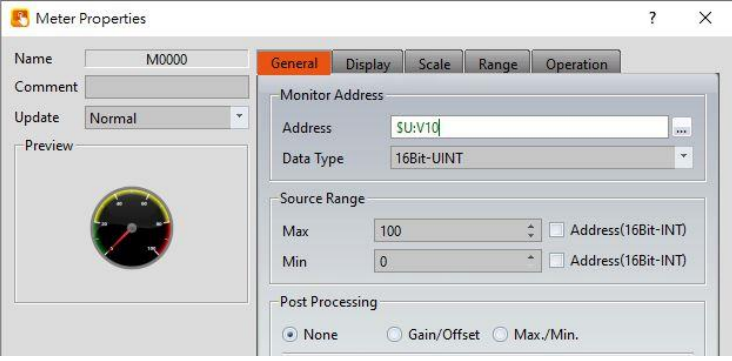

Figure 287【General】Setting Screen of【Meter】

## Table 143【General】Setting Properties of【Meter】

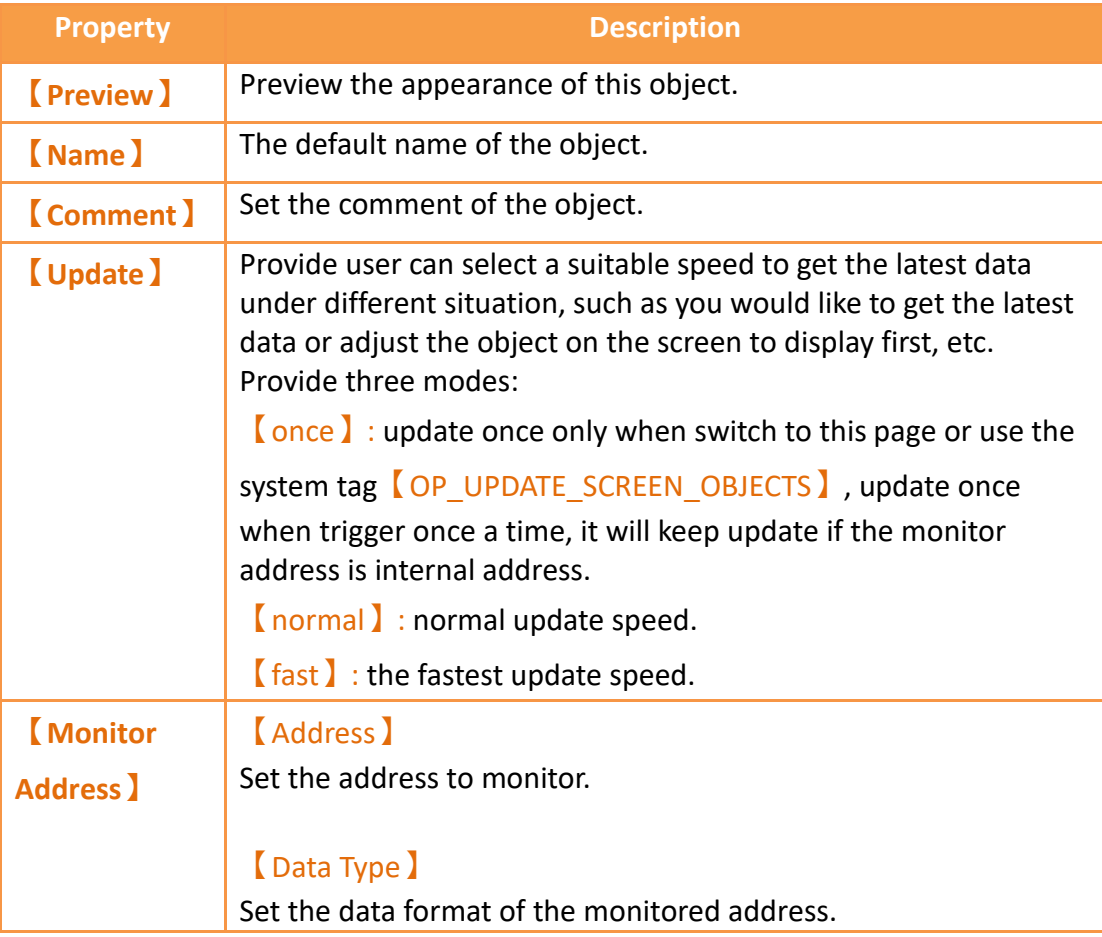

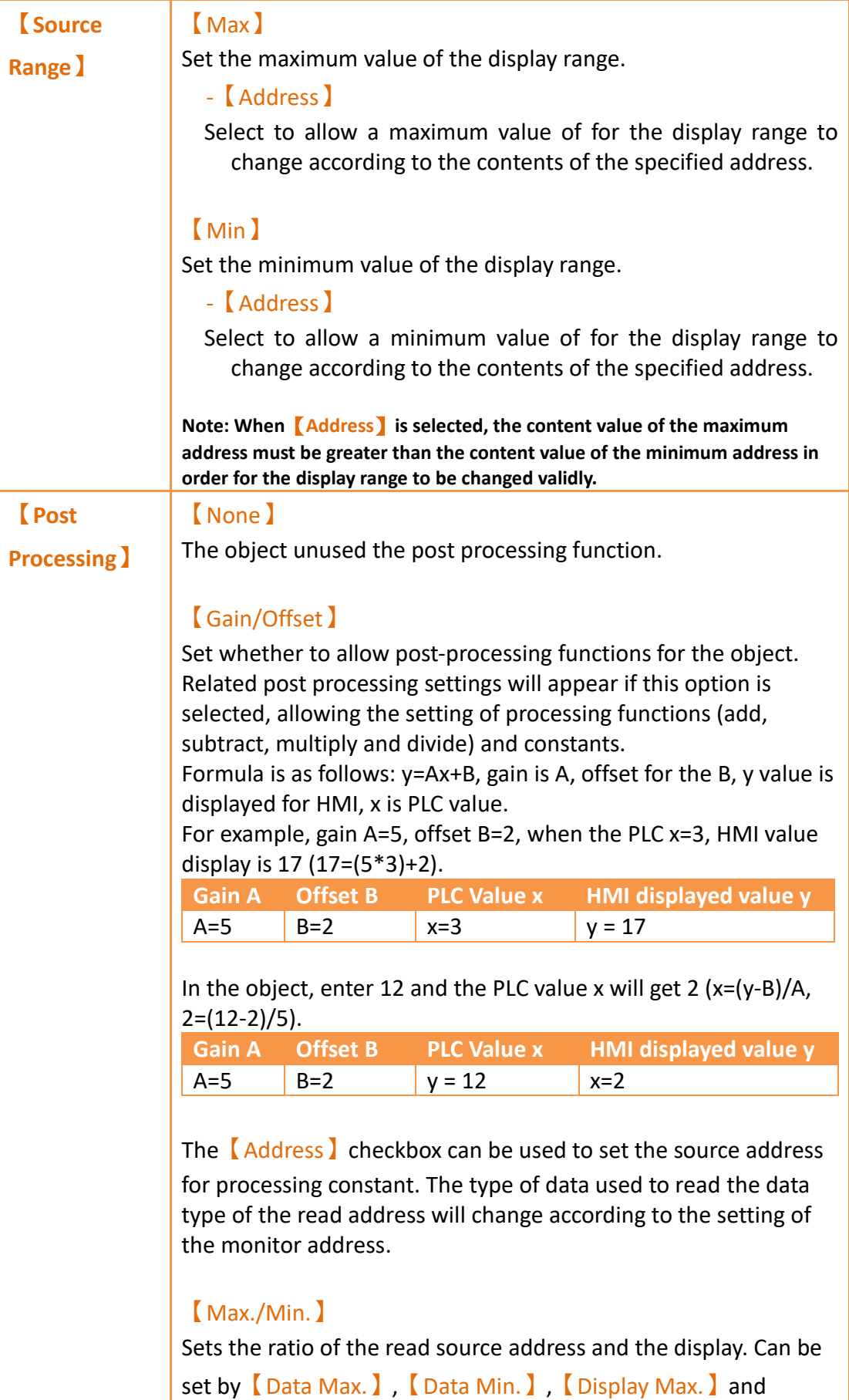

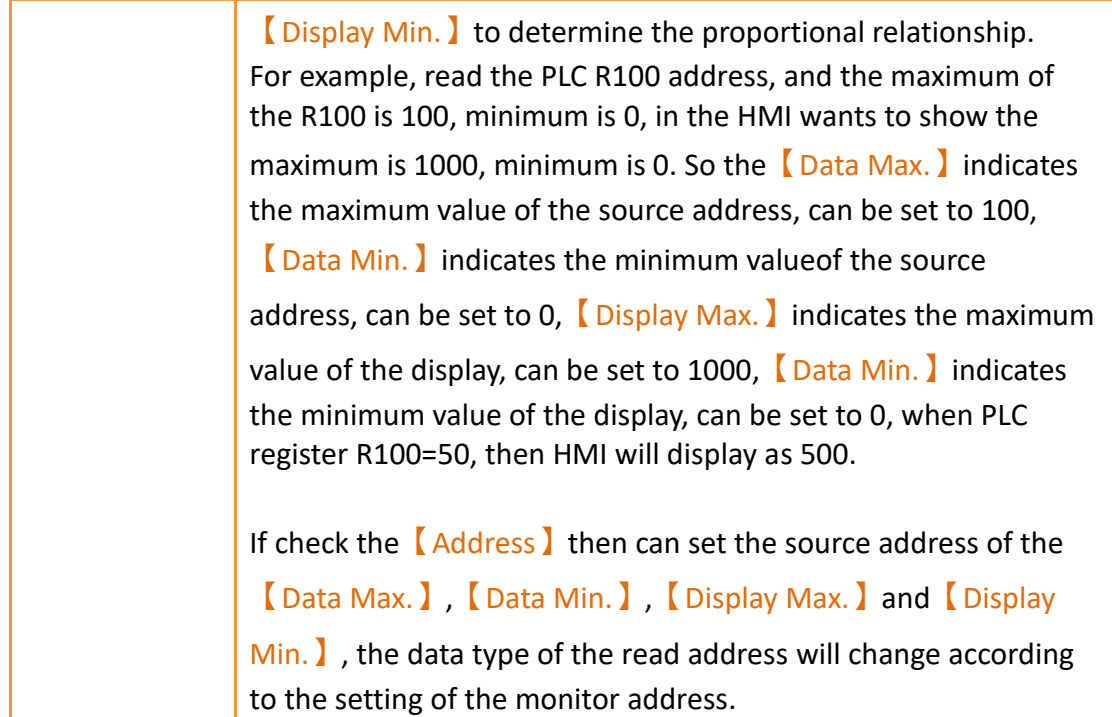

## **19.4.8.2【Display】**

The【Meter】【Display】page is as shown in the figure below, the meanings of each setting item are listed below:

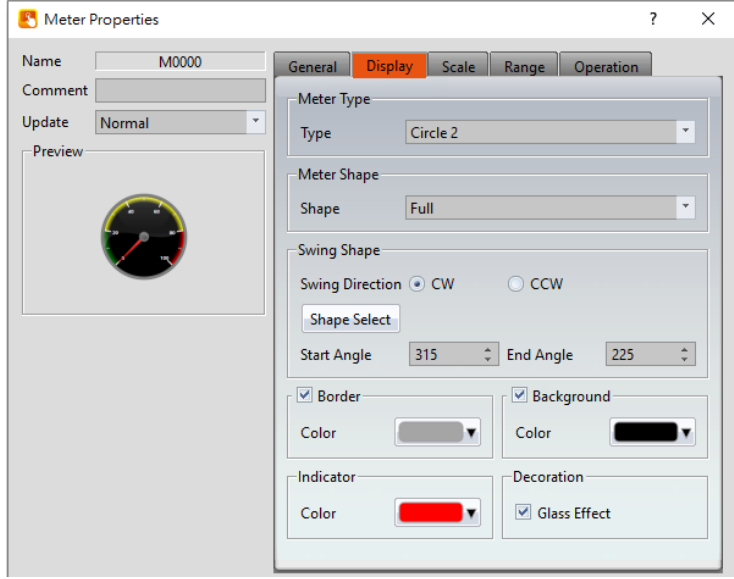

Figure 288【Display】Setting Screen of【Meter】

| Table 144   Display   Setting Properties of   Meter |                                                                                           |  |  |
|-----------------------------------------------------|-------------------------------------------------------------------------------------------|--|--|
| <b>Property</b>                                     | <b>Description</b>                                                                        |  |  |
|                                                     | <b>[Meter Type ]</b>   【Type 】<br>Set the meter type. There are the following four types: |  |  |

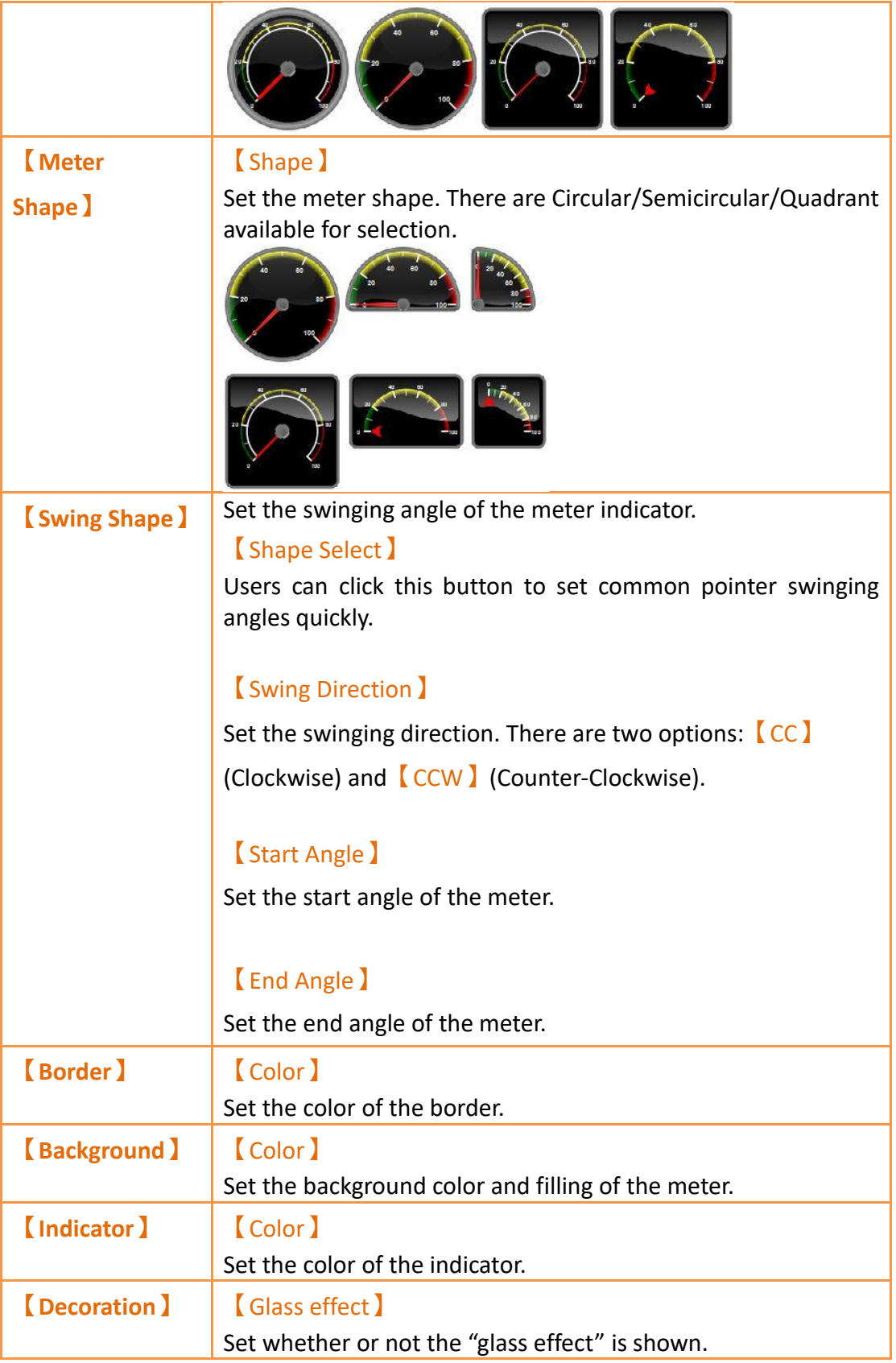

# **19.4.8.3【Scale】**

The  $[$  Meter  $]$   $[$  Scale  $]$  page is as shown in the figure below, the meanings of each setting item are listed below:

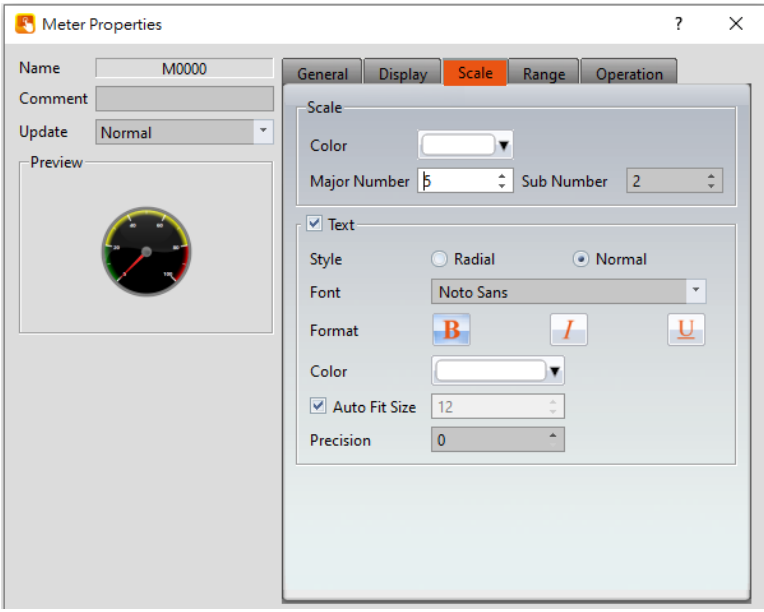

Figure 289【Scale】Setting Screen of【Meter】

|  | Table 145 Scale Setting Properties of SMeter |  |
|--|----------------------------------------------|--|
|  |                                              |  |

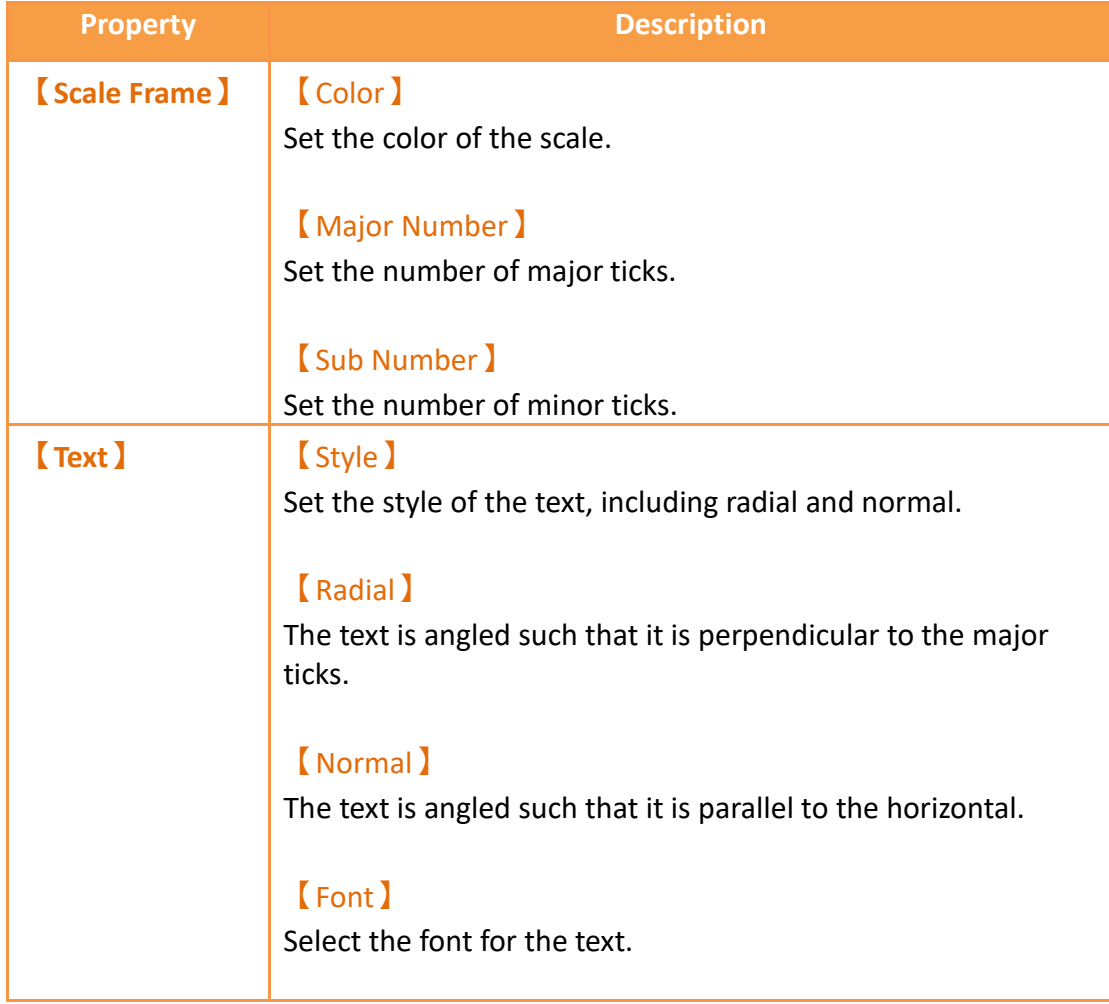

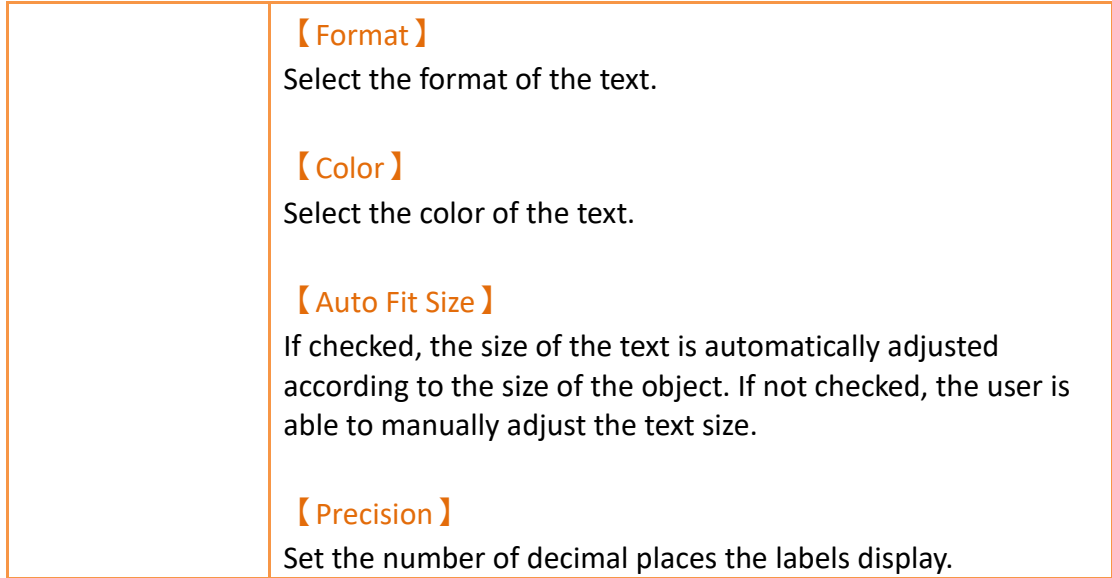

## **19.4.8.4【Range】**

The **[Meter]** [Range ] page is as shown in the figure below, the meanings of each setting item are listed below:

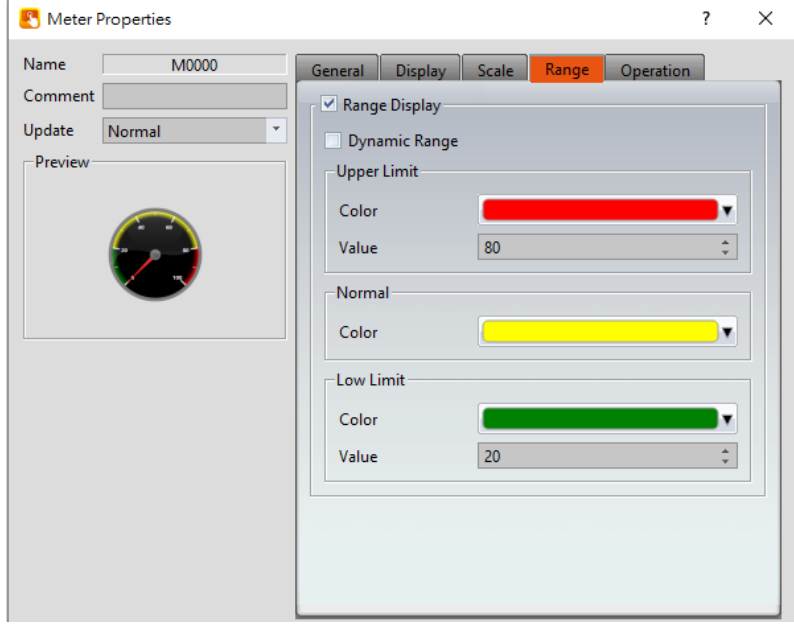

Figure 290【Range】Setting Screen of【Meter】

### Table 146【Range】Setting Properties of【Meter】

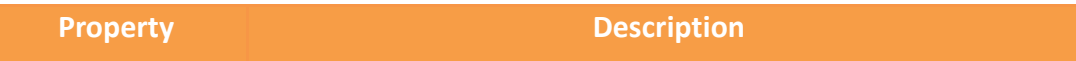

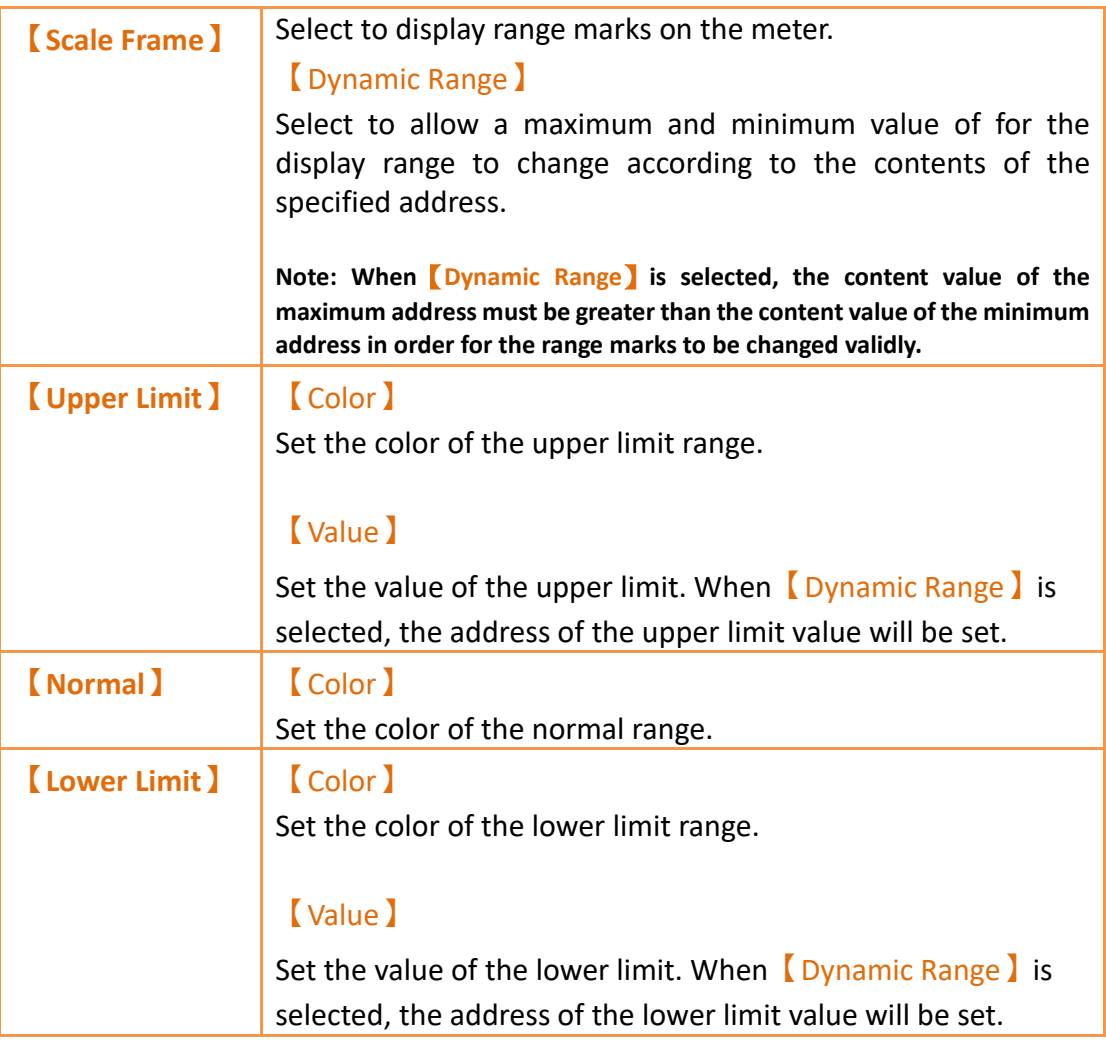

# **19.4.9 【Linear Meter】**

【Linear Meter】can read the value of specific registers and display the value read using changes in the length or width of a bar.

Introduction to the property setting dialog is as follows

## **19.4.9.1【General】**

The【Linear Meter】【General】page is as shown in the figure below, the meanings of each setting item are listed below:

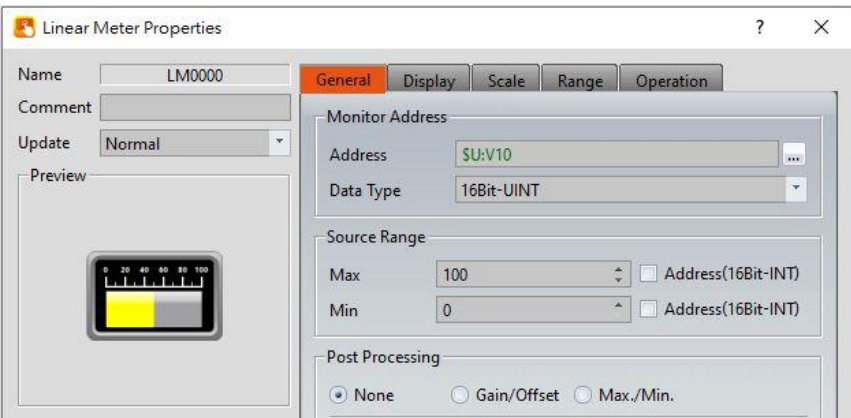

Figure 291【General】Setting Screen of【Linear Meter】

|  | Table 147 [General] Setting Properties of [Linear Meter] |  |
|--|----------------------------------------------------------|--|

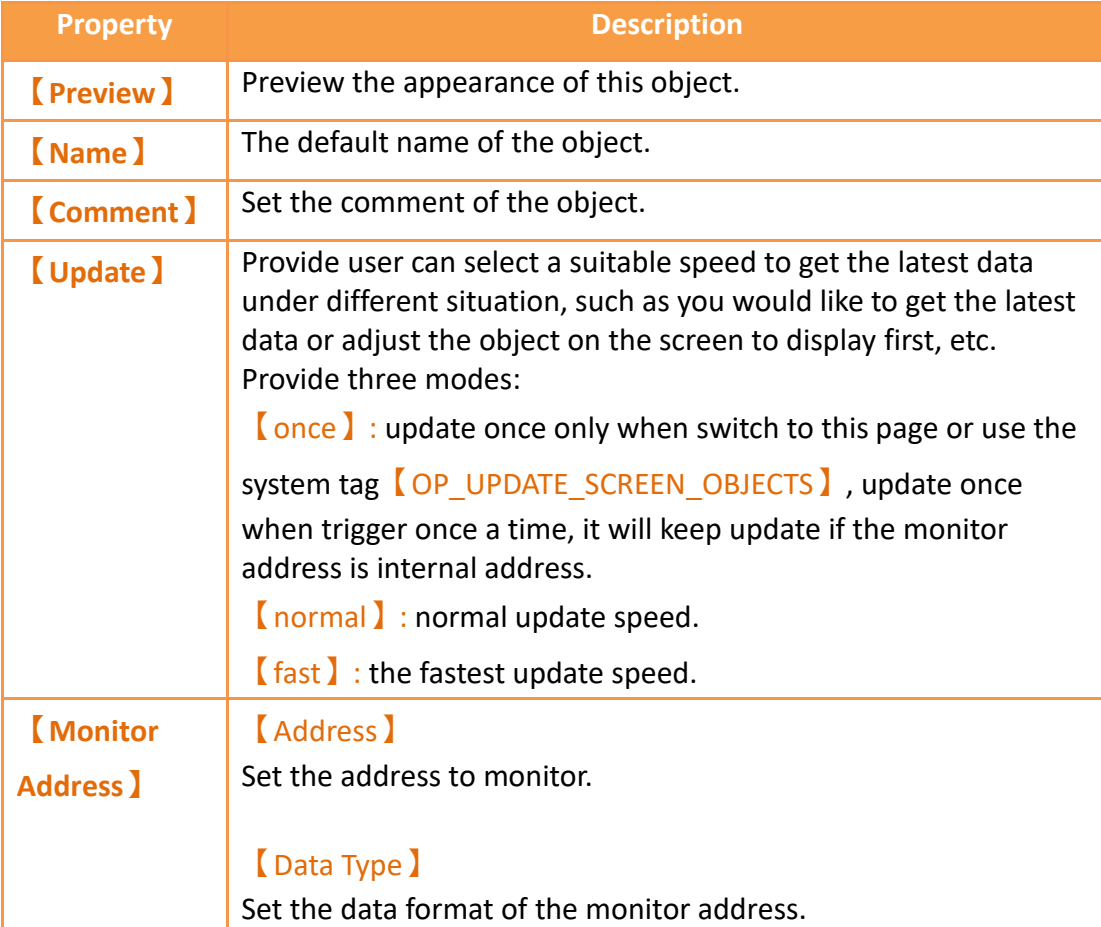

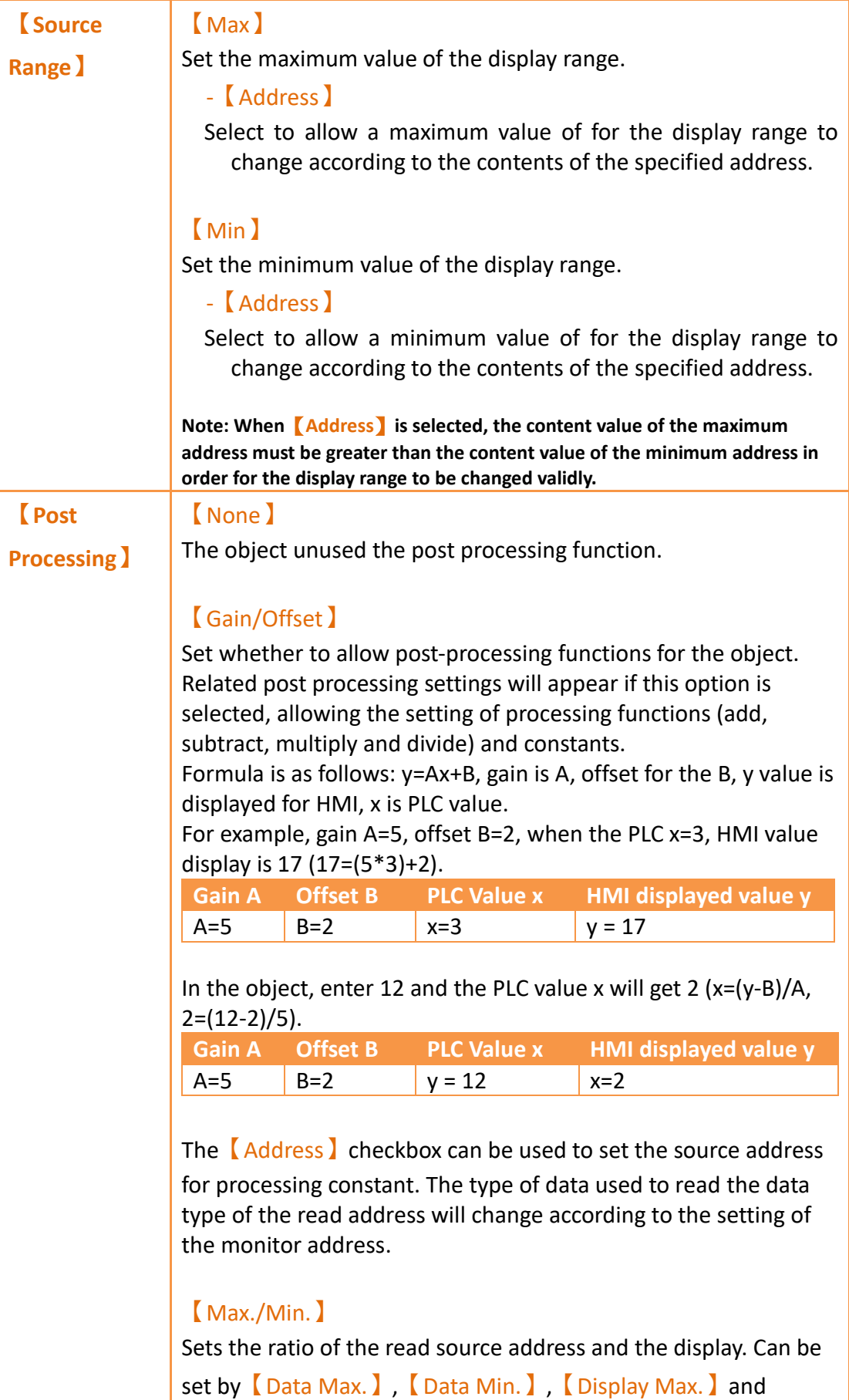

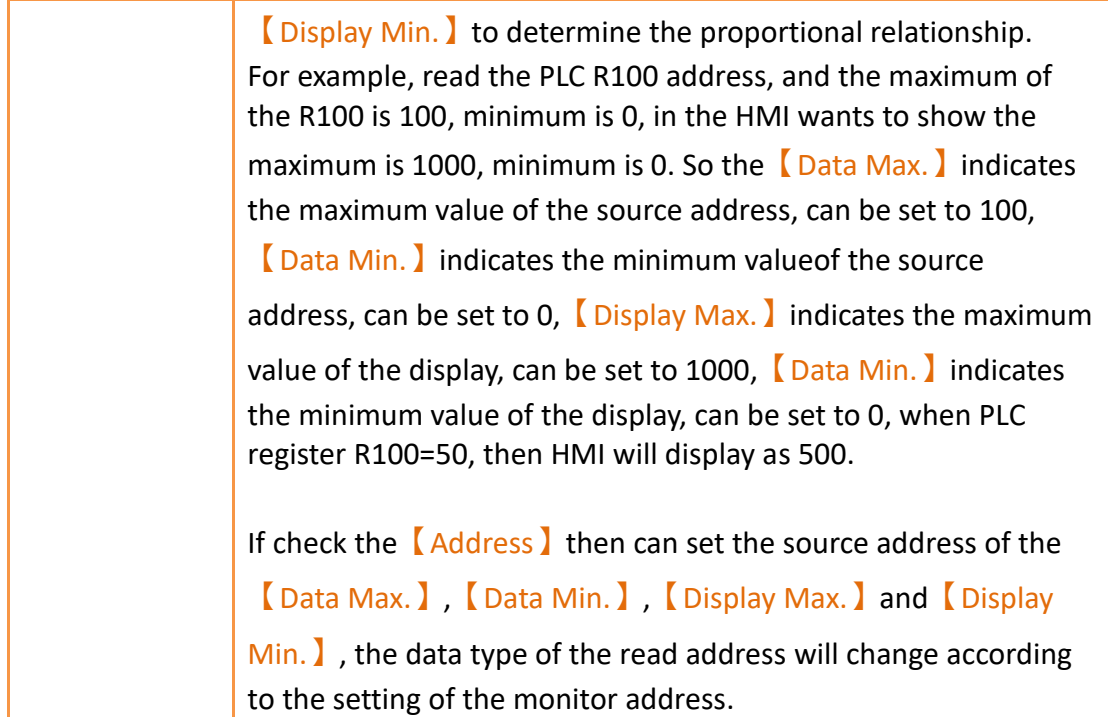

## **19.4.9.2【Display】**

The **[Linear Meter ] [Display ] page is as shown in the figure below, the meanings** of each setting item are listed below:

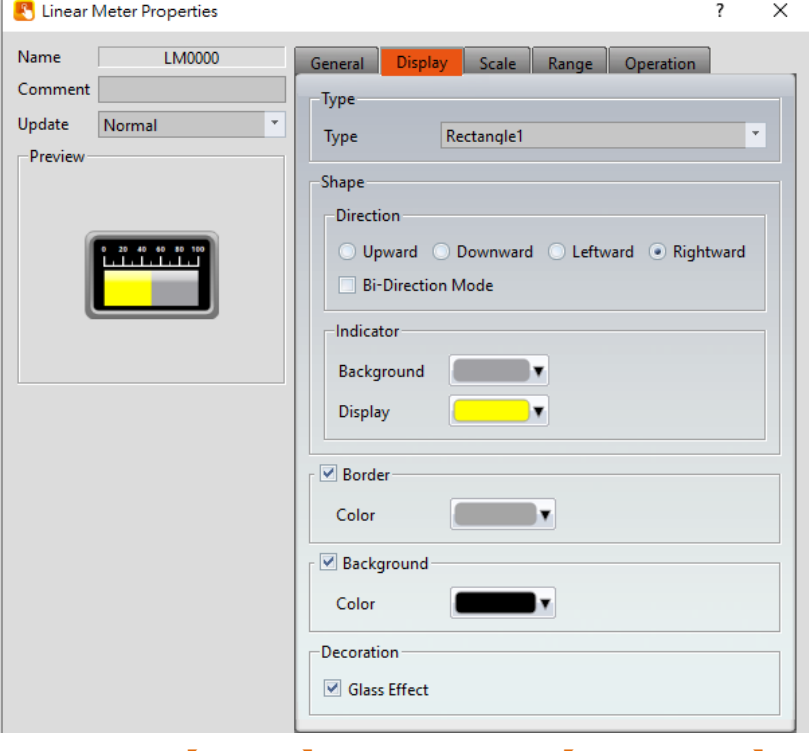

Figure 292【Display】Setting Screen of【Linear Meter】

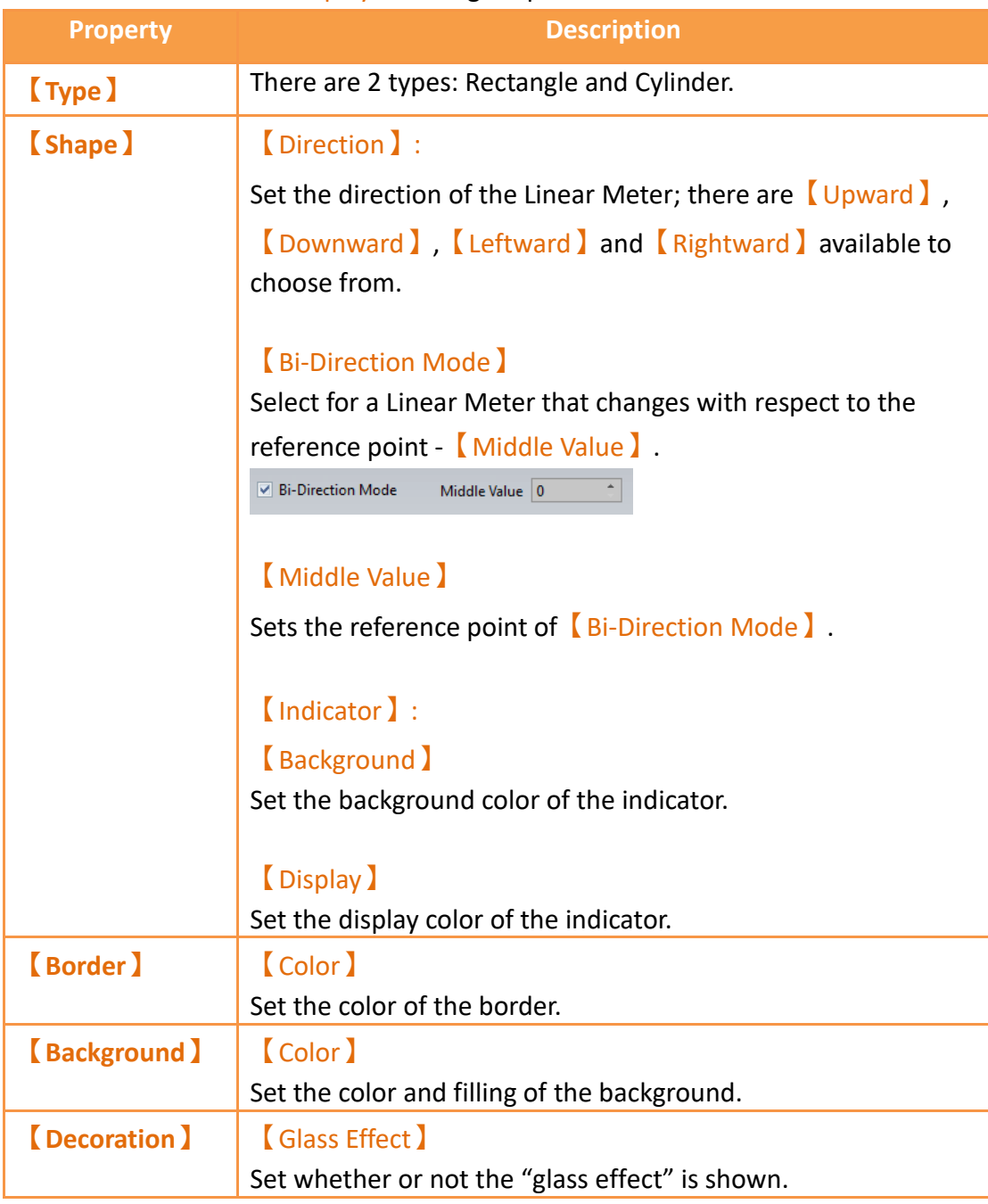

## Table 148【Display】Setting Properties of【Linear Meter】

## **19.4.9.3【Scale】**

The【Linear Meter】【Scale】page is as shown in the figure below, the meanings of each setting item are listed below:

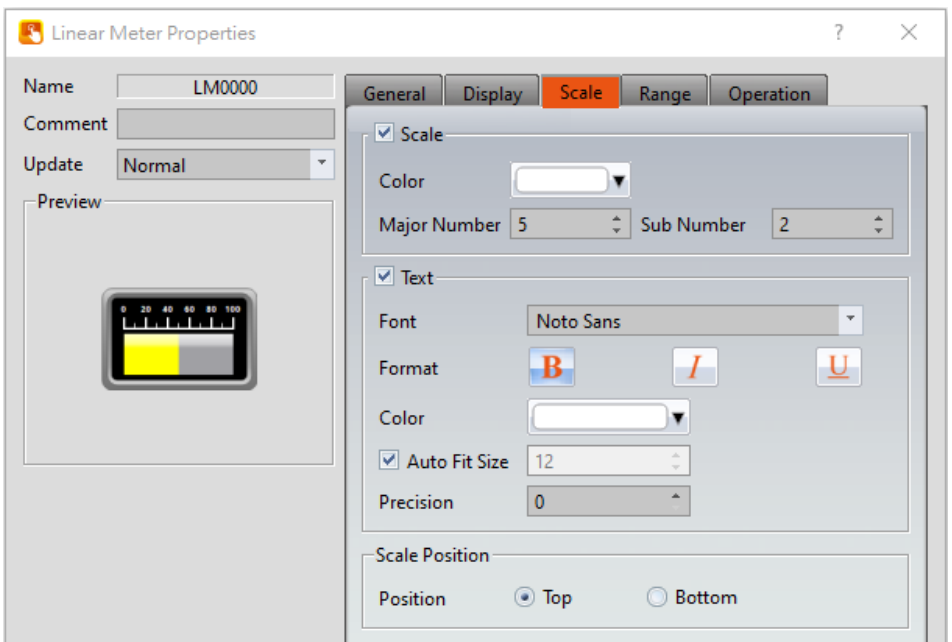

Figure 293【Scale】Setting Screen of【Linear Meter】

## Table 149【Scale】Setting Screen of【Linear Meter】

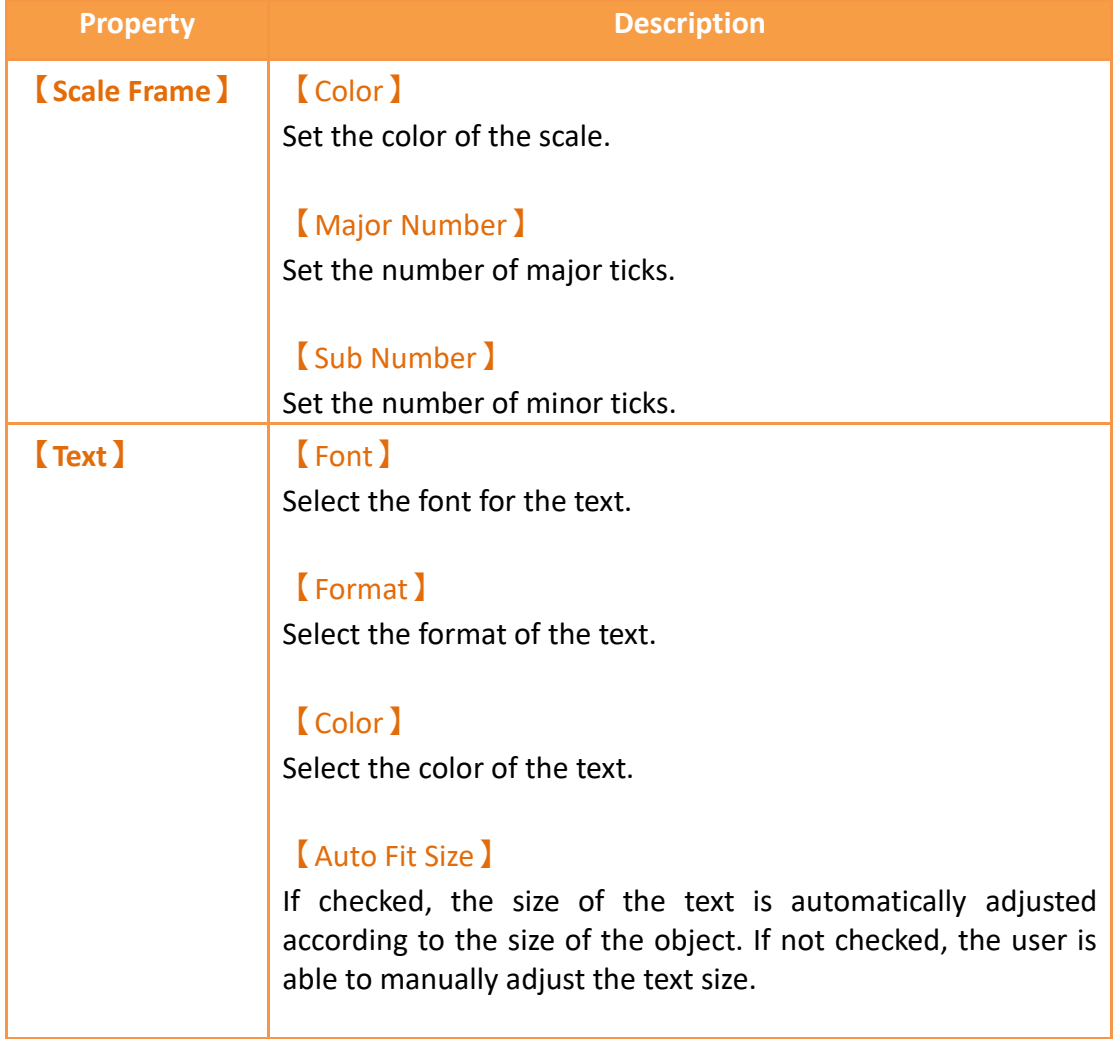

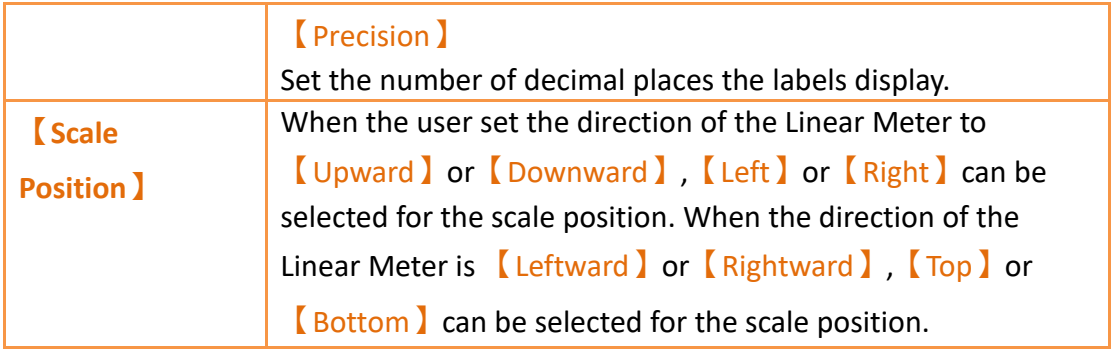

## **19.4.9.4【Range】**

The【Linear Meter】【Range】page is as shown in the figure below, the meanings of each setting item are listed below:

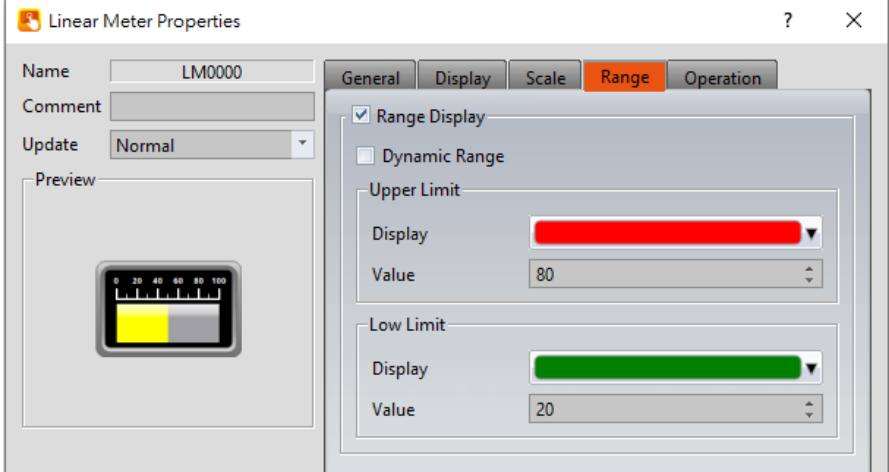

Figure 294【Range】Setting Screen of【Linear Meter】

|  |  | Table 150 <b>Kange 3 Setting Properties of K</b> Linear Meter 3 |  |  |
|--|--|-----------------------------------------------------------------|--|--|
|--|--|-----------------------------------------------------------------|--|--|

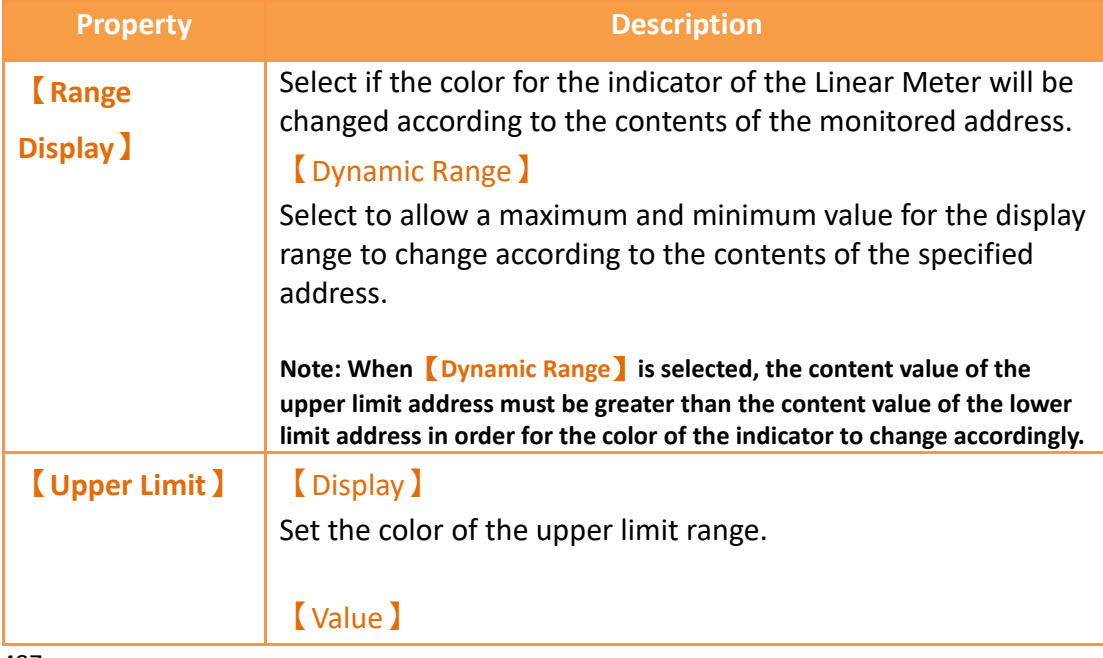

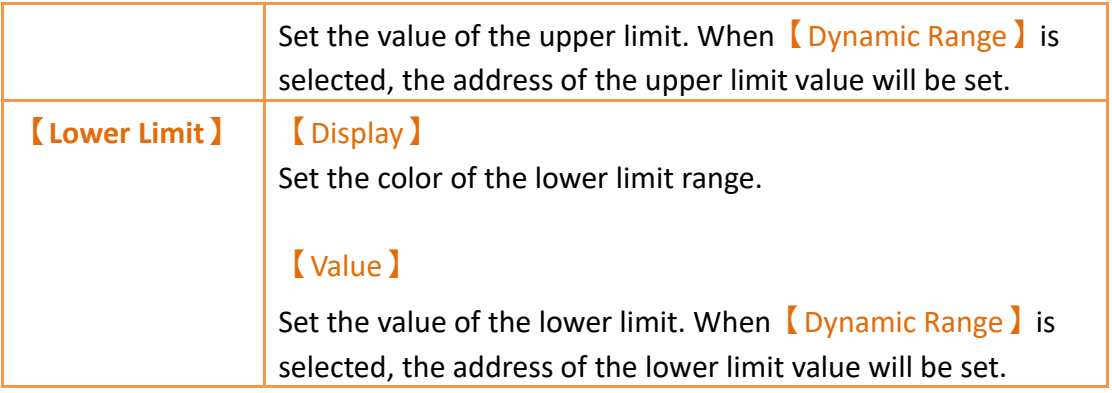

## **19.4.10 【Circular Graph】**

Circular Graph can read the specified register address value, and display the value as circular.

## **19.4.10.1 【Gene**r**al】**

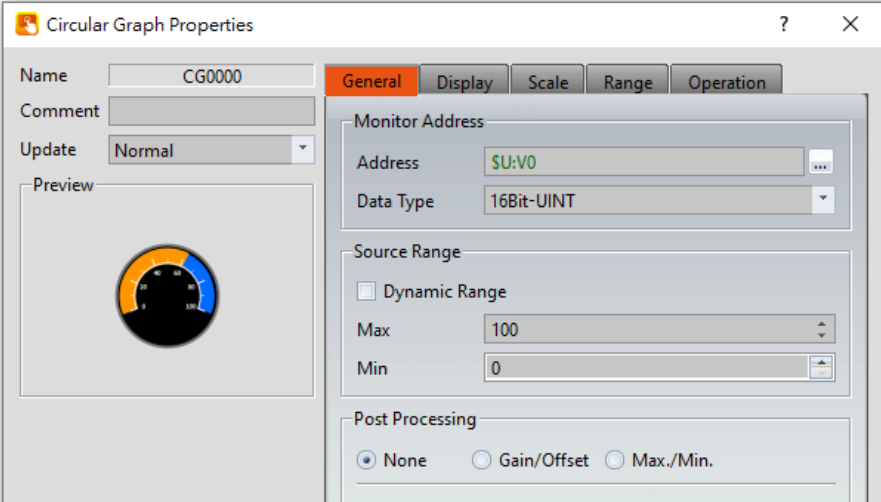

Figure 295【General】Setting Screen on【Circular Graph】

## Table 151【General】Setting Properties of【Circular Graph】

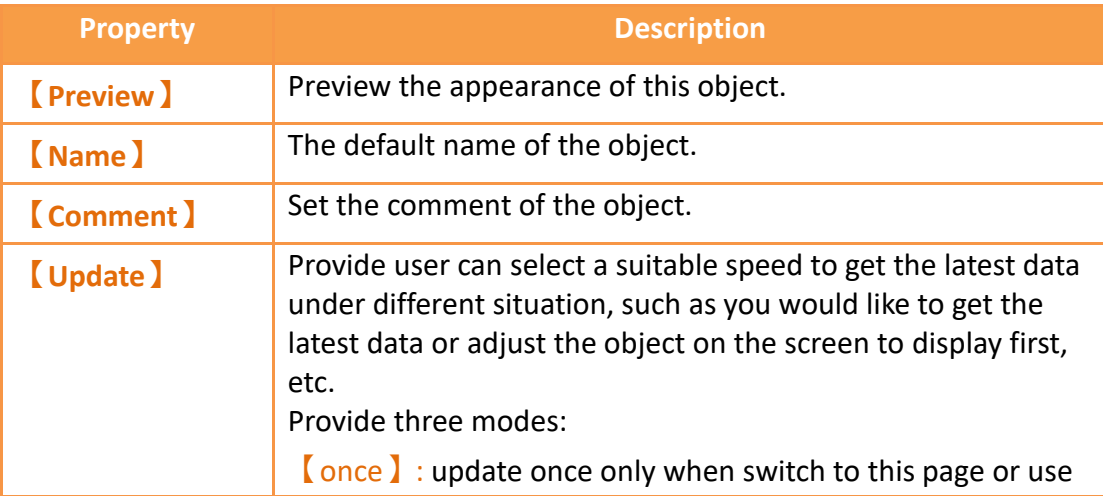

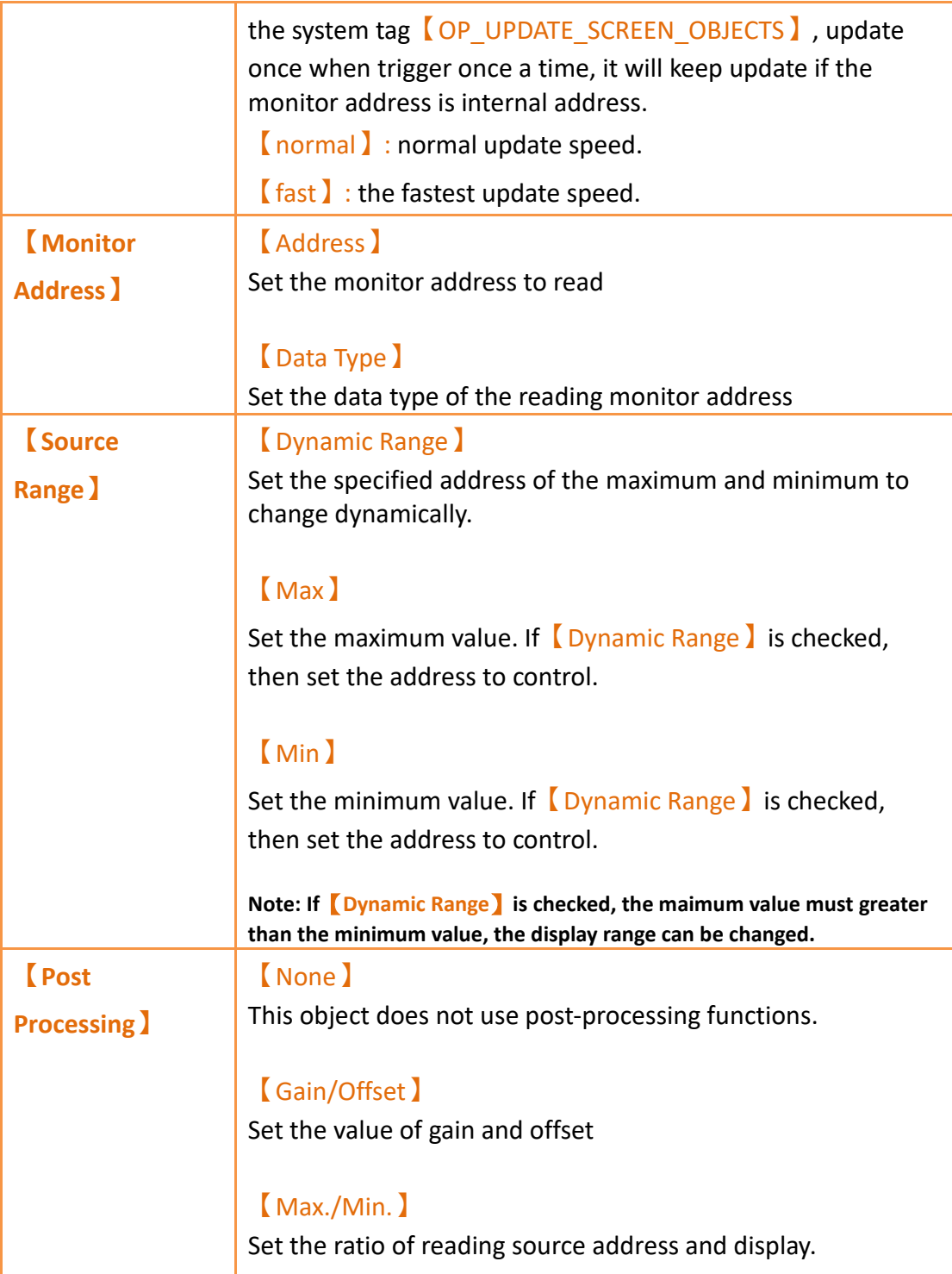

# **19.4.10.2 【Display】**

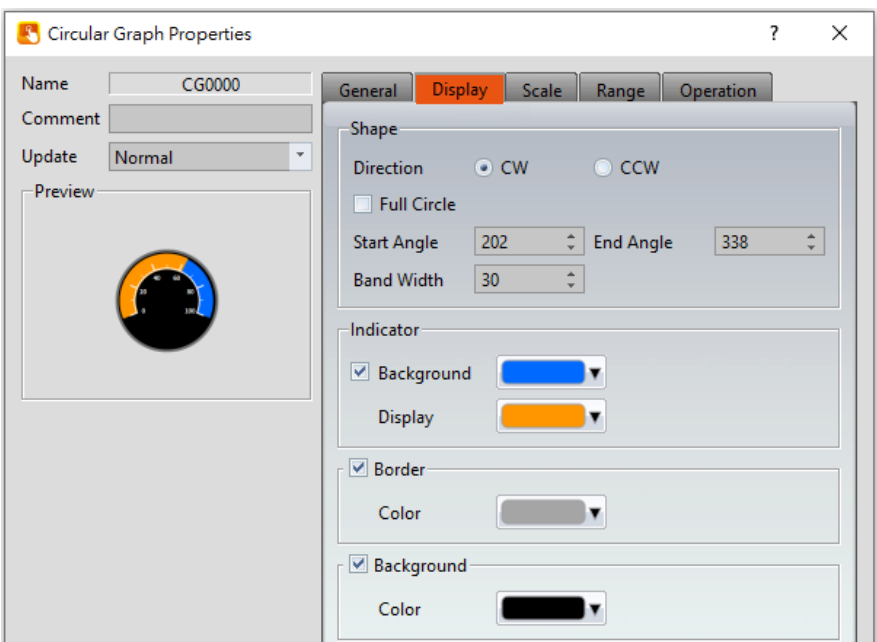

Figure 296【Display】Setting Screen on【Circular Graph】

## Table 152【Display】Setting Properties of【Circular Graph】

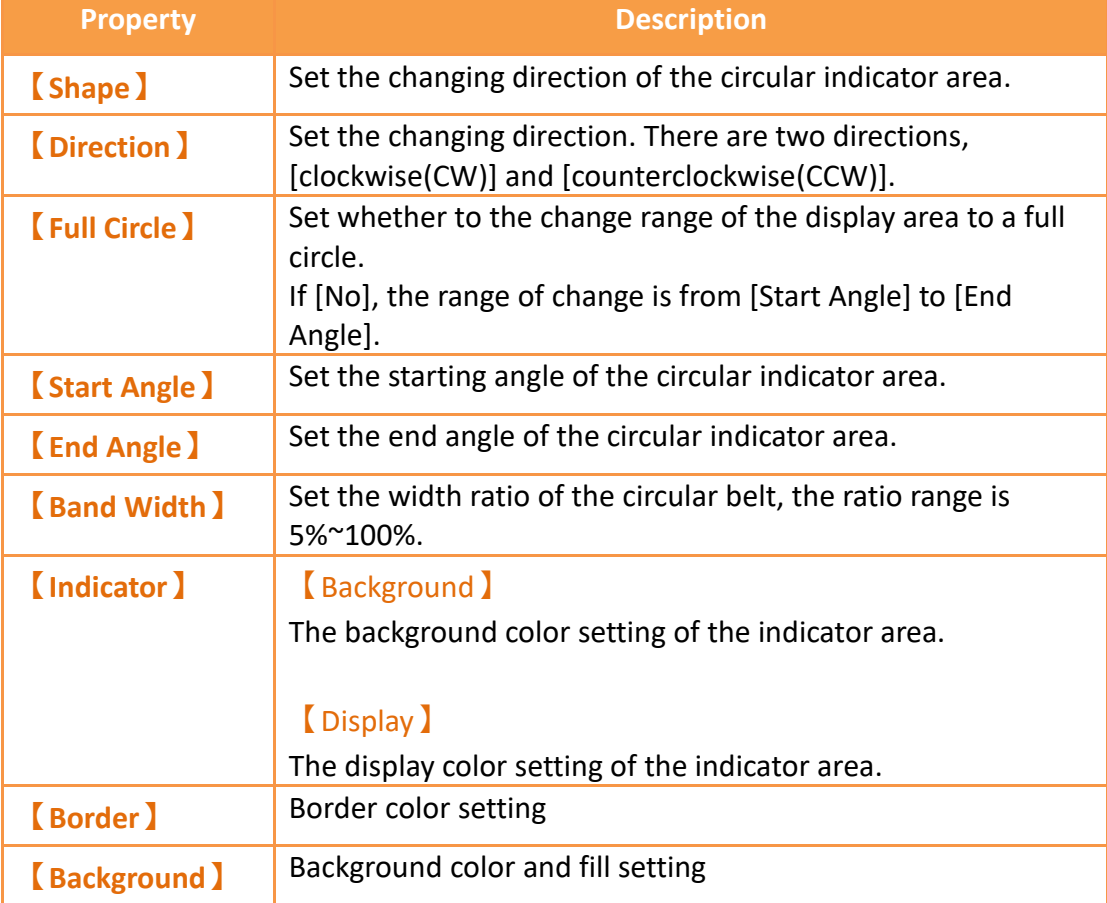

## **19.4.10.3 【Scale】**

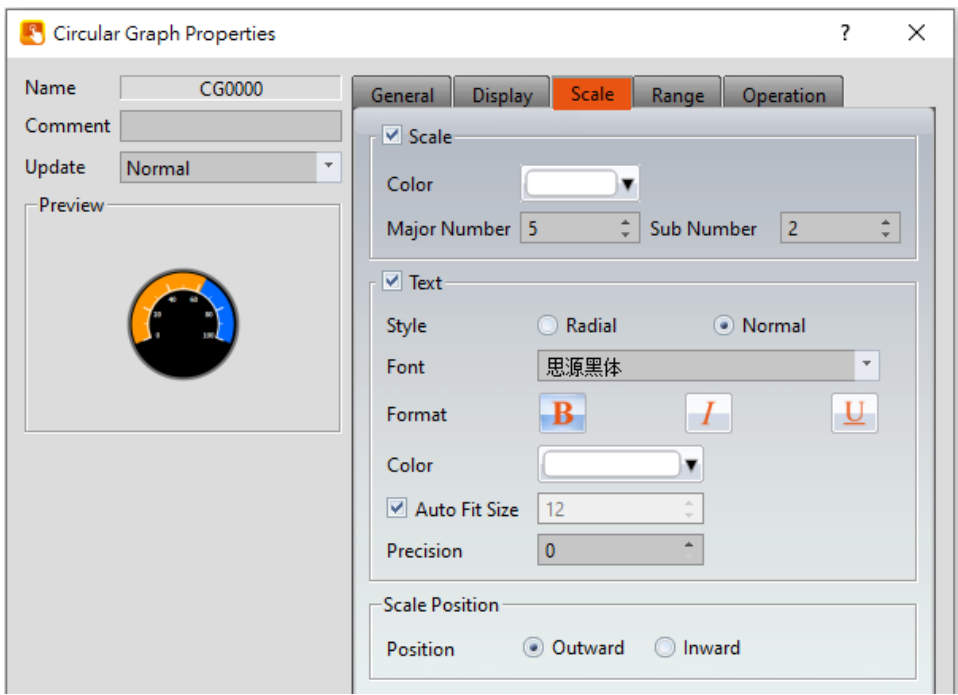

Figure 297【Scale】Setting Screen on【Circular Graph】

## Table 153【Scale】Setting Properties of【Circular Graph】

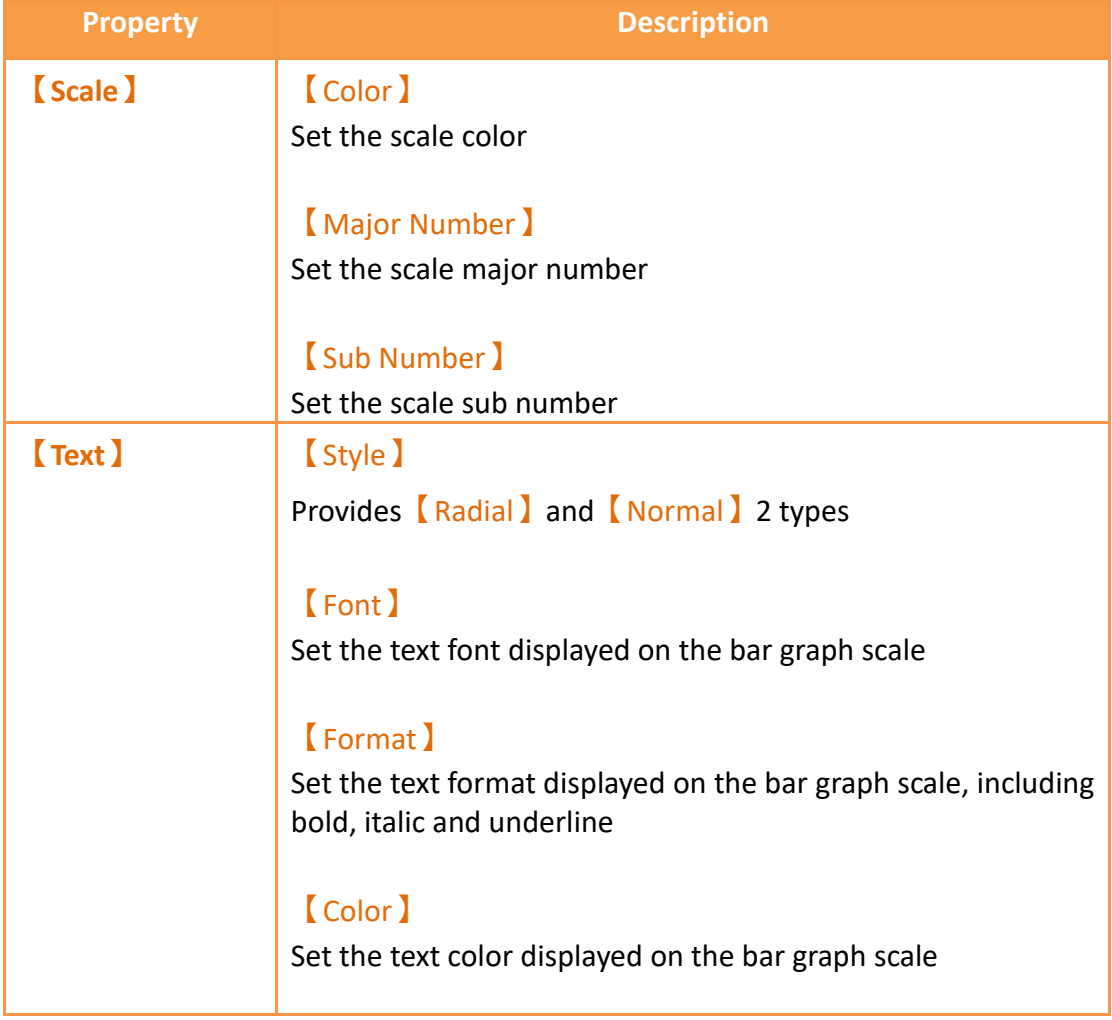

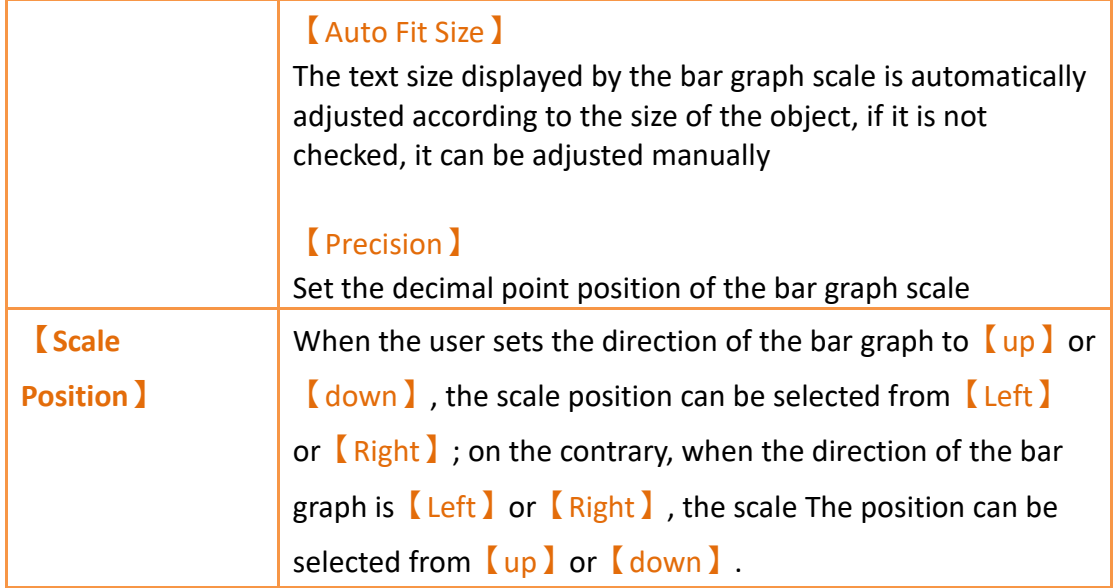

## **19.4.10.4 【Range】**

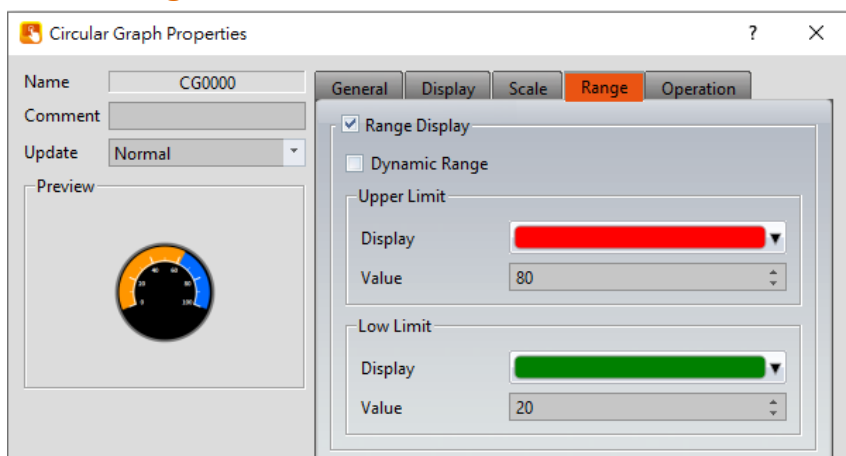

Figure 298【Range】Setting Screen on【Circular Graph】

| <b>Property</b>                | <b>Description</b>                                                                                                    |
|--------------------------------|----------------------------------------------------------------------------------------------------|
| <b>Range</b><br><b>Display</b> | Check $\Box$ Dynamic Range $\Box$ to indicate whether the color of<br>the indicator area of the bar graph changes with the content<br>of the monitoring address.                                                                                                    |
|                                | <b>[Dynamic Range]</b><br>The checked range shows whether the upper and lower limits<br>can be changed with the content of the specified address.<br>Note: When [Dynamic Range] is checked, the upper limit address<br>content value must be greater than the lower limit address content<br>value, and the color of the indicator area can be changed accordingly. |

### Table 154【Range】Setting Properties of【Circular Graph】

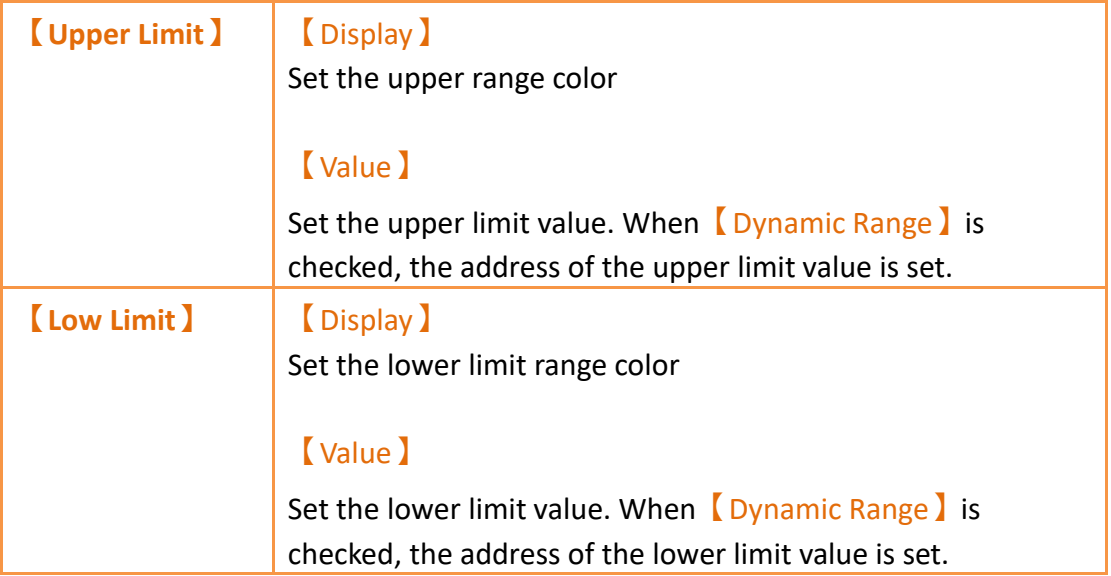

# **19.4.11 【Pie Chart】**

It can read the value of a specific continuous register, and display the proportion of the multiple values read in the fo

### **19.4.11.1 【Gene**r**al】**

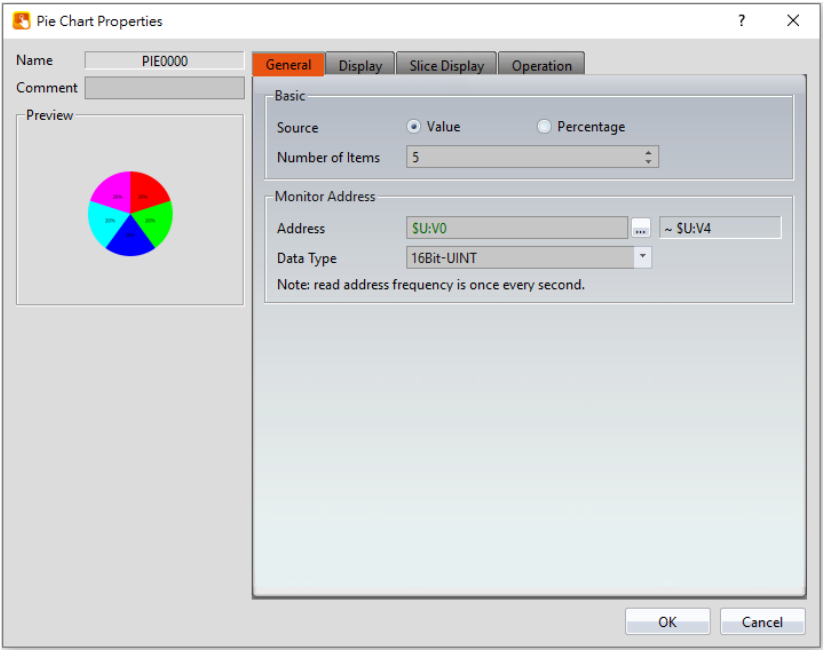

Figure 299【General】Setting Screen on【Pie Chart】

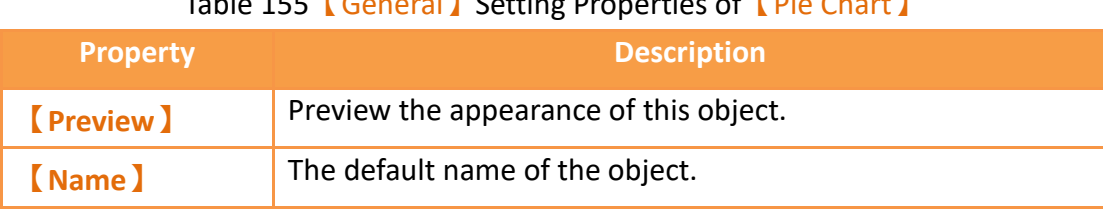

## Table 155【General】Setting Properties of【Pie Chart】

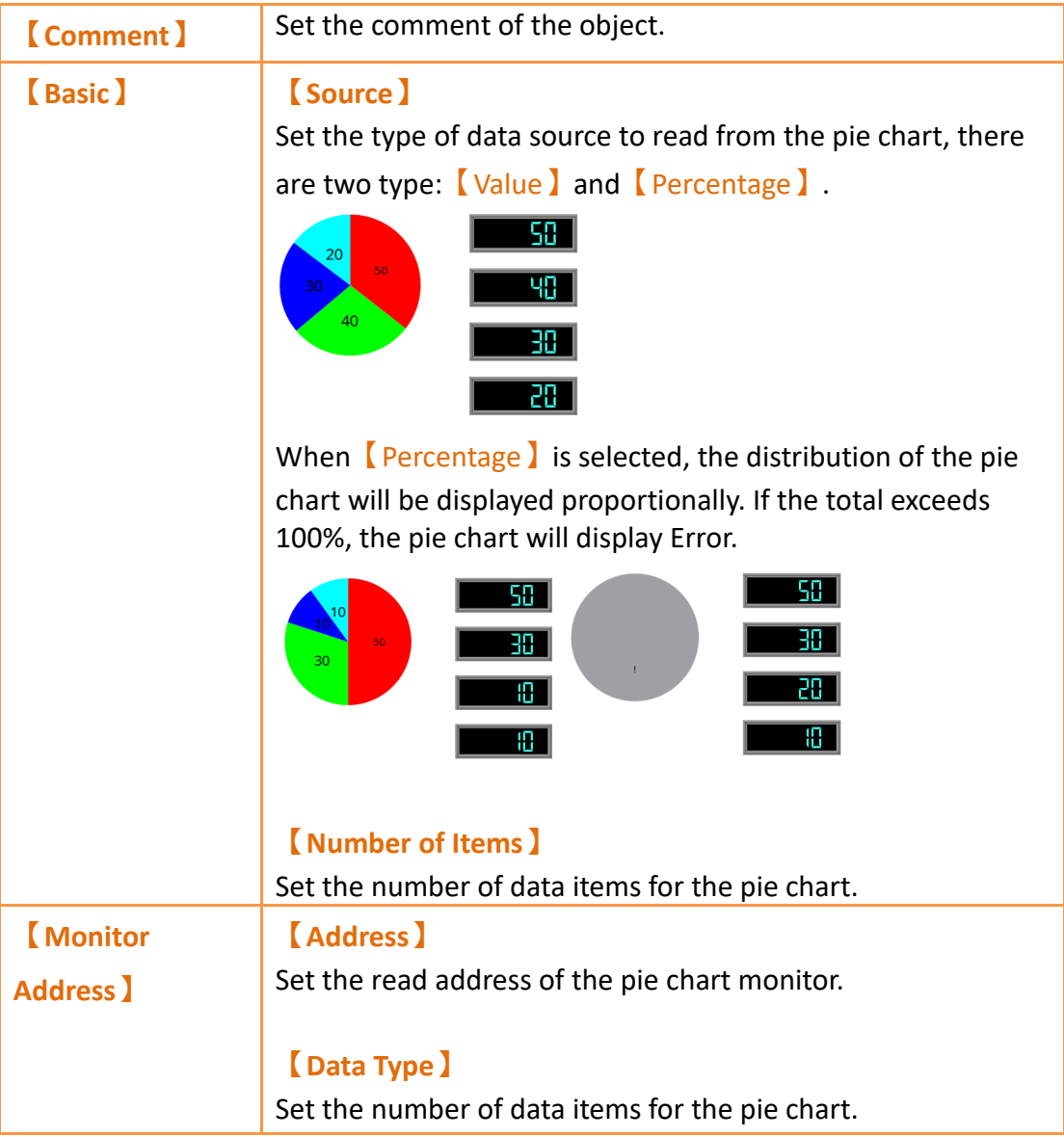

## **19.4.11.2 【Display】**

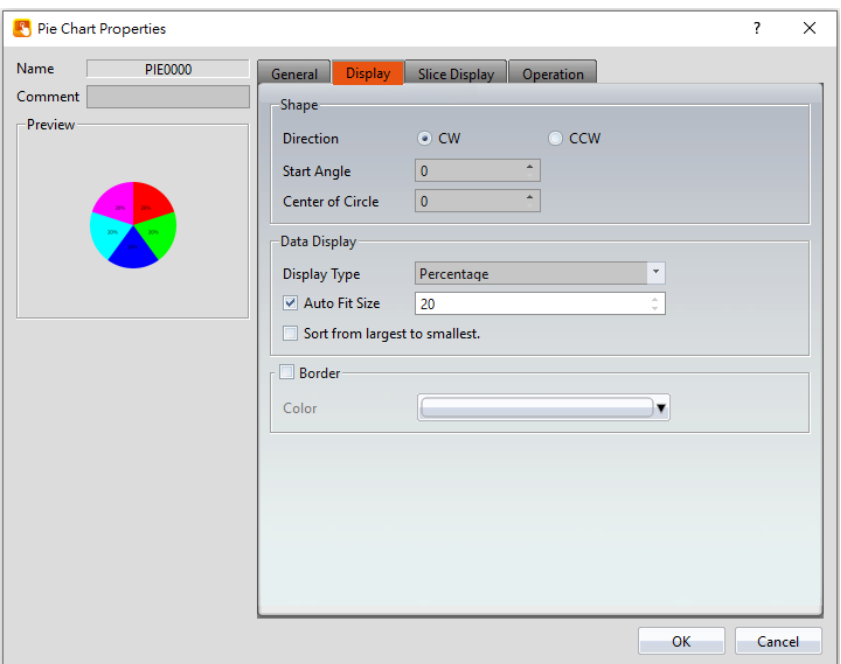

Figure 300【Display】Setting Screen on【Pie Chart】

## Table 156【Display】Setting Properties of【Pie Chart】

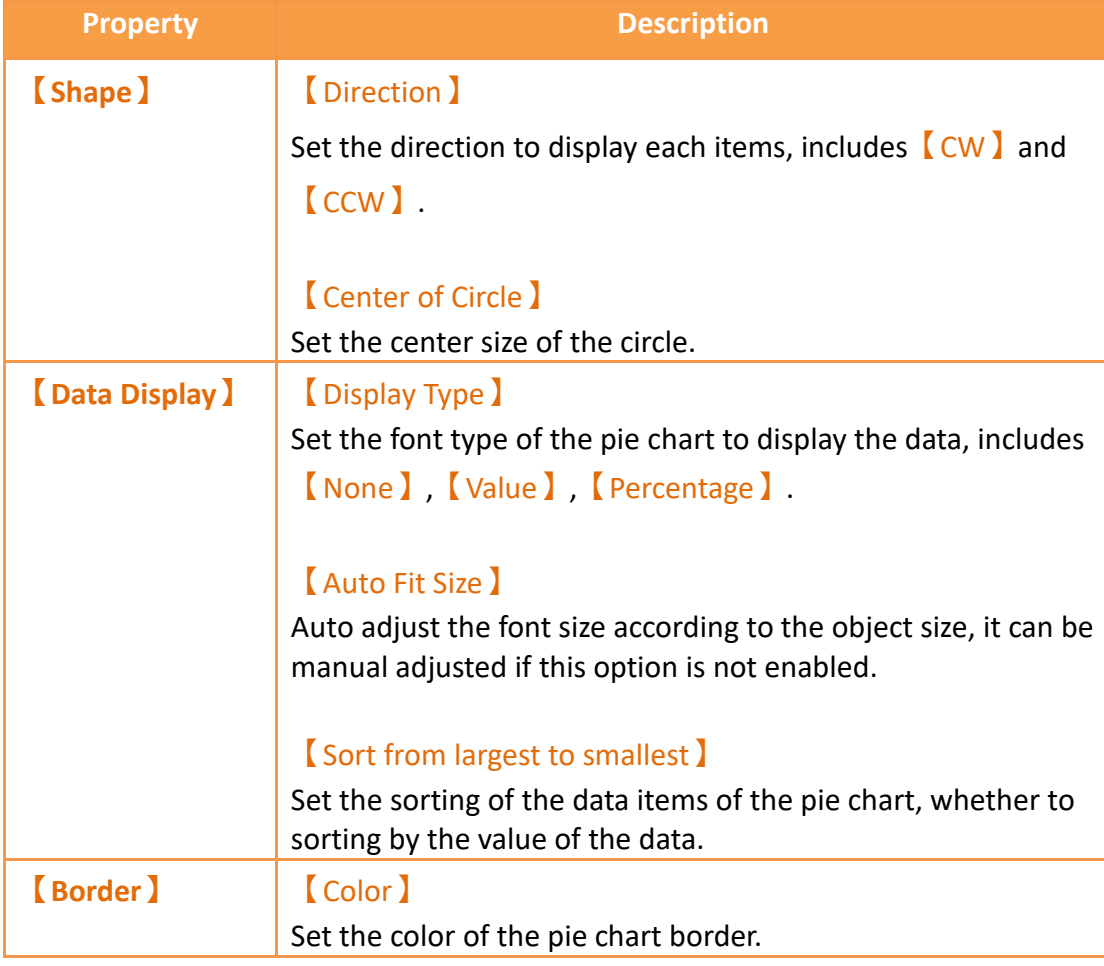

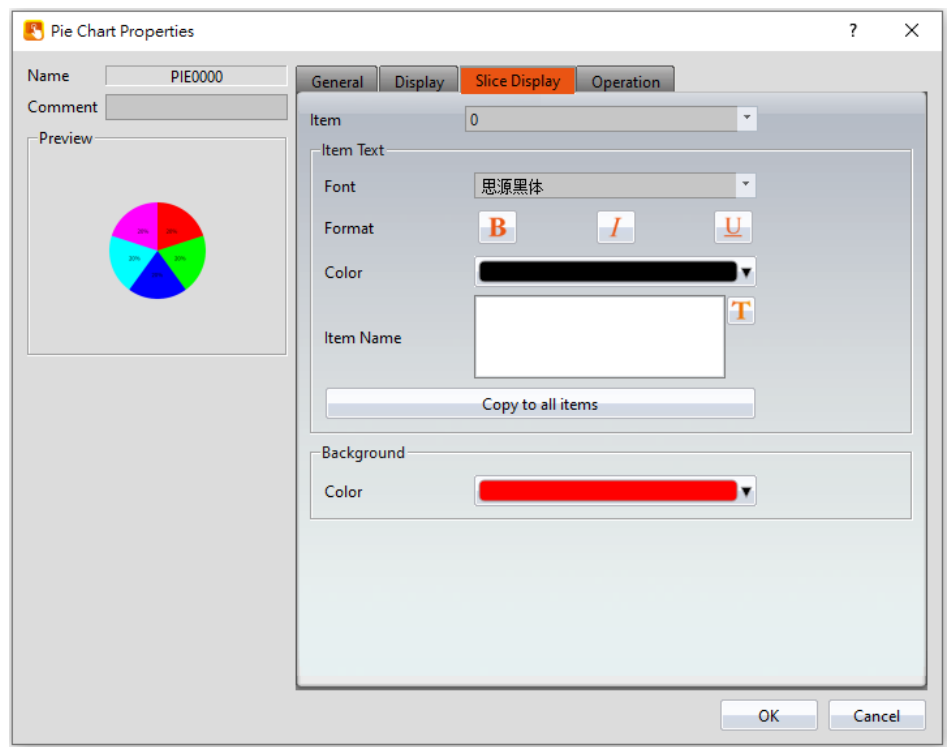

## **19.4.11.3 【Slice Display】**

Figure 301【Slice Display】Setting Screen on【Pie Chart】

## Table 157【Slice Display】Setting Properties of【Pie Chart】

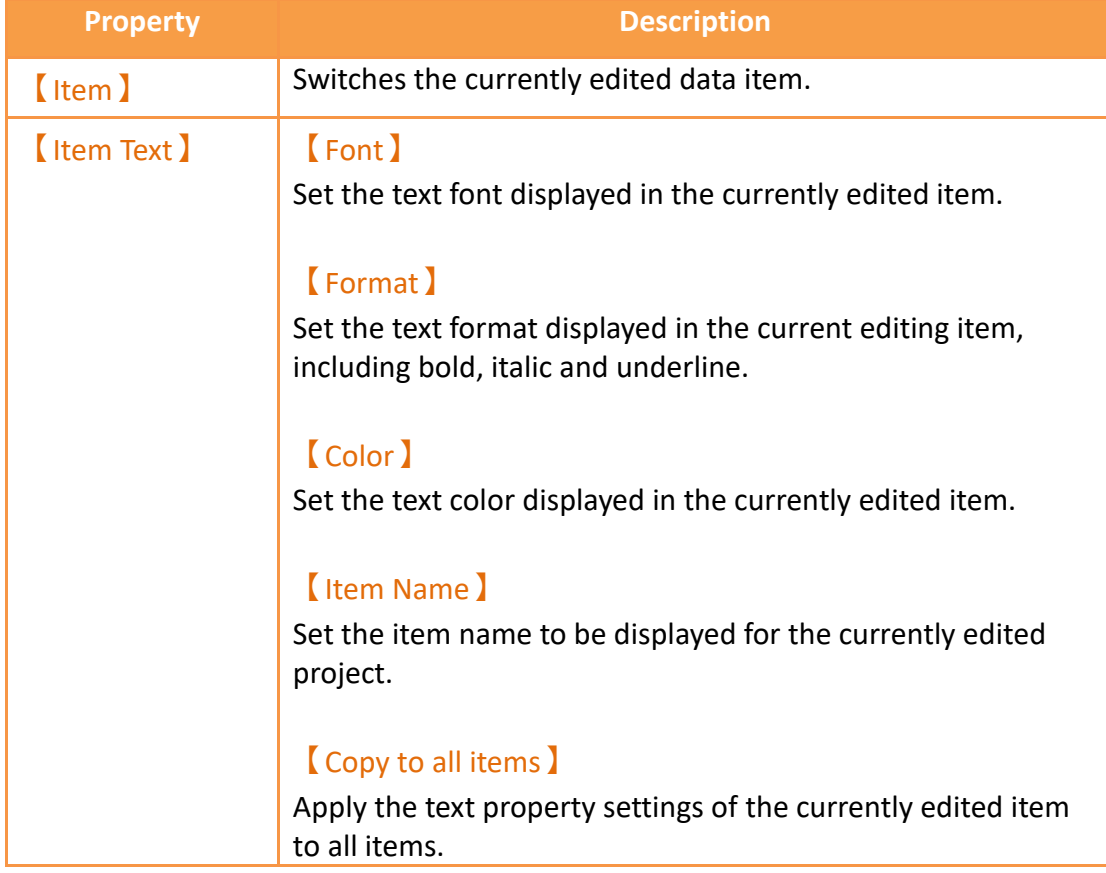

## **19.4.12 【Data Block Graph】**

【Data Block Graph】is an object used to display curves, in which the x value of the curve uses continuous data values from a specified address as the source, and the y value is derived from the contents of the continuous data. Its main functions are as follows:

- $\triangleright$  Read the continuous data of a specified address directly.
- $\triangleright$  Pauses or starts updating the reading of the continuous data of a specified address through the【Sub Switch】, and clearing the displayed data. It can also temporarily preserve the old curve (persistence) for comparison purposes.

Introduction to the **[Data Block Graph]** property settings dialog box are as follows:

### **19.4.12.1 【Gene**r**al】**

The【Data Block Graph】【General】page is as shown in the figure below, the meanings of each setting item are listed below:

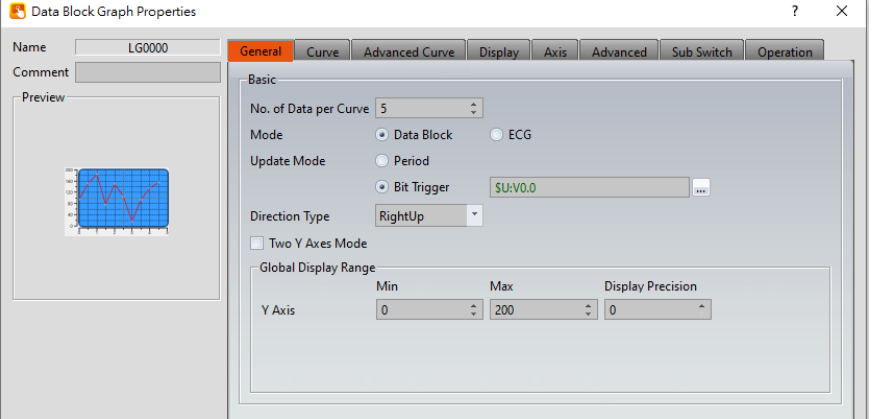

Figure 302【General】Setting Screen on【Data Block Graph】

|  | Table 158 (General) Setting Properties of (Data Block Graph) |  |
|--|--------------------------------------------------------------|--|
|  |                                                              |  |

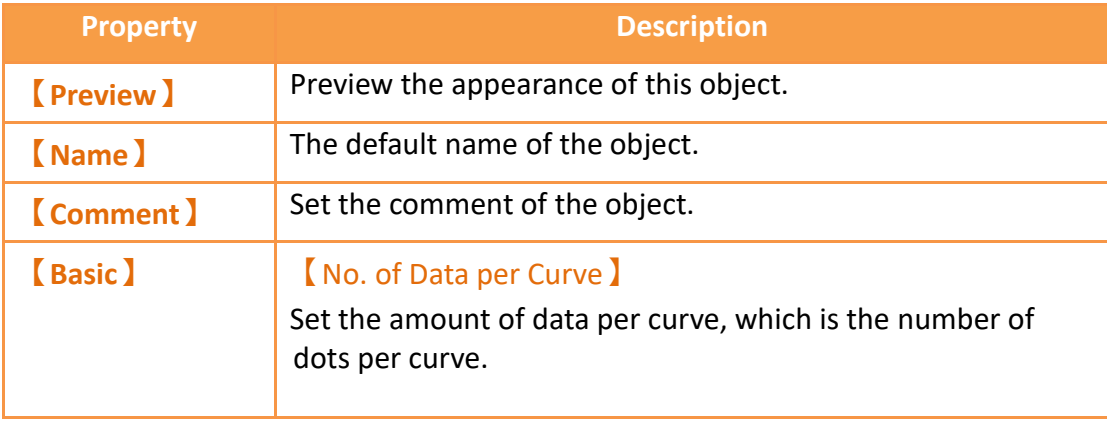

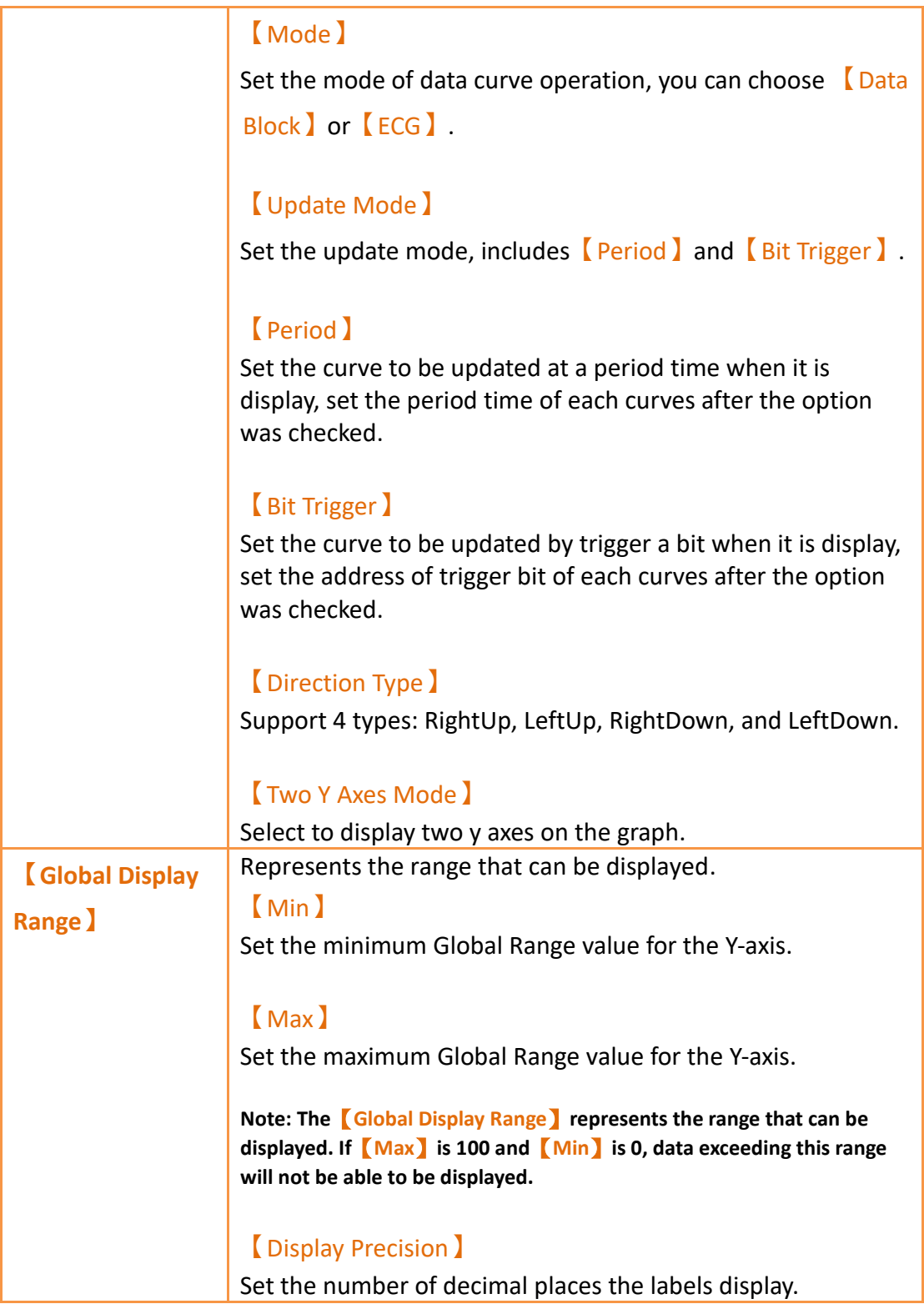

## **19.4.12.2 【Curve】**

The【Data Block Graph】【Curve】page is as shown in the figure below, the meanings of each setting item are listed below:

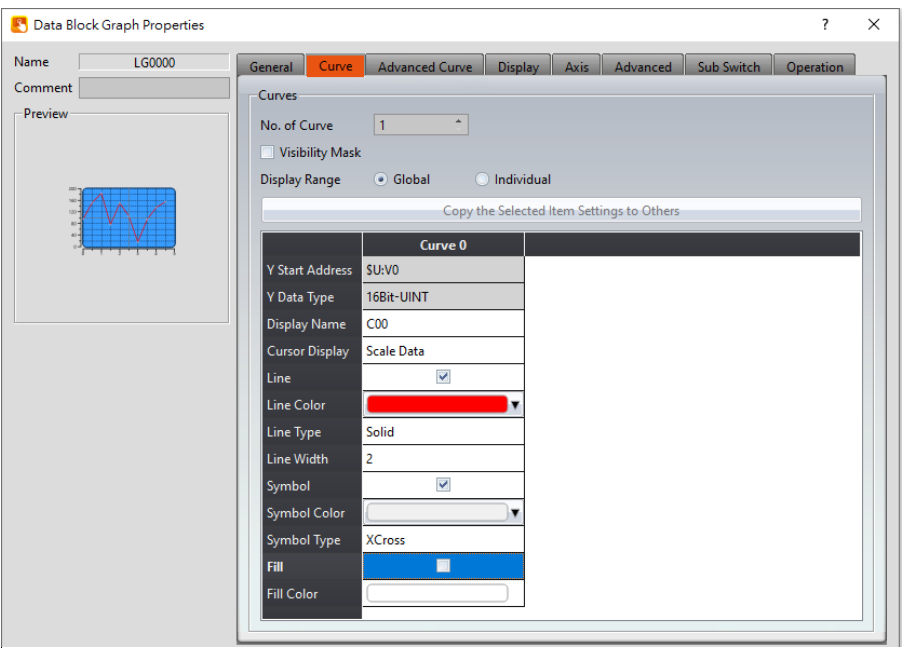

Figure 303【Curve】Setting Screen on【Data Block Graph】

### Table 159【Curve】Setting Properties of【Data Block Graph】

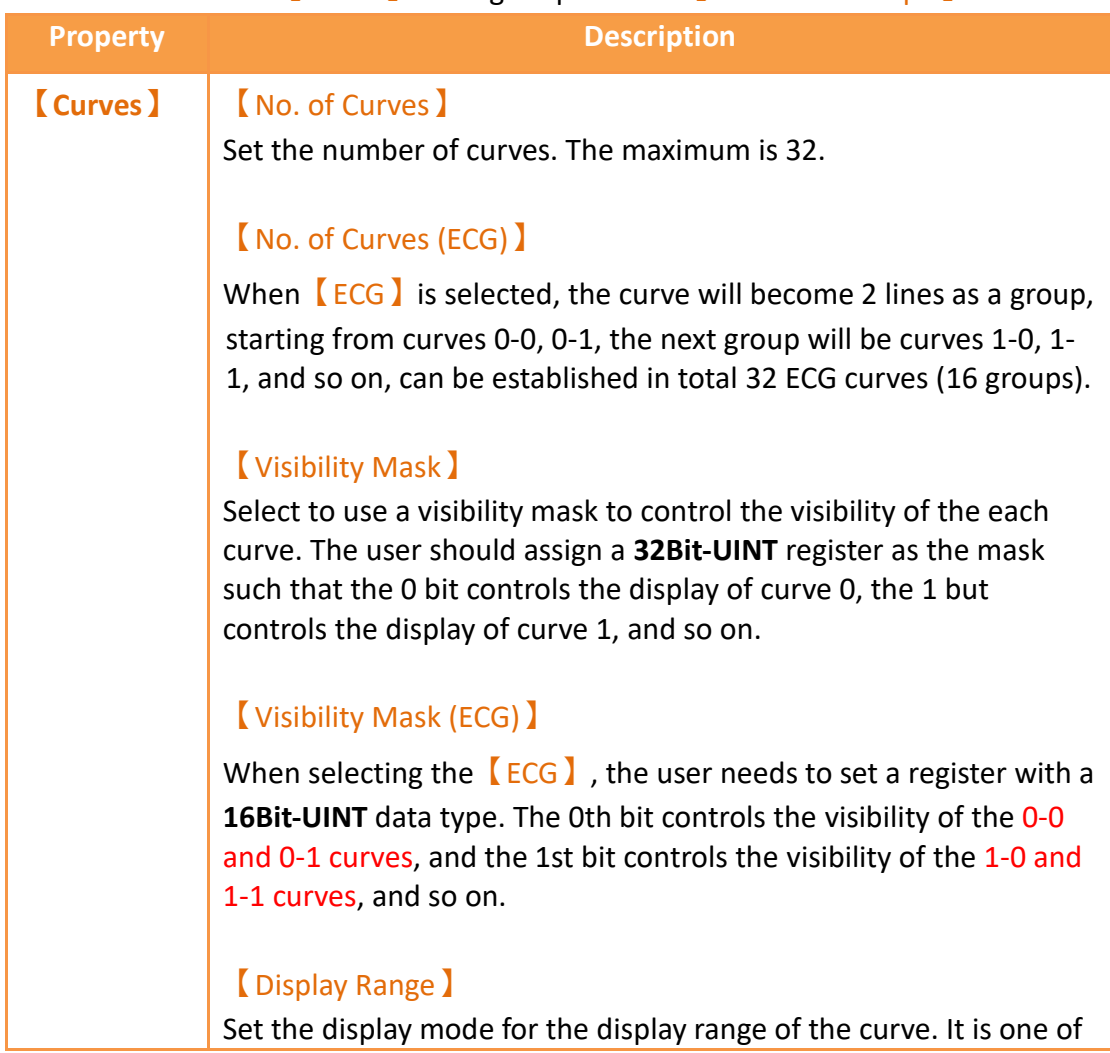

#### the two following types:

➢ 【Global】

The display ranges of all the curves are identical to the 【Global Display Range】.

➢ 【Individual】

The display range of all the curves can be different from the 【Global Display Range】.

**Explanation: When to set**【**Display Range**】**as**【**Individual**】**-When the value ranges of the number of curves are different, for example when the value range of curve a is 0~10, and curve b is 0~1000, it can be discovered that the degree of changes for curve a will be difficult to observe if the two curves are placed in the same figure. This is when**【**Display Range**】**can be set as** 【**Individual**】**and the display range of each curve can be defined; the system will automatically zoom the value of the curves according to the value in** 【**Global Display Range**】**. Take this case for example,** 

**If the value in**【**Global Display Range**】**is 0~100, when the value of curve a is 5, the system will zoom it to 50; and when the value of curve b is 500, the system will also zoom it into 50, and so on.**

The parameters for curve properties in the table are as follows:

#### 【Y Start Address】

Set the starting address for the source of the Y value of the curve.

#### 【Y Data Type】

Set the data type for the Y value of the curve.

**Explanation: The range of the curve reading address is determined by the** 【**No. of Data per Curve**】**,** 【**Start Address**】 **and**【**Data Type**】**; users can determine the range by looking at the following example.**

#### ➢ **Example 1:**

【**No. of Data per Curve**】**= 3; Y-axis**【**Start Address**】**@0:R0; Y-axis**【**Data Type**】**=16Bit-UINT**

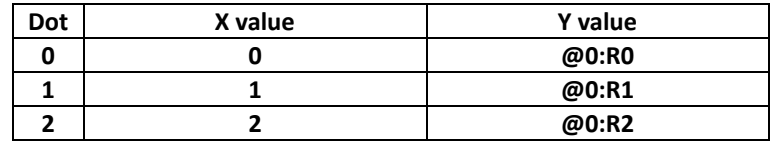

#### ➢ **Example 2:**

【**No. of Data per Curve**】**= 3; Y-axis**【**Start Address**】**=\$U:V0; Y Y-axis**【**Data Type**】**=32Bit-UINT**

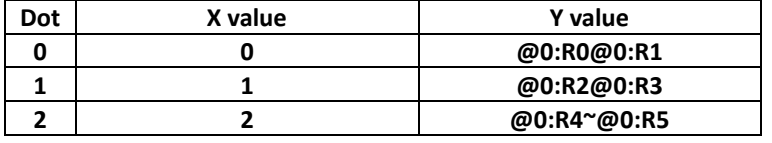

【Display Name】 The name of the curve to display on the graph.

#### 【Y Max】

Set the maximum Individual Display Range value for the Y value of the curve, if【Display Range】is【Individual】

### 【Y Min】

Set the minimum Individual Display Range value for the Y-axis, if 【Display Range】is【Individual】.

#### 【Cursor Display】

Four options are available: None, Scale Data, Original Data, and Both. For example, if the【Global Display Range】was set to 0~100, the  $\Box$  Display Range  $\Box$  was set to individual,  $\Box$  Y Max  $\Box$  is set to 200 and  $\sqrt{Y}$  Min is set to 0, when Y is 60, the cursor is set such that the scaled value of 30 is displayed. If the  $\Box$  Cursor Display  $\Box$  is set to orginal, the original value of 60 is displayed.

### 【Y Axis】

If【Two Y Axes Mode】is selected, the setting is used to decide the curve's reference y-axis.

### 【Line】

Select whether to display the curve line.

### 【Line Color】

Set the color of the curve.

### 【Line Type】

Set the line type of curve, including solid, dash, dot, dash dot, dash dot dot, etc.

#### 【Line width】

Set the width of the curve.

#### 【Symbol】

Select to display the curve symbols.

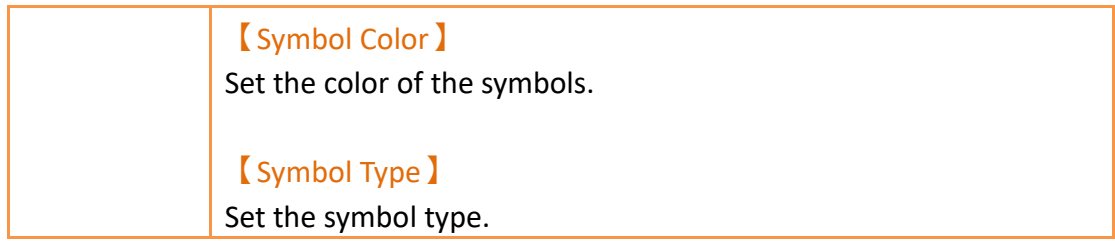

## **19.4.12.3 【Advanced Curve】**

The【Data Block Graph】【Advanced Curve】page is as shown in the figure below, the meanings of each setting item are listed below:

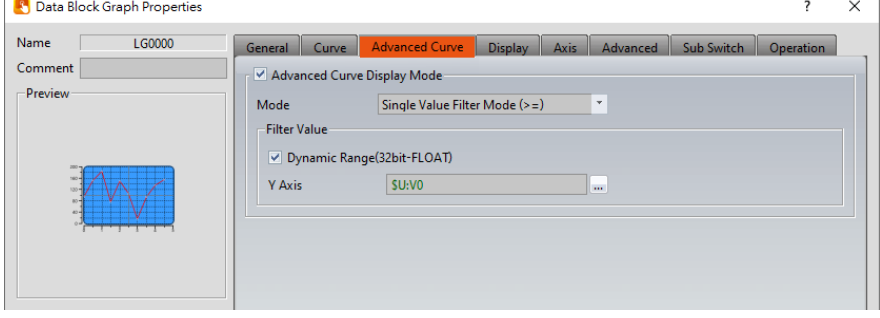

Figure 304【Advanced Curve】Setting Screen of【Data Block Graph】

| <b>Property</b>       | <b>Description</b>                                                                                                   |  |
|-----------------------|----------------------------------------------------------------------------------------------------|--|
| <b>Advnaced Curve</b> | Select to enable the advanced curve display mode.                                                                    |  |
| <b>Display Mode</b> ) | $[$ Mode $]$                                                                                                    |  |
|                       | There are four filter modes for setting the curve display,<br>which are:                                             |  |
|                       | $\sqrt{\frac{1}{2}}$ Single Value Filter Mode (>=) $\sqrt{\frac{1}{2}}$ Display all curves greater                   |  |
|                       | than or equal to the filtered value.                                                                                 |  |
|                       | $\sqrt{\frac{1}{2}}$ Single Value Filter Mode (>) $\sqrt{\frac{1}{2}}$ Display all curves greater                    |  |
|                       | than the filtered value.                                                                                             |  |
|                       | $\blacksquare$ Single Value Filter Mode $\lt$ ) $\blacksquare$ Display all curves less than                          |  |
|                       | the filtered value.                                                                                                  |  |
|                       | $\sqrt{\frac{1}{1}}$ Single Value Filter Mode (<=) $\sqrt{\frac{1}{1}}$ Display all curves less                      |  |
|                       | than or equal to the filtered value.                                                                                 |  |
|                       | The following is an example:                                                                                         |  |
|                       | Select the mode $\sqrt{\frac{2}{1}}$ Single Value Filter Mode (>=) $\sqrt{\frac{2}{1}}$ and set<br>this value to 30. |  |

### Table 160【Advanced Curve】Setting Properties of【Data Block Graph】

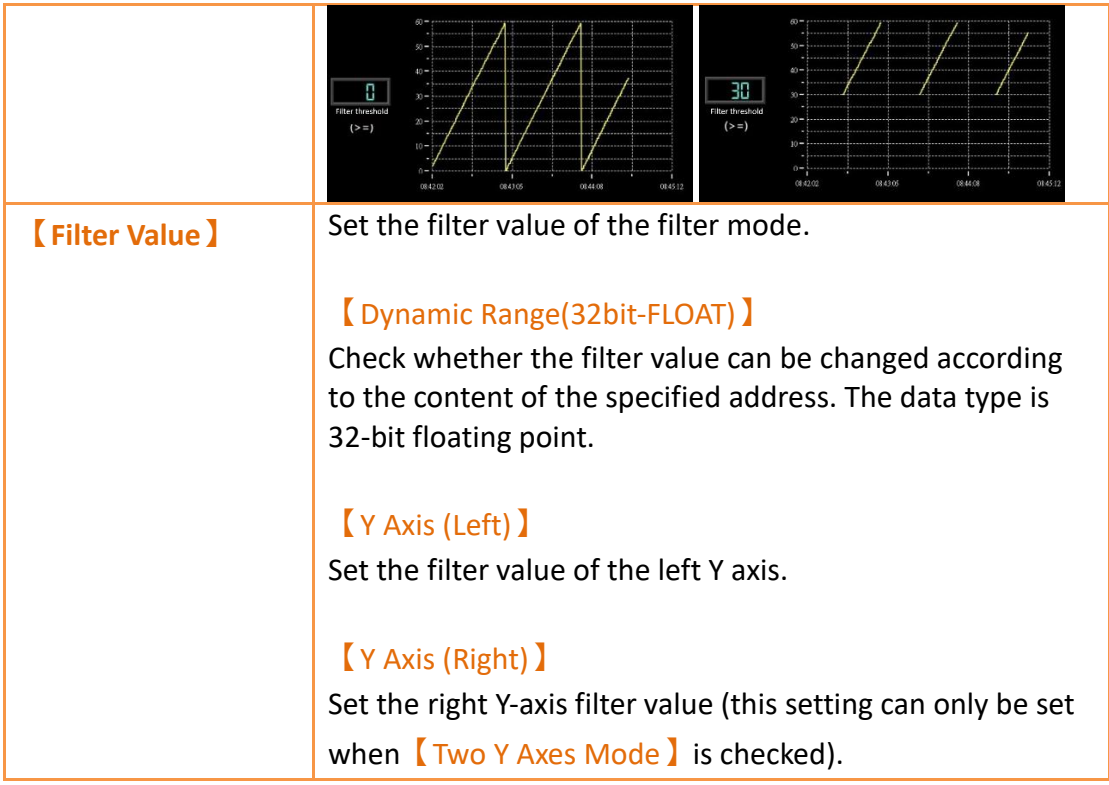

## **19.4.12.4 【Display】**

The【Data Block Graph】【Display】page is as shown in the figure below, the meanings of each setting item are listed below:

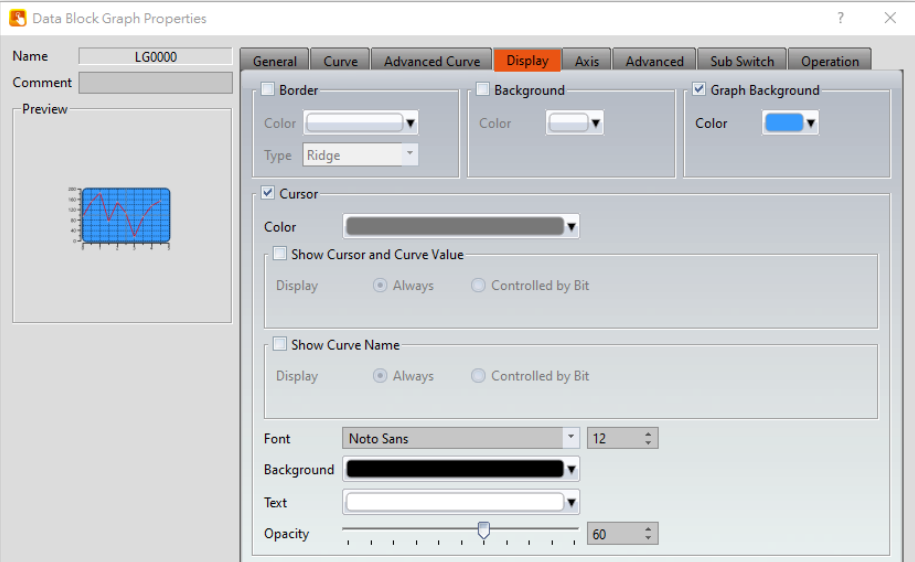

Figure 305【Display】Setting Screen of【Data Block Graph】

|  |  | Table 161 【Display】Setting Properties of 【Data Block Graph】 |  |
|--|--|-------------------------------------------------------------|--|
|--|--|-------------------------------------------------------------|--|

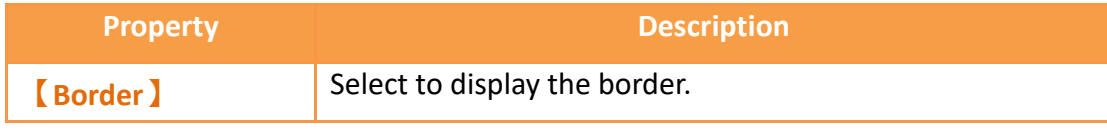
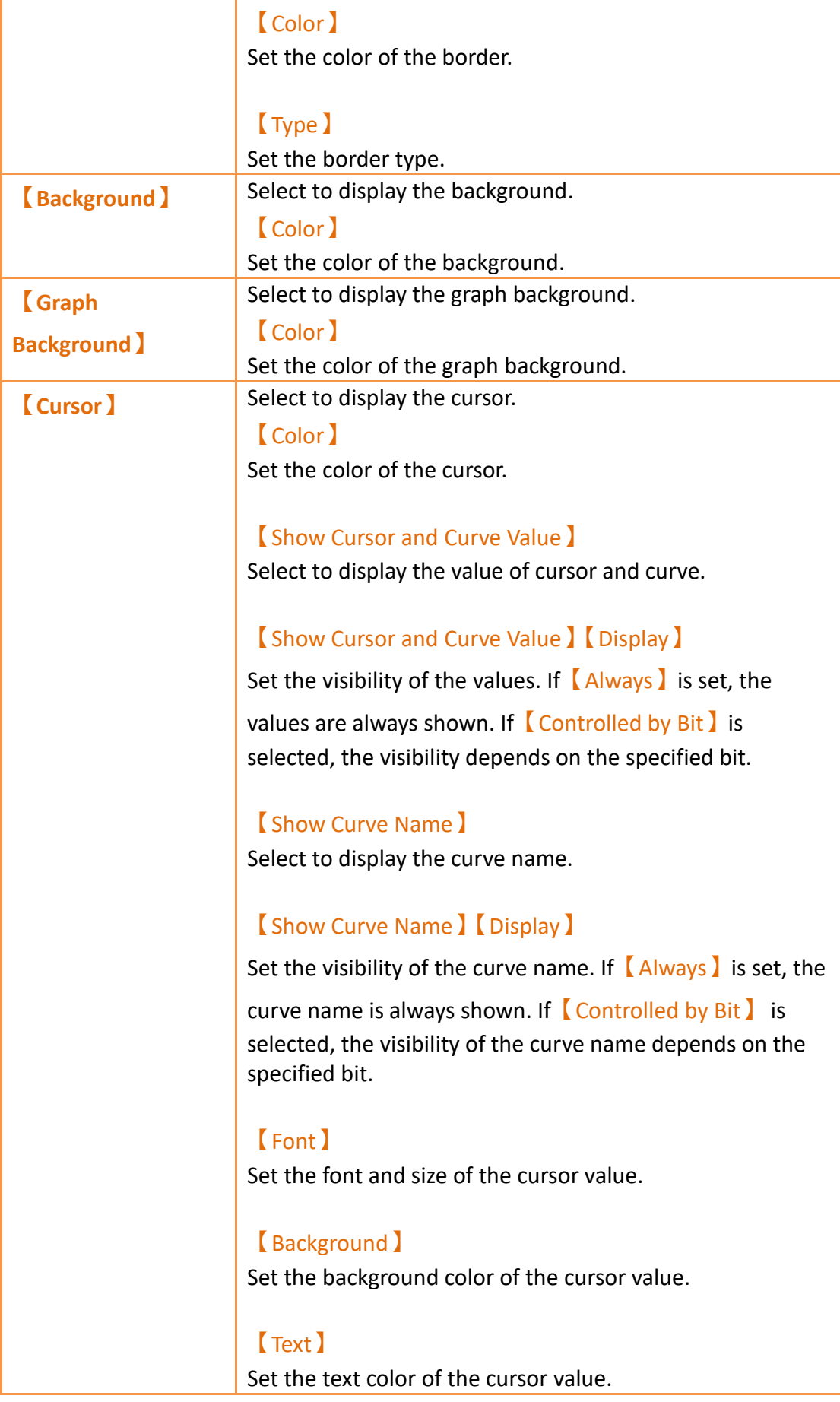

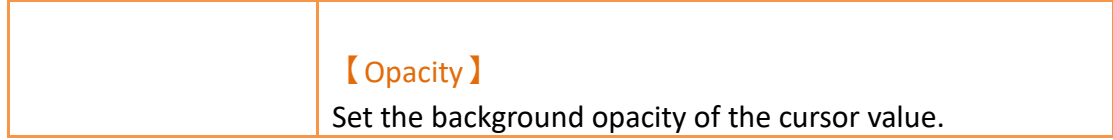

## **19.4.12.5 【Axis】**

The【Data Block Graph】【Axis】page is as shown in the figure below, the meanings of each setting item are listed below:

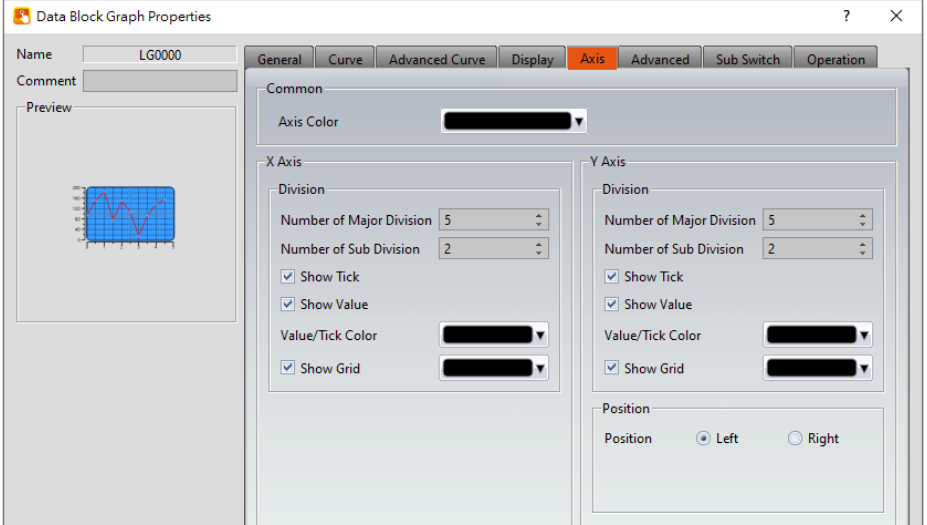

Figure 306【Axis】Setting Screen of【Data Block Graph】

## Table 162【Axis】Setting Properties of【Data Block Graph】

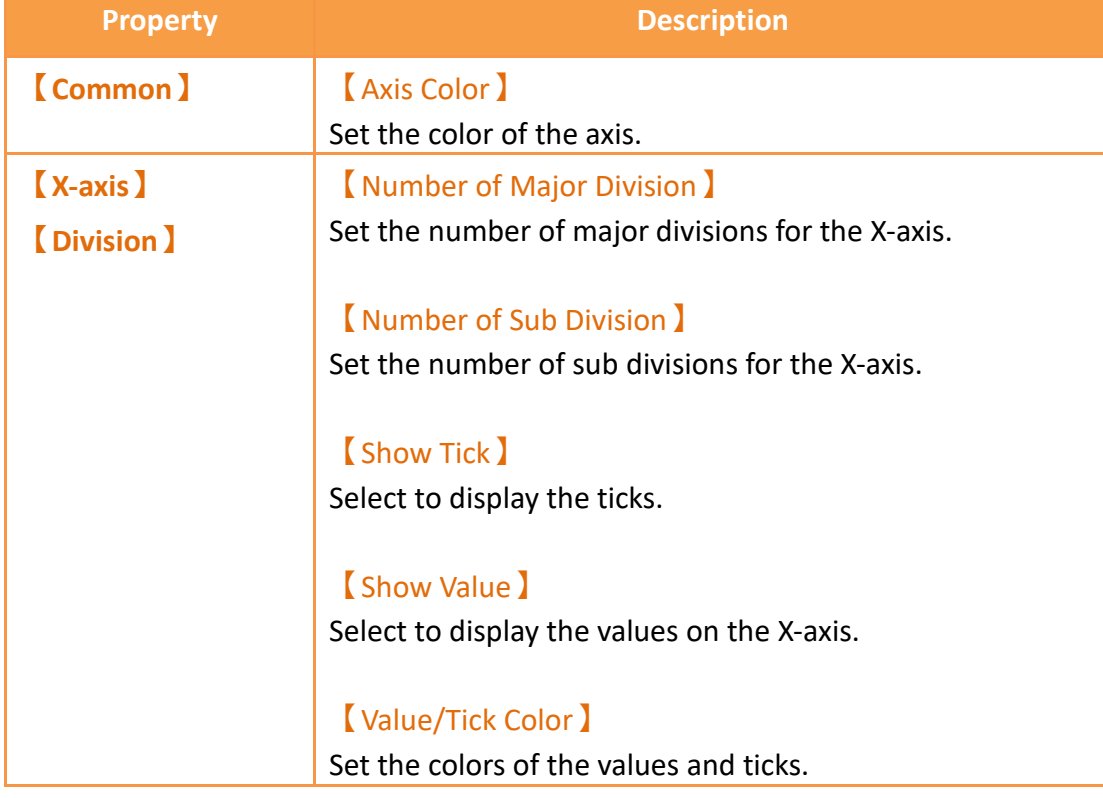

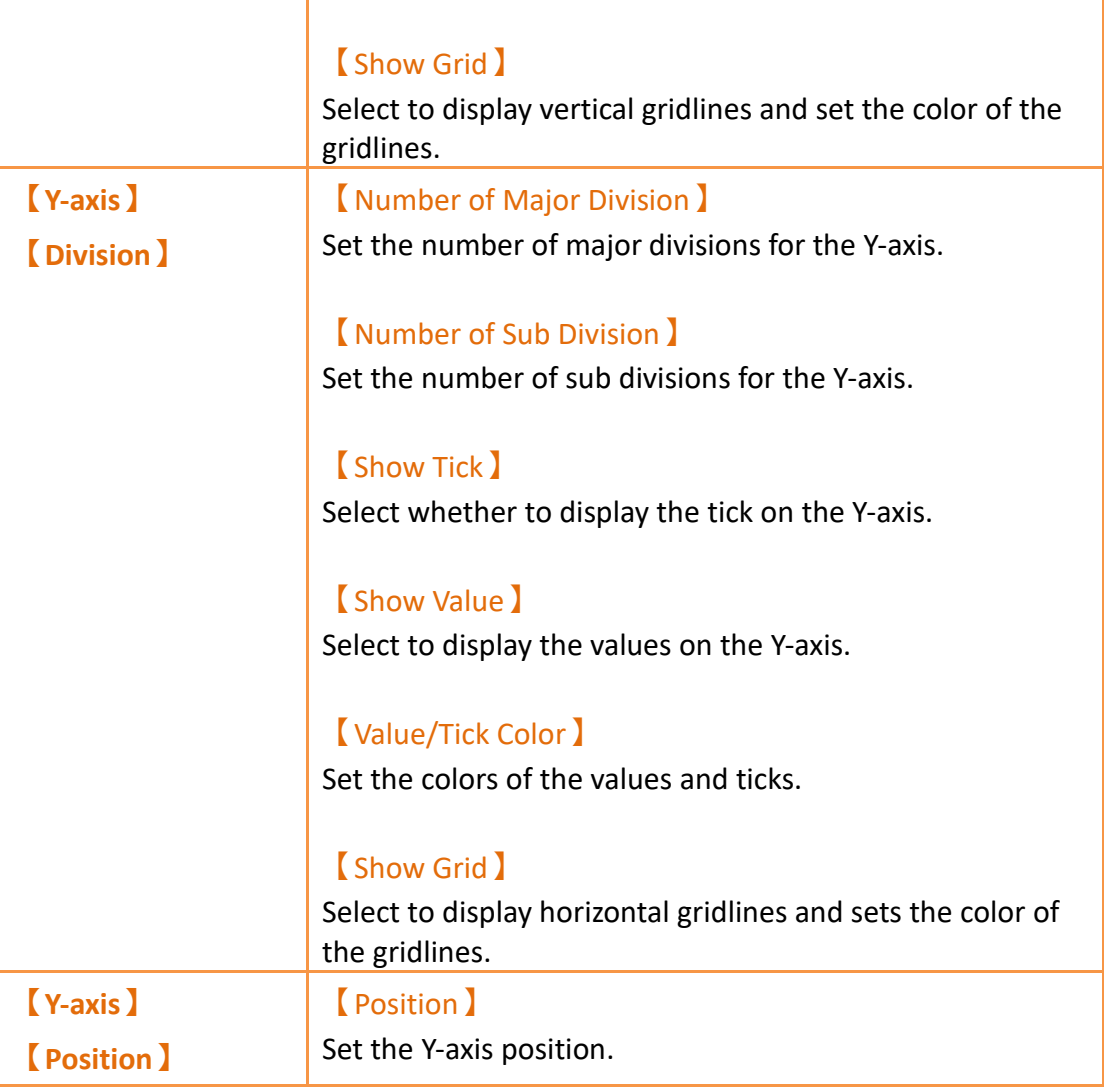

# **19.4.12.6 【Advanced】**

The【Data Block Graph】【Advanced】page is as shown in the figure below, the meanings of each setting item are listed below:

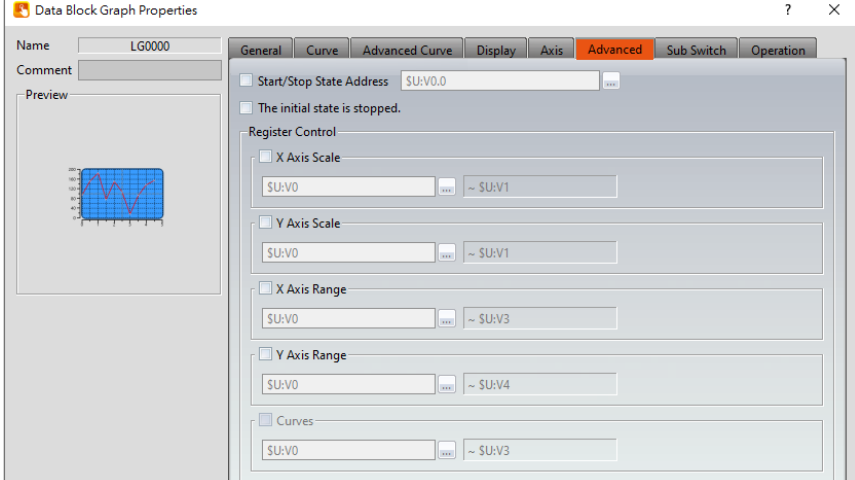

# Figure 307【Advanced】Setting Screen of【Data Block Graph】

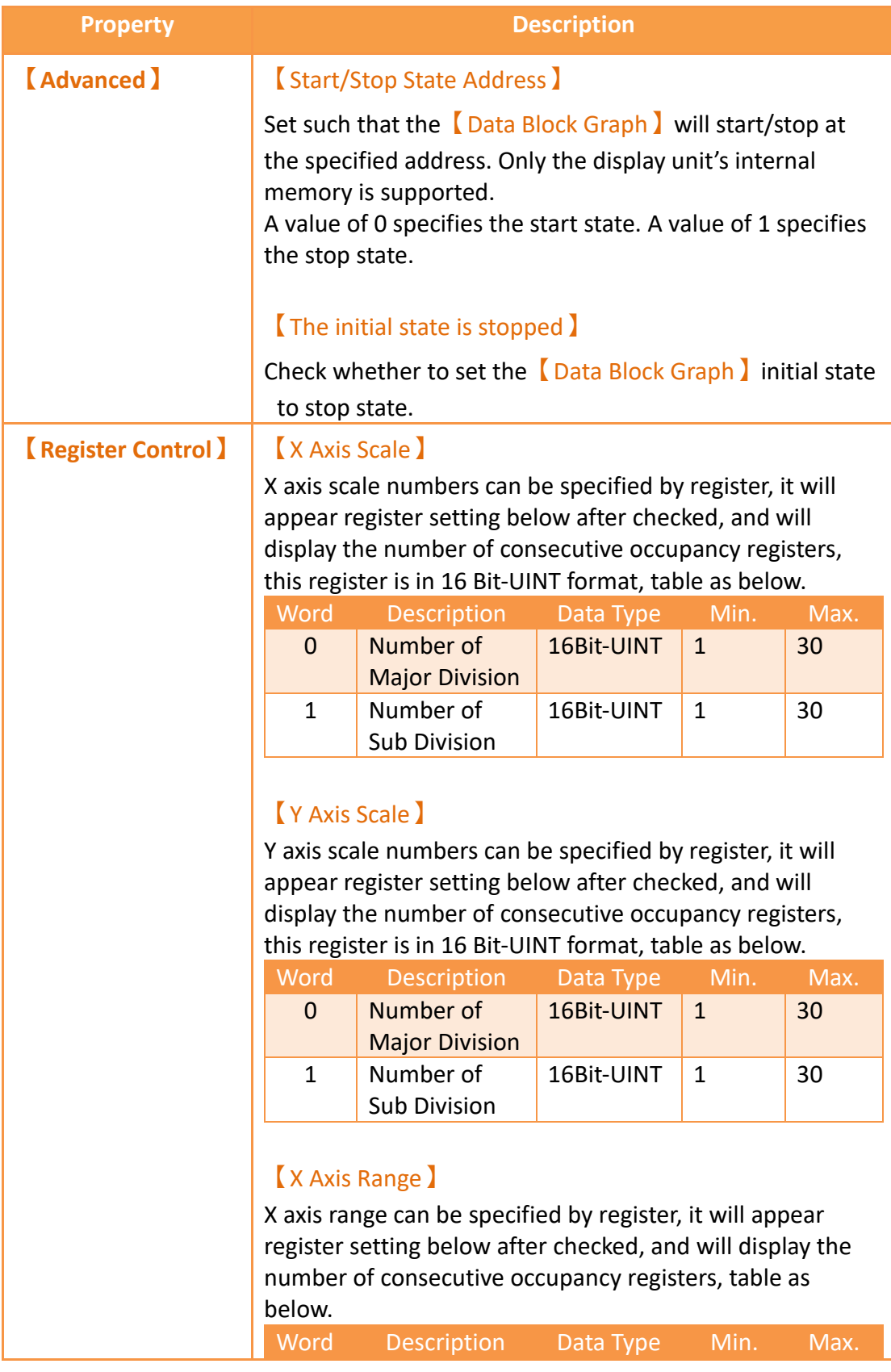

# Table 163【Advanced】Setting Properties of【Data Block Graph】

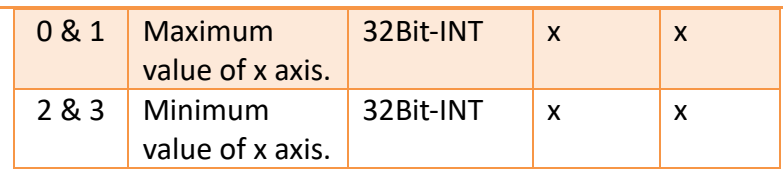

**Note: The X-axis range of【ECG】is【No. of Data per** 

**Curve】, and dynamic adjustment is not supported.**

### 【Y Axis Range】

Y axis range can be specified by register, it will appear register setting below after checked, and will display the number of consecutive occupancy registers, table as below.

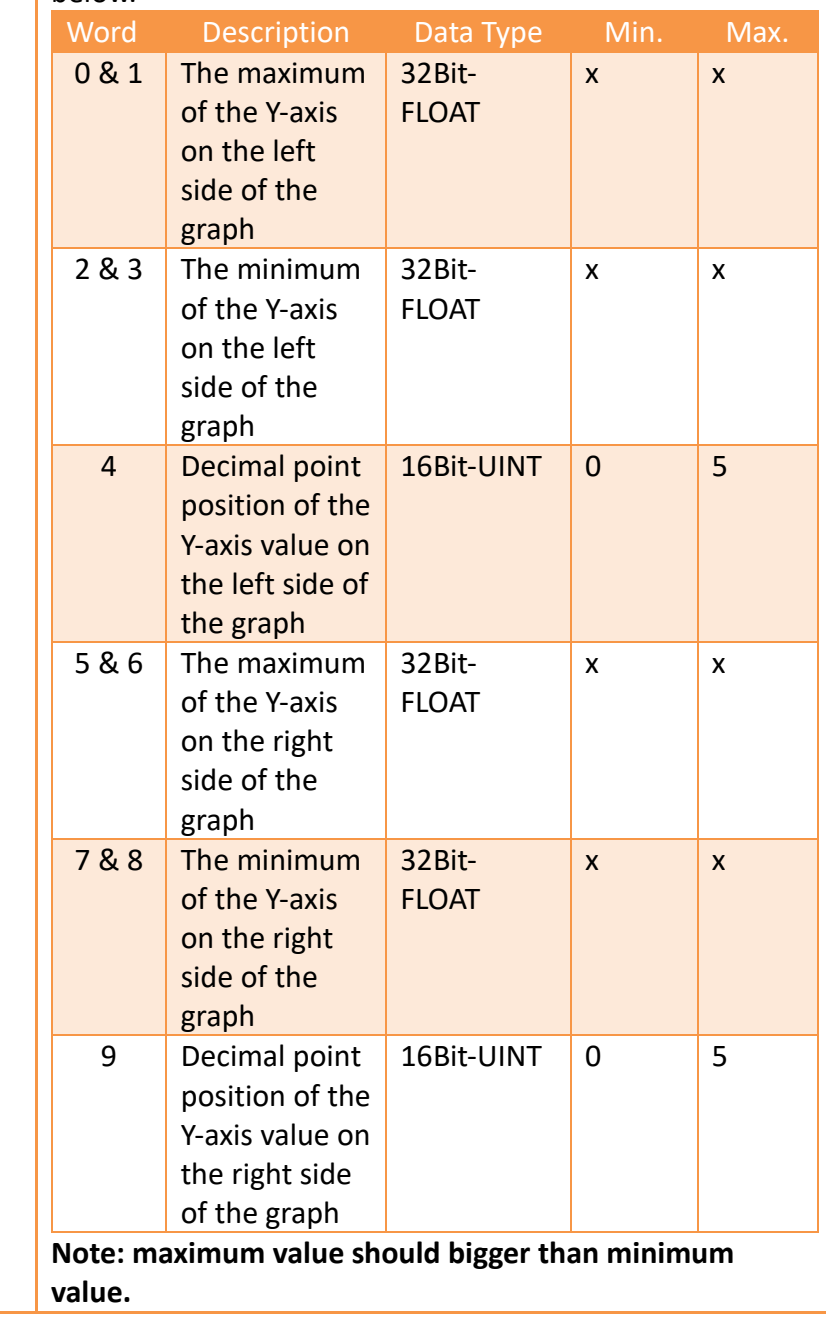

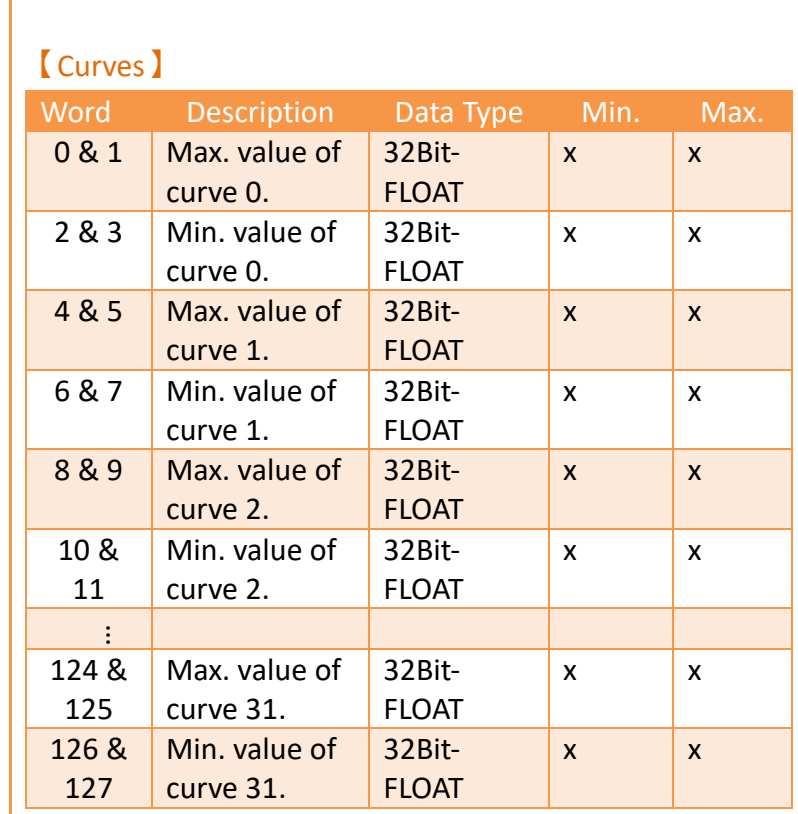

**Note: maximum value should bigger than minimum value.**

## 【Curves (ECG)】

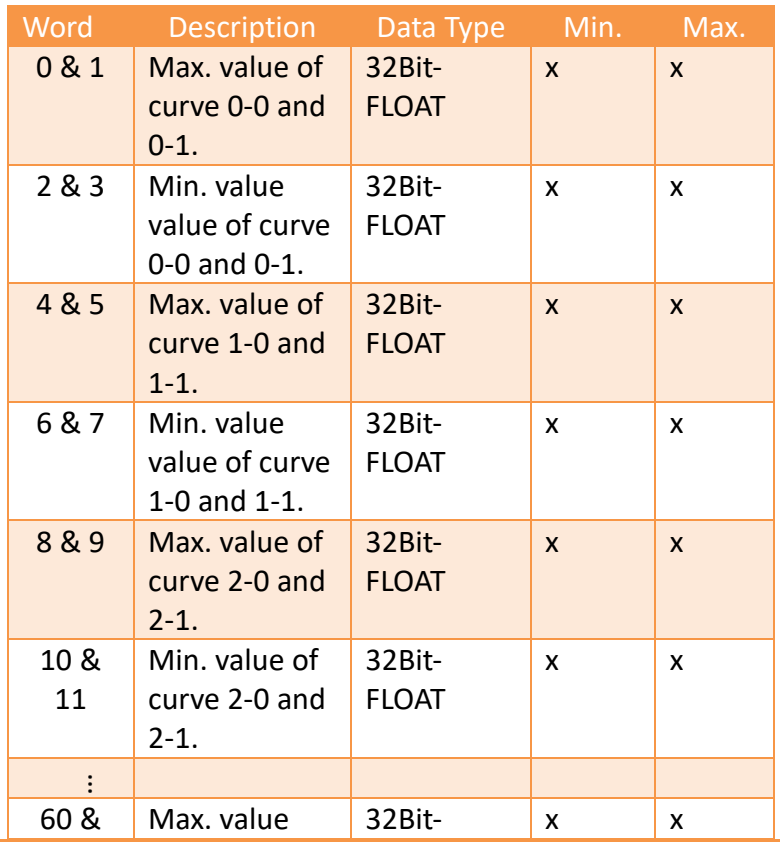

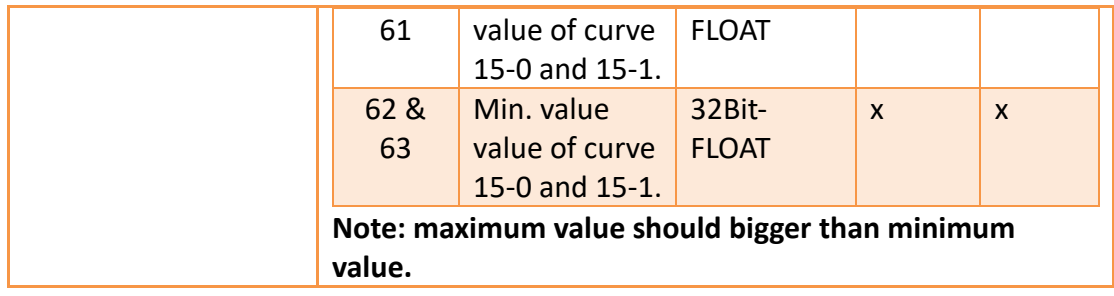

## **19.4.12.7 【Sub Switch】**

The【Data Block Graph】【Sub Switch】page is as shown in the figure below, the meanings of each setting item are listed below:

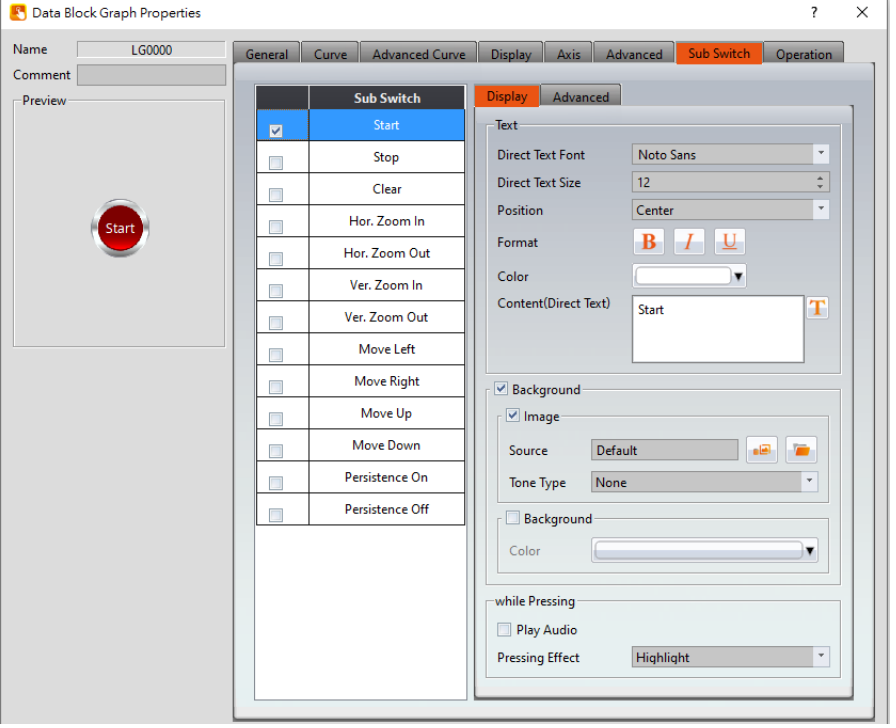

Figure 308【Sub Switch】Setting Screen of【Data Block Graph】

## Table 164【Sub Switch】Setting Properties of【Data Block Graph】

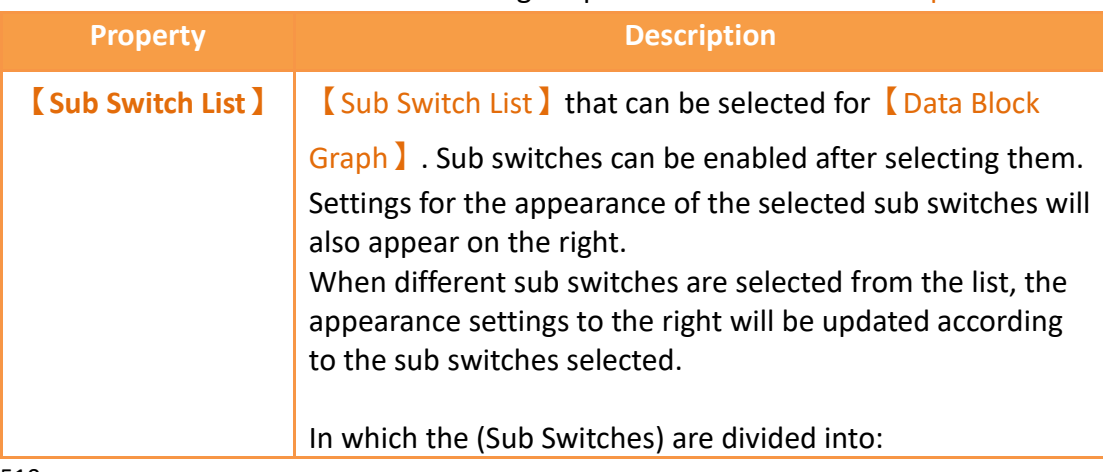

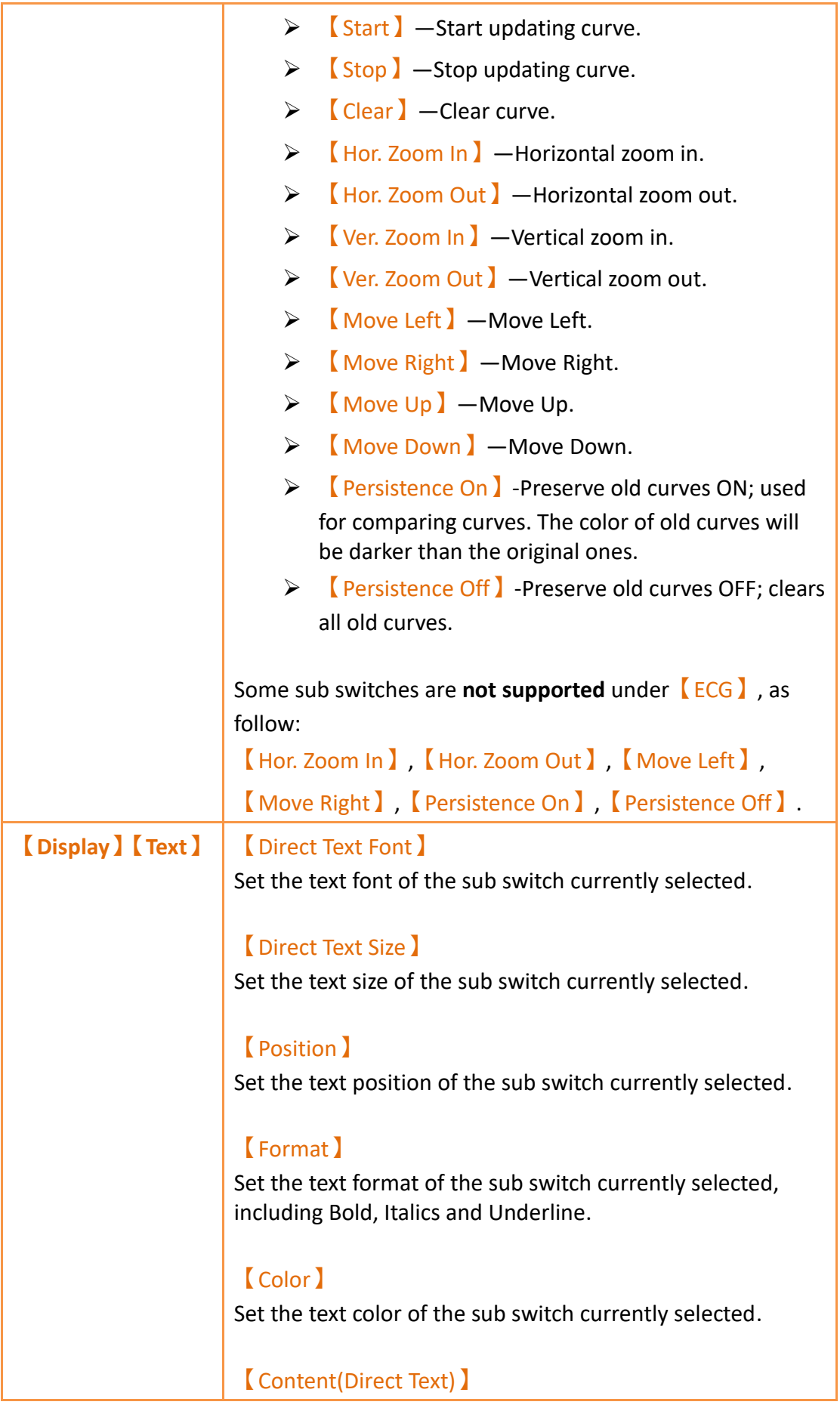

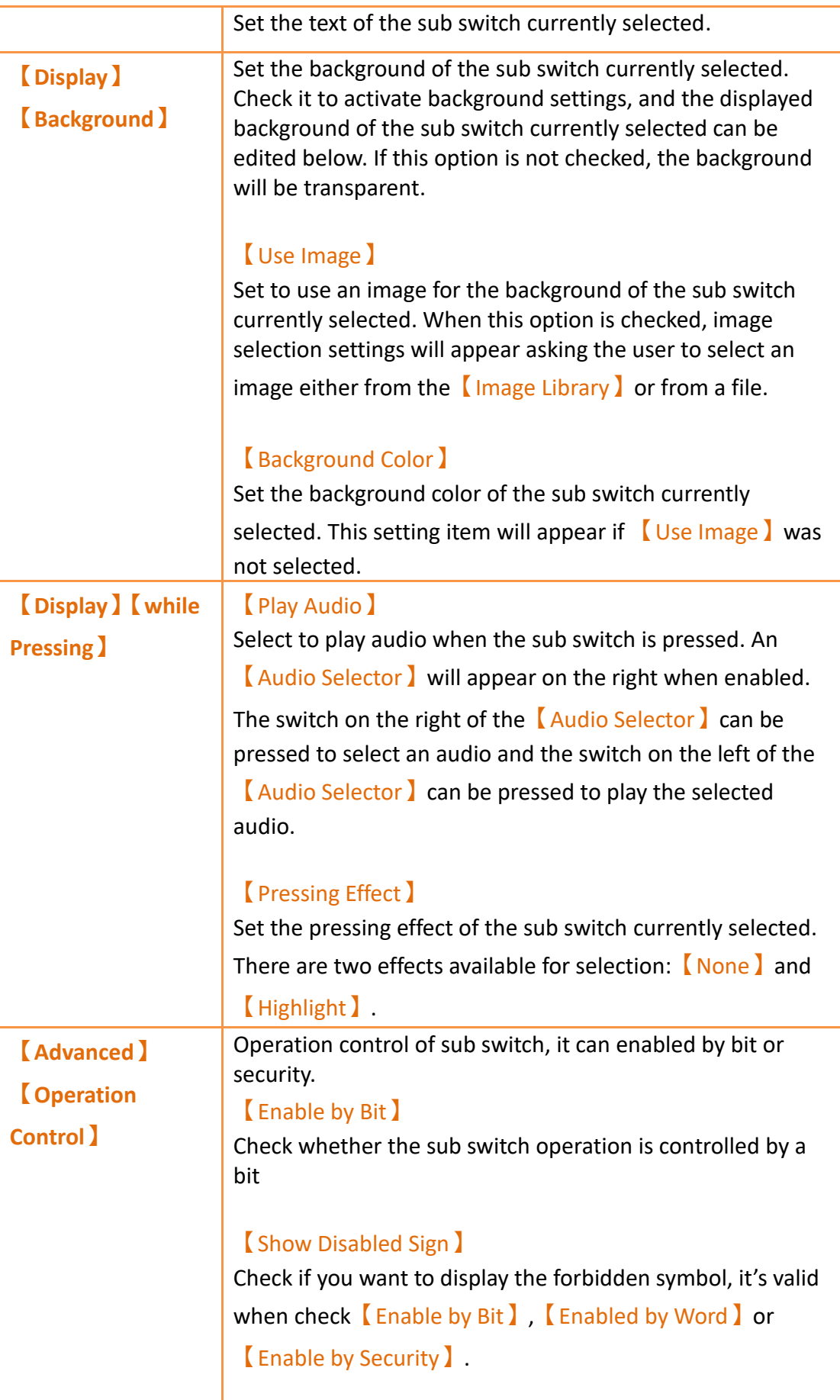

### 【Address】

Set the address of the sub switch operation control bit.

### 【State】

Set the control bit as 1 or 0 to operate object.

### 【Enabled by Word】

Check whether the operation is controlled by word.

### 【Address】

Set the operation control word address.

### 【Condition】

Set the condition of word control and when it is true then the object can be controlled, when false not the object can not be controlled. The condition include' =',' !=', '>', '<', '>=',  $'<='.$ 

### 【Enable by Security】

Select the sub switch whether controlled by user level.

### 【User Level Condition】

Set the level and condition of the object.

### 【Hold Time】

Check whether the operation is controlled by hold time. Hold time can be divided into two kinds:

 $\triangleright$  [ Press On ] : press directly, according to the [Min.

Hold Time】to confirm whether the operation is executed.

➢ 【Double Press】: quickly double press to confirm whether the operation is executed.

### 【Operator Confirm】

Check whether show comfirmation message window after checking the operation.

### 【Max. Waiting Time】

When the confirmation message window is displayed, If the user does not reply within this time, the system will close the confirmation message window and cancel this operation

# **19.4.13 【Data Block XY Scatter】**

【Data Block XY Scatter】is an object used to display a curve, in which the sources of both X/Y values are the continuous data contents of specified addresses. Its main functions are as follows:

- $\triangleright$  Read the continuous data of the specified addresses directly.
- ➢ Pauses or starts updating the reading of the continuous data of a specified address through the **[Sub Switch ]** and clearing the displayed data. It can also temporarily preserve the old curve for comparison purposes.

Introduction to the property setting dialog box are as follows:

### **19.4.13.1 【General】**

The【Data Block XY Scatter】【General】page is as shown in the figure below, the meanings of each setting item are listed below:

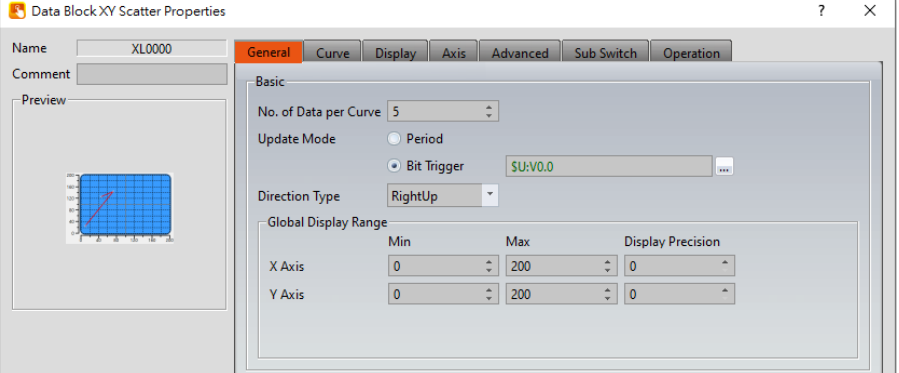

Figure 309【General】 Setting Screen of 【Data Block XY Scatter】

|                  | Table 165   General   Setting Properties of   Data Block XY Scatter                                                   |
|------------------|----------------------------------------------------------------------------------------------------|
| <b>Property</b>  | <b>Description</b>                                                                                                    |
| <b>Preview</b>   | Preview the appearance of this object.                                                                                |
| (Name)           | The default name of the object.                                                                                       |
| <b>【Comment】</b> | Set the comment of the object.                                                                                        |
| <b>[Basic]</b>   | No. of Data per Curve )<br>Set the amount of data per curve, which is the number of<br>dots per curve.<br>Update Mode |
|                  | Set the update mode, includes $[Period]$ and $[Bit Trigger]$ .                                                        |

### $T_{\rm H}$  165  $\sim$  155  $\mu$  Setting Properties of  $\sim$  Scatter  $\sim$  Scatter  $\sim$  Scatter  $\sim$  Scatter  $\sim$

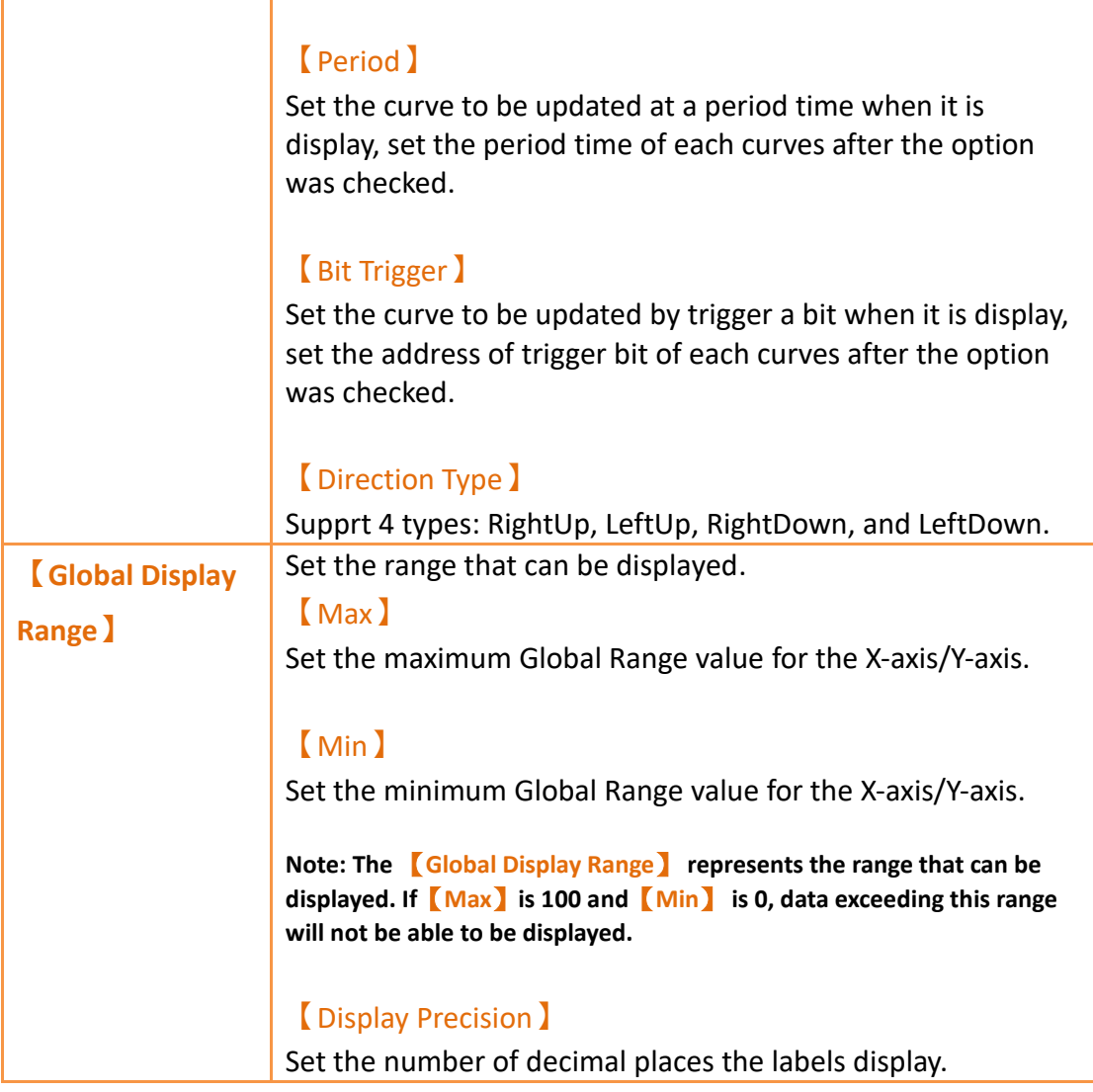

# **19.4.13.2 【Curve】**

The【Data Block XY Scatter】【Curve】page is as shown in the figure below, the meanings of each setting item are listed below:

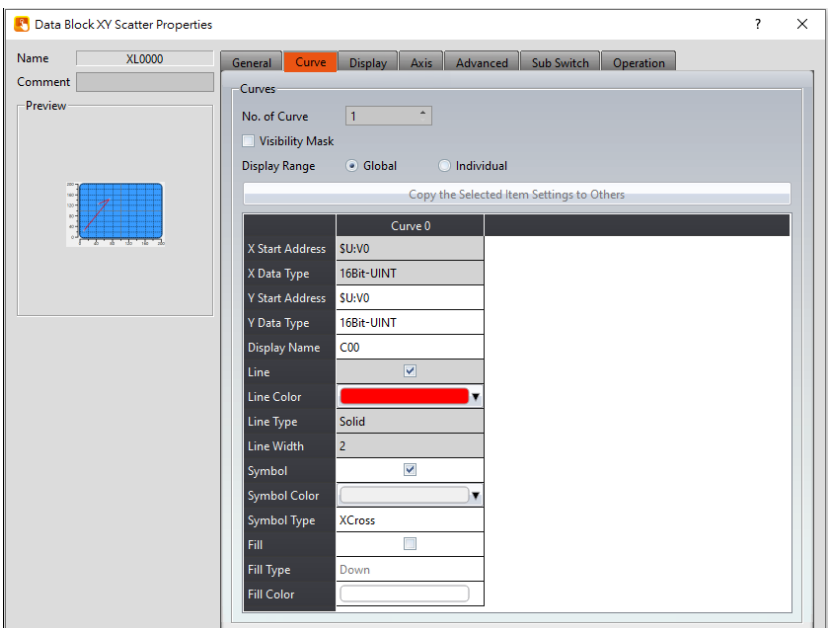

Figure 310【Curve】Setting Screen of【Data Block XY Scatter】

# Table 166【Curve】Setting Properties of【Data Block XY Scatter】

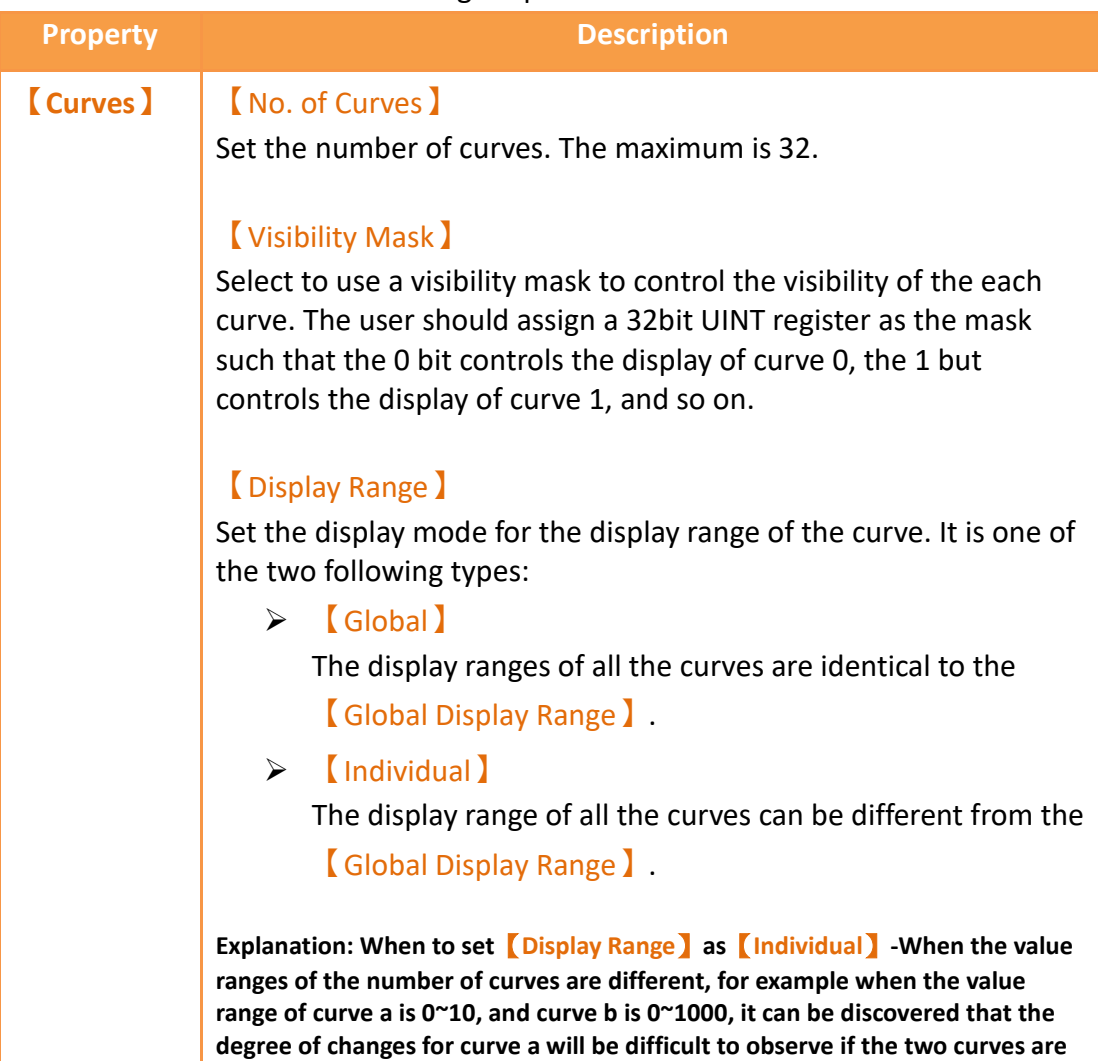

**placed in the same figure. This is when**【**Display Range**】**can be set as** 【**Individual**】**and the display range of each curve can be defined; the system will automatically zoom the value of the curves according to the value in** 【**Global Display Range**】**. Take this case for example, If the value in**【**Global Display Range**】**is 0~100, when the value of curve a is 5, the system will zoom it to 50; and when the value of curve b is 500, the** 

**system will also zoom it into 50, and so on.**

The parameters for curve properties in the table are as follows:

#### 【X/Y Start Address】

Set the starting address for the source of the X/Y value of the curve.

### 【XY Data Type】

Set the data type for the X/Y value of the curve.

**Explanation: The range of the curve reading address is determined by the** 【**No. of Data per Curve**】**,**【**Start Address**】**and**【**Data Type**】**; users can determine the range by looking at the following example.**

#### ➢ **Example 1:**

【**No. of Data per Curve**】**= 3; Y-axis**【**Start Address**】**@0:R0; Y-axis**【**Data Type**】**=16Bit-UINT**

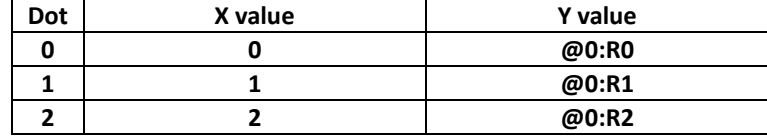

#### ➢ **Example 2:**

【**No. of Data per Curve**】**= 3; Y-axis**【**Start Address**】**=\$U:V0; Y Y-axis**【**Data Type**】**=32Bit-UINT**

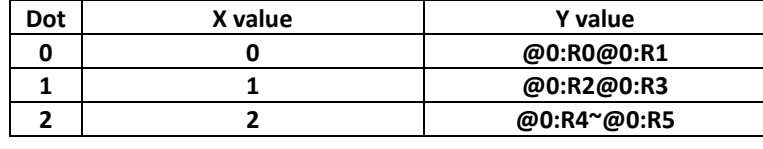

### 【X/Y Max】

Set the maximum Individual Display Range value for the Y value of the curve, this option will appear if  $[Display Range]$  is

【Individual】.

### 【X/Y Min】

Set the minimum Individual Display Range value for the Y-axis, this option will appear if 【Display Range 】is【Individual】.

【Display Name】 The name of the curve to display on the graph. 【Line】 Select to display the curve line. 【Line Color】 Set the color of the curve. 【Line Type】 Set the line type of curve, including solid, dash, dot, dash dot, dash dot dot, etc. 【Line width】 Set the width of the curve. 【Symbol】 Select to display the curve symbols. 【Symbol Color】 Set the color of the symbols. 【Symbol Type】 Set the symbol type. 【Fill】 Set whether to fill-up the block. 【Fill Type】 Set the fill-up direction. 【Fill Color】 Set the fill-up color.

### **19.4.13.3 【Display】**

The【Data Block XY Scatter】【Display】page is as shown in the figure below, the meanings of each setting item are listed below:

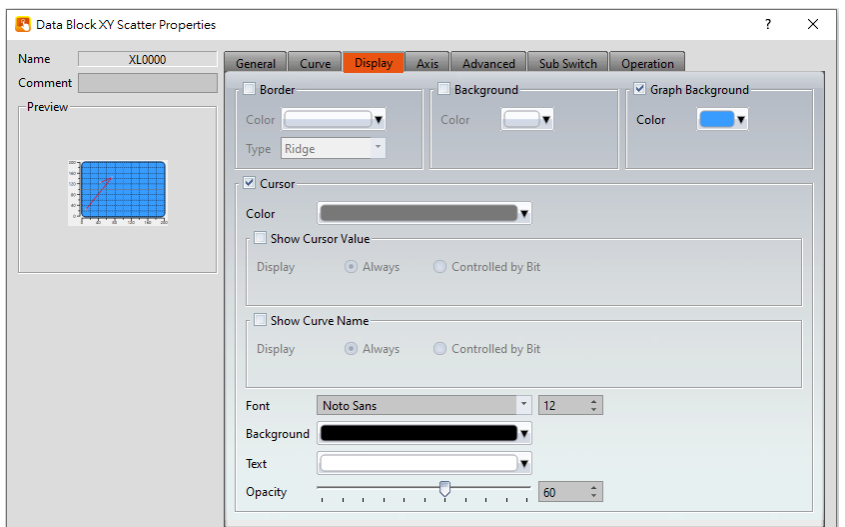

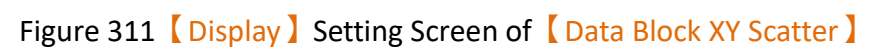

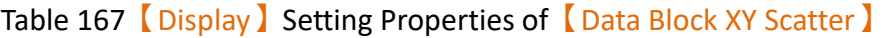

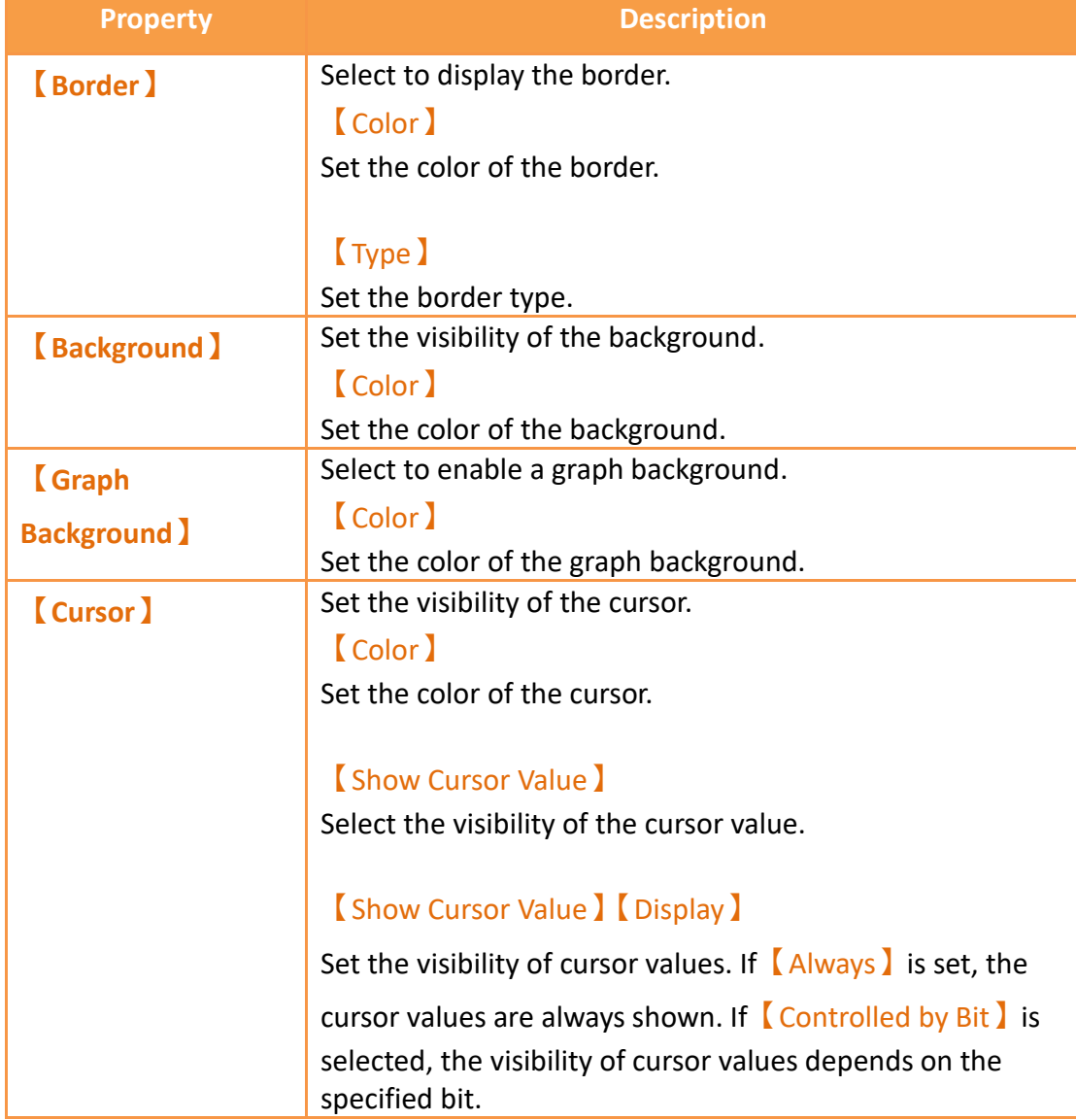

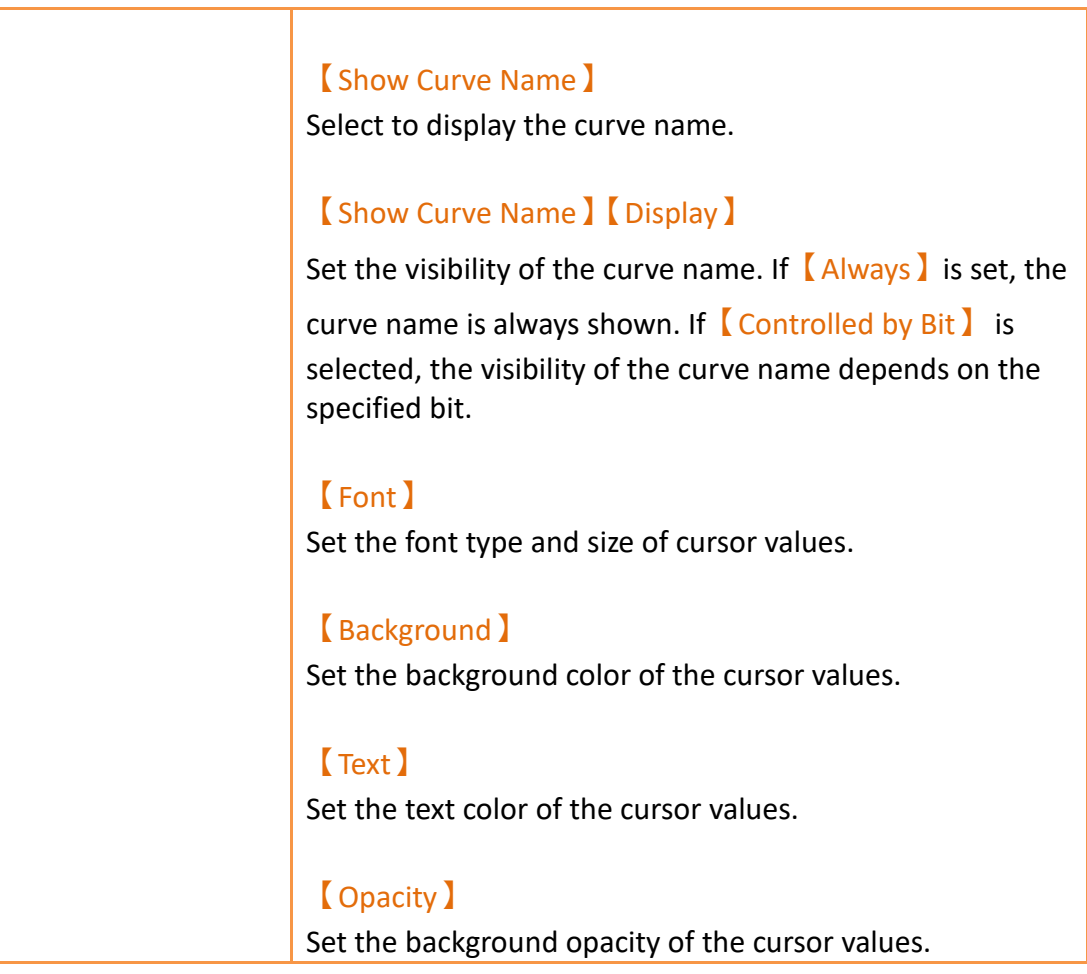

# **19.4.13.4 【Axis】**

The【Data Block XY Scatter】【Axis】page is as shown in the figure below, the meanings of each setting item are listed below:

| <b>S</b> Data Block XY Scatter Properties                                                   |                                                                                                    | ×<br>?                                                                                                    |
|---------------------------------------------------------------------------------------------|----------------------------------------------------------------------------------------------------|----------------------------------------------------------------------------------------------------|
| Name<br>XL0000<br><b>Comment</b><br><b>Preview</b><br>$200 -$<br>rao d<br>$130 -$<br>$80 -$ | <b>Axis</b><br>Advanced<br><b>Display</b><br><b>General</b><br>Curve<br>Common<br><b>Axis Color</b><br>$-X$ Axis<br><b>Division</b><br>Number of Major Division 5<br>×.<br>$\mathbf{r}$<br>$\blacktriangle$<br>12<br>Number of Sub Division<br>$\mathbf{r}$<br>$\vee$ Show Tick<br><b>▽ Show Value</b><br>Value/Tick Color<br>$\triangleright$ Show Grid | Sub Switch<br><b>Operation</b><br>Y Axis<br><b>Division</b><br>×.<br>Number of Major Division 5<br>$\mathbf{v}$<br>$\overline{a}$<br>$\overline{2}$<br>Number of Sub Division<br>$\mathbf{r}$<br>$\vee$ Show Tick<br><b>▽ Show Value</b><br>Value/Tick Color<br>Show Grid |

Figure 312【Axis】Setting Screen of【Data Block XY Scatter】

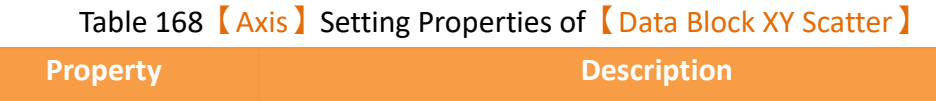

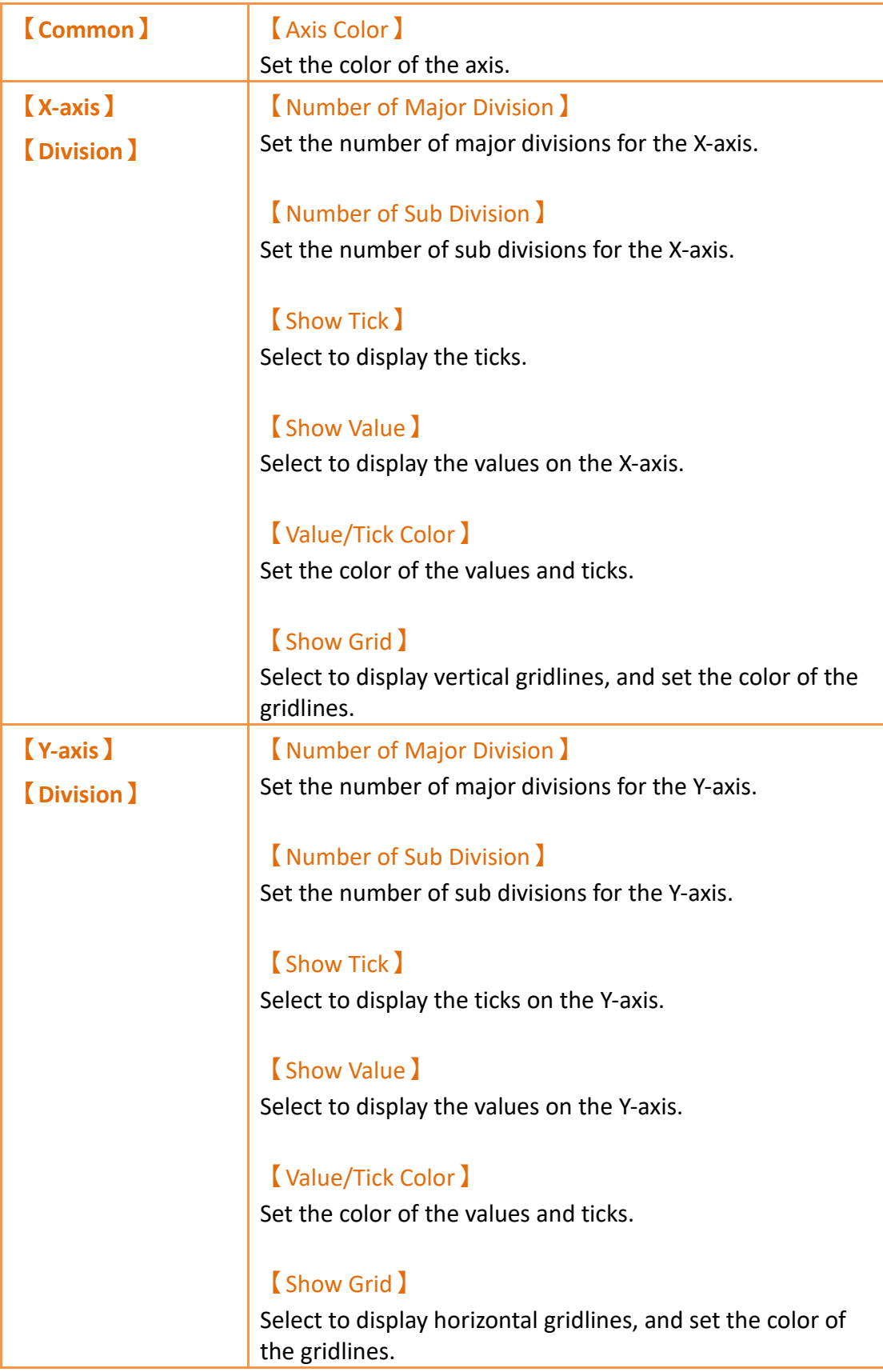

## **19.4.13.5 【Advanced】**

The【Data Block XY Scatter】【Advanced】page is as shown in the figure below, the meanings of each setting item are listed below:

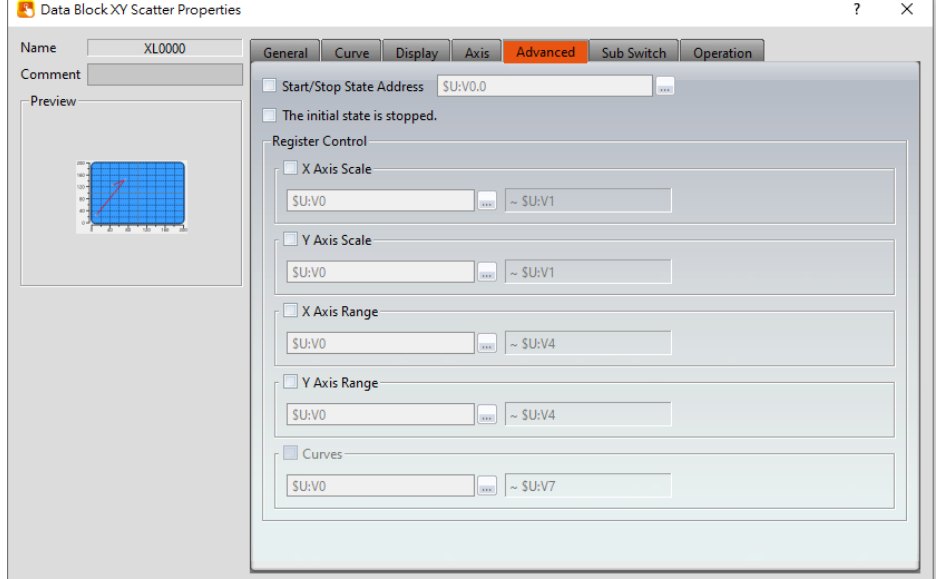

Figure 313【Advanced】Setting Screen of【Data Block XY Scatter】

| <b>Property</b>         | <b>Description</b>                                                                                                    |                                                            |            |              |      |
|-------------------------|----------------------------------------------------------------------------------------------------|------------------------------------------------------------|------------|--------------|------|
| <b>Advanced</b> )       |                                                                                                    | Start/Stop State Address )                                 |            |              |      |
|                         | Set such that the [Data Block Graph ] will start/stop at<br>the specified address. Only the display unit's internal<br>memory is supported.<br>A value of 0 specifies the start state. A value of 1 specifies<br>the stop state.         |                                                            |            |              |      |
|                         |                                                                                                    | $\blacksquare$ The initial state is stopped $\blacksquare$ |            |              |      |
|                         | Set the initial state of of the data to stop.                                                                                                    |                                                            |            |              |      |
| <b>Register Control</b> | <b>X</b> Axis Scale I                                                                                                    |                                                            |            |              |      |
|                         | X axis scale numbers can be specified by register, it will<br>appear register setting below after checked, and will<br>display the number of consecutive occupancy registers,<br>this register is in 16 Bit-UINT format, table as below. |                                                            |            |              |      |
|                         | Word                                                                                                    | <b>Description</b>                                         | Data Type  | Min.         | Max. |
|                         | $\Omega$                                                                                                    | Number of<br><b>Major Division</b>                         | 16Bit-UINT | $\mathbf{1}$ | 30   |
|                         | $\mathbf{1}$                                                                                                    | Number of<br><b>Sub Division</b>                           | 16Bit-UINT | $\mathbf{1}$ | 30   |
|                         |                                                                                                    |                                                            |            |              |      |

### Table 169【Advanced】Setting Properties of【Data Block XY Scatter】

### 【Y Axis Scale】

Y axis scale numbers can be specified by register, it will appear register setting below after checked, and will display the number of consecutive occupancy registers, this register is in 16 Bit-UINT format, table as below.

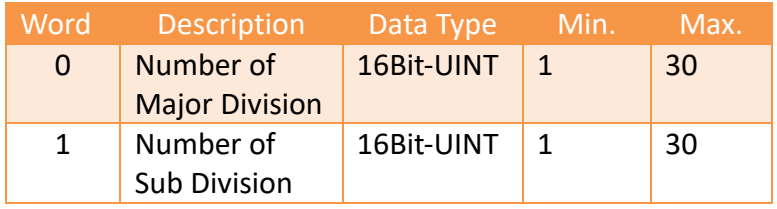

### 【X Axis Range】

X axis range can be specified by register, it will appear register setting below after checked, and will display the number of consecutive occupancy registers, table as below.

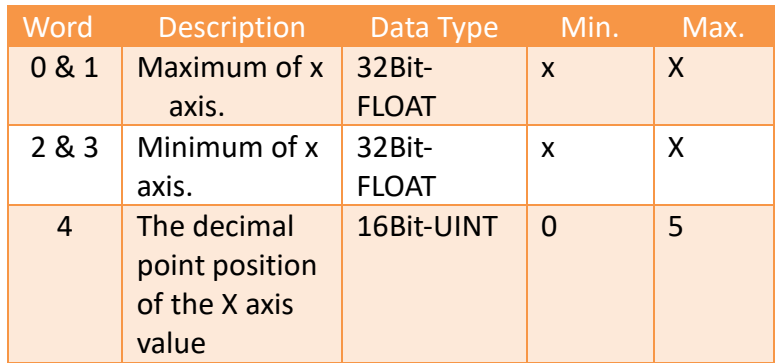

**Note: maximum value should bigger than minimum value.**

### 【Y Axis Range】

Y axis range can be specified by register, it will appear register setting below after checked, and will display the number of consecutive occupancy registers, table as below.

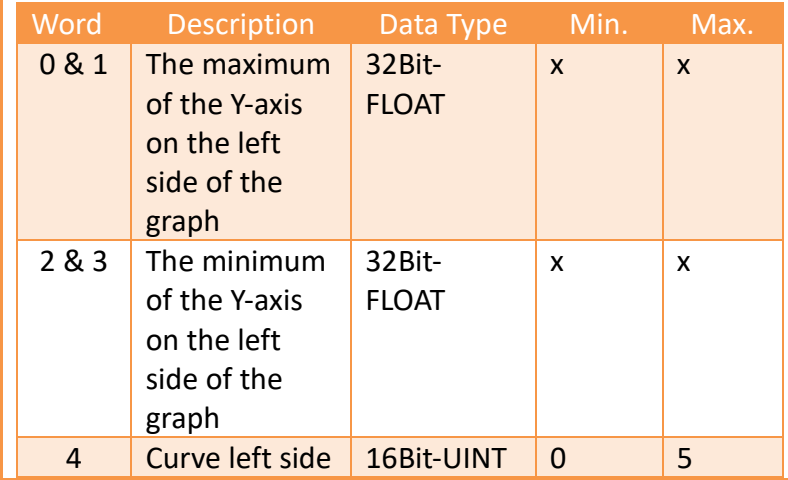

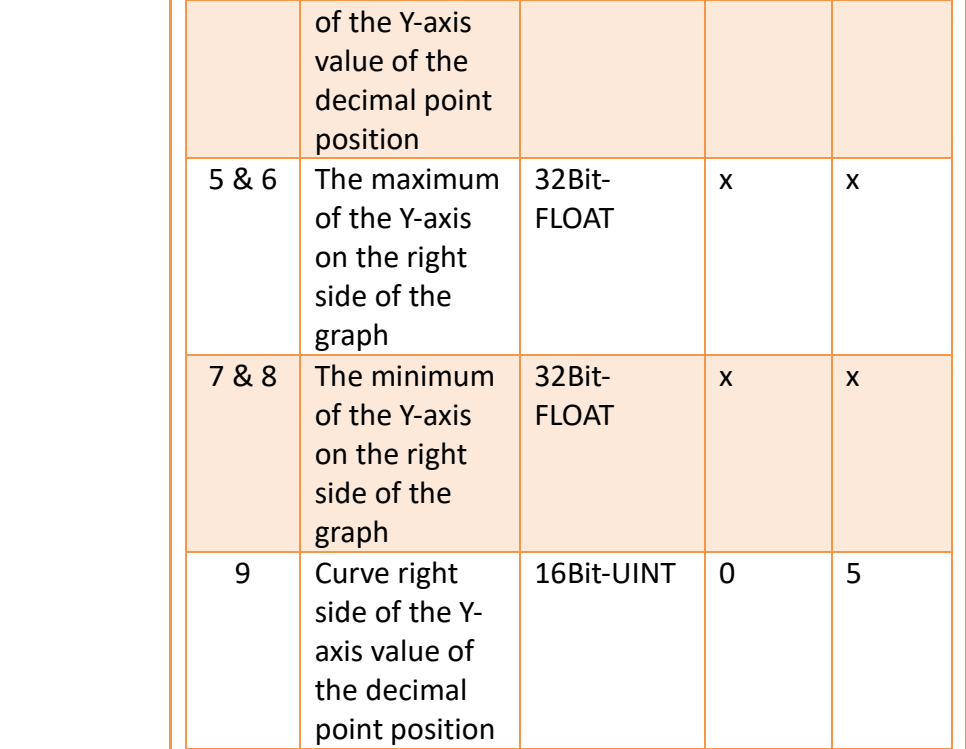

**Note: maximum value should bigger than minimum value.**

### 【Curves】

If curve Y-axis display range use【individual】, check this option, each of the Y-axis curve can be specified by register, and will display the number of consecutive occupancy registers, table as below.

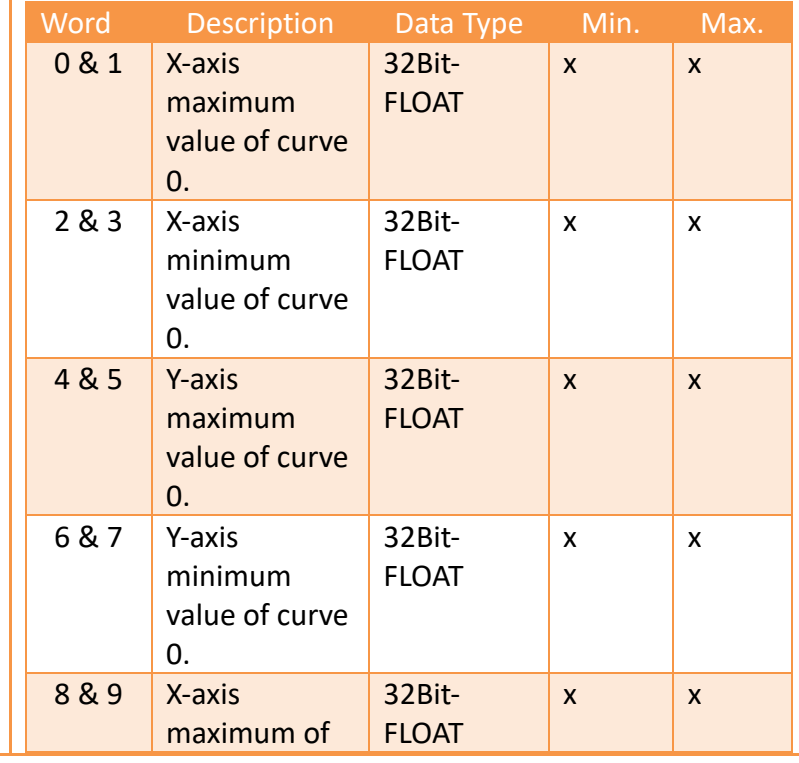

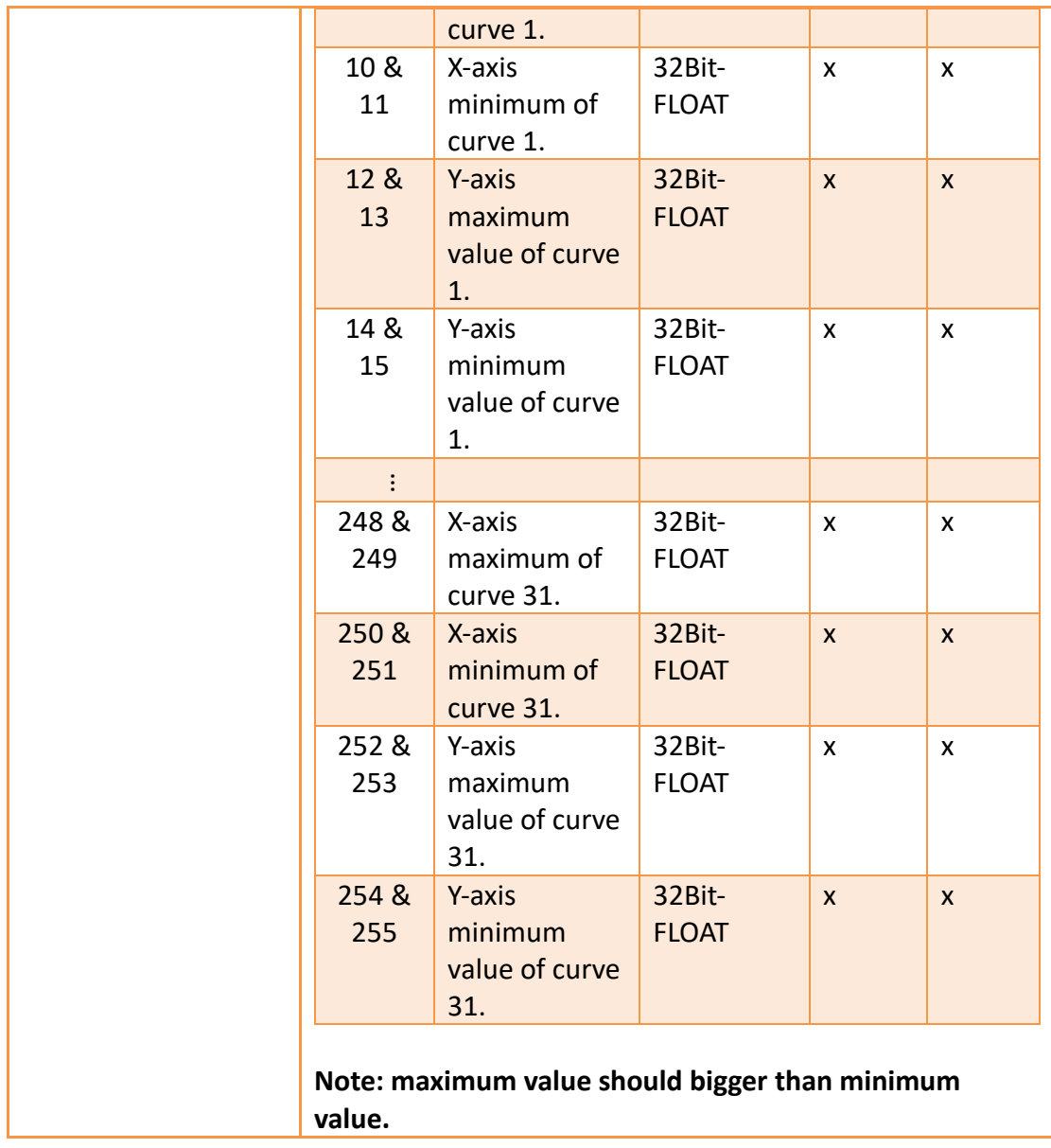

## **19.4.13.6 【Sub Switch】**

The【Data Block XY Scatter】【Sub Switch】page is as shown in the figure below, the meanings of each setting item are listed below:

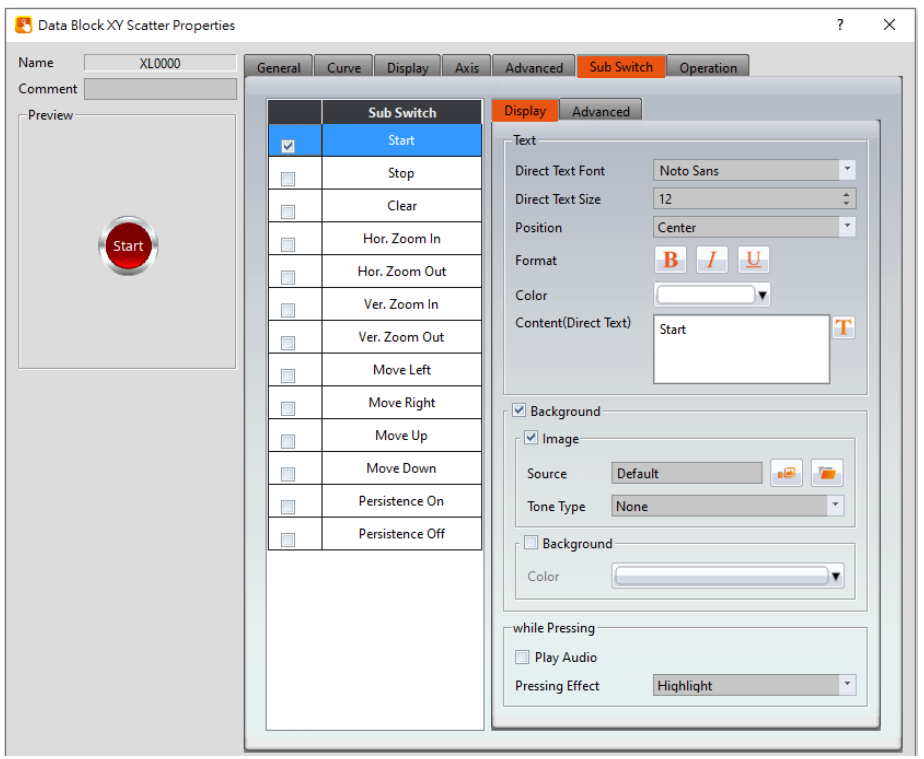

Figure 314【Sub Switch】Setting Screen of【Data Block XY Scatter】

|  |  |  | Table 170 Sub Switch 3 Setting Properties of Data Block XY Scatter 3 |  |
|--|--|--|----------------------------------------------------------------------|--|
|--|--|--|----------------------------------------------------------------------|--|

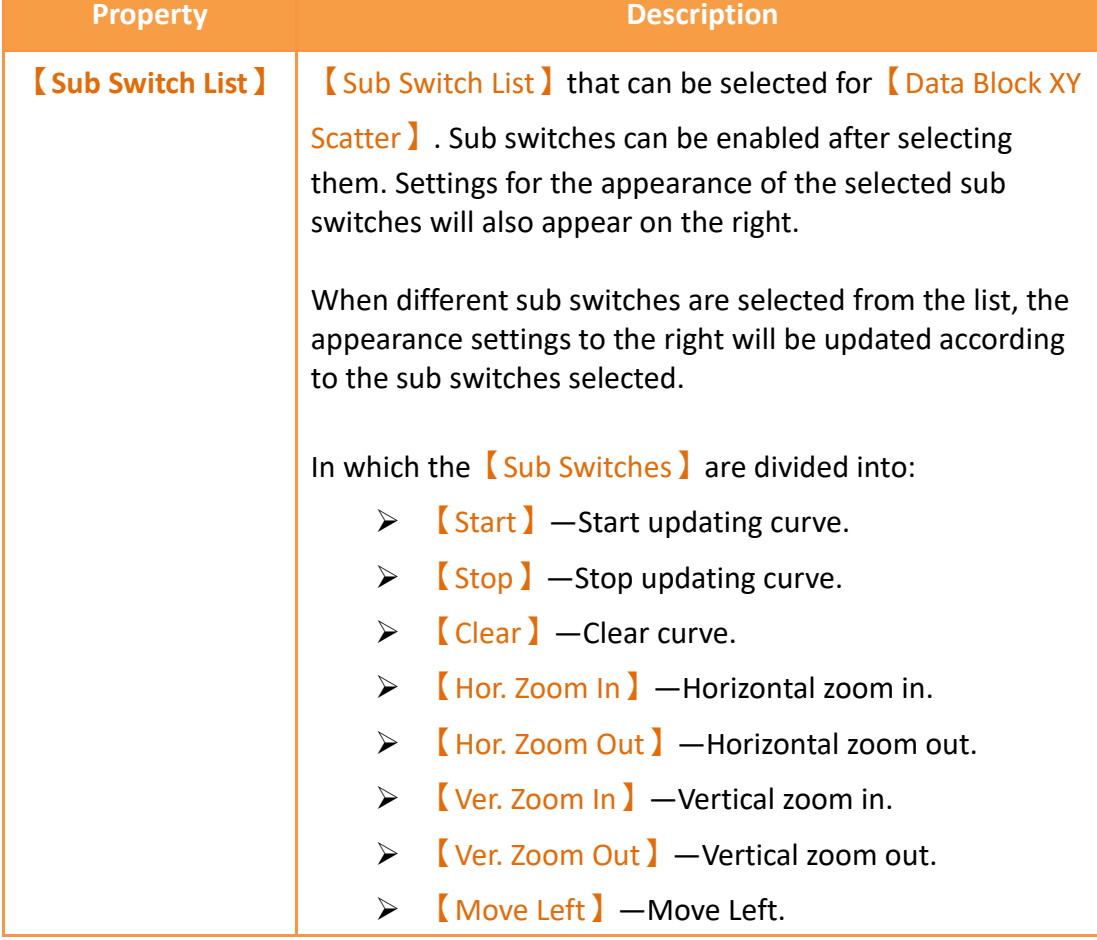

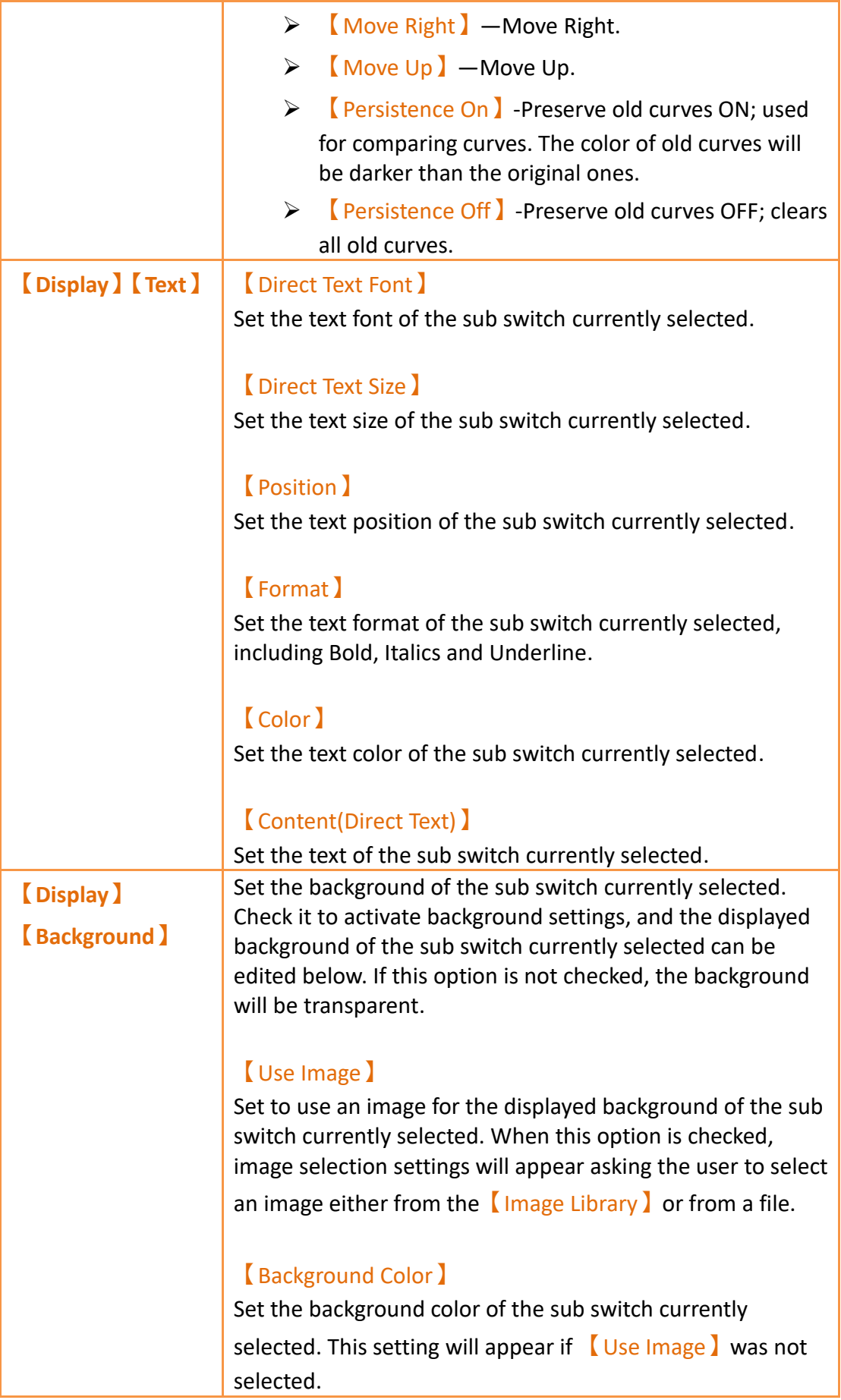

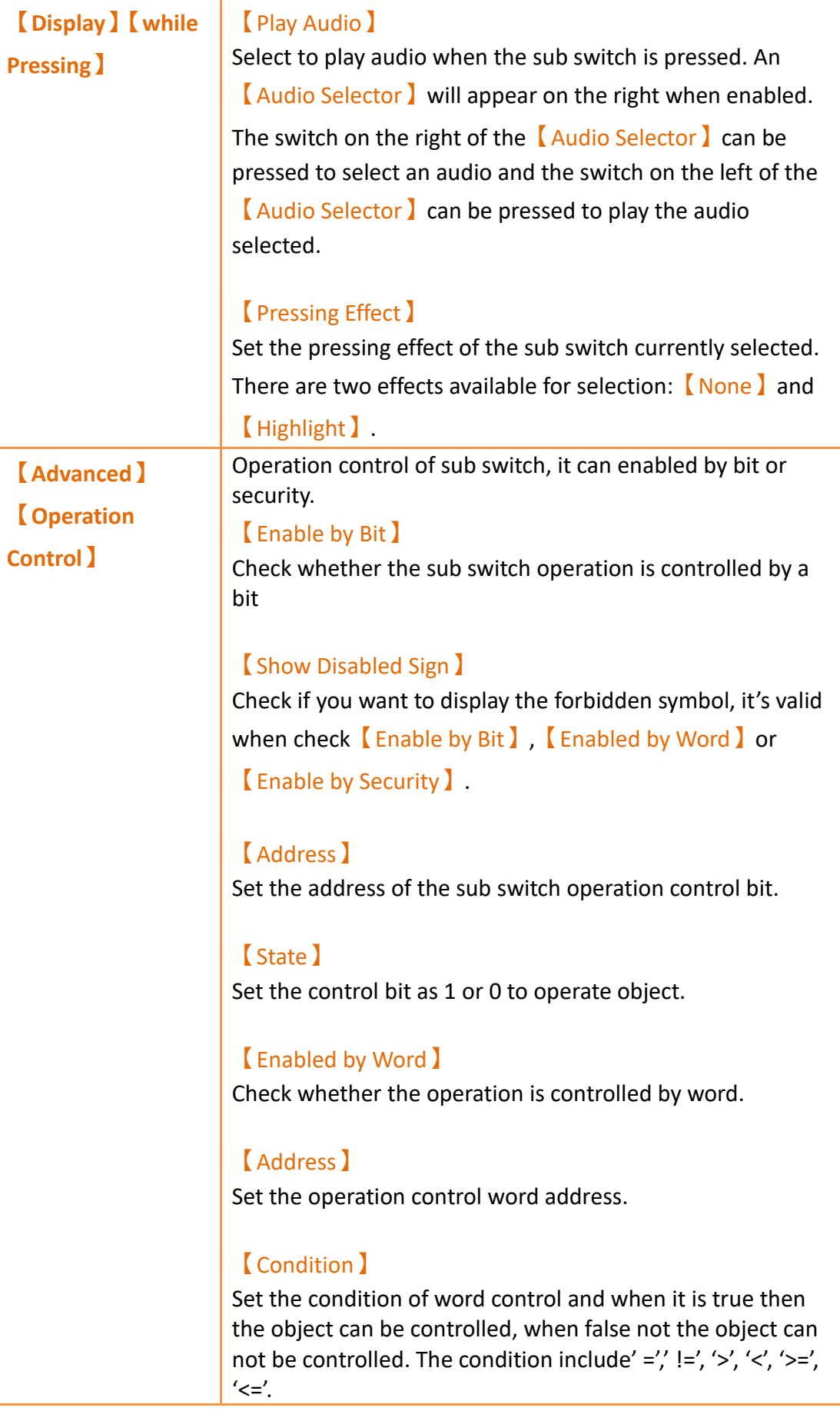

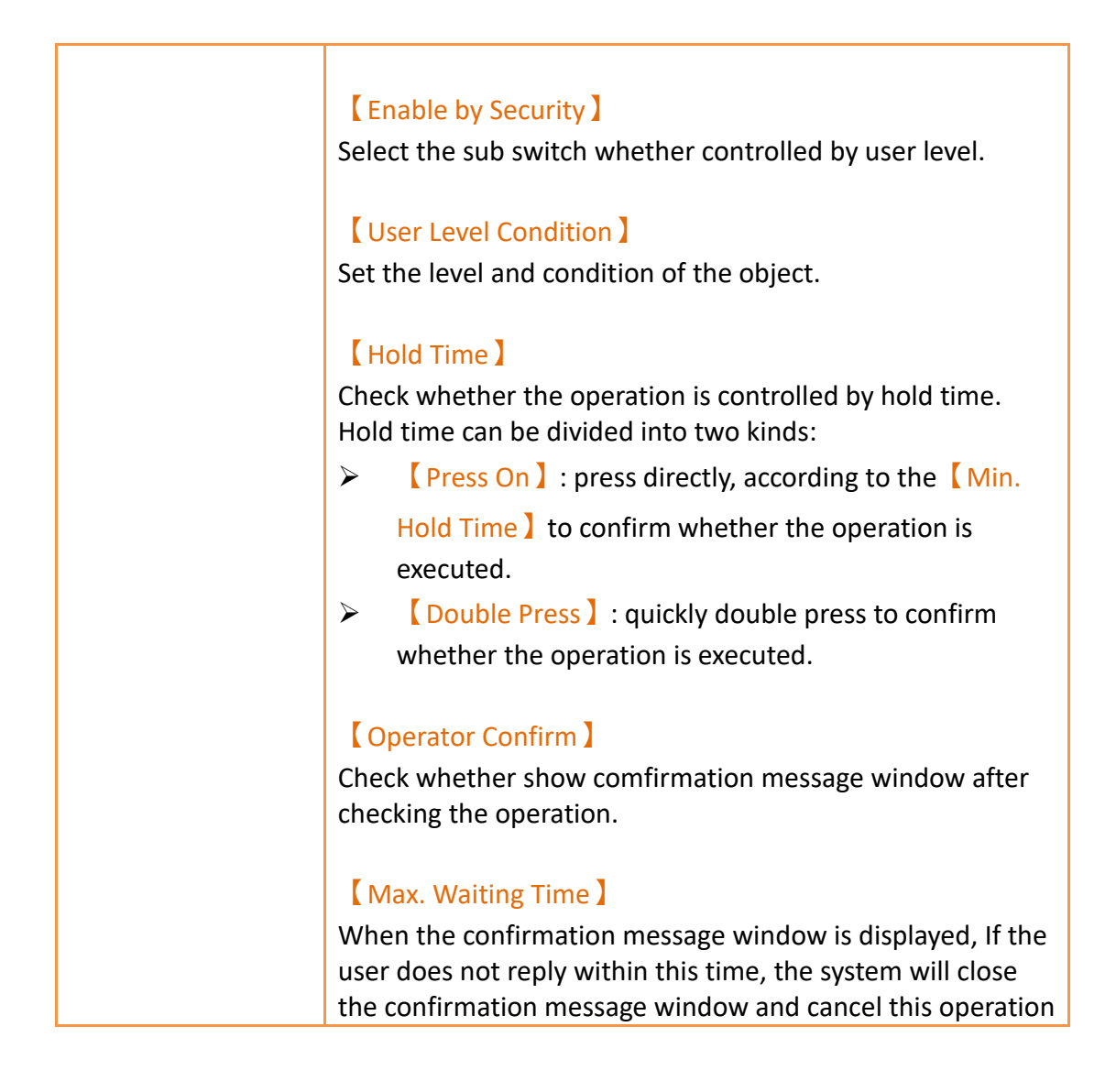

# **19.4.14 【Multistate Switch】**

【Multistate Switch】can write the numeric value corresponding to the set state into specific registers. The state can be changed by pressing the Multistate Switch and the numeric value written into the register will also change accordingly.

## **19.4.14.1 【Setting】**

The【Multistate Switch】【Setting】page is as shown in the figure below, the meanings of each setting item are listed below:

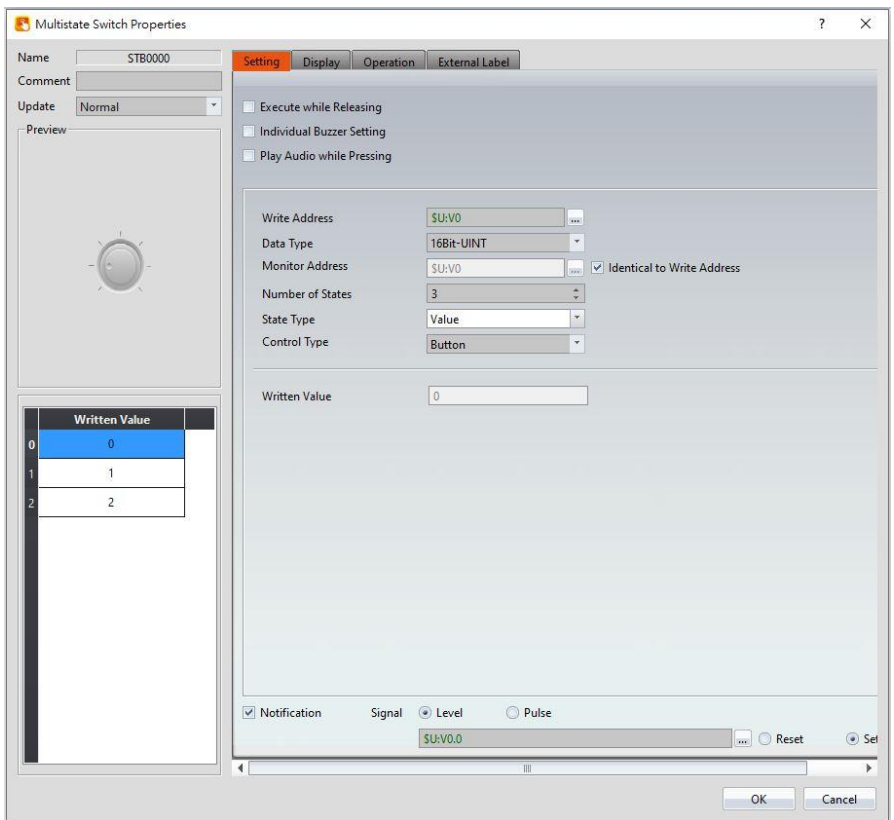

Figure 315【Setting】Screen of【Multistate Switch】

| <b>Property</b>  | <b>Description</b>                                                                                                    |
|------------------|----------------------------------------------------------------------------------------------------|
| <b>【Preview】</b> | Preview the appearance of this object.                                                                                                    |
| (Name)           | The default name of the object.                                                                                                    |
| <b>Comment</b> ) | Set the comment of the object.                                                                                                    |
| <b>[Update]</b>  | Provide user can select a suitable speed to get<br>the latest data under different situation, such<br>as you would like to get the latest data or<br>adjust the object on the screen to display first,<br>etc.<br>Provide three modes:<br>$\lceil$ once $\rceil$ : update once only when switch to<br>this page or use the system tag<br><b>OP UPDATE SCREEN OBJECTS</b> , update<br>once when trigger once a time, it will keep<br>update if the monitor address is internal<br>address.<br>[normal]: normal update speed.<br>$[$ fast $]$ : the fastest update speed. |

# Table 171【Setting】Properties of【Multistate Switch】

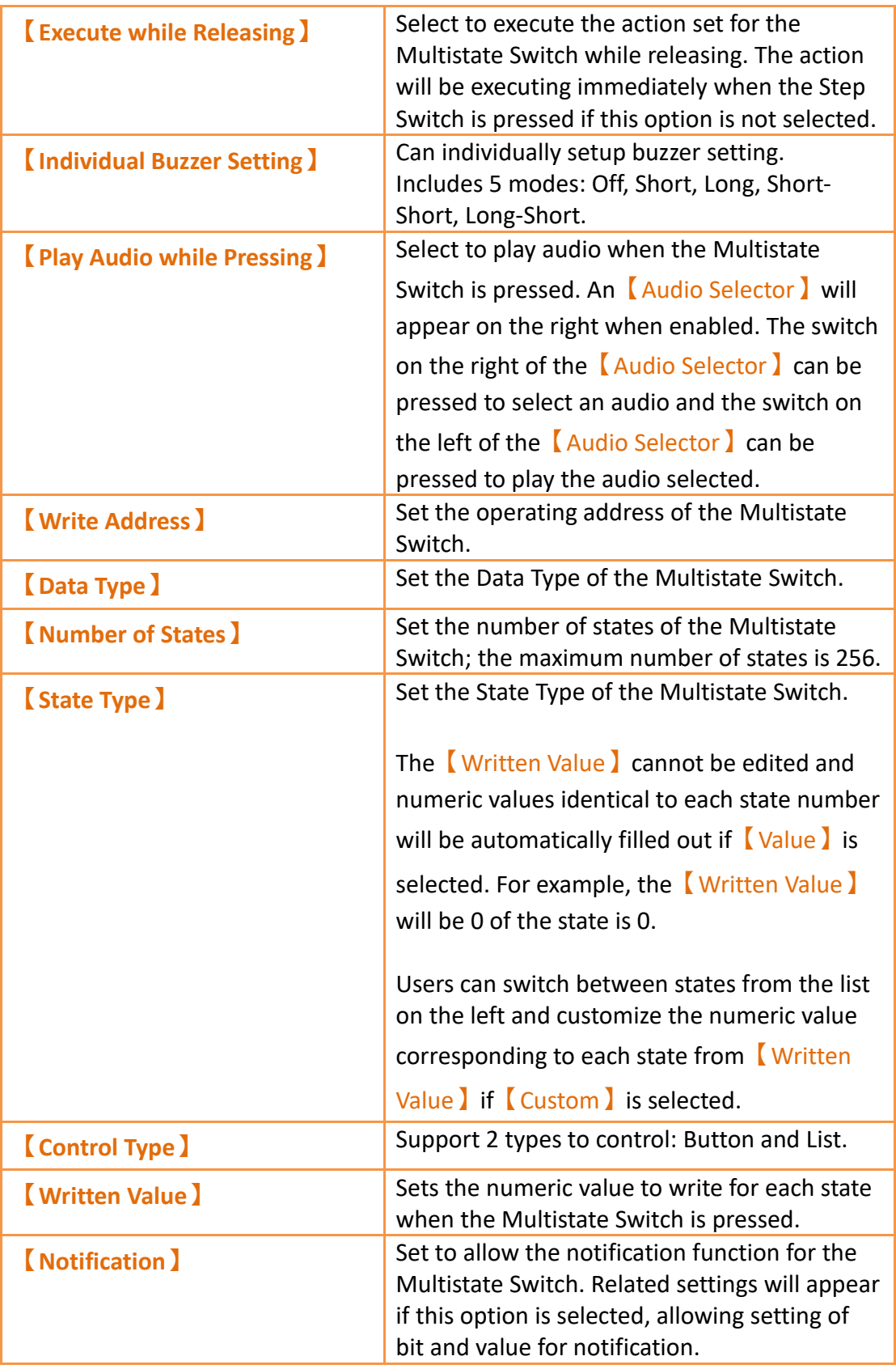

# **19.4.14.2 【Display】**

The【Multistate Switch】【Display】page is as shown in the figure below, the meanings of each setting item are listed below:

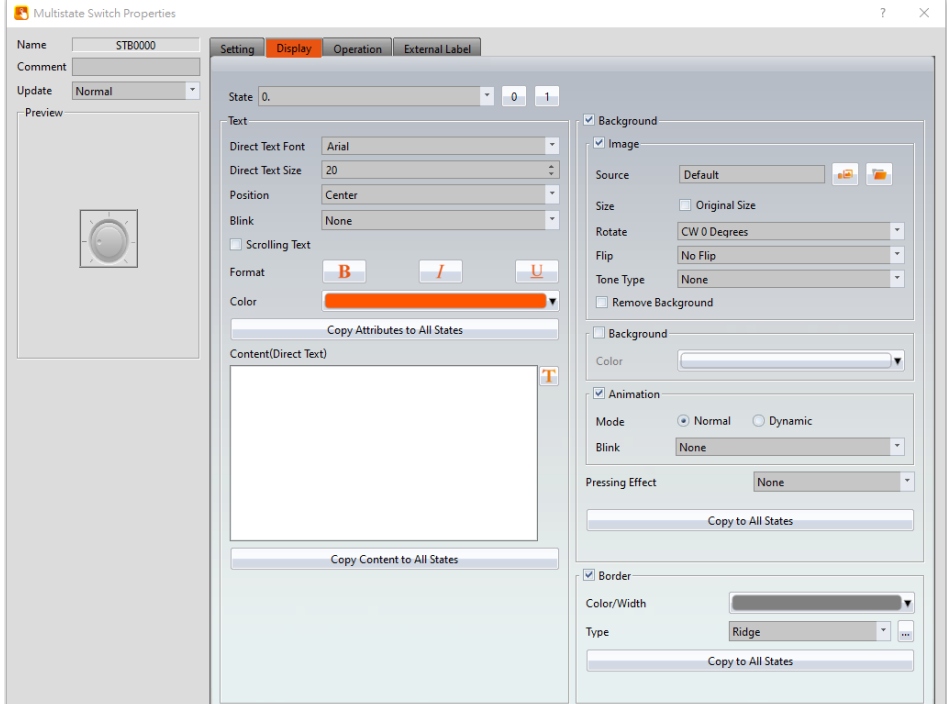

Figure 316【Display】Setting Screen of【Multistate Switch】

## Table 172【Display】Setting Properties of【Multistate Switch】

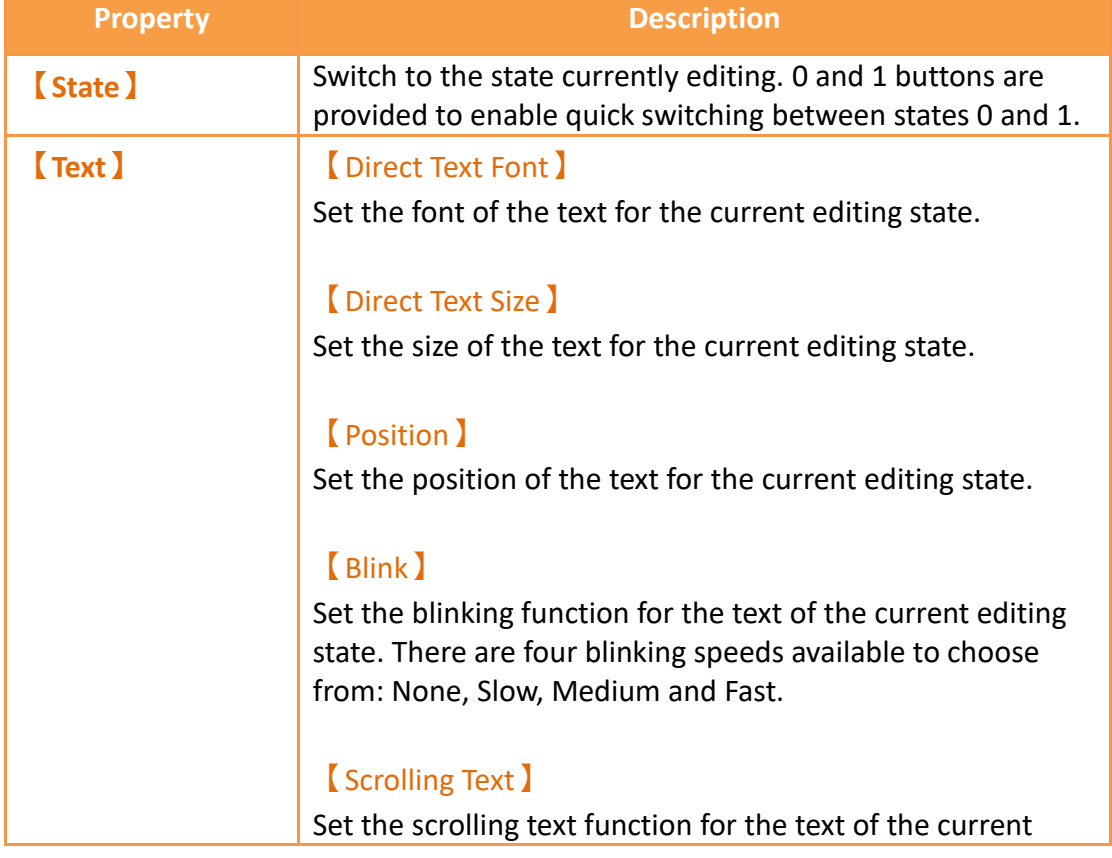

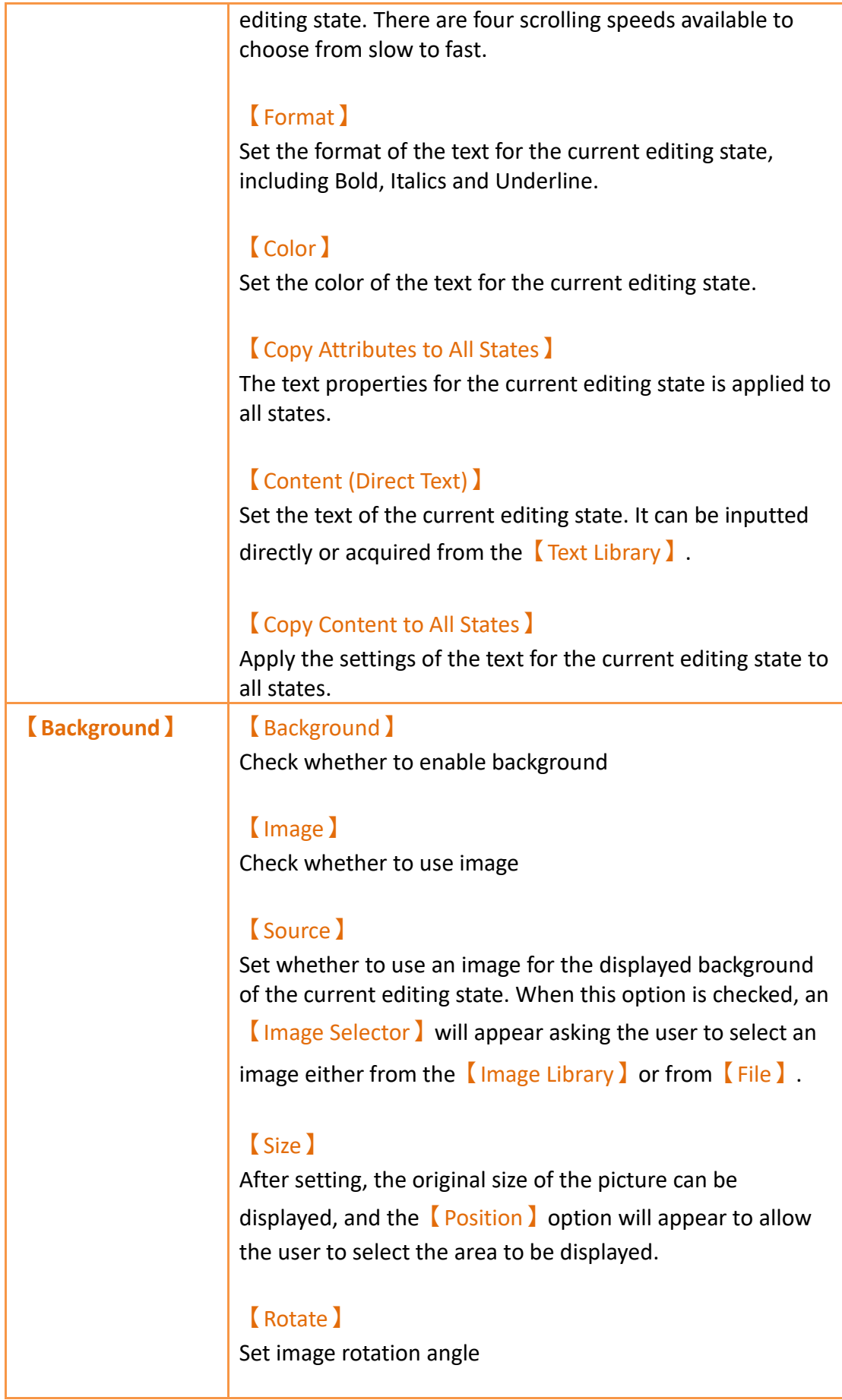

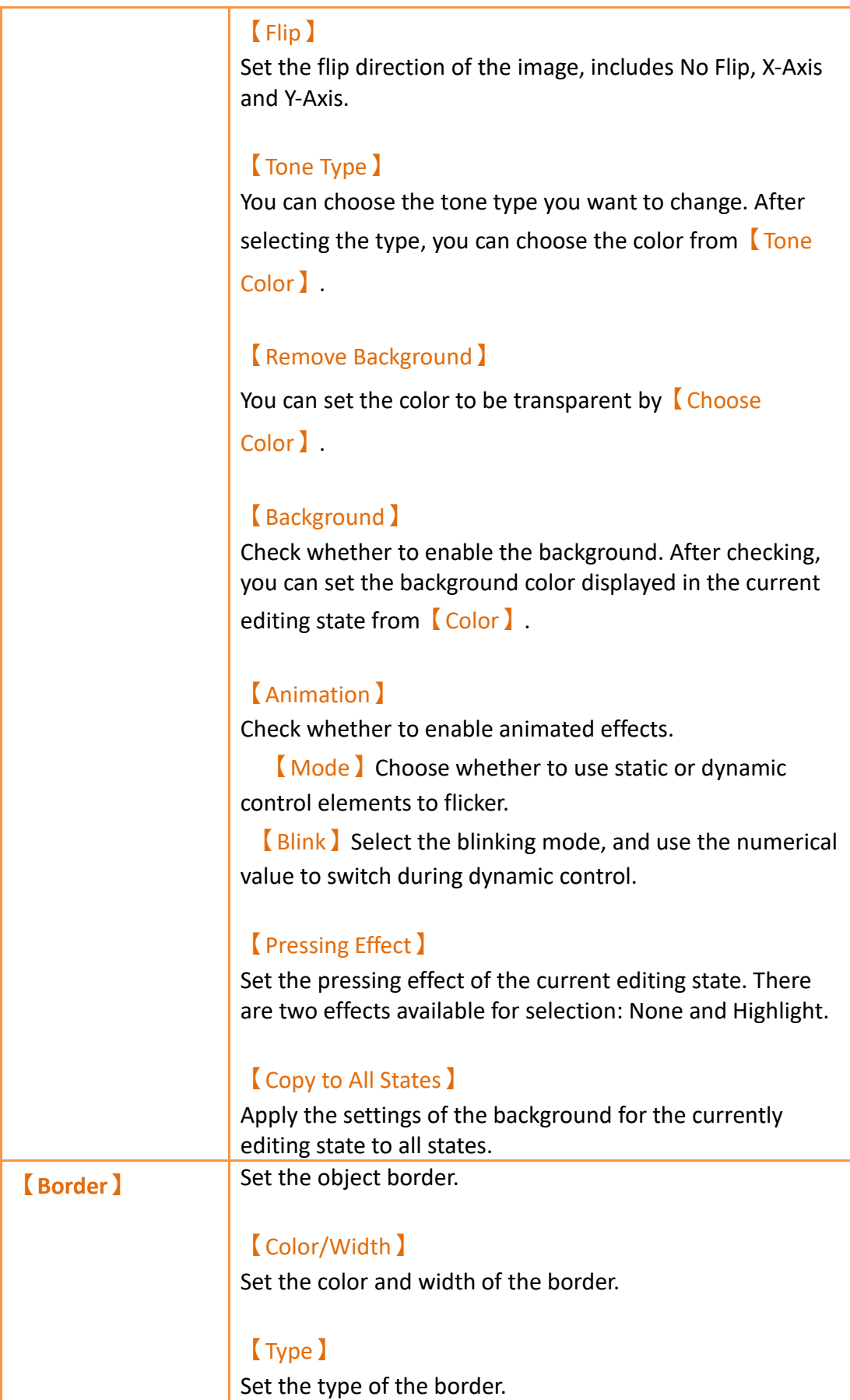

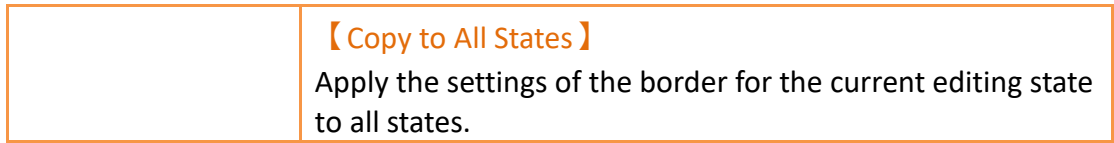

# **19.4.14.3 【External Lable】**

The【Multistate Switch】【External Lable】page is as shown in the figure below, the meanings of each setting item are listed below:

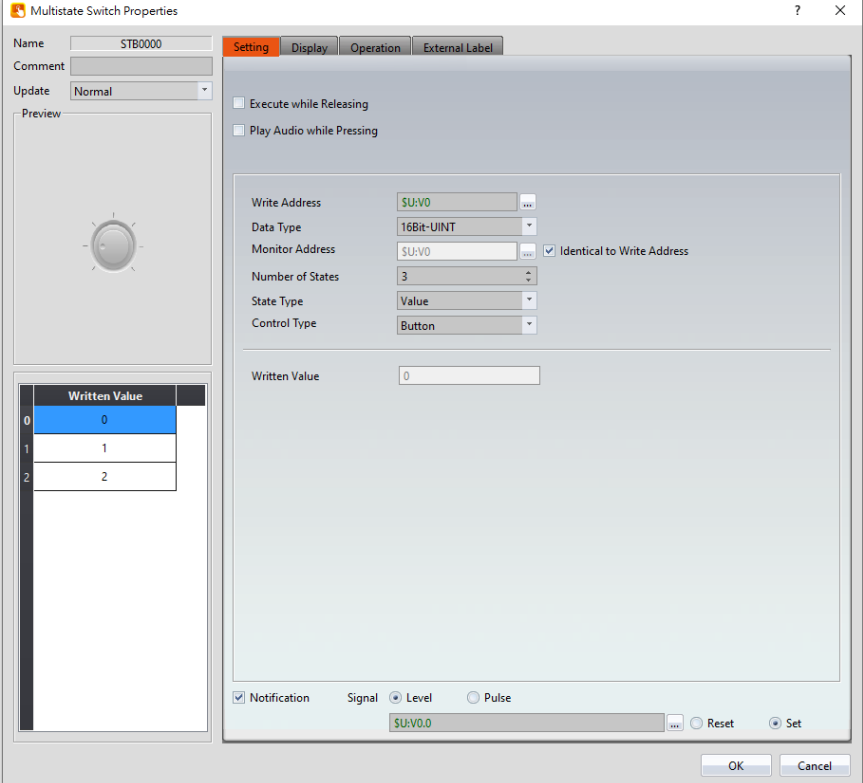

Figure 317【External Lable】Setting Screen of【Multistate Switch】

| <b>Option</b>          | <b>Description</b>                                              |
|------------------------|-----------------------------------------------------------------|
| <b>Enable External</b> | Checked, the bottom will appear the external lable              |
| Lable )                | settings of the object.                                         |
| <b>[Direction</b> ]    | Set the display direction, there are horizontal and vertical    |
|                        | two selections.                                                 |
| [Space]                | Set the space between external lable and the object.            |
| Left/Top               | Fill in the text to be displayed on the left / top lable of the |
| Lable(Direct Text) 】   | object, can be directly input or selected from [Font            |
|                        | Library 1.                                                      |

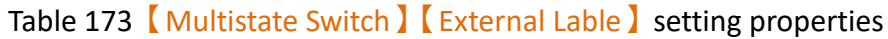

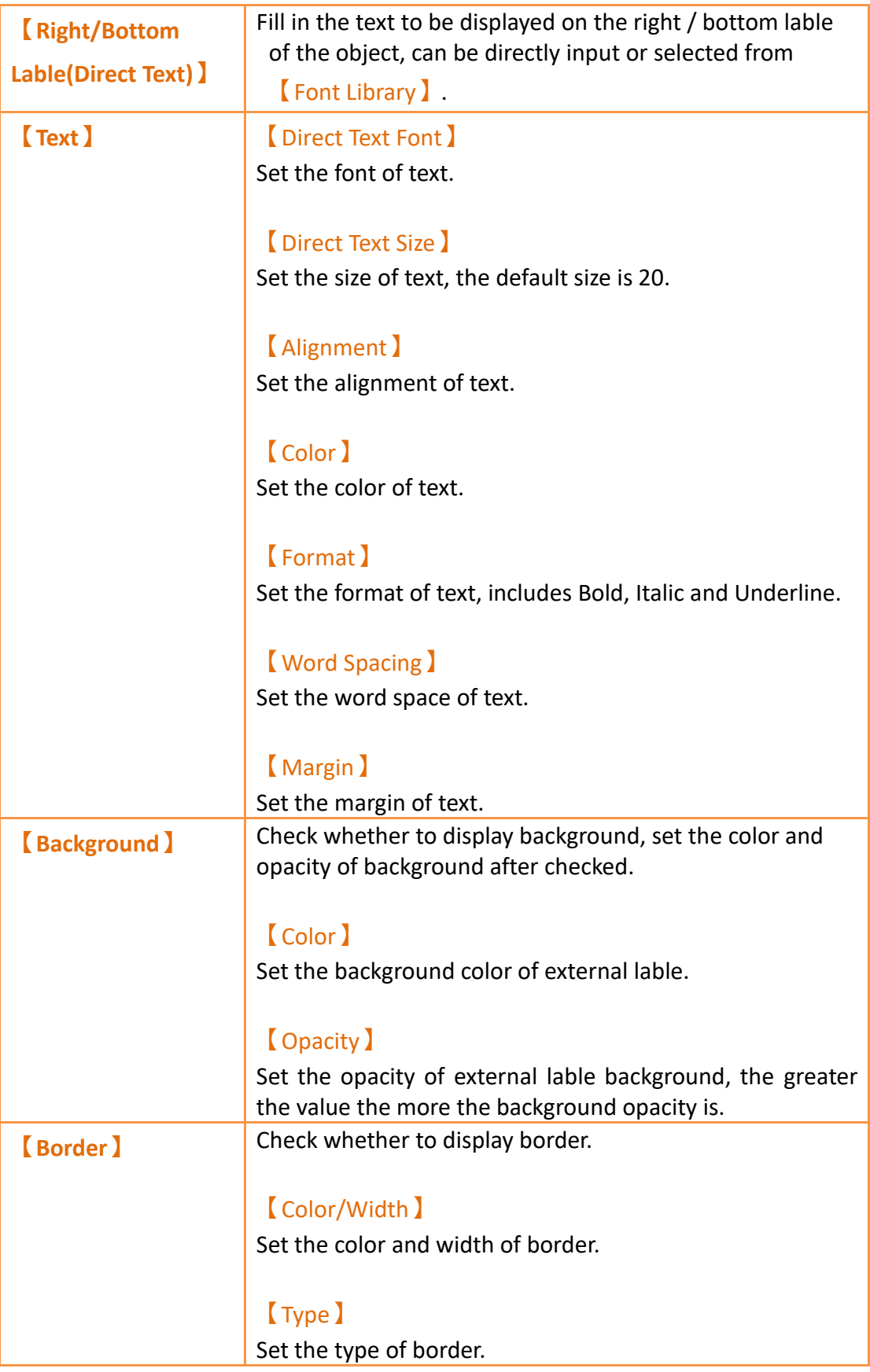

# **19.4.15 【Slide Switch】**

【Slide Switch】allows users to write the numeric value corresponding to the final position of the slider into the set register by dragging.

# **19.4.15.1 【Setting】**

The【Slide Switch】【Setting】page is as shown in the figure below, the meanings of each setting item are listed below:

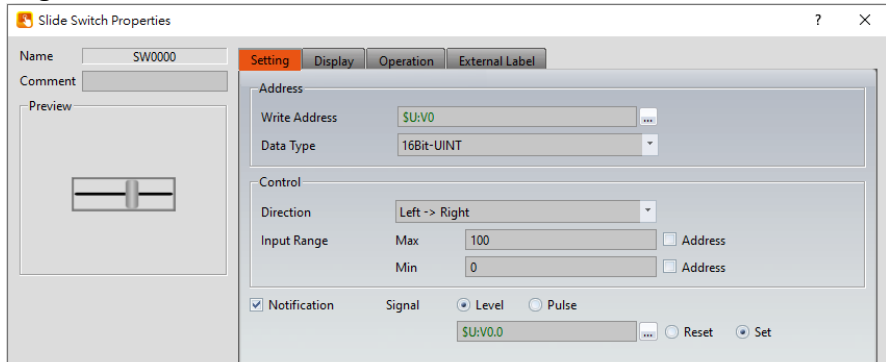

Figure 318【Setting】Screen of【Slide Switch】

| <b>Property</b>  | <b>Description</b>                                                                                                    |
|------------------|----------------------------------------------------------------------------------------------------|
| <b>[Preview]</b> | Preview the appearance of this object.                                                                                                    |
| [Name]           | The default name of the object.                                                                                                    |
| <b>Comment</b> ) | Set the comment of the object.                                                                                                    |
| <b>[Address]</b> | <b>【 Write Address 】</b><br>Set the register address to write the numeric<br>value when the user operates the Slide<br>Switch.<br>[Data Type ]<br>Set the Data Type of the Slide Switch Write<br>Address.                                                       |
| <b>[Control]</b> | <b>[Direction ]</b><br>Set the moving direction of the Slide Switch,<br>including left to right, right to left, top to<br>bottom, bottom to top.<br>【Input Range】<br>Set the $[Max]$ and $[Min]$ numeric values<br>for the Slide Switch to write. The [Address] |

### Table 174【Setting】Properties of【Slide Switch】

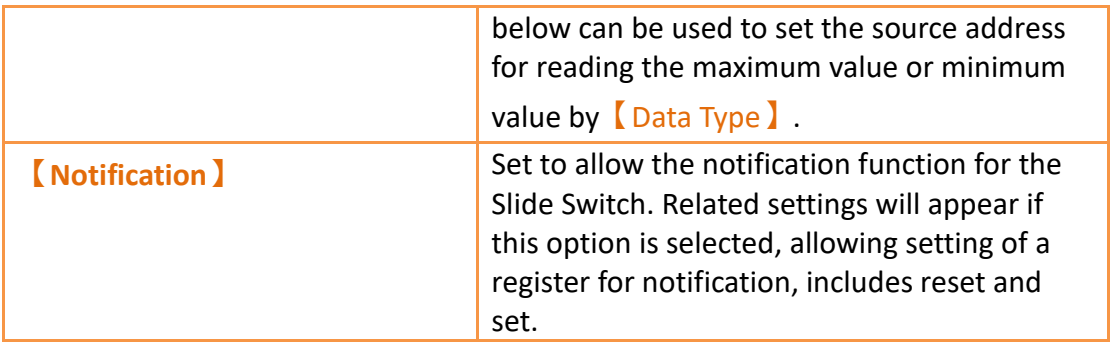

# **19.4.15.2 【Display】**

The【Slide Switch】【Display】page is as shown in the figure below, the meanings of each setting item are listed below:

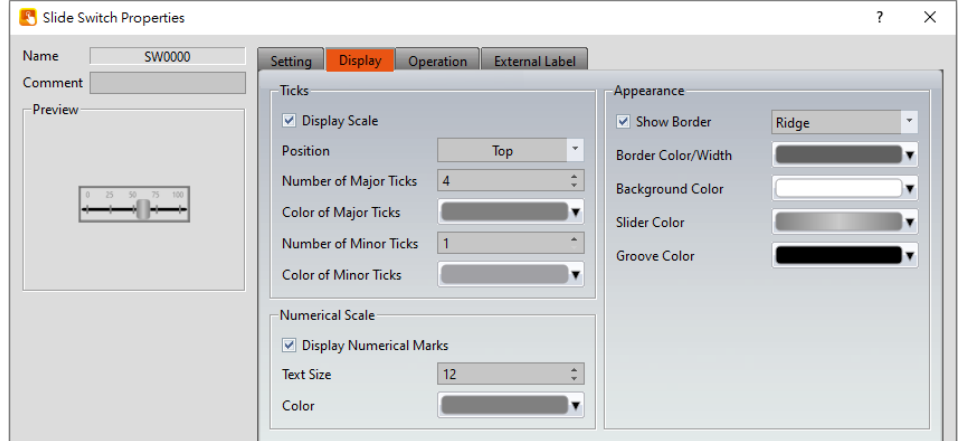

Figure 319【Display】Setting Screen of【Slide Switch】

| Table 175 【Display】Setting Properties of 【Slide Switch 】 |  |  |  |  |
|----------------------------------------------------------|--|--|--|--|
|----------------------------------------------------------|--|--|--|--|

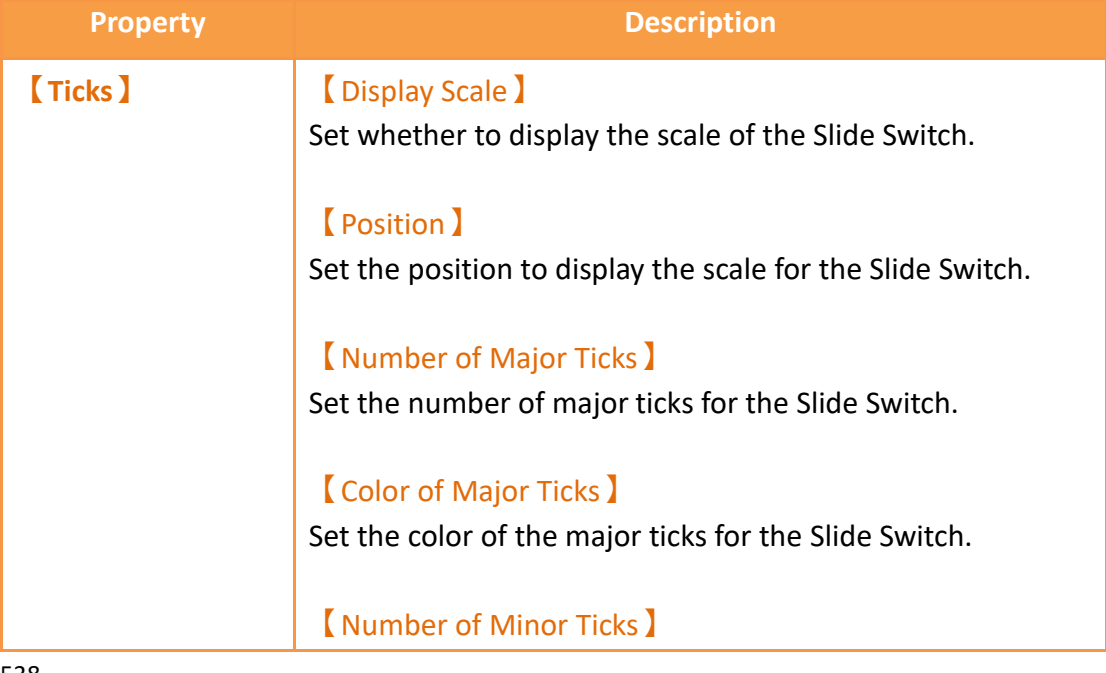

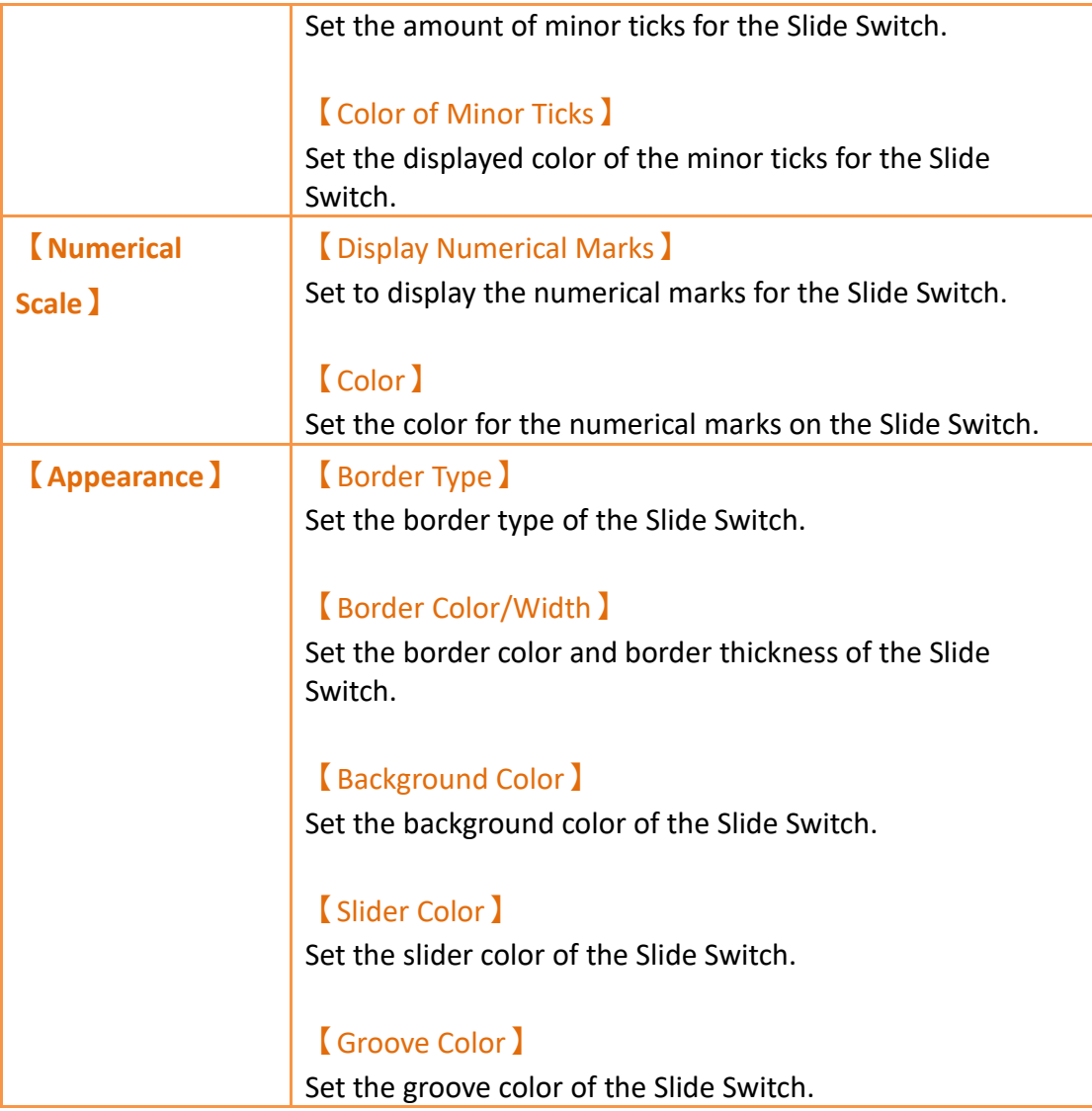

# **19.4.15.3 【External Lable】**

The【Slide Switch】【External Lable】page is as shown in the figure below, the meanings of each setting item are listed below:
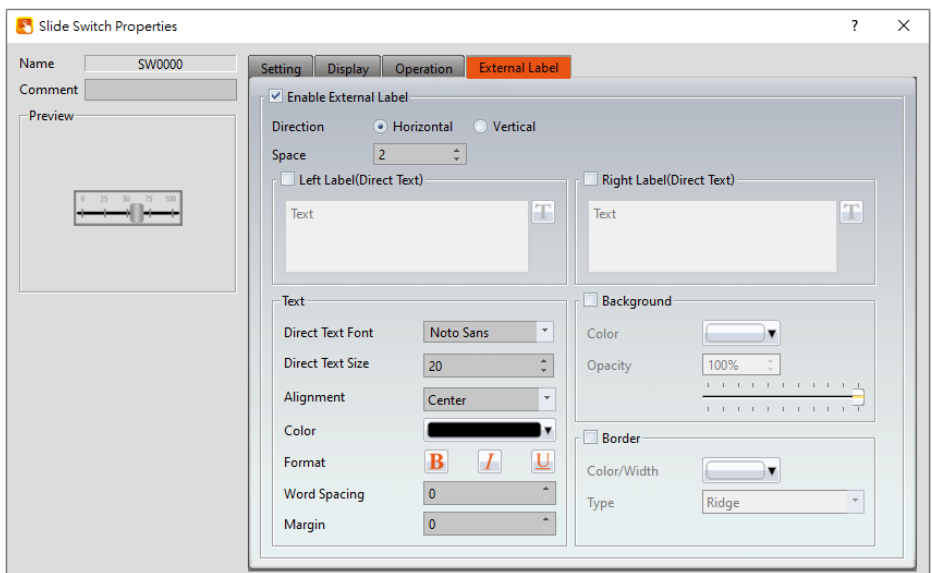

Figure 320【External Lable】Setting Screen of【Slide Switch】

|  |  |  | Table 176 Slide Switch ] [ External Lable ] setting properties |
|--|--|--|----------------------------------------------------------------|
|--|--|--|----------------------------------------------------------------|

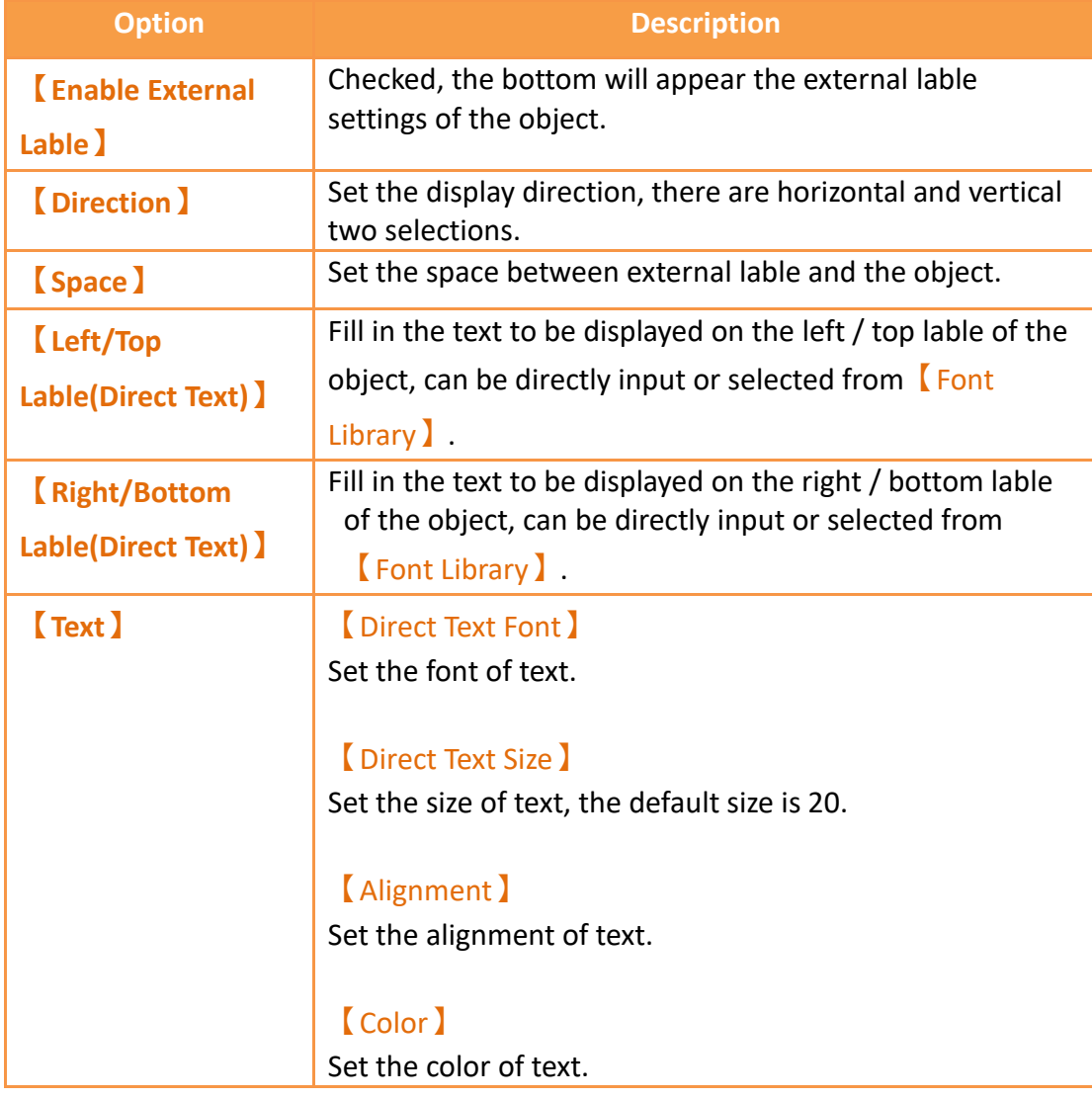

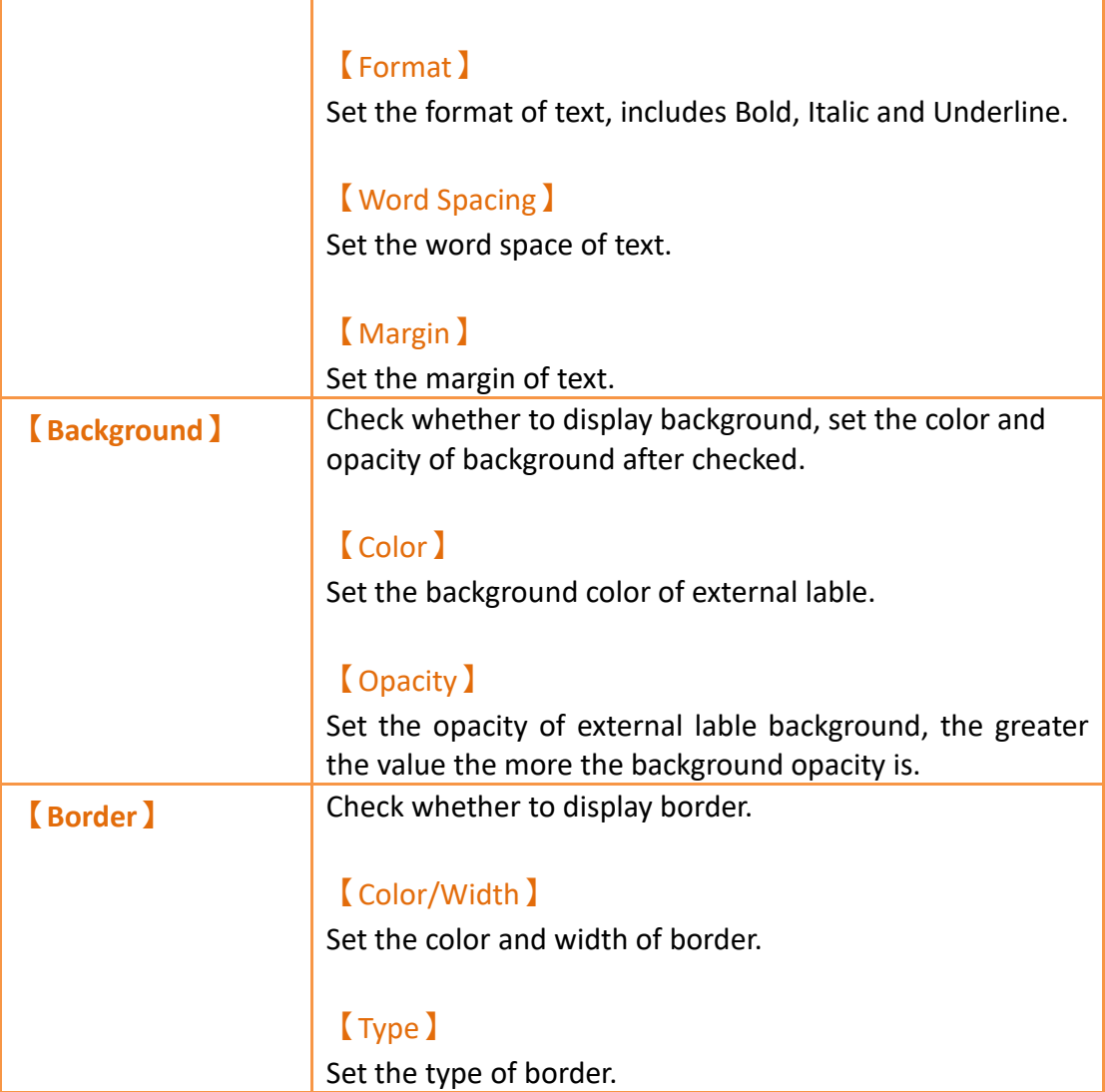

## **19.4.16 【Selector List】**

【Selector List】allows users to display multiple switches using a pull-down menu so that related switches can be organized into a single list, making it convenient for the operators to select the switches needed.

### **19.4.16.1 【Setting】**

The【Selector List】【Setting】page is as shown in the figure below, the meanings of each setting item are listed below:

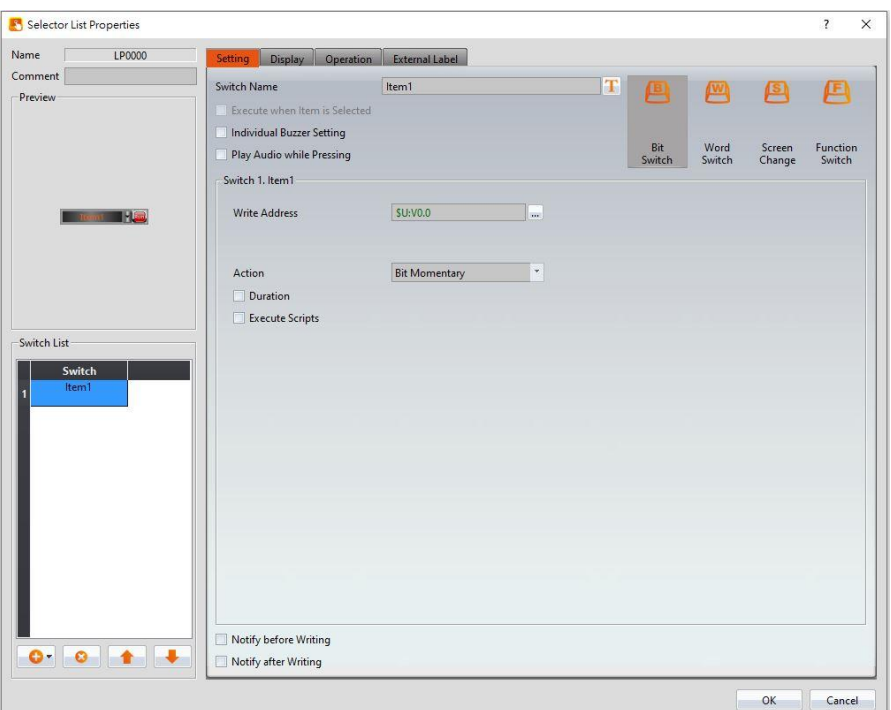

Figure 321【Setting】Screen of【Selector List】

| <b>Property</b>                        | <b>Description</b>                                                                 |
|----------------------------------------|------------------------------------------------------------------------------------|
| <b>[Preview]</b>                       | Preview the appearance of this object.                                             |
| 【Name】                                 | The default name of the object.                                                    |
| <b>【Comment】</b>                       | Set the comment of the object.                                                     |
| <b>[Switch Name]</b>                   | Set the name of the switch currently<br>selected. Users can change the currently   |
|                                        | selected switch from the Switch List 1.                                            |
| <b>Play Audio while Pressing</b>       | Select to play audio when the Step Switch                                          |
|                                        | is pressed. An [Audio Selector ] will<br>appear on the right when enabled. The     |
|                                        | switch on the right of the   Audio                                                 |
|                                        | Selector I can be pressed to select an<br>audio and the switch on the left of the  |
|                                        | [Audio Selector ] can be pressed to play                                           |
|                                        | the audio selected.                                                                |
| <b>【Execute when Item is Selected】</b> | Select whether to enable the Execute                                               |
|                                        | when Item is Selected I function. When it                                          |
|                                        | is enabled, the function of a switch will be<br>executed immediately when the user |
|                                        | selected a switch from the Selector List                                           |

## Table 177【Setting】Properties of【Selector List】

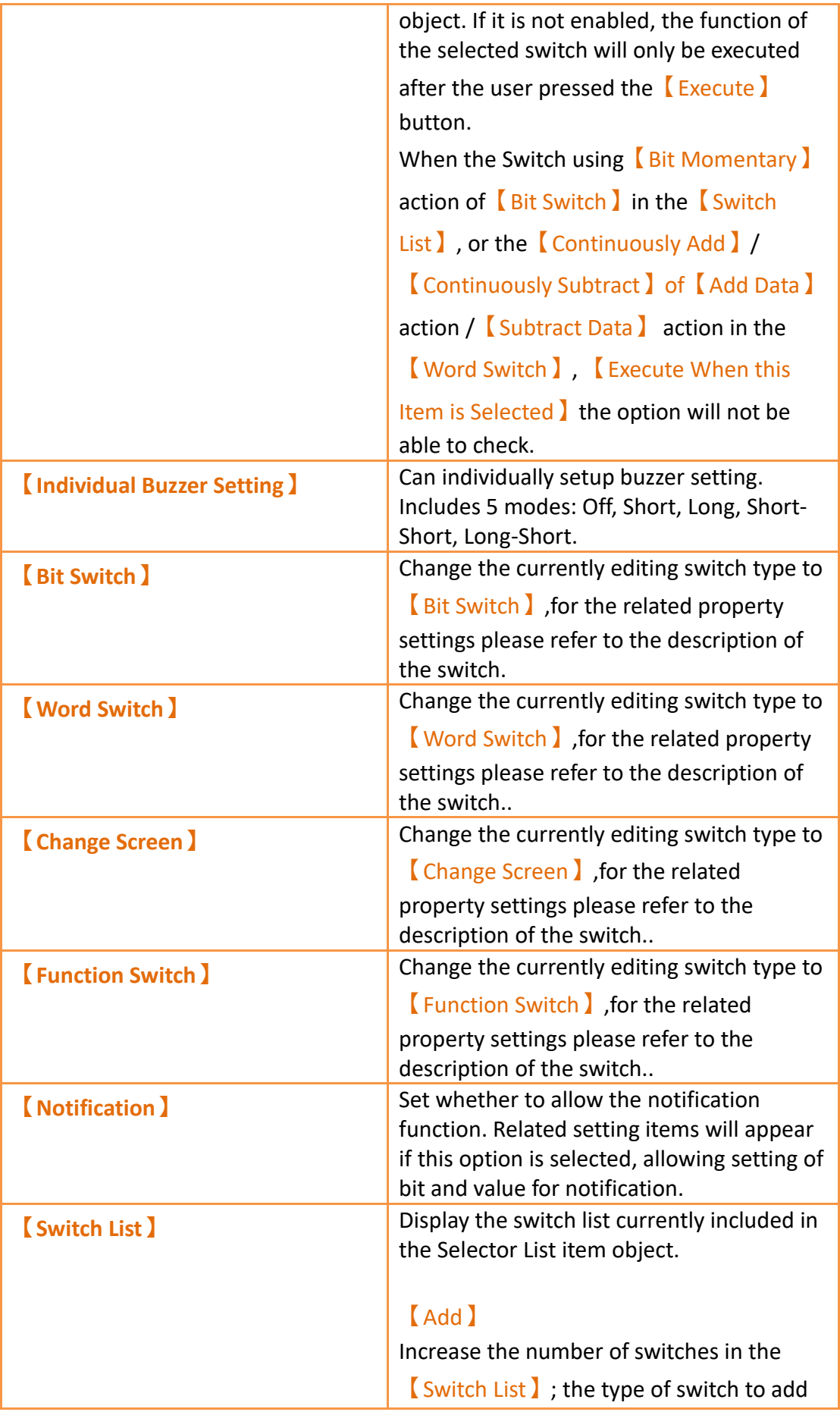

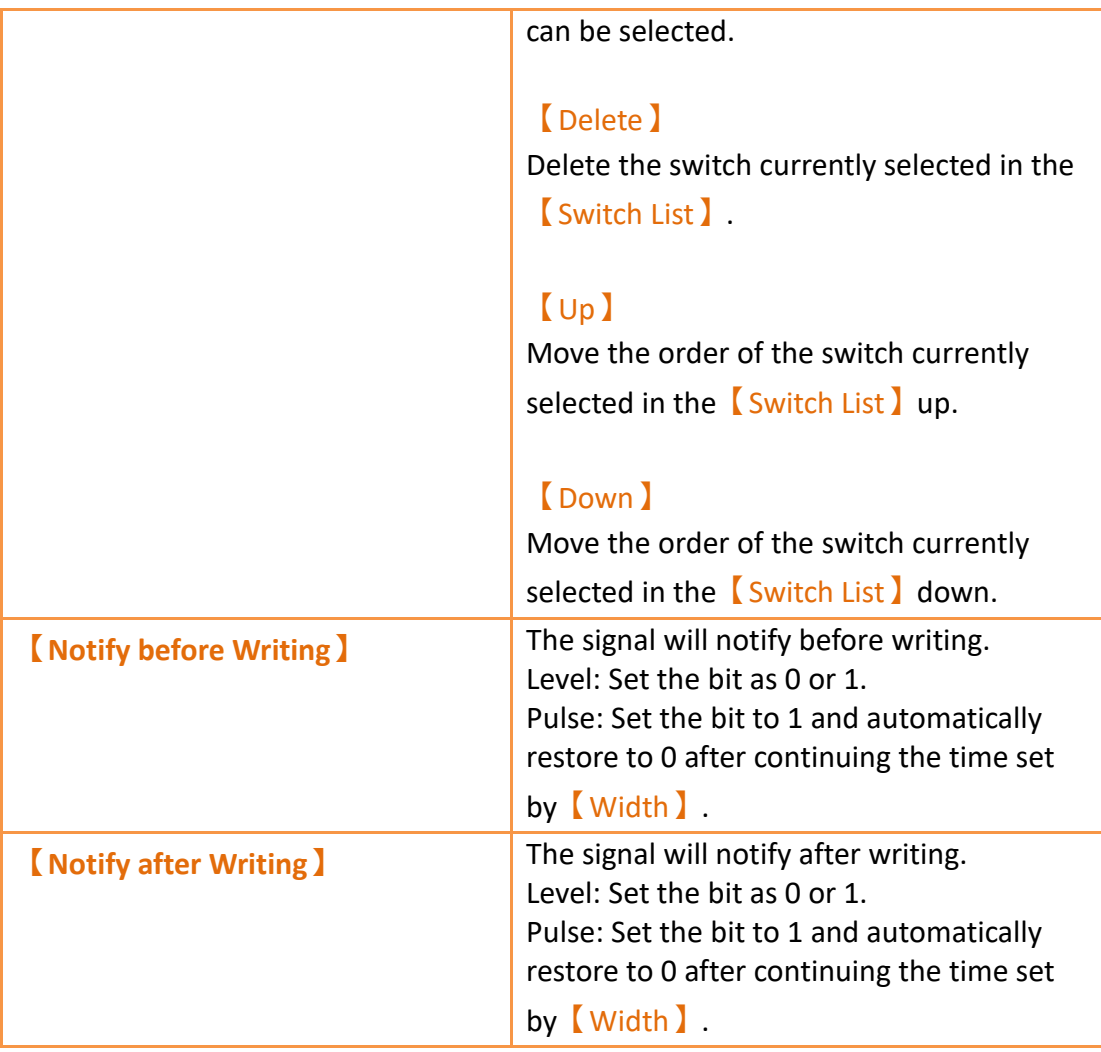

**Note: When all members of the selector list are【Word Switches】, the action set to【Write** 

**Data】, and the【Data Types】are the same, if the address is changed through the list, the constant change will show up in the monitoring object. If the address is changed through an outside object, the item in the list will change accordingly. This does not apply if the【Data Type】is 32Bit-Float.**

**Example: There are three【Word Switches】in the【Selector List】. The actions are all set to**

**【Write Data】and the【Data Types】are the same. All three switches also control the same register: R100. Item1 is set write 1 into the address, Item2 is set write 2 into the address, and Item3 is set to write 3 into the address. If R100 has 2 written into it, the item shown in the selector list will be item 2.**

### **19.4.16.2 【Display】**

The **[Selector List ] [Display ]** page is as shown in the figure below, the meanings of each setting item are listed below:

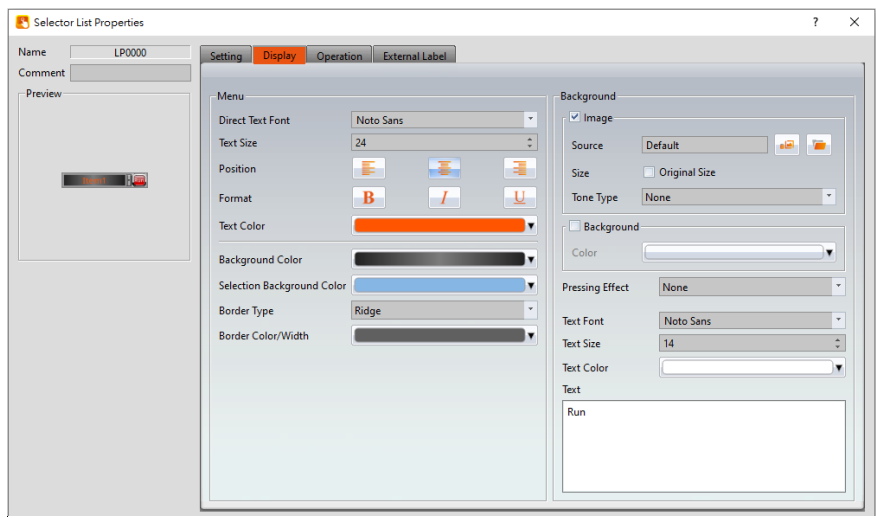

Figure 322【Display】Setting Screen of【Selector List】

## Table 178【Display】Setting Properties of【Selector List】

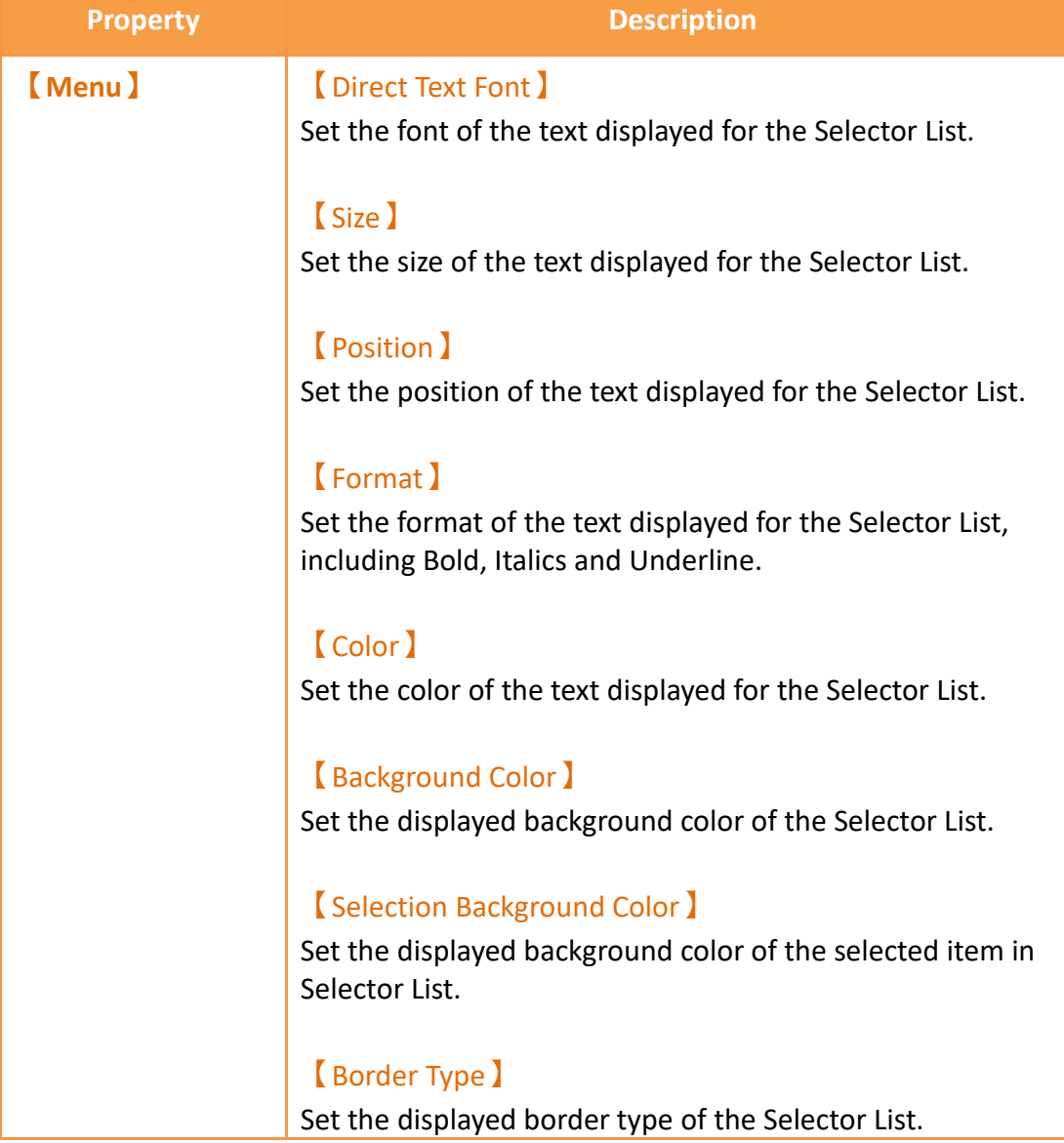

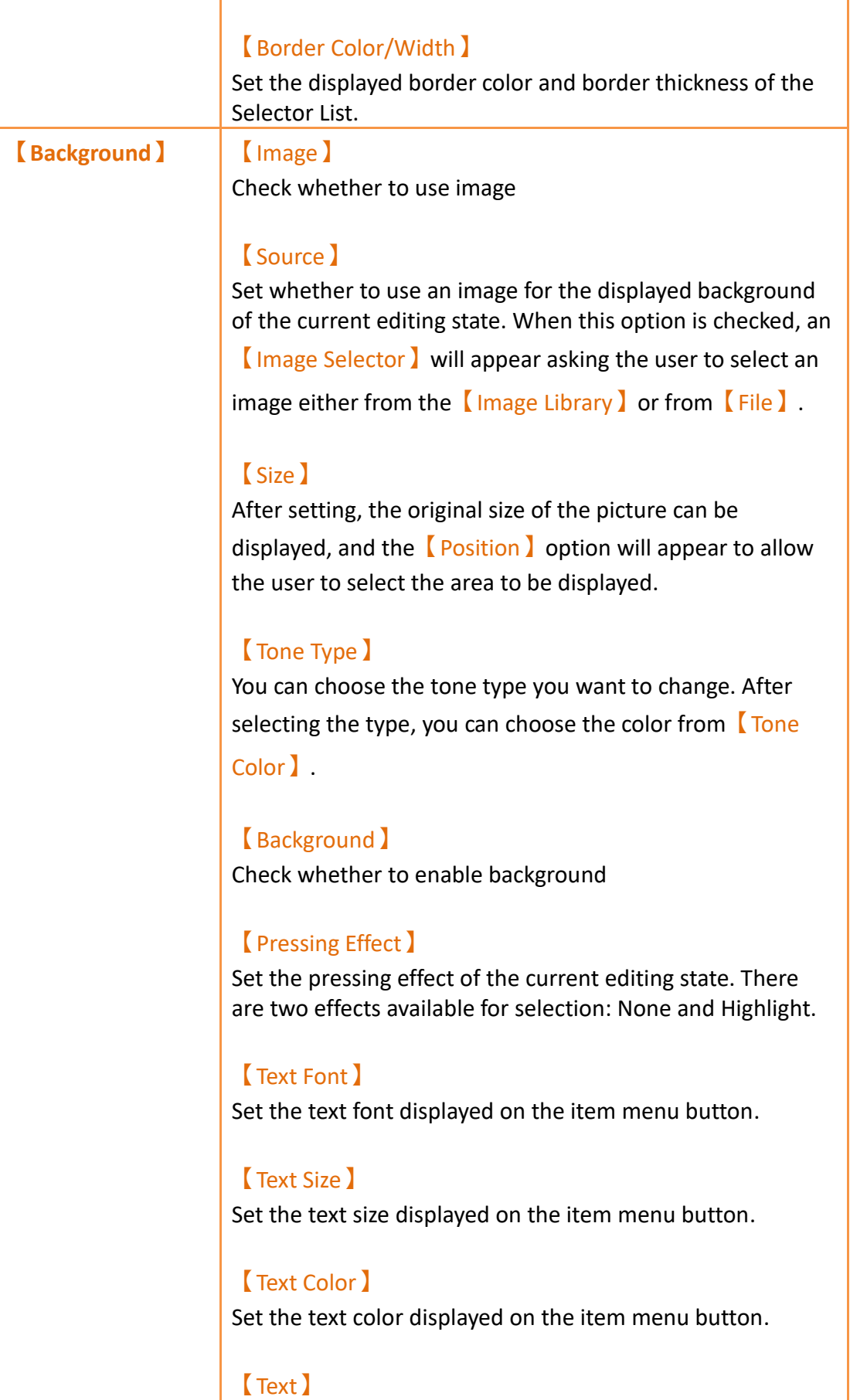

### **19.4.16.3 【External Lable】**

The【Selector List】【External Lable】page is as shown in the figure below, the meanings of each setting item are listed below:

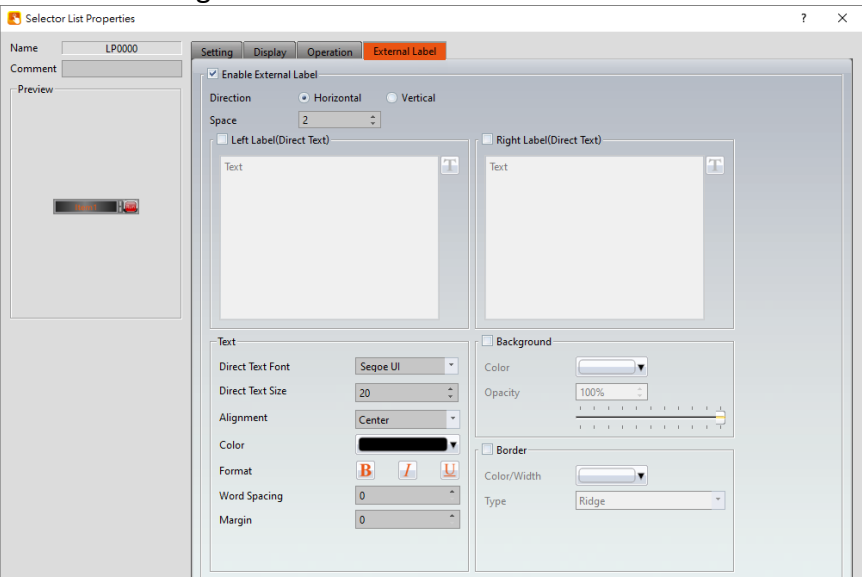

Figure 323【External Lable】Setting Screen of【Selector List】

#### Table 179【Selector List】【External Lable】setting properties

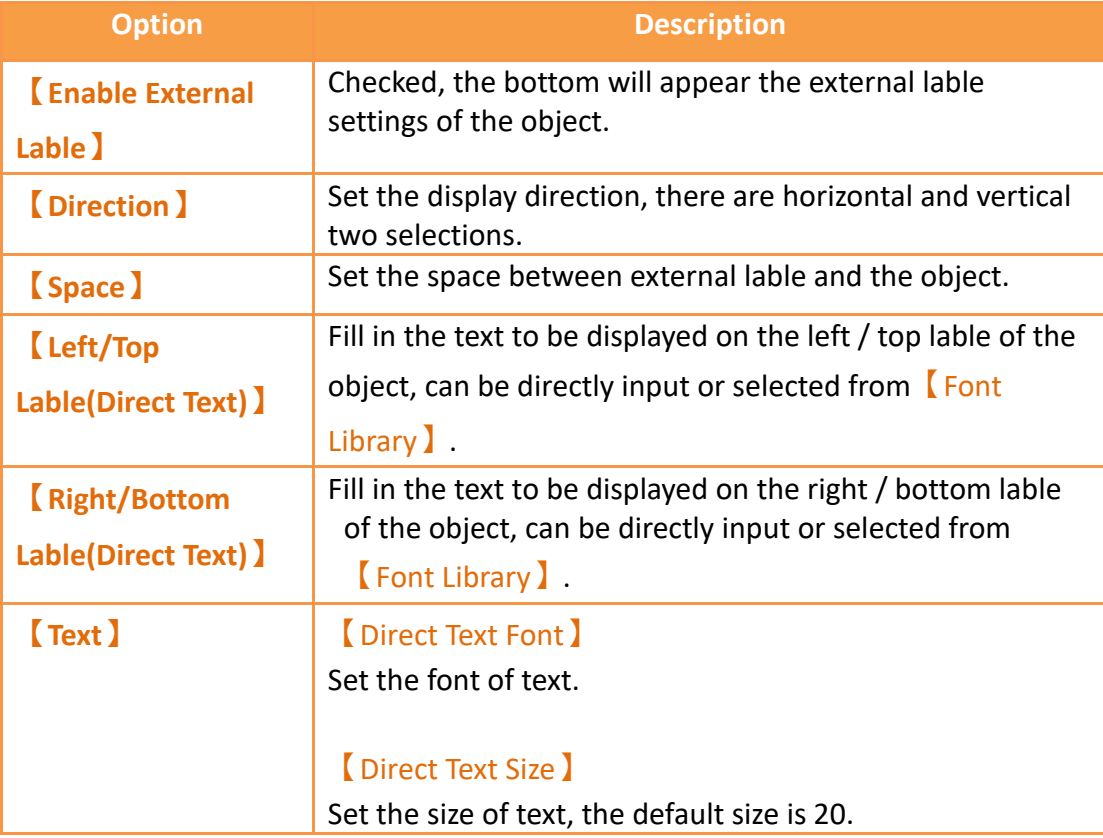

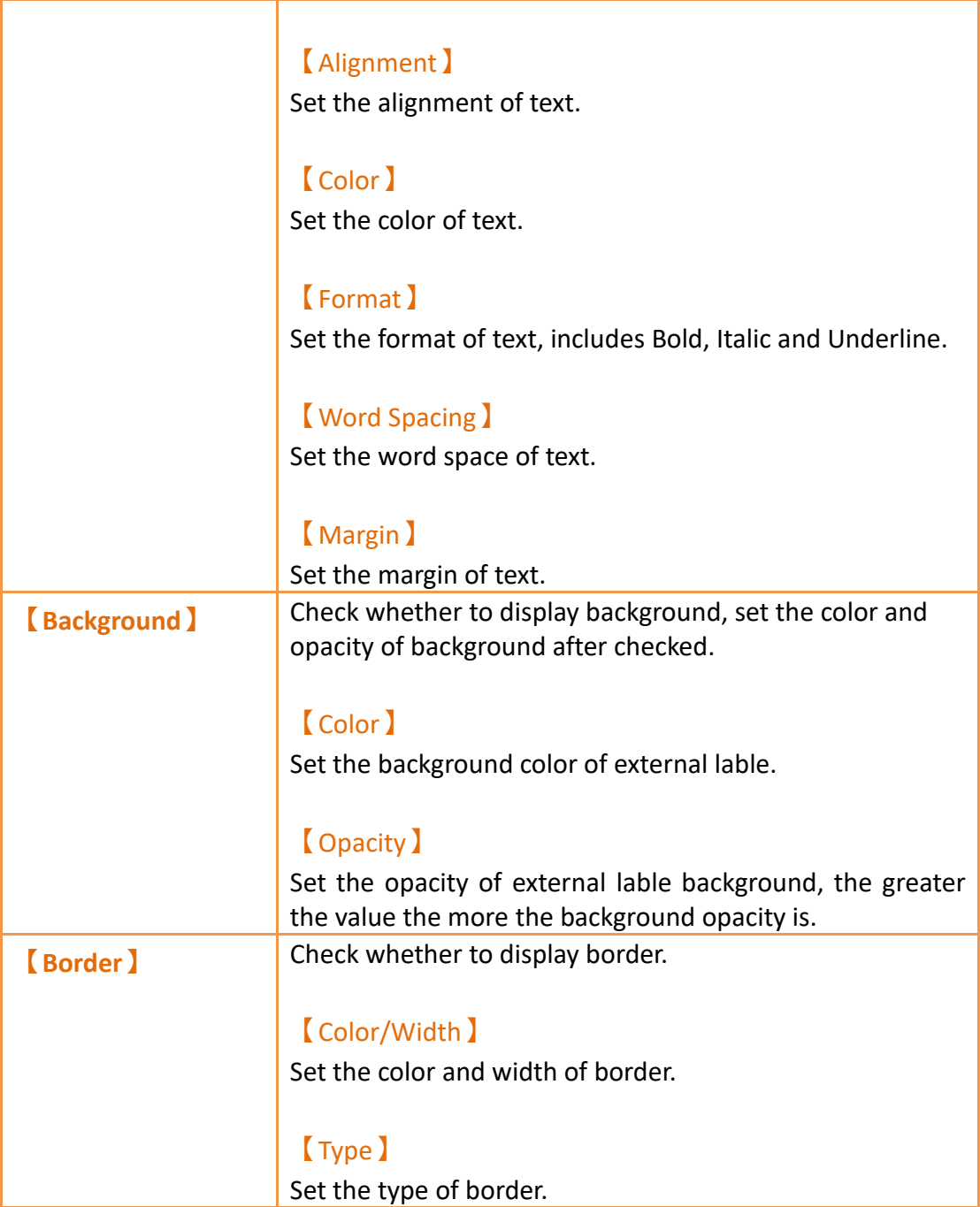

# **19.4.17 【Radio Button】**

【Radio Button】includes multiple buttons and status,in this group button, only one of the state objects can be operated at a time, write the data to the corresponding value or corresponding bit of the PLC, and at the same time only one state will be on, for operator easy to use.

### **19.4.17.1 【Setting】**

【Radio Button】【Setting】paging shown as below, each of the setting meaning as follow:

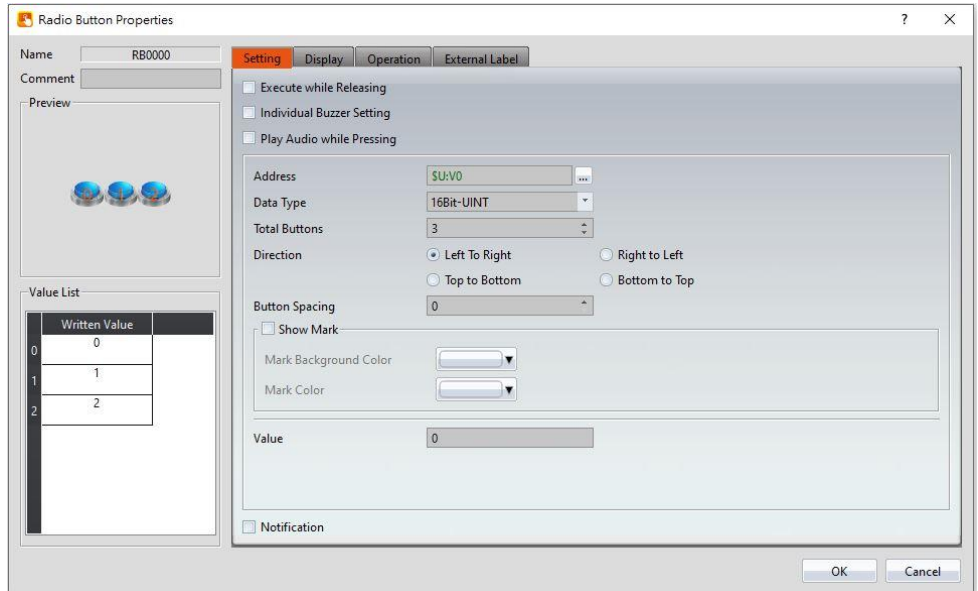

Figure 324【Radio Button】【Setting】setting paging

|  | Table 180 <b>[</b> Radio Button ] [ Setting ] setting properties |
|--|------------------------------------------------------------------|
|  |                                                                  |

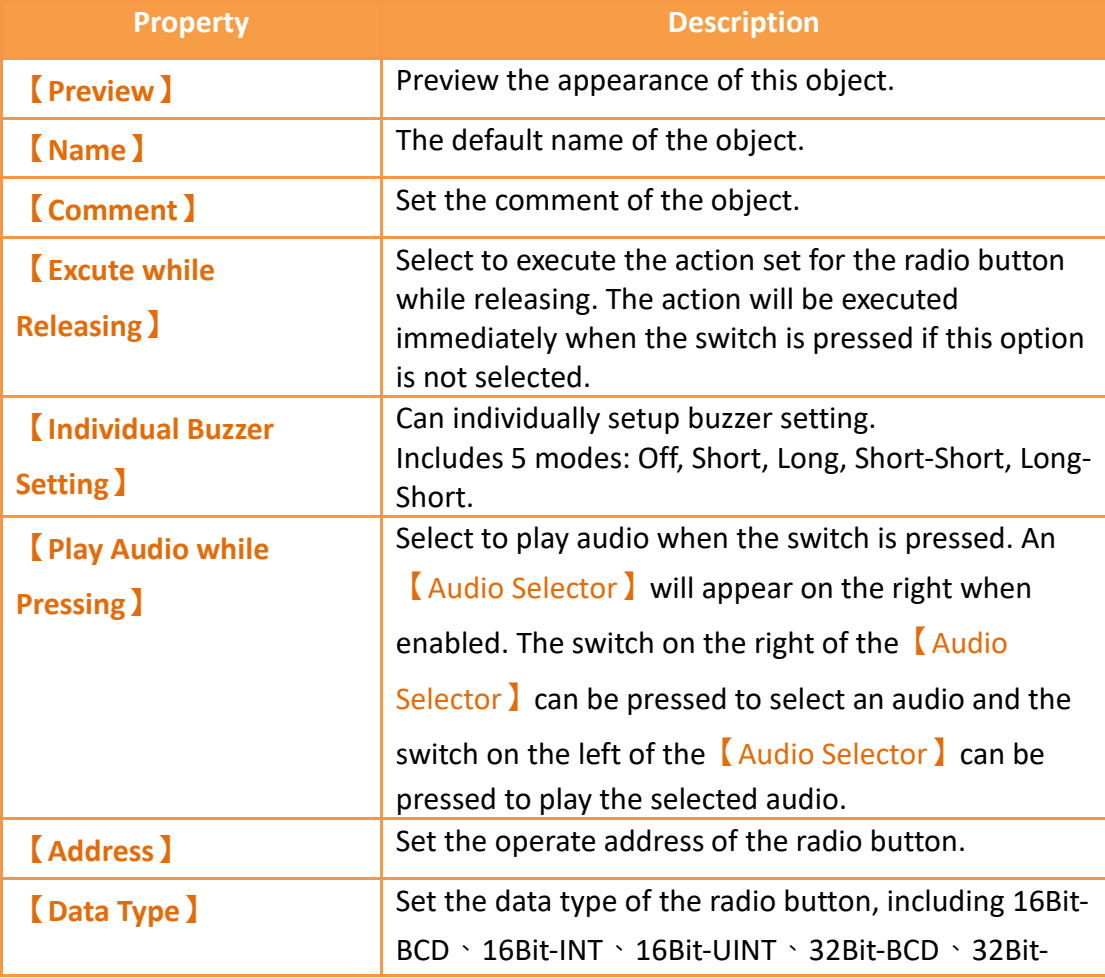

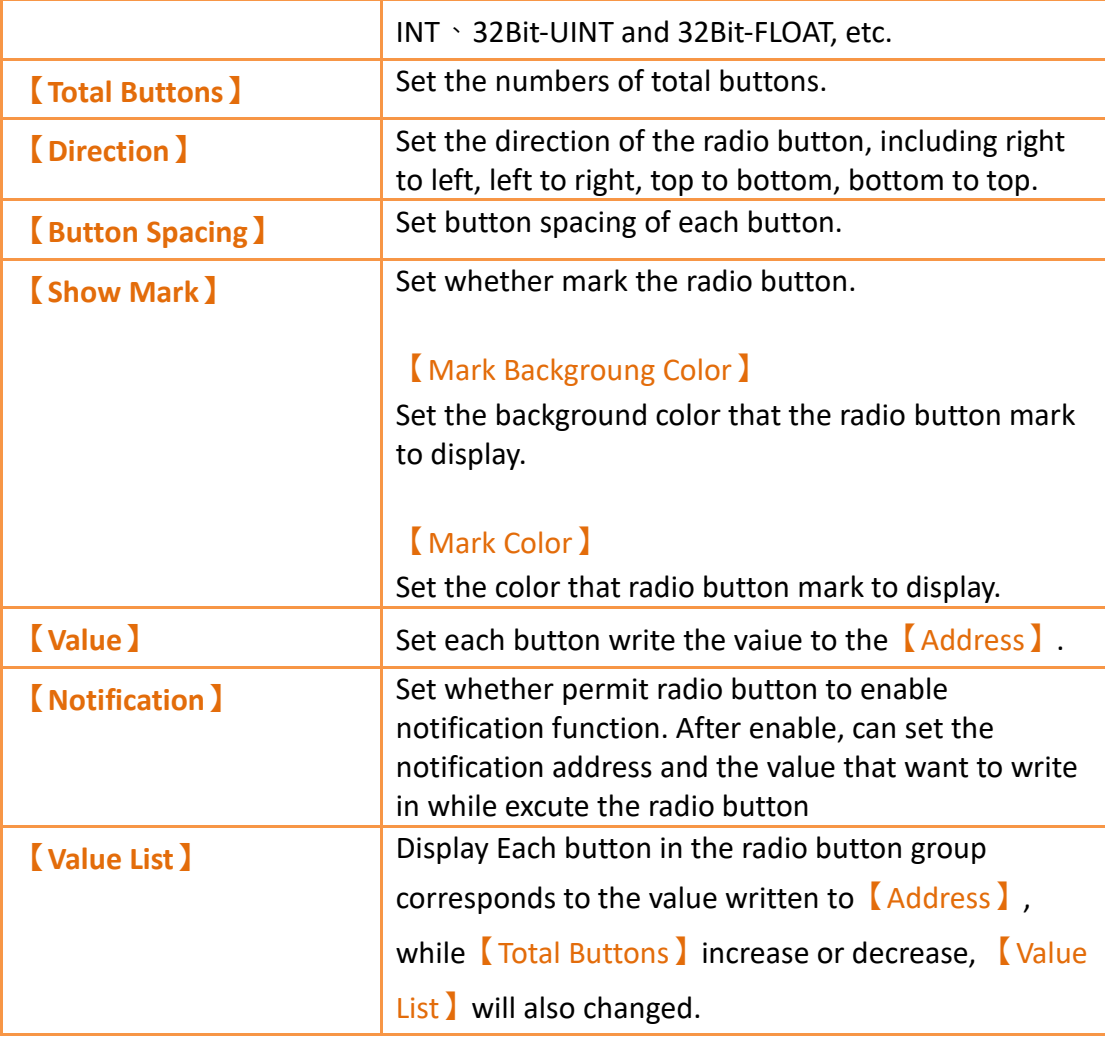

# **19.4.17.2 【Display】**

【Radio Button】【Display】paging shown as below, each of the setting meaning as follow:

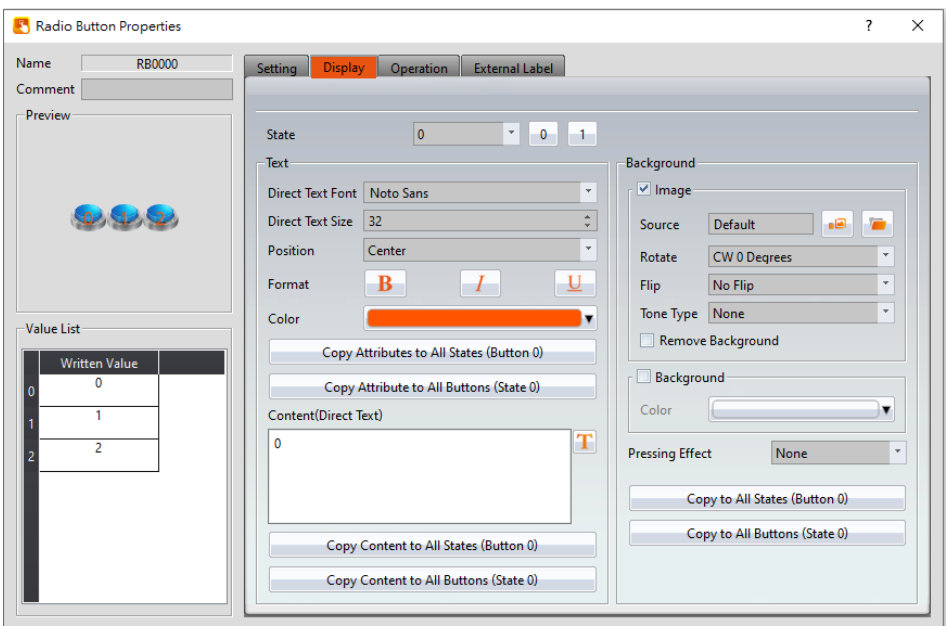

Figure 325【Radio Button】【Display】setting paging

## Table 181【Radio Button】【Display】setting properties

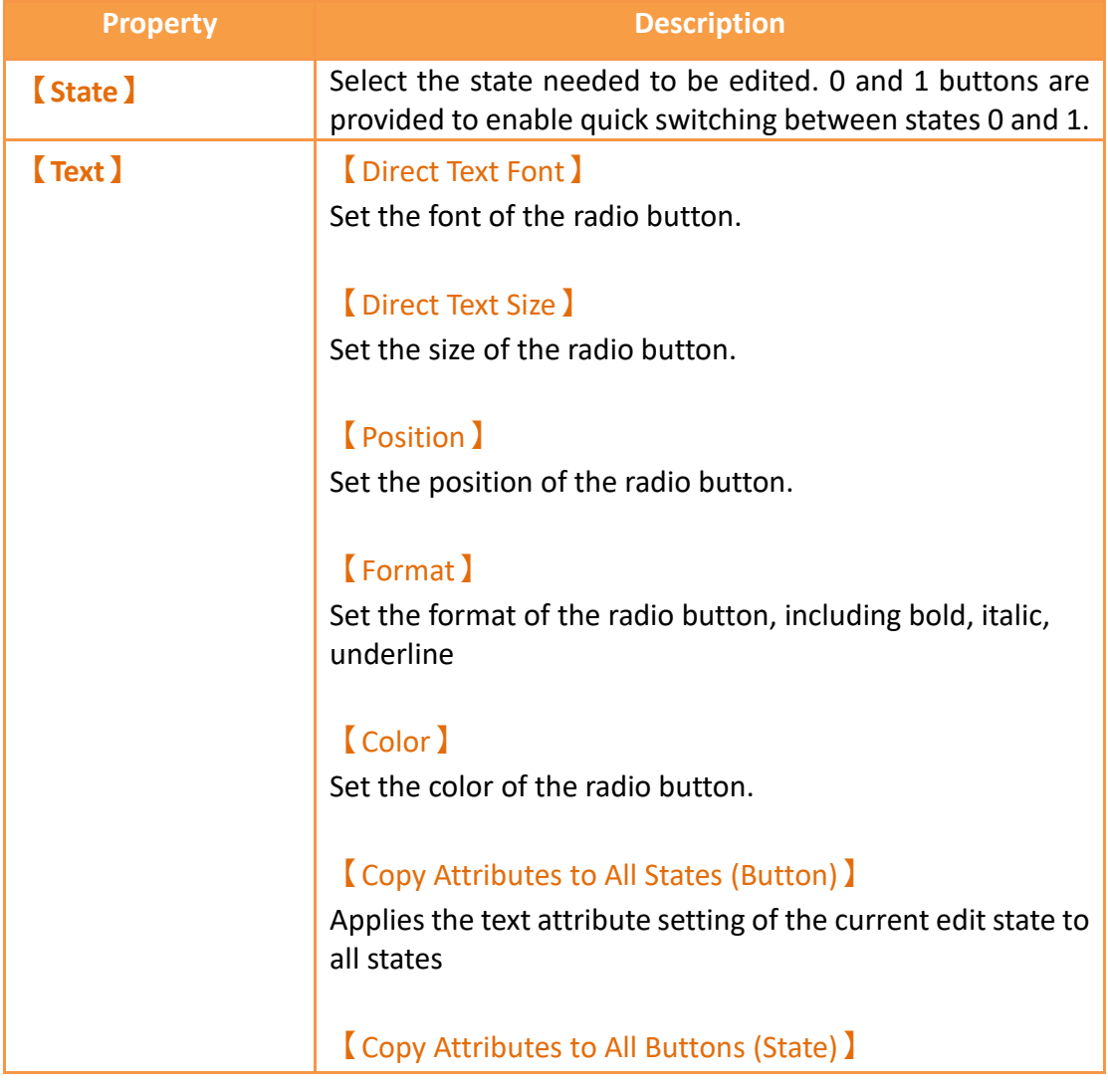

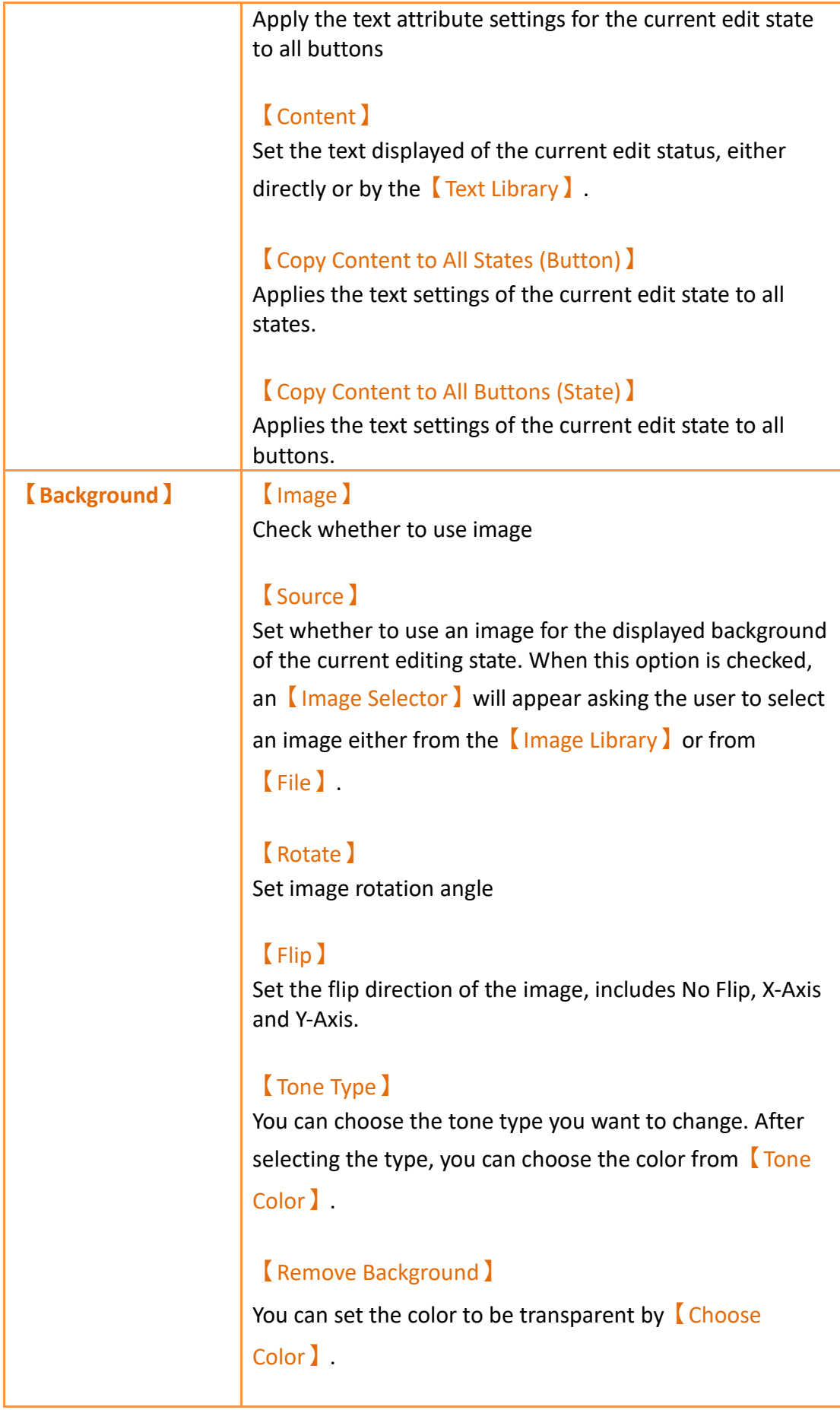

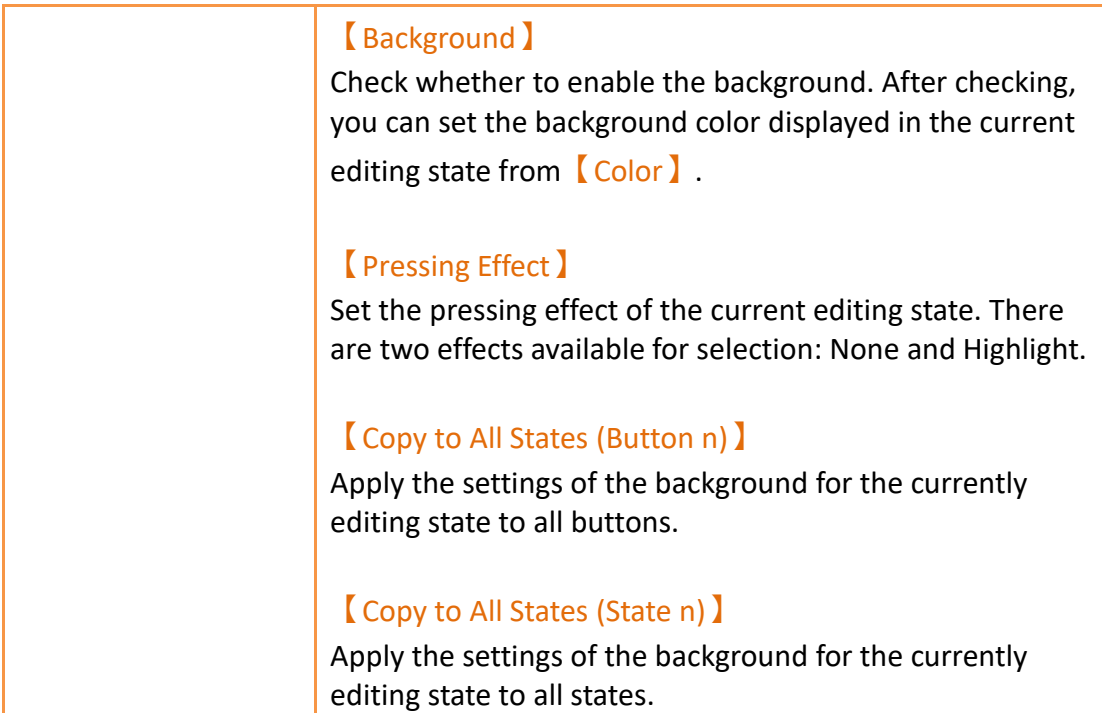

### **19.4.17.3 【External Lable】**

The【Radio Button】【External Lable】page is as shown in the figure below, the meanings of each setting item are listed below:

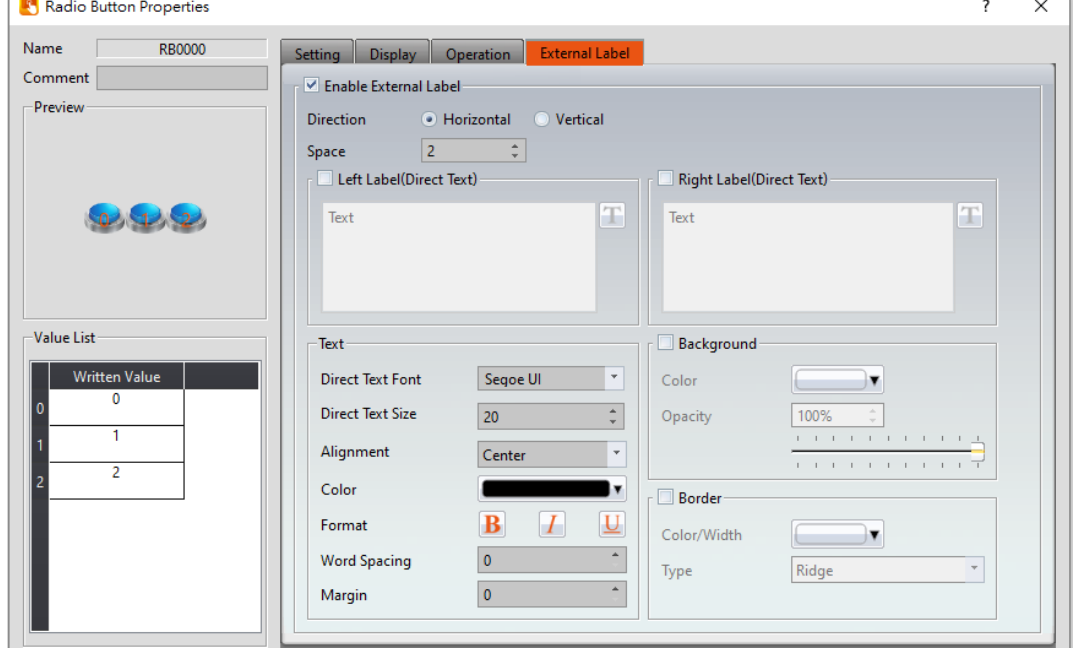

Figure 326【Radio Button】【External Lable】setting paging

Table 182【Radio Button】【External Lable】setting properties

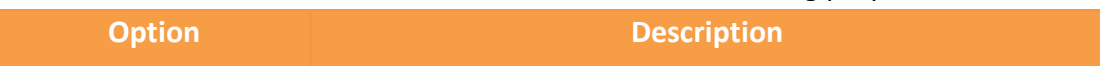

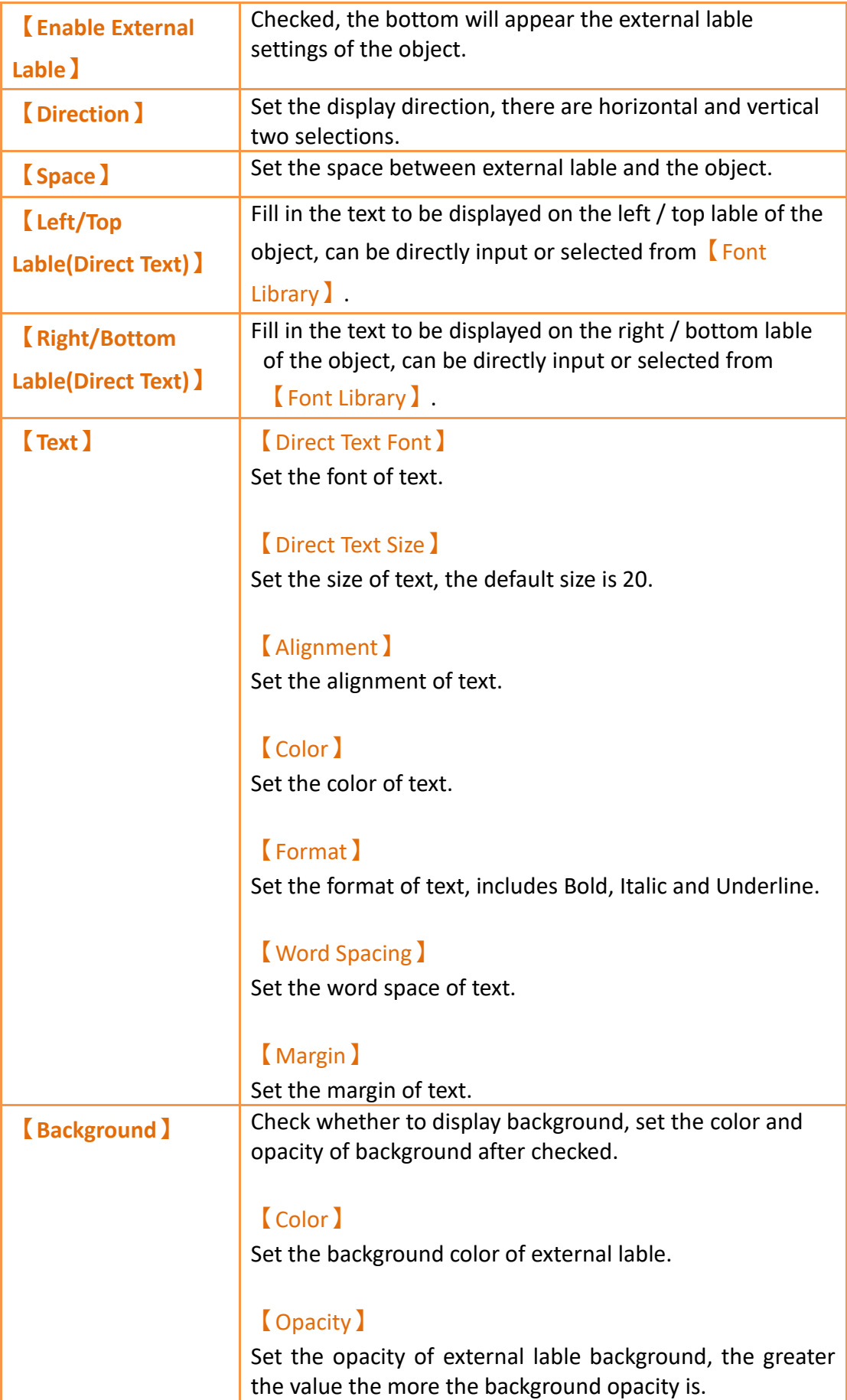

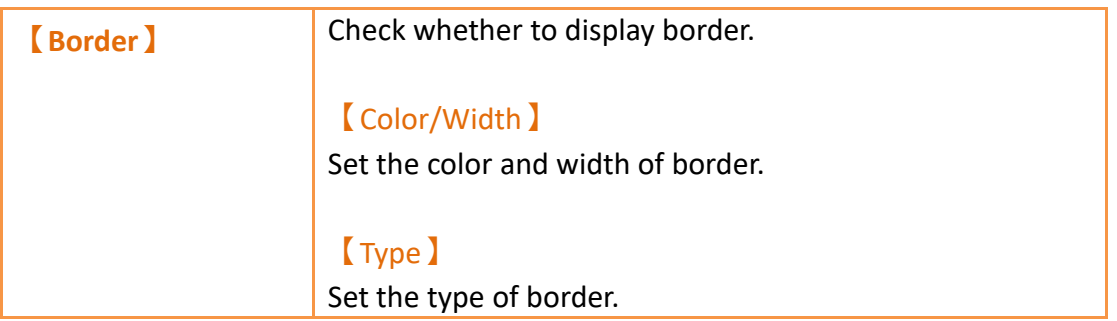

## **19.4.18 【Input Display】**

【Input Display】is used on a【Base Screen】/【Window Screen】/【Keypad

Screen **J**; it can display the numeric value or text currently entered with the keypad.

The【Input Display】property settings dialog is as shown in the figure below, the meanings of each setting option are listed below:

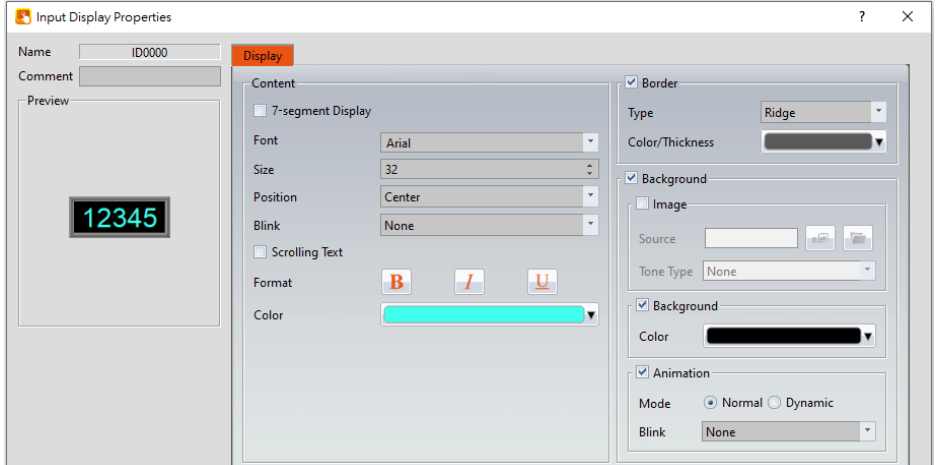

Figure 327 Setting Dialog of 【Input Display】

| <b>Property</b>  | <b>Description</b>                                                                                                    |
|------------------|----------------------------------------------------------------------------------------------------|
| <b>Preview</b>   | Preview the appearance of this object.                                                                                                    |
| [Name]           | The default name of the object.                                                                                                    |
| <b>Comment</b> ) | Set the comment of the object.                                                                                                    |
| <b>Content</b> ) | [7-segment Display]<br>Set to use the 7-segment display function for the Input<br>Display object. If this option is selected, related setting<br>items for setting of style of the 7-segment display will<br>appear.<br>Note: while this option is selected, it can only show part of text (0/O,<br>1, 2, 3, 4, 5/S, 6, 7, 8, 9/g, A, B, C, D, E, F, h, H, L, o, P, r, u, U, Y). |

#### Table 183 Setting Properties of 【Input Display】

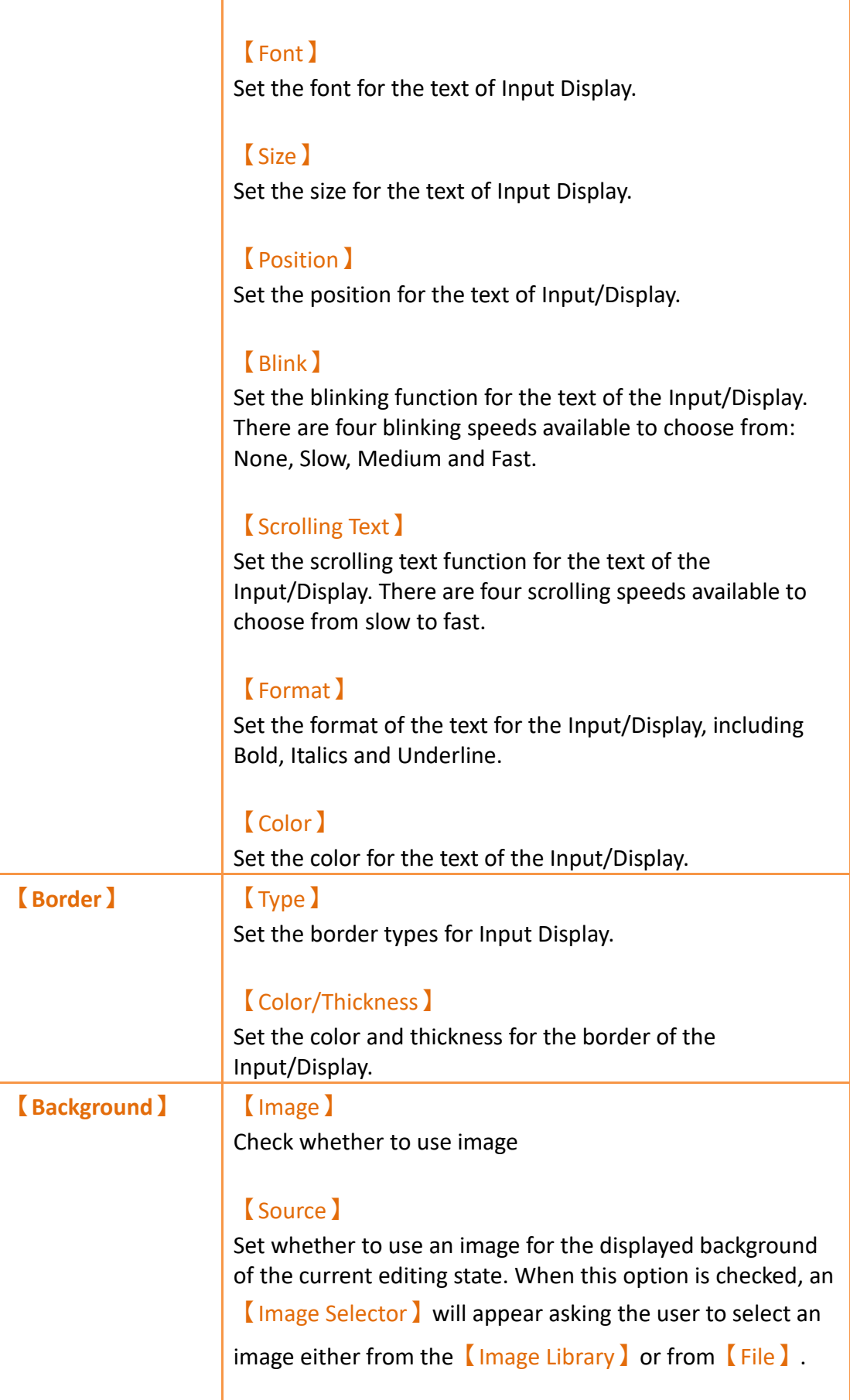

【Tone Type】 You can choose the tone type you want to change. After selecting the type, you can choose the color from [ Tone Color】. 【Background】 Check whether to enable the background. After checking, you can set the background color displayed in the current editing state from【Color】. 【Animation】 Check whether to enable animated effects. 【Mode】Choose whether to use static or dynamic control elements to flicker. 【Blink】Select the blinking mode, and use the numerical value to switch during dynamic control.

## **19.4.19 【Key】**

Key is used on a【Base Screen】/【Window Screen】/【Keypad Screen】. It can provide the functions for the keypad needed for inputting numeric value or text. The 9 functions include [Text], [ENT], [CLR], [BS], [DEL], [LEFT], 【RIGHT】,【Caps Lock】and【CANCEL】.

### **19.4.19.1 【Setting】**

The  $Key$   $Key$   $S$  setting  $I$  page is as shown in the figure below, the meanings of each setting item are listed below:

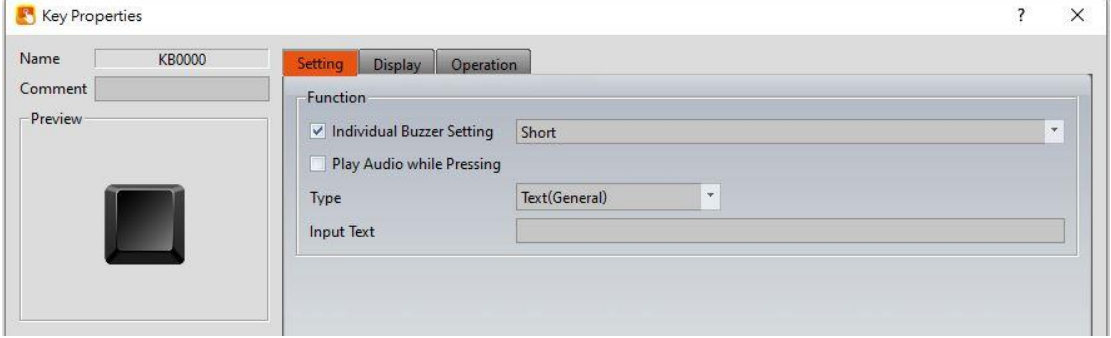

Figure 328【Setting】Screen of【Key】

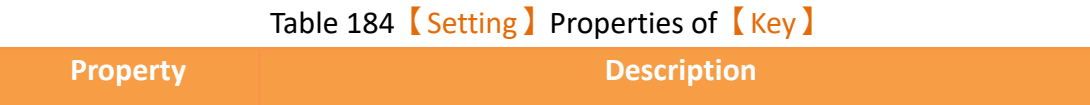

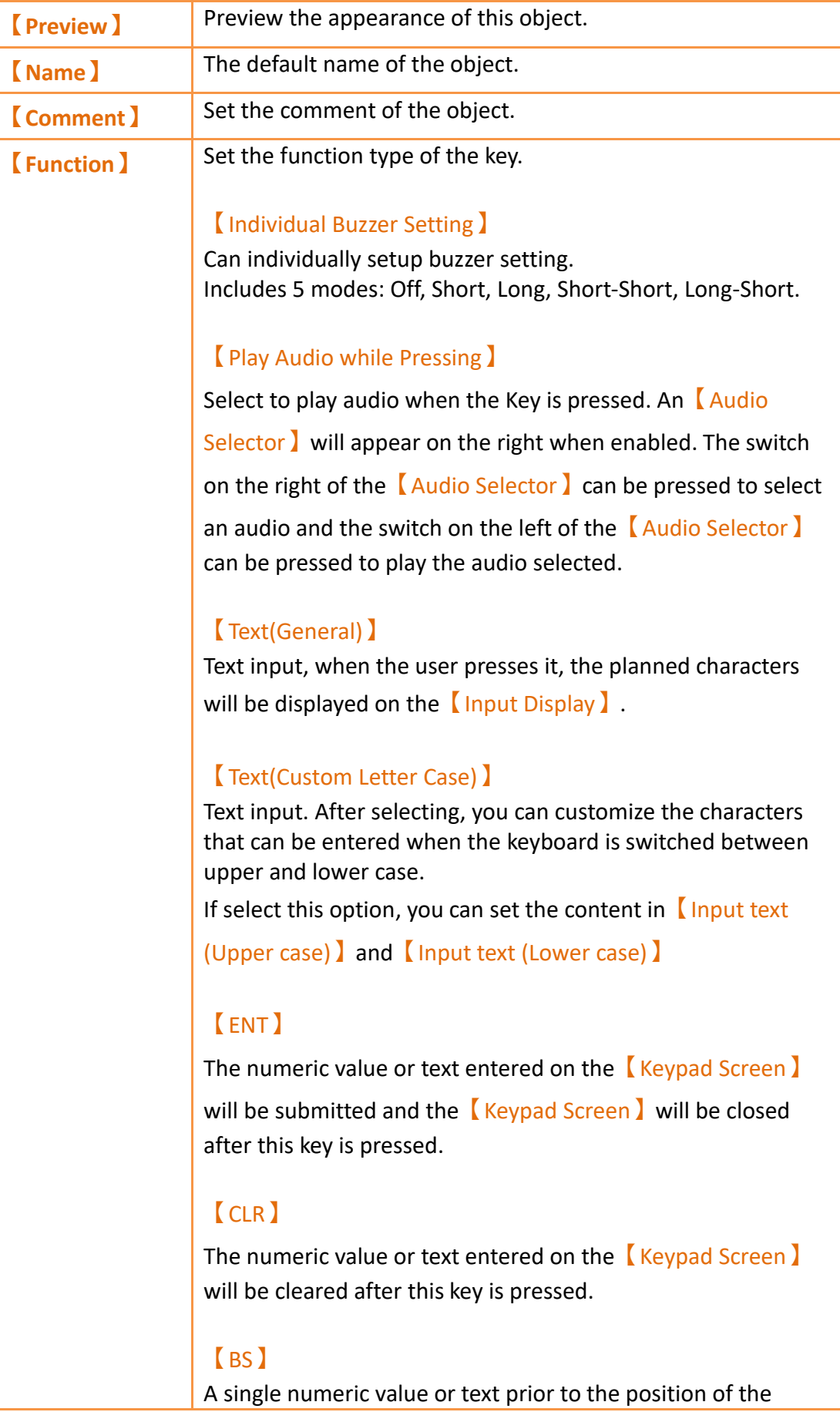

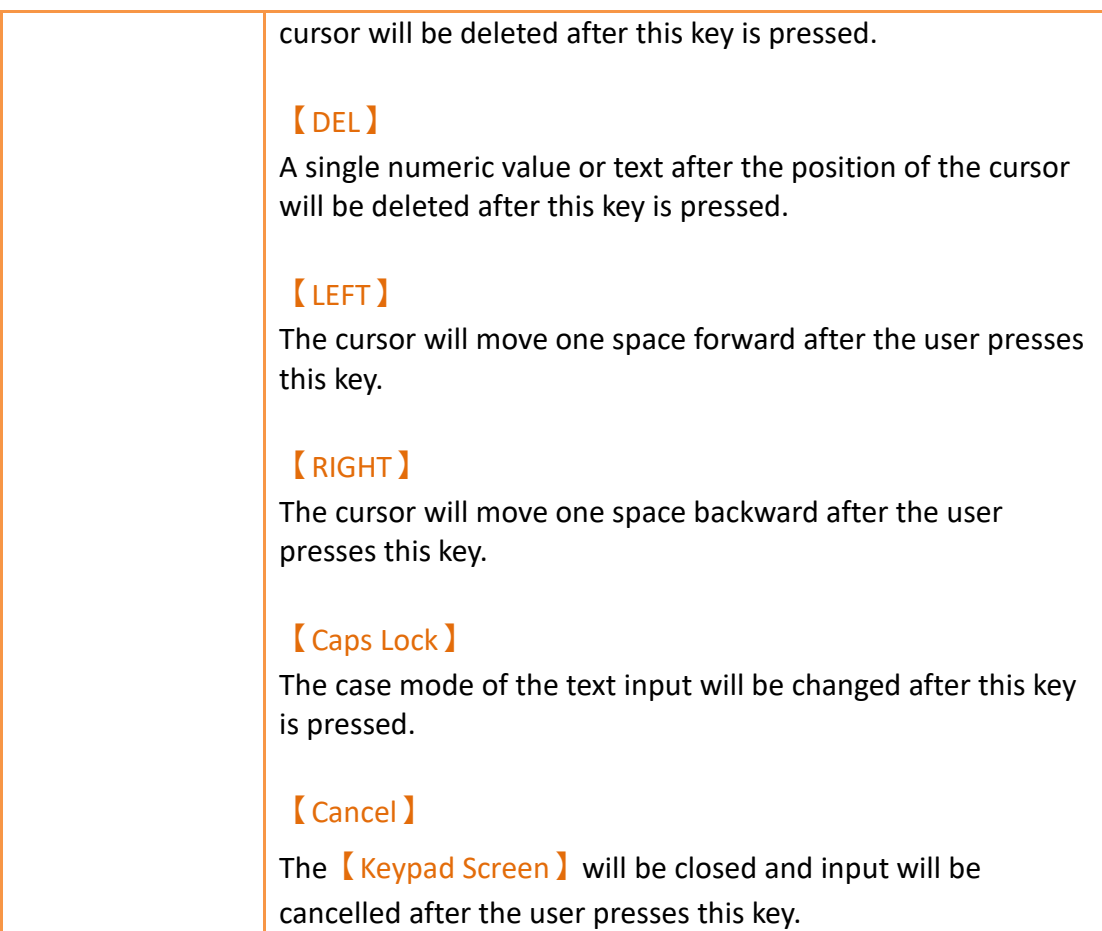

## **19.4.19.2 【Display】**

The  $Key$   $\overline{K}$  Display  $\overline{K}$  page is as shown in the figure below, the meanings of each setting item are listed below:

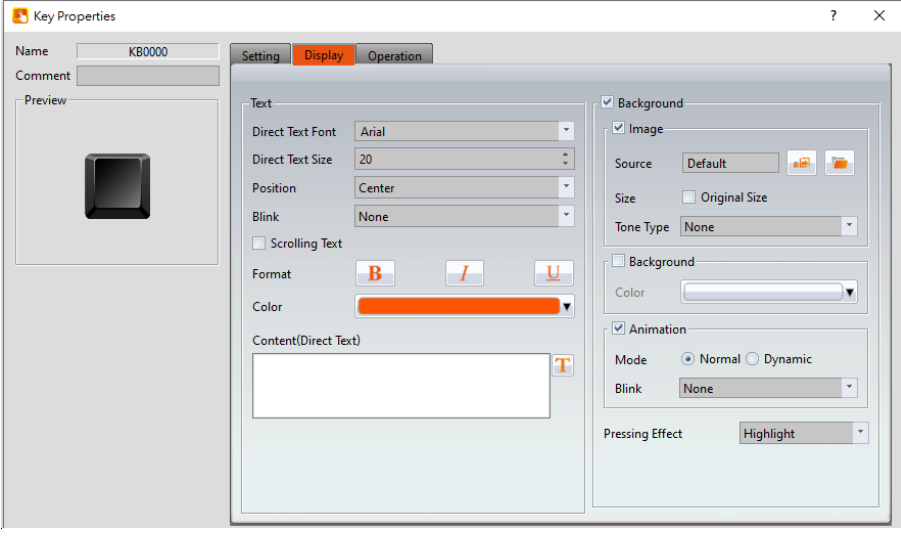

Figure 329【Display】Setting Screen of【Key】

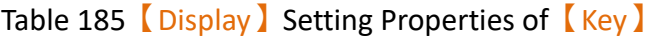

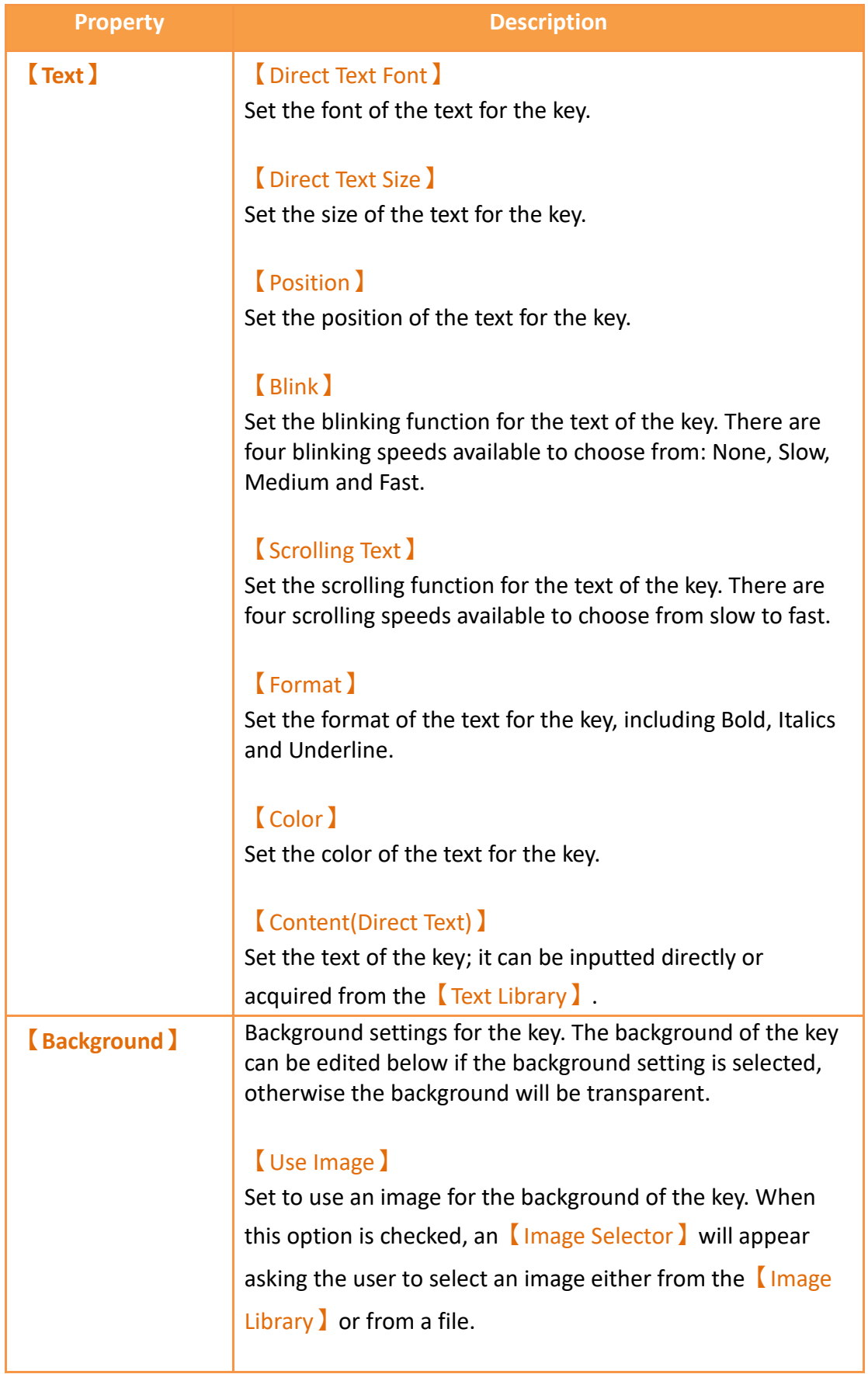

ı

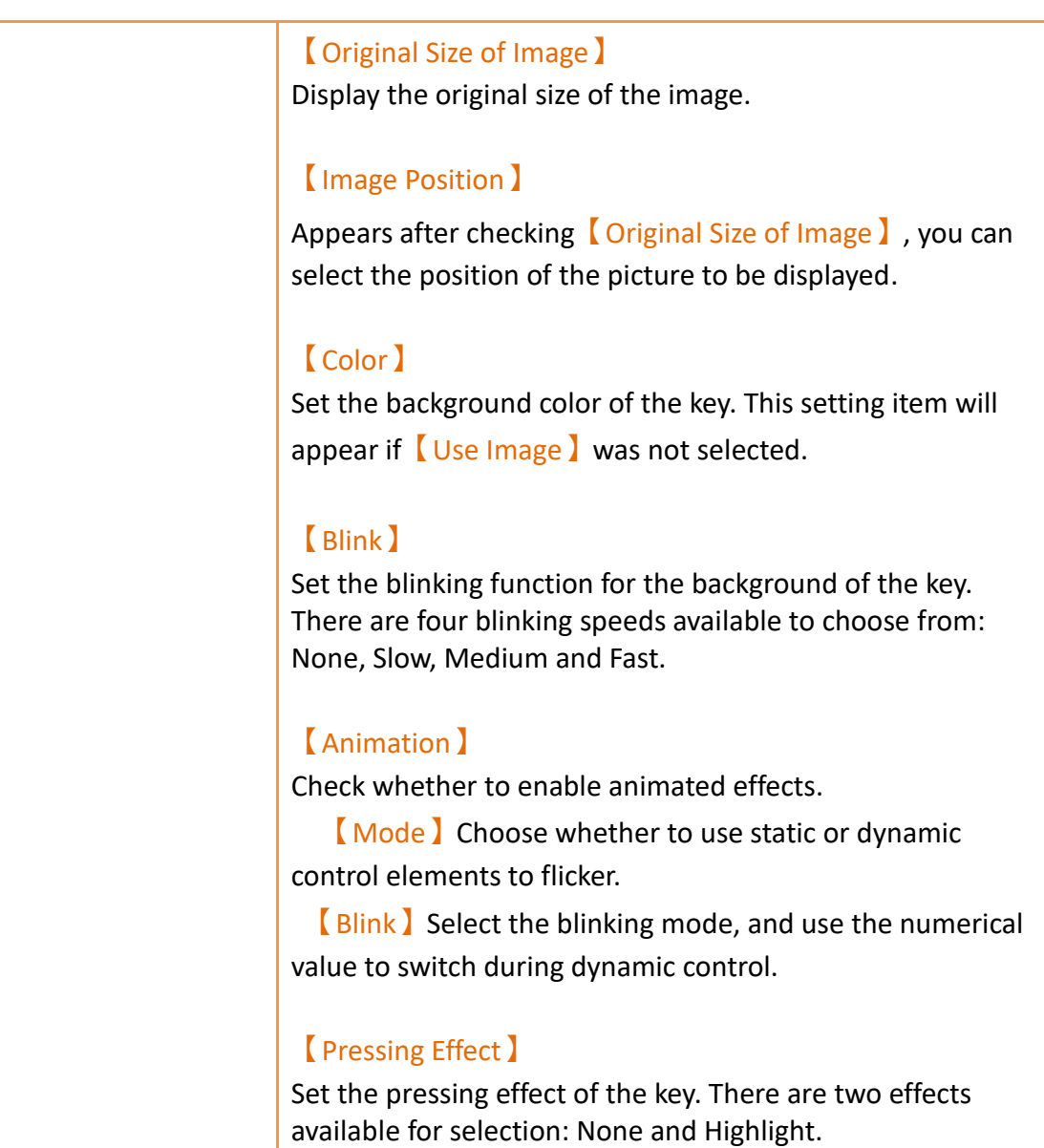

# **19.4.20 【Limit Value Display】**

【Limit Value Display】is used on a【Base Screen】/【Window Screen】/【Keypad Screen】, it can display the maximum or minimum input value allowed for the current keypad.

The【Limit Value Display】settings page is as shown in the figure below, the meanings of each setting item are listed below:

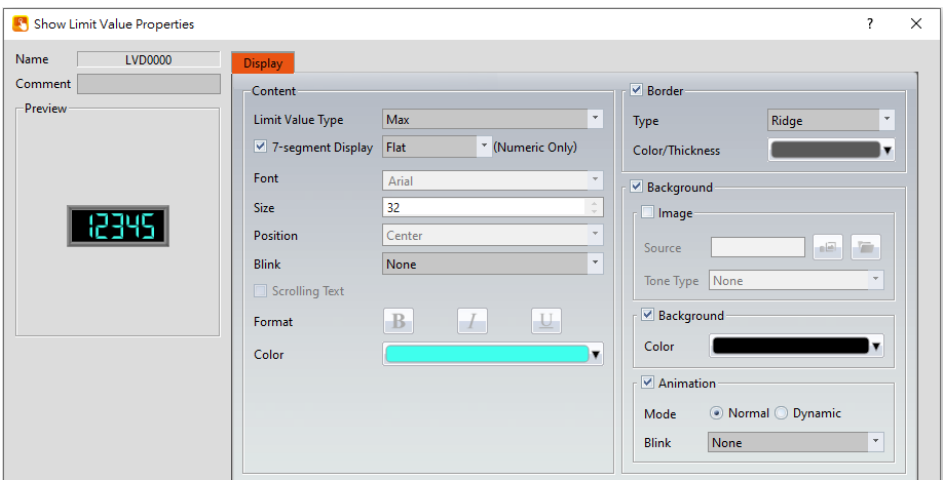

Figure 330 Setting Dialog of 【Limit Value Display】

## Table 186 Setting Properties of 【Limit Value Display】

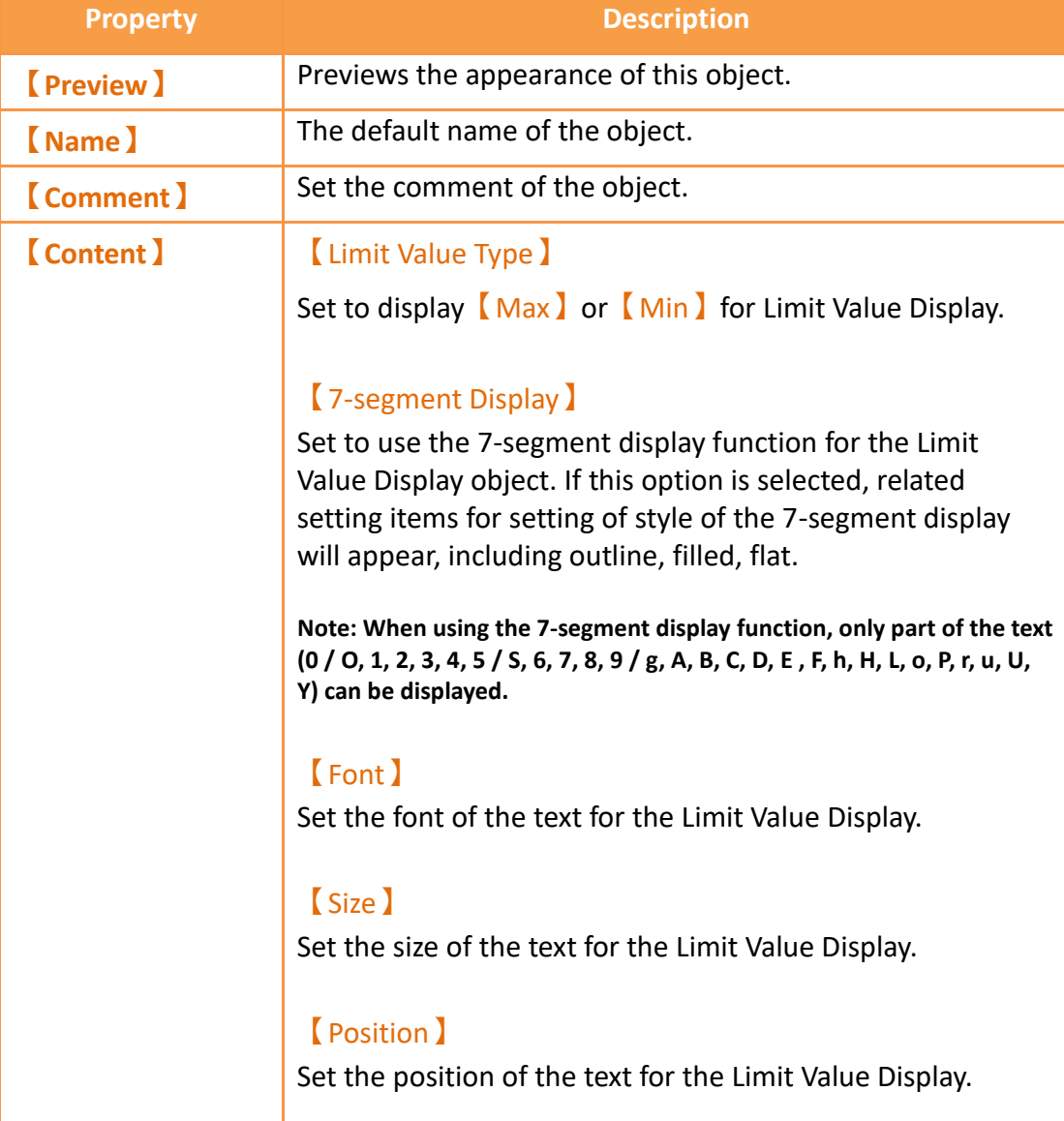

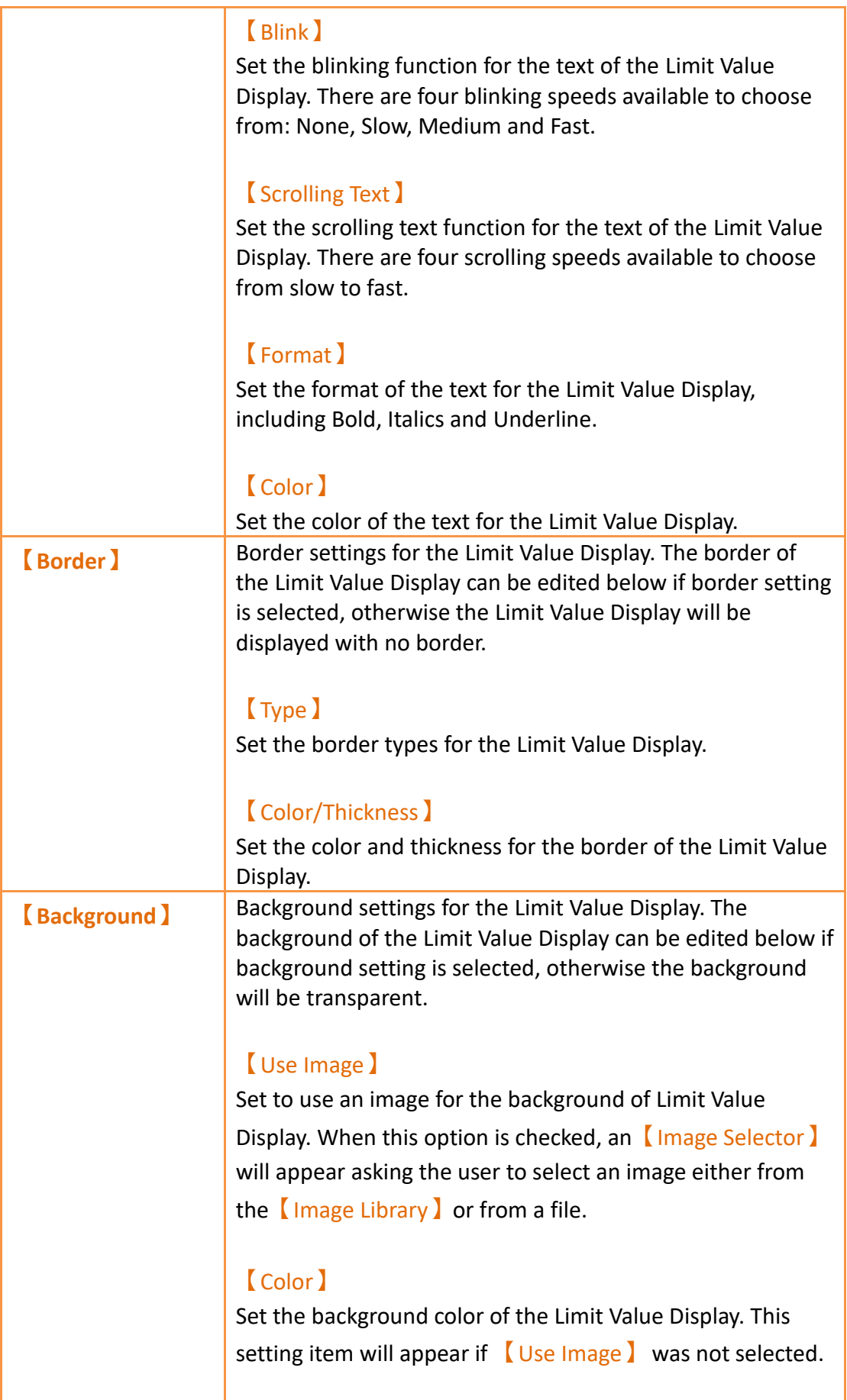

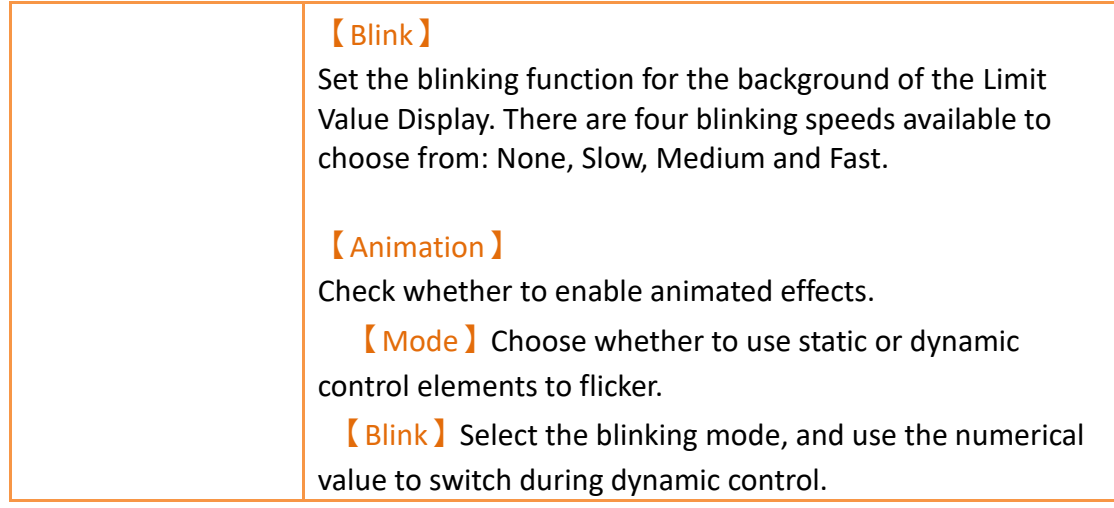

## **19.4.21 【Animated Graphic】**

【Animated Graphic】can control multiple states. The state, position and size displayed by【Animated Graphic】can be changed by setting specific control addresses in order to achieve effects such as moving objects, zooming in, zooming out etc.

#### **19.4.21.1 【Setting】**

The【Animated Graphic】【Setting】page is as shown in the figure below, the meanings of each setting item are listed below:

| Animated Graphic Properties                                   |                                                                       |                    |                          |                                  | 7 | $\times$ |
|---------------------------------------------------------------|-----------------------------------------------------------------------|--------------------|--------------------------|----------------------------------|---|----------|
| Name<br>AG0000<br>Comment<br>$\mathbf{v}$<br>Update<br>Normal | Setting<br><b>Display</b><br>Operation<br>Graphic<br>Number of States |                    | ٠                        |                                  |   |          |
| Preview                                                       | <b>State Control</b><br>Time Interval                                 | Automatic<br>500ms | ٠<br>$\hat{\phantom{a}}$ |                                  |   |          |
|                                                               | Movement-<br>Type                                                     | Dynamic            | $\star$                  |                                  |   |          |
|                                                               | <b>Position Control Address</b>                                       | SU:VO<br>SU:VO     |                          | $\ldots$ (X-Axis)<br>$$ (Y-Axis) |   |          |
|                                                               | Data Type                                                             | 16Bit-UINT         | $\cdot$                  |                                  |   |          |

Figure 331【Setting】Screen of【Animated Graphic】

#### Table 187【Setting】Properties of【Animated Graphic】

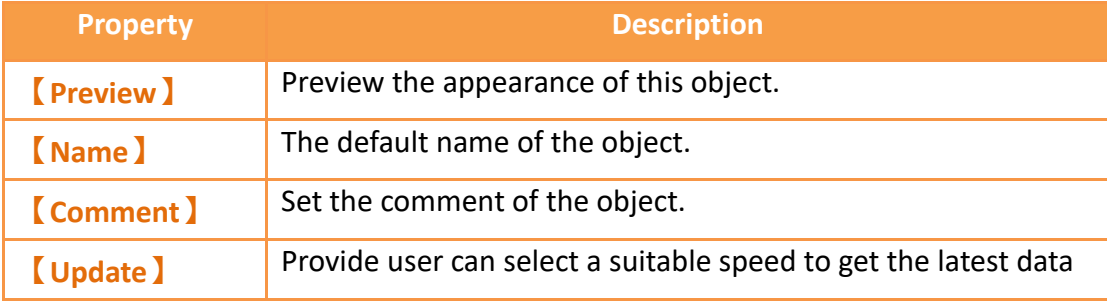

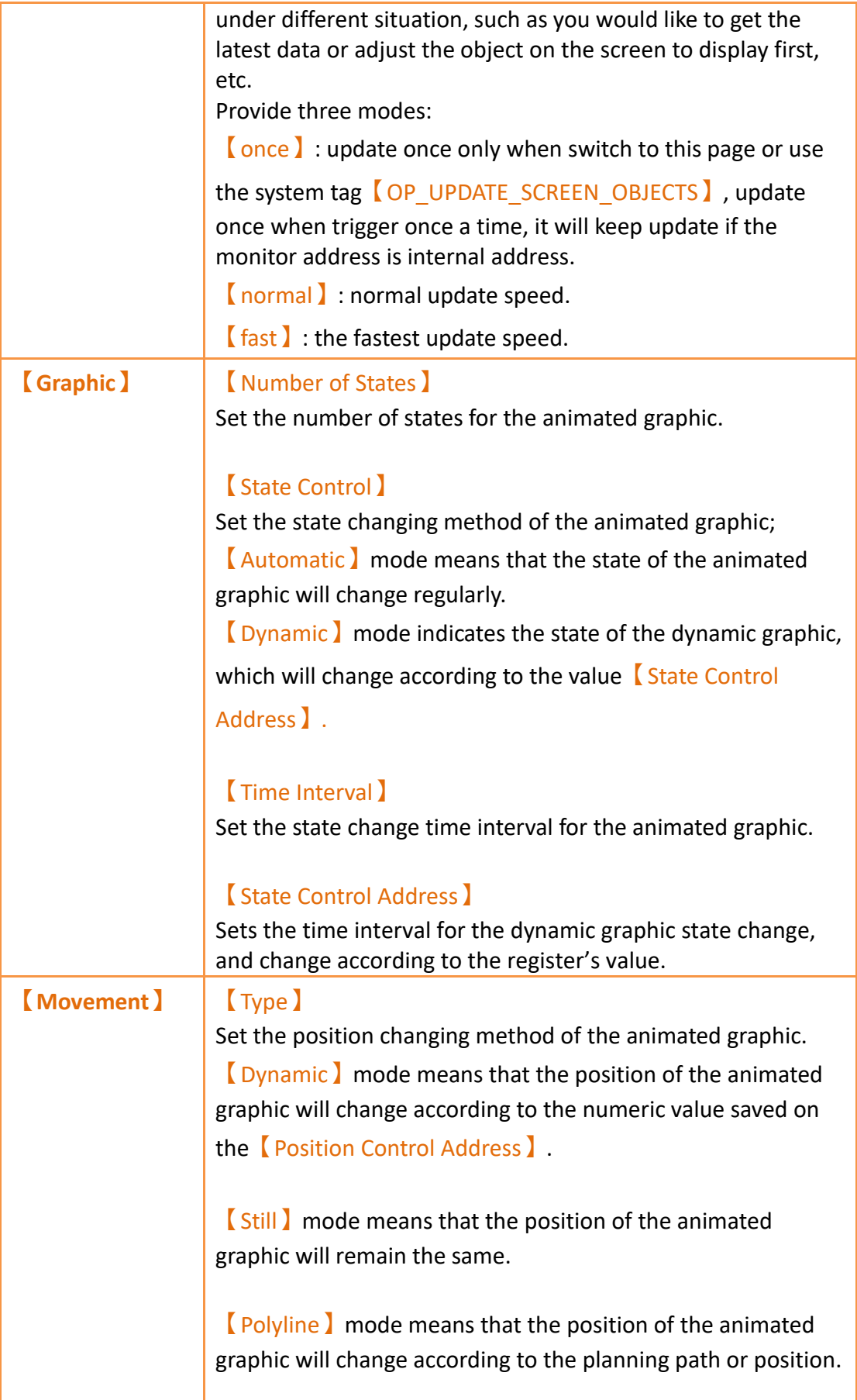

#### 【Position Control Address】

Divided into X-axis and Y-axis control addresses. If the

【Type】is【Dynamic】, the user can move the animated graphic by changing the numeric value saved in the X-axis and Y-axis control address.

#### 【Move Control】

Display when  $[Type]$  select as  $[Polyline]$ , main to set the path or position under 【Polyline】 mode.

#### 【Along Path】

The animated graph change the position according to the planning path.

#### 【Along Position】

The animated graph change the position according to the planning position(point).

#### 【Dynamically Change Position】

The animated graph change the position(point) according to the【Position Control Address】value, if【Position Control

Address】=0 display point 1, 【Position Control Address】 =5 display point 6.

#### 【Rate】

Animated graph moving speed, the unit is v/s.

#### 【Edit Path】

Will show up this option when  $[Type]$  select as  $[Polyline]$ , click to show the figure as below. Provide user to change the position by modify x-axis and y-axis or adjust the path by 【Insert】and【Remove】.

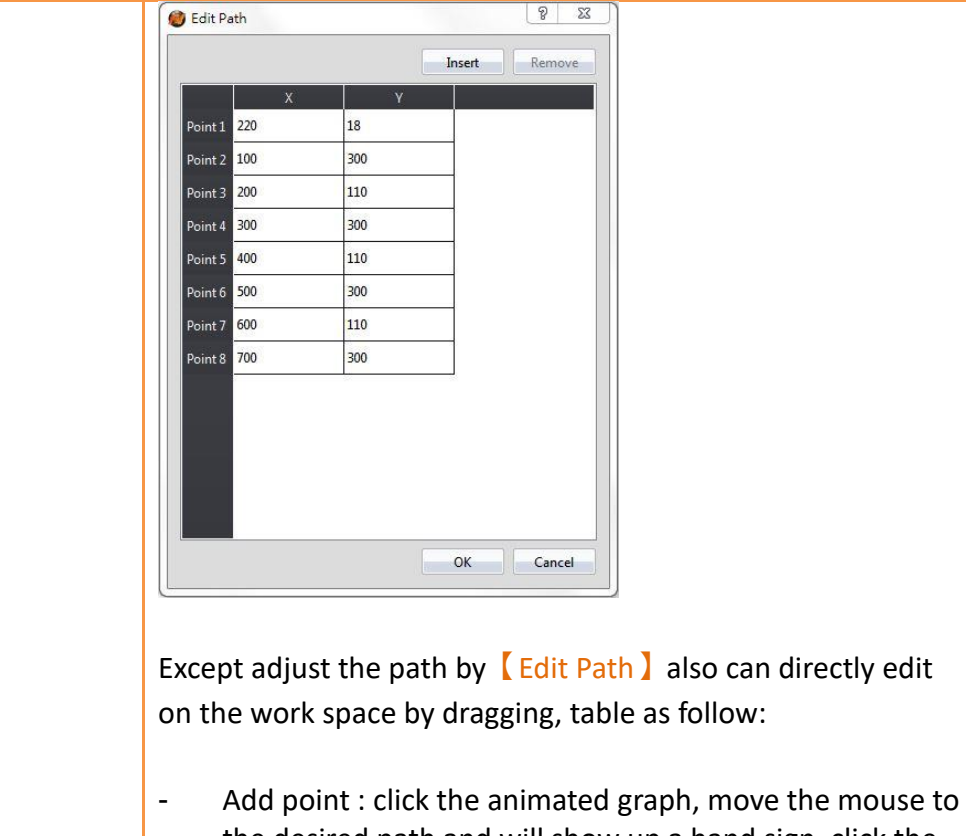

- the desired path and will show up a hand sign, click the left botton of the mouse and move to the desired new point.
- Adjust point : click the animated graph, move the mouse to the desired position and will show up a arrow sign, click the left botton of the mouse and move to the desired new point.
- Remove point : click the animated graph, move the mouse to the desired point and will show up a arrow sign, click the right botton of the mouse to remove the point.

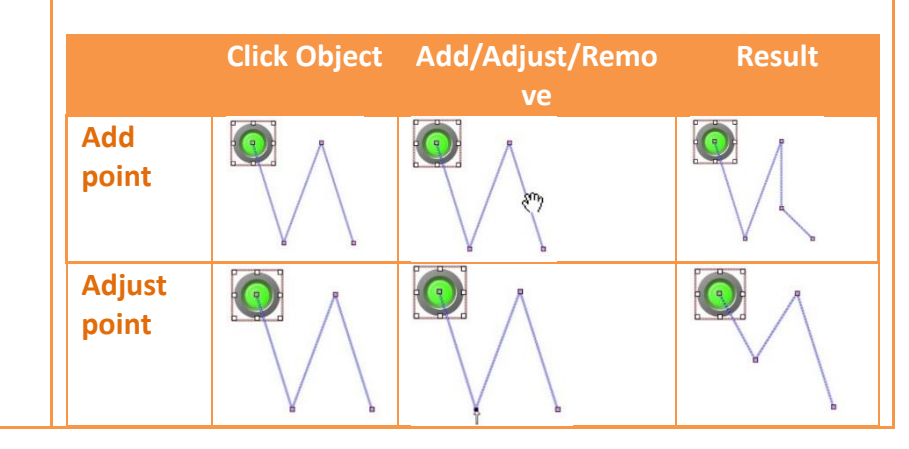

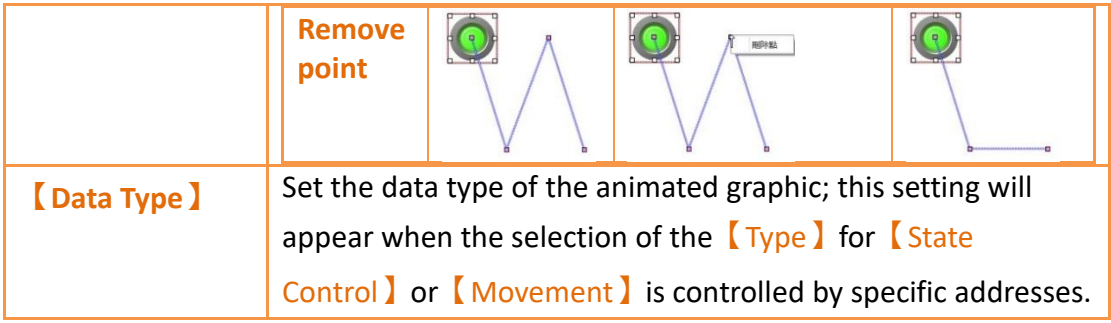

## **19.4.21.2 【Display】**

The【Animated Graphic】【Display】page is as shown in the figure below, the meanings of each setting are listed below:

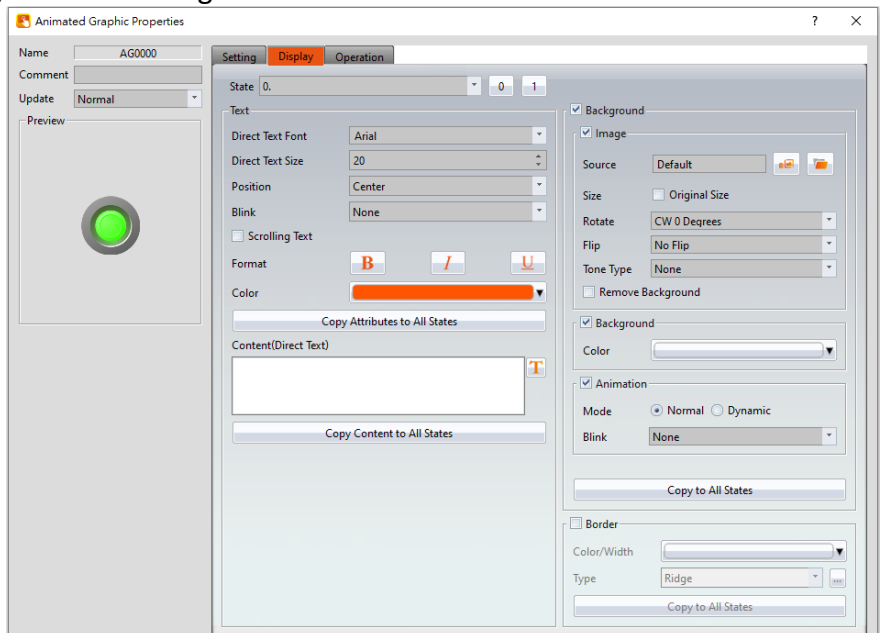

Figure 332【Display】Setting Screen of【Animated Graphic】

|  | Table 188 [Display ] Setting Properties of [Animated Graphic ] |  |
|--|----------------------------------------------------------------|--|
|  |                                                                |  |

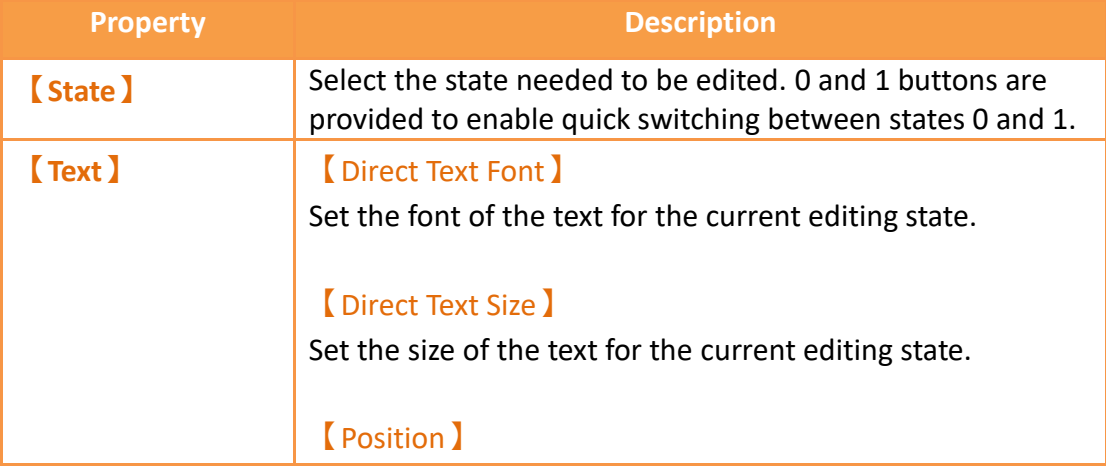

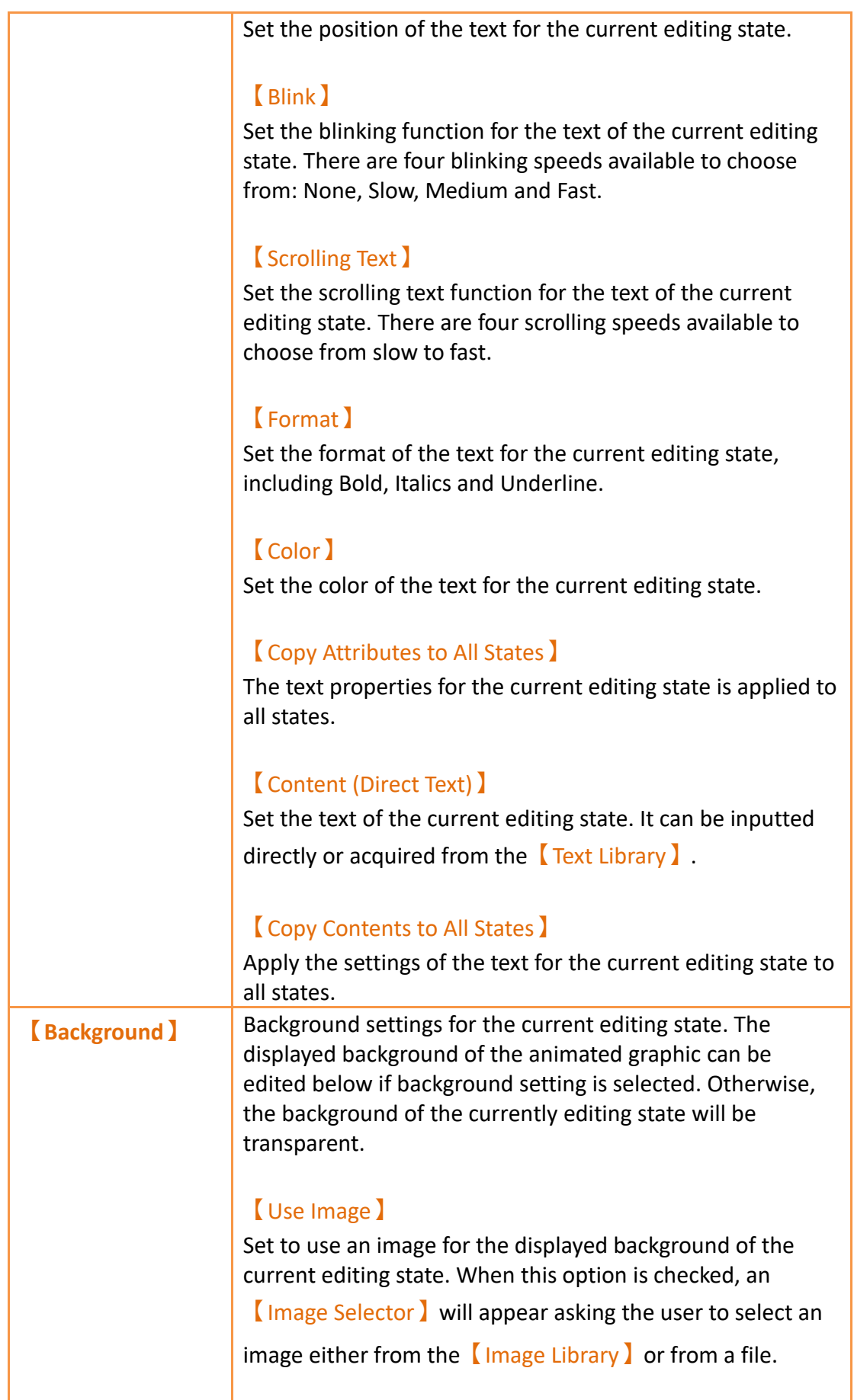

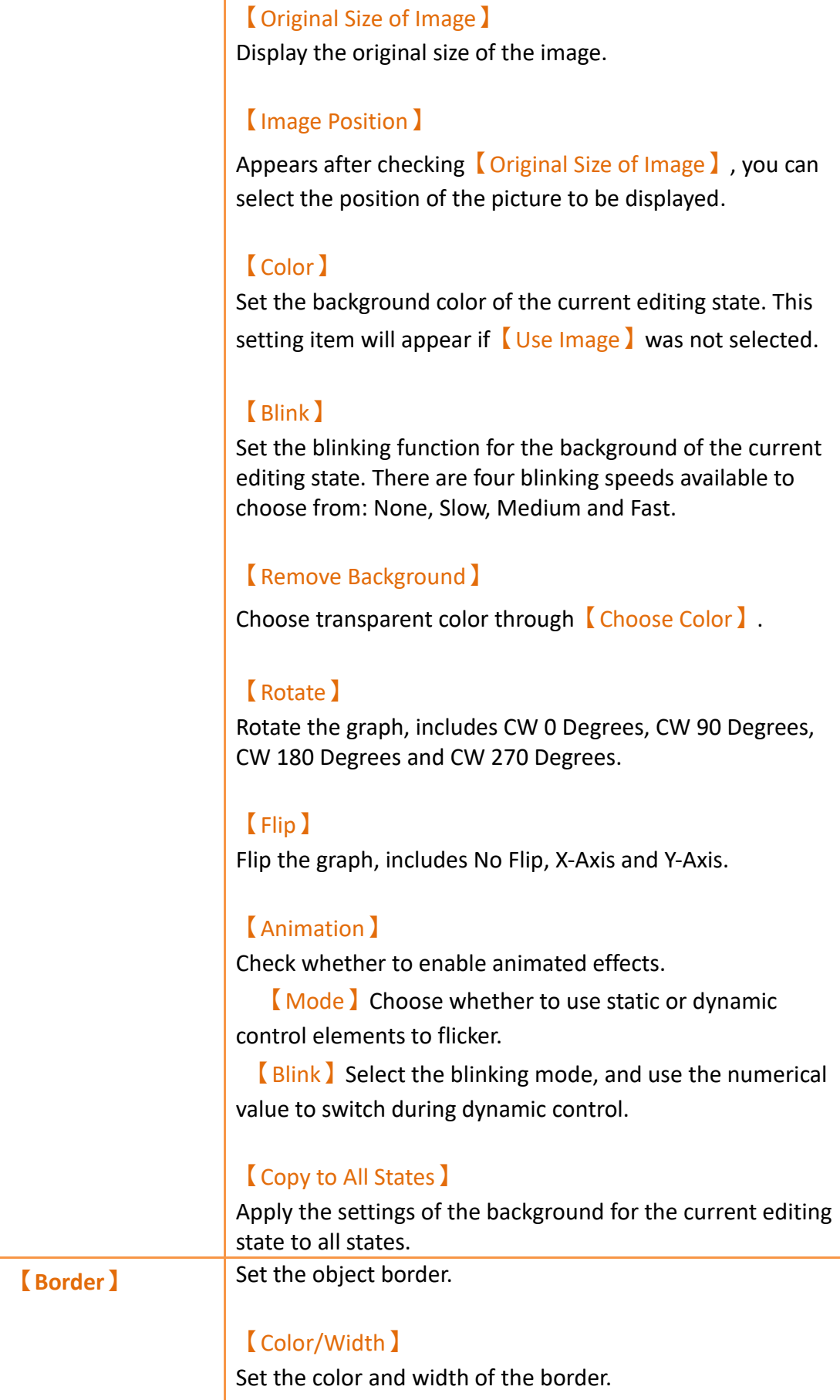

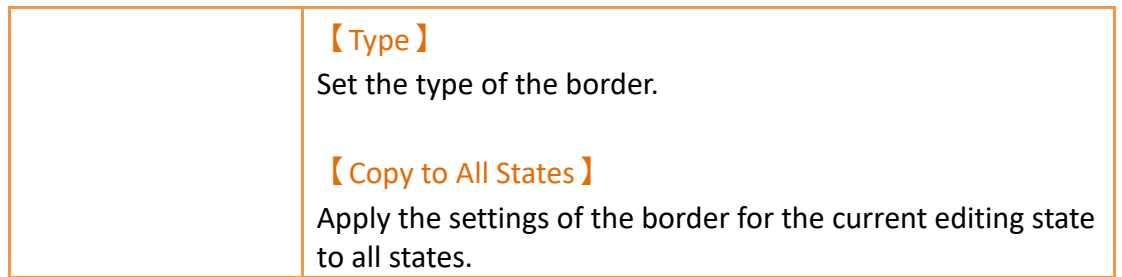

# **19.4.22 【Rotation Indicator】**

**【**Rotation Indicator**】**is made up of multiple indicators arranged as a ring. Designers can set the rotation display mode or speed by the PLC register or HMI internal address.

### **19.4.22.1 【Setting】**

The【Rotation Indicator】【Setting】page is as shown in the figure below, the meanings of each setting item are listed below:

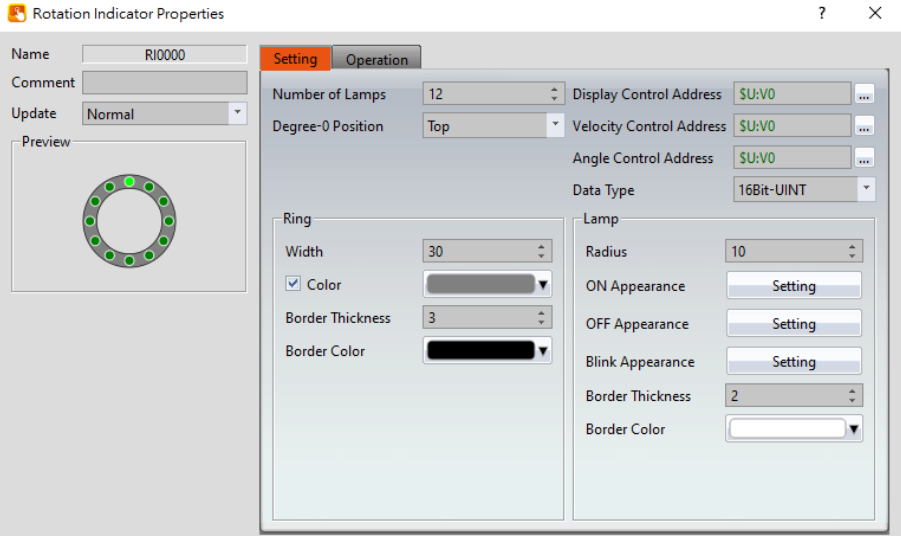

Figure 333【Setting】Screen of【Rotation Indicator】

| <b>Property</b>  | <b>Description</b>                                                                                                    |
|------------------|----------------------------------------------------------------------------------------------------|
| <b>Preview</b>   | Preview the appearance of this object.                                                                                                    |
| [Name]           | The default name of the object.                                                                                                    |
| <b>Comment</b> ) | Set the comment of the object.                                                                                                    |
| <b>(Update)</b>  | Provide user can select a suitable speed to get the latest<br>data under different situation, such as you would like to get<br>the latest data or adjust the object on the screen to display<br>first, etc.<br>Provide three modes: |

#### Table 189【Setting】Properties of【Rotation Indicator】

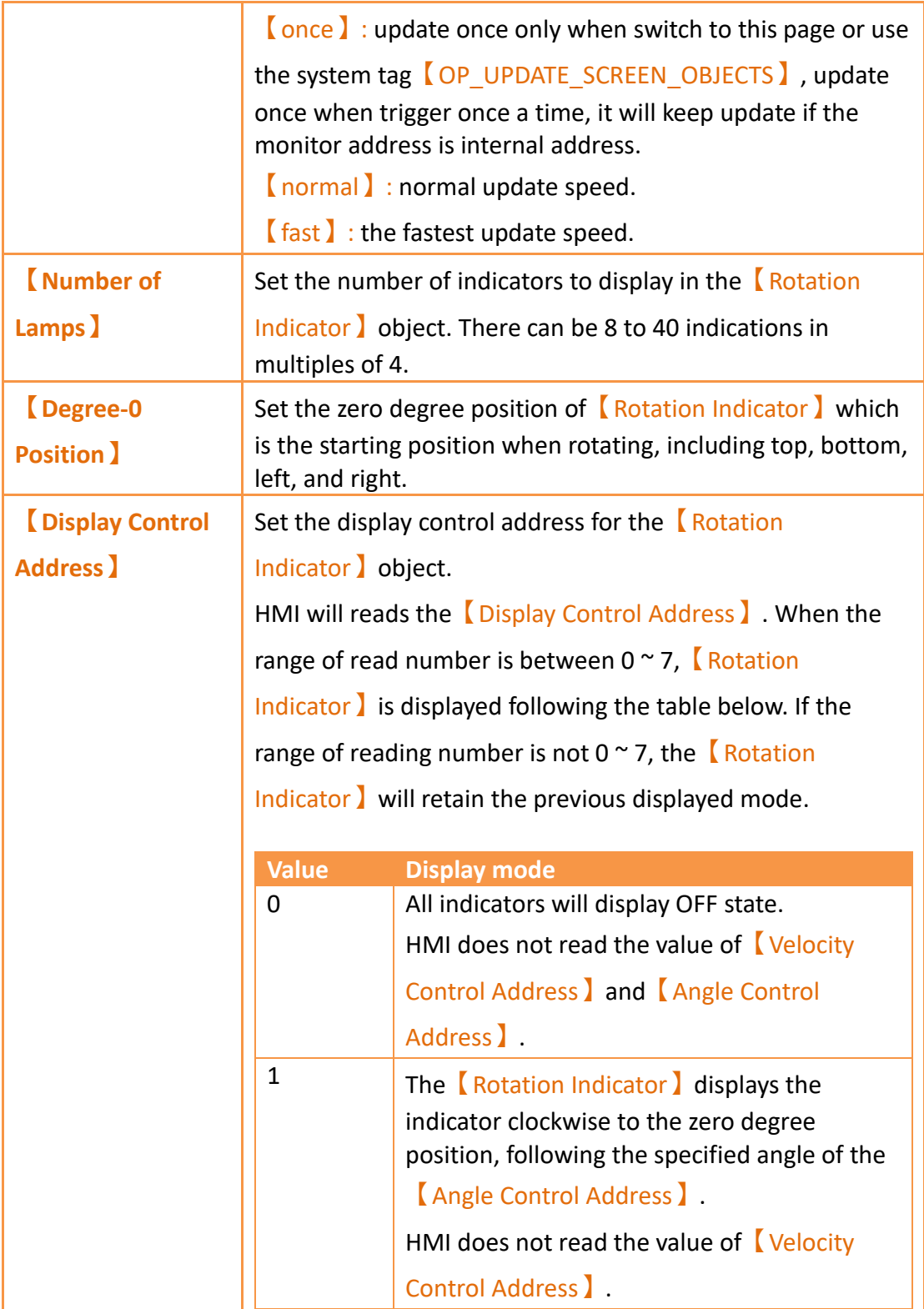

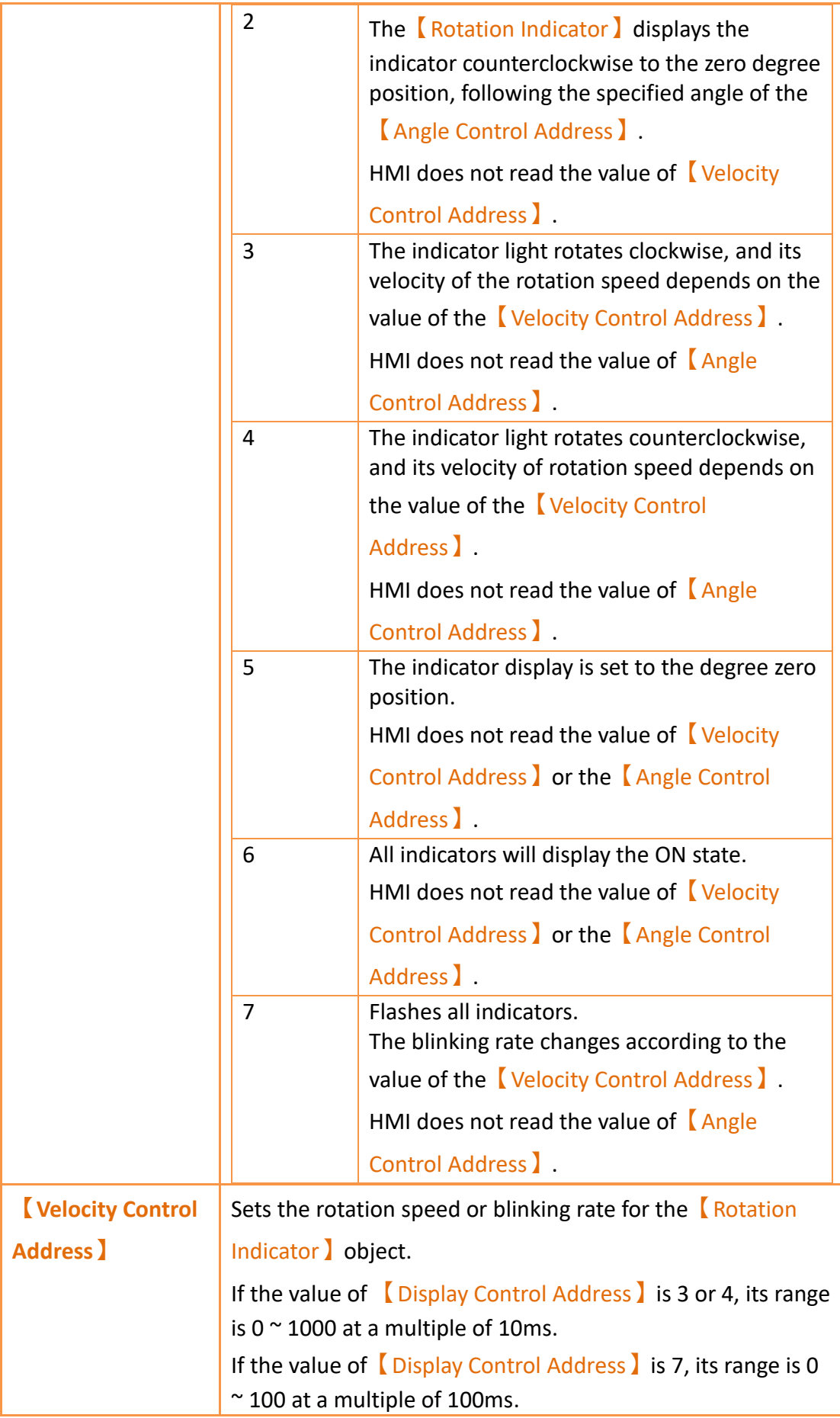

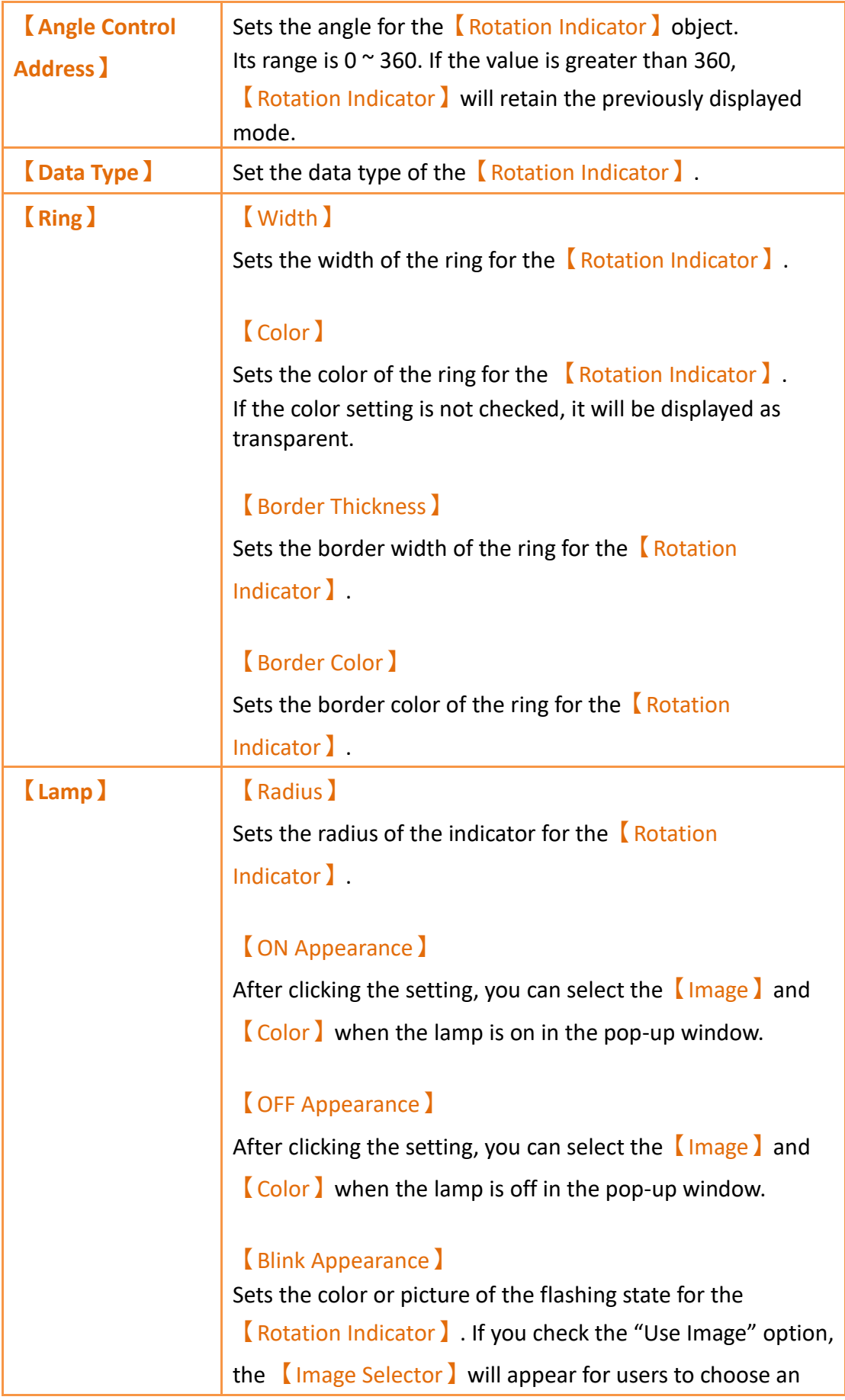

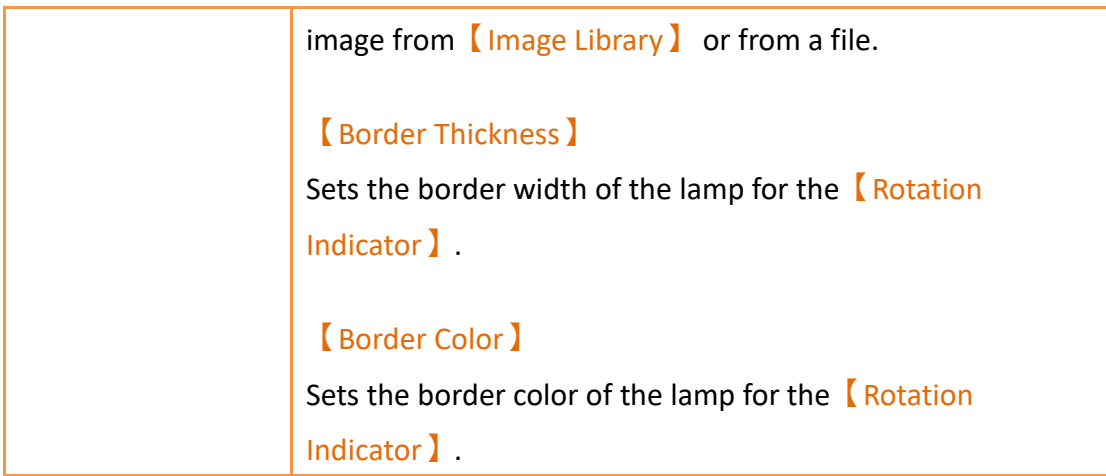

## **19.4.23 【Gif Display】**

【Gif Display】can display .gif files as a dynamic image.

### **19.4.23.1 【Setting】**

The【Gif Display】【Setting】page is a shown in the figure below. Each option is explained.

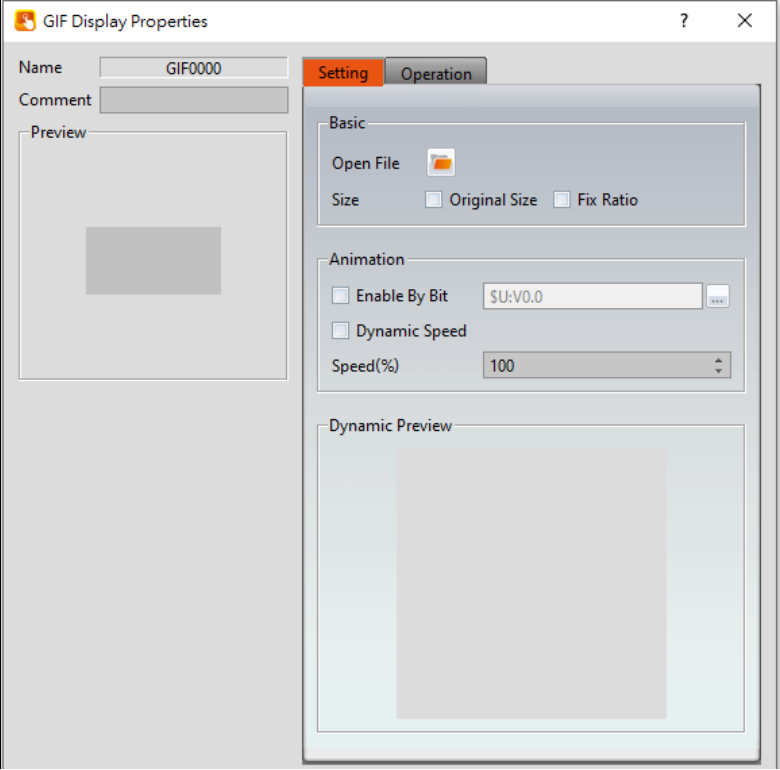

Figure 334 【Setting】Screen of【GIF Display】

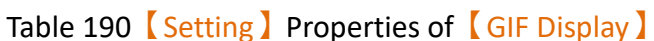

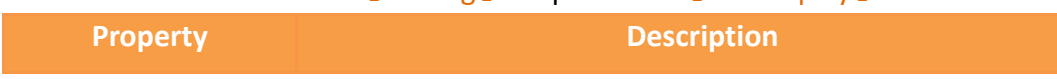
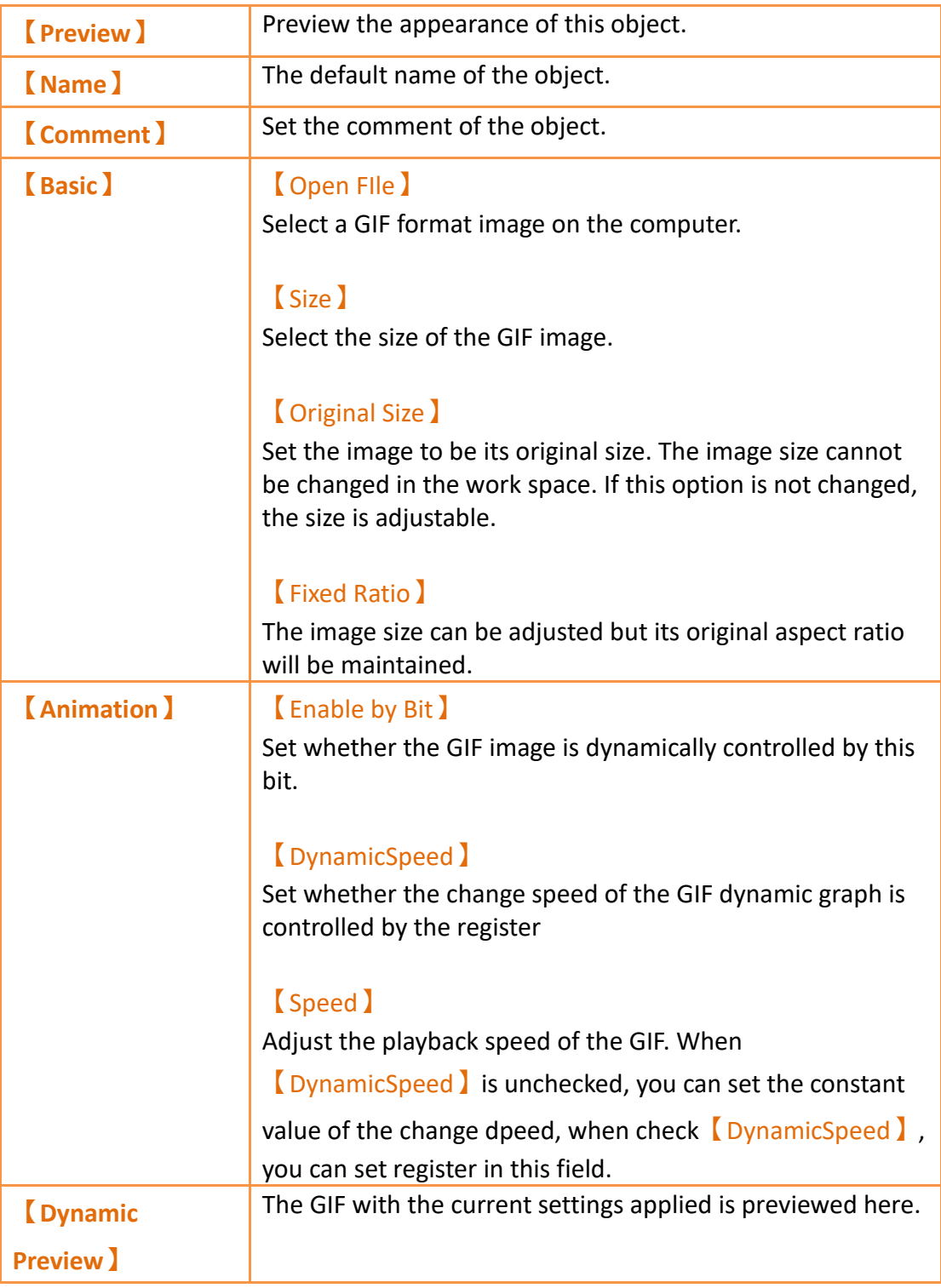

# **19.4.24 【Historic Trend】**

【Historic Trend】is a curve object used to read the data in the Recording Buffer of the  $[$  Data Logger  $]$ , in which the X value is time and the Y value is the data captured by the 【Data Logger】. Its functions are as follows:

- $\triangleright$  View the data of the  $\blacksquare$  Data Logger  $\blacksquare$ .
- ➢ Pause or start updating the data of the【Data Logger】through the【Sub Switch】, and clear the displayed data. It can also zoom or move the figure.

## **19.4.24.1 【General】**

【Historic Trend】【General】setting paging as shown below, the meaning of each setting is as follows :

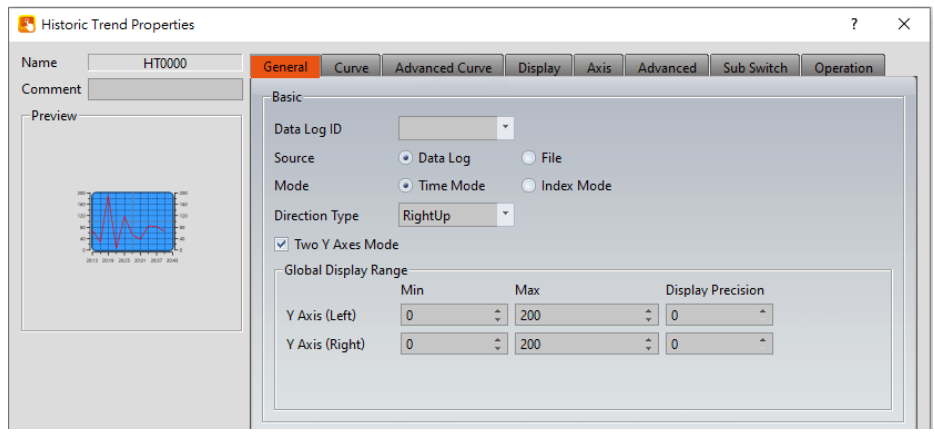

Figure 335【General】Setting Screen of【Historic Trend】

### Table 191【General】Setting Properties of【Historic Trend】

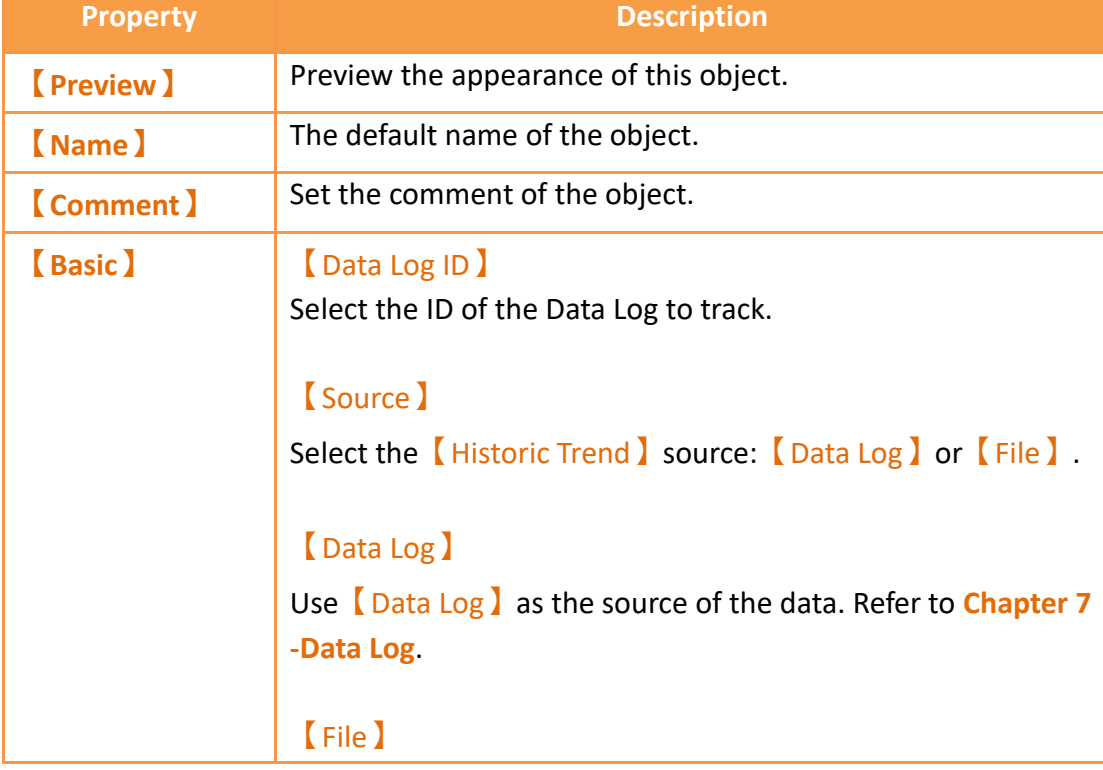

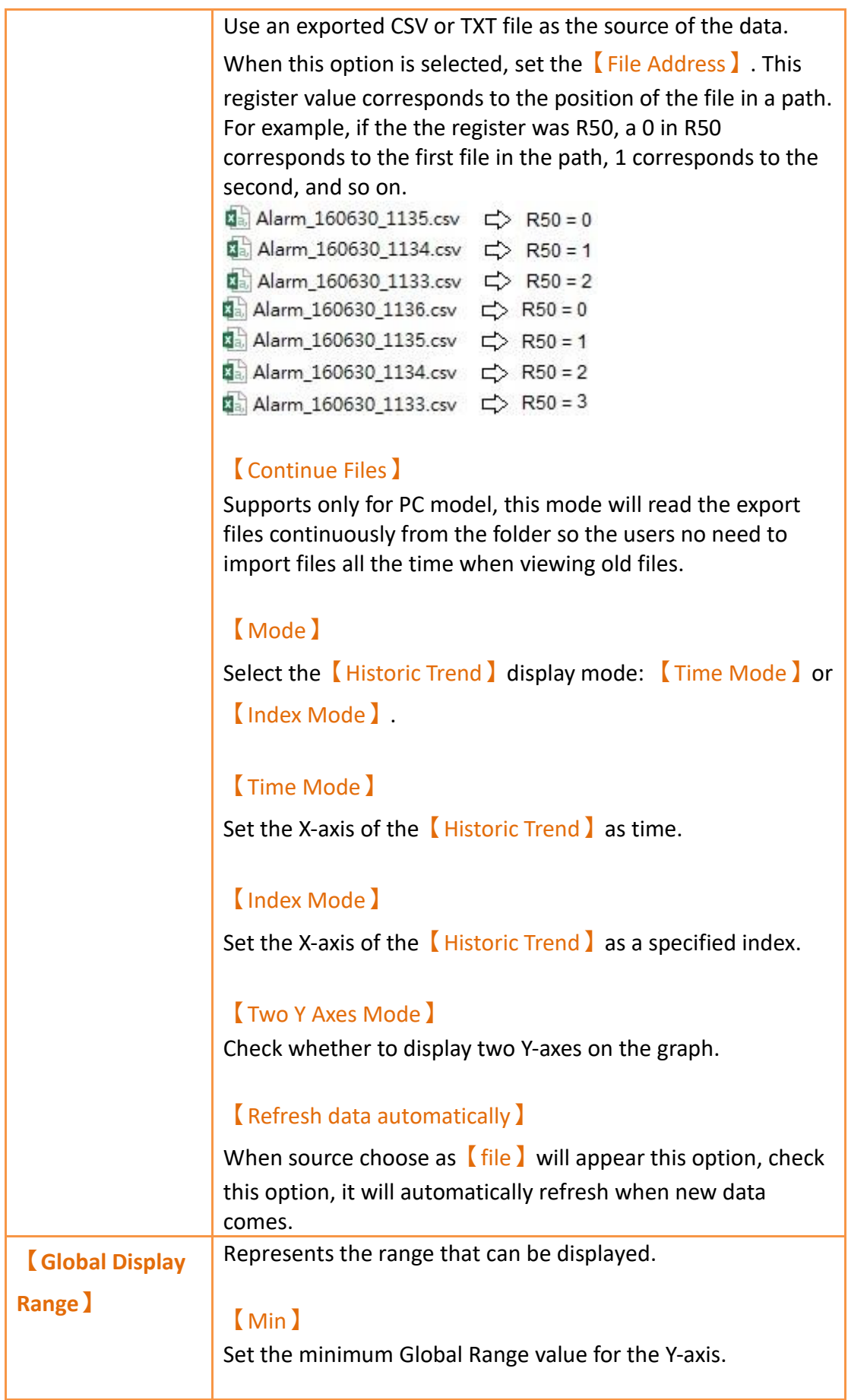

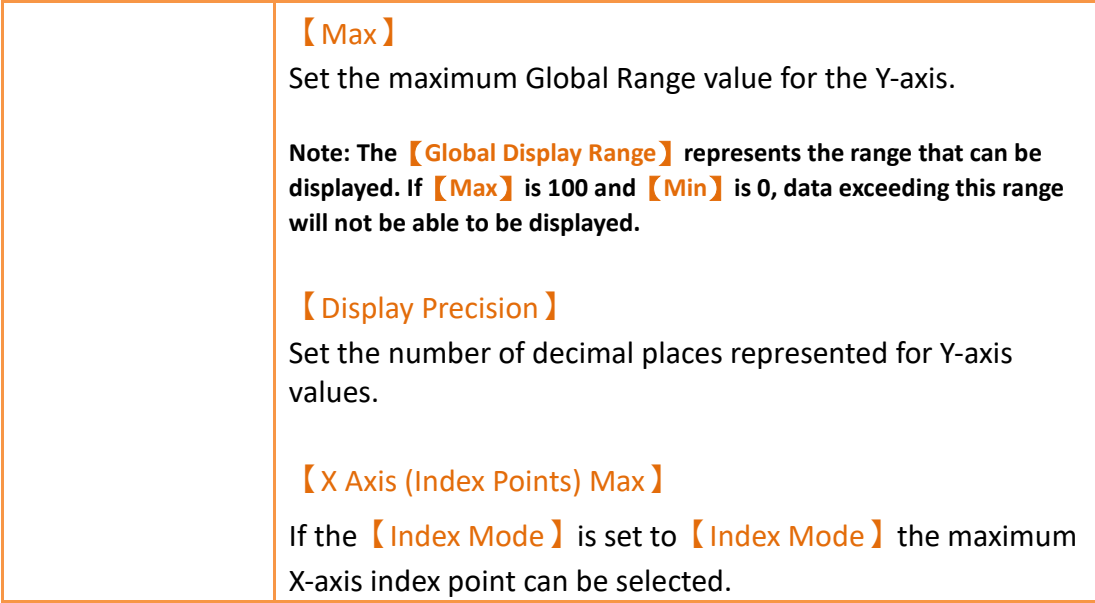

# **19.4.24.2 【Curve】**

【Historic Trend】【Curve】setting paging as shown below, the meaning of each setting is as follows :

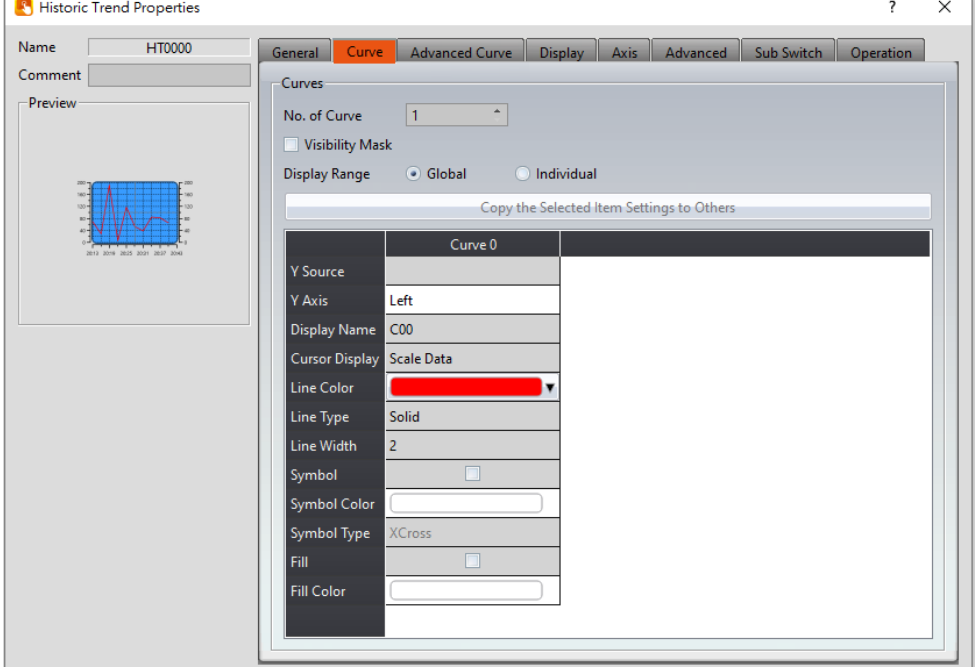

Figure 336【Curve】Setting Screen of【Historic Trend】

|  | Table 192 Curve J Setting Properties of K Historic Trend J |  |
|--|------------------------------------------------------------|--|
|  |                                                            |  |

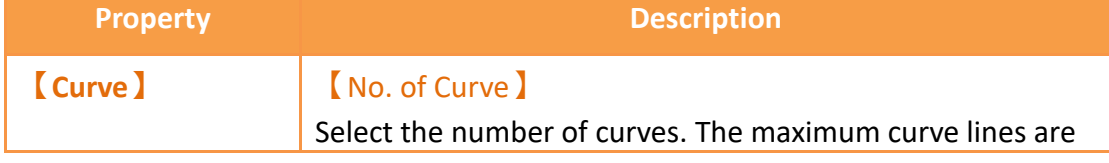

#### up to 32.

#### 【Visibility Mask】

Select whether to use visibility mask to control the visibility of the each curve. While selecting, use should assign the 32bit UINT register as the mask, in which the 0 bit control the display of the curve 0, and so on.

#### 【Display Range】

Used to set the display mode for the display range of the curve. It is usually one of the two following types:

➢ 【Global】

The display ranges of all the curves are identical to the【Global Display Range】.

#### ➢ 【Individual】

The display range of all the curves can be different from the **[Global Display Range ]**.

**Explanation: When to set【Display Range】as【Individual】- When the value ranges of the number of curves are different, for example when the value range of curve a is 0~10, and curve b is 0~1000, it can be discovered that the degree of changes for curve a will be difficult to observe if the two curves are placed in the same figure. This is when**

**【Display Range】can be set as【Individual】and the display range of each curve can be defined. The system will automatically zoom the** 

**value of the curves according to the value in【Global Display Range】.** 

**Take this case for example, if the value in【Global Display Range】is 0~100, when the value of curve a is 5, the system will zoom it to 50 and when the value of curve b is 500, the system will also zoom it into 50, and so on.**

#### **Another time to use-**

**When【Global Display Range】is set to 0~100,【Display Precision】is set to 1, then the axis will display 0.0~100.0 at this time, and the value of curve a is 0~1000. When the curve A value is 500, it will be It is scaled to 50.0.**

The curve property table is described below:

#### 【Y Source】

Set the source for the Y value of the curve; the selection of the source depends on the setting of the  $\Box$ Data Logger  $\Box$ .

【Display Name】 Set the name of the curve.

### 【Y Max】

Set the maximum Individual Display Range value for the Y value of the curve, this option will appear if  $\Box$  Display Range】is【Individual】..

### 【Y Min】

Set the minimum Individual Display Range value for the Y value of the curve, this option will appear if  $\Box$ Display Range】is【Individual】..

### 【Cursor Display】

Four options are available: None, Scale Data, Original Data, and Both. For example, if the  $\Box$  Global Display Range  $\Box$  was set to 0~100, the  $[Display Range]$  was set to individual, 【Y Max】is set to 200 and【Y Min】is set to 0, when Y is 60, the cursor is set such that the scaled value of 30 is displayed. If the  $\Box$  Cursor Display  $\Box$  is set to orginal, the original value of 60 is displayed.

### 【Y Axis】

If【Two Y Axes Mode】is selected, the setting is used to decide the curve's reference y-axis.

【Line Color】 Set the line color of the curve.

【Line Type】 Set the line type of curve.

【Line Width】 Set the curve width.

【Symbol】 Check whether to display curve's symbol.

【Symbol Color】 Set the symbol color.

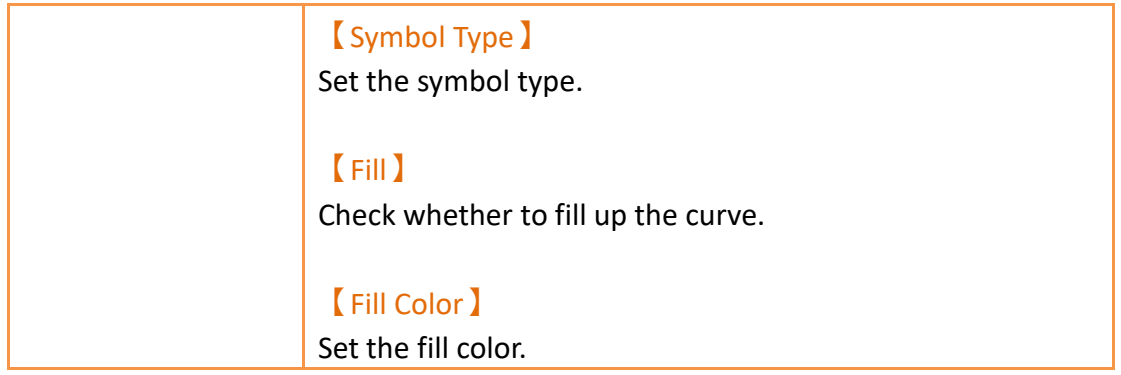

## **19.4.24.3 【Advanced Curve】**

【Historic Trend】【Advanced Curve】setting paging as shown below, the meaning of each setting is as follows :

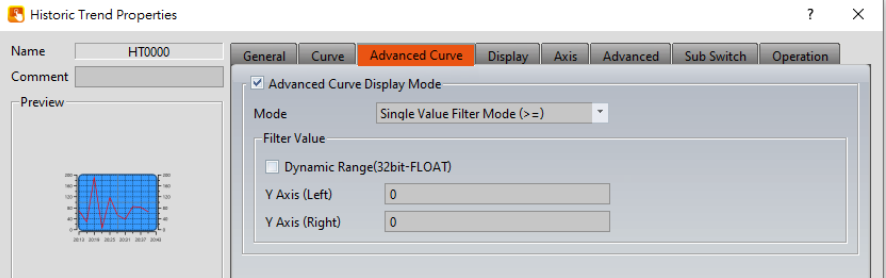

Figure 337【Advanced Curve】Setting Screen of【Historic Trend】

| Table 193   Advanced Curve   Setting Properties of   Historic Trend |  |  |  |  |
|---------------------------------------------------------------------|--|--|--|--|
|---------------------------------------------------------------------|--|--|--|--|

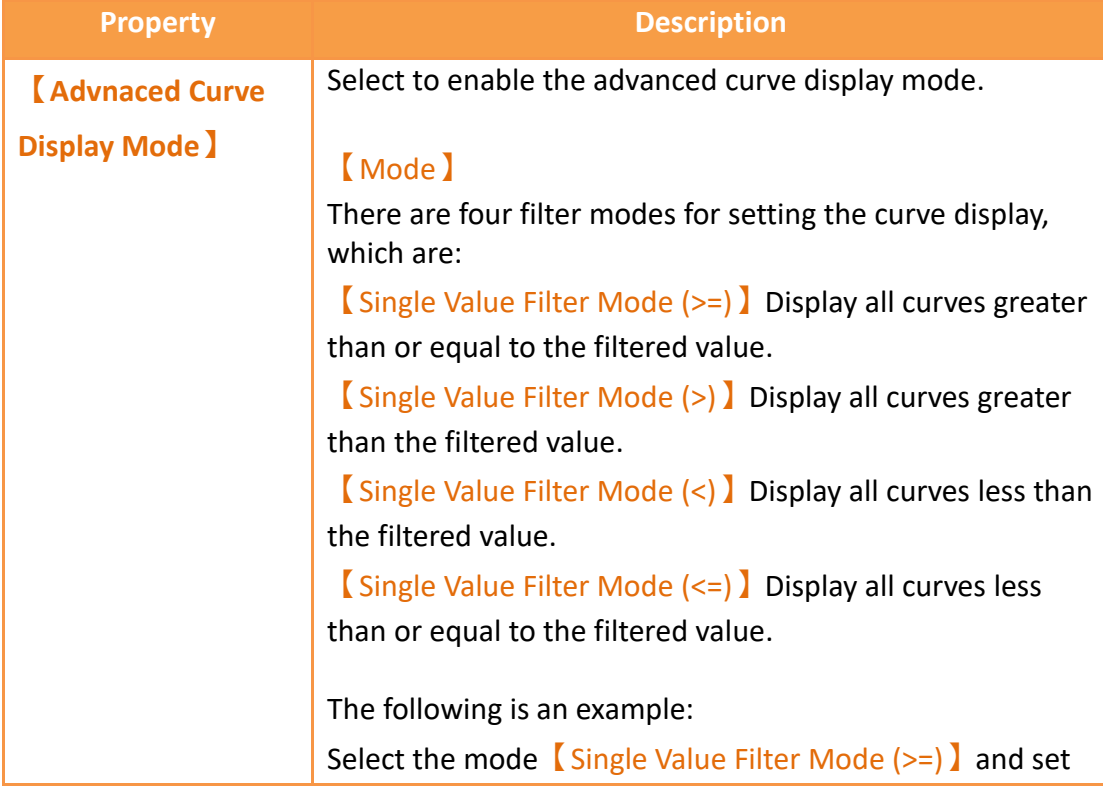

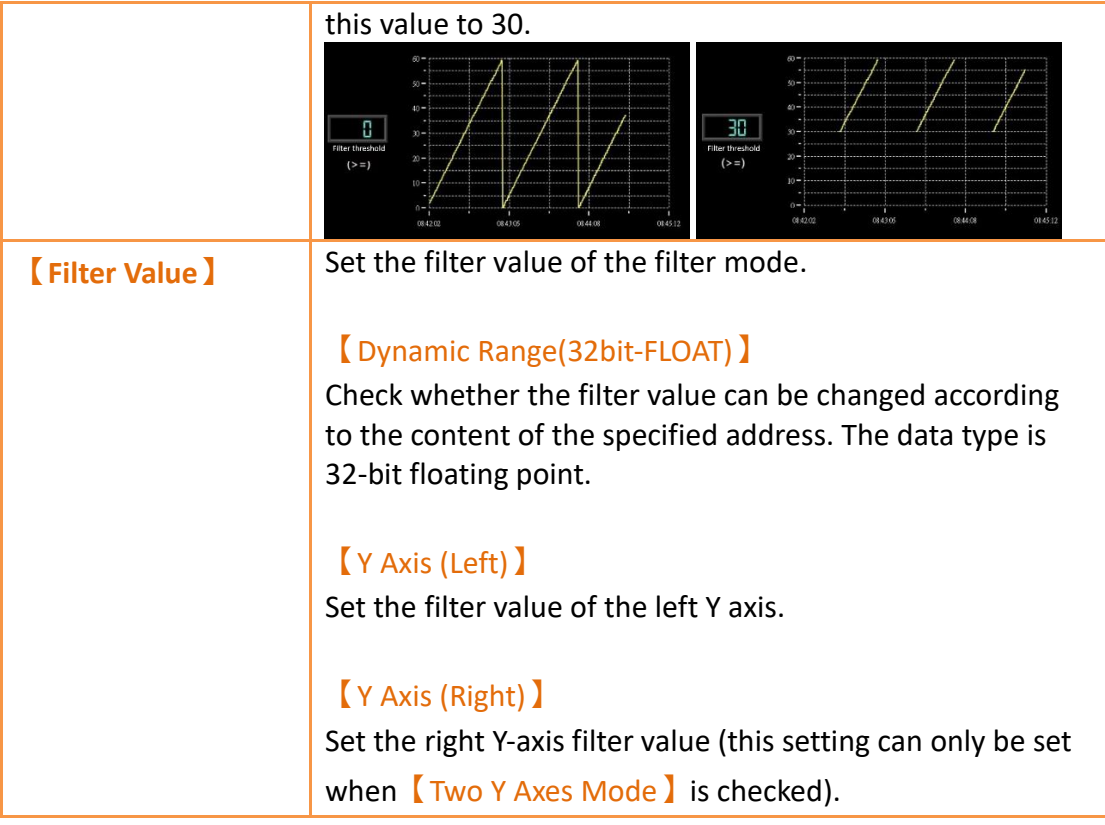

# **19.4.24.4 【Display】**

【Historic Trend】【Display】setting paging as shown below, the meaning of each setting is as follows :

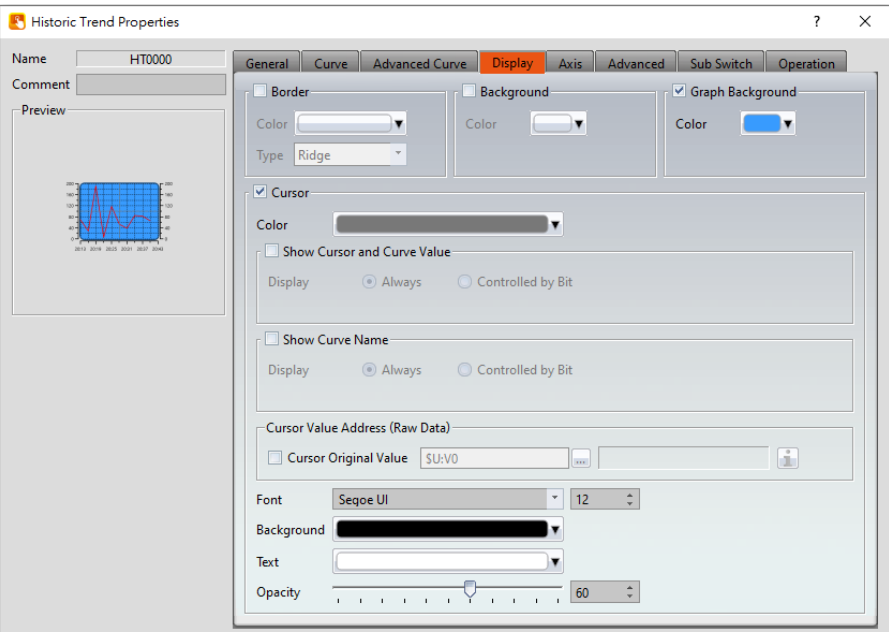

Figure 338【Display】Setting Screen of【Historic Trend】

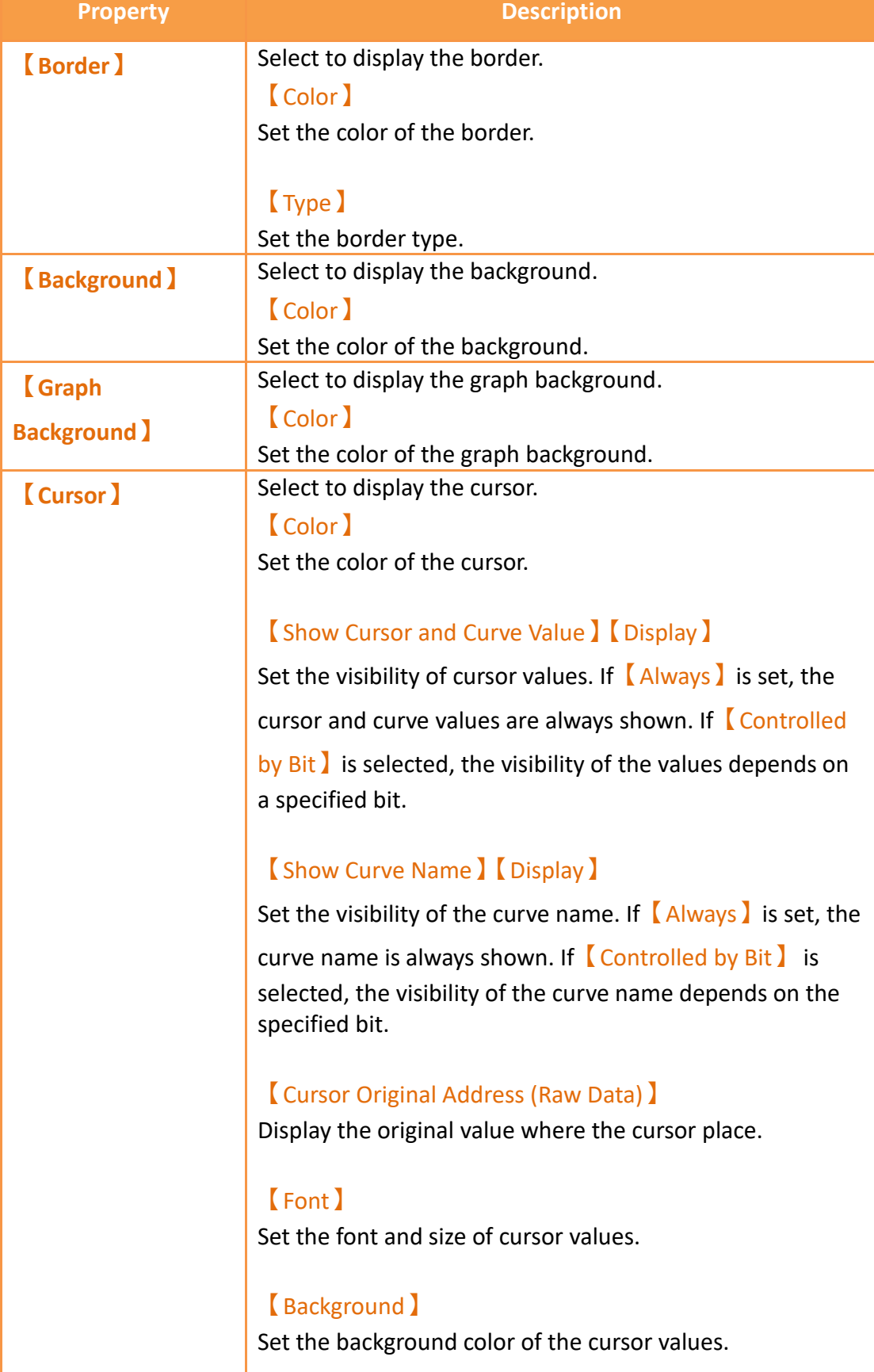

# Table 194【Display】Setting Properties of【Historic Trend】

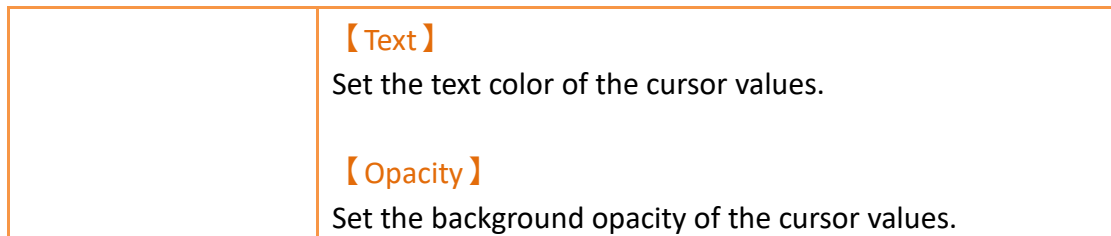

# **19.4.24.5 【Axis】**

【Historic Trend】【Axis】setting paging as shown below, the meaning of each setting is as follows :

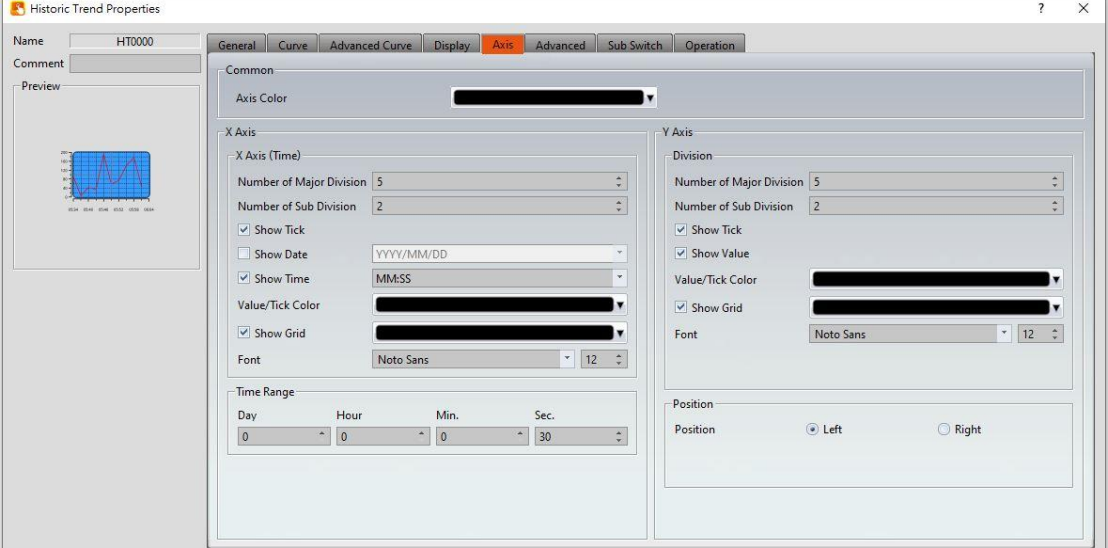

Figure 339【Axis】Setting Screen of【Historic Trend】

## Table 195【Axis】Setting Properties of【Historic Trend】

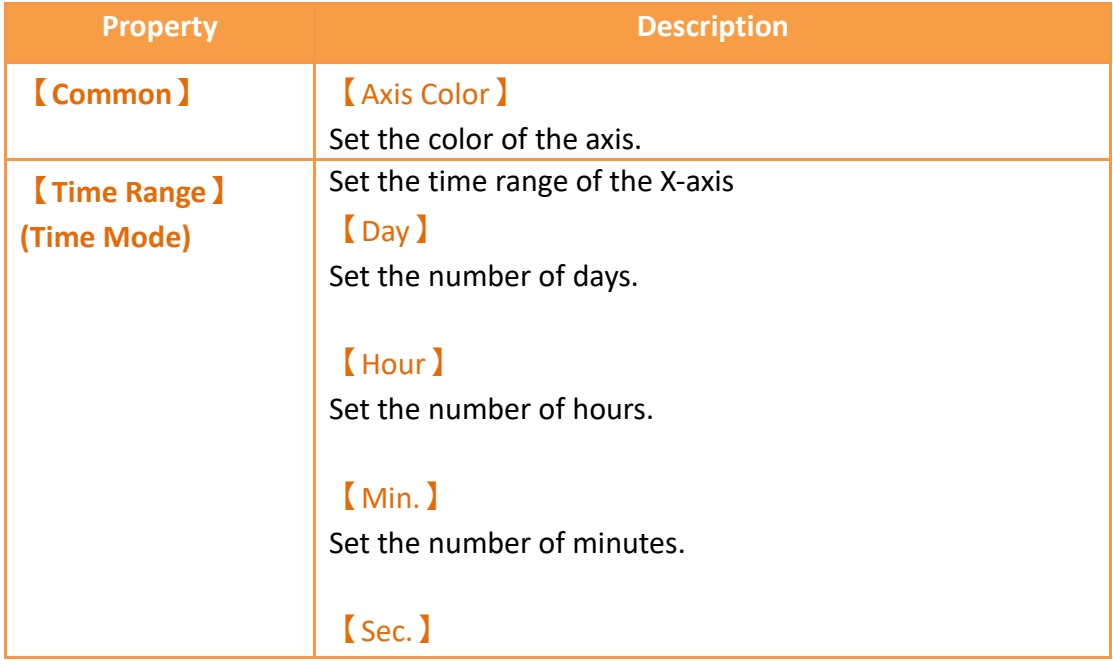

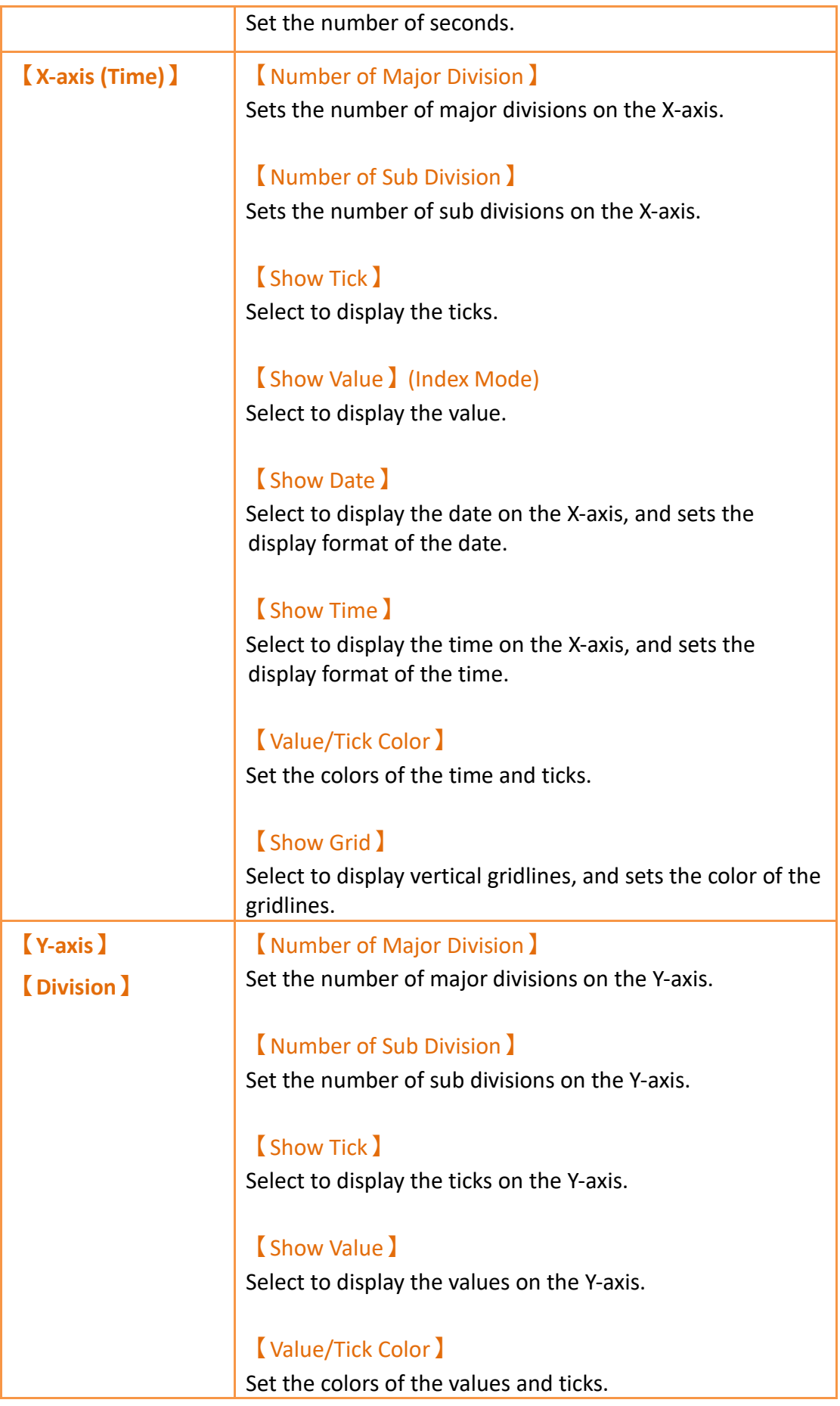

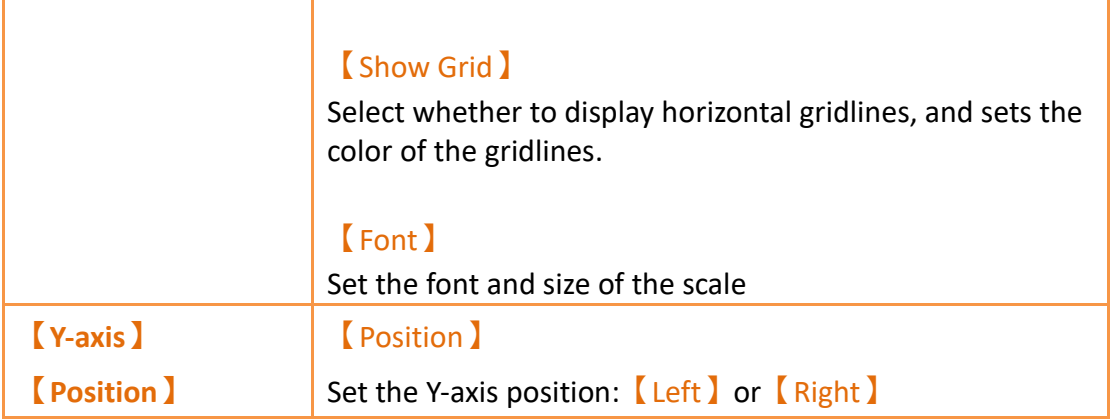

# **19.4.24.6 【Advanced】**

【Historic Trend】【Advanced】setting paging as shown below, the meaning of each setting is as follows :

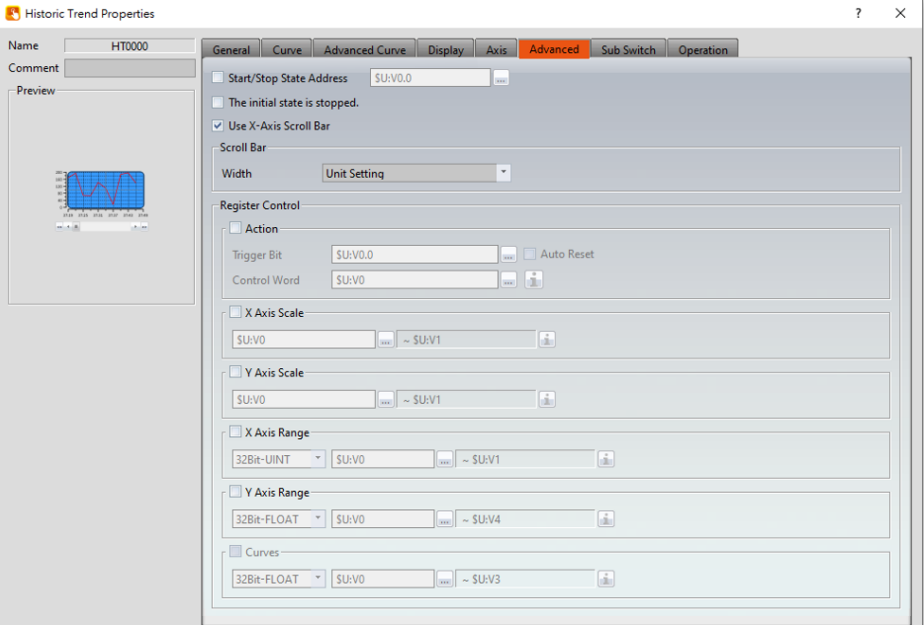

Figure 340【Advanced】Setting Screen of【Historic Trend】

## Table 196【Advanced】Setting Properties of【Historic Trend】

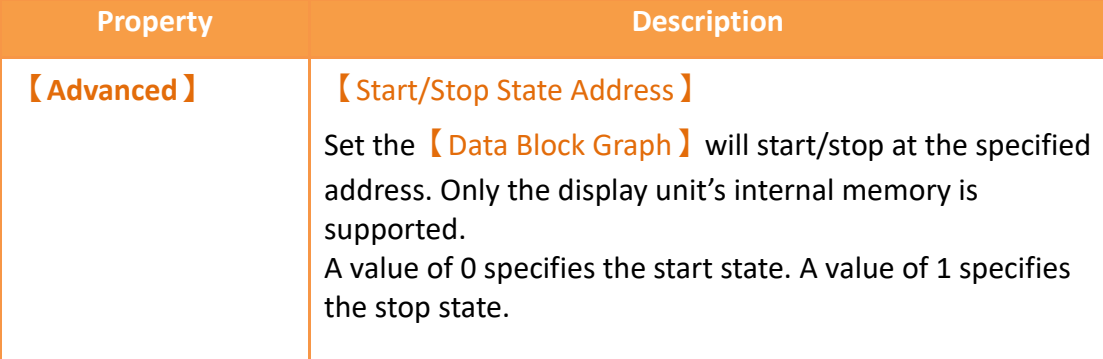

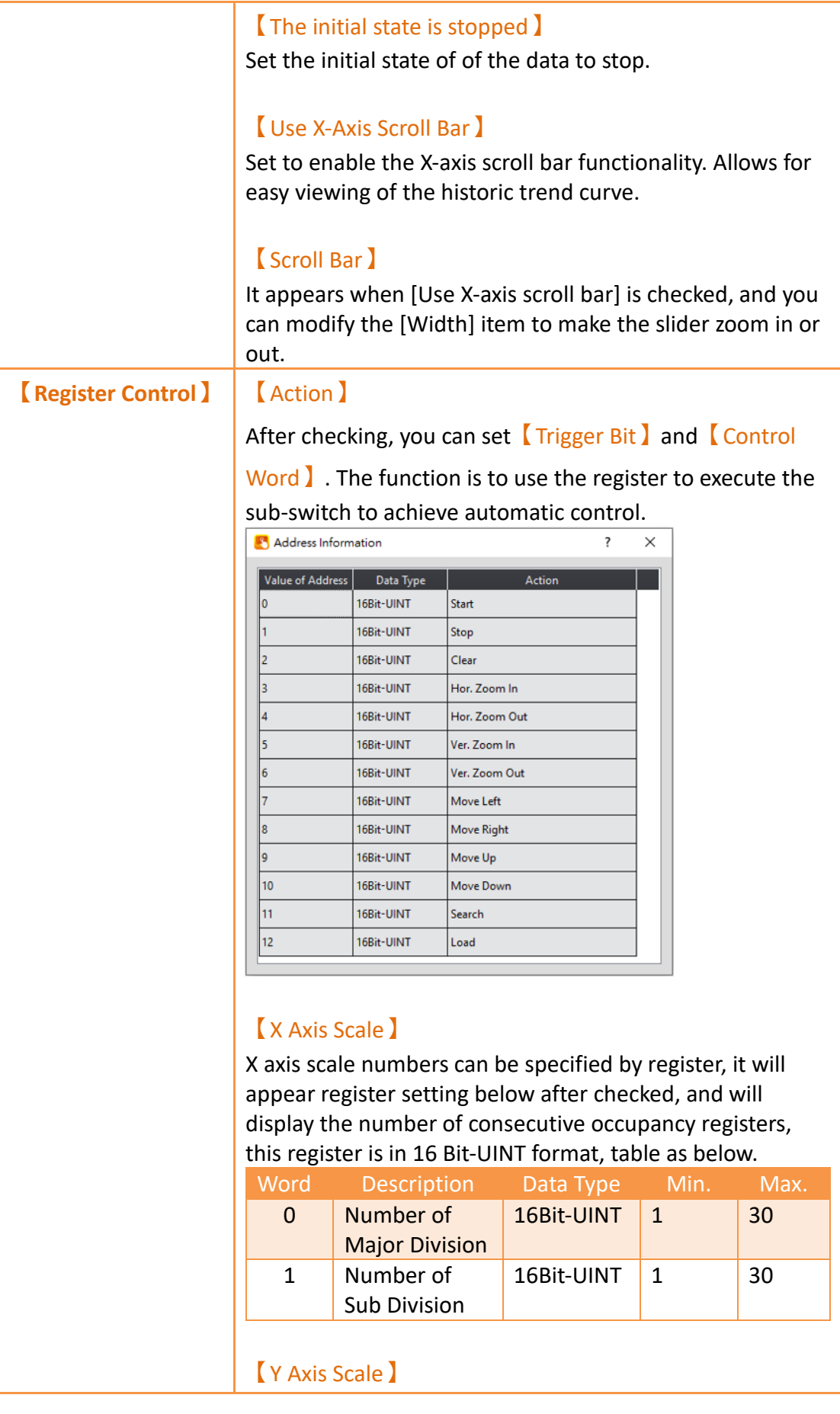

Y axis scale numbers can be specified by register, it will appear register setting below after checked, and will display the number of consecutive occupancy registers, this register is in 16 Bit-UINT format, table as below.

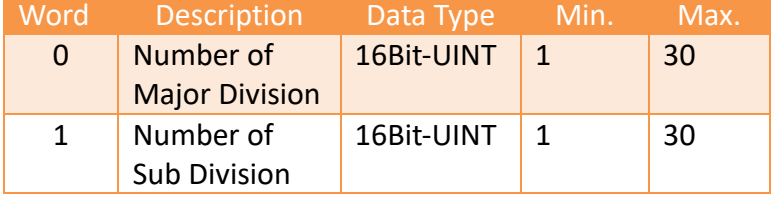

### 【X Axis Range】

X axis range can be specified by register, it will appear register setting below after checked, and will display the number of consecutive occupancy registers, table as below.

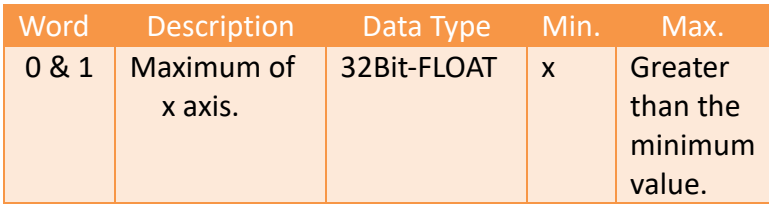

## 【Y Axis Range】

Y axis range can be specified by register, it will appear register setting below after checked, and will display the number of consecutive occupancy registers, table as below.

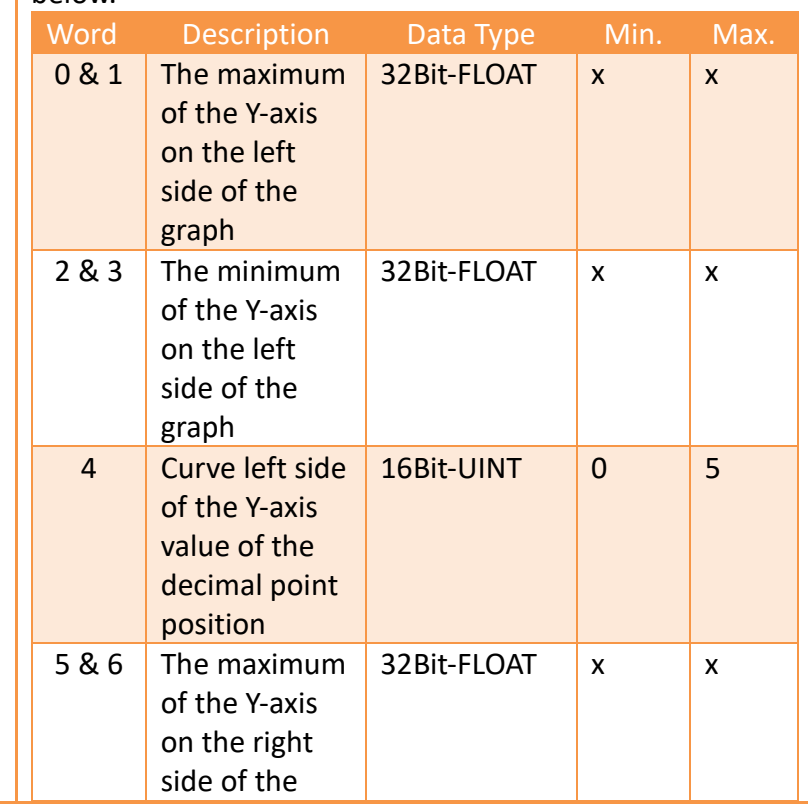

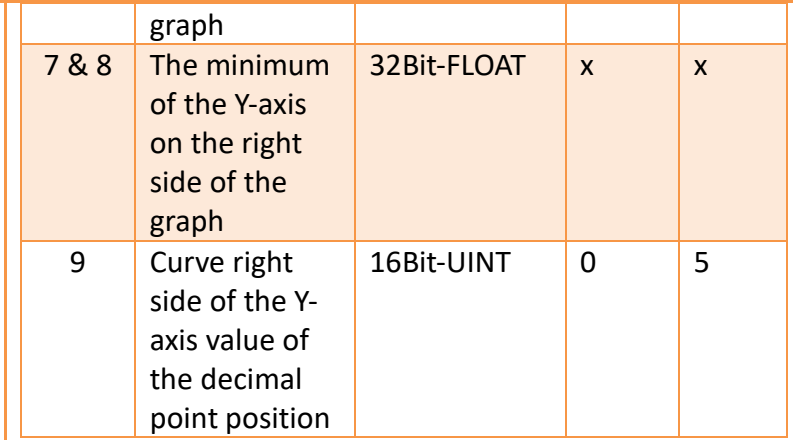

**Note: maximum value should greater than minimum value.**

## 【Curves】

If curve Y-axis display range use【individual】, check this option, each of the Y-axis curve can be specified by register, and will display the number of consecutive occupancy registers, table as below.

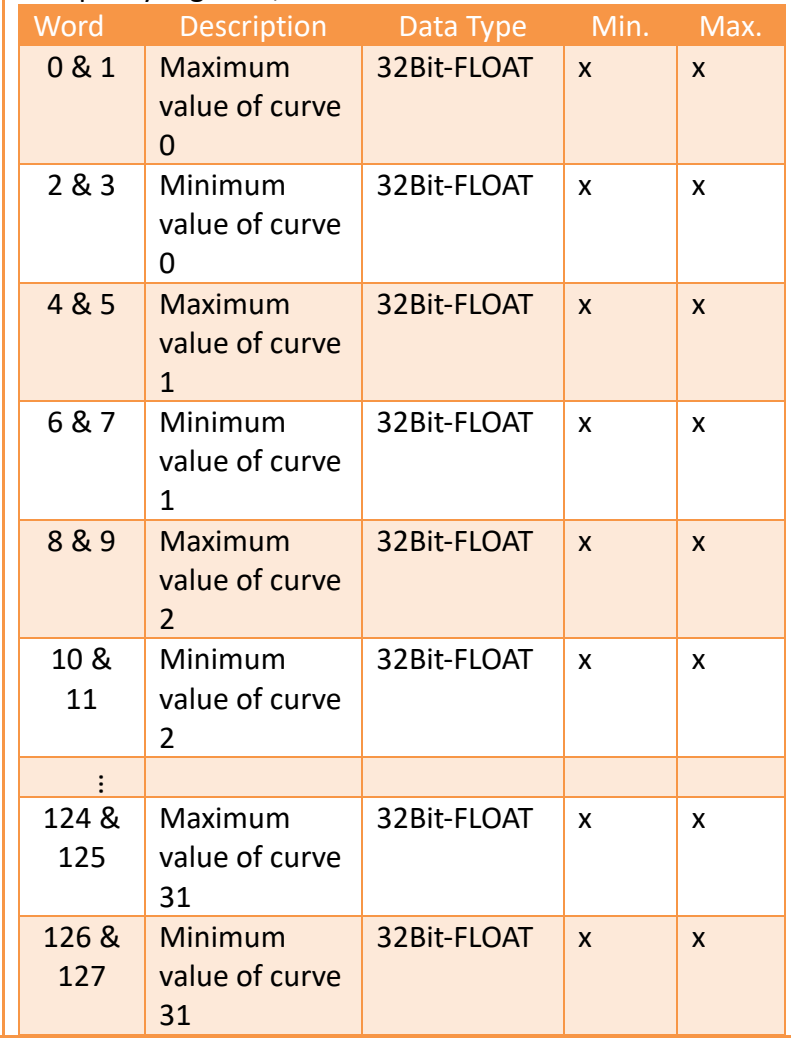

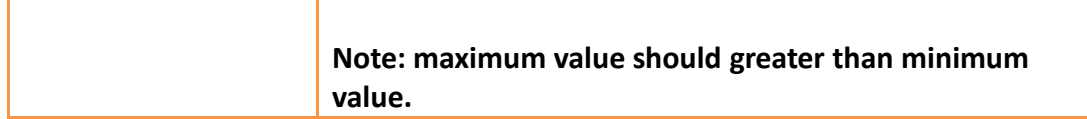

## **19.4.24.7 【Sub Switch】**

【Historic Trend】【Sub Switch】setting paging as shown below, the meaning of each setting is as follows :

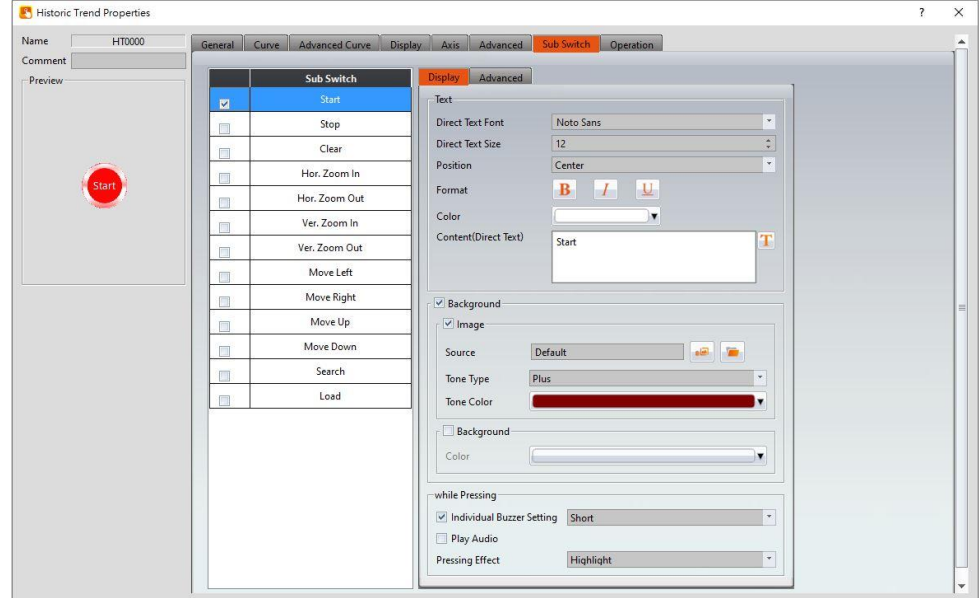

Figure 341【Sub Switch】Setting Screen of【Historic Trend】

|  |  |  | Table 197 (Sub Switch) Setting Properties of (Historic Trend) |  |
|--|--|--|---------------------------------------------------------------|--|
|--|--|--|---------------------------------------------------------------|--|

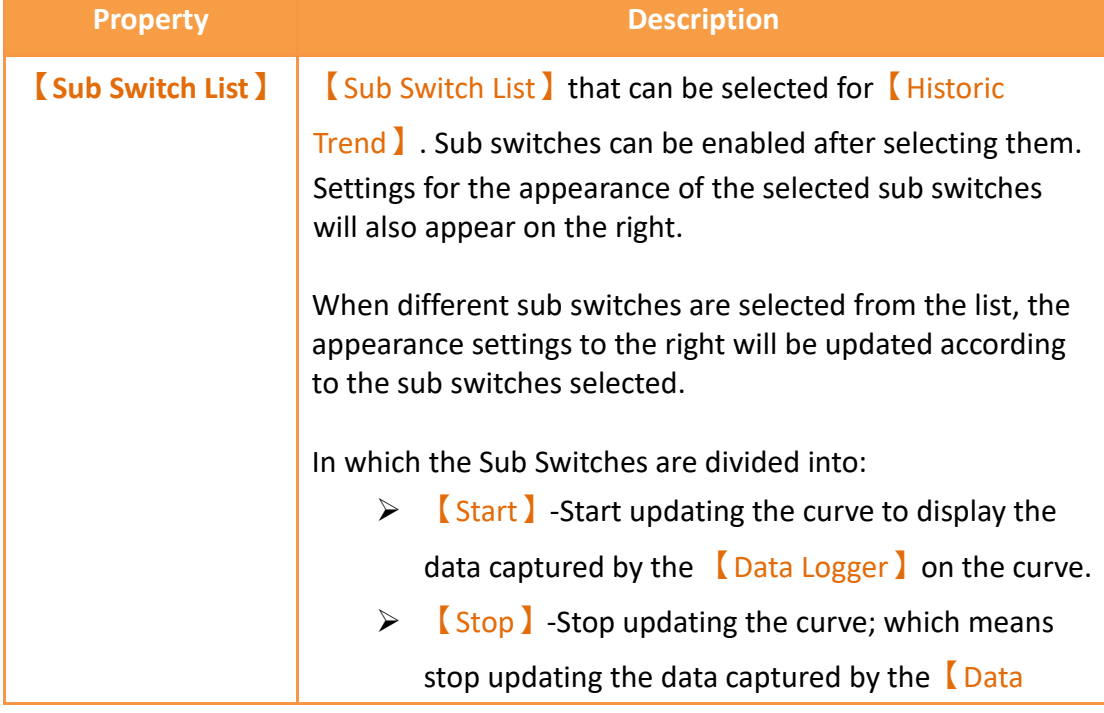

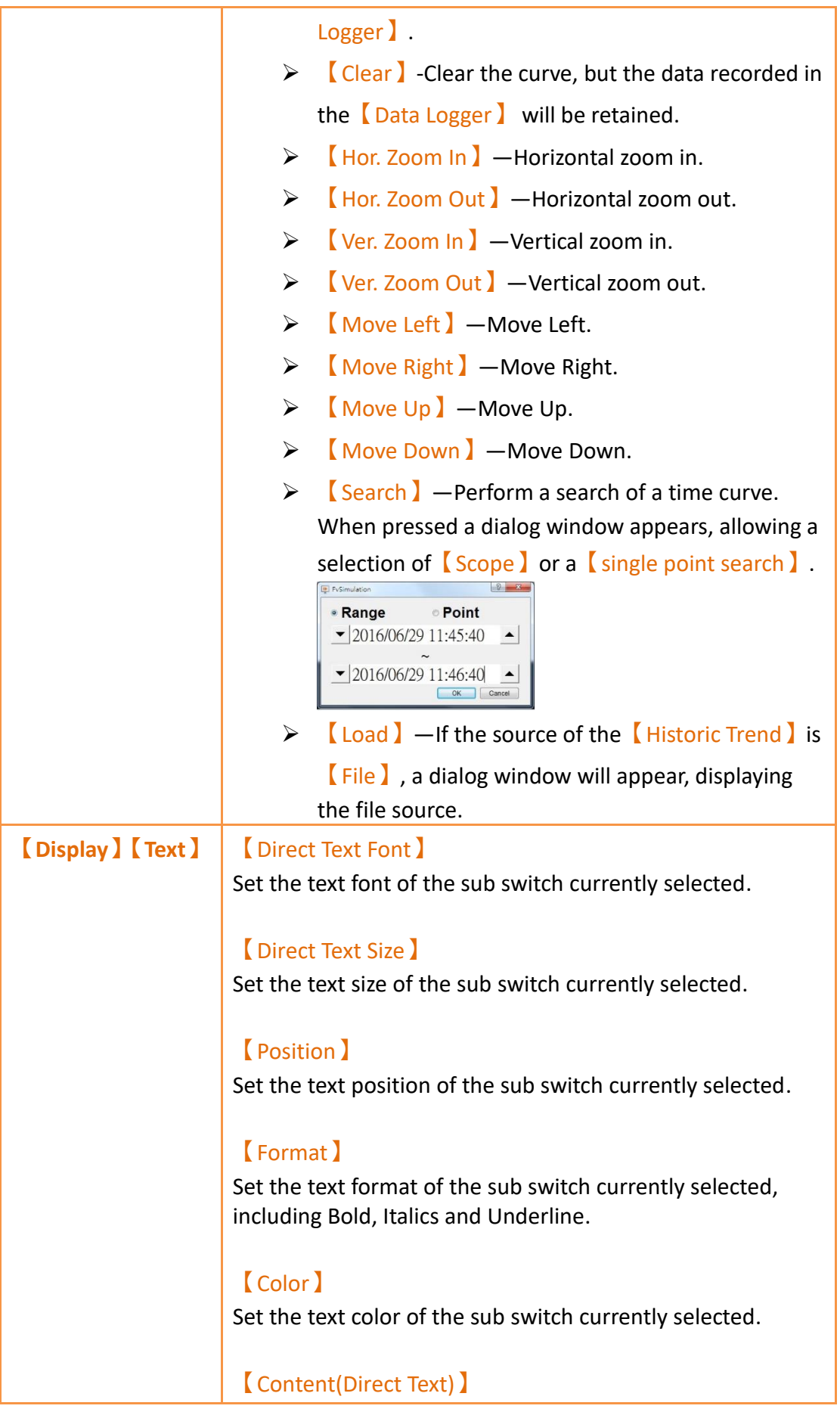

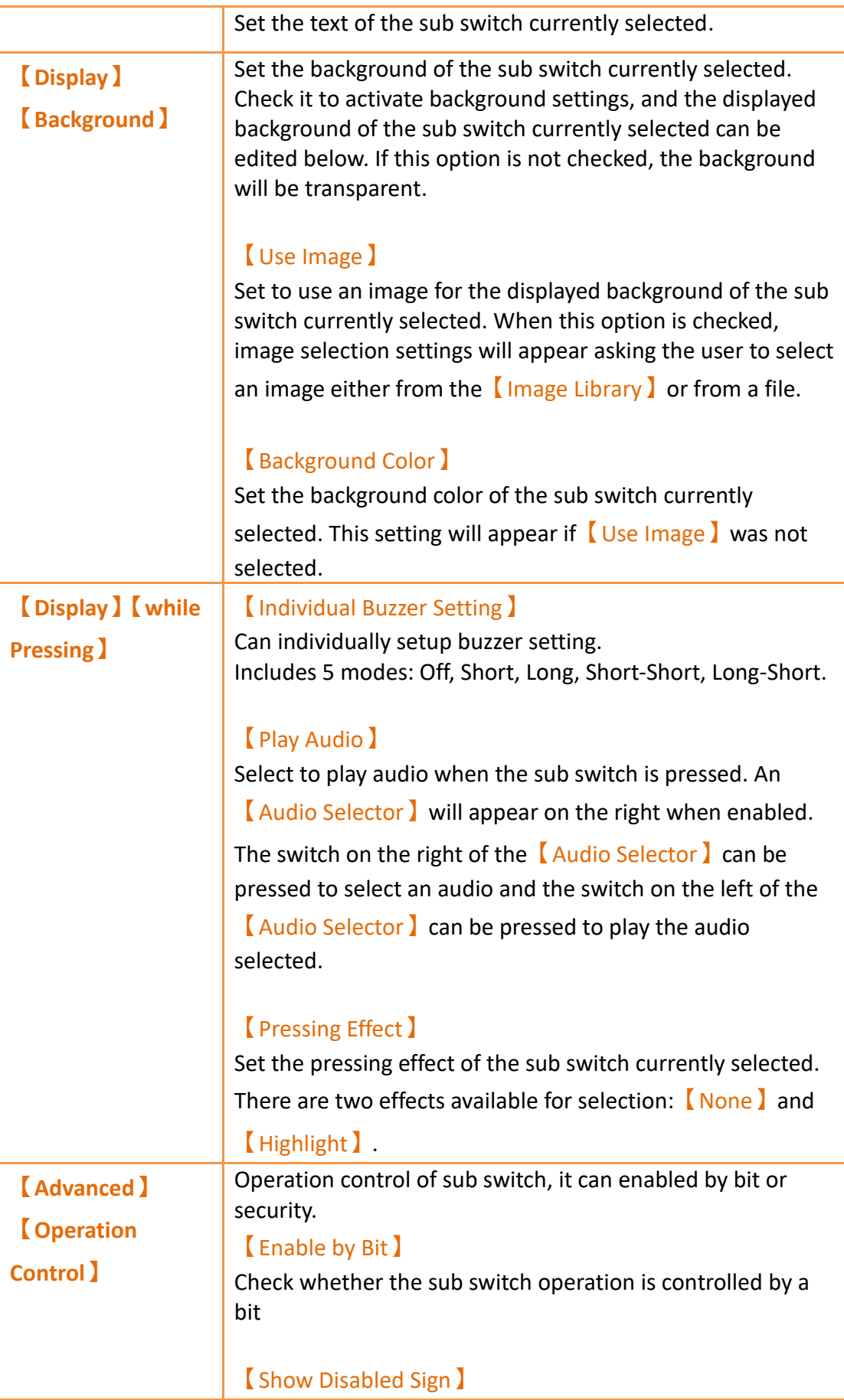

Check if you want to display the forbidden symbol, it's valid when check【Enable by Bit】,【Enabled by Word】or 【Enable by Security】.

### 【Address】

Set the address of the sub switch operation control bit.

### 【State】

Set the control bit as 1 or 0 to operate object.

# 【Enabled by Word】

Check whether the operation is controlled by word.

### 【Address】

Set the operation control word address.

## 【Condition】

Set the condition of word control and when it is true then the object can be controlled, when false not the object can not be controlled. The condition include' =',' !=', '>', '<', '>=',  $'<='.$ 

### 【Enable by Security】

Select the sub switch whether controlled by user level.

### 【User Level Condition】

Set the level and condition of the object.

### 【Hold Time】

Check whether the operation is controlled by hold time. Hold time can be divided into two kinds:

 $\triangleright$  [Press On ]: press directly, according to the [Min.

Hold Time lto confirm whether the operation is executed.

➢ 【Double Press】: quickly double press to confirm whether the operation is executed.

### 【Operator Confirm】

Check whether show comfirmation message window after checking the operation.

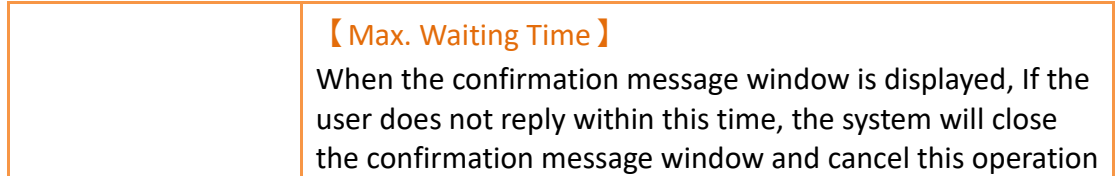

# **19.4.25 【Historic XY Scatter】**

【Historic XY Scatter】 is a curve object used to read the【Recording Buffer】data of the  $\Box$ Data Log  $\Box$ , in which the X/Y values are both data captured by the  $\Box$ Data Log **J**. Its main functions are as follows:

- ➢ View the Recording Buffer data of the【Data Log】.
- ➢ Pause or start updating the data of the 【Data Log】through the【Sub Switch】and clear the displayed data.

## **19.4.25.1 【General】**

【Historic XY Scatter】【General】setting paging as shown below, the meaning of each setting is as follows :

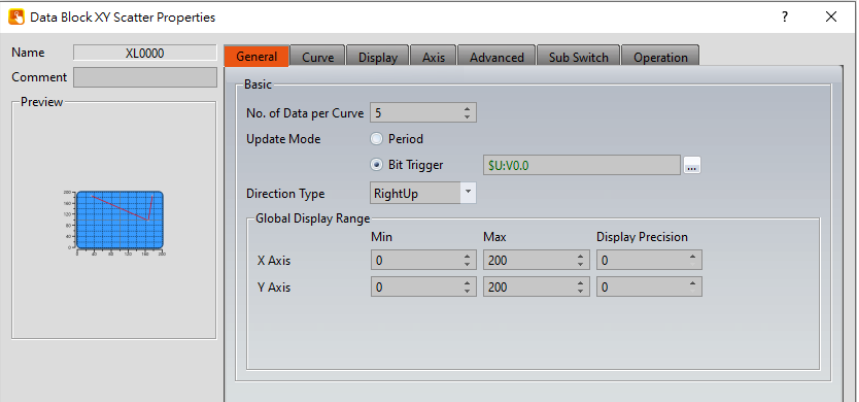

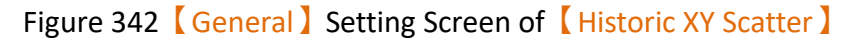

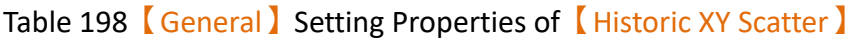

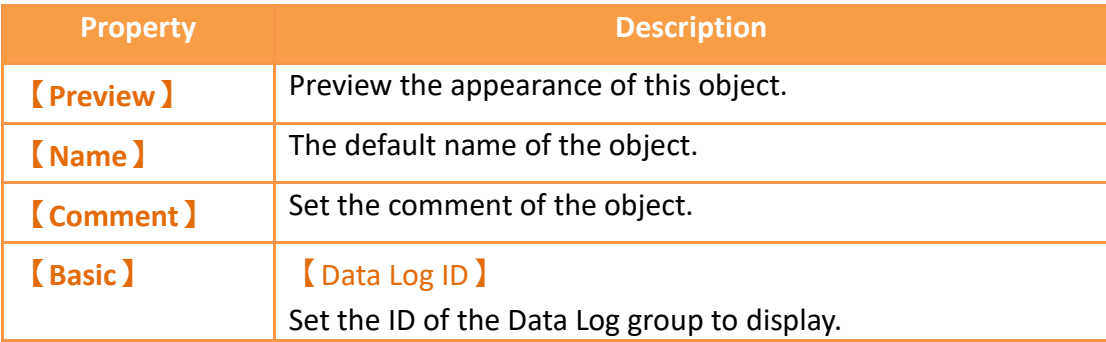

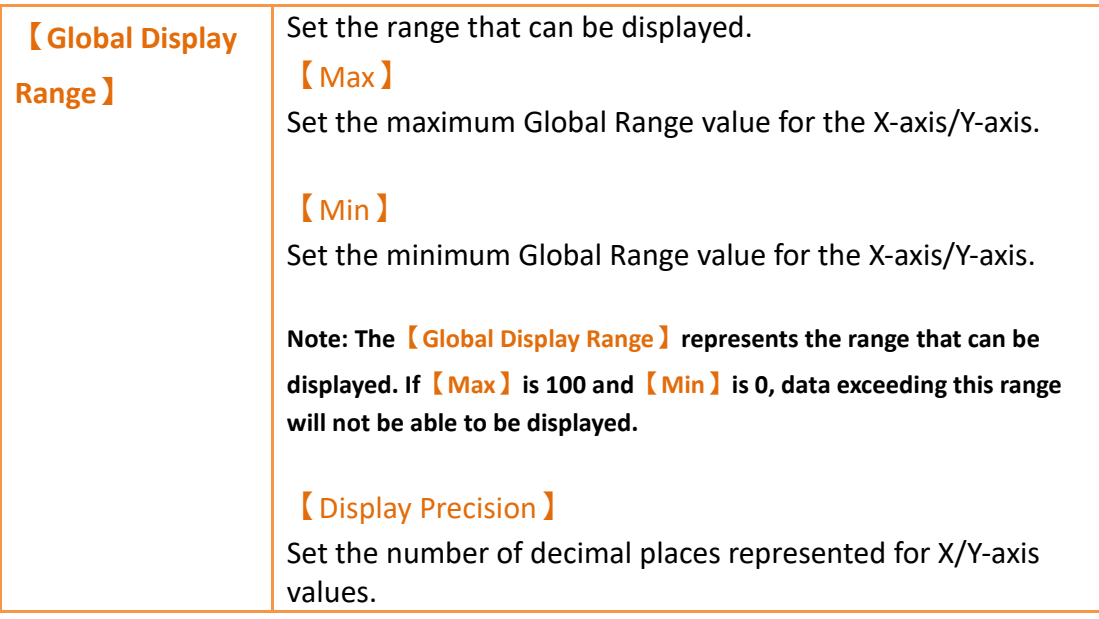

# **19.4.25.2 【Curve】**

【Historic XY Scatter】【Curve】setting paging as shown below, the meaning of each setting is as follows :

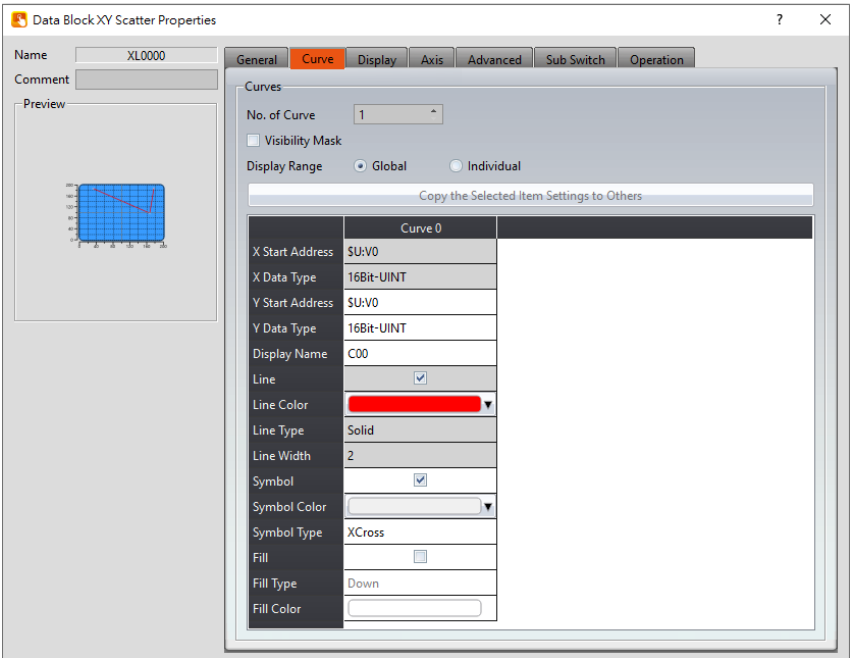

Figure 343【Curve】Setting Screen of【Historic XY Scatter】

| Table 199 Curve J Setting Properties of K Historic XY Scatter J |                                                                    |  |
|-----------------------------------------------------------------|--------------------------------------------------------------------|--|
| <b>Property</b>                                                 | Description                                                        |  |
| <b>Curve</b>                                                    | No. of Curve<br>Select the number of curves up to a maximum of 32. |  |

#### 【Visibility Mask】

Select whether to use visibility mask to control the visibility of the each curve. While selecting, use should assign the 32bit UINT register as the mask, in which the 0 bit control the display of the curve 0, and so on.

#### 【Display Range】

Used to set the display mode for the display range of the curve. It is usually one of the two following types:

➢ 【Global】

The display ranges of all the curves are identical to the【Global Display Range】.

#### ➢ 【Individual】

The display range of all the curves can be different from the 【Global Display Range 】.

**Explanation: When to set【Display Range】as【Individual】- Whenthe value ranges of the number of curves are different, for example when the value range of curve a is 0~10, and curve b is 0~1000, it can be discovered that the degree of changes for curve a will be difficult to observe if the two curves are placed in the same figure. This is when【Display Range】can be set as【Individual】and the display range of each curve can be defined. The system will automatically zoom the value of the curves according to the value in**

**【Global Display Range】. Take this case for example, if the value in**

**【Global Display Range】is 0~100, when the value of curve a is 5, the system will zoom it to 50 and when the value of curve b is 500, the system will also zoom it into 50, and so on.**

#### 【X/Y Source】

Set the source for the X/Y valuesX/ of the curve; the selection of the source depends on the setting of the

【Data Logger】.

#### 【Display Name】

Set the name of the curve.

### 【X/Y Max】

Set the maximum Individual Display Range value for the X/Y value of the curve, this option will appear if  $\Gamma$  Display

Range】is【Individual】.

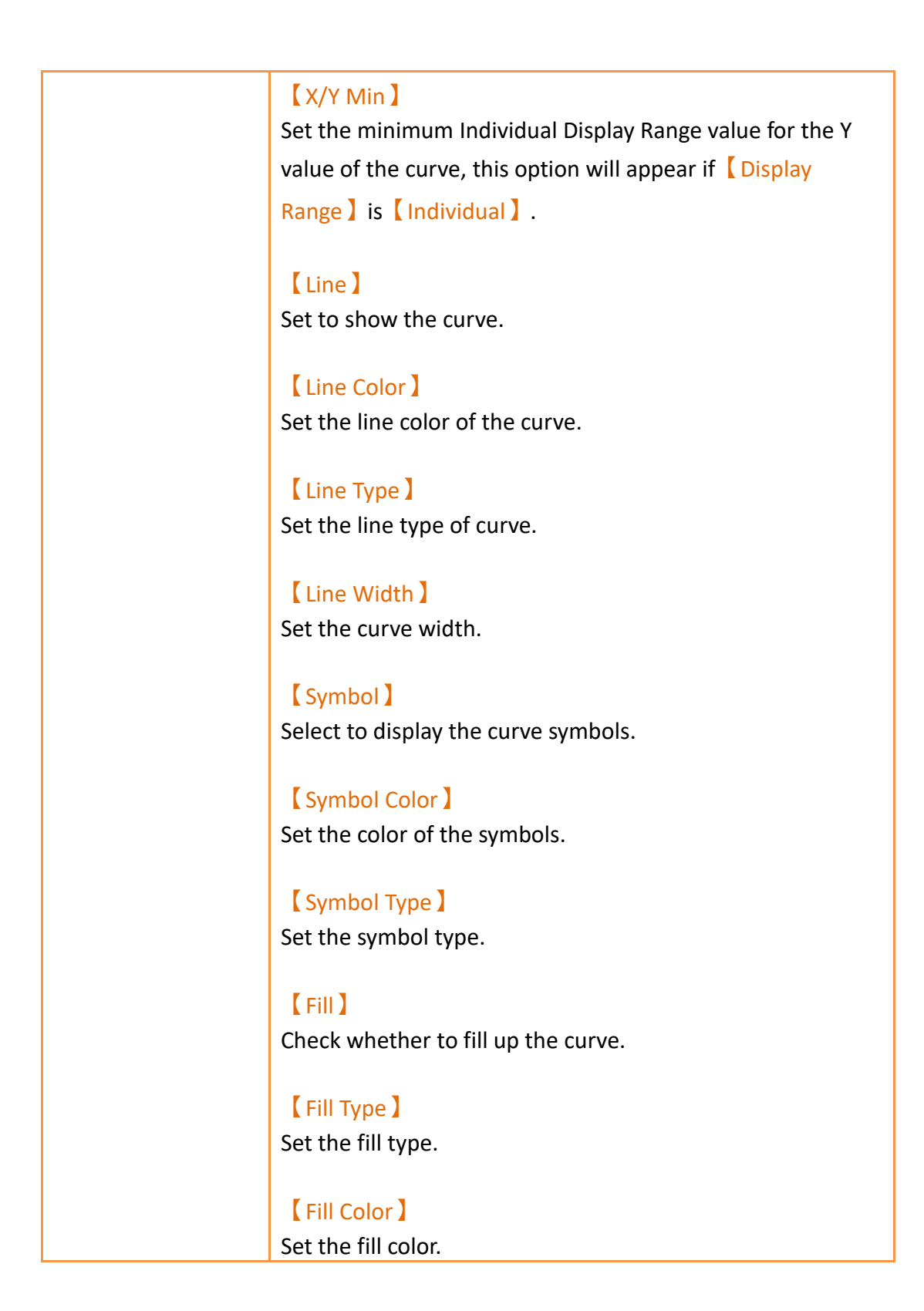

## **19.4.25.3 【Display】**

【Historic XY Scatter】【Display】setting paging as shown below, the meaning of each setting is as follows :

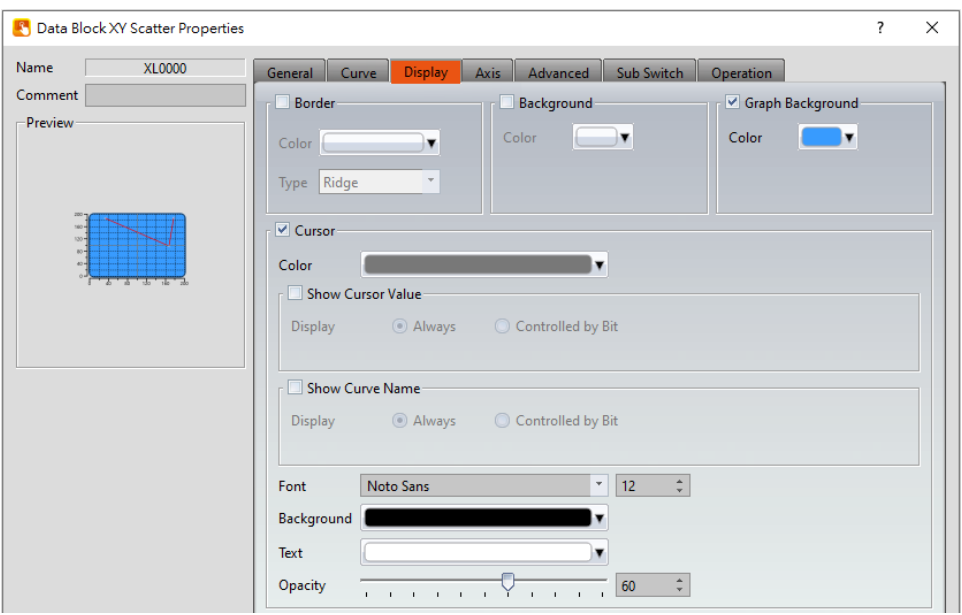

Figure 344【Display】Setting Screen of【Historic XY Scatter】

|  | Table 200 $\sqrt{ }$ Display $\sqrt{ }$ Setting Properties of $\sqrt{ }$ Historic XY Scatter $\sqrt{ }$ |  |
|--|----------------------------------------------------------------------------------------------------|--|
|  |                                                                                                    |  |

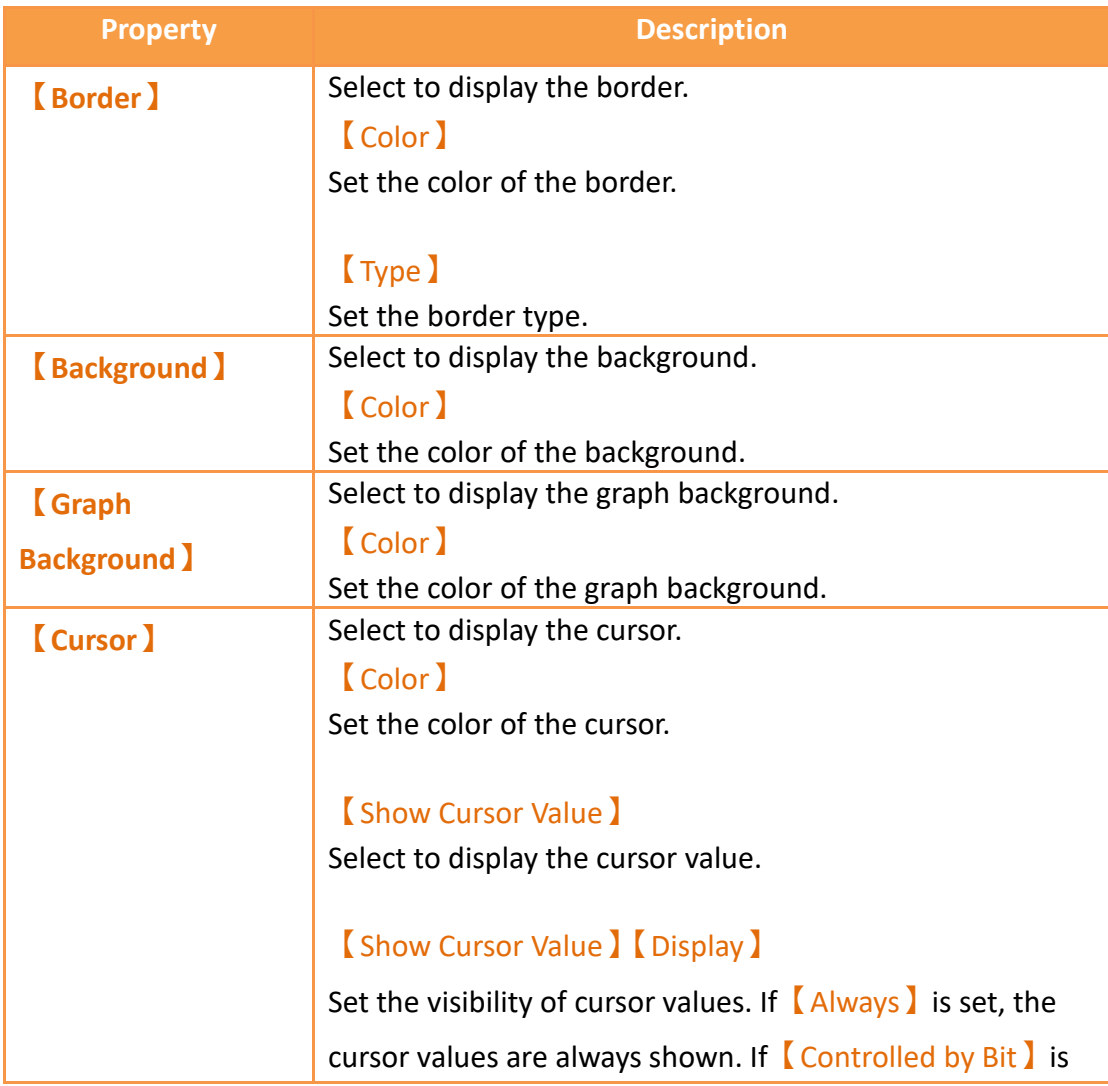

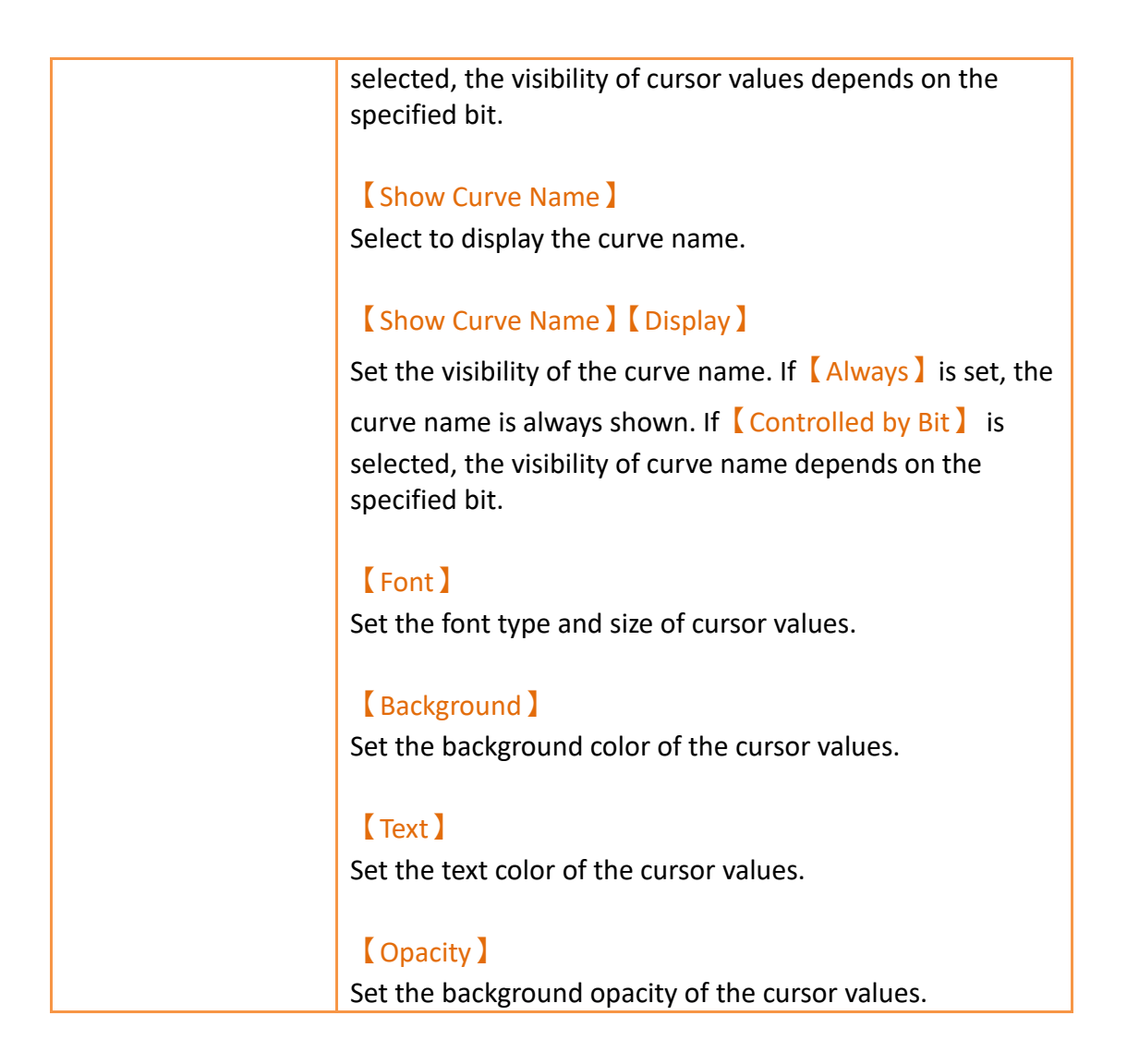

# **19.4.25.4 【Axis】**

【Historic XY Scatter】【Axis】setting paging as shown below, the meaning of each setting is as follows :

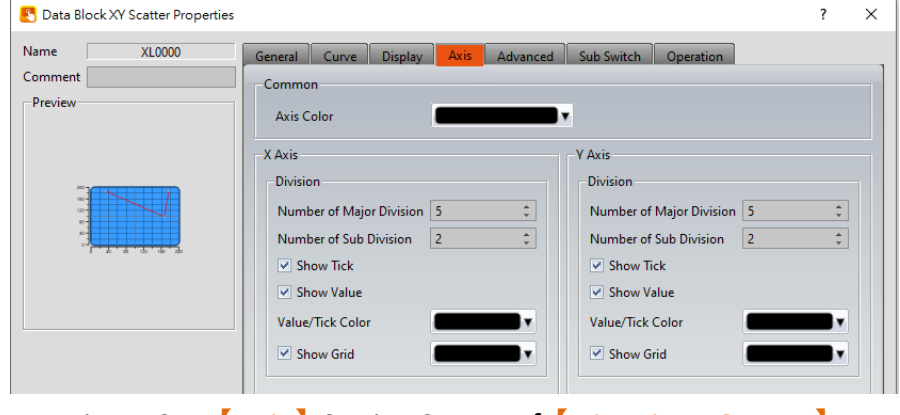

Figure 345【Axis】Setting Screen of【Historic XY Scatter】

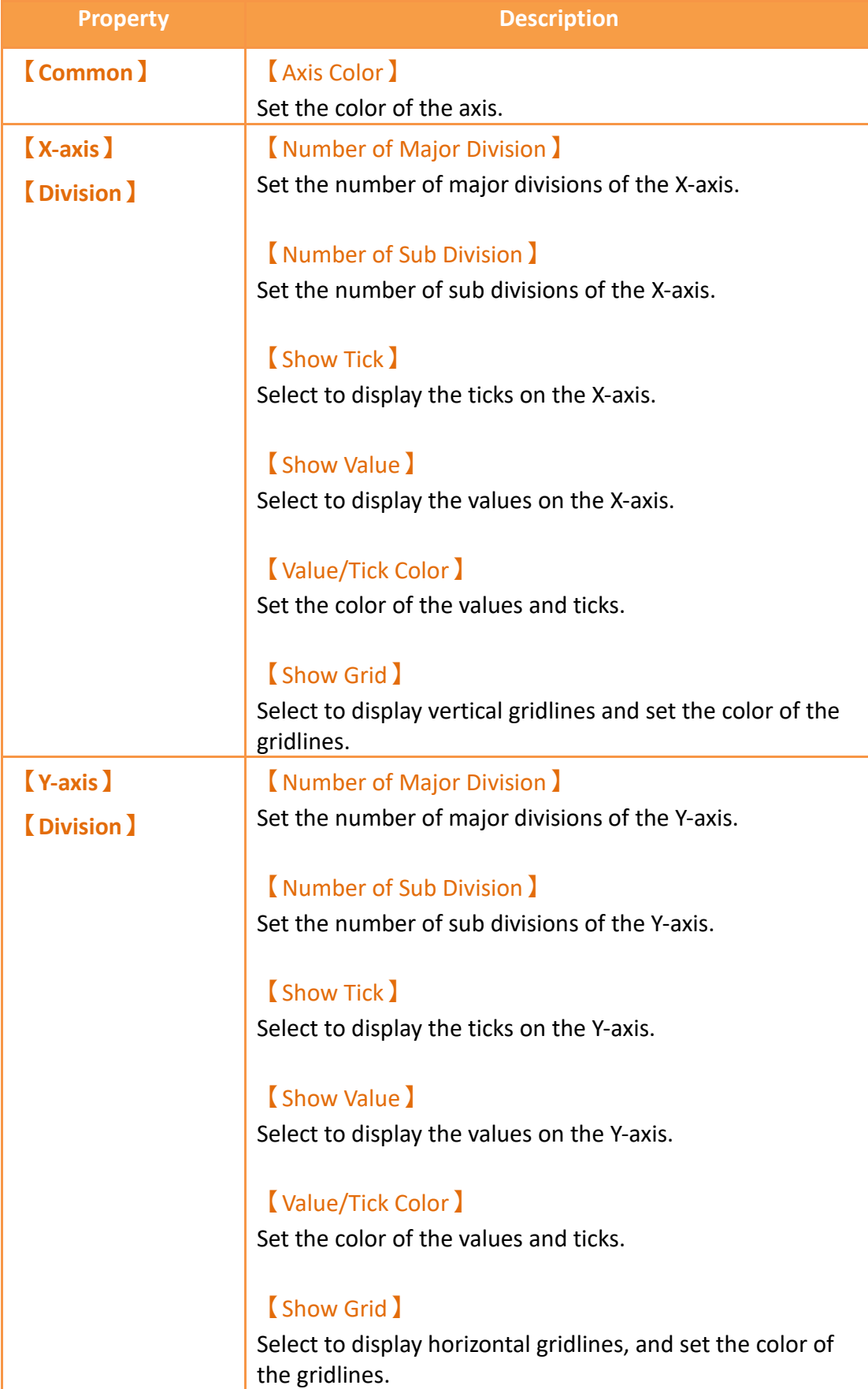

# Table 201【Axis】Setting Properties of【Historic XY Scatter】

## **19.4.25.5 【Advanced】**

【Historic XY Scatter】【Advanced】setting paging as shown below, the meaning of each setting is as follows :

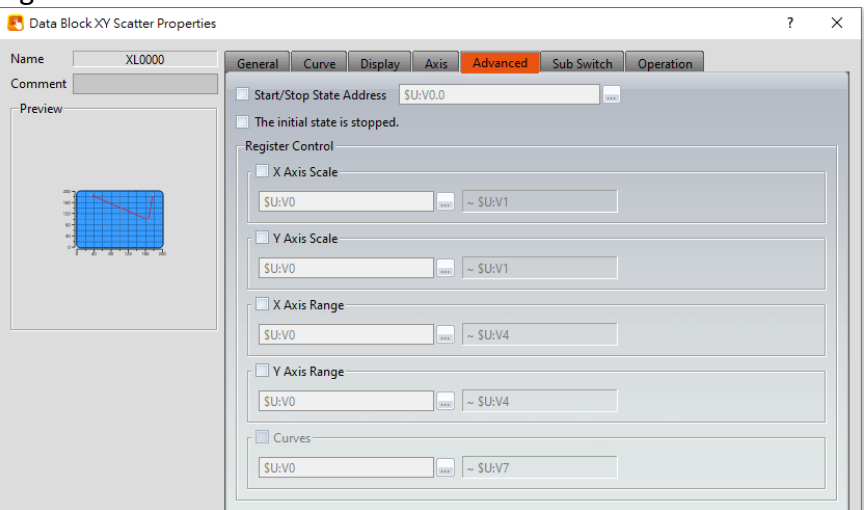

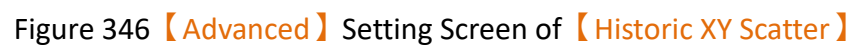

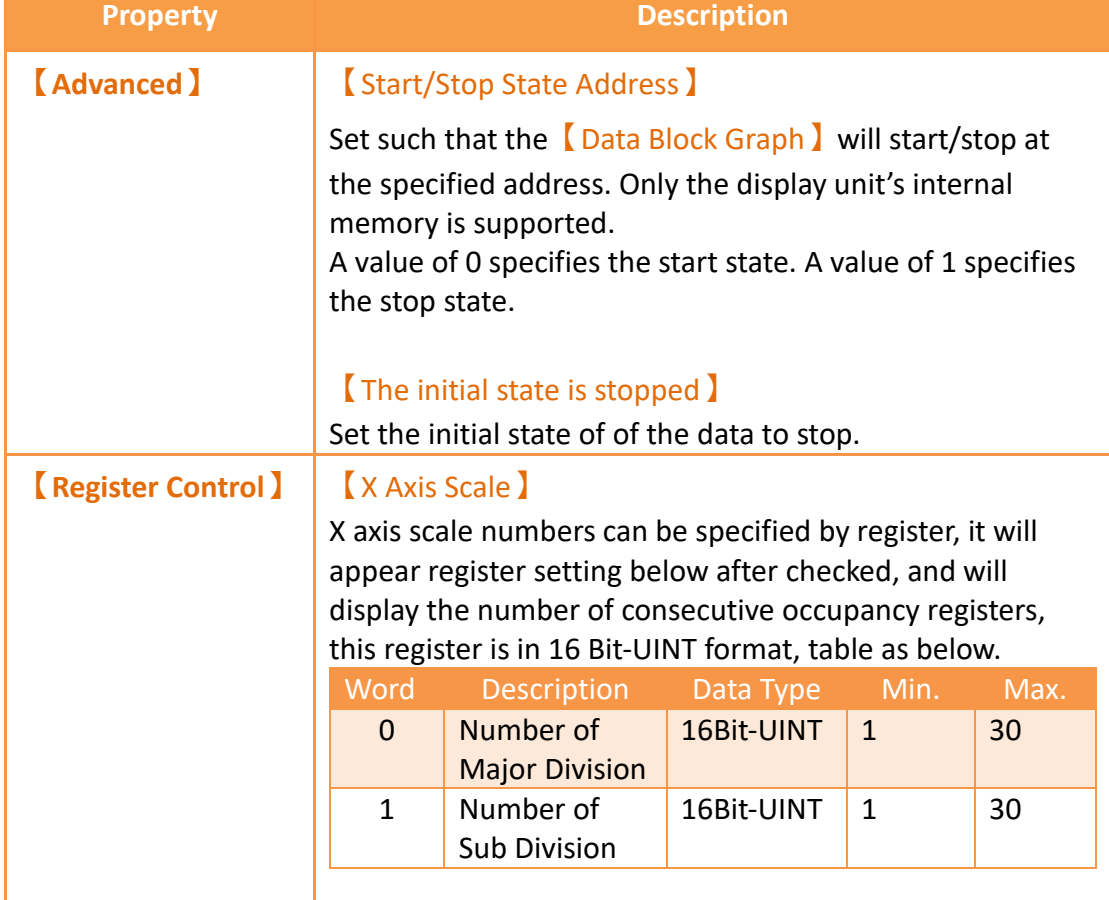

## Table 202【Advanced】Setting Properties of【Historic XY Scatter】

### 【Y Axis Scale】

Y axis scale numbers can be specified by register, it will appear register setting below after checked, and will display the number of consecutive occupancy registers, this register is in 16 Bit-UINT format, table as below.

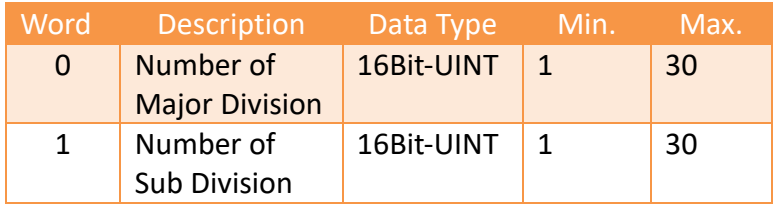

## 【X Axis Range】

X axis range can be specified by register, it will appear register setting below after checked, and will display the number of consecutive occupancy registers, table as below.

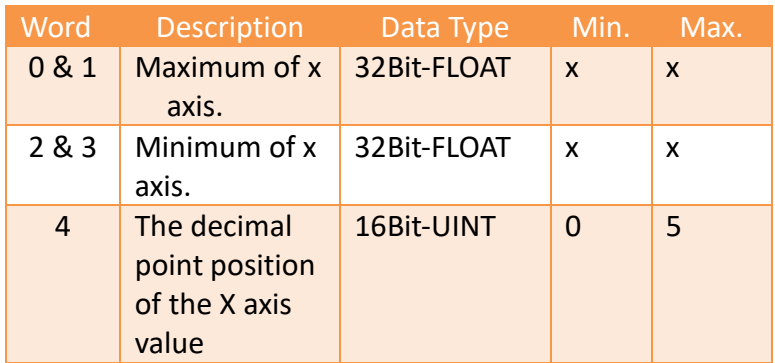

**Note: maximum value should bigger than minimum value.**

### 【Y Axis Range】

Y axis range can be specified by register, it will appear register setting below after checked, and will display the number of consecutive occupancy registers, table as below.

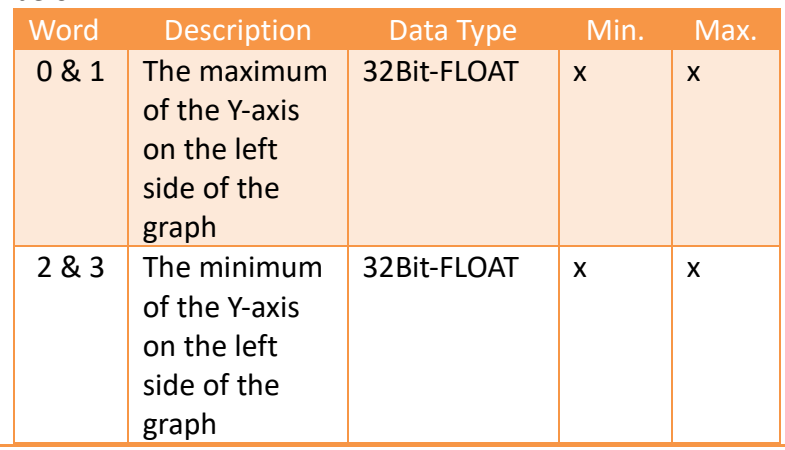

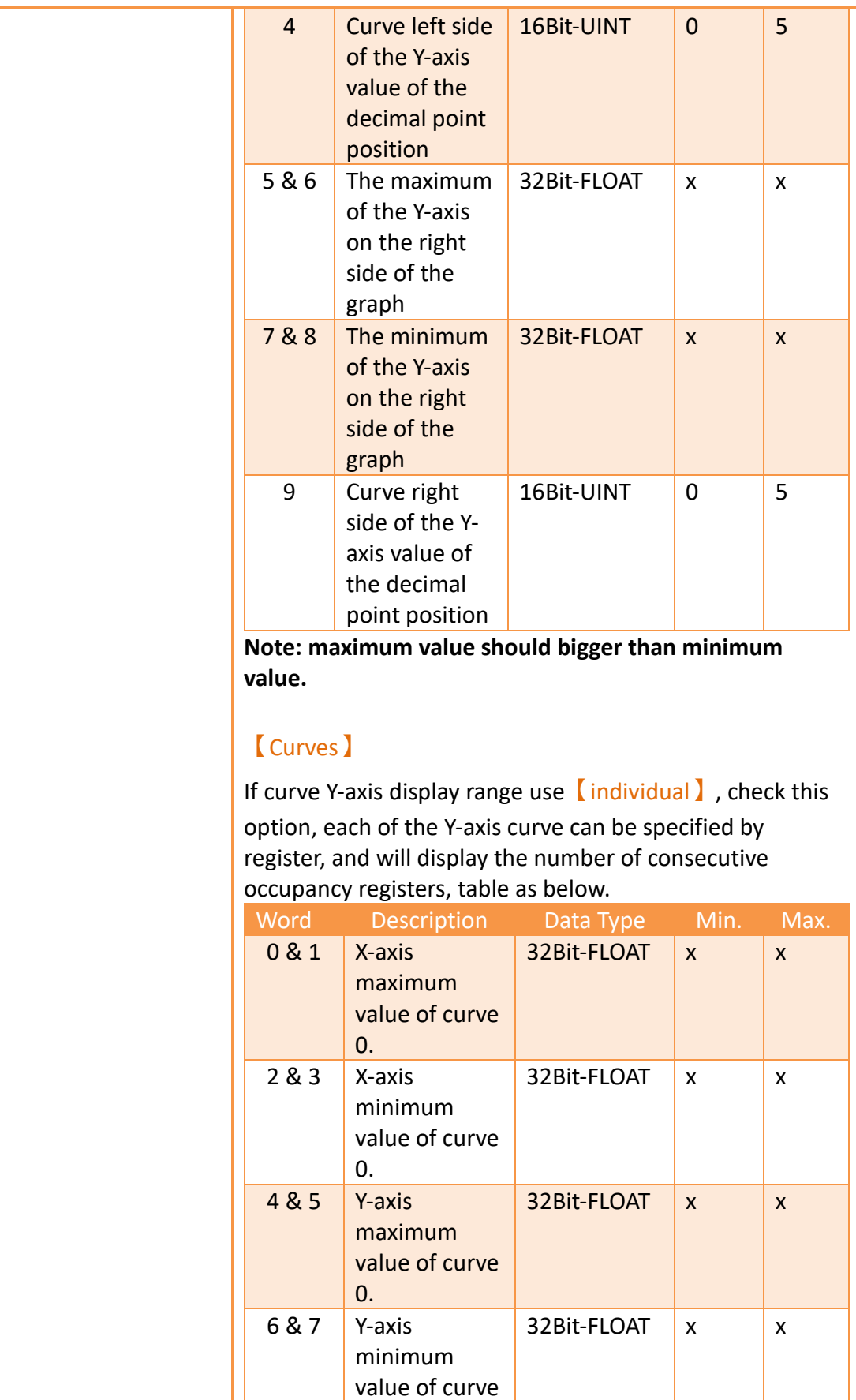

0.

8 & 9 X-axis 32Bit-FLOAT x x

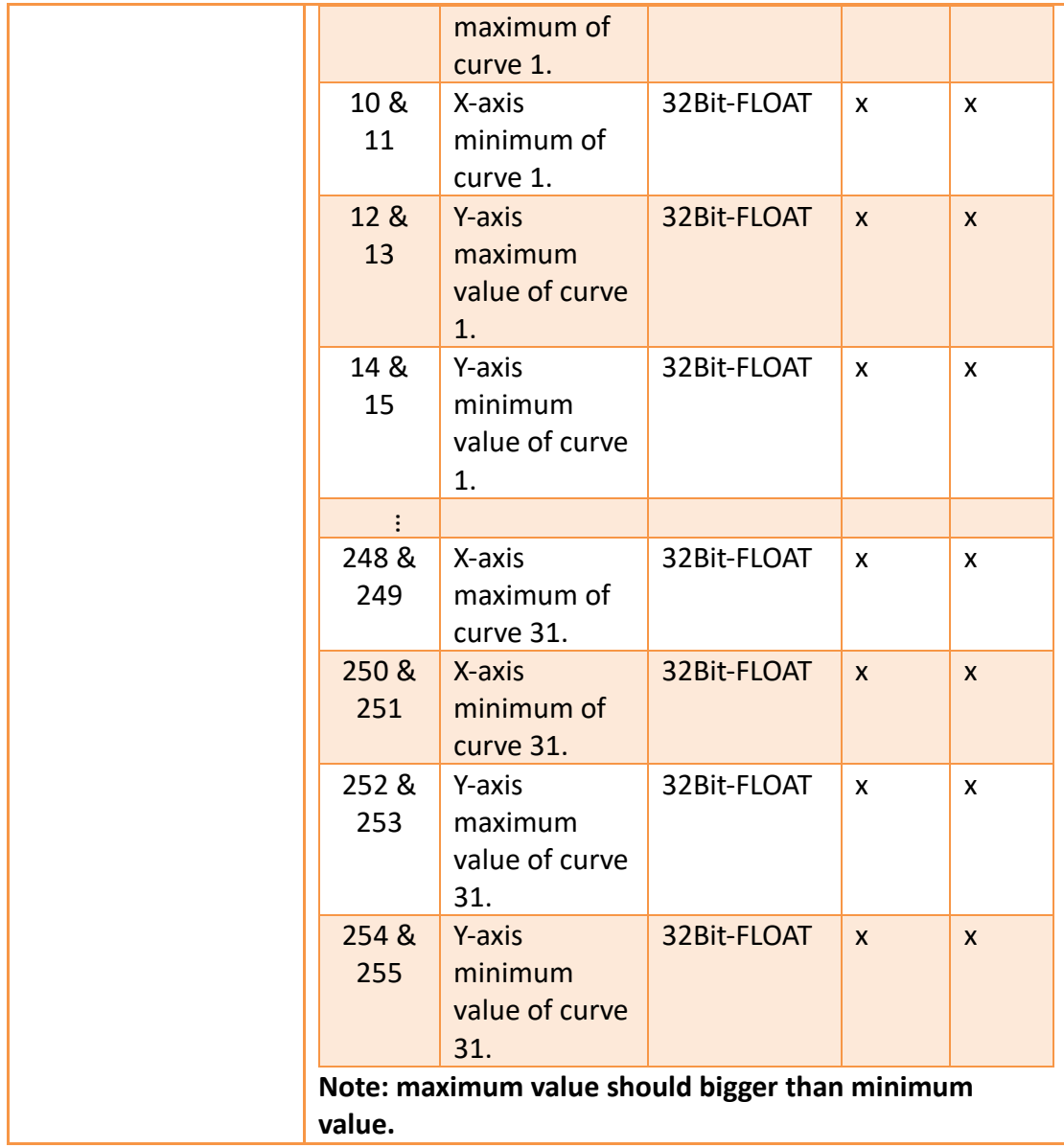

# **19.4.25.6 【Sub Switch】**

【Historic XY Scatter】【Sub Switch】setting paging as shown below, the meaning of each setting is as follows :

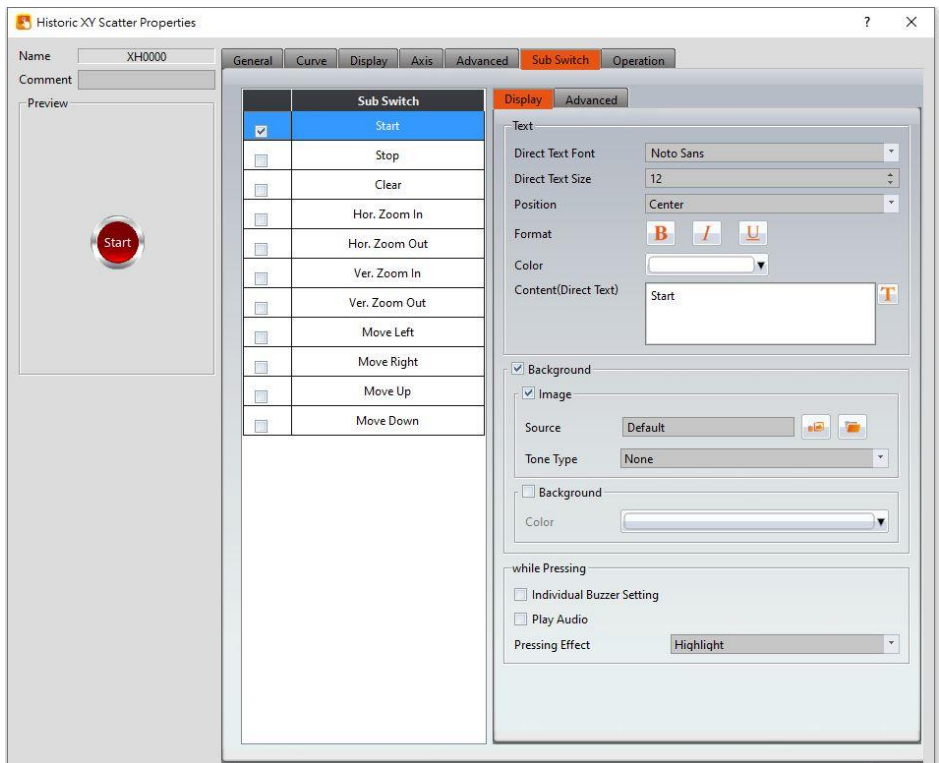

Figure 347【Sub Switch】Setting Screen of【Historic XY Scatter】

# Table 203【Sub Switch】Setting Properties of【Historic XY Scatter】

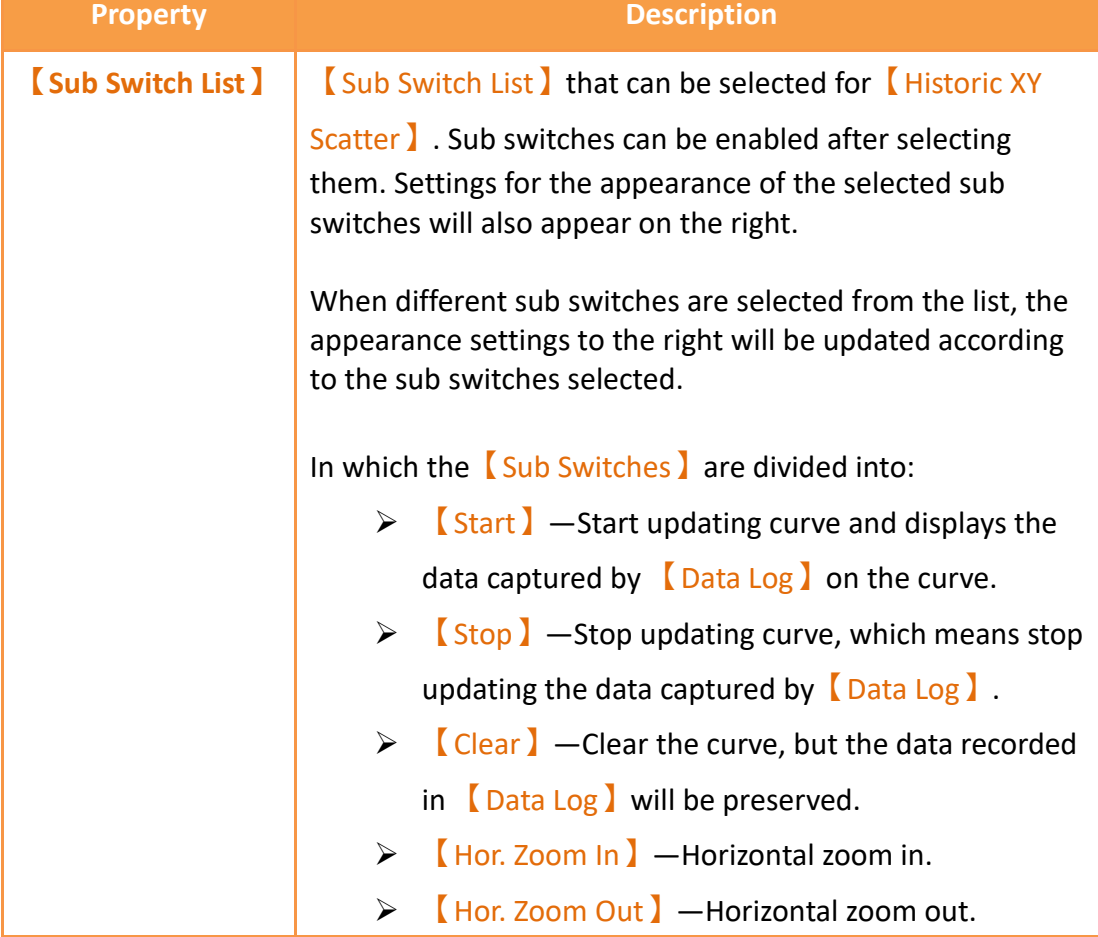

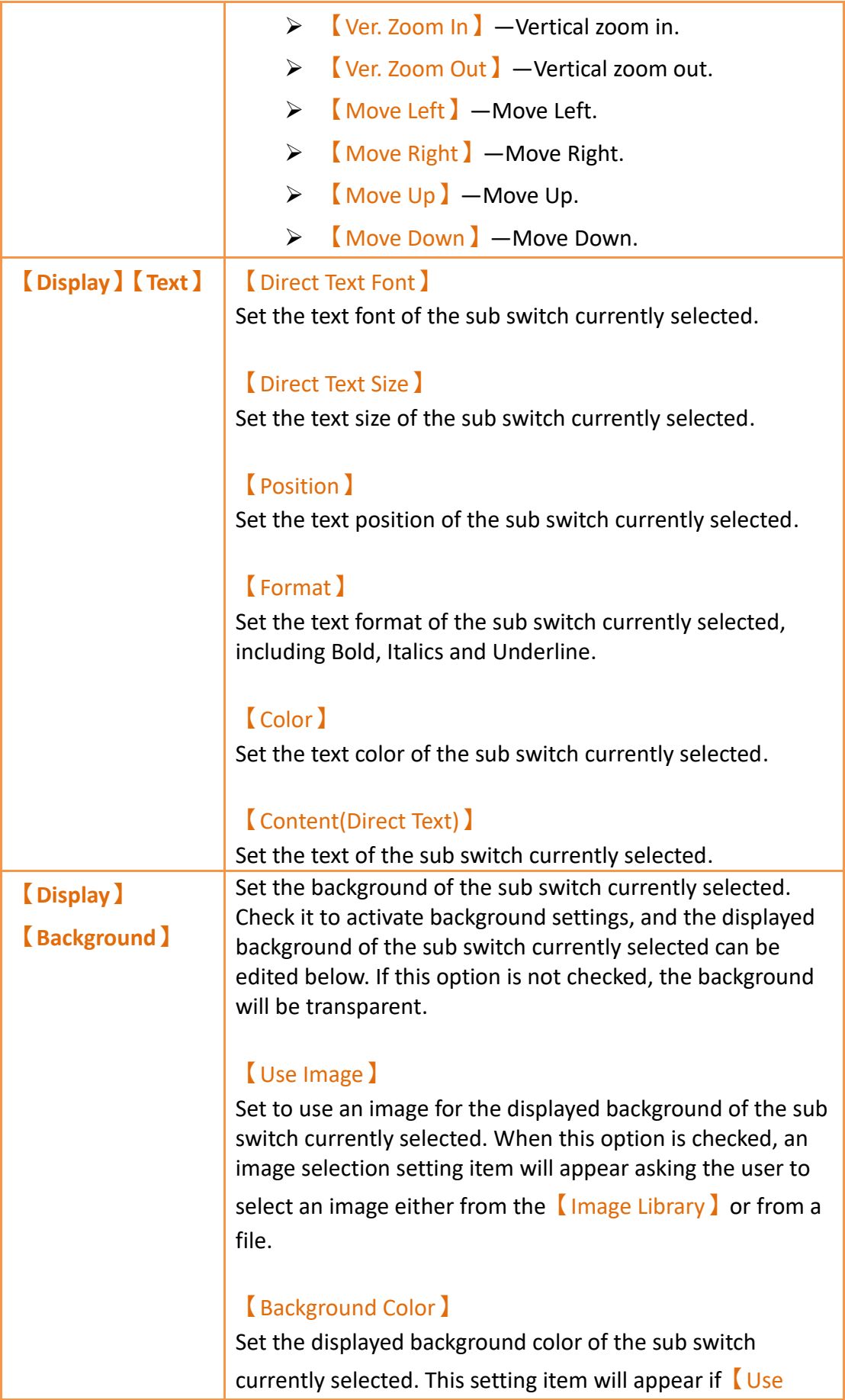

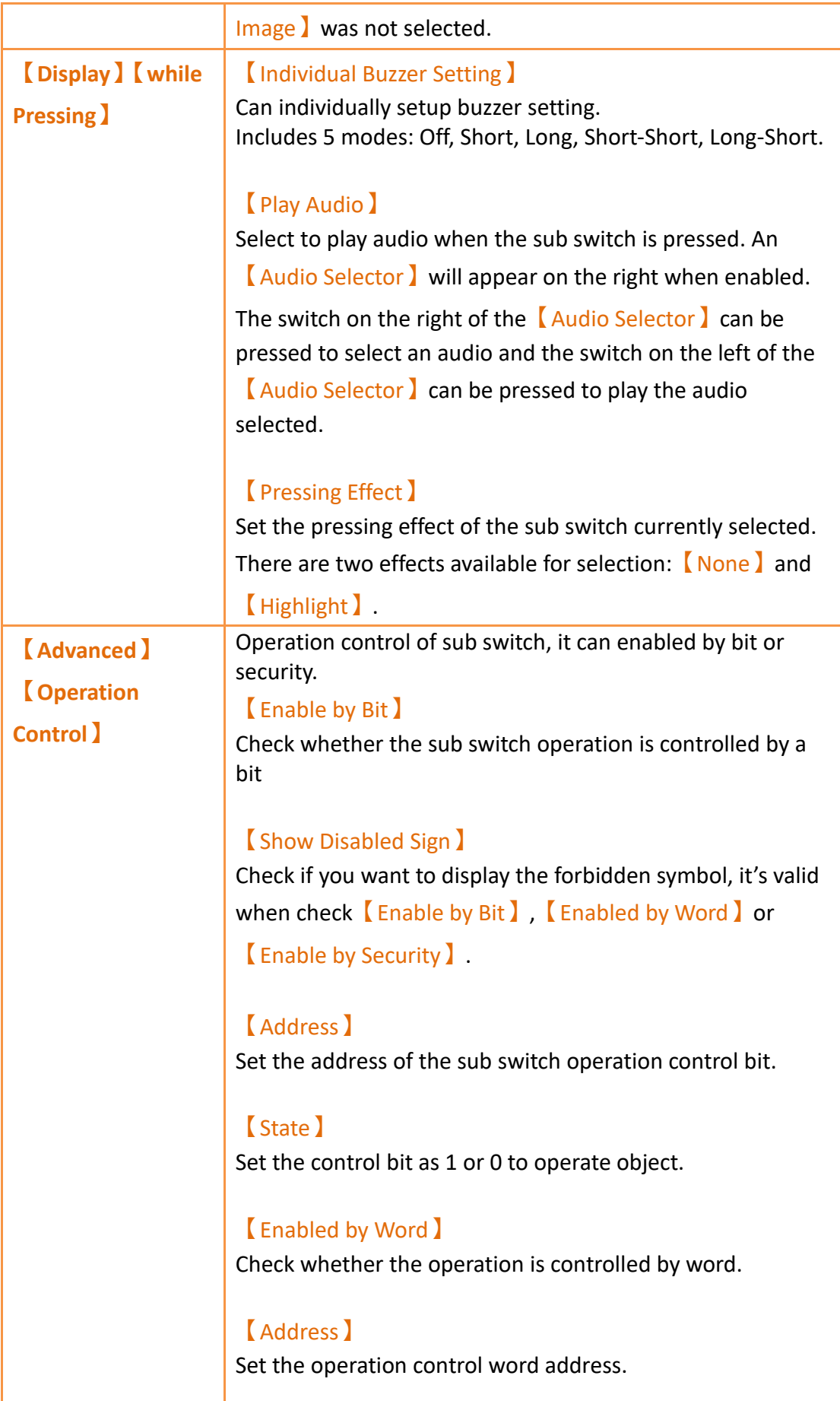

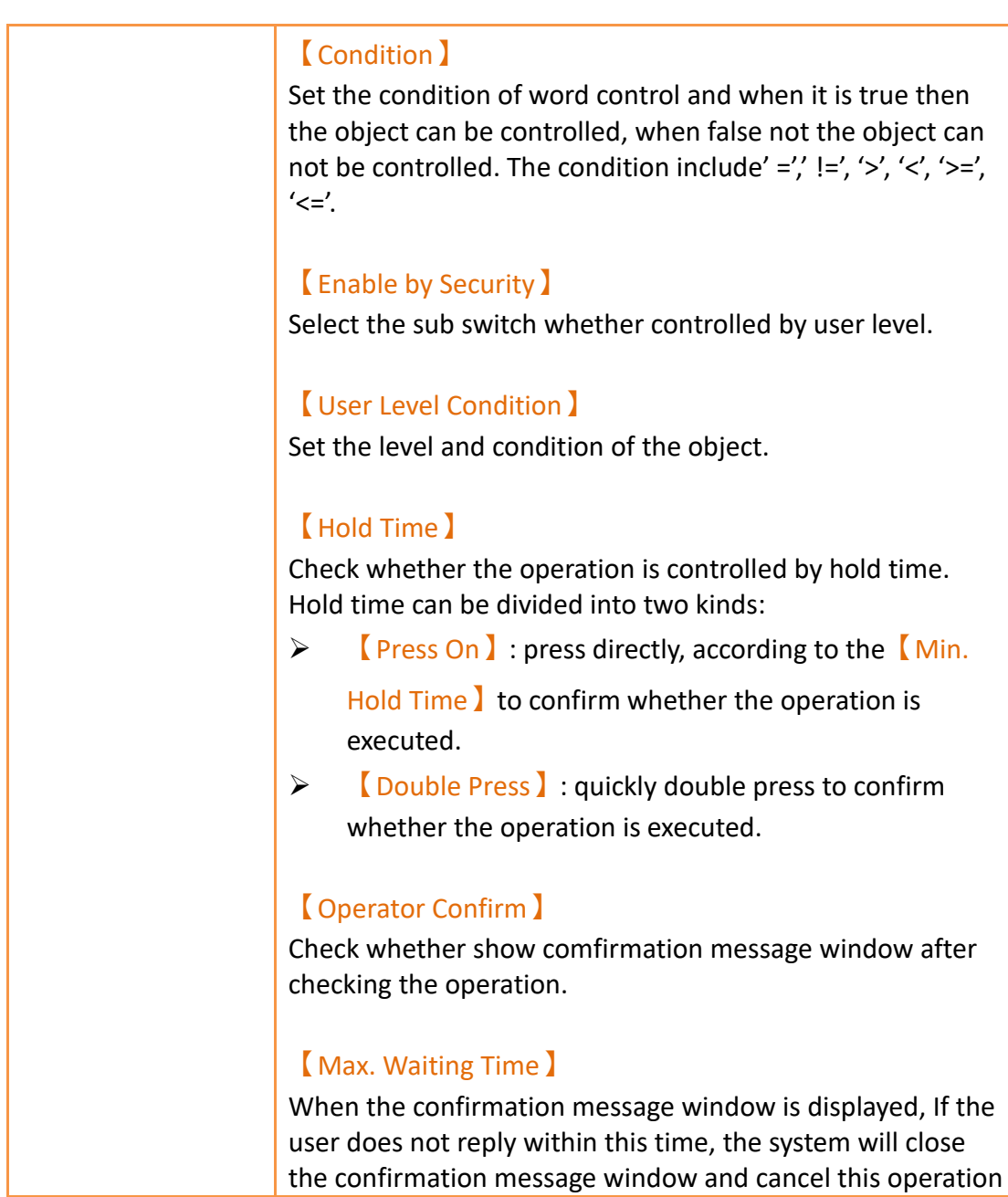

# **19.4.26 【Historic Data Table】**

【Historic Data Table】 is a table object used the read the Recording Buffer data of the **[Data Log]**. Its main functions are as follows:

- ➢ View the Recording Buffer data of the【Data Log】.
- **►** Pause or start updating the data of the  $[Data Log]$  through the  $[Sub]$ Switch】, and clear the displayed data.

## **19.4.26.1 【General】**

【Historic Data Table】【General】setting paging as shown below, the meaning of

## each setting is as follows :

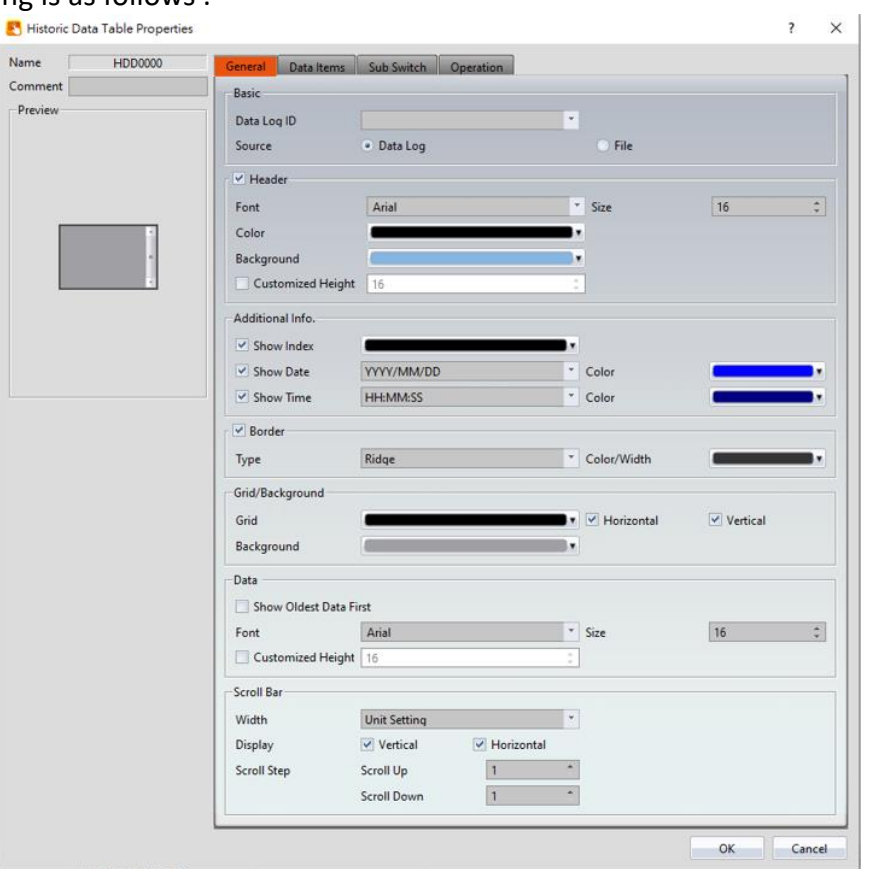

Figure 348【General】Setting Screen of【Historic Data Table】

|  | Table 204 (General) Setting Properties of (Historic Data Table) |  |
|--|-----------------------------------------------------------------|--|
|  |                                                                 |  |

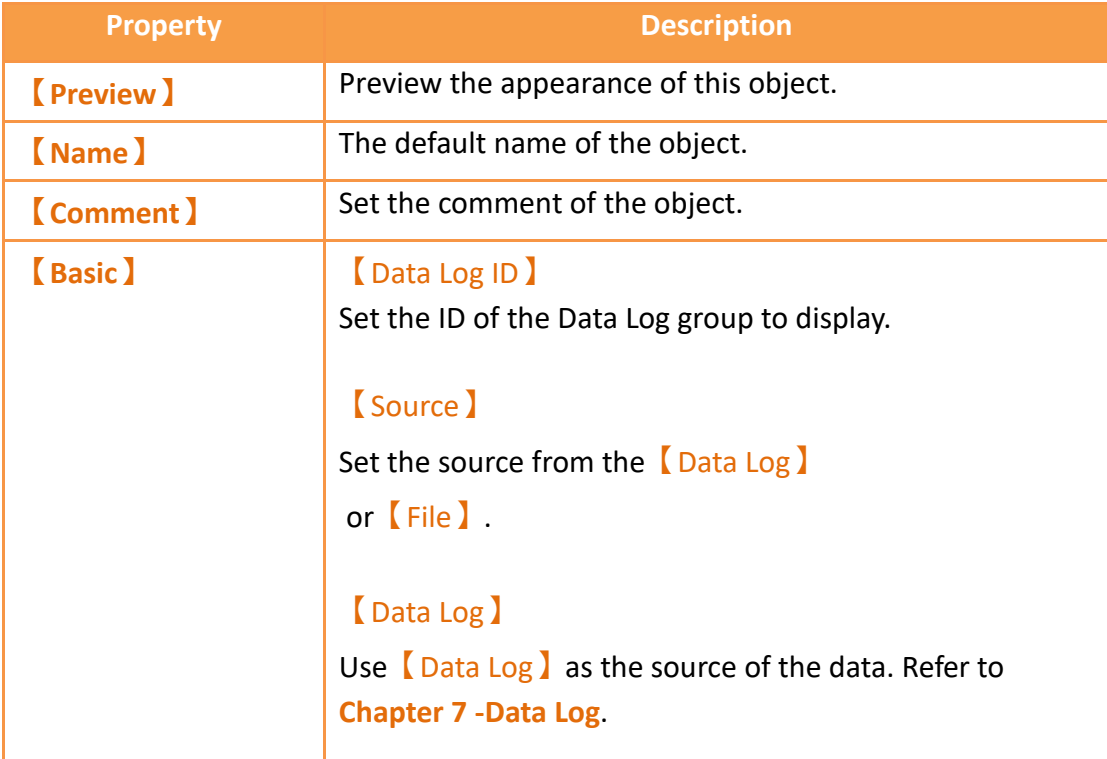

### 【File】

Display the CSV or TXT file exported by  $\Box$ Data Log  $\Box$ , or display the CSV or TXT file with the same format content

as【Data Log ID】. After clicking the file, the corresponding address setting will appear at the back. This address will mainly Corresponding file order, for example, this address is set to R25, and there are 3 files under datalog\Group 1. At this time, R25 will correspond to the following values according to the order.

 $\Box$  DataLog\_160628\_1719.csv  $\Box$  R25 = 0  $\frac{1}{23}$  DataLog\_160628\_1718.csv  $\Box$  R25 = 1 **B** DataLog\_160628\_1717.csv  $\Box$  R25 = 2

If one more file is added at this time, there are 4 files in total, and the corresponding values of R25 in this order will be as shown below.

**DataLog\_160628\_1720.csv**  $\Box$  R25 = 0 图 DataLog\_160628\_1719.csv C R25 = 1  $\frac{1}{2}$  DataLog\_160628\_1718.csv  $\quad \Box \rangle$  R25 = 2  $\frac{1}{2}$  DataLog\_160628\_1717.csv  $\Box$  R25 = 3

So when R25 changes its content value, it also changes its displayed file.

## 【Continue Files】

Supports only for PC model, this mode will read the export files continuously from the folder so the users no need to import files all the time when viewing old files.

### 【Fresh data automatically】

Set under the  $[File]$  mode whether to automatically update the table display based on the stored data.

## 【Loaded File Name】

Show under the  $[File]$  mode, set an address which display the name of the file currently read by the data table.

**【Header】** Select to display the header.

### 【Font】

Set the font of the header.

### 【Size】

Set the size of the header.
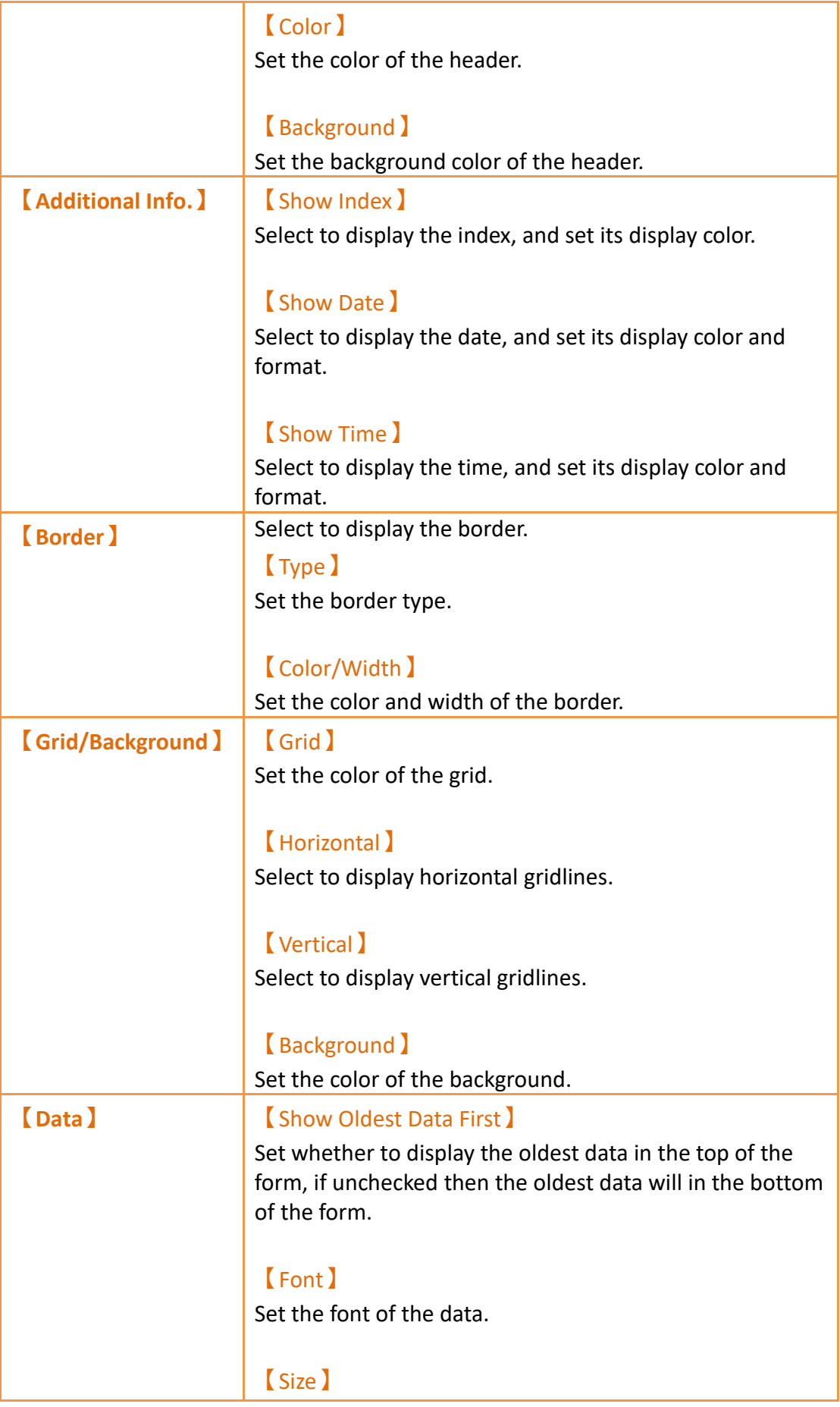

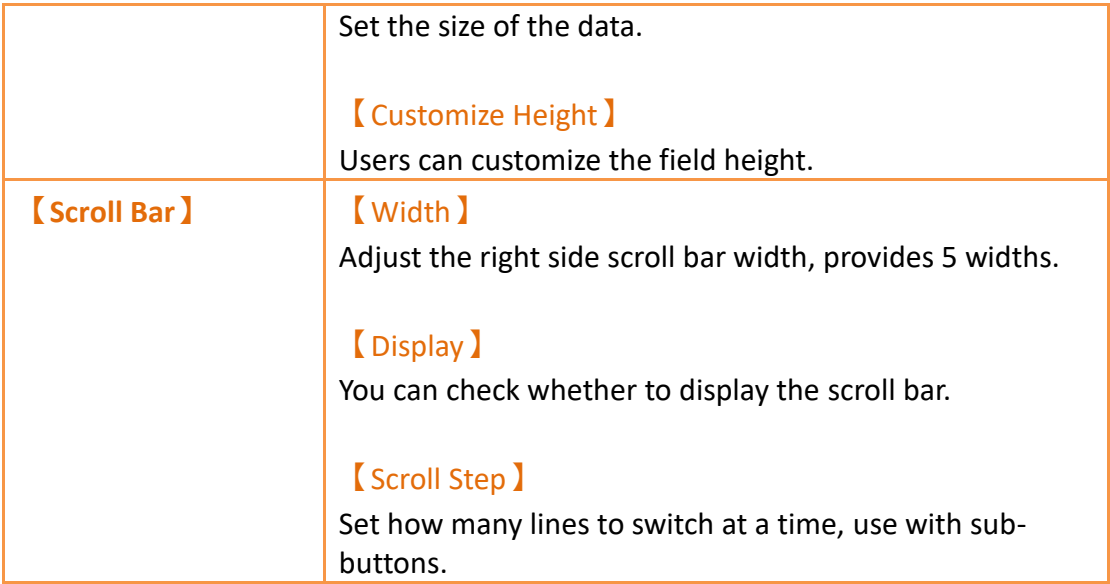

# **19.4.26.2 【Data Items】**

【Historic Data Table】【Data Items】setting paging as shown below, the meaning of each setting is as follows :

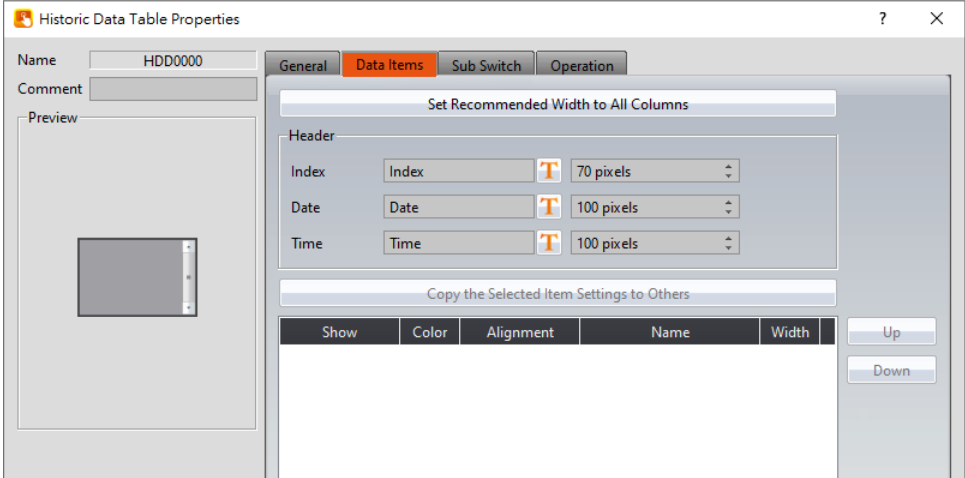

Figure 349【Data Items】Setting Screen of【Historic Data Table】

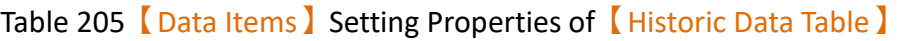

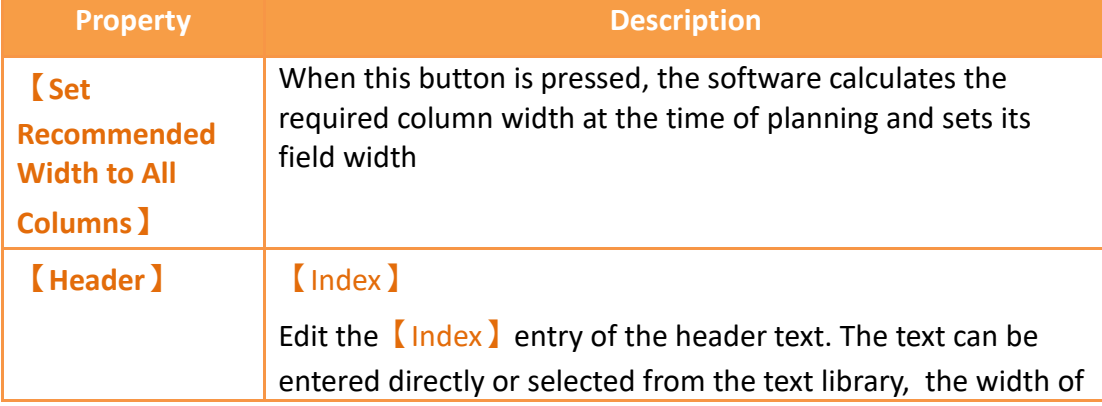

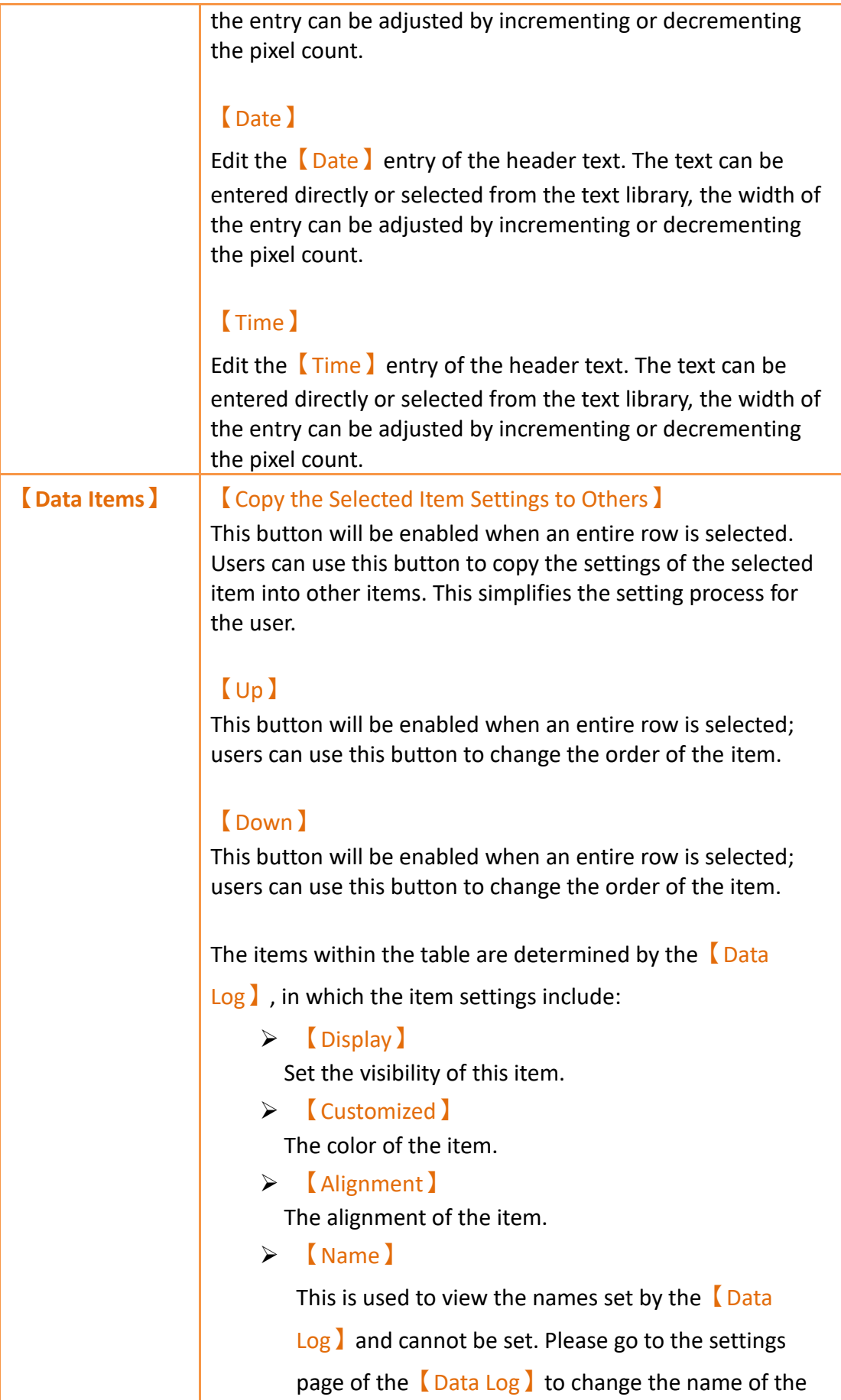

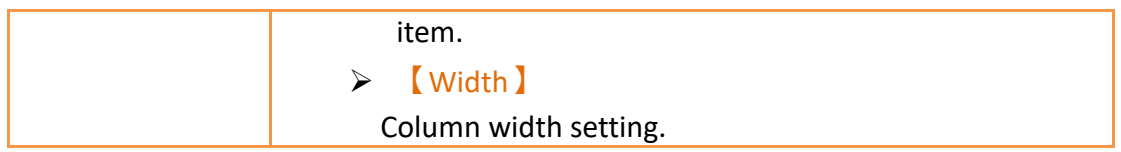

## **19.4.26.3 【Sub Switch】**

【Historic Data Table】【Sub Switch】setting paging as shown below, the meaning of each setting is as follows :

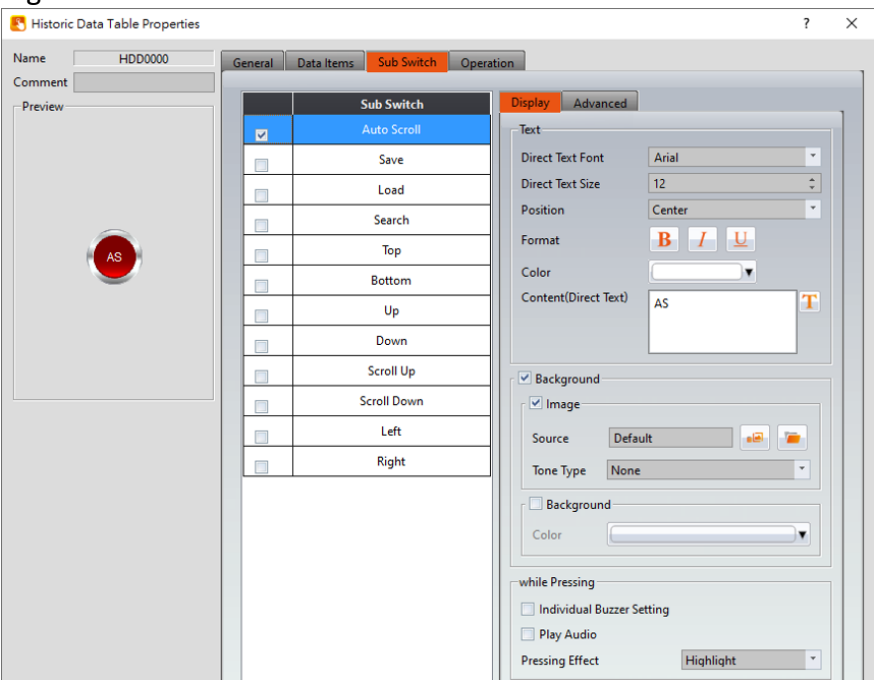

Figure 350【Sub Switch】Setting Screen of【Historic Data Table】

## Table 206【Sub Switch】Setting Properties of【Historic Data Table】

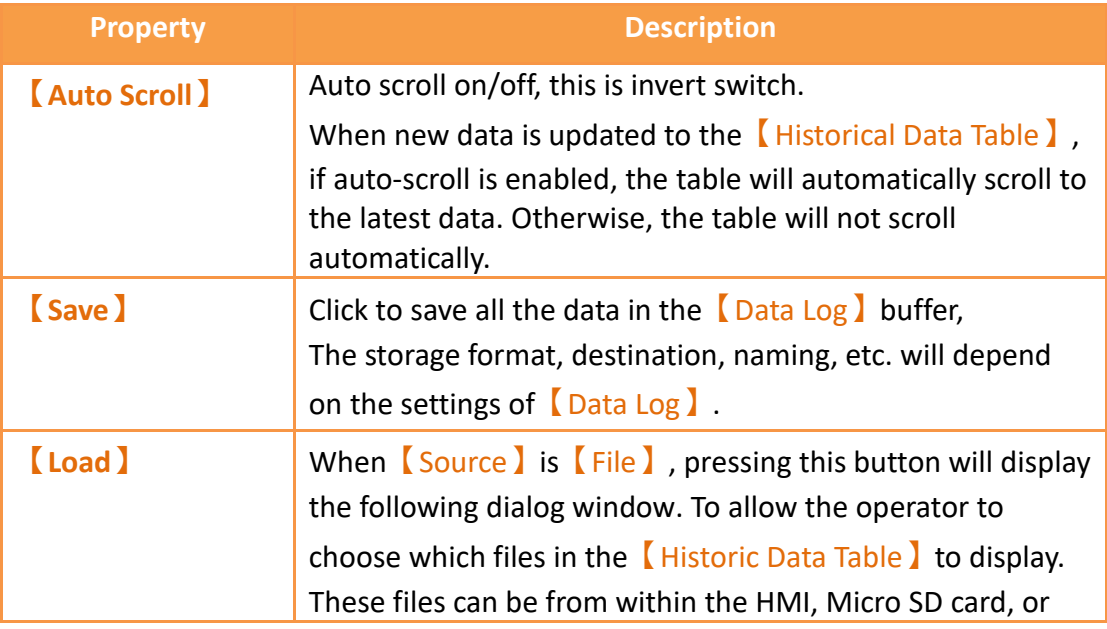

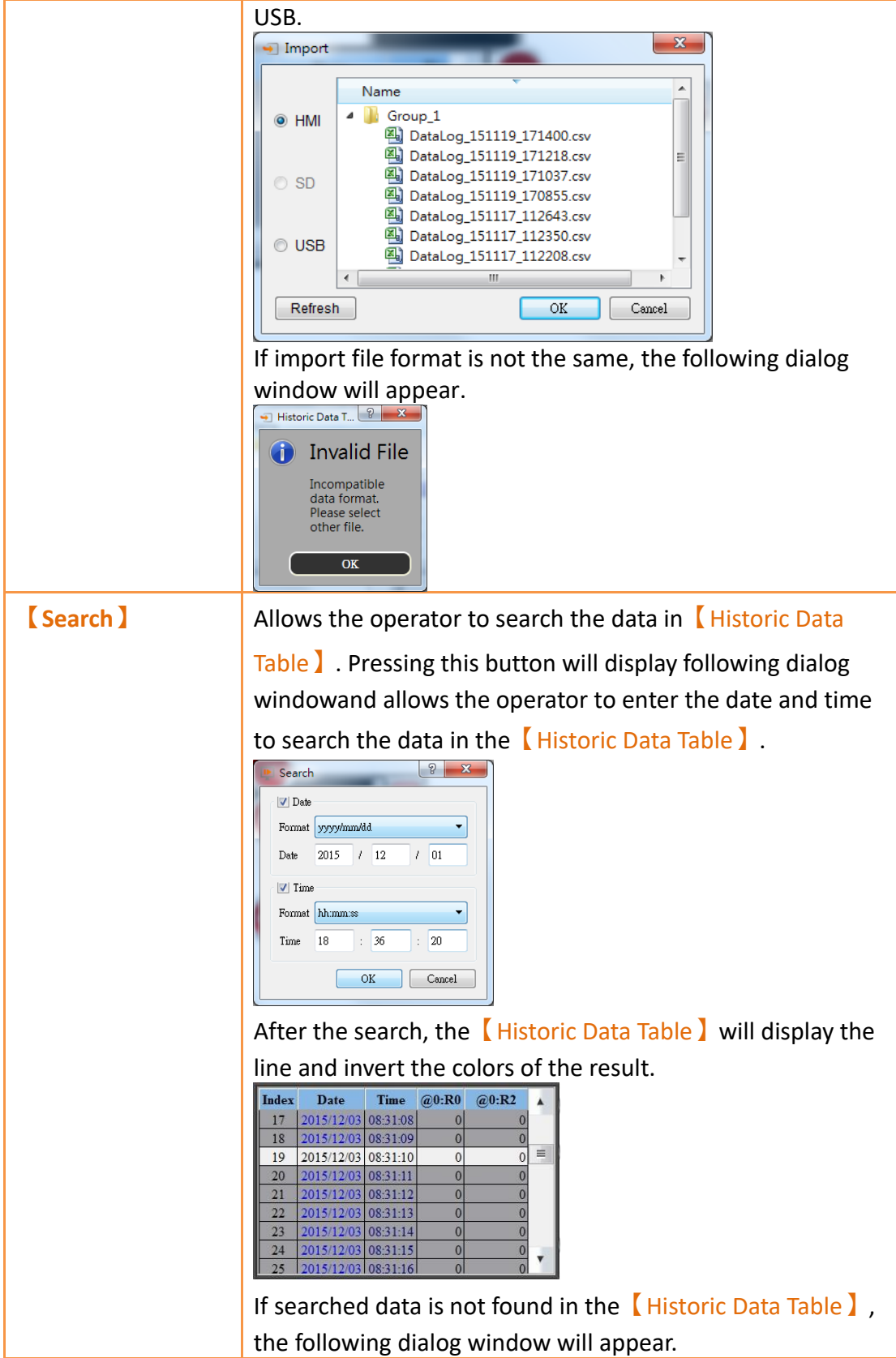

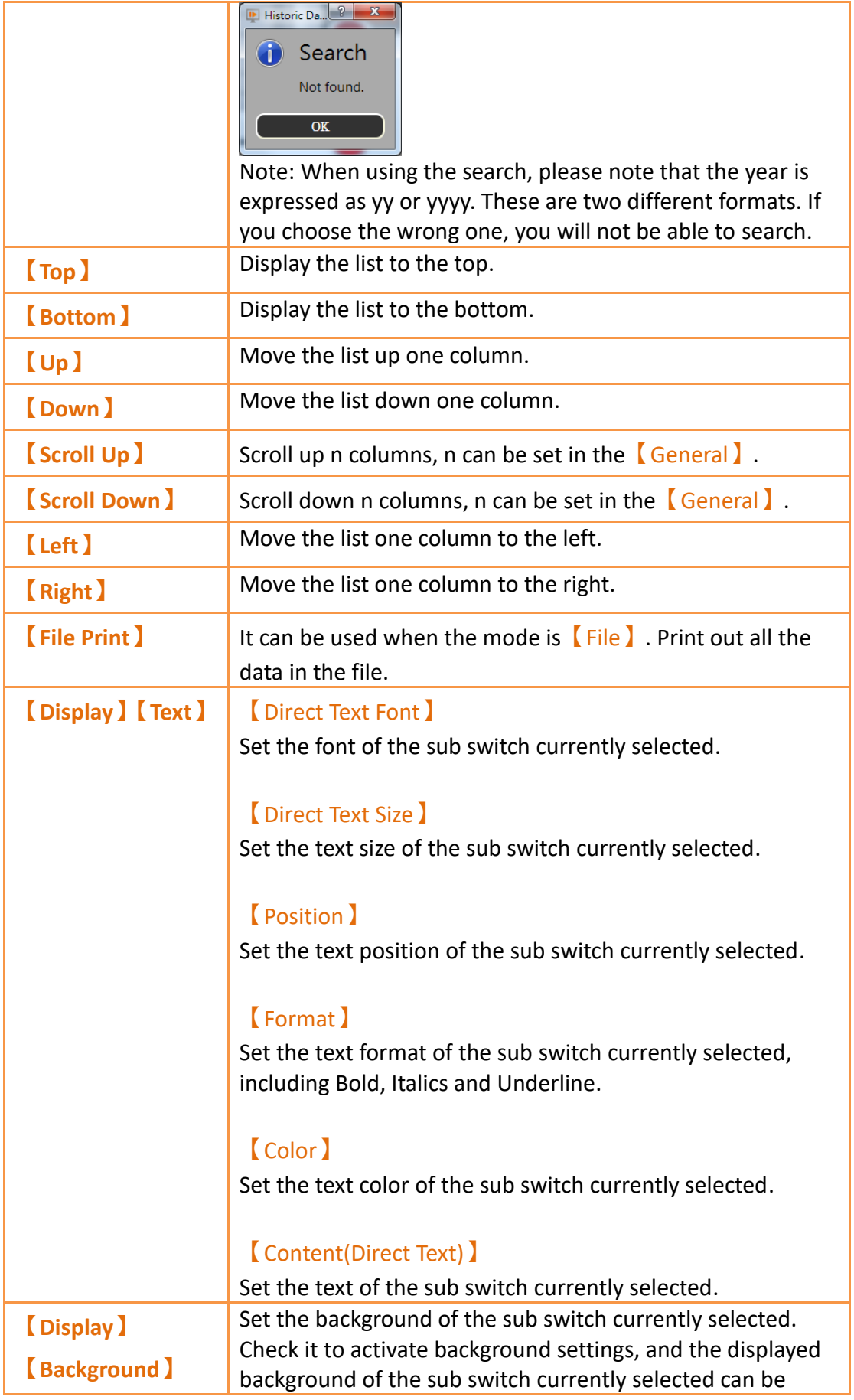

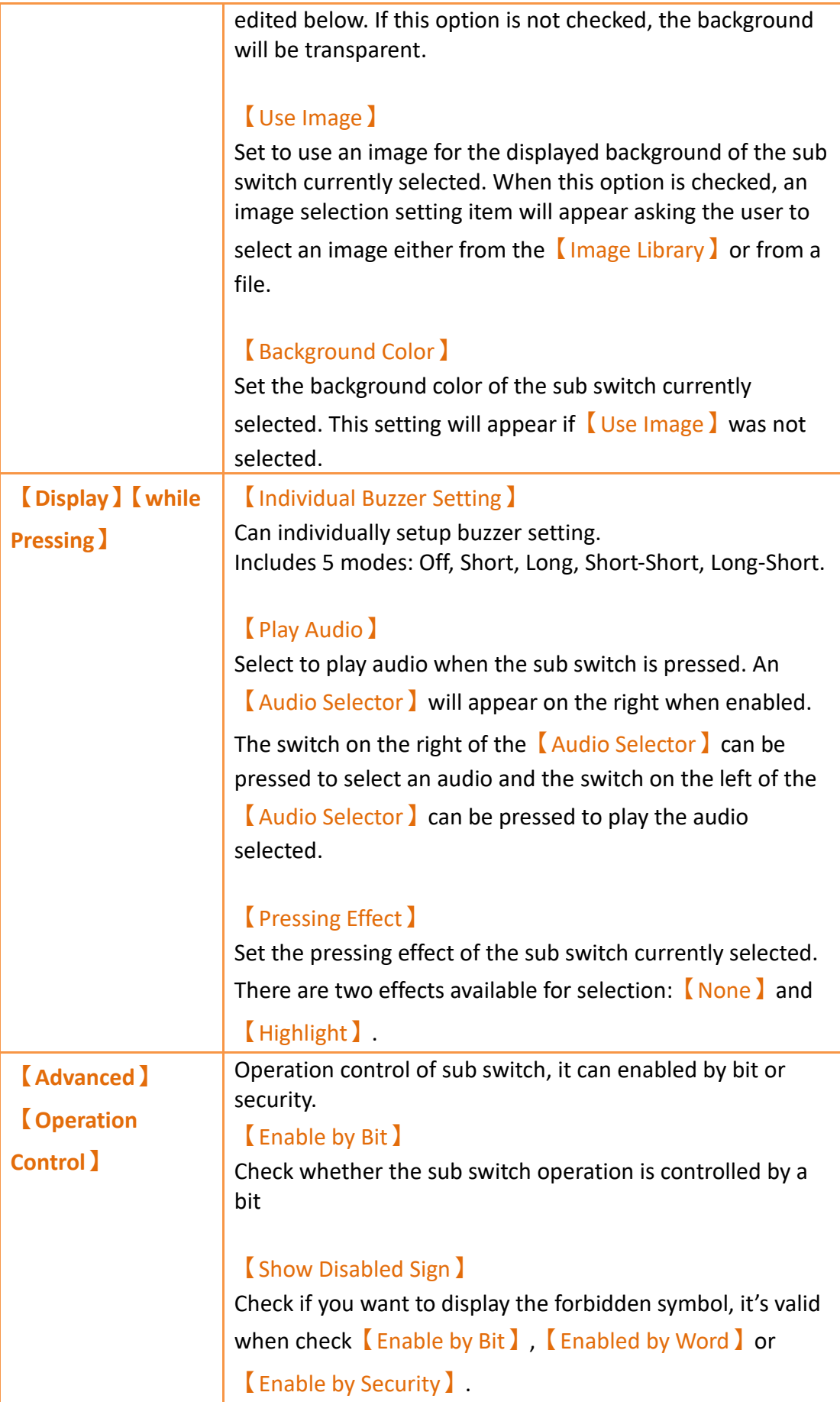

### 【Address】

Set the address of the sub switch operation control bit.

### 【State】

Set the control bit as 1 or 0 to operate object.

#### 【Enabled by Word】

Check whether the operation is controlled by word.

#### 【Address】

Set the operation control word address.

#### 【Condition】

Set the condition of word control and when it is true then the object can be controlled, when false not the object can not be controlled. The condition include' =',' !=', '>', '<', '>=',  $\leq$   $\leq$   $\leq$   $\leq$ 

#### 【Enable by Security】

Select the sub switch whether controlled by user level.

#### 【User Level Condition】

Set the level and condition of the object.

#### 【Hold Time】

Check whether the operation is controlled by hold time. Hold time can be divided into two kinds:

 $\triangleright$  [ Press On ]: press directly, according to the [Min.

Hold Time l to confirm whether the operation is executed.

➢ 【Double Press】: quickly double press to confirm whether the operation is executed.

#### 【Operator Confirm】

Check whether show comfirmation message window after checking the operation.

#### 【Max. Waiting Time】

When the confirmation message window is displayed, If the user does not reply within this time, the system will close

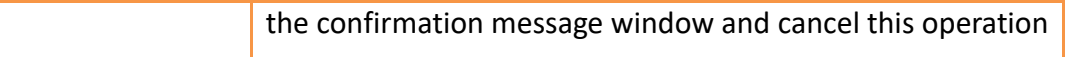

# **19.4.27 【Historic Data Selector】**

The 【Historic Data Selector】allows a user to select and view a【Data Log】that was exported into a CSV or TXT file. When the 【Historic Data Selector】is accessed, a dropdown menu gives the user the files to view. Clicking on one of the files allows the user to view it.

## **19.4.27.1 【Setting】**

【Historic Data Selector】【Setting】setting paging as shown below, the meaning of each setting is as follows :

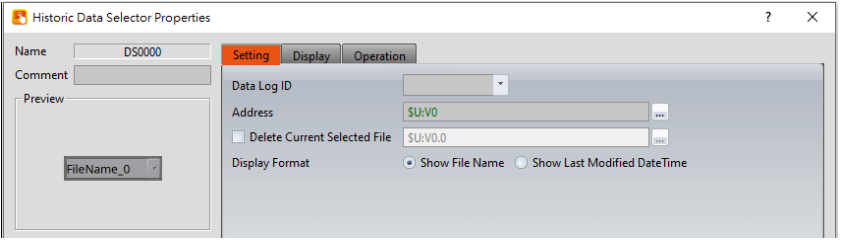

Figure 351【General】Setting Screen of【Historic Data Selector】

| <b>Property</b>  | <b>Description</b>                                                                                                    |  |  |  |
|------------------|----------------------------------------------------------------------------------------------------|--|--|--|
| <b>[Preview]</b> | Preview the appearance of this object.                                                                                                    |  |  |  |
| [Name]           | The default name of the object.                                                                                                    |  |  |  |
| <b>Comment</b> ) | Set the comment of the object.                                                                                                    |  |  |  |
| <b>[Basic]</b>   | Data Log ID<br>Set the ID of the Data Log group to display.<br><b>Address</b> 1<br>Set up a register to control the displayed files.<br>This address mainly corresponds to the order of the files. For<br>example, this address is set to R25, and there are 3 files under<br>datalog\Group 1. At this time, R25 will correspond to the<br>values in the following order.<br>图a Alarm_160630_1135.csv → R50=0<br>图 Alarm_160630_1134.csv C R50 = 1<br>图 Alarm_160630_1133.csv   ← R50 = 2 |  |  |  |
|                  | If one more file is added at this time, there are 4 files in total,<br>and the corresponding values of R25 in this order will be as                                                                                                    |  |  |  |

### Table 207【General】Setting Properties of【Historic Data Selector】

#### shown below.

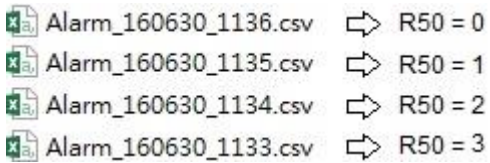

### 【Display Format】

Press the selector than will display the corresponding file name of the **[Data Log ID]**, and the display format can be selected from【Show File Name】or【Show Last Modified Date Time】.

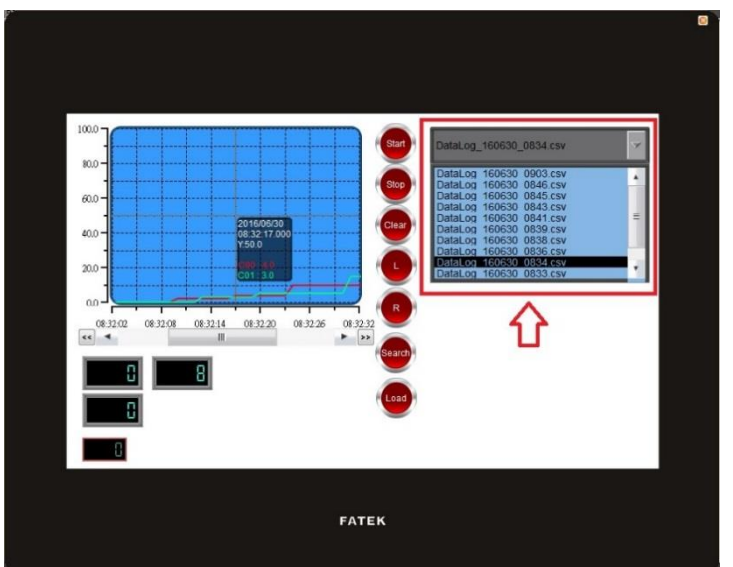

#### 【Show Last Modified DateTime】

When the Data Selector is accessed, it will display the data collection date and time of the corresponding file.

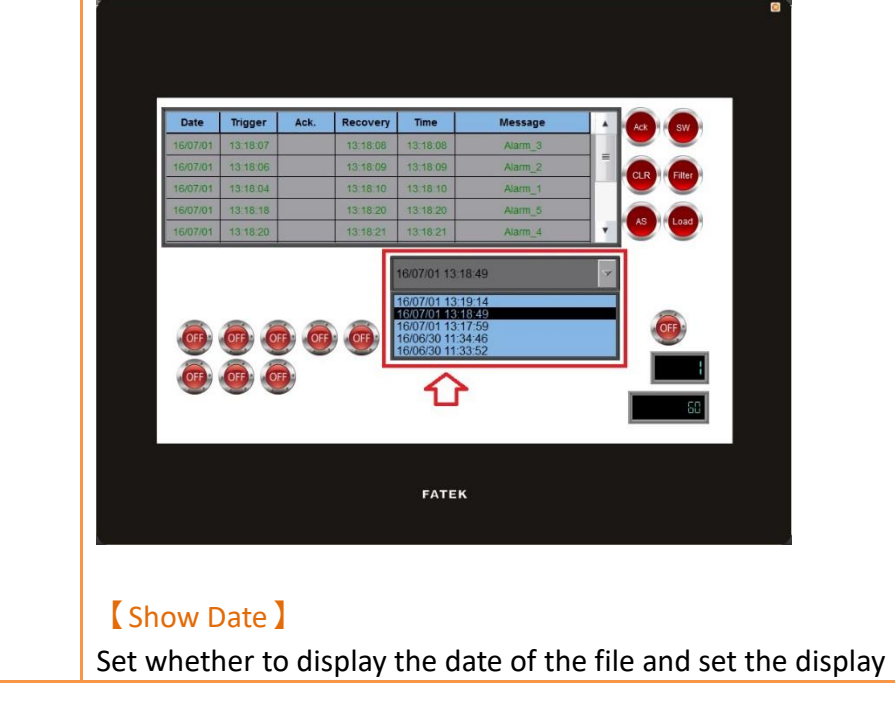

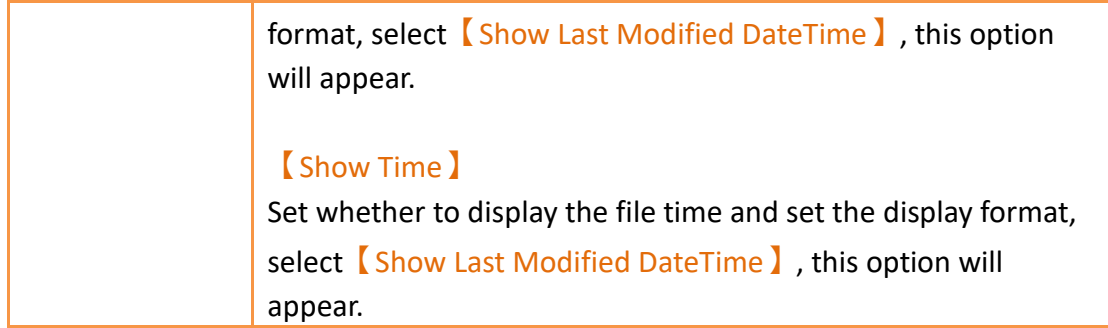

# **19.4.27.2 【Display】**

【Historic Data Selector】【Display】setting paging as shown below, the meaning of each setting is as follows :

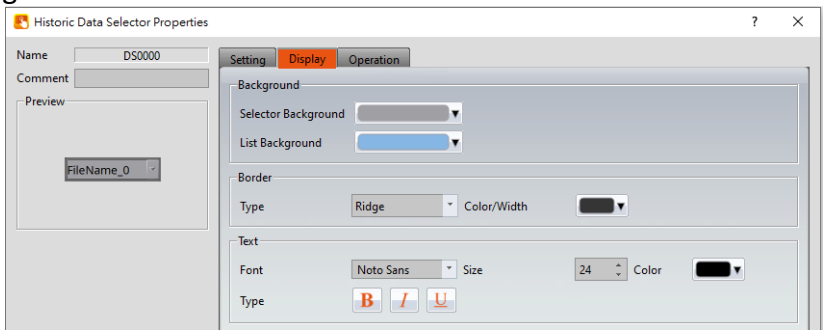

Figure 352【Display】Setting Screen of【Historic Data Selector】

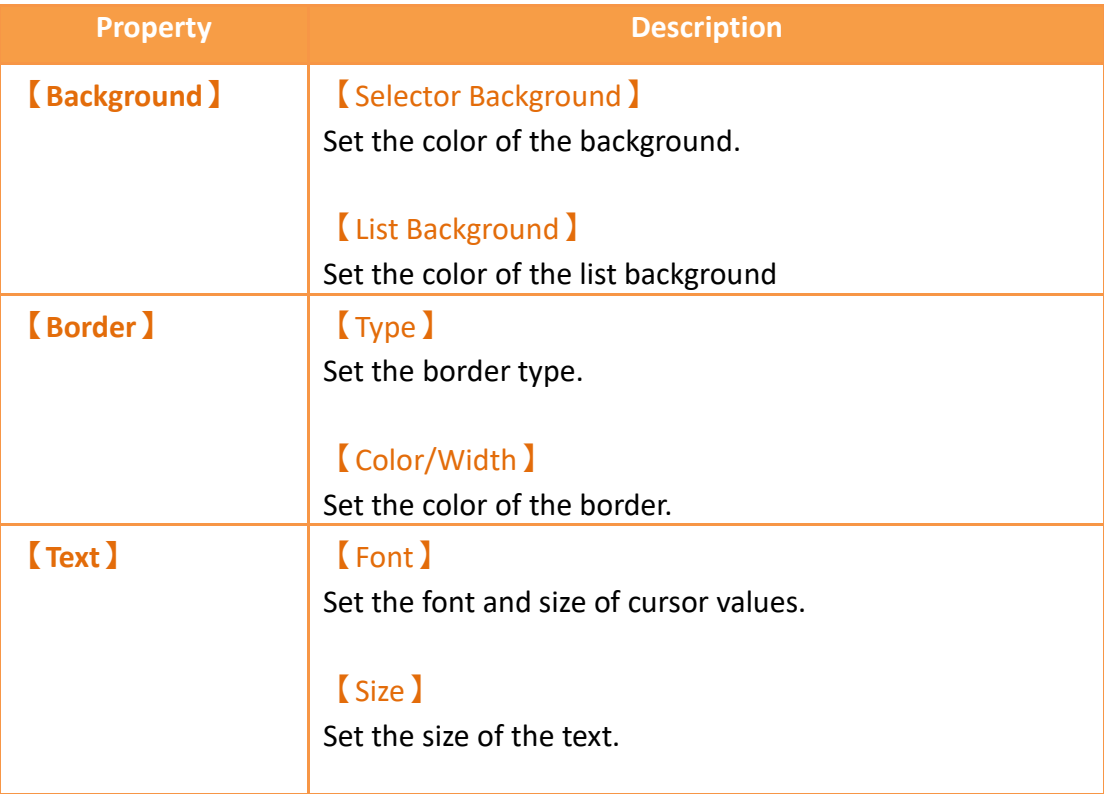

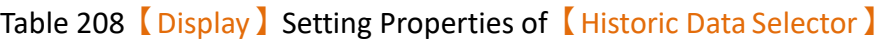

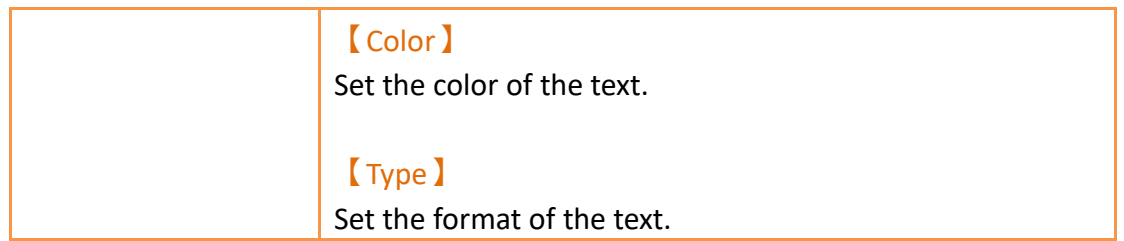

# **19.4.28 【Alarm Display】**

【Alarm Display】is used to display the status of alarms that occurred during project execution. It can notify the operator of alarm related contents including alarm messages, levels occurrences, acknowledgement and recovery time etc.

# **19.4.28.1 【Setting】**

The【Alarm Display】【Setting】page is as shown in the figure below, the meanings of each setting item are listed below:

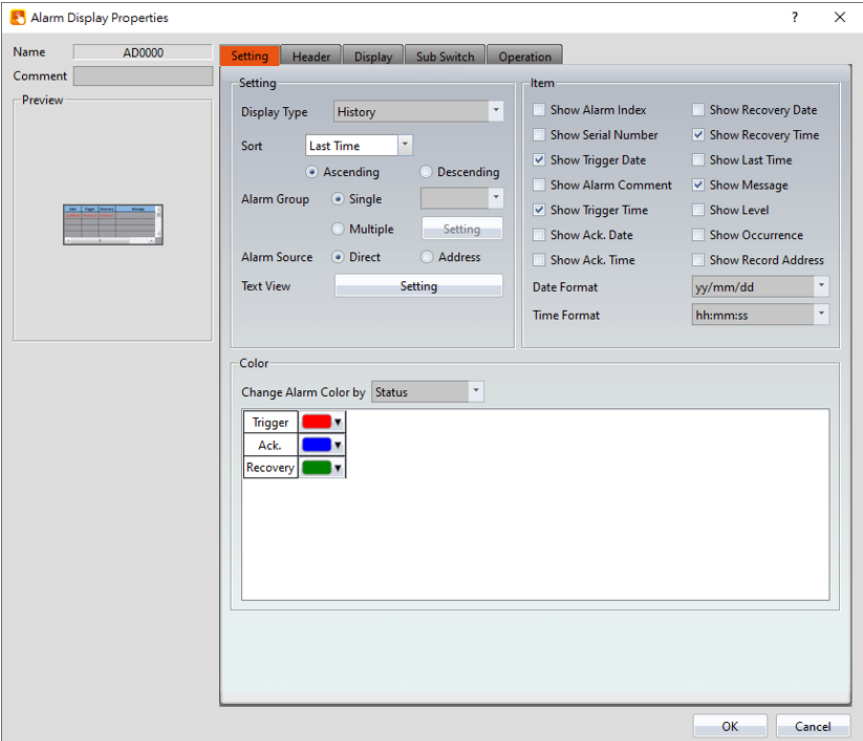

Figure 353【Setting】Screen of【Alarm Display】

|  |  |  | Table 209 $\sqrt{\phantom{a}}$ Setting $\sqrt{\phantom{a}}$ Properties of $\sqrt{\phantom{a}}$ Alarm Display $\sqrt{\phantom{a}}$ |
|--|--|--|----------------------------------------------------------------------------------------------------|
|--|--|--|----------------------------------------------------------------------------------------------------|

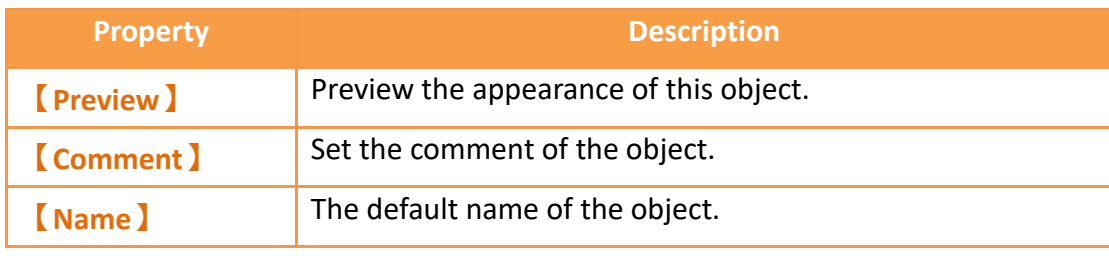

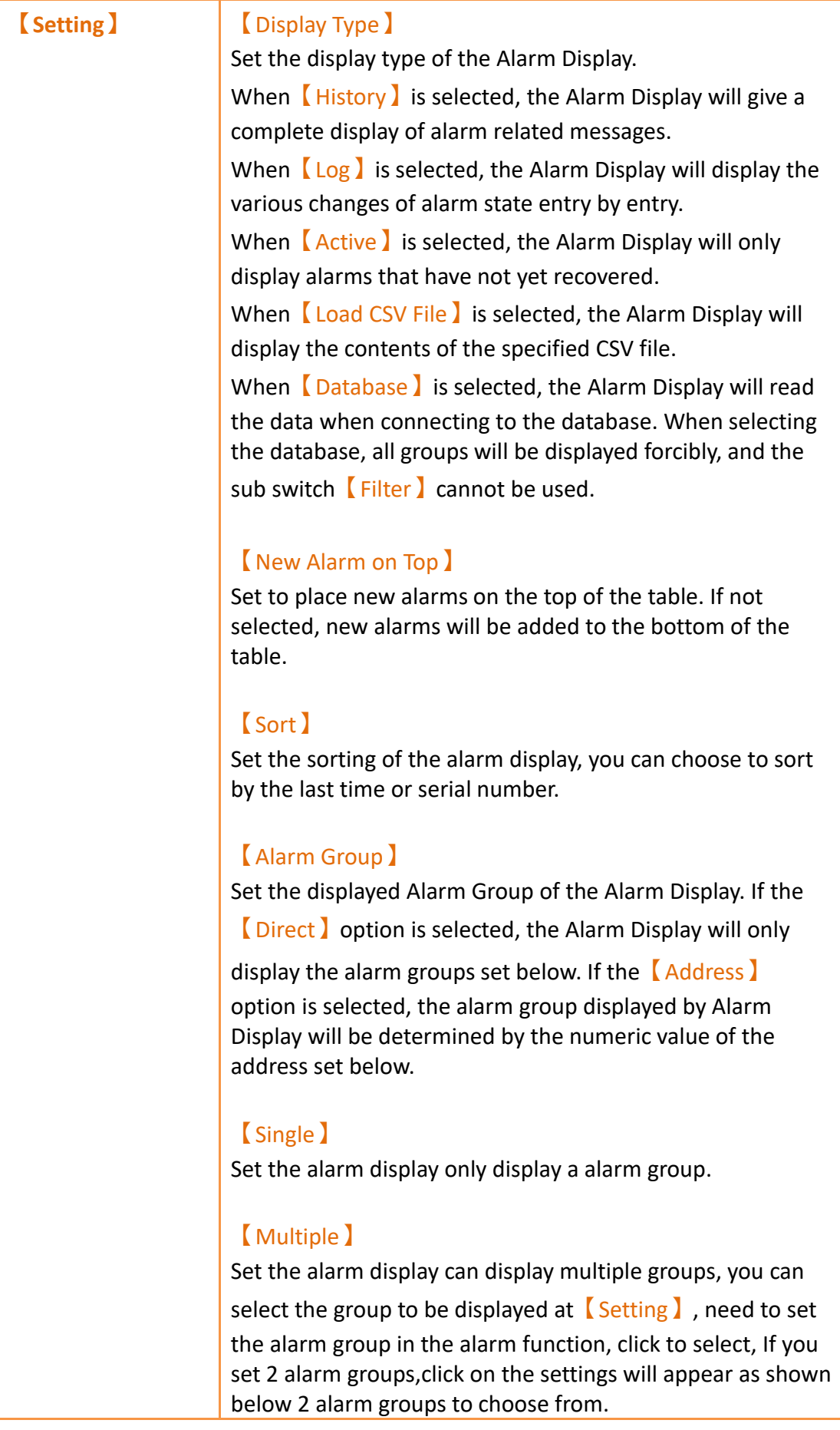

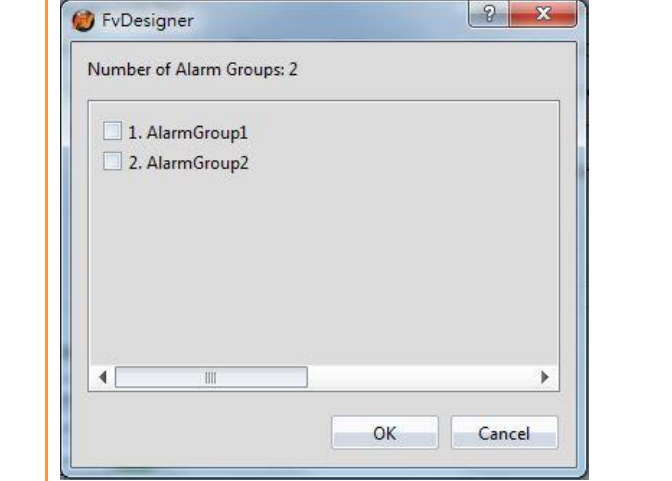

## 【Alarm Source】

When **[Direct]** is selected, this display will be displayed according to the setting of【Alarm Group】.

When selecting **[Address]**, the user can set an address, and the data type is 16 UINT.

If the【Alarm Group】at this time selects【Single】, the displayed group can be switched through this address;

If the 【Alarm Group】at this time selects【Multiple】, enter 0 to display all groups, and enter a number to display a single group.

## 【Enable File Control】

If the  $\Box$ Display Type is seleted as  $\Box$  Load CSV File  $\Box$ , this option will be available. If selected, the file control can be done using a register. The value in the register corresponds to the file order inside the specified path. New CSV files are added to the top of the path, i.e position 0.

```
图 Alarm 160630 1135.csv c > R50 = 0
图 Alarm_160630_1134.csv c> R50 = 1
图 Alarm 160630 1133.csv <>> R50 = 2
Ma Alarm_160630_1136.csv c> R50 = 0
图a Alarm_160630_1135.csv c R50 = 1
图 Alarm_160630_1133.csv <>>
R50 = 3
```
### 【Enable File Control】(Load CSV File)

Set the bit to control whether to enable the file.

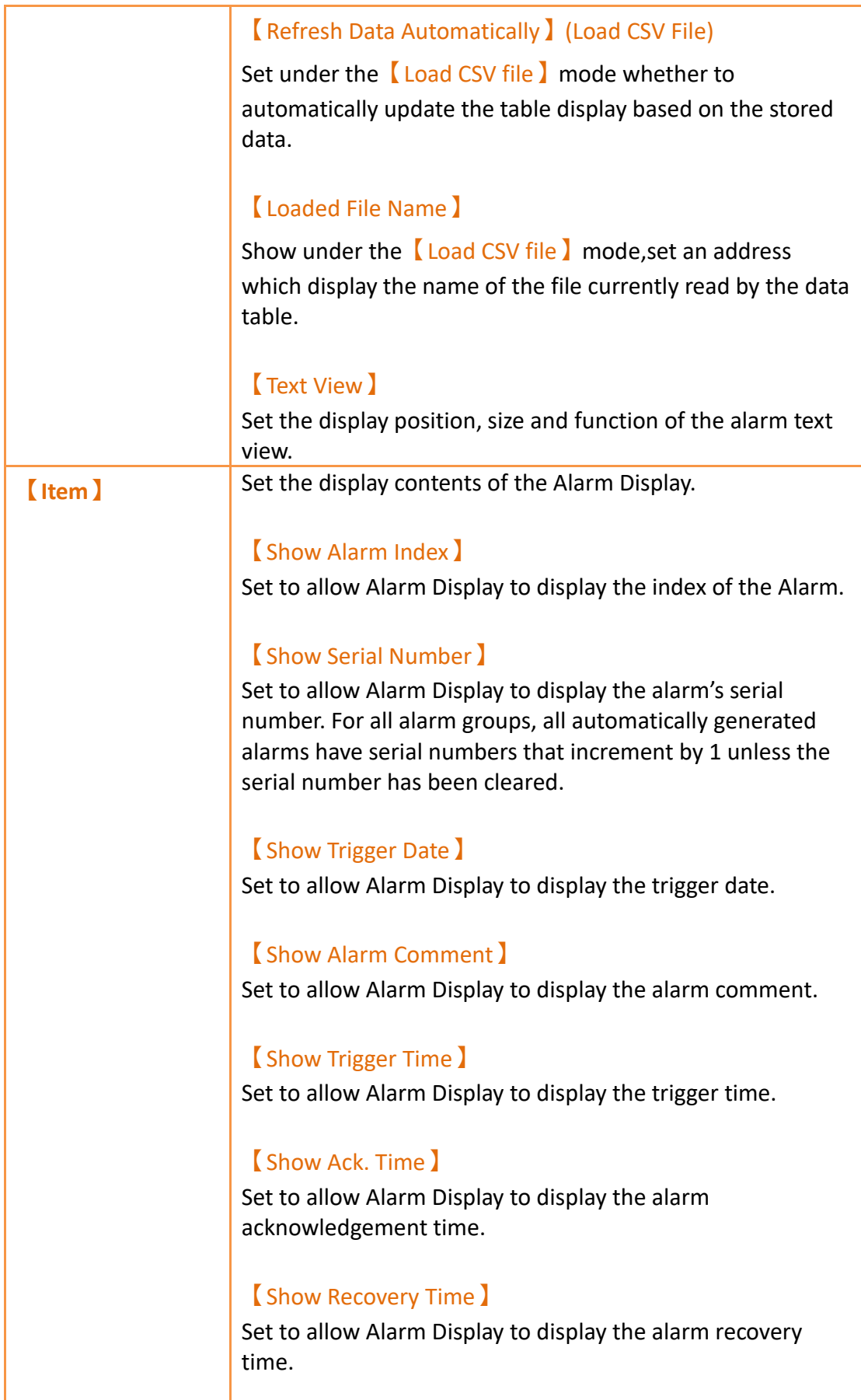

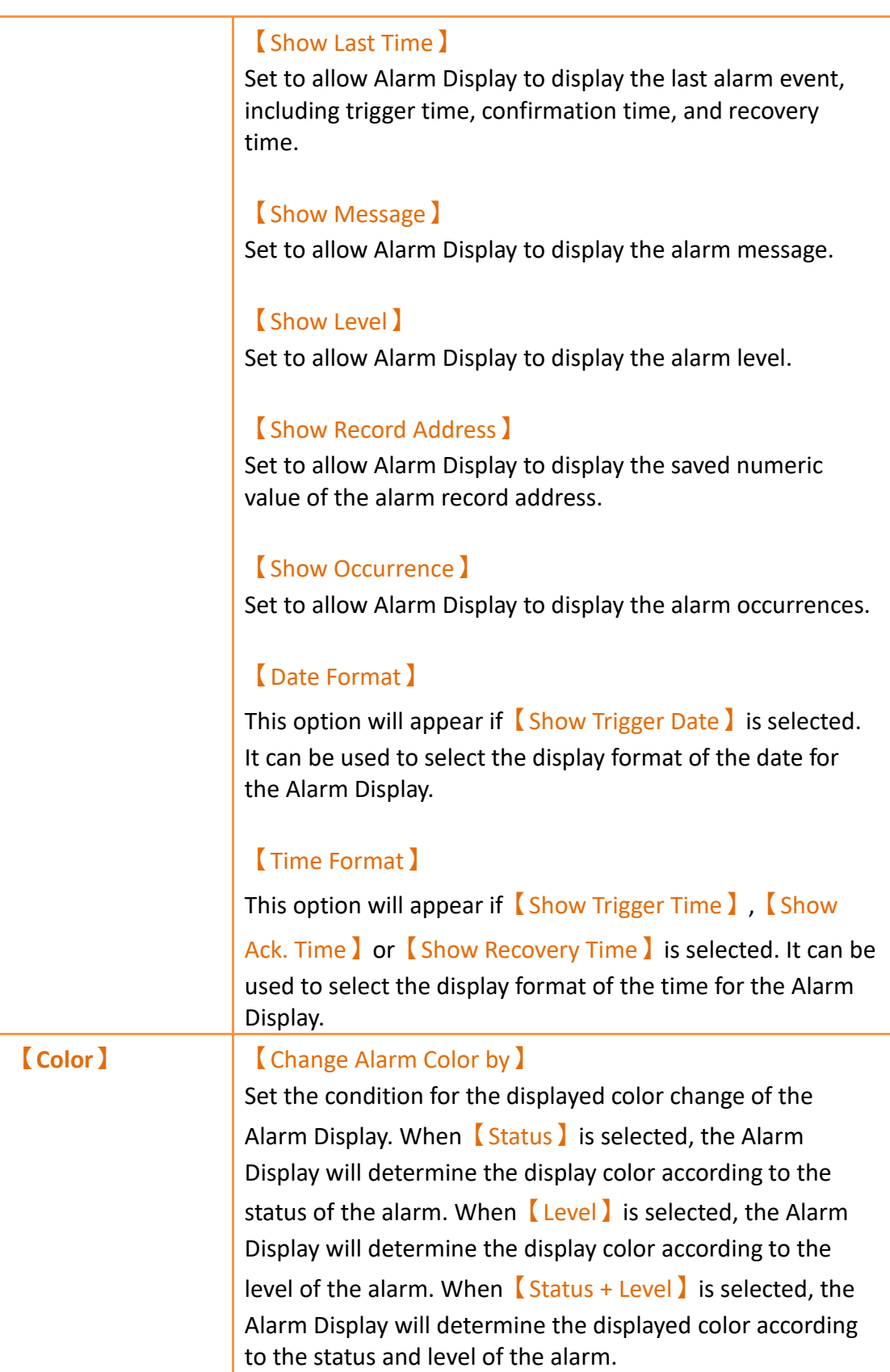

# **19.4.28.2 【Header】**

The【Alarm Display】【Header】page is as shown in the figure below, the displayed headers of the Alarm Display can be modified in this page.

| Name<br>AD0000<br>Comment            | Header<br><b>Setting</b> | <b>Display</b><br><b>Sub Switch</b><br><b>Operation</b> |                                         |
|--------------------------------------|--------------------------|---------------------------------------------------------|-----------------------------------------|
| <b>Preview</b>                       |                          | Set Recommended Width to All Columns                    |                                         |
|                                      | Index                    | Index                                                   | $\blacktriangle$<br>т<br>70 pixels<br>÷ |
|                                      | <b>Serial Number</b>     | <b>Serial Number</b>                                    | $\frac{1}{\pi}$<br>115 pixels           |
|                                      | <b>Trigger Date</b>      | Date                                                    | $\frac{1}{\sqrt{2}}$<br>82 pixels       |
| ter   New   Level  <br><b>Strang</b> | Ack. Date                | Ack. Date                                               | $\hat{\mathbb{I}}$<br>100 pixels        |
|                                      | <b>Recovery Date</b>     | <b>Recovery Date</b>                                    | $\div$<br>140 pixels                    |
|                                      | Comment                  | Comment                                                 | ۰<br>140 pixels<br>ъ<br>$\mathbf{v}$    |
|                                      | <b>Trigger Time</b>      | <b>Trigger</b>                                          | $\hat{\mathbb{I}}$<br>80 pixels<br>т    |
|                                      | Ack. Time                | Ack.                                                    | $\frac{1}{\sqrt{2}}$<br>100 pixels<br>т |
|                                      | <b>Recovery Time</b>     | Recovery                                                | $\hat{\overline{}}$<br>т<br>80 pixels   |
|                                      | <b>Last Time</b>         | Time                                                    | $\frac{1}{\pi}$<br>100 pixels           |
|                                      | Message                  | Message                                                 | $\hat{\mathbb{I}}$<br>182 pixels        |
|                                      | Level                    | Level                                                   | $\hat{\mathbb{I}}$<br>55 pixels         |
|                                      | <b>Record Address</b>    | <b>Record Address</b>                                   | $\hat{\mathbb{I}}$<br>170 pixels        |

Figure 354【Display】Setting Screen of【Alarm Display】

## Table 210【Header】Setting Properties of【Alarm Display】

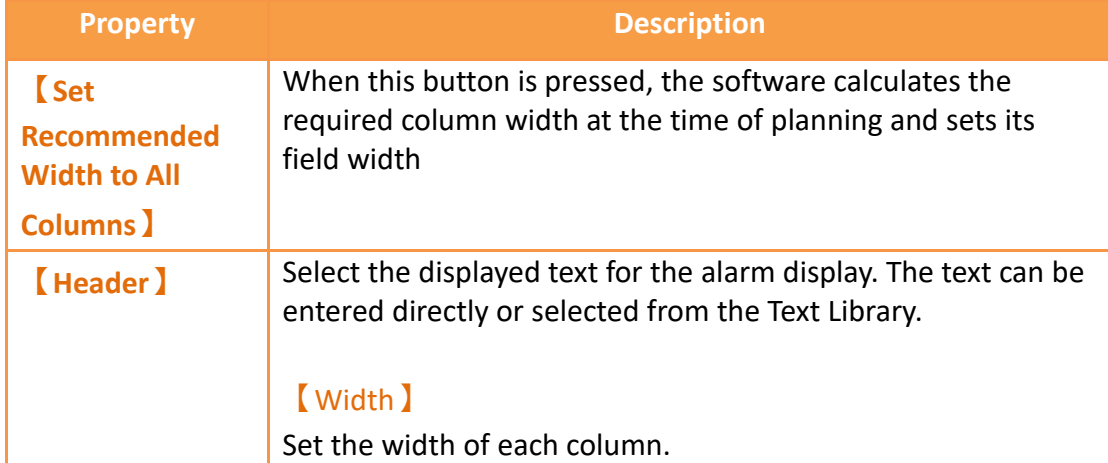

# **19.4.28.3 【Display】**

The【Alarm Display】【Display】page is as shown in the figure below, the meanings of each setting item are listed below:

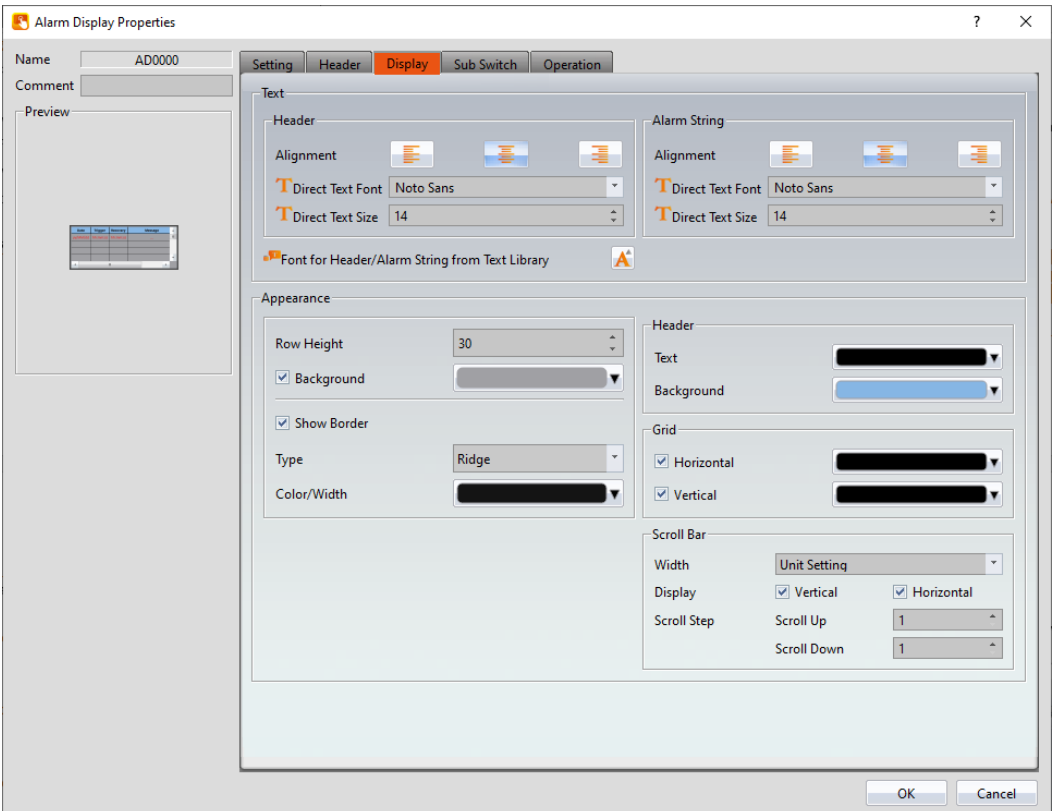

Figure 355【Display】Setting Screen of【Alarm Display】

| Table 211 [Display] Setting Properties of [Alarm Display] |  |  |  |  |
|-----------------------------------------------------------|--|--|--|--|
|-----------------------------------------------------------|--|--|--|--|

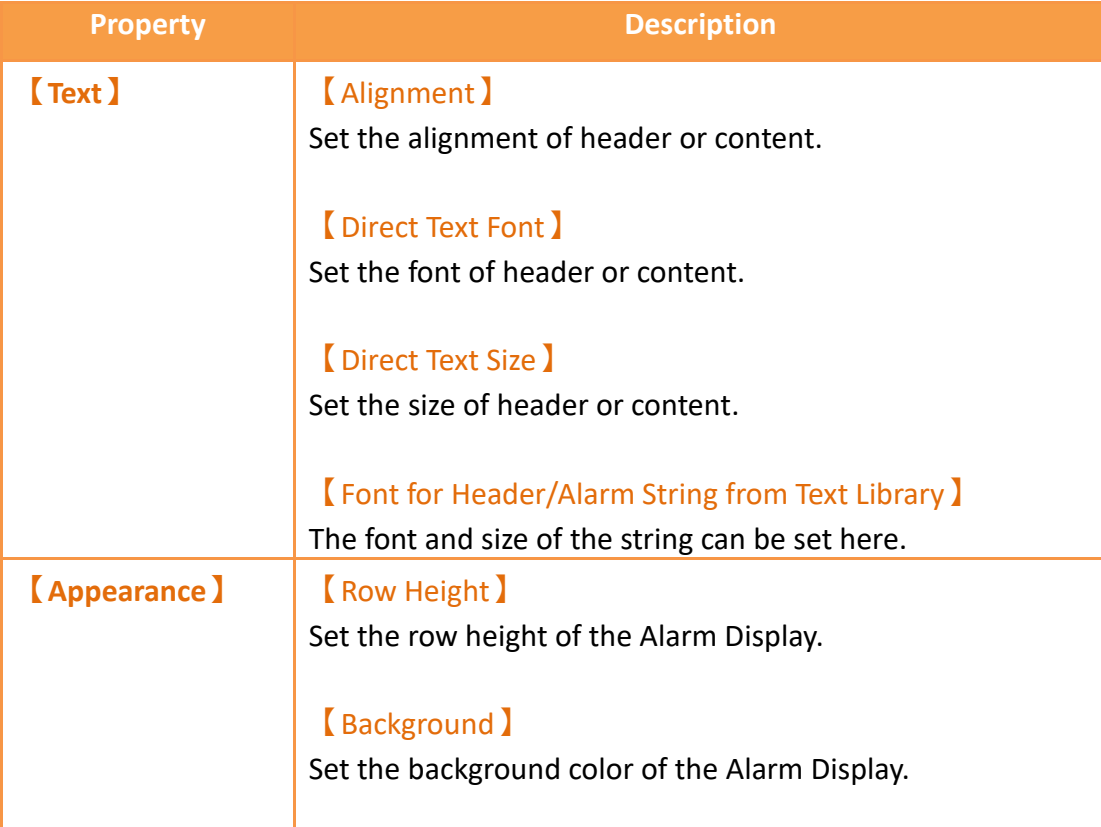

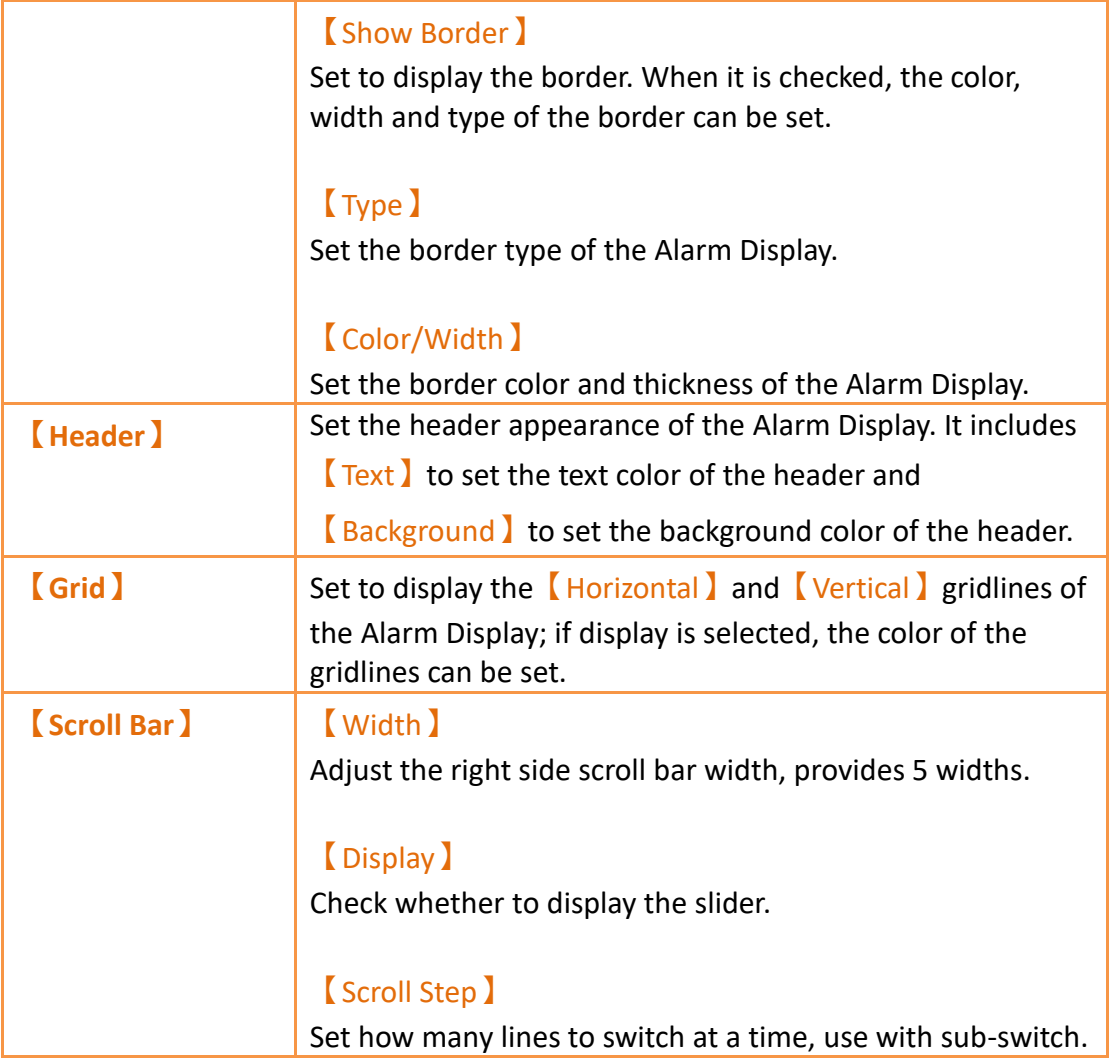

## **19.4.28.4 【Sub Switch】**

The  $[$  Alarm Display  $]$   $[$  Sub Switch  $]$  page is as shown in the figure below, the meanings of each setting item are listed below:

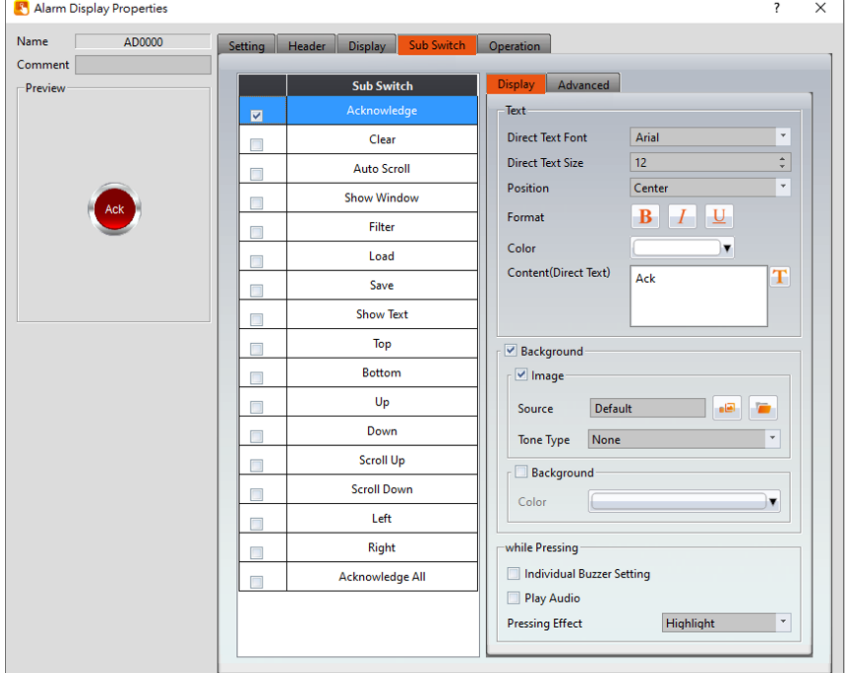

Figure 356【Sub Switch】Setting Screen of【Alarm Display】

|  |  | Table 212 $\sqrt{\text{Sub} \text{ Switch}}$ Setting Properties of $\sqrt{\text{Alarm}}$ Display $\sqrt{\text{Al}}$ |  |
|--|--|----------------------------------------------------------------------------------------------------|--|
|--|--|----------------------------------------------------------------------------------------------------|--|

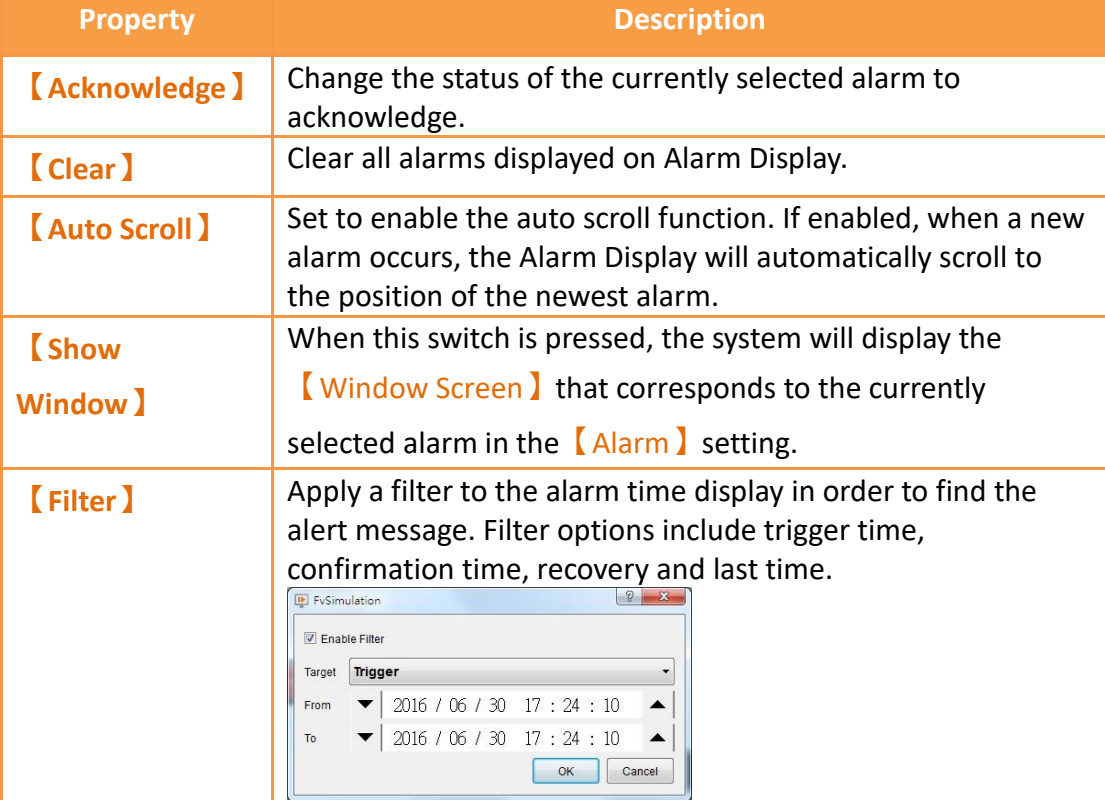

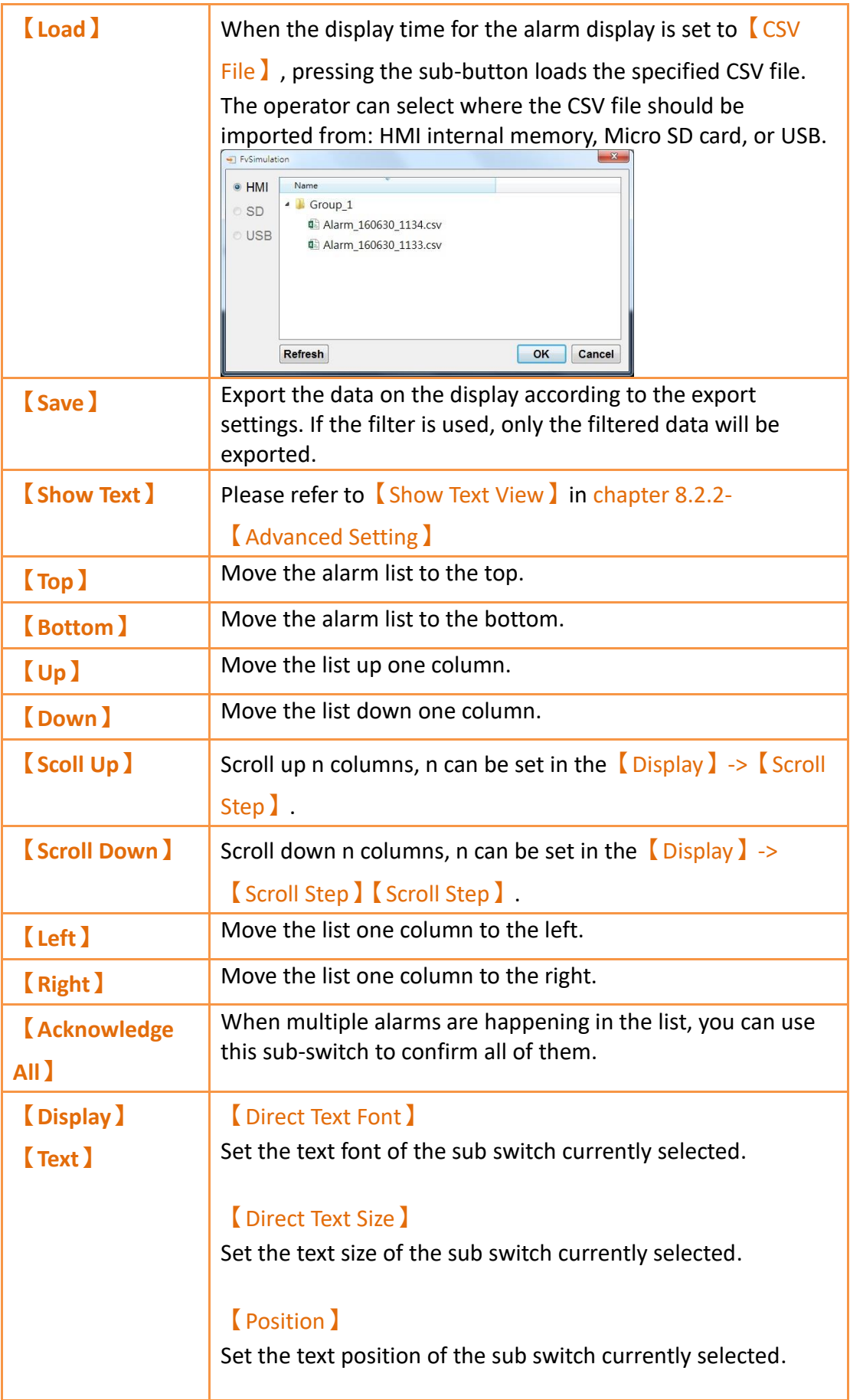

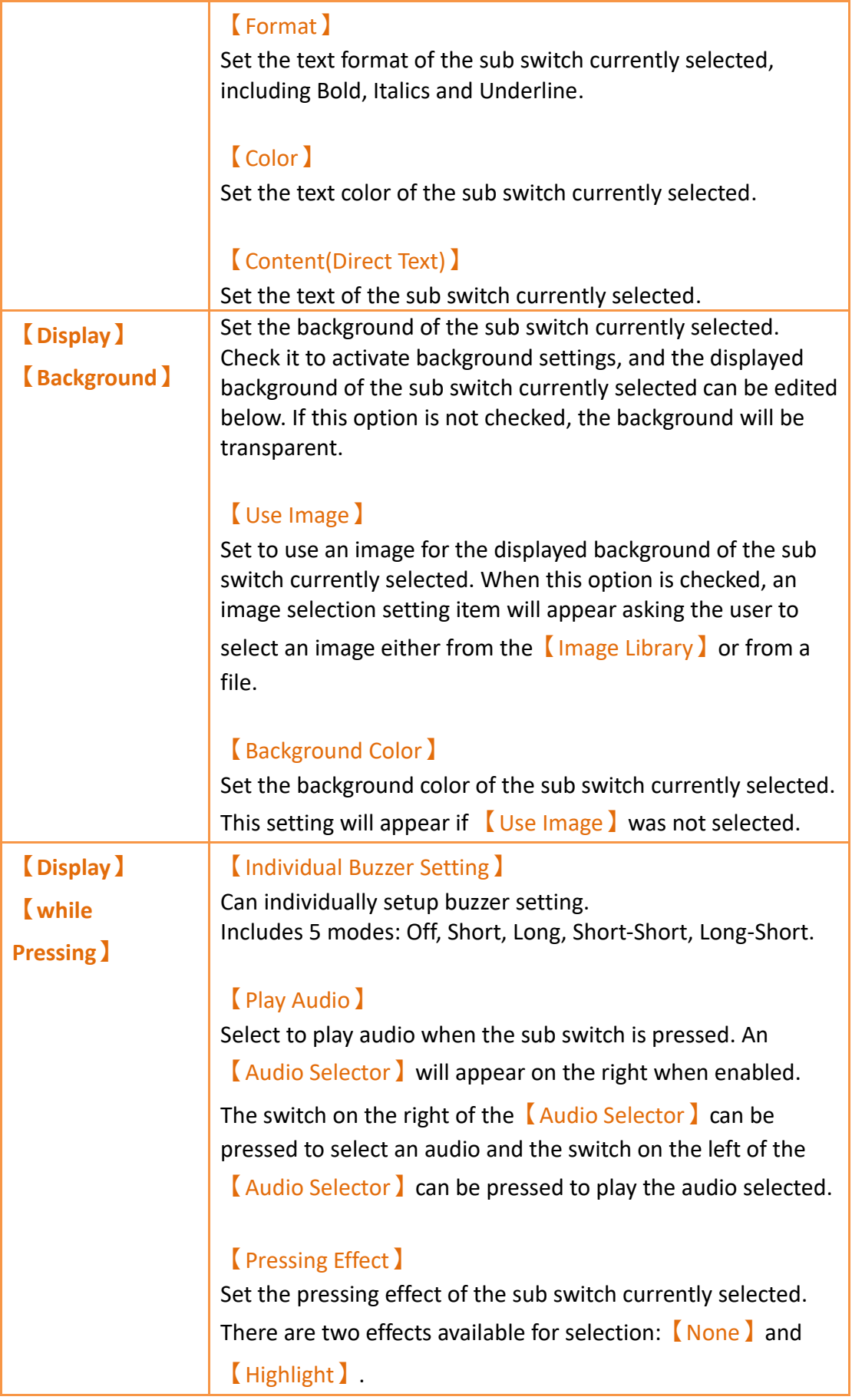

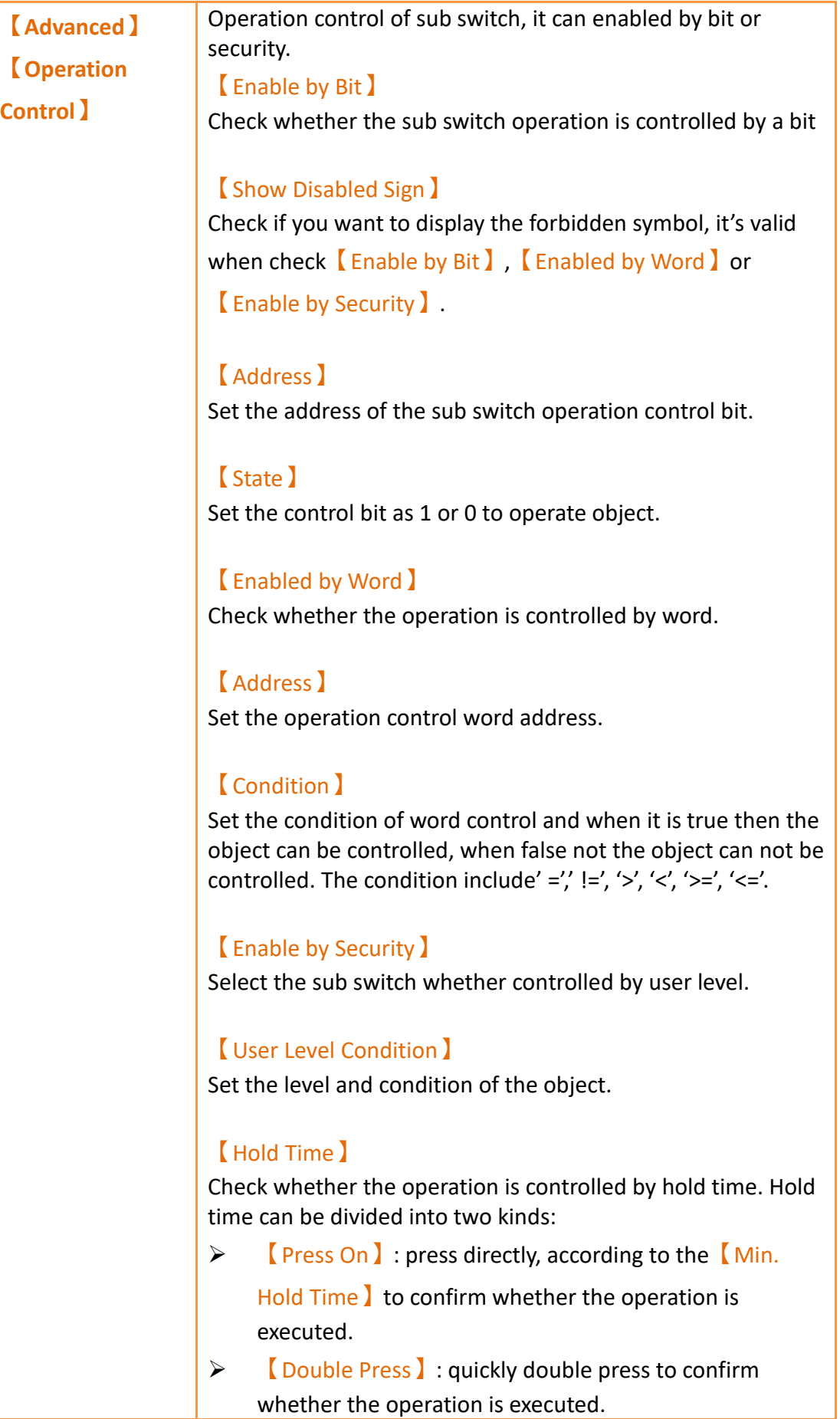

### 【Operator Confirm】

Check whether show comfirmation message window after checking the operation.

### 【Max. Waiting Time】

When the confirmation message window is displayed, If the user does not reply within this time, the system will close the confirmation message window and cancel this operation

# **19.4.29 【Alarm Scrolling Text】**

Alarm Scrolling Text is used to display alarm states that occurred during project execution. The difference between Alarm Display and Alarm Scrolling Text is that Alarm Scrolling Text uses scrolling text to display the contents of the alarm currently occurring, including alarm messages, level, occurrences, acknowledgement and recovery time etc.

## **19.4.29.1 【Setting】**

The【Alarm Scrolling Text】【Setting】page is as shown in the figure below, the meanings of each setting item are listed below:

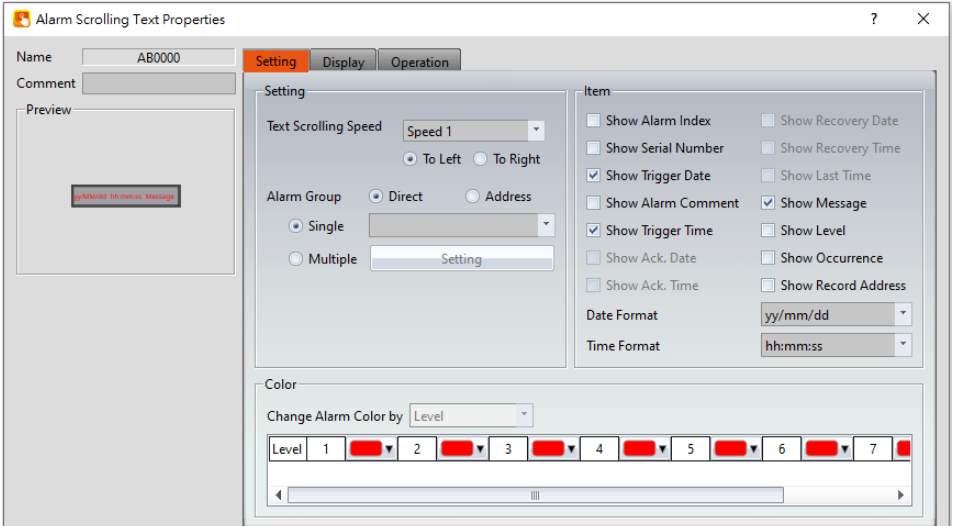

Figure 357【Setting】Screen of【Alarm Scrolling Text】

### Table 213【Setting】Properties of【Alarm Scrolling Text】

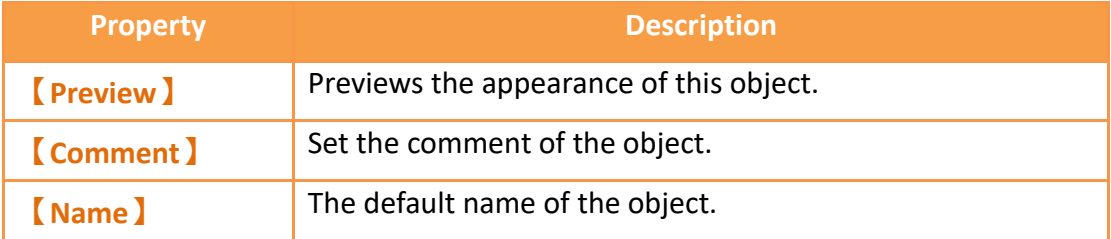

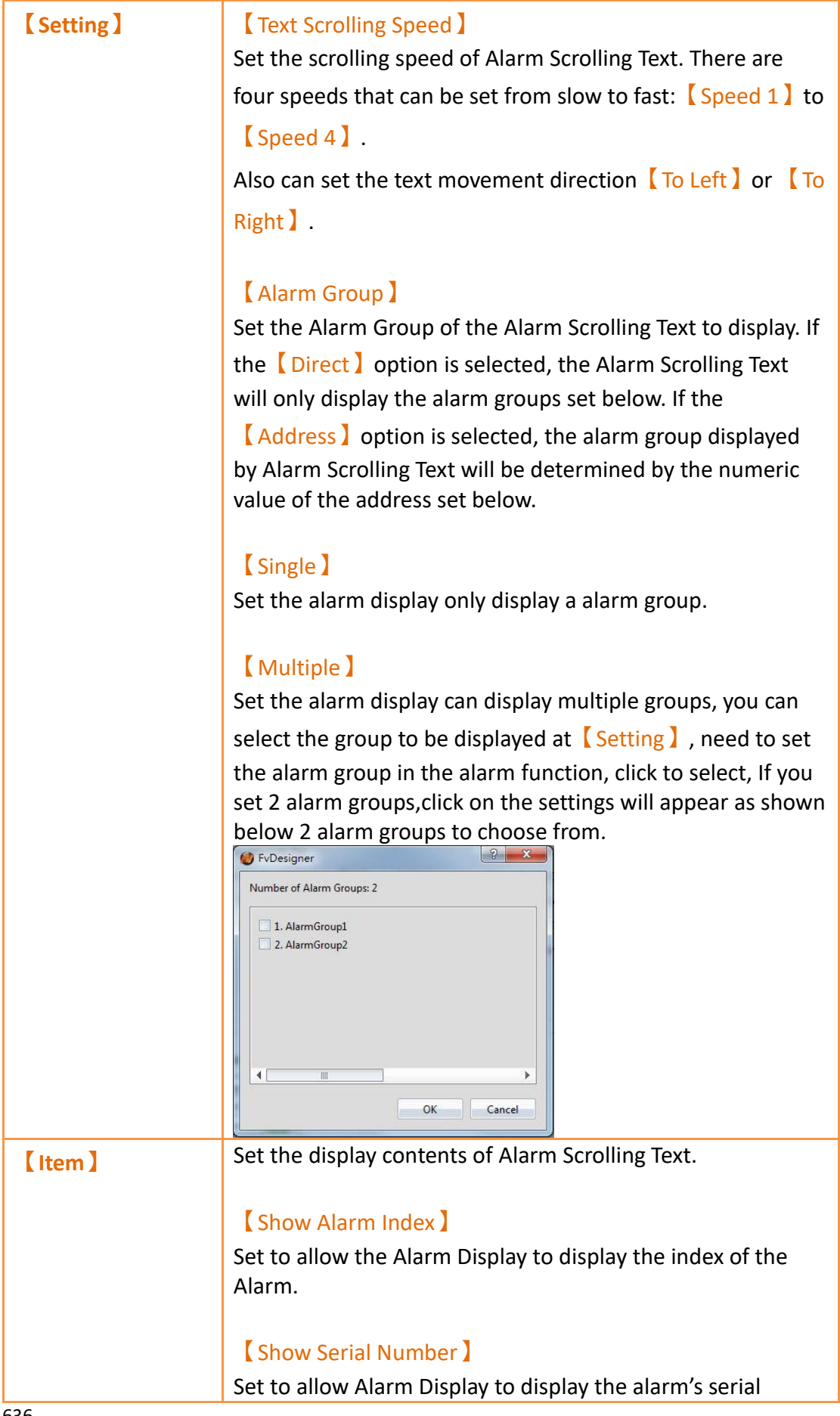

number. For all alarm groups, all automatically generated alarms have serial numbers that increment by 1 unless the serial number has been cleared.

### 【Show Trigger Date】

Set to allow the Alarm Scrolling Text to display the trigger date.

### 【Show Alarm Comment】

Set to allow the Alarm Scrolling Text to display the alarm comment.

### 【Show Trigger Time】

Set to allow the Alarm Scrolling Text to display the trigger time.

#### 【Show Message】

Set to allow the Alarm Scrolling Text to display the alarm message.

### 【Show Level】

Set to allow the Alarm Scrolling Text to display the alarm level.

#### 【Show Record Address】

Set to allow the Alarm Scrolling Text to display the saved numeric value of the alarm record address.

#### 【Show Occurrence】

Set to allow the Alarm Scrolling Text to display the alarm occurrences.

### 【Date Format】

This option will appear if  $[$  Show Trigger Date  $]$  is selected. It can be used to select the display format of the date for the Alarm Scrolling Text.

#### 【Time Format】

This option will appear if  $[$  Show Trigger Time  $]$  is selected. It can be used to select the display format of the time for the Alarm Scrolling Text.

**【Color】** 【Change Alarm Color by】

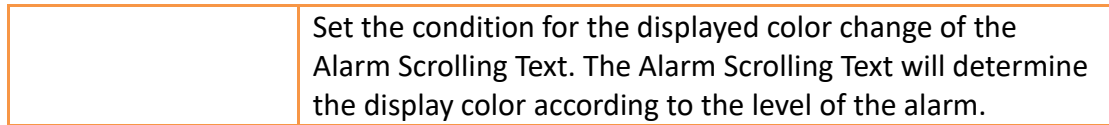

# **19.4.29.2 【Display】**

The【Alarm Scrolling Text】【Display】page is as shown in the figure below, the meanings of each setting item are listed below:

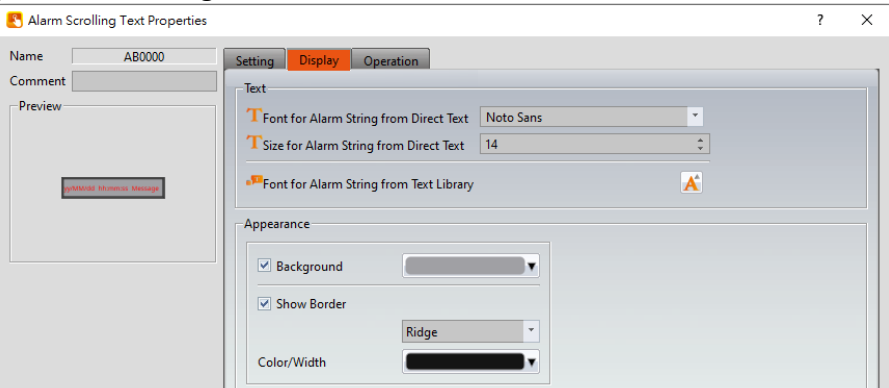

Figure 358【Display】Setting Screen of【Alarm Scrolling Text】

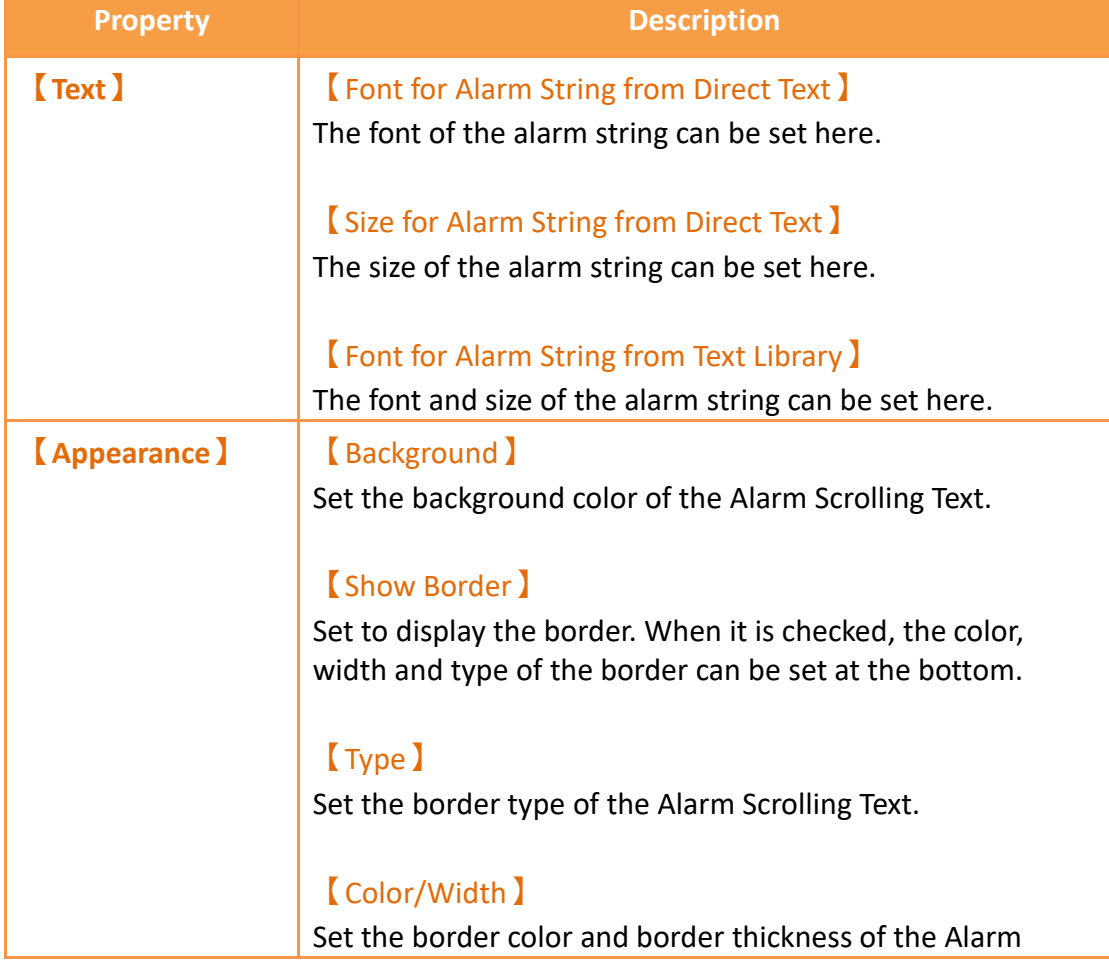

### Table 214【Display】Setting Properties of【Alarm Scrolling Text】

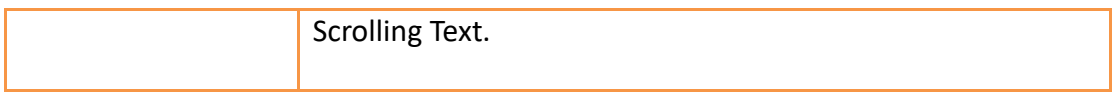

# **19.4.30 【Alarm Data Selector】**

The【Alarm Data Selector】allows a user to select and view an【Alarm】that was exported into a CSV file. When the 【Alarm Data Selector】is accessed, a dropdown menu gives the user the files to view. Clicking on one of the files allows the user to view it.

## **19.4.30.1 【Setting】**

【Alarm Data Selector】【Setting】setting paging as shown below, the meaning of each setting is as follows :

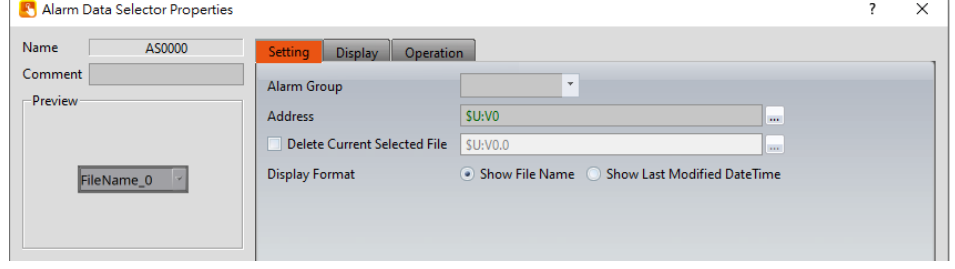

Figure 359【General】Setting Screen of【Alarm Data Selector】

| <b>Property</b>  | <b>Description</b>                                                                                                    |  |  |  |  |
|------------------|----------------------------------------------------------------------------------------------------|--|--|--|--|
| <b>[Preview]</b> | Preview the appearance of this object.                                                                                                    |  |  |  |  |
| <b>Comment</b> ) | Set the comment of the object.                                                                                                    |  |  |  |  |
| [Name]           | The default name of the object.                                                                                                    |  |  |  |  |
| <b>[Basic]</b>   | (Alarm Group)                                                                                                    |  |  |  |  |
|                  | Set the ID of the alarm group to display                                                                                                    |  |  |  |  |
|                  | <b>[Address]</b>                                                                                                    |  |  |  |  |
|                  | Select the register to control the visibility of a file. This address<br>corresponds to the file path of alarms. The value stored in the<br>register corresponds to the file number in the path, with the<br>topmost file at position 0. |  |  |  |  |
|                  | 图a Alarm_160630_1135.csv → R50=0                                                                                                    |  |  |  |  |
|                  | 图a Alarm_160630_1134.csv → R50 = 1                                                                                                    |  |  |  |  |
|                  | <b>Qa</b> Alarm_160630_1133.csv <del>C</del><br>$R50 = 2$                                                                                                    |  |  |  |  |

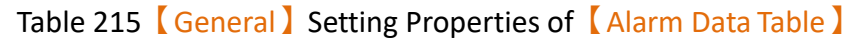

图a) Alarm\_160630\_1136.csv c>R50=0 Alarm\_160630\_1135.csv  $\Rightarrow$  R50 = 1 Alarm\_160630\_1134.csv c> R50 = 2 图 Alarm\_160630\_1133.csv c>R50=3

#### 【Display Format】

Select how the alarm data files are displayed when the Alarm Data Selector is accessed. There are two options for  $\Box$  Display Format】:【Show File Name】and【Show Last Modified DateTime】.

#### 【Show File Name】

When the Alarm Data Selector is accessed, it will display the file names.

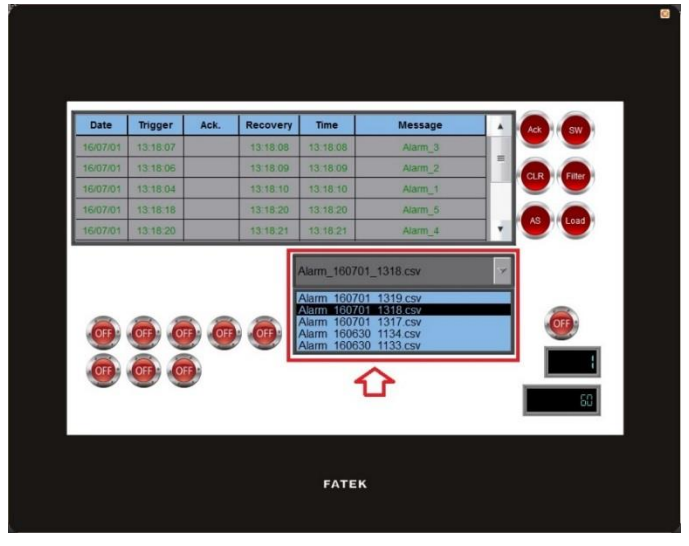

#### 【Show Last Modified DateTime】

When the Alarm Data Selector is accessed, it will display the data collection date and time of the corresponding file.

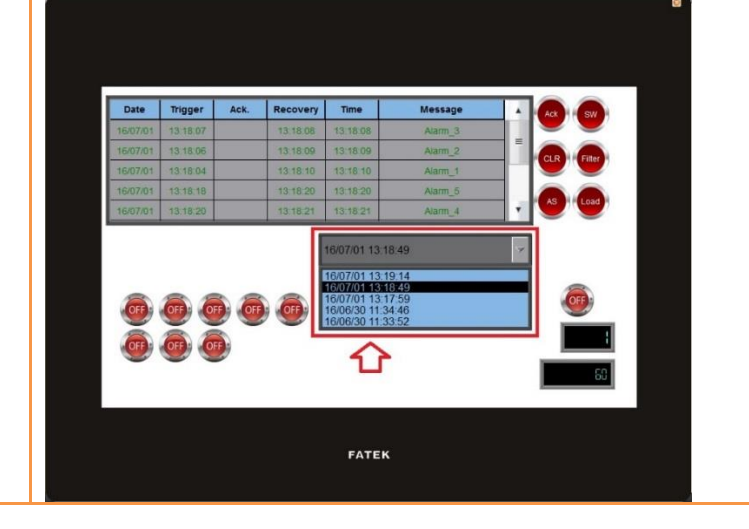

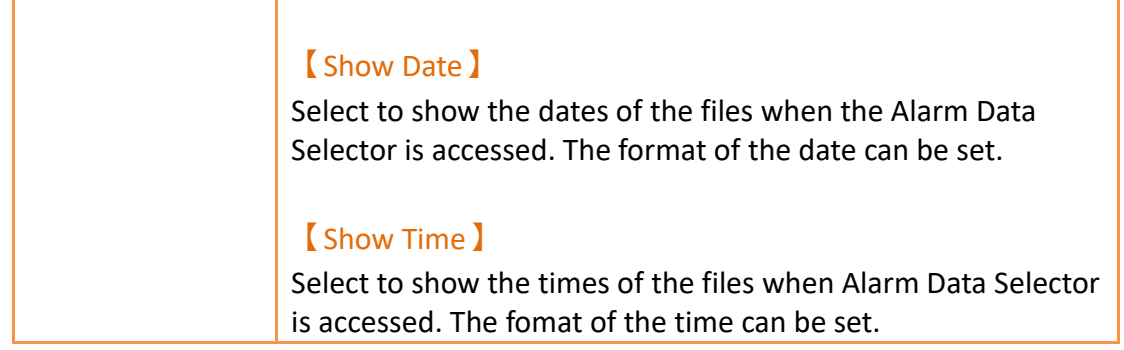

# **19.4.30.2 【Display】**

【Alarm Data Selector】【Display】setting paging as shown below, the meaning of each setting is as follows :

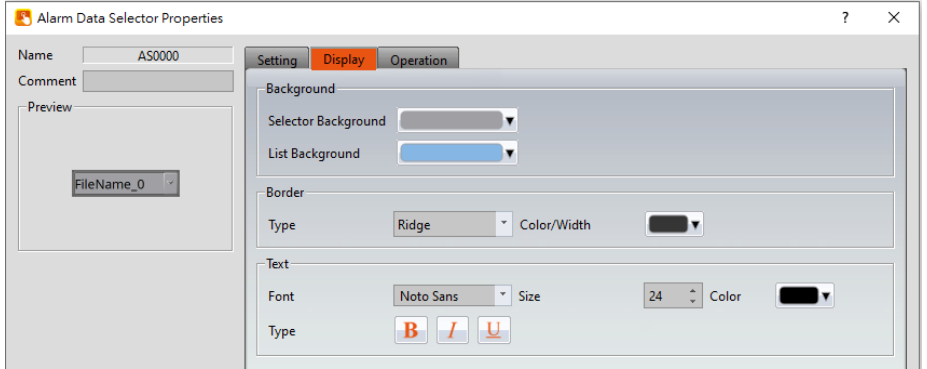

Figure 360【Display】Setting Screen of【Alarm Data Selector】

|  | Table 216 [Display] Setting Properties of [Alarm Data Table ] |  |
|--|---------------------------------------------------------------|--|
|  |                                                               |  |

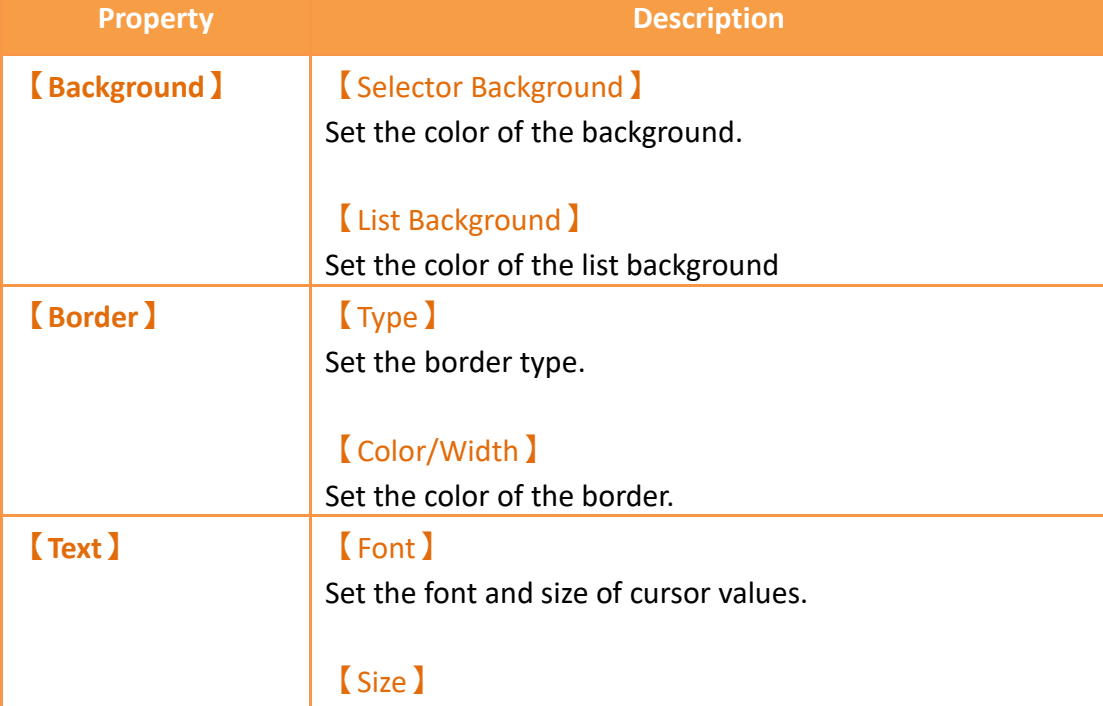

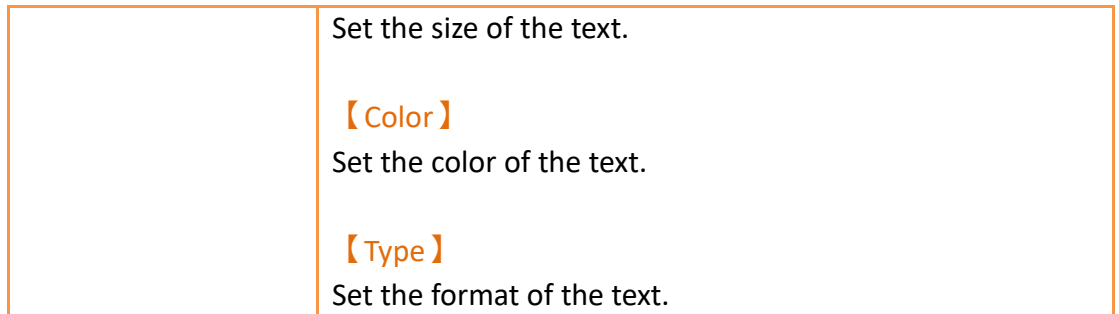

# **19.4.31 【Recipe Selector】**

【Recipe Selector】allows user to select a specific recipe in a recipe group during execution. Please refer to **Chapter [9–Recipe](#page-234-0)** for functions related to recipes.

## **19.4.31.1 【General】**

【Recipe Selector】【General】setting paging as shown below, the meaning of each setting is as follows :

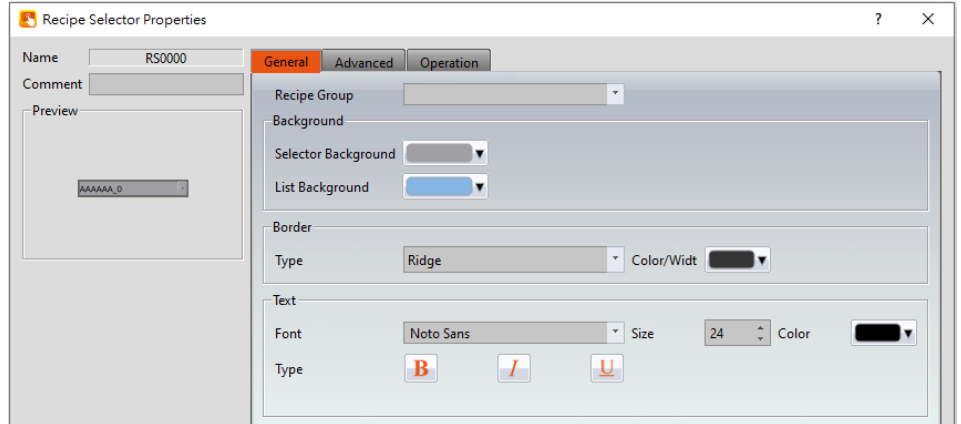

Figure 361【General】Setting Page of【Recipe Selector】

| <b>Property</b>       | <b>Description</b>                                                                                                    |
|-----------------------|----------------------------------------------------------------------------------------------------|
| <b>Comment</b> )      | Set the comment of the object.                                                                                                    |
| [Name]                | The default name of the object.                                                                                                    |
| <b>[Preview]</b>      | Preview the appearance of this object.                                                                                                    |
| <b>Recipe Group</b> ) | If the user adds a new recipe group in the recipe setting<br>function, the ID and name of the recipe group will be<br>displayed here. The user must select a recipe group before |
|                       | the $[OK]$ button is pressed.                                                                                                    |
| <b>[Background]</b>   | Selector Background )<br>Set the background color of the selector.                                                                                                    |

### Table 217【General】Setting Properties of【Recipe Selector】

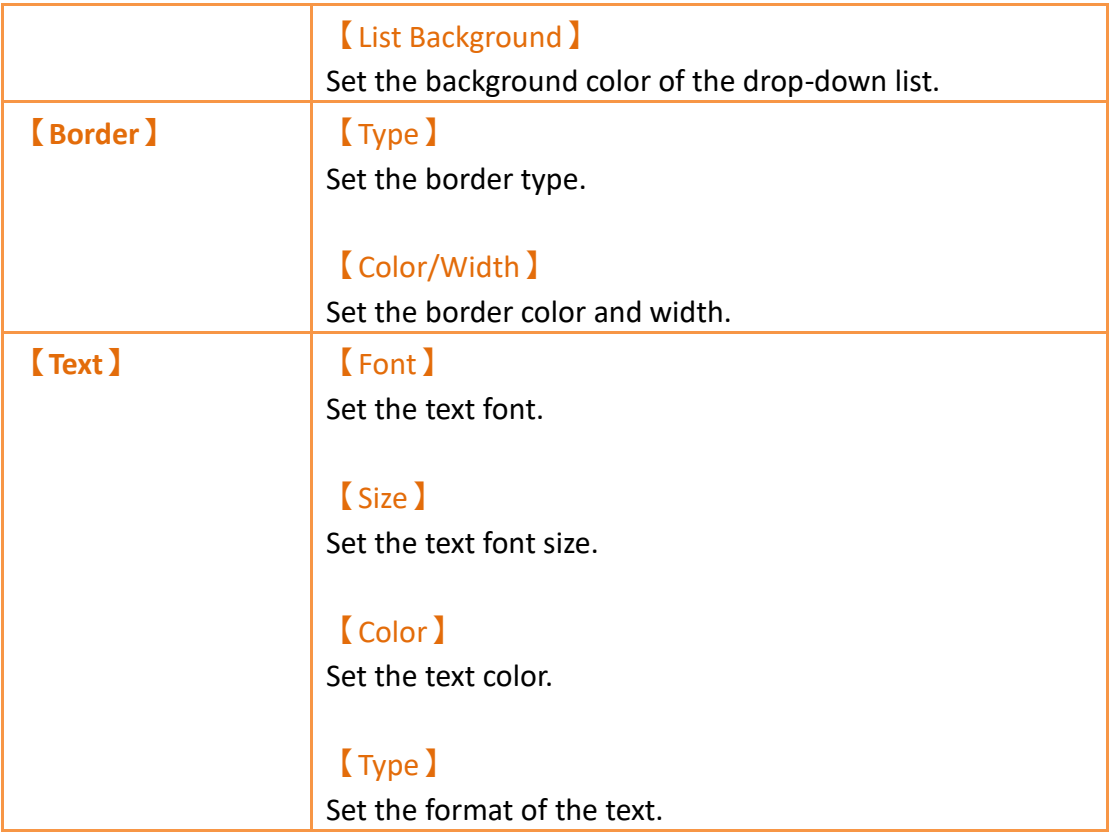

# **19.4.31.2 【Advanced】**

【Recipe Selector】【Advanced】setting paging as shown below, the meaning of each setting is as follows :

| Recipe Selector Properties                                     |                                                                                         |                                    |                       |        |                | $\times$ |
|----------------------------------------------------------------|-----------------------------------------------------------------------------------------|------------------------------------|-----------------------|--------|----------------|----------|
| Name<br><b>RS0000</b><br>Comment<br><b>Preview</b><br>AAAAAA_O | Advanced<br>General<br>Source<br>• Recipe Name<br>Recipe Parameter(String Type)<br>Sort | <b>Operation</b>                   |                       |        |                | ÷        |
|                                                                | O No Sort                                                                               | Ascending                          | Descending<br>$\circ$ |        |                |          |
|                                                                | Use Filter                                                                              |                                    |                       |        |                |          |
|                                                                | <b>Filter String Addres</b>                                                             | SU:VO<br>SU:V3 (Unicode)<br>$\sim$ |                       | Length | $\overline{4}$ | ÷        |

Figure 362【Advanced】Setting Page of【Recipe Selector】

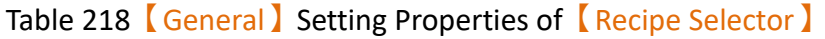

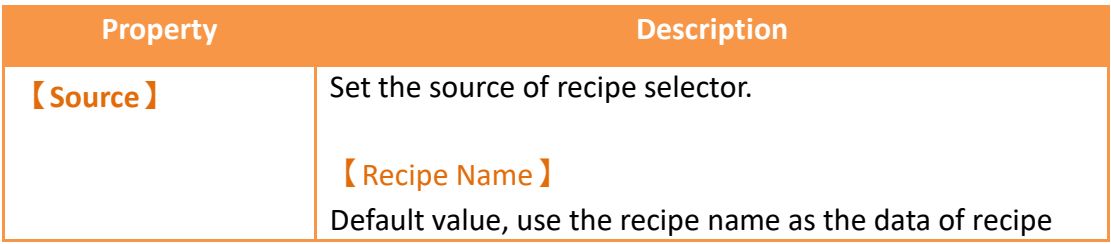

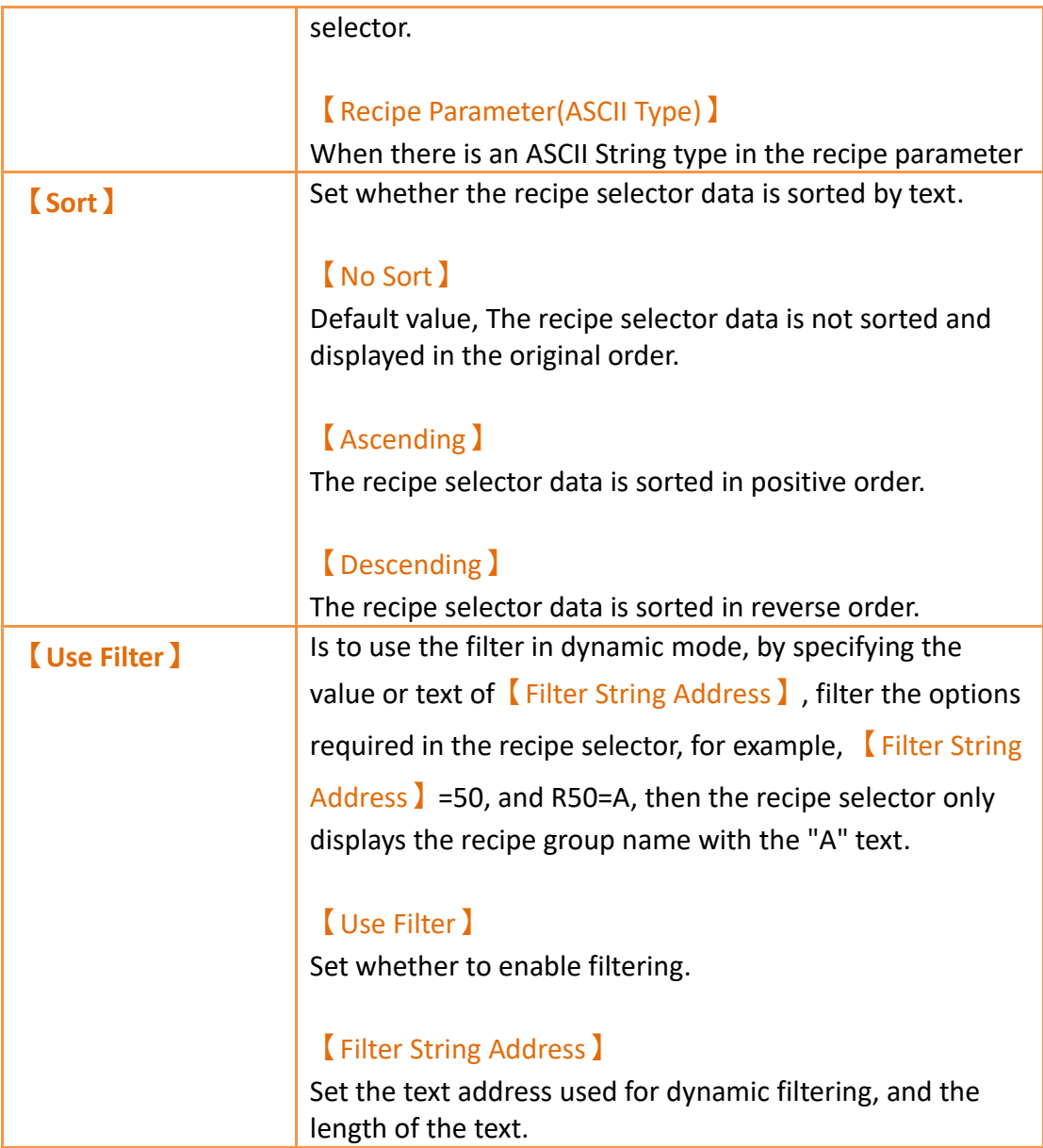

# **19.4.32 【Recipe Table】**

【Recipe Table】is used to read recipe group data set in the【Recipe】function. Users can also dynamically change the data in the recipe table during execution. Please refer to **Chapter [9–Recipe](#page-234-0)** for functions related to recipes. Recipe Table has the following functions:

 $\triangleright$  To view the complete data of recipe group select  $[$  Show All  $]$  or select

【Only Show Current Recipe】to show current recipe.

 $\triangleright$  Use the  $\sqrt{\text{Sub Switch}}$  to load or save the recipe group file.

## **19.4.32.1 【General】**

【Recipe Table】【General】setting paging as shown below, the meaning of each

## setting is as follows :

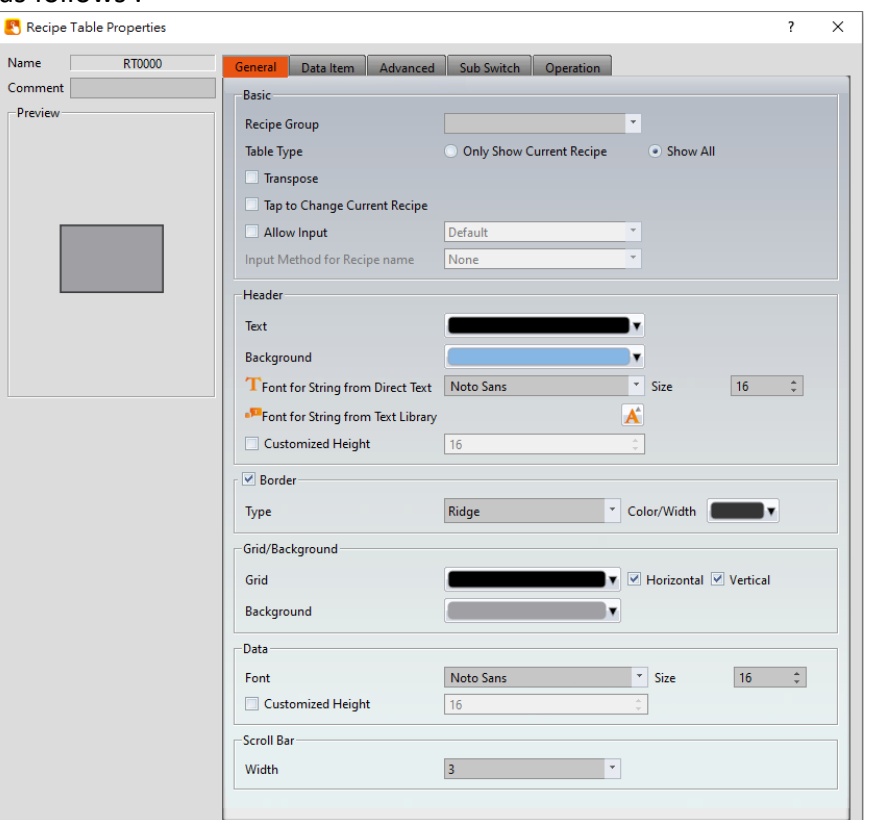

Figure 363【General】Setting Page of【Recipe Table】

|  |  | Table 219 <b>General</b> Setting Properties of <b>K</b> Recipe Table ) |  |  |
|--|--|------------------------------------------------------------------------|--|--|
|--|--|------------------------------------------------------------------------|--|--|

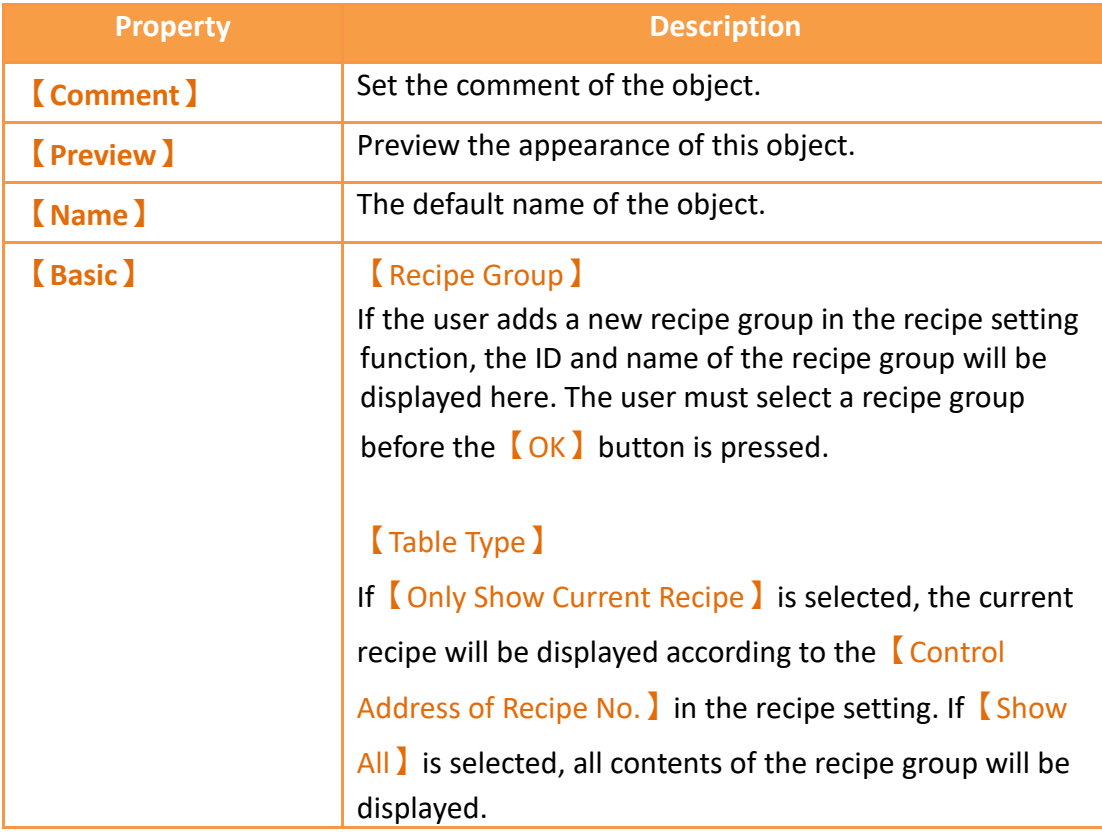

#### 【Transpose】

Reverse the rows and columns. For example, row 1 in the original table becomes column 1 in the transposed table.

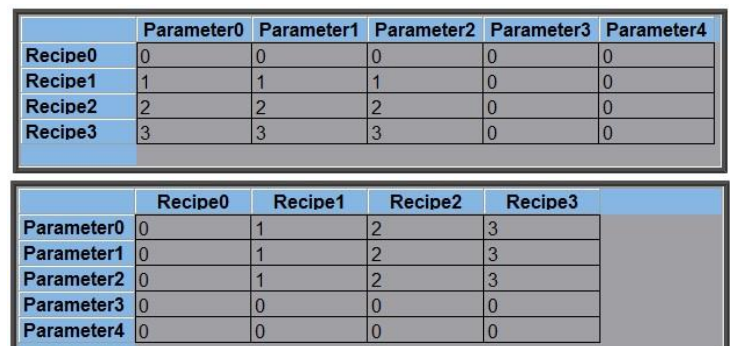

### 【Tap to Change Current Recipe】

Users can change the current recipe group by clicking on during the execution period,【Control Address of Recipe No.】will also change.

#### 【Allow Input】

The user will be able to dynamically change the parameters and the recipe names in the recipe table during execution if this option is selected.

#### 【Input Method for Recipe name】

Select the input method for recipe name, inculde

【None】and【Pinyin(Simplified Chinese)】two ways.

### 【None】

If 【Input Method for Recipe name】select as【None】 will show up the figure as below, provide user to modify or input recipe name through the following keypad.

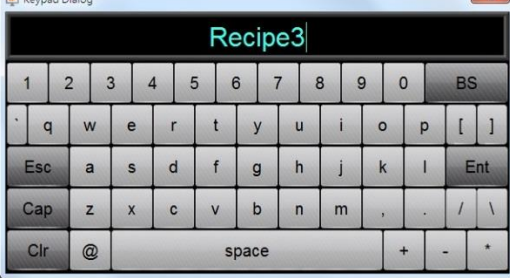

【Pinyin(Simplified Chinese)】

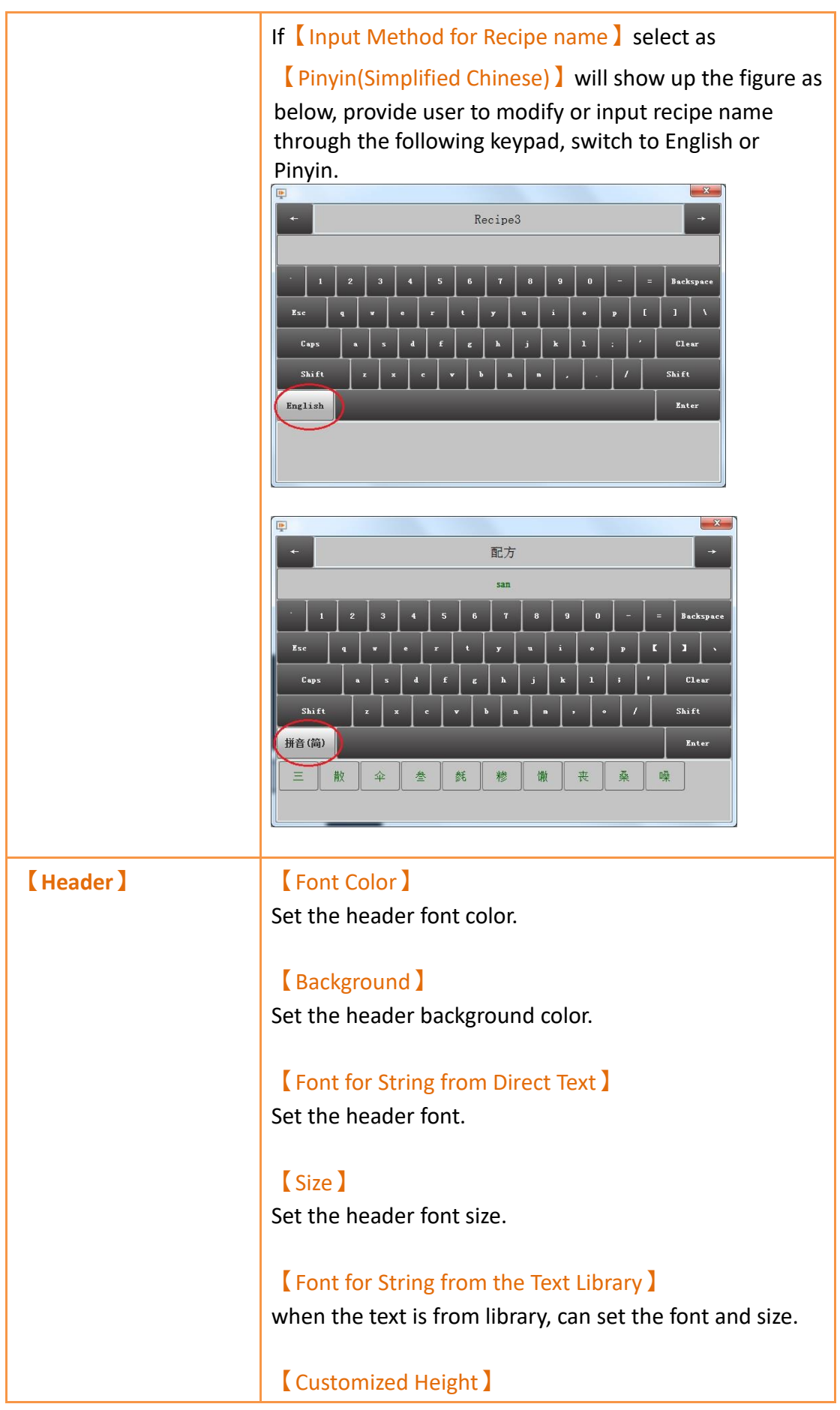
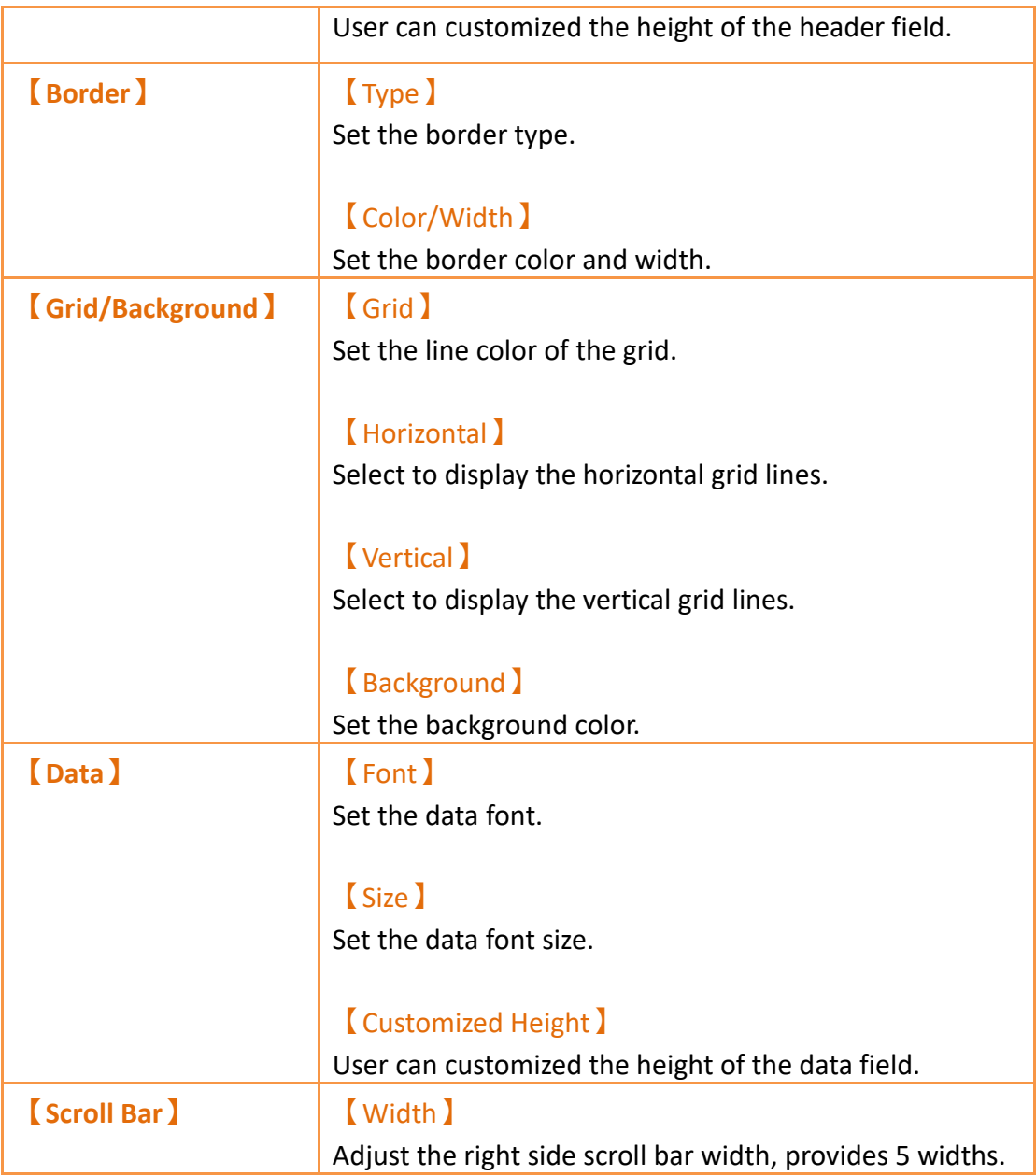

## **19.4.32.2 【Data Item】**

【Recipe Table】【Data Item】setting paging as shown below, the meaning of each setting is as follows :

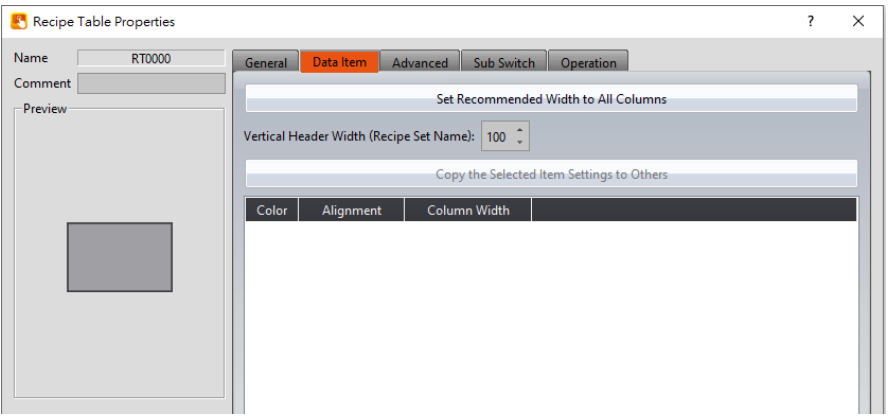

Figure 364【Data Item】Setting Page of【Recipe Table】

|                                                                       | Table 220   Data Item   Setting Properties of   Recipe Table                                                                                                    |
|-----------------------------------------------------------------------|----------------------------------------------------------------------------------------------------|
| <b>Property</b>                                                       | <b>Description</b>                                                                                                    |
| Set Recommended<br><b>Width to All Columns</b> )                      | When this button is pressed, the software calculates<br>the required column width at the time of planning<br>and sets its field width.                                                                         |
| <b>K</b> Vertical Header Width<br><b>(Recipe Parameter</b><br>Name) 】 | Set the column width of $\sqrt{\phantom{a}}$ Recipe Table $\sqrt{\phantom{a}}$ header.<br><b>Column Width I</b>                                                                                                |
|                                                                       | Set the column width of $\sqrt{\phantom{a}}$ Recipe Table $\sqrt{\phantom{a}}$ field, in<br>addition to the left field, this $\sqrt{\frac{1}{2}}$ ranspose $\sqrt{\frac{1}{2}}$ option<br>needs to be checked. |
| Copy Width (Recipe Set<br>Name) 】                                     | Select a parameter name from below, and then click<br>this button to change the settings of other items to<br>the same as the settings of the item selected.                                                   |
| <b>[Color]</b>                                                        | Set color of the parameter data.                                                                                                    |
| <b>(Alignment)</b>                                                    | Determine the alignment of the parameter data.                                                                                                    |
| <b>Column width I</b>                                                 | Set the column width of recipe parameter.                                                                                                    |

### Table 220【Data Item】Setting Properties of【Recipe Table】

### **19.4.32.3 【Advanced】**

【Recipe Table】【Advanced】setting paging as shown below, the meaning of each setting is as follows :

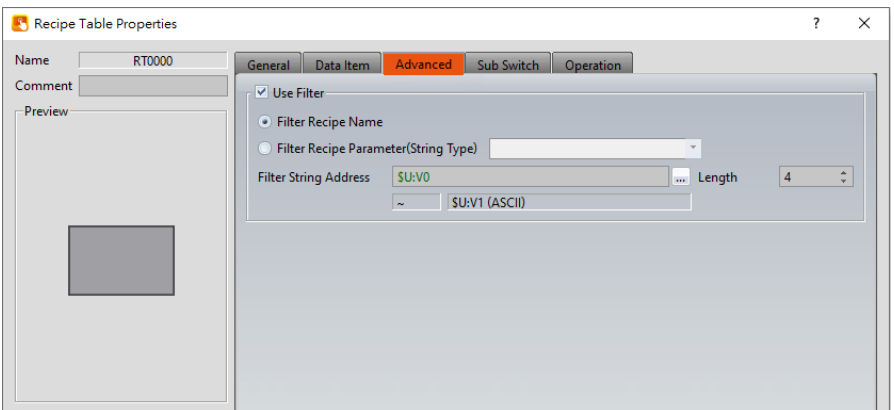

Figure 365【Advanced】Setting Page of【Recipe Table】

|  |  |  | Table 221   Advanced ] Setting Properties of   Recipe Table ] |  |
|--|--|--|---------------------------------------------------------------|--|
|--|--|--|---------------------------------------------------------------|--|

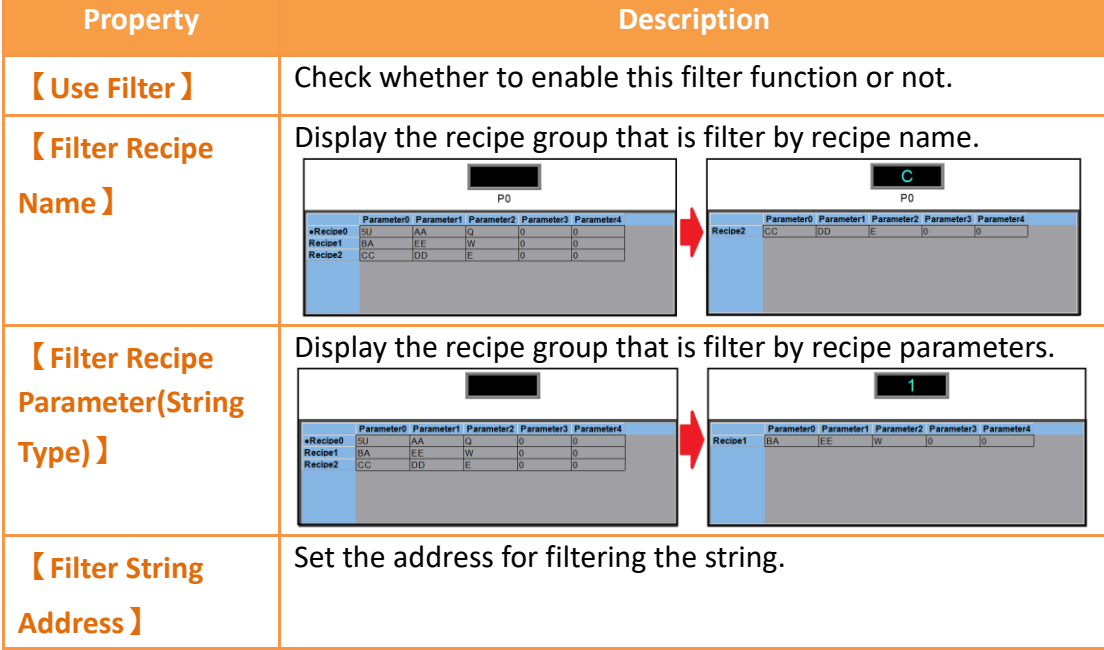

#### **19.4.32.4 【Sub Switch】**

【Recipe Table】【Sub Switch】setting paging as shown below, the meaning of each setting is as follows :

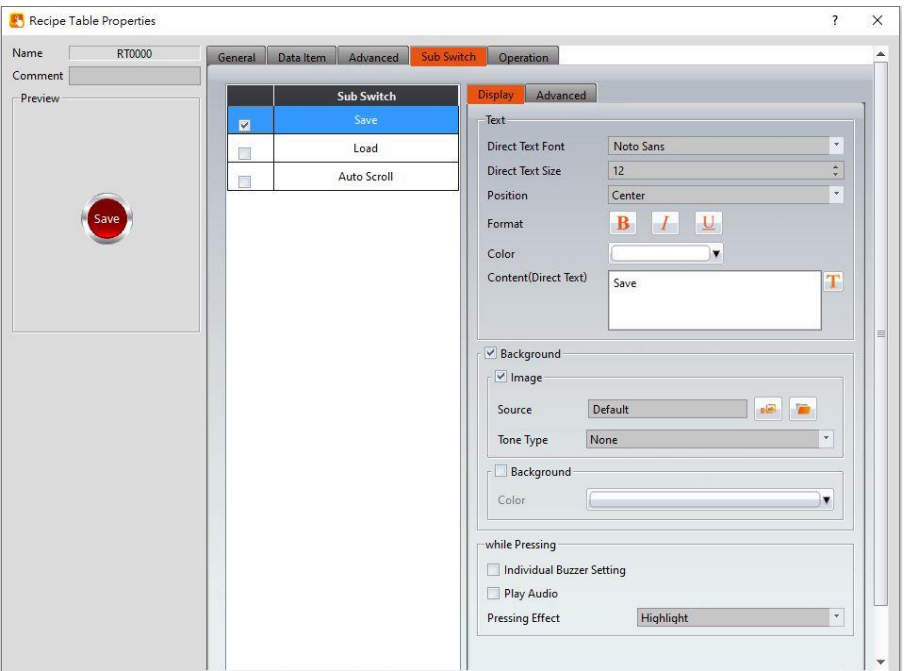

Figure 366【Sub Switch】Setting Page of【Recipe Table】

### Table 222【Sub Switch】Setting Properties of【Recipe Table】

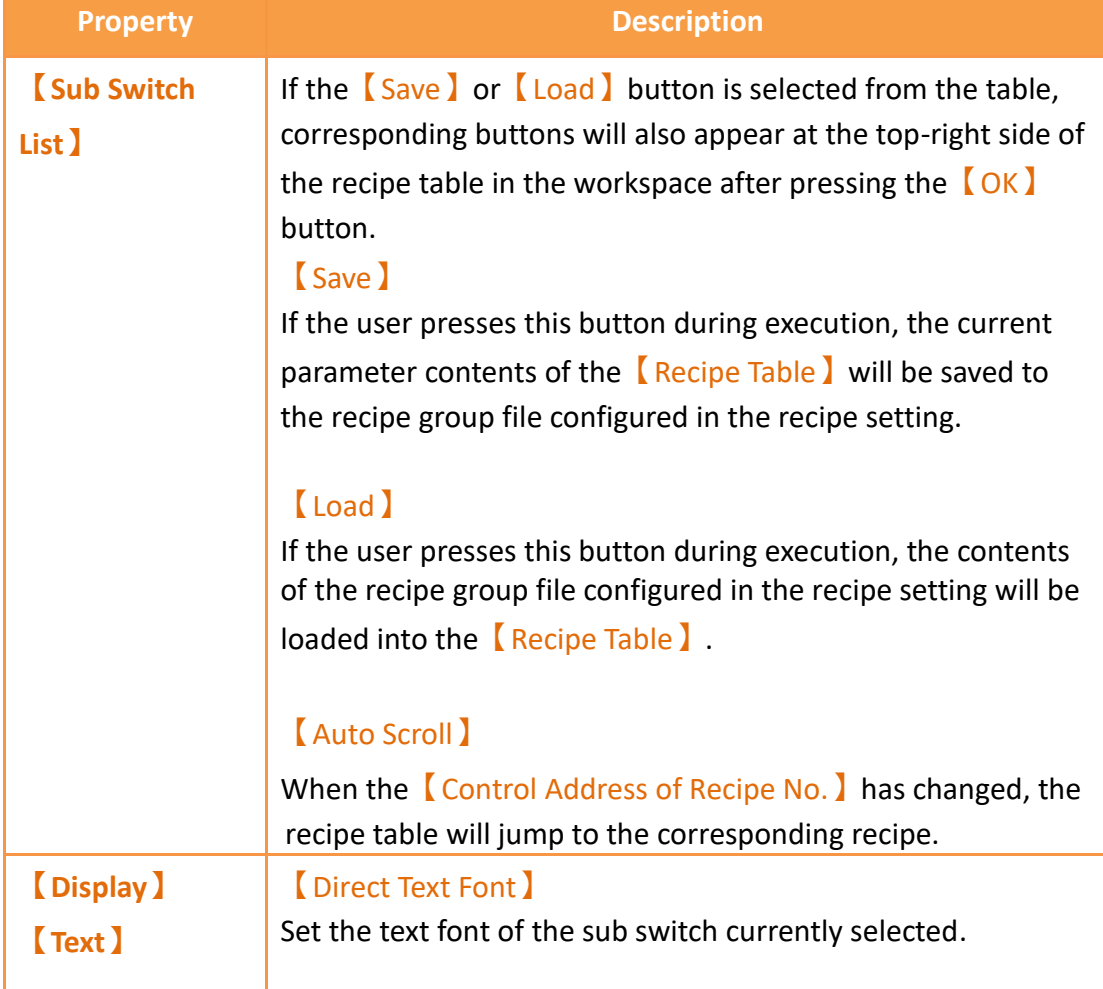

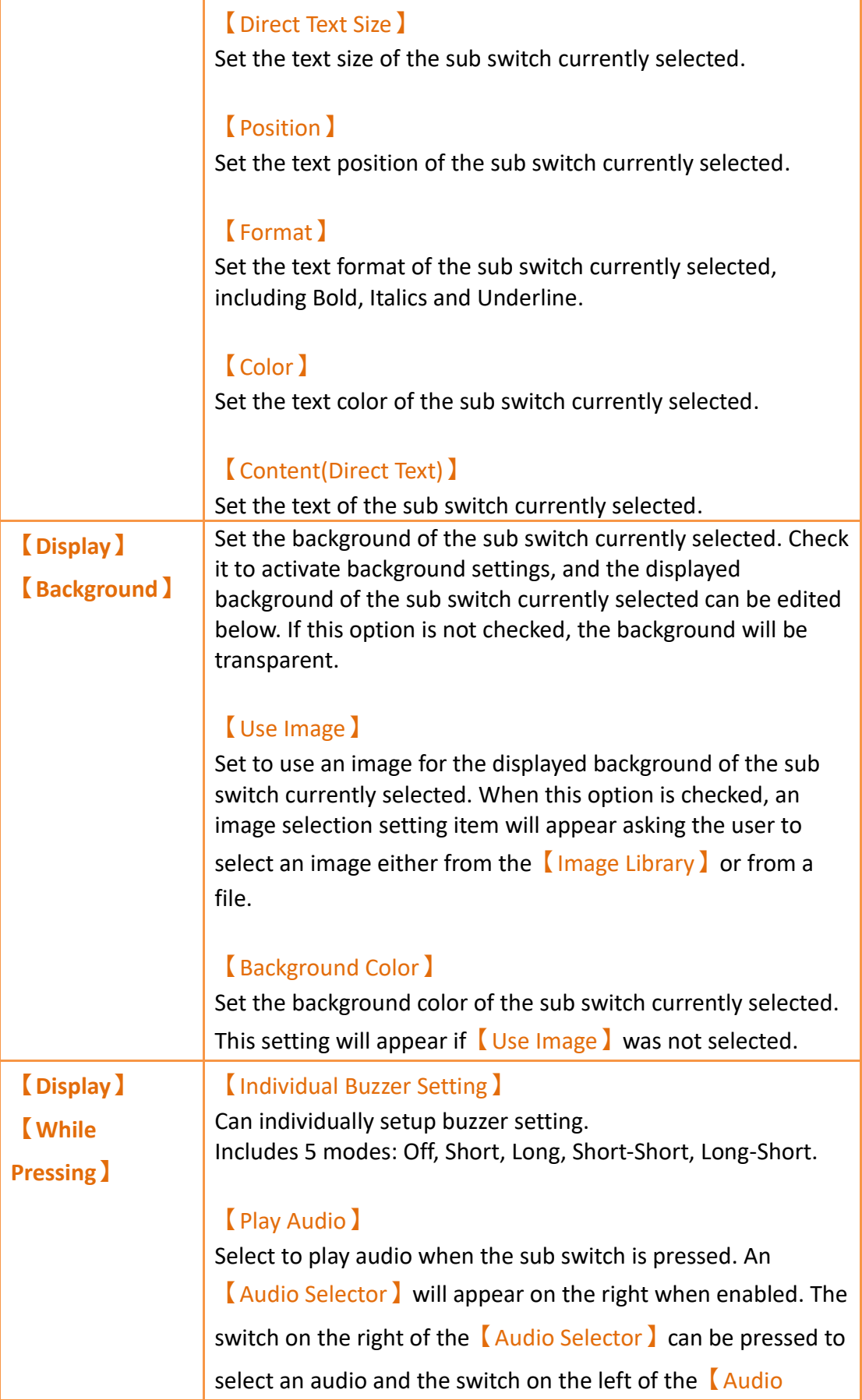

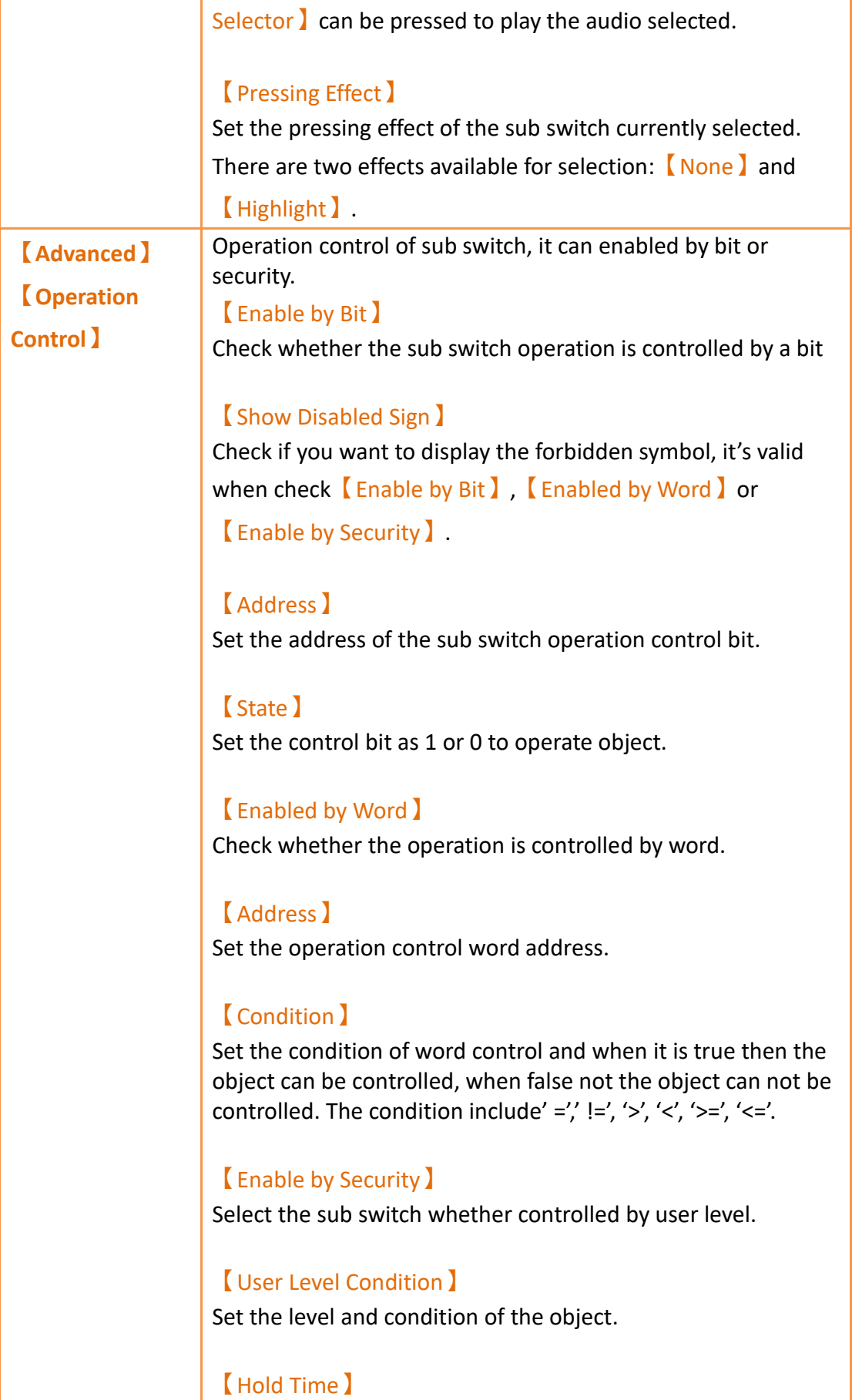

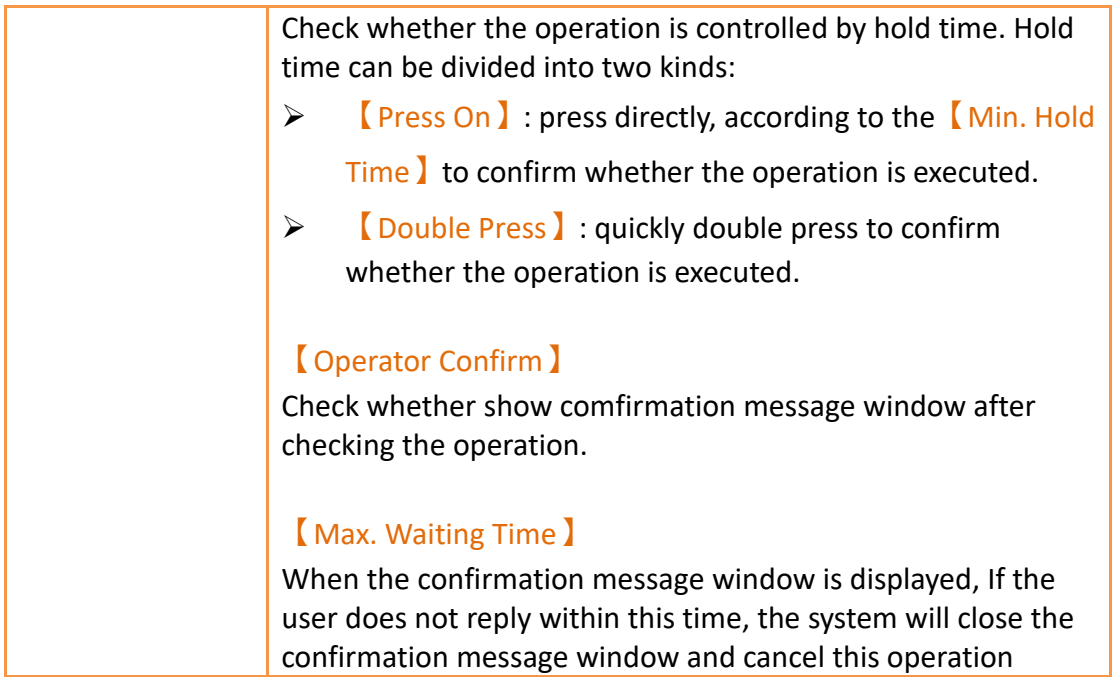

### **19.4.33 【Operation Viewer】**

【Operation Viewer】is an object used to read the Recording Buffer data of the

【Operation Log】. Its main functions are as follows:

- ➢ View the Recording Buffer data of the【Operation Log】.
- $\triangleright$  Data filter function, which displays items that the user is only interested in.
- $\triangleright$  Pause or start updating the data of the Recording Buffer through the  $\sqrt{\phantom{a}}$  Sub Switch】, and clear or save the data in the Recording Buffer.

#### **19.4.33.1 【General】**

【Operation Viewer】【General】setting paging as shown below, the meaning of each setting is as follows :

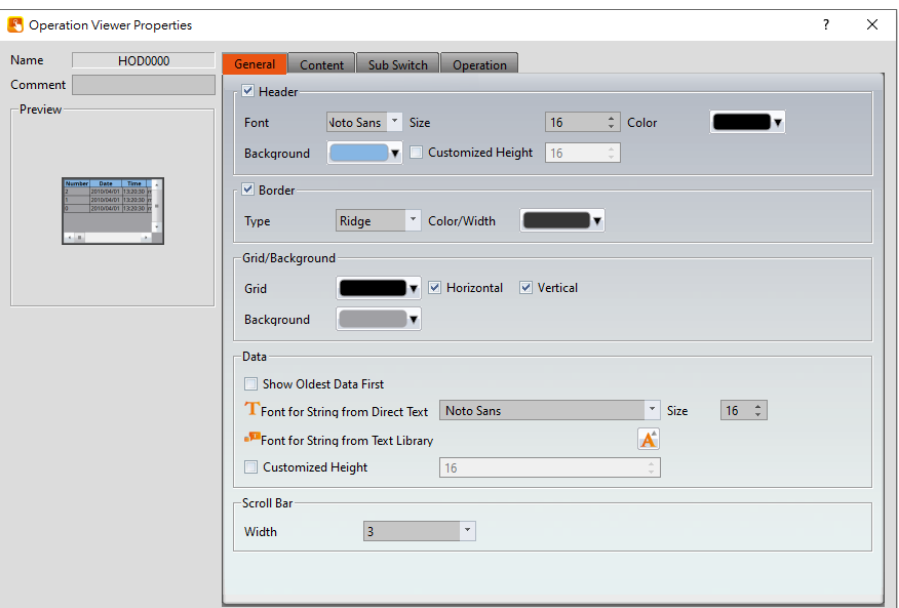

Figure 367【General】Setting Screen of【Operation Viewer】

|                  | Table 223 $\blacksquare$ Octicial $\blacksquare$ Setting Floperties of $\blacksquare$ Operation viewer $\blacksquare$ |
|------------------|----------------------------------------------------------------------------------------------------|
| <b>Property</b>  | <b>Description</b>                                                                                                    |
| <b>[Preview]</b> | Preview the appearance of this object.                                                                                |
| [Name]           | The default name of the object.                                                                                       |
| <b>【Comment】</b> | Set the comment of the object.                                                                                        |
| <b>【Header】</b>  | Select to display the header.                                                                                         |
|                  | [Font]                                                                                                    |
|                  | Set the font of the header.                                                                                           |
|                  | [Size ]<br>Set the size of the header.<br>【Color】<br>Set the color of the header.<br><b>Background</b> )              |
|                  | Set the background color of the header.                                                                               |
| <b>[Border]</b>  | <b>Customized Height</b> )<br>User can customized the height of the header field.<br>Select to display the border.    |
|                  | [Type]                                                                                                    |
|                  | Set the border type.                                                                                                  |

Table 223【General】Setting Properties of【Operation Viewer】

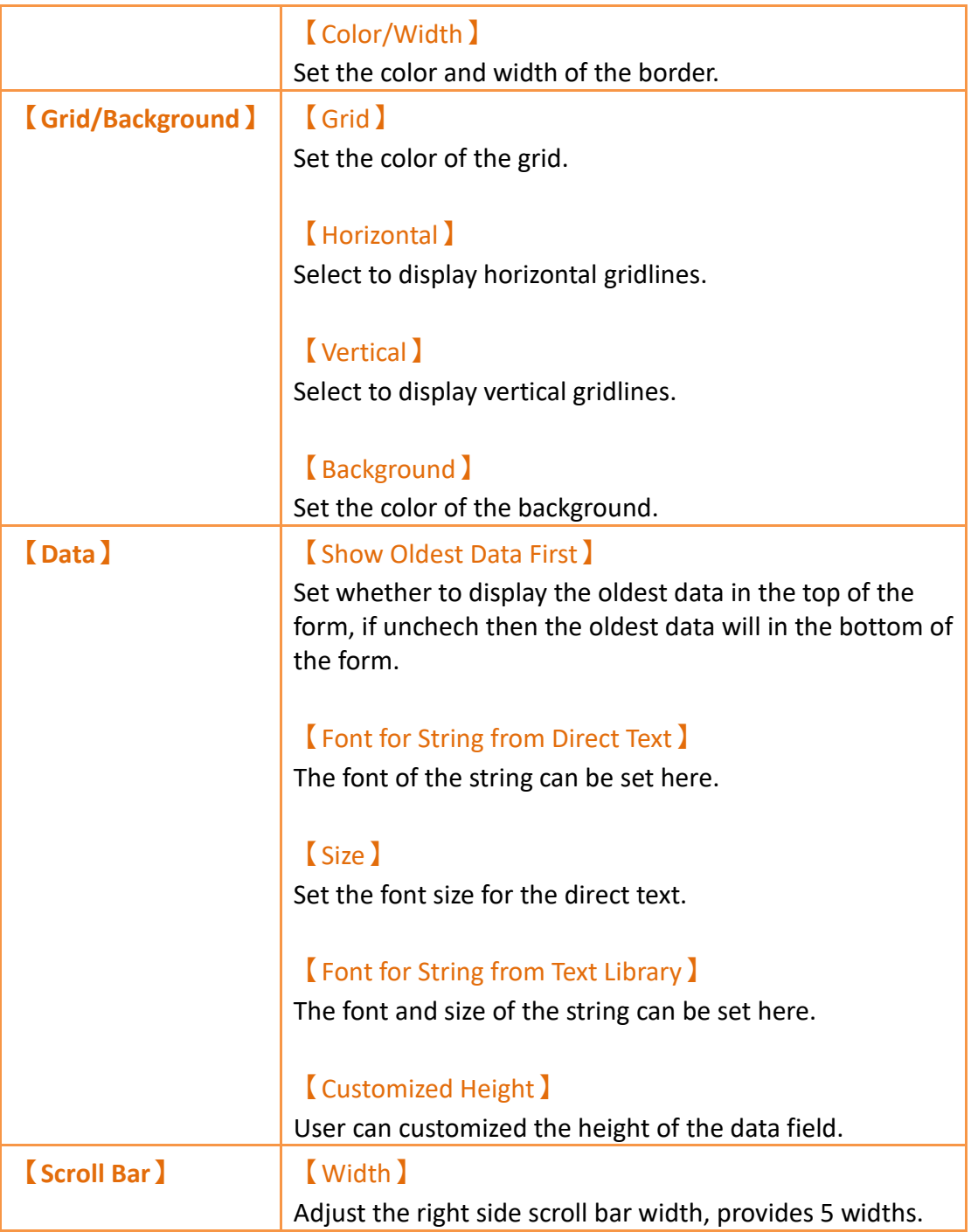

## **19.4.33.2 【Content】**

【Operation Viewer】【Content】setting paging as shown below, the meaning of each setting is as follows :

| Name               | <b>HOD0000</b> | Content<br>General   | Sub Switch            | <b>Operation</b>                     |                             |                                  |            |        |
|--------------------|----------------|----------------------|-----------------------|--------------------------------------|-----------------------------|----------------------------------|------------|--------|
| Comment<br>Preview |                |                      |                       | Set Recommended Width to All Columns |                             |                                  |            |        |
|                    |                | Content              |                       |                                      |                             |                                  |            |        |
|                    |                | <b>Display</b>       | Text                  | Color                                | Width                       | Alignment                        | Type       |        |
|                    | Date Time      | V Number             | Number                | т                                    | ÷<br>76                     | Left                             |            |        |
| $-1.18$            |                | $\nabla$ Date        | Date                  |                                      | ÷<br>94                     | Left<br>$\overline{\phantom{a}}$ | YYYY/MM/DD | $\psi$ |
|                    |                | $\triangledown$ Time | Time                  | Т<br>▼                               | 72<br>÷                     | Left<br>$\overline{\phantom{a}}$ | HH:MM:SS   | ۰      |
|                    |                | User ID              | User ID               | ▼.<br>Нk                             | $\hat{\mathbb{U}}$<br>216   | Left                             |            |        |
|                    |                | <b>Level</b>         | Level                 | ۰<br>ĿЬ                              | 51<br>$\hat{\mathbb{U}}$    | Left                             |            |        |
|                    |                | Screen               | Screen                | $\overline{\mathbf{v}}$              | $\hat{\mathbb{U}}$<br>216   | Left                             |            |        |
|                    |                | Part ID              | Part ID               |                                      | $\hat{\overline{z}}$<br>83  | Left                             |            |        |
|                    |                | Comment              | Comment               |                                      | $\hat{\mathbb{U}}$<br>216   | Left                             |            |        |
|                    |                | $\vee$ Message       | Message               |                                      | $\frac{1}{\sqrt{2}}$<br>216 | Left                             |            |        |
|                    |                | Address              | Address               |                                      | 216                         | Left                             |            |        |
|                    |                | Previous Value       | <b>Previous Value</b> |                                      | $\ddot{\phantom{1}}$<br>128 | Left<br>$\mathbf{v}$             |            |        |
|                    |                | Changed Value        | <b>Changed Value</b>  | v                                    | $\div$<br>130               | Left<br>$\overline{\phantom{a}}$ |            |        |

Figure 368【Content】Setting Screen of【Operation Viewer】

### Table 224【Content】Setting Properties of【Operation Viewer】

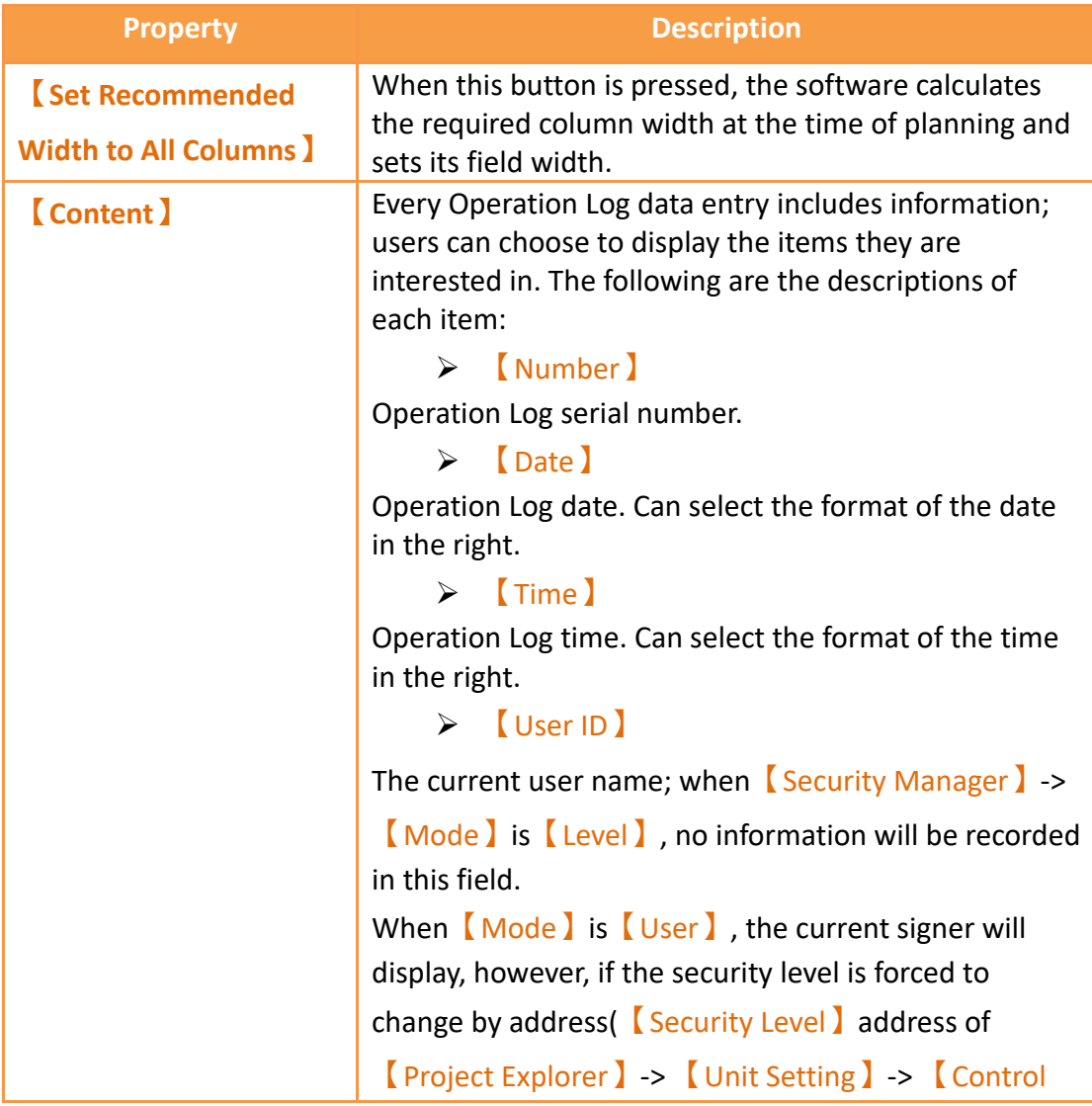

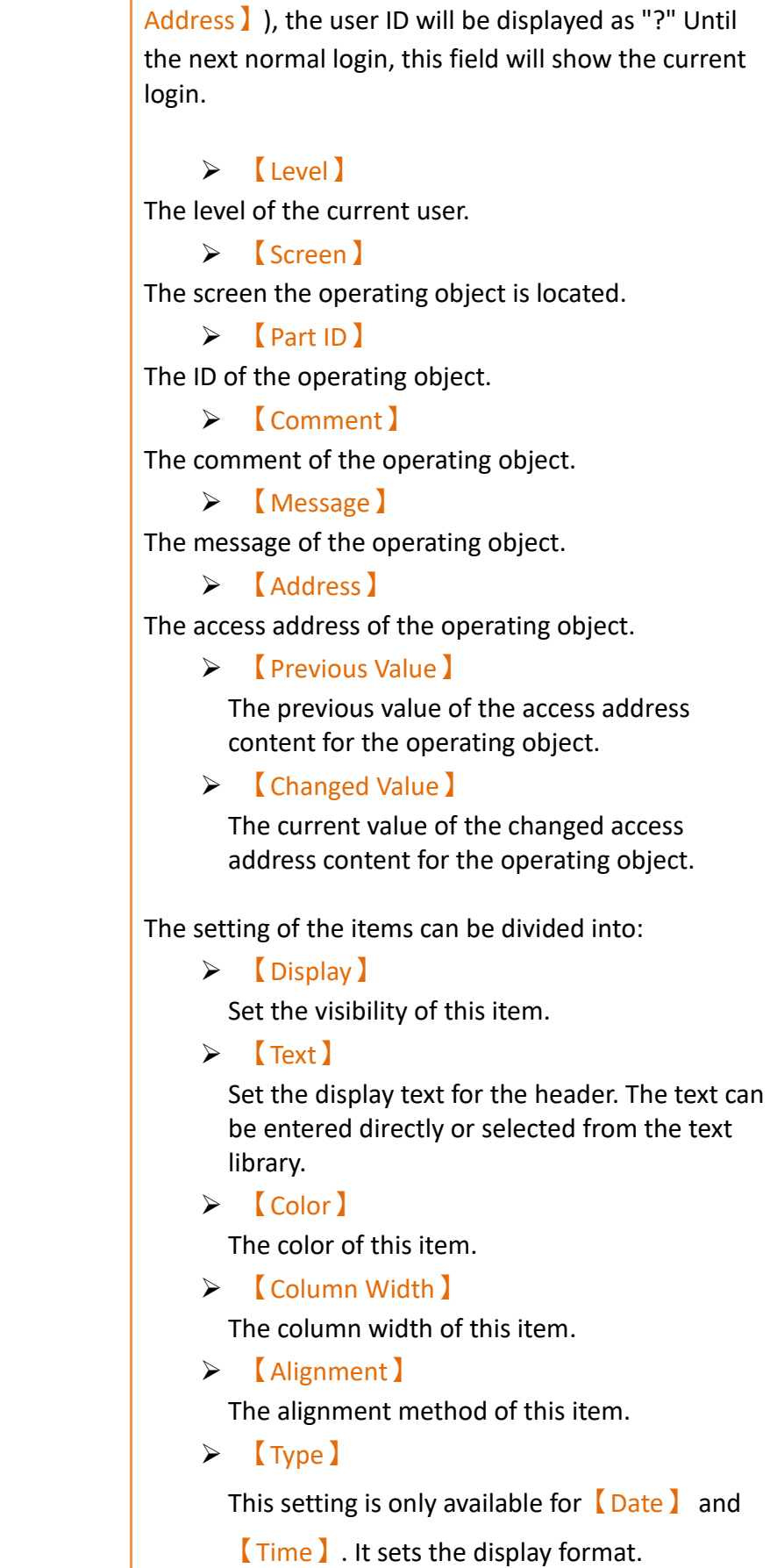

### **19.4.33.3 【Sub Switch】**

【Operation Viewer】【Sub Switch】setting paging as shown below, the meaning of each setting is as follows :

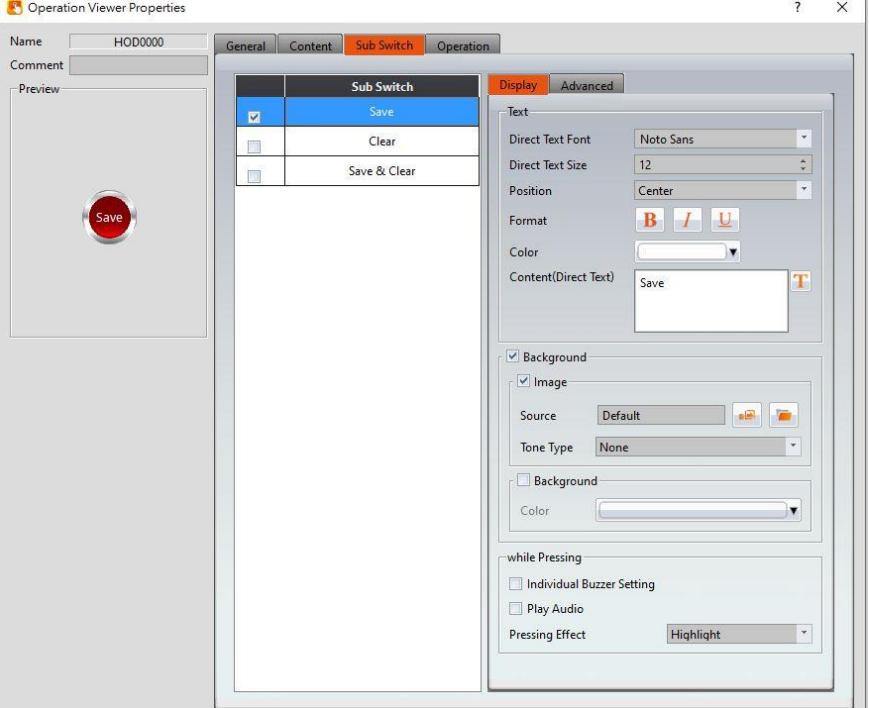

Figure 369【Sub Switch】Setting Screen of【Operation Viewer】

|  |  | Table 225 $\sqrt{\ }$ Sub Switch $\sqrt{\ }$ Setting Properties of $\sqrt{\ }$ Operation Viewer $\sqrt{\ }$ |  |  |  |
|--|--|----------------------------------------------------------------------------------------------------|--|--|--|
|--|--|----------------------------------------------------------------------------------------------------|--|--|--|

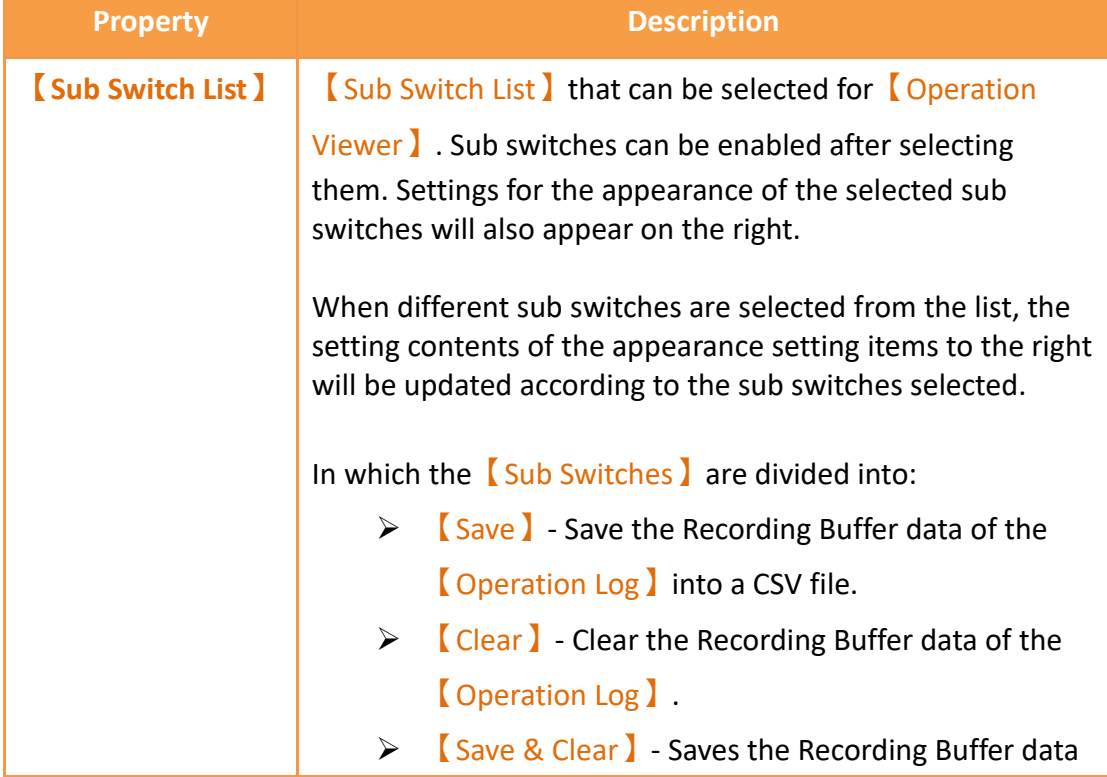

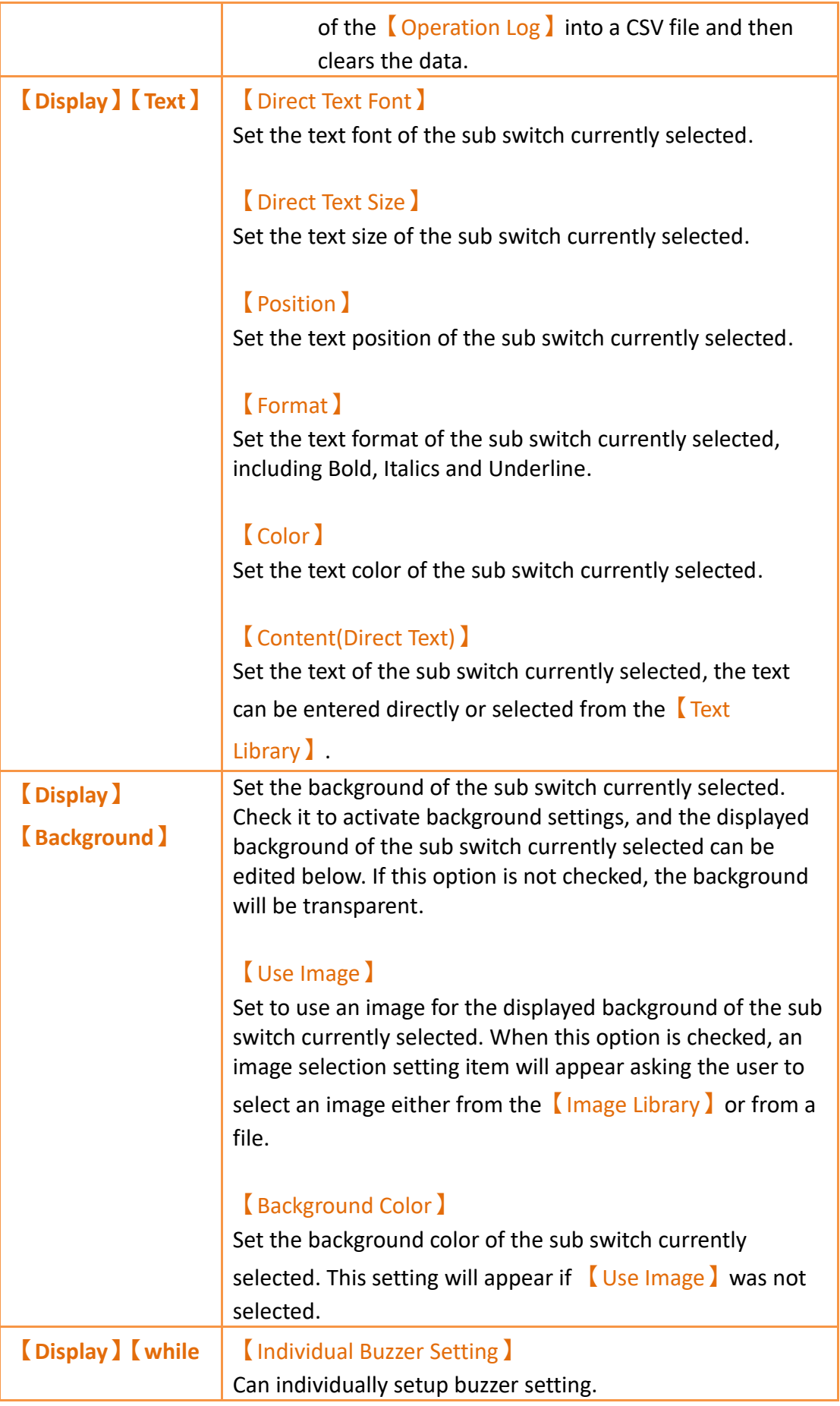

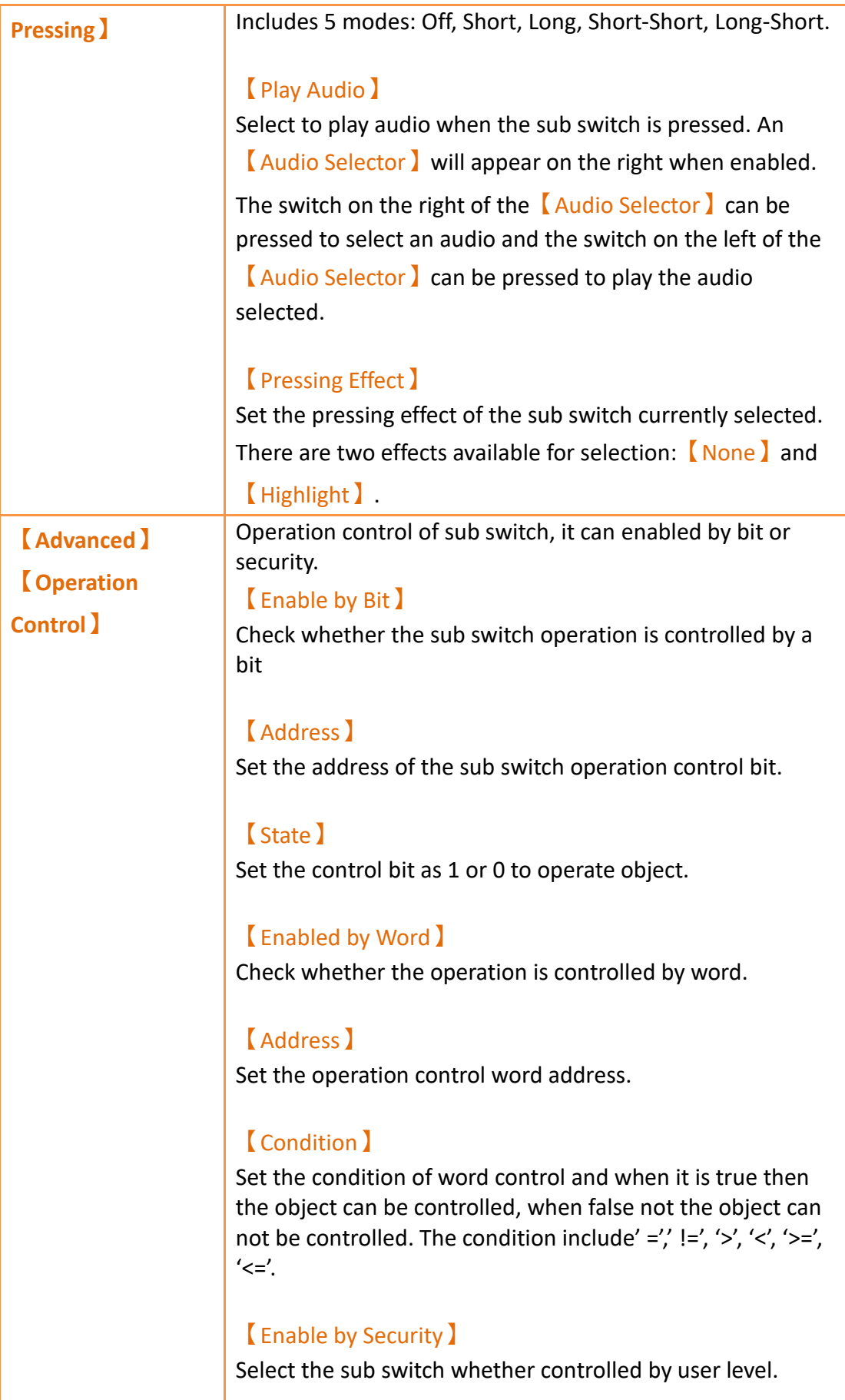

ı

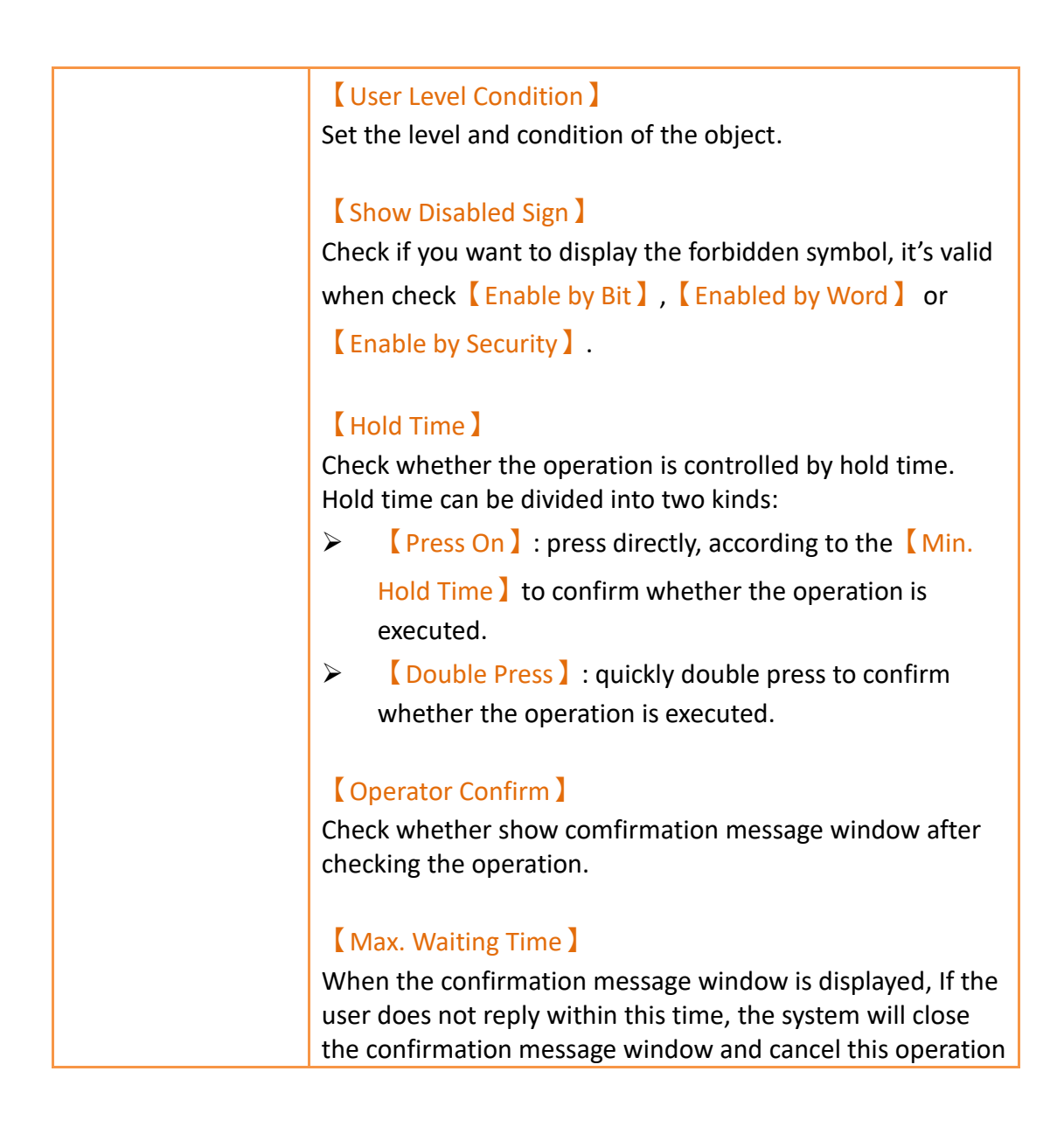

### **19.4.34 【Schedule Setting Table】**

【Schedule Setting Table】is the object that used to read【Schedule】of

【Function】inside the【Project Exploer】, so need to plan the【Schedule】 function first. In addition to its main function can show the start time of the schedule, the end time, the start date, etc., allows designers to quickly design, but also provides HMI operation to dynamically change the start time and end time of each schedule

#### **19.4.34.1 【General】**

【Schedule Setting Table】【General】setting paging as shown below, the meaning of each setting is as follows :

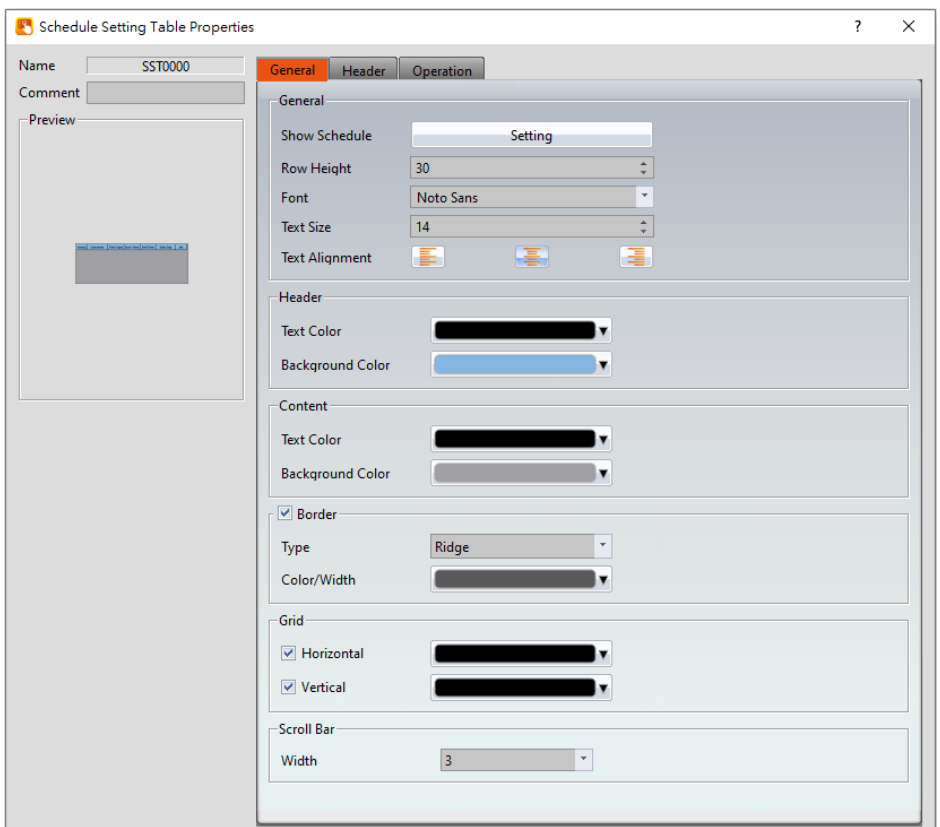

Figure 370【Schedule Setting Table】【General】setting paging

### Table 226【Schedule Setting Table】【General】property setting

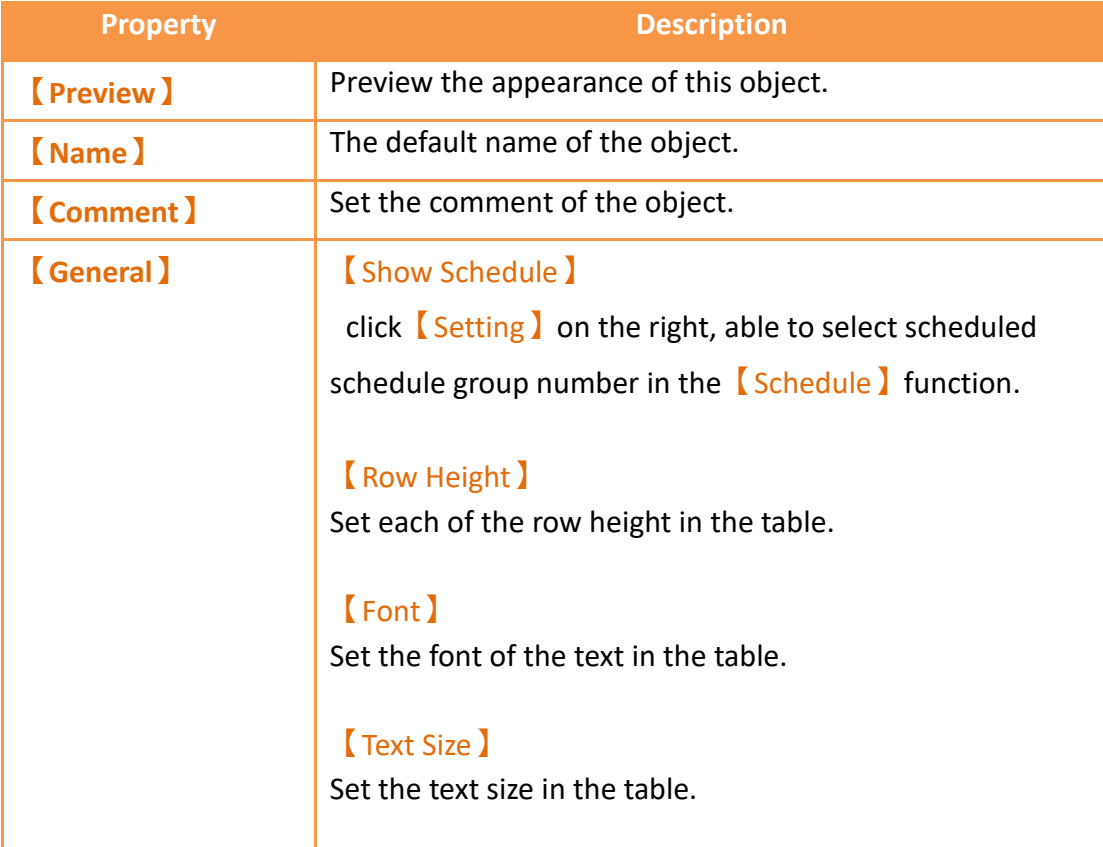

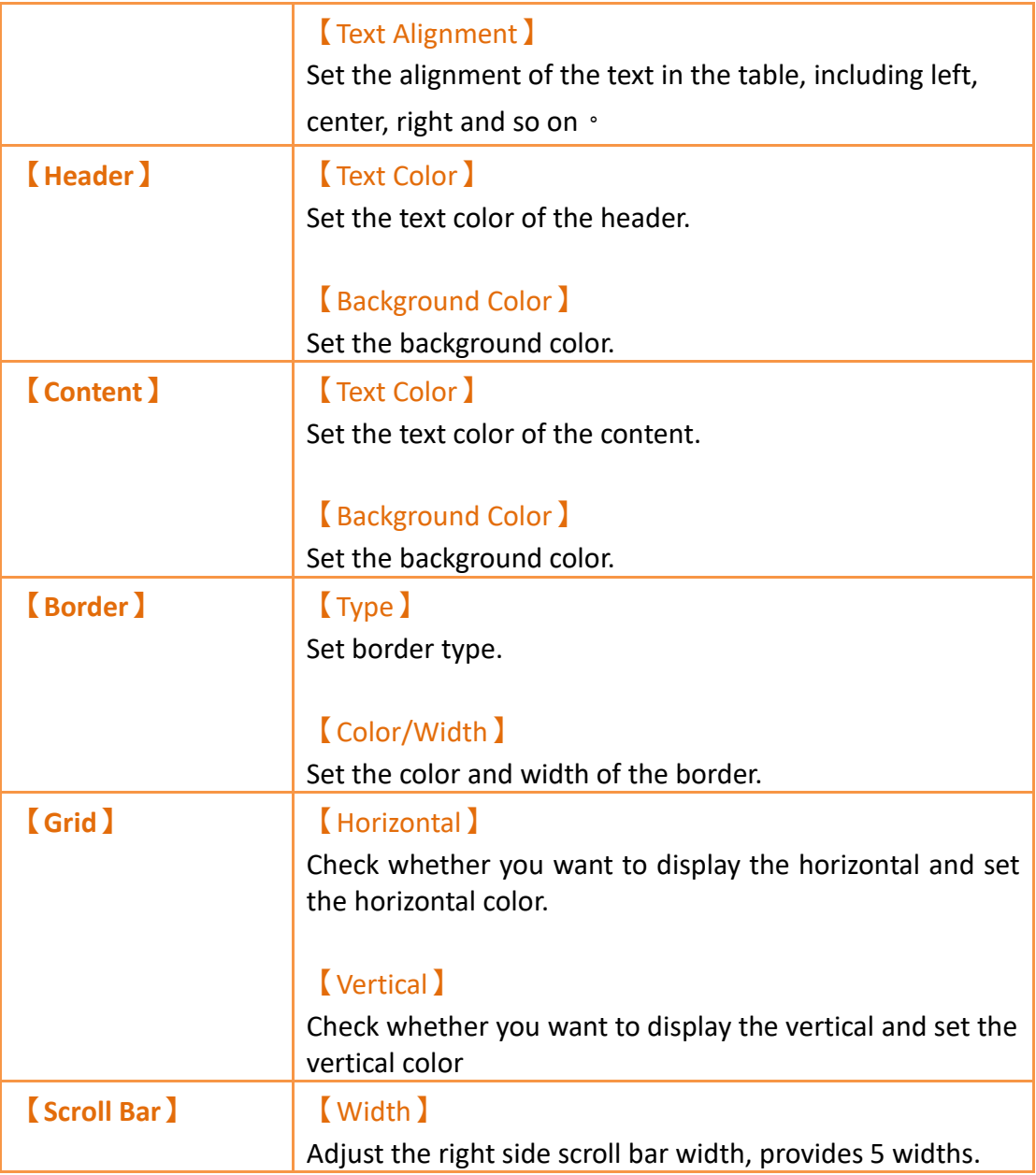

## **19.4.34.2 【Header】**

【Schedule Setting Table】【Header】setting paging as shown below, the meaning of each setting is as follows :

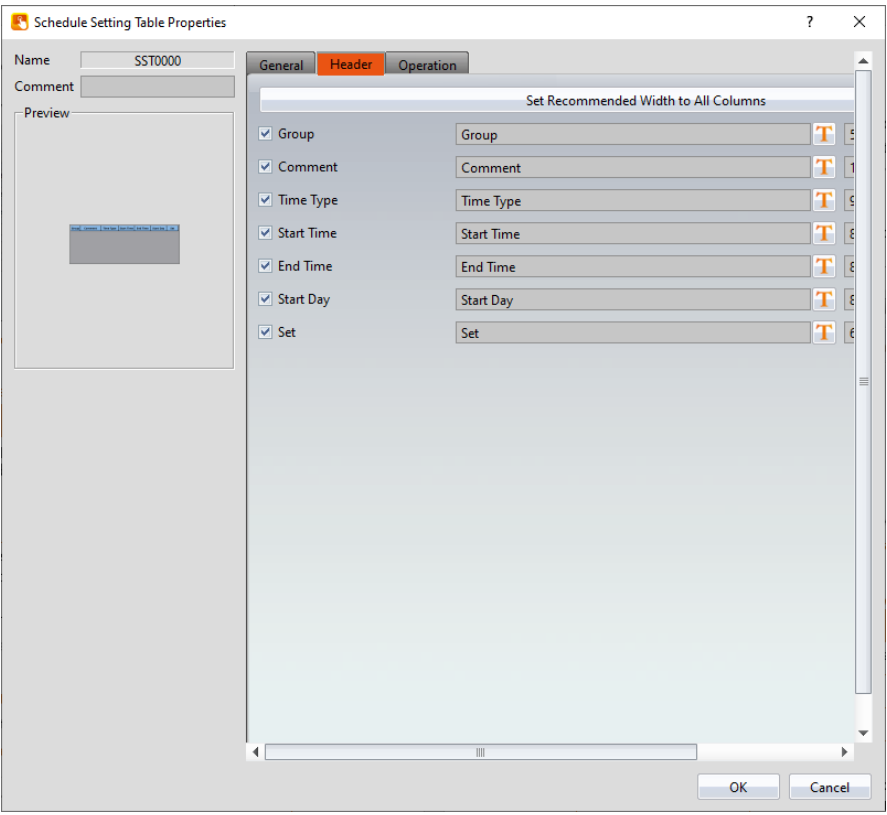

Figure 371【Schedule Setting Table】【Header】setting paging

|          | Table 227 Schedule Setting Table ] [Header ] property setting |                    |  |
|----------|---------------------------------------------------------------|--------------------|--|
| Property |                                                               | <b>Description</b> |  |

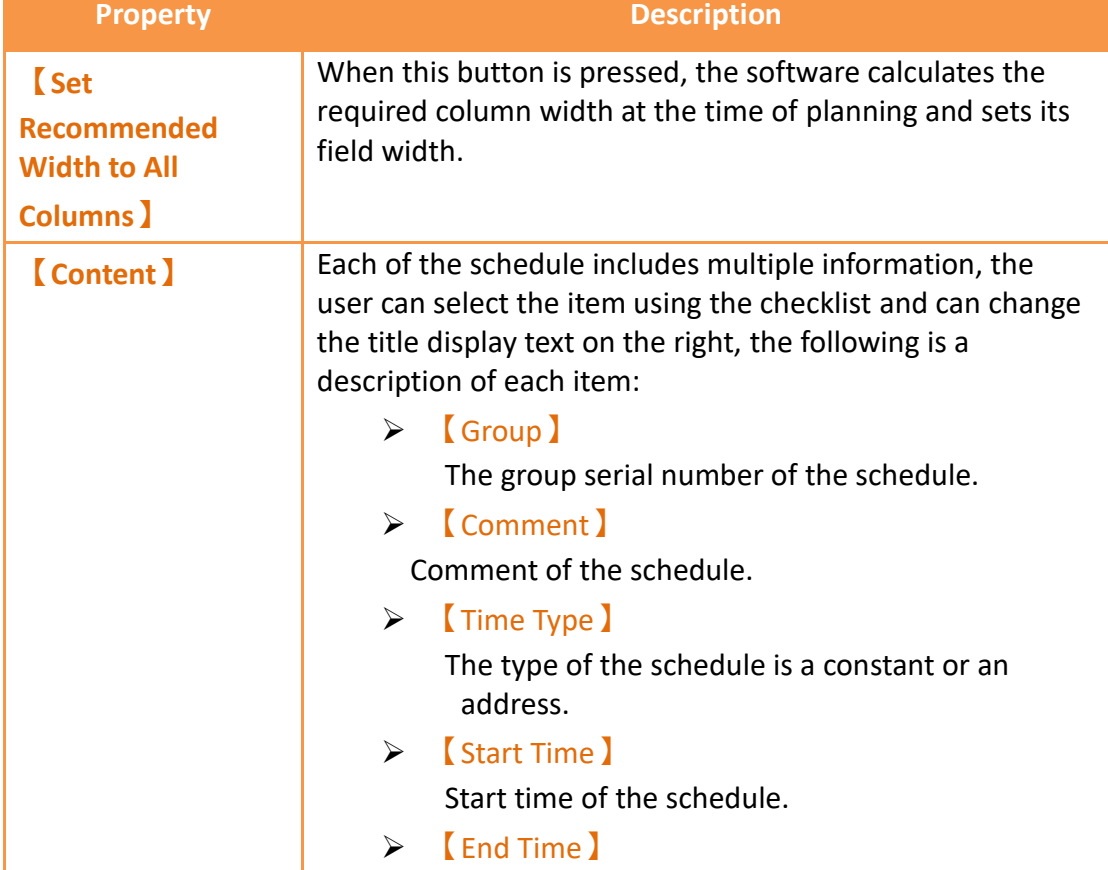

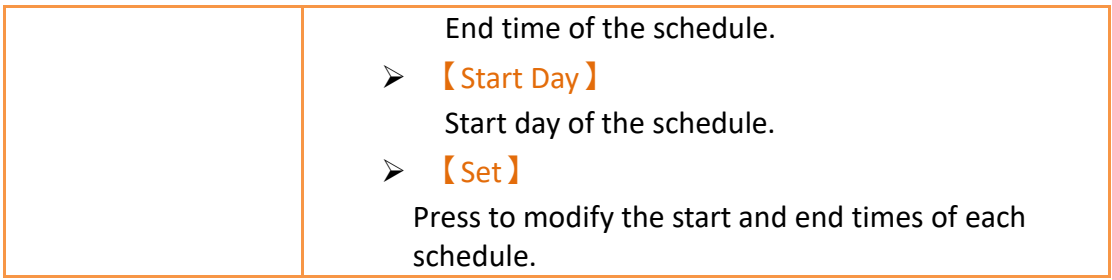

# **19.4.35 【Video Input Display】**

【Video Input Display】can be used to display the video of the camera that connected to the HMI USB port, for the setting of USB camera image parameters, please refer to **Chapte[r3.3.3-](#page-123-0) [Video](#page-123-0)** Input .

### **19.4.35.1 【Setting】**

【Video Input Display】【Setting】setting paging as shown below, the meaning of each setting is as follows :

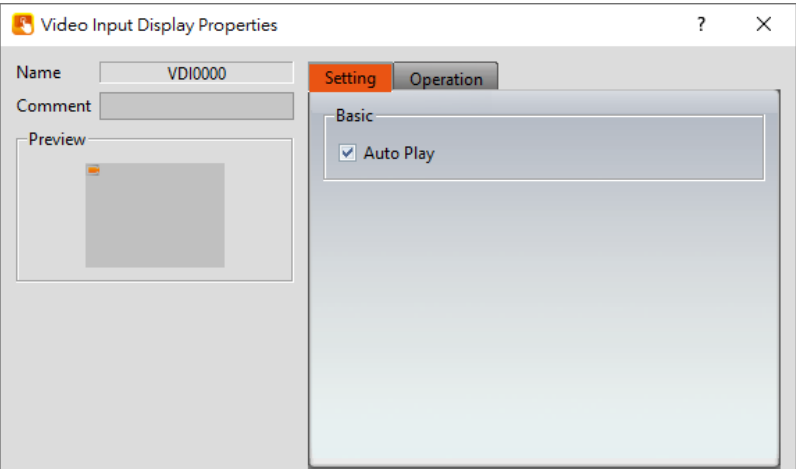

Figure 372【Video Input Display】【Setting】setting paging

| <b>Property</b>  | <b>Description</b>                                                                      |
|------------------|-----------------------------------------------------------------------------------------|
| <b>[Preview]</b> | Preview the appearance of this object.                                                  |
| [Name]           | The default name of the object.                                                         |
| <b>【Comment】</b> | Set the comment of the object.                                                          |
| <b>[</b> Basic ] | <b>Auto Play</b>                                                                        |
|                  | Set wether to auto play when swith to this page when the<br>camera was not started yet. |

#### Table 228【Video Input Display】【Setting】setting property

# **19.4.36 【SQL Query Table】**

Use 【SQL Query Table 】to display the execution results of 【SQL Query 】 commands.

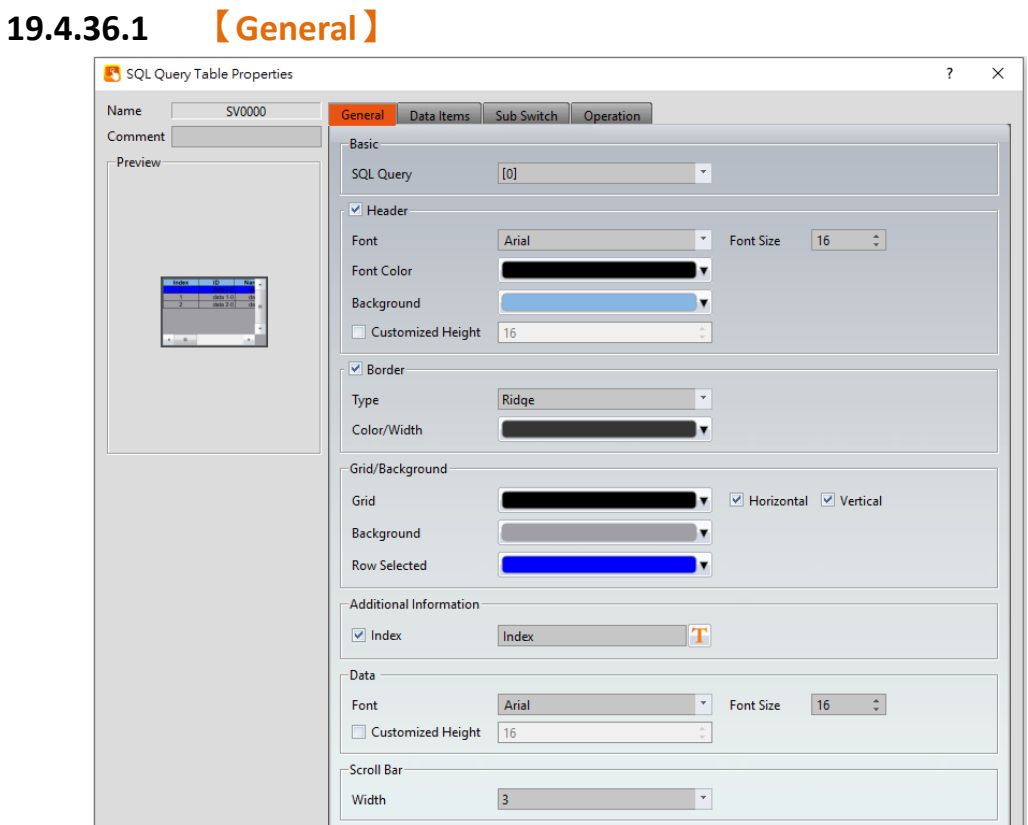

Figure 373【SQL Query Table】【General】setting paging

### Table 229【SQL Query Table】【General】property setting

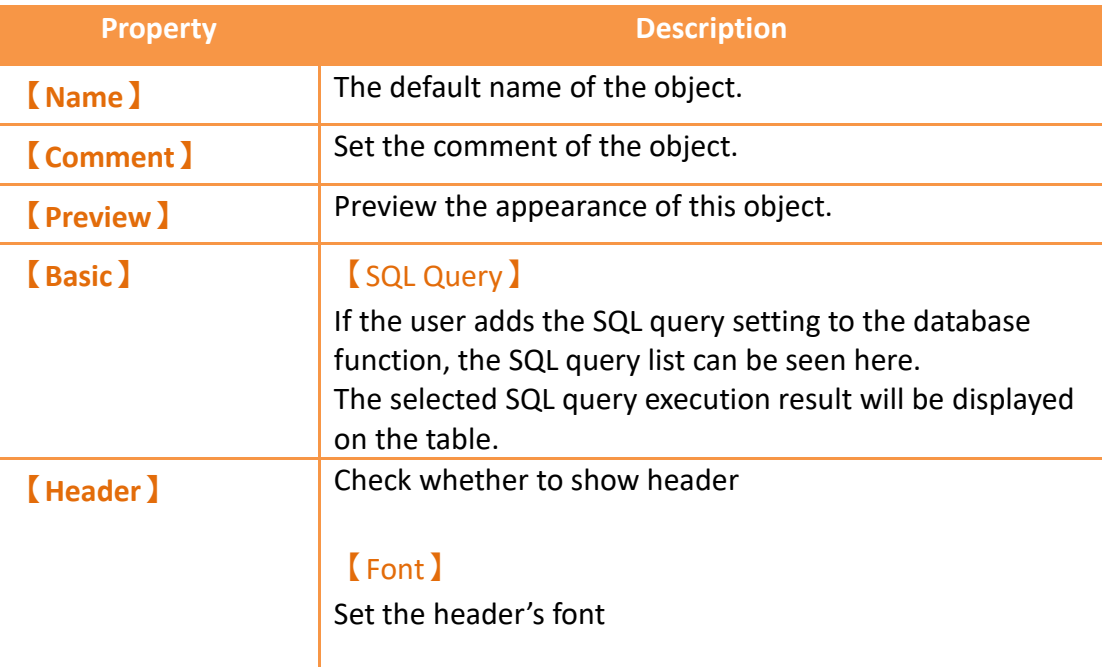

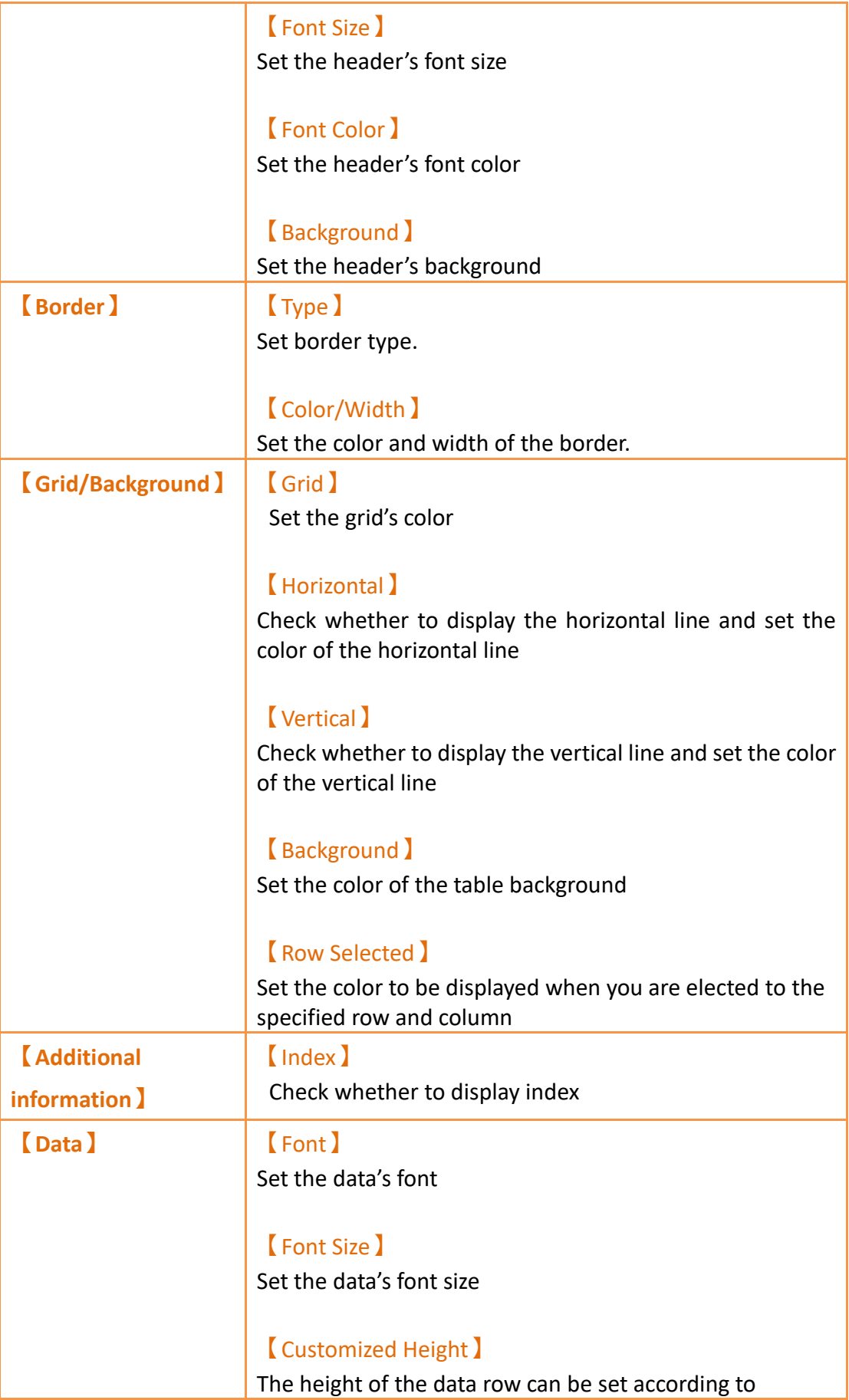

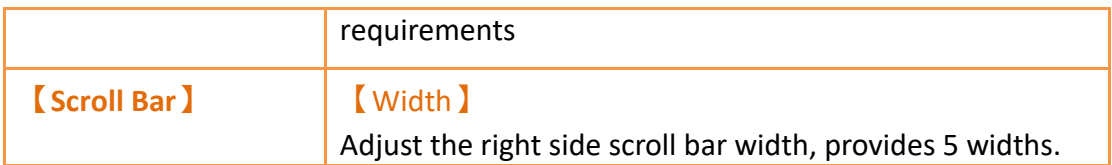

# **19.4.36.2 【Data Item】**

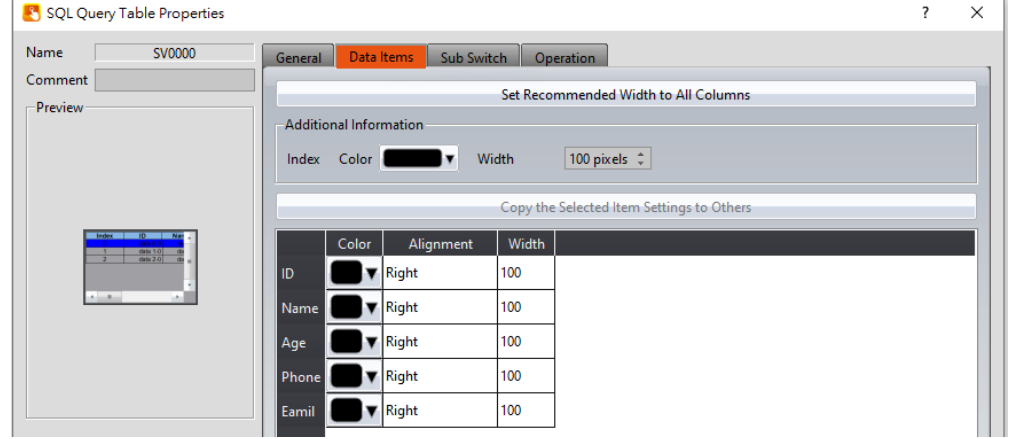

Figure 374【SQL Query Table】【Data Item】Setting Page

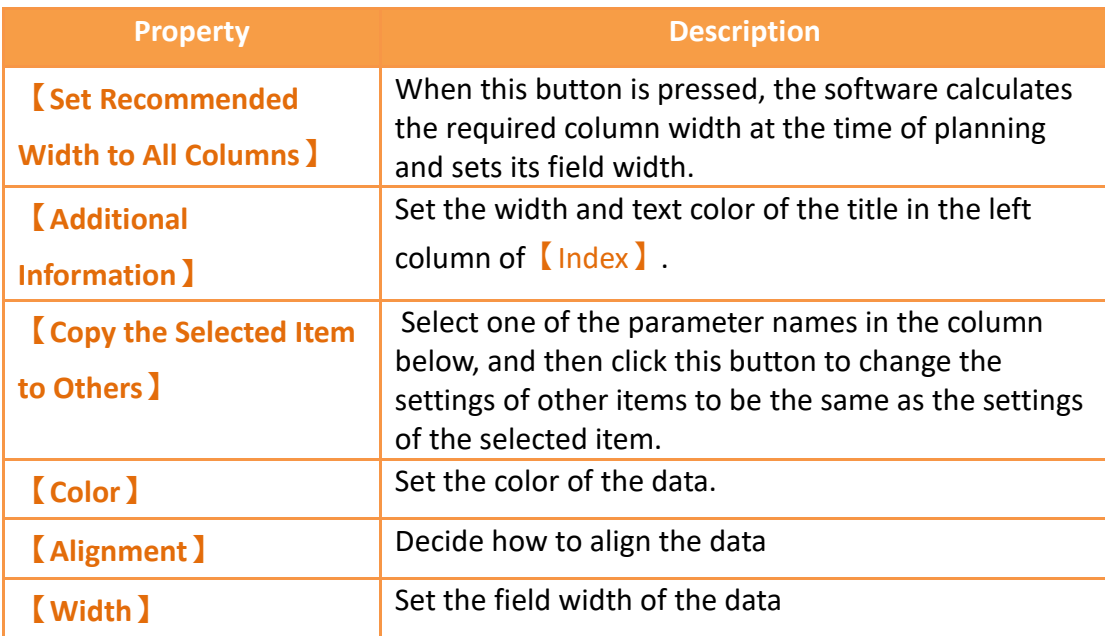

### Table 230【SQL Query Table】【Data Item】Properties Setting

### **19.4.36.3 【Sub Switch】**

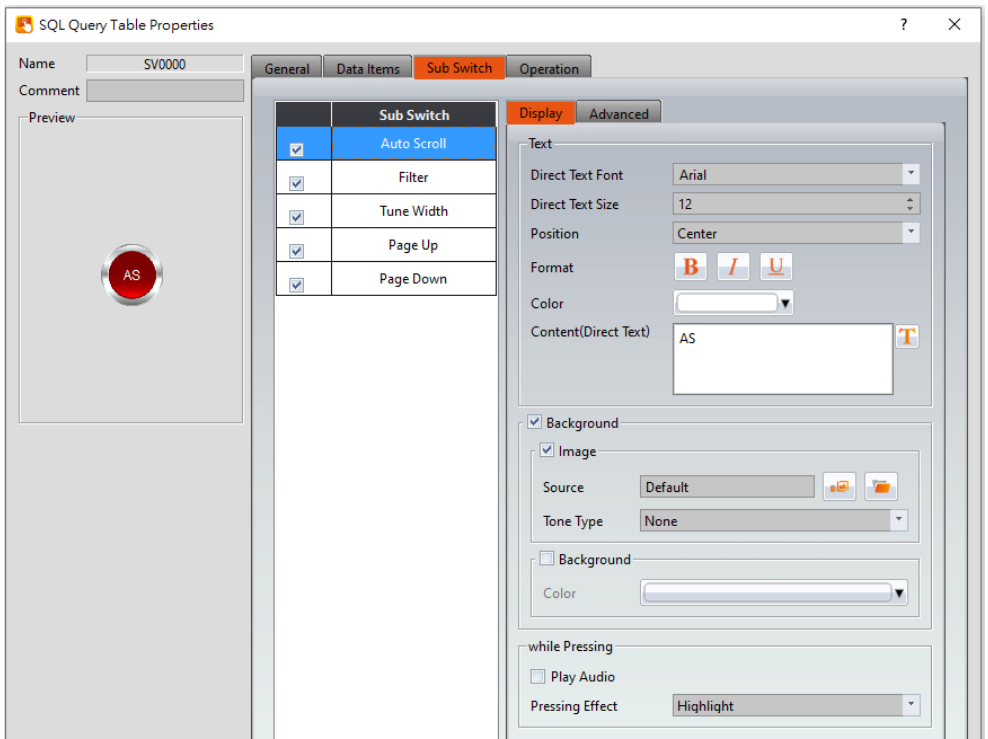

Figure 375【SQL Query Table】【Sub Switch】Setting Page

## Table 231【SQL Query Table】【Sub Switch】Properties Setting

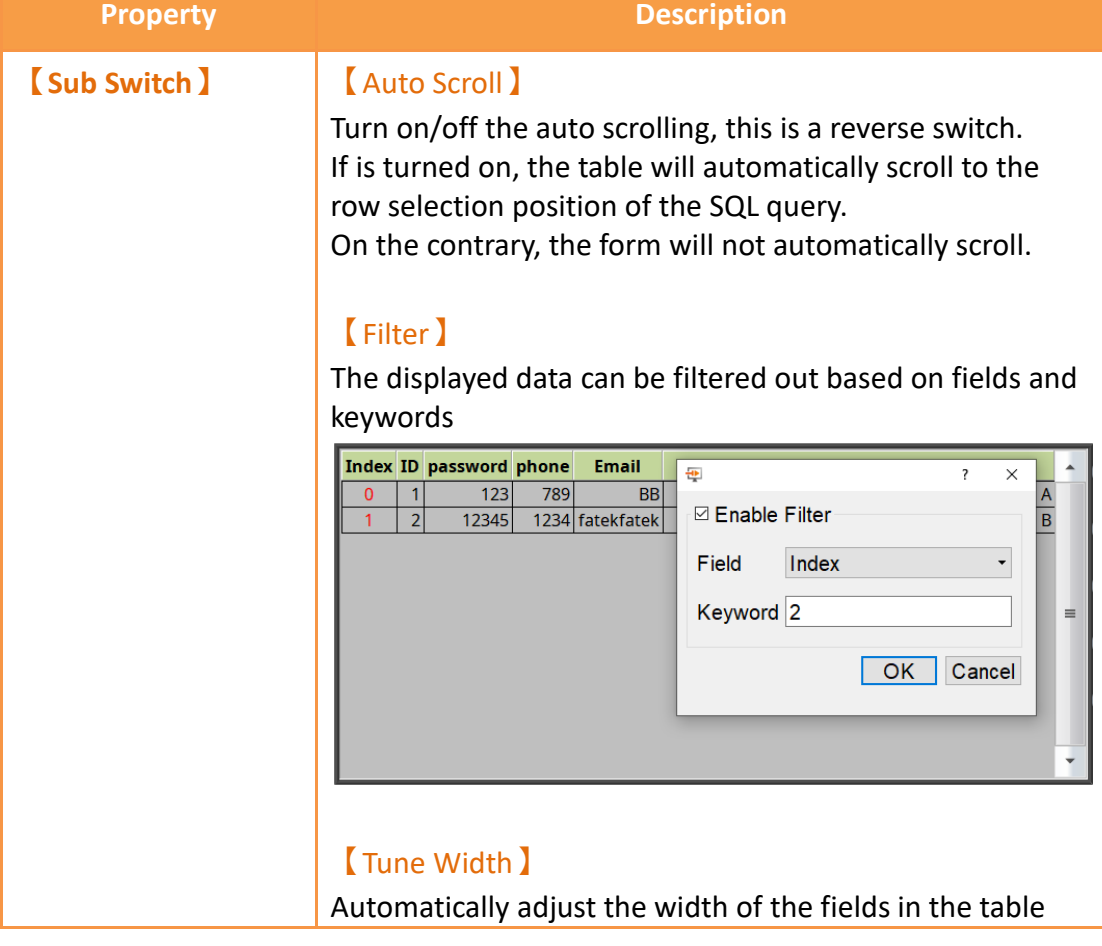

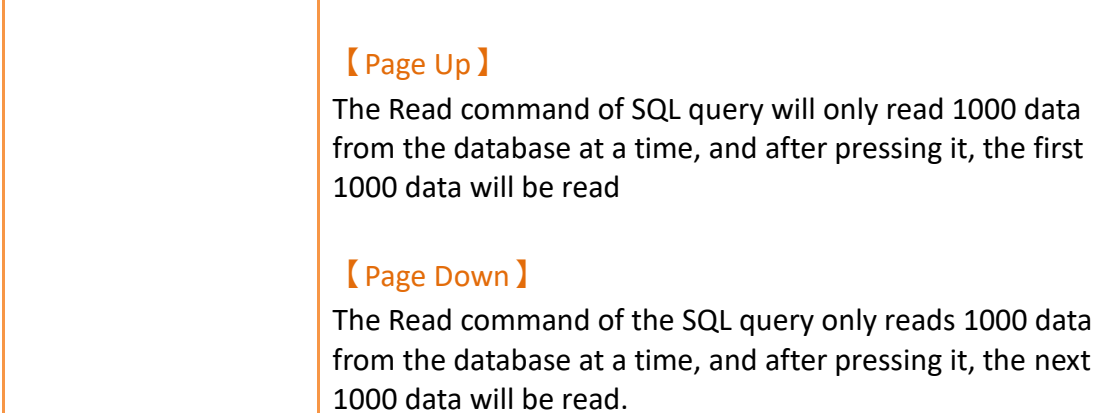

# **20. User Toolbox**

Although the  $\sqrt{\phantom{a}}$  Toolbox  $\sqrt{\phantom{a}}$  provided by this software is able to meet the needs of most users, the objects provided in the  $\sqrt{2}$  Toolbox  $\sqrt{2}$  are all pre-set and does not allow users to use objects that they changed on their own. The software also provides the  $\Box$ User Toolbox】function because not only does it allow users to access objects that they have modified, it also provides  $[Import]$  and  $[Export]$  functions so that the objects in the 【User Toolbox】can be quickly transferred between different computers, speeding up development.

This chapter will explain 【User Toolbox】related pages and their operating methods.

# **20.1 Basic Operations**

Select the 【User Toolbox】in the【View】page of the【Ribbon】and the【User Toolbox】will appear as shown in the figure below.

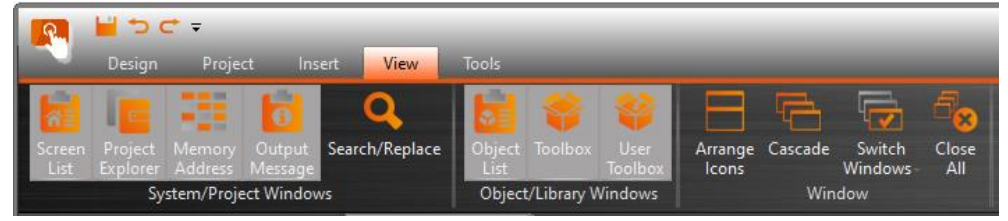

Figure 376 View page of the Ribbon

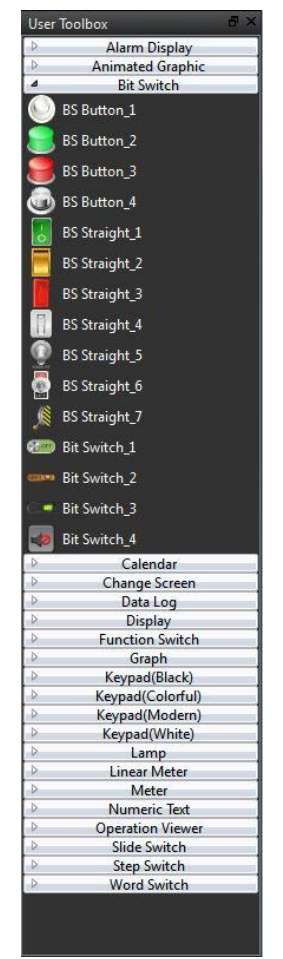

Figure 377 User Toolbox

The basic operations of the  $\Box$  User Toolbox  $\Box$  can be divided into three parts:

- 1. Adding objects to the 【User Toolbox 】.
- 2. Adding the objects in the  $\Box$  User Toolbox  $\Box$  to the  $\Box$  Work Space  $\Box$ .
- 3. Introduction to menu operations.

#### **20.1.1 Adding objects to the User Toolbox**

Move the mouse cursor over the object in the  $\sqrt{\frac{1}{2}}$  Work Space  $\sqrt{\frac{1}{2}}$  to add to the  $\sqrt{\frac{1}{2}}$  User Toolbox】, then press the ctrl key and left mouse button to start dragging the object. Drag the object into the【User Toolbox】and then release the left mouse button. The object will be added to the  $\Box$  User Toolbox  $\Box$  according to the location where the mouse button was released, figure as shown below.

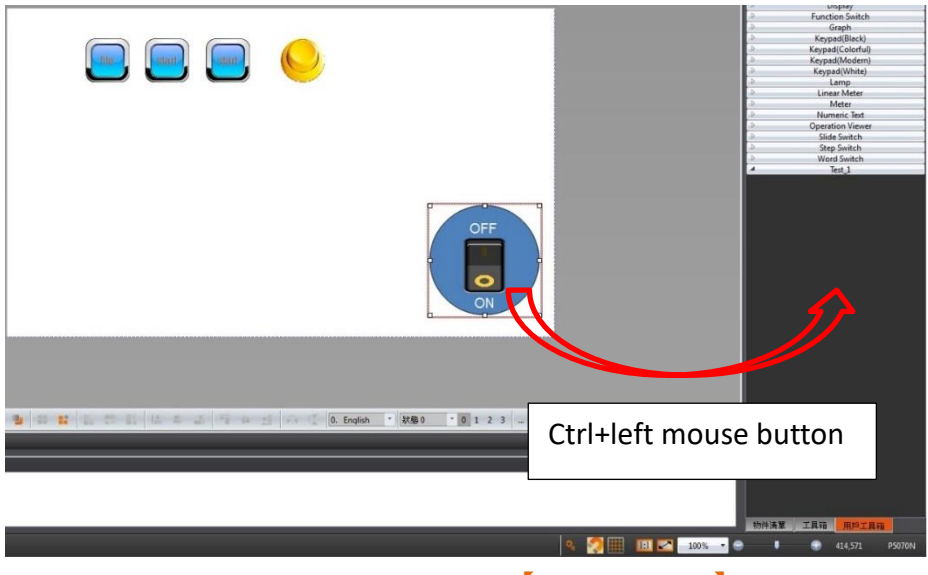

Figure 378 add object to 【User Toolbox 】

The default name of the added object is "category number", as shown in the figure below.

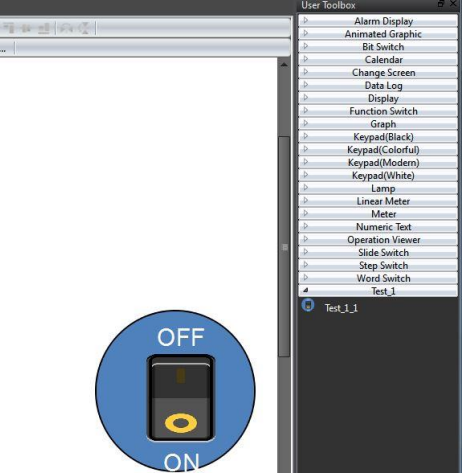

Figure 379 User Toolbox–Default name

If the left mouse button was released in the  $\sqrt{\frac{1}{1}}$  work Space  $\sqrt{\frac{1}{1}}$ , the object will be added to the **[Work Space ]** where the mouse button was released.

**Note: The object names within the User Toolbox do not relate to the object names and comments in the work space.**

#### **20.1.2 Adding the objects in User Toolbox to the Work Space**

Move the mouse cursor over the object in the  $\Box$  User Toolbox  $\Box$  to add to the  $\Box$  Work Space】, then press and hold the left mouse button to start dragging the object. Drag the object into the 【Work Space】and then release the left mouse button at

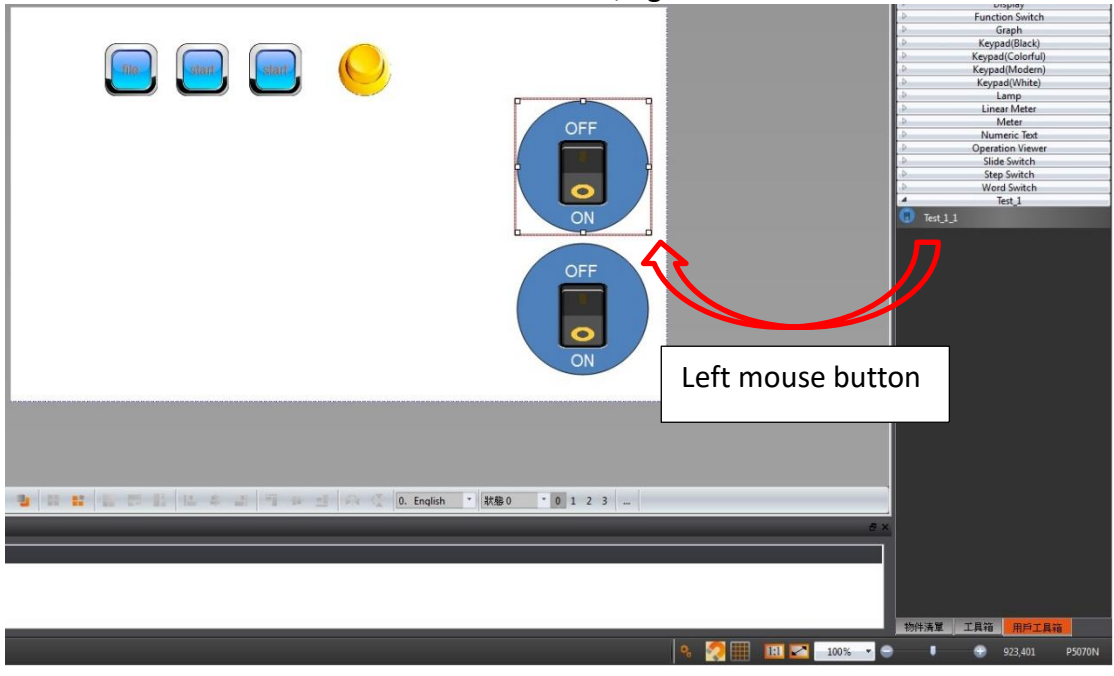

the location to add the object. The object will be added to the  $\sqrt{\phantom{a}}$  Work Space  $\phantom{a}$  at the location where the mouse button was released, figure as shown below.

Figure 380 drag object from 【User Toolbox】to【Work Space】

If the left mouse button was released in the  $\Box$  User Toolbox  $\Box$ , the object will be moved to the location where the mouse button was released so that the user can change the category the object belongs to and its location in the 【User Toolbox】.

**Note: If the text library, tag library or other settings are used by the objects in the User Toolbox, please remember to import the text library, tag library and other settings when adding the object in order to guarantee that the settings of the object during use are the same as the settings when it was added.**

#### **20.1.3 Menu Introduction**

A **[**Menu ] will appear when the right mouse button is pressed in the **[**User Toolbox】. The options within the menu changes according to the location where the right mouse button is pressed, as shown in the figure below. Options within the 【Menu】are as listed in the table below.

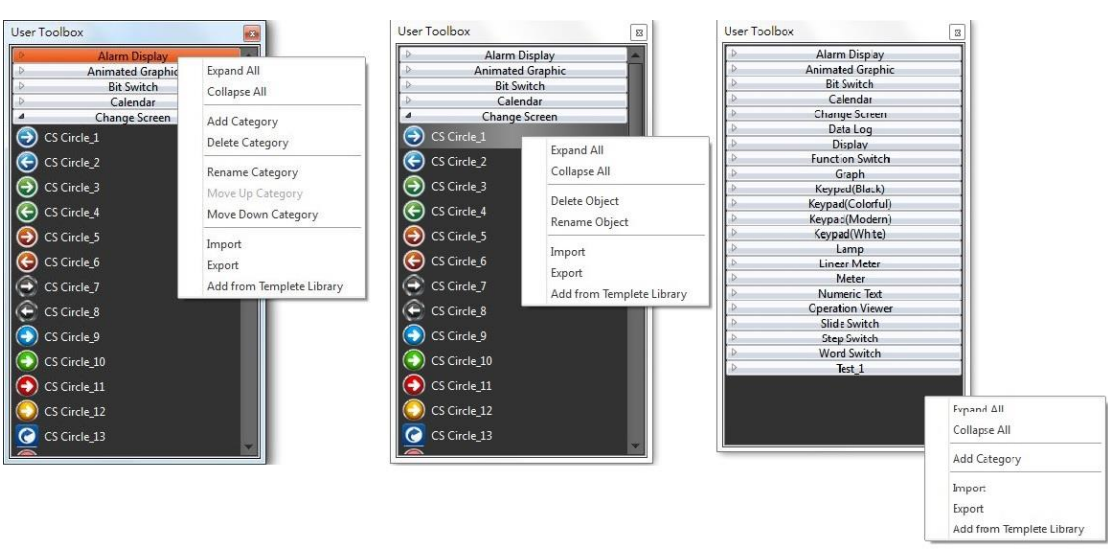

Figure 381 Menu–Mouse over category (Left); Mouse over object (Middle); Mouse not over category or object (Right)

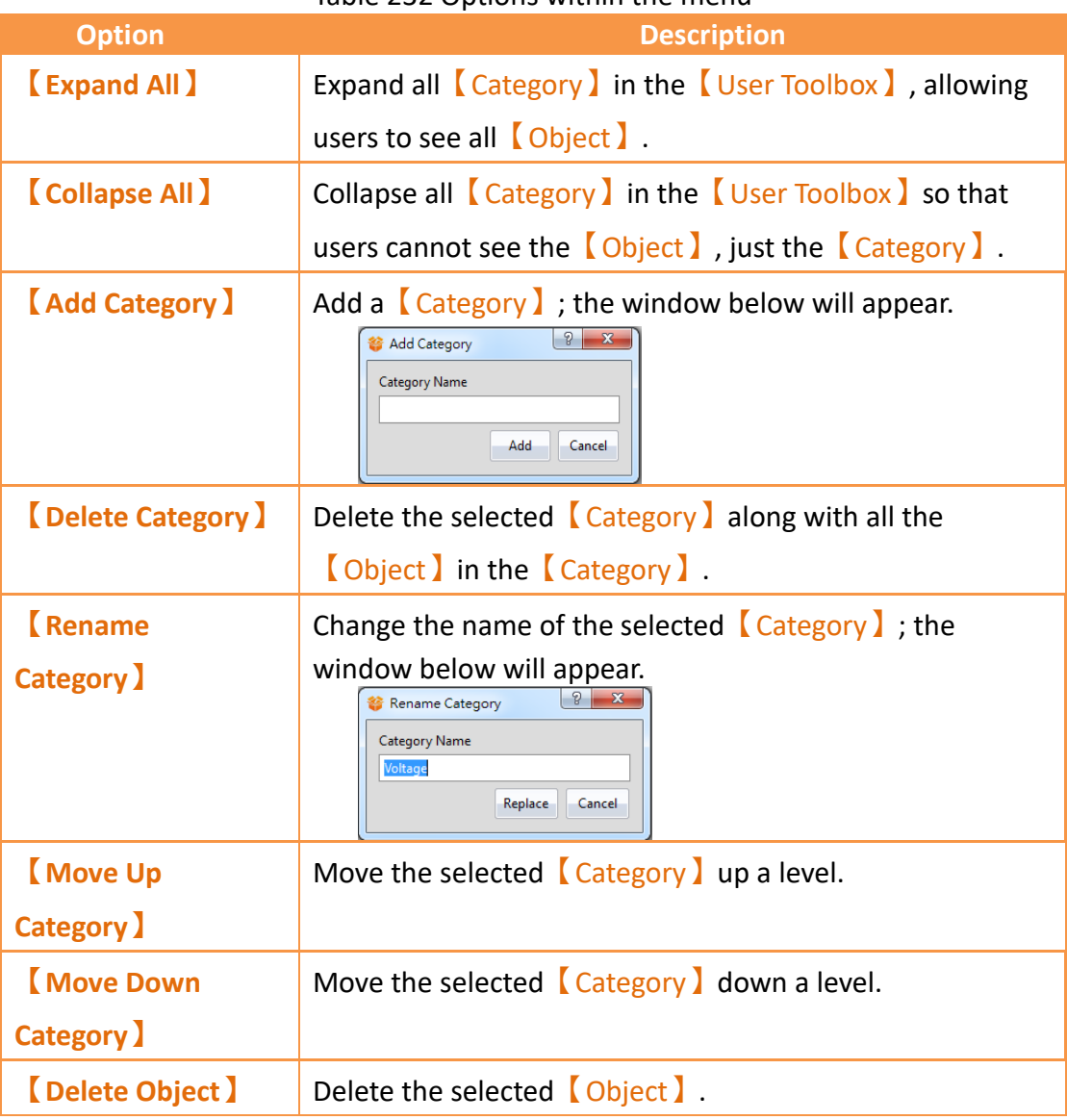

#### Table 232 Options within the menu

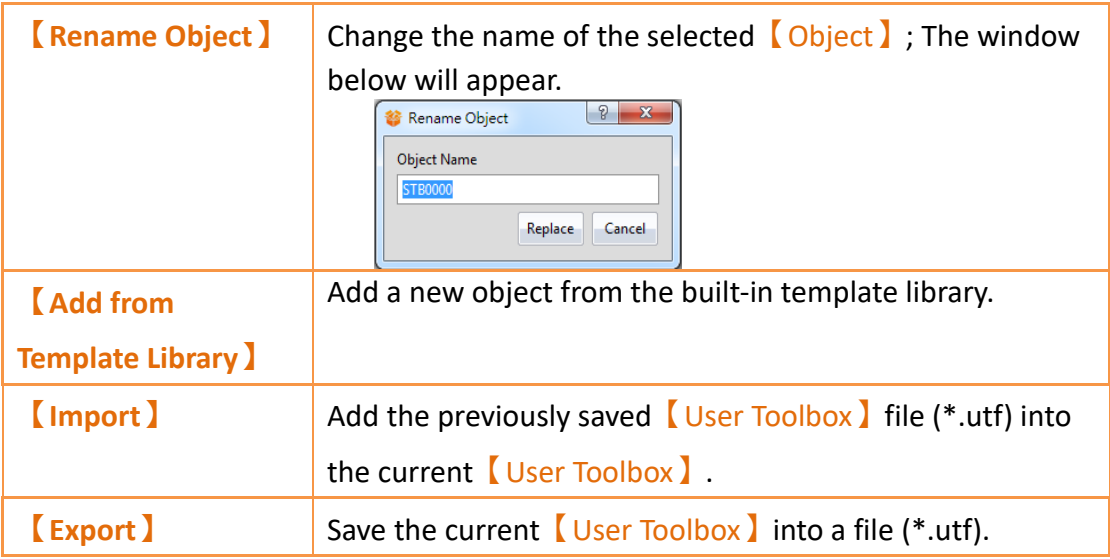

# **20.2 Import and Export**

In order for users to transfer the 【User Toolbox】they are modified between the different computers, this software provides the  $[Import]$  and  $[Export]$  functions. This section will introduce how to use these functions.

### **20.2.1 Import**

Press the right mouse button within the 【User Toolbox】 and select【Import】 from the menu that pops up, as shown in the figure below.

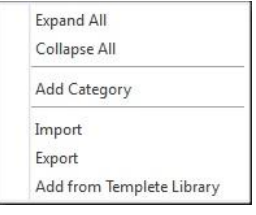

Figure 382 Menu–Import

The window below will appear. Select the file (\*.utf) to import and then press  $\Box$  Open File I to import the file.

| $\rightarrow$<br>个 |               | « Local Disk (C:) > Program Files (x86) > FATEK > FvDesigner > Ver1.5 > application |                |             | $\sim$ 8     | Search application      | $\varrho$      |
|--------------------|---------------|-------------------------------------------------------------------------------------|----------------|-------------|--------------|-------------------------|----------------|
| Organize v         | New folder    |                                                                                     |                |             |              | EE -                    | $\bullet$<br>T |
| Quick access       |               | $\wedge$<br>Name                                                                    | Date modified  | Type        | Size         |                         |                |
| Desktop            |               | codecs                                                                              | 2018/5/9 10:30 | File folder |              |                         |                |
|                    | Ħ             | data                                                                                | 2018/5/9 10:30 | File folder |              |                         |                |
| Downloads          | $\mathcal{R}$ | doc                                                                                 | 2018/5/9 10:30 | File folder |              |                         |                |
| 質<br>Documents     | $\mathcal{R}$ | firmware                                                                            | 2018/5/9 10:30 | File folder |              |                         |                |
| Pictures           | $\mathcal{R}$ | help                                                                                | 2018/5/9 10:30 | File folder |              |                         |                |
| Music              |               | imageformats                                                                        | 2018/5/9 10:30 | File folder |              |                         |                |
| Videos             |               | languages                                                                           | 2018/5/9 10:30 | File folder |              |                         |                |
|                    |               | phonon_backend                                                                      | 2018/5/9 10:30 | File folder |              |                         |                |
| <b>C</b> OneDrive  |               | sgldrivers                                                                          | 2018/5/9 10:30 | File folder |              |                         |                |
| $\Box$ This PC     |               |                                                                                     |                |             |              |                         |                |
| Network            |               |                                                                                     |                |             |              |                         |                |
|                    |               |                                                                                     |                |             |              |                         |                |
|                    |               |                                                                                     |                |             |              |                         |                |
|                    |               |                                                                                     |                |             |              |                         |                |
|                    |               |                                                                                     |                |             |              |                         |                |
|                    | File name:    |                                                                                     |                |             | $\checkmark$ | UserToolbox File(*,utf) | $\checkmark$   |

Figure 383 Select file to import

#### **20.2.2 Export**

Press the right mouse button within the 【User Toolbox】and select【Export】from the menu that pops up, as shown in the figure below.

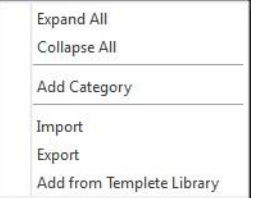

Figure 384 Menu–Export

The window below will appear; select the  $\Box$  Category  $\Box$  to export here, as shown in the figure below.

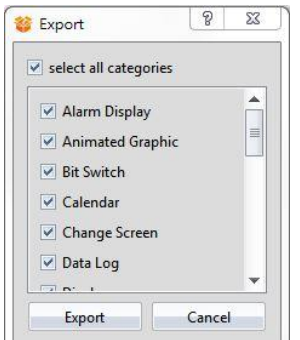

Figure 385 Select category to export

The window below will appear. Press  $\sqrt{S}$  Save  $\sqrt{S}$  after selecting the name and location of the file (\*.utf) to export the file.

Figure 386 Select the name and location for the file export

# **20.3 Name Conflicts**

Identical 【Category Names】are not allowed in the 【User Toolbox 】in order to prevent the users from getting confused. Similarly, identical 【Object Names】are also not allowed within the same  $\Box$  Category  $\Box$  . Therefore, when conflicts occur due to repeated names, the 【Category Name Conflict 】 window or the 【Object Name Conflict】window will appear according to the situation to help users solve this problem. This section will now introduce the pages related to the【Category Name Conflict】and【Object Name Conflict】windows.

**Note: Identical object names are allowed if used in different categories.**

### **20.3.1 Category Name Conflict**

Occurs when there are identical【Category Name】during【Rename Category】or 【Import】.

The following window will appear if they occurred during the  $\sqrt{\mathsf{R}$  Rename Category  $\mathsf{I}$ , notifying the user that this name has already been used, as shown in the figure below.

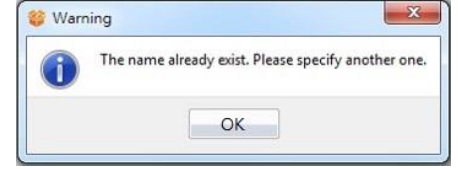

Figure 387 Repeated category name warning

The following window will appear if they occurred during  $[Import]$ , allowing the user to select what action to take next, as shown in the figure and table below.

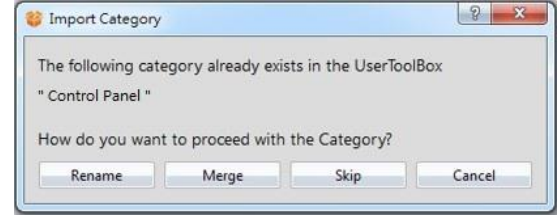

Figure 388 Category Name Conflict selection window

#### Table 233 Category Name Conflict options

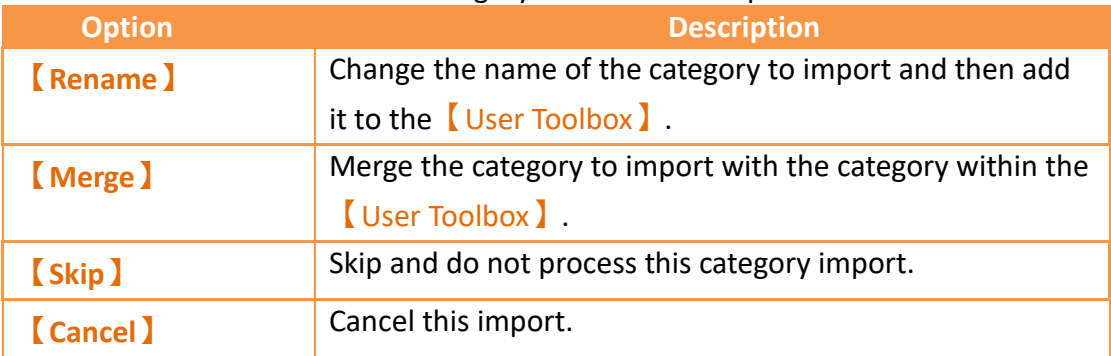

### **20.3.2 Object Name Conflict**

Occurs when there are identical 【Object Name】during the【Rename Object】or

#### 【Import】.

The following window will appear if they occurred during [Rename Object], reminding the user that this name has already been used, as shown in the figure below.

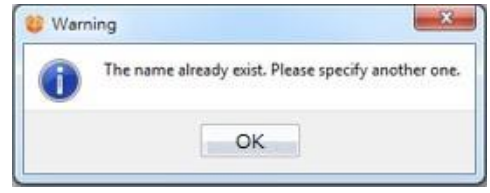

Figure 389 Repeated object name warning

The following window will appear if they occurred during  $[Import]$ , allowing the user to select what action to take next, as shown in the figure and table below.

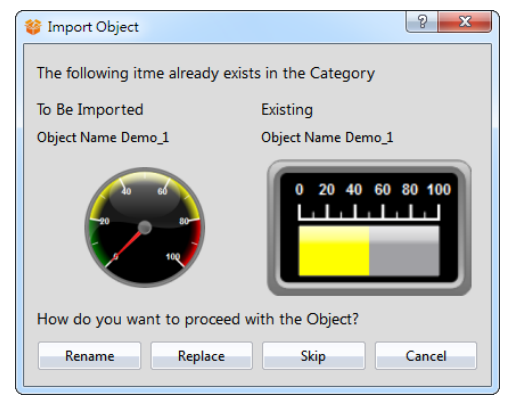

Figure 390 Object Name Conflict selection window

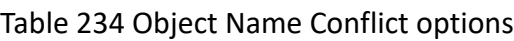

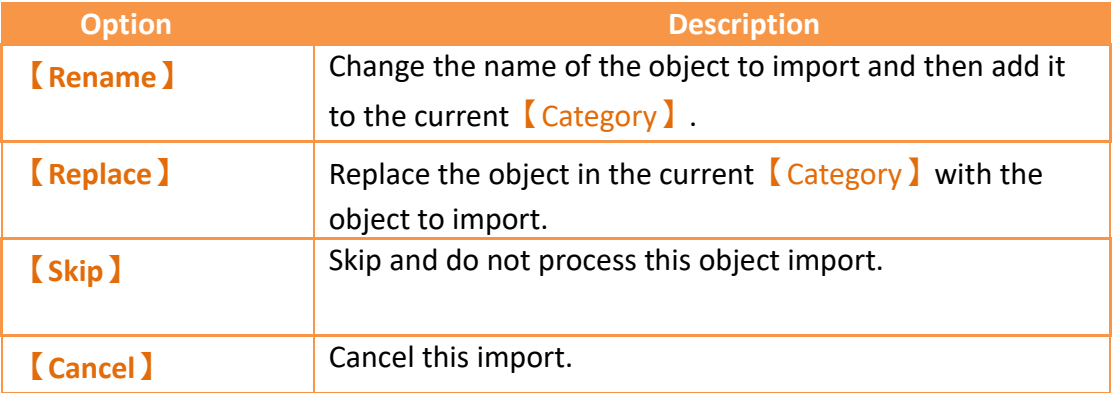

# **21. Build Running Package and Simulation**

# **21.1 【Download Current Project】**

When a running package (.cfrp) has been successfully built and had no errors during simulation, it is ready to be downloaded to the HMI. Fatek provides diverse download methods. Users can download the running package from the PC to the HMI through a serial port connection, Ethernet connection or by using a USB cable.

### **21.1.1 Download the running package and operating system from a PC**

The download function can be found in the  $[Project]$  function tab on the ribbon taskbar on top of the FvDesigner. Click on【Download Current Project】and a dialog window will open and enter the 【Download Manager】setting screen.

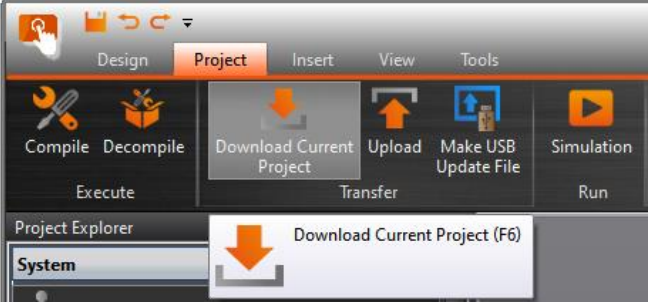

Figure 391 Open download function

The following are detailed descriptions for the 【Download Manager】.

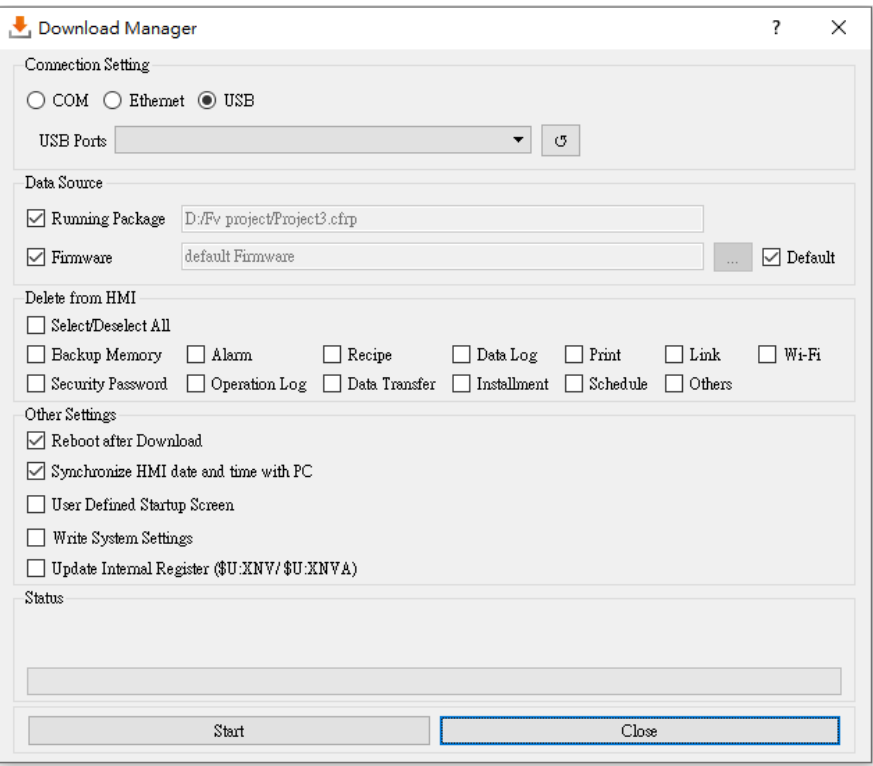

Figure 392 Download Manager function interface

#### Table 235 Download Manager–related parameters

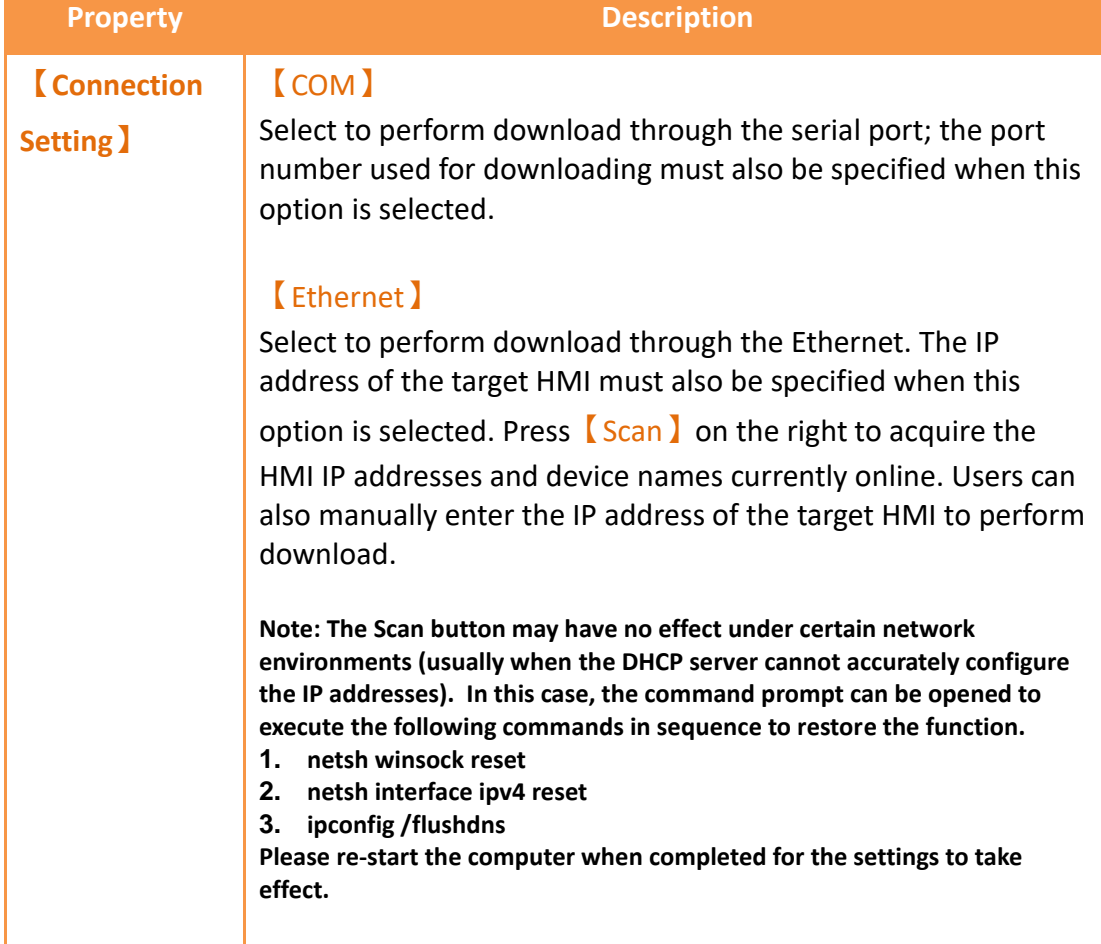

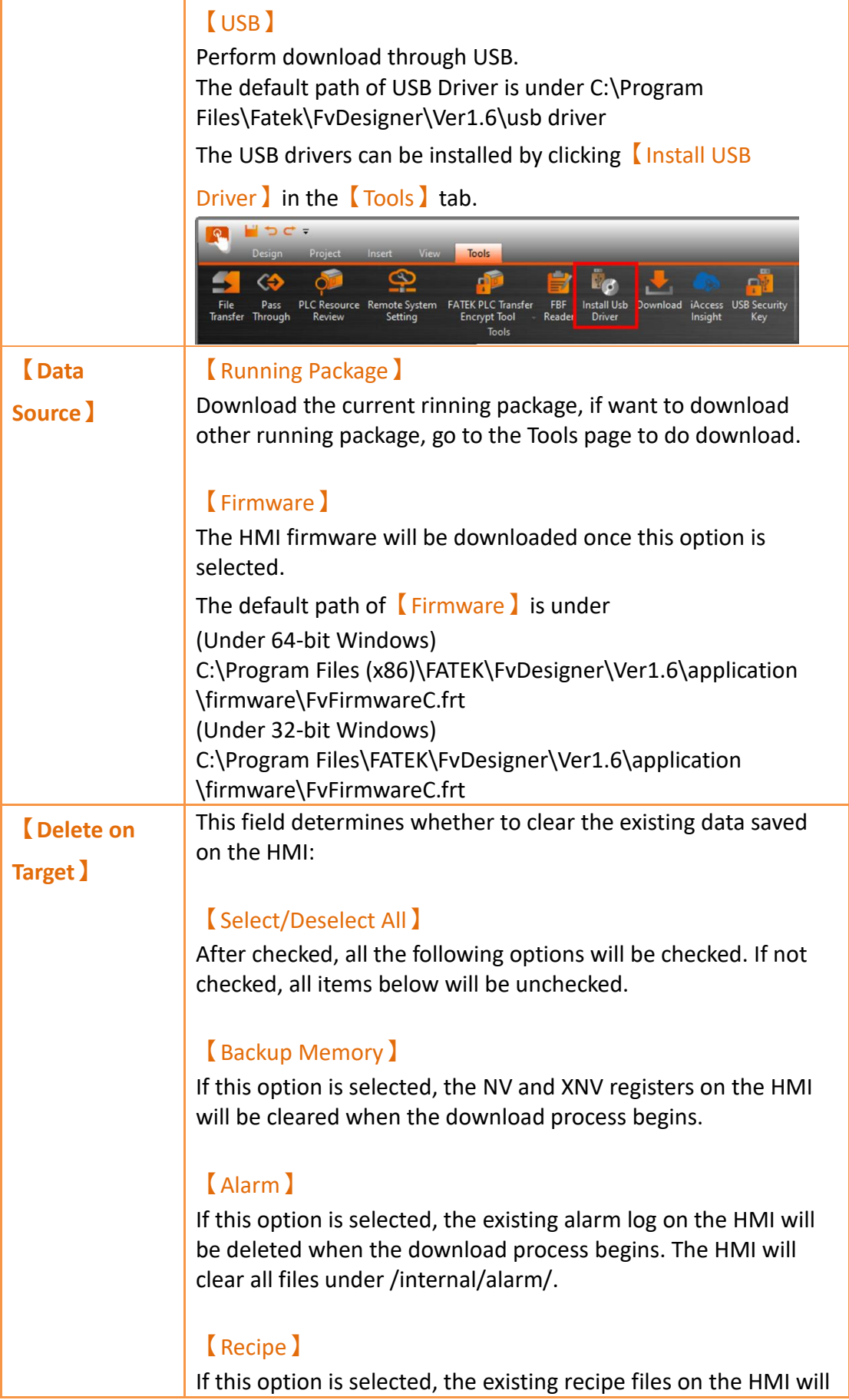
be deleted when the download process begins. The HMI will clear all files under /internal/recipe/.

#### 【Data Log】

If this option is selected, the existing data log on the HMI will be deleted when the download process begins. The HMI will clear all files under /internal/datalog/.

#### 【Print】

If this option is selected, the screenshots saved in the HMI internal memory will be deleted when the download process begins. The HMI will clear all files under /internal/hardcopy/.

#### 【Link】

If this option is selected, the program will start the deletion of the original link parameters and replace them with the new link parameters.

#### 【Security Password】

If this option is selected, the password table on the HMI will be deleted when the download process begins. If this option is selected, the original password table will be retained.

#### 【Operation Log】

If this option is selected, the existing operation log on the HMI will be deleted when the download process begins. The HMI will clear all files under /internal/operationlog/.

#### 【Data Transfer】

If this option is selected, the data transfer files on the HMI will be deleted when the download process begins. The HMI will clear all files under /internal/datatransfer/.

#### 【Installment】

If this option is selected, the download process will delete the original installment information and the previously entered records.

#### 【Schedule】

If this option is selected, the download process will delete the original data that has been modified through the 【Schedule】on the HMI, so the schedule will based on the project; if not checked, the original data that has been modified through the

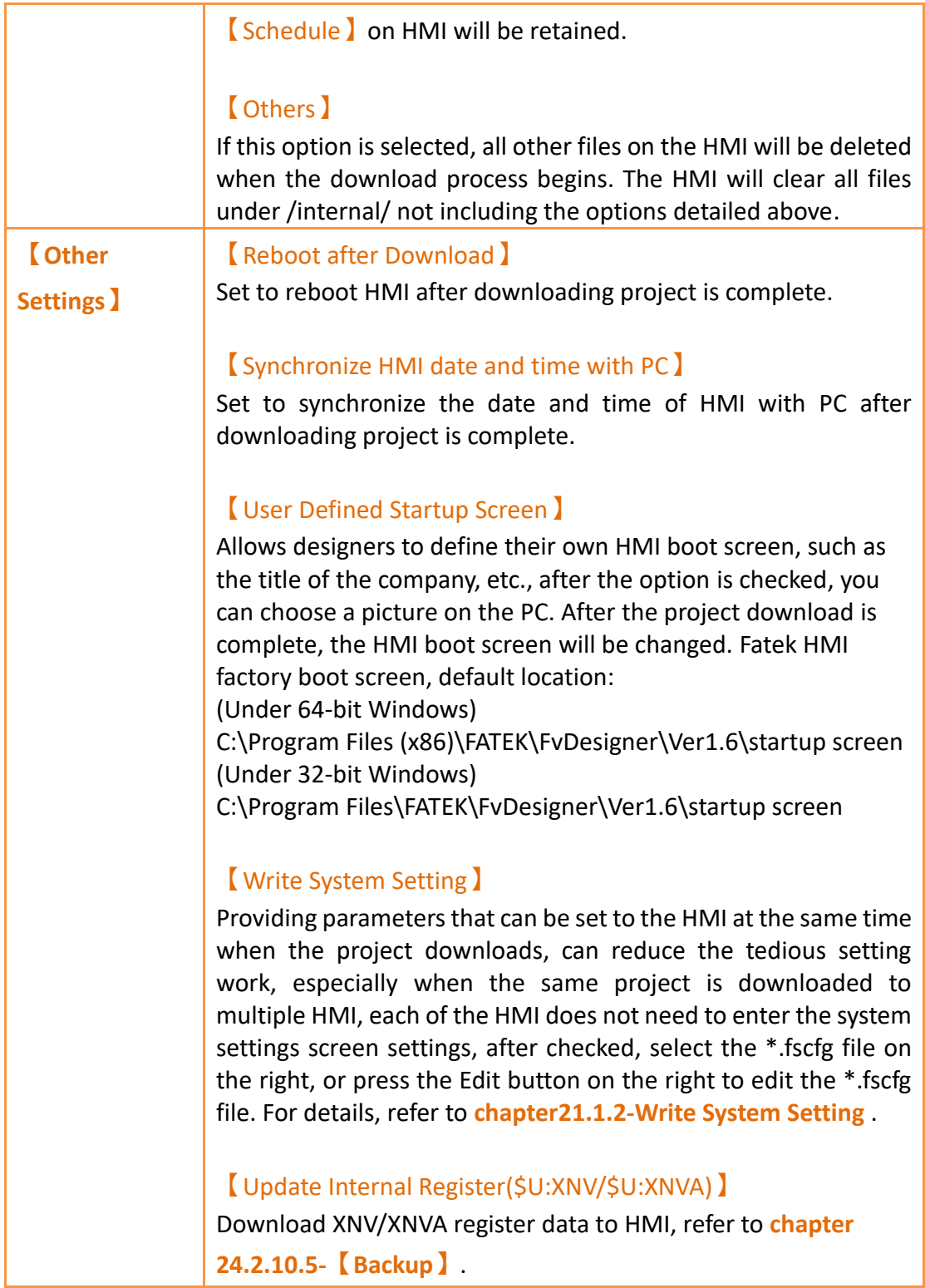

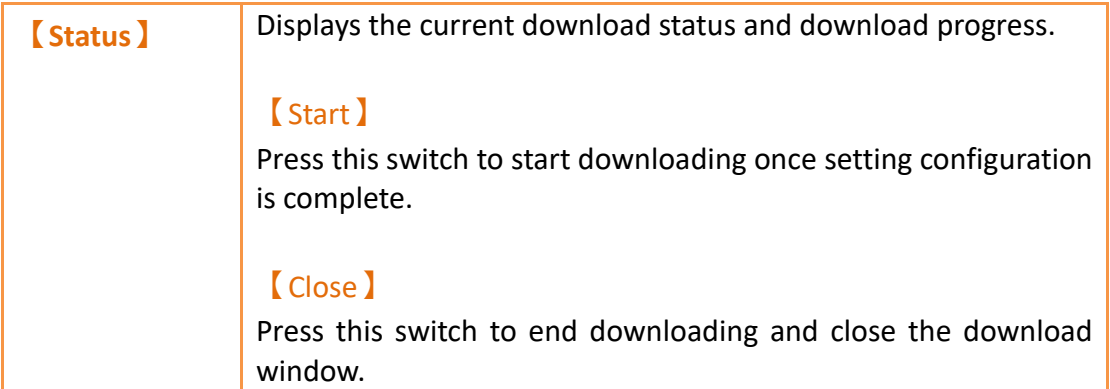

**Note:**

**If the HMI has been updated to a new version of firmware or the program has update, the files associated with the old version of sotware cannot be used.**

## <span id="page-686-0"></span>**21.1.2 Write System Setting**

Providing parameters that can be set to the HMI at the same time when the project downloads, can reduce the tedious setting work, especially when the same project is downloaded to multiple HMI, each of the HMI does not need to enter the system settings screen settings, after checked, select the \*.fscfg file on the right, or press the Edit button on the right to edit the \*.fscfg file. Pressing the  $\boxed{\text{Edit}}$  button on the right will bring up the system setting configuration window as shown in the figure below.

## **21.1.2.1【Basic】**

【System Setting Configure】【Basic】setting paging as shown below, the meaning of

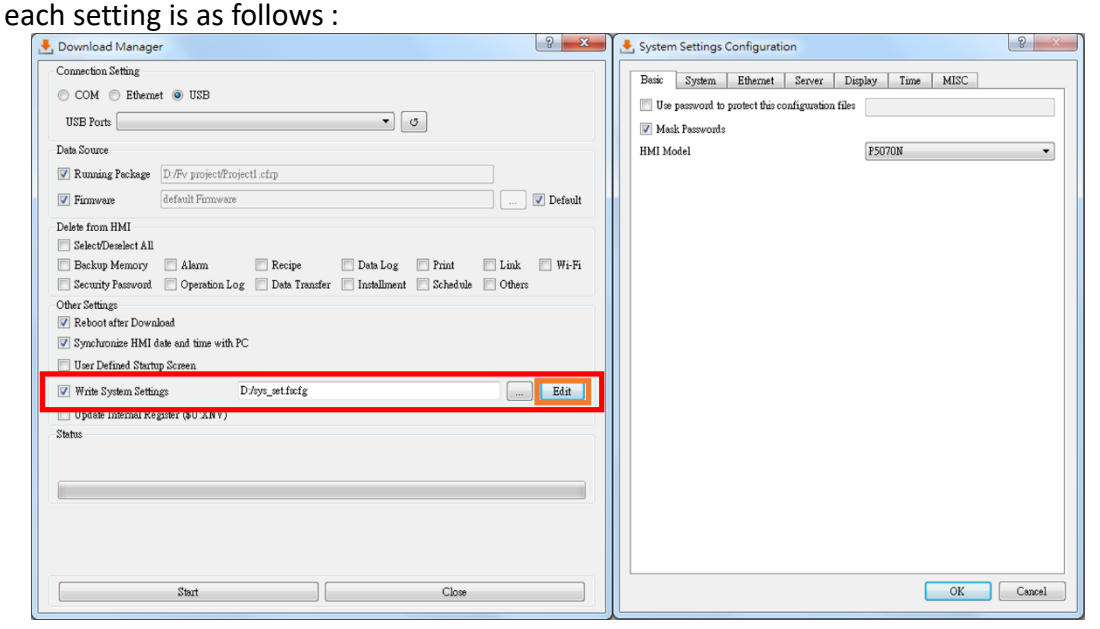

Figure 393 *System Setting Configure I [Basic ] setting page* 

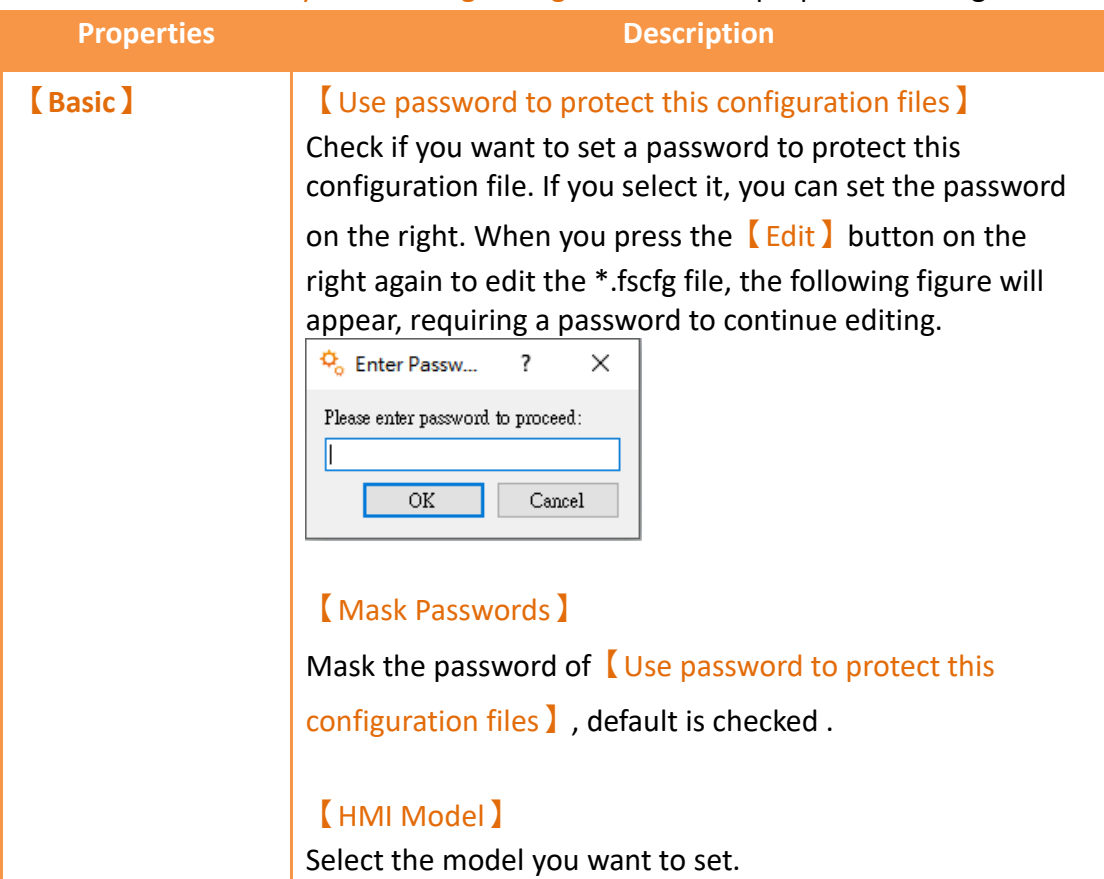

## Table 236 【System Setting Configure】【Basic】properties setting

## **21.1.2.2【System】**

【System Setting Configure】【System】setting paging as shown below, the meaning of each setting is as follows :

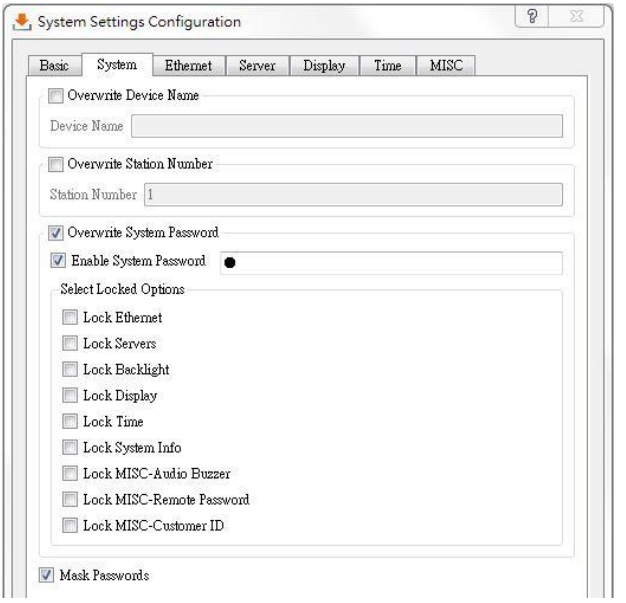

Figure 394【System Setting Configure】【System】setting page

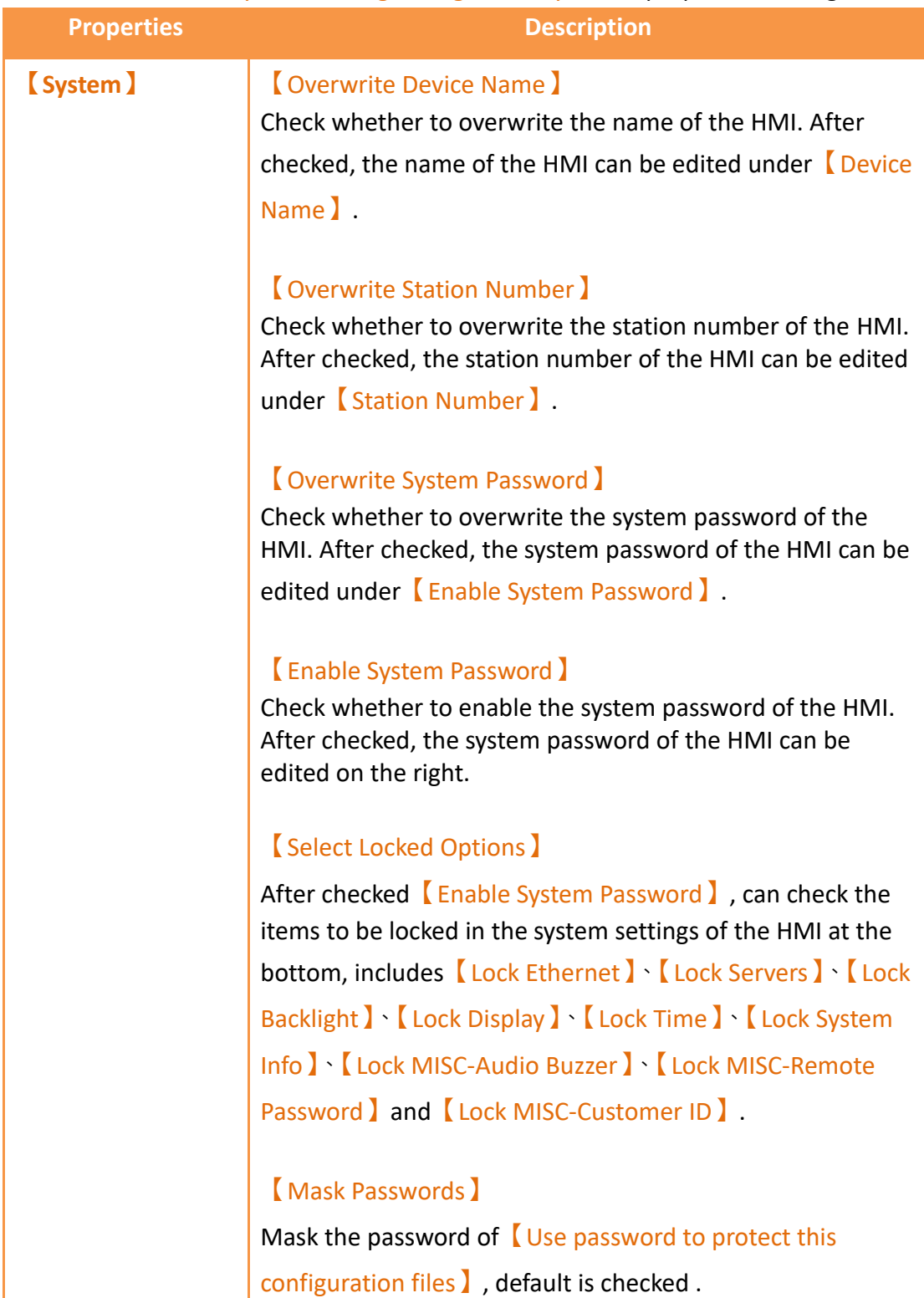

#### Table 237 【System Setting Configure】【System】properties setting

## **21.1.2.3【Ethernet】**

688 【System Setting Configure】【Ethernet】setting paging as shown below, the meaning of each setting is as follows :

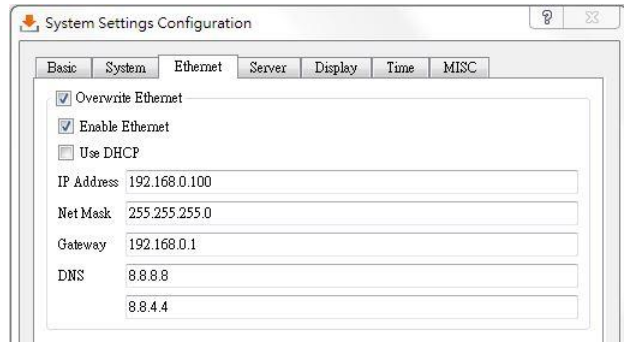

Figure 395【System Setting Configure】【Ethernet】setting page

| Table 238 System Setting Configure ] [ Ethernet ] properties setting |  |
|----------------------------------------------------------------------|--|
|                                                                      |  |

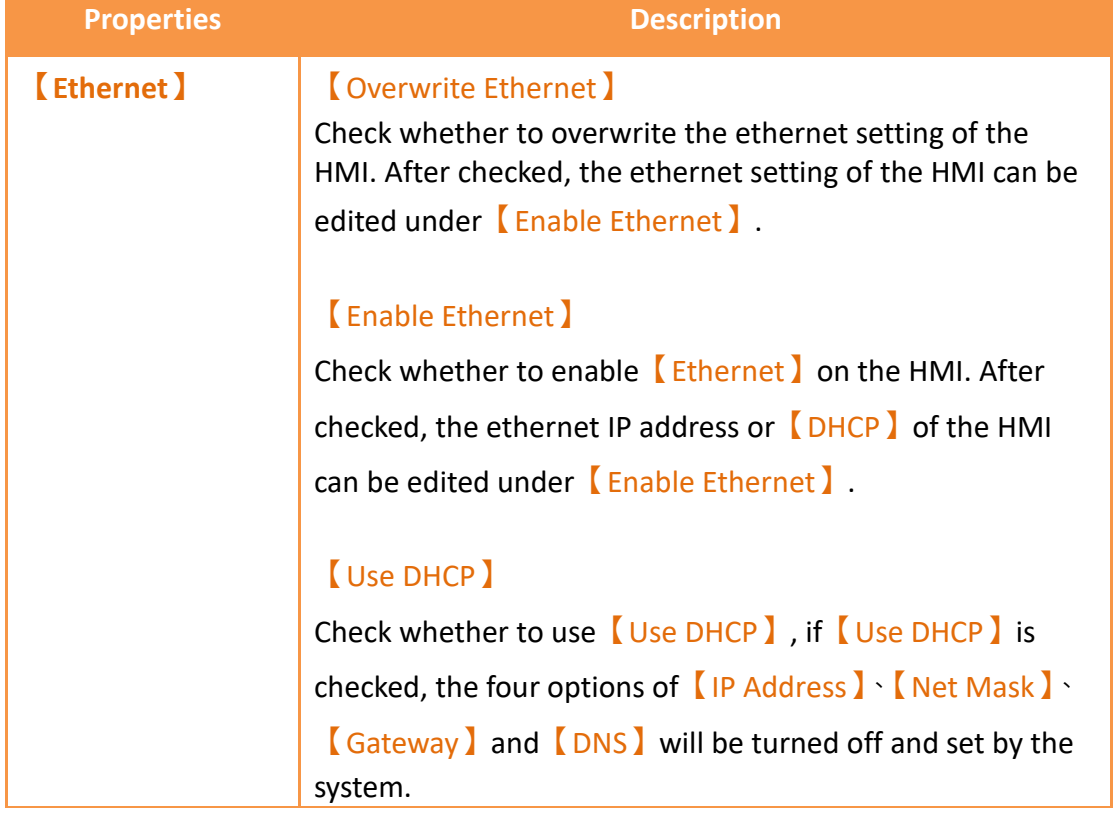

## **21.1.2.4【Sever】**

【System Setting Configure】【Server】setting paging as shown below, the meaning of each setting is as follows :

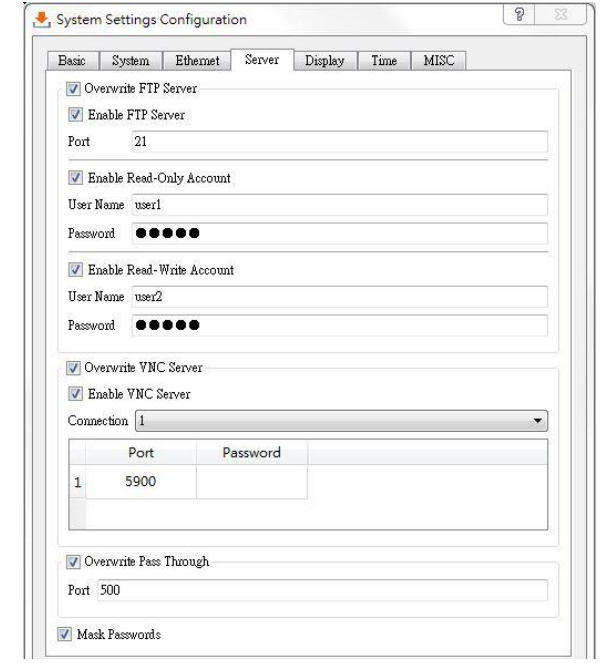

Figure 396【System Setting Configure】【Sever】setting page

## Table 239 【System Setting Configure】【Sever】properties setting

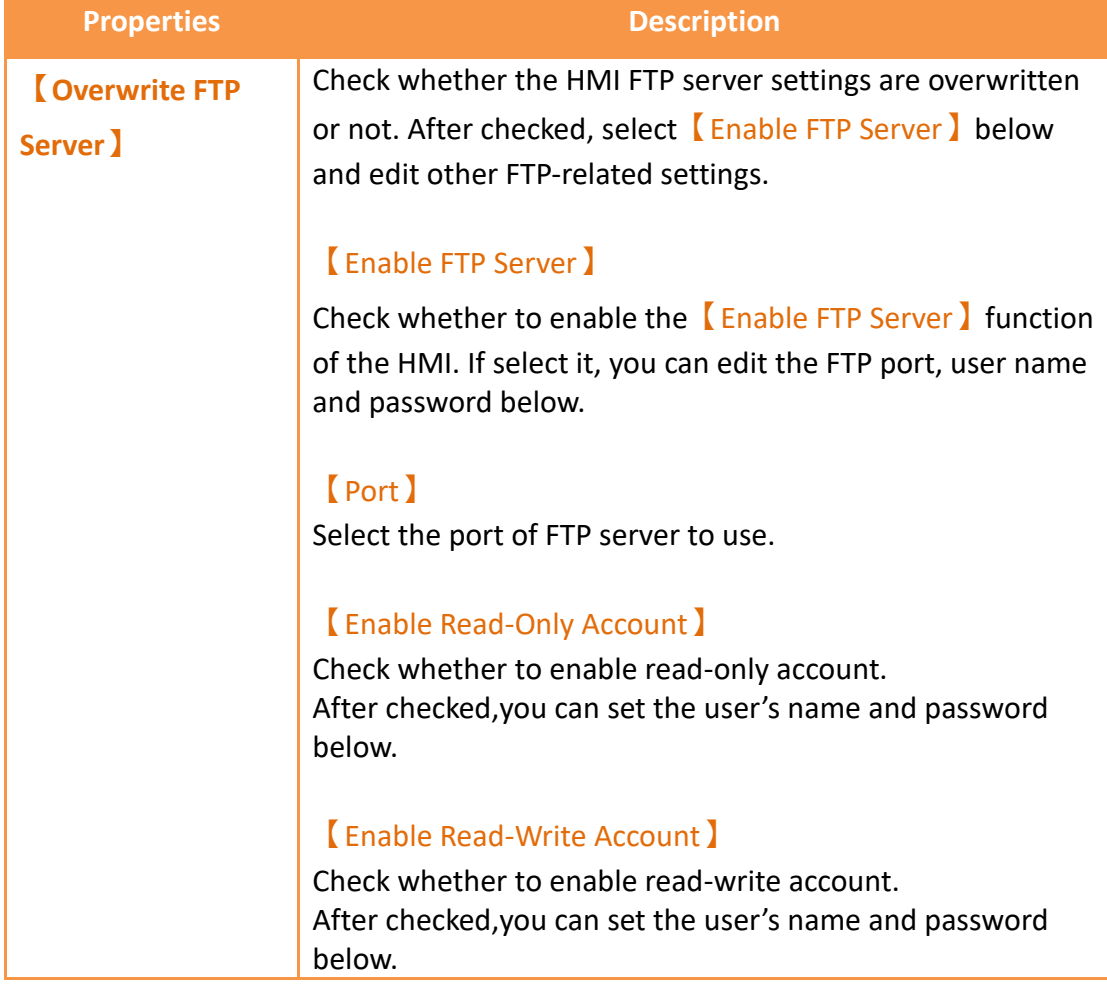

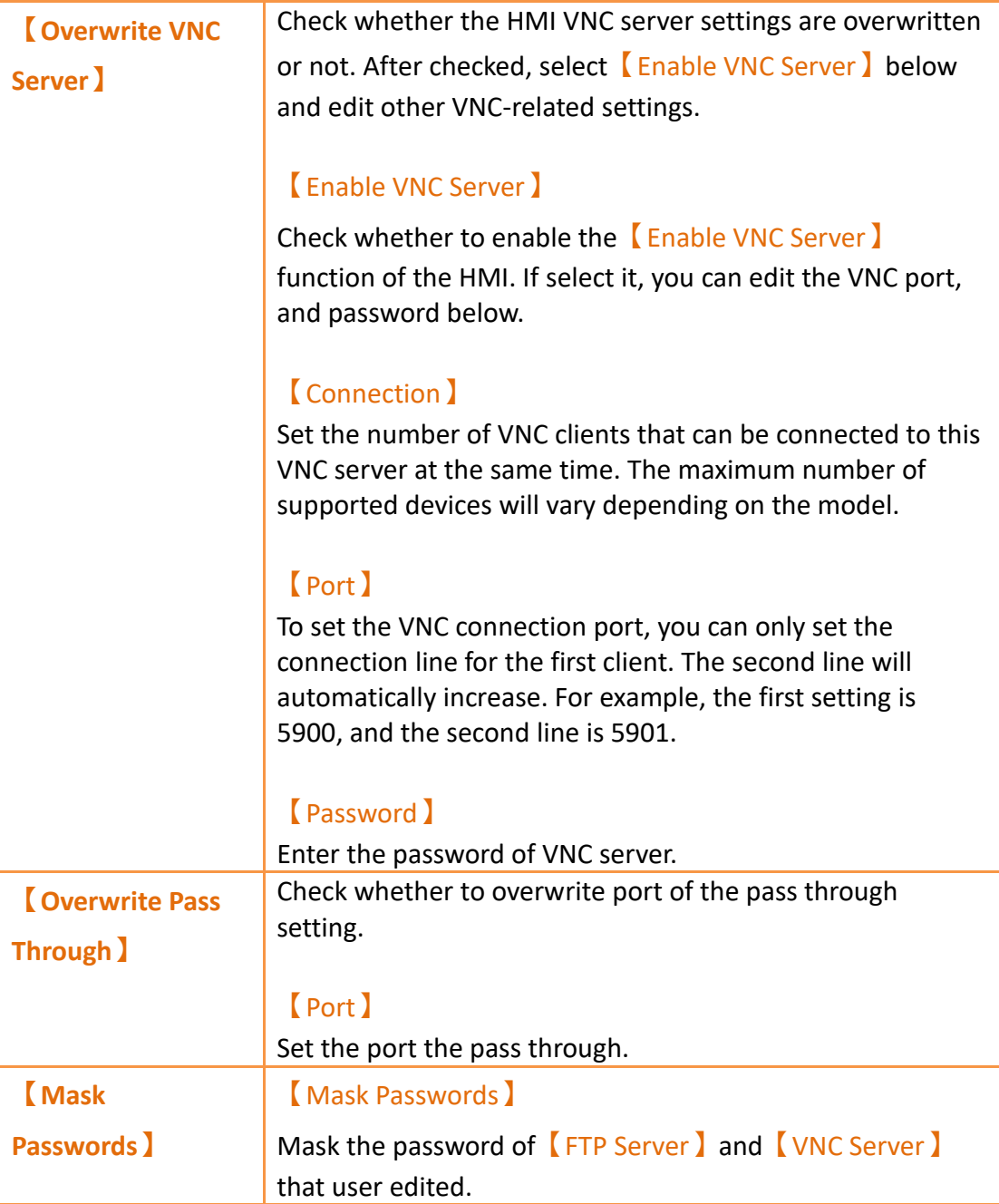

## **21.1.2.5【Display】**

【System Setting Configure】【Display】setting paging as shown below, the meaning of each setting is as follows :

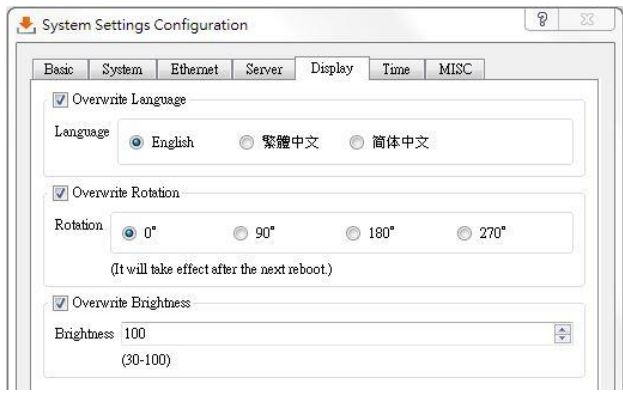

Figure 397【System Setting Configure】【Display】setting page

#### Table 240 【System Setting Configure】【Display】properties setting

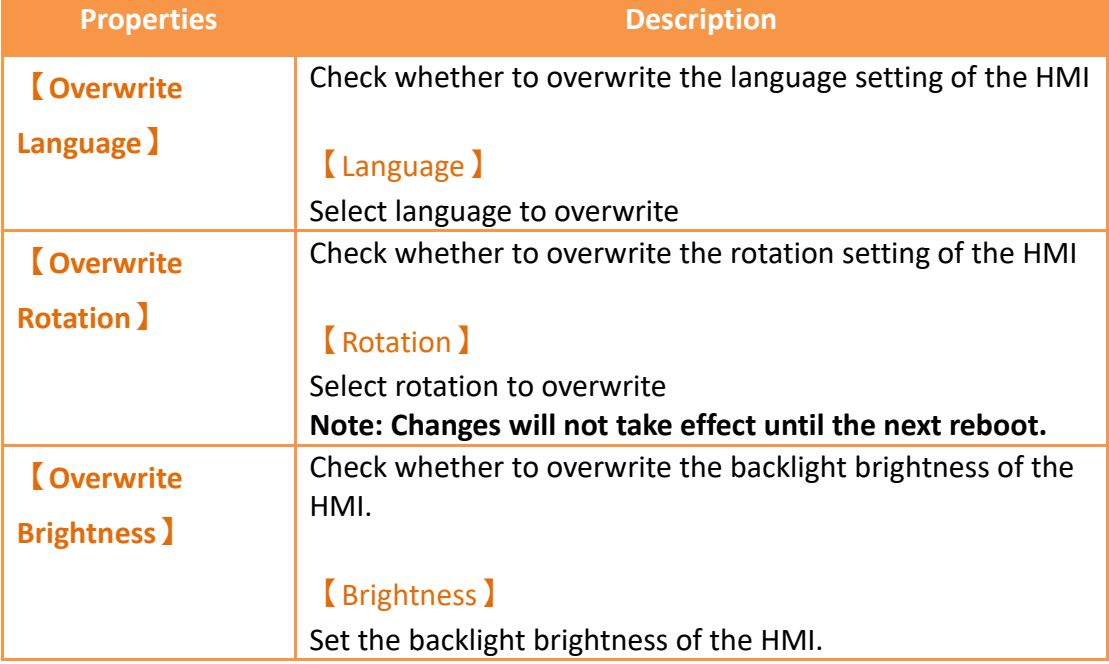

## **21.1.2.6【Time】**

【System Setting Configure】【Time】setting paging as shown below, the meaning of each setting is as follows :

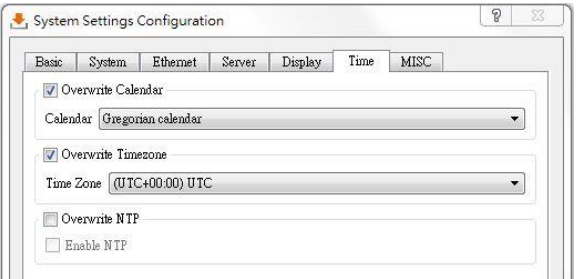

Figure 398【 System Setting Configure】【Time】setting page

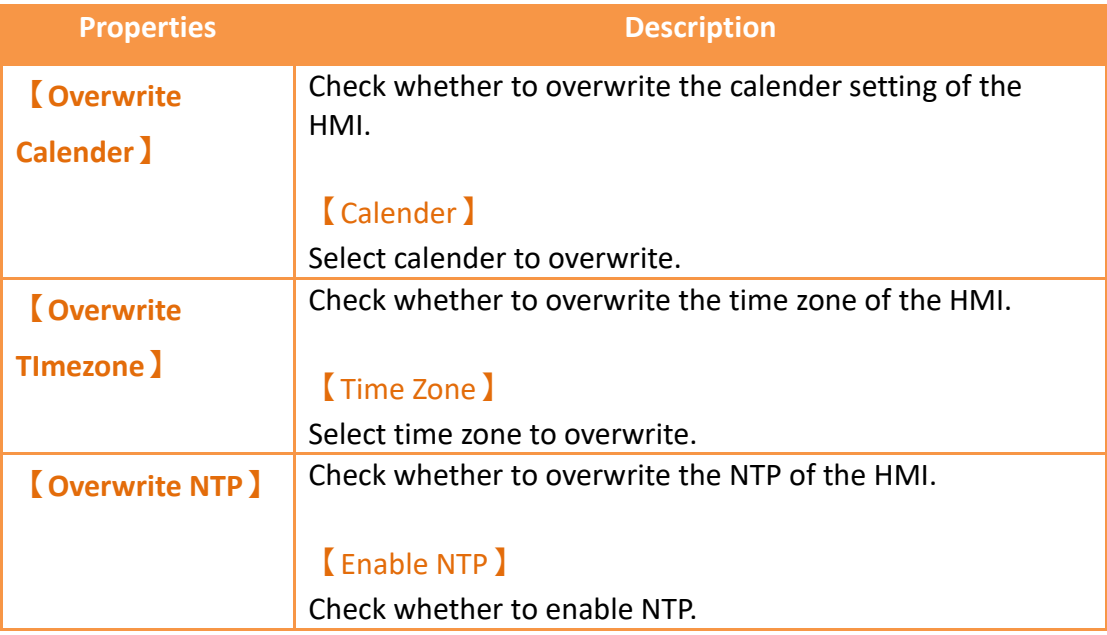

#### Table 241 【System Setting Configure】【Time】properties setting

## **21.1.2.7【MISC】**

【System Setting Configure】【MISC】setting paging as shown below, the meaning of each setting is as follows :

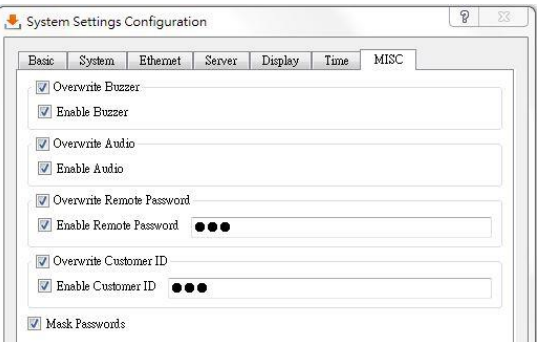

Figure 399【System Setting Configure】【MISC】setting page

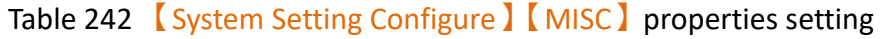

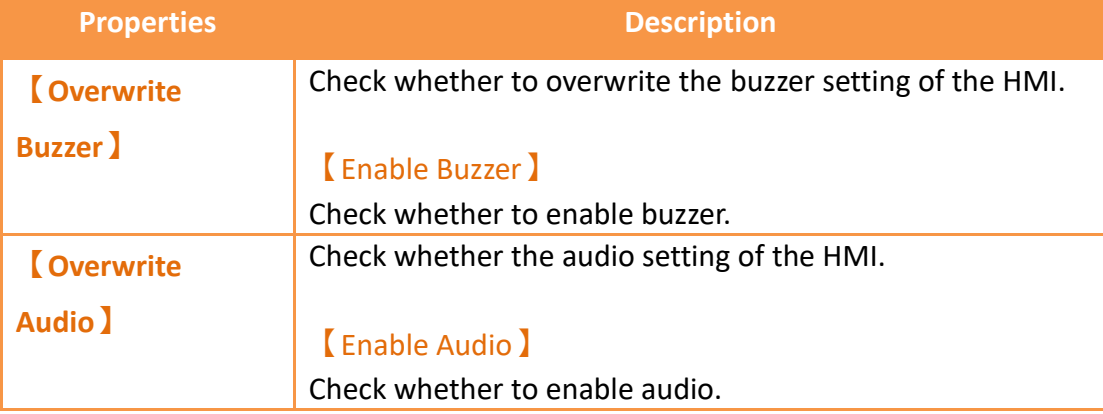

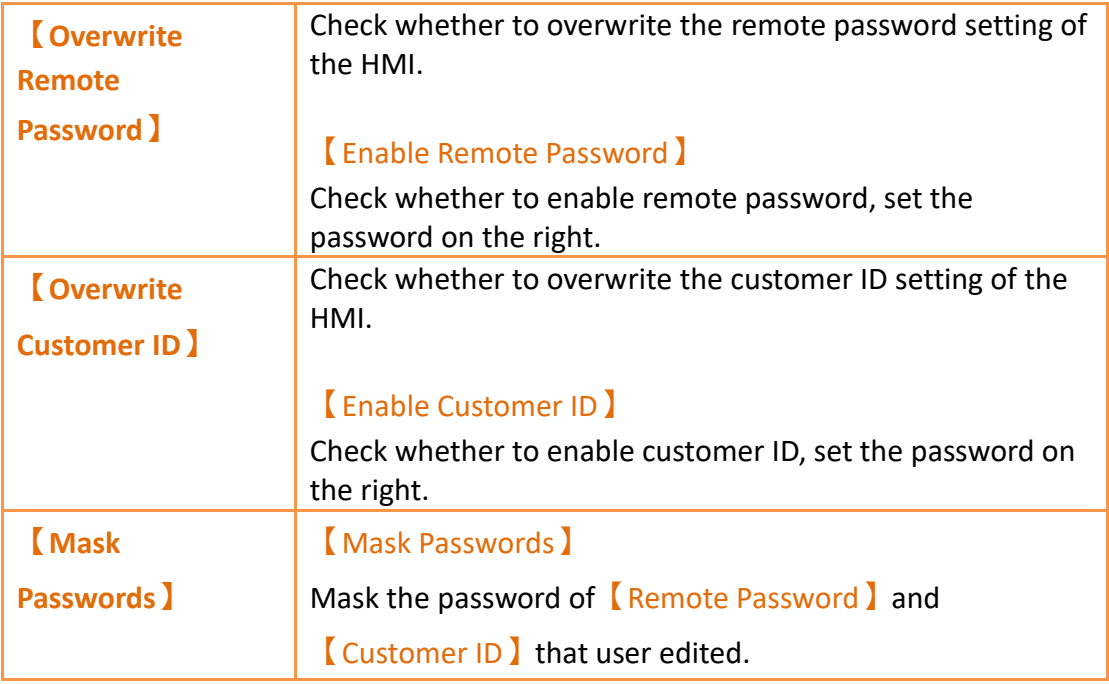

## **21.1.3 Download Security**

If system password is set, HMI will ask user for this password to proceed before downloading. If the project has a set download password, you must enter the correct input cfrp download password to continue to download, if the error is entered, the download will be terminated.

## **21.1.4 Download Project by USB Flash Drive**

The user can make the project into a file that can be downloaded with a USB flash drive, so that the HMI can be easily transplanted to the same type of HMI. This is very helpful for expanding the same plant but the network or computer equipment is underdeveloped.

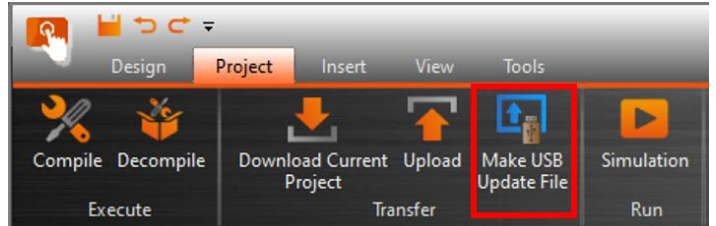

Figure 400 Make USB Update File Function

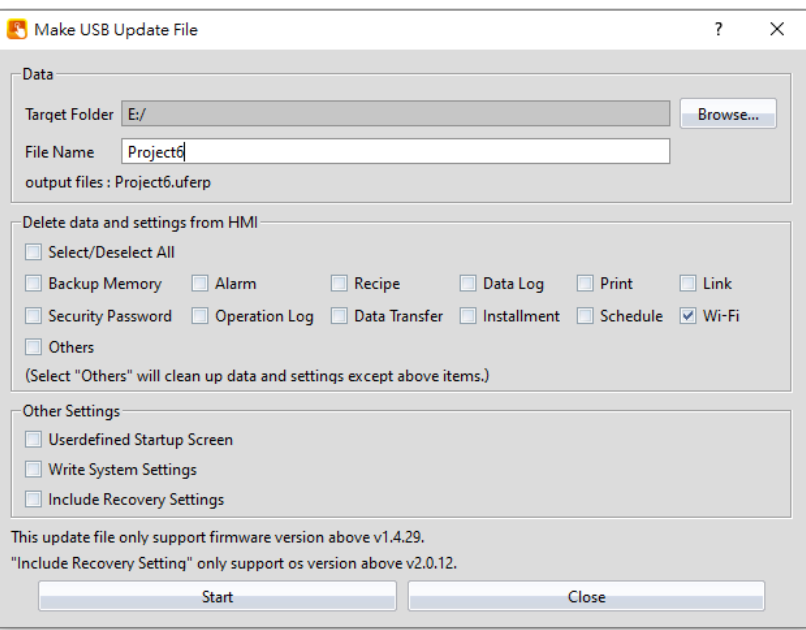

Figure 401 Make USB Update File

There are some points that need to be attended at the follow:

- 1. If the USB size is larger, wait a while, and then the Project Update Question Dialog will appear
- 2. In order to improve the software performance, we have done some software changes, if you are using FvDesigner V1.3.29 previous versions, please pay attention to the use of USB drive ufrp file upgrade project, it may encounter instability, solution please use FvDesigner V1.3.29 or V1.4.7 later to redownload the software, and then use USB drive update project
- 3. V1.3.29 or V1.4.7 later version, the production of USB drive update file, the filename extension is ufrp2, if you do not use FvDesigner V1.3.29 or V1.4.7 or later version of the software downloaded the HMI will not be able to identify V1.3.29 or V1.4.7 or later version, make the USB drive update file, the solution please use FvDesigner V1.3.29 or V1.4.7 later version of the software to redownload

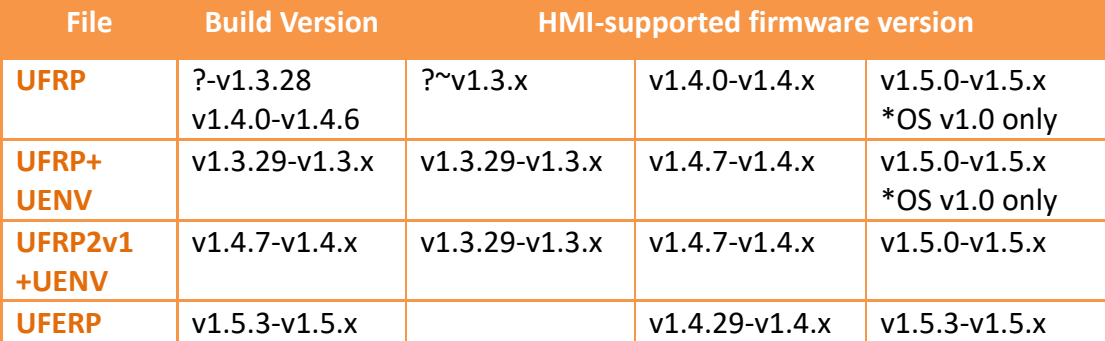

#### Table 243 Make USB Flash Drive Update File

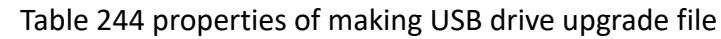

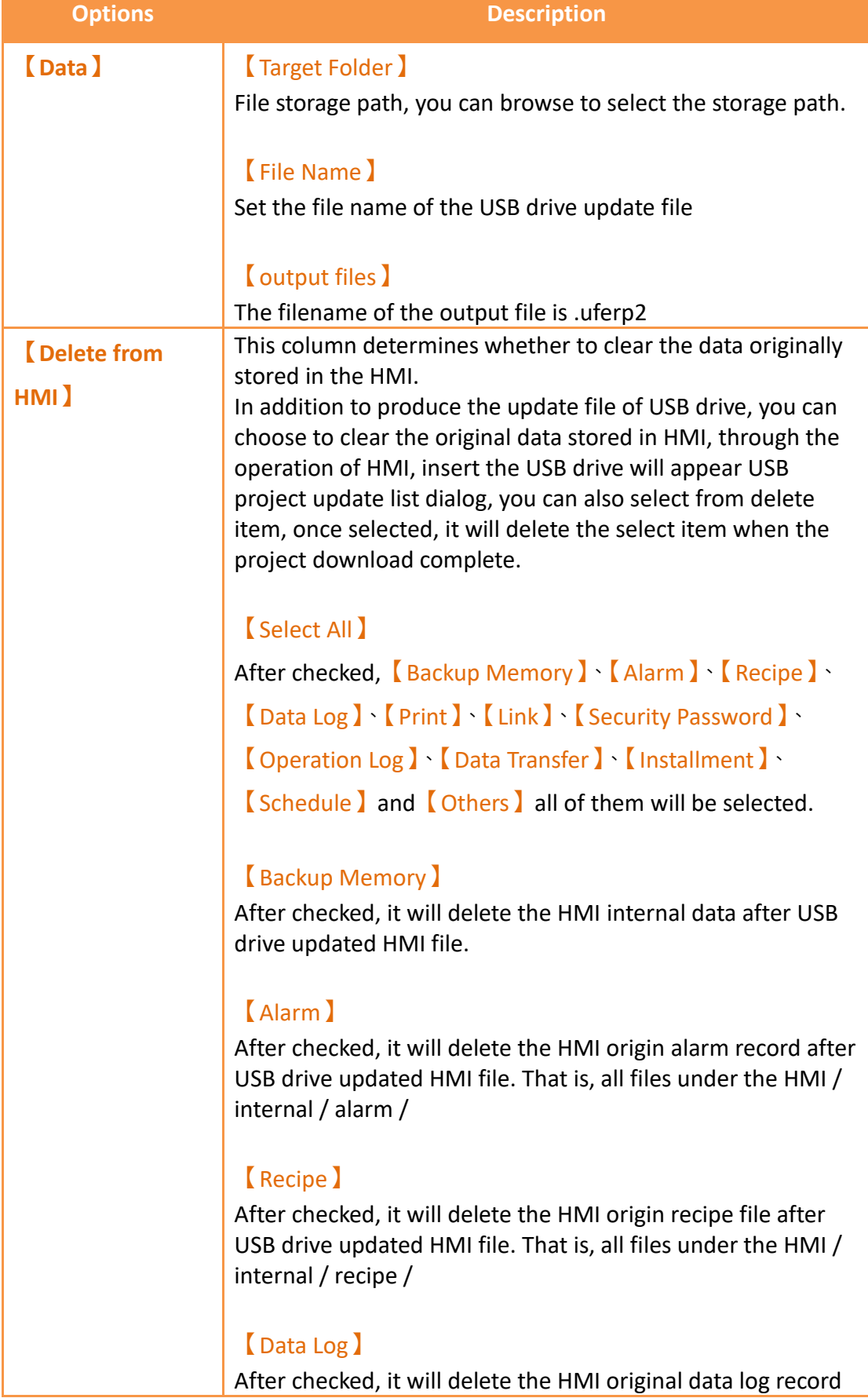

after USB drive updated HMI file. That is, all files under the HMI / internal / datalog /

#### 【Print】

After checked, it will delete the HMI origin print data after USB drive updated HMI file. That is, all files under the HMI / internal / hardcopy /

#### 【Link】

After checked, it will delete the HMI original parameters through the system parameters set communication after USB drive updated HMI file. That is, the controller communication reset the parameter accordind to the connection on the software

#### 【Security Password】

After checked, after USB drive updated HMI file will delete the HMI origin password table, at this point, if the project has set the password table, the password table will be the main in the project; if unchecked will retain the origin password table that on the HMI.

#### 【Operation Log】

After checked, it will delete the HMI origin operation log after USB drive updated HMI file. That is, all files under the HMI / internal / operationlog /

#### 【Data Transfer】

After checked, it will delete the HMI origin transfer data after USB drive updated HMI file. That is, all files under the HMI / internal / datatransfer /

#### 【Installment】

After checked, and after the USB flash drive update the HMI file then the origin installment data will be deleted. For example, if there are 3 periods and 2 periods have been entered, then the record will be deleted if the intallment option is checked.

#### 【Schedule】

After checked, it will delete the original schedule information on the HMI after USB flash drive updates the HMI data. Such as the project originally set start at 8:00:00, change to start at 9:00:00 during the HMI executing. If didn't check this

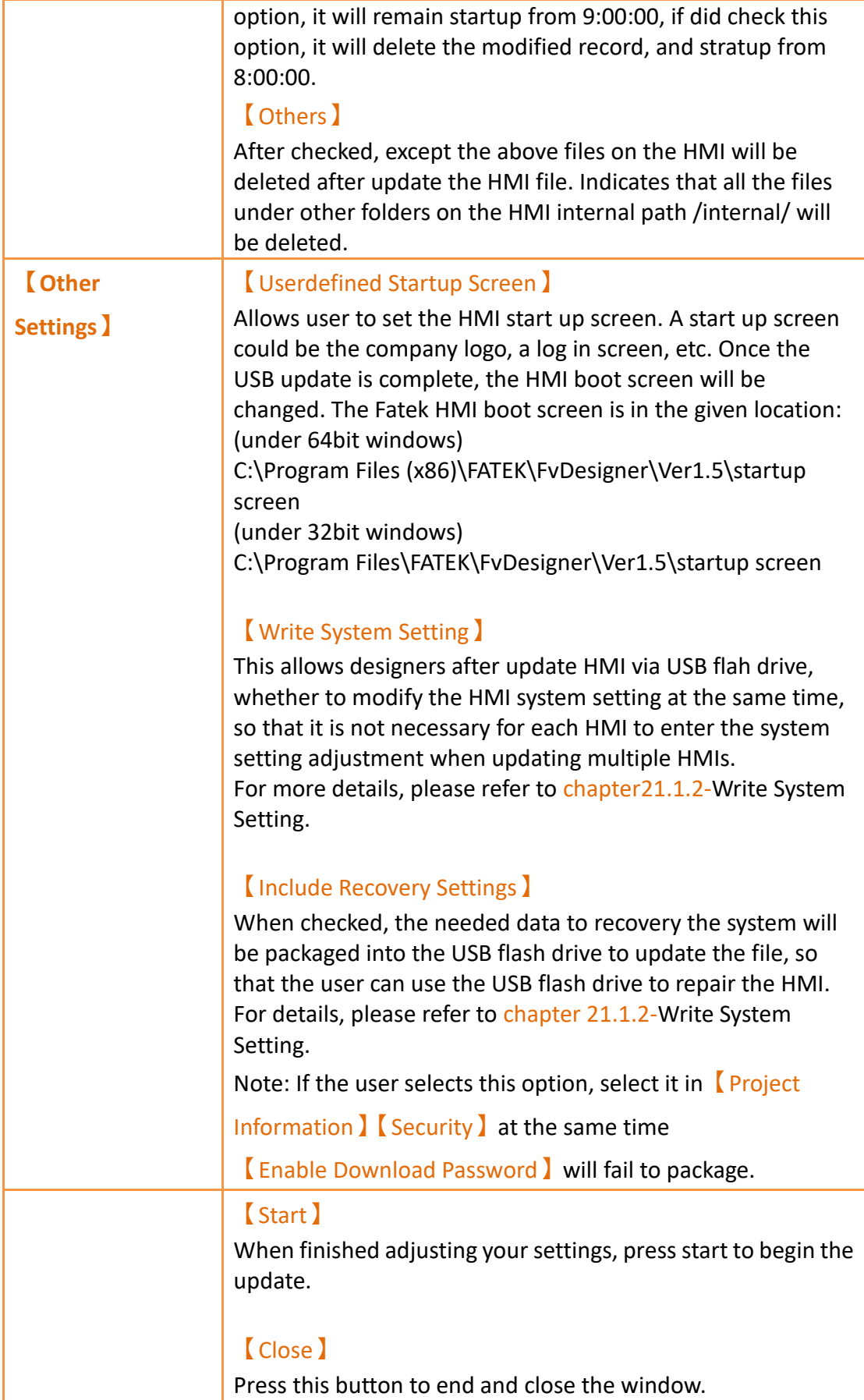

When plugging the USB flash drive into the HMI with the .uferp file, the HMI will display the following dialogue. Select the file to update.

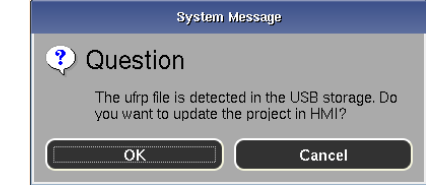

Figure 402 Project Update Question Dialog

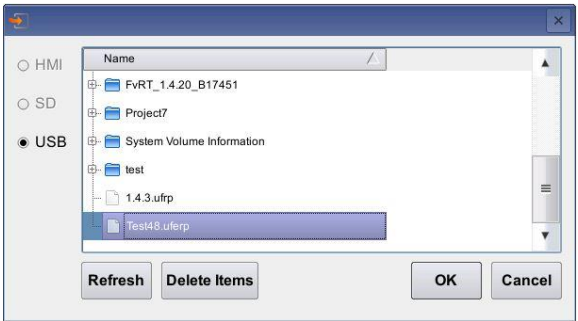

Figure 403 USB Update List

# **21.2 【Upload】**

Users can upload the running package (.cfrp) saved on the HMI, which includes the project, recipes, fonts, etc. onto the computer so that users can easily transfer the running package onto different HMIs. This is helpful in situations such as when expanding similar plants, where network or computer equipment is limited.

## **21.2.1 Uploading running package to a computer from the HMI**

The upload function can be found in the  $[Project]$  function tab on the ribbon

taskbar on top of the FvDesigner. Click on 【Upload】and a dialog window will open

and enter the 【Upload Manager】setting screen.

| ົ | DCT               |         |                             |                 |                                |            |
|---|-------------------|---------|-----------------------------|-----------------|--------------------------------|------------|
|   | Design            | Project | Insert                      | View            | <b>Tools</b>                   |            |
|   |                   |         |                             |                 |                                |            |
|   | Compile Decompile |         | Download Current<br>Project | Upload          | Make USB<br><b>Update File</b> | Simulation |
|   | <b>Execute</b>    |         |                             | <b>Transfer</b> |                                | Run        |

Figure 404 Open the upload function

The following are detailed descriptions for the 【Upload Manager】.

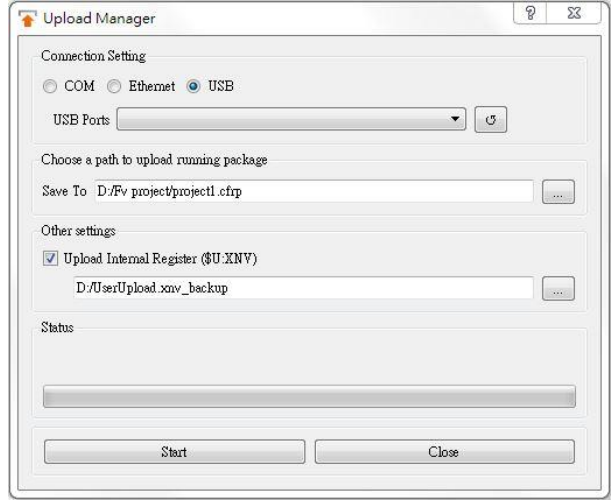

Figure 405 Upload Manager function interface

#### Table 245 Upload Manager-related parameters

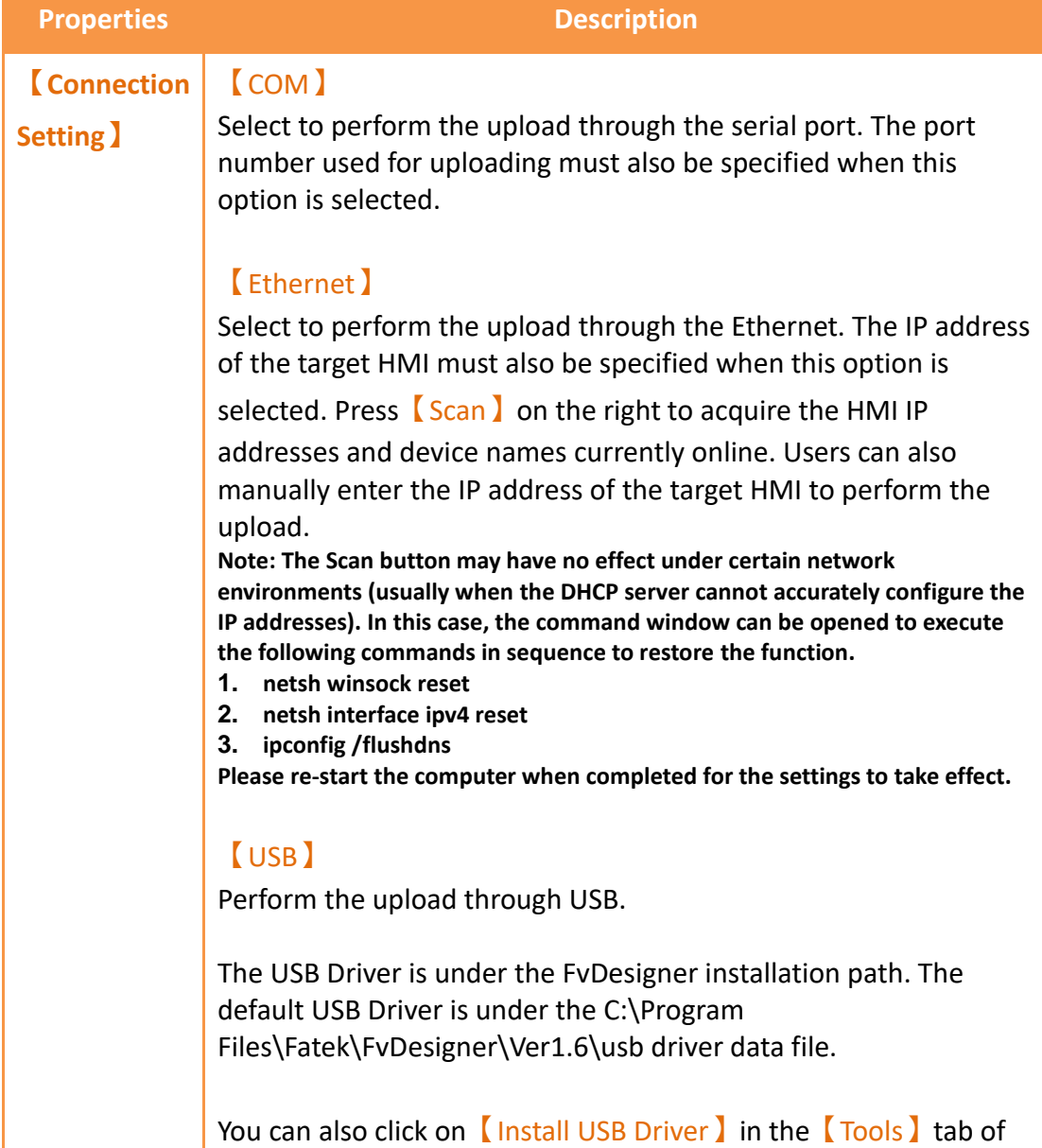

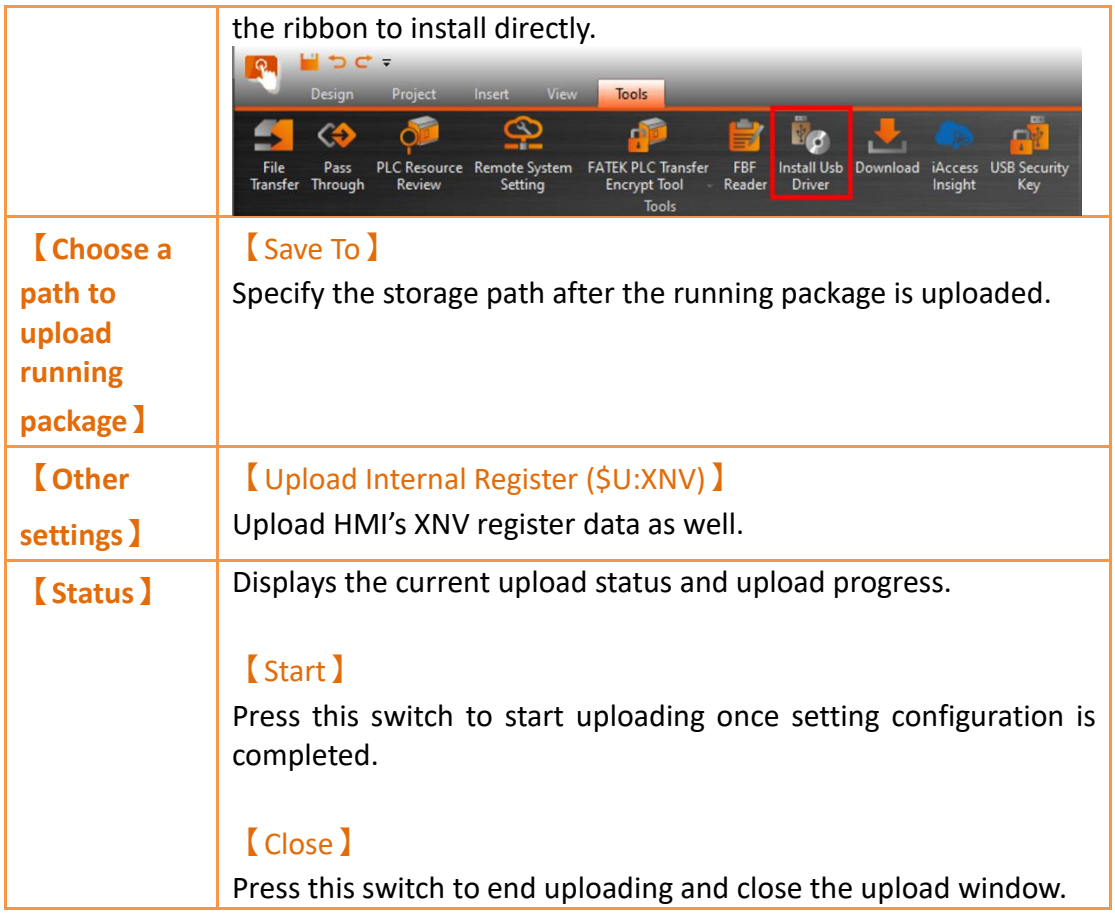

## **21.2.2 Upload Step**

The upload step example will using mini-USB: Step 1: Switch to Project(P), then click "Upload"

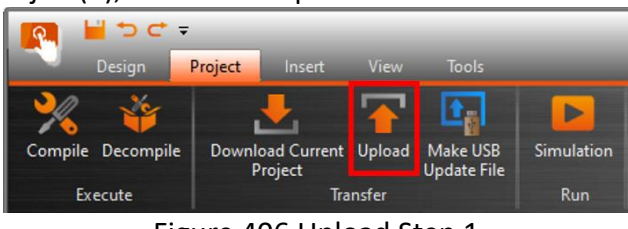

Figure 406 Upload Step 1

Step 2: Connection Setting select "USB", if the drop-down menu didn't show any COM port, click the refresh button.

Set the storage path. After uploading, a file with a .cfrp extension will be generated, so you need to set the path of the storage file here. After the setting is completed, press Start to see the progress bar running, and "Please use decompile to get your project" will appear after the end function to get the project.

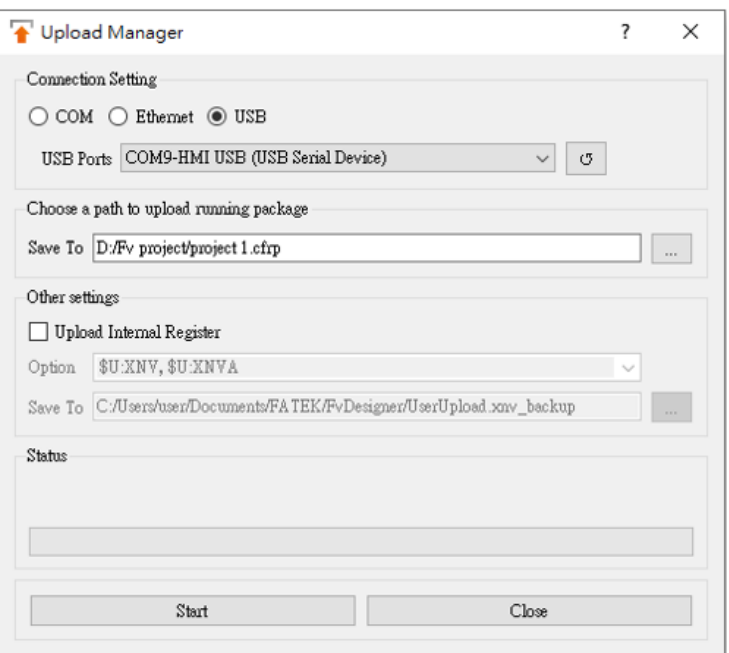

Figure 407 Upload Step 2

Step 3: Go back to the menu on the top row, select decompile, click the browse of the project source to confirm whether the file exists, and then click decompile, and the project file (.fpj) will appear in the folder after the execution is completed. Note: If the decompiled software version is older than the firmware version of the HMI, it will fail. Please use the latest version of the software.

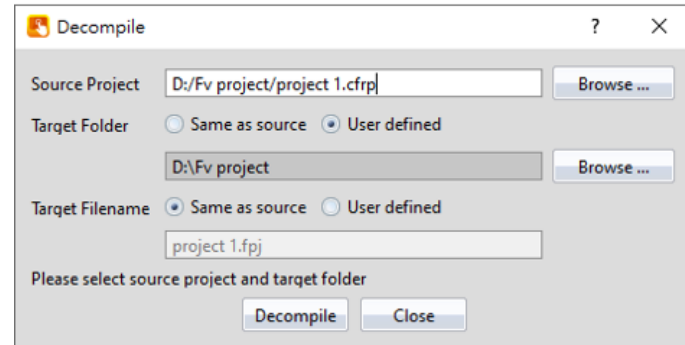

Figure 408 Upload Step 3

## **21.2.3 Upload Security**

If system password is set, HMI will ask user for this password to proceed before uploading. If the project has a set upload password, you must enter the correct input cfrp uppassword to continue to upload, if the error is entered, the upload will be terminated.

## **21.2.4 Upload Project by USB Flash Drive**

When there's no computer on your hand, but want to get the project from the HMI, you can use USB flash drive to get it.

702 First, add a folder and named upload, then plug it into the HMI and will ask the user whether to upload the project.

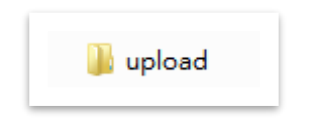

Figure 409 Add upload folder

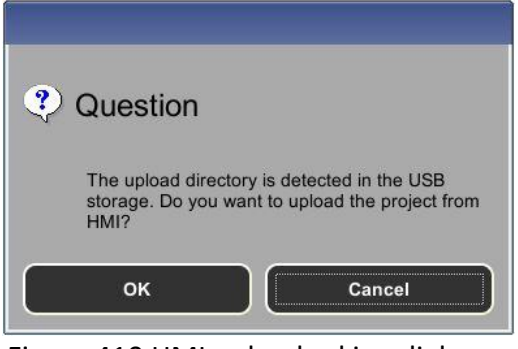

Figure 410 HMI upload asking dialogue

## **21.3 【Compile】**

## **21.3.1 Compile Introduction**

Compile is used to confirm the accuracy of the current plan and also converts the HMI plan project into a running package that can be placed into the HMI. The running package includes settings and the converted language required for the HMI. The compiling running packages includes the two parts: (1) Starting compilation (2) Checking for errors after compilation is complete. The introduction to these two parts are as follows.

## **21.3.2 Start compiling running packages**

To start compiling, press the  $[Compile]$  switch in the  $[Project]$  section of the HMI toolbar.

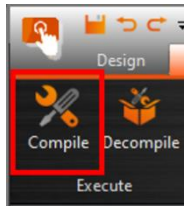

Figure 411 Perform compile from the toolbar above

## **21.3.3 Ending compile and error check**

When the compilation ends, the compile process will be displayed in the  $\Box$  Output Message】below, and a running package (with file extension cfrp, which is short for Compress FATEK Running Package) to be used on the HMI will be generated. This

running package can be placed in the HMI for use.

|   | Output Message                |            |                             | <b>BX</b> |
|---|-------------------------------|------------|-----------------------------|-----------|
|   | Item                          | Error Code | Error Message               |           |
| ø | BS1.RT0000.Recipe Group Error |            | <b>Invalid Recipe Group</b> |           |
| σ | BS1.RS0000.Recipe Group Error |            | <b>Invalid Recipe Group</b> |           |
| G | BS1.HT0000.Data Log ID        | Error      | Invalid Data Log ID         |           |
|   |                               |            |                             |           |
|   |                               |            |                             |           |
|   |                               |            |                             |           |
|   |                               |            |                             |           |

Figure 412 Compilation process illustration

<span id="page-704-0"></span>

| Compile Result              |                             |              | ?  | X |
|-----------------------------|-----------------------------|--------------|----|---|
| Information                 | Content                     |              |    |   |
| Project                     | Project6.fpj                |              |    |   |
| Date                        | 2022/01/13 16:08:02         |              |    |   |
| Project Location            | D:/Fv project/Project6.cfrp |              |    |   |
|                             | Objects                     | 350, 379     |    |   |
|                             | Image File                  | 98,663       |    |   |
|                             | Audio File                  | 12           |    |   |
|                             | Tag                         | 1,068        |    |   |
| <b>Memory Usage (Bytes)</b> | Text                        | 2,916        |    |   |
|                             | Script                      | 16           |    |   |
|                             | Recipe                      | 0            |    |   |
|                             | Font.                       | 784, 622     |    |   |
|                             | Firmware                    | 13, 162, 645 |    |   |
| Project                     | Total Used                  | 14, 400, 321 |    |   |
| Capacity (Bytes)            | Remain                      | 35, 931, 327 |    |   |
|                             | Errors                      | 0            |    |   |
| Compile Output              | Warnings                    | 0            |    |   |
|                             | Success                     |              |    |   |
|                             |                             |              | OK |   |

Figure 413 Compilation results illustration

If any errors were generated during the compilation, it will be displayed in the

【Output Message】. The error information will include the (1) component, (2) success or error code and (3) compile message as shown in [Figure 412.](#page-704-0) Users can click on the message once to move to the object or double-click on the message to open the error screen and focus on the component setting screen of the error, allowing the user to quickly debug the error.

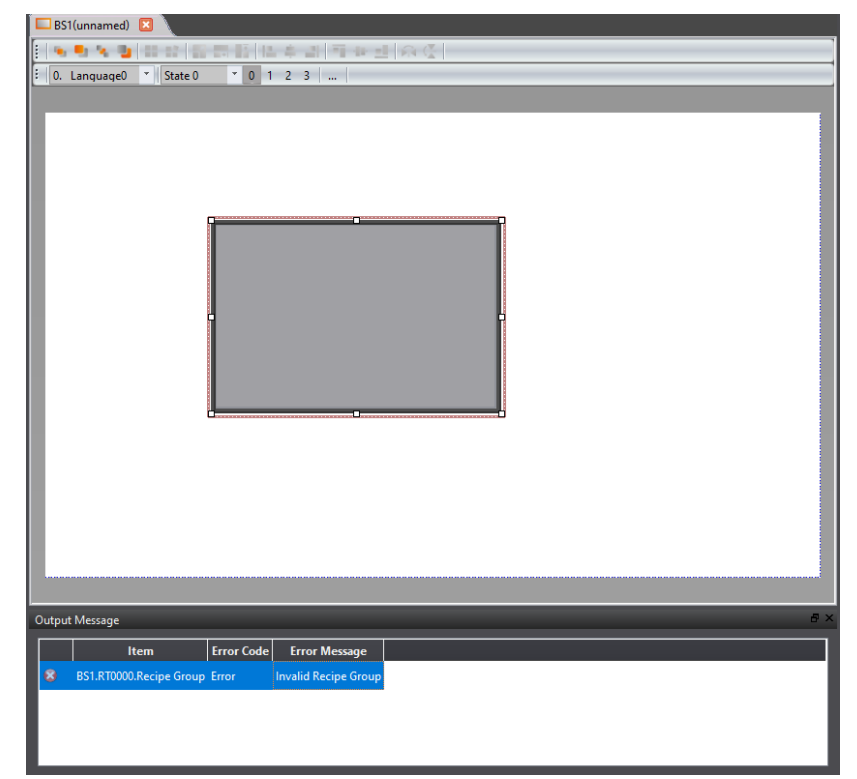

Figure 414 Single click on the compile failure message window to jump to the component

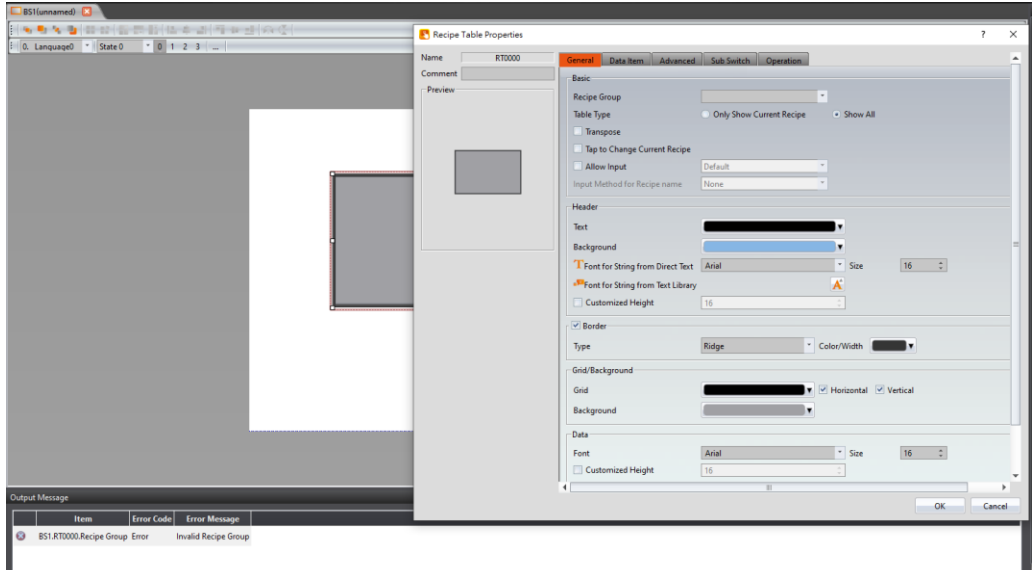

Figure 415 Double click on the compile failure message to open the screen setting

## **21.3.4 Decompile**

The main purpose of the decompile function is to copy the project (.cfrp) from the HMI to the computer or the compiled project (.cfrp) and restore it to the file format (.fpj) so that the FvDesigner software can edit it.

To start the 【Decompile】function, press the 【Decompile】icon in the Project tab.

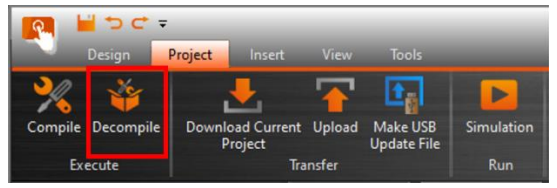

Figure 416 Decompile Function

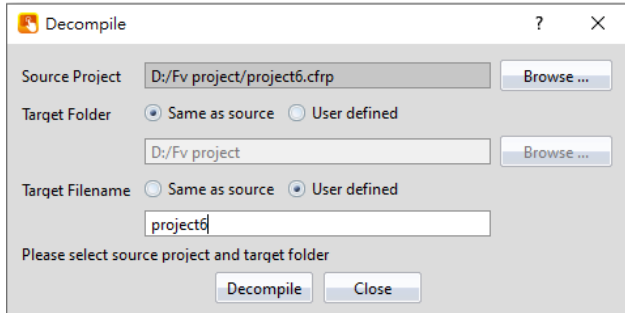

Figure 417 Decompile dialog window

| Table 246 Decompile dialog window settings |  |  |
|--------------------------------------------|--|--|
|                                            |  |  |

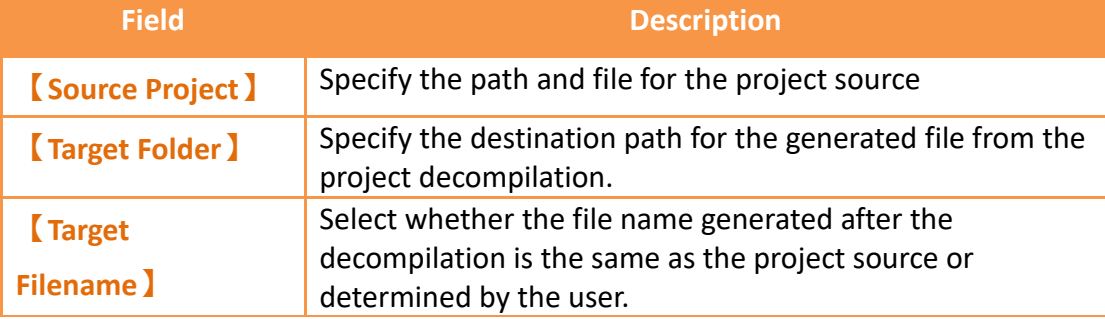

## **21.4 【Simulation】**

#### **21.4.1 Simulation Introduction**

【Simulation】is used to perform preliminary tests before downloading the running package to the HMI in order to reduce the likelihood of finding errors after being downloaded into the HMI. Running simulations can verify the accuracy of the project plan. The simulation function can be run on the PC to simulate how the running

package will run on the HMI. Simulations provided by Fatek are divided into 【Offline

Simulation】and【Online Simulation】. The simulation setting window can be used to determine whether to start the Offline or Online Simulation.

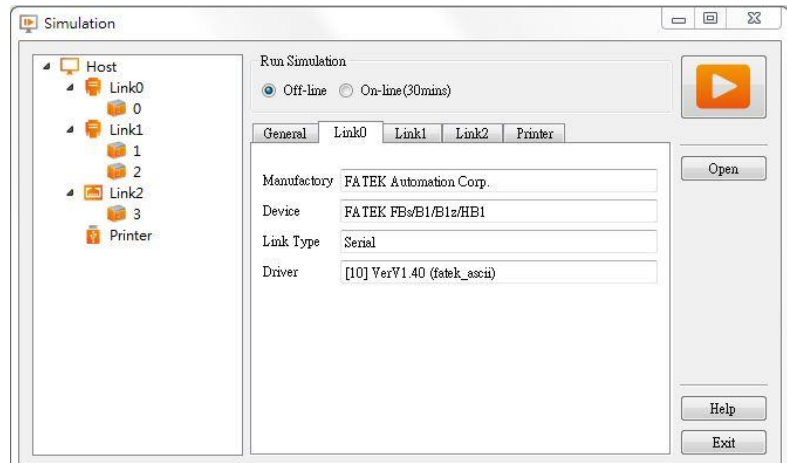

Figure 418 Simulation setting window

## **21.4.2 Starting Simulation**

Users can start **[Simulation]** by opening the simulation setting window from 【Project】, and then selecting whether to perform【Offline Simulation】or 【Online Simulation】.

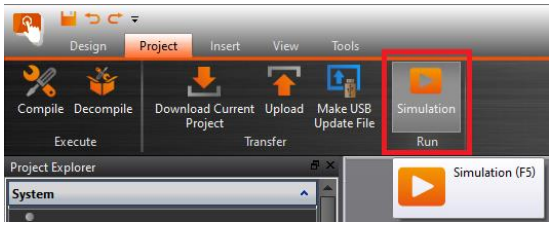

Figure 419 Starting simulation

## **21.4.3 Offline Simulation**

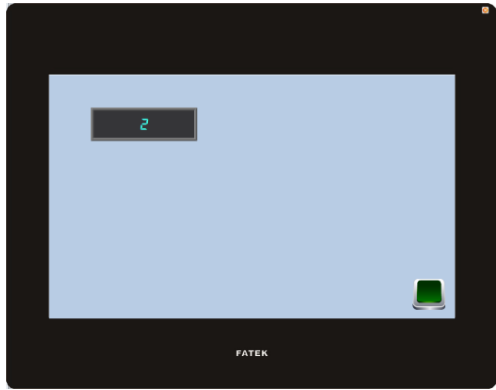

Figure 420 Offline Simulation

<span id="page-707-0"></span>【Offline Simulation】is as shown in [Figure 420.](#page-707-0) A simulator will open on the PC and create a virtual PLC that is connected to the HMI in the memory of the PC. Therefore, no communication errors will be generated during the simulated connection. The simulated connection is used to verify the accuracy of the screen and logic.

## **21.4.4 Online Simulation**

The difference between【Online Simulation】and【Offline Simulation】is that the PLC to connect (serial or network connection) can be set. As shown below, Online Simulation can be started when the setting is complete.

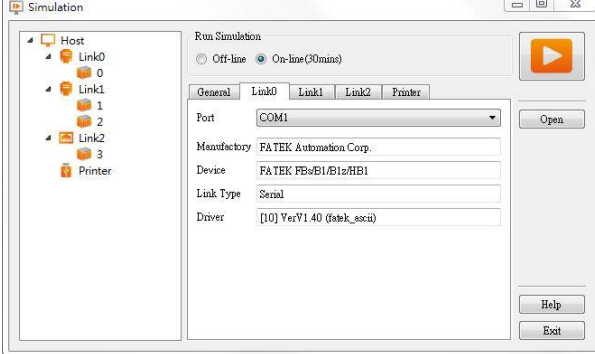

Figure 421 Online simulation connection setting

<span id="page-708-0"></span>【Online Simulation】is as shown in [Figure 421](#page-708-0) Similar to【Offline Simulation】, a simulator is opened on the PC. However, the PC will communicate with the PLC. Therefore, if there is no PLC connected to the PC, the PLC is not responding, or there is a PLC connection setting error, communication error message will be generated. Online Simulation not only can verify the accuracy of the screen/logic, but it can also verify the accuracy of the communication.

**Note: Online Simulation** 

- **1) It can only be run for 30 minutes.**
- **2) If serial port configuration of project is different from the PC, you have to configure the serial port number before running an Online Simulation.**

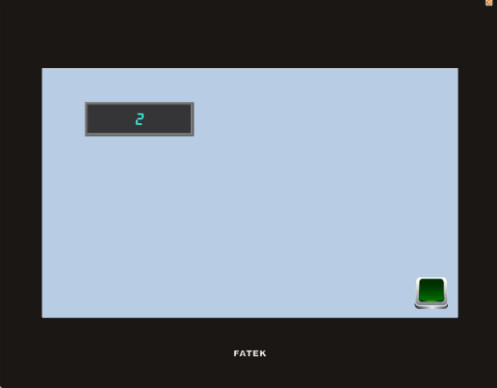

Figure 422 Online simulation illustration

# **22. Tool**

## **22.1 【File Transfer】**

【File Transfer】allows the user to transfer files from the computer to the HMI or vice versa via USB connection. To use the【FTP Transmission Function】, please refer to Chapter 4.1 **-**【[FTP Server](#page-129-0)】for instructions.

The operation flow of【File Transfer】will be described in detail below.

You can open the file transfer function window by clicking File Transfer on the Tools tab of the FvDesigner taskbar.

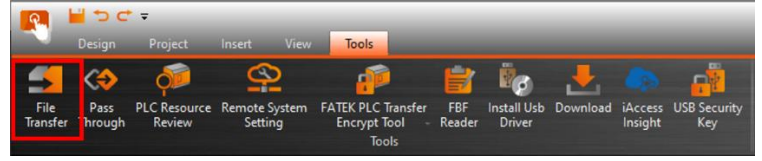

Figure 423【File Transfer】

Click  $\left[\right]$  File Transfer  $\right]$ , the window that pops up is the file transfer function.

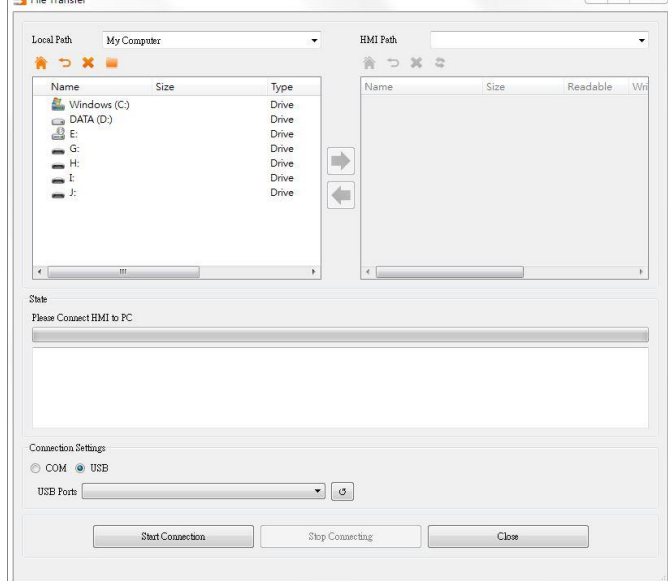

Figure 424【File Transfer】Window

|  |  | Tabel 247 [File Transfer] Button descriptions |
|--|--|-----------------------------------------------|
|--|--|-----------------------------------------------|

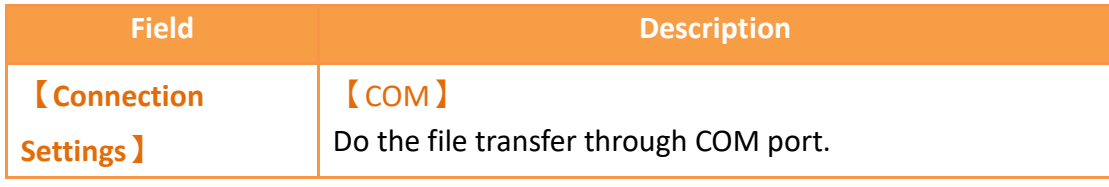

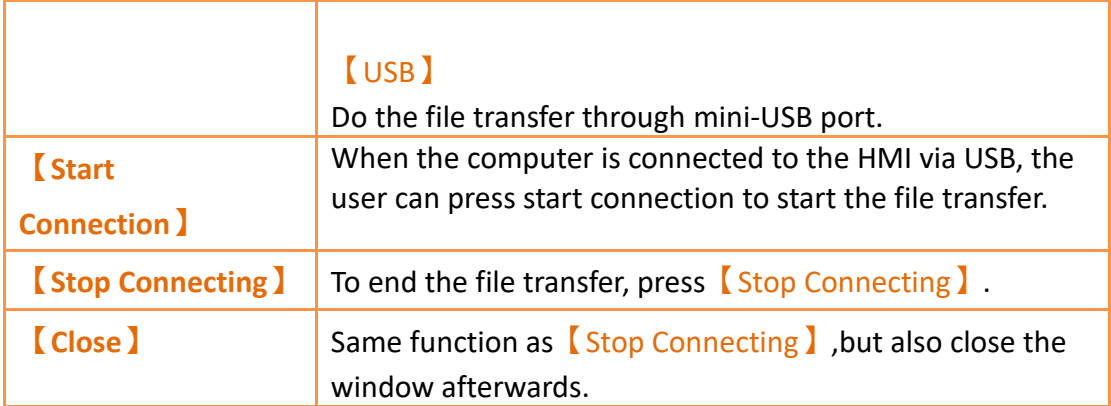

Open 【Remote System Setting】and connect to your HMI device. Click MISC, enable the remote password setting, and set a password. Now, when performing the [File Transfer I function, the user will be prompted to enter the password in order to complete the transfer.

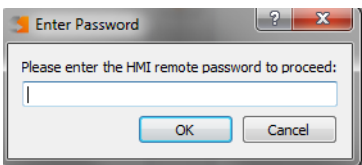

Figure 425【File Transfer】Password Prompt Window

After connecting to the HMI successfully, you will see the following window.

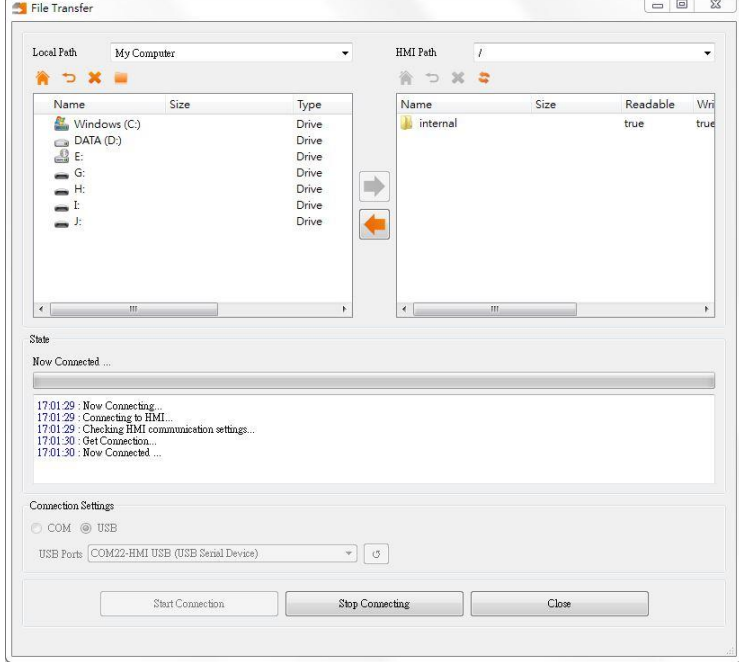

Figure 426【File Transfer】Successful Connection Window

Table 248【File Transfer】After Connecting

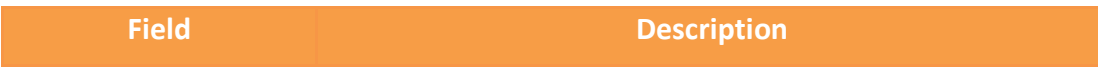

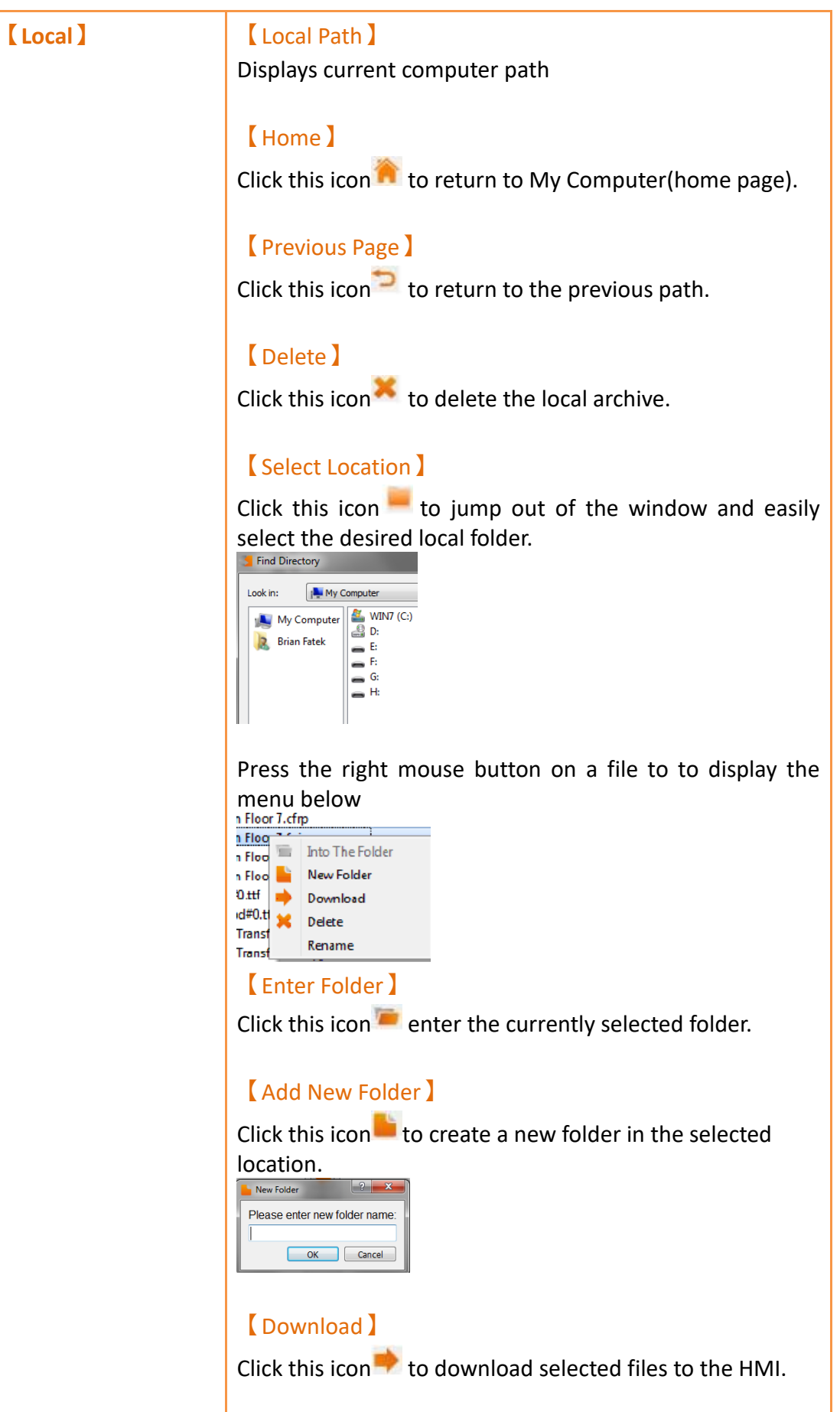

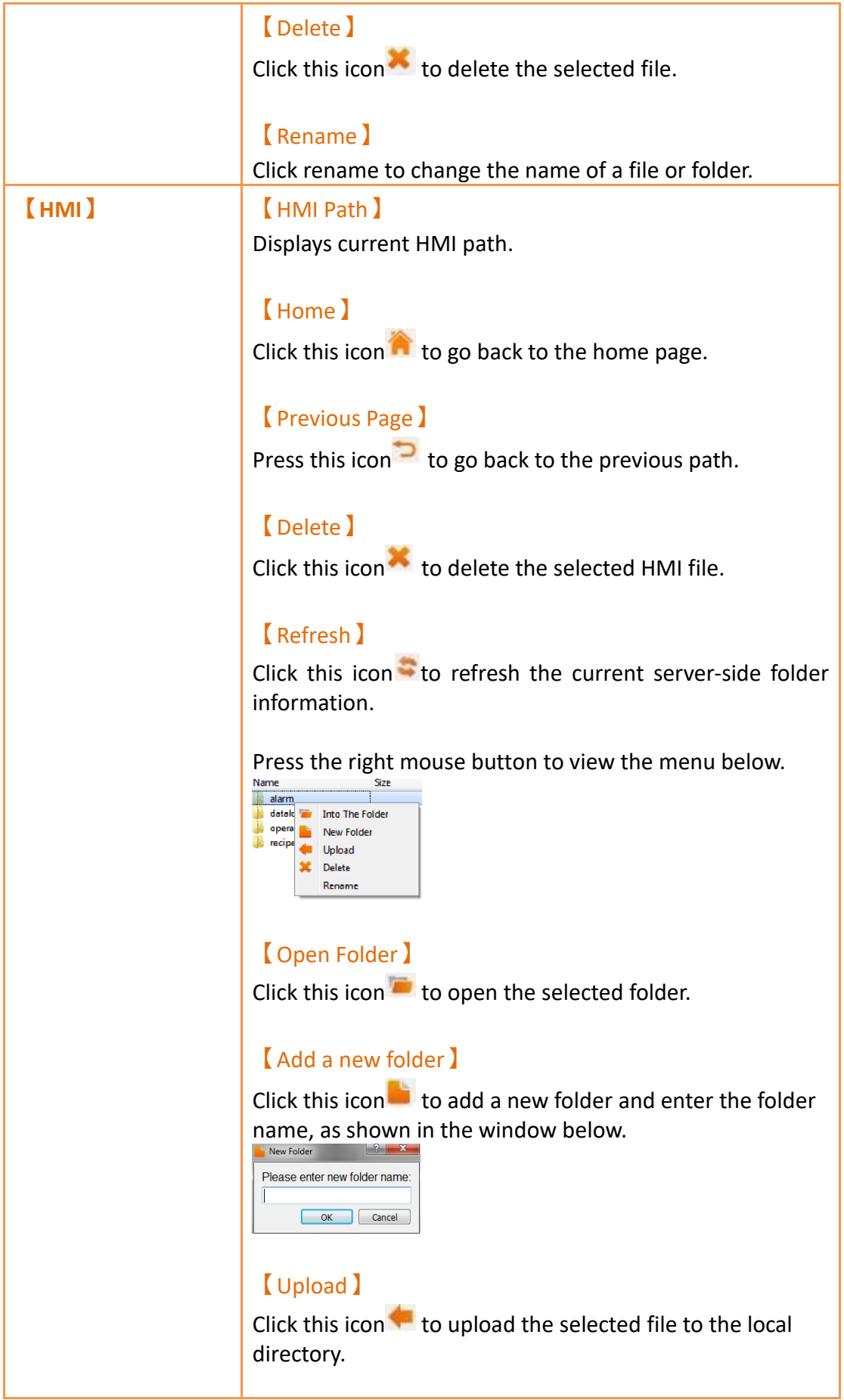

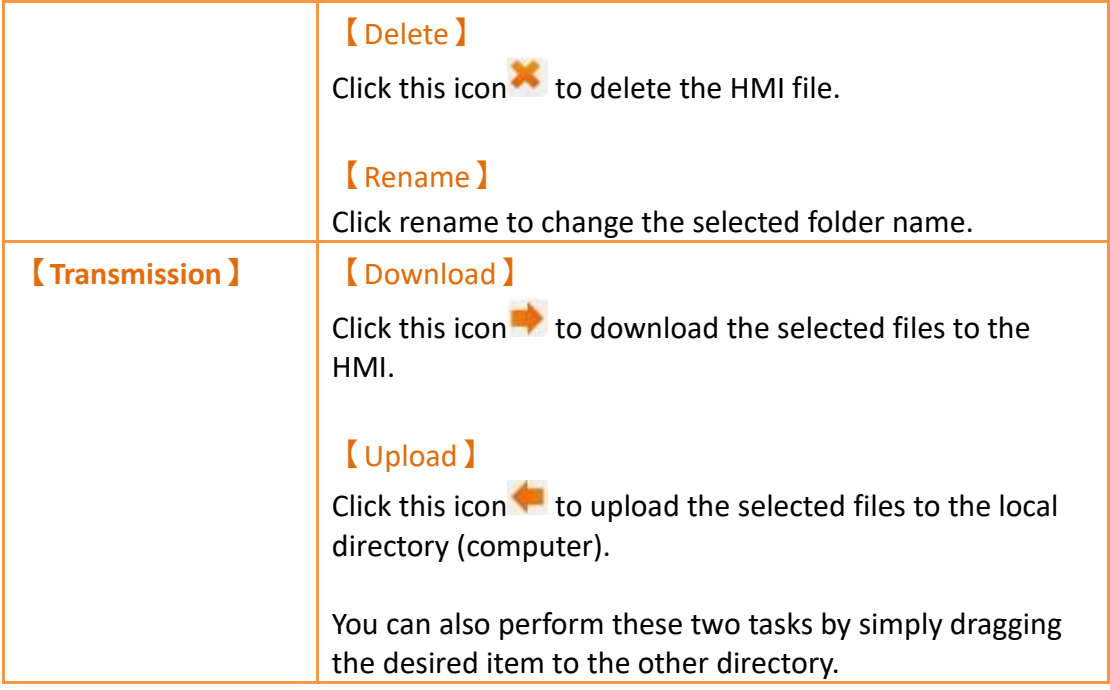

After successfully connecting the computer and the HMI, the files are ready to be transferred. A datalog transfer will be similar to the image below.

| Local Path<br>∍                                                                                                    | TEK/FvDesigner/run/storage/internal/alarm/Group 1 -                                                                                                    |          | HMI Path   | /internal/alarm                                                                                                    |          |                                              |                                              |
|----------------------------------------------------------------------------------------------------|----------------------------------------------------------------------------------------------------|----------|------------|----------------------------------------------------------------------------------------------------|----------|----------------------------------------------|----------------------------------------------|
| Name                                                                                                    | Size                                                                                                    | Type     | Name       |                                                                                                    | Size     | Readable                                     | Wri                                          |
| 图 Alarm_200204_103320.csv<br>图 Alarm 200204 103945.csv<br>图 Alarm 200204 103946.csv<br>图 Alarm 200204 103947.csv<br>图 Alarm 200204 104103.csv<br>Alarm_200204_104125.csv<br>图 Alarm 200204 104224.csv<br>图 Alarm 200204 104257.csv                                                                                                    | 524 bytes csv File<br>524 bytes csv File<br>401 bytes csv File<br>401 bytes csy File<br>401 bytes csy File<br>450 bytes csy File<br>720 bytes csv File<br>401 bytes csv File |          |            | 图 Alarm 200204 103<br>图 Alarm 200204 103 524 byte<br>图 Alarm 200204 103 401 byte<br>图 Alarm 200204 103 401 byte<br>图 Alarm 200204 104 401 byte<br>图 Alarm_200204_104 450 byte | 524 byte | true<br>true<br>true<br>true<br>true<br>true | true<br>true<br>true<br>true<br>true<br>true |
|                                                                                                    |                                                                                                    |          |            |                                                                                                    |          |                                              |                                              |
| $\overline{4}$<br>m<br>09:42:04 : Send HMI download file info /internal/alarm/Alarm 200204 103945.csv                                                                                                    |                                                                                                    | F.       | $\epsilon$ | m                                                                                                    |          |                                              |                                              |
| 09:42:04 : Send HMI download file info /internal/alarm/Alarm_200204_103946.csv<br>09:42:04 : Send HMI download file info /internal/alarm/Alarm 200204 103947.csv<br>09:42:04 : Send HMI download file info /internal/alarm/Alarm_200204_104103.csv<br>09:42:04 : Download Files Complete<br>09:42:10 : Send HMI download file info /internal/alarm/Alarm 200204 104125.csv<br>09:42:10 : Download Files Complete |                                                                                                    |          |            |                                                                                                    |          |                                              |                                              |
| State<br>Download Files Complete<br>U9'42'04 : send HMI download file info /internal/alarm/Alarm_200204_103320.csv<br>Connection Settings                                                                                                    |                                                                                                    |          |            |                                                                                                    |          |                                              | r                                            |
| COM @ USB<br>USB Ports COM22-HMI USB (USB Serial Device)                                                                                                    |                                                                                                    | $\sigma$ |            |                                                                                                    |          |                                              |                                              |

Figure 427【File Transfer】Download File Complete

## **22.2 【Pass Through】**

Pass Through is communication between a PLC and PC through the HMI.

Generally, when the PC wants to perform serial communications with the PLC, related application programs such as WinProLadder (Fatek PLC programming software), is used on the PC and communicates directly with the PLC through the

【Ethernet】or the COM port/USB on the PC. However, under some circumstances, the PC cannot connect to the PLC directly or connection information with the PLC cannot be acquired directly. The  $\Gamma$  Pass Through Function  $\Gamma$  is provided for such conditions so that the PC can perform serial communications with the PLC indirectly, and also acquire the register data of the device. The communication mode is as shown in Figure 428 [Pass Through architecture.](#page-714-0)

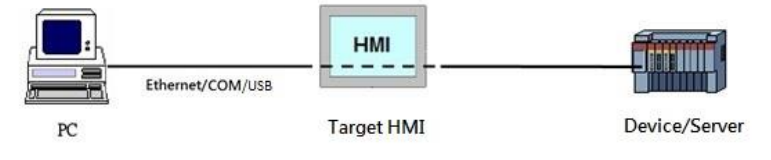

Figure 428 Pass Through architecture

### <span id="page-714-0"></span>**22.2.1 Setting Pass Through**

To use pass through, users must first use the FvDesigner to connect to the HMI that they want to pass through and switch it to  $[$  Pass Through Mode  $]$ . The goal of this action is to tell the HMI to change its operating mode in preparation to be used for 【Pass Through】. After successfully setting the HMI to the pass through mode, the HMI will be able to transfer all data coming from the specific port of the PC to the specified PLC.

After the setup, users can use the WinProLadder or other related applications to specify the same port to communicate with the HMI. Although the PC is not directly connected to the PLC, the HMI will transfer all data received from the specified port to the PLC. Therefore in terms of behavior, the result will be the same as connecting directly to the PLC. When the task is complete, FvDesigner can be used again to switch HMI back to the normal operation mode.

The following are detailed descriptions of the  $[Pass Through]$  operating process.

The Pass Through function can be launched by clicking on the  $\Gamma$  Pass Through  $\Gamma$  icon in the【Tools】function tab of the FvDesigner task bar to open the function window.

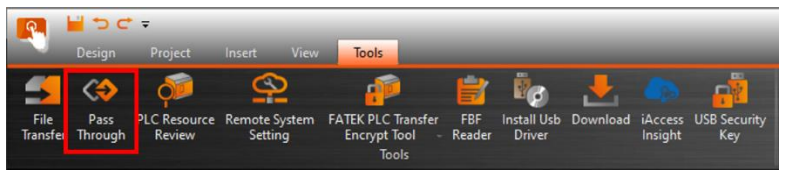

Figure 429 【 Pass Through 】

The dialog that appears after pressing  $[$  Pass Through  $]$  is the main operating interface of the **[Pass Through]** function. Parameters that can be set include three major categories that correspond to the individually related parameters of PC, HMI and PLC, respectively. For the PC side, the serial port to be used by the HMI can be set (can only be set when the serial port communication is selected). For the HMI side, its IP address, the input COM used to receive data from the PC side and the output COM used to send the data to the PLC side can be set. For the PLC side, related parameters used can be set for the serial communication between the PLC and the HMI.

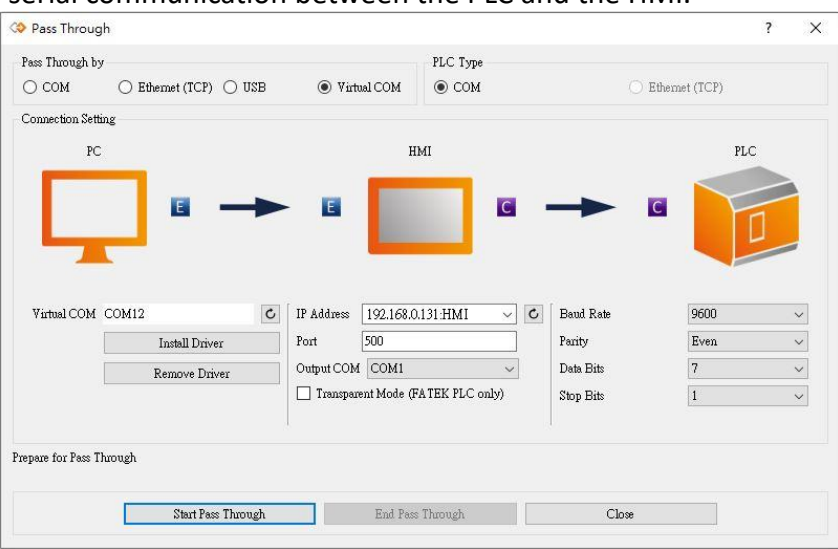

Figure 430 Pass Through parameter setting page

Detailed descriptions of each parameter are as follows:

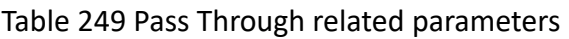

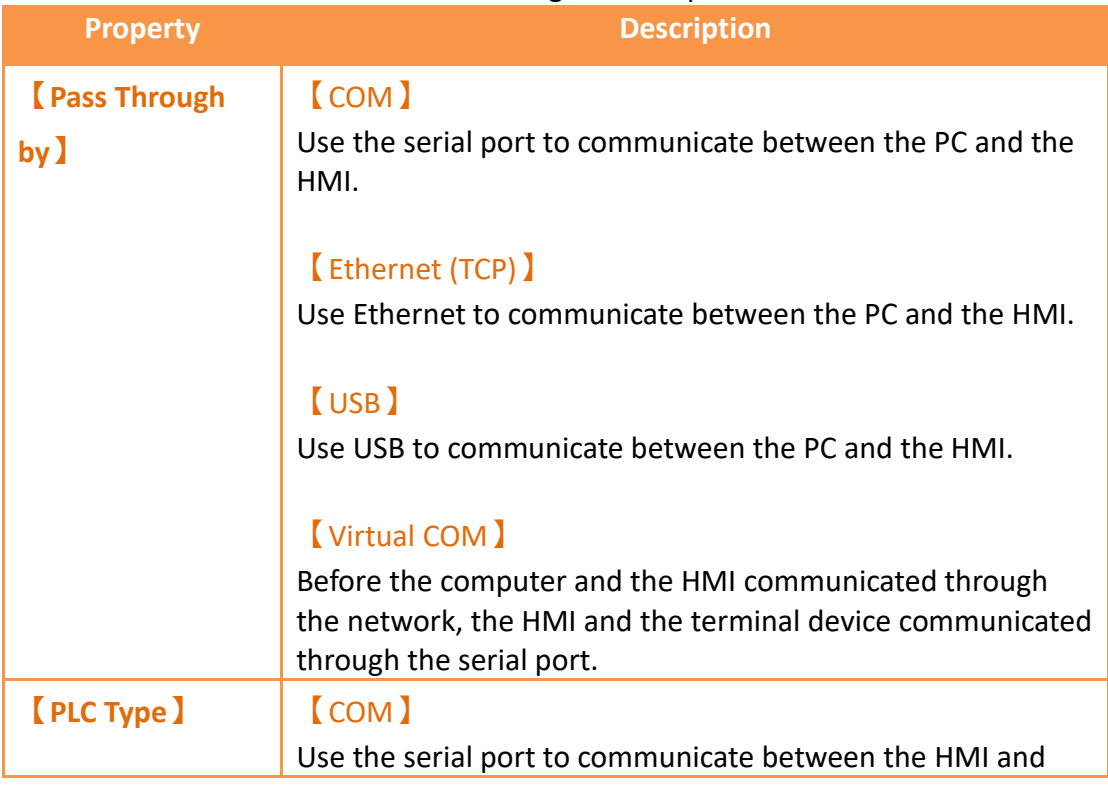

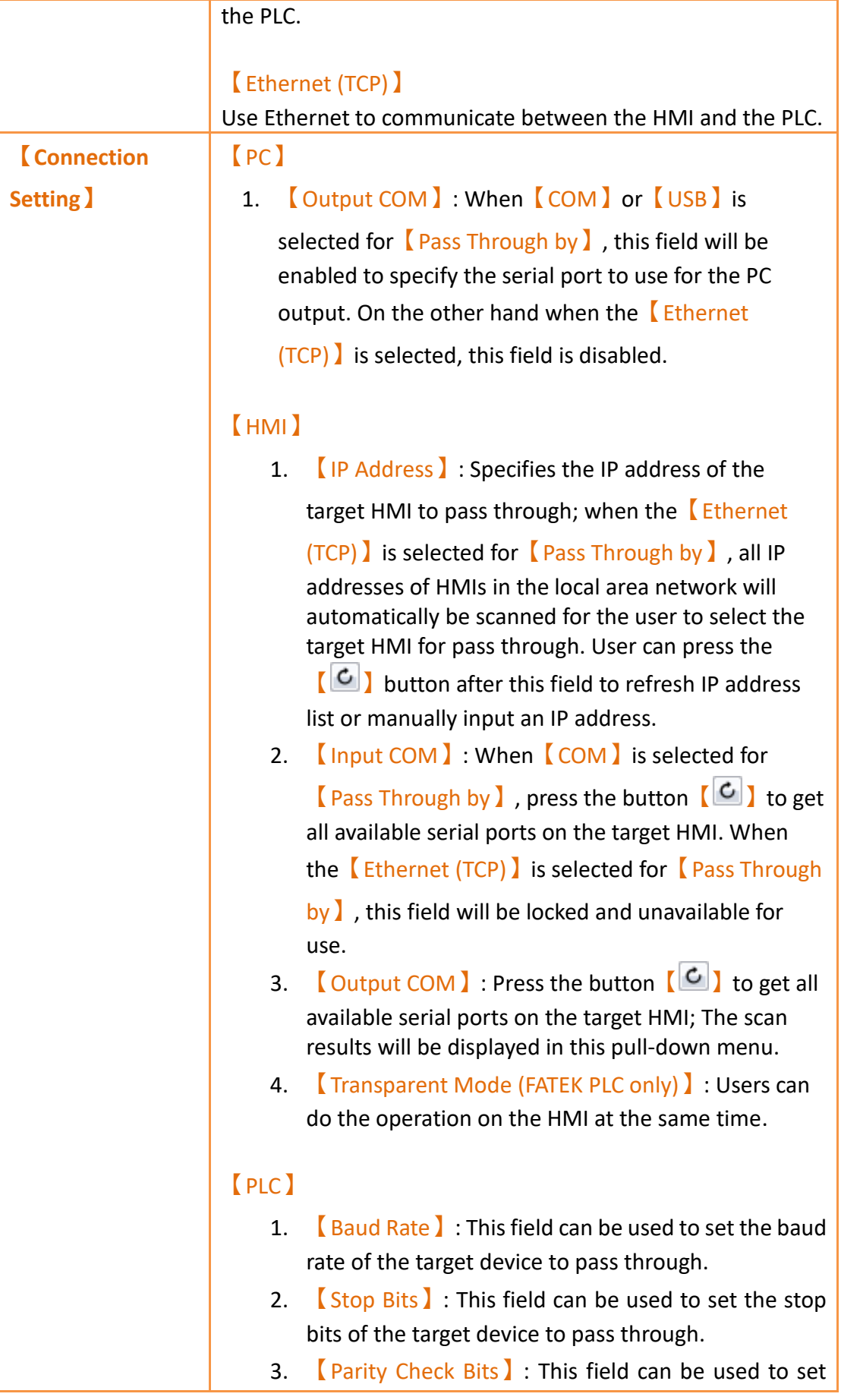

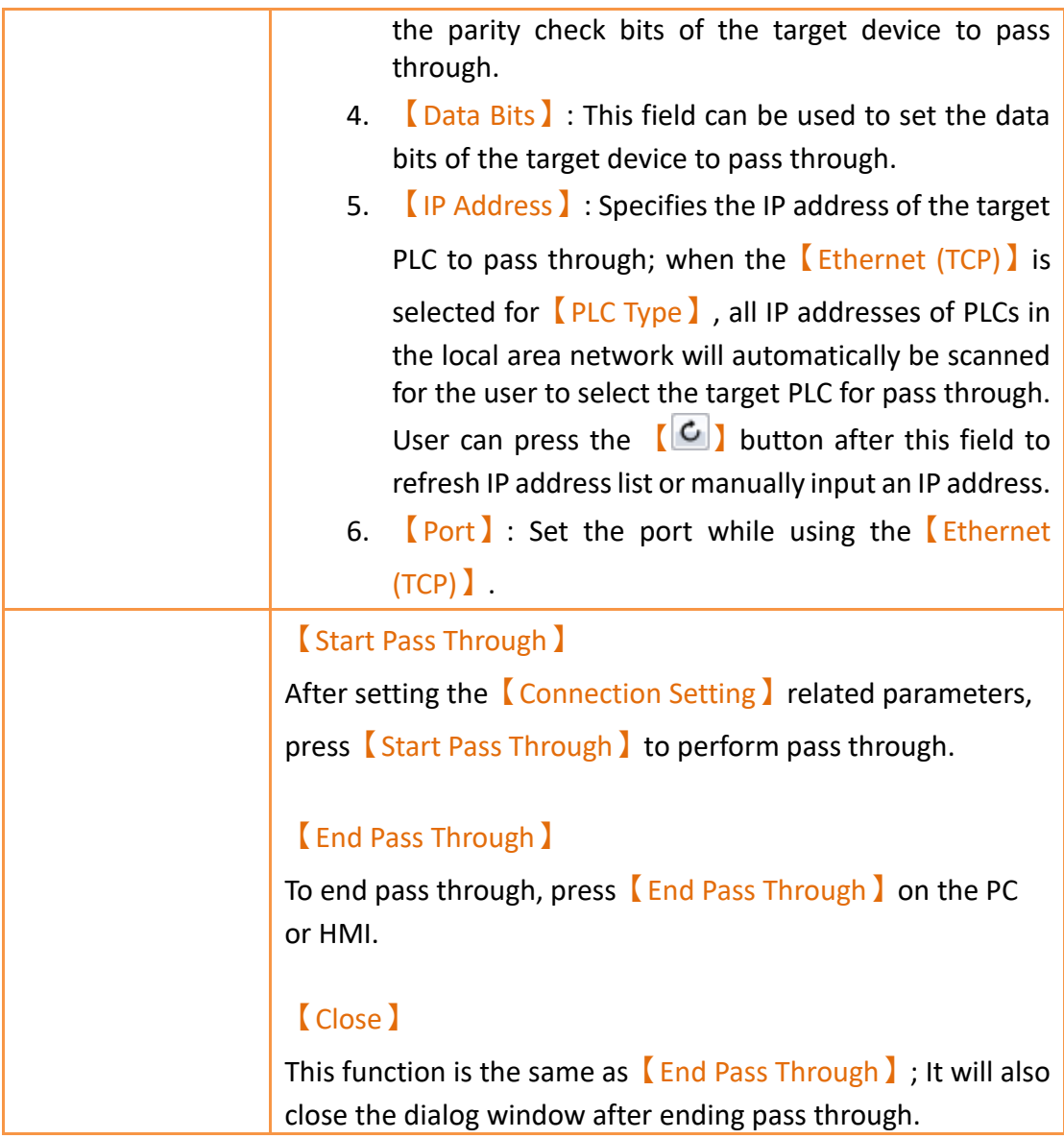

## **22.2.2 Pass Through Example**

The following shows a simple example for performing pass through Ethernet using WinProLadder (Fatek PLC programming software).

As described in the previous section of this chapter, FvDesigner must be used to connect to the HMI to pass through in order to use the HMI. Its operating mode must be switched to **[**Pass Through Mode ] so that the HMI can transfer the data received from the specified port to the specified Output COM. In order to achieve this goal, first open the FvDesigner and click on the **[Pass Through ]** function,

| Co Pass Through          |                                                       |                                    |                                                                                   |                                                    |                                | ? | $\times$                                                    |
|--------------------------|-------------------------------------------------------|------------------------------------|-----------------------------------------------------------------------------------|----------------------------------------------------|--------------------------------|---|-------------------------------------------------------------|
| Pass Through by          |                                                       |                                    | PLC Type                                                                          |                                                    |                                |   |                                                             |
| $\bigcirc$ COM           | $\circledcirc$ Ethernet (TCP) $\circlearrowright$ USB | Virtual COM<br>$\bigcirc$          | $\odot$ COM                                                                       | Ω                                                  | Ethernet (TCP)                 |   |                                                             |
| Connection Setting       |                                                       |                                    |                                                                                   |                                                    |                                |   |                                                             |
| PC                       |                                                       |                                    | HMI                                                                               |                                                    | PLC                            |   |                                                             |
|                          | E                                                     | E<br>IP Address<br>Output COM COM1 | $\overline{C}$<br>$\mathbf{C}$<br>192.168.0.131:HMI<br>$\backsim$<br>$\checkmark$ | $\overline{c}$<br>Baud Rate<br>Parity<br>Data Bits | 9600<br>Even<br>$\overline{7}$ |   | $\check{~}$<br>$\ddot{\phantom{0}}$<br>$\ddot{\phantom{1}}$ |
|                          |                                                       | Transparent Mode (FATEK PLC only)  |                                                                                   | Stop Bits                                          | $\overline{1}$                 |   | $\checkmark$                                                |
| Prepare for Pass Through | Start Pass Through                                    |                                    | End Pass Through                                                                  | Close                                              |                                |   |                                                             |

Figure 431 Pass Through parameter setting interface

then select the【Ethernet】as the connection method since the PC will not be connected to the HMI through the serial port. The HMI  $\Box$  Output COM  $\Box$  must still be set.

The user must first press the  $\lbrack \bullet \rbrack$  after the  $\lbrack \text{IP Address} \rbrack$  field to get all HMI IP address on the network those are available for pass through, or enter an IP manually. The user must know which serial port is used by the HMI to connect to the PLC, else the pass through function will not be able to operate.

Next, the user must set the related parameters of the serial port used with the PLC. Please note that if the parameters set here are not correct for this PLC, it is likely for unexpected communication failures to occur.

After setting all the parameters, press  $[Start Pass Through]$  to switch the target HMI to pass through mode to facilitate the follow-up actions. If the HMI was successfully switched to pass through mode, the status of the operating inter-face will change as shown in the figure below. The status field will show that the HMI was successfully changed to pass through mode.

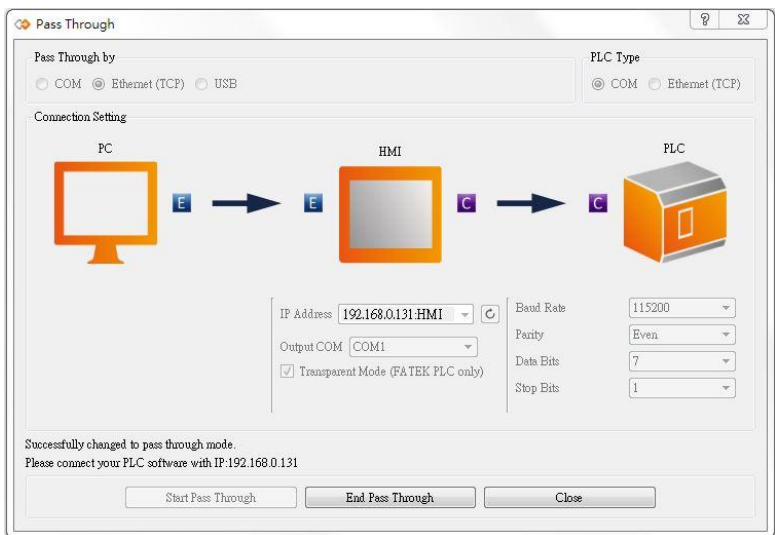

Figure 432 Successfully switched HMI to Pass Through mode

At this time all pre-procedures are completed and the HMI is ready to transfer data between the PC and PLC at any time. User can open the WinProLadder and select

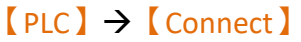

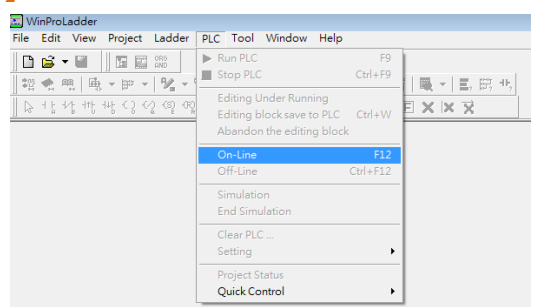

Figure 433 Open WinProLadder connection settings

Connection-related options will appear after clicking. The communication between the PC side and the HMI side in this pass through is through the 【Ethernet】. Therefore, select FATEK-TCP for the connection name.

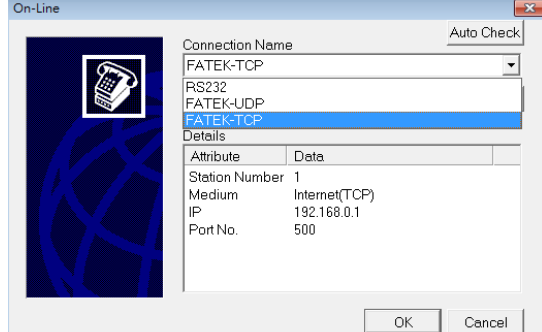

Figure 434 Selecting the communication protocol

The TCP connection-related parameters can be set after pressing Edit, as shown in the figure below:
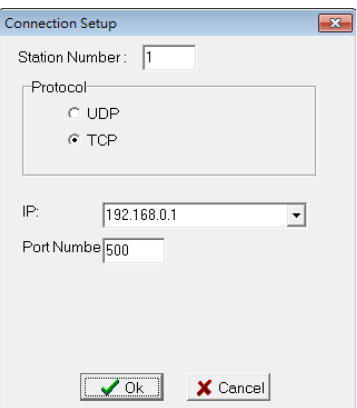

Figure 435 Setting the WinProLadder Ethernet communication parameters

Users need to specify IP address of the HMI, which is going to pass through to the PLC. After configuration is completed, the user can press the OK button to perform pass through.

**Note: When using Pass Through function, if the PLC is Fatek HB1, and HMI communicates with the PLC via PLC Port, the baud rate needs to set at 115200 in WinProLadder. .**

### **22.2.3 Virtual COM Passthrough Setting**

For the needs of connecting devices that want to passthrough to the serial port through the network, we provide a virtual COM function so that users can choose to use the serial port for connection on the PLC software. Currently, this function supports Windows 7 ( including) operating systems and above.

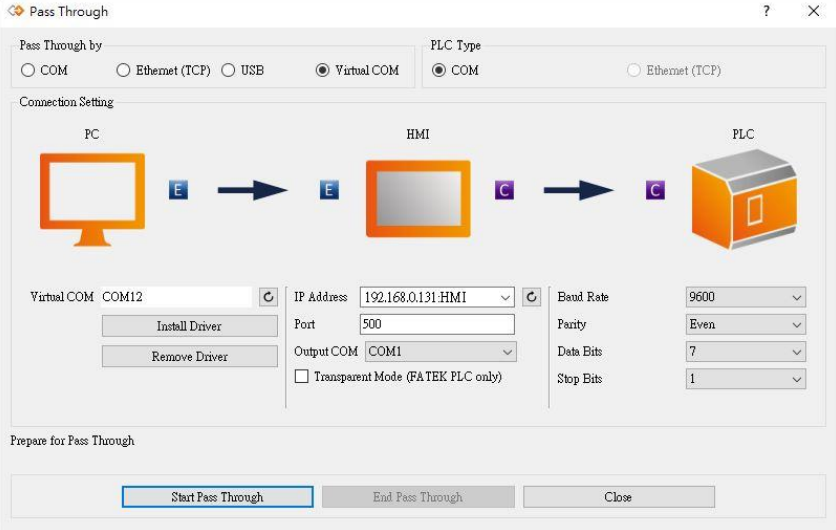

The following picture shows the screen of selecting virtual COM.

Figure 436 Virtual COM

The driver of the virtual COM will be installed when FvDesigner is installed, and the passthrough communication tool will automatically detect the location of the com port. If it is not detected or there is a need to remove and reinstall, you can press Install Driver or Remove Driver to operate.

720 It should be noted that the setting of the port should be the same as the passthrough Settings ₽ **Fig.1** COM Port Servers/IoT  $\circ$  Server **X**Cancel Servers/IoT OK 図 Pass Through Port 500 FTP | VNC | Pass Through | IoT |

communication port on the HMI, as shown in the figure below

Figure 437 HMI Passthrough Port

# **22.3 【PLC Resource Review】**

The【PLC Resource Review】function can be used if the user needs information on the PLC driver versions supported by FvDesigner or internal PLC single point and register information. The【PLC Resource Review】function allows users to find related information.

This chapter will explain【PLC Resource Review】related pages and the usage.

#### **22.3.1 Usage Methods**

Select【PLC Resource Review】in the【Tools】page of the【Ribbon】and the following window will appear.

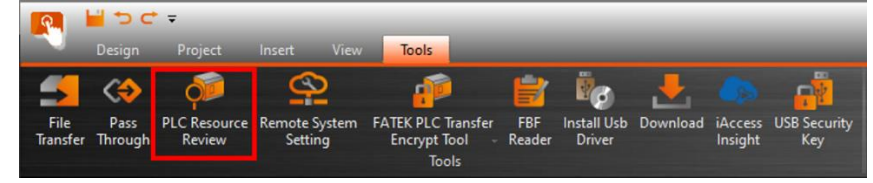

Figure 438【PLC Resource Review】

|             | $\overline{\phantom{a}}$<br>Device Name FATEK Automation Corp.<br>FATEK FBs/B1/B1z/HB1 (TCP)<br>V1.00, FATEK ASCII (TCP) (Driver ID:11) |                |      |              |                         |  |  |
|-------------|----------------------------------------------------------------------------------------------------|----------------|------|--------------|-------------------------|--|--|
| Device Type | <b>Databits</b>                                                                                                    | Address Format | Max  | Min          | <b>Description</b>      |  |  |
| X           | $\mathbf{1}$                                                                                                    | <b>DDDD</b>    | 255  | $\mathbf{0}$ | <b>Input Discrete</b>   |  |  |
| Y           | $\mathbf{1}$                                                                                                    | <b>DDDD</b>    | 255  | $\mathbf{0}$ | Output Relay            |  |  |
| M           | $\mathbf{1}$                                                                                                    | <b>DDDD</b>    | 2001 | $\mathbf{0}$ | <b>Internal Relay</b>   |  |  |
| S           | $\mathbf{1}$                                                                                                    | DDDD           | 999  | $\mathbf{0}$ | <b>Step Relay</b>       |  |  |
| T           | $\mathbf{1}$                                                                                                    | <b>DDDD</b>    | 255  | $\mathbf{0}$ | <b>Timer Discrete</b>   |  |  |
| C           | $\mathbf{1}$                                                                                                    | <b>DDDD</b>    | 255  | $\mathbf{0}$ | <b>Counter Discrete</b> |  |  |
| <b>WX</b>   | 16                                                                                                    | <b>DDDD</b>    | 255  | $\mathbf{0}$ | <b>Input Discrete</b>   |  |  |
| WY          | 16                                                                                                    | DDDD           | 255  | $\theta$     | Output Relay            |  |  |
| <b>WM</b>   | 16                                                                                                    | DDDD           | 2001 | $\mathbf{0}$ | Internal Relay          |  |  |
| <b>WS</b>   | 16                                                                                                    | <b>DDDD</b>    | 999  | $\Omega$     | Step Relay              |  |  |
| <b>RT</b>   | 16                                                                                                    | <b>DDDD</b>    | 255  | $\mathbf{0}$ | <b>Timer Register</b>   |  |  |
| RC          | 16                                                                                                    | DDDD           | 199  | $\mathbf{0}$ | Counter Register        |  |  |
| <b>DRC</b>  | 32                                                                                                    | DDDD           | 255  | 200          | Counter Register        |  |  |
| R           | 16                                                                                                    | <b>DDDD</b>    | 8071 | $\mathbf{0}$ | Data Register           |  |  |
| D.          | 16                                                                                                    | <b>DDDD</b>    | 4095 | $\mathbf{0}$ | Data Register           |  |  |
| F.          | 16                                                                                                    | <b>DDDD</b>    | 8191 | $\pmb{0}$    | <b>File Register</b>    |  |  |

Figure 439 PLC Resource Review

The PLC manufacturer and series model can be selected at the top half of the  $[PLC]$ 

Resource Review】as shown in the figure below.

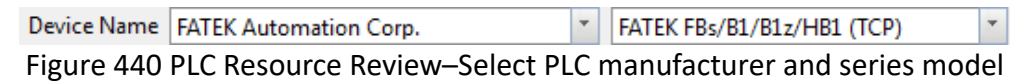

Information on the supported PLC driver versions, internal PLC single point, and registers is available for access will appear when the selection is complete, as shown in the figure below.

V1.00, FATEK ASCII (TCP) (Driver ID:11)

Figure 441 Information of supported PLC driver versions

| Device Type  | <b>Databits</b> | <b>Address Format</b> | Max         | Min          | Description                                      |  |
|--------------|-----------------|-----------------------|-------------|--------------|--------------------------------------------------|--|
| X            | $\mathbf{1}$    | <b>DDDD</b>           | 255         | $\theta$     | <b>Input Discrete</b>                            |  |
| Y            | $\mathbf 1$     | <b>DDDD</b>           | 255         | $\mathbf{0}$ | Output Relay                                     |  |
| M            | $\mathbf{1}$    | <b>DDDD</b>           | 2001<br>999 | $\Omega$     | <b>Internal Relay</b>                            |  |
| S            | $\mathbf{1}$    | DDDD.                 |             | $\theta$     | Step Relay                                       |  |
| T            | $\mathbf{1}$    | <b>DDDD</b>           | 255         | $\mathbf{0}$ | <b>Timer Discrete</b><br><b>Counter Discrete</b> |  |
| C            | $\mathbf{1}$    | <b>DDDD</b>           | 255         | $\mathbf{0}$ |                                                  |  |
| <b>WX</b>    | 16              | <b>DDDD</b>           | 255         | $\mathbf{0}$ | <b>Input Discrete</b>                            |  |
| WY           | 16              | <b>DDDD</b>           | 255         | $\Omega$     | Output Relay                                     |  |
| WM           | 16              | <b>DDDD</b>           | 2001        | $\mathbf{0}$ | <b>Internal Relay</b>                            |  |
| <b>WS</b>    | 16              | <b>DDDD</b>           | 999         | $\mathbf{0}$ | Step Relay<br><b>Timer Register</b>              |  |
| <b>RT</b>    | 16              | <b>DDDD</b>           | 255         | $\mathbf{0}$ |                                                  |  |
| <b>RC</b>    | 16              | DDDD.                 | 199         | $\theta$     | Counter Register                                 |  |
| DRC          | 32              | <b>DDDD</b>           | 255         | 200          | Counter Register                                 |  |
| $\mathsf{R}$ | 16              | 8071<br><b>DDDD</b>   |             | $\mathbf{0}$ | Data Register                                    |  |
| D            | 16              | <b>DDDD</b>           | 4095        | $\mathbf{0}$ | Data Register                                    |  |
| F            | 16              | <b>DDDD</b>           | 8191        | $\mathbf{0}$ | <b>File Register</b>                             |  |

Figure 442 Information on internal PLC single point and registers available for access

Introduction to the internal PLC single point and registers available for access is as shown in the table below.

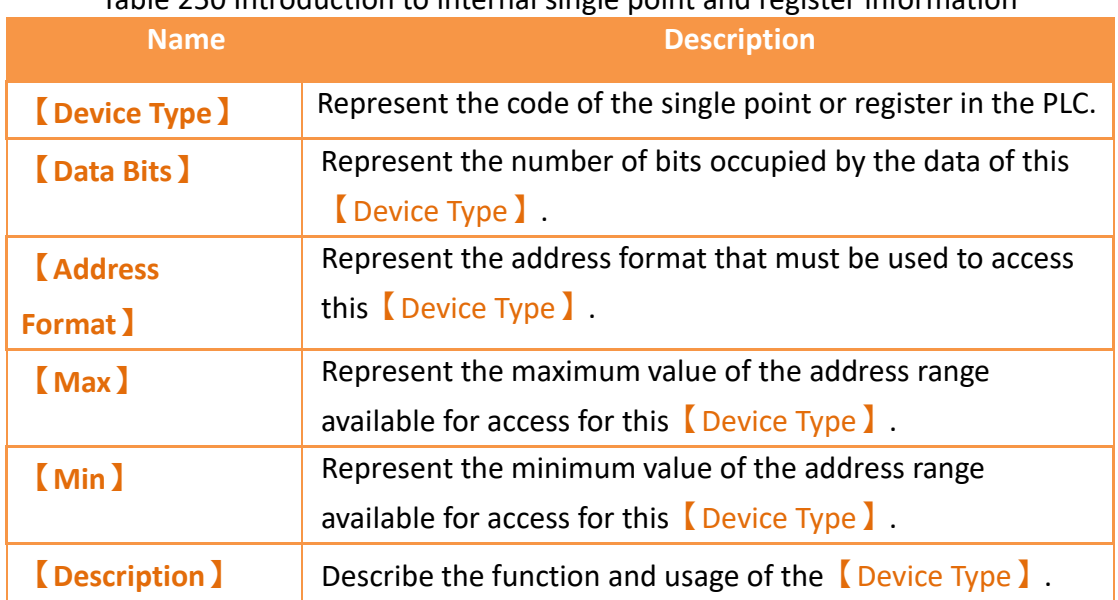

Table 250 Introduction to internal single point and register information

# **22.4 【Remote System Setting】**

Users can remote the HMI's system setting to modify the settings.

| $\mathbf Q$ | コロマ                      |                               |                          |                                                                  |                      |               |         |                                                  |
|-------------|--------------------------|-------------------------------|--------------------------|------------------------------------------------------------------|----------------------|---------------|---------|--------------------------------------------------|
|             | Design                   | Project                       | Insert<br>View           | <b>Tools</b>                                                     |                      |               |         |                                                  |
|             |                          |                               |                          |                                                                  |                      |               |         |                                                  |
| File        | Pass<br>Transfer Through | <b>PLC Resource</b><br>Review | Remote System<br>Setting | <b>FATEK PLC Transfer</b><br><b>Encrypt Tool</b><br><b>Tools</b> | <b>FBF</b><br>Reader | <b>Driver</b> | Insight | Install Usb Download iAccess USB Security<br>Key |

Figure 443【Remote System Setting】

## **22.4.1 Usage Method**

Users need to set up the HMI's IP before doing connection. After connect successfully users can directly modify the settings, but  $[Link]$  and  $[Calibration]$  were unable to do. More details please refer to **c[h24-HMI System](#page-746-0)** Settings**.** $\overline{\mathbb{R}}$ 

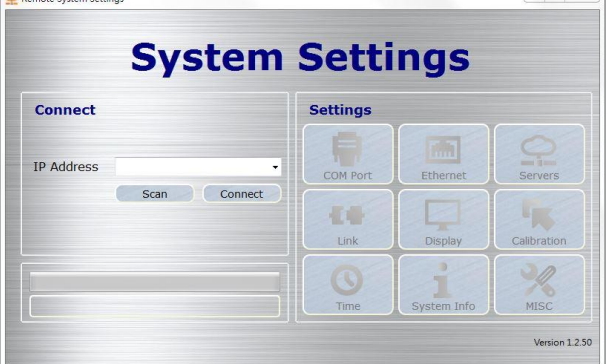

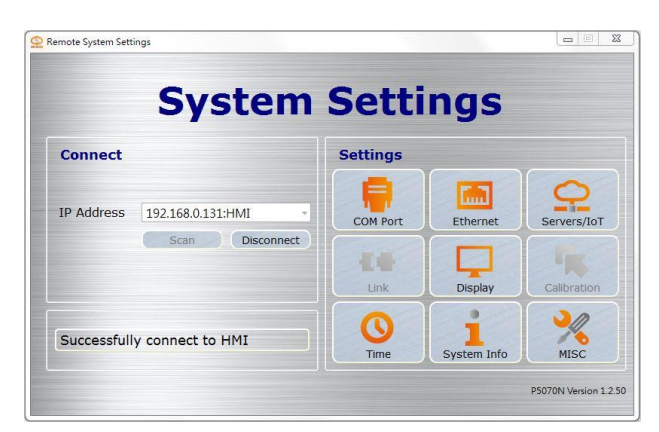

Figure 444 **Remote System Setting** setting page

Figure 445 **[** Remote System Setting ] successfully connect to HMI

# **22.5 【FATEK PLC Transfer Encrypt Tool】**

This function is that when the user uses the HMI's USB storage device to update the linked FATEK PLC ladder diagram program, the operation can be protected, thereby protecting the PLC ladder diagram program and intellectual property planned by the designer. More details please refer to **c[h27.3-](#page-782-0)**【FATEK [PLC Transfer Encrypt Tool](#page-782-0)】

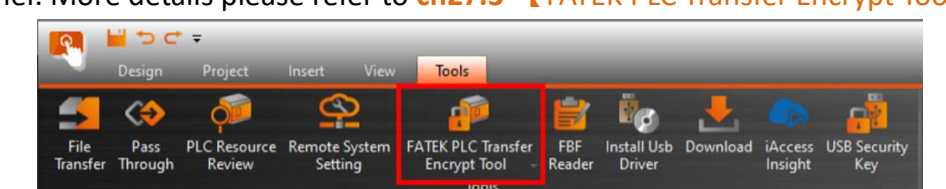

Figure 446【FATEK PLC Transfer Encrypt Tool】

# **22.6 【FBF Reader】**

【FBF Reader】is used when reading the \*.FBF file of the FATEK's own format or when converting a \*.FBF file to another file format. It can be converted to a \*.TXT file, \*.CSV file, or \*.PDF file. For how to generate \*.FBF files, please refer to **chapte[r7.2.3-](#page-195-0)【[Export Data](#page-195-0)】** .

The following will explain in detail the operation flow of [FBF Reader].

FBF Reader function Click 【FBF Reader】on the【Tools】tab on the ribbon to open the function window.

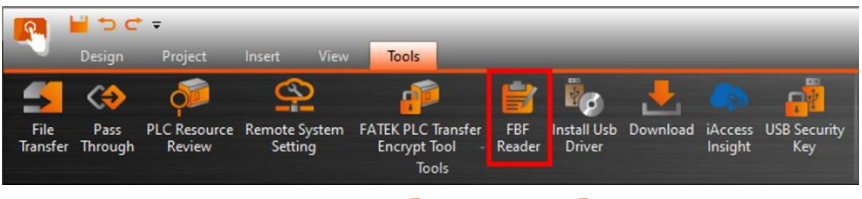

Figure 447 【FBF Reader】

After selecting  $[$  FBF Reader  $]$ , the popup dialog box is the main operation interface of **[FBF Reader**] function, as shown below.

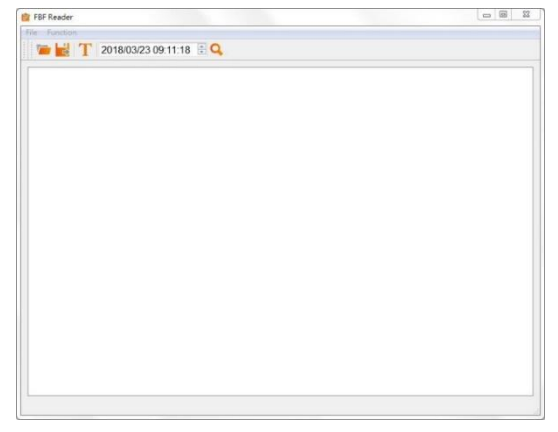

Figure 448【FBF Reader】 function dialog

### Tabel 251【FBF Reader】menu descriptions

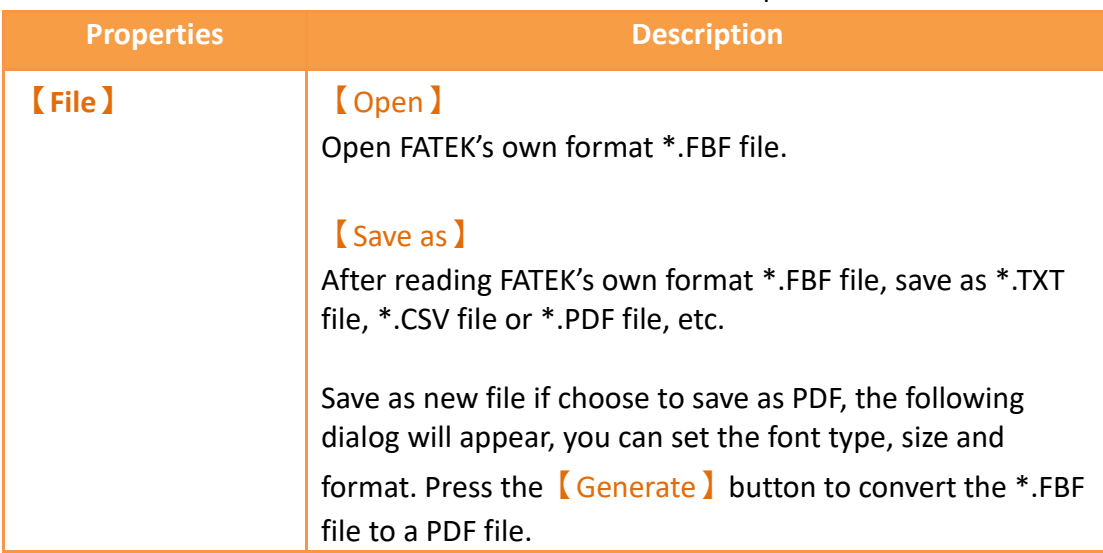

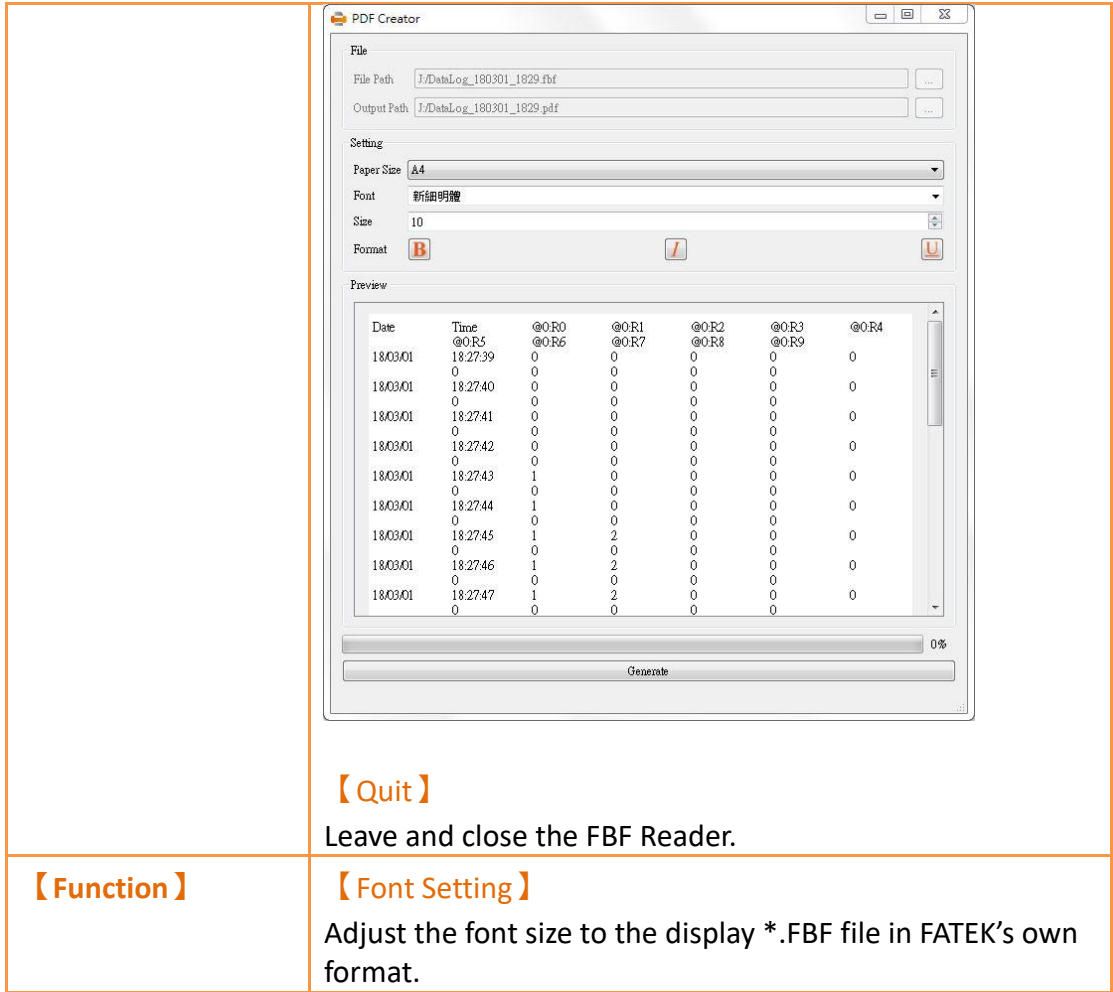

## Tabel 252【FBF Reader】tool bar descriptions

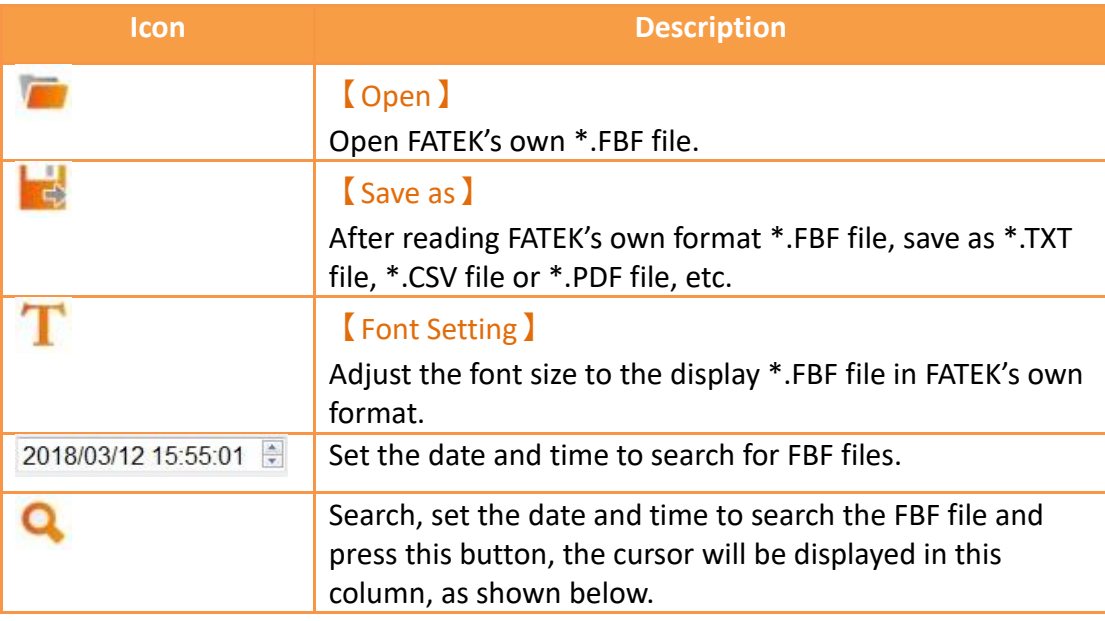

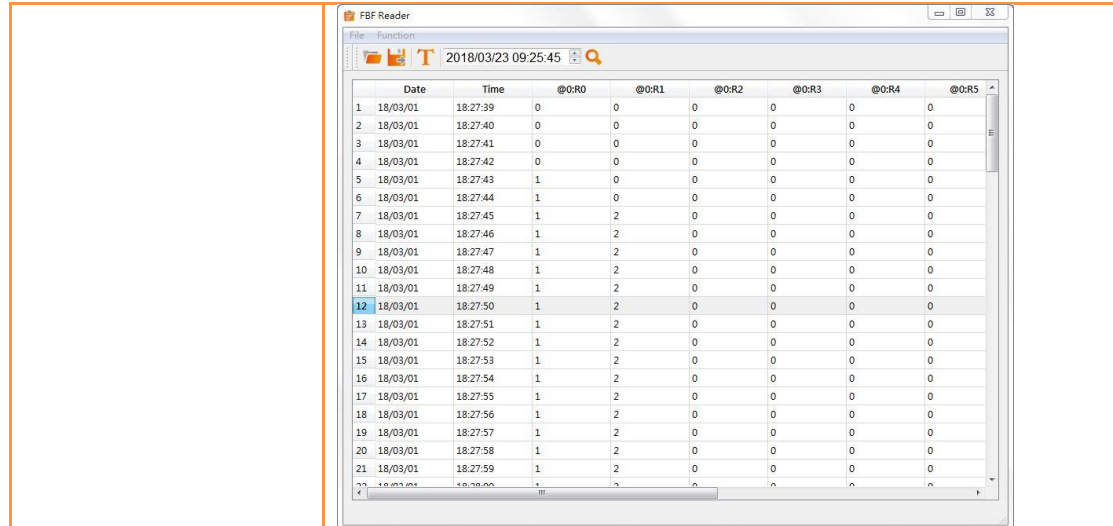

# **22.7 【Install USB Driver】**

The FvDesigner can do the connection with HMI by using mini-USB cable, to install the driver to make sure the function work.

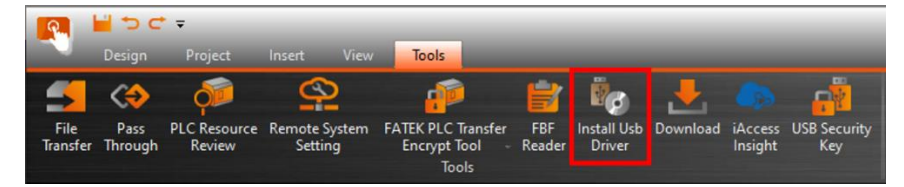

Figure 449【Install USB Driver】

# **22.8 【Download】**

The download function in  $\sqrt{\text{Tools(T)}}$  is the same as the download function in

【Project(P)】. For detailed operations, please refer to chapter [21.1.1-Download the](#page-681-0) 

running package [and operating system from a PC](#page-681-0) . In  $\sqrt{\text{Tools(T)}}$ , the download can choose the running package (.cfrp)

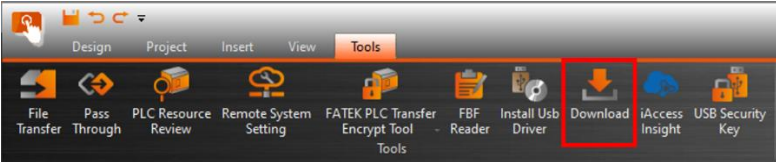

### Figure 450【Download】

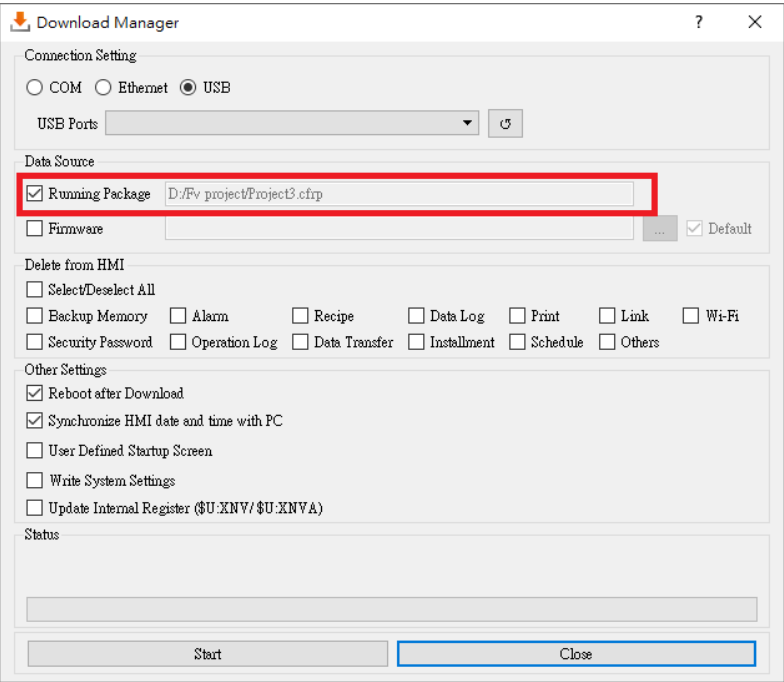

Figure 451【Download】setting page

# **22.9 【iAccess insight】**

This function needs to login to the FATEK cloud, provides project upload, download, and remote.

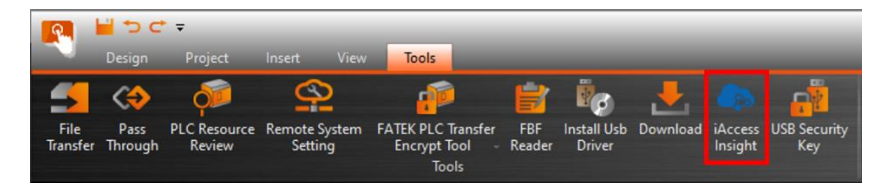

Figure 452【iAccess】

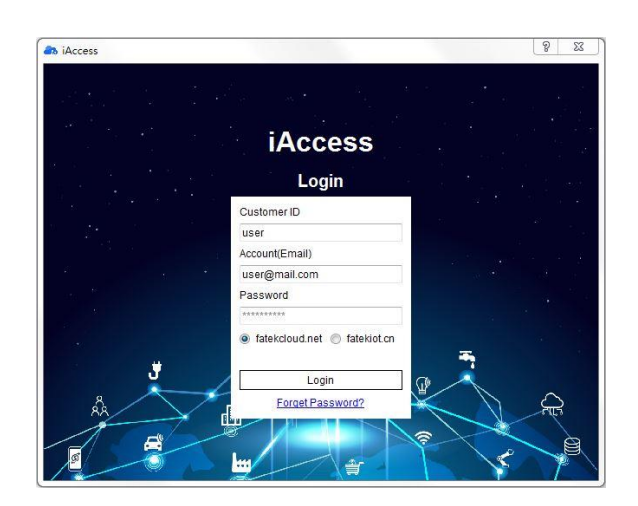

Figure 453【iAccess】login page

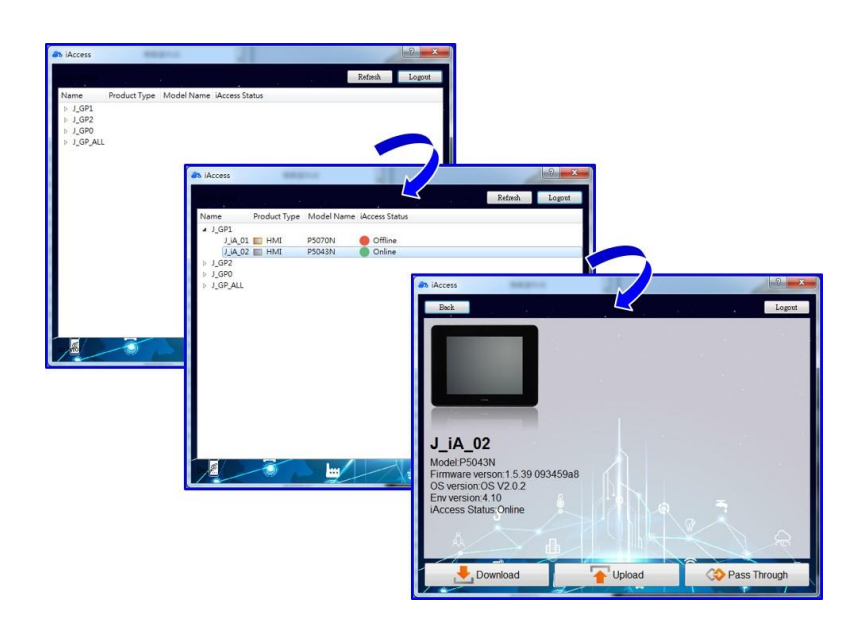

Figure 454【iAccess】operation page

# **23. Address Registers**

The FvDesigner provides various kinds of registers. Except for the external registers of PLC, the HMI also provides some space for using, introduce as follows.

# **23.1 Internal Address Register Range**

#### **【\$U:V】 Volatile Memory Registers**

The V memory will not be saved when the system power is cut; all the data

on the V memory will be reset to 0 once power is reconnected, 512KB.

#### **【\$U:XNV】 Non-real-time Preservation Memory Registers**

All of the data on the XNV memory will be backup automatically every minute.

The total capacity of XNV varies between series. The size used as the internal registers \$U:XNV is 1MB.

#### **【\$U:XNVA】 Non-real-time Preservation Memory Registers**

All of the data on the XNVA memory will be backup automatically every minute.

The total capacity of XNVA varies between series. The size used as the internal registers \$U:XNV is 2KB.

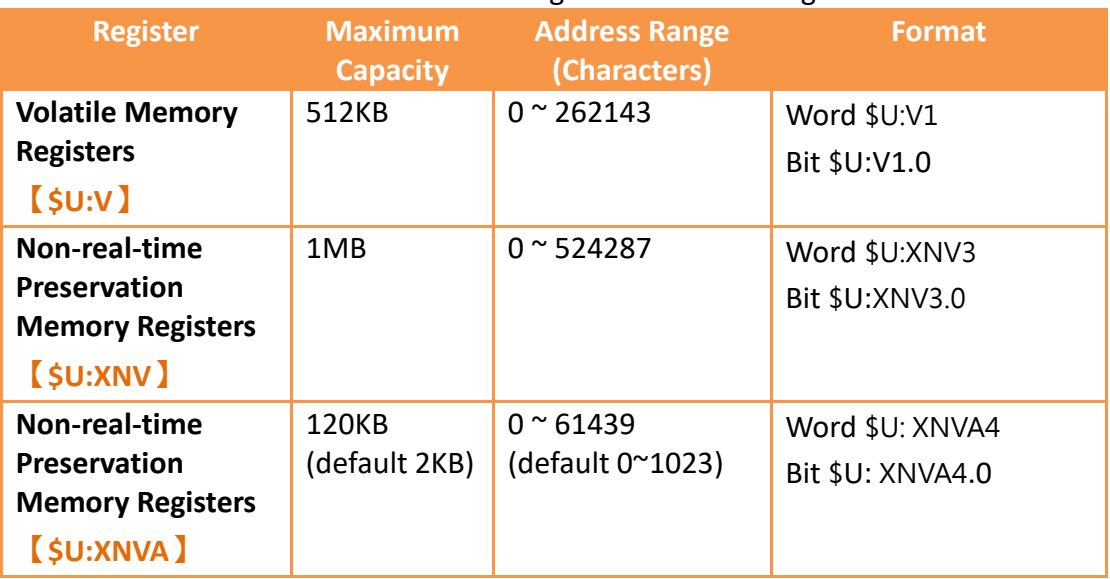

#### Table 253 Internal Registers Address Range

To adjust the range of the non-volatile register, you can modify the usage of the internal register in the  $\blacksquare$  Memory Address  $\blacksquare$  tab. After modification, it will be reflected in the memory address table.

In addition, half of the set value will be reserved for system use, the setting is 2048Byte in the figure below, but the actual usable address is 0~1023.

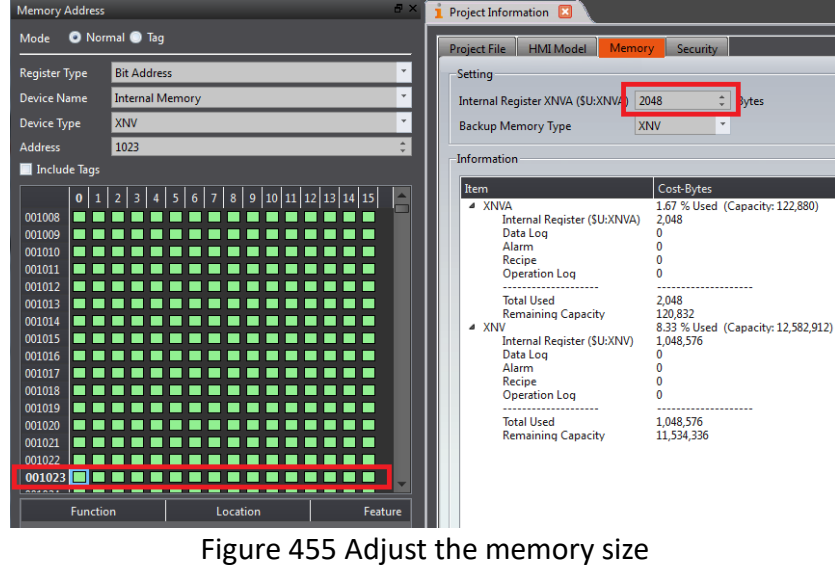

※**Note: The internal register and capacity available for different models will be slightly different, please set according to the actual display**

To set the backup memory, check the  $\Box$  Backup Memory  $\Box$  in the function, the system will calculate the usage and display it in the  $[$  Information  $]$  of the  $[$  Memory  $]$  tab.

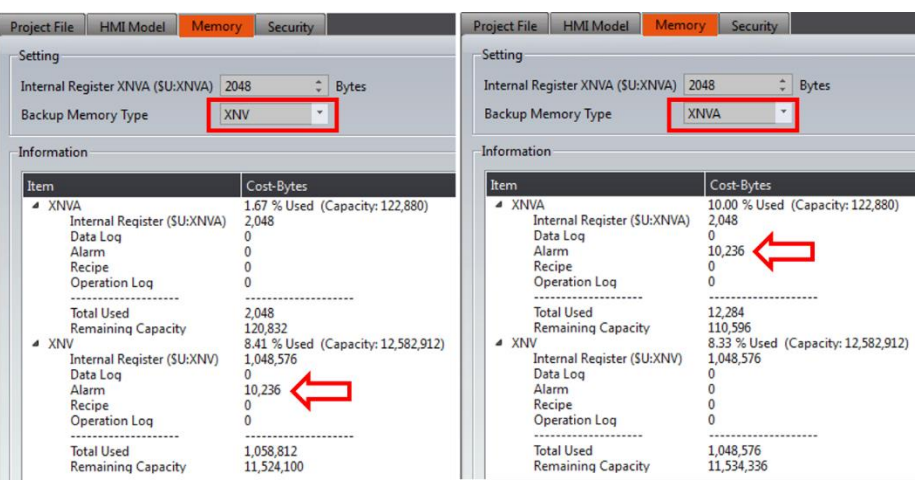

Figure 456 Use different backup memory types

# **23.2 Index Register**

Index Register is used to change address register in run-time. When operating on HMI, the address register configuration of object does not be changed, user could access register value of object according to different address conveniently. And it makes it easy and flexible to transfer data between different regions.

### **23.2.1 Usage**

The following example explains how to use Index Register.

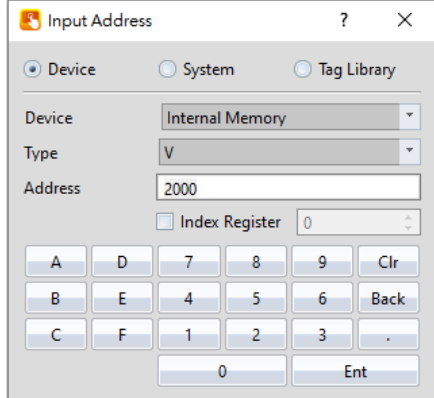

Figure 457 Input Address Dialog-Device Register

Click the check box Index Register and select number 0. The device will use Index Register 0 for that address as the input address.

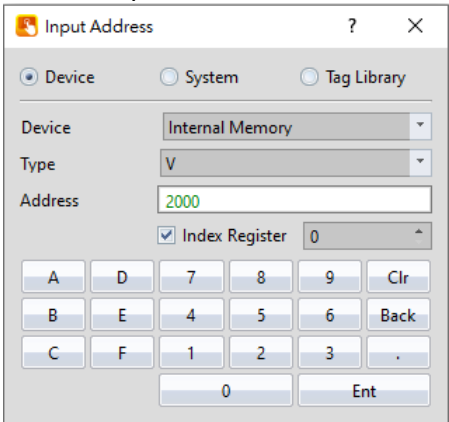

Figure 458 Input Address Dialog-Use Index Register 0

If user would like to setup Index Register to change its value. Index Register can be chosen in System Tags.

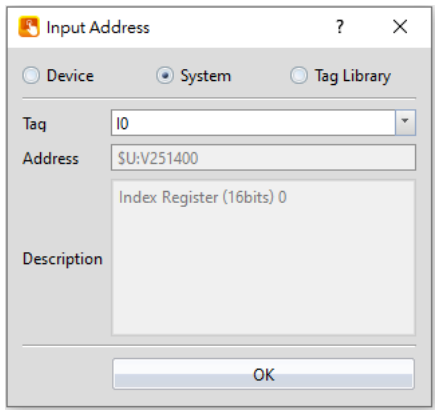

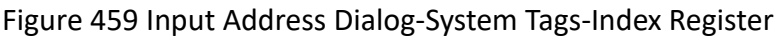

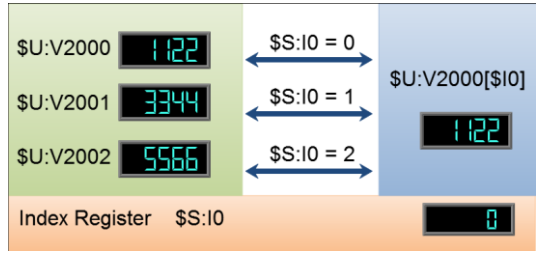

Figure 460 Index Register Example

#### **\$U:V2000**

Value of internal volatile-memory register V2000, example value: 1122.

#### **\$U:V2001**

Value of internal volatile-memory register V2001, example value: 3344. **\$U:V2002** 

Value of internal volatile-memory register V2002, example value: 5566.

#### **\$U:V2000[\$I0]**

Value of internal volatile-memory register

V(2000+value of index register 0)

#### **\$S:I0**

Value of index register 0

By modifying the value of index register 0, the value of **\$U:V2000[\$I0]** also changes. **Value of index register-0 is 0**

\$U:V2000[\$I0] = \$U:V2000

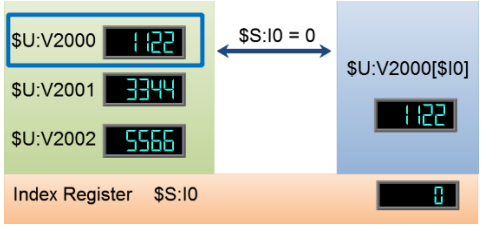

Figure 461 Index Register Example \$S:I0 = 0

# **Value of index register-0 is 1**

\$U:V2000[\$I0] = \$U:V2001

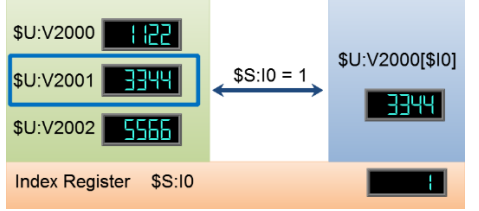

Figure 462 Index Register Example \$S:I0 = 1

#### **Value of index register-0 is 2**

\$U:V2000[\$I0] = \$U:V2002

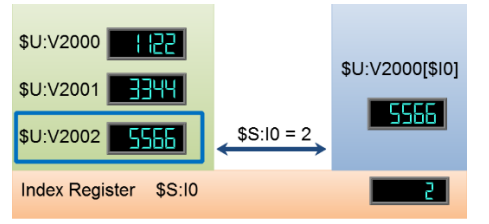

Figure 463 Index Register Example \$S:I0 = 2

# **23.3 Special System Tags**

## **23.3.1 Operations**

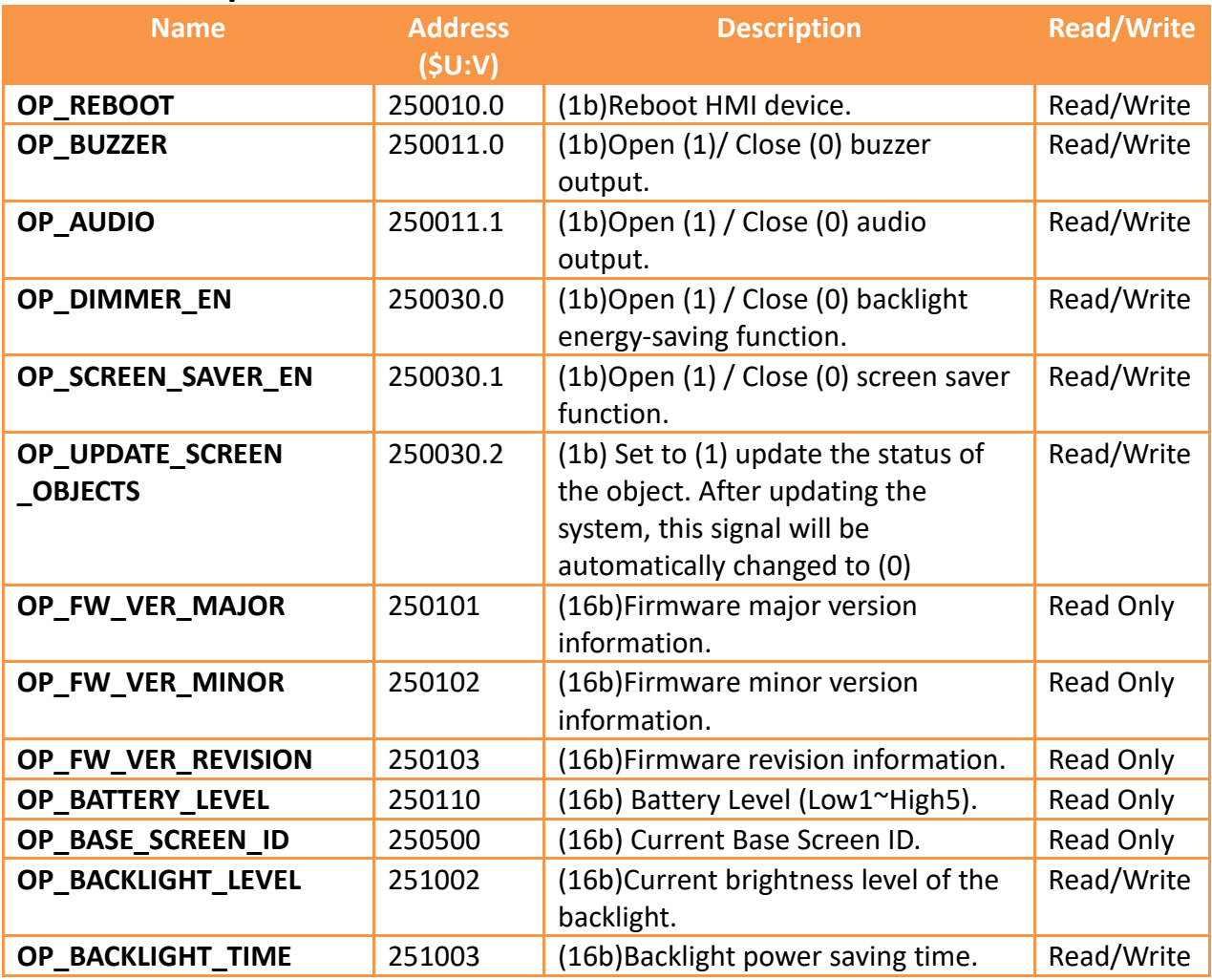

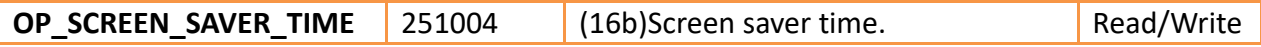

## **23.3.2 Save File**

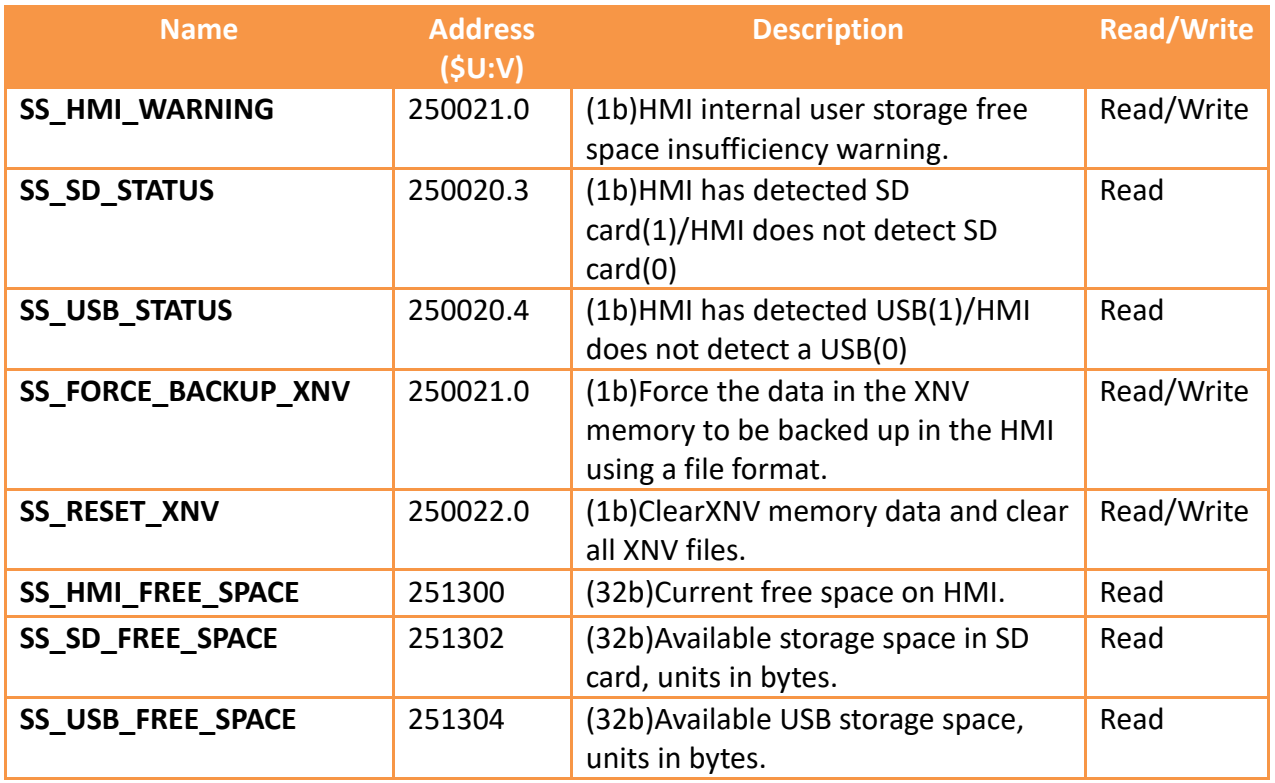

## **23.3.3 Time**

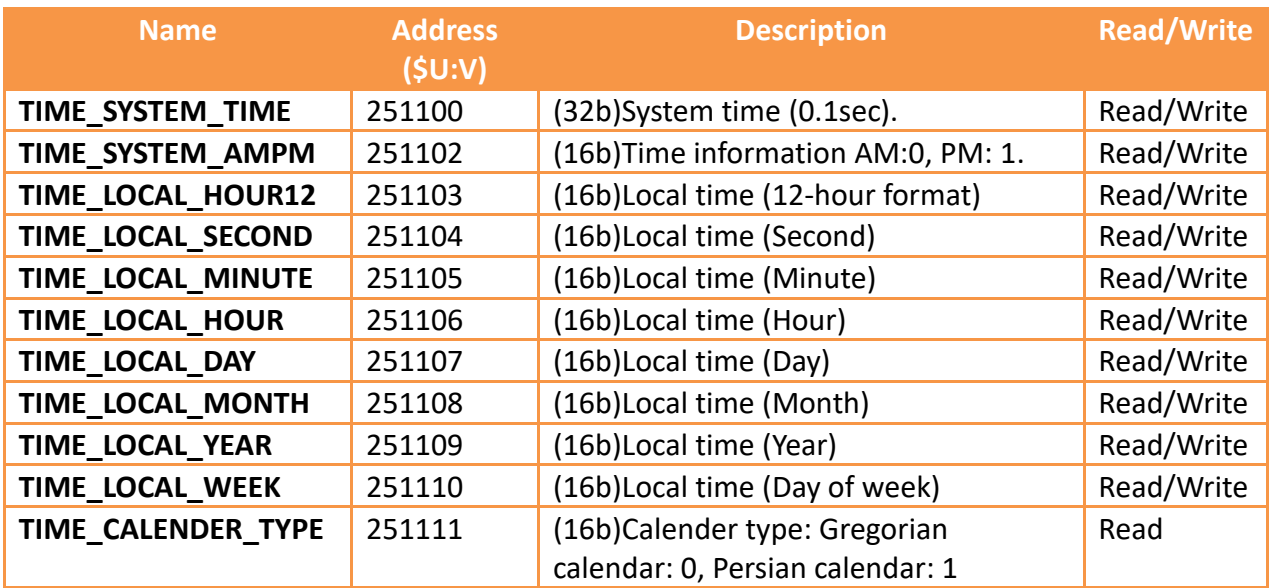

# **23.3.4 Touch Control Positions**

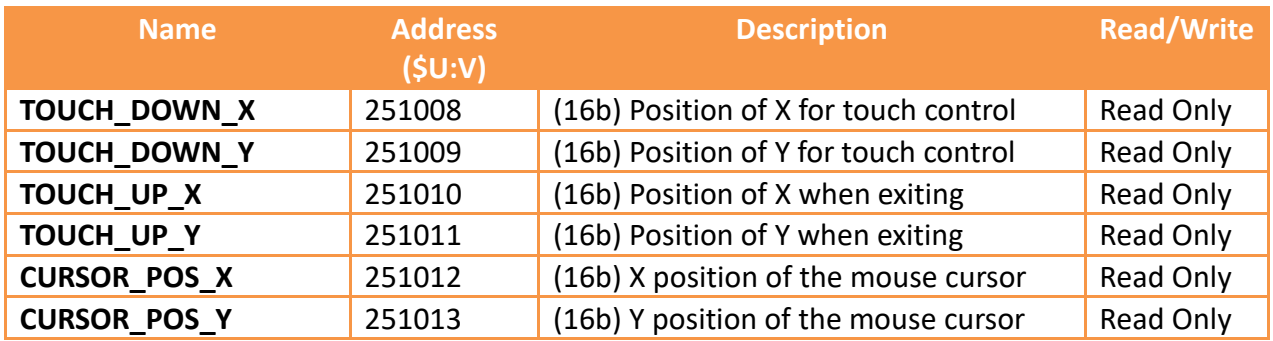

## **23.3.5 Network Information**

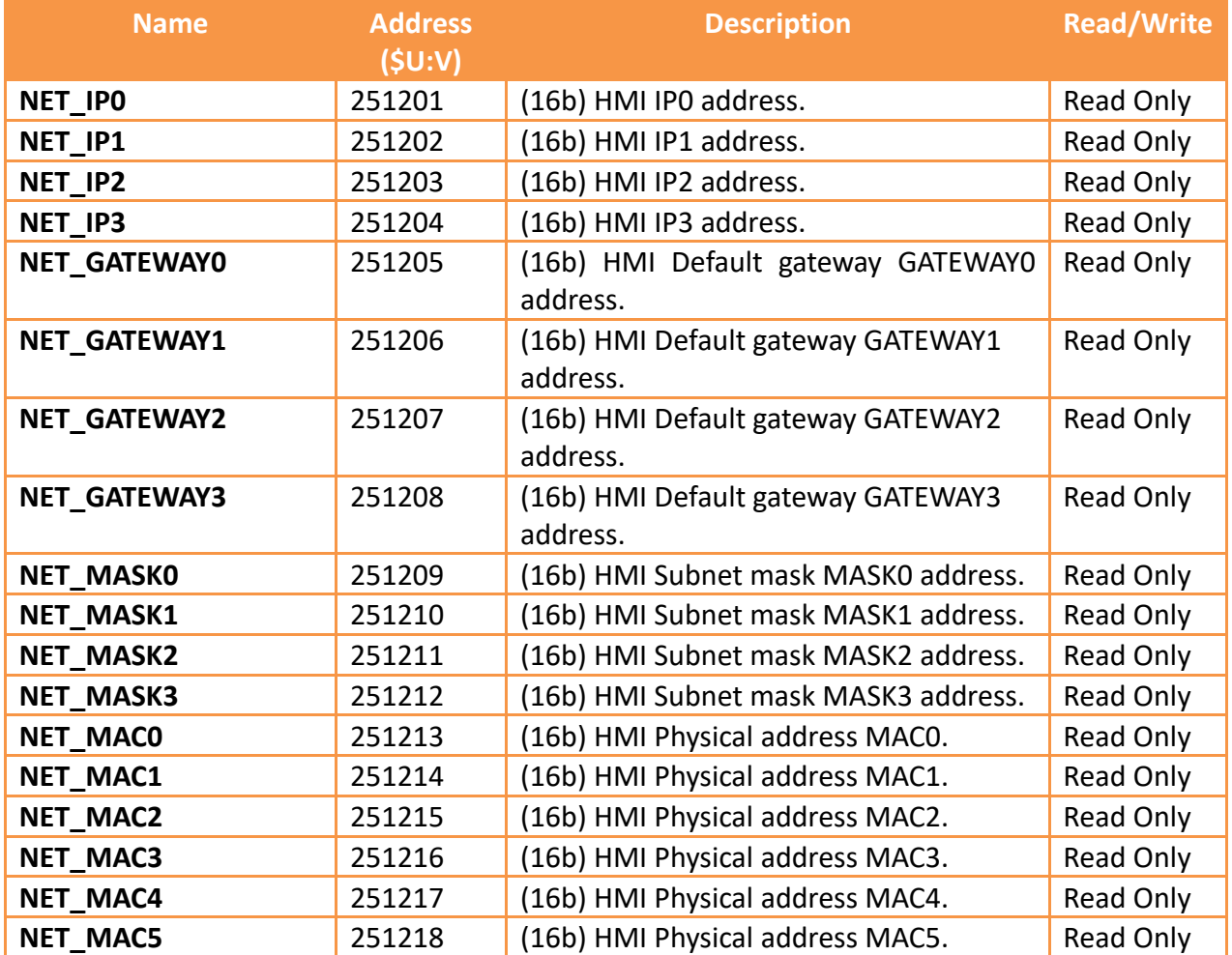

# **23.3.6 Index Registers (16Bit)**

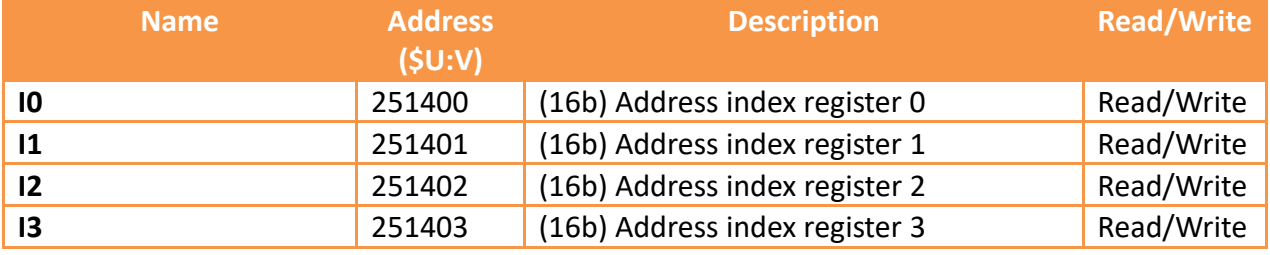

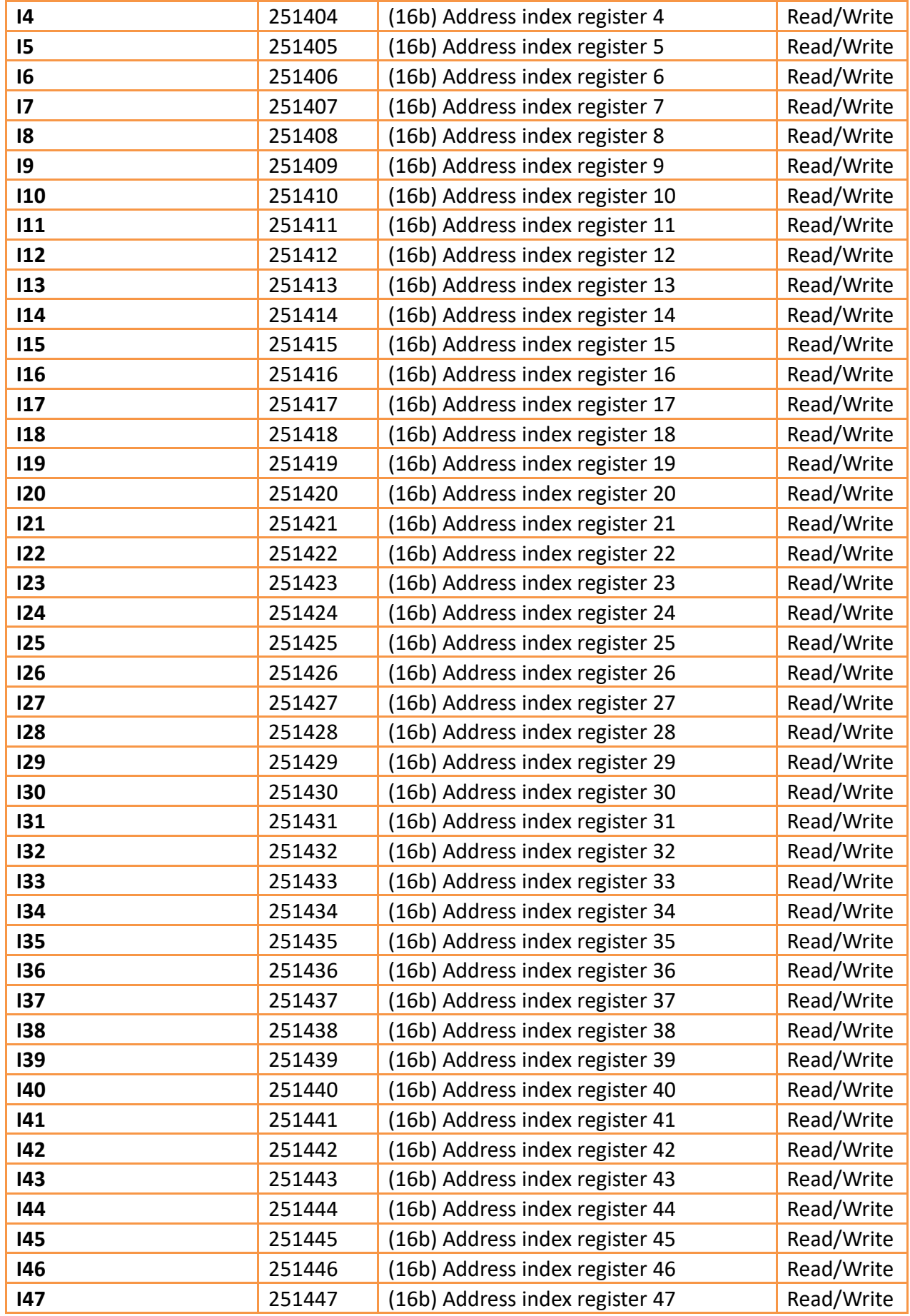

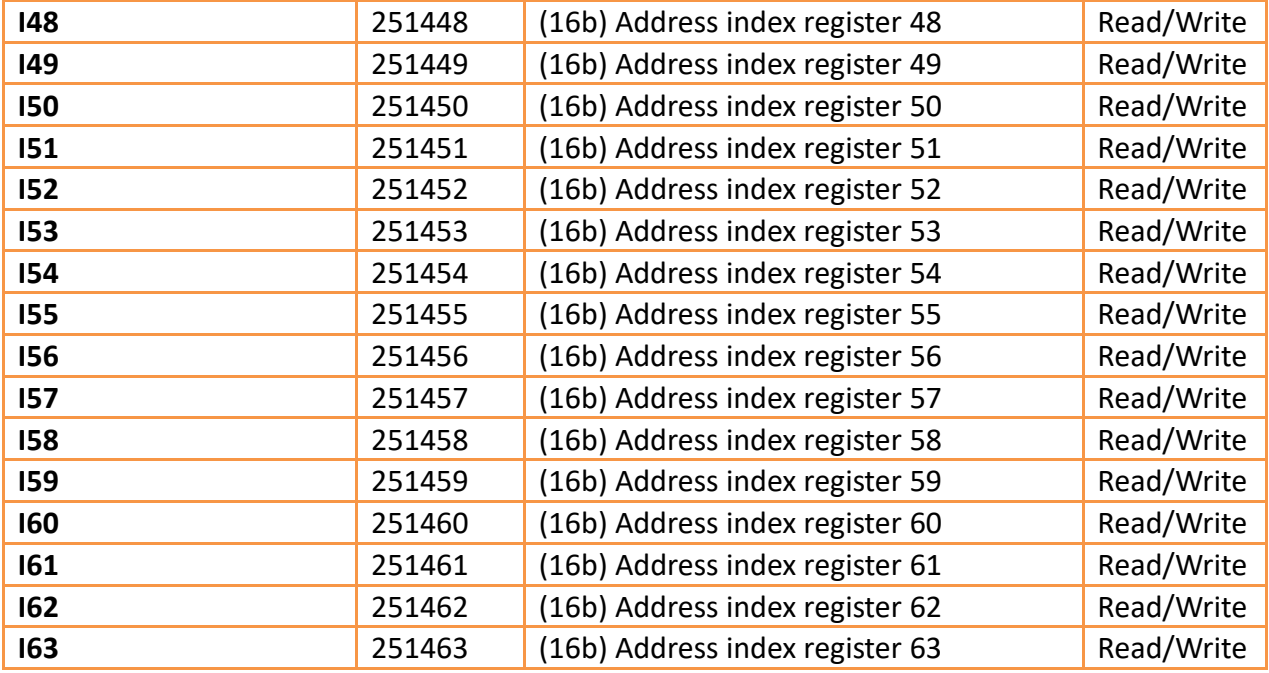

# **23.3.7 Index Registers (32Bit)**

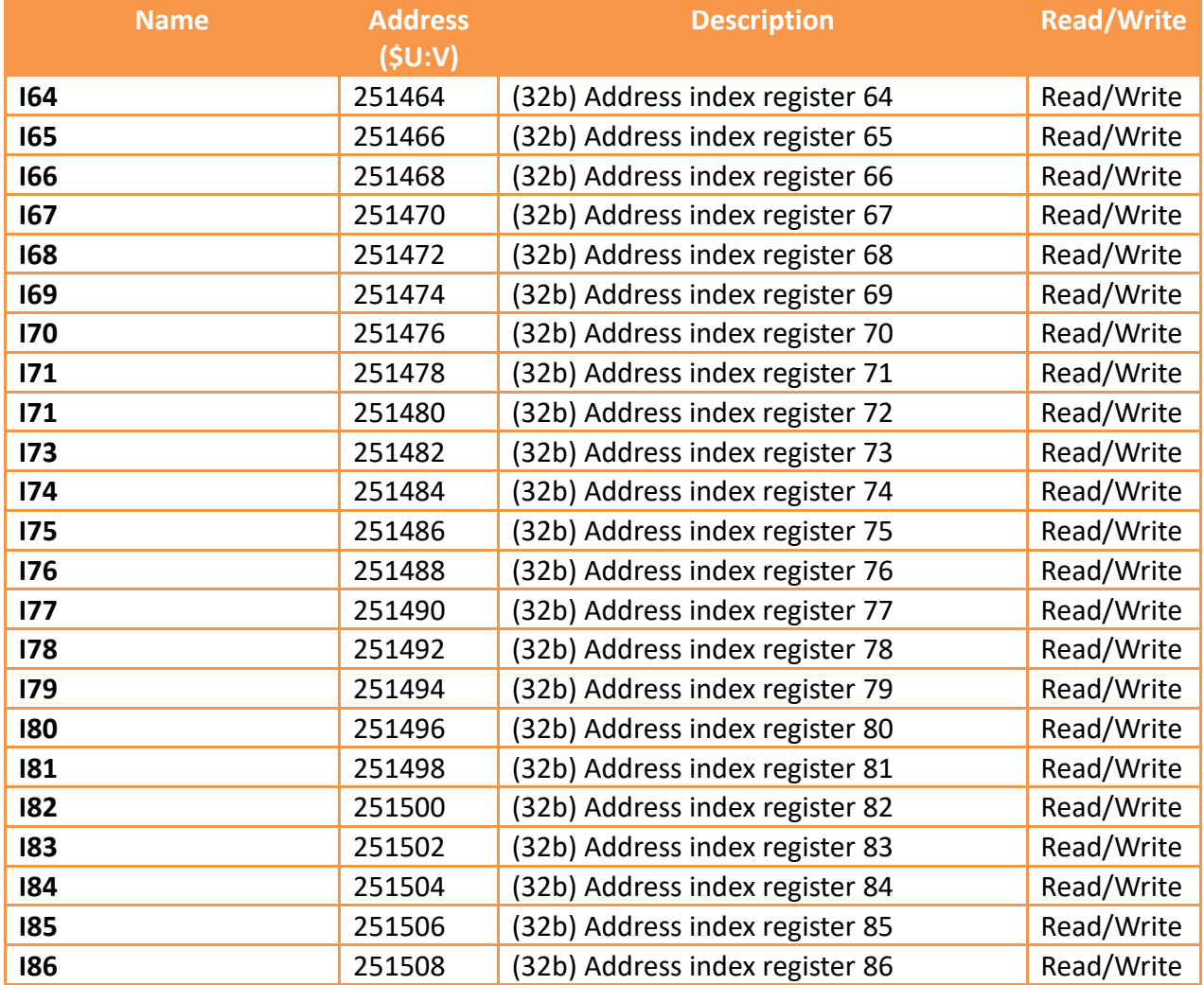

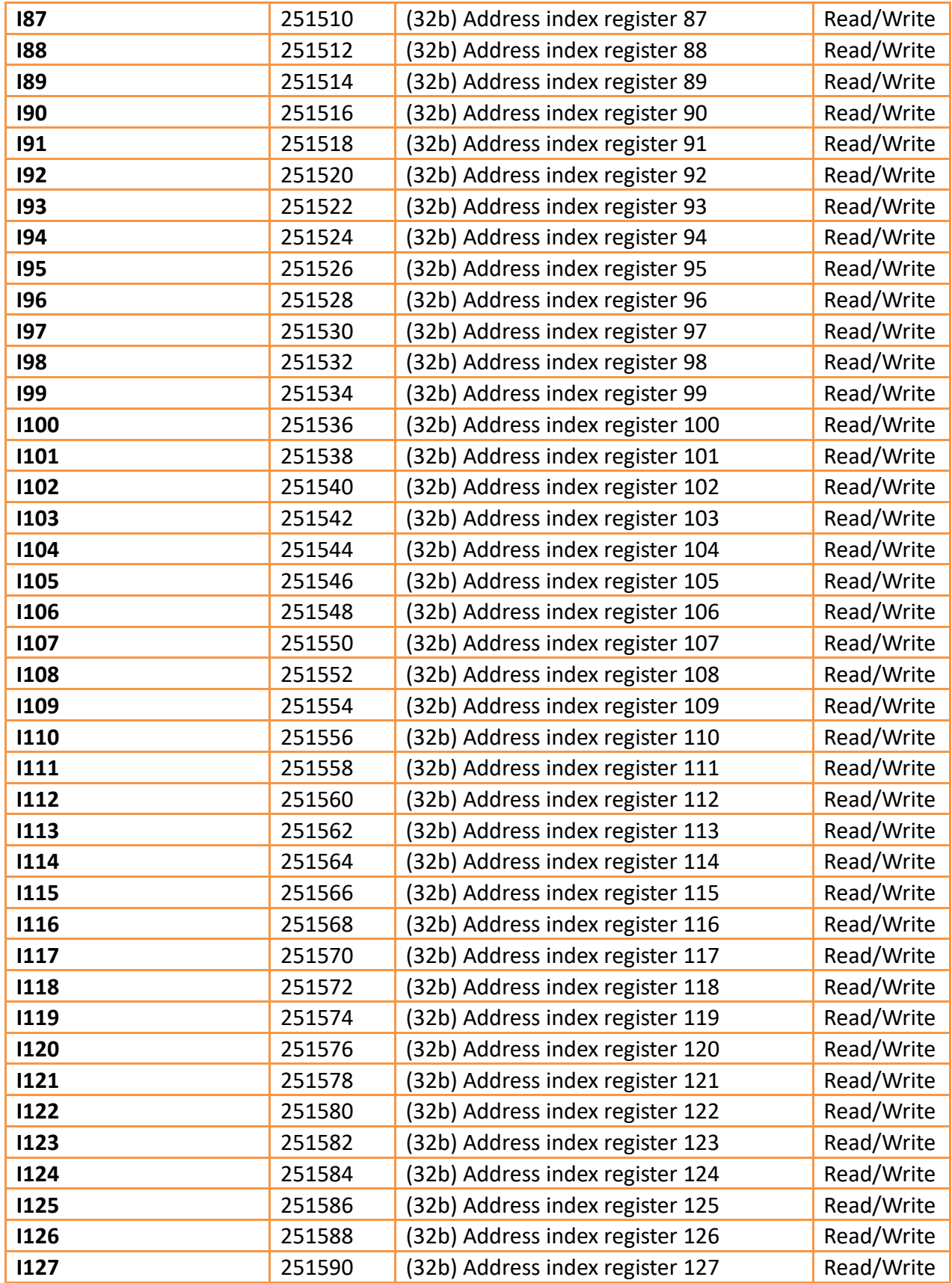

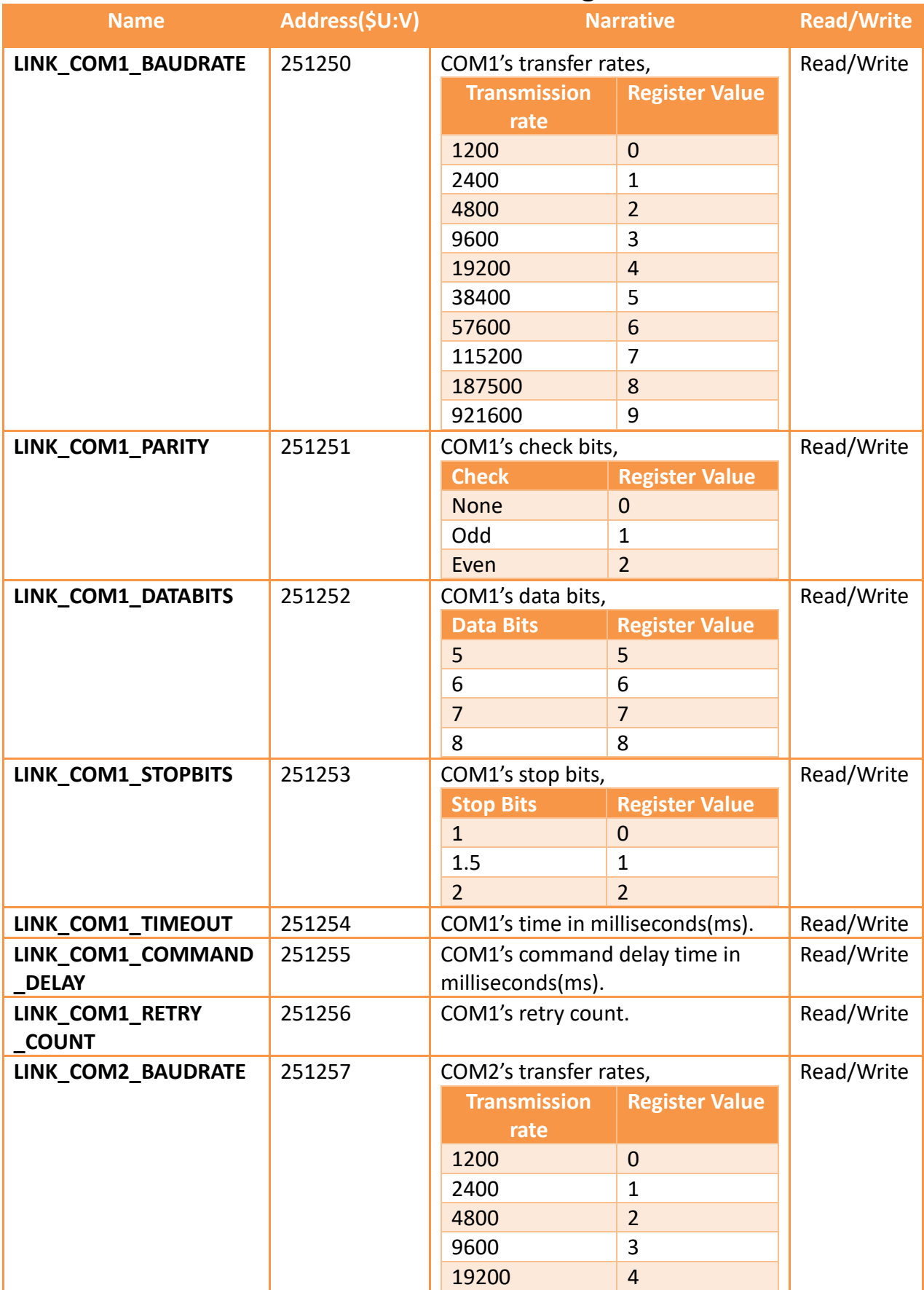

# **23.3.8 Communication Parameter Settings**

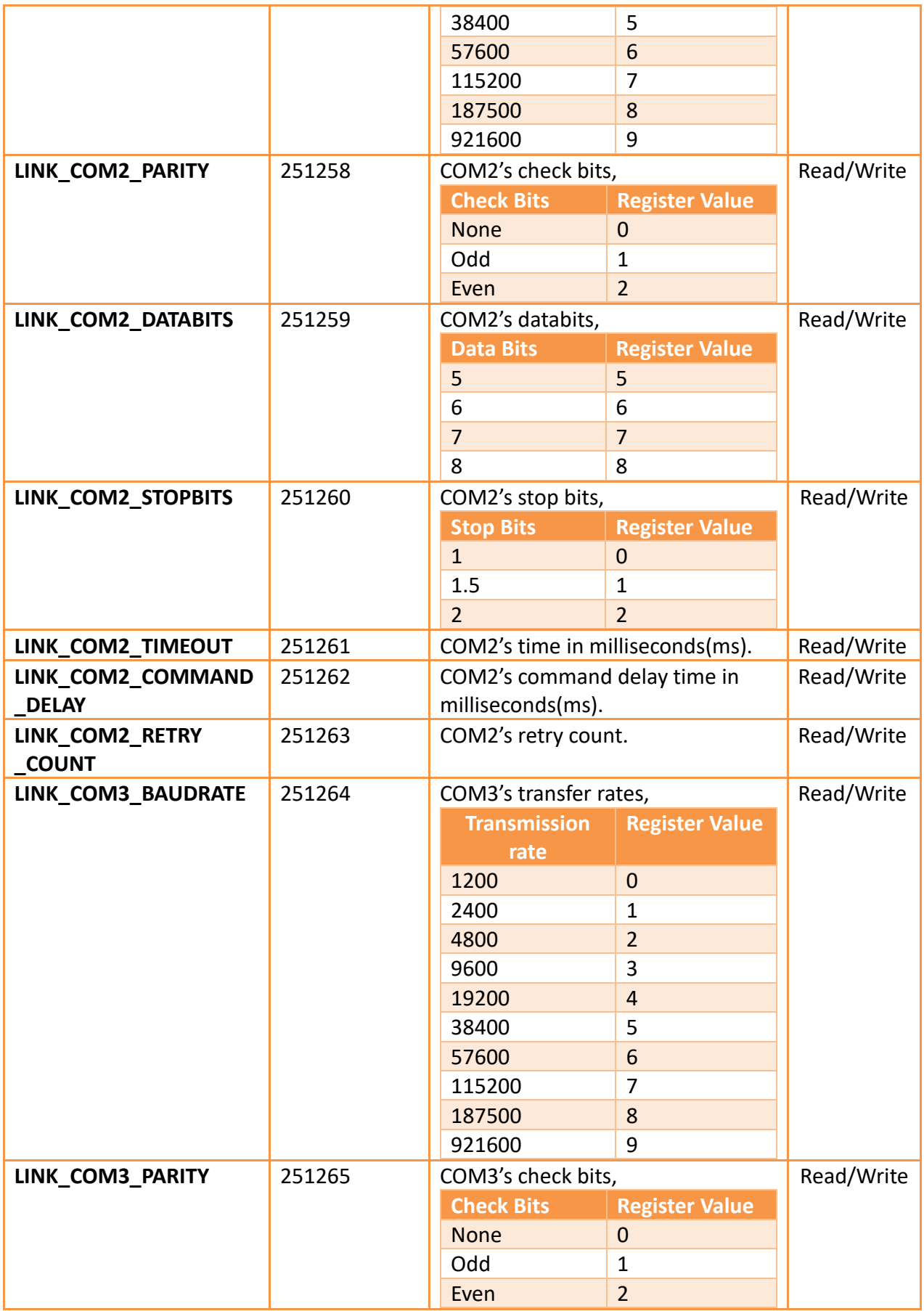

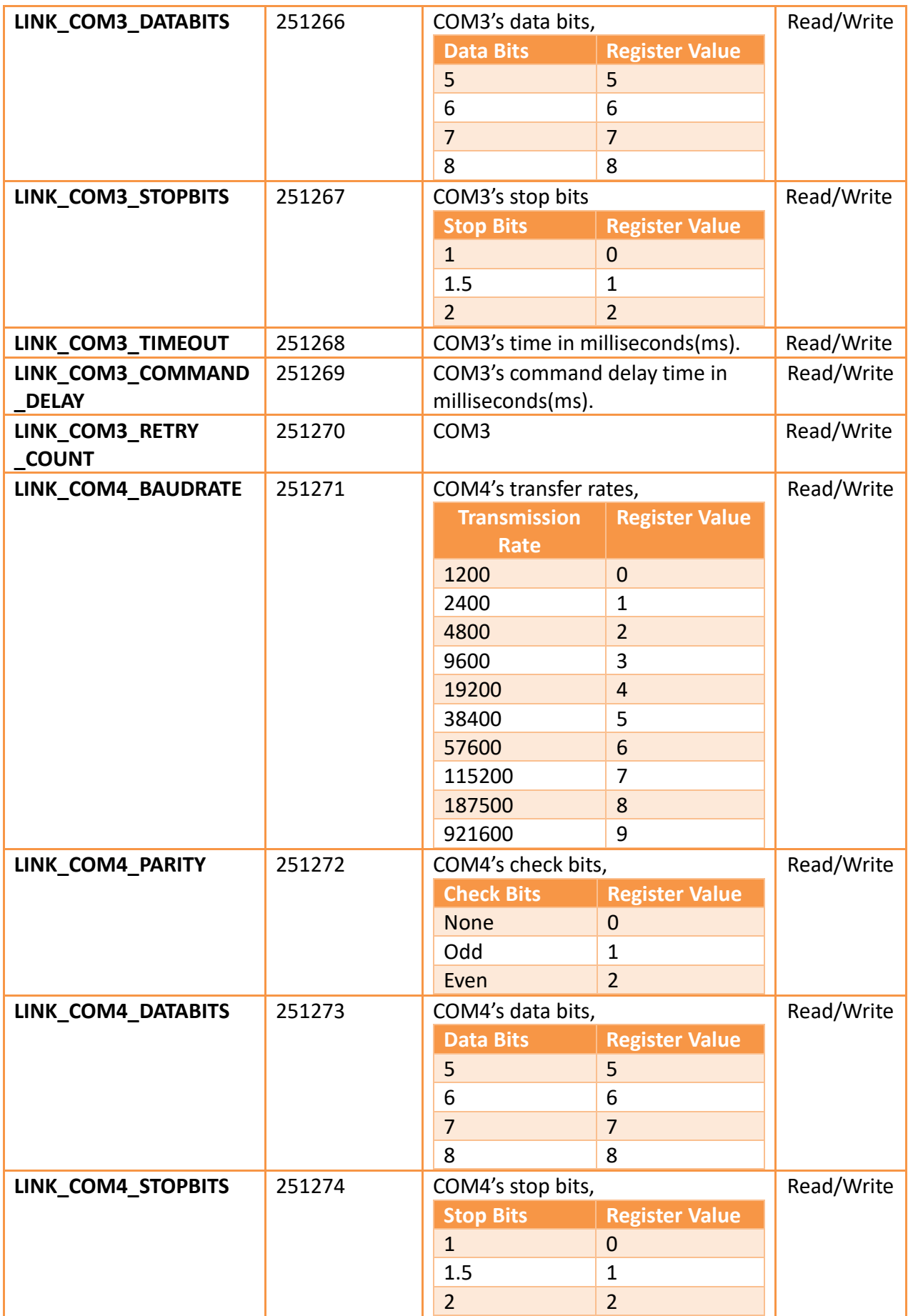

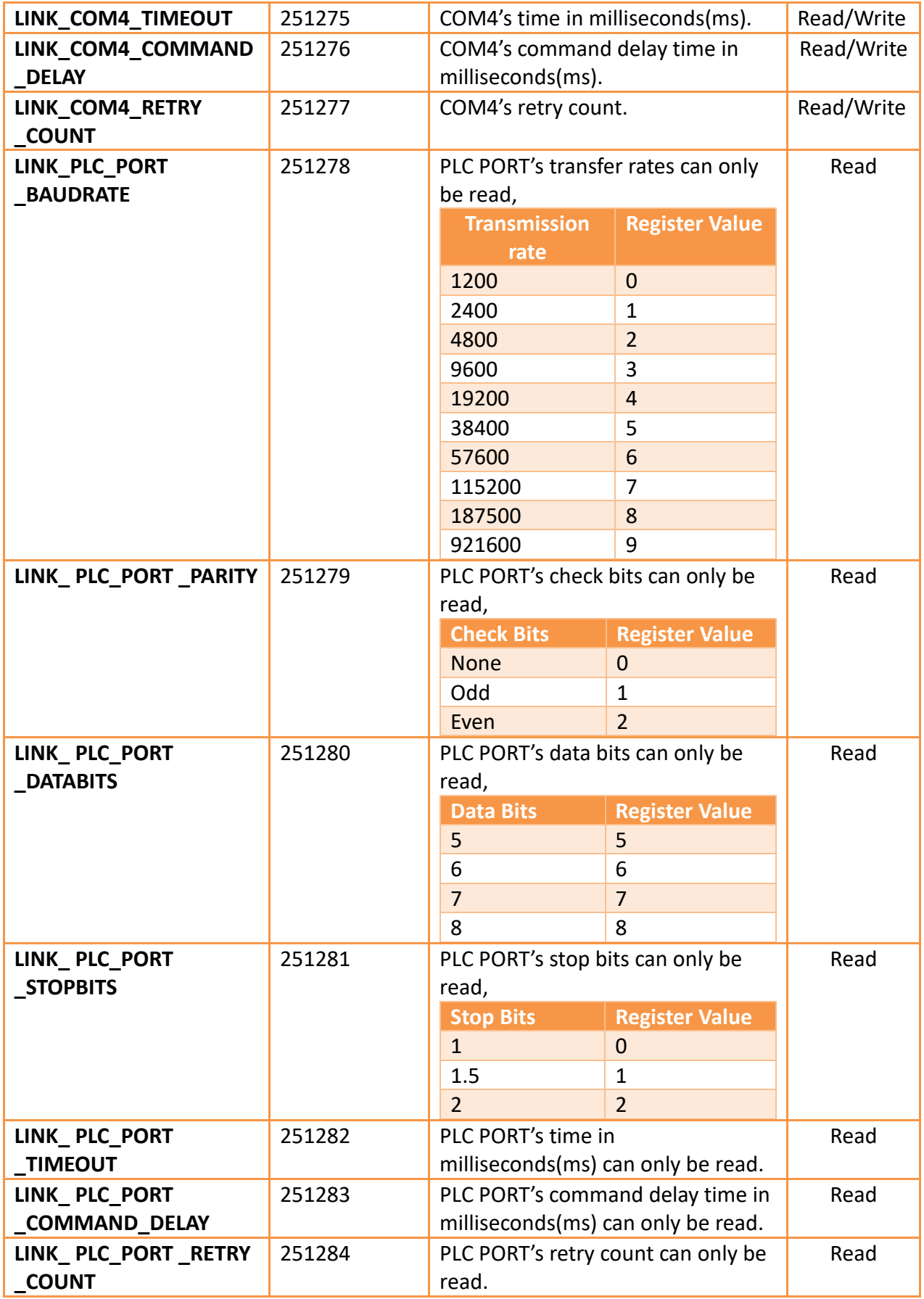

# **23.3.9 VNC Information**

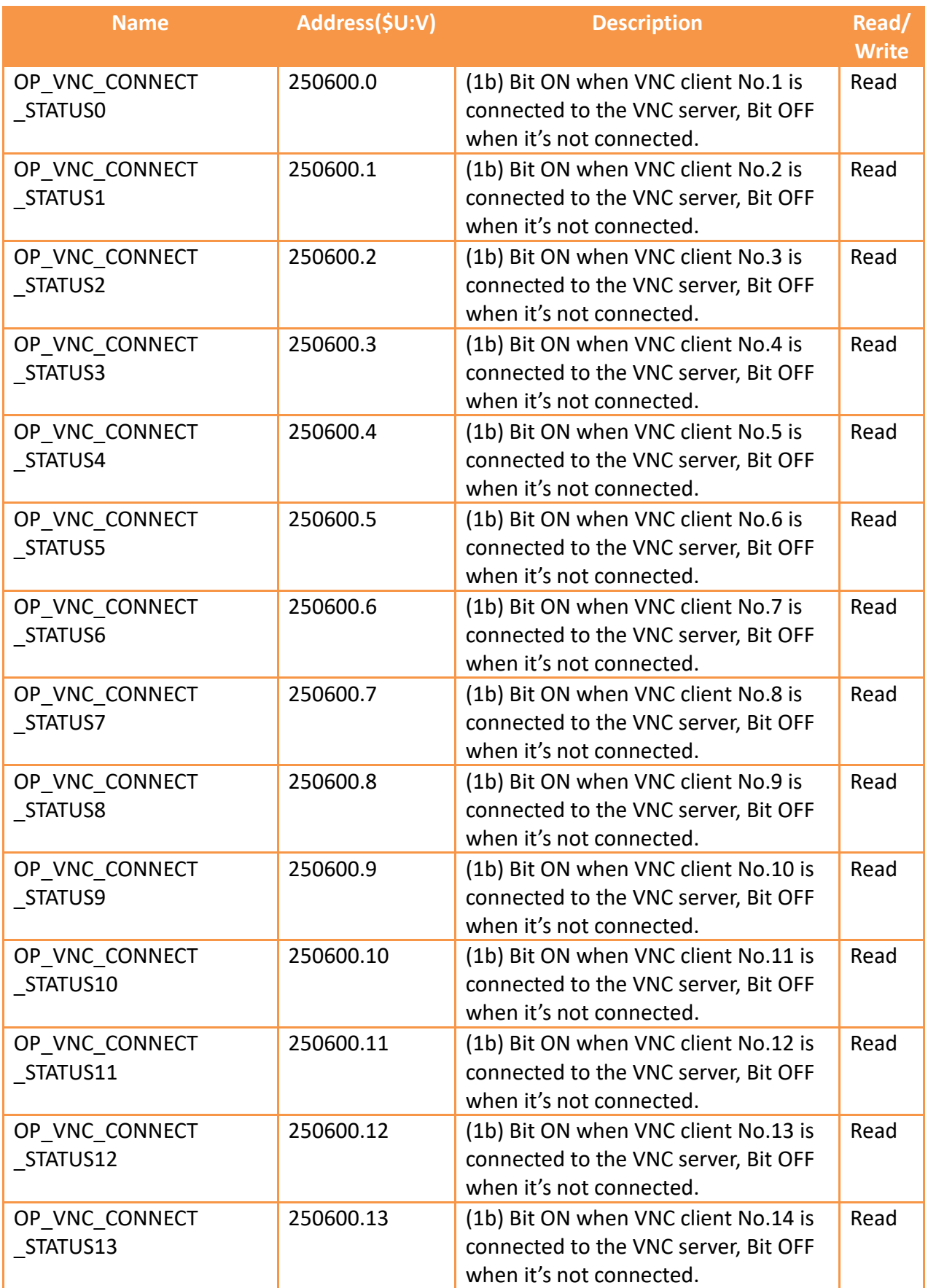

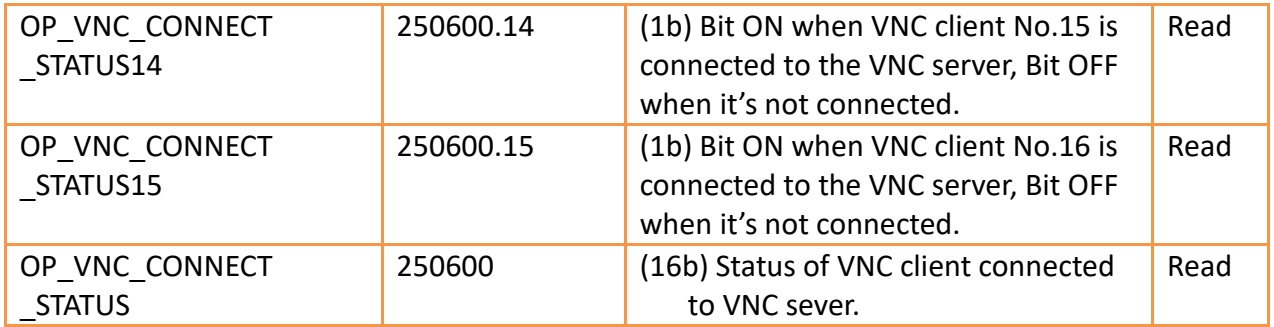

# <span id="page-746-0"></span>**24. HMI System Settings**

When the user needs to change the system settings of the HMI, such as IP, buzzer, and system time, users can enter to the  $\sqrt{\frac{Sy^2+1}{1}}$  to modify. The  $\sqrt{\frac{Sy^2+1}{1}}$ Setting】function can be used directly on the HMI, or can be modified remotely through the network connection with the 【Remote System Setting】tool.

# **24.1 How To Enter System Setting**

Press and hold down the right side of the screen during the HMI start-up process to enter the【System Setting】screen in order to change the system settings of the HMI.

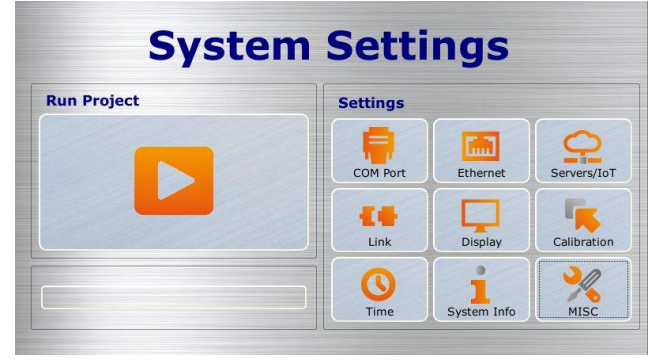

Figure 464 System Setting home page for HMI

# **24.2 【System Setting】Options**

### **24.2.1 Run Project**

The system will automatically detect the current firmware, integrity, and compatibility of the project on the HMI when entering the【System Setting】. If the system determines that the firmware and project versions are compatible and the file is complete with no corruptions, it will enable the  $\Gamma$  and roject  $\Gamma$  and the user can execute the project on the HMI. If the system determines that the version is incompatible or that the file is corrupted, 【Run Project】will be locked, refer to chapte[r24.3-System Booting Sequence.](#page-764-0)

# **24.2.2 【COM Port】**

The **[COM Port ]** data page will appear after pressing the **[COM Port ]** block, as shown in the figure below. This is where the COM Port details for the DB-9 male/terminal adapter of the HMI can be found. Pressing  $[OK]$  on the top-right

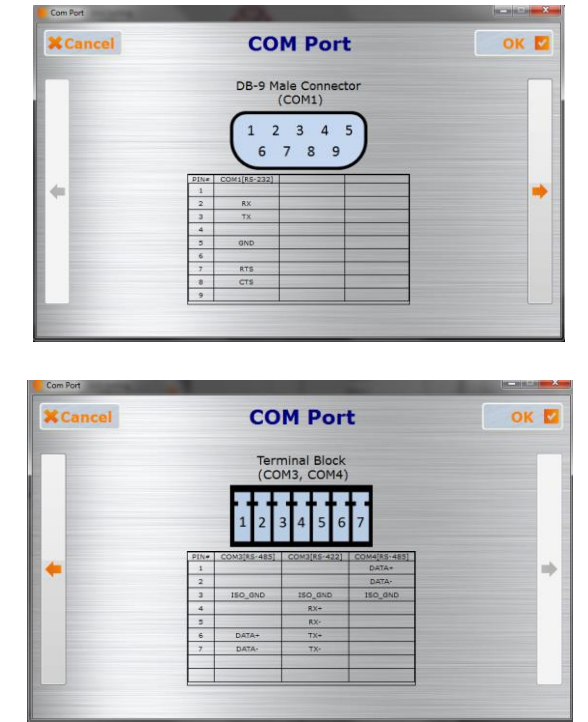

corner or  $\boxed{\text{Cancellation}}$  on the top-left corner will exit this page.

Figure 465 COM Port data page

## **24.2.3 【Network】**

The【Network】settings will appear after pressing the【Network】block, the setting page is divided into 【General】,【DNS】,【Access Control】, and【Wi-Fi】 paging. When the setting is complete, press the **[OK]** button on the top-right corner to save the settings and exit this page or the 【Cancel】button on the top-left corner to discard the changes and exit this page.

### **24.2.3.1【Ethernet】**

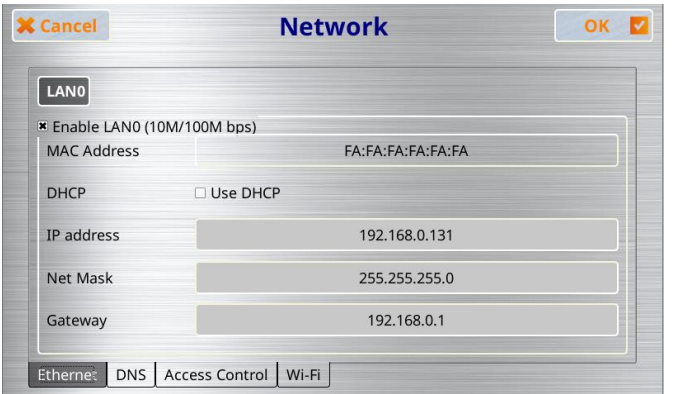

Figure 466【Network】【Ethernet】paging

### Table 254【Network】【Ethernet】paging options

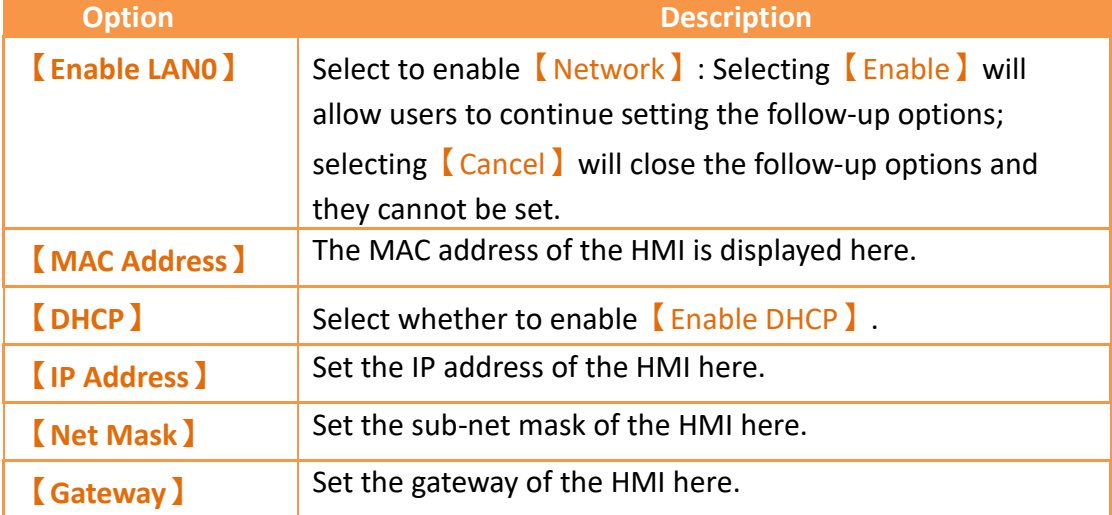

## **24.2.3.2【DNS】**

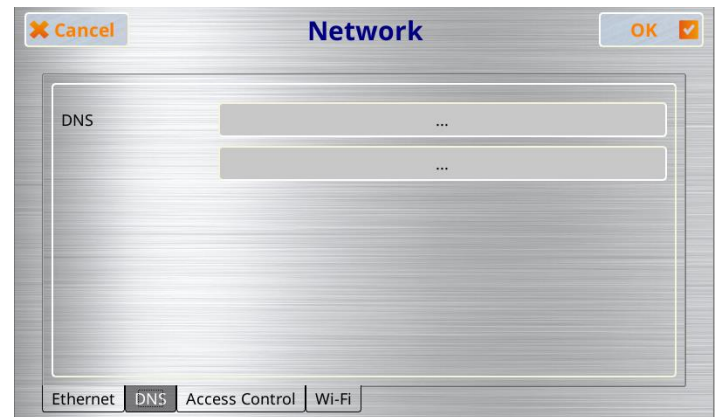

Figure 467【Network】【DNS】paging

Table 255【Network】【DNS】paging options

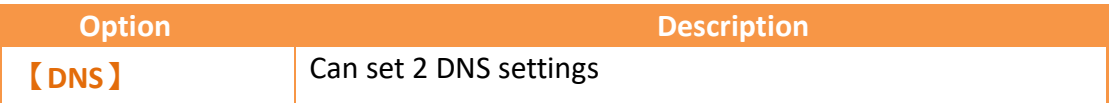

### **24.2.3.3【Access Control】**

【Access Control】function can provide users to filter the connection IP or MAC address.

**Note: This function only supports P5 series. The required operating system version is OS 2.0.13 or later.**

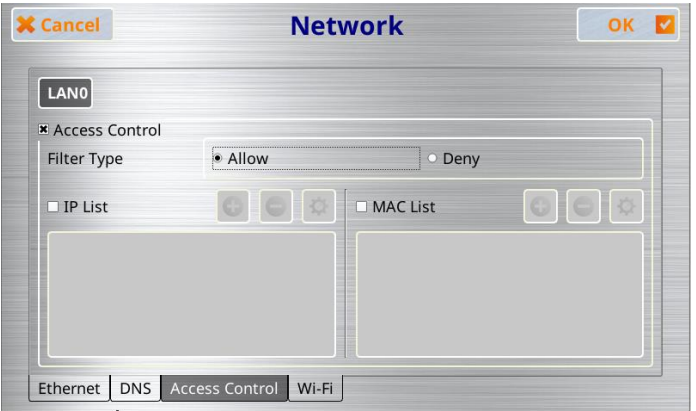

Figure 468【Network】【Access Control】paging

#### Table 256【Network】【Access Control】paging options

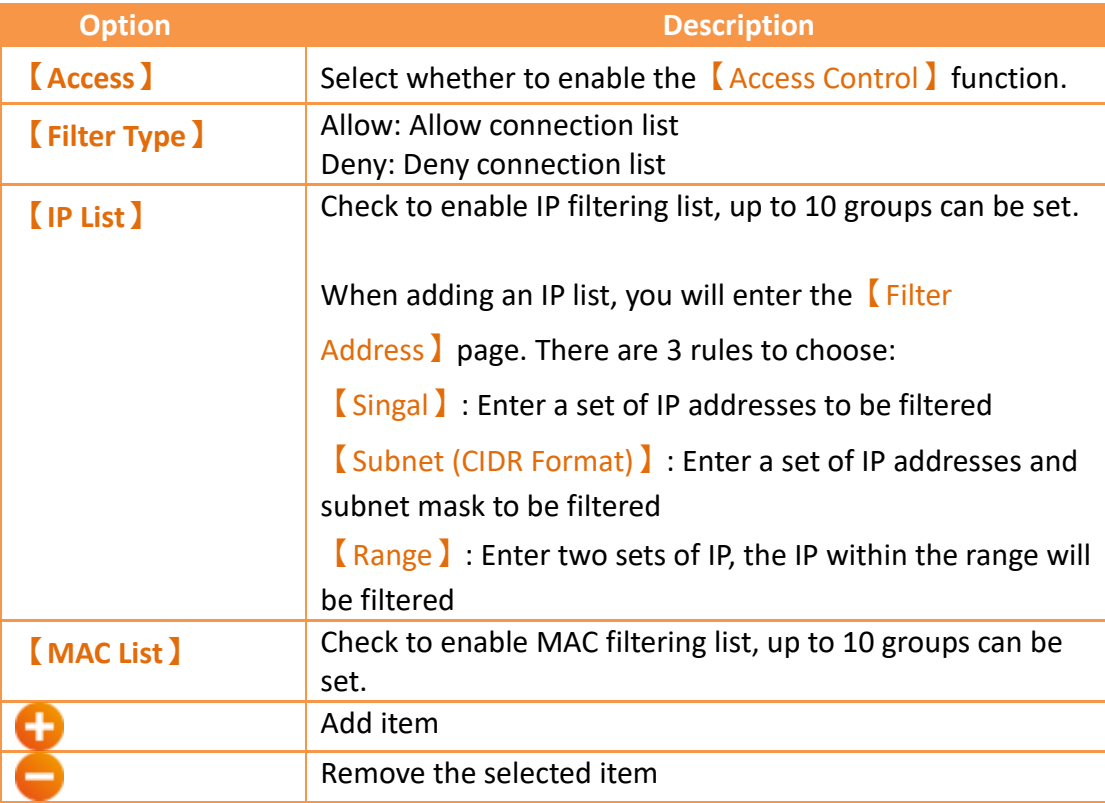

### **24.2.3.4【Wi-Fi】**

⋫

HMI can use Wi-Fi Dongle for wireless Internet access, please notice that the HMI firmware version: 1.5.74 / OS version: OS 2.0.14 or above are only supported.

Supported Dongle are:

- 1. ASUS USB-AC53NANO AC1200
- 2. TP-Link Archer T3U | AC1300 MU-MIMO
- 3. D-Link DWA 182(D)

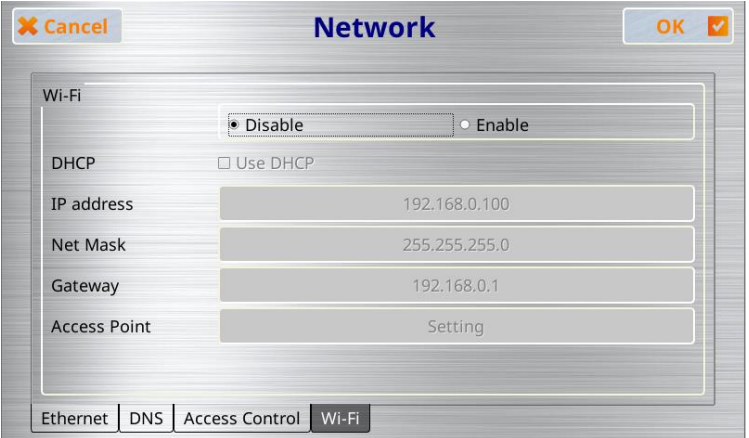

Figure 469【Network】【Wi-Fi】paging

#### Table 257【Network】【Wi-Fi】paging options

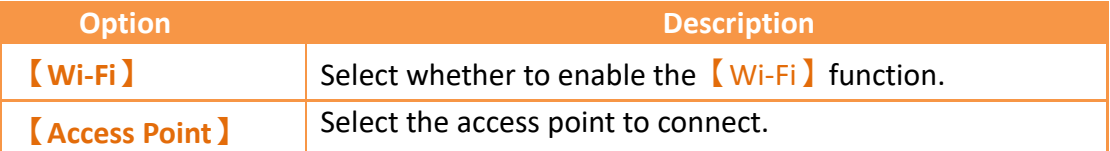

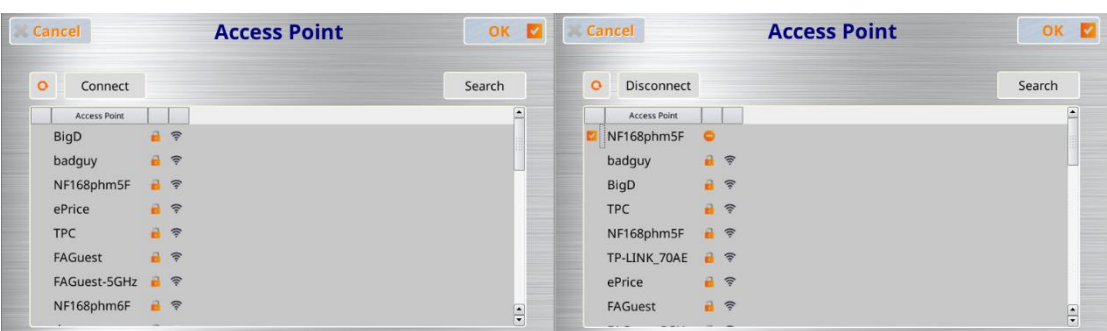

#### Figure 470【Wi-Fi】【Access Point】setting paging

Click the  $\overline{\circ}$  icon to read the searched access point. The reading time takes a few seconds. After the searching is completed, you can select the access point to connect, click Connect and enter the password, or click Search to search the specified access point that it does not exist on the list, and when a checkmark  $\blacksquare$  appears in

front of the access point, it means the connection is successful.

## **24.2.3.5【4G Dongle】**

HMI can use 4G SIM card for wireless Internet access, please note that HMI firmware version: 1.5.32 / OS version: OS 2.0.4 or above is supported No special settings are required to use the 4G SIM card to access the Internet. Only supports the model: D-Link DWM-222 (please contact us if you need it) Hardware Spec: A1 Firmware Spec: V2.0.6

# **24.2.4 【Servers/IoT】**

The 【Servers/IoT】settings will appear after pressing the 【Servers/IoT】block as shown in the figure below. The settings page are be divided into three paging: 【Enable FTP Server】,【Enable VNC Server】,【Pass Through】,and【IoT】.

When configuration is complete, press the  $[OK]$  button on the top-right corner to save the settings and exit this page or the 【Cancel】button on the top-left corner to discard the changes and exit this page.

## **24.2.4.1【FTP】**

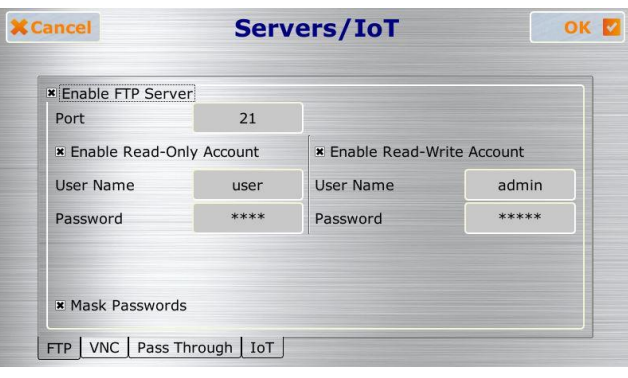

Figure 471【Servers/IoT Setting】【FTP】paging

Table 258 Options of **K** Servers/IoT Setting **I** [FTP ] to Enable FTP Server in the Server page

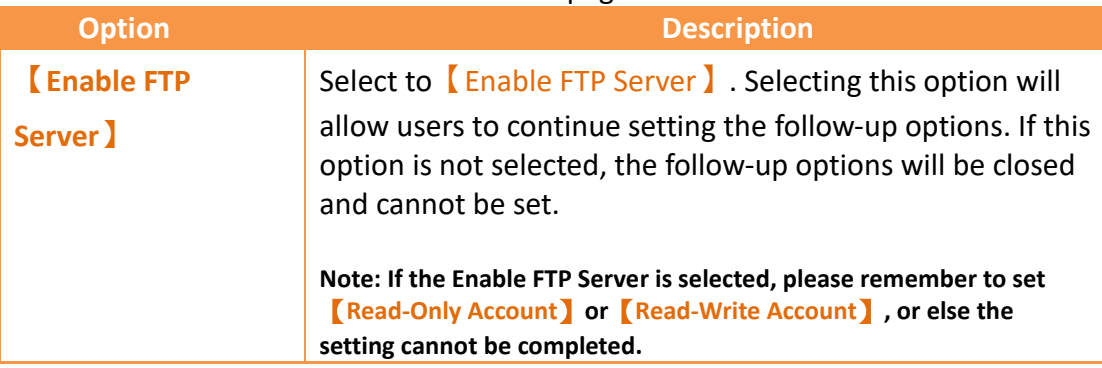

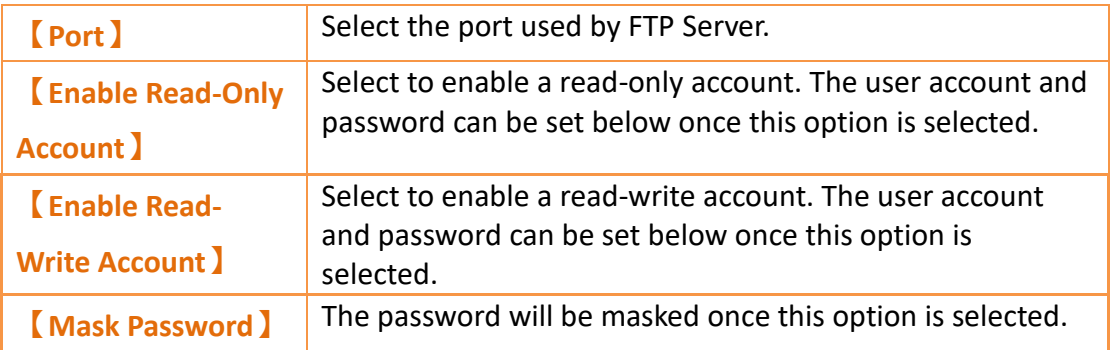

## **24.2.4.2【VNC】**

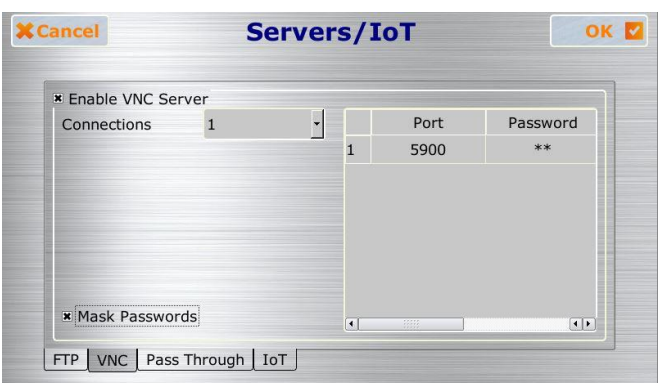

### Figure 472 **[** Servers/IoT Setting **]** [ VNC ] paging

#### Table 259 Options of **[**Servers/IoT Setting ] **[**VNC ] to Enable VNC Server in the Server page

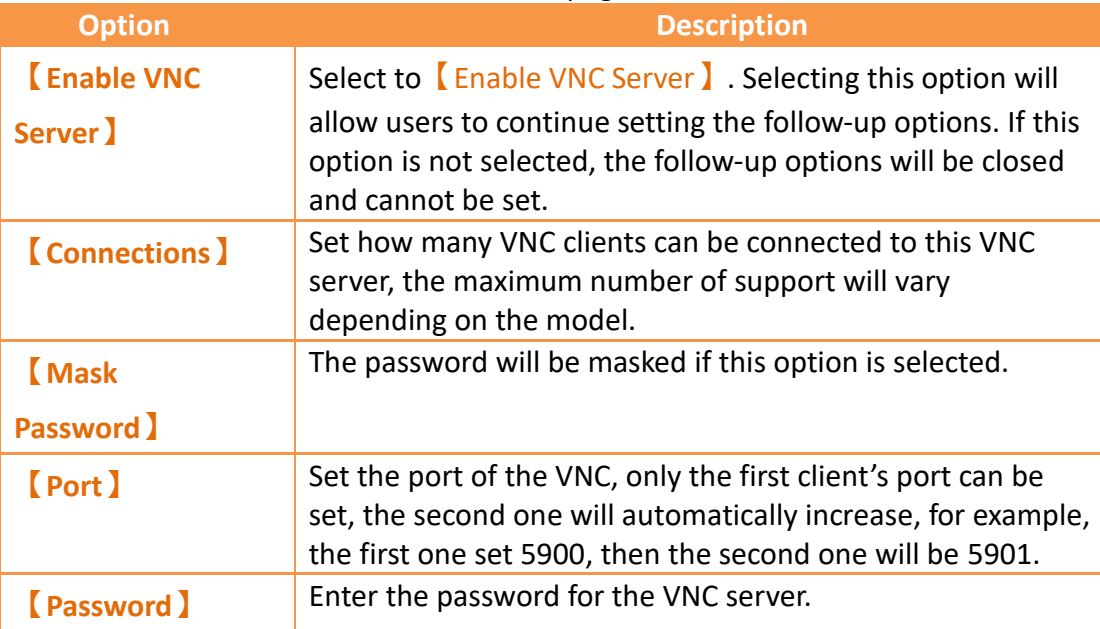

# **24.2.4.3【Pass Through】**

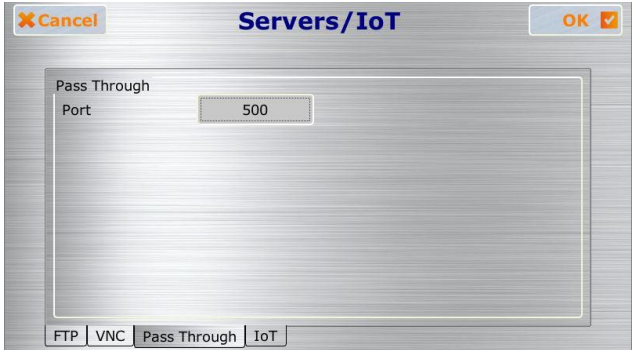

Figure 473【Servers/IoT Setting】【Pass Through】paging

## Table 260【Servers/IoT Setting】【Pass Through】paging

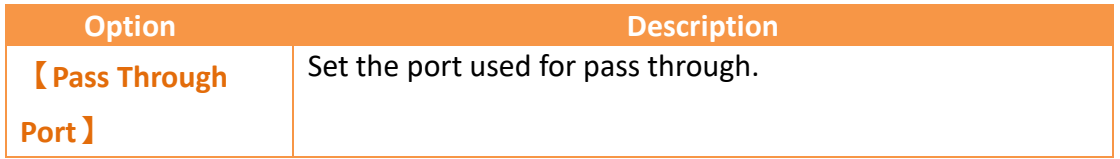

# **24.2.4.4【IoT】**

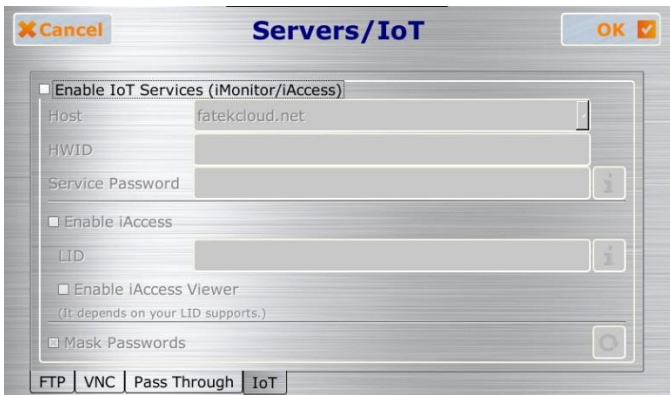

Figure 474【Servers/IoT Setting】【IoT】paging

## Table 261 【Servers/IoT Setting】【IoT】paging

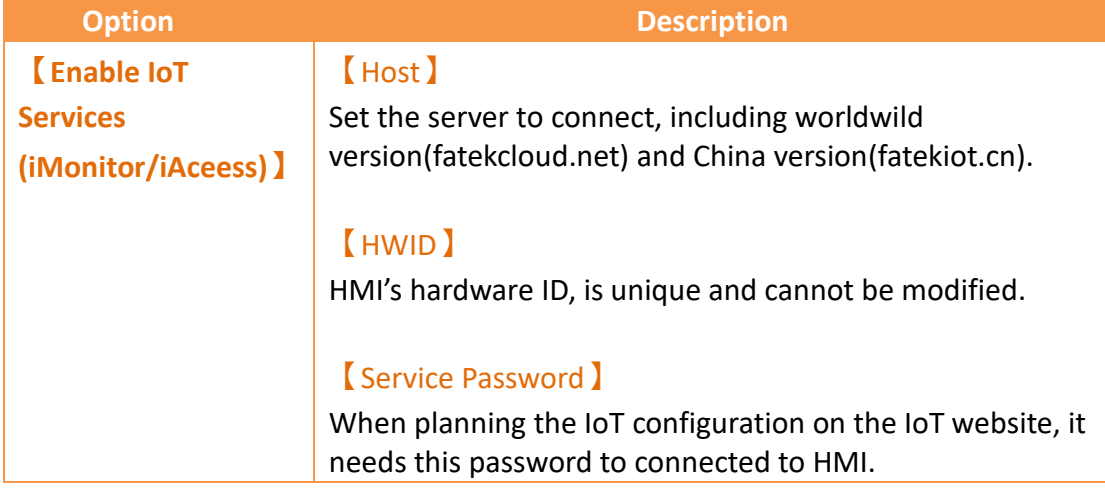

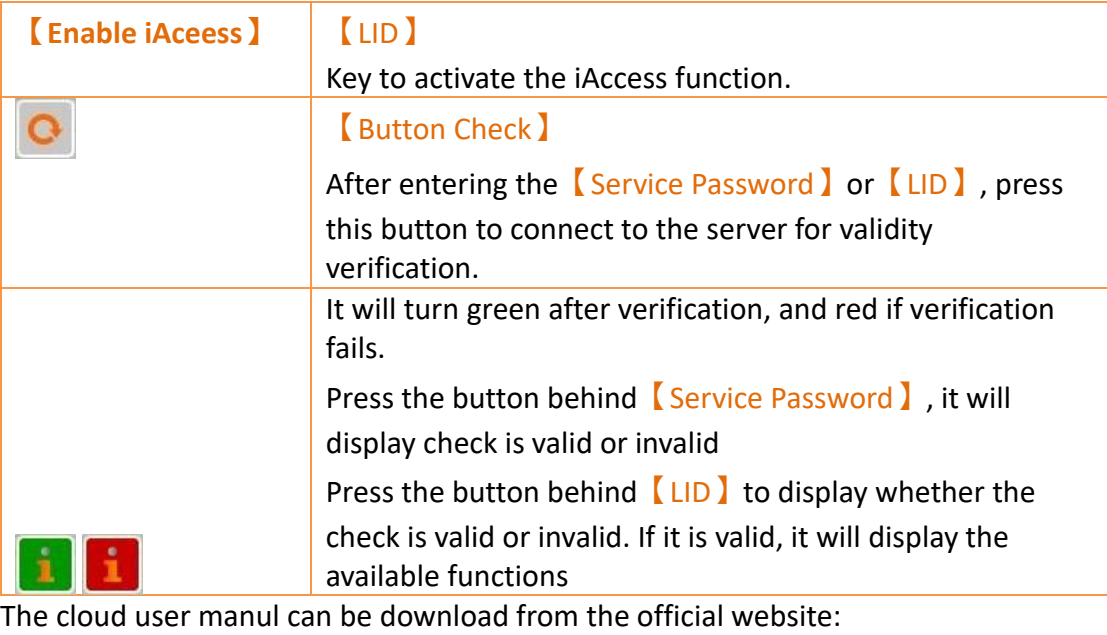

<http://www.fatek.com/zh-tw/download.php?act=list&cid=16>

# **24.2.5 【Link】**

The  $[Link]$  settings will appear after pressing the  $[Link]$  block, as shown in the figure below. Introductions to the options are as listed in the table below. When configuration is complete, press the  $[OK]$  button on the top-right corner to save the settings and exit this page or the 【Cancel】button on the top-left corner to discard the changes and exit this page.

| <b>X</b> Cancel | Link                         |                      |                    |                          |  |
|-----------------|------------------------------|----------------------|--------------------|--------------------------|--|
| Link            | Link0 (FATEK FBs/B1/B1z/HB1) |                      |                    | $\overline{\phantom{0}}$ |  |
| <b>State</b>    | · No change                  |                      | <b>C</b> Enable    | O Disable                |  |
| Port            | COM1                         | $\ddot{\phantom{0}}$ | Timeout (ms)       | 1000                     |  |
| Baud rate       | 9600                         | $\ddot{\phantom{0}}$ | Command delay (ms) | $\mathbf{0}$             |  |
| Parity          | <b>EVEN</b>                  | $\cdot$              | Retry count        | $\overline{2}$           |  |
| Data bits       | $\overline{7}$               | $\cdot$              | Station no.        | $\mathbf{1}$             |  |
| Stop bits       | $\mathbf{1}$                 | ۷                    | Apply              |                          |  |

Figure 475【Link】setting page

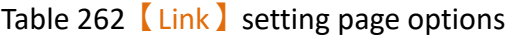

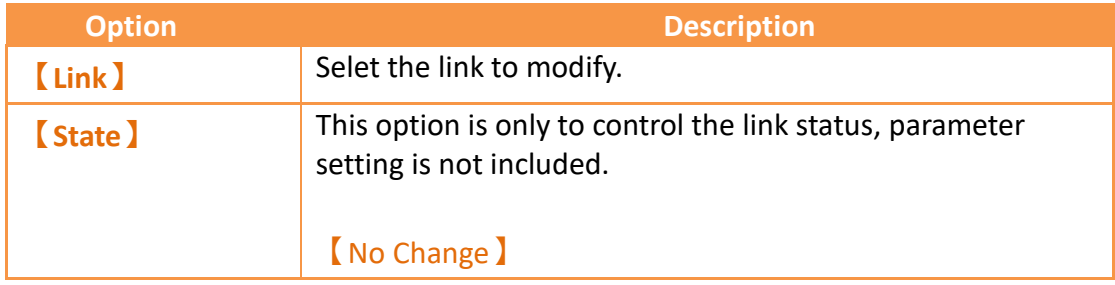

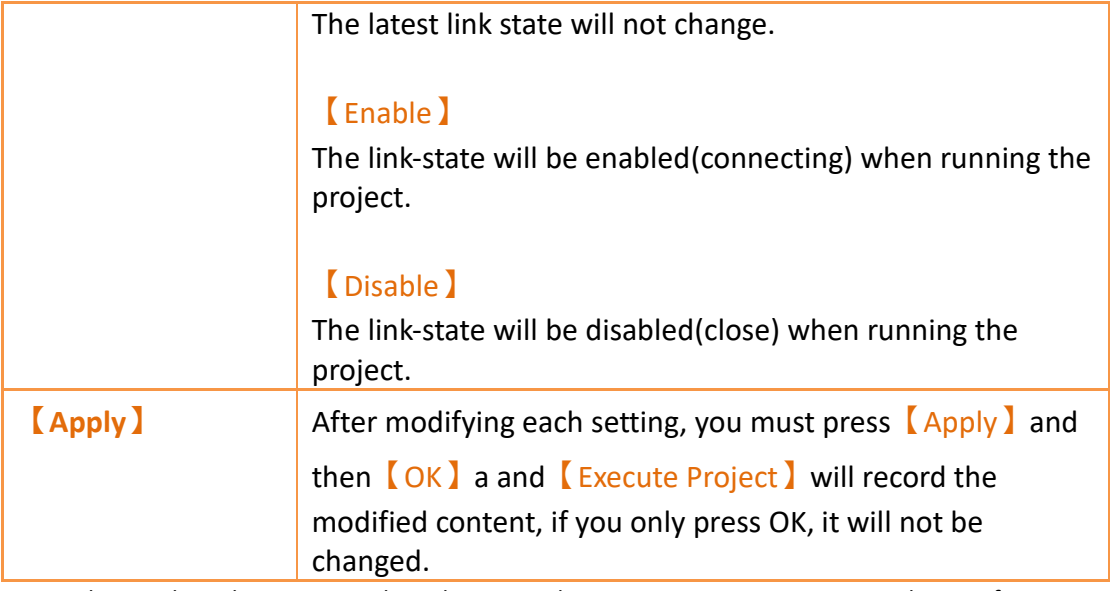

Here only introduce the settings only in the HMI, other communication parameter please refer to chapte[r3.3-Link.](#page-109-0)

# **24.2.6 【Display】**

The **[Display]** settings will appear after pressing the **[Display]** block, as shown in the figure below. Introductions to the options are as listed in the table below. When configuration is complete, press the  $[OK]$  button on the top-right corner to save the settings and exit this page or the 【Cancel】button on the top-left corner to discard the changes and exit this page.

| <b>X</b> Cancel           | <b>Display</b> | OK                                                           |           |                |  |
|---------------------------|----------------|--------------------------------------------------------------|-----------|----------------|--|
| Language                  | · English      | ○ 繁體中文                                                       | ○ 简体中文    | O Türkçe       |  |
| Rotation                  | $\bullet$ 0°   | $0.90^\circ$<br>(It will take effect after the next reboot.) | $0.180$ ° | $0.270$ °      |  |
| <b>Brightness</b>         |                | $(30-100)$                                                   |           |                |  |
| <b>× Use Screen Saver</b> |                | 10                                                           |           |                |  |
| □ Use Backlight Saver     |                | 30                                                           |           | $(1-720)$ min. |  |

Figure 476【Display】setting page

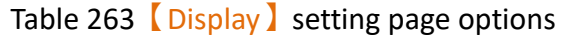

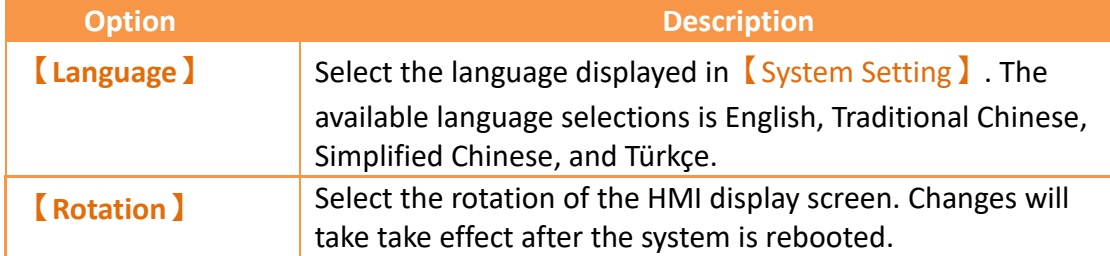
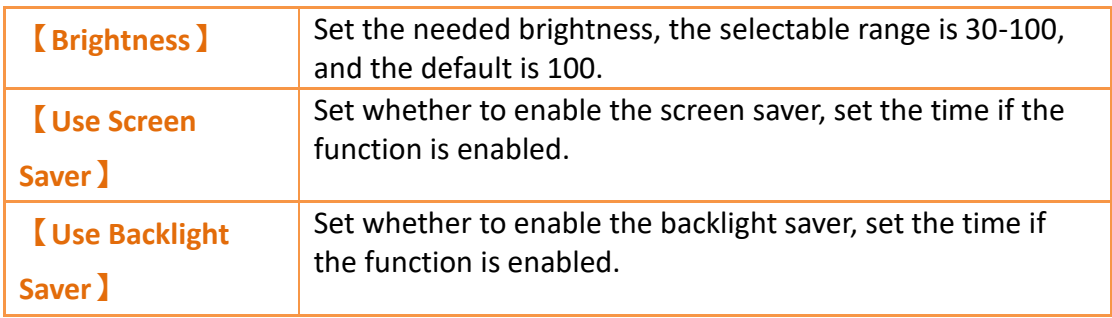

## **24.2.7 【Calibration】**

The 【Calibration 】settings will appear after pressing the 【Calibration 】block. After entering the calibrations screen, follow the instructions to complete the calibration. Do not turn off the power before finishing the calibration.

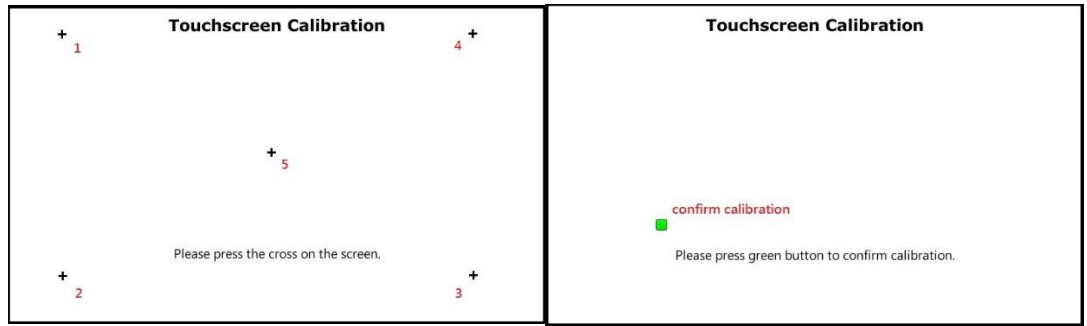

Figure 477 【Calibration 】page

There are 5 cross-calibration points. After pressing them in sequence, a green square will appear to confirm whether the calibration is successful. If failed for 3 times, you will need to do the calibration again.

If the error detected for the touch panel is too great resulting in users unable to properly click this【Calibration】block, users can then press and hold any point under the system setting page for ten seconds to enter the calibration mode.

# **24.2.8 【Time】**

The【Time】settings will appear after pressing the【Time】block, as shown in the figure below. Introductions to the options are as listed in the table below. When configuration is complete, press the  $[OK]$  button on the top-right corner to save the settings and exit this page or the  $[$  Cancel  $]$  button on the top-left corner to discard the changes and exit this page.

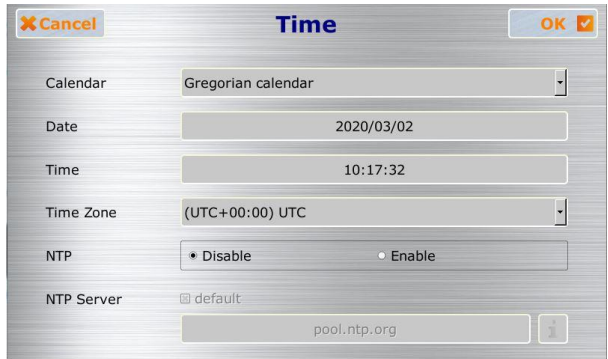

Figure 478【Time】setting page

### Table 264 【Time 】setting page options

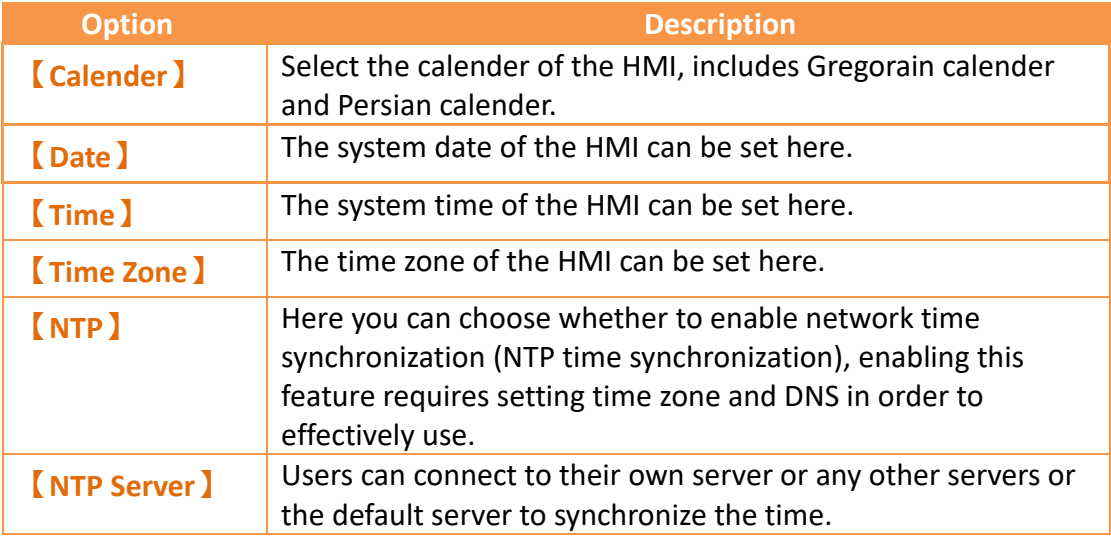

## **24.2.9 【System Info】**

The 【System Info 】settings will appear after pressing the 【System Info 】block, as shown in the figure below. Introductions to the options are as listed in the table below. When configuration is complete, press the  $[OK]$  button on the top-right corner to save the settings and exit this page or the 【Cancel】button on the top-left corner to discard the changes and exit this page.

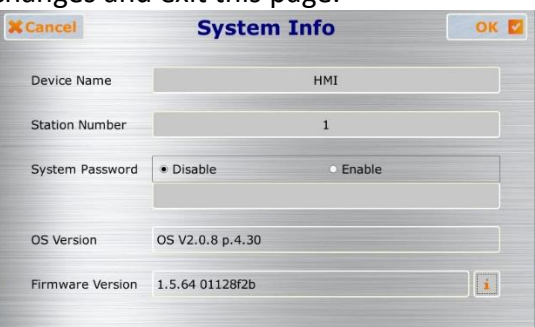

Figure 479 【 System Info 】 setting page

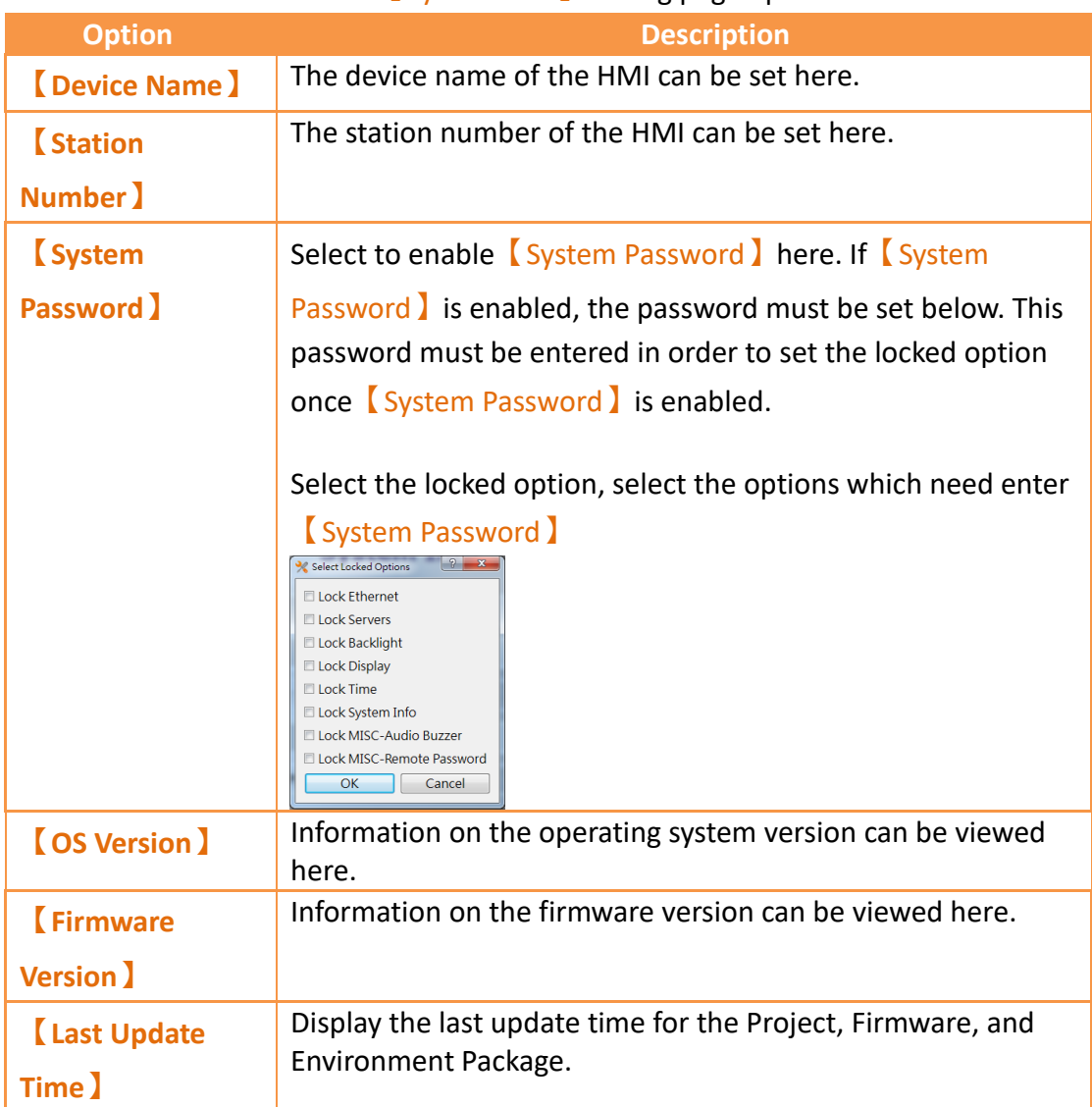

### Table 265【System Info】setting page options

## **24.2.10 【MISC】**

The **[MISC]** settings will appear after pressing the **[MISC]** block, as shown in the figure below. Introductions to the options are as listed in the table below. When configuration is complete, press the  $\lceil \frac{\text{OK}}{\text{OK}} \rceil$  button on the top-right corner to save the settings and exit this page or the 【Cancel】 button on the top-left corner to discard the changes and exit this page.

### **24.2.10.1 【General】**

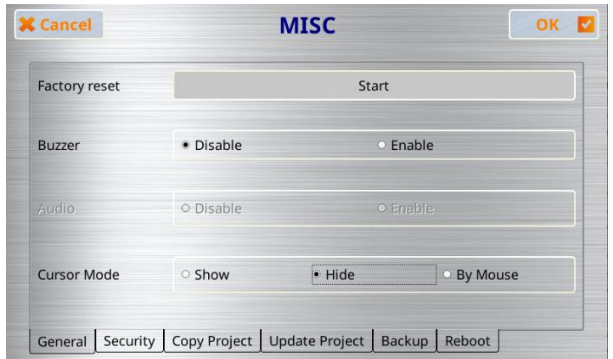

Figure 480【MISC】【General】setting page

## Table 266【MISC】【General】settings page options

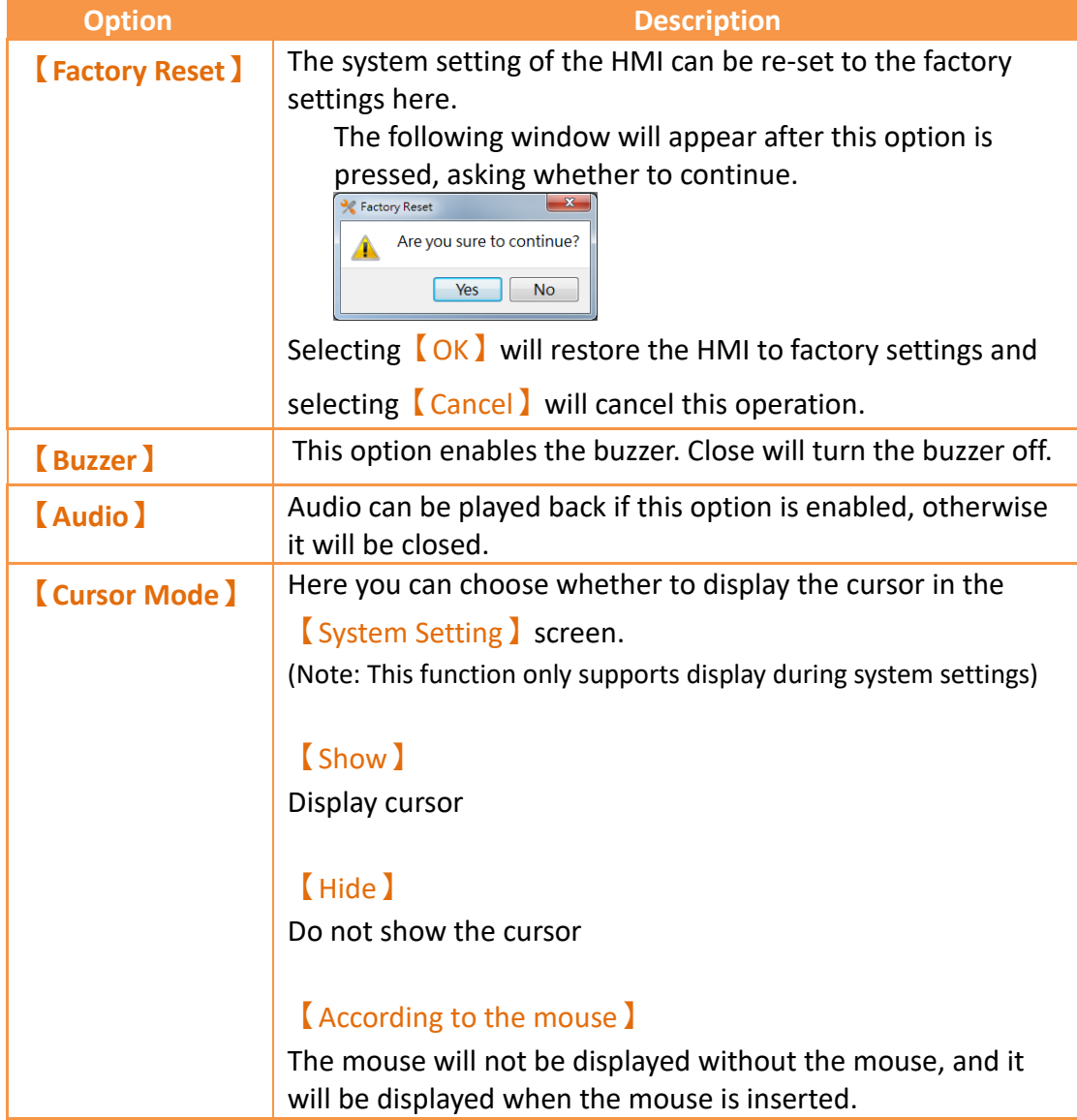

## **24.2.10.2 【Security】**

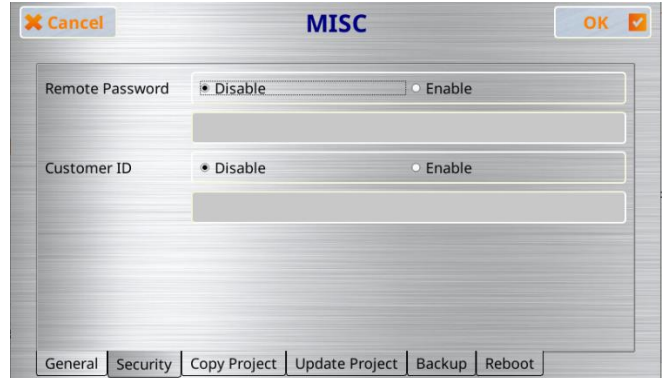

Figure 481【MISC】【Security】setting page

## Table 267【MISC】【Security】settings page options

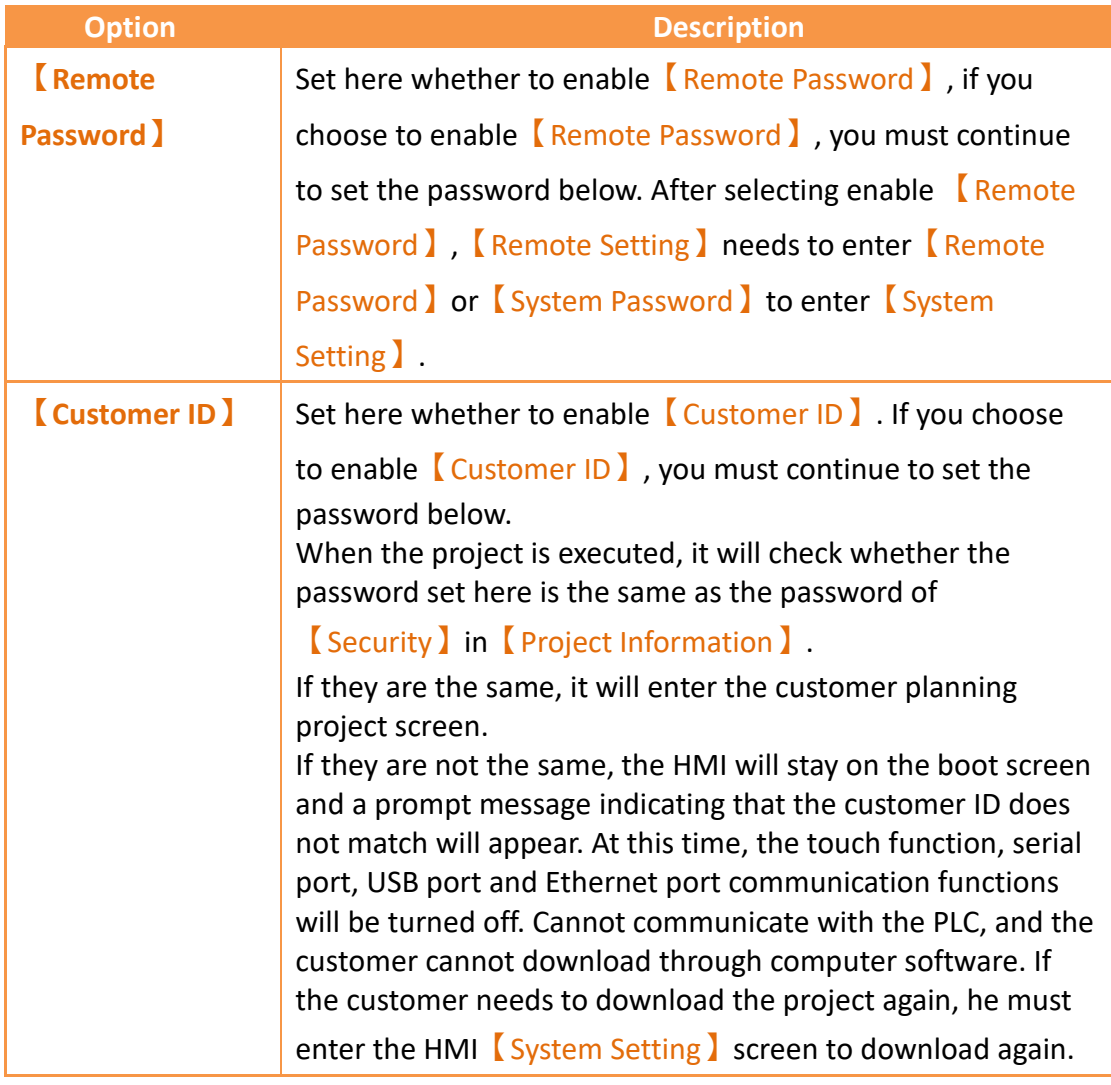

## **24.2.10.3 【Copy Project】**

Before the connection, please follow chapter [2.2.2.5-Make USB Flash Drive Update](#page-63-0) 

[File,](#page-63-0) put the generated .uferp under HMI Internal folder file through [File

#### Transfer】.

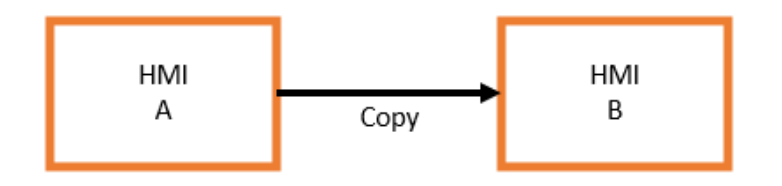

Figure 482【MISC】【Copy Project】schematic

#### **Step**

- 1. The path to put the project's USB update file (uferp) into the HMI A is: internal/Project.uferp
- 2. Select the connection method from the system setting page of HMI A and press the start button
- 3. Enter the project download password (if have) in HMI A
- 4. Wait for the copying to complete, HMI B will update the project

**Note 1: When generating the .uferp file, the 'delete other' option cannot select, otherwise the update will fail.**

**Note 2: The two HMI models must be the same to copy the project.**

**Note 3: The file name must be Project.uferp otherwise the system can't find it.**

**Note4: If the download passwords of HMI A and HMI B are different, A will ask for the password; if they are the same, it will not be asked.**

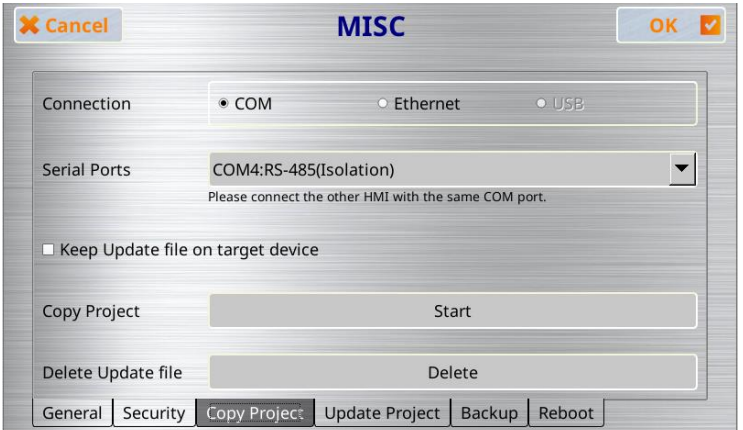

Figure 483【MISC】【Copy Project】setting page

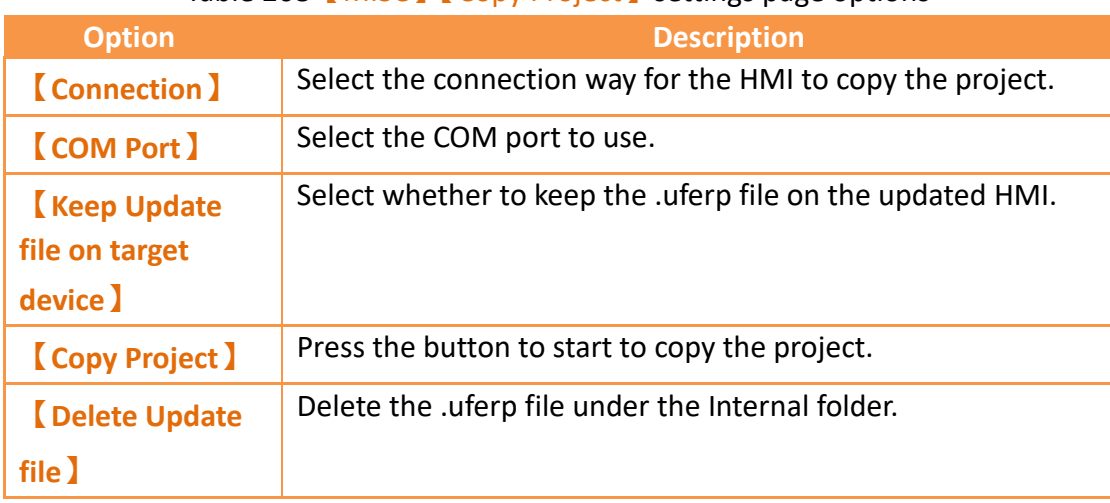

### Table 268【MISC】【Copy Project】settings page options

## **24.2.10.4 【Update Project】**

User can update project without using computer.

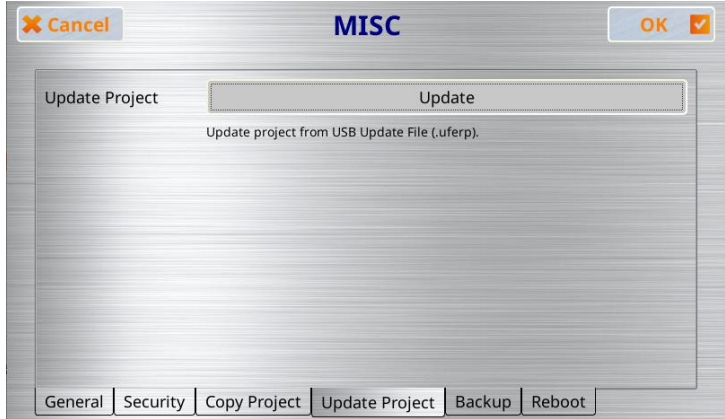

Figure 484【MISC】【Update Project】setting page

### Table 269【MISC】【Copy Project】settings page options

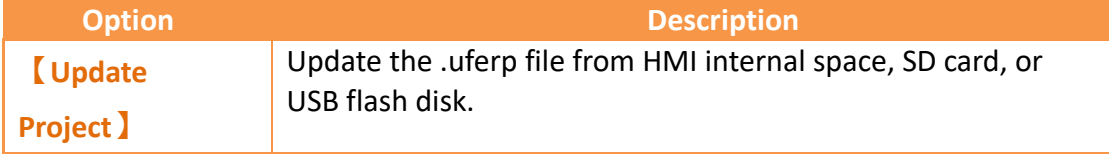

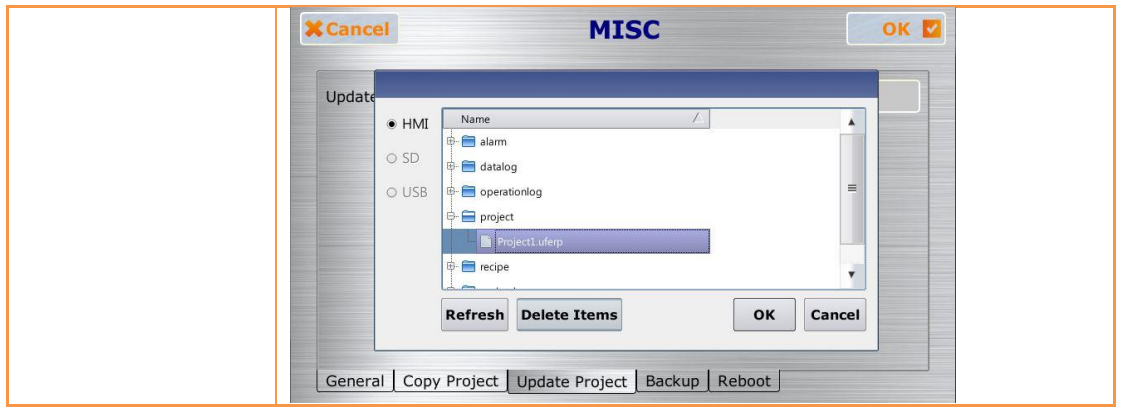

## **24.2.10.5 【Backup】**

Backup the data that stores in the \$U:XNV register into a package so that it can easily copy to another HMI.

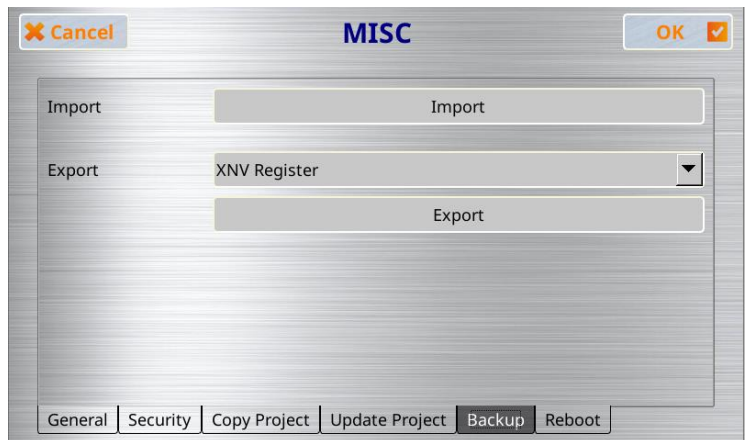

Figure 485【MISC】【Backup】setting page

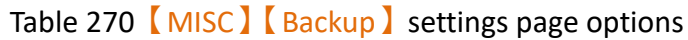

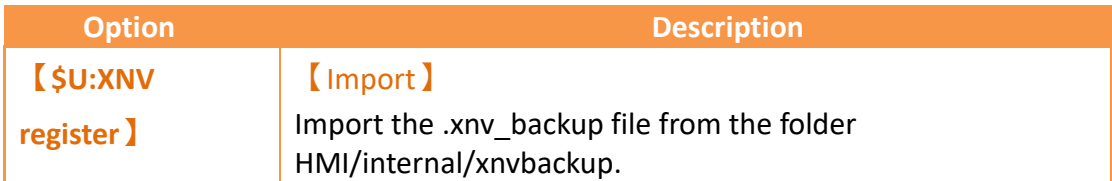

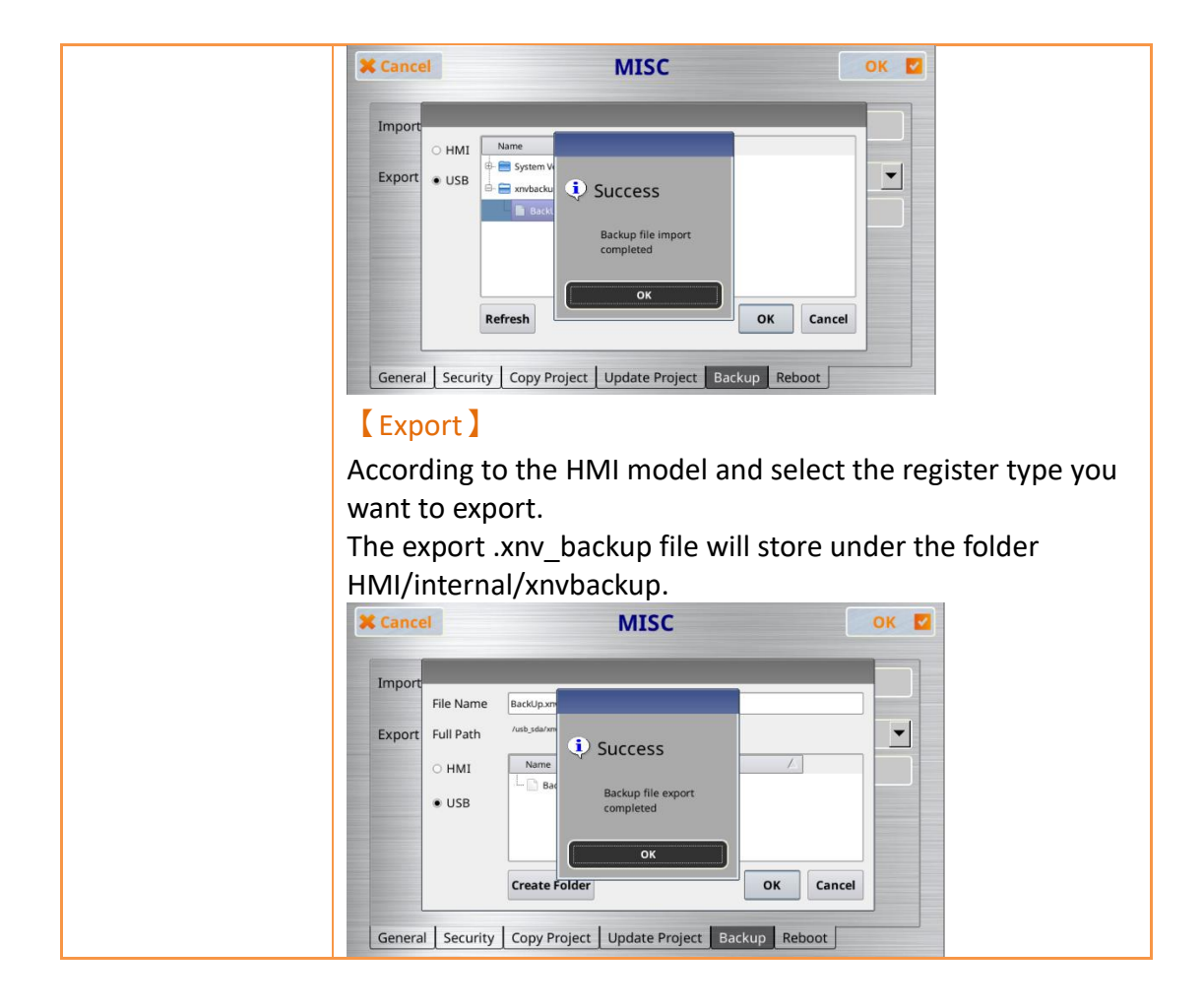

### **24.2.10.6 【Reboot】**

Reboot the HMI.

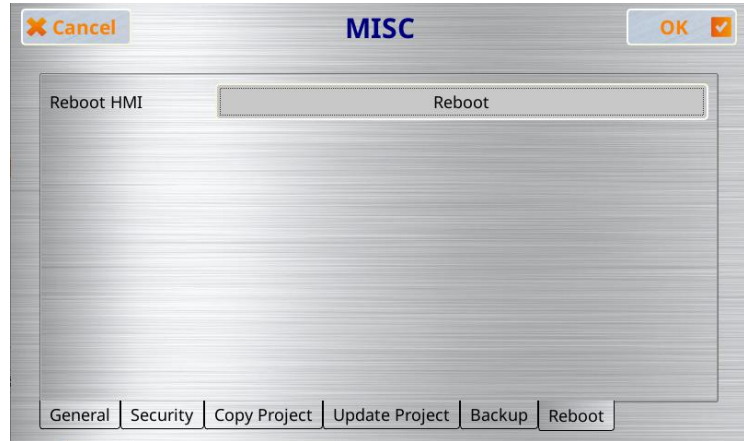

Figure 486【MISC】【Reboot】setting page

# **24.3 System Booting Sequence**

The system will automatically detect the current firmware, integrity, and compatibility of the project on the HMI when starting up. If the system detected that the version is incompatible or that the file is corrupted resulting in the HMI being unable to start up properly, the system will automatically enter the System

Setting and lock the  $\Gamma$ Run Project  $\Gamma$  switch. This is when users should use the download function of the FvDesigner to sequentially download the firmware and project.

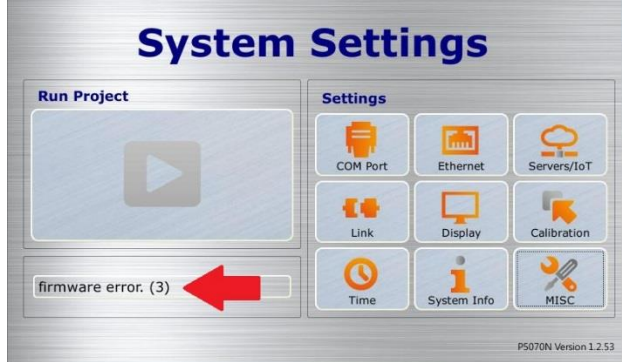

Figure 487 project error detection

If the firmware and project were both enabled normally, the system will skip the 【System Setting】during start-up and run the project immediately. In this case, the user must press and hold the right side of the HMI screen during the start-up until it enters the System Setting screen if the user wants to adjust the system settings.

# **25. HotKeys**

When designers use FvDesigner to program HMI project, they often use some functions, such as【Compile】、【Download】and【Simulation】etc.. In order to operate FvDesigner easily, it provides a variety of 【HotKey】for each function. This chapter will explain the combination of  $[$  HotKey  $]$  and usage.

# **25.1 Project and File**

The following table describes the  $[$  HotKey $]$  definition for operating Project and File. When the mouse hovers over the icon of Ribbon menu, the tooltip of HotKey will also display on the screen.

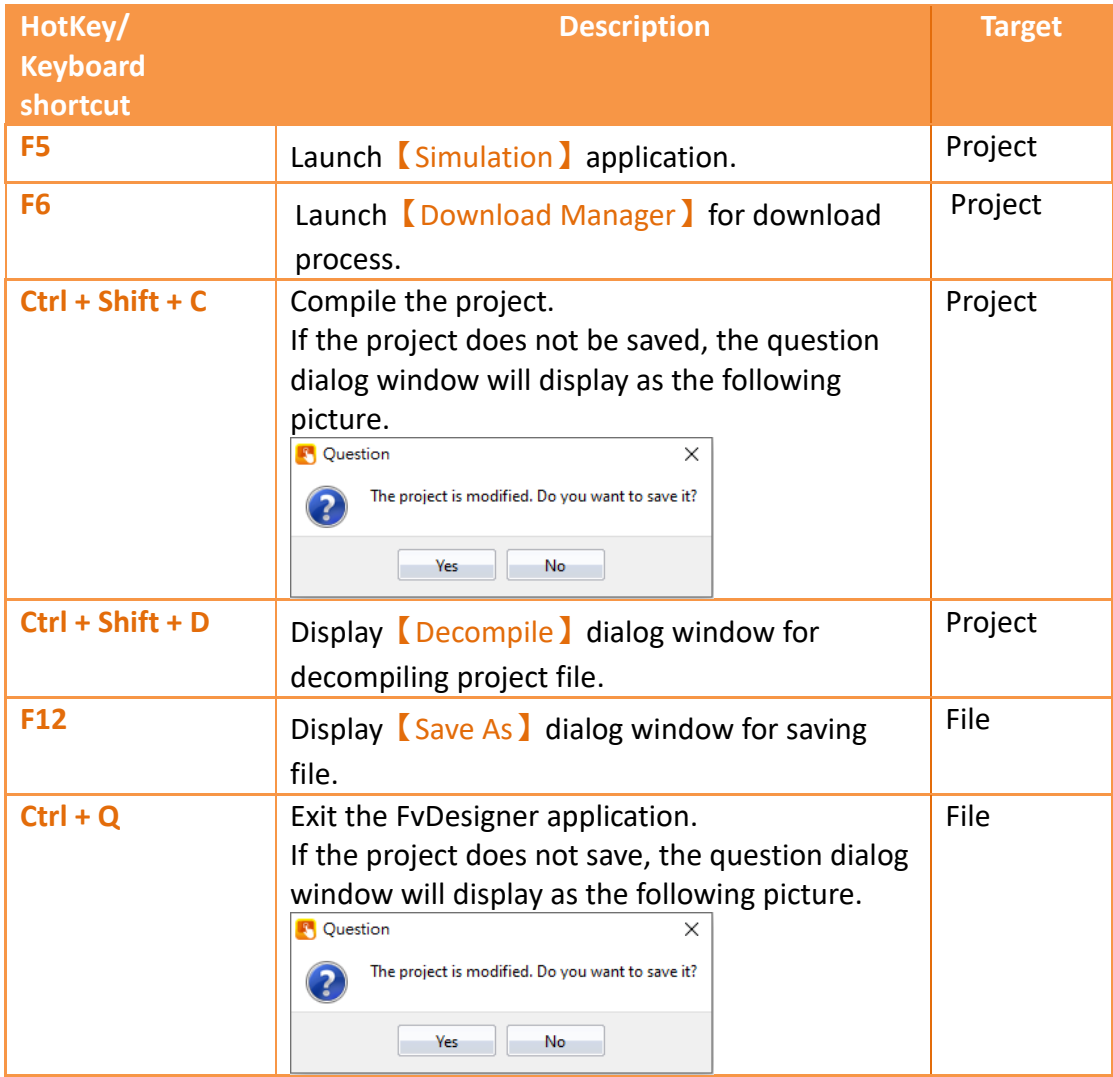

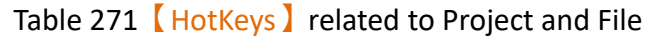

# **25.2 Screen List**

The following table describes the  $[$  HotKey  $]$  definitions for operating  $[$  Screen List】.

These【HotKey】only work on【Screen List】.

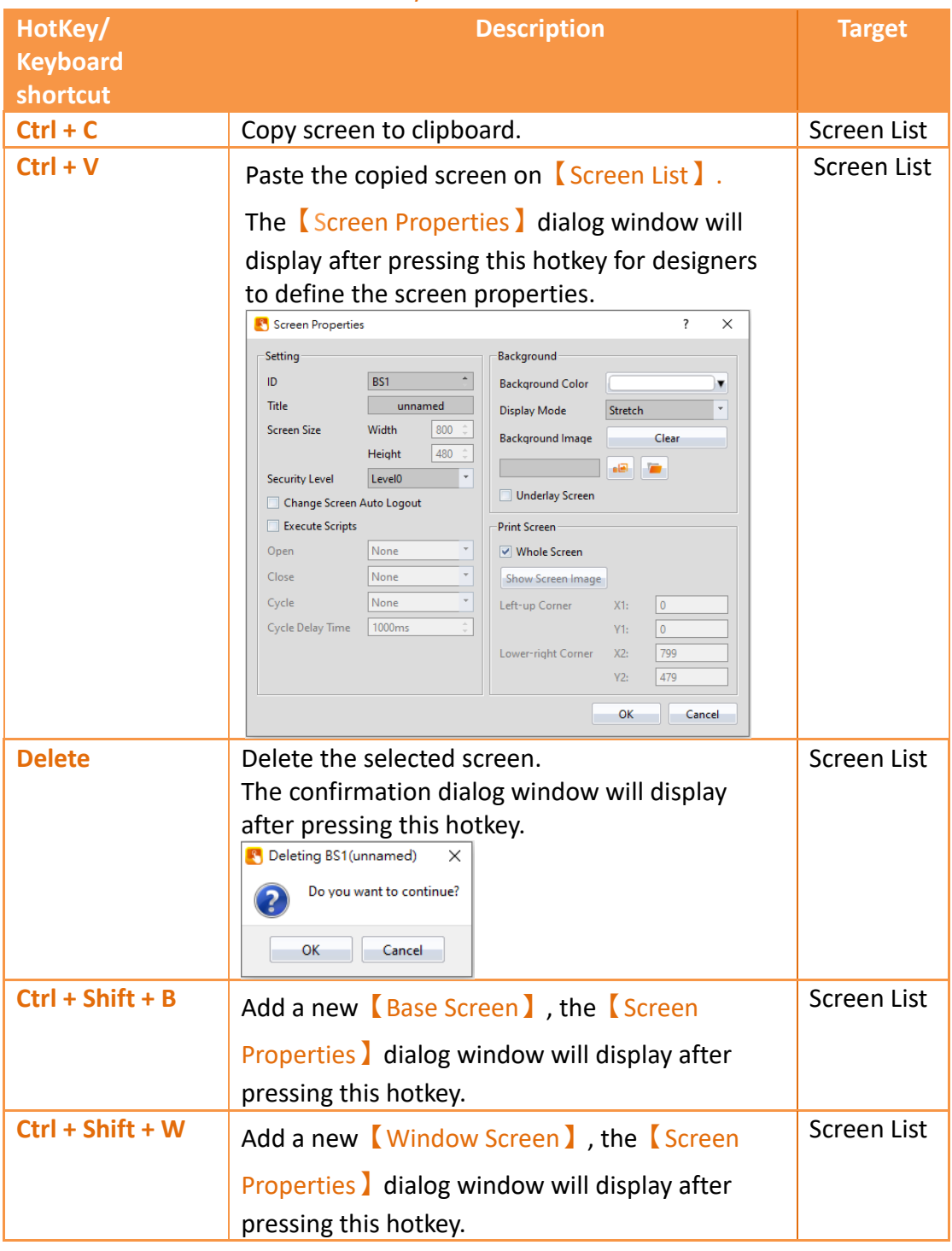

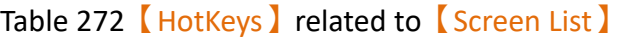

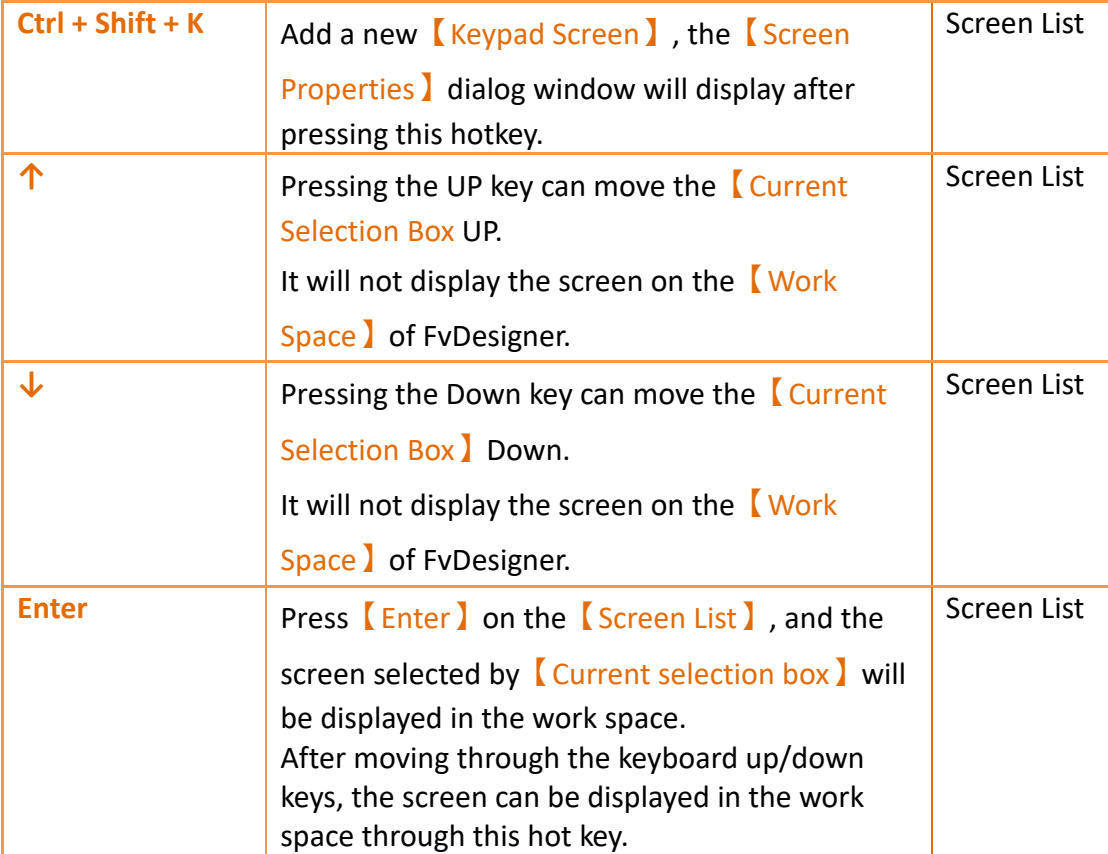

# **26. Modbus Gateway Server**

The Modbus gateway server feature uses a HMI to serve as a gateway linked to a computer using SCADA software, HMI, or other Modbus devices. Through a Modbus (master) TCP protocol or a serial link to a HMI, along with the HMI link to a PLC, inverter, servo motors, temperature controllers or other equipment, a computer can easily read data from the equipment. To achieve data collection, the user has to fill in the Modbus address mapping table.

Currently three Modbus drivers are supported: Modbus TCP, Modbus RTU, and Modbus ASCII.

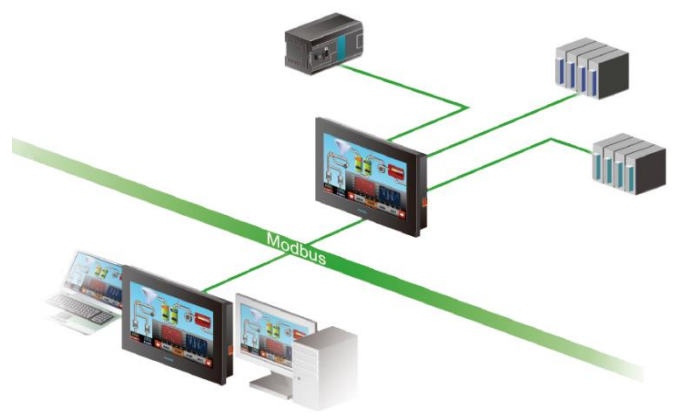

Figure 488 Gateway Server Application Diagram

This section describes settings and applications of Modbus gateway servers.

## **26.1 Modbus Gateway Server Settings**

When the selected driver in the new link property settings is selected as Modbus Slave (ASCII), or Modbus Slave (RTU), under the *【Interface Settings】*, a new options tab will be present. The options tab contains 【 Address Mapping Table 】 settings, as shown in the figure below.

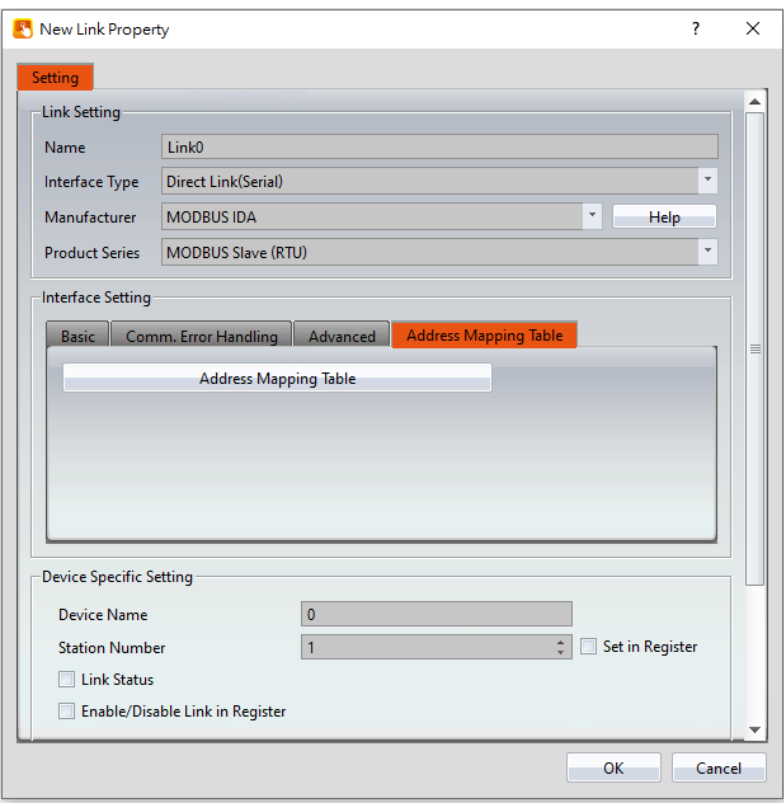

Figure 489【Address Mapping Table】Settings Screen

【Address Mapping Table】settings screen is in the below figure. Each setting is detailed in the table.

|                      |                       | Add                | <b>Delete</b> | <b>Default</b><br>Clear |
|----------------------|-----------------------|--------------------|---------------|-------------------------|
| Modbus Type          | <b>Modbus Address</b> | <b>PLC Address</b> | Length        | <b>Update Frequency</b> |
| 0x                   |                       | <b>SU:VO.0</b>     | 65535         | Slow                    |
| 1x<br>$\overline{c}$ |                       | \$U:XNV0.0         | 65535         | Slow                    |
| 3x<br>3              |                       | <b>SU:XNVO</b>     | 65535         | Slow                    |
| 4x                   |                       | SU:VO              | 65535         | Slow                    |

Figure 490【Address Mapping Table】Settings Screen

Table 273 【Address Mapping Table】 Settings and Related Files and Shortcuts

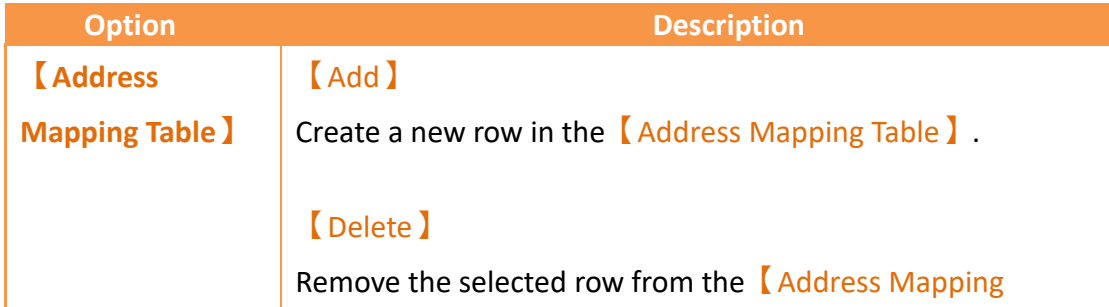

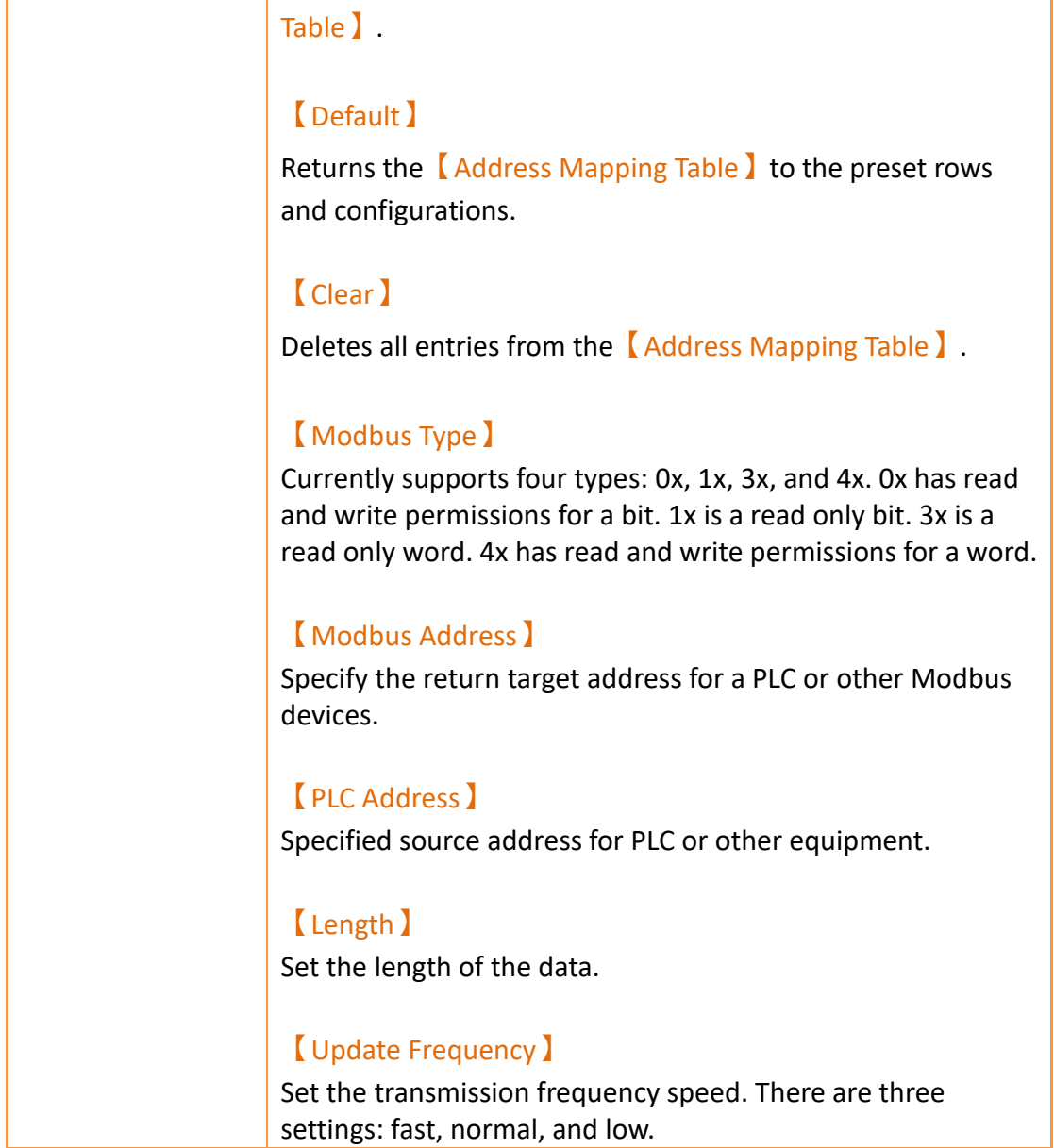

# **26.2 Modbus Gateway Server Applications**

In the following example, a HMI has a FATEK FBS PLC connected through the COM1 port and a Mistsubishi FX3U PLC connected through the COM3 port as shown in the figure below. On demand data can be uploaded via Ethernet to a computer and collected by SCADA (or modScan) software.

| <b>PLC Device</b>                            | Printer        | <b>Video Input</b>    |      | <b>USB Barcode Scanner</b> |                    |
|----------------------------------------------|----------------|-----------------------|------|----------------------------|--------------------|
| <b>Link List</b>                             |                |                       |      |                            |                    |
| Add                                          | <b>Delete</b>  |                       | Edit |                            |                    |
| Name                                         |                | <b>Station Number</b> |      | Device Type                | Communication      |
| <sup>2</sup> Link <sub>0</sub><br><b>FBs</b> | 1              | ---                   |      | FATEK FBs/B1/B1z/HB1       | COM1.9600.EVEN.7.1 |
| <sup>a</sup> Link1<br><b>FX3U</b>            | $\overline{0}$ | ---                   |      | Mitsubishi FX3U/3G         | COM3.9600.EVEN.7.1 |

Figure 491 HMI Connection Page

<span id="page-771-0"></span>771 The user wishes to monitor register R100 data and output point Y0 on the FATEK FBs PLC and D200 and Y1 on the Mistubishi FX3U. The FATEK PLC address should be uploaded to Modbus address 4x1 and 0x1 respectively. The Mistubishi FX3U address should be uploaded to Modbus addresses 4x2 and 0x2 respectively. The PC will then recieive the data via Ethernet.

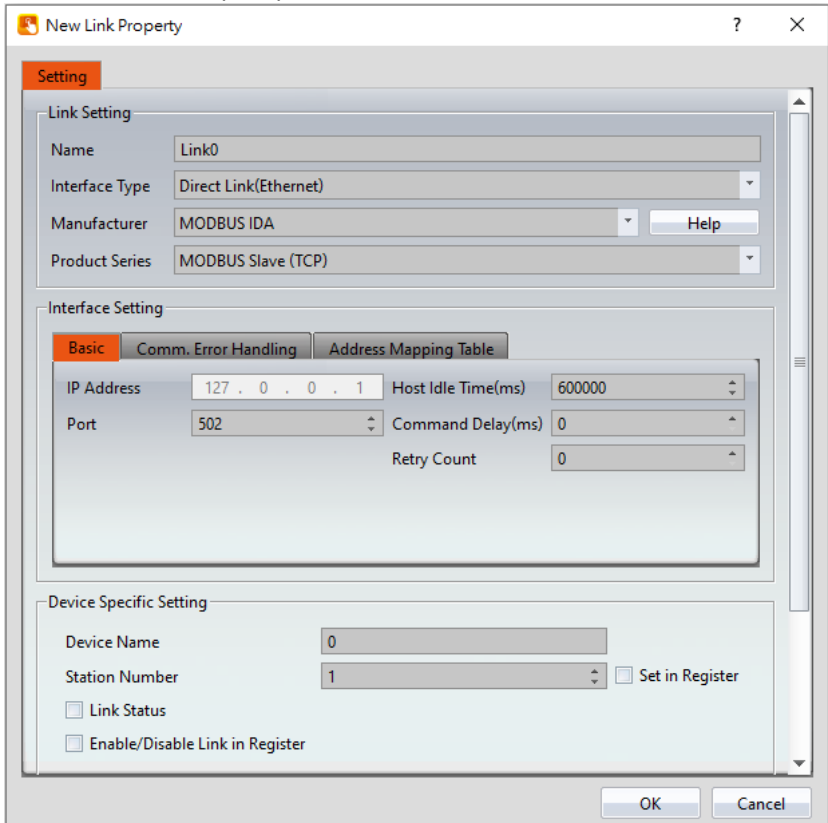

Step 1: New Modbus Slave (TCP) driver.

Figure 492 New Modbus Slave (TCP) Driver

Step 2: Click the 【Address Mapping Table 】 settings.

Step 3: Set the *LAddress Mapping Table Lands* condance to [Figure 491.](#page-771-0)

The first row is the FATEK FBS PLC Y0 output. This is transferred to Modbus address 0x1.

The second row is the Mistubishi FX3U PLC Y1 output. This is transferred to Modbus address 0x2.

The third row is the FATEK FBS PLC R100 register. This is transferred to Modbus address 4x1.

The fourth row is the Mistubishi FX3U PLC D200 register. This is transferred to Modbus address 4x2.

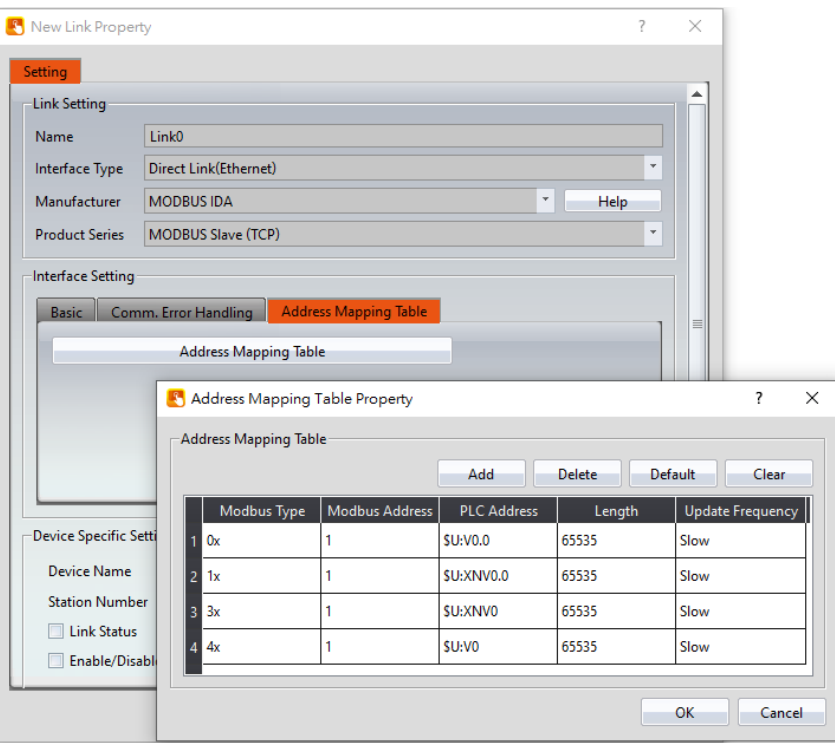

Figure 493【Address Mapping Table】Configuration

**Note: If the SCADA software reads an address not defined in the Address Mapping Table, the HMI will return a MODBUS exception error in response to the read attempt by the SCADA software.**

Step 4: Download the project to the HMI and connect the FATEK PLC, Mistubishi PLC, and SCADA (or modScan) software.

Step 5: As shown in Figure 351, the FATEK PLC R100 and Y0 addresses as well as the Mistubishi D200 and Y1 address can be viewed. Through the SCADA (or modScan) software, the Modbus address of 4x1, 4x2, 0x1, and 0x2 can be controlled.

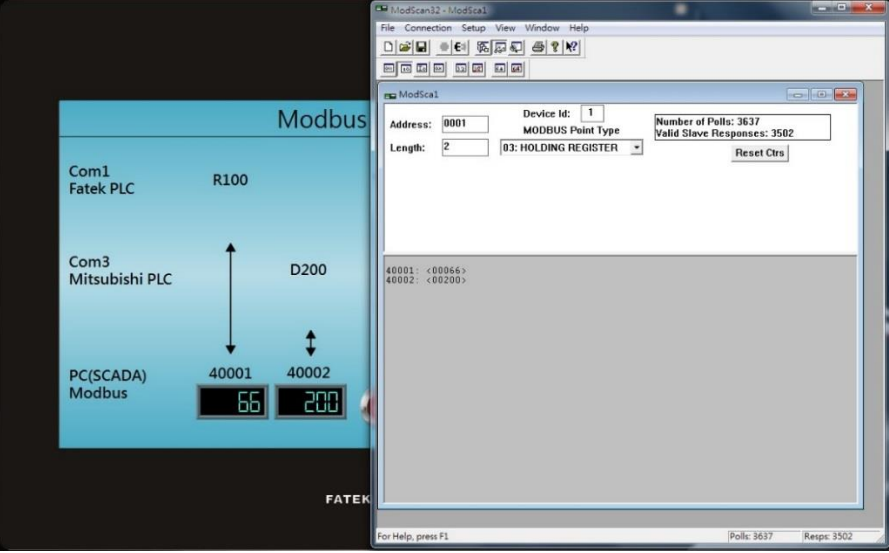

Figure 494 Results of the Gateway Server

# **27. PLC Integration**

【PLC Integration】provides designers or users in pratical applications of HMI and PLC to achieve closer integration. For example, in practical applications users can show or view the current connection of **WinProladder** through HMI, no need to link PLC to PC to view Ladder diagram program of **WinProladder,** let users easy to use and debug.

Currently 【PLC Integration】includes【Show Ladder Viewer】,【Update FATEK PLC Project From USB】,【Show Ethernet Module Configuration】

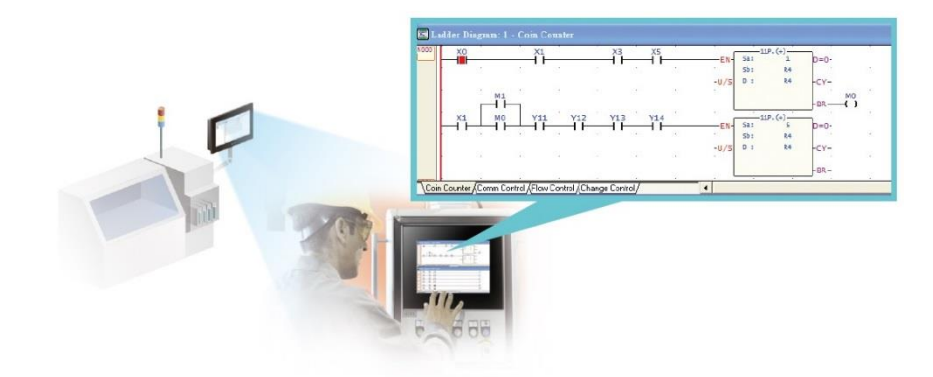

Figure 495 HMI show PLC Ladder Diagram Program illustration

## **27.1 Show Ladder Viewer**

This section will explain how to show Ladder Diagram Program of PLC (FATEK PLC) on HMI and show the interface of PLC Ladder Diagram Program which includes the meaning of options and settings.

**Note 1 : The 4.3-inch HMI does not support the display of the Ladder Viewer function, such as P5043S or P5043N.**

**Note 2 : FATEK FBe PLC does not support**

## **27.1.1 【Show Ladder Viewer】Applications and Settings**

For example, use FATEK P5 series HMI connted with FATEK FBs series PLC, and hope in the P5 series HMI display and view the FBs series PLC ladder diagram program, Set the following steps:

Step 1: 【Toolbox】【Lamp/Switch】drag a【Function Switch】to windows, as shown below.

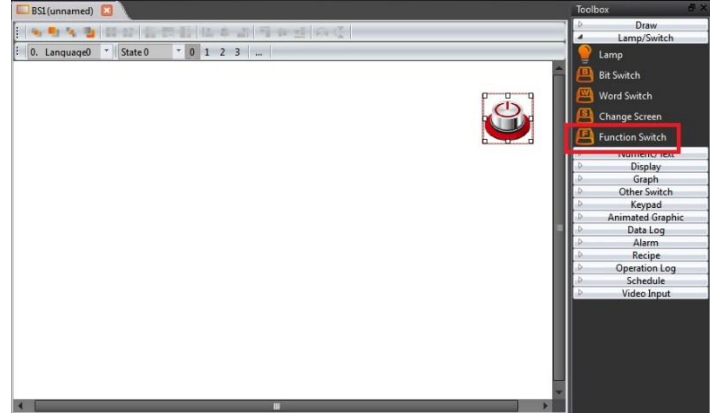

Figure 496 drag a **[** Function Switch ] to window

Step 2: double click Function Switch to enter Function Switch Properties, and in this dialog window by the "function" drop-down menu, select 【PLC: Show ladder viewer】, as shown below.

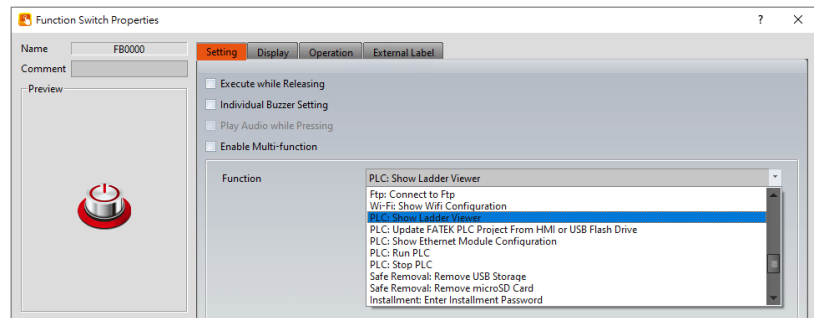

Figure 497 select **[PLC: Show ladder viewer ] dialog** 

Step 3: set the connection of HMI and PLC, then compile and download to HMI, through the connection, press the 【Function Switch】【PLC: Show ladder viewer】, will appear link device dialog, as show below, the device name is the name of the device in the software link setting.

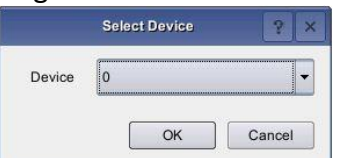

Figure 498 The menu dialog of the linked device

**Note: in off-line simulation, press**【**Function Switch**】**will not appear link device dialog, but will appear in HMI interface, microSD or USB storage devices, choose the PLC project(\*.pdw) loading dialog window.**

Step 4: choose the device, then it will load the PLC ladder diagram program, as shown below.

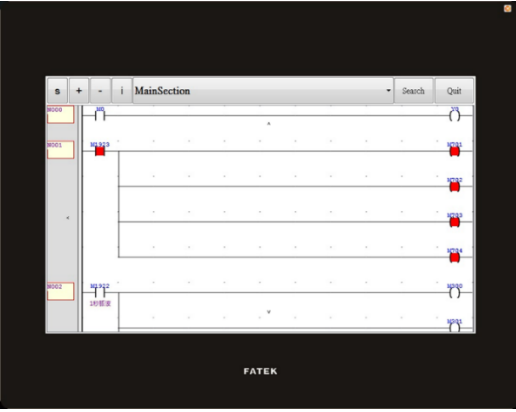

Figure 499 show PLC ladder diagram program

## **27.1.2 HMI display the interface of PLC ladder diagram**

### **program**

The interface of the PLC ladder program is displayed on the HMI, as shown below. The meaning of each settings, as shown in the table below.

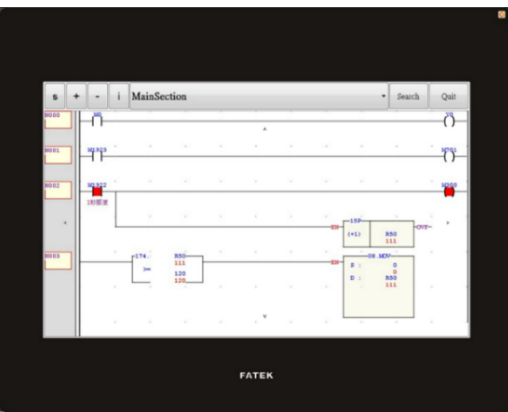

Figure 500 The interface of the PLC ladder diagram is displayed on the HMI

Table 274 shows the attributes of the PLC ladder diagram interface on the HMI

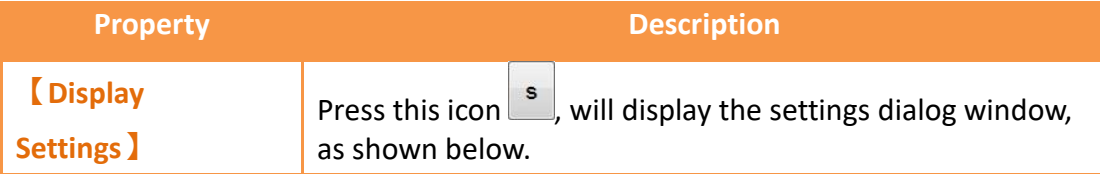

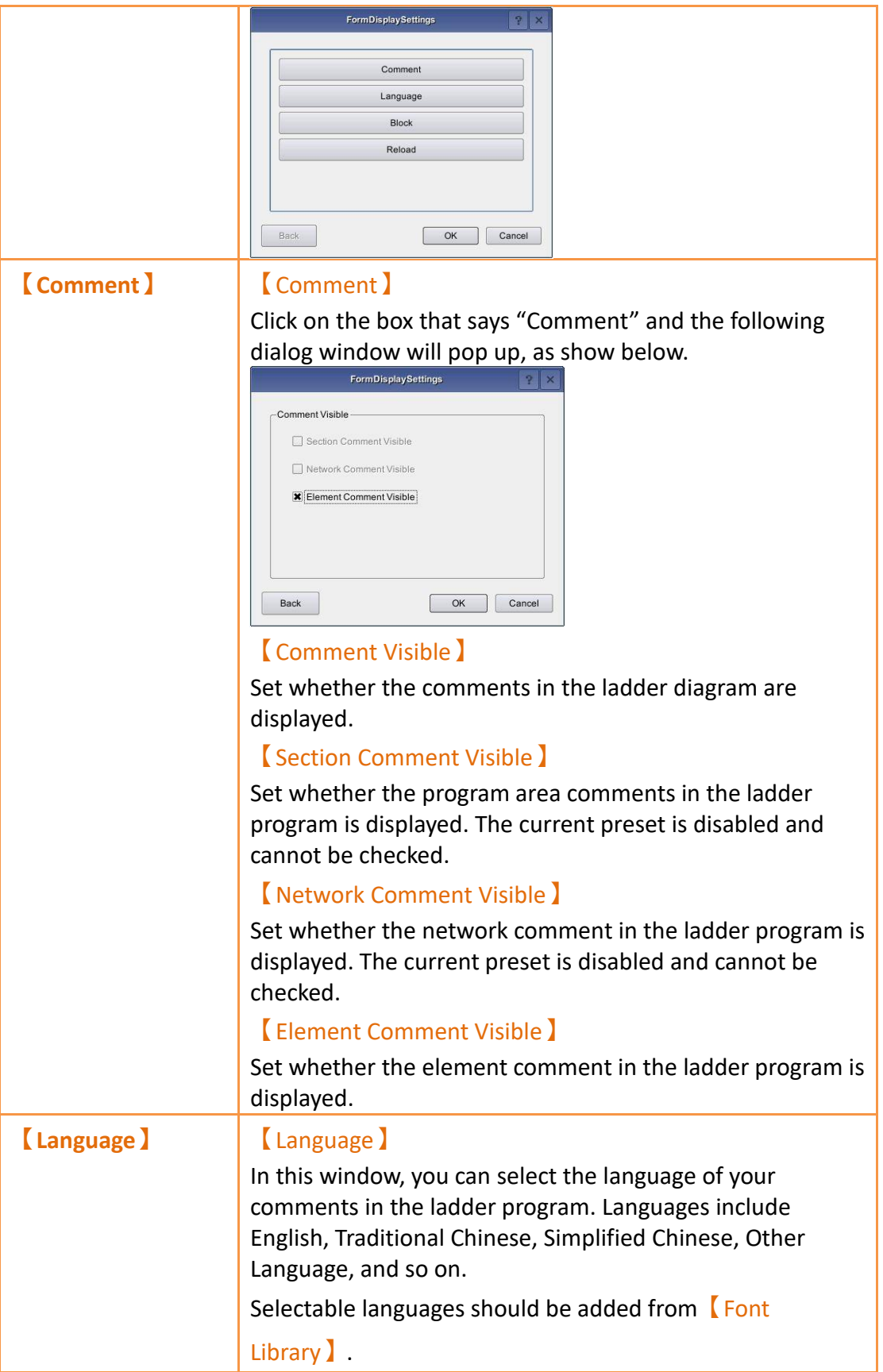

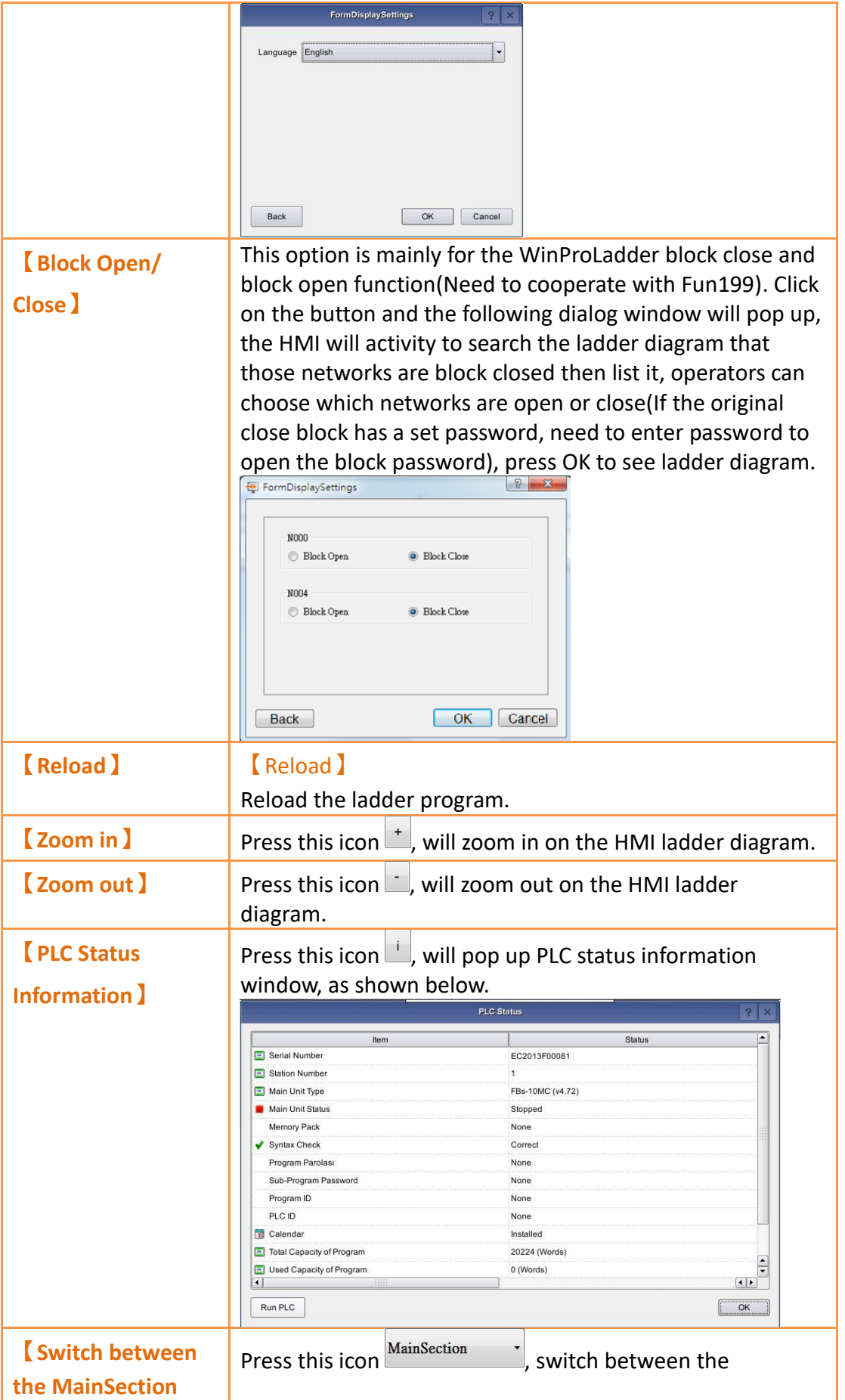

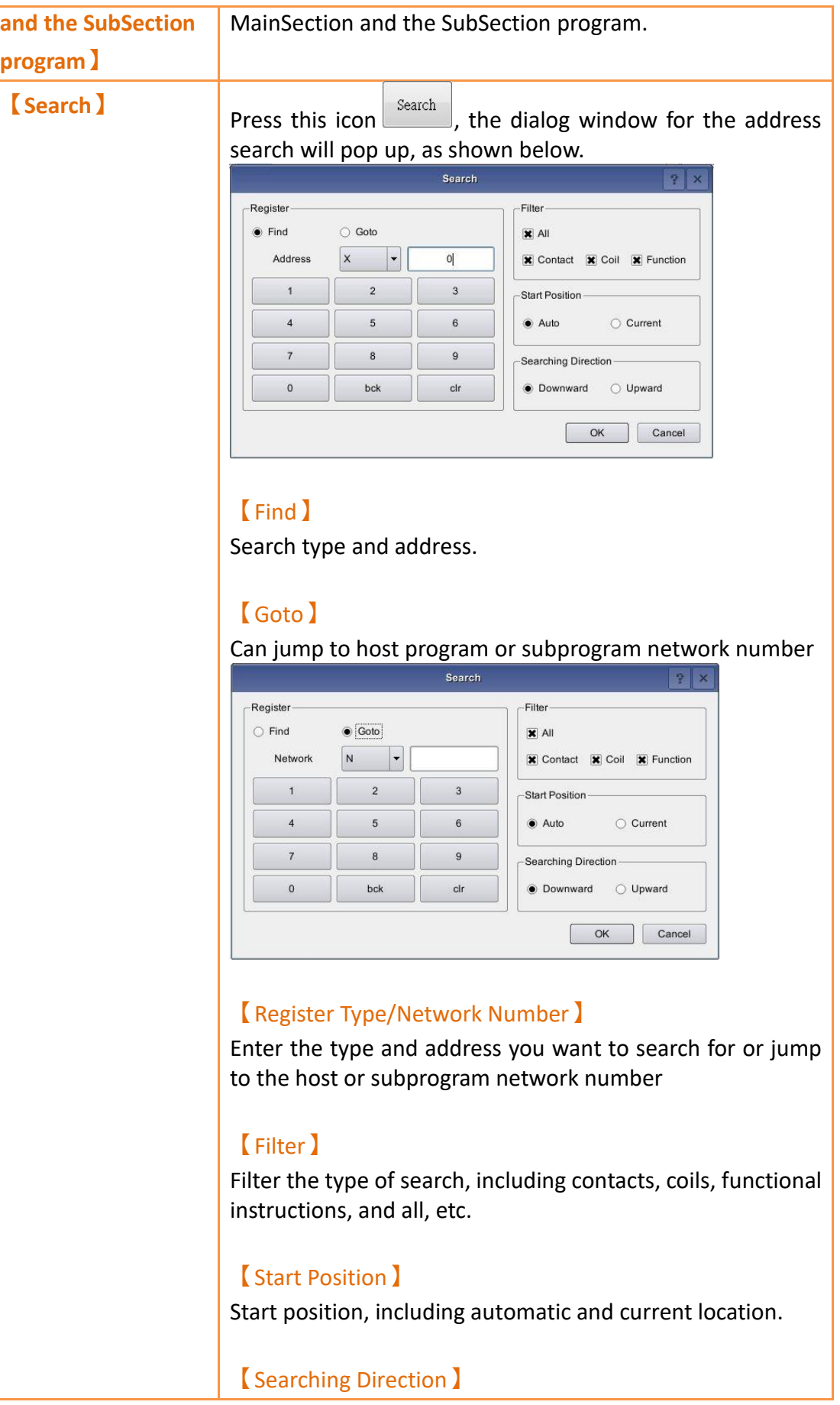

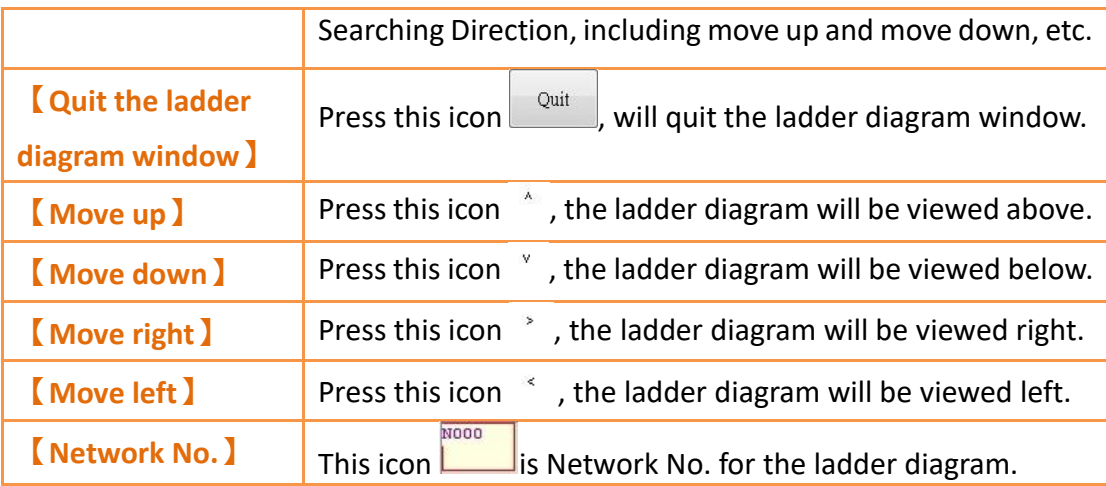

# <span id="page-780-0"></span>**27.2 Update FATEK PLC Project From HMI or USB Flash Drive**

This section will explain how to update the linked FATEK PLC ladder program through the HMI internal storage or USB storage device for easy user use. For example, use FATEK P5 series HMI connted with FATEK FBs series PLC, update ladder diagram program of FBs PLC through USB storage device of HMI, Set the following steps:

Step 1: 【Toolbox】【Lamp/Switch】drag a【Function Switch】to windows, as shown below.

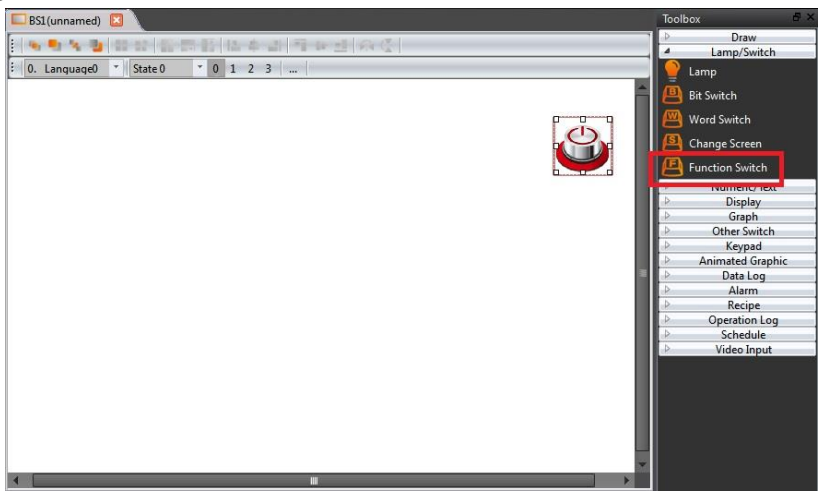

Figure 501 drag a **[**Function Switch ] to window

Step 2: double click Function Switch to enter Function Switch Properties, and in this dialog window by the "function" drop-down menu, select 【PLC: Update FATEK PLC Project From USB】, as shown below.

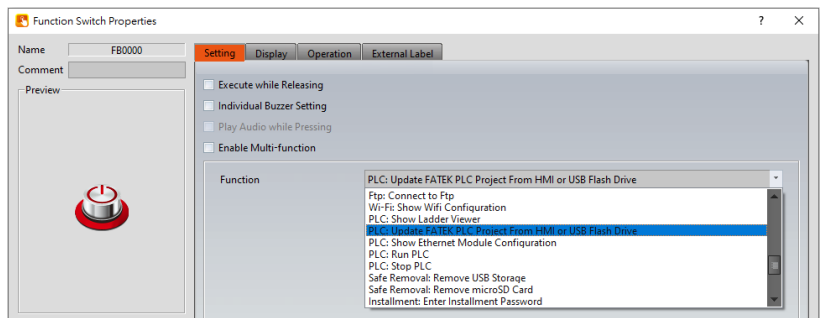

Figure 502 select 【PLC: Update FATEK PLC Project From HMI or USB Flash Drive 】 dialog

Step 3: set the connection of HMI and PLC, then compile and download to HMI. Step 4: copy the PLC project to USB storage, then insert into HMI.

Step 5: In the HMI and PLC connection operation, press 【Function Switch】【PLC:

Update FATEK PLC Project From HMI or USB Flash Drive】, a dialog window appears to update the PLC project, as shown below.

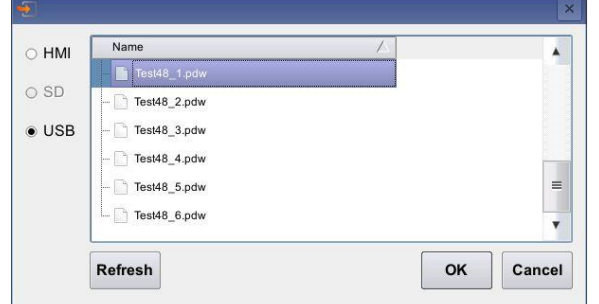

Figure 503 Select the dialog window to update the project

Step 6: after successfully update PLC project will appear link device dialog window, as shown below, where the link device name that is in the software link settings in the device name.

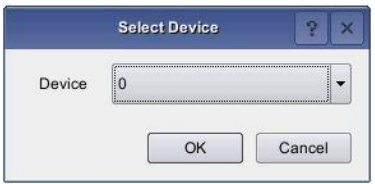

Figure 504 The menu dialog of the linked device

Step 7: if want to download PLC program while PLC is running, will first ask whether to stop PLC running and then continue to update the PLC program dialogue window, figure as shown below.

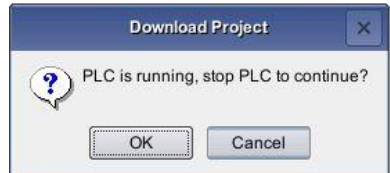

Figure 505 ask whether to stop PLC running

Step 8: after updating PLC project, will appear

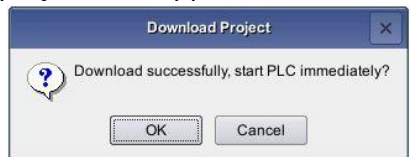

Figure 506 download success than ask whether start the PLC dialog window

The way to update form HMI internal storage is also the same, in step 5, select 'HMI' then choose the .pdw file to update.

**Note: under off-line simulation, press**【**Function Switch**】**, will not have any action**

# **27.3 【FATEK PLC Transfer Encrypt Tool】**

This chapter explains how to use the USB storage device of HMI to update the connected FATEK PLC ladder diagram program, how to protect the operation flow, and protect the designer's planned PLC ladder diagram program and intellectual property, etc.

Use the USB storage device of HMI to update the connected FATEK PLC ladder diagram program divide it into 2 parts.

The first part, if you do not need to protect the PLC project, you can directly copy the PLC project (\*.pdw) planned by FATEK PLC software to the USB storage device, microSD card, or through FTP function transfer the PLC project to the HMI internal storage, and follow-up will be able to update the FATEK PLC project according to chapter [27.2-Update FATEK PLC Project From HMI or USB](#page-780-0) .

In the second part, if the PLC project needs to be protected, it is necessary to follow the follow-up instructions to generate the designer's all transfer password or single pass password and conversion file, etc., so that the designer's planned PLC ladder diagram program can be protected. The following describes how to set and use transfer passwords, single passwords, and conversion files.

## **27.3.1 【FATEK PLC Transfer Project Generator】**

This chapter will explain how to use the USB storage device HMI to update the connected FATEK PLC ladder diagram program, and the PLC project needs to be protected. How to set the 【Transfer Password 】and convert the file, etc. This can be achieved through the【FATEK PLC Transfer Encrypt Tool】provided by FvDesigner. If only set【Transfer Password】, it's available for unlimited downloads, in other words, you can update the connected FATEK PLC ladder diagram program for an unlimited number of times.

【FATEK PLC Transfer Project Generator】can be found on the Tools tab on the FvDesigner ribbon, after select the【FATEK PLC Transfer Encrypt Tool】drop-down menu then click [FATEK PLC Transfer Project Generator ] options to do the setting.

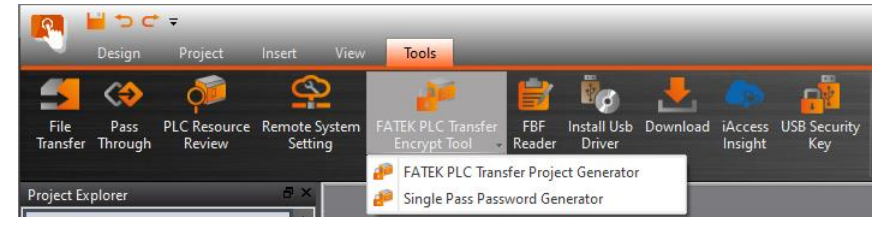

Figure 507【FATEK PLC Transfer Project Generator】option

The【FATEK PLC Transfer Project Generator】page is shown in the figure below. The meaning of each setting option is as follows:

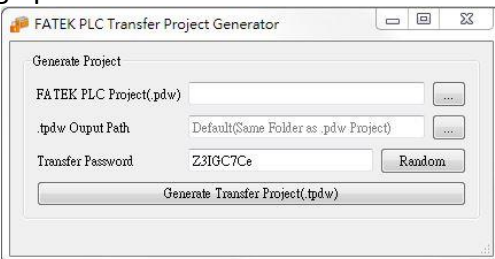

Figure 508【FATEK PLC Transfer Project Generator】setting

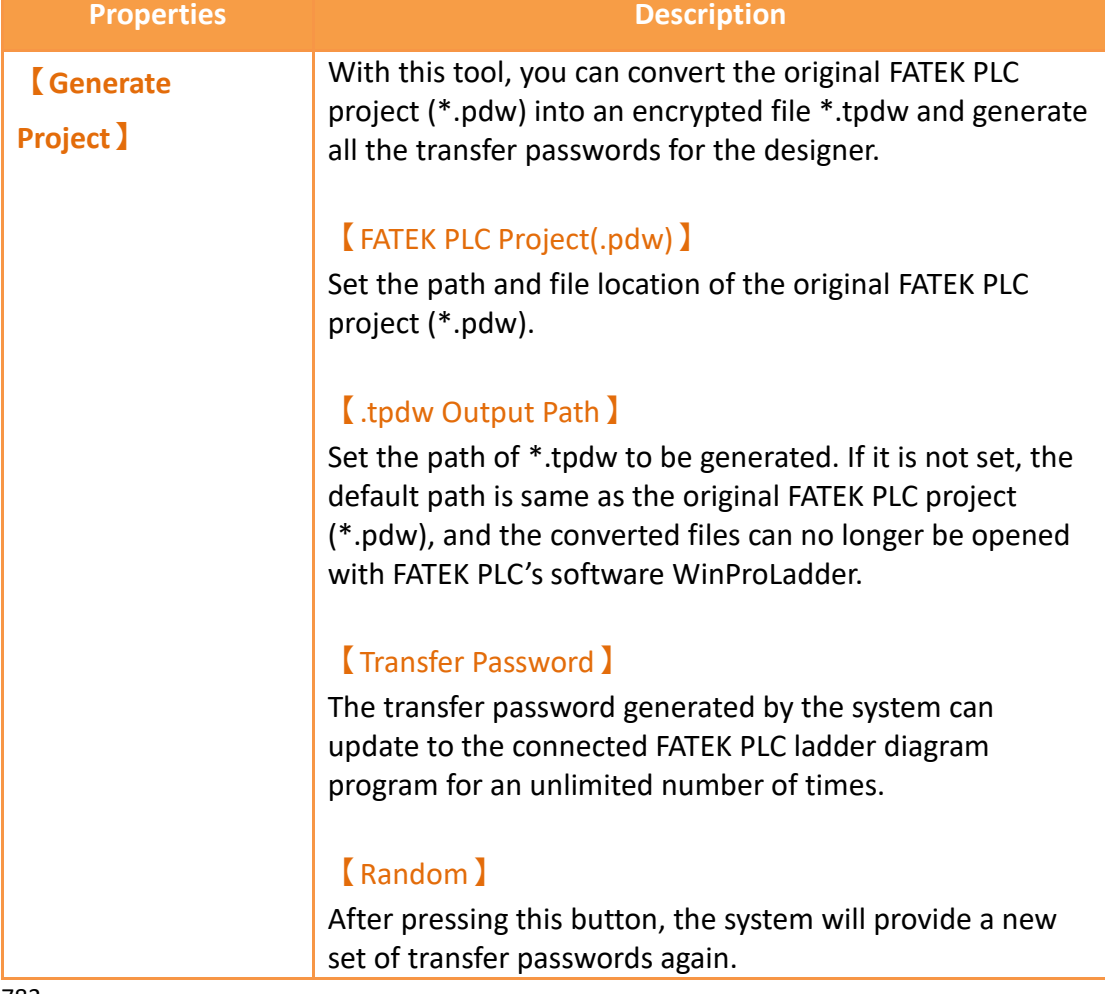

#### Table 275【FATEK PLC Transfer Project Generator】properties setting

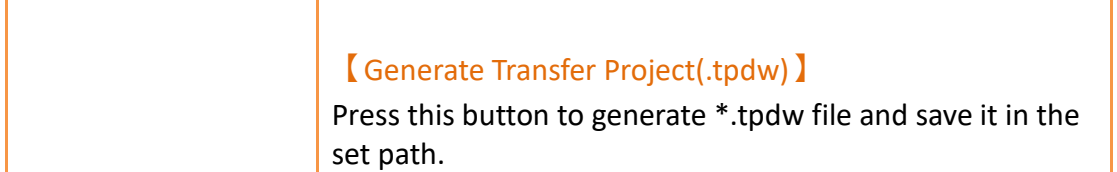

After setting the transfer password, you can update the FATEK PLC project according to the chapte[r27.2-Update FATEK PLC Project From HMI or USB](#page-780-0) , but when selecting the FATEK PLC project, select the \*.tpdw file, as shown below.

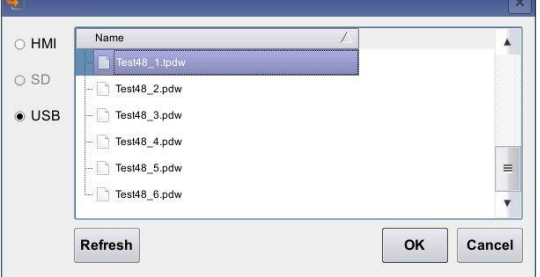

Figure 509 select to update the PLC project

Select the file, press OK, it will display ''Please enter password'' dialogue window, as shown below, please enter the transfer password.

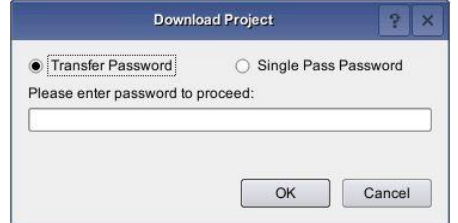

Figure 510 select the transfer password

After entering the transfer password, press OK, the ''Select Device'' dialog window will appear, as shown below.

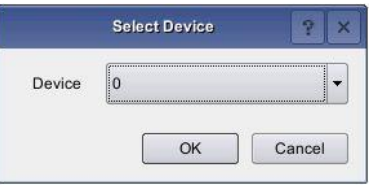

Figure 511 select device

If the PLC wants to download the PLC program during operation, it will first ask whether to stop the PLC operation first, and then continue to update the dialogue window of the PLC program, as shown below.

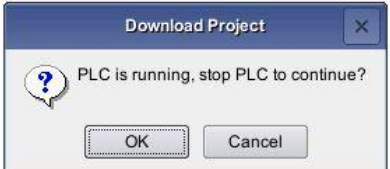

Figure 512 ask whether to stop the running PLC

784 After finish updating the PLC project, there will be a dialogue window to start the PLC, as shown below.

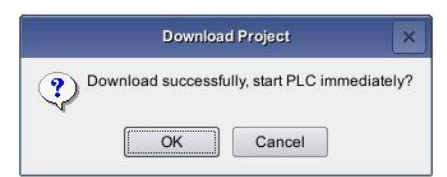

Figure 513 download success and ask whether to start PLC immediately

## **27.3.2 【Single Pass Password Generator】**

The chapter will explain how to set【Single Pass Password】,【Single Pass

Password】can only be used once. The user will generate a set of passwords from the HMI due to the operation and provide it to the designer. The designer then generates new password through the【Single Pass Password Generator】to enter to the HMI to update the connected FATEK PLC Ladder Diagram program.

【Single Pass Password Generator】function can be selected in【Tools】function tab on the FvDesigner ribbon, select [Fatek PLC Transfer Encrypt Tool] drop-down menu, and click I Single Pass Password Generator I option to open function setting window.

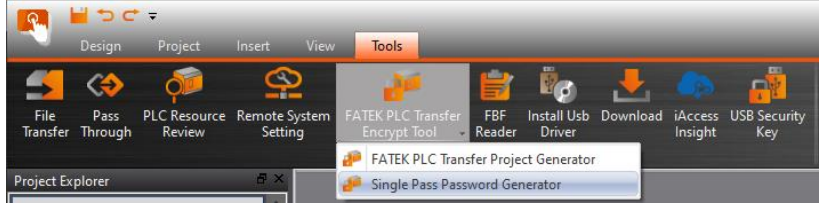

Figure 514 **K** Single Pass Password Generator 1 option

The【Single Pass Password Generator】page is shown in the following figure. The meaning of each setting option is as follows:

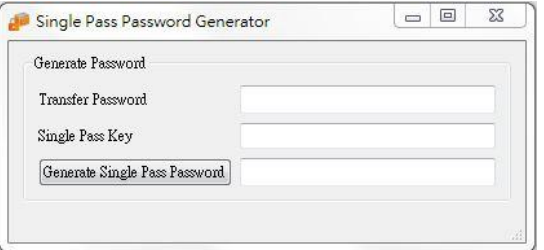

Figure 515【Single Pass Password Generator】setting window

| <b>Properties</b>           | <b>Description</b>                                       |
|-----------------------------|----------------------------------------------------------|
| Generate<br><b>Password</b> | Single pass password can be generated through this tool. |

#### Table 276 【Single Pass Password Generator】properties setting

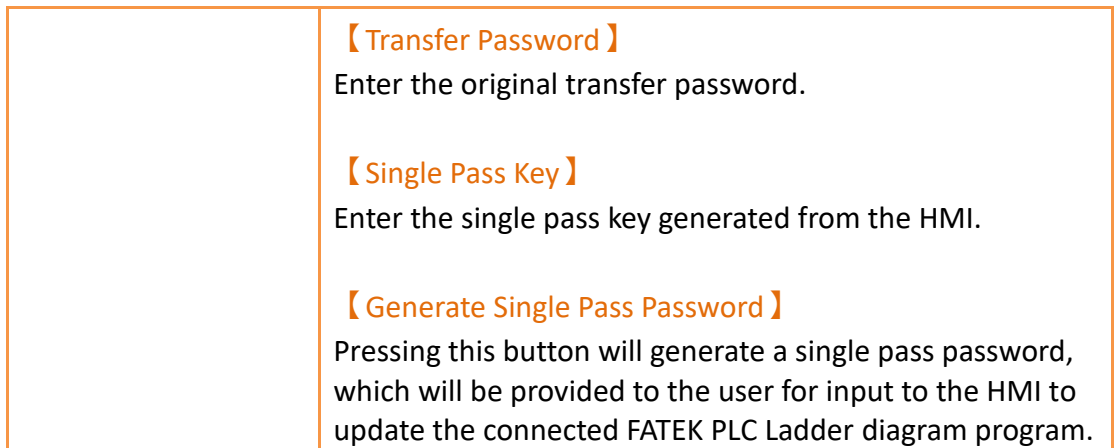

After setting the transfer password, you can update the FATEK PLC project according to the chapter [27.2-Update FATEK PLC Project From HMI or USB,](#page-780-0) but when selecting the FATEK PLC project, select the \*.tpdw file, as shown below.

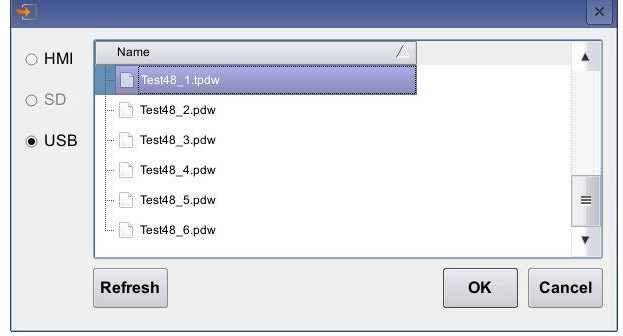

Figure 516 select to update the PLC project

Select the file, press OK, the dialog box for entering the transfer password will be displayed, and click【Single Pass Password】, as shown below.

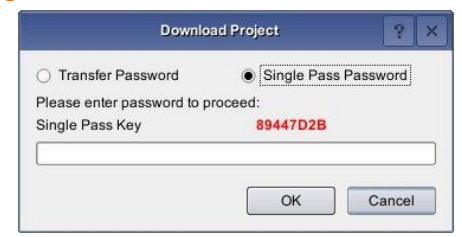

Figure 517 select single pass password

Provide the *【Single Pass Key】to the designer*. After the designer enters *【Transfer* Password】and【Single Pass Key】in【Single Pass Password Generator】, press 【Generator Single Pass Password】as shown in the figure below.

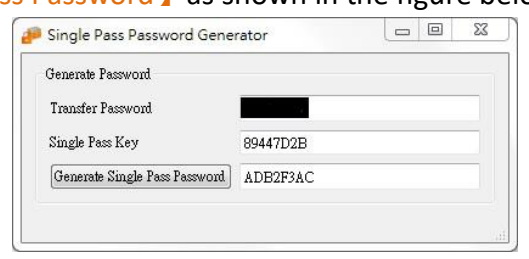

The generated Single Pass Password I provide to user to enter to the HMI, as shown in the figure below.

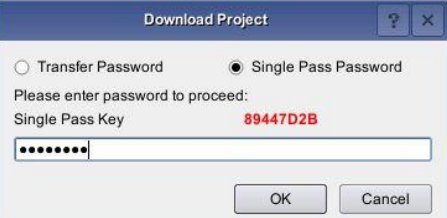

Figure 519 enter single pass password window

After entering the single pass password, press OK, the ''Select Device'' dialog window will appear, as shown below.

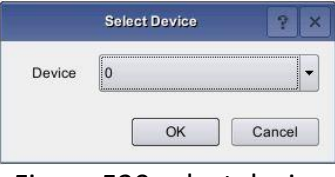

Figure 520 select device

If the PLC wants to download the PLC program during operation, it will first ask whether to stop the PLC operation first, and then continue to update the dialogue window of the PLC program, as shown below.

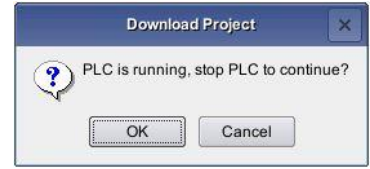

Figure 521 ask whether to stop the running PLC

After finish updating the PLC project, there will be a dialogue window to start the PLC, as shown below.

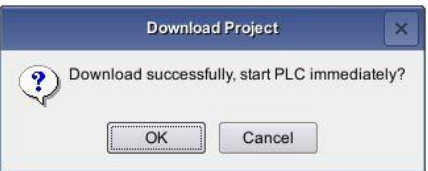

Figure 522 download success and ask whether to start PLC immediately

## **27.4 Show Ethernet Module Configuration**

This section will explain how to set up the ethernet module configuration and options and settings of FATEK PLC on the HMI display ethernet so that the user can easily use it.

# **27.4.1 【Ethernet Module Configuration】Application and**

### **Settings**

For example, use FATEK P5 series HMI, Show Ethernet Module Configuration, Set the following steps:

Step 1: 【Toolbox】【Lamp/Switch】drag a【Function Switch】to windows, as shown below.

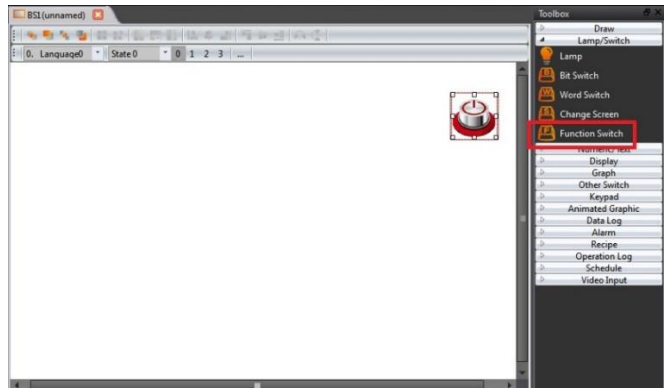

Figure 523 drag a **[**Function Switch ] to window

Step 2: double click Function Switch to enter Function Switch Properties, and in this dialog window by the "function" drop-down menu, select 【PLC: Show Ethernet Module Configuration】, as shown below.

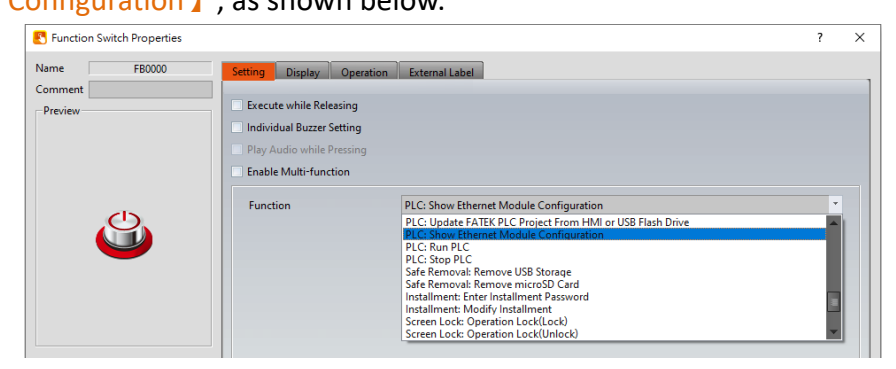

Figure 524 select **[PLC: Show Ethernet Module Configuration ] dialog** 

Step 3: set the connection of HMI and PLC, then compile and download to HMI. Step 4: In the HMI and PLC connection operation, press【Function Switch】【PLC: Show Ethernet Module Configuration】, a dialog window appears to update the PLC project, as shown below.

| <b>IP Address</b>                         | <b>Ethernet Address</b> | Mode   | Comment            |
|-------------------------------------------|-------------------------|--------|--------------------|
| 1 10.10.0.202 <rozvadec1np></rozvadec1np> | 4c:47:53 fa:00:00       | Client | 1np-sea-plc V12023 |
| 2 192 168 0 235 <michael1></michael1>     | 4c:49:51:01:06:86       | Server | P1                 |
| 3 192.168.0.174 <cbeh></cbeh>             | 4c:49:51:01:02:22       | Server | Not init           |
| 4 192.168.0.35 <brian></brian>            | 4c:49:51:01:09:77       | Server | Not init           |
| 5 192.168.0.111<111 Test>                 | 4c:49:51:01:16:e6       | Server | Not init           |
| 6 192 168 0 142 <cbe></cbe>               | 4c:49:00:00:00:00       | Server | 923 issue          |
| $\overline{\mathcal{I}}$                  |                         |        |                    |
| $^{\rm 8}$                                |                         |        |                    |
| $\overline{Q}$                            |                         |        |                    |

Figure 525 dialog of FATEK PLC on ethernet

**Note: after pressing the**【**Function Switch**】**, as a result of the search on the network FATEK PLC network module will be delayed some time.**

#### Table 277 properties of FATEK PLC ethernet configuration dialog

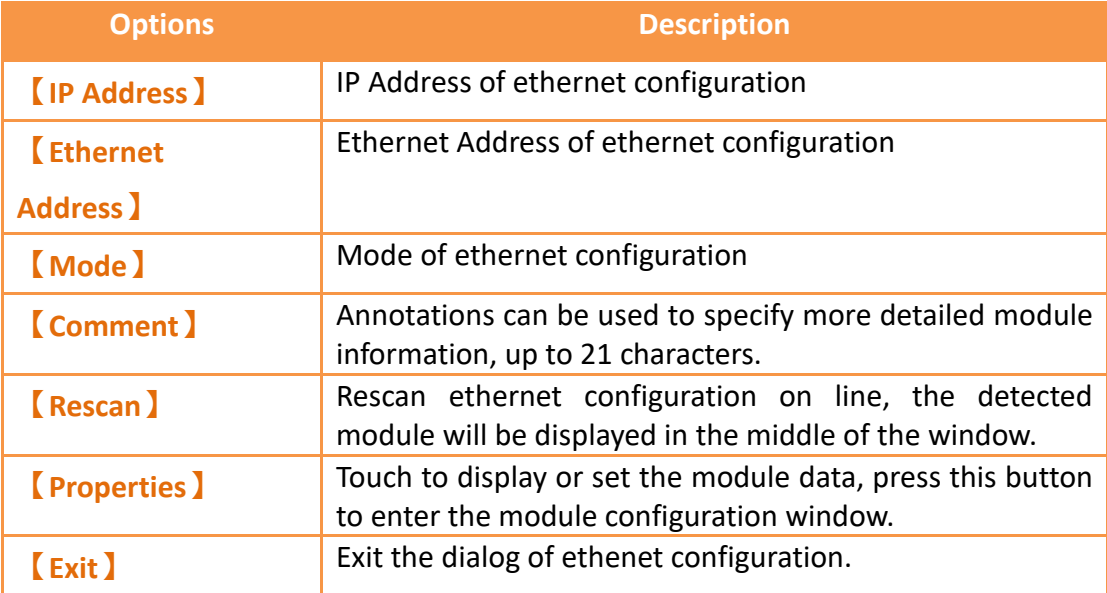

### **27.4.2 General Settings of Ethernet Module**

General properties of ethernet module on HMI, as shown below.

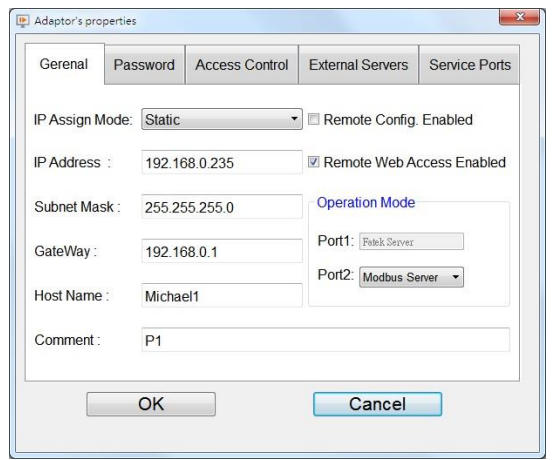

Figure 526 General properties of ethernet module

| <b>Optios</b>           | <b>Description</b>                                                                           |
|-------------------------|----------------------------------------------------------------------------------------------|
| <b>[IP Assign Mode]</b> | IP Assign Mode, including static and dynamic and<br>acquisition by the registor of PLC       |
| <b>[IP Address ]</b>    | IP Address of ethernet module.                                                               |
| <b>(Subnet Mask)</b>    | Subnet Mask of ethernet module.                                                              |
| <b>[GateWay]</b>        | GateWay of ethernet module.                                                                  |
| <b>(Host Name)</b>      | Host Name, can be used to identify different module.                                         |
| <b>Comment</b> 1        | Annotations can be used to specify more detailed module<br>information, up to 21 characters. |
| <b>Remote Config</b>    | Check to allow Ether Config settings to be made                                              |
| <b>Enabled</b> )        | remotely via the Internet.                                                                   |
| Remote Web Access       | Check to allow remote through the Internet for Web                                           |
| <b>Enabled</b>          | pages operation.                                                                             |
| <b>【Operation Mode】</b> | Port1 is fixed to FATEK Server, Port2 can select the<br>working mode according to the demand |

#### Table 278 properties of ethernet module settings

### **27.4.3 Password Setting Page of Ethernet Module**

Display password setting page of ethernet module on HMI, as shown below. The meaning of each option is as follows, as shown in the following table, please refer to the PLC network Ethernet communication module operating instructions manual

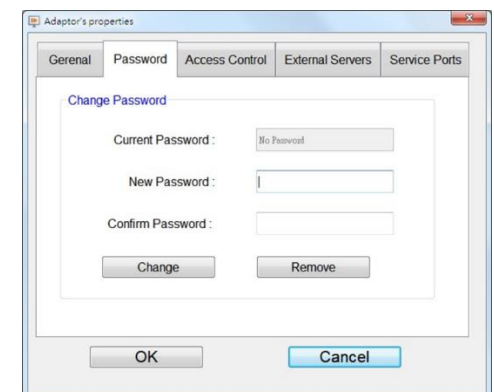

Figure 527 password setting page of ethernet module

| Table 279 properties of password setting page of ethernet module |
|------------------------------------------------------------------|
|                                                                  |

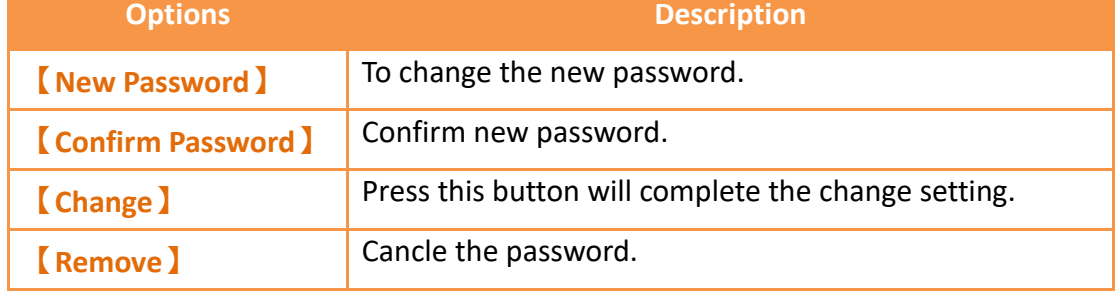

### **27.4.4 Access Control Setting Page of Ethernet Module**

Display access control setting page of ethernet module on HMI, as shown below. The meaning of each option is as follows, as shown in the following table, please refer to the PLC network Ethernet communication module operating instructions manual

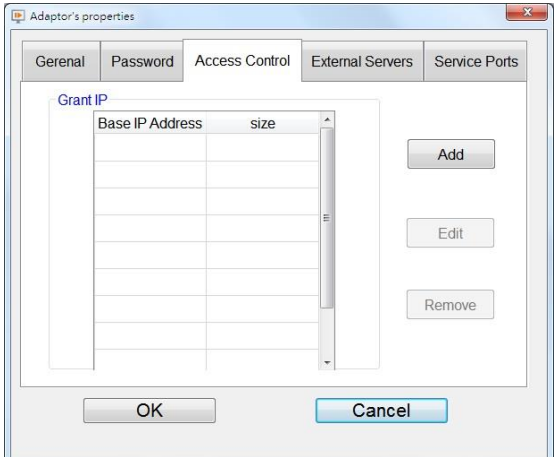

Figure 528 Access Control setting page of ethernet module

Table 280 properties of Access Setting Control page of ethernet module

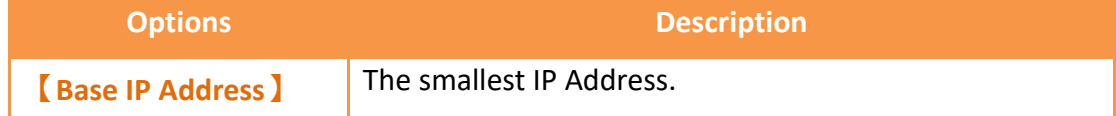
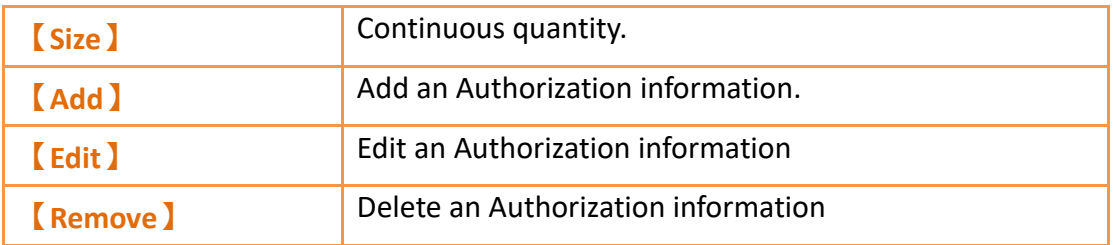

## **27.4.5 External Severs Setting Page of Ethernet Module**

External Severs Setting Page of Ethernet Module on HMI, as shown below. The meaning of each option is as follows, as shown in the following table, please refer to the PLC network Ethernet communication module operating instructions manual

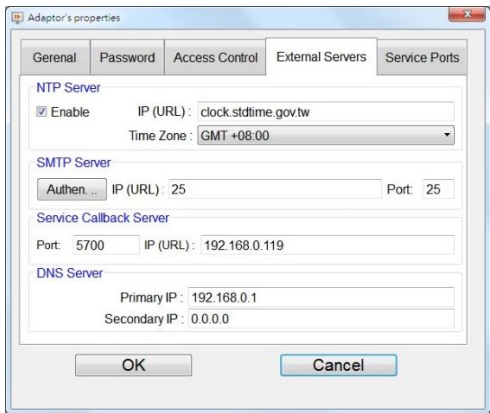

Figure 529 External Severs setting page of ethernet module

| <b>Options</b>          | <b>Description</b>                                   |
|-------------------------|------------------------------------------------------|
| <b>[NTP Server]</b>     | Network automation calibration time function.        |
|                         | <b>Enable</b> 1                                      |
|                         |                                                      |
|                         | Enable Network automation calibration time function. |
|                         |                                                      |
|                         | [IP(URL)]                                            |
|                         | <b>URL of NTP Sever</b>                              |
|                         |                                                      |
|                         | <b>【Time Zone】</b>                                   |
|                         | Location of the Time Zone                            |
| <b>[SMTP Server]</b>    | <b>Function of sending Email</b>                     |
|                         |                                                      |
|                         | [IP(URL)]                                            |
|                         | URL of sending email sever.                          |
| <b>Service CallBack</b> | Automatic maintenance callback function.             |
|                         |                                                      |

Table 281 properties of External Severs setting page of ethernet module

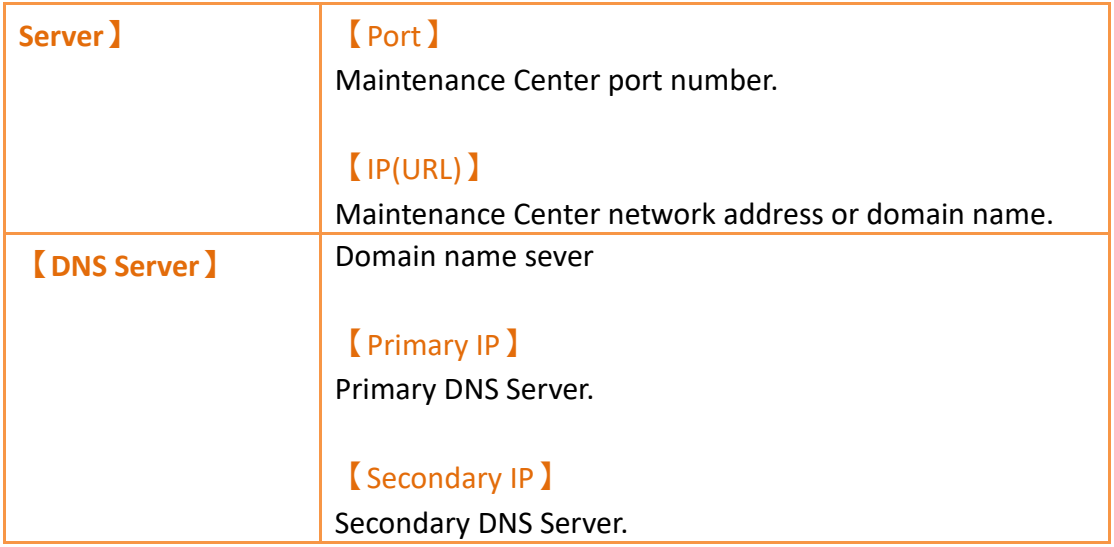

## **27.4.6 Service Port Setting Page of Ethernet Module**

Display service port setting page of ethernet module on HMI, as shown below. The meaning of each option is as follows, as shown in the following table, please refer to the PLC network Ethernet communication module operating instructions manual

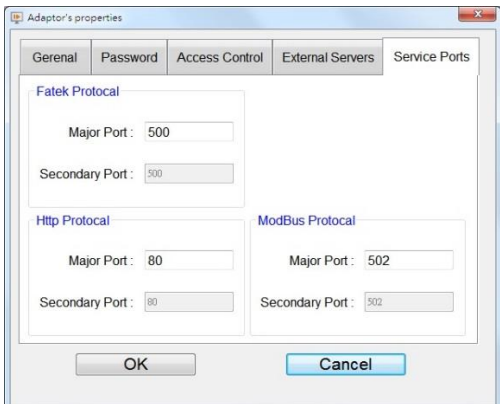

Figure 530 service port setting page of ethernet module

| <b>Option</b>           | <b>Description</b>                             |
|-------------------------|------------------------------------------------|
| <b>Eatek Protocol 1</b> | FATEK communication protocol service port NO.  |
| <b>Http Protocol</b>    | Http communication protocol service port NO.   |
| <b>Modbus</b>           | Modbus communication protocol service port NO. |
| <b>Protocol</b>         |                                                |

#### Table 282 properties of service port setting page of ethernet module

## **27.5 Control PLC run/stop from HMI**

This chapter will introduce how to control the PLC run or stop operation from HMI.

This function only supports for the FATEK PLC, it cannot use without FATEK PLC in the 【Link】.

## **27.5.1 Setting the PLC run/stop function**

Step1: drag a【Function Switch】from【Toolbox】【Lamp/Switch】to the screen.

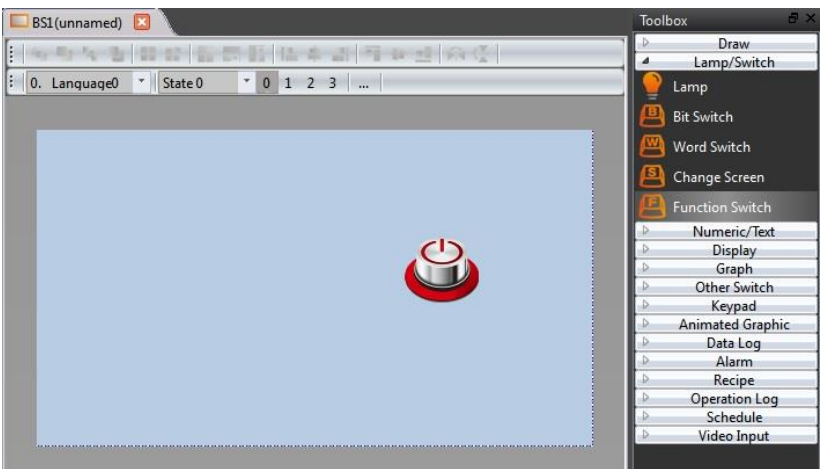

Figure 531 drag a **[**Function Switch ] to the screen

Step2: double click the object to enter the properties setting page, select the  $[PLC:$ Run PLC】or【PLC: Stop PLC】option.

| F <sup></sup> Function Switch Properties |                                  |                                                                                                    |         | $\times$ |
|------------------------------------------|----------------------------------|----------------------------------------------------------------------------------------------------|---------|----------|
| Name<br>FB0000<br>Comment                | <b>Setting</b><br><b>Display</b> | <b>External Label</b><br><b>Operation</b>                                                                                                    |         |          |
| <b>Preview:</b>                          | <b>Execute while Releasing</b>   |                                                                                                    |         |          |
|                                          | <b>Individual Buzzer Setting</b> |                                                                                                    |         |          |
|                                          | Play Audio while Pressing        |                                                                                                    |         |          |
|                                          | <b>Enable Multi-function</b>     |                                                                                                    |         |          |
|                                          | <b>Function</b>                  | PLC: Run PLC                                                                                                    | $\cdot$ |          |
|                                          | Select a device                  | PLC: Run PLC<br><b>PLC: Stop PLC</b><br>Safe Removal: Remove USB Storage<br>Safe Removal: Remove microSD Card<br>Installment: Enter Installment Password<br>Installment: Modify Installment<br><b>Screen Lock: Operation Lock(Lock)</b><br>Screen Lock: Operation Lock(Unlock) |         |          |

Figure 532 select run/stop PLC function

【Select a device】can use to directly control the specified PLC. If this option is not selected, then it will show the FATEK PLC link list to let the user choose which PLC to control.

## **27.5.2 PLC run/stop operation steps**

If didn't set the  $\sqrt{\ }$  Select a device  $\sqrt{\ }$ , then it will appear the following screen when pressing the button.

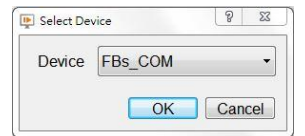

Figure 533 select the PLC device

Click the list and select the PLC to control.

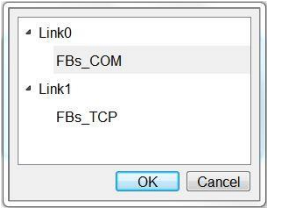

Figure 534 select the target PLC

**Note: If using the PLC M1912 to stop the PLC, then cannot use this function switch to reboot the PLC.**

## **27.6 Enable and Disable PLC from HMI**

When the user wants to adjust the on-site equipment, but is not convenient to use the computer, you can plan the enabling and disabling points in the project in advance, so as to avoid false actions during the test. The following describes how to control from the HMI.

As shown in the figure below, when Y0 is disabled, we can't get the signal from Y0 if we trigger M1.

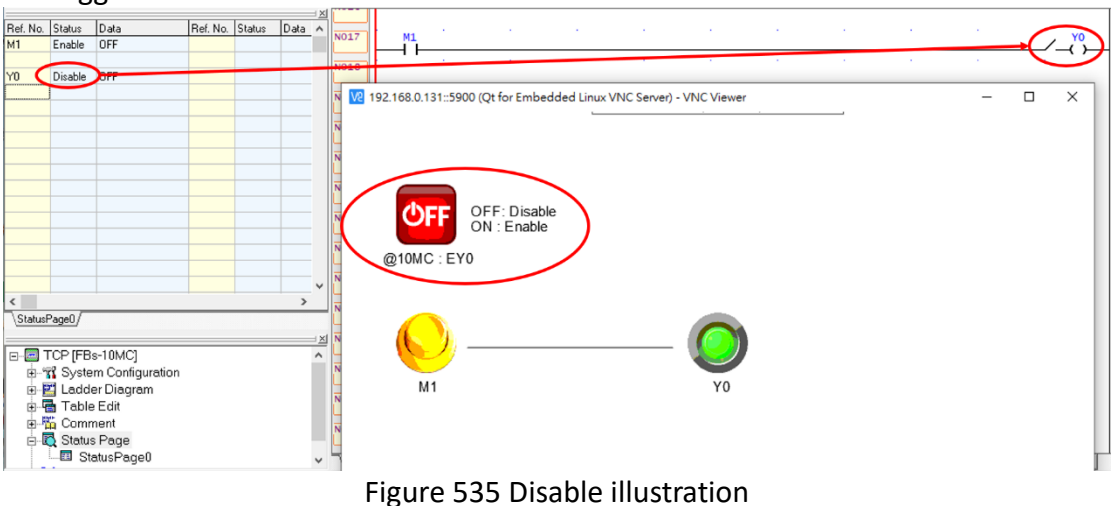

On the contrary, when enabled, the output can get the signal

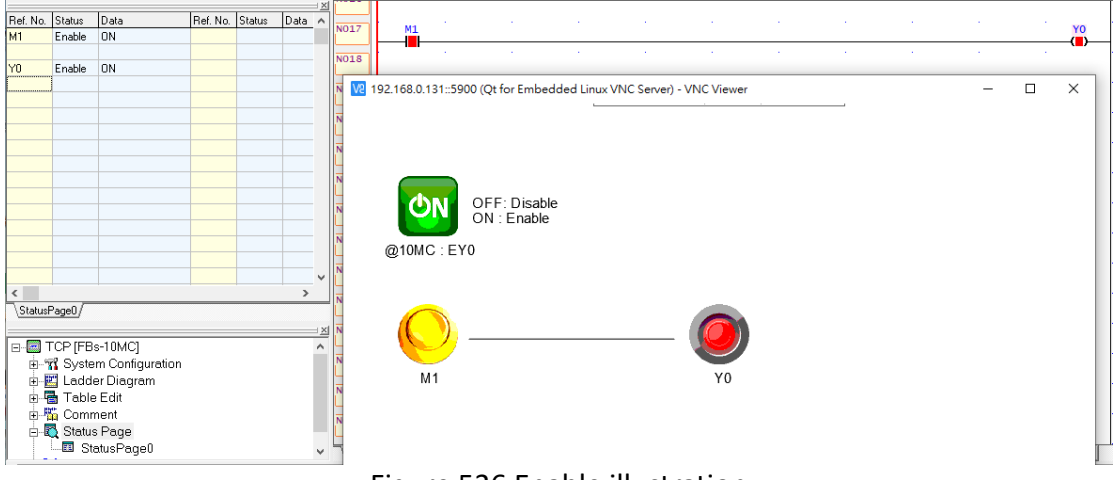

Figure 536 Enable illustration

The controlled address only supports X, Y, M, and S. It is supported the type start

with E in the bit switch  $\left[$  Input Address  $\right]$ . The example is written as: @0:EY0

# **28. User-defined Protocol**

【User-defined Protocol】function is the consulation mainly to provide the designer to connect the device according they need, define your own communication code, then communicate with the device, read or write to the device, generally can be used in simple communication connections,or in the case of a driver that is not currently supported in the software link. In addition, this 【User-defined Protocol】 function

provide designers simple interface definition, no need to write a huge program, making it easier for designers to use, to achieve the purpose of communication with its equipment.

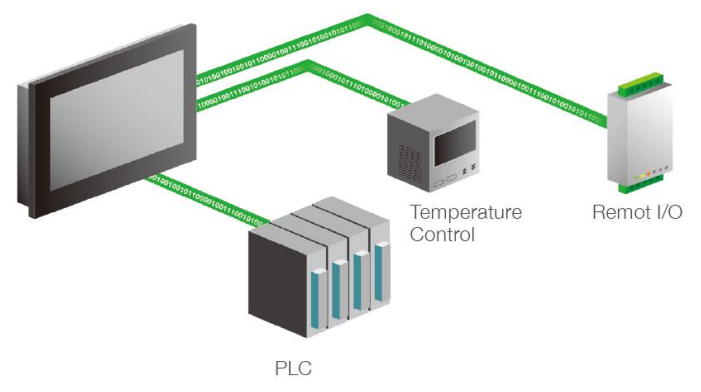

Figure 537 user-defined protocol illustration

# **28.1 【User-defined Protocol】Interface Description**

This section describes the interface of the【User-defined Protocol】function that includes options and settings

【User-defined Protocol】function can add a link from【Project Explorer】【Link】, choose【User-defined Protocol】at【Manufacturer】, and choose【User-defined Protocol】at【Product Series】, as shown below.

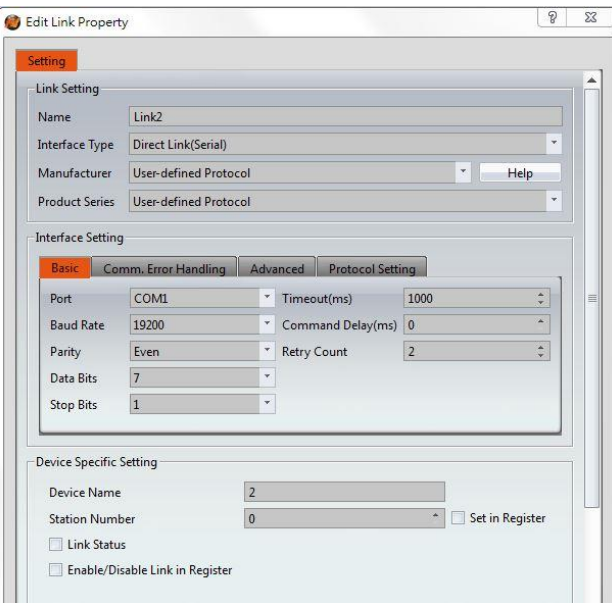

Figure 538 choose【User-defined protocol】

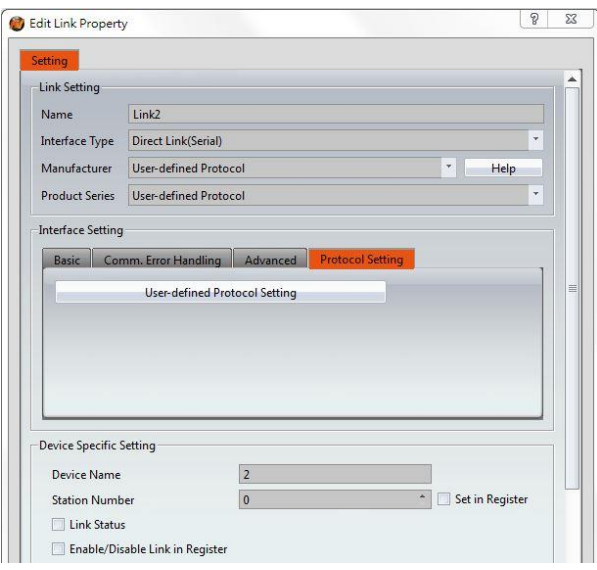

Figure 539 choose【Protocol Setting】

Then choose 【User-defined Protocol Setting】, you can enter the instruction list set by User-defined Protocol Setting, as shown below, which set the meaning of the options, as shown in the table below.

| Instruction List         |      |                         |        |             |           | P      | $\Sigma$ |
|--------------------------|------|-------------------------|--------|-------------|-----------|--------|----------|
| Add                      | Edit | <b>Duplicate</b>        | Delete |             | Import    | Export |          |
| Enable                   | ID.  | Mode                    |        | Instruction | Send Data |        |          |
|                          |      |                         |        |             |           |        |          |
|                          |      |                         |        |             |           |        |          |
|                          |      |                         |        |             |           |        |          |
|                          |      |                         |        |             |           |        |          |
|                          |      |                         |        |             |           |        |          |
|                          |      |                         |        |             |           |        |          |
| $\overline{\phantom{a}}$ |      | $\overline{\mathbf{H}}$ |        |             |           | Þ      |          |
| Browse                   |      |                         |        |             |           |        |          |
|                          |      |                         |        | OK          |           | Cancel |          |

Figure 540【User-defined Protocol】 instruction list

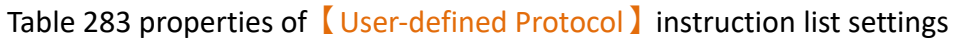

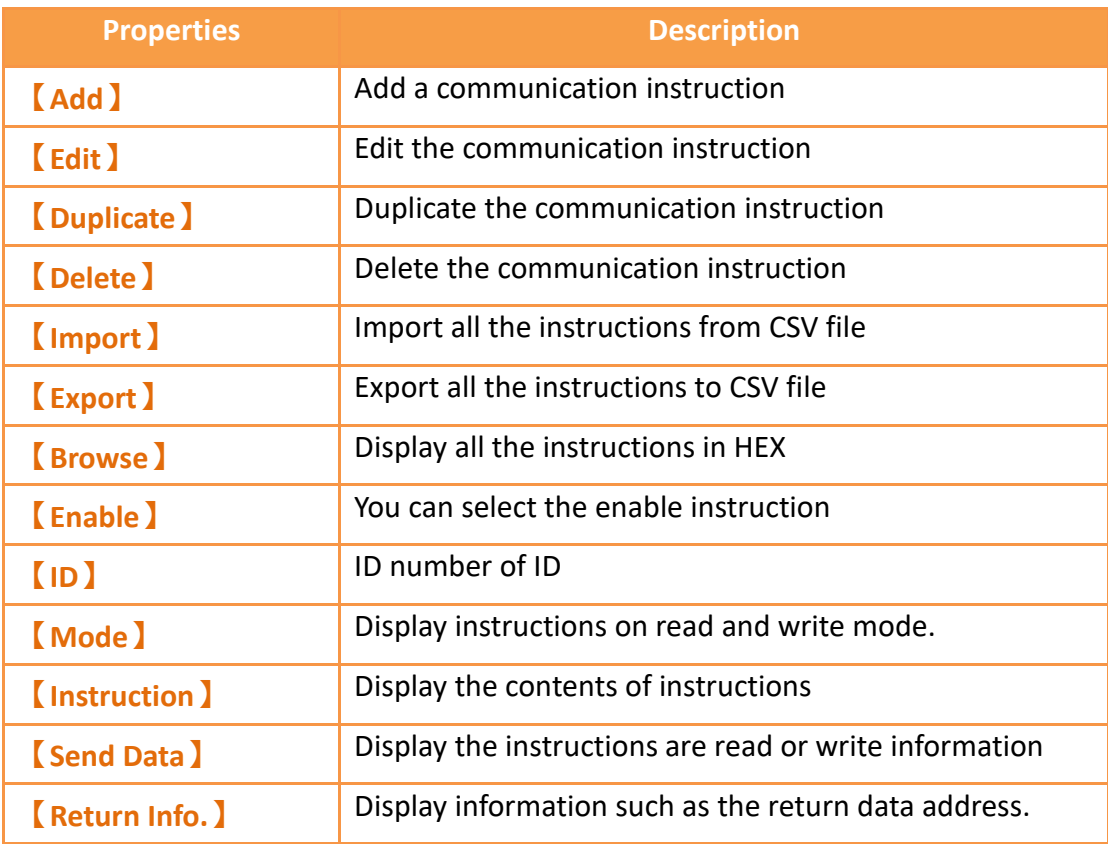

## **28.1.1 Protocol Setting**

Click  $\Box$  Add  $\Box$  can add a new communication instruction, enter the main edit interface of user-defined protocol, as shown below, each meaning of the setting, as the table shown below.

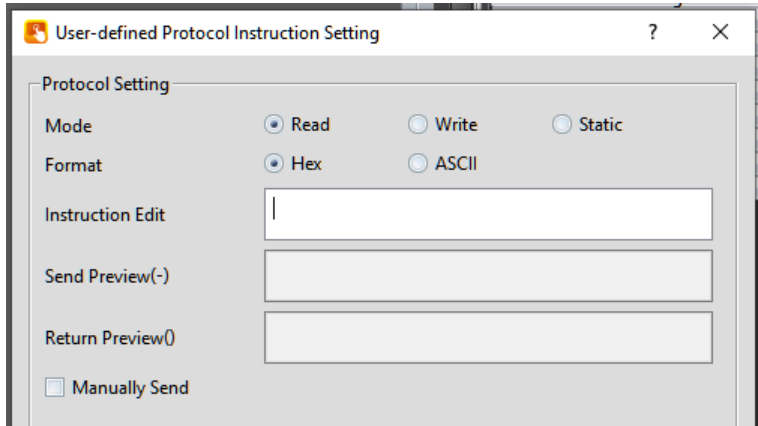

Figure 541 【User-defined Protocol】 main operation interface

|  | Table 284 properties of   User-defined Protocol   main operation interface settings |  |
|--|-------------------------------------------------------------------------------------|--|
|  |                                                                                     |  |

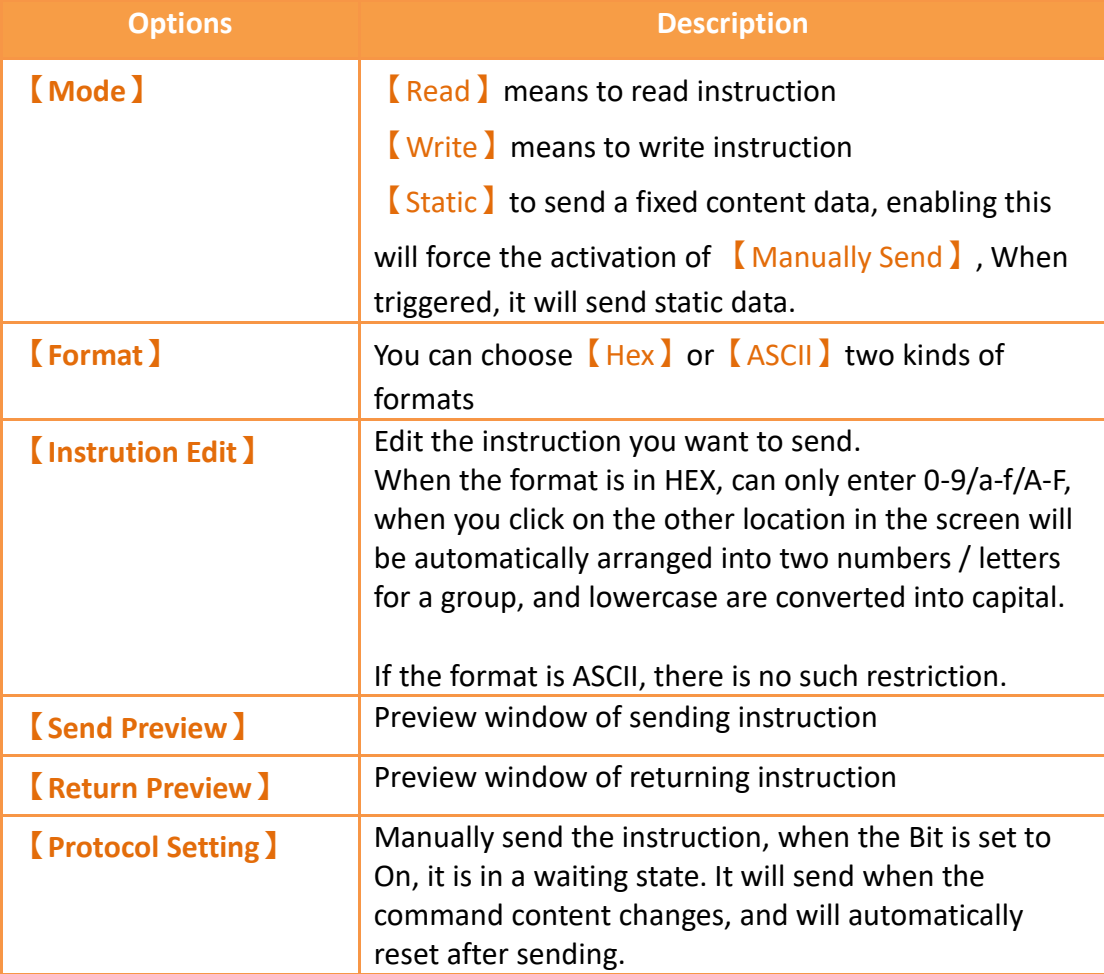

### **28.1.2 Instruction**

Below the 【User-defined Protocol Setting】dialog, you can choose【Instruction】 paging, as shown belown, each meaning of the setting, as the table shown below.

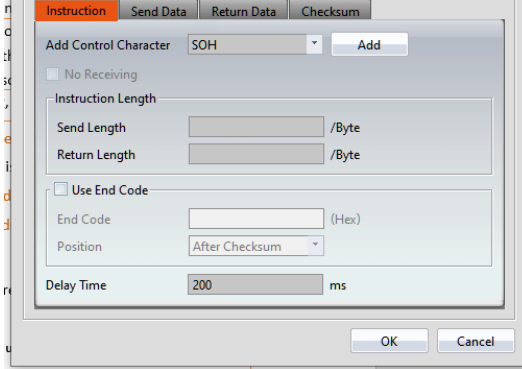

Figure 542 【 User-defined Protocol Setting 】 instruction paging

#### Table 285 properties of 【User-defined Protocol Setting】instruction paging setting

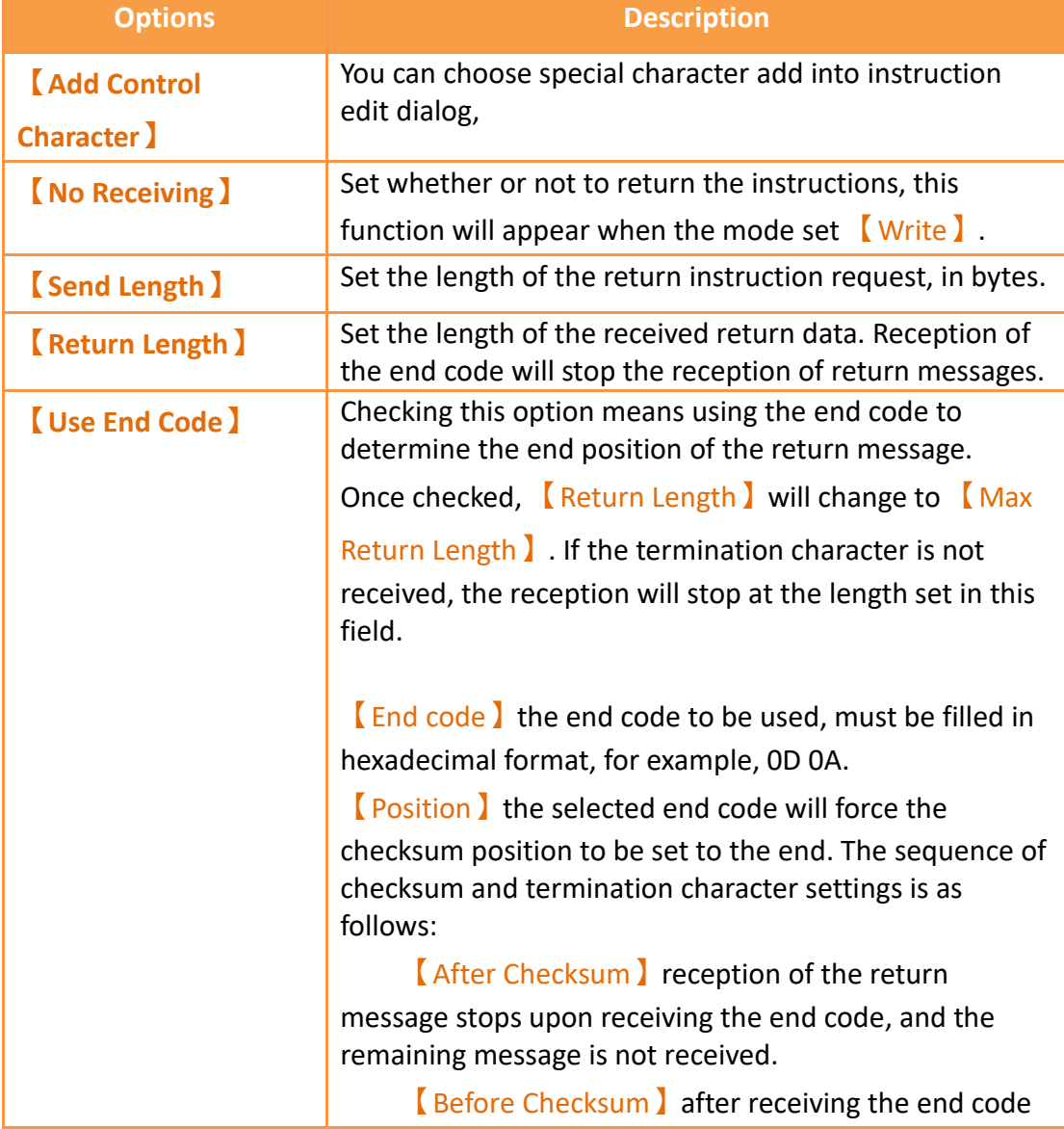

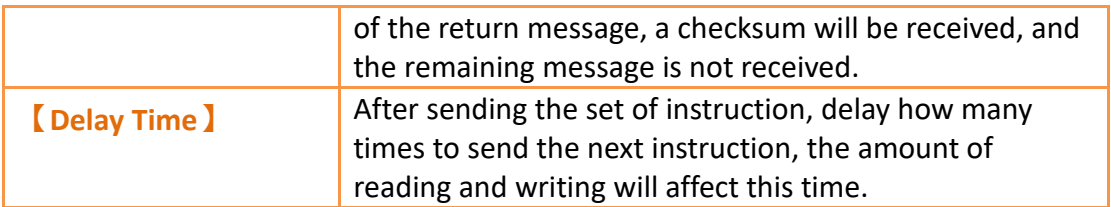

## **28.1.3 Send Data**

Below the 【User-defined Protocol Setting】dialog, you can choose【Send Data】 paging, as shown belown, each meaning of the setting, as the table shown below.

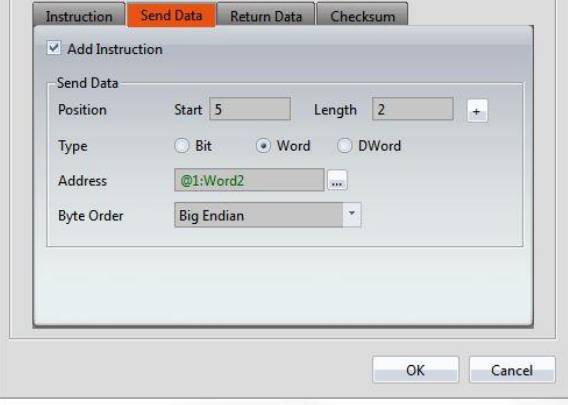

Figure 543【User-defined Protocol Setting】send data paging

#### Table 286 properties of 【User-defined Protocol Setting】send data paging setting

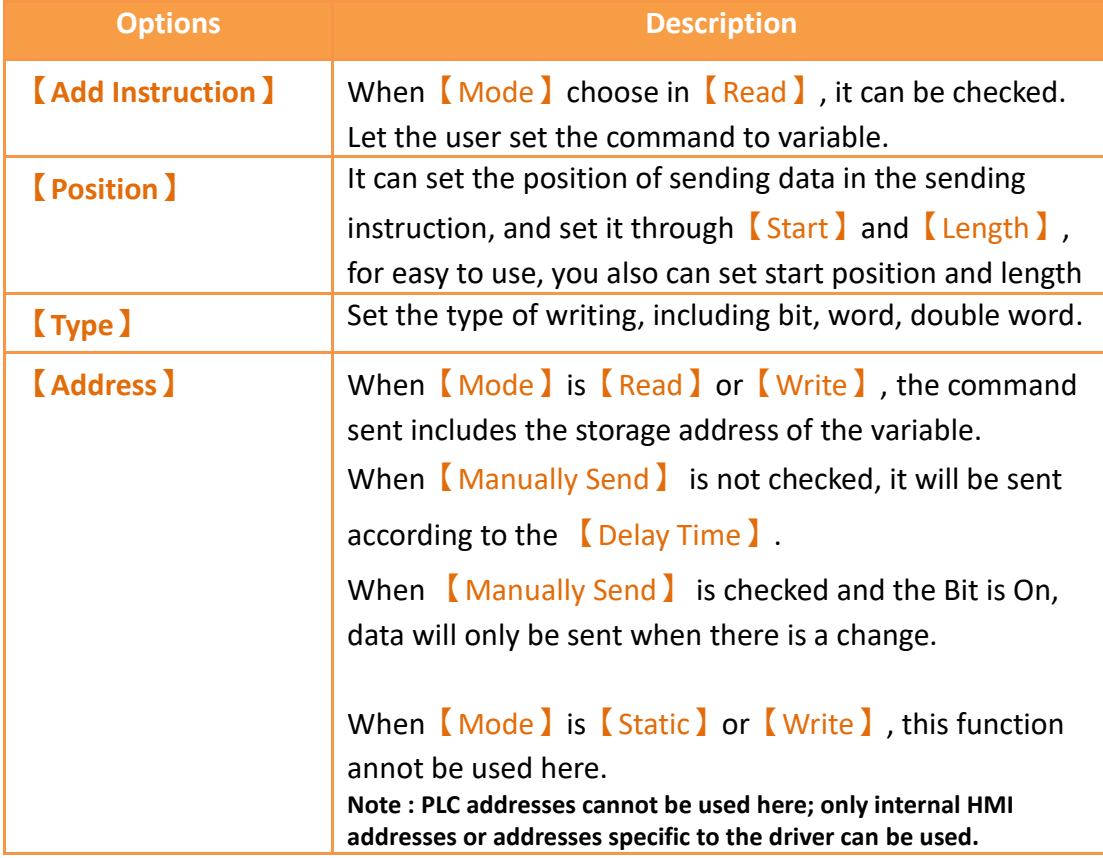

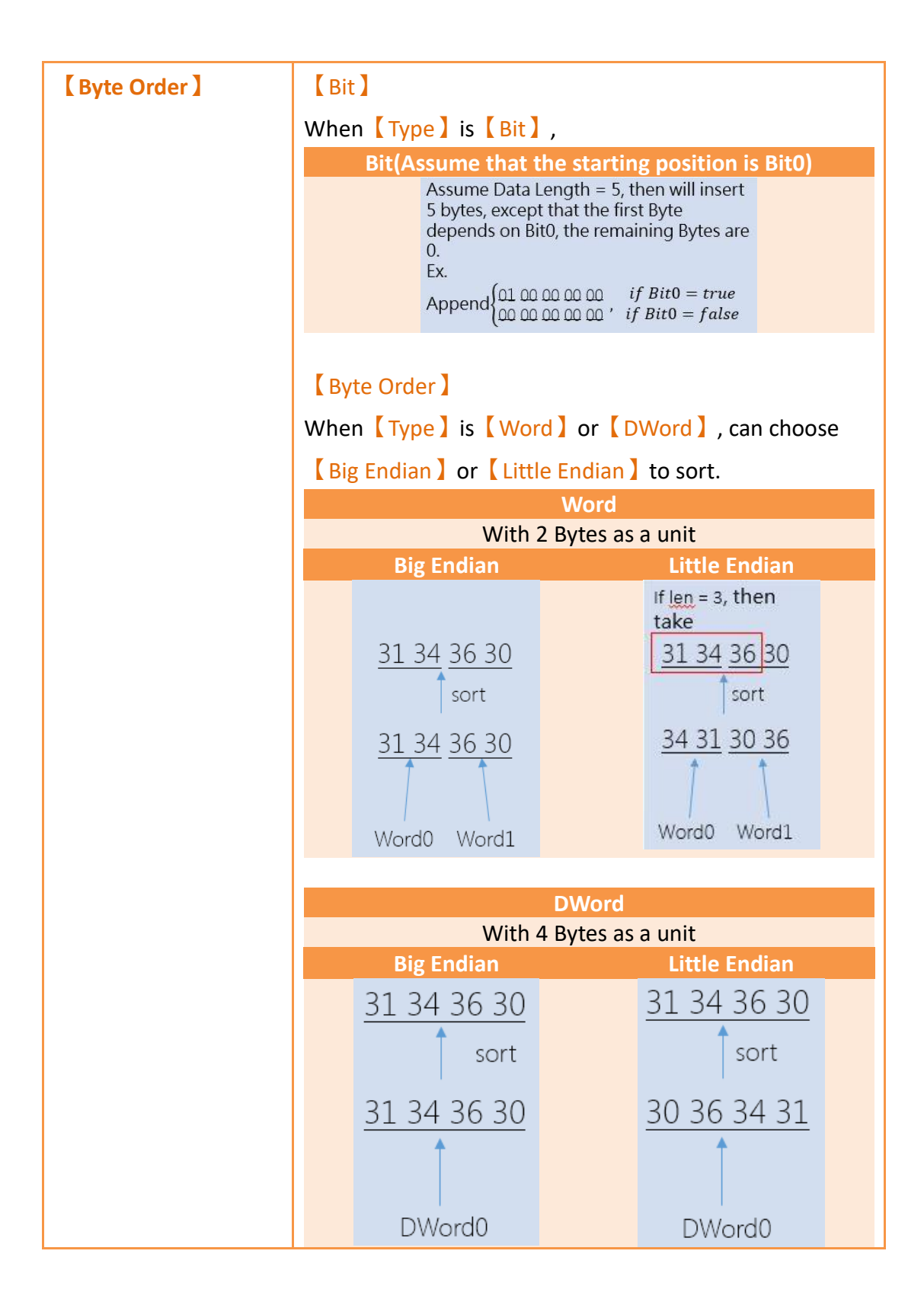

### **28.1.4 Return Data**

Below the 【User-defined Protocol Setting】dialog you can choose 【Return Data】 paging, as shown belown, each meaning of the setting, as the table shown below.

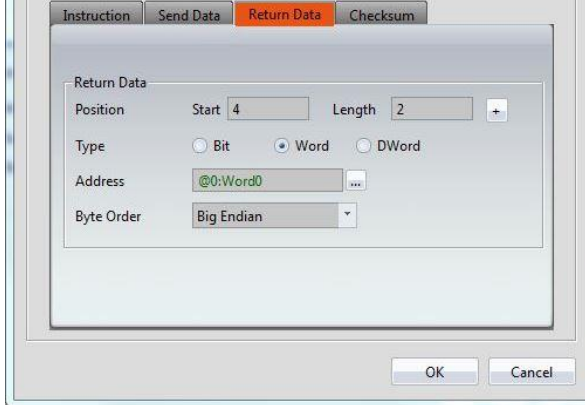

Figure 544【User-defined Protocol Setting】returndata paging

|  | Table 287 properties of User-defined Protocol Setting I return data paging setting |  |
|--|------------------------------------------------------------------------------------|--|
|--|------------------------------------------------------------------------------------|--|

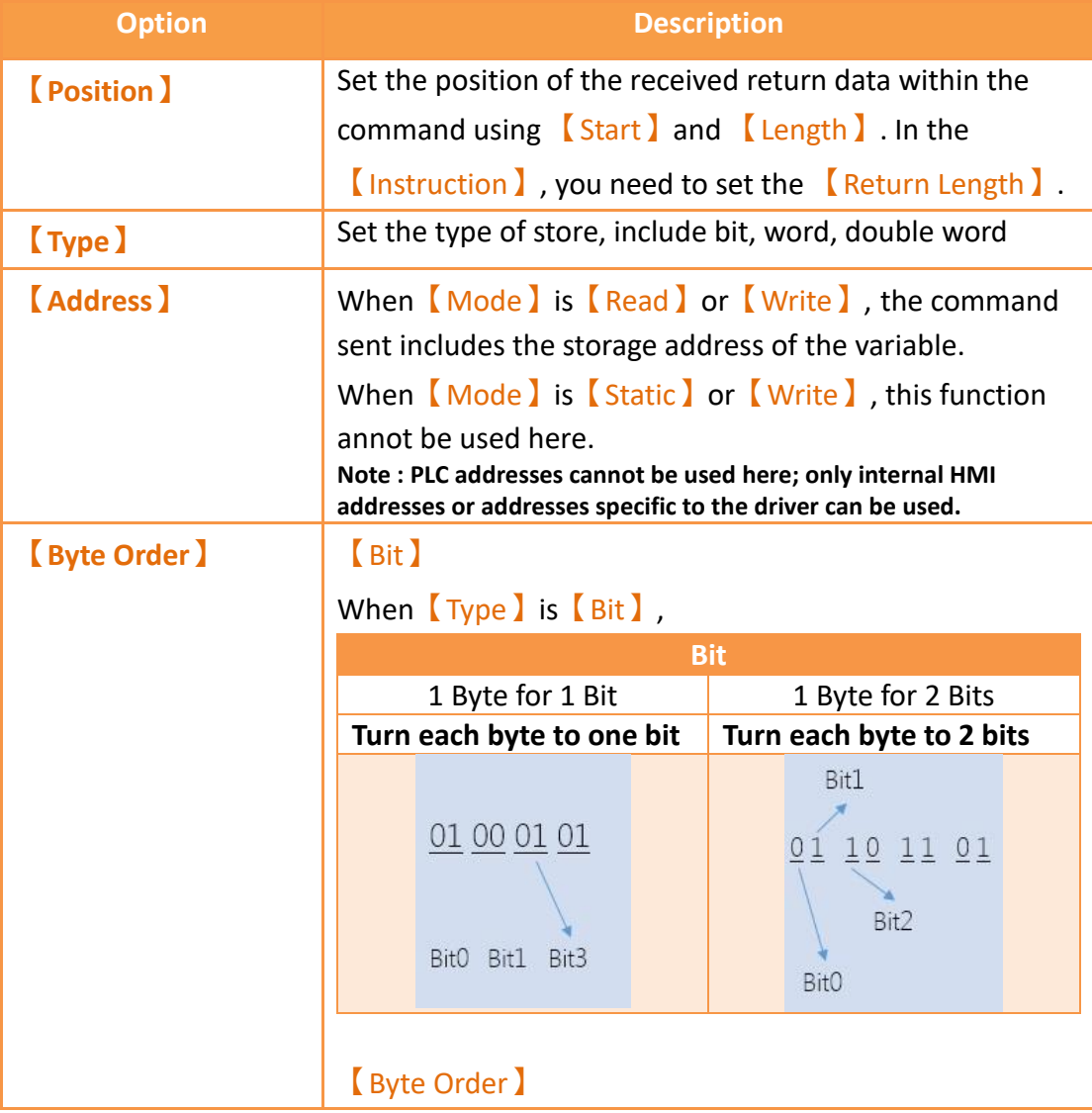

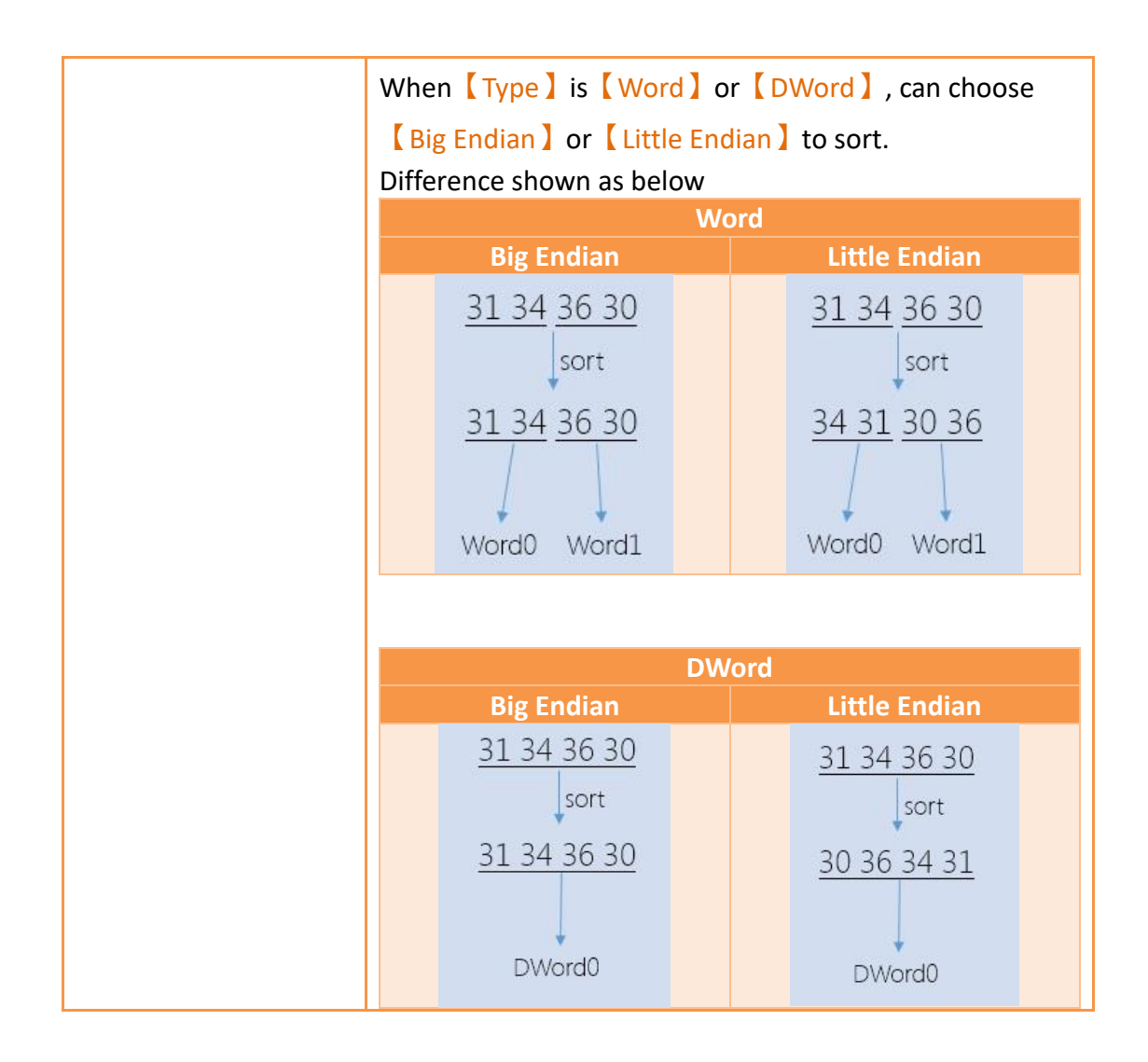

## **28.1.5 Checksum**

Below the 【User-defined Protocol Setting 】 dialog, you can choose 【Checksum 】 paging, as shown belown, each meaning of the setting, as the table shown below.

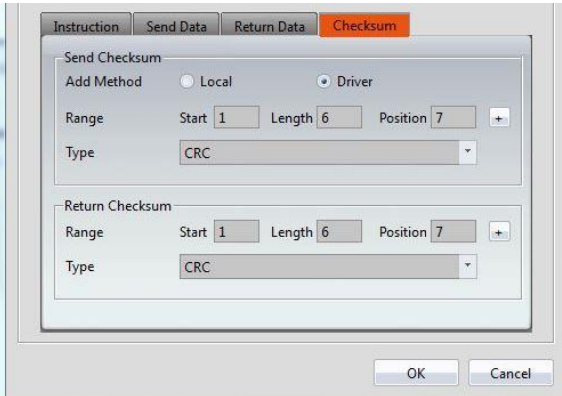

Figure 545 【 User-defined Protocol Setting 】checksum paging

Table 288 properties of 【User-defined Protocol Setting】checksum paging setting

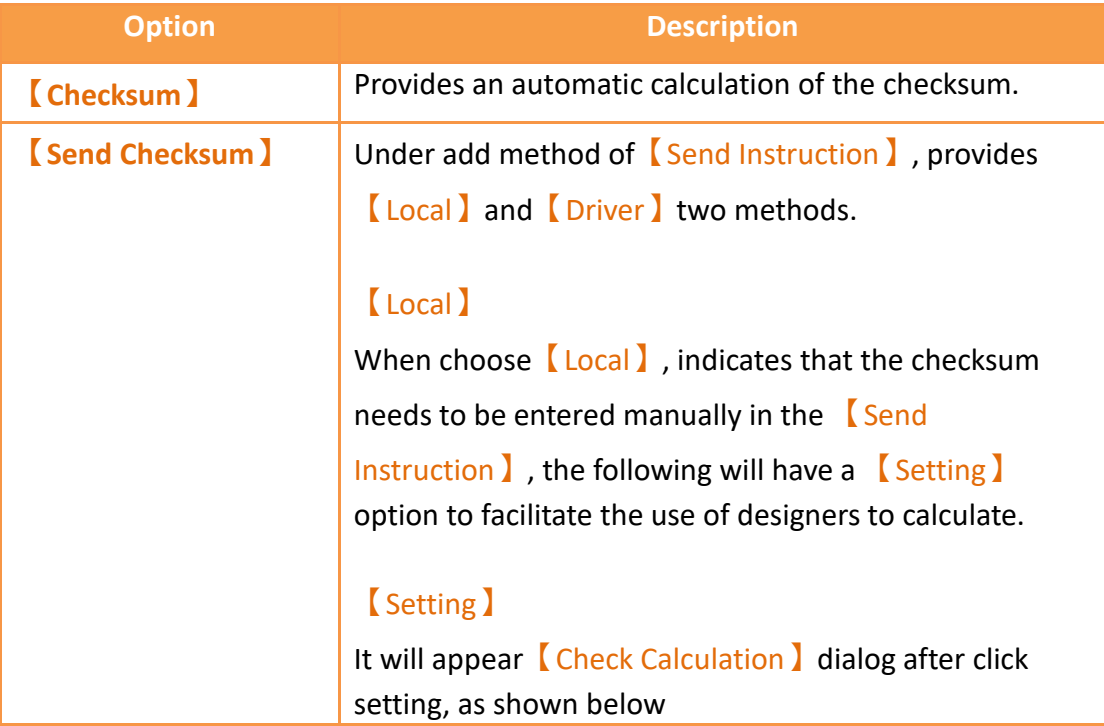

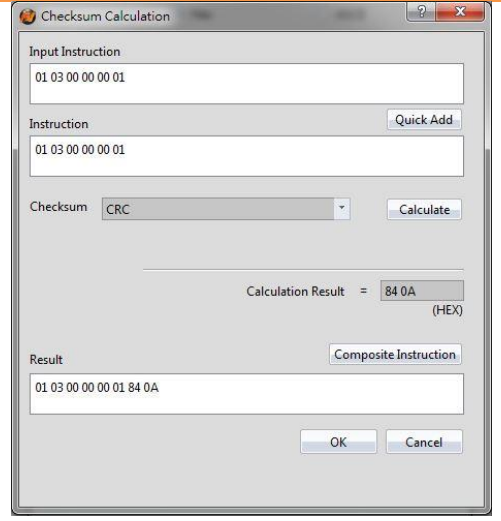

#### 【Input Instruction】

Data of the 【Instruction Edit】on the main operation interface.

#### 【Quick Add】

Click the botton then will copy the value form  $[$  Input Instruction】to the【Instruction】field

#### 【Instruction】

An instruction of using to calculate checksum

#### 【Checksum】

The way to calculate checksum, includes none, CRC, SUM(BYTE), SUM(WORD), XOR, AND, OR, LRC, SUM Complement, SUM Radix-Minus-One Complement, etc.

#### 【Calculate】

Calculate checksum  $\cdot$  the results will display on

【Calculate Result】。

#### 【Calculate Result】

Except LRC, other instructions converted to HEX format to be calculated.

#### 【Composite Instruction】

Combine the calculation result and the origin instruction, the value will show up in  $[Result]$ 

#### 【OK】

Store the value of  $[Result]$  to the data of the main operation interface【Instruction Edit】

#### 【Cancel】

Leave this dialog, it won't change anything.

#### 【Driver】

When choose【Driver】, indicates that the checksum will be automactically calculated and generated by the driver, the system will calculate checksum from

【Start】, bytes of【Length】checksum, and insert it

into【Position】,as shown below.

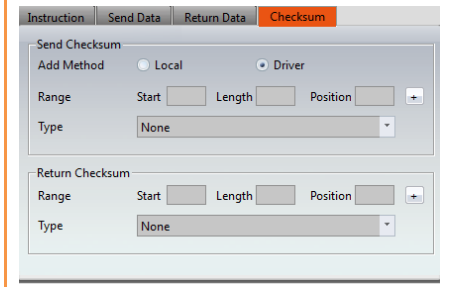

#### 【Range】

set the range of checksum calculation.

#### 【Start】

Set the position where the checksum starts to calculate

#### 【Length】

Set the length of the checksum calculation, in bytes

#### 【Position】

Set the position where the checksum calculation result is inserted

#### 【Automatically fill in】

For easy to use, you can also select the starting position and length in the **[Send Preview**] window, when you press the  $\left[\frac{1}{2}\right]$  button next to  $\left[\frac{1}{2}\right]$  , you can fill in the 【Start】 and 【Length】 fields automatically.

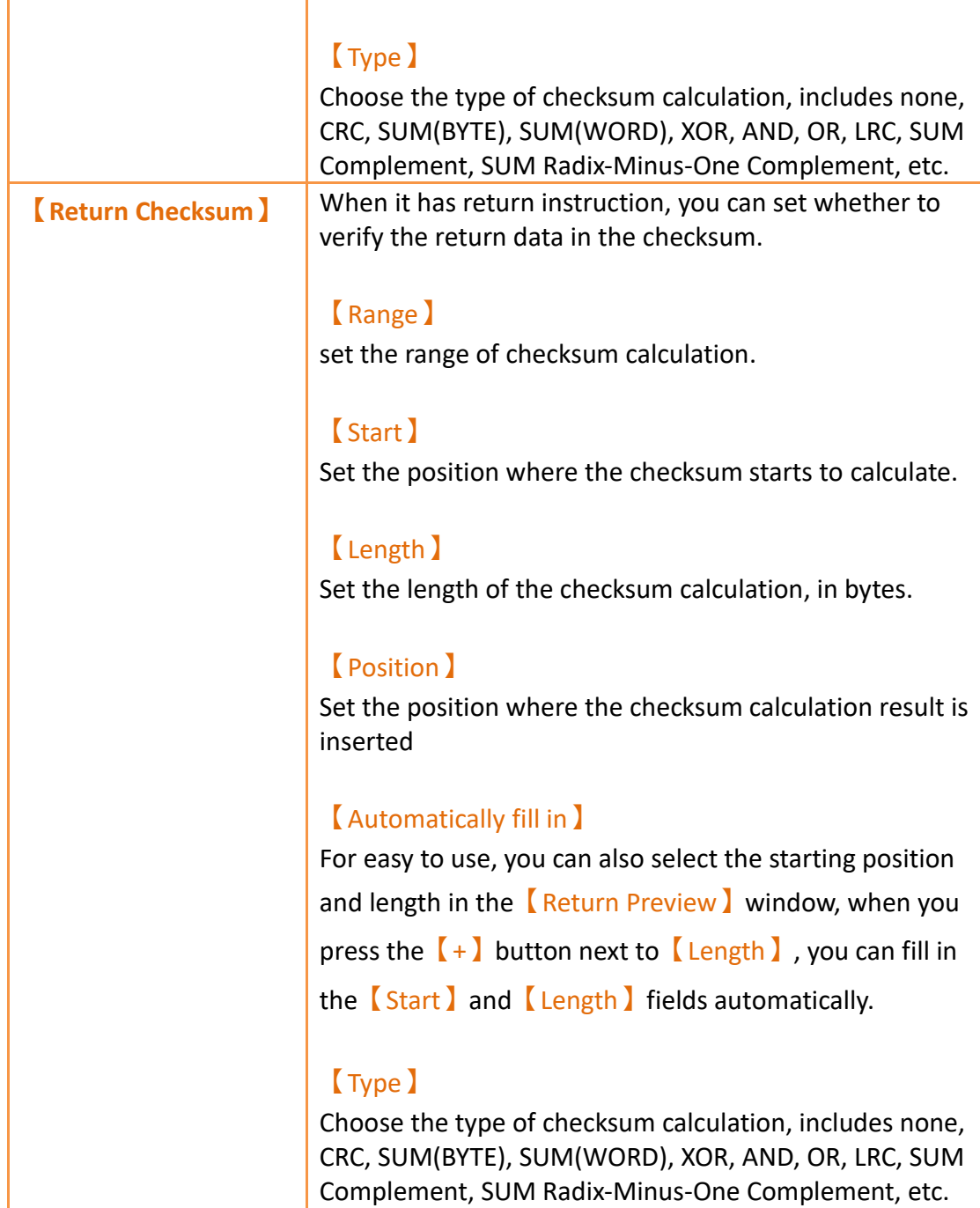

# **28.2 【User-defined Protocol】Application examples**

This section explains how to apply the 【User-defined Protocol】 function, communicate with the Modbus device, and read and write Modbus address data For example, HMI connected with FATEK FBs PLC through COM1, and connected with Modbus of station no.1 through COM4 of user-defined protocol, then read and write

the data of 40001 address, as shown below, setting steps as follows.

| <b>PLC Device</b>                  | Printer                | <b>Video Input</b>    |      | <b>USB Barcode Scanner</b> |                      |
|------------------------------------|------------------------|-----------------------|------|----------------------------|----------------------|
| <b>Link List</b>                   |                        |                       |      |                            |                      |
| Add                                | Delete                 |                       | Edit |                            |                      |
| Name                               |                        | <b>Station Number</b> |      | Device Type                | Communication        |
| Link <sub>0</sub><br>ø<br>$\Omega$ | --<br>91               |                       |      | FATEK FBs/B1/B1z/HB1       | COM1.9600.EVEN.7.1   |
| Link1<br>a                         | $- - -$<br>$\mathbf 0$ |                       |      | User-defined Protocol      | COM4,9600, NONE, 8,1 |

Figure 546 HMI COM1 and COM4 connection page

Step 1: Build a new project and add link 0, choose Fatek FBs/B1/B1z/HB1 driver, Please refer to other relevant sections for this section.

Step 2: Add link 1, interface type select [direct link(serial)], manufacturer select 【User-define Protocol】, product series select【User-define Protocol】, because the example use COM4 to connect with Modbus, the port selection  $\lceil$  COM4 $\rceil$ ,

【Baud Rate】,【None】,【Data Bits】,【Stop Bits】and other communication parameters need to set the same and Modbus devices, this example is 9600, None, 8,1, as shown below.

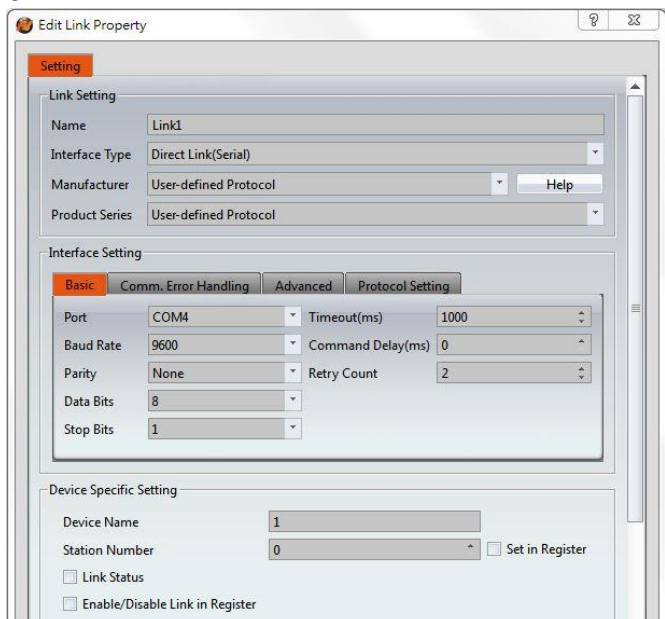

Figure 547 set User-define protocol communication format

Step 3: Switch to 【Protocol Setting】paging, click【User-defined Protocol Setting】, will appear **[Instruction List**] dialog, as shown below.

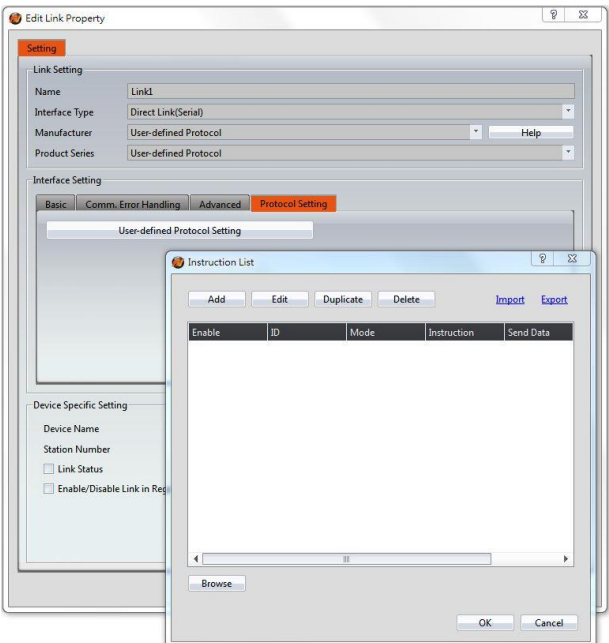

Figure 548【Instruction List】dialog

Step 4: Click 【Add 】, will appear【 User-defined Protocol Setting 】dialog, select 【Mode】as【Read】, select【Format】as【Hex】,as shown below.

Step 5: This example wants to read the Modbus device of station number 1, please enter 01 03 00 00 00 01 in the instruction edit field, as shown below, for more detail about Modbus please refer to the protocol information provided by the Modbus

Association. Enter 7 in 【Return Length 】 field.

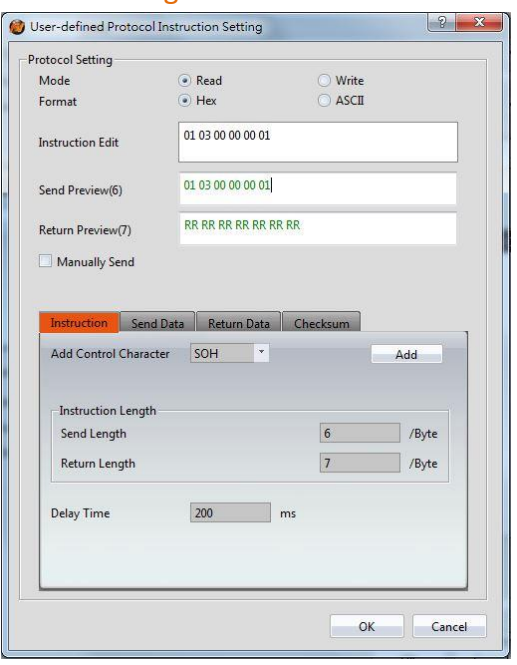

Figure 549【User-defined Protocol Setting】dialog

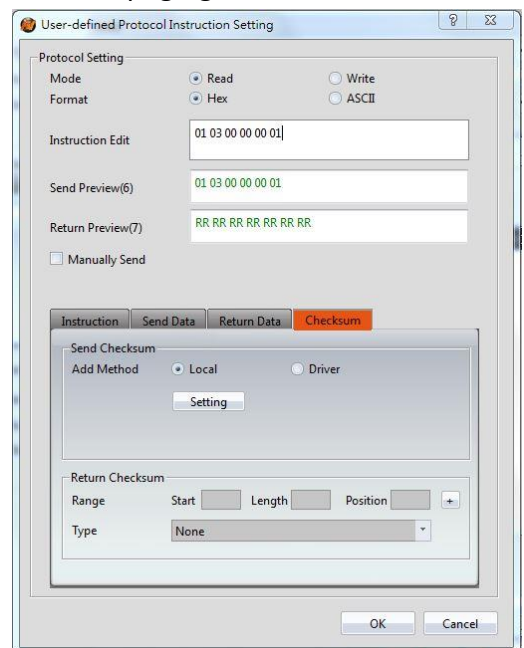

Step 6: Switch to **[Checksum**] paging, as shown below.

Figure 550【Checksum】paging dialog

Step 7: Click  $[Setting]$  button, will show up checksum calculation dialog, the data in

【Input Instruction】field will display the same as in【Instruction Edit】, click

【Quick Add】button will copy the field from【Input Instruction】to

【Instruction】,【Checksum】select【CRC】, then press【Calculate】button, the

【Calculate Result】field will display 84 0A, press【Composite Instruction】button, as shown below, for more detail about Modbus please refer to the protocol information provided by the Modbus Association.

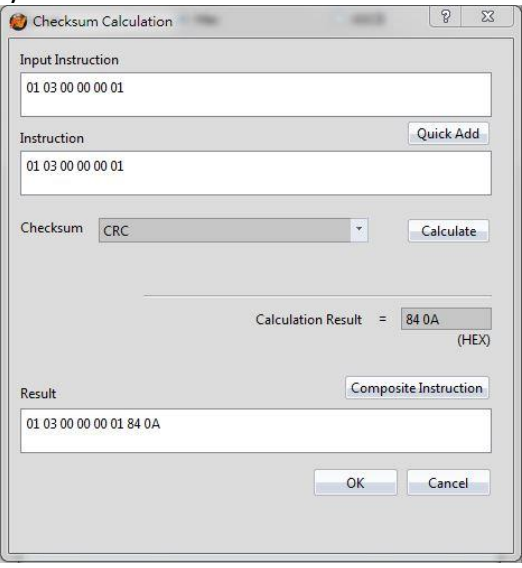

Figure 551【Checksum Calculation】dialog

Step 8: Click  $\lceil OK \rceil$  button, will copy from  $\lceil$  Composite Instruction  $\rceil$  to  $\lceil$  Instruction Edit 】, and fill 1 in the 【Start 】of【Return Checksum 】, fill 5 in【Length 】, select crc in【Type】, as shown below.

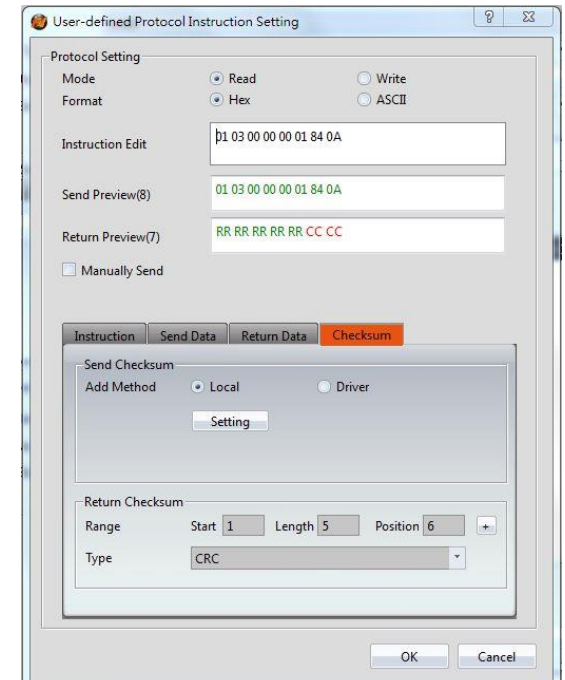

Figure 552 composite result dialog

Step 9: Switch to 【Return Data】paging, fill 4 in 【Start Position 】of 【Return Data】, fill 2 in【Length】,【Type】select【Word】, 【Address】set to @1:Word0, 【Bite Order】set to Big Endian, as shown below.

**Note: Addresses can only use the address provided by the user-defined protocol driver**

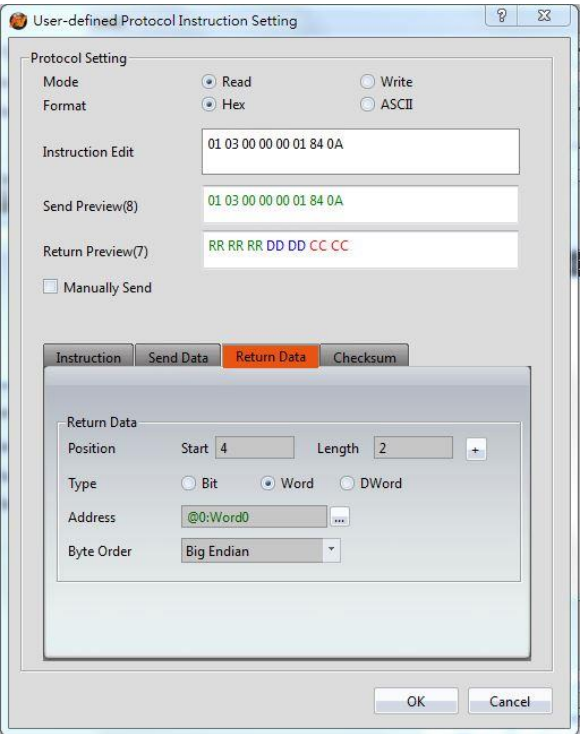

Figure 553 return data dialog

Step 10: Planning a new 【Numeric Input/Display】object, 【Monitor Adderss】set as @1:Word0, as shown below,you can read the station number 1 Modbus device 40001 address value.

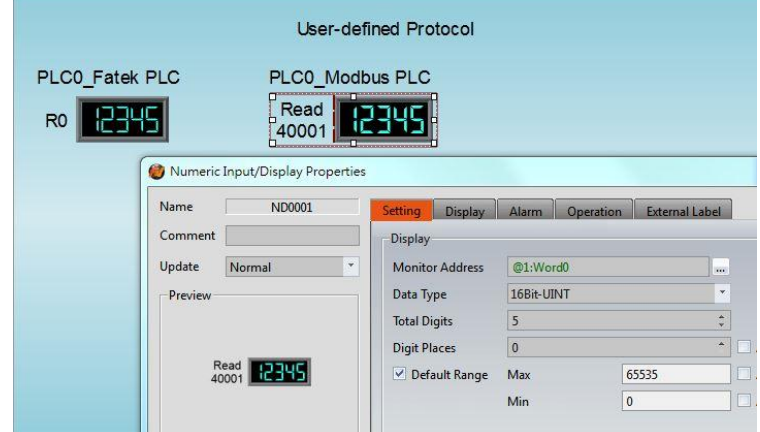

Figure 554 planning Numeric Input/Display object The above is an example for reading, for writing the following steps,

Step 11: in 【Instruction List】dialog, click【Add】, will appear【User-defined Protocol Setting】dialog, 【Mode】selected as【Write】, 【Format】selected as 【HEX】, as shown below.

814 Step 12: This example wants to write the Modbus device of station number 1, please enter 01 06 00 00 in the instruction edit field, as shown below, for more detail about Modbus please refer to the protocol information provided by the Modbus

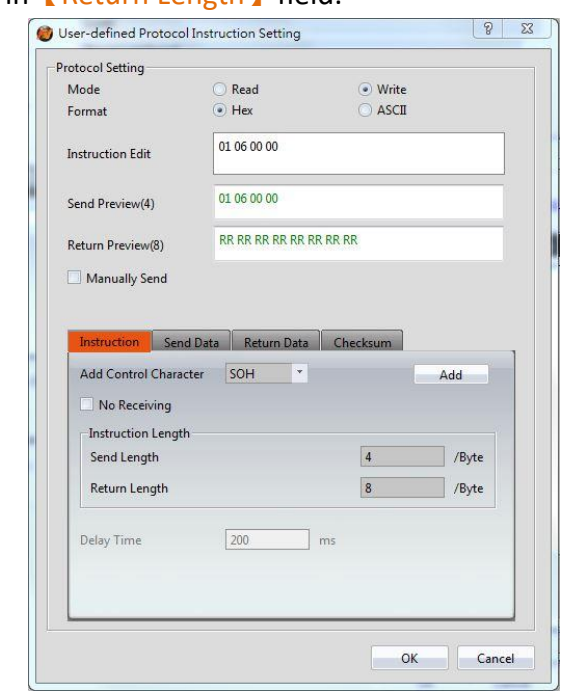

Association. Enter 8 in 【Return Length 】 field.

Figure 555【User-defined Protocol Setting】dialog

Step 13: Switch to 【Send Data】paging, fill 5 in【Start】of【Send Data】, fill 2 in 【Length】,【Type】select【Word】,【Address】set to @1:Word2,【Bite Order】 set to Big Endian, as shown below.

**Note: Addresses can only use the address provided by the user-defined protocol driver**

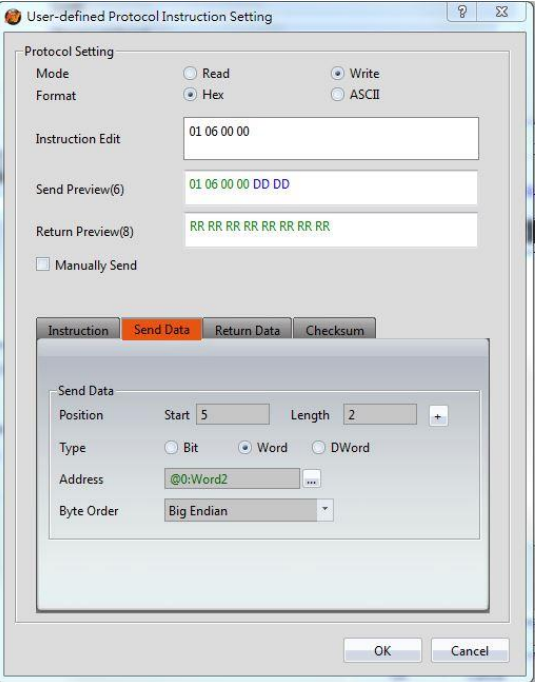

Figure 556 switch to 【Data】paging dialog

Step 14: Switch to 【Checksum 】paging, 【Send Checksum 】【Add Method 】choose 【Driver】, fill 1 in the【Start】, fll 6in【Length】, select crc in【Type】, fill 1 in the 【Start 】of【Return Checksum】, fill 6 in【Length】, select crc in 【Type】, as shown below.

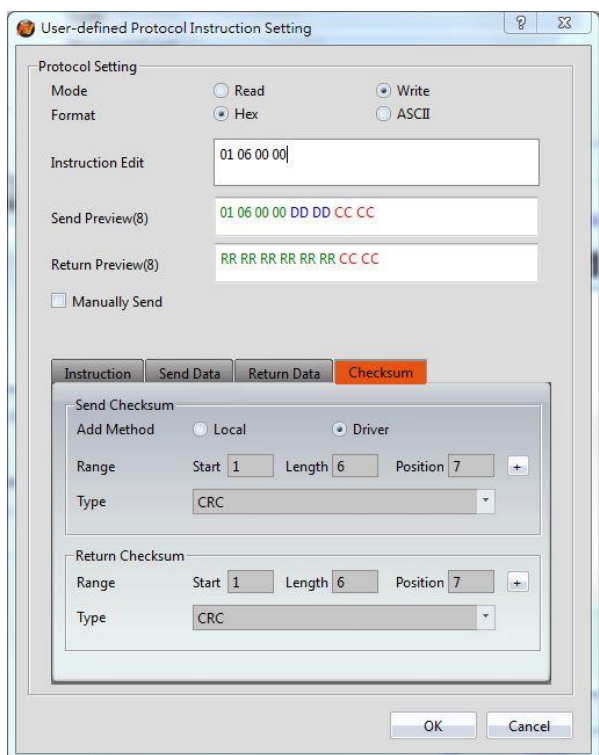

Figure 557 switch to 【Checksum 】paging dialog

Step 15: Planning a new 【Numeric Input/Display】object,【Monitor Adderss】set as @1:Word2, as shown below,you can write the station number 1 Modbus device 40001 address value.

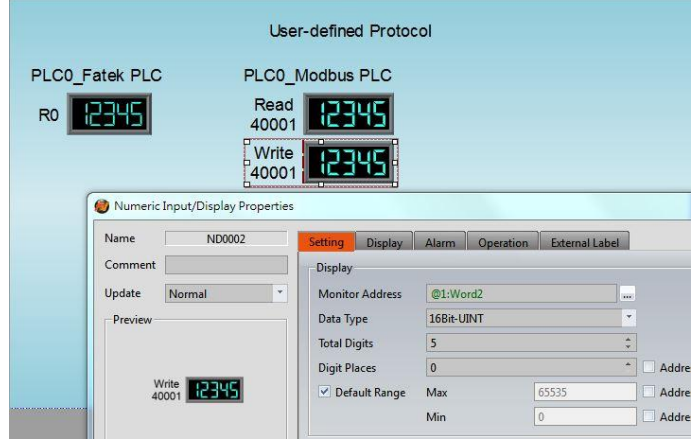

Figure 558 planning Numeric Input/Display object

# **28.3 【User-defined Protocol】use Script Application Example**

This section explains how to use the  $\Box$  User-defined Protocol  $\Box$  function of the script, communicate with the Modbus device, and read the data of Modbus address, for example, HMI connect with FATEK FBs PLC through COM1, then connect with Modbus device of station number 1 through COM4 by using user-defined protocol, read the data of address 40001 through the script, as shown below.

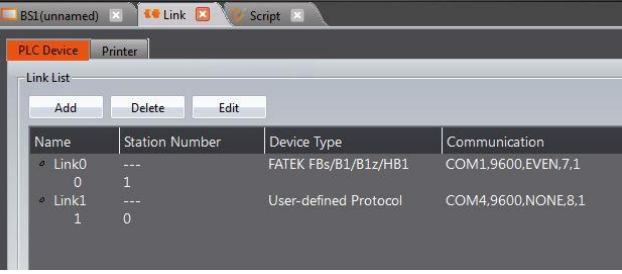

Figure 559 HMI COM1 and COM4 connection page

### **28.3.1 Communication Instructions in Script**

Use the function  $\Box$  User-defined Protocol  $\Box$  in script, will mainly use the  $\Box$  io write and read】and【Checksum】instruction, as shown below, each meaning of the setting as shown below, as the table below.

| Basic | <b>Built-in</b> | Custom                                 |              |              |                          |
|-------|-----------------|----------------------------------------|--------------|--------------|--------------------------|
|       |                 | io write and read (P1, P2, P3, P4, P5) |              |              | $\mathbf{v}$             |
| P1:   | SU:VO           |                                        |              | 16Bit-UINT   | ¥                        |
| P2:   | SU:VO           |                                        | <b>Sec.</b>  | 16Bit-UINT   | $\mathbf{v}$             |
| P3:   | ST:Link         |                                        | in.          | Ascii String | ×                        |
| PA:   | SU:VO           |                                        |              | 16Bit-UINT   | $\overline{\mathcal{F}}$ |
| P5:   | SU:VO           |                                        | $\mathbf{u}$ | 16Bit-UINT   | ÷                        |

Figure 560 communication instruction in script

![](_page_817_Picture_153.jpeg)

#### Table 289 properties of communication instruction in script settings

![](_page_818_Picture_159.jpeg)

## **28.3.2 Communication Instruction in Script Application Example**

Read the data of address 40001 of Modbus device through script, setting steps as follow.

Step 1: Build a new project and build link 0, select Fatek FBs/B1/B1z/HB1 driver, build link 1, select 【 User-define Protocol 】 driver, about the communication parameter settings are same as Modbus device, please refer to other relevant sections for this section.

Step 2: Build 2 tags at Tag library, as shown below.

| BS1(unnamed)       | Link X                       | <b>Tag Library</b><br>Script X | $\mathbf{z}$ |         |
|--------------------|------------------------------|--------------------------------|--------------|---------|
| -Edit Tags-<br>Add | <b>Delete</b><br>Filter Name | ÷                              |              |         |
| Name               | Type                         | <b>Address</b>                 | Length       | Comment |
|                    |                              |                                |              |         |
| Link               | Ascii String                 | <b>SU:V200</b>                 |              |         |

Figure 561 communication instruction in script

Step 3: Write script, as shown below.

- First row specifies the name of the device to be read
- Second row is to set the instruction to be send.
- Third row is to turn ASCII string into INT
- Fourth row is to calculate checksum
- Fifth row is to copy the checksum to send instruction
- Sixth row is to copy the checksum to send instruction
- Seventh row is to excute io write and read instruction, send out the send instruction, and read the return data stored in \$ U: V240 start of the seven consecutive addresses
- eighth to eleventh rows are convert read back data and store it in \$ U: V300

![](_page_819_Picture_5.jpeg)

Figure 562 Read the 40001 address data script for the Modbus device

Step 4: Planning a new 【Numeric Input/Display 】object, 【Monitor Adderss 】set as \$U:V300, as shown below, you can read the station number 1 Modbus device 40001 address value.

![](_page_819_Picture_90.jpeg)

Figure 563 Planning a new 【Numeric Input/Display】object

# **29. Multi-Link**

【Multi-Link】function is to build multi-link master on FATEK HMI, other multi-link slaves on HMI can communicate with multi-link master, communicate with the

【Destination Link】device which connect to the multi-link master. That is, the multilink master communicate with 【Destination Link】device it link with, multi-link slave connect with multi-link master, and get the data they need to display or setting through multi-link master. On the use of a multi-link master corresponding to a link to the【Destination Link】device; According the way to communicate with multi-link slave, multi-link master fall into two parts, 【Multi-Link Master(Ethernet)】and

【Multi-Link Master(Serial)】;【Multi-Link Master(Ethernet)】support【IP Address

Filter】and【Operation Lock】functions

Specification and setting and other related information of the multi-link master please refer to the following.

![](_page_820_Picture_147.jpeg)

Table 290 multi-link support number od slaves

![](_page_820_Figure_8.jpeg)

Figure 564 multi-link application diagram

# **29.1 【Multi-Link】 Setting**

## **29.1.1 Serial**

【Multi-Link】function support serial port to communicate with each other between master and slave. The following sections describe the settings for the master and slave serial ports.

![](_page_821_Picture_3.jpeg)

Figure 565 Multi-Link(Serial) connection diagram

**Note : The connection between master and slave must be 422/485 in order to support more than 2 slaves. If 232 only support one** 

### **29.1.1.1Multi-Link Master(Serial) setting**

The serial port setting of the multi-link master, need to select  $\blacksquare$  Interface Type  $\blacksquare$ 

【Multi-Link Master(Serial)】in【New Link Property】dialog, as shown below, the setting meaning are as follows.

![](_page_821_Picture_141.jpeg)

Figure 566【Multi-Link Master(Serial)】setting page

### Table 291 properties of 【Multi-Link Master(Serial)】

![](_page_821_Picture_142.jpeg)

![](_page_822_Picture_107.jpeg)

## **29.1.1.2Multi-Link Slave(Serial) Setting**

The serial port setting of the multi-link slave, need to select 【Interface Type 】

【Multi-Link Slave(Serial)】in【New Link Property】dialog, as shown below, the setting meaning are as follows.

![](_page_822_Picture_108.jpeg)

Figure 567【Multi-Link Slave(Serial)】setting page

![](_page_823_Picture_141.jpeg)

#### Table 292 properties of 【Multi-Link Slave(Serial)】

## **29.1.2 Ethernet**

【Multi-Link】function support ethernet to communicate with each other between master and slave. The following sections describe the settings for the master and slave ethernet.

#### **29.1.2.1Multi-Link Master(Ethernet) setting**

The serial port setting of the multi-link master, need to select 【Interface Type 】

【Multi-Link Master(Ethernet)】in【New Link Property】dialog, as shown below, the setting meaning are as follows.

![](_page_824_Picture_137.jpeg)

Figure 568【Multi-Link Master(Ethernet)】setting page

#### Table 293 properties of【Multi-Link Master(Ethernet)】setting

<span id="page-824-0"></span>![](_page_824_Picture_138.jpeg)

![](_page_825_Picture_0.jpeg)

#### **29.1.2.2Multi-Link Slave(Ethernet) setting**

The serial port setting of the multi-link slave, need to select 【Interface Type 】

【Multi-Link Slave(Ethernet)】in【New Link Property】dialog, as shown below, the setting meaning are as follows.

![](_page_825_Picture_91.jpeg)

Figure 569【Multi-Link Slave(Ethernet)】setting page

#### Table 294 properties of【Multi-Link Slave(Ethernet)】setting

![](_page_825_Picture_92.jpeg)

![](_page_826_Picture_165.jpeg)

## **29.2 Operation Lock**

When the communication between the master and the slave of the 【Multi-Link】

function is used, 【Operation Lock】 function can be used on FATEK HMI, lock the other unused screen of FATEK HMI, to prevent the operation from the other FATEK HMI,to avoid the unexpected situation occurred.

## **29.2.1 Operation Lock Description**

826 【Operation Lock】function need to be enabled at【Operation Lock】of the 【Multi-Link Master(Ethernet)】link setting page, as shown [Figure 568](#page-824-0) below, there are two conditions to trigger **[Operation Lock ]**, touch the HMI screen and press

the【Function Switch】of the【Operation Lock(Unclock)】or【Operation Lock(Lock&Unclock)】; there are also two ways to unlock, it will automactically unlocked after the countdown is complete and press the **[Function Switch**] of the 【Operation Lock(Unclock)】or【Operation Lock(Lock&Unclock)】, the setting options are as follows:

![](_page_827_Picture_156.jpeg)

Figure 570 setting page 【Operation Lock】

#### Table 295 properties of【Operation Lock】setting

![](_page_827_Picture_157.jpeg)

## **29.3 Multi-Link Eaxmple**

This section explains how to build multi-link, and multi-link master communication with FATEK PLC, communication with slave by using serial, in this example the master use P5070N, the salve use P5043N, setting steps as follows.

Step 1: Build the new project of the master and build link 0, select Fatek FBs/B1/B1z/HB1 driver, please refer to other relevant sections for this section.

Step 2: Add link 1,  $\blacksquare$  Interface Type  $\blacksquare$  choose multi-link master(serial),  $\blacksquare$  Destination
Link 1 choose link 0,  $[Port]$  choose COM4(COM4 RS485 of the P5070N) and link with the multi-link slave, 【Baud Rate】choose 115200, 【Total Stations】choose 1 link with a slave, figure as shown belown.

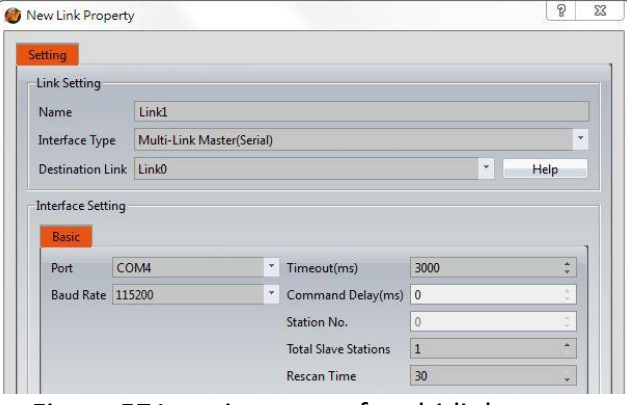

Figure 571 setting page of multi-link master

Step 3: Planning 6 [Numeric Input/Display ] objects on the master screen, 【Monitor Address】set as @0:R0 ~ @0:R5.

Step 4: build a new project of the slave, Interface Type I choose multi-link slave(serial), 【Destination Link Type 】choose serial, 【Port 】choose COM3(COM3 RS485 of the P5043N) and link with the multi-link slave, 【Baud Rate】choose 115200,【Total Stations】choose 1, figure as shown belown.

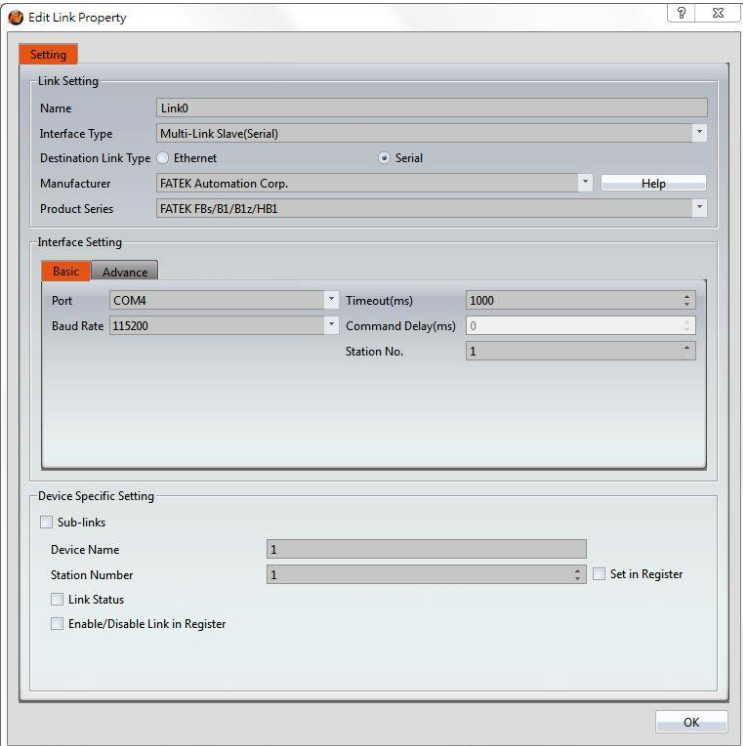

Figure 572 setting page of multi-link slave

Step 5: Planning 6 [ Numeric Input/Display ] objects on the master screen, 【Monitor Address】set as @1:R0 ~ @1:R5.

Step 6: Download the project to master and slave HMI, and link with the FATEK PLC master and master COM4(RS485) and slave COM3(RS485), input the value in master and the slave will synchronize update, or input the value in slave and the master will synchronize update.

## **30. Search/Replace**

The Search/Replace I function is to provide designers with more efficient and time-saving tools for planning projects. For example, when the designer is planning a project, it is uncertain whether those PLC addresses or internal addresses of the HMI are used , or on which items or functions to use, can search through the entire project, screen or function to search for the desired address, avoid using the same address and affect the function of the operation; Or in a project that has already been planned, it is hoped that the address of the modified part will have multiple consecutive addresses. At this time, you can also use this auxiliary function to modify batches at once, instead of spending a huge amount of time and effort, opening items one by one to make changes, etc.

### **30.1 The Use of Search/Replace**

This section explains how to use the  $\sqrt{\frac{3e^2}{1-1}}$  feature and how to set the window. 【Search/Replace】function can click on the <sup>真</sup>icon in the status bar on any screen, or press the  $[Ctrl+F]$  key on the keyboard to open  $[Search/Replace]$ function dialog window

| U. | ـــ | $\overline{a}$<br>100% |         | <b>The Company's Company's Company's Company's</b> | ш |
|----|-----|------------------------|---------|----------------------------------------------------|---|
|    |     | $- \cdot$              | $- - -$ |                                                    |   |

Figure 573 status bar

<span id="page-830-0"></span>The options for opening the  $\sqrt{\frac{Search}{Replace}}$  function dialog window are shown in the following figure. The meaning of each option is as follows:

| Target                          | Address                             |                              |                | Text<br>w<br>Range |                     |  |  |
|---------------------------------|-------------------------------------|------------------------------|----------------|--------------------|---------------------|--|--|
| Data Type                       | Word                                |                              | $\star$        |                    |                     |  |  |
| Search for                      | @0:R0                               |                              |                |                    | $\cdots$            |  |  |
| Replace with                    | @0:R100                             |                              |                |                    | <b>Taxa</b>         |  |  |
| Scope                           |                                     |                              |                |                    |                     |  |  |
| ▼ Whole Project                 |                                     | Current Screen V All Screens | V Unit Setting | $\vee$ Links       | $\vee$ Servers      |  |  |
|                                 | ✔ Security                          | $\vee$ Data Log              | $\vee$ Alarm   | $\vee$ Recipe      | Operation Log       |  |  |
|                                 | v Schedule v Data Transfer v Script |                              |                | $\vee$ Tag Library | $\vee$ Text Library |  |  |
|                                 | $~\vee$ MOTT                        |                              |                |                    |                     |  |  |
| √ Close after search or replace |                                     |                              |                |                    |                     |  |  |
|                                 | Search                              |                              |                | Replace All        |                     |  |  |

Figure 574 **【Search/Replace】 function window** 

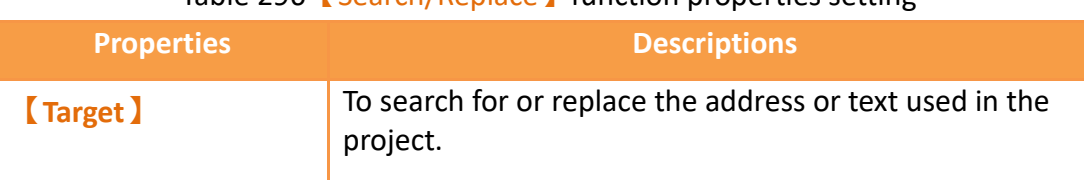

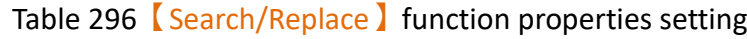

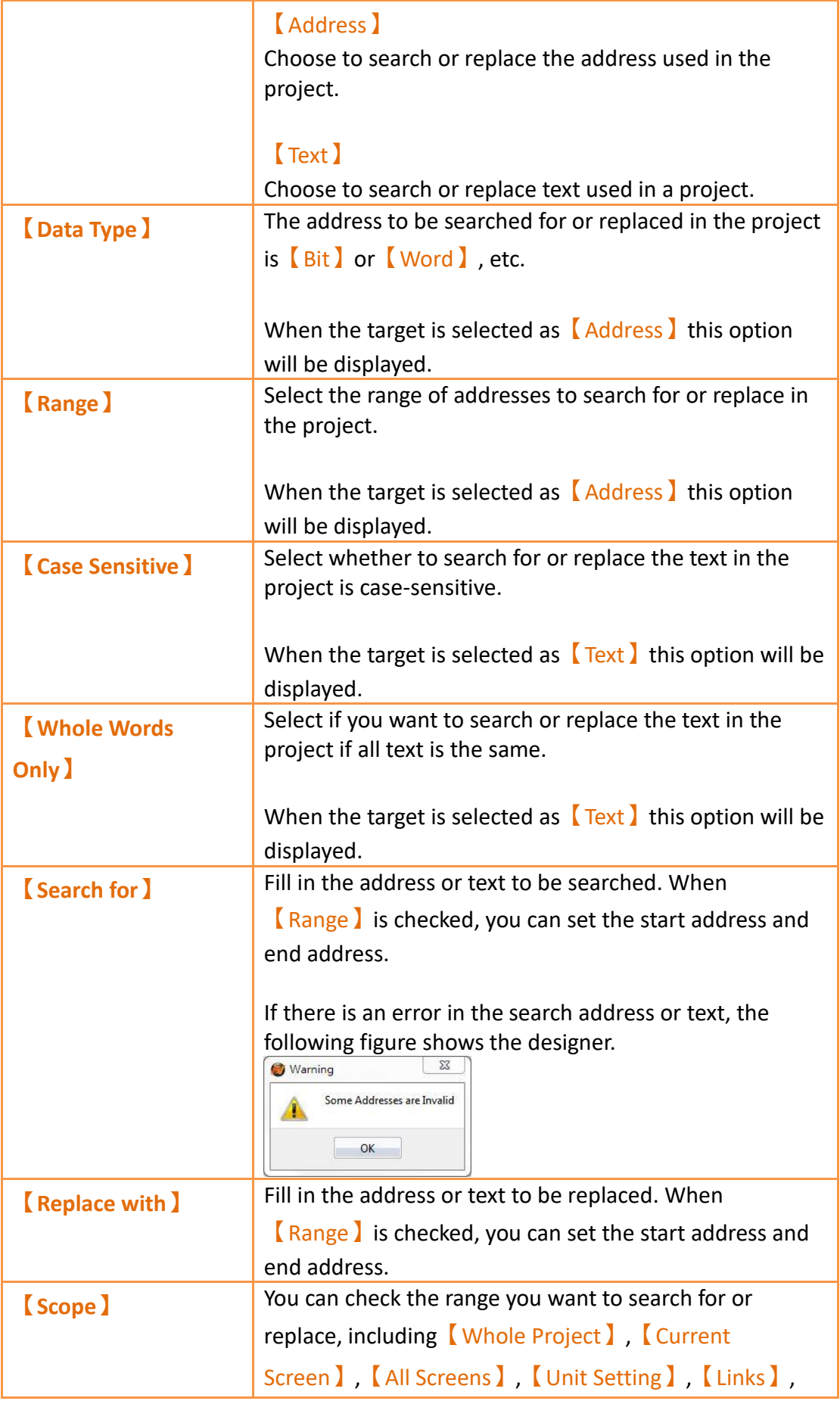

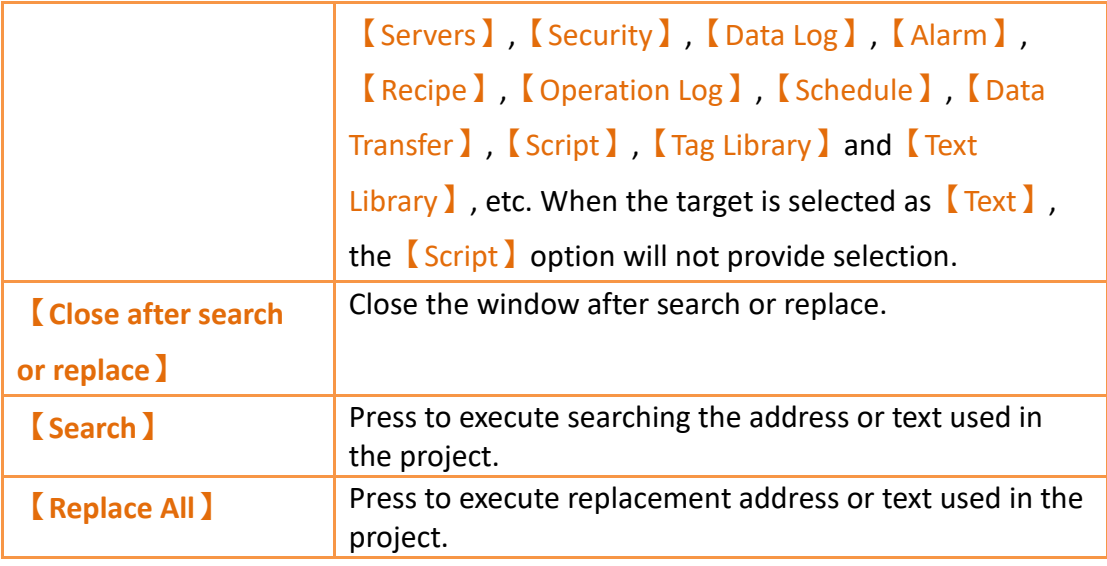

### **30.2 The Result of Search/Replace**

Search results using the **[**Search/Replace ] function will be displayed in the Search/Replace results window, as shown in the following [Figure 573.](#page-830-0)

The options for the **[Search/Replace ]** results window are shown in [Figure 573](#page-830-0) below, where the options are as follows:

|                                                                                          |                                                                                                | Search/Replace Setting |                                                  |                                                       |                                                        |                                                           |          |             |
|------------------------------------------------------------------------------------------|------------------------------------------------------------------------------------------------|------------------------|--------------------------------------------------|-------------------------------------------------------|--------------------------------------------------------|-----------------------------------------------------------|----------|-------------|
|                                                                                          | Target                                                                                         | Address                |                                                  |                                                       | <b>Text</b>                                            |                                                           |          |             |
|                                                                                          | Data Type                                                                                      | Word<br>۳              |                                                  |                                                       | Range                                                  |                                                           |          |             |
|                                                                                          | Search for                                                                                     | SU:VO                  | $\cdots$                                         |                                                       |                                                        |                                                           |          |             |
|                                                                                          | Replace with                                                                                   | <b>SU:V11</b>          |                                                  |                                                       |                                                        |                                                           |          |             |
|                                                                                          | -Scope <sup>-</sup><br>Whole Project                                                           | Security<br>Schedule   | Current Screen V All Screens<br>Data Log         | Unit Setting<br>$\vee$ Alarm<br>Data Transfer DScript | $\vee$ Links<br>$\vee$ Recipe<br>$\sqrt{}$ Tag Library | $\vee$ Servers<br>Operation Log<br>$\sqrt{}$ Text Library |          |             |
| --------                                                                                 |                                                                                                | Search                 |                                                  |                                                       | <b>Replace All</b>                                     |                                                           |          | <b>AMAN</b> |
| arch/Replace                                                                             |                                                                                                |                        |                                                  |                                                       |                                                        |                                                           |          |             |
| Search for SU:VO                                                                         |                                                                                                |                        | Search Again                                     | Replace with SU:V11                                   |                                                        |                                                           | $\cdots$ | Replace     |
| Name                                                                                     |                                                                                                |                        | Search Replace                                   |                                                       |                                                        |                                                           |          |             |
| $\overline{J}$<br>B <sub>S2</sub><br>$\boldsymbol{\mathcal{J}}$<br>BS1<br>$\pmb{\Delta}$ | ND0000.Read Address                                                                            |                        | <b>SU:V11</b><br>SU:VO                           |                                                       |                                                        |                                                           |          |             |
| $\overline{J}$<br>$\overline{\mathcal{L}}$<br>$\blacktriangledown$<br>Recipe             | ND0001.Read Address<br>ND0000.Read Address                                                     |                        | SU:VO<br><b>SU:V11</b><br><b>SU:V11</b><br>SU:VO |                                                       |                                                        |                                                           |          |             |
| V<br>$\overline{\mathsf{v}}$                                                             | Recipe Group 0.Search Result List Address<br>Recipe Group 0.Search Result Count Address \$U:V0 | SU:VO                  | <b>SU:V11</b><br><b>SU:V11</b>                   |                                                       |                                                        |                                                           |          |             |

Figure 575【Search/Replace】result function window

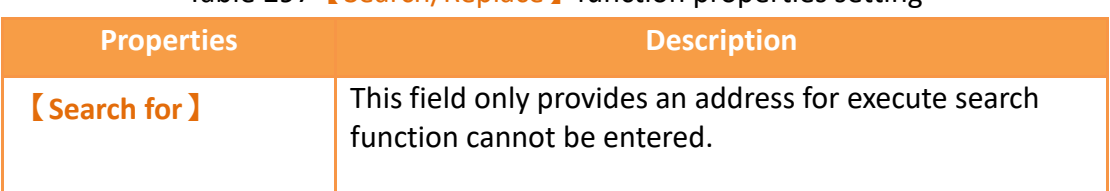

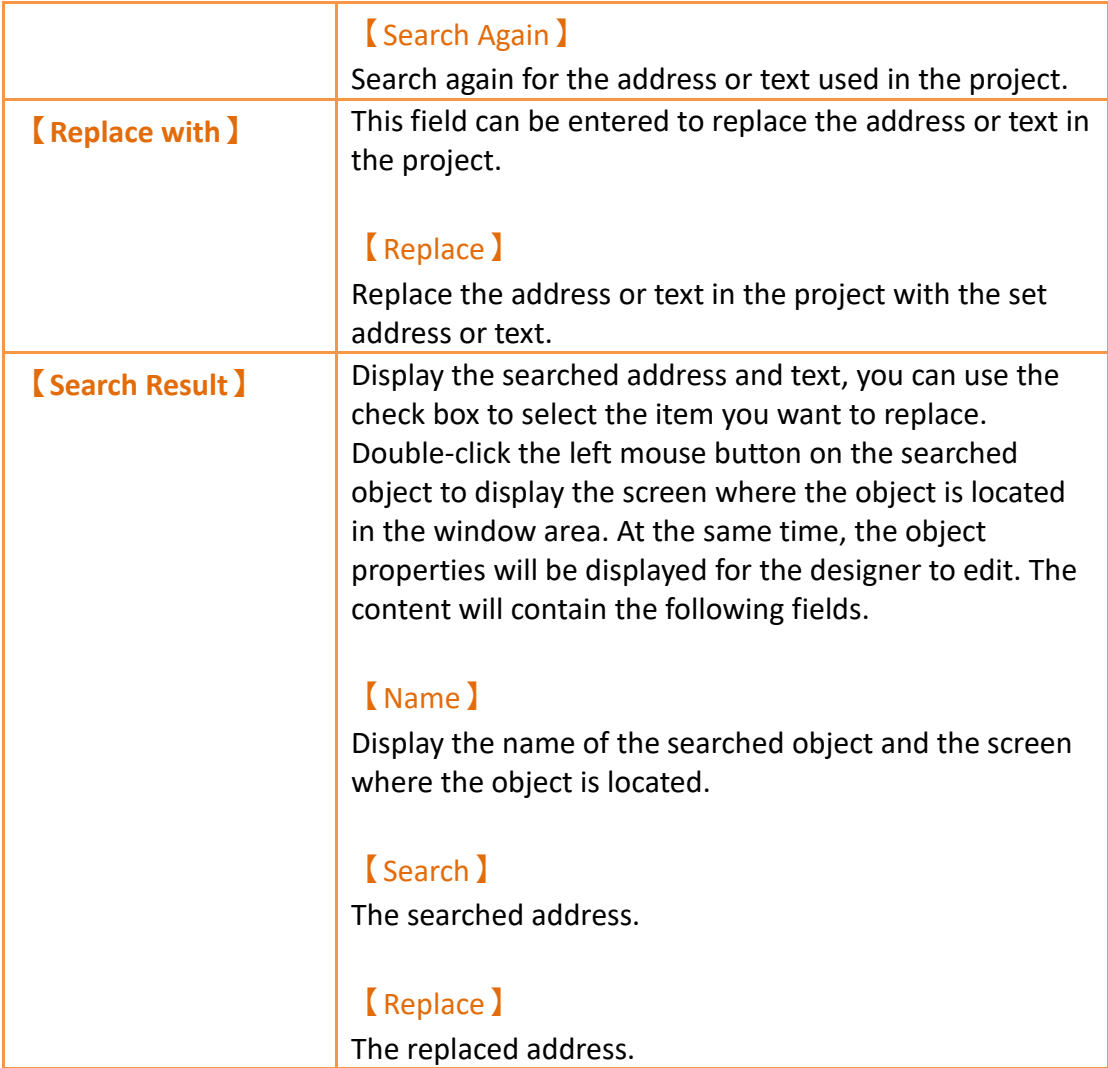

In addition, on the 【View】tab of the FvDesigner ribbon, click 【Search/Replace】to also enable or disable the【Search/Replace】result window.

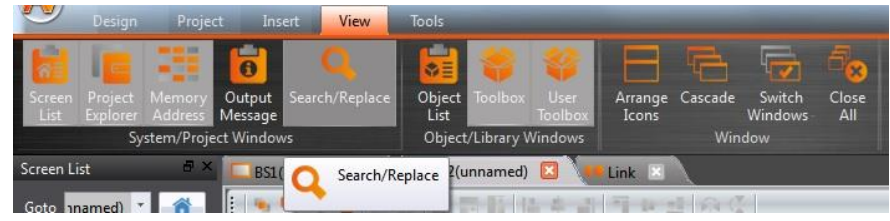

Figure 576【Search/Replace】option in【View】

## **31. Communication Error Codes**

The following table will detailed description the HMI and PLC or other devices occurred error when communicating, each meaning of the code:

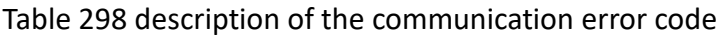

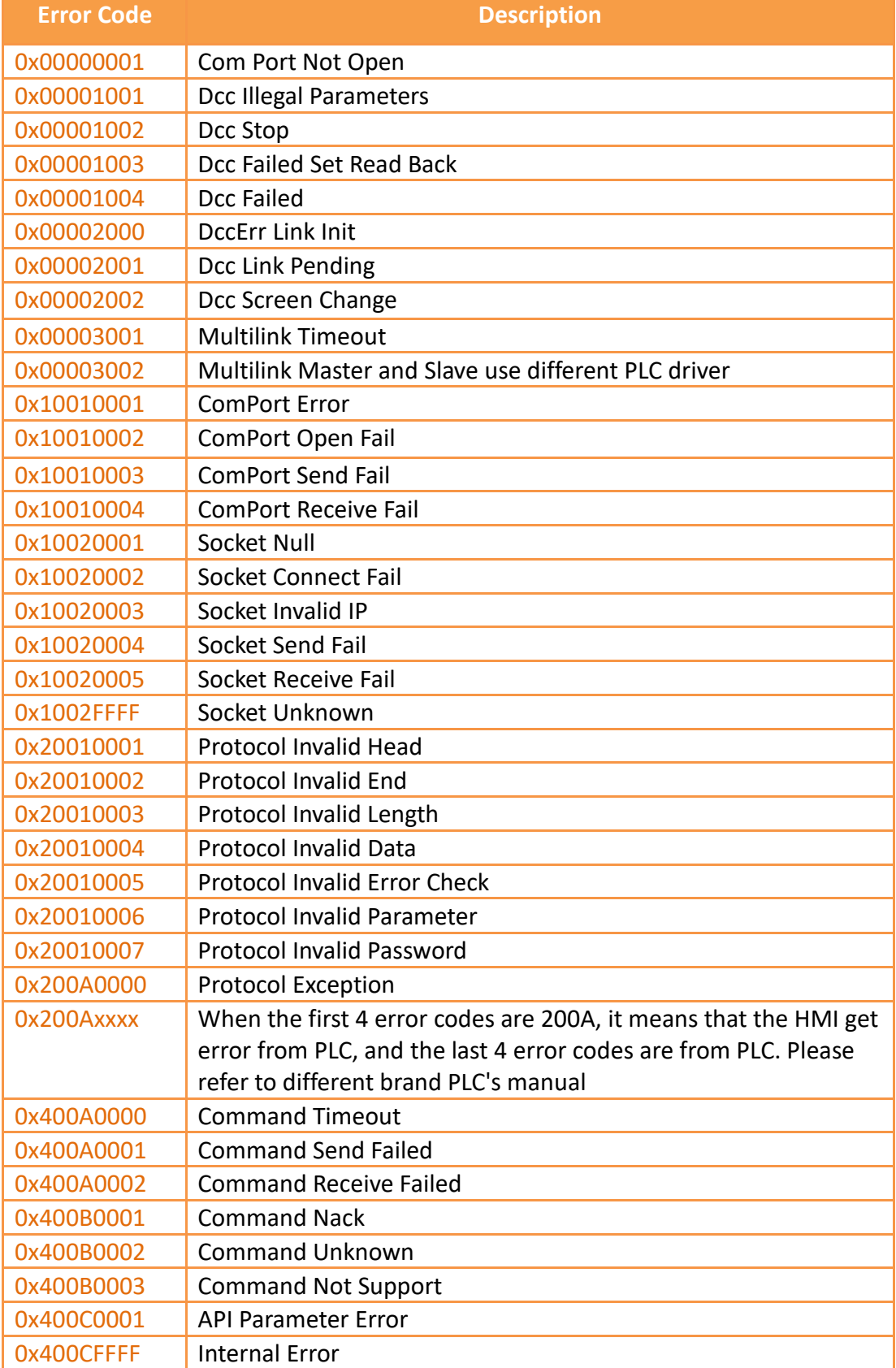

# **32. Elimination of HMI Abnormal**

# **Conditions**

## **32.1 System Consistency Protection is Enabled**

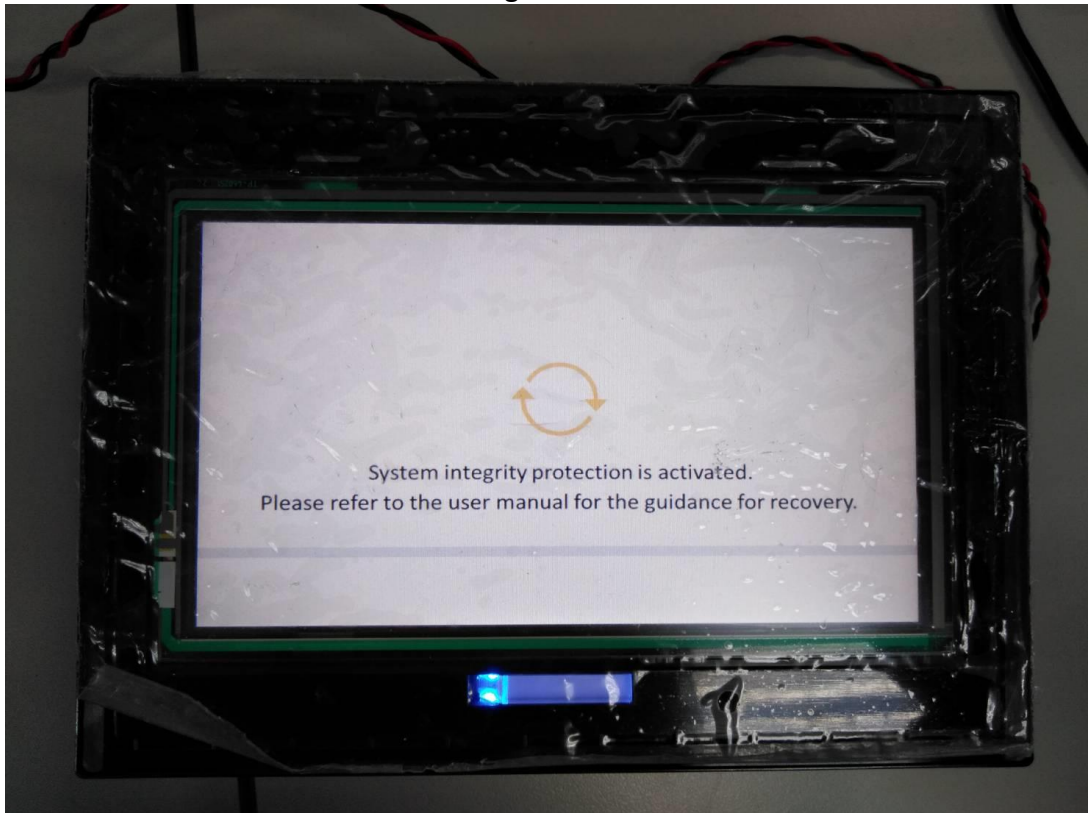

If the screen shows as below while using the HMI:

Figure 577 System Integrity Protection

#### **32.1.1 Repairing File by Using Mini-USB Cable**

Step 1: Connect PC and HMI by using mini-USB cable

Step 2: Open FvDesigner download function

Step 3: Check the 【Firmware 】to do update

Step 4: Make sure the HMI has enter to the system setting page then can download

【Running Package】normally.

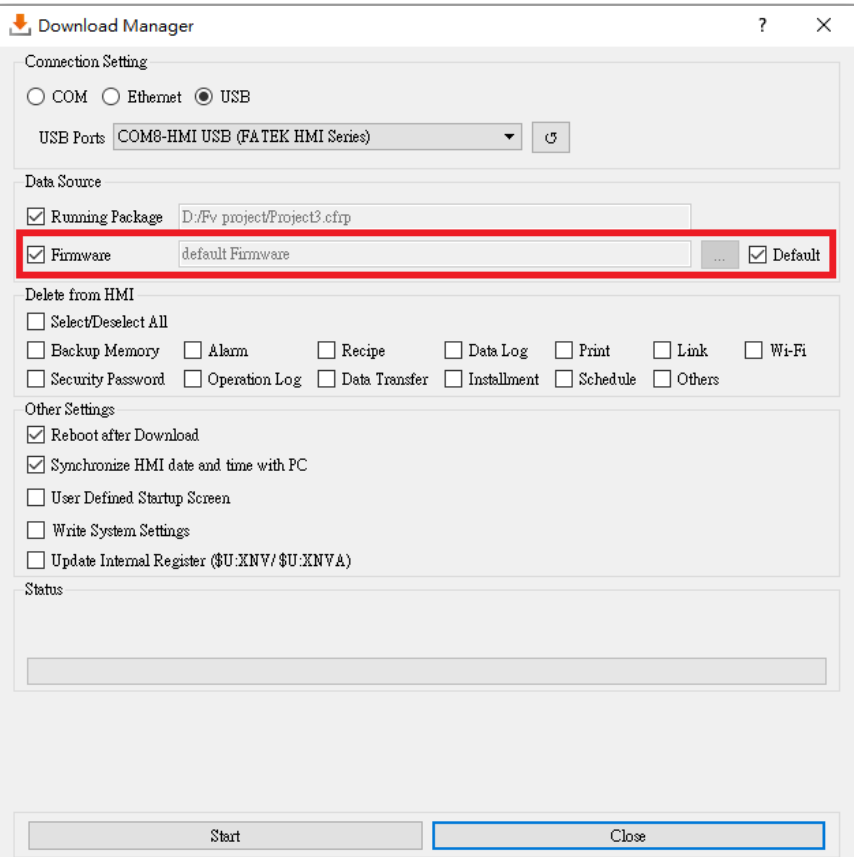

Figure 578 Using mini-USB cable download to repair system integrity protection

#### **32.1.2 Repairing File by Using USB Flash Disk**

Step 1: Open FvDesigner and make a USB update file

- Step 2: Check the "Include Recovery Settings" option then press "Start"
- Step 3: Store the.uferp file into the USB flash disk
- Step 4: Plug the USB flash disk into the HMI when the HMI is under recovery mode then it will start repairing automatically after a few seconds.

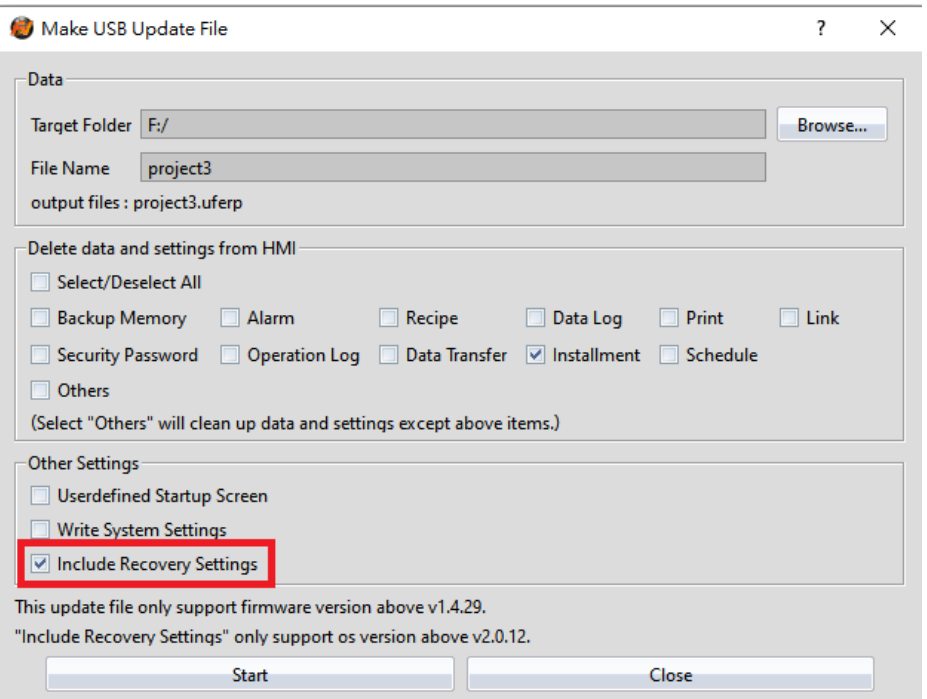

Figure 579 Using USB flash disk to download repair system integrity protection

To repair file by using USB flash disk, need to notice the following points:

- 1. The HMI OS version need to be 2.0.12 or above
- 2. When the HMI and FvDesigner are doing other functions by using the mini-USB cable, then the update will stop.
- 3. If the USB flash disk has no .uferp or more than one .uferp files, then the update will stop.